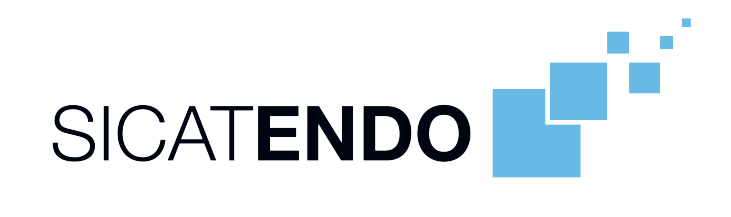

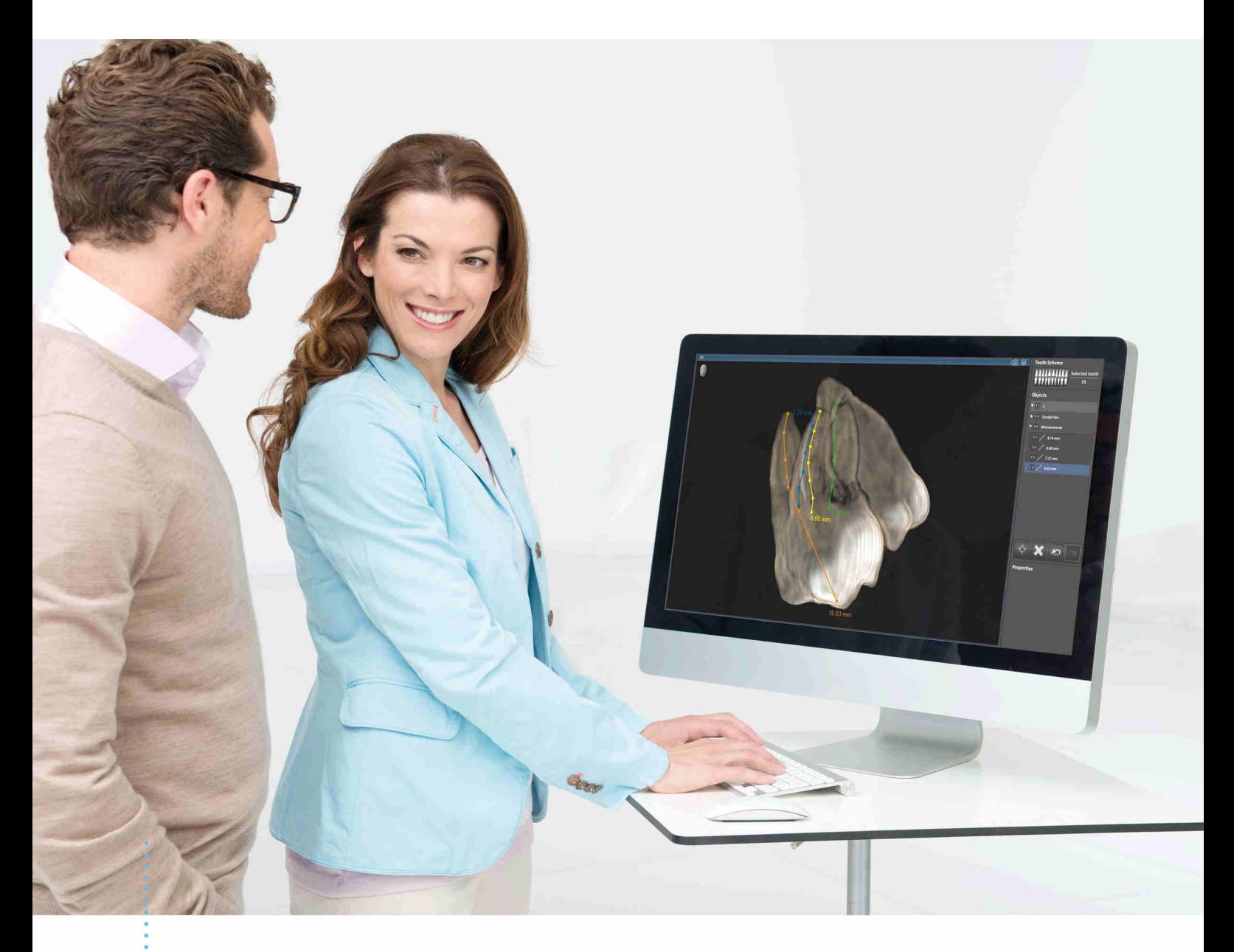

# SICAT ENDO バージョン *1.4*

取扱説明書 | 日本語

# 取扱説明書の構成

この取扱説明書にはSICAT Endoについて三種類の異なる種類の文書が含まれています。

- SIDEXIS 4-ModulとしてのSICAT Endo用
- SIDEXIS XGプラグインとしてのSICAT Endo用
- スタンドアロン版としてのSICAT Endo用

それぞれの取扱説明書には特定の種類用の情報が全て含まれています。例えば、SICAT Endoを SIDEXIS 4モジュールとしてのみ使用している場合は取扱説明書の該当部分のみ読む必要があり ます。

例外はマークの説明と最終ページのメーカーおよびサポートへの連絡先と取扱説明書の項目番号 のみです。全文書の最後でこれらの情報を一覧することができます。

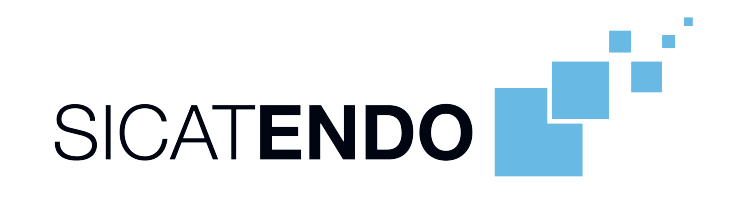

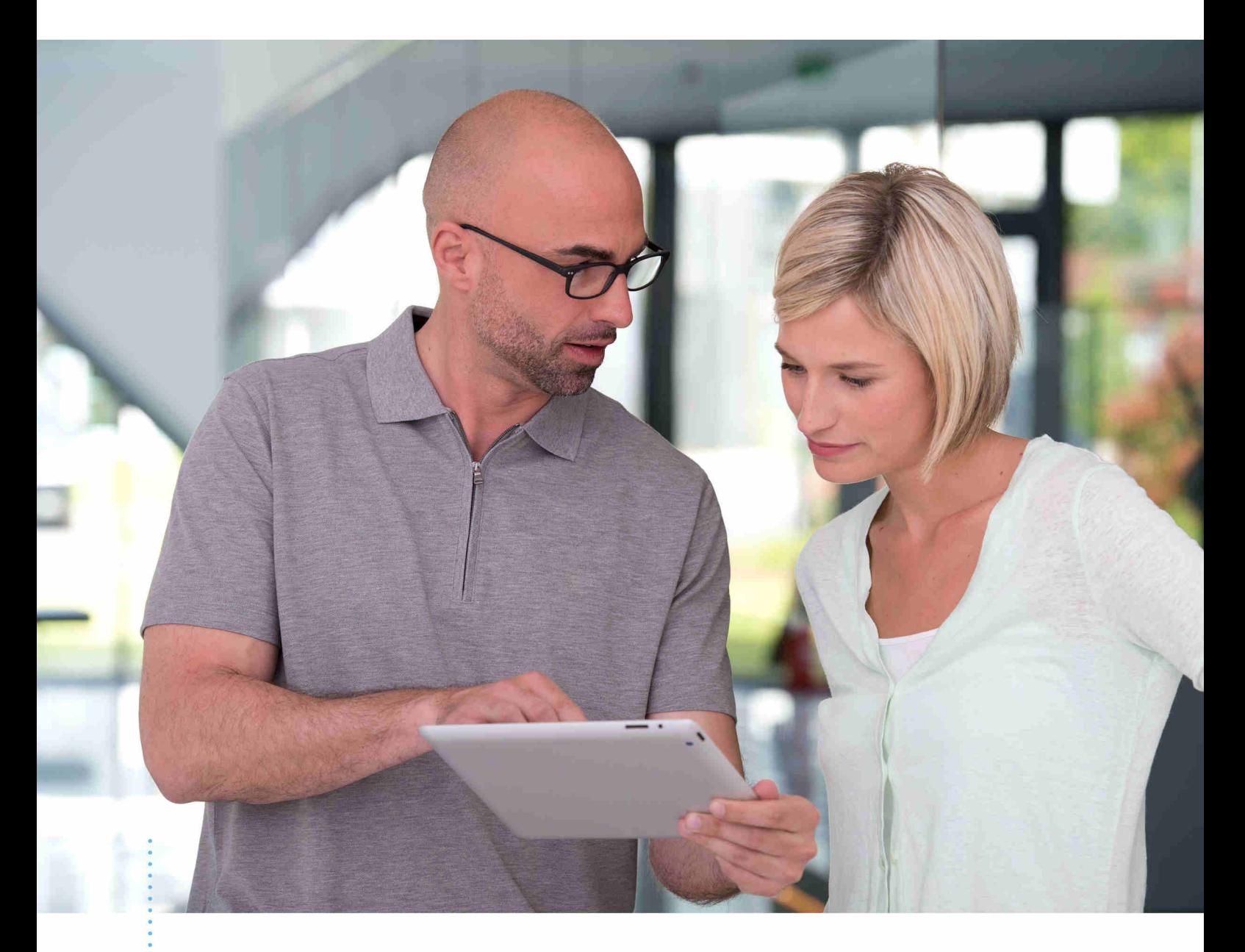

# SICAT ENDO バージョン *1.4*

取扱説明書 | 日本語 | SIDEXIS 4

# 目次 - SIDEXIS 4

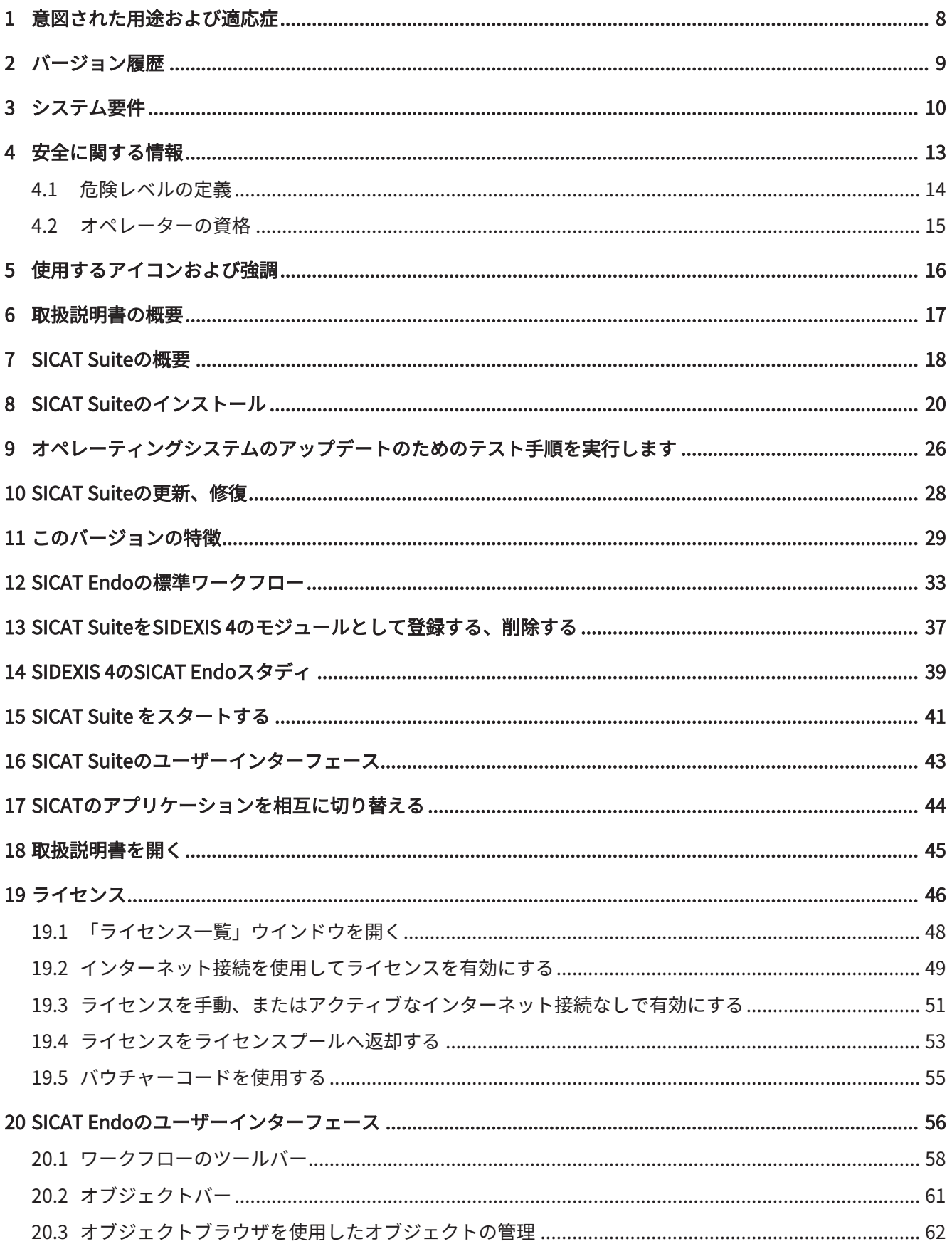

................................

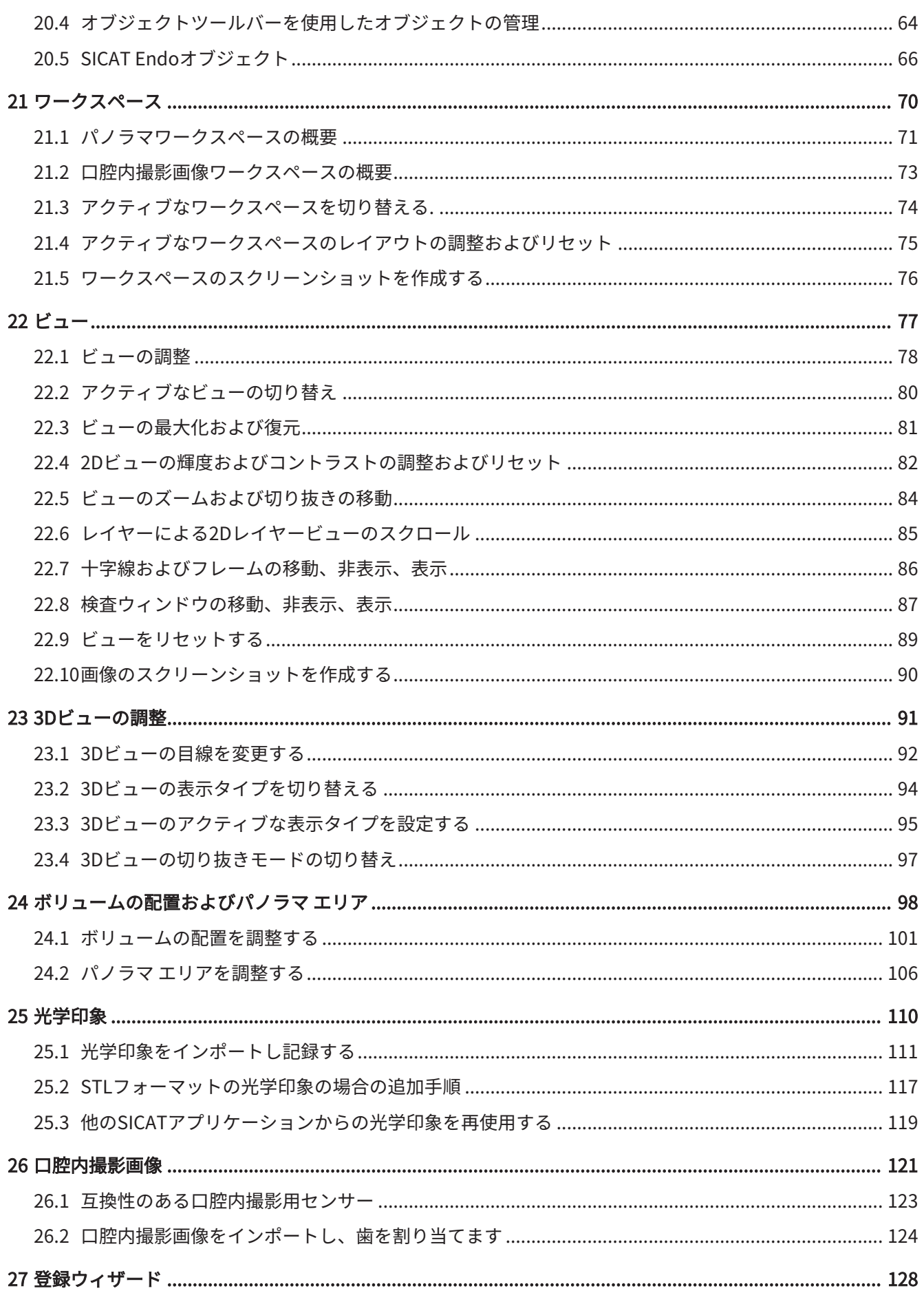

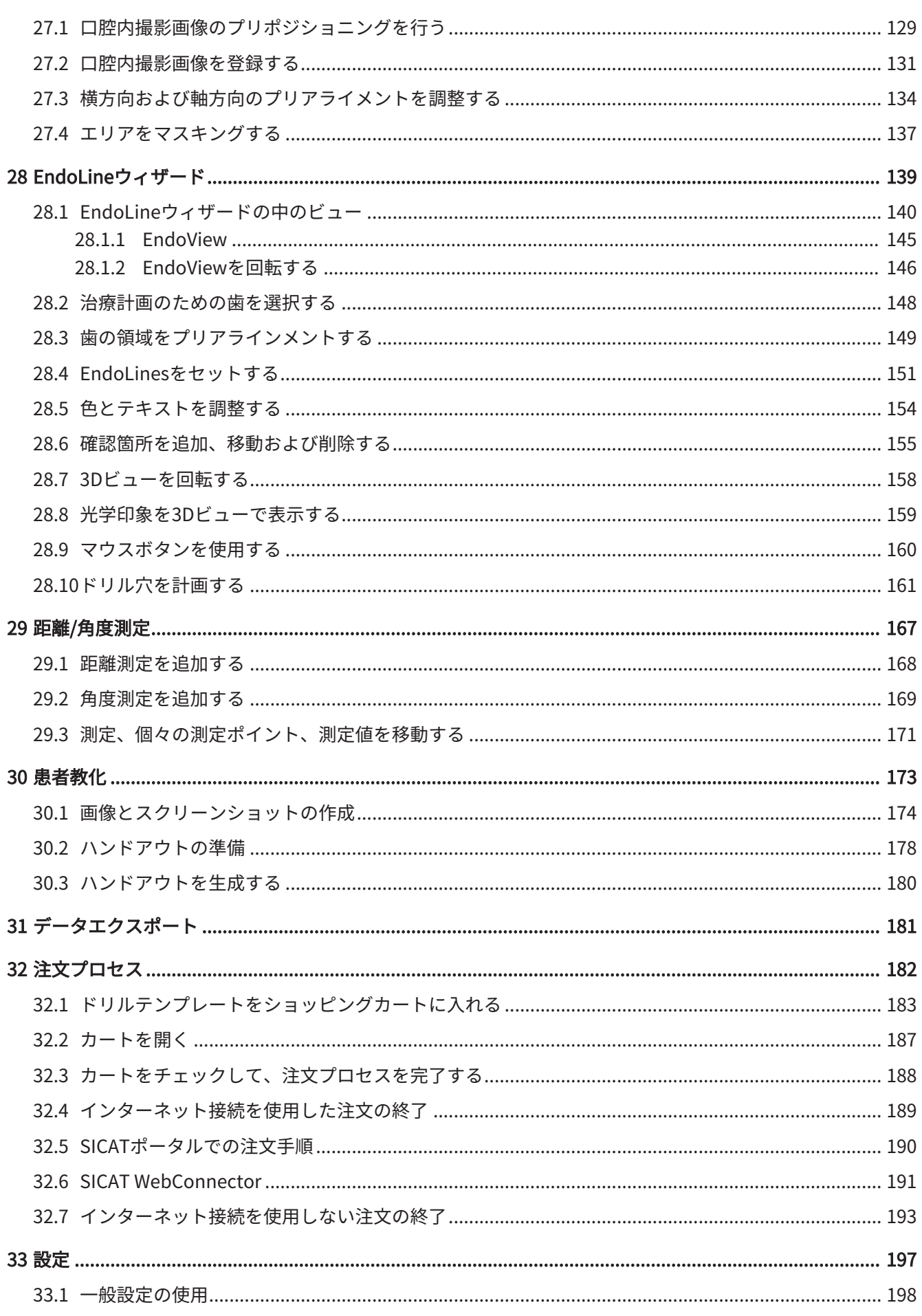

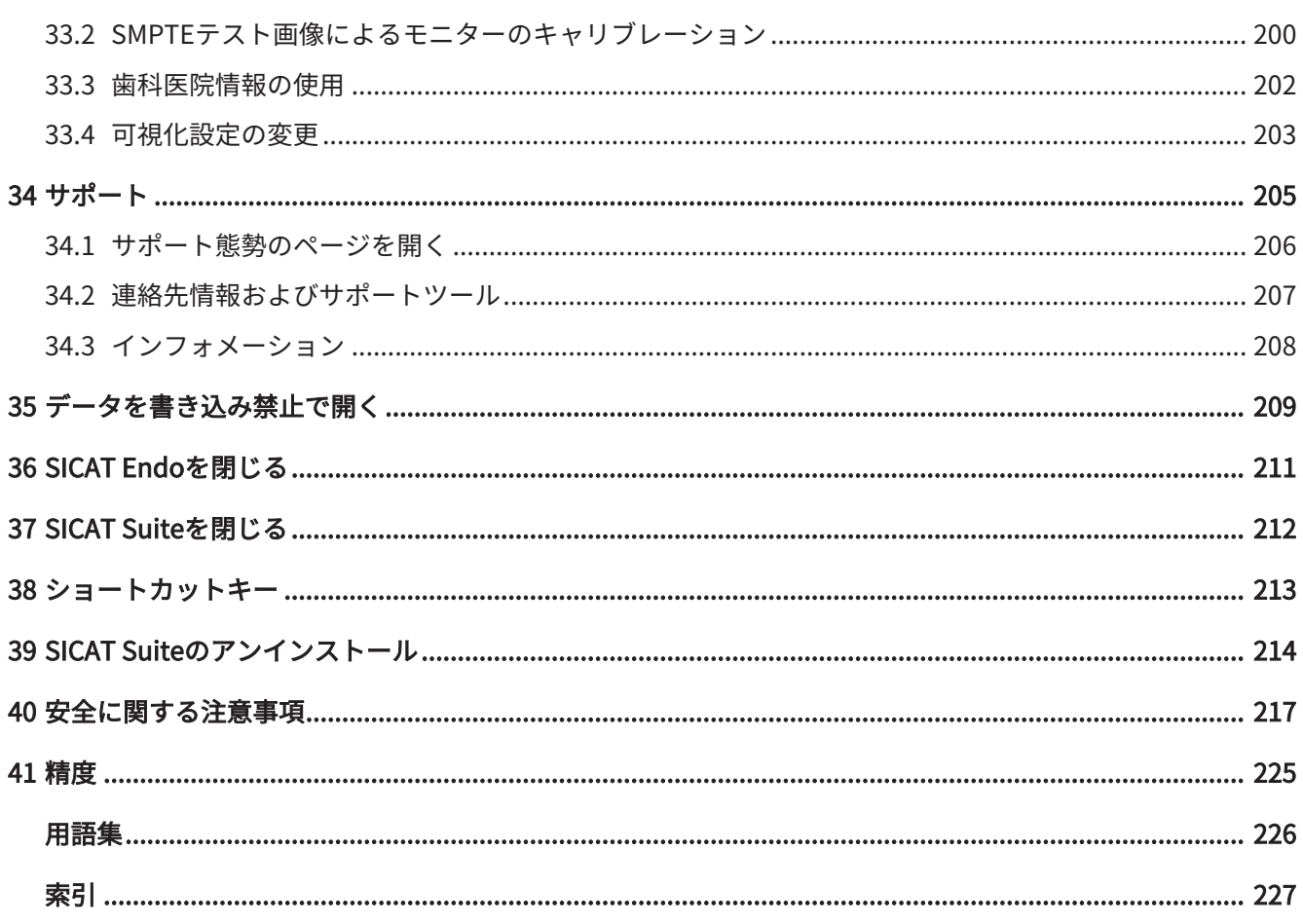

# <span id="page-7-0"></span>1 意図された用途および適応症

SICAT Endo 口腔・顎顔面領域の画像情報をビジュアル化するためのソフトウェアです。画像情 報は、医療スキャナ(CT/DVTスキャナなど)によるものです。また、SICAT Endoは、治療の選択 肢と歯内治療のためのアクセスルートの計画、評価および比較において歯科医をサポートしま す。歯科医によって作成された計画データは、SICAT Endoからエクスポートして、治療の実施 において使用することができます。

### 適応症

SICAT Endo 次の目的ためのソフトウェアです。

- 口腔・顎顔面領域診断のサポート
- さまざまな治療の選択肢を比較する際のサポート
- 歯内治療計画におけるサポート
- 歯内穿孔テンプレートを用いた治療計画におけるサポート

# <span id="page-8-0"></span>2 バージョン履歴

VERSION 1.4

■ 初版発行

<span id="page-9-0"></span>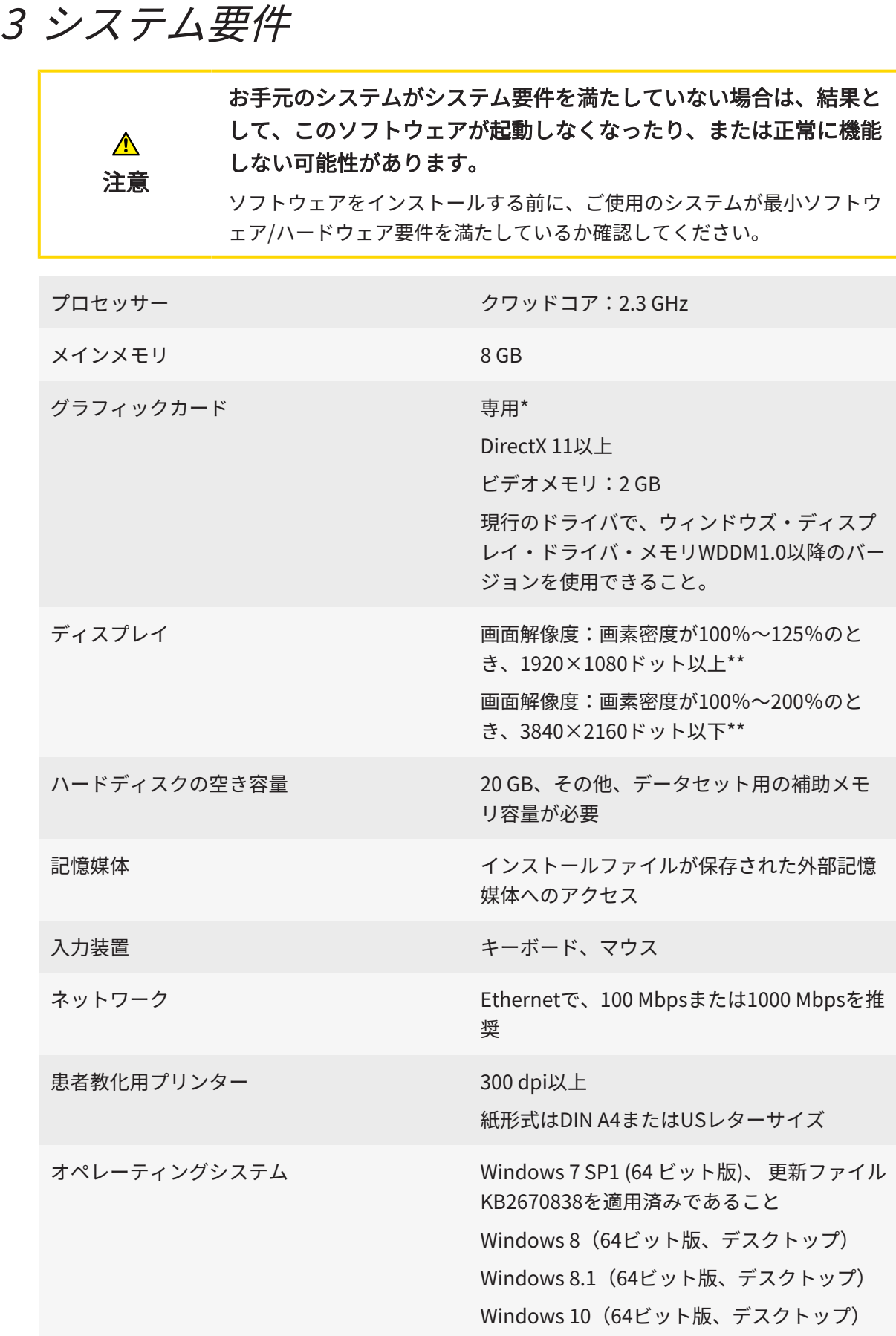

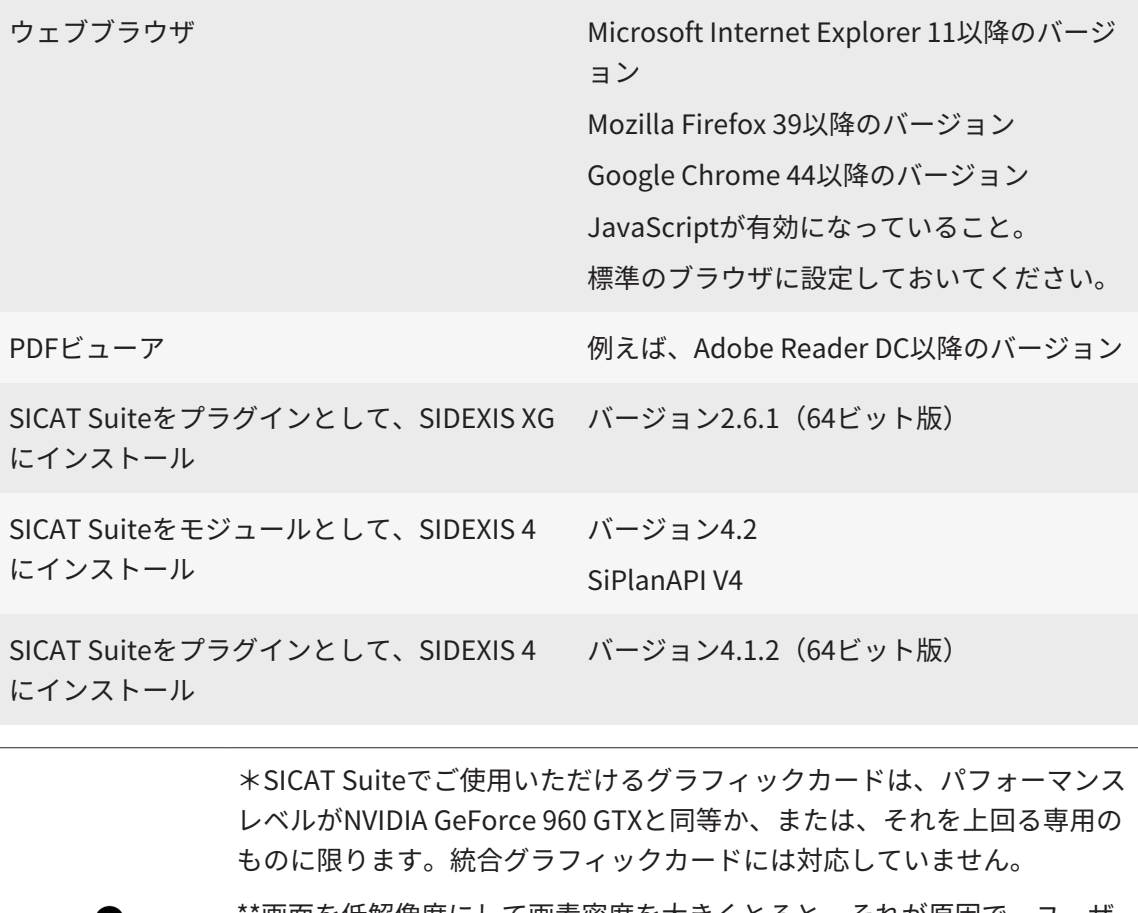

\*\*画面を低解像度にして画素密度を大きくとると、それが原因で、ユーザ ーインターフェースのある一部で、ソフトウェアの表示が不完全になるこ とがあります。

ディスプレイは、SMPTEテスト画像が正確に表示されるように調整する必 要があります。この調整に関する内容は、[SMPTEテスト画像によるモニタ](#page-199-0) [ーのキャリブレーション \[](#page-199-0)[▶](#page-199-0)[ページ 200 - SIDEXIS 4\]](#page-199-0)をご覧ください。

## 前提ソフトウェア

SICAT Suiteは、以下のソフトウェア・コンポーネントを必要としますが、これらコンポーネント が未インストールのときは、SICAT Suiteがインストールを行います。

- Microsoft .NET Framework 4.5
- CodeMeterライセンス管理ソフト6.30d
- SQL Server Compact Edition 4.0
- SICAT WebConnector

#### SICAT WebConnectorはSICATサーバーとの通信用に特定のポートを必要とします。このポート はファイアウォール内でも有効にされている必要があります。

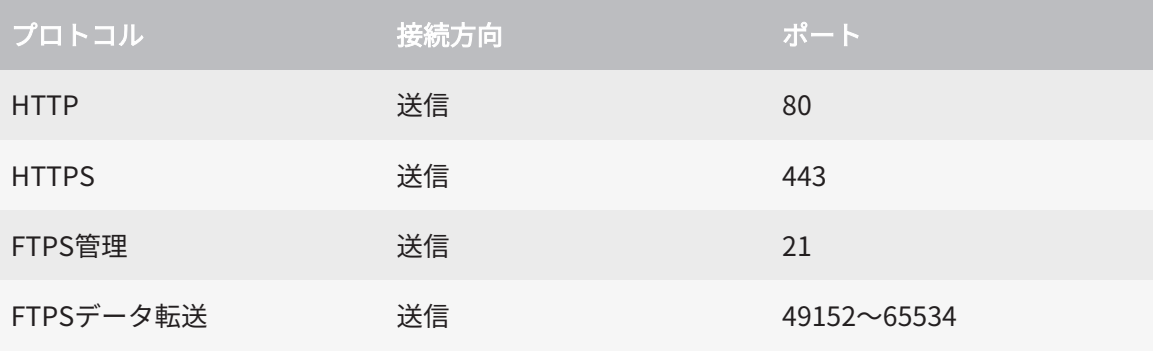

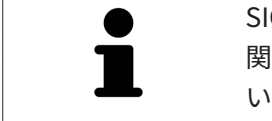

SICAT WebConnectorがなくても注文を実行することができます。これに 関する情報は[注文プロセス \[](#page-181-0)[▶](#page-181-0)[ページ 182 - SIDEXIS 4\]](#page-181-0)を参照してくださ い。

# <span id="page-12-0"></span>4 安全に関する情報

安全関連の章節を以下に挙げますが、お読みいただくことが大切です。

- 危険レベルの定義 | [ページ 14 SIDEXIS 4\]](#page-13-0)
- オペレーターの資格 | [ページ 15 SIDEXIS 4\]](#page-14-0)
- 安全に関する注意事項 | [ページ 217 SIDEXIS 4\]](#page-216-0)

# <span id="page-13-0"></span>4.1 危険レベルの定義

この取扱説明書では、オペレータ要員の皆様や患者様が負傷しないようにすること、および、物 的損害を予防することの両者を目的として、安全にかかわる識別表示として以下のものを使用し ています。

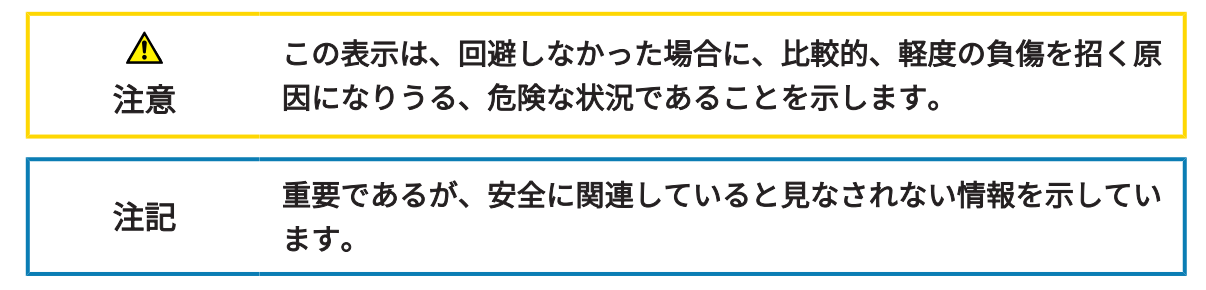

# 4.2 オペレーターの資格

<span id="page-14-0"></span>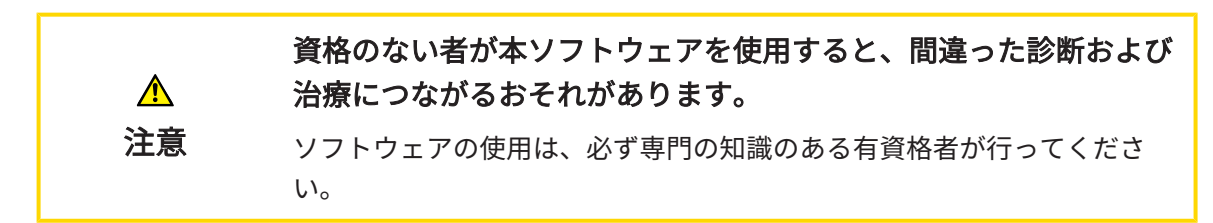

このソフトウェアを使用する要員の皆様は、スキルを有する熟練者の方か、または、正規の教育 訓練を修了された方のいずれかに限定してください。

教育またはトレーニングを終了する、または本ソフトウェアを一般的なトレーニングの枠内で使 用する場合、必ず有資格者が常時監視している状態で使用してください。

本ソフトウェアを使用するための前提条件:

- 本取扱説明書を読んでいること。
- ソフトウェアの基本構造および機能に習熟していること。
- ソフトウェアの故障を認識し、必要に応じて、適切な手順を実行することができること。

# <span id="page-15-0"></span>5 使用するアイコンおよび強調

### アイコン

この取扱説明書では、以下の記号を使用しています。

この注意アイコンは、例えば代替手順のような追加情報を示しています。

#### 強調

SICAT Suiteに表示される要素のテキストおよび記号は、太字で強調されています。これに含まれ るユーザーインターフェースのオブジェクト:

- 範囲の記号
- ボタンの記号
- アイコンの記号
- 画面に表示される注意およびメッセージのテキスト

#### 取扱説明

取扱説明は番号付きリストで記載されています。

☑ 前提条件にはこのアイコンが付けられています。

- 1. 手順には番号が付けられています。
	- ▶ 中間結果はこのアイコンが付けられ、挿入されています。
- 2. 中間結果の後、それ以降の手順が続きます。
- ▶ 最終条件にはこのアイコンが付けられています。
	- 一つの手順のみで構成される指示にはこのアイコンが付けられています。

# <span id="page-16-0"></span>6 取扱説明書の概要

SICAT Endo は、他の各種アプリケーションとともに、SICAT Suiteの一部を構成します。

SICAT Suiteは、SICATの各種アプリケーションを実行させる環境を提供します。したがって、各 種アプリケーションのインストールは、SICAT Suiteにより行います。これに関する情報は[SICAT](#page-19-0) Suiteのインストール | ページ 20 - SIDEXIS 4 を参照してください。

現在、SICAT Suiteとしてお使いいただけるバージョンは、3種類あります。バージョンによっ て、操作手順の異なるものがいくらかあります。そのため、この取扱説明書では、バージョンご とで以下のように独立させています。

- SIDEXIS 4のモジュールを追加
- SIDEXIS XGのプラグイン
- スタンドアロン版

SICAT Suiteをインストールするときは、いずれか1バージョンを選択する操作は不要です。

各種アプリケーションのアンインストールも同様に、SICAT Suiteにより行います。これに関する 情報は[SICAT Suiteのアンインストール \[](#page-213-0)[▶](#page-213-0)[ページ 214 - SIDEXIS 4\]](#page-213-0)を参照してください。

# <span id="page-17-0"></span>7 SICAT SUITEの概要

SICAT Suiteは、以下のコンポーネントより構成されています。

- SICAT Function SICAT Functionの用途については、SICAT Functionの取扱説明書をご参照 ください。
- SICAT Air SICAT Airの用途については、SICAT Airの取扱説明書をご参照ください。
- SICAT Endo SICAT Endoの用途については、SICAT Endoの取扱説明書をご参照ください。

### 言語

SICAT Suiteのユーザーインターフェースは以下の言語に対応しています。

- 英語
- ドイツ語
- フランス語
- 日本語
- スペイン語
- イタリア語
- オランダ語
- ポルトガル語
- ロシア語

ライセンス認証

SICATアプリケーションまたは各機能を有効にするには以下の手順が必要となります。

- その場で販売担当者にご連絡ください。
- バウチャーコードを受け取ることができます。
- SICATポータルでバウチャーコードからライセンスキーが生成されます (SICATホームページ からアクセス可能)。
- SICATがお客様のアクティベーションキーにライセンスキーを追加します。
- アクティベーションキーでSICATアプリケーションまたはSICAT Suiteをインストールしたコ ンピュータ上の各機能を有効化します。

### フルバージョンおよびビューアモード

SICAT Suiteは2種類のモードでスタートすることができます。

- 最低一つのSICATアプリケーションのビューアライセンスが有効な場合、SICAT Suiteがビ ューアモードで起動します。
- 少なくとも一つのSICATアプリケーションのフルバージョンライセンスを有効にしている場 合、SICAT Suiteはフルバージョンで起動します。

原則として以下のルールを適用しています。

- 有効なフルバージョンライセンスのある[アプリケーション](#page-225-1)はフルバージョンでスタートしま す。
- 有効なビューアライセンスのあるアプリケーションはビューアモードでスタートします。
- 有効なライセンスのないアプリケーションはスタートしません。
- SICAT Suiteをインストールするときに、一つのモードに決定する必要はありません。

# <span id="page-19-0"></span>8 SICAT SUITEのインストール

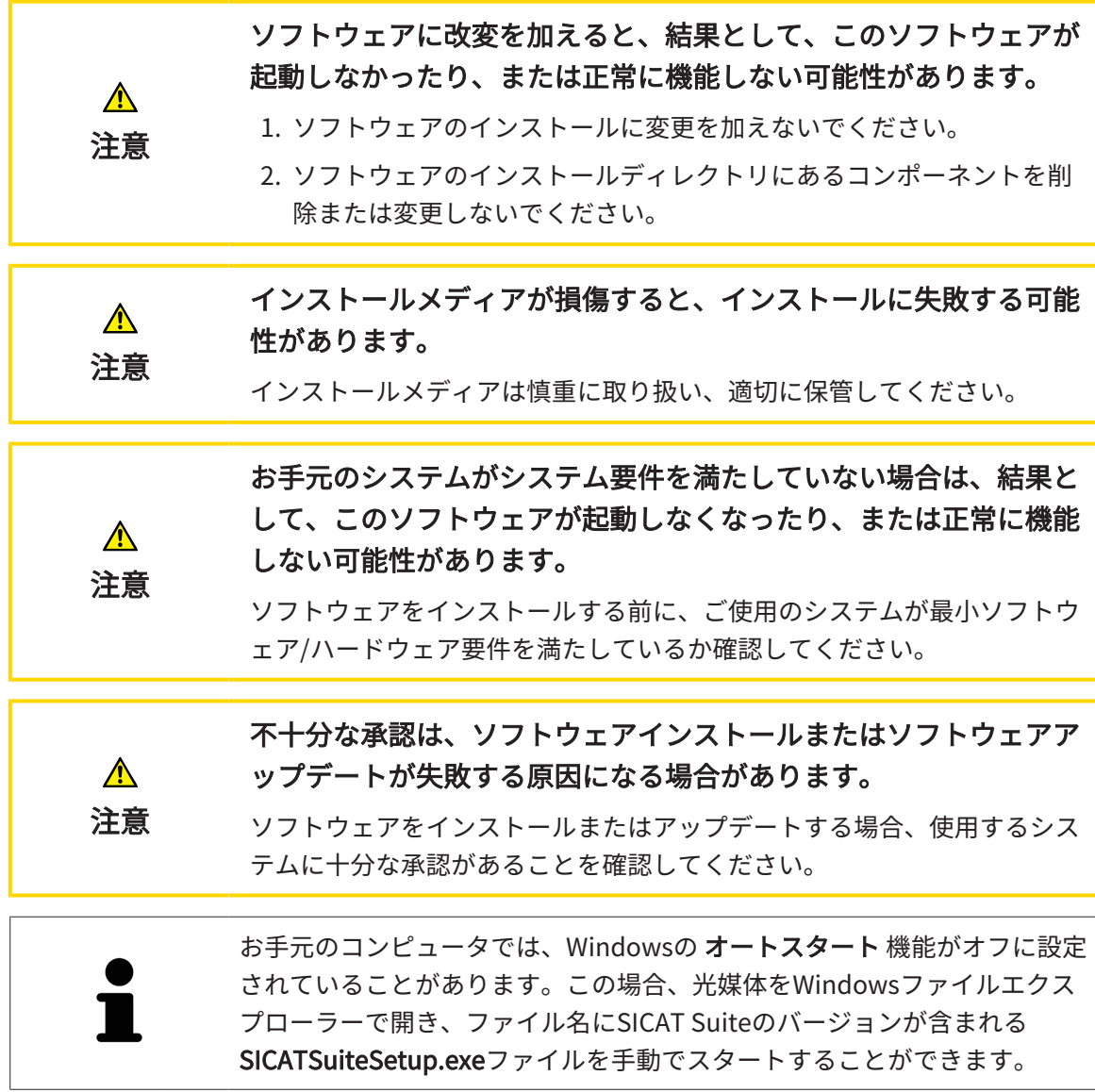

SICAT Suiteをインストールするには、次のように行います。

- ☑ お手元のコンピュータでは、システムの要件が満たされているようにしておいてください。 これに関する情報はシステム要件 | ページ 10 - SIDEXIS 4 を参照してください。
- 1. SICAT Suiteインストールメディアをコンピューターの光学ドライブに挿入します。 ▶ オートスタート のウィンドウが開きます。

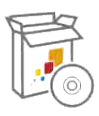

- 2. オートスタート のウィンドウで、 SICATSuiteSetup.exe を実行する のオプションを選択し ます。このとき、ファイル名には、SICAT Suiteのバージョン番号が含まれています。
	- ▶ ソフトウェアがコンピューター上で使用できない場合、前提ソフトウェアをインストー ルします。

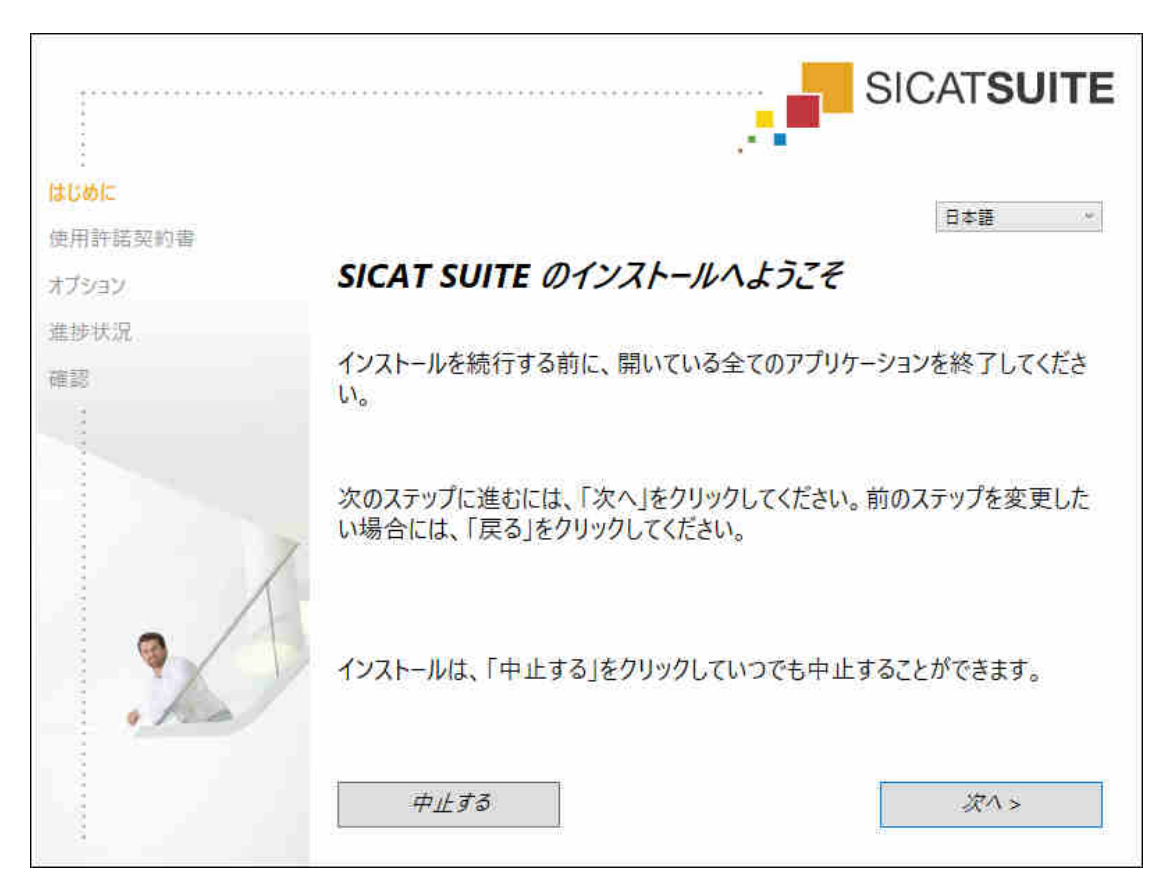

▶ SICAT Suiteのインストールプログラムが起動し、はじめに のウィンドウが開きます。

3. SICAT Suiteのインストールプログラムで使用する言語は、お好みのものを、はじめにのウ ィンドウの右上隅から選択したら、次へ をクリックします。

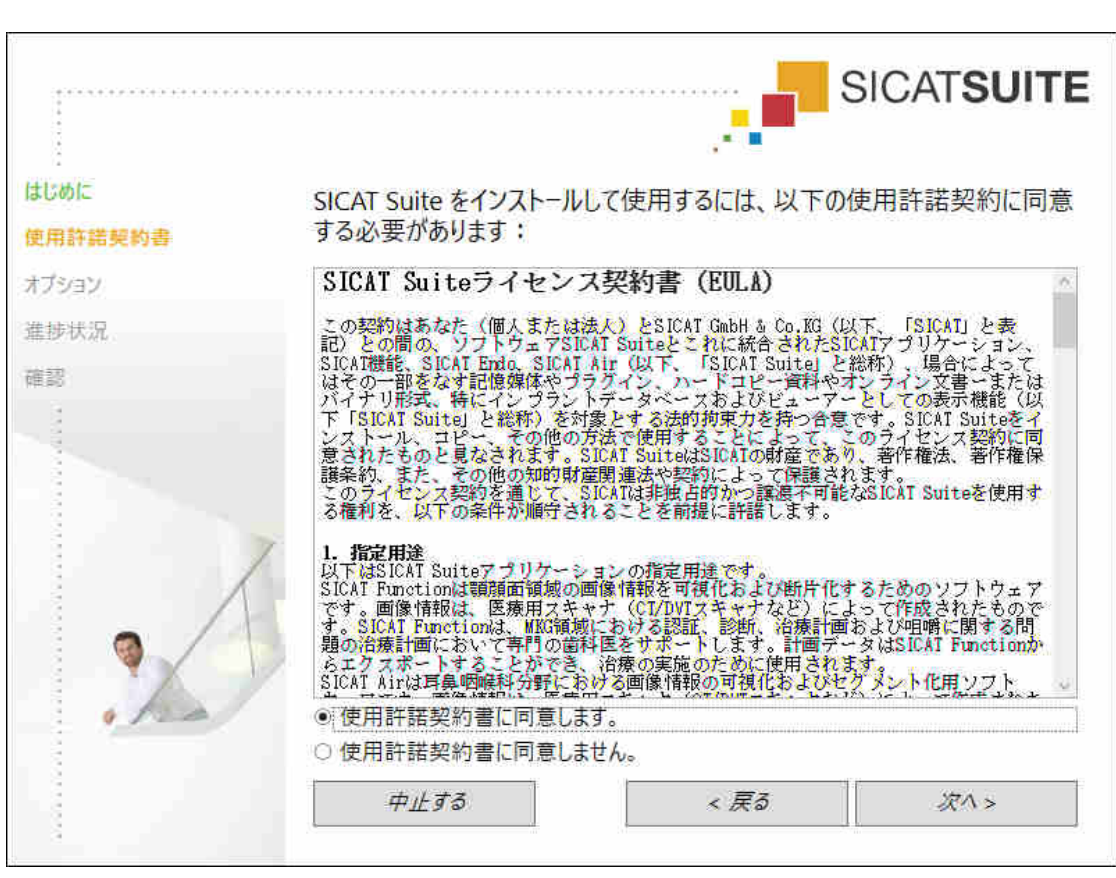

4. エンドユーザー使用許諾契約書をもれなく通読し、使用許諾契約書に同意します。のチェッ クボックスにチェックマークを入れたら、次へをクリックします。

▶ 使用許諾契約書 のウィンドウが開きます。

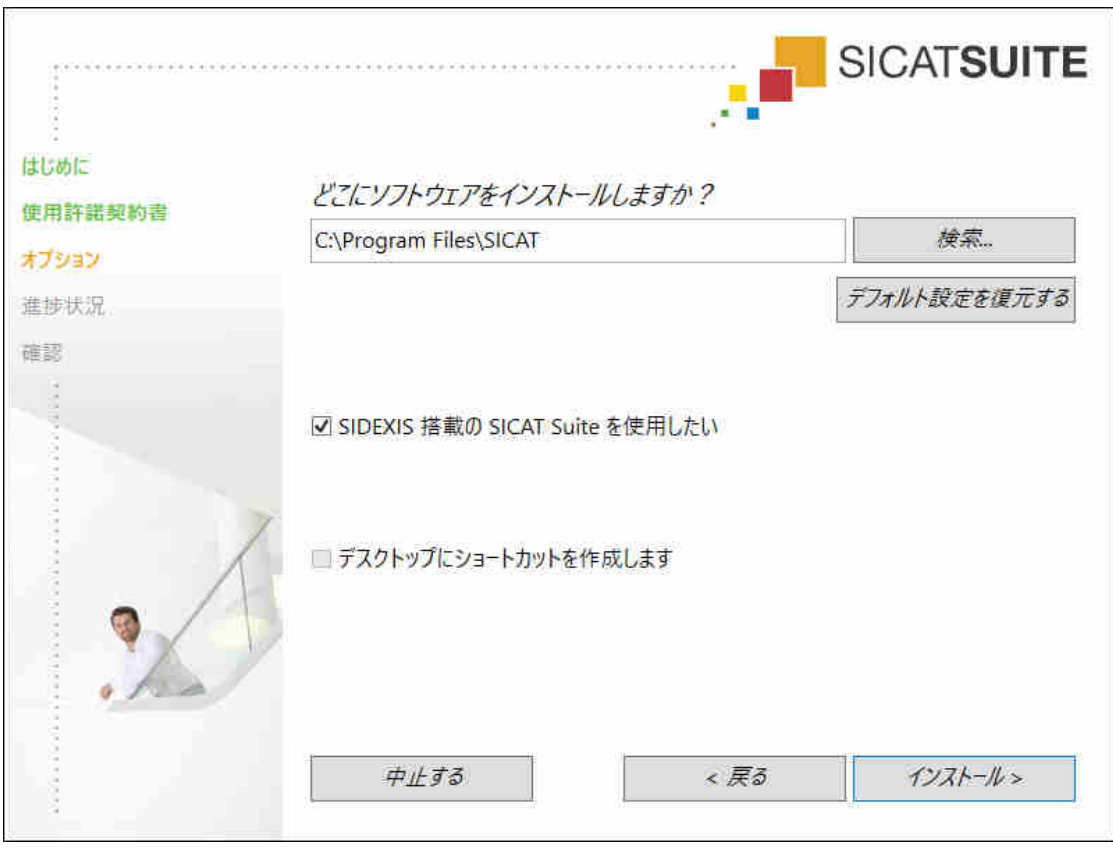

▶ オプション のウィンドウが開きます。

5. SICAT Suiteのインストールプログラムにより、SICAT Suiteをインストールする先のフォル ダが、ハードディスク上にありますが、このフォルダを変更するときは、検索するのボタン をクリックします。

▶ フォルダを選択する のウィンドウが開きます。

- 6. SICAT Suiteインストールプログラムに「SICAT Suite」ディレクトリを作成させたいフォル ダを参照し、OKをクリックしてください。
	- ▶ フォルダを選択すると、SICAT Suiteのインストールプログラムが、そのフォルダへのパ スを ソフトウェアをどこにインストールしますか? のボックス内に貼り付けます。
- 7. お手元のコンピュータにSIDEXIS XGか、または、SIDEXIS 4がインストールしてある場合、 SIDEXIS 搭載の SICAT Suite を使用したい のチェックボックスは、入力が可能です。SICAT Suiteの登録は、インストール中でも可能ですが、後ほど、SIDEXIS XGのプラグインか、ま たは、SIDEXIS 4のモジュールとして、マニュアル操作によっても結構です。
	- ▶ SIDEXIS 搭載の SICAT Suite を使用したいのチェックボックスにチェックマークを入れた 場合、デスクトップにショートカットを作成しますのチェックボックスは、グレーアウ ト表示で入力ができません。
- 8. 入力が可能な場合は、デスクトップにショートカットを作成しますのチェックボックスにチ ェックマークを入れるか外すかのいずれかを行います。
- 9. インストールするのボタンをクリックします。

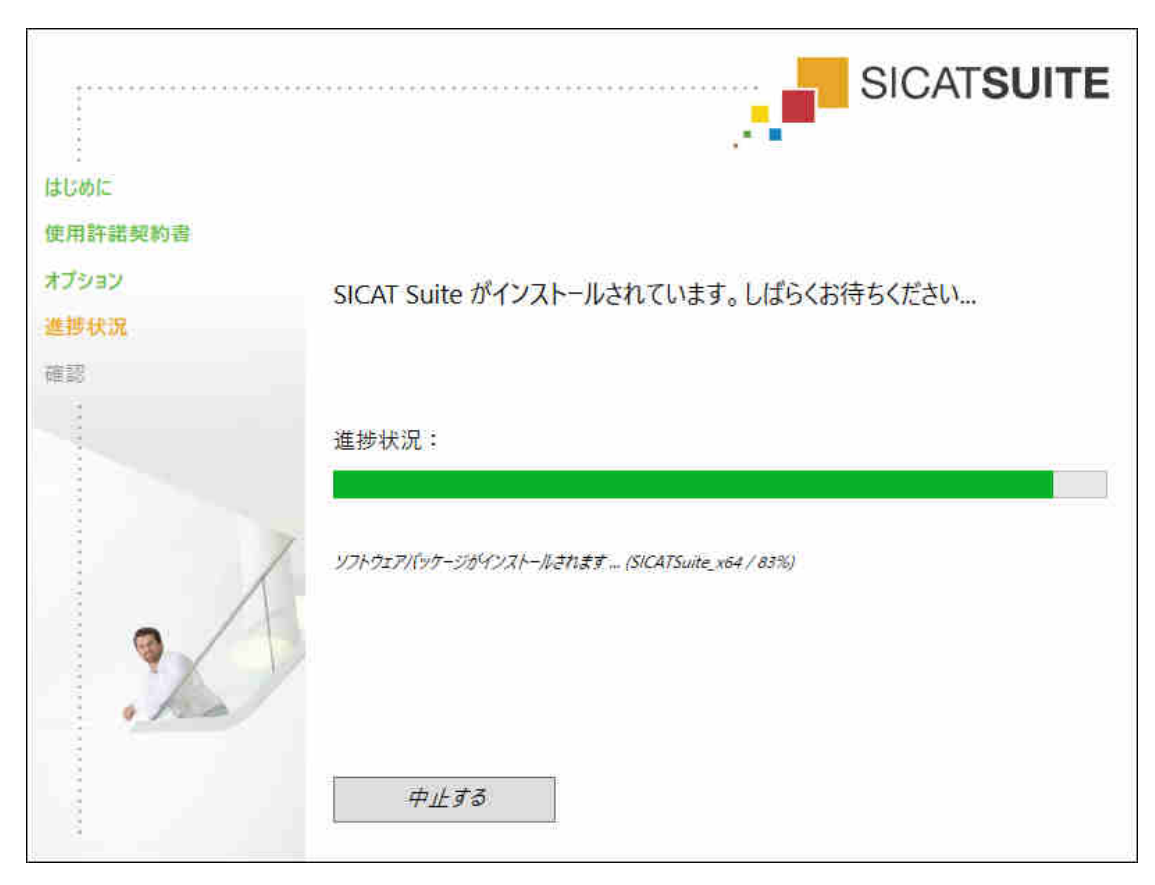

▶ 進捗状況 のウィンドウが開きます。

- ▶ SICAT Suiteと残りの前提ソフトウェアをインストールします。
- ▶ インストールが完了すると、確認 のウィンドウが開きます。

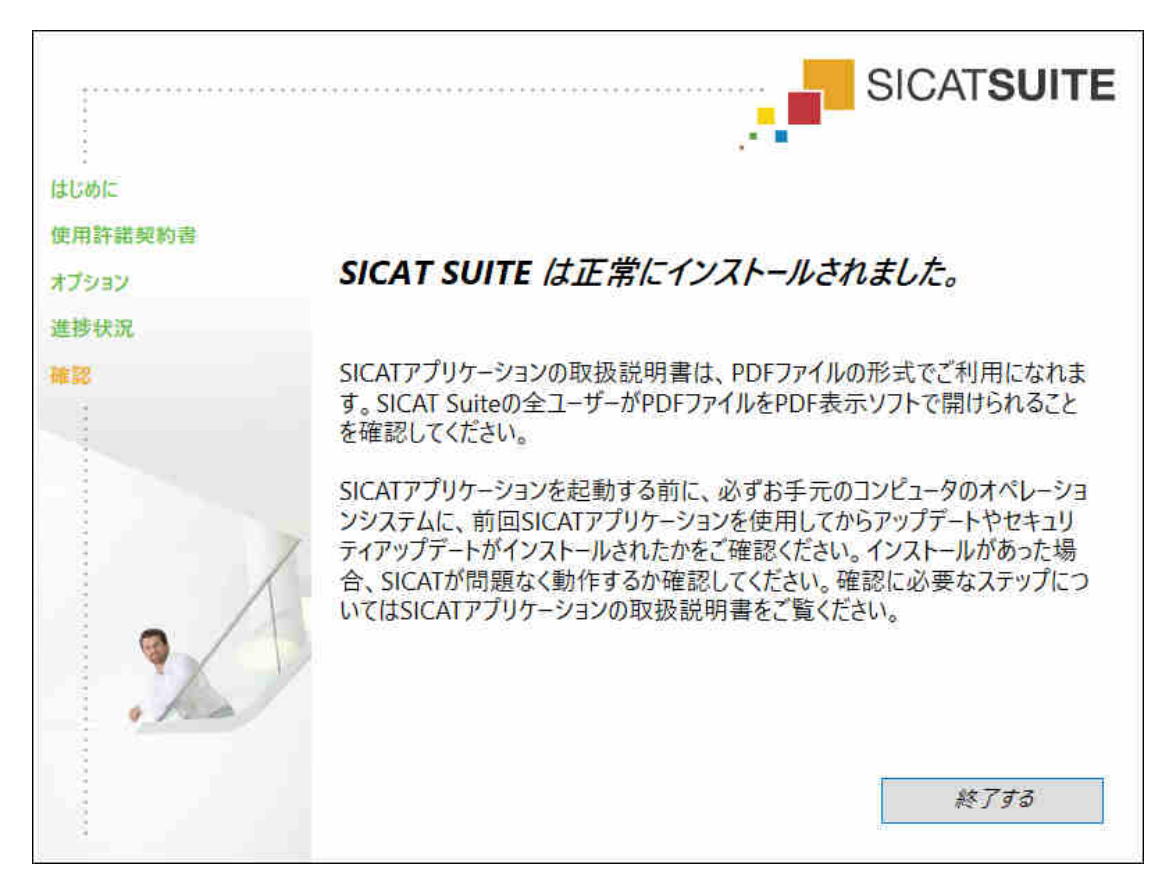

10. 終了するのボタンをクリックします。

▶ SICAT Suiteインストールプログラムが閉じます。

# <span id="page-25-0"></span>9 オペレーティングシステムのアップデートの ためのテスト手順を実行します

OSに改変を加えると、結果として、SICATアプリケーションが起動 しなかったり、または正常に機能しない可能性があります。 1. SICATアプリケーションを起動する前に、必ずお手元のコンピュータ のオペレーションシステムが前回SICATアプリケーションを使用して からアップデートやセキュリティアップデートをインストールしたか を確認してください。  $\mathbf{\Lambda}$ 2. お手元のコンピュータのオペレーションシステムに更新プログラムま 注意 たは背級レティアップデートがインストールされている場合、取扱説 明書に記載されている必要手順でSICATアプリケーションのチェック を実行してください。 3. SICATアプリケーションの動作が取扱説明書に記載されている動作と 異なる場合、ソフトウェアをそれ以上使用せず、直ちにSICATサポー トまでお問い合わせください。

お使いのコンピュータのオペレーションシステムに更新プログラムがインストールされている場 合、SICAT Endoが正常に動作しているか確認します。以下の点検手順を実行してください。点 検中に異常を発見した場合は影響を受けるコンピュータ上のSICAT Endoの使用を中止し、SICAT サポートまでお問い合わせください。

#### 準備

- 1. 意図しない変更が行われていないことを確認するために、患者「Patient Axx」を削除してく ださい。
- 2. ファイル「SICATSuite ReferenceDataset 1.4.zip」から基準データセットをインポートし てください。データセットはSICATスイートのインストールメディアにあります。
- 3. 基準データセット「Patient Axx」を SICAT Endoで開いてください。

#### ENDOLINE

- 1. FDI-歯型図が有効になっていることを確認してください。これに関する情報は、[一般設定の](#page-197-0) [使用 \[](#page-197-0)[▶](#page-197-0)[ページ 198 - SIDEXIS 4\]](#page-197-0)をご参照ください。
- 2. パノラマ-作業領域が有効になっていることを確認してください。
- 3. ビューを標準値に戻してください。
- 4. オブジェクトブラウザにおいて、グループ「 歯 45」を開いてください。
- 5. オブジェクトブラウザで、エレメント「15.24mm歯45番」を選択し、それに焦点を合わせ てください。

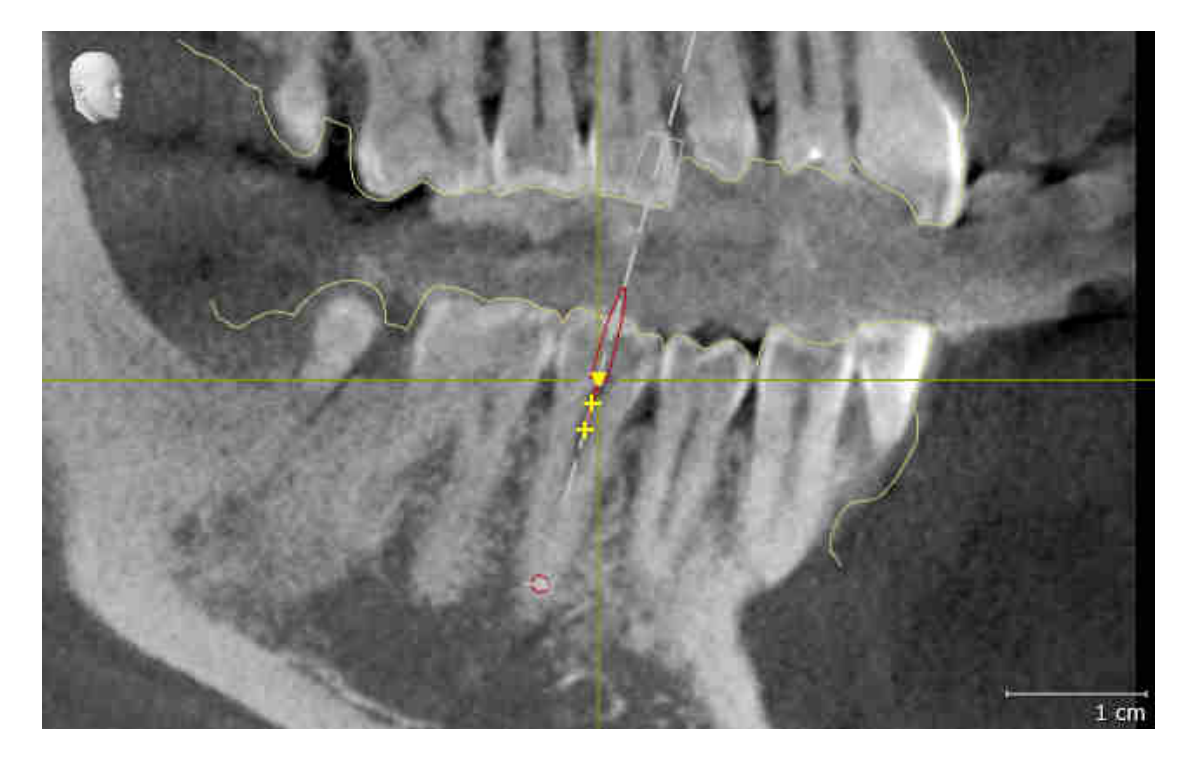

6. 縦ビューを次のスクリーンショットと比較してください。

- 7. オブジェクトブラウザにおいて、グループ「 歯 25」を開いてください。
- 8. オブジェクトブラウザで、エレメント「13.63 mm歯25番」を選択し、それに焦点を合わせ てください。
- 9. 横断ビューを次のスクリーンショットと比較してください。

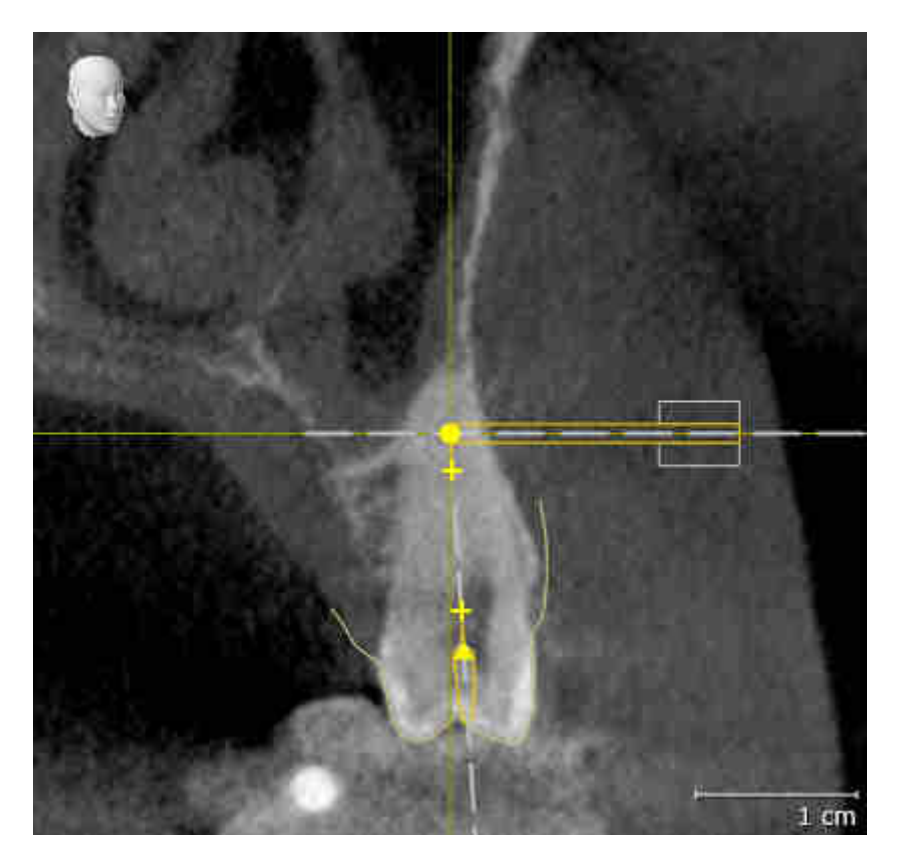

# <span id="page-27-0"></span>10 SICAT SUITEの更新、修復

## SICAT SUITEの更新

SICAT Suiteを更新するときは、SICAT Suiteのインストールプログラムを起動して、更新する の ボタンをクリックしてください。更新にあたって、インストールプログラムは、最初にSICAT Suiteの旧バージョンをアンインストールします。データと設定内容は、いずれももれなく保持 されます。

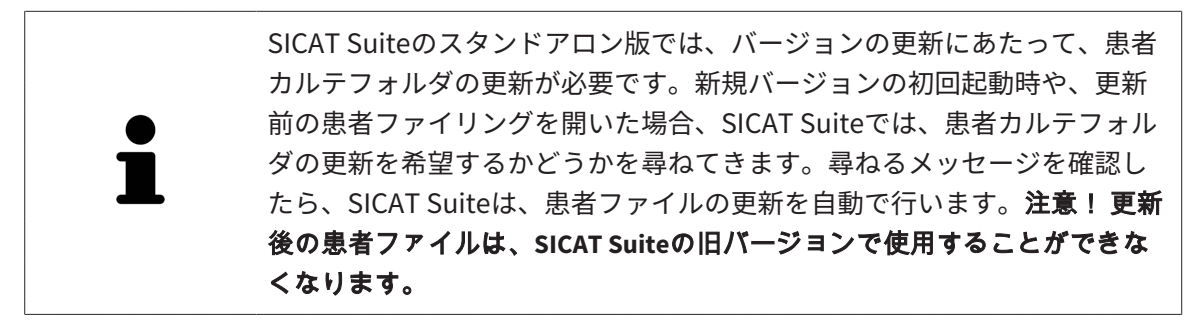

SIDEXIS XGをSIDEXIS 4.1.3以降のバージョンに更新し、その後、SICAT Suiteを更新すると、SICAT Suiteのインストールプログラムは、SICAT SuiteをSIDEXIS 4のモジュールとして登録します。3D X線撮影画像を開く と、SICAT Suiteでは、その3D X線撮影画像に関する3D治療計画スタディが SIDEX XG内に存在するかどうかをチェックし、存在すれば、そのスタディ をSIDEXIS XGからSIDEXIS 4へ適用します。

## SICAT SUITEの修復

SICAT Suiteを修復するときは、SICAT Suiteのインストールプログラムを起動して、修理する の ボタンをクリックしてください。データと設定内容は、いずれももれなく保持されます。

SICAT Suiteでは、更新と修復の両者で、SICAT Suiteのインストールプログラムを使用します。 これに関する情報は[SICAT Suiteのインストール \[](#page-19-0) [ページ 20 - SIDEXIS 4\]](#page-19-0)を参照してください。

# SIDEXIS 4でプラグインからモジュールへの更新を実行する

バージョン1.3以降のSICAT Suiteは、バージョン4.1.3以降のSIDEXIS 4を、プラグインとしてで はなく、モジュールとしてサポートします。SICAT Suiteをバージョン1.3に更新して、SIDEXIS 4 へインストールすると、SIDEXIS 4は、モジュールとして自動で登録されます。SICAT Suiteの更 新を完了してから、SIDEXIS 4の更新を行うときは、モジュールとしての登録をマニュアル操作 により行ってください。この更新に関する内容は、[SICAT SuiteをSIDEXIS 4のモジュールとして](#page-36-0) [登録する、削除する \[](#page-36-0)[▶](#page-36-0)[ページ 37 - SIDEXIS 4\]](#page-36-0) の節をご覧ください。

# <span id="page-28-0"></span>11 このバージョンの特徴

SICAT Endo単独、または他のソフトウェアにリンクされた形で使用するかによって、特定の領 域に違いがあります。

### SIDEXIS4のモジュールとしてマニュアル操作により登録する

SICAT Suiteは、インストール中に自動で登録を行うことができますが、SIDEXIS 4のモジュール としてマニュアル操作により登録や削除を行うことが可能です。これに関する情報は[SICAT Suite](#page-36-0) [をSIDEXIS 4のモジュールとして登録する、削除する \[](#page-36-0)[▶](#page-36-0)[ページ 37 - SIDEXIS 4\]](#page-36-0)を参照してくださ い。

### プログラムの起動

SICAT SuiteがSIDEXIS 4のモジュールの場合、SICAT Suiteの起動は、SIDEXIS 4の内部で治療計 画立案、治療 の段階で行われます。SICAT SuiteがSIDEXIS 4のモジュールの場合に、SICAT Suite を起動する手順は、[SICAT Suite をスタートする \[](#page-40-0)[▶](#page-40-0)[ページ 41 - SIDEXIS 4\]](#page-40-0)の節をご覧くださ い。

## 患者データ、立体画像のデータ

SIDEXISに結合したバージョンのSICAT Endoでは、SIDEXISの患者データとボリュームデータを 利用します。したがって、データのバックアップは、SIDEXIS向けで設定されている手順に沿っ て行われます。

> 患者データに加えて、SICATの各種アプリケーションのユーザー設定内容に ついても、バックアップ保存を行っておくのがよいでしょう。ユーザー設 定内容は、各ユーザー別に2つのディレクトリに分割して保存されていま す。これら2つのディレクトリを開くときは、Windowsのエクスプローラ で、アドレスバーに %appdata%\SICAT GmbH & Co. KGと %localappdata %\SICAT GmbH & Co. KG を入力してください。

#### 設定

SICAT Suiteの設定内容は、SIDEXIS 4の設定内容の中で、カテゴリとして保存されています。

SIDEXISに結合したバージョンでは、SICAT Suiteで表示されるパラメータが、いくらかの設定内 容のもののみに限定されますが、その理由は、SICAT Suiteで適用されるのがSIDEXISの設定内容 であるためです。

## ライセンス

スタンドアロン版と、別のソフトウェアに結合した、SICAT Suiteのバージョンは、いずれも共通 のライセンスで使用できます。SICAT Suiteをインストールするときに、一つのバージョンに決定 する必要はありません。

## SICAT ENDO とSIDEXIS 4でデータを互いに同期させる

SICAT Endo とSIDEXIS 4の間では、ボリュームの配置とパノラマ エリアについて、互いの両方向 で同期が行われます。この同期では、以下の制約があります。

- SICAT Endo ボリュームの配置で、回転が可能な角度は、最大30°までに限定されています。
- 診断や治療計画の各対象(以下、オブジェクト)で、別のボリュームの配置をベースとする ものが、すでに追加されているときに、ボリュームの配置を同期させると、それらのオブジ ェクトに影響が及ぶ場合は、SICAT Endo のメッセージボックスが表示されます。このメッセ ージボックスでは、同期による影響の詳細をお知らせしますので、以下に挙げるオプション から、いずれかを選択します。
	- 同期する
	- 今ではない
	- 一度もない SIDEXIS 4で、3D X線撮影画像やボリュームの配置について、いずれも現時点 のものがあるときは、こちらを選択します
- 診断や治療計画の各対象(以下、オブジェクト)で、別の設定済みパノラマエリアをベース とするものが、すでに追加されているときに、パノラマエリアを同期させると、それらのオ ブジェクトに影響が及ぶ場合は、SICAT Endo のメッセージボックスが表示されます。メッセ ージウィンドウでは以下の二つのオプションを選択できます。
	- OK SICAT Endo 同期を実行し、オブジェクトを削除します。
	- 中止する SICAT Endo 同期を実行せず、オブジェクトを残します。
- SICAT Endo サポートするのは、SIDEXIS 4の標準パノラマ歯列弓のみです。各点をそれぞれ で移動させることはできません。
- SICAT Endo サポートするパノラマ エリアは、幅が10 mm以上のものに限ります。
- SICAT Endo サポートするパノラマ歯列弓は、SIDEXIS 4で回転させていないものに限りま す。

上記の制約のうち、1項目でもサポート範囲外に該当するものがあれば、SICAT EndoとSIDEXIS 4 の両者で、ボリュームの配置とパノラマ エリア、または、パノラマ エリア単独のいずれかにつ いては、同期を行いません。

さらに、SICAT Endo で3D X線撮影画像を初めて開くと、SICAT Endo では、3D画像の焦点と視 線方向として、SIDEXIS 4のものが適用されます。

### データエクスポート

SICAT SuiteをSIDEXIS 4のモジュールとして実行させると、データのエクスポートは、その目的 で用意されている、SIDEXIS 4の各種機能を利用して行われます。このエクスポートに関する内 容は、SIDEXIS 4の取扱説明書を参照してください。

#### SIDEXIS 4の出力ページへスクリーンショットを追加する

画像や作業画面の各スクリーンショットは、SIDEXIS 4の出力ページに追加することができま す。追加したら、2D出力ページに用意されている、SIDEXIS 4の各種機能が利用できるようにな ります。このエクスポートに関する内容は、SIDEXIS 4の取扱説明書を参照してください。

### カート

カートは、SICAT Suiteで用意されていますが、SIDEXIS 4では出力 のフェーズで利用できます。

#### スタディで、書込権限のあるものとないものを開く

SIDEXIS 4やSICAT Suiteを実行させるコンピュータがネットワークに接続す る環境にあって、さらに、SIDEXIS 4とネットワークの構成設定によって は、複数のワークステーションに一括インストールできる場合、SIDEXIS 4 は、その一括インストールに含まれる1台となることがあります。この一括 インストールに含まれているときは、データセットを開いていても、結果 として、他のワークステーションが原因で書込権限を失ってしまう可能性 が大いにあります。こうしたケースが発生したときは、SIDEXIS 4がデータ セットを直ちに閉じて終了しますので、SICAT Endoの3D治療計画スタディ では、変更内容を保存できなくなります。

SICAT Endoのスタディで変更を行って、変更内容を保存できるようにするためには、以下の条 件を満たしておくことが必要です。

■ SICAT Endoのフルバージョンライセンスのアクティベーションを完了しておくこと。

以下の表には、ライセンスのアクティベーション状況に応じた、機能の利用可否を示します。

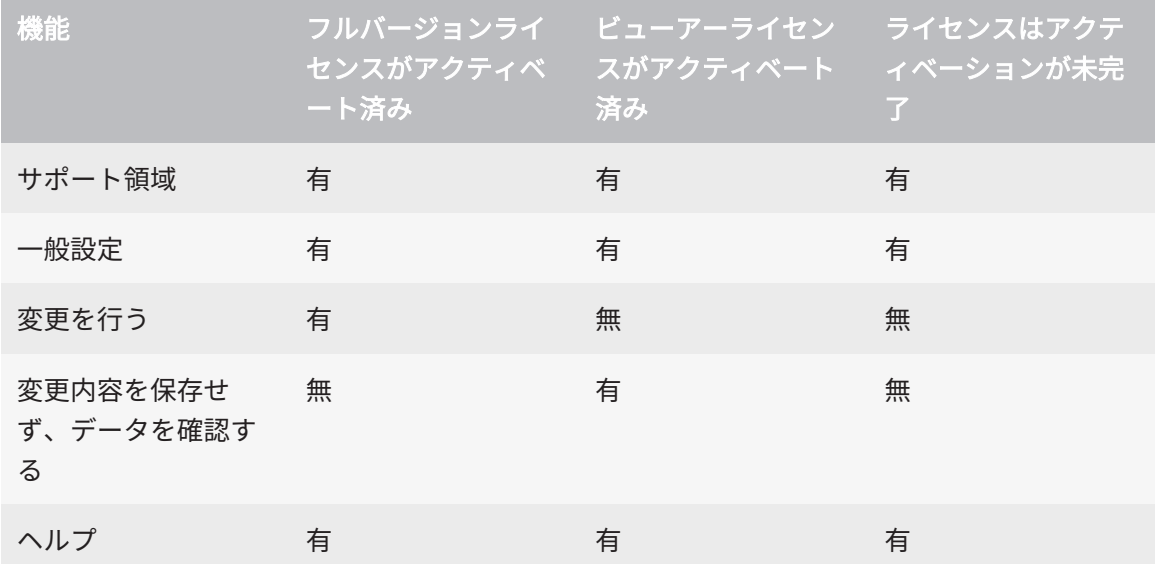

以下の場合はビューアライセンスがなくてもSICAT Endo のスタディを参照することができま す。

- SIDEXIS 4からSICAT Endoのスタディを外部にエクスポートし、他のコンピューター上のデ ータをSIDEXISにインポートします。SICAT Endo このコンピューター上にインストールされ ている必要があります。
- SIDEXIS 4から外部に SICAT Endoのスタディを含むWrap&Goパッケージを作成します。他の コンピューターにWrap&Goパッケージをインストールしてください。SICAT Endoの後にイ ンストールしてください。

いずれの場合でも計画の変更も保存もできません。

アプリケーションのライセンスに対して、アクティベーションが完了していても、条件によって は、SICAT Endoのスタディで変更を行ったり、変更内容を保存したりが、いずれもできないと きがあります。その原因として、例えば注文プロセス実行中の場合が考えられます。

詳細な情報は、[データを書き込み禁止で開く \[](#page-208-0)[▶](#page-208-0)[ページ 209 - SIDEXIS 4\]](#page-208-0)をご参照ください。

# <span id="page-32-0"></span>12 SICAT ENDOの標準ワークフロー

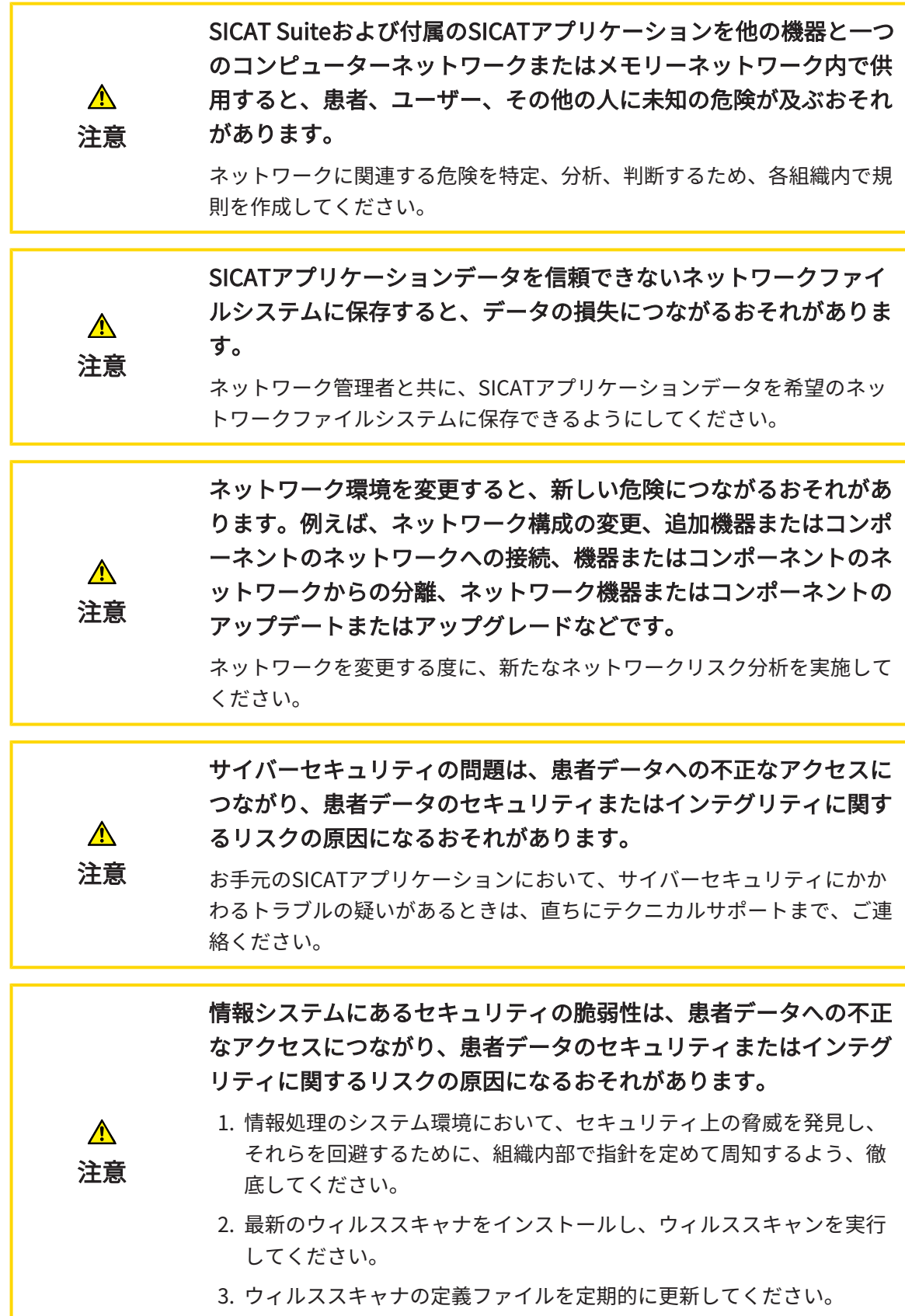

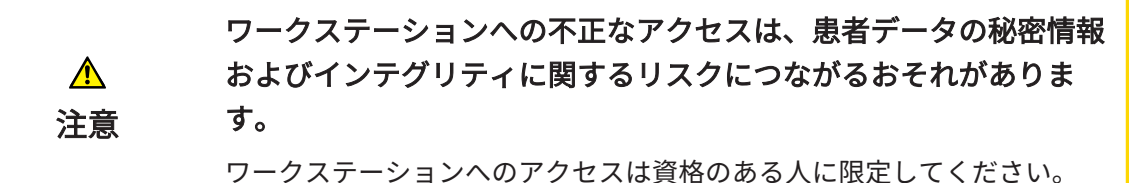

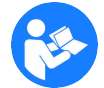

SICAT Suiteを使った作業を始める前に、本取扱説明書および、特にすべての安全上の注意事項を よくお読みください。後で情報を調べる時のため、本取扱説明書は手元に置いてください。

### インストール

SICAT Suiteをインストールする手順は、SICAT Suiteのインストール |[▶](#page-19-0)ページ 20 - SIDEXIS 4 を ご参照ください。

SICAT SuiteがSIDEXIS 4のモジュールの場合に、SICAT Suiteを手動で起動する手順は、[SICAT](#page-36-0) [SuiteをSIDEXIS 4のモジュールとして登録する、削除する \[](#page-36-0)[▶](#page-36-0)[ページ 37 - SIDEXIS 4\]](#page-36-0)の節をご覧 ください。

### フルバージョンで使用可能にする

■ SICAT Endoのライセンスが取得済みのときは、ライセンスのアクティベーションを行っ て、フルバージョンで使用できるようにします。これに関する情報はライセンス/>[ペー](#page-45-0) [ジ 46 - SIDEXIS 4\]](#page-45-0)を参照してください。

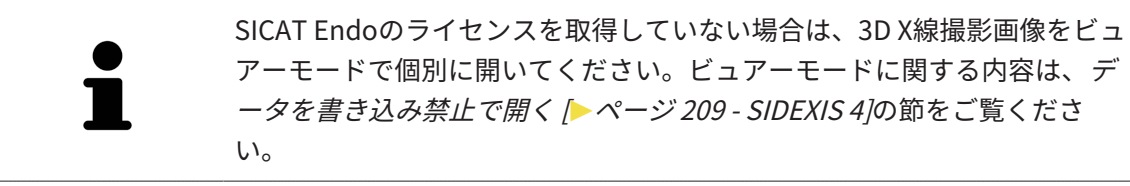

#### 設定

各種設定について、お好みの内容に変更するときは、設定のコーナーから行ってください。これ に関する情報は、[設定 \[](#page-196-0)[▶](#page-196-0)[ページ 197 - SIDEXIS 4\]](#page-196-0)をご参照ください。

## データセット

SICAT Endo 3つの異なるファイルタイプを組み合わせます。

- 3D X線撮影画像。例として、Sirona GALILEOSによるものがあります。
- 例えば、Sirona XIOS XGによる口腔内撮影画像
- デジタル[光学印象](#page-225-2)。例として、Sirona CERECによるものがあります。

### データセットを収集する

1. 必要に応じて、患者の口腔内撮影画像を作成してください。この手順に関する内容は、それ ぞれの機器の取扱説明書をご覧ください。

- 2. 患者の3D X線撮影画像を作成してください。この手順に関する内容は、それぞれの機器の取 扱説明書をご覧ください。
- 3. 上顎骨または下顎骨のデジタル光学印象を作成します。この手順に関する内容は、それぞれ の機器の取扱説明書をご覧ください。

データセットを開く

- 1. タイムラインに沿って並ぶ中から、3D X線撮影画像か、または、SICAT Endoのスタディを 選択します。
- 2. SICAT Endoを起動します。これに関する情報は[SICAT Suite をスタートする \[](#page-40-0) [ページ 41 -](#page-40-0) [SIDEXIS 4\]](#page-40-0)を参照してください。

歯内治療における典型的なデジタルワークフロー

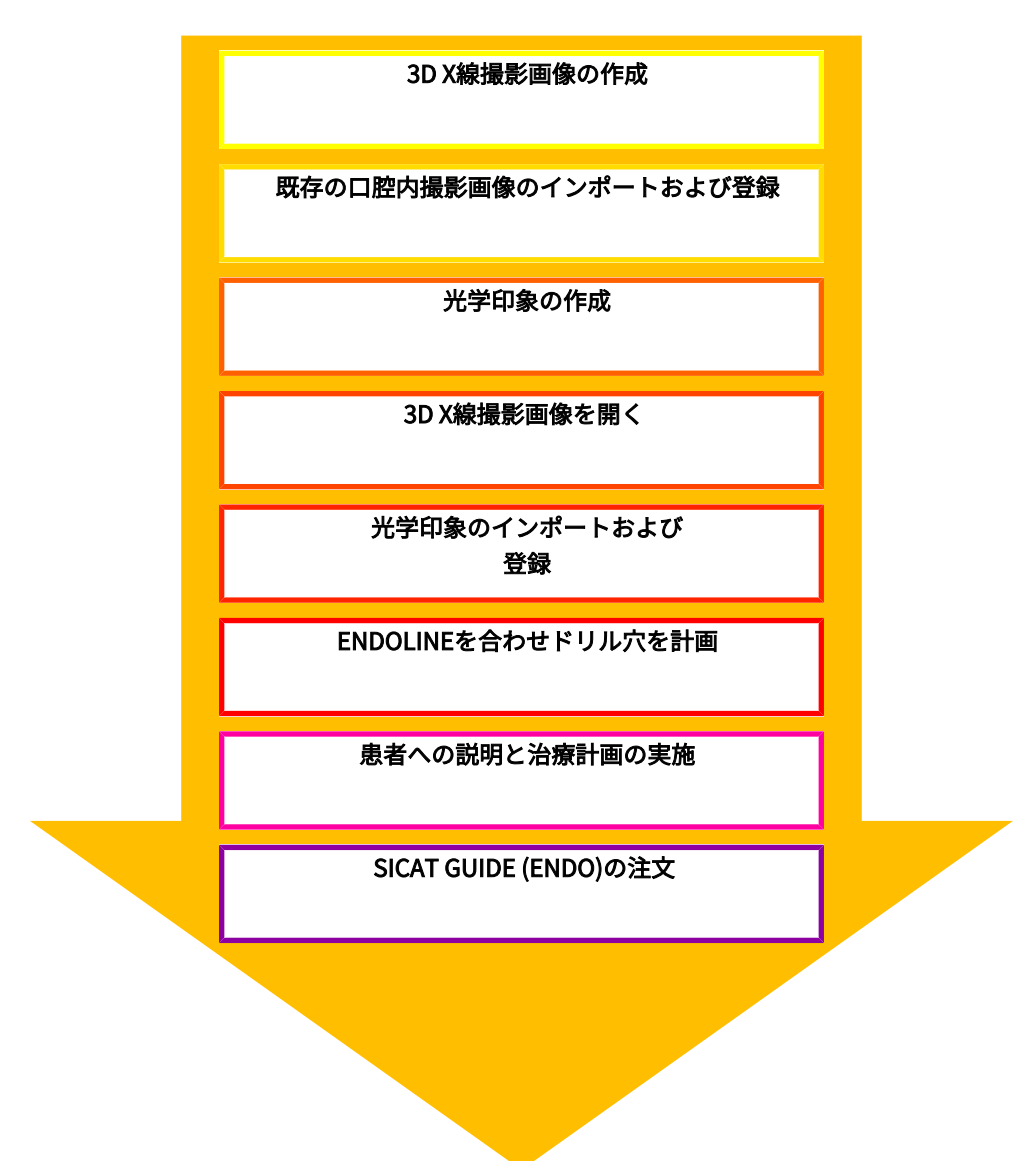

## 作業手順 SICAT ENDO

- 1. 必要に応じて、ボリュームの配置とパノラマ エリアを調整してください。これに関する情報 は、ボリュームの配置およびパノラマ エリア |[▶](#page-97-0)ページ 98 - SIDEXIS 4 をご参照ください。
- 2. SICAT Endoで、既存の口腔内撮影画像をインポートして登録してください。これに関する 情報は、[口腔内撮影画像をインポートし、歯を割り当てます \[](#page-123-0)> [ページ 124 - SIDEXIS 4\]](#page-123-0)およ び[口腔内撮影画像を登録する \[](#page-130-0)[▶](#page-130-0)[ページ 131 - SIDEXIS 4\]](#page-130-0)をご参照ください。
- 3. 3D X線撮影画像のデータとともに、光学印象をインポートして記録します。これに関する情 報は、[光学印象をインポートし記録する \[](#page-110-0)> [ページ 111 - SIDEXIS 4\]](#page-110-0)をご参照ください。
- 4. EndoLinesを合わせ、ドリル穴を計画します。これに関する情報は、 [歯の領域をプリアライ](#page-148-0) [ンメントする \[](#page-148-0)[▶](#page-148-0)[ページ 149 - SIDEXIS 4\]](#page-148-0)、[EndoLinesをセットする \[](#page-150-0)[▶](#page-150-0)[ページ 151 - SIDEXIS](#page-150-0) [4\]](#page-150-0)および[ドリル穴を計画する \[](#page-160-0)[▶](#page-160-0)[ページ 161 - SIDEXIS 4\]](#page-160-0)をご参照ください。
- 5. Endo計画オブジェクトを口腔内撮影画像ワークスペースで評価してください。これに関す る情報は、[口腔内撮影画像ワークスペースの概要 \[](#page-72-0)[▶](#page-72-0)ページ 73 - SIDEXIS 47をご参照くださ  $U<sub>o</sub>$
- 6. 患者教化を実行し、それに基づいて患者のハンドアウトを作成してください。これに関する 情報は、[患者教化 \[](#page-172-0)[▶](#page-172-0)[ページ 173 - SIDEXIS 4\]](#page-172-0)をご参照ください。
- 7. SICAT GUIDE (ENDO) 穿孔テンプレートをご注文ください。これに関する情報は、[注文プロ](#page-181-0) [セス \[](#page-181-0)[▶](#page-181-0)[ページ 182 - SIDEXIS 4\]](#page-181-0)をご参照ください。
- 8. 例えば、セカンドオピニオンを求める場合、データをエクスポートします。これに関する情 報は、[データエクスポート \[](#page-180-0)[▶](#page-180-0)[ページ 181 - SIDEXIS 4\]](#page-180-0)をご参照ください。

### データセットを使用する作業を終了する、中断する

■ お手元の作業を終了したり中断したりするときは、SIDEXIS 4からSICAT Suiteを閉じて、 その作業内容を保存します。これに関する情報は[SICAT Suiteを閉じる \[](#page-211-0)[▶](#page-211-0)[ページ 212 -](#page-211-0) [SIDEXIS 4\]](#page-211-0)を参照してください。

### 取扱説明書、サポート

[取扱](#page-44-0)説明書は、 SICAT Suite ヘルプのウィンドウからご覧ください。これに関する情報は、*取扱* [説明書を開く \[](#page-44-0)[▶](#page-44-0)[ページ 45 - SIDEXIS 4\]](#page-44-0)をご参照ください。

それ以降のサポートは、サポートのページをご覧ください。これに関する情報は、サポート |[▶](#page-204-0) [ページ 205 - SIDEXIS 4\]](#page-204-0)をご参照ください。
# <span id="page-36-0"></span>13 SICAT SUITEをSIDEXIS 4のモジュールとして 登録する、削除する

SIDEXIS 4によるSICAT Suiteの使用に関して、一般的な内容は、このバージョンでの特徴の節を ご覧ください。

> SICAT SuiteをSIDEXIS 4へインストールすると、SICAT Suiteのインストー ルプログラムが、SICAT SuiteをSIDEXIS 4のモジュールとして、自動で登録 を行います。このインストールに関する内容は、[SICAT Suiteのインストー](#page-19-0) [ル \[](#page-19-0)[▶](#page-19-0)[ページ 20 - SIDEXIS 4\]](#page-19-0)の節をご覧ください。

### 「SIDEXIS 4」のウィンドウを開く

- 1. SICAT Suiteのスタンドアロン版を起動します。これに関する情報は[SICAT Suite をスタート](#page-40-0) [する \[](#page-40-0)[▶](#page-40-0)[ページ 41 - SIDEXIS 4\]](#page-40-0)を参照してください。
- 2. 設定のアイコンをクリックします。 ▶ 設定 のウィンドウが開きます。
	- 3. SIDEXIS 4のタブをクリックします。
- ▶ SIDEXIS 4 のウィンドウが開きます。

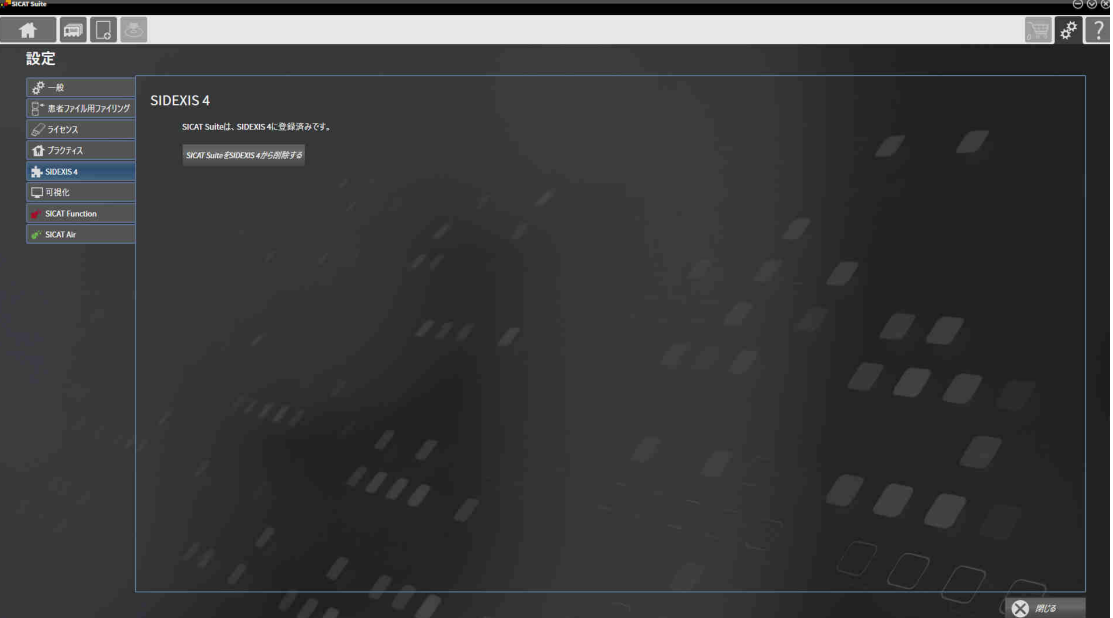

### SICAT SUITEをSIDEXIS 4のモジュールとして登録する

- **Ø SICAT Suiteを正常にインストールします。これに関する情報は[SICAT Suiteのインストール](#page-19-0)** [\[](#page-19-0)[▶](#page-19-0)[ページ 20 - SIDEXIS 4\]](#page-19-0)を参照してください。
- ☑ SIDEXIS 4は、開かないでおきます。
- ☑ SICAT Suiteのスタンドアロン版を起動させておきます。
- ☑ SIDEXIS 4ウインドウはすでに開いています:
- 1. SICAT SuiteをSIDEXIS 4で登録するのボタンをクリックします。
- 2. SIDEXIS 4を起動します。
- ▶ SICAT Suiteは、SIDEXIS 4のモジュールとして登録を完了しておきます。SIDEXIS 4への登録 が支障なく完了したら、治療計画立案、治療 のフェーズが見えるようになります。

**A** 開始 ● 最者 ● 撮影

### SIDEXIS 4のモジュールとして登録したSICAT SUITEを削除する

- ☑ SICAT Suiteが、SIDEXIS 4のモジュールとして、すでに登録されていることが必要です。
- ☑ SIDEXIS 4は、開かないでおきます。
- ☑ SICAT Suiteのスタンドアロン版を起動させておきます。
- ☑ SIDEXIS 4ウインドウはすでに開いています:
- 1. SICAT SuiteをSIDEXIS 4から削除するのボタンをクリックします。
- 2. SIDEXIS 4を起動します。
- ▶ 以上で、SICAT Suiteは、SIDEXIS 4のモジュールとして使用することは、できなくなりま す。

## <span id="page-38-0"></span>14 SIDEXIS 4のSICAT ENDOスタディ

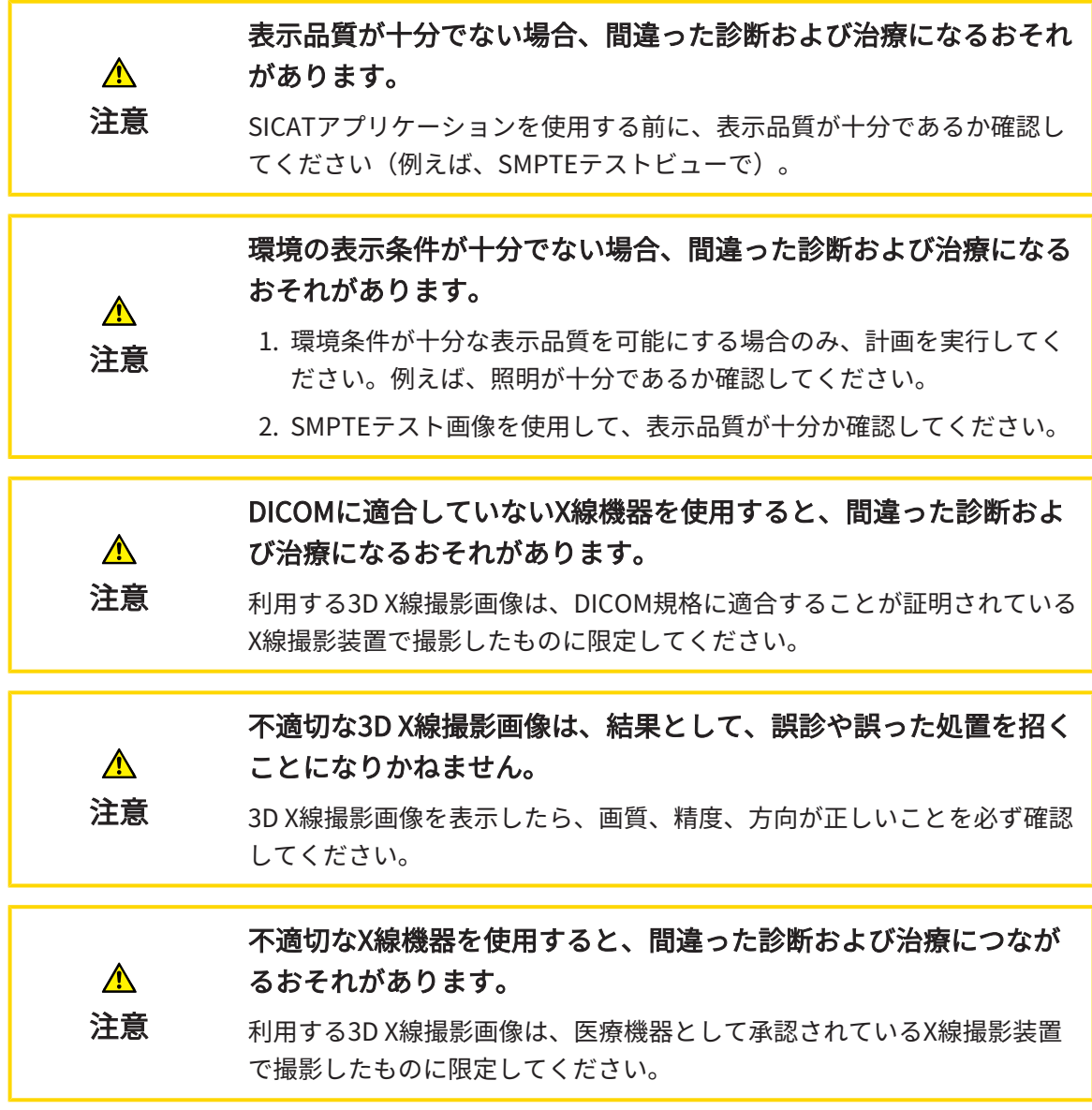

SICAT SuiteをSIDEXIS 4のモジュールとして実行させる場合、患者データの管理は、SIDEXIS 4で 行ってください。

以下の条件が満たされていれば、SIDEXIS 4は、 SICAT Endoスタディに関するプレビュー画像を 表示します。

- SICAT SuiteをSIDEXIS 4のモジュールとして使用しています。
- 選択された患者には、SICAT Endoスタディが作成済みです。

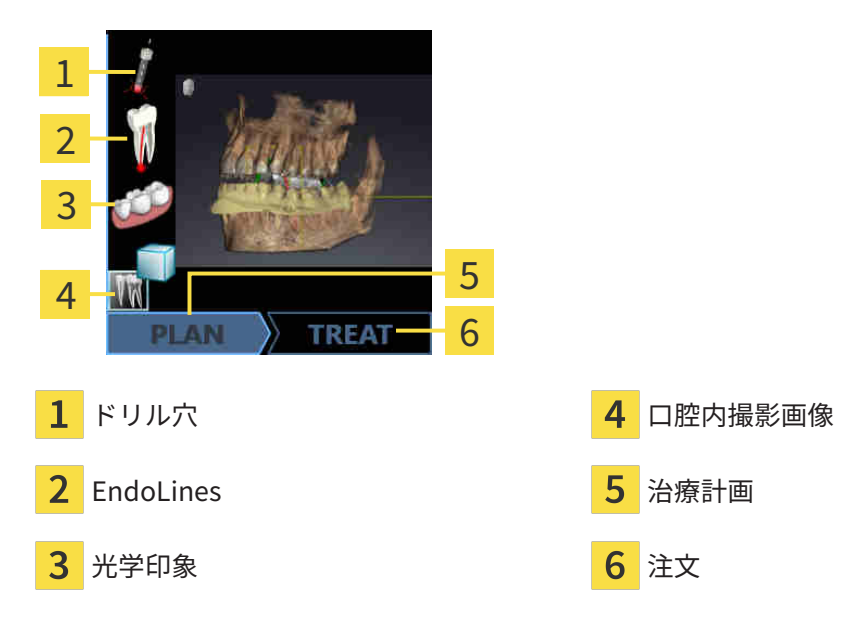

プレビュービューでは、以下の情報をお知らせします。

- 利用可能な登録済み口腔内撮影画像
- 利用可能な光学印象
- 利用可能な根管治療計画
- 利用可能なステータスと日付が含む注文
- 利用可能なレポート

アイコンが明るく表示されていれば、それに該当するアイテムは、スタディの中に含まれていま す。

## <span id="page-40-0"></span>15 SICAT SUITE をスタートする

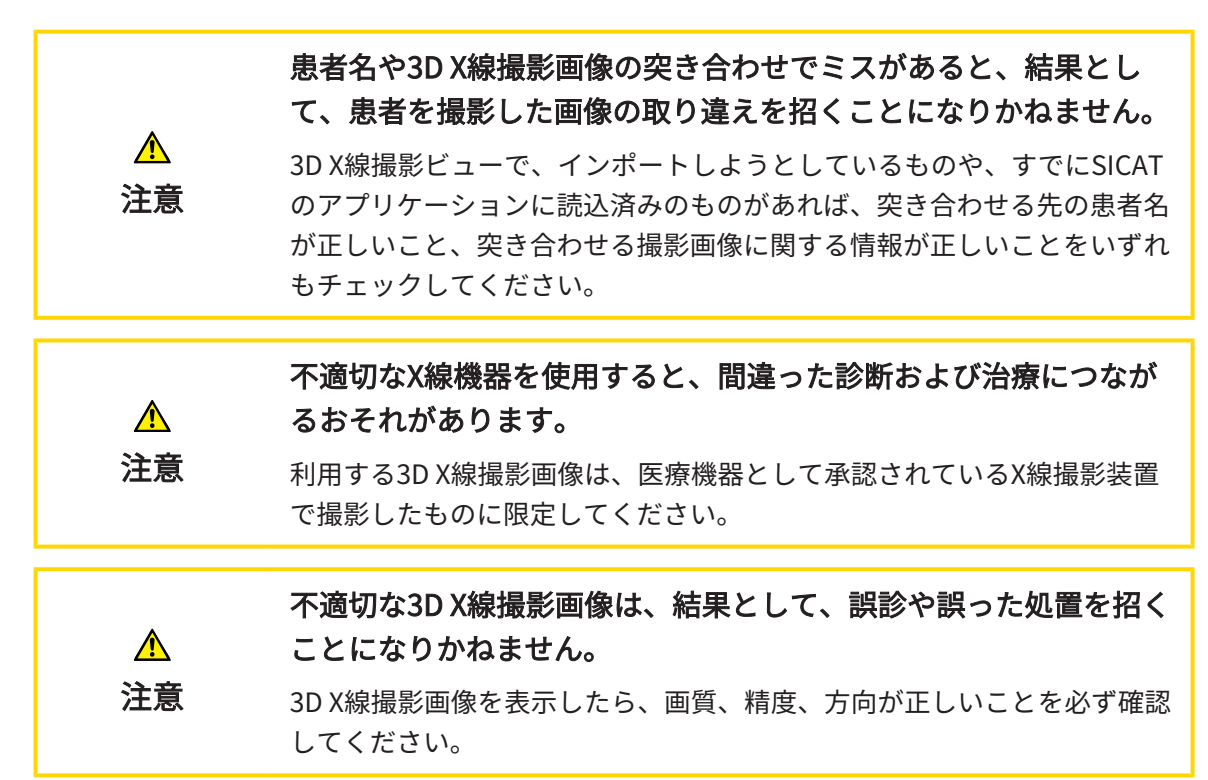

SICAT Endoを開始するには、まずSICAT Suiteを起動する必要があります。

SICAT SuiteをSIDEXIS 4 モジュールとして起動させるには、以下の手順に従って操作を行ってく ださい。

- ☑ SICAT Suiteを正常にインストールします。これに関する情報は、[SICAT Suiteのインストー](#page-19-0) [ル \[](#page-19-0)[▶](#page-19-0)[ページ 20 - SIDEXIS 4\]](#page-19-0)をご参照ください。
- ☑ SICAT SuiteがSIDEXIS 4のモジュールとして、すでに登録されている。これに関する情報 は、[SICAT SuiteをSIDEXIS 4のモジュールとして登録する、削除する \[](#page-36-0)[▶](#page-36-0)[ページ 37 - SIDEXIS](#page-36-0) [4\]](#page-36-0)をご参照ください。SICAT SuiteをSIDEXIS 4にインストールしたときに、登録が自動で行わ れることがあります。
- ☑ SIDEXIS 4で、3D X線撮影画像またはスタディがすでに選択されています。
- ☑ オプションとしてSIDEXIS 4でさらにデータセットを選択できます。口腔内画像を常に操作で きます。さらに、3DX線撮影画像の場合でも対応するスタディを操作できます。

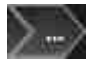

- 1. 3D検査に表示 のボタンの横に 表示のアイコンがありますので、それをクリックします。
- 2. 表示のウィンドウで、SICAT Suiteのアイコンをクリックします。
- ▶ SIDEXIS 4のフェーズは、治療計画立案、治療に切り替わります。
- ▶ SICAT Suiteでは、SICATのアプリケーションで、3D X線撮影画像が開きます。

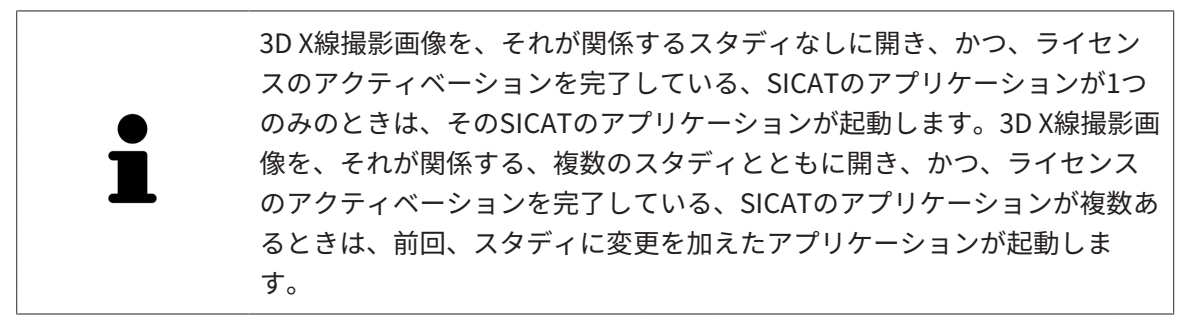

3D X線撮影画像を開いた後は、SICATの別アプリケーションへ切り替えることができます。これ に関する情報は、[SICATのアプリケーションを相互に切り替える \[](#page-43-0) ~ [ページ 44 - SIDEXIS 4\]](#page-43-0)をご 参照ください。

アプリケーション固有のスタディで保存済みのものがあるときは、このスタディを撮影図のウィ ンドウから直接選択して、そのスタディが関係する、SICATのアプリケーションで開くことがで きます。すでにショッピングカートに入れた商品で、このスタディをベースとするものがあると きは、ショッピングカートが開きます。

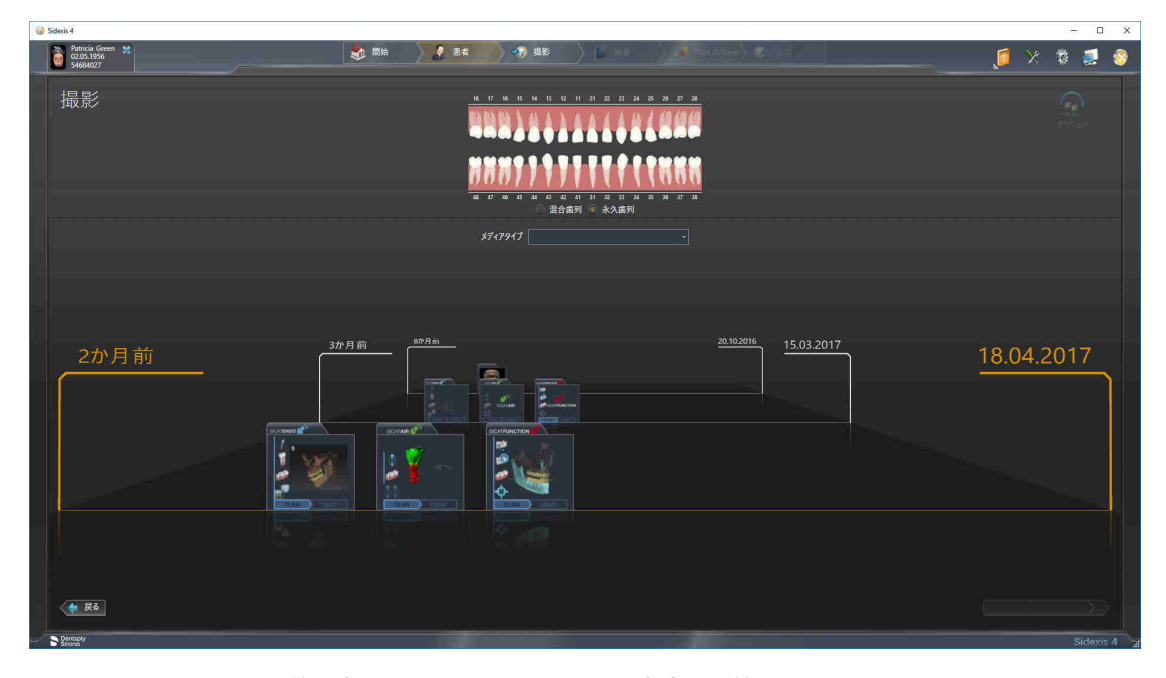

SIDEXIS 4でも同様に、最後の撮影図のエリアにある、患者の詳細のウィンドウでスタディを表 示します。これに関する情報は、SIDEXIS 4のSICAT Endoスタディ | ページ 39 - SIDEXIS 4 | をご 参照ください。

# 16 SICAT SUITEのユーザーインターフェース

SICAT Suiteのユーザーインターフェースは、以下のアイテムから構成されています。

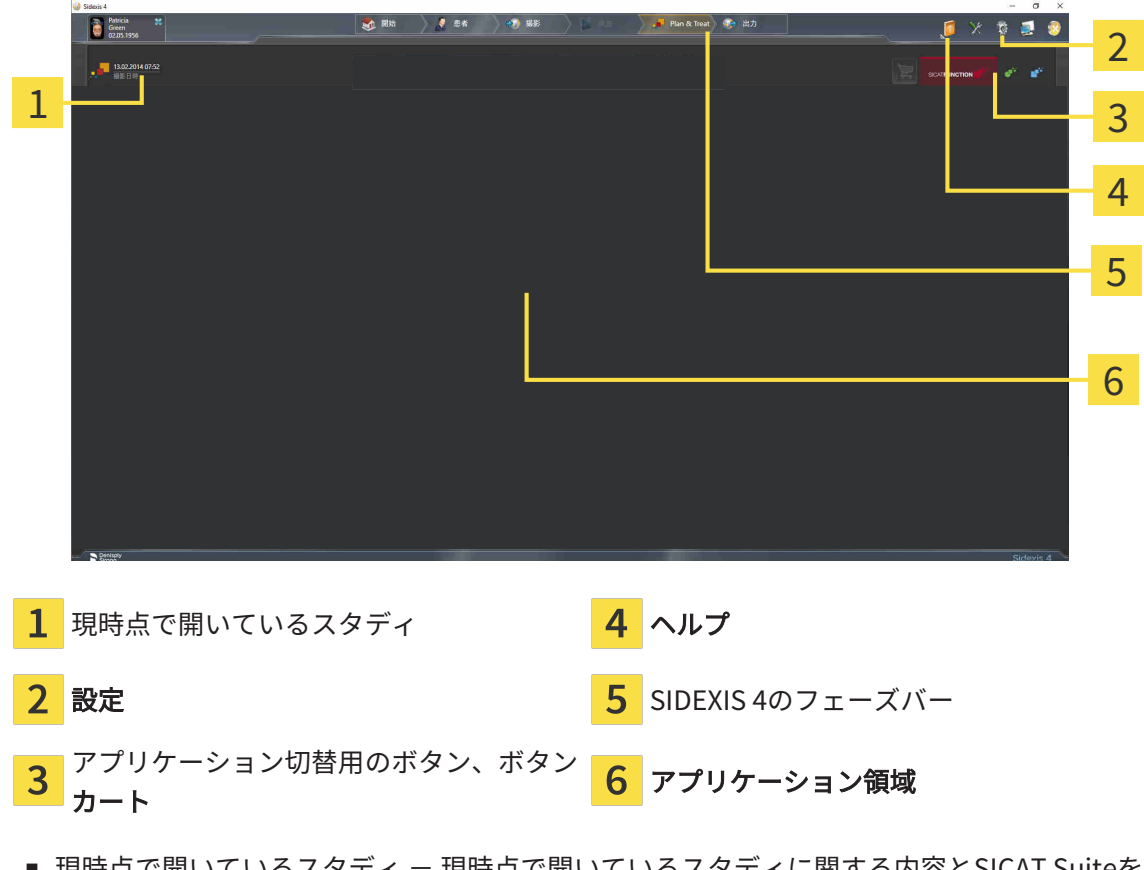

- 現時点で開いているスタディ 現時点で開いているスタディに関する内容とSICAT Suiteを 閉じるボタンを表示します。
- 設定 これに関する情報は*設定 |[▶](#page-196-0)ページ 197 SIDEXIS 4* /を参照してください。
- アプリケーション切替用のボタン、カートのボタン これらのボタンに関する内容は、 SICATのアプリケーションを相互に切り替える |[▶](#page-181-0)[ページ 44 - SIDEXIS 4\]](#page-43-0)、注文プロセス |▶ [ページ 182 - SIDEXIS 4\]](#page-181-0)の各節をご覧ください。
- ヘルプ これに関する情報は*[取扱説明書を開く \[](#page-44-0)[▶](#page-44-0)[ページ 45 SIDEXIS 4\]](#page-44-0)*を参照してくださ い。
- アプリケーション領域は、SICAT Suiteの上記以外の部分にあって、SICATのアプリケーショ ンのうち、開いているもののユーザーインターフェースを表示します。

# <span id="page-43-0"></span>17 SICATのアプリケーションを相互に切り替え

### る

SICATアプリケーションを相互に切り替えるには、次のように行います。

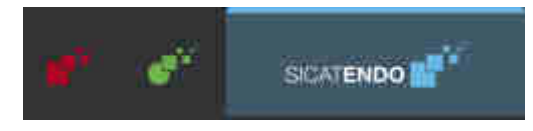

- SICATのアプリケーションで、切替をご希望のものが表示されているボタンをクリックし ます。
- ▶ SICAT Suiteは、選択したアプリケーションに切り替わります。

## <span id="page-44-0"></span>18 取扱説明書を開く

SIDEXIS 4では、ヘルプのメニューから、PDFファイルの形式で、SICATのアプリケーションの取 扱説明書を呼び出すことができます。SICATのアプリケーションの取扱説明書を開くときは、以 下の手順に沿って、操作を行ってください。

- 1. ヘルプのアイコンをクリックします。
	- ▶ 利用が可能な取扱説明書のリストが開きます。

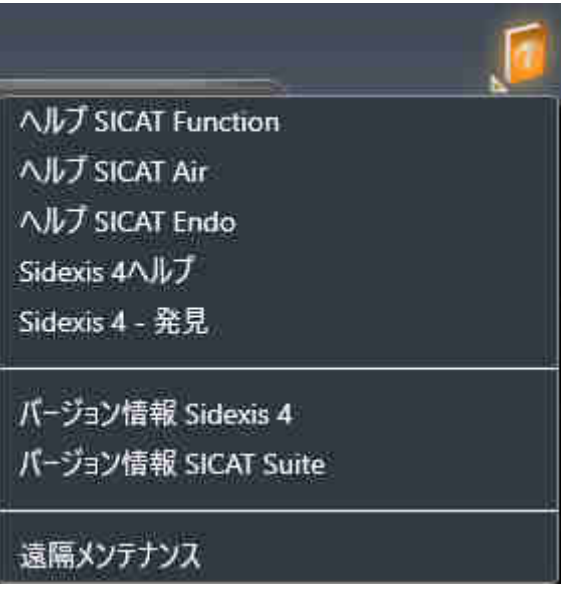

2. お好みの使用説明書をクリックします。

▶ 選択した使用説明書が開きます。

SICATアプリケーションが開いている場合、対応するヘルプを開くには同様にF1ボタンを押しま す。

### 19 ライセンス

SICAT Suiteはライセンスがアクティベート済みのSICATアプリケーションのみ表示します。

SICAT SuiteのSIDEXISと接続されたバージョンではSICAT Endo治療計画も 有効なSICAT Endoライセンスなしで表示することができます。

以下の種類のライセンスがあります。

- ビューアライセンスがあればアプリケーションをビューアモードで無期限使用することがで きます。
- デモライセンスでは一つまたは複数のSICATアプリケーションのフルバージョンに期間限定 でアクセスすることができます。
- フルバージョンライセンスでは一つまたは複数のSICATアプリケーションのフルバージョン に無期限でアクセスすることができます。

SICATアプリケーションまたは各機能を有効にするには以下の手順が必要となります。

- その場で販売担当者にご連絡ください。
- バウチャーコードを受け取ることができます。
- SICATポータルでバウチャーコードからライセンスキーが生成されます (SICATホームページ からアクセス可能)。
- SICATがお客様のアクティベーションキーにライセンスキーを追加します。
- アクティベーションキーでSICATアプリケーションまたはSICAT Suiteをインストールしたコ ンピュータ上の各機能を有効化します。

以下はライセンスの有効化および無効化に適用されます。

- お客様が受け取るSICATアプリケーションのライセンスキーはお使いの国で許可されている ものだけです。
- コンピューター上でアクティベーションキーを有効化すると、含まれているSICATアプリケ ーションの各ライセンスまたは機能がコンピューターに結合されます。使用したライセンス は、もう別のコンピューターでのアクティベーションに使用することはできません。
- ライセンスは、各SICATアプリケーションまたは各機能用に無効化することができます。ラ イセンスを返却すると、そのライセンスをあらためてアクティベーションできるコンピュー タは、同一または別の違いを問いません。
- SICATアプリケーションのフルバージョンライセンスを返却した場合、お使いの国で許可さ れている限り、自動的にビューアライセンスを受け取ります。
- フルバージョンライセンスを有効化すると、自動的にお使いの国で許可されている全てのア プリケーション用のビューアライセンスを受け取ります。

バウチャーコードをアクティベーションキーと交換する方法はバウチャーコードを使用する [ページ 55 - SIDEXIS 4\]](#page-54-0)をご覧ください。

お手元のコンピューターでアクティベーションが完了しているライセンスについては、ライセン スの概要のウィンドウで概要をご覧ください。デモライセンス使用時はSICAT Suiteは有効期限を 表示します。これに関する情報は*[「ライセンス一覧」ウインドウを開く \[](#page-47-0)[▶](#page-47-0)ページ 48 − SIDEXIS* 4夜参照してください。

ライセンスは次の二通りの方法で有効にすることができます。

- SICAT Suiteが作動しているコンピューターがインターネットに接続されている場合、ライセ ンスのアクティベーションは自動で行うことができます。これに関する情報は[インターネッ](#page-48-0) [ト接続を使用してライセンスを有効にする \[](#page-48-0)[▶](#page-48-0)[ページ 49 - SIDEXIS 4\]](#page-48-0)を参照してください。
- 希望に応じて、またはSICAT Suiteが作動しているコンピューターがインターネットに接続さ れていない場合、ライセンス要求ファイルを使用することにより、ライセンスのアクティベ ーションを手動で行うことができます。ライセンス要求ファイルをSICATのインターネット ページにアップロードする必要があります。これで、ライセンスアクティベーションファイ ルを取得でき、これをSICAT Suiteで有効にしてください。これに関する情報は[ライセンスを](#page-50-0) [手動、またはアクティブなインターネット接続なしで有効にする \[](#page-50-0)[▶](#page-50-0)[ページ 51 - SIDEXIS 4\]](#page-50-0) を参照してください。

各アプリケーションまたは機能のライセンスを個別に無効にすることができます。ライセンスを 無効にした後、同じ、または別のアクティベーションキーを入力することができます。返却され たライセンスは、同一または別のコンピューターでのアクティベーションに使用することができ ます。これに関する情報は ライセンスをライセンスプールへ返却する | [ページ 53 - SIDEXIS 4\]](#page-52-0) を参照してください。

### 19.1 「ライセンス一覧」ウインドウを開く

- <span id="page-47-0"></span>1. SIDEXIS 4のタイトルバーで、設定のアイコンをクリックします。 ▶ 設定 のウィンドウが開きます。
- 2. SICAT Suiteのグループをクリックします。

▶ SICAT Suiteのグループが開きます。

3. ライセンスのボタンをクリックします。

▶ ライセンスの概要 のウィンドウが開きます。

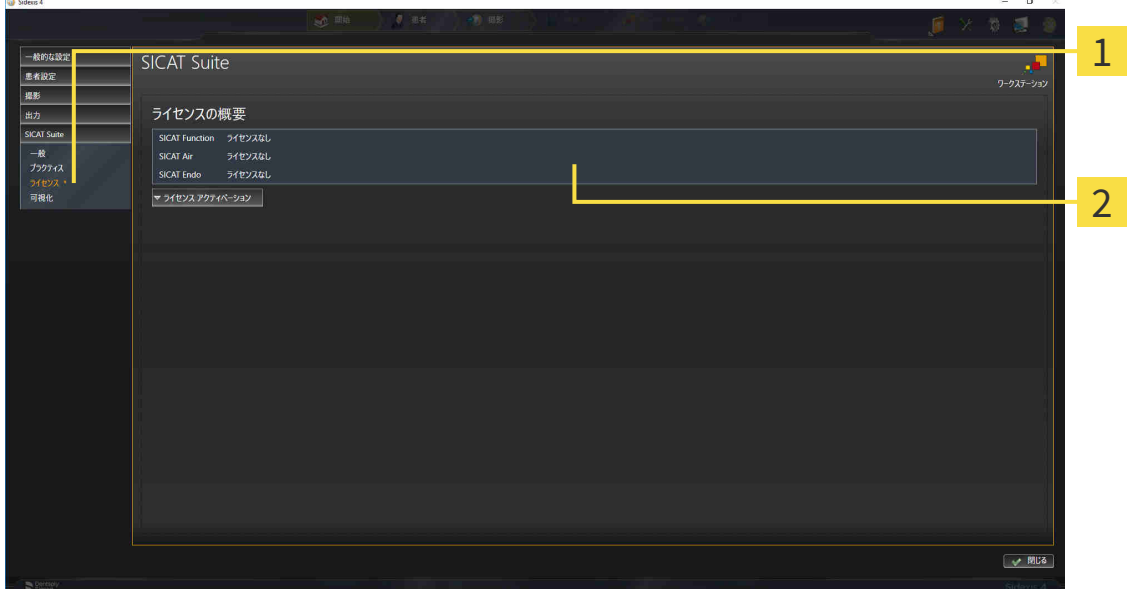

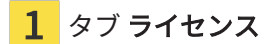

2 ウインドウ ライセンスの概要

以下の操作を続行します:

- インターネット接続を使用してライセンスを有効にする |[▶](#page-48-0)[ページ 49 SIDEXIS 4\]](#page-48-0)
- [ライセンスを手動、またはアクティブなインターネット接続なしで有効にする \[](#page-50-0)[▶](#page-50-0)[ページ 51](#page-50-0) [- SIDEXIS 4\]](#page-50-0)
- ライセンスをライセンスプールへ返却する |[▶](#page-52-0)[ページ 53 SIDEXIS 4\]](#page-52-0)

### <span id="page-48-0"></span>19.2 インターネット接続を使用してライセンスを有効にす る

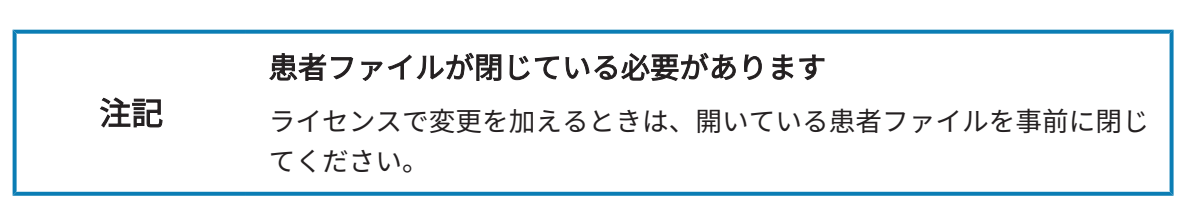

アクティベーションの手順を開始するときは、以下の手順に沿って、操作を行ってください。

- ☑ 少なくとも一つのSICATアプリケーションまたは個々の機能に有効なライセンスが欠けてい ます。
- ☑ SICAT Suiteが作動しているコンピューターは、インターネットに接続されています。
- ☑ ライセンスの概要ウインドウはすでに開いています:これに関する情報は「ライセンスー [覧」ウインドウを開く \[](#page-47-0)[▶](#page-47-0)[ページ 48 - SIDEXIS 4\]](#page-47-0)を参照してください。
- 1. ライセンスの概要 のウィンドウで、ライセンス アクティベーションのボタンをクリックし ます。

▶ ライセンスの概要エリアが開きます:

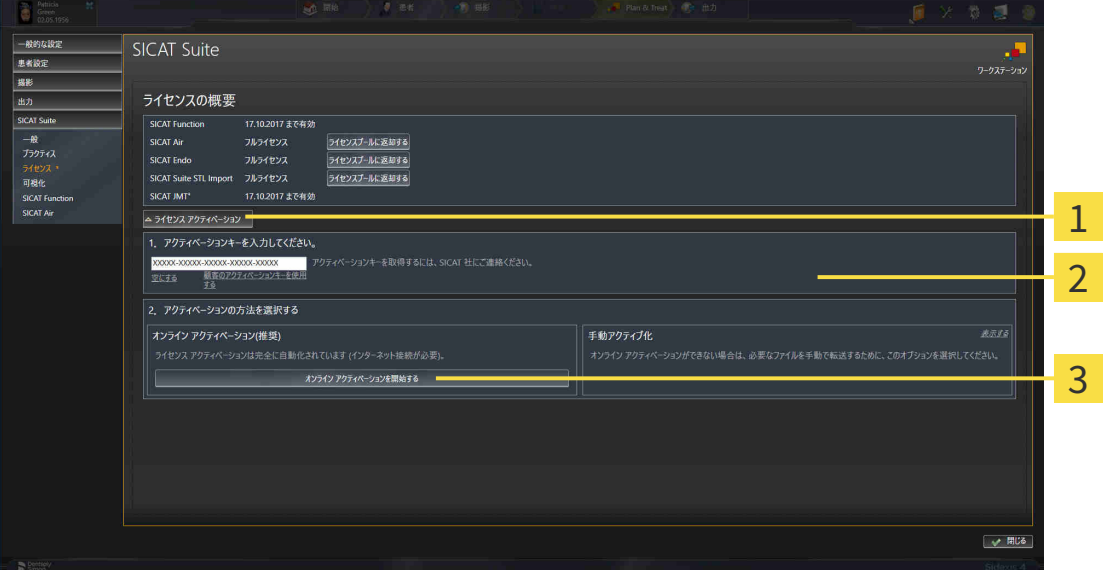

1 ボタン ライセンス アクティベーション

エリア

<mark>3</mark> ボタン オンライン アクティベーションを開始する

- 2. 欄にアクティベーションキーを入力します。
- 3. オンライン アクティベーションを開始するのボタンをクリックします。
- 4. Windows ファイヤーウォールのウィンドウが開いたら、SICAT Suiteをインターネットへ接 続します。
- ▶ 取得されてインストールされているアプリケーションまたは個々の機能のためのライセンス は、ライセンスプールから取り除かれ、使用中のコンピューター上のSICAT Suiteで有効にな ります。
- ▶ [通知ウィンドウ](#page-225-0)が開き、次のメッセージが表示されます。ライセンスは正常に有効化されま した。.

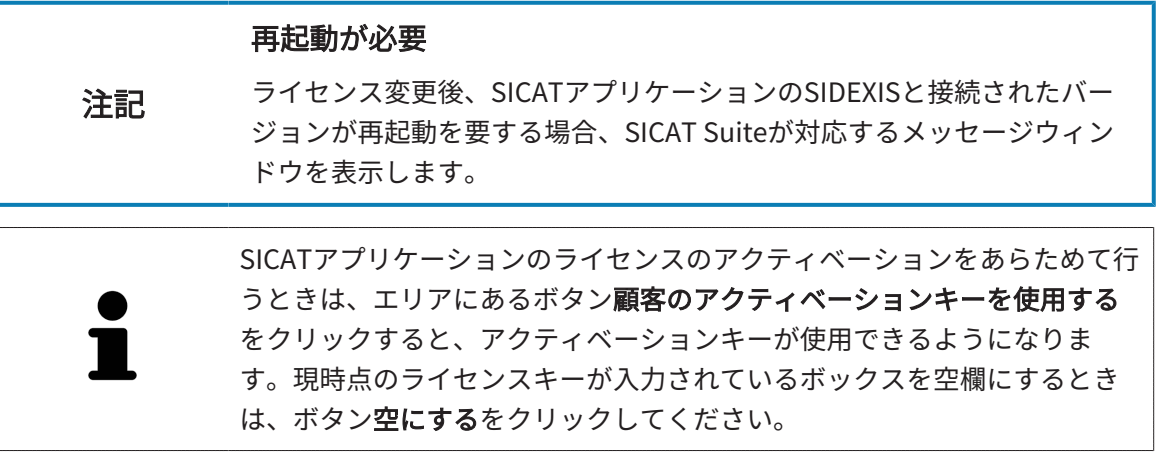

## <span id="page-50-0"></span>19.3 ライセンスを手動、またはアクティブなインターネッ ト接続なしで有効にする

#### 患者ファイルが閉じている必要があります

注記 ライセンスで変更を加えるときは、開いている患者ファイルを事前に閉じ てください。

ライセンスを手動、またはアクティブなインターネット接続なしで有効にするには、次のように 行います。

- ☑ 少なくとも一つのSICATアプリケーションまたは個々の機能に有効なライセンスが欠けてい ます。
- ☑ ライセンスの概要ウインドウはすでに開いています:これに関する情報は「ライセンスー [覧」ウインドウを開く \[](#page-47-0)[▶](#page-47-0)[ページ 48 - SIDEXIS 4\]](#page-47-0)を参照してください。
- 1. ライセンスの概要ウィンドウのライセンス アクティベーションをクリックします。 ▶ ライセンス アクティベーション のコーナーがドロップダウンで展開します。
- 2. 手動アクティブ化エリアの表示するをクリックします。

▶ 手動アクティブ化エリアが開きます:

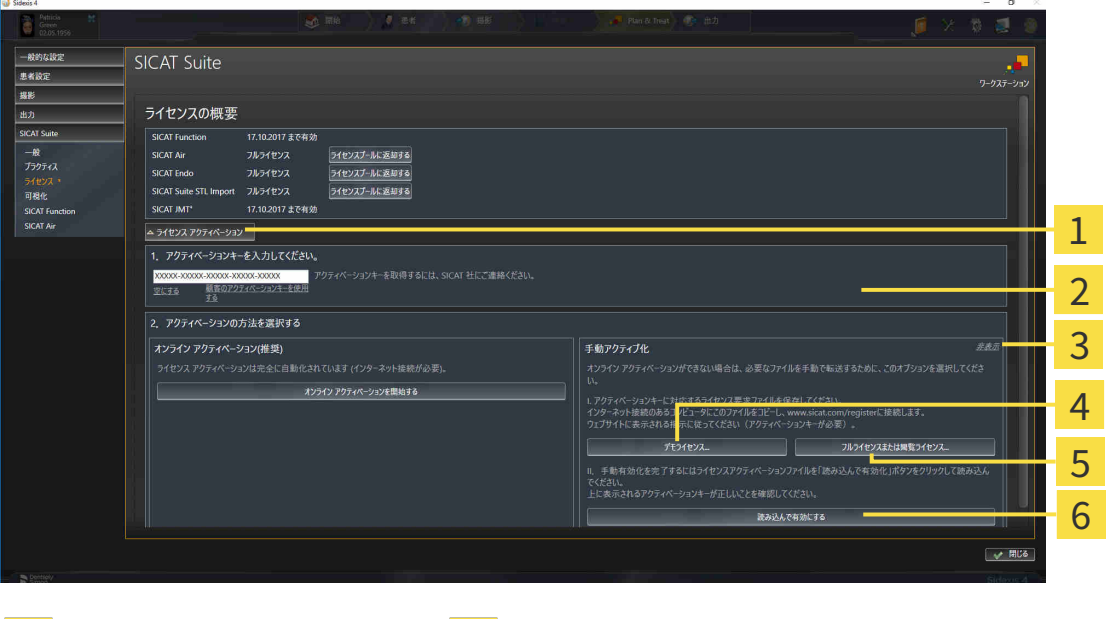

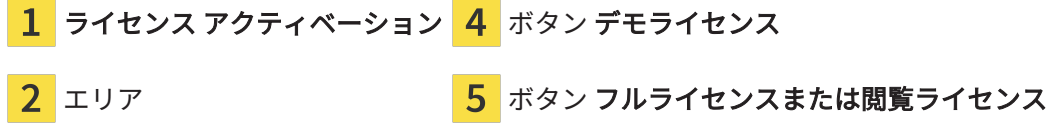

#### <mark>ま示する インファ ありきょう 6</mark> ボタン 読み込んで有効にする  $\overline{3}$

3. フルライセンスのアクティベーションをご希望のときは、フルライセンスまたは閲覧ライセ ンスのボタンをクリックします。

- 4. デモライセンスのアクティベーションをご希望のときは、デモライセンスのボタンをクリッ クします。
	- ▶ Windowsエクスプローラのウィンドウが開きます。
- 5. ライセンス要求用のファイルを保存する目的で、お好みのフォルダを選択したら、OKをク リックします。
	- ▶ ファイル拡張子をWibuCmRaCとして、ライセンス要求用のファイルが作成され、選択し ておいたフォルダに保存されます。
- 6. USBスティックなどの補助ツールを使用して、インターネットに接続しているコンピュータ ーにライセンス要求ファイルをコピーします。
- 7. インターネットに接続されたコンピューター上でウェブブラウザを開き、インターネットペ ー[ジhttp://www.sicat.com/register](http://www.sicat.com/register)を開きます。
- 8. インターネットのアクティベーションページに表示される指示に従ってください。
	- ▶ インストールしたアプリケーションや個別の機能のために取得してあるライヤンスが、 お持ちのライセンスプールからピックアップされます。
	- ▶ SICATのライセンスサーバーは、ファイル拡張子をWibuCmRaUとして、ライセンスのア クティベーション用ファイルを作成しますので、このファイルをお手元のコンピュータ へダウンロードしてください。
- 9. ダウンロードしたライセンスアクティベーションファイルをSICAT Suiteが作動しているコ ンピューターにコピーします。
- 10. アクティベーションキーが正確に入力されていることをチェックします。
- 11. ライセンスの概要 のウィンドウで、読み込んで有効にするのボタンをクリックします。 ▶ Windowsエクスプローラのウィンドウが開きます。
- 12. ライセンスのアクティベーション用ファイルを探して見つかったら、そのファイルをハイラ イト表示にして、OKをクリックします。
- ▶ ライセンスアクティベーションファイルのライセンスは、SICAT Suiteでは現在のコンピュー ターにインストールされます。
- ▶ [通知ウィンドウ](#page-225-0)が開き、次のメッセージが表示されます。ライセンスは正常に有効化されま した。.

### 注記 再起動が必要 ライセンス変更後、SICATアプリケーションのSIDEXISと接続されたバー ジョンが再起動を要する場合、SICAT Suiteが対応するメッセージウィン ドウを表示します。

### <span id="page-52-0"></span>19.4 ライセンスをライセンスプールへ返却する

患者ファイルが閉じている必要があります

注記 ライセンスで変更を加えるときは、開いている患者ファイルを事前に閉じ てください。

フルライセンスのアクティベーションを解除して、そのライセンスをライセンスプールに返却す るときは、以下の手順に沿って、操作を行ってください。

☑ SICATアプリケーションのフルライセンスはすでに有効になっています。

☑ SICAT Suiteが作動しているコンピューターは、インターネットに接続されています。

☑ ライセンスの概要ウインドウはすでに開いています:これに関する情報は「ライセンスー [覧」ウインドウを開く \[](#page-47-0)[▶](#page-47-0)[ページ 48 - SIDEXIS 4\]](#page-47-0)を参照してください。

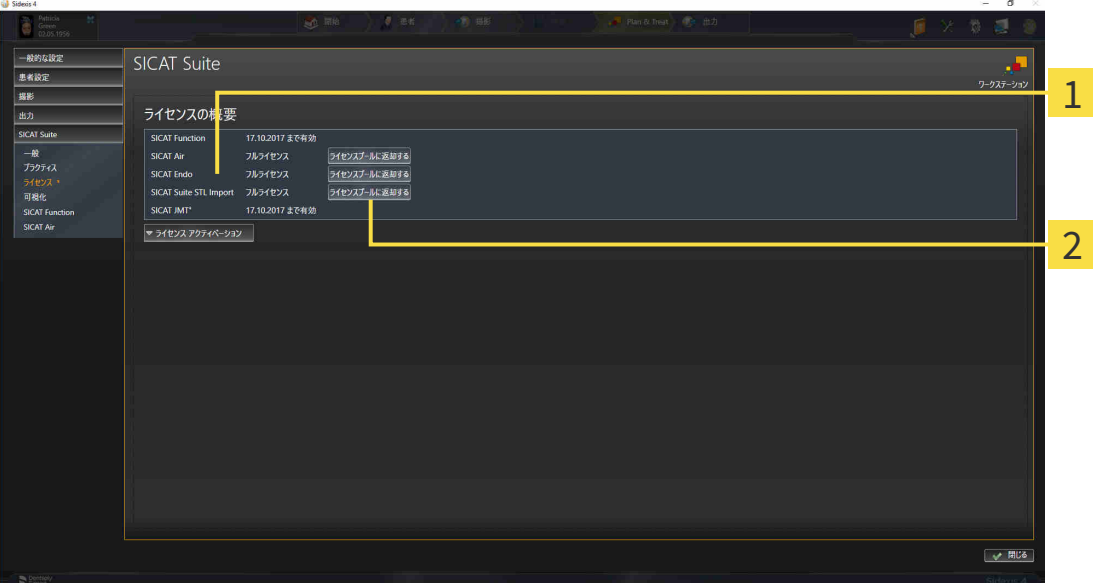

1 SICATアプリケーションおよび個々の機能のライセンスステータス

2 ボタン ライセンスプールに返却する

- ライセンスの概要のウィンドウから、SICATのアプリケーションで返却をご希望のもの か、または、個別の機能の列にあるライセンスプールに返却するのボタンをクリックし ます。
- ▶ 選択したライセンスはライセンスプールに返却され、再びアクティベーションのために使用 できる状態になります。
- ▶ [通知ウィンドウ](#page-225-0)が開き、次のメッセージが表示されます。ライセンスは正常にライセンスプ ールに返却されました。.
- ▶ ライセンスがない場合、アプリケーションはビューアモードでしか使用できません。全ての SICATアプリケーションのライセンスがライセンスプールに返却されると、SICAT Suiteは完 全にビューアモードになります。

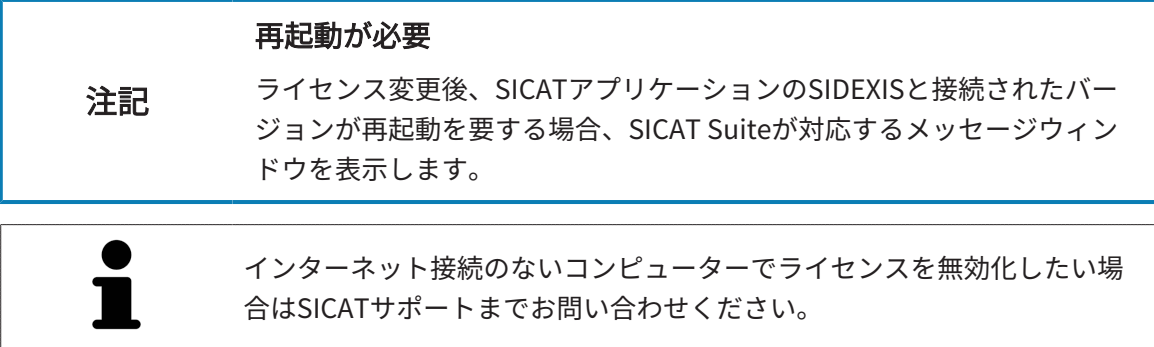

### 19.5 バウチャーコードを使用する

- <span id="page-54-0"></span>1. インターネットに接続されたコンピューター上でウェブブラウザを開き、インターネットペ ー[ジhttp://www.sicat.comを](http://www.sicat.com)開きます。
- 2. SICATポータルへのリンクをクリックします。

▶ SICATポータルが開きます。

- 3. SICATのポータルページが開かないときは、ご自分のユーザー名とパスワードを使用して、 SICATのポータルページへログインします。
- 4. アカウントマネジャーに、ご自分のライセンスを管理するためのアイテムがありますので、 それをクリックします。
- 5. ご自分のバウチャーコードを入力し、コードを確認します。
	- ▶ SICATポータルがライセンスキーを生成し、ライセンスキーをお客様のアクティベーショ ンキーに追加します。
- 6. SICAT Suiteを起動して、ライセンスのアクティベーションを行います。

これに関する情報はインターネット接続を使用してライセンスを有効にする/ [ページ 49 -](#page-48-0) SIDEXIS 41と ライセンスを手動、またはアクティブなインターネット接続なしで有効にする |[▶](#page-50-0) [ページ 51 - SIDEXIS 4\]](#page-50-0)を参照してください。

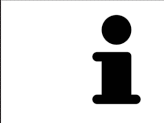

詳細なヘルプは、SICATのポータルページにFAQ (よくあるご質問)があり ますので、そちらをご覧ください。

# 20 SICAT ENDOのユーザーインターフェース

SICAT Endoのユーザーインターフェースは、以下のアイテムで構成されています。

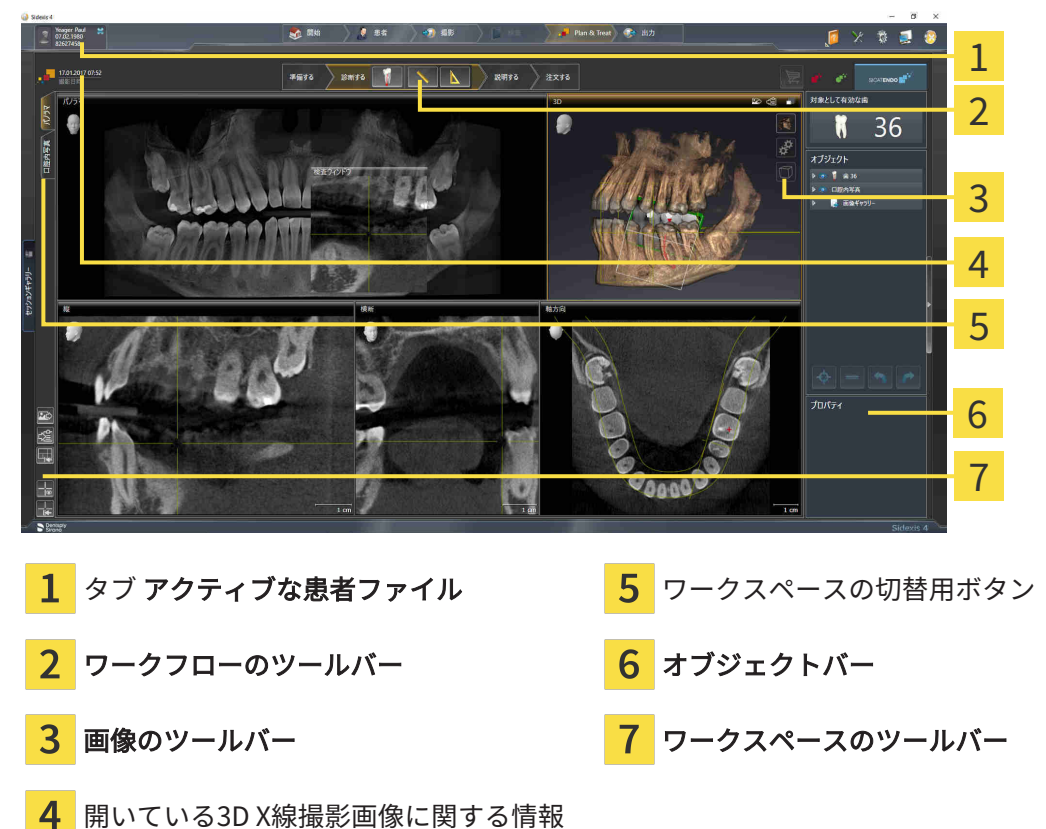

- 
- 有効な患者ファイル のタブには、開いている患者ファイルの属性を表示します。
- ワークフローのツールバーは、複数のワークフロー・ステップから構成されますが、その中 には、アプリケーションのワークフローで使用する主要ツールが用意されています。これに は、診断オブジェクトおよび計画オブジェクトを追加およびインポートすることのできるツ ールが含まれます。これに関する情報は、 [ワークフローのツールバー \[](#page-57-0)[▶](#page-57-0)[ページ 58 -](#page-57-0) [SIDEXIS 4\]](#page-57-0)をご参照ください。
- ワークスペースエリアは、 ワークフローのツールバーの下側にあって、ユーザーインターフ ェースの一部を構成します。この部分には、SICAT Endoで開いているワークスペースを表示 します。各ワークスペースに特定のビュー構造が含まれています。これに関する情報は、[ワ](#page-69-0) [ークスペース \[](#page-69-0)[▶](#page-69-0)[ページ 70 - SIDEXIS 4\]](#page-69-0)をご参照ください。
- 有効なビューにのみ**画像のツールバー**が表示されます。付属のビューの表示を調整するツー  $J$ ルがあります。これに関する情報は、 ビューの調整 Ⅰ ページ 78 - SIDEXIS 47および [3Dビ](#page-90-0) [ューの調整 \[](#page-90-0)[▶](#page-90-0)[ページ 91 - SIDEXIS 4\]](#page-90-0)をご参照ください。
- オブジェクトバーには、診断や治療計画のそれぞれで対象とするもの(オブジェクト)を管理 するための各種ツールが用意されています。これに関する情報は、オブジェクトバーノ ジ 61 - SIDEXIS 4はおよび SICAT Endoオブジェクト Ⅰ[▶](#page-65-0)ページ 66 - SIDEXIS 47をご参照くだ さい。

■ ワークスペースのツールバーには、各種ツールが用意されていますが、これらのツールで、 ワークスペースの一般的な各種設定や、含まれる画像のすべてに対して変更を加えたり、ワ ークスペースの内容を記録したりすることができます。これに関する情報は、 [十字線および](#page-85-0) [フレームの移動、非表示、表示 \[](#page-85-0)[▶](#page-85-0)[ページ 86 - SIDEXIS 4\]](#page-85-0)、[ビューをリセットする \[](#page-88-0)[▶](#page-88-0)[ページ](#page-88-0) [89 - SIDEXIS 4\]](#page-88-0), アクティブなワークスペースのレイアウトの調整およびリセット | [ページ](#page-74-0) [75 - SIDEXIS 4\]](#page-74-0)および [ワークスペースのスクリーンショットを作成する \[](#page-75-0)[▶](#page-75-0)[ページ 76 -](#page-75-0) [SIDEXIS 4\]](#page-75-0)をご参照ください。

### 20.1 ワークフローのツールバー

<span id="page-57-0"></span>SICAT Endoでは、ワークフローのツールバーは4つのワークフローステップで構成されていま す:

- 1. 準備
- 2. 診断する
- 3. 説明する
- 4. 注文する

ワークフローステップの開閉

以下の各アイコンをクリックすると、ワークフロー・ステップを展開させたり畳み込んだりする ことができます。

#### 1. ワークフローステップ「準備」

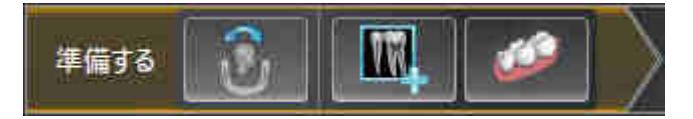

ワークフロー・ステップ「準備」では、以下のツールが使用できます。

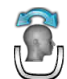

■ [ボリュームの](#page-100-0)配置およびパノラマ エリアを調整します - これに関する情報は、 ボリュームの [配置を調整する \[](#page-100-0)[▶](#page-100-0)[ページ 101 - SIDEXIS 4\]](#page-100-0)および[パノラマ エリアを調整する \[](#page-105-0)[▶](#page-105-0)[ページ 106 -](#page-105-0) [SIDEXIS 4\]](#page-105-0)をご参照ください。

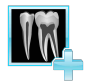

■ 口腔内撮影画像の管理・登録中 -これに関する情報は、 [口腔内撮影画像をインポートし、歯](#page-123-0) [を割り当てます \[](#page-123-0)[▶](#page-123-0)[ページ 124 - SIDEXIS 4\]](#page-123-0)、[口腔内撮影画像のプリポジショニングを行う \[](#page-128-0)[▶](#page-128-0) [ページ 129 - SIDEXIS 4\]](#page-128-0)および[口腔内撮影画像を登録する \[](#page-130-0)[▶](#page-130-0)[ページ 131 - SIDEXIS 4\]](#page-130-0)をご参照 ください。

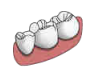

■ [光学印象をインポートし記録する](#page-110-0) - これに関する情報は、光学印象をインポートし記録する [\[](#page-110-0)[▶](#page-110-0)[ページ 111 - SIDEXIS 4\]](#page-110-0)をご参照ください。

2.ワークフローステップ「診断」

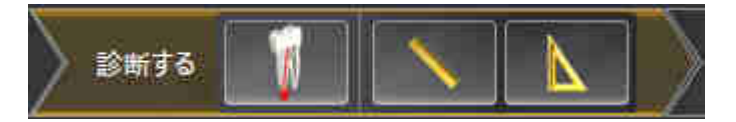

ワークフロー・ステップ「診断する」では、以下のツールが使用できます。

■ EndoLineおよびドリル穴を利用して歯根治療を計画する -これに関する情報は、 [歯の領域を](#page-148-0) [プリアラインメントする \[](#page-148-0)[▶](#page-148-0)[ページ 149 - SIDEXIS 4\]](#page-148-0)、[EndoLinesをセットする \[](#page-150-0)[▶](#page-150-0)[ページ 151](#page-150-0) [- SIDEXIS 4\]](#page-150-0)および[ドリル穴を計画する \[](#page-160-0)[▶](#page-160-0)[ページ 161 - SIDEXIS 4\]](#page-160-0)をご参照ください。

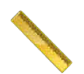

■ 距離測定を追加する(D) - これに関する情報は、*[距離測定を追加する \[](#page-167-0)[▶](#page-167-0)[ページ 168 - SIDEXIS](#page-167-0)* [4\]](#page-167-0)をご参照ください。

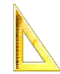

- 角度測定を追加する(A) これに関する情報は、*[角度測定を追加する \[](#page-168-0)[▶](#page-168-0)[ページ 169 SIDEXIS](#page-168-0)* 4夜ご参照ください。
- 3. ワークフローステップ「患者への説明」

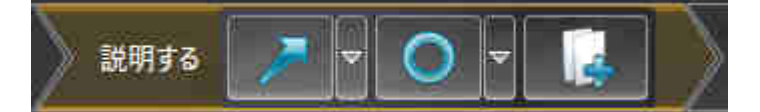

ワークフロー・ステップ「説明する」では、以下のツールが使用できます。

- 矢印を描く これに関する情報は、*[画像とスクリーンショットの作成 \[](#page-173-0)[▶](#page-173-0)[ページ 174 SIDEXIS](#page-173-0)* [4\]](#page-173-0)をご参照ください。
- 
- 円を描く これに関する情報は、*画像とスクリーンショットの作成 |[▶](#page-173-0)[ページ 174 SIDEXIS](#page-173-0)* [4\]](#page-173-0)をご参照ください。

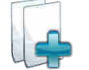

■ レポートを作成する - これに関する情報は、[ハンドアウトの準備 \[](#page-177-0)[▶](#page-177-0)[ページ 178 - SIDEXIS 4\]](#page-177-0) をご参照ください。

### 4.ワークフロー・ステップ「注文する」

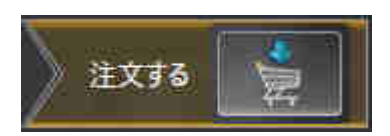

ワークフロー・ステップ「注文する」では、以下のツールが使用できます。

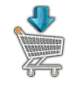

■ SICAT GUIDE (ENDO)を注文する - これに関する情報は、[ドリルテンプレートをショッピング](#page-182-0) [カートに入れる \[](#page-182-0)[▶](#page-182-0)[ページ 183 - SIDEXIS 4\]](#page-182-0)をご参照ください。

### 20.2 オブジェクトバー

<span id="page-60-0"></span>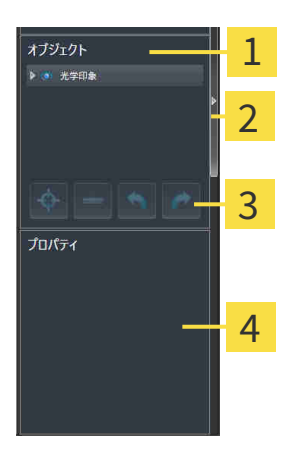

1 オブジェクトブラウザ

2 ボタンオブジェクトバーを非表示にするまたはボタン オブジェクトバーを表示する

3 オブジェクトツールバー

 $\overline{\mathbf{4}}$ エリア プロパティ

オブジェクトバー には、以下のアイテムが用意されています。

- オブジェクトブラウザ には、診断や治療計画の対象(オブジェクト)として、現時点のスタ ディに追加したりインポートしたりしたものをもれなく、カテゴリ分類して列挙したリスト を表示します。オブジェクトブラウザ は、複数のオブジェクトを自動でグループ分けしま す。例えば、測定 のグループには、測定対象のオブジェクトがもれなく含まれています。オ ブジェクトグループを開閉する、オブジェクトおよびオブジェクトグループをアクティブに する、オブジェクトおよびオブジェクトグループを非表示または表示にすることができま す。これに関する情報は以下を参照してください [オブジェクトブラウザを使用したオブジェ](#page-61-0) [クトの管理 \[](#page-61-0)[▶](#page-61-0)[ページ 62 - SIDEXIS 4\]](#page-61-0)。
- オブジェクトツールバーには、各種のツールが用意されていますが、これらのツールによ り、オブジェクトに合焦すること、オブジェクトやオブジェクトグループを削除すること、 オブジェクトまたはオブジェクトグループに対して行った操作を取り消して元に戻したり、 再度、実行したりすることができます。これに関する情報は[オブジェクトツールバーを使用](#page-63-0) [したオブジェクトの管理 \[](#page-63-0)[▶](#page-63-0)[ページ 64 - SIDEXIS 4\]](#page-63-0)を参照してください。
- プロパティ のコーナーには、作業対象として選択しているオブジェクトについて、その詳細 を表示します。

オブジェクトバーの視点をオブジェクトバーの右側の二つのボタンで変更することができます。 オブジェクトバーを非表示にする および オブジェクトバーを表示する

SICAT Endoで作業対象として選択可能なオブジェクトは、[SICAT Endoオブジェクト \[](#page-65-0) ~ [ページ](#page-65-0) [66 - SIDEXIS 4\]](#page-65-0)の節をご覧ください。

### <span id="page-61-0"></span>20.3 オブジェクトブラウザを使用したオブジェクトの管理

### オブジェクトグループの開閉

オブジェクトグループを展開したり畳み込んだりするときは、以下の手順に沿って操作を行って ください。

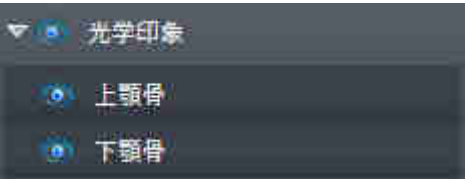

☑ 現在、希望のオブジェクトグループが開いています。

1. 畳み込みたいオブジェクトグループの横にある閉じるのアイコンをクリックします。 ▶ オブジェクトグループの畳み込みが行われます。

#### 2. 畳み込みたいオブジェクトグループの横にある 開くのアイコンをクリックします。

▶ オブジェクトグループが展開します。

オブジェクトおよびオブジェクトグループをアクティブにする ツールによっては、作業対象として選択しているオブジェクトやオブジェクトグループ以外で

は、利用できないものが、いくらかあります。

オブジェクトまたはオブジェクトグループを有効にするには、次のように行います。 ☑ 現在、希望のオブジェクトまたはオブジェクトグループが無効になっています。

- 希望のオブジェクトまたはオブジェクトグループをクリックします。
- ▶ SICAT Endo は、それまで有効であったオブジェクトまたはオブジェクトグループを無効 にします。
- ▶ SICAT Endo は希望のオブジェクトまたはオブジェクトグループを有効にします。
- ▶ SICAT Endo は、オブジェクトブラウザと画像のそれぞれで、オブジェクトやオブジェク トグループに色を付けてハイライト表示します。

オブジェクトをクリックすることによって、2Dビューで特定のオブジェク トも有効にすることができます。

### オブジェクトおよびオブジェクトグループの表示/非表示

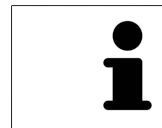

この機能は、特定のオブジェクトタイプを除いて利用できません。

オブジェクトやオブジェクトグループを非表示/表示にするには、以下の手順に沿って、操作を 行ってください。

☑ 現在、希望のオブジェクトまたはオブジェクトグループは表示されています。

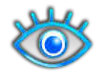

1. お好みのオブジェクトまたはオブジェクトグループの横にある 表示 のアイコンか、また は、 一部表示 のアイコンをクリックします。

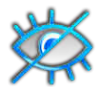

- ▶ SICAT Endo はオブジェクトまたはオブジェクトグループを非表示にします。
- ▶ SICAT Endo では、オブジェクトまたはオブジェクトグループの横に アイコン非表示 が 表示されます。

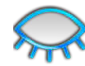

- 2. お好みのオブジェクトまたはオブジェクトグループの横にある非表示のアイコンをクリッ クします。
- ▶ SICAT Endo はオブジェクトまたはオブジェクトグループを表示します。
- ▶ SICAT Endo では、オブジェクトまたはオブジェクトグループの横に アイコン表示 が表示さ れます。

## 20.4 オブジェクトツールバーを使用したオブジェクトの管

<span id="page-63-0"></span>理

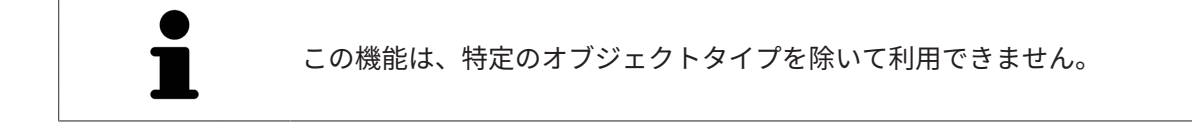

#### オブジェクトに焦点を合わせる

この機能は、画像内でオブジェクトを探す目的で使用してください。

あるオブジェクトに焦点を合わせるときは、以下の手順に沿って、操作を行ってください。 ☑ 希望のオブジェクトはすでにアクティブになっています。これに関する情報は以下を参照し てください [オブジェクトブラウザを使用したオブジェクトの管理 \[](#page-61-0)[▶](#page-61-0)[ページ 62 - SIDEXIS 4\]](#page-61-0)。

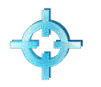

■ アクティブ オブジェクトを合わせる(F)のアイコンをクリックします。

▶ SICAT Endo は、ビューの焦点をアクティブなオブジェクトに移動させます。

▶ SICAT Endo には、ビュー内でアクティブなオブジェクトが表示されます。

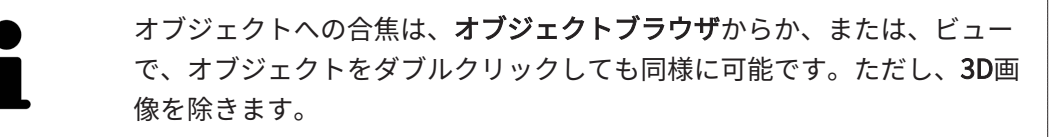

#### オブジェクトおよびオブジェクトグループの除去

オブジェクトまたはオブジェクトグループを削除するときは、以下の手順に沿って、操作を行っ てください。

☑ 希望のオブジェクトまたはオブジェクトグループは既にアクティブにしています。これに関 する情報は以下を参照してください [オブジェクトブラウザを使用したオブジェクトの管理](#page-61-0) [\[](#page-61-0)[▶](#page-61-0)[ページ 62 - SIDEXIS 4\]](#page-61-0)。

- アクティブ オブジェクト/アクティブ グループを削除する(Del)のアイコンをクリックし ます。
- ▶ SICAT Endo はオブジェクトまたはオブジェクトグループを除去します。

#### オブジェクトアクションを元に戻し、もう一度実行する

オブジェクトまたはオブジェクトグループに対して直前に行った操作を取り消して元に戻した り、再度、実行したりするときは、以下の手順に沿って、操作を行ってください。

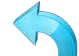

- 1. 前回のオブジェクト アクションを元に戻す (Ctrl+Z) のアイコンをクリックします。
	- ▶ SICAT Endo は、最後のオブジェクトアクションまたはグループアクションを元に戻しま す。

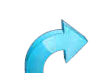

2. オブジェクト/グループ アクションを再実行する (Ctrl+Y) のアイコンをクリックします。

▶ SICAT Endo は、前回戻したオブジェクトアクションまたはグループアクションをもう一度実 行します。

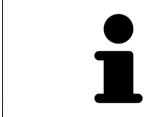

SICATアプリケーションで撮影結果を開いている間のみ、元に戻してもう一 度実行することができます。

### 20.5 SICAT ENDOオブジェクト

<span id="page-65-0"></span>SICAT Endoでは、オブジェクトブラウザが、アプリケーション固有のオブジェクトグループと オブジェクトを次のようにグループに分類します。

- 口腔内撮影画像
- 光学印象
- Endo計画オブジェクト
	- EndoLine
	- ドリル穴
- 画像ギャラリー
	- 画像
	- スクリーンショット

口腔内撮影画像オブジェクトグループ

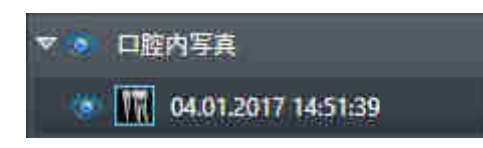

口腔内撮影画像のインポートおよび登録を完了させた後、SICAT Endoは、オブジェクトブラウ ザに、口腔内撮影画像オブジェクトグループを表示します。口腔内撮影画像オブジェクトグルー プには、常に少なくとも1つの口腔内撮影画像が含まれています。SICAT Endo 各口腔内撮影画像 の撮影日と撮影時刻を表示します。

#### 光学印象オブジェクトグループ

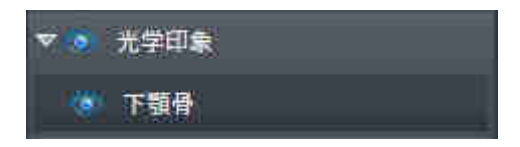

少なくとも1つの光学印象をインポート・登録した後、SICAT Endoは、光学印象オブジェクトグ ループをオブジェクトブラウザに表示します。光学印象オブジェクトグループには、次のオブジ ェクトが含まれている可能性があります。

#### ■ 上顎骨

#### ■ 下顎骨

1つのオブジェクトに焦点を当てると、SICAT Endoは、選択されたオブジェクトのすべての2Dビ ューに焦点を合わせます。

上顎骨のオブジェクトや下顎骨のオブジェクトを削除すると、SICAT Endoは、既存の光学印象 をすべてスタディから削除します。

ENDO計画オブジェクトグループ

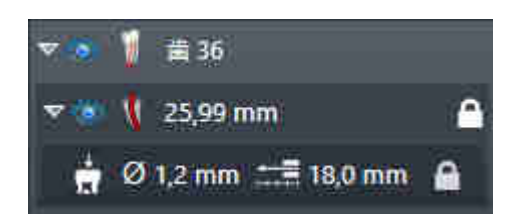

EndoLineとドリル穴の計画が完了した後、SICAT EndoはEndo計画対象グループを オブジェク トブラウザに表示します。Endo計画オブジェクトは、常に歯と結びづけられており、EndoLine とドリル穴の形としてのEndoLineウィザードの結果です。Endo計画オブジェクトグループに は、EndoLineオブジェクトおよびサブオブジェクトとしてのドリル穴が含まれています。ドリ ル穴は、常にEndolineと結びつけられています。ドイル穴のおかげで、歯内治療計画を立てるこ とができます。

オブジェクトの1つまたはサブオブジェクトのいずれか1つにピントを合わせると、SICAT Endo では、いずれの2Dビューでも、選択しているオブジェクトにピントが合います。

### ギャラリーオブジェクトグループ

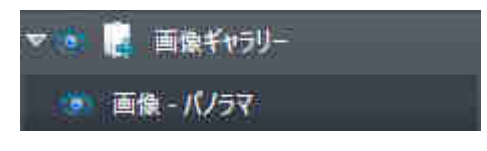

次の内容は、画像ギャラリーオブジェクトグループに適用されます。

- マウスポインタを**画像ギャラリー**オブジェクトグループの上に合わせると、SICAT Endoが歯 車のアイコンを表示します。歯車のアイコンをクリックすると、SICAT Endoはレポート作成 ウインドウを開きます。
	- 機能アクティブ オブジェクト/アクティブ グループを削除する(Del)を使用し、画像ギャラリ ーオブジェクトグループを削除することができます。SICAT Endo すべての関連する画像オブ ジェクトおよびスクリーンショットオブジェクトを削除します。

### 画像オブジェクト

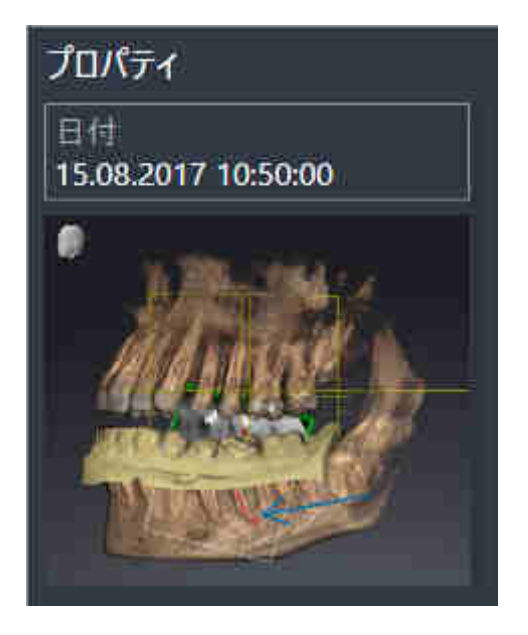

次は、画像オブジェクトに適用されます:

- 画像-オブジェクトは、画像ギャラリーオブジェクトグループの下部にあります。
- SICAT Endo 各2Dビュー用ワークスペースで1つの層のすべての描画オブジェクトをまとめ、 画像オブジェクトを作成します。
- SICAT Endo 3Dビューのワークスペースで特定の目線と特定のズーム比のすべての描画オブ ジェクトをまとめ、画像オブジェクトを作成します。
- 画像オブジェクトを作成および有効にした後、オブジェクトブラウザはプロパティエリアに 次のことを表示します:

– オブジェクトの作成時点

- オブジェクトのプレビュー
- 機能前回のオブジェクト アクションを元に戻す(Ctrl+Z)とオブジェクト/グループ アクシ ョンを再実行する (Ctrl+Y) は、個々の注釈に使用することができます。
- 機能アクティブ オブジェクト/アクティブ グループを削除する(Del)を使用すれば、画像オブ ジェクトおよび含まれるすべての注釈を一度に削除できます。SICAT Endo 画像オブジェクト を、オブジェクトブラウザから、そしてレポート作成ウィンドウの両方から削除します。
- 画像オブジェクトに焦点を合わせた場合、SICAT Endoは、含まれる最後の注釈が作成された 時点に該当するビューを復元します。

### スクリーンショットオブジェクト

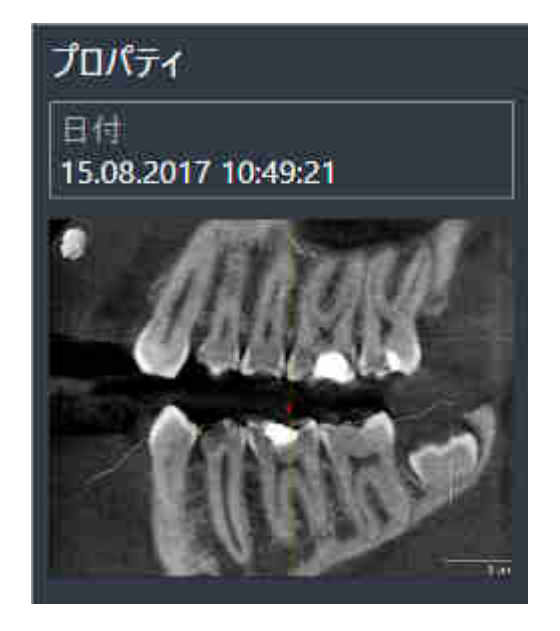

次は、スクリーンショットオブジェクトに適用されます:

- スクリーンショット-オブジェクトは、画像ギャラリーオブジェクトグループの下部にありま す。
- SICAT Endo スクリーンショットオブジェクトをスクリーンショットごとに作成します。
- スクリーンショットオブジェクトを作成および有効にした後、オブジェクトブラウザはプロ パティエリアに次のことを表示します:
	- オブジェクトの作成時点
	- オブジェクトのプレビュー
- 機能アクティブ オブジェクト/アクティブ グループを削除する(Del)を使用し、スクリーンシ ョットオブジェクトを削除することができます。SICAT Endo スクリーンショットオブジェク トを、オブジェクトブラウザから、そしてレポート作成ウィンドウの両方から削除します。
- スクリーンショットオブジェクトに焦点を合わせた場合、SICAT Endoはオブジェクトを作成 した時点に該当するビューを復元します。
- 表示および非表示機能は使用できません。

## <span id="page-69-0"></span>21 ワークスペース

SICATのアプリケーションでは、スタディを複数のビューで表示し、ワークスペースに画像をま とめて配置します。

SICAT Endoには、異なる2種類のワークスペースが用意されています。

- パノラマ-ワークステーション- これに関する情報は、[パノラマワークスペースの概要 \[](#page-70-0)[▶](#page-70-0)[ペー](#page-70-0) [ジ 71 - SIDEXIS 4\]](#page-70-0)の節をご覧ください。
- 口腔内画像ワークスペース これに関する情報は、*[口腔内撮影画像ワークスペースの概要 \[](#page-72-0)*[▶](#page-72-0) [ページ 73 - SIDEXIS 4\]](#page-72-0)の節をご覧ください。

ワークスペースおよびそれに含まれるビュー用として、以下の操作を行うことができます。

- アクティブなワークスペースを切り替える. ┃ [ページ 74 SIDEXIS 4\]](#page-73-0).
- [アクティブなワークスペースのレイアウトの調整およびリセット \[](#page-74-0)[▶](#page-74-0)[ページ 75 SIDEXIS 4\]](#page-74-0).
- ビューの調整 | [ページ 78 SIDEXIS 4\]](#page-77-0).
- 3Dビューを調整することもできます。これに関する情報は*3Dビューの調整 |[▶](#page-90-0)[ページ 91 -](#page-90-0)* [SIDEXIS 4\]](#page-90-0)を参照してください。
- アクティブなワークスペースは、その内容を記録することができます。これに関する情報は [ワークスペースのスクリーンショットを作成する \[](#page-75-0)[▶](#page-75-0)[ページ 76 - SIDEXIS 4\]](#page-75-0)を参照してくだ さい。

医内耳道

### 21.1 パノラマワークスペースの概要

<span id="page-70-0"></span>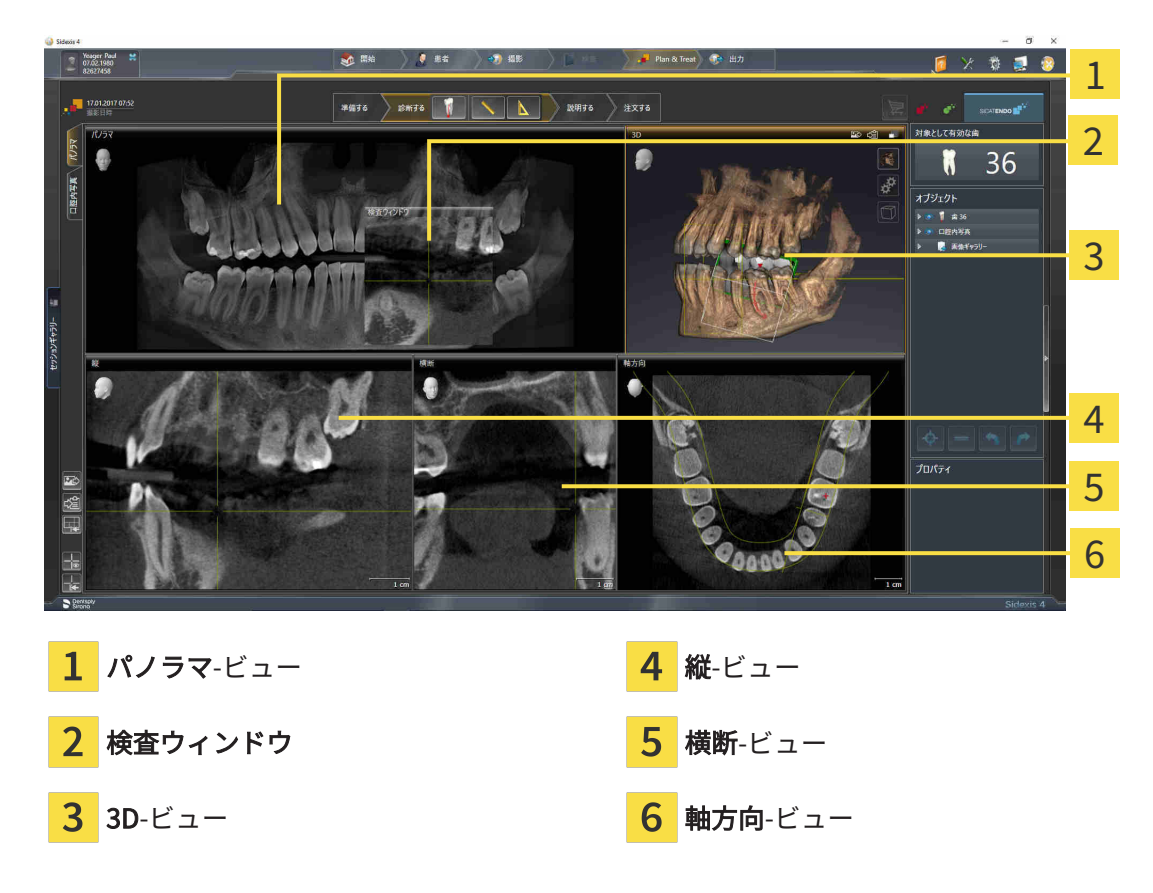

#### パノラマビュー

パノラマビューは、仮想的なオルソパントモグラフ(OPG)に相当します。これは、正射影を特 定の太さのパノラマ曲線上に表示します。パノラマ曲線および太さを両顎に調整することができ ます。この調整に関する内容は、パノラマ エリアを調整する Ⅰ ページ 106 - SIDEXIS 4 の節をご 覧ください。

#### 検査ウィンドウ

検査ウィンドウ は、 パノラマビューに埋め込まれています。レイヤーをパノラマ曲線に対して 平行にすることによって、パノラマビューに、3次元の画像が追加されることになります。検査 ウィンドウ は、表示/非表示することができます。この切替に関する内容は、[検査ウィンドウの](#page-86-0) [移動、非表示、表示 \[](#page-86-0)[▶](#page-86-0)[ページ 87 - SIDEXIS 4\]](#page-86-0)の節をご覧ください。

3Dビュー

3Dビューには、開いている3D治療計画スタディの3Dビューを表示します。

縦ビュー

縦ビューには、パノラマ歯列弓に対して接線をなすレイヤーを表示します。

### 横断ビュー

横断ビューには、パノラマ歯列弓に対して矢状断のレイヤーを表示します。

軸方向ビュー

デフォルトの軸方向ビューでは、上方からみたレイヤーを表示します。軸方向ビューでは、視線 方向の切替が可能です。この切替に関する内容は、[可視化設定の変更 \[](#page-202-0)[▶](#page-202-0)[ページ 203 - SIDEXIS 4\]](#page-202-0) の節をご覧ください。

ビューの機能に関しては、[ビューの調整 \[](#page-77-0)  $\sim$  [ページ 78 - SIDEXIS 4\]](#page-77-0)および[3Dビューの調整 \[](#page-90-0)  $\sim$  [ペ](#page-90-0) [ージ 91 - SIDEXIS 4\]](#page-90-0)をご参照ください。
### 21.2 口腔内撮影画像ワークスペースの概要

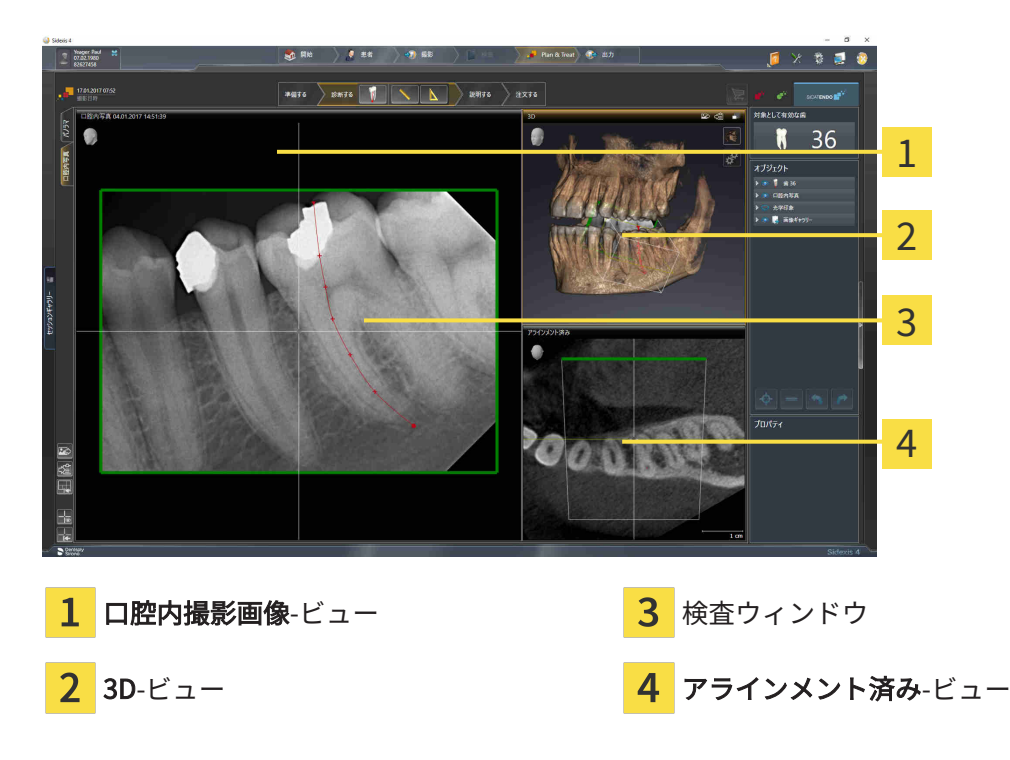

口腔内撮影画像-ビュー

口腔内撮影画像ビューは、オブジェクトブラウザで選択された口腔内撮影画像を示します。

検査ウィンドウ

検査ウィンドウ は、 口腔内撮影画像ビューに埋め込まれています。レイヤーを口腔内撮影画像 対して平行にすることによって、口腔内撮影画像ビューに、3Dの画像が追加されることになりま す。検査ウィンドウは非表示にしたり、表示して登録の確認や根管の評価のために使用すること ができます。

3D-ビュー

3Dビューには、開いているスタディの3Dビューを表示します。

#### アラインメント済み-ビュー

デフォルトでは、 アラインメント済みビューは、口腔内撮影画像の断面を表示しますが、これ は、口腔内撮影画像ビューにおける十字線の位置によって定義されます。

### 21.3 アクティブなワークスペースを切り替える.

<span id="page-73-0"></span>アクティブなワークスペースを切り替えるときは、以下の手順に沿って、操作を行ってくださ い。

■ ワークスペースエリアの左上の隅にある任意のワークスペースタブをクリックします。

▶ 選択したワークスペースが開きます。

## 21.4 アクティブなワークスペースのレイアウトの調整およ びリセット

#### アクティブなワークスペースのレイアウトを調整する

アクティブなワークスペースのレイアウトのレイアウトを調整するときは、以下の手順に沿っ て、操作を行ってください。

- 1. マウスポインタを二つ以上のビューの間を境界線上に移動させます。
	- ▶ マウスポインターの形状が切り替わります。

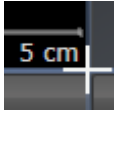

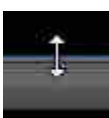

- 2. マウスの左ボタンをクリックしたら、その左ボタンを押したままにします。
- 3. マウスを動かします。
	- ▶ 境界線の位置が変わります。
	- ▶ 境界線の全側面でビューの大きさが変わります。
- 4. マウスの左ボタンを放します。
- ▶ SICAT Endo では、境界線の現在位置、および、ビューの現在のサイズが、境界線のすべての 側で維持されます。

アクティブなワークスペースのレイアウトをリセットする

アクティブなワークスペースのレイアウトをデフォルトに復元するときは、以下の手順に沿っ て、操作を行ってください。

- ワークスペースのツールバー で、 アクティブなワークスペースのレイアウトをリセット するのアイコンをクリックします。
- ▶ SICAT Endo は、アクティブなワークスペースを標準のレイアウトにリセットします。これ は、ソフトウェアがすべてのビューを標準サイズに表示することを意味しています。

#### 21.5 ワークスペースのスクリーンショットを作成する

ワークスペースのスクリーンショットは、Windowsのクリップボードにコピーして、文書を作成 する目的で使用することができます。

ワークスペースのスクリーンショットをSIDEXIS 4の出力ページに追 加する

ワークスペースのスクリーンショットをSIDEXIS 4の出力ページに追加するときは、以下の手順 に沿って、操作を行ってください。

☑ ご希望のワークスペースはすでにアクティブです。これに関する情報は[アクティブなワーク](#page-73-0) [スペースを切り替える. \[](#page-73-0)[▶](#page-73-0)[ページ 74 - SIDEXIS 4\]](#page-73-0)を参照してください。

■ ワークスペースのツールバーから、アクティブなワークスペースのスクリーンショット をSIDEXIS 4出力に追加するのアイコンをクリックします。

▶ SICAT Endo では、ワークスペースのスクリーンショットがSIDEXIS 4の出力ページに追加さ れます。

ワークスペースのスクリーンショットをWINDOWSのクリップボード にコピーする

ワークスペースのスクリーンショットをWindowsのクリップボードに追加するときは、以下の手 順に沿って、操作を行ってください。

☑ ご希望のワークスペースはすでにアクティブです。これに関する情報は[アクティブなワーク](#page-73-0) [スペースを切り替える. \[](#page-73-0)[▶](#page-73-0)[ページ 74 - SIDEXIS 4\]](#page-73-0)を参照してください。

#### ■ ワークスペースのツールバーから、アクティブなワークスペースのスクリーンショット ÞÊ をクリップボードにコピーするのアイコンをクリックします。

▶ SICAT Endo では、ワークスペースのスクリーンショットがWindowsのクリップボードにコ ピーされます。

クリップボードからスクリーンショットを貼り付けることができるアプリ ケーションは、例えば、画像処理やワープロのソフトウェアなど多数あり ます。貼り付けのショートカットキーは、大半のアプリケーションで「Ctrl +V」を使用します。

## 22 ビュー

ビューはワークスペースに含まれています。ワークスペースとビューは、各種ありますが、その 詳細は以下の節をご覧ください。 [ワークスペース \[](#page-69-0)[▶](#page-69-0)[ページ 70 - SIDEXIS 4\]](#page-69-0).

ビューを調整することができます。これに関する情報は[ビューの調整 \[](#page-77-0)[▶](#page-77-0)[ページ 78 - SIDEXIS 4\]](#page-77-0) と [3Dビューの調整 \[](#page-90-0)[▶](#page-90-0)[ページ 91 - SIDEXIS 4\]](#page-90-0)を参照してください。

### 22.1 ビューの調整

<span id="page-77-0"></span>ビューの調整に用いるツールの中には、アクティブなビュー以外では使用できないものもありま す。ビューを有効にする手順は、次をご参照ください。アクティブなビューの切り替え | [ペー](#page-79-0)  $\mathcal{S}$ 80 - SIDEXIS 4]。

アクティブなビューに含まれる要素:

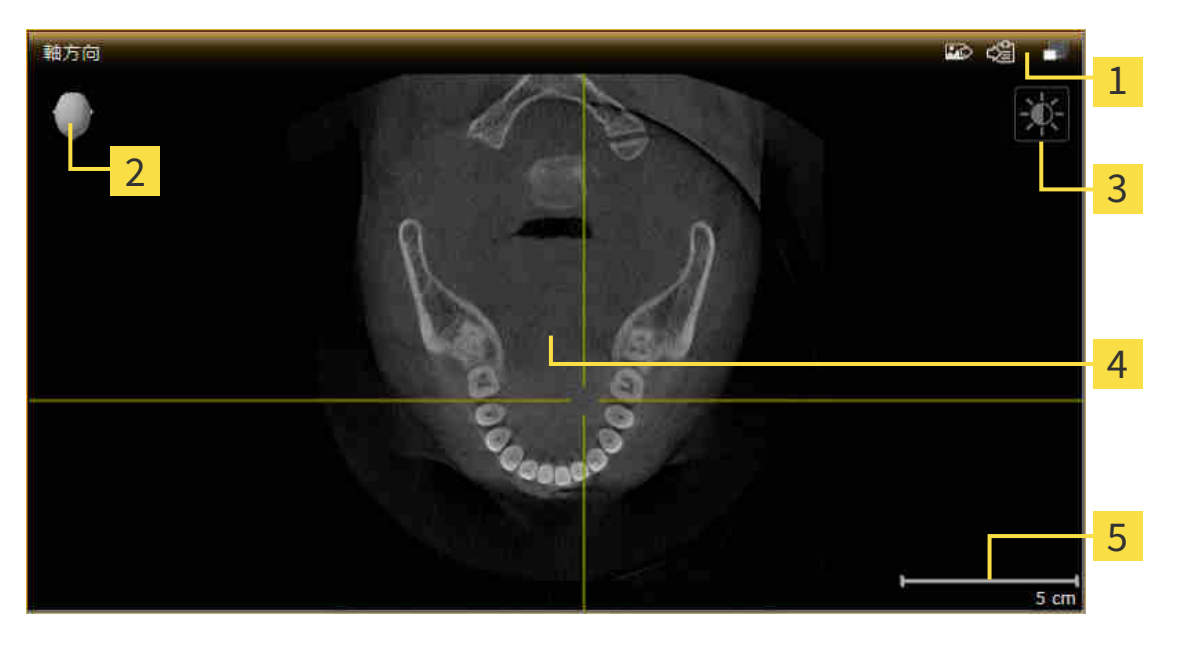

- タイトルバー
- オリエンテーションヘッド
- 画像のツールバー
- 十字線
- 5 尺度

2Dレイヤービューには[十字線](#page-225-0)が表示されます。十字線は別のレイヤービューとの交差線です。 SICAT Endo すべてのレイヤービューを同期させます。これは、全ての十字線が3D X線データ内 で同じ位置に表示されることを意味します。これにより、円弧構造をビュー超しに割り当てるこ とができます。

3Dビューでは、[フレーム](#page-225-1)を表示して、2Dレイヤービューの現在位置を表示します。

ビューの調整には、次の操作が使用できます:

- [アクティブなビューの切り替え \[](#page-79-0)[▶](#page-79-0)[ページ 80 SIDEXIS 4\]](#page-79-0)
- ビューの最大化および復元 | [ページ 81 SIDEXIS 4\]](#page-80-0)
- 2Dビューの輝度およびコントラストの調整およびリセット |[▶](#page-81-0)[ページ 82 SIDEXIS 4\]](#page-81-0)
- [ビューのズームおよび切り抜きの移動 \[](#page-83-0)[▶](#page-83-0)[ページ 84 SIDEXIS 4\]](#page-83-0)
- [レイヤーによる2Dレイヤービューのスクロール \[](#page-84-0)[▶](#page-84-0)[ページ 85 SIDEXIS 4\]](#page-84-0)
- 十字線およびフレームの移動、非表示、表示 | ページ 86 SIDEXIS 41
- 検査ウィンドウの移動、非表示、表示 | [ページ 87 SIDEXIS 4\]](#page-86-0)
- ビューをリセットする | [ページ 89 SIDEXIS 4\]](#page-88-0)

3Dビューを調整することもできます。これに関する情報は、[3Dビューの調整 \[](#page-90-0) [ページ 91 -](#page-90-0) [SIDEXIS 4\]](#page-90-0)をご参照ください。

アクティブなビューの内容を記録することができます。これに関する情報は、[画像のスクリーン](#page-89-0) [ショットを作成する \[](#page-89-0)[▶](#page-89-0)[ページ 90 - SIDEXIS 4\]](#page-89-0)をご参照ください。

### 22.2 アクティブなビューの切り替え

<span id="page-79-0"></span>画像のツールバーとタイトルバーが表示されるのは、アクティブなビューに限ります。 ビューをアクティブにするには、次のように行います。

1. マウスポインタを希望のビュー上に動かします。

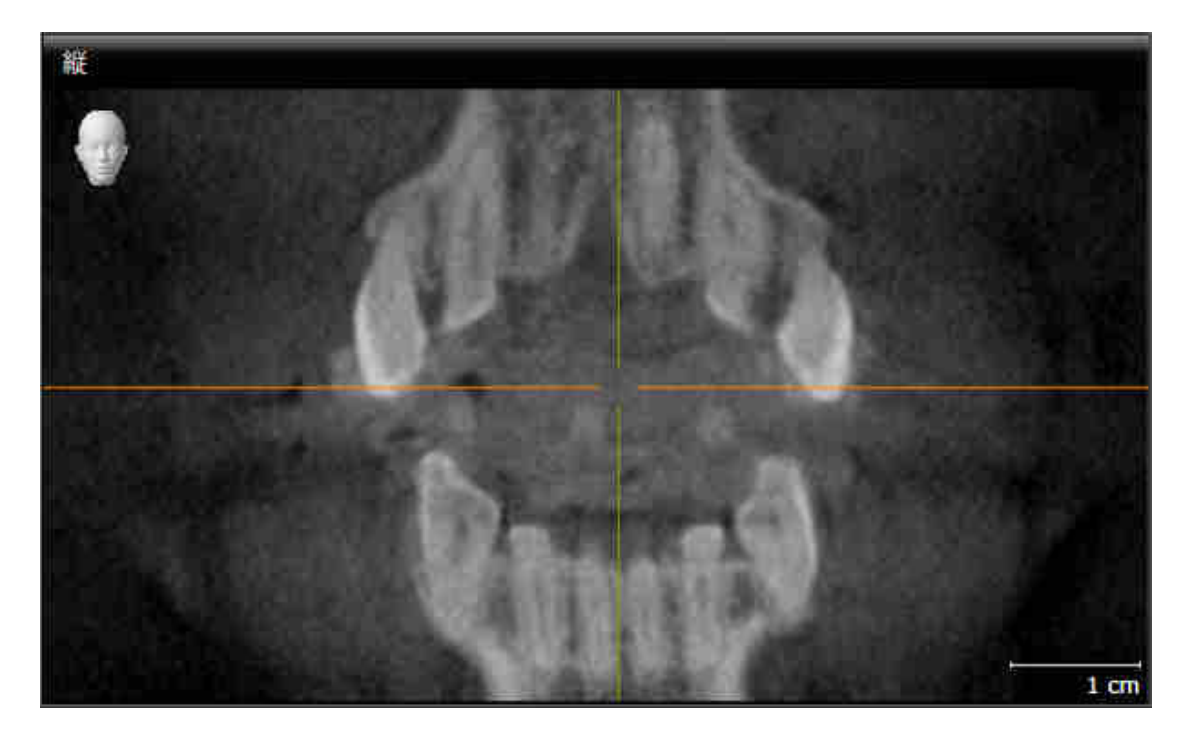

- 2. 希望のビューをクリックします。
- $\blacktriangleright$  SICAT Endo がビューをアクティブにします。

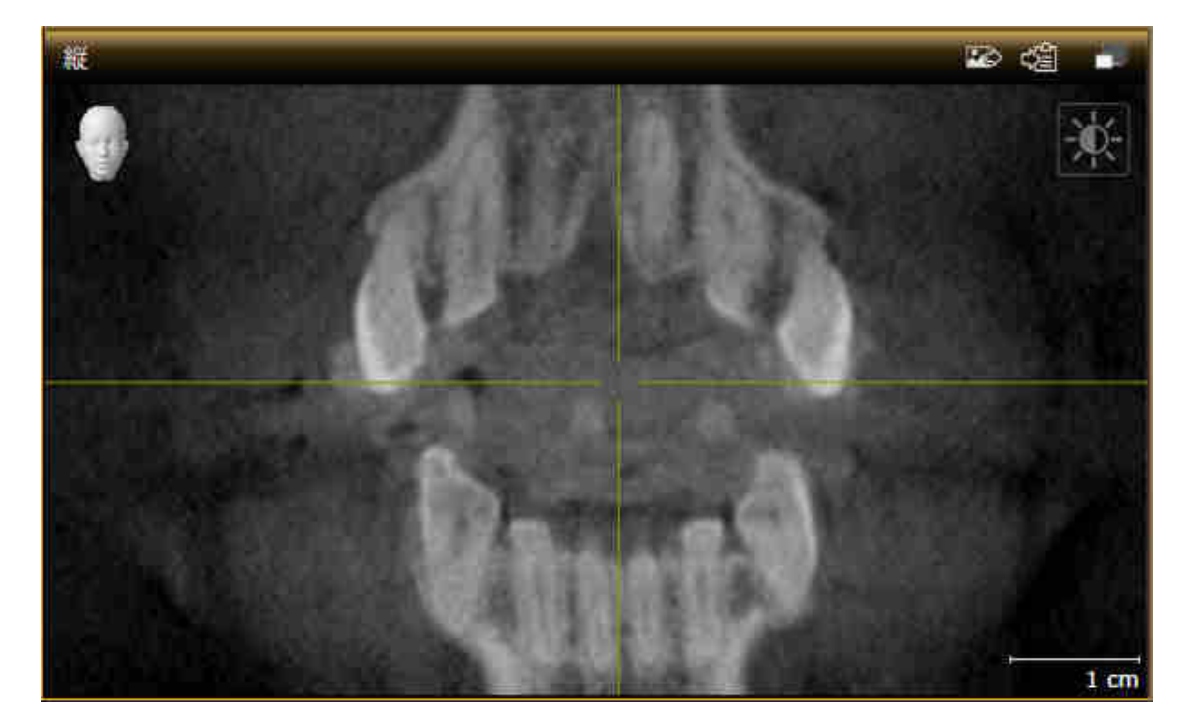

アクティブなビューは、タイトルバーがオレンジ色になりますので、それとわかります。

. . . . . . . . . . . . . . . . . . . .

<span id="page-80-0"></span>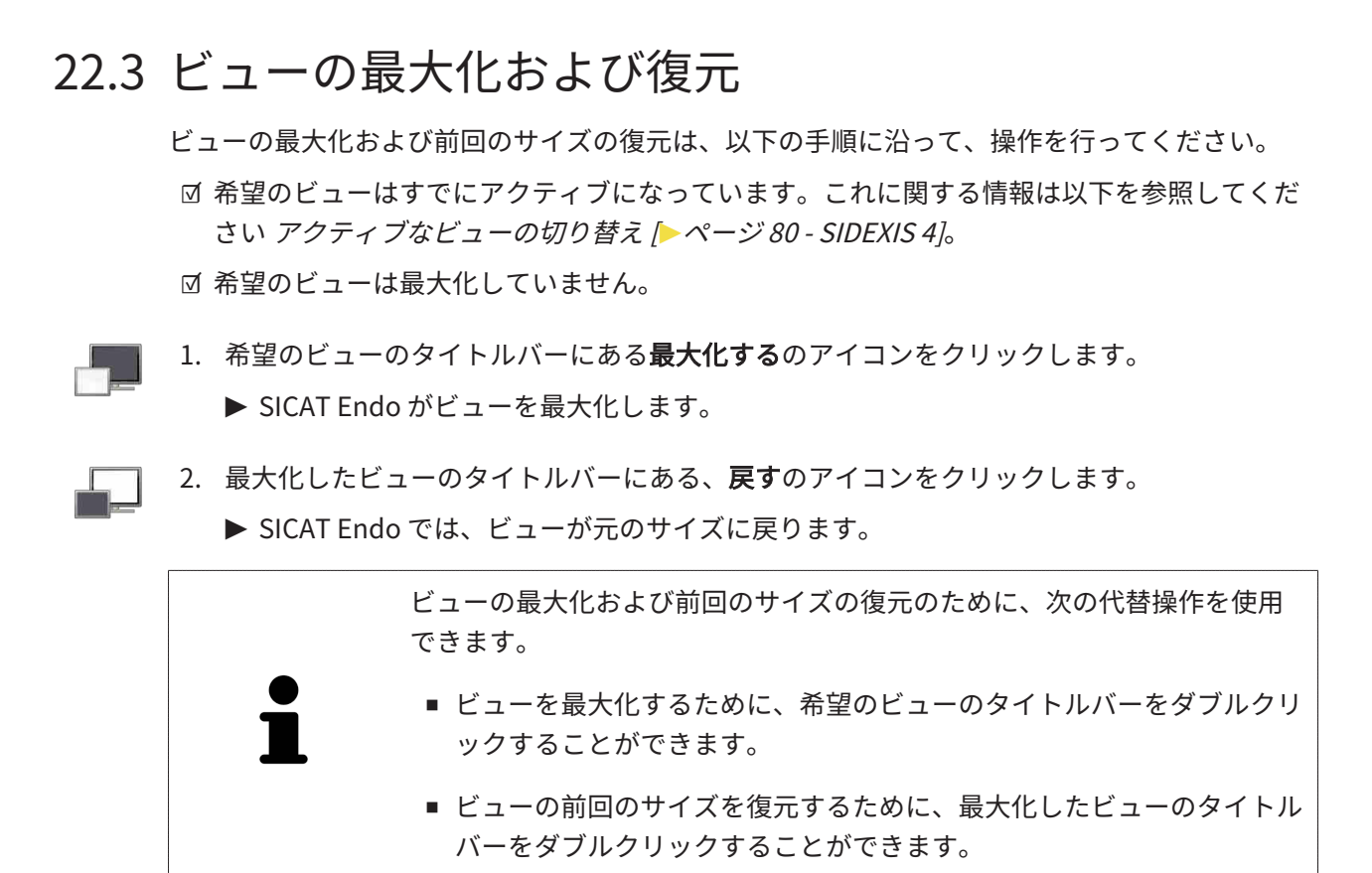

### <span id="page-81-0"></span>22.4 2Dビューの輝度およびコントラストの調整およびリ セット

2Dビューで、明るさとコントラストを調整するときは、以下の手順に沿って、操作を行ってくだ さい。

☑ 希望の2Dビューはすでにアクティブになっています。これに関する情報は[アクティブなビ](#page-79-0) [ューの切り替え \[](#page-79-0)[▶](#page-79-0)[ページ 80 - SIDEXIS 4\]](#page-79-0)を参照してください。

1. 2Dビューの画像のツールバーに輝度およびコントラストの調整のアイコンがありますので、 それにマウスポインタを重ねます。

▶ 輝度およびコントラストの調整の透明なウィンドウが開きます。

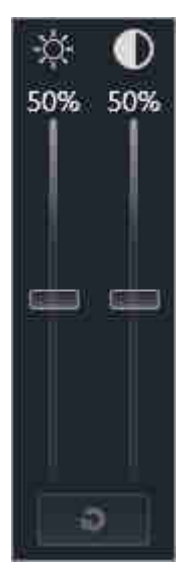

- 2. マウスポインタを輝度のスライダーに重ねます。
	- 3. 左マウスボタンをクリックしたら、押したままにして、マウスポインタを上下方向に移動さ せます。
		- ▶ SICAT Endo では、2Dビューを輝度のスライダー位置に応じた明るさに調整します。
	- 4. マウスの左ボタンを放します。
		- ▶ SICAT Endo は2Dビューの現在の輝度を保持します。
- 
- 5. マウスポインタをコントラストのスライダーに重ねます。
- 6. 左マウスボタンをクリックしたら、左マウスボタンを押したままにして、マウスポインタを 上下方向に移動させます。
	- ▶ SICAT Endo では、2Dビューをコントラストのスライダー位置に応じたコントラストに調 整します。
- 7. マウスの左ボタンを放します。
	- ▶ SICAT Endo は2Dビューの現在のコントラストを保持します。
- 8. マウスポインタを、輝度およびコントラストの調整の透明なウィンドウから外れた位置まで 移動させます。
- ▶ 輝度およびコントラストの調整 の透明なウィンドウが閉じます。

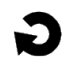

2Dビューの明るさとコントラストをデフォルトに復元するときは、明るさとコントラストをリセ ットするのアイコンをクリックしてください。

全2Dレイヤービューの輝度とコントラストは相互に関連しています。

#### <span id="page-83-0"></span>22.5 ビューのズームおよび切り抜きの移動

ビューのズーム ズーム機能は、ビューの内容を拡大または縮小します。 ビューをズーミングするときは、以下の手順に沿って、操作を行ってください。 1. マウスポインタを希望のビュー上に動かします。 2. マウスホイールを前に回します。 ▶ ビューがズームインします。

- 3. マウスホイールを後ろに回します。
- ▶ ビューがズームアウトします。

上記の手順に代えて、マウスホイールをクリックして、マウスを上下方向 に移動させても、ズームインやズームアウトができます。

#### ビューの切り抜きを移動する

トリミング部分を移動させるときは、以下の手順に沿って、操作を行ってください。

- 1. マウスポインタを希望のビュー上に動かします。
- 2. マウスの右ボタンをクリックし、そのまま押し続けます。 ▶ マウスポインタの形が切り替わります。
- 3. マウスを動かします。

▶ ビューの切り抜きは、マウスポインタの動きに応じて移動します。

- 4. マウスの右ボタンを放します。
- ▶ SICAT Endo では、移動後のトリミング部分がそのまま維持されます。

### 22.6 レイヤーによる2Dレイヤービューのスクロール

<span id="page-84-0"></span>2Dレイヤービューで、レイヤーをスクロールするときは、以下の手順に沿って、操作を行ってく ださい。

- 1. マウスポインタを希望の2Dレイヤビュー上に動かします。
- 2. マウスの左ボタンをクリックし、そのまま押し続けます。 ▶ マウスポインタは双方向の矢印になります。
- 3. マウスを上下方向に移動させます。
	- ▶ 横断のレイヤーを除き、レイヤーは、平行に移動します。
	- ▶ 横断のレイヤーは、パノラマ歯列弓に沿って移動した状態が表示されます。
	- ▶ SICAT Endo は別のビューのレイヤーおよび十字線を現在の焦点に応じて調整します。
	- ▶ SICAT Endo では、3Dビューで、その時点の焦点でピントが合うようにフレームの調整が 行われます。
- 4. マウスの左ボタンを放します。
- ▶ SICAT Endo では、スクロールしてからのレイヤーが維持されます。

#### <span id="page-85-0"></span>22.7 十字線およびフレームの移動、非表示、表示

十字線の移動

2Dレイヤービューで、十字線を移動させるときは、以下の手順に沿って、操作を行ってくださ い。

☑ 現在、すべての字線とフレームが表示されています。

- 1. マウスポインタを希望のビューで十字線の中心に動かします。
	- ▶ マウスポインタが下記の十字線に切り替わります。

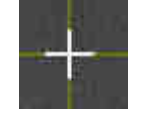

- 2. マウスの左ボタンをクリックし、そのまま押し続けます。
- 3. マウスを動かします。
	- ▶ ビューの十字線は、マウスポインタの動きに従います。
	- ▶ SICAT Endo は別のビューのレイヤーおよび十字線を現在の焦点に応じて調整します。
	- ▶ SICAT Endo では、3Dビューで、その時点の焦点でピントが合うようにフレームの調整が 行われます。
- 4. マウスの左ボタンを放します。
- ▶ SICAT Endo では、十字線が移動後の位置を維持します。

十字線をすぐにマウスポインタの位置へ移動させる場合、2Dビューでダブ ルクリックすることができます。

#### 十字線およびフレームの非表示/表示

十字線およびフレームを非表示/表示にするには、次のように行います。 ☑ 現在、すべての字線とフレームが表示されています。

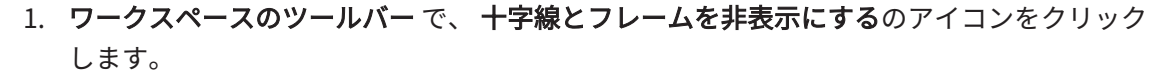

- ▶ SICAT Endo では、すべての2Dレイヤービューで十字線が隠れます。
- ▶ SICAT Endo では、3Dビューででフレームが隠れます。

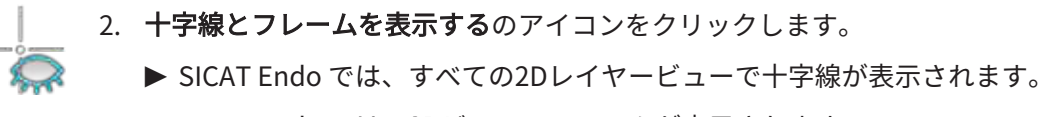

▶ SICAT Endo では、3Dビューでフレームが表示されます。

### <span id="page-86-0"></span>22.8 検査ウィンドウの移動、非表示、表示

#### 検査ウィンドウの移動

検査ウィンドウ を移動させるときは、以下の手順に沿って、操作を行ってください。

☑ ワークスペースパノラマまたはワークスペース口腔内撮影画像はすでに開いています。これ に関する情報は次を参照してください [アクティブなワークスペースを切り替える. \[](#page-73-0)[▶](#page-73-0)[ページ](#page-73-0) [74 - SIDEXIS 4\]](#page-73-0)。

☑ 検査ウィンドウは、隠さずに表示しておきます。

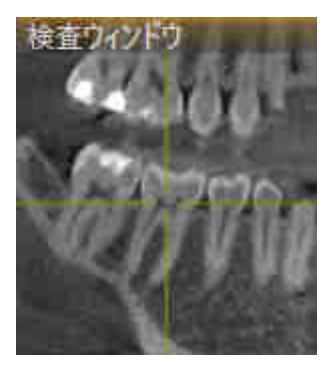

1. パノラマビュー、または口腔内撮影画像ビューでマウスポインタを検査ウィンドウのタイト ルバーに合わせてください。

**▶ マウスポインタは手のマークになります。** 

- 2. マウスの左ボタンをクリックし、そのまま押し続けてください。
- 3. マウスを動かします。
	- ▶ 検査ウィンドウは、マウスポインタの動きに追随します。
	- ▶ SICAT Endo 別のビューのレイヤーおよび十字線を現在の焦点に応じて調整します。
	- ▶ SICAT Endo 3Dビューで、その時点の焦点でピントが合うようにフレームの調整します。
- 4. マウスの左ボタンを放してください。
- ▶ SICAT Endo 検査ウィンドウが移動後の位置を維持します。

検査ウィンドウの非表示/表示

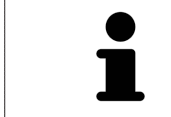

検査ウィンドウの表示と隠すの別を表示するアイコンは、ステータス表示 と切替用のアイコンとを同時に兼ねています。

検査ウィンドウを非表示にしたり、表示したりするためには、以下の手順に従って操作を行って ください。

☑ ワークスペースパノラマまたはワークスペース口腔内撮影画像はすでに開いています。これ に関する情報は、[アクティブなワークスペースを切り替える. \[](#page-73-0)[▶](#page-73-0)[ページ 74 - SIDEXIS 4\]](#page-73-0)をご参 照ください。

☑ 検査ウィンドウは、すでに表示されています。

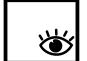

1. 画像のツールバーのパノラマビューにおいてまたは 口腔内撮影画像ビューにおいて、 検査 ウィンドウを非表示にするシンボルをクリックしてください。 ▶ SICAT Endo 検査ウィンドウを非表示にします。

- 
- 2. 画像のツールバーのパノラマビューにおいてまたは口腔内撮影画像ビューにおいて、検査 ウィンドウを表示するシンボルをクリックしてください。
	- ▶ SICAT Endo 検査ウィンドウを表示します。

### 22.9 ビューをリセットする

<span id="page-88-0"></span>すべてのビューをリセットするときは、以下の手順に沿って、操作を行ってください。

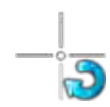

- ワークスペースのツールバー で、ビューをリセットするのアイコンをクリックします。
- ▶ SICAT Endo では、すべてのビューで、ズーミング、トリミング部分の移動、スクロール、十 字線の移動、検査ウィンドウの移動のそれぞれがデフォルト値に復元されます。
- ▶ SICAT Endo では、3Dビューで視線方向がデフォルト値に復元されます。

.............................

### 22.10 画像のスクリーンショットを作成する

<span id="page-89-0"></span>画像のスクリーンショットを作成し、以下の手順で出力すると、文書作成を目的として使用する ことができます。

- SIDEXIS 4の出力ページに追加する
- Windowsのクリップボードにコピーする

画像のスクリーンショットをSIDEXIS 4の出力ページに追加する

☑ SICAT Endoは、SIDEXIS 4から起動させておきます。

- ☑ 希望のビューはすでにアクティブになっています。これに関する情報は*[アクティブなビュー](#page-79-0)* [の切り替え \[](#page-79-0)[▶](#page-79-0)[ページ 80 - SIDEXIS 4\]](#page-79-0)を参照してください。
- Æ
- ビューのタイトルバーから、スクリーンショットをSIDEXIS 4の出力ページに追加するの アイコンをクリックします。
- ▶ SICAT Endo では、画像のスクリーンショットがSIDEXIS 4の出力ページに追加されます。

画像のスクリーンショットをWINDOWSのクリップボードにコピーす る

画像のスクリーンショットをWindowsのクリップボードに追加するときは、以下の手順に沿っ て、操作を行ってください。

☑ 希望のビューはすでにアクティブになっています。これに関する情報は[アクティブなビュー](#page-79-0) [の切り替え \[](#page-79-0)[▶](#page-79-0)[ページ 80 - SIDEXIS 4\]](#page-79-0)を参照してください。

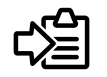

- ビューのタイトルバーから、スクリーンショットをクリップボードにコピーする(Ctrl+ C)のアイコンをクリックします。
- ▶ SICAT Endo では、画像のスクリーンショットがWindowsのクリップボードにコピーされま す。

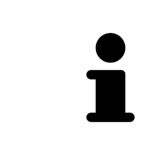

クリップボードからスクリーンショットを貼り付けることができるアプリ ケーションは、例えば、画像処理やワープロのソフトウェアなど多数あり ます。貼り付けのショートカットキーは、大半のアプリケーションで「Ctrl +V」を使用します。

## <span id="page-90-0"></span>23 3Dビューの調整

3Dビューでは、随時、視線方向を変更することが可能です。これに関する情報は以下を参照して ください [3Dビューの目線を変更する \[](#page-91-0)[▶](#page-91-0)[ページ 92 - SIDEXIS 4\]](#page-91-0)。 3D画像の構成設定を行うときは、以下の操作を行うことができます。

- [3Dビューの表示タイプを切り替える \[](#page-93-0)[▶](#page-93-0)[ページ 94 SIDEXIS 4\]](#page-93-0)
- [3Dビューのアクティブな表示タイプを設定する \[](#page-94-0)[▶](#page-94-0)[ページ 95 SIDEXIS 4\]](#page-94-0)
- 3Dビューを回転させる | ページ 158 SIDEXIS 41

#### 23.1 3Dビューの目線を変更する

<span id="page-91-0"></span>3Dビューで視線方向を変更する手段は、2種類あります。

- インタラクティブ方式により変更を行う
- 標準目線を選択する

#### インタラクティブ方式により3Dビューの目線を変更する

3Dビューでインタラクティブ方式により視線方向を変更するときは、以下の手順に沿って、操作 を行ってください。

- 1. マウスポインタを 3D 画像に重ねます。
- 2. マウスの左ボタンをクリックし、そのまま押し続けます。 **▶ マウスポインタは手のマークになります。**
- 3. マウスを動かします。
	- ▶ 目線はマウスの動きに合わせて変化します。
- 4. マウスの左ボタンを放します。
- ▶ SICAT Endo では、3Dビューで変更後の視線方向をそのまま維持します。

#### 標準目線を選択する

3Dビューで、デフォルトの視線方向を選択するときは、以下の手順に沿って、操作を行ってくだ さい。

- 
- 1. 3Dビューで左上隅にある、オリエンテーションヘッドのアイコンにマウスポインタを重ねま す。

▶ 目線の透明なウィンドウが開きます。

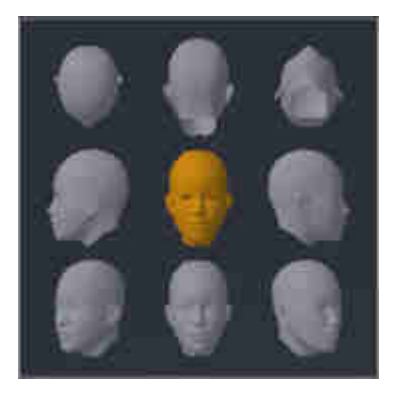

- ▶ 目線 の透明なウィンドウ中央部で、オリエンテーションヘッドのハイライト表示されて いるものがありますが、それが現時点の視線方向です。
- 2. オリエンテーションヘッドのアイコンのうち、デフォルトにしたい視線方向を示しているも のをクリックします。

▶ 3D画像の視線方向が、選択した視線方向に切り替わります。

3. マウスポインタを、目線の透明なウィンドウから外れた位置まで移動させます。

▶ 目線 の透明なウィンドウが閉じます。

### 23.2 3Dビューの表示タイプを切り替える

<span id="page-93-0"></span>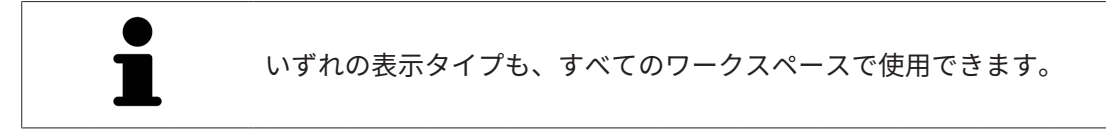

3D画像の表示タイプを切り替えるときは、以下の手順に沿って、操作を行ってください。

- ☑ 3D画像を作業対象として選択しておきます。これに関する情報は以下を参照してください [ア](#page-79-0) [クティブなビューの切り替え \[](#page-79-0)[▶](#page-79-0)[ページ 80 - SIDEXIS 4\]](#page-79-0)。
- 1. 3Dビューの画像のツールバーで、 表示モードを切り替えるのアイコンにマウスポインタを 重ねます。
	- ▶ 表示モードを切り替えるの透明なウィンドウが開きます。

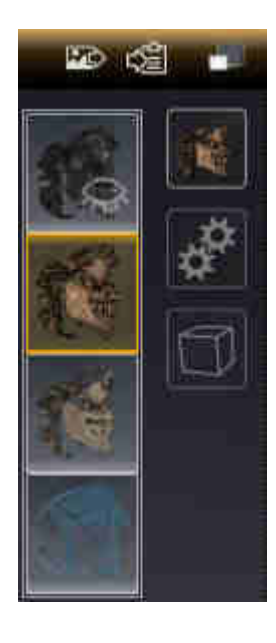

- 2. 任意の表示タイプのアイコンをクリックします。 ▶ SICAT Endo は希望の表示タイプをアクティブにします。
- 3. マウスポインタを、表示モードを切り替えるの透明なウィンドウから外れた位置まで移動さ せます。
- ▶ 表示モードを切り替える の透明なウィンドウが閉じます。

#### 23.3 3Dビューのアクティブな表示タイプを設定する

<span id="page-94-0"></span>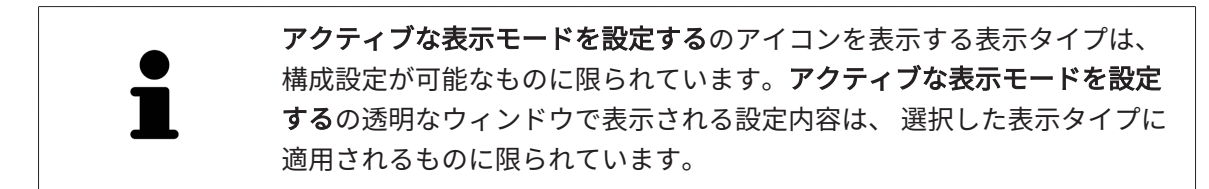

3Dビューで選択している表示タイプについて、構成設定を行うときは、以下の手順に沿って、操 作を行ってください。

- ☑ 3D画像を作業対象として選択しておきます。これに関する情報は[アクティブなビューの切り](#page-79-0) [替え \[](#page-79-0)[▶](#page-79-0)[ページ 80 - SIDEXIS 4\]](#page-79-0)を参照してください。
- ☑ 希望の表示タイプはすでにアクティブになっています。これに関する情報は[3Dビューの表示](#page-93-0) [タイプを切り替える \[](#page-93-0)[▶](#page-93-0)[ページ 94 - SIDEXIS 4\]](#page-93-0)を参照してください。
- ☑ アクティブな表示タイプは設定可能です。

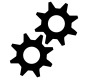

1. 3Dビューの画像のツールバーで、 アクティブな表示モードを設定するのアイコンにマウス ポインタを重ねます。

▶ アクティブな表示モードを設定するの透明なウィンドウが開きます。

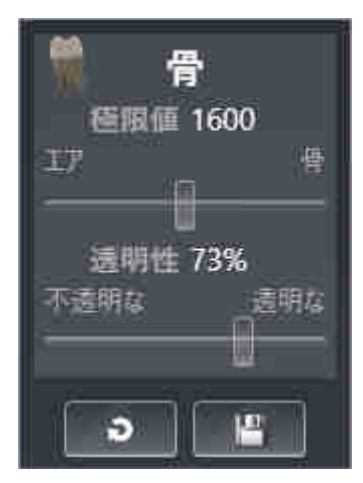

2. 希望のスライダーを動かします。

▶ SICAT Endo では、3D画像に対して、スライダーの位置に応じた調整が行われます。

- 3. 表示があれば、詳細設定の横にある矢印アイコンをクリックします。
	- ▶ 詳細設定 のコーナーがドロップダウンで展開します。
- 4. 使用できるチェックボックスをアクティブまたは無効にします。
	- ▶ SICAT Endo では、3D画像に対して、チェックボックス内のチェックマーク有無に応じた 調整が行われます。
- 5. 希望のスライダーを動かします。
	- ▶ SICAT Endo では、3D画像に対して、スライダーの位置に応じた調整が行われます。
- 6. マウスポインタを、アクティブな表示モードを設定するの透明なウィンドウから外れた位置 まで移動させます。
- ▶ アクティブな表示モードを設定する の透明なウィンドウが閉じます。
- 現在の設定内容は、現在の表示タイプの設定をデフォルト設定にリセットするのボタンをクリッ Ð クすると、変更前にプリセットしていた設定内容へ戻して復元することができます。

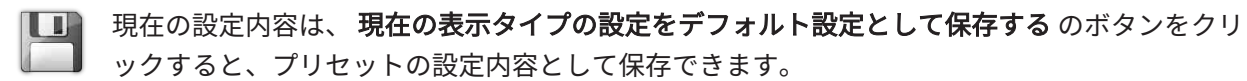

### 23.4 3Dビューの切り抜きモードの切り替え

3Dビューの表示タイプを切り替えるには、次のように行います。

- ☑ 3D画像を作業対象として選択しておきます。これに関する情報は[アクティブなビューの切り](#page-79-0) [替え \[](#page-79-0)[▶](#page-79-0)[ページ 80 - SIDEXIS 4\]](#page-79-0)を参照してください。
- 1. 3Dビューの画像のツールバーで、 切り抜きモードを切り替えるのアイコンにマウスポイン タを重ねます。
	- ▶ 切り抜きモードを切り替えるの透明なウィンドウが開きます。

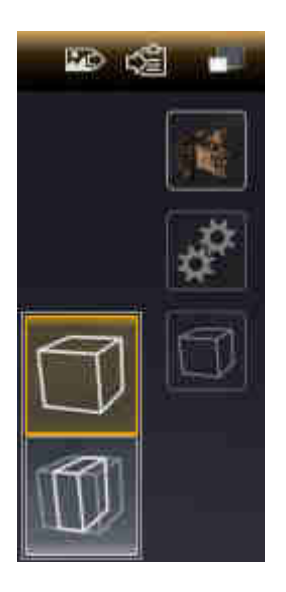

- 2. 任意の切り抜きモードのアイコンをクリックします。 ▶ SICAT Endo は任意の切り抜きモードを有効にします。
- 3. マウスポインタを、切り抜きモードを切り替えるの透明なウィンドウから外れた位置まで移 動させます。
- ▶ 切り抜きモードを切り替える の透明なウィンドウが閉じます。

# <span id="page-97-0"></span>24 ボリュームの配置およびパノラマ エリア

ボリュームの配置の調整が必要な場合は、作業開始に3D X線ビューでこれ を実行してください。ボリュームの配置を後で調整する場合は、診断また は計画の一部を場合によっては繰り返す必要があります。

#### ボリュームの配置

すべてのビューのボリューム配置は、3本の主軸にボリュームを回して調整できます。これは、 次のような場合に必要になることがあります。

- 3D X線撮影の際に、患者の位置決めが最適ではなかった
- 軸方向レイヤーの配置がフランクフルト水平に平行または咬合平面に平行などの用途後の配 置
- パノラマビューの最適化

SICAT Endoで、ボリュームの配置を調整すると、この調整した内容は、SICATの別アプリケーシ ョンすべてに適用されます。

ボリュームの配置を調整する手順は、[ボリュームの配置を調整する \[](#page-100-0) [ページ 101 - SIDEXIS 4\]](#page-100-0)の 節をご覧ください。

#### パノラマ エリア

SICAT Endo では、ボリュームとパノラマ エリアをベースとして計算を行い、パノラマ画像を出 力します。パノラマビューを最適化するには、パノラマ エリアが患者の両顎と合致するように調 整を行うとよいでしょう。これは、効果的かつ効率的な診断および治療計画のために重要となり ます。

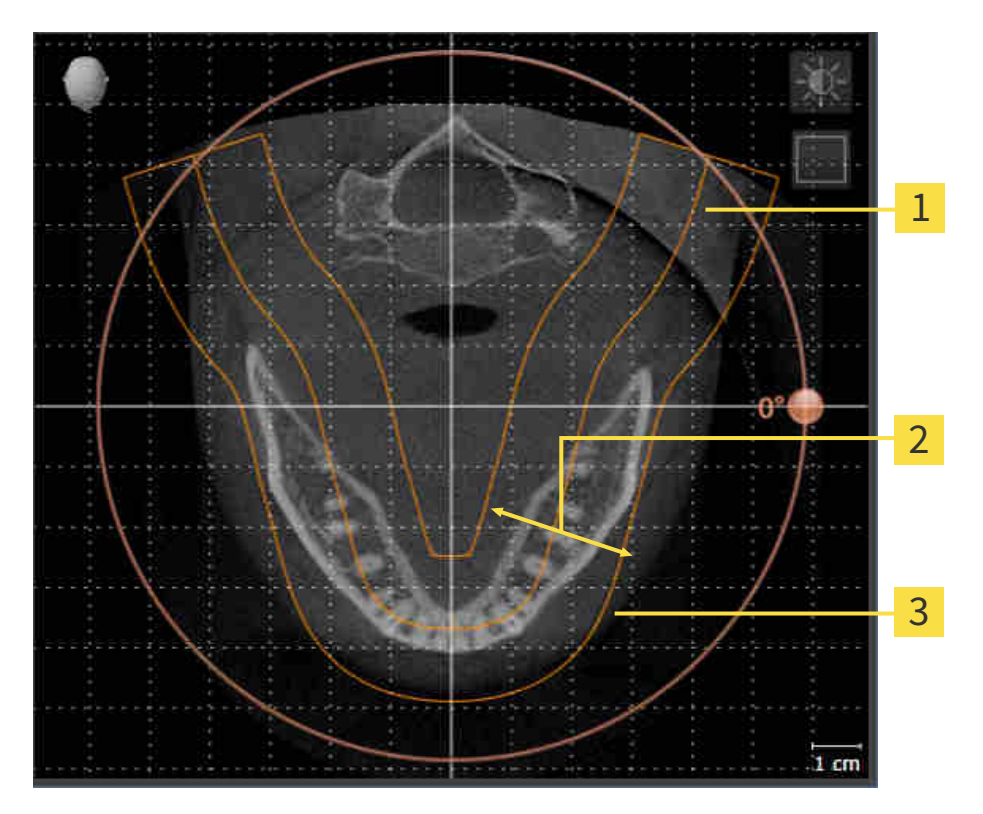

パノラマ曲線

2 厚さ

3 パノラマエリア

パノラマ エリアは次の二つの要素によって確定されています。

- パノラマ歯列弓の形状と位置
- パノラマ エリアの幅

最適な調整結果を得るために、パノラマ エリアは、以下の2項目の条件をいずれも満たしておい てください。

- パノラマ エリアは、全ての歯と両顎が完全に含まれていなくてはなりません。
- パノラマ エリアは、できるだけ薄くしてください。

SICAT Endo で、パノラマ エリアを調整すると、この調整した内容は、SICATの別アプリケーシ ョンのすべてに適用されます。

パノラマエリアを調整する手順は、以下の節をご覧ください。 パノラマエリアを調整する | [ペ](#page-105-0) [ージ 106 - SIDEXIS 4\]](#page-105-0).

#### SICAT ENDO とSIDEXIS 4でデータを互いに同期させる

SICAT Endo とSIDEXIS 4の間では、ボリュームの配置とパノラマ エリアについて、互いの両方向 で同期が行われます。この同期では、以下の制約があります。

- SICAT Endo ボリュームの配置で、回転が可能な角度は、最大30°までに限定されています。
- 診断や治療計画の各対象(以下、オブジェクト)で、別のボリュームの配置をベースとする ものが、すでに追加されているときに、ボリュームの配置を同期させると、それらのオブジ ェクトに影響が及ぶ場合は、SICAT Endo のメッセージボックスが表示されます。このメッセ ージボックスでは、同期による影響の詳細をお知らせしますので、以下に挙げるオプション から、いずれかを選択します。
	- 同期する
	- 今ではない
	- 一度もない SIDEXIS 4で、3D X線撮影画像やボリュームの配置について、いずれも現時点 のものがあるときは、こちらを選択します
- 診断や治療計画の各対象(以下、オブジェクト)で、別の設定済みパノラマエリアをベース とするものが、すでに追加されているときに、パノラマエリアを同期させると、それらのオ ブジェクトに影響が及ぶ場合は、SICAT Endo のメッセージボックスが表示されます。メッセ ージウィンドウでは以下の二つのオプションを選択できます。
	- OK SICAT Endo 同期を実行し、オブジェクトを削除します。
	- 中止する SICAT Endo 同期を実行せず、オブジェクトを残します。
- SICAT Endo サポートするのは、SIDEXIS 4の標準パノラマ歯列弓のみです。各点をそれぞれ で移動させることはできません。
- SICAT Endo サポートするパノラマ エリアは、幅が10 mm以上のものに限ります。
- SICAT Endo サポートするパノラマ歯列弓は、SIDEXIS 4で回転させていないものに限りま す。

上記の制約のうち、1項目でもサポート範囲外に該当するものがあれば、SICAT EndoとSIDEXIS 4 の両者で、ボリュームの配置とパノラマ エリア、または、パノラマ エリア単独のいずれかにつ いては、同期を行いません。

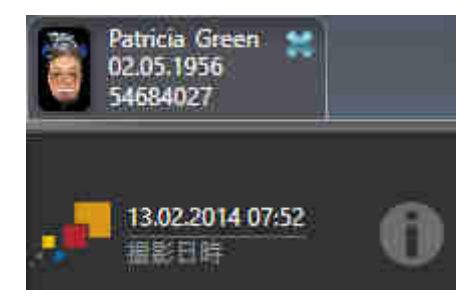

SICAT Endo では、この場合に、その時点の3D X線撮影画像に関する情報の横に、お知らせアイ コンを表示します。このお知らせアイコンにマウスポインタを重ねると、同期しなくなっている データの情報と、そのデータを再度、同期させるようにするための操作手順をお知らせします。

#### 24.1 ボリュームの配置を調整する

<span id="page-100-0"></span>ボリュームの配置に関する一般的な情報はボリュームの配置およびパノラマエリア/ [ページ 98](#page-97-0) - SIDEXIS 4/に記載されています。

ボリュームの配置は、以下の手順で調整を行います。

- ボリュームの配置およびパノラマ エリアを調整するのウィンドウを開く
- 冠状ビューでボリュームを回す
- 矢状方向ビューでボリュームを回す
- 軸方向ビューでボリュームを回す

「ボリュームの配置およびパノラマ エリアを調整する」のウィンド ウを開く

☑ ワークフロー・ステップの準備する は、展開させておきます。

■ ボリュームの配置およびパノラマ エリアを調整しますのアイコンをクリックします。

▶ ボリュームの配置およびパノラマ エリアを調整する のウィンドウが開きます。

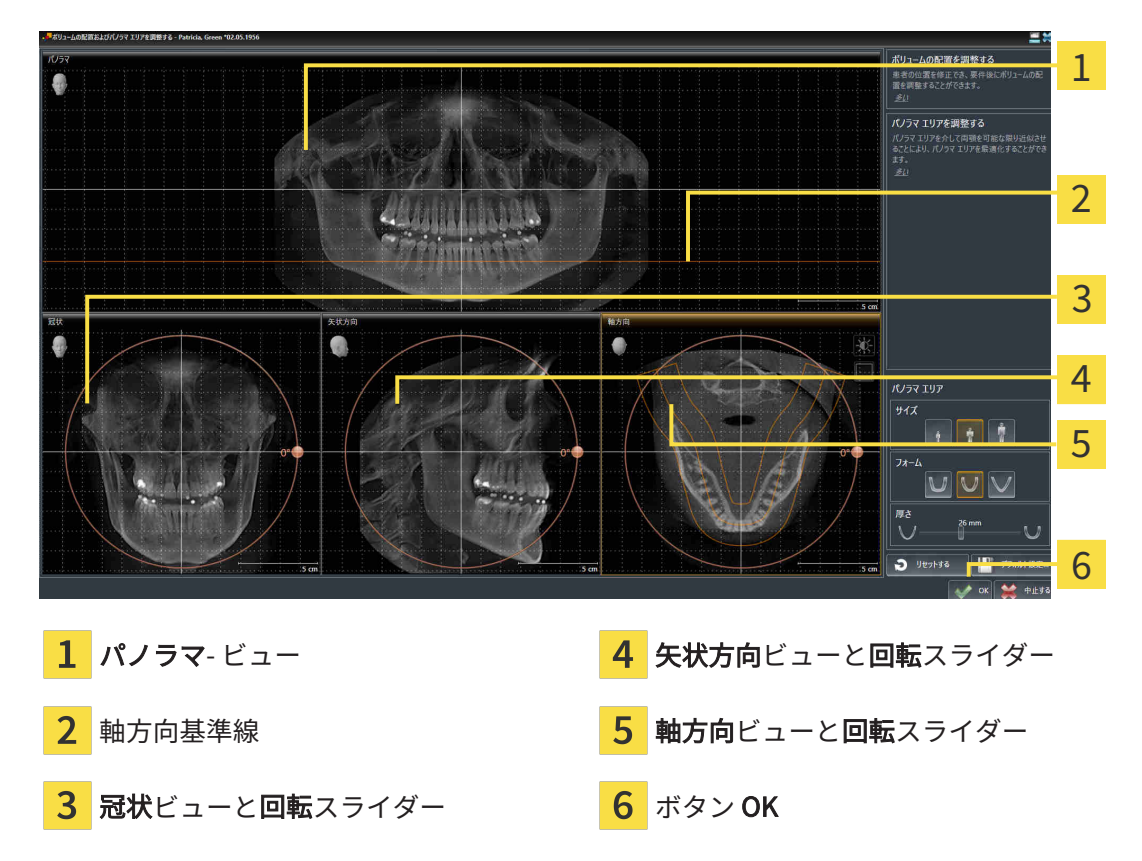

 $\Omega$ 

冠状ビューでボリュームを回す

1. 冠状ビューをアクティブにします。

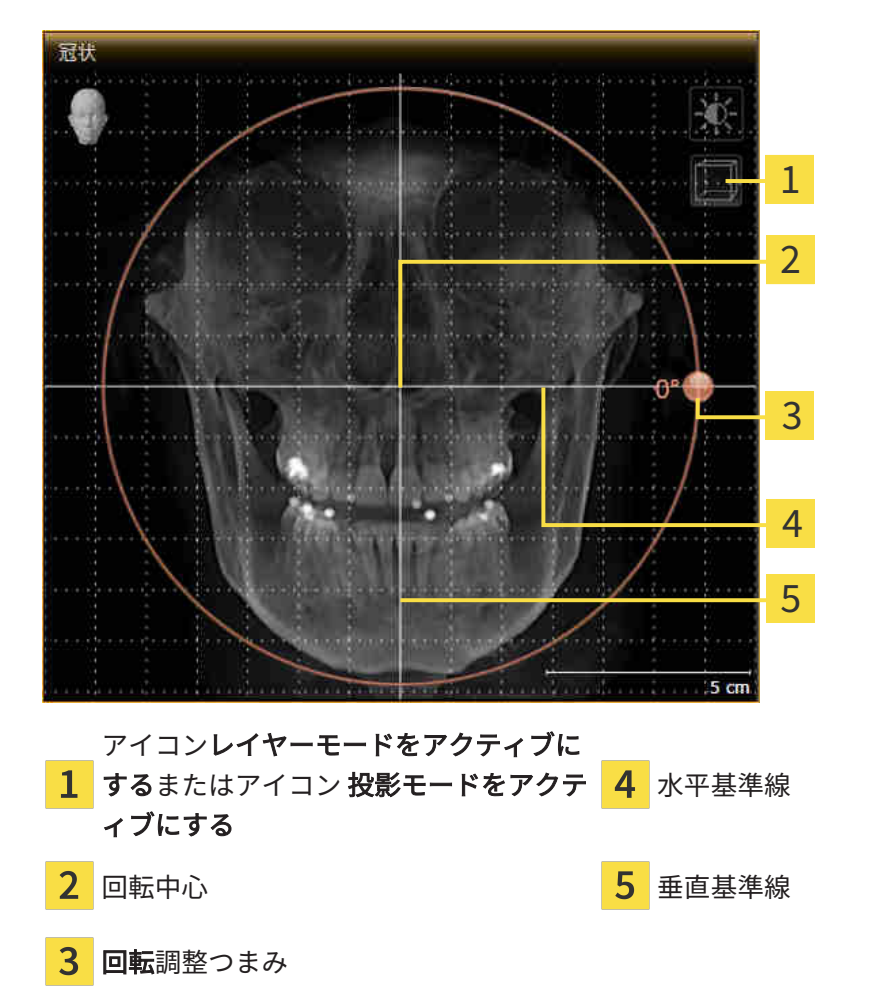

- 2. 投影モードがアクティブであることを確認してください。必要に応じて、投影モードをアク ティブにするのアイコンをクリックします。
- 3. マウスポインタを回転調整つまみに重ねます。
- 4. マウスの左ボタンをクリックし、そのまま押し続けます。
- 5. 円形に沿って、お好みの方向へ回転調節つまみを移動させます。
	- ▶ SICAT Endo では、冠状ビューで立体画像が回転中心を中心に円を描いて回転しますが、 他のビューでも、それに同期して回転が行われます。
- 6. 希望するボリュームの回転がなされた場合はマウスの左ボタンを放します。水平基準線、垂 直基準線、格子線は、位置や方向の確認に利用します。

矢状方向ビューでボリュームを回す

1. 矢状方向ビューをアクティブにします。

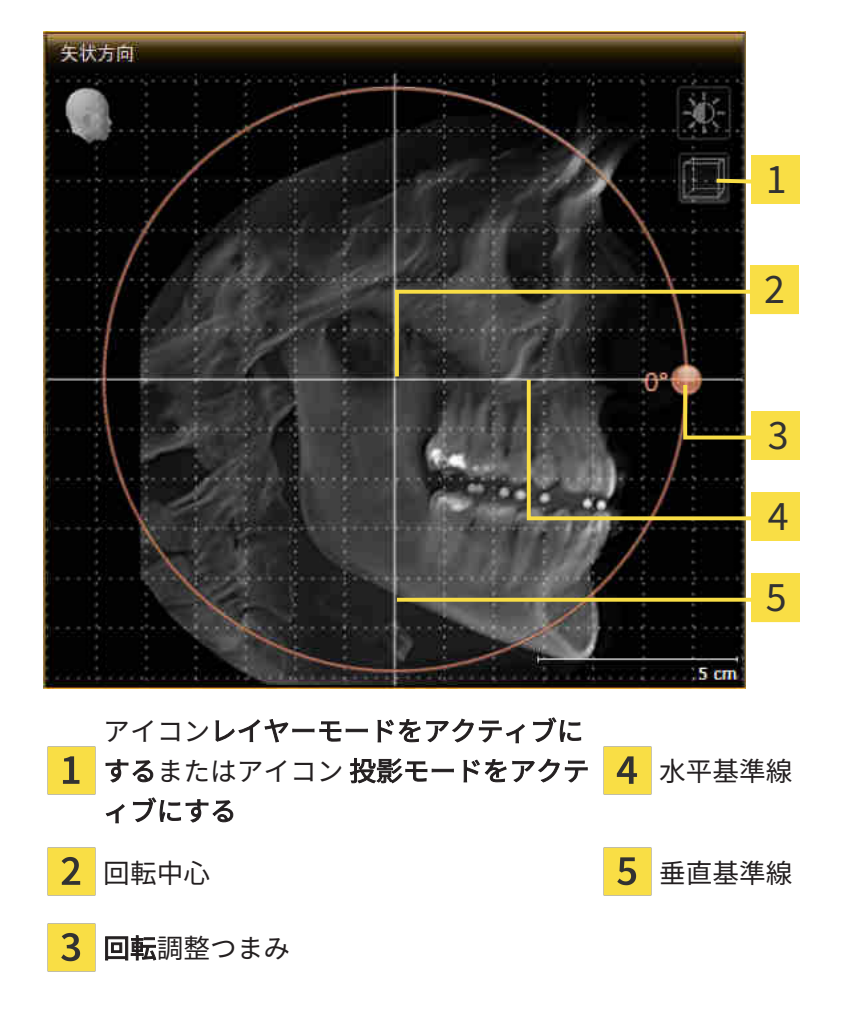

- 2. 投影モードがアクティブであることを確認してください。必要に応じて、投影モードをアク ティブにするのアイコンをクリックします。
- 3. マウスポインタを回転調整つまみに重ねます。
- 4. マウスの左ボタンをクリックし、そのまま押し続けます。
- 5. 円形に沿って、お好みの方向へ回転調節つまみを移動させます。
	- ▶ SICAT Endo では、矢状方向ビューで立体画像が回転中心を中心に円を描いて回転します が、他のビューでも、それに同期して回転が行われます。
- 6. 希望するボリュームの回転がなされた場合はマウスの左ボタンを放します。水平基準線、垂 直基準線、格子線は、位置や方向の確認に利用します。

軸方向ビューでボリュームを回す

1. 軸方向ビューをアクティブにします。

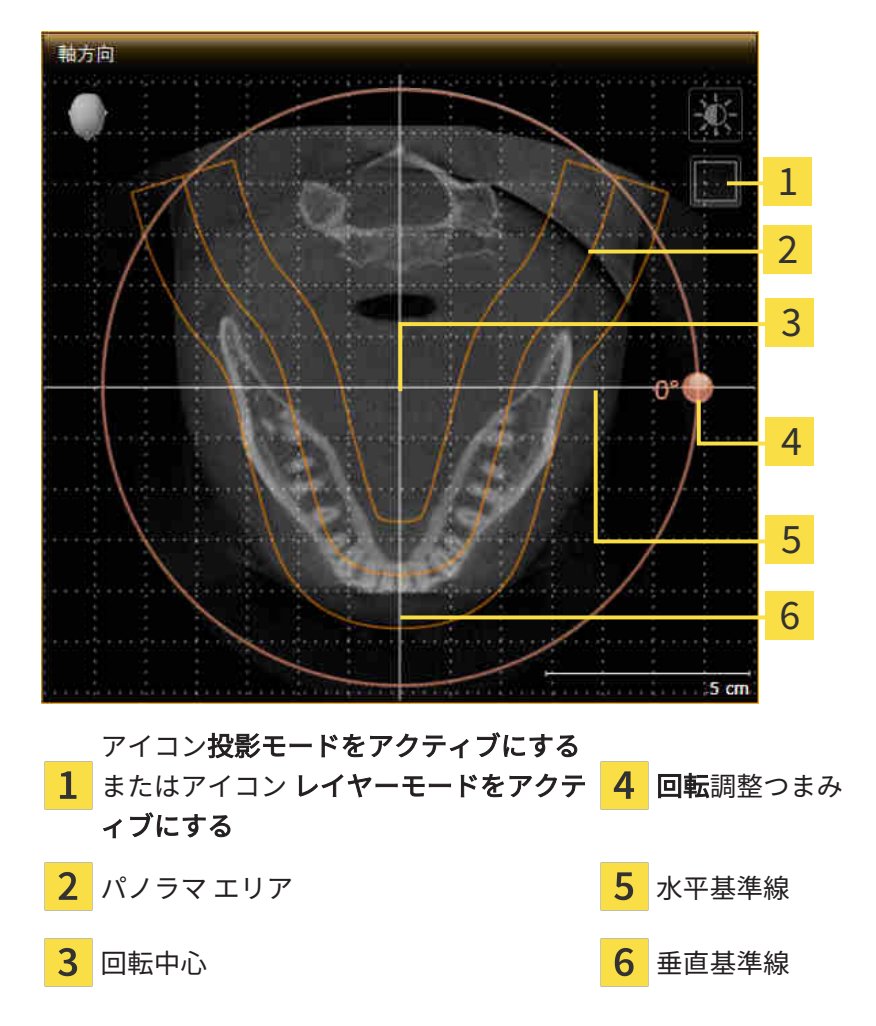

- 2. レイヤーモードがアクティブであることを確認してください。必要に応じて、レイヤーモー ドをアクティブにするのアイコンをクリックします。
- 3. 例えば、パノラマビューで軸方向基準線をマウスの左ボタンをクリックし、左ボタンを押し たままマウスを上下に動かして下顎骨/歯の根のレイヤーをスクロールします。
- 4. その必要があれば、パノラマ エリアの移動は、軸方向ビューで行います。このときは、パノ ラマ エリア上で左マウスボタンをクリックしたら、左マウスボタンを押したまま、マウスを 移動させます。 SICAT Endo では、パノラマ エリアが移動すれば、それに応じて、回転中 心、水平基準線、垂直基準線がいずれも移動します。
- 5. マウスポインタを回転調整つまみに重ねます。
- 6. マウスの左ボタンをクリックし、そのまま押し続けます。
- 7. 円形に沿って、お好みの方向へ回転調節つまみを移動させます。
	- ▶ SICAT Endo では、軸方向ビューで立体画像が回転中心を中心に円を描いて回転します が、他のビューでも、それに同期して回転が行われます。
- 8. 希望するボリュームの回転がなされた場合はマウスの左ボタンを放します。パノラマ エリ ア、水平基準線、垂直基準線、格子線は、位置や方向の確認に利用します。
- 9. 調整した後の内容を保存するときは、OKをクリックします。
	- ▶ ボリュームの配置を調整すると、それがSICATのアプリケーションに現在あるオブジェク トに影響する場合は、SICAT Endoで、通知ウィンドウが開き、影響の詳細に関してお知 らせします。
- 10. それでもなお、ボリュームの配置の調整を行いたいときは、通知ウィンドウに調整するのボ タンがありますので、それをクリックします。
- ▶ SICAT Endo は調整されたボリュームの配置を保存し、配置に応じてボリュームをすべてのビ ューで表示します。

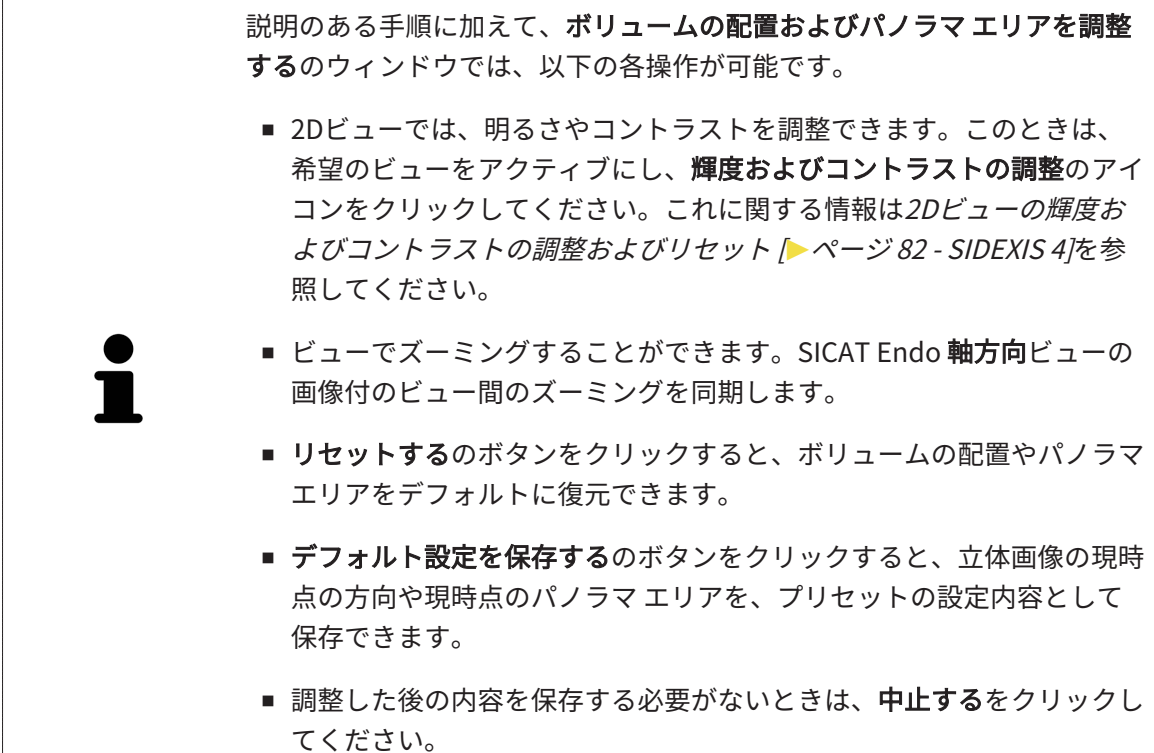

### 24.2 パノラマ エリアを調整する

<span id="page-105-0"></span>パノラマエリアに関する一般的な情報は、ボリュームの配置およびパノラマエリア [▶](#page-97-0) [ページ 98](#page-97-0) [- SIDEXIS 4\]](#page-97-0)の節をご覧ください。

パノラマ エリアの調整は、以下の手順で調整を行います。

- ボリュームの配置およびパノラマ エリアを調整するのウィンドウを開く
- 軸方向ビューのレイヤー位置を調整する
- パノラマ エリアを移動する
- 軸方向ビューでボリュームを回す
- サイズ、フォーム、厚さのそれぞれのパノラマ エリアを調整する

「ボリュームの配置およびパノラマ エリアを調整する」のウィンド ウを開く

☑ ワークフロー・ステップの準備する は、展開させておきます。

 $\Omega_{\rm n}$ 

■ ボリュームの配置およびパノラマ エリアを調整しますのアイコンをクリックします。

▶ ボリュームの配置およびパノラマ エリアを調整する のウィンドウが開きます。

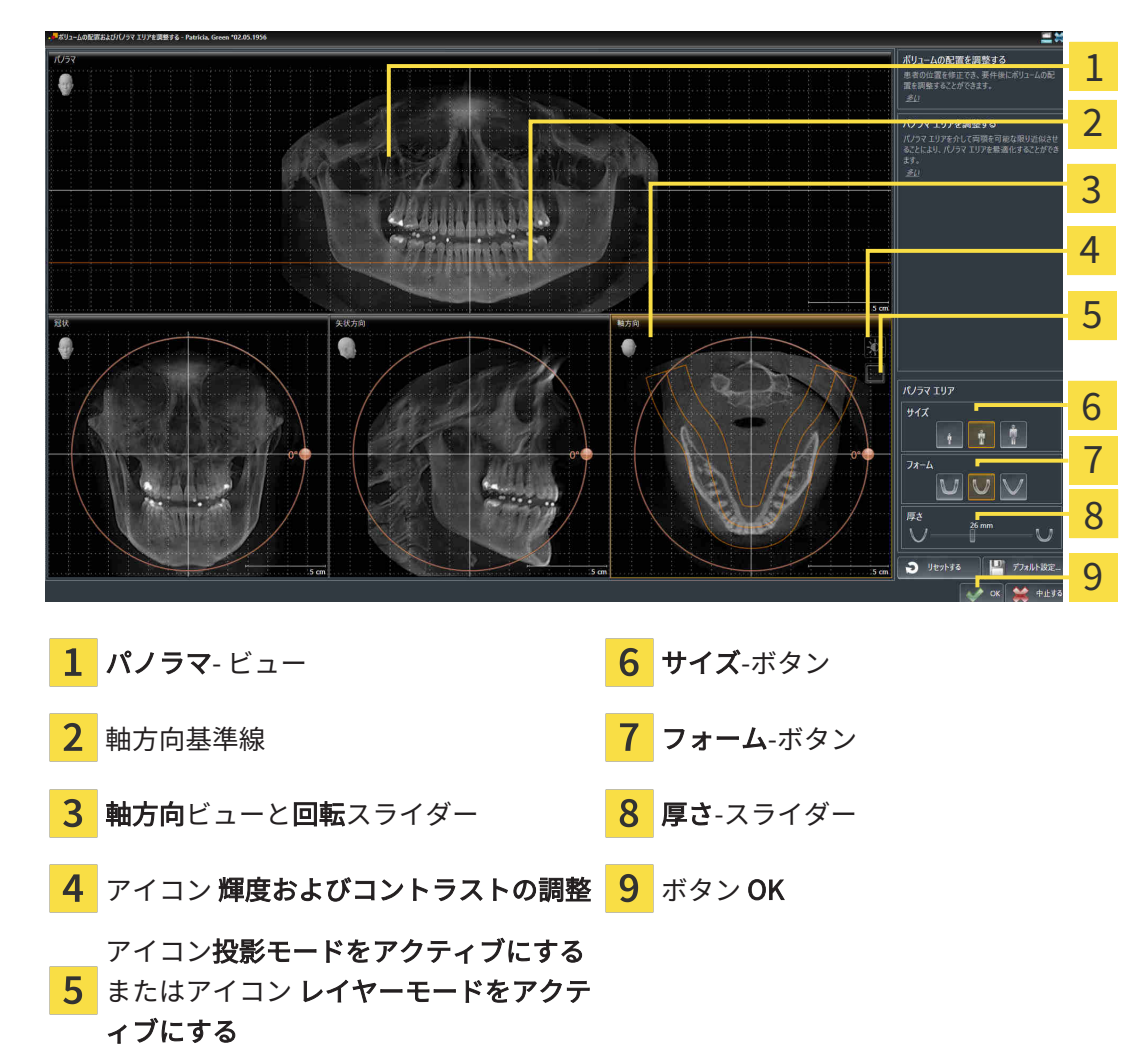

軸方向ビューのレイヤー位置を調整する

- 1. 軸方向ビューで、レイヤーモードが選択されていることを確認します。必要に応じて、レイ ヤーモードをアクティブにするのアイコンをクリックします。
	- 2. パノラマビューで、軸方向基準線にマウスポインタを重ねます。軸方向基準線は、軸方向ビ ューの現在のレイヤー位置を示しています。
	- 3. マウスの左ボタンをクリックし、そのまま押し続けます。
	- 4. マウスを上下方向に移動させます。
		- ▶ 軸方向画像のレイヤーは、パノラマビューで、水平断面の基準線がある位置に合わせ て、調整が行われます。
	- 5. 軸方向基準線が下顎骨/歯の根に来たら、マウスの左ボタンから指を放します。 ▶ 軸方向ビューでは、調整後のレイヤーが表示されて維持されます。

#### パノラマ エリアを移動する

- 1. 軸方向ビューで、マウスポインタをパノラマ エリアに重ねます。
- 2. マウスの左ボタンをクリックし、そのまま押し続けます。
	- ▶ マウスポインタの形が切り替わります。
- 3. マウスを動かします。
	- ▶ SICAT Endo では、マウスポインタの位置に合わせて、パノラマ エリアの調整が行われま す。
- 4. パノラマ エリアの中央の曲線が下顎骨/歯の根に来たら、マウスの左ボタンから指を放しま す。

▶ パノラマ エリアは現在位置を保持します。

軸方向ビューでボリュームを回す

- 1. 軸方向ビューで、マウスポインタを回転調整つまみに重ねます。
- 2. マウスの左ボタンをクリックし、そのまま押し続けます。
- 3. 円形に沿って、お好みの方向へ回転調節つまみを移動させます。
	- ▶ SICAT Endo では、軸方向ビューで、回転調整つまみに合わせて、立体画像が回転中心を 中心に円を描いて回転しますが、他のビューでも、それに同期して回転が行われます。
- 4. 下顎骨/歯の根がパノラマ エリアの中央の曲線に来たら、マウスの左ボタンから指を放しま す。

#### パノラマ エリアのサイズ、フォームおよび厚さを調整する

- 1. パノラマ エリアのサイズは、患者の下顎骨と合致が最も良好なものを選択します。このとき は、そのサイズに該当する、サイズのボタンをクリックします。
- 2. パノラマ エリアのフォームは、患者の下顎骨と合致が最も良好なものを選択します。このと きは、そのサイズに該当する、フォームのボタンをクリックします。

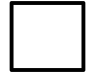

 $\mathring{\P}$ 

3. **軸方向**ビューで、投影モードが選択してあることを確認します。必要に応じて、**投影モード** をアクティブにするのアイコンをクリックします。

4. 厚さのスライダー位置を移動させて、パノラマ エリアの厚さを選択します。パノラマ エリ アに全ての歯と両顎が完全に含まれていることを確認します。厚さは、できるだけ薄くして ください。
- 5. 調整した後の内容を保存するときは、OKをクリックします。
- ▶ SICAT Endo では、ボリュームの配置とパノラマ エリアについて、いずれも調整した後のも のが保存され、パノラマ画像は、その調整後のデータにより表示されます。

説明のある手順に加えて、ボリュームの配置およびパノラマ エリアを調整 するのウィンドウでは、以下の各操作が可能です。 ■ 2Dビューでは、明るさやコントラストを調整できます。このときは、 希望のビューをアクティブにし、輝度およびコントラストの調整のアイ コンをクリックしてください。これに関する情報は[2Dビューの輝度お](#page-81-0) [よびコントラストの調整およびリセット \[](#page-81-0)[▶](#page-81-0)[ページ 82 - SIDEXIS 4\]](#page-81-0)を参 照してください。 ■ ビューでズーミングすることができます。SICAT Endo 軸方向ビューの 画像付のビュー間のズーミングを同期します。 ■ リセットするのボタンをクリックすると、ボリュームの配置やパノラマ エリアをデフォルトに復元できます。 ■ デフォルト設定を保存するのボタンをクリックすると、立体画像の現時 点の方向や現時点のパノラマ エリアを、プリセットの設定内容として 保存できます。 ■ 調整した後の内容を保存する必要がないときは、中止するをクリックし てください。

# <span id="page-109-0"></span>25 光学印象

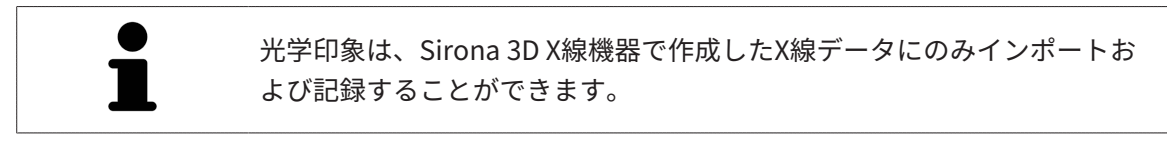

SICAT Endo 同じ患者1名について、X線撮影画像と[光学印象](#page-225-0)の対応が相互にとれていれば、その 両者を同時に表示できます。表示の組み合わせは、分析および診断のための追加情報を提供しま す。さらに、治療の実施は光学印象をベースにしています。

光学印象を含むデータを SICAT Endoで使用するには、次の操作が必要となります。

■ X線データへの光学印象の[記録](#page-225-1)

SICAT Endo は、次の光学印象用ファイルフォーマットに対応しています。

- [SIXD](#page-225-2)ファイル(上顎骨の光学印象と下顎骨の光学印象が含まれます)
- [SSI](#page-225-3)ファイル (上顎骨の光学印象と下顎骨の光学印象が含まれます)
- 上顎または下顎の光学印象を含む[STL](#page-225-4)ファイル (SICAT Suite STL インポートライセンスが必 要です)

次のツールは光学印象に使用することができます。

- 光学印象をインポートし記録する | [ページ 111 SIDEXIS 4\]](#page-110-0)
- 他のSICATアプリケーションからの光学印象を再使用する | [ページ 119 SIDEXIS 4\]](#page-118-0)
- 光学印象のアクティベーション、非表示および表示に関する情報は[オブジェクトブラウザを](#page-61-0) [使用したオブジェクトの管理 \[](#page-61-0)[▶](#page-61-0)[ページ 62 - SIDEXIS 4\]](#page-61-0)をご覧ください。
- 光学印象に焦点を当てること、および光学印象を削除することに関する情報は、[オブジェク](#page-63-0) [トツールバーを使用したオブジェクトの管理 \[](#page-63-0)[▶](#page-63-0)[ページ 64 - SIDEXIS 4\]](#page-63-0)の節をご覧ください。

STL形式の光学印象はインポートの際に追加の操作が必要です。これに関する情報は[STLフォー](#page-116-0) [マットの光学印象の場合の追加手順 \[](#page-116-0)[▶](#page-116-0)[ページ 117 - SIDEXIS 4\]](#page-116-0)を参照してください。

## 25.1 光学印象をインポートし記録する

<span id="page-110-0"></span>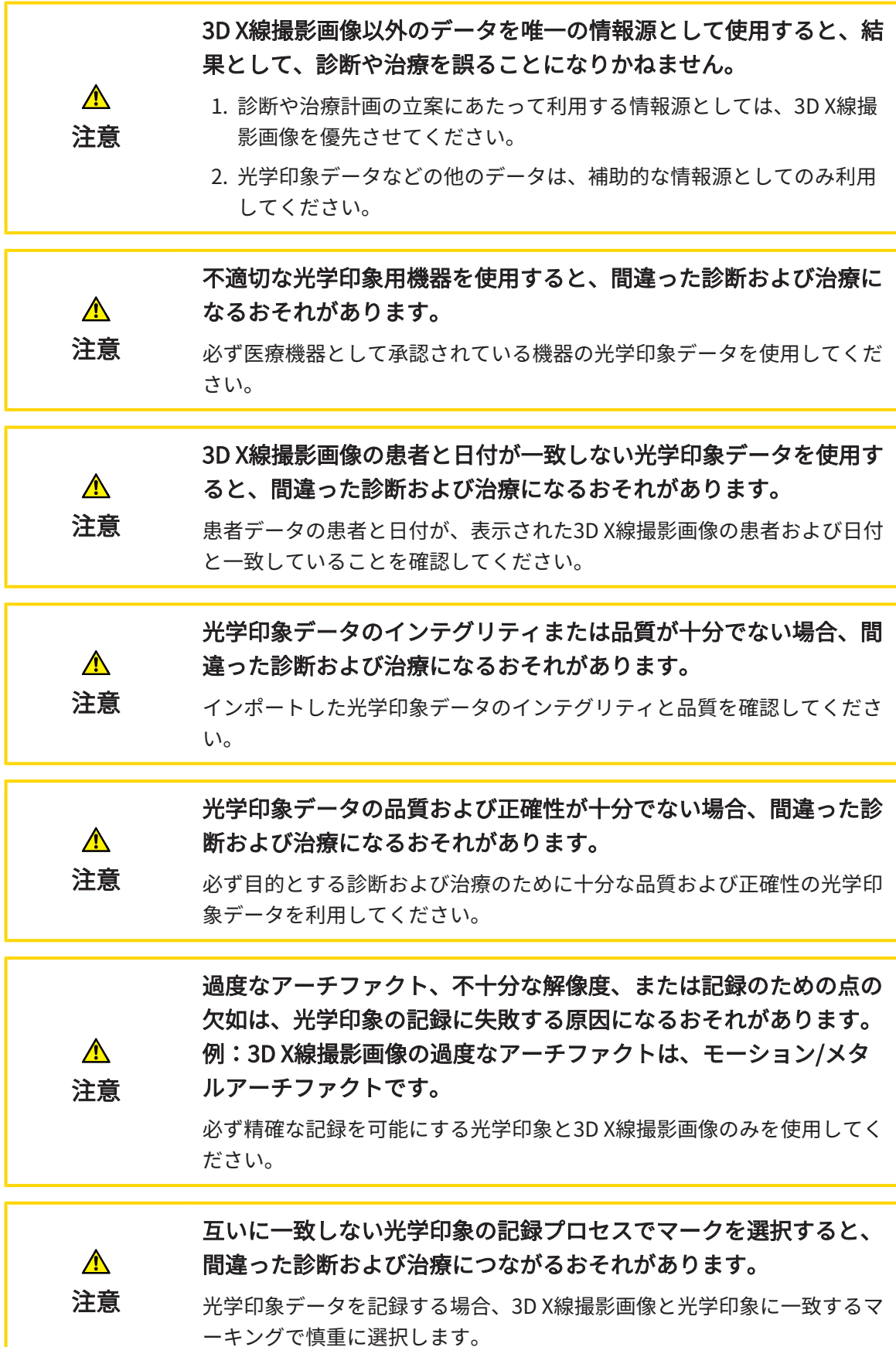

間違って記録された光学印象データおよび3D X線撮影画像を使用す ると、間違った診断および治療になるおそれがあります。

記録された光学印象が3D X線撮影画像に対して正確に配置されているか確 認してください。

これにより、3DX線撮影画像と光学印象が互いに適合しているかどうか確認 することができ、アシスタント光学印象をインポートし記録するが患者デ ータを常時表示し、設定**匿名にする**を無視します。

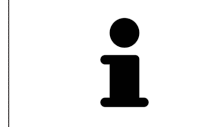

注意

 $\bigwedge$ 

光学印象がX線データに正確に配置されているか検査するには、検査ウィン ドウを使用することができます。検査ウィンドウを移動し、検査ウィンド ウでレイヤーをスクロールすることができます。

光学印象に関する一般的な情報は、*[光学印象 \[](#page-109-0) ~ [ページ 110 - SIDEXIS 4\]](#page-109-0)*をご参照ください。 光学印象のインポートおよび登録は、次のように行います。 ☑ ワークフロー・ステップの準備するは、展開させておきます。

1. 光学印象をインポートし記録するのアイコンをクリックしてください。

▶ インポートするのステップで、光学印象をインポートし記録するウィザードが開いてい ます。

2. 検索するのボタンをクリックしてください。

▶ ファイルを光学印象で開く のウィンドウが開きます。

- 3. ファイルを光学印象で開くウインドウで、光学印象を含む任意のファイルに切り替え、ファ イルを選択し、開くをクリックします。
	- ▶ ファイルを光学印象で開くウイドウが閉じます。

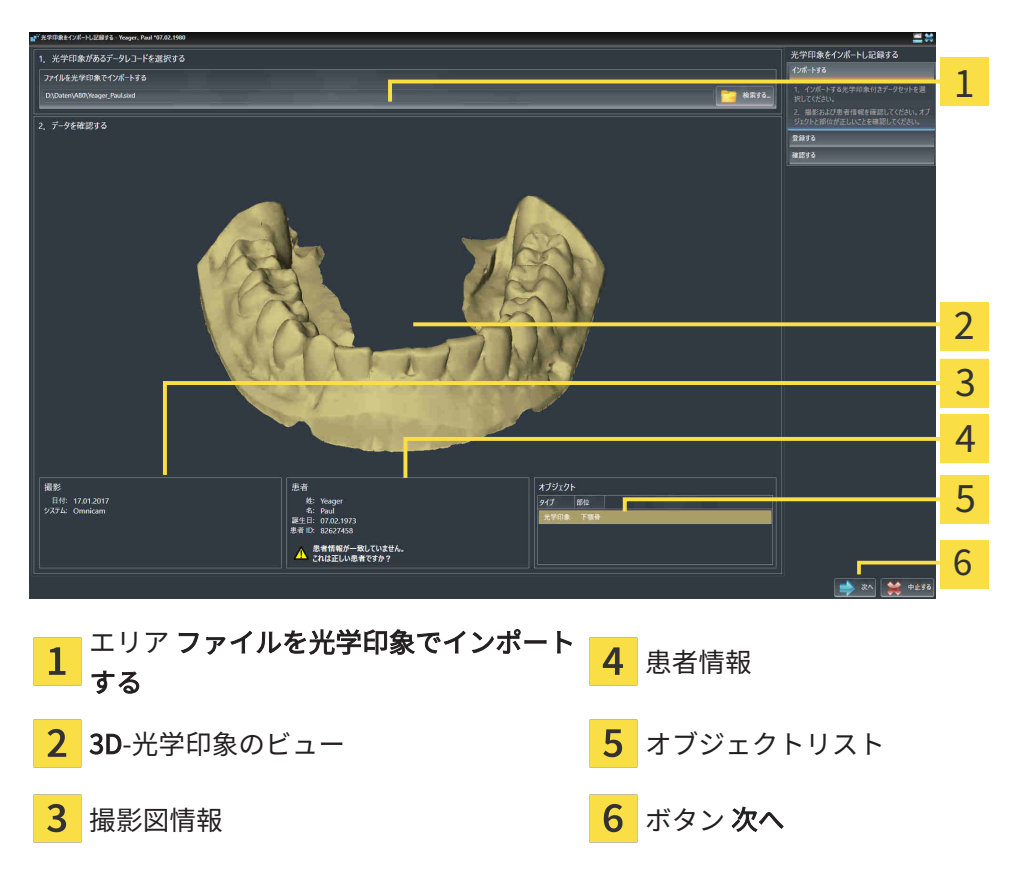

▶ SICAT Endo 光学印象を含む選択されたファイルを開きます。

- 4. 撮影図情報と患者情報を確認してください。
- 5. オブジェクトと部位が正しいことを確認してください。オブジェクトリストの背景色は3D ビューでのオブジェクトの色に相当します。
- 6. 次へをクリックします。

▶ 3D X線撮影画像の患者データと光学印象のそれが異なる場合、SICAT Endoは、異なる患 者情報ウィンドウを開きます。

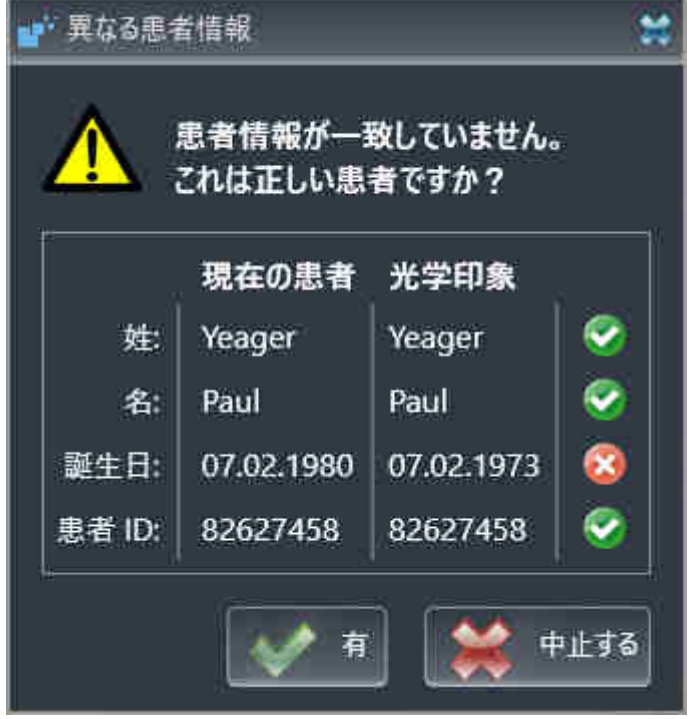

7. 患者情報を比較してください。光学印象が現在の患者と一致していることを確認できる場合 は、はいボタンをクリックしてください。

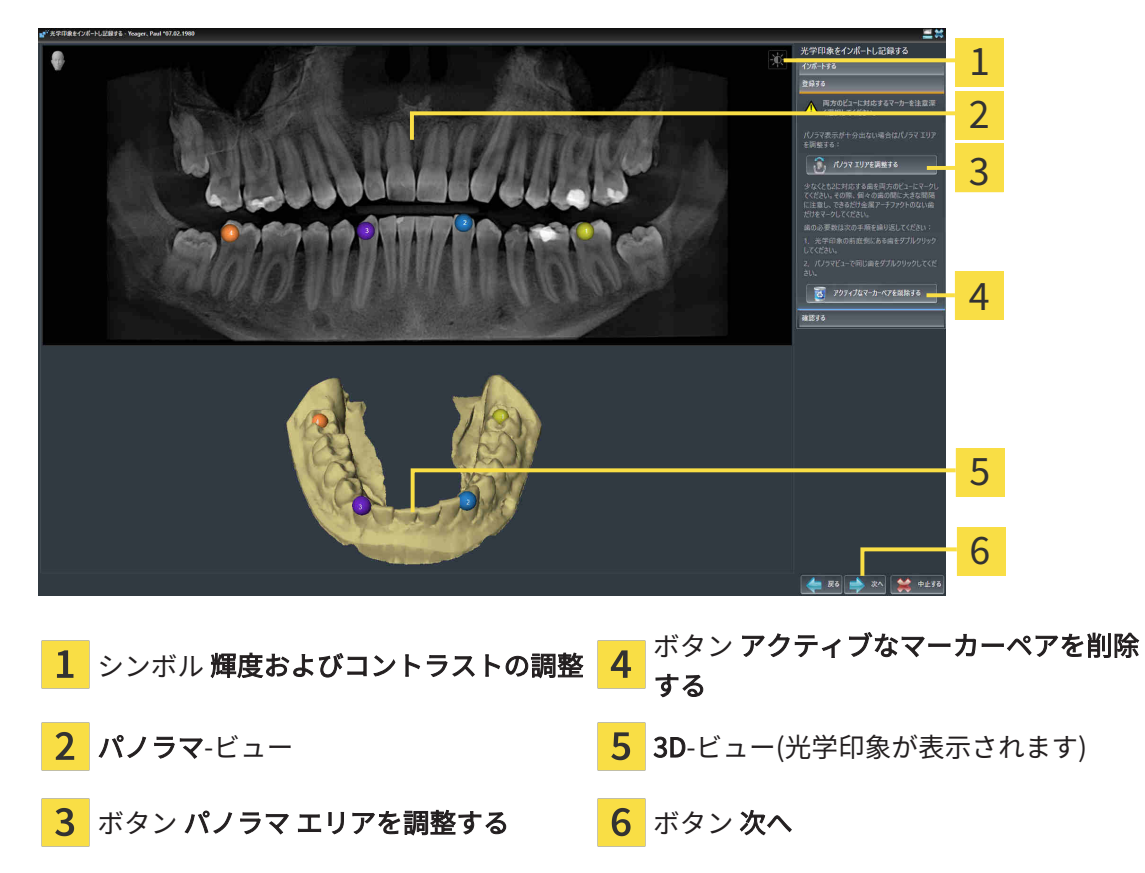

▶ 登録するのステップが開きます。

- 8. パノラマビューの光学印象および3Dビューの光学印象の前庭側の両方で、同じ歯をマウスの 左ボタンでダブルクリックします。その際、個々の歯の間に大きな間隔に注意し、金属アー チファクトのない歯だけをマークしてください。両方のビューで一致する歯が2個以上識別 表示されるまで、この手順を繰り返します。
	- ▶ 両方のビューにある様々な色と番号のマークは、光学印象の割り当てられた歯を示して います。
- 9. 次へをクリックします。
	- ▶ SICAT Endo X線データによる光学印象の記録を計算します。
	- ▶ 確認するのステップが開きます。

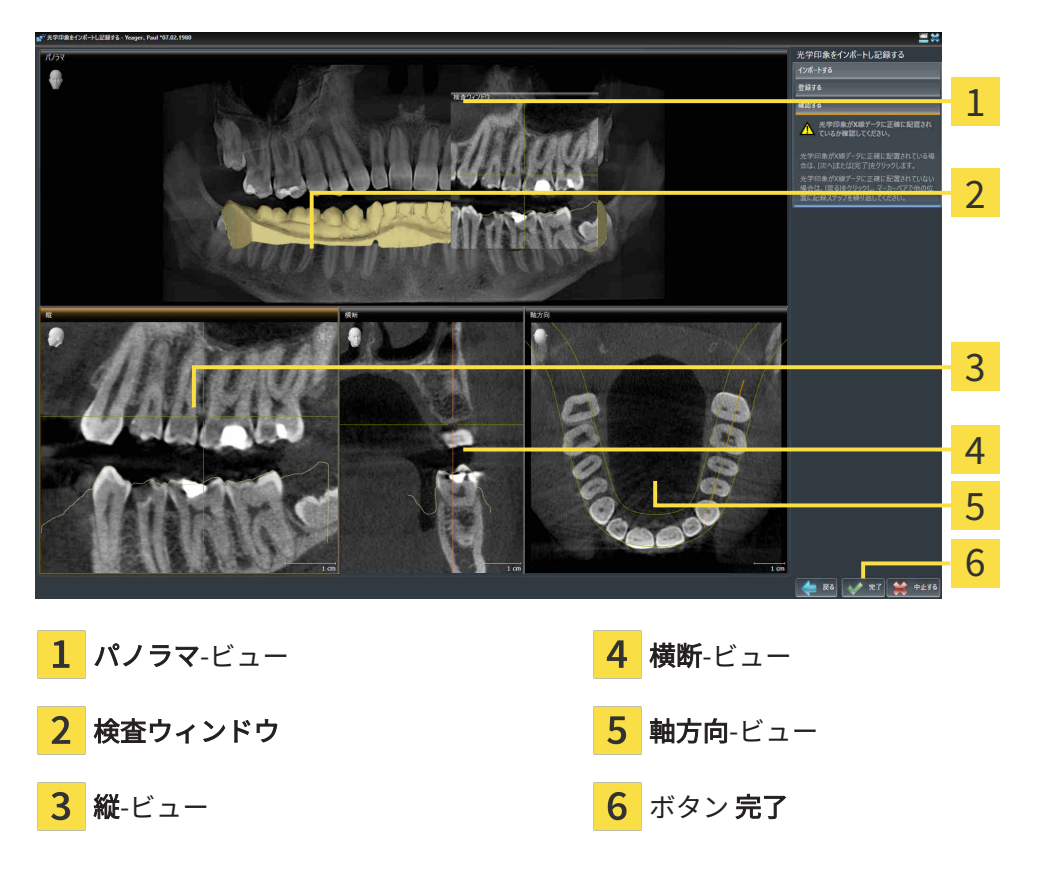

- 10. 光学印象がX線データに正確に配置されているか2Dレイヤービューを確認してください。レ イヤーをスクロールし、表示されている輪郭をチェックしてください。
- 11. 光学印象がX線データに正確に配置されていない場合、戻る ボタンをクリックし、別の位置 にあるマーカーのペアで 登録するのステップを繰り返してください。
- 12. 光学印象がX線データに正確に配置されている場合は、完了ボタンをクリックします。
- ▶ 光学印象をインポートし記録するウィザードが閉じます。
- ▶ SICAT Endo 選択した光学印象をオブジェクトブラウザに追加する
- ▶ SICAT Endo 記録されている光学印象を表示します。

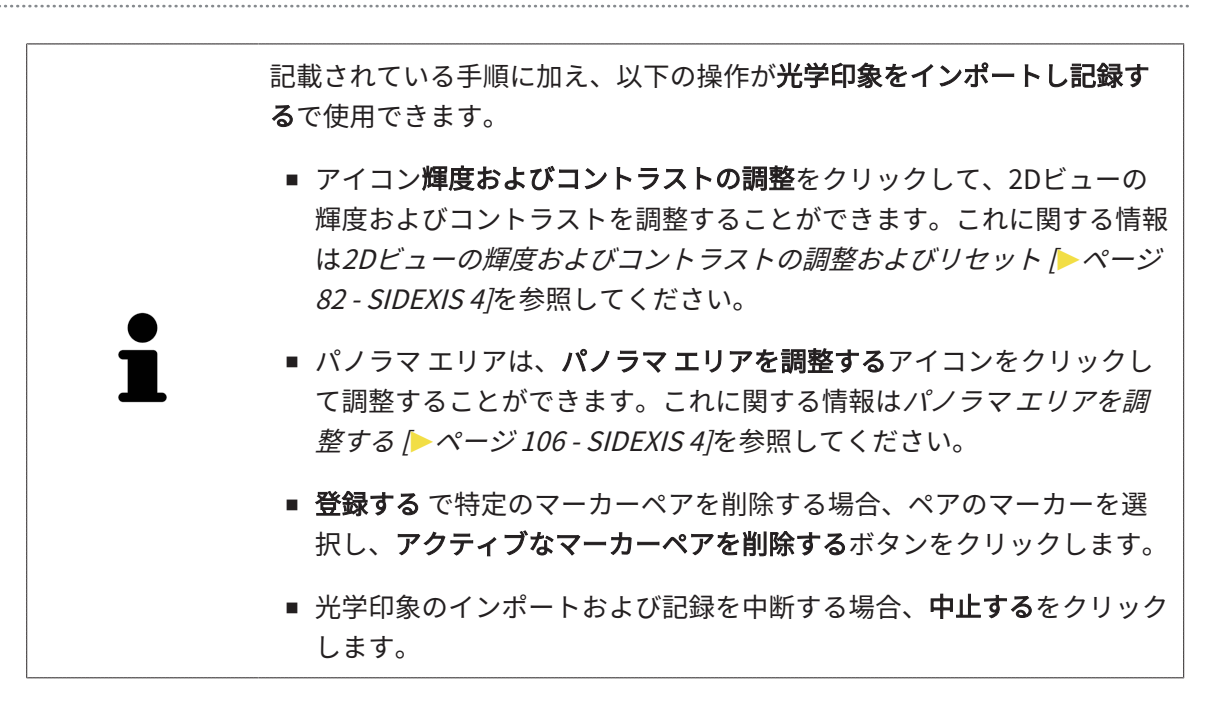

## 25.2 STLフォーマットの光学印象の場合の追加手順

<span id="page-116-0"></span>STLファイルに光学印象の位置と向きに関する情報は含まれていません。そのため、位置と向き を必要に応じて調整する必要があります。

**Ø SICAT Suite STL Import**ライセンスは既に有効化済みです。

- 1. STL形式のファイルから光学印象を開きます。これに関する情報は光学印象をインポートし 記録するを参照してください。
	- ▶ ウィンドウSTLインポートアシスタントが開きます。

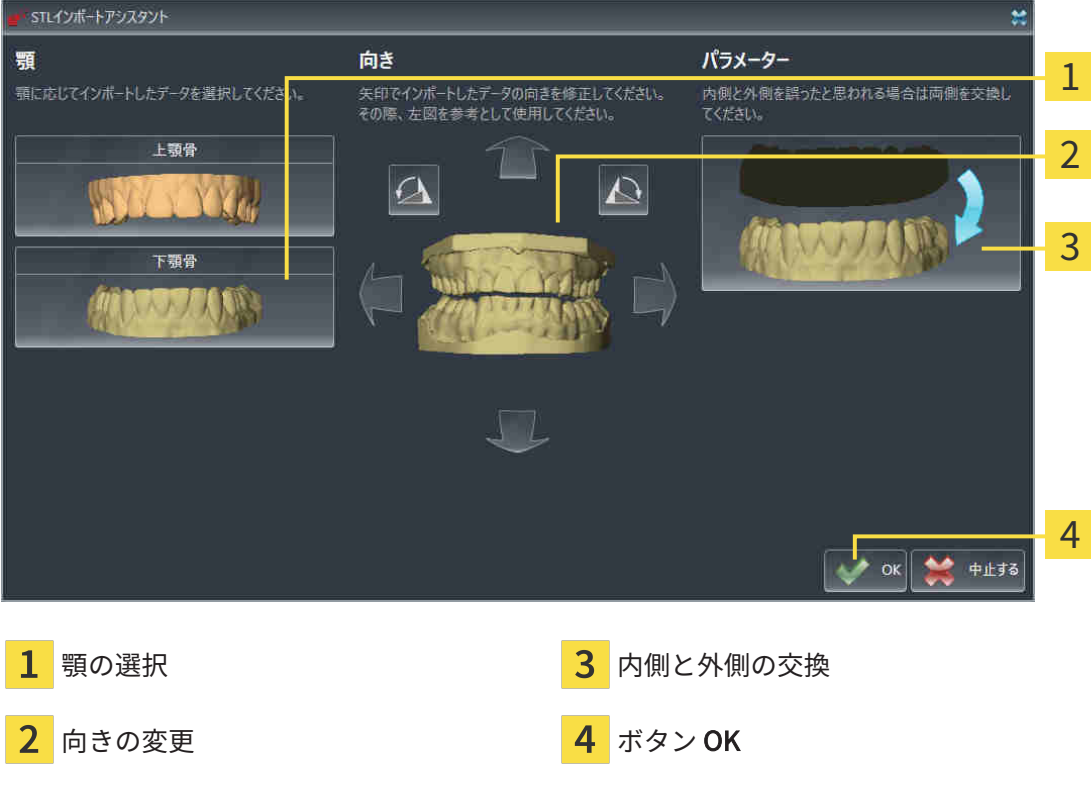

- 2. 顎エリアで光学印象が上顎骨か下顎骨のいずれを含んでいるか、対応するアイコンをクリッ クして選択してください。
- 3. 大まかな事前配置のために、向きエリアで矢印アイコンまたは回転アイコンをクリックする ことで、必要に応じて光学印象の向きを変更してください。
	- 4. パラメータエリアで光学印象表示をクリックすることで、光学印象の内側と外側を必要に応 じて交換してください。
	- 5. OKのボタンをクリックします。
	- 6. 必要に応じて二つ目のSTLファイルに同様の手順を行ってください。SICAT Endo 二つ目の STFファイルをそれぞれ異なる顎に割り当てます。
		- ▶ SICAT Endo にインポートした光学印象光学印象をインポートし記録するがアシスタント に表示されます。

7. 光学印象の登録に進みます。これに関する情報は光学印象をインポートし記録するを参照し てください。

# <span id="page-118-0"></span>25.3 他のSICATアプリケーションからの光学印象を再使用 する

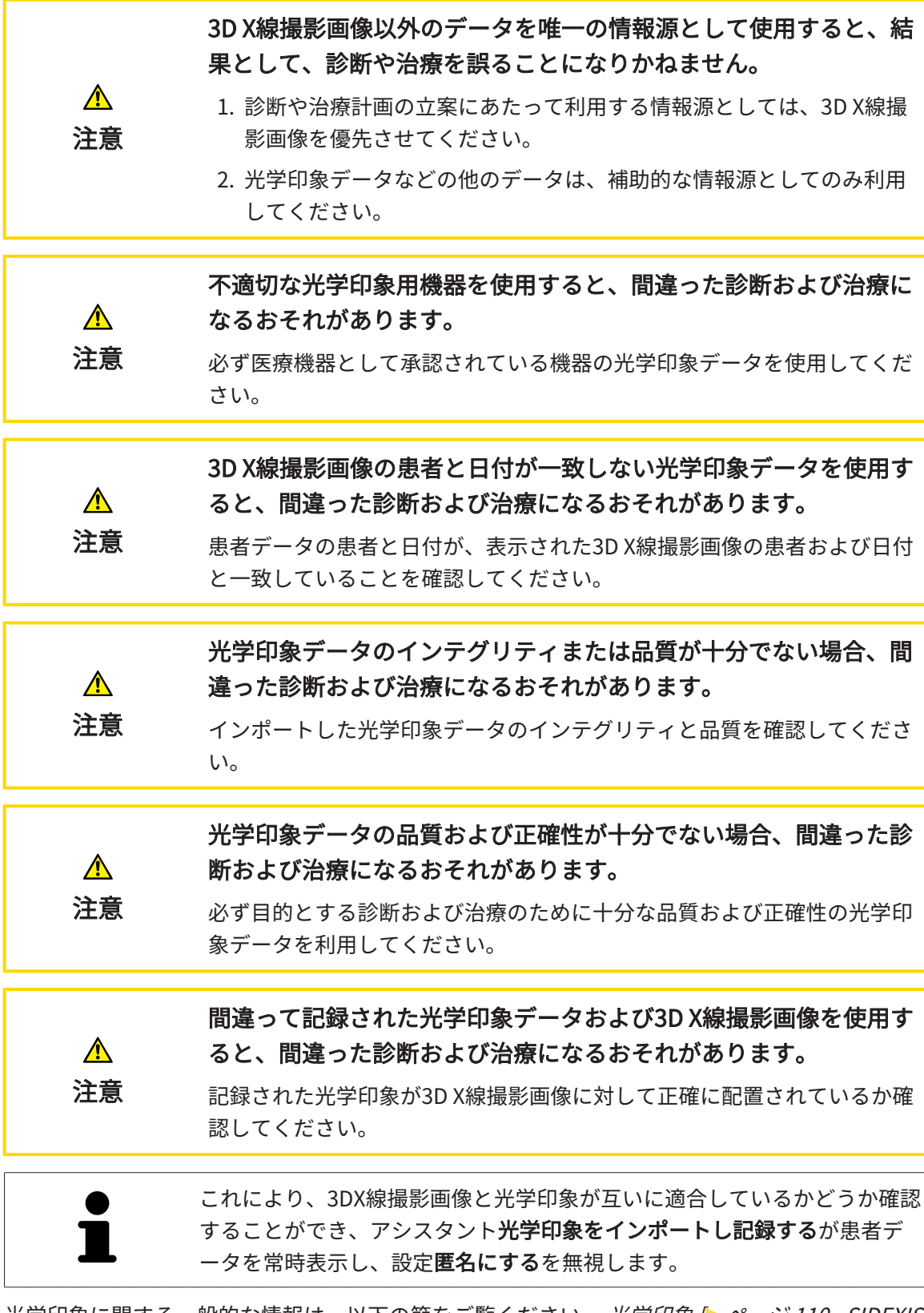

<u> 光学印象に関する一般的な情報は、以下の節をご覧ください。 *[光学印象 \[](#page-109-0)[▶](#page-109-0)[ページ 110 - SIDEXIS](#page-109-0)*</u> [4\]](#page-109-0).

他のSICATアプリケーションからの光学印象を再使用するには、次のように行います:

- ☑ ワークフロー・ステップの準備する は、展開させておきます。
- ☑ 開いているスタディのために、光学印象を他のSICATアプリケーションにすでにインポート しましたが、SICAT Endoでまだ使用していません。
- 1. 光学印象をインポートし記録するのアイコンをクリックします。
	- ▶ インポートするのステップで、アシスタント機能光学印象をインポートし記録するが開 いています。
	- 2. 他のSICATアプリケーションからの光学印象を再使用するエリアで希望の光学印象のある行 をクリックします。
	- 3. SICAT Endo に選択した光学印象が表示されます。
	- 4. 撮影図情報と患者情報を確認してください。オブジェクトと部位が正しいことを確認してく ださい。オブジェクトリストの背景色は3D ビューでのオブジェクトの色に相当します。
	- 5. 完了のボタンをクリックします。
	- ▶ アシスタント機能の 光学印象をインポートし記録する が閉じます。
	- ▶ SICAT Endo 選択した光学印象をオブジェクトブラウザに追加する
	- ▶ SICAT Endo に選択した光学印象が表示されます。

他のSICATアプリケーションからの光学印象の引き継ぎを中断する場合は、中止するをクリック します。

# <span id="page-120-0"></span>26 口腔内撮影画像

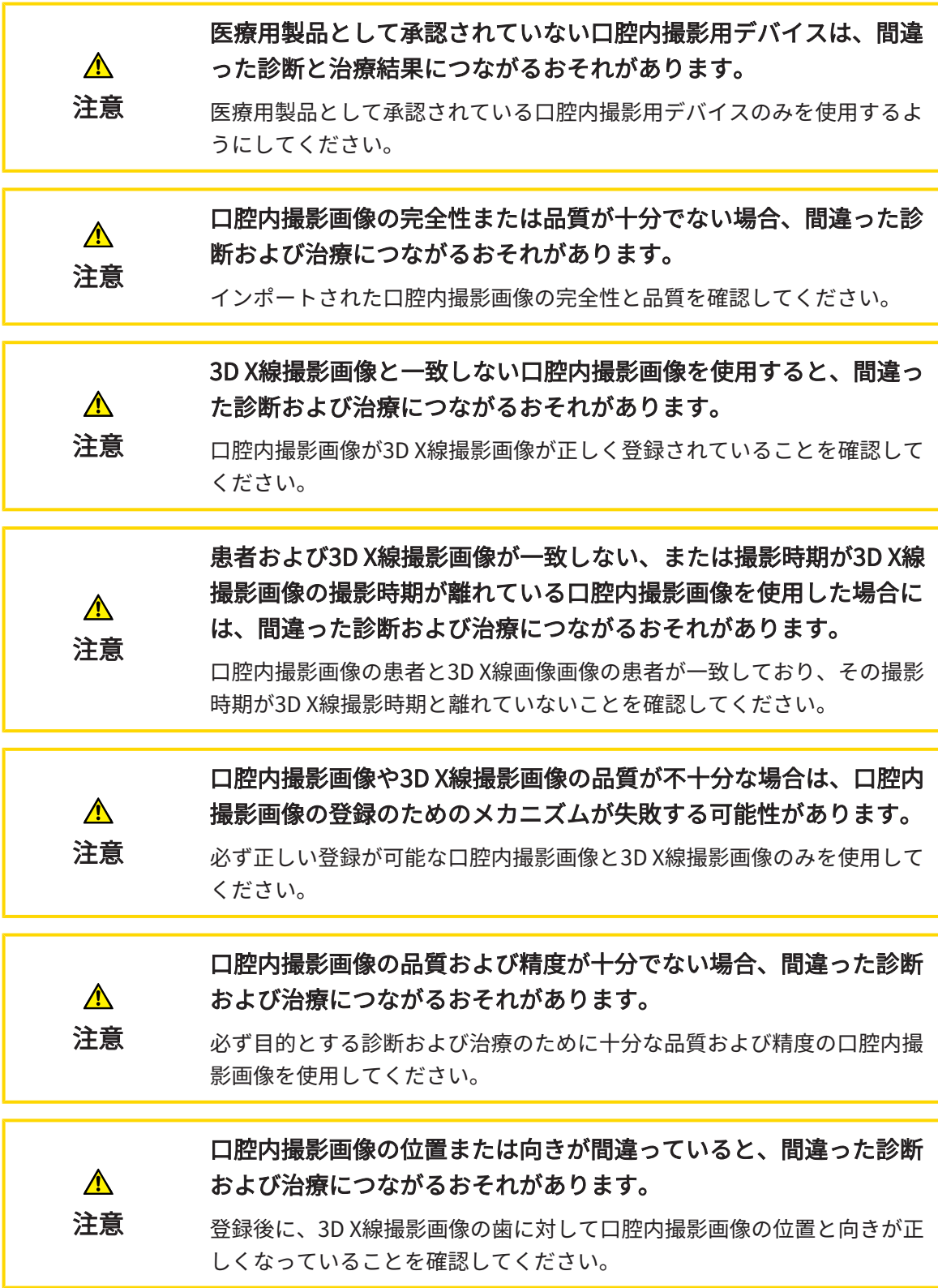

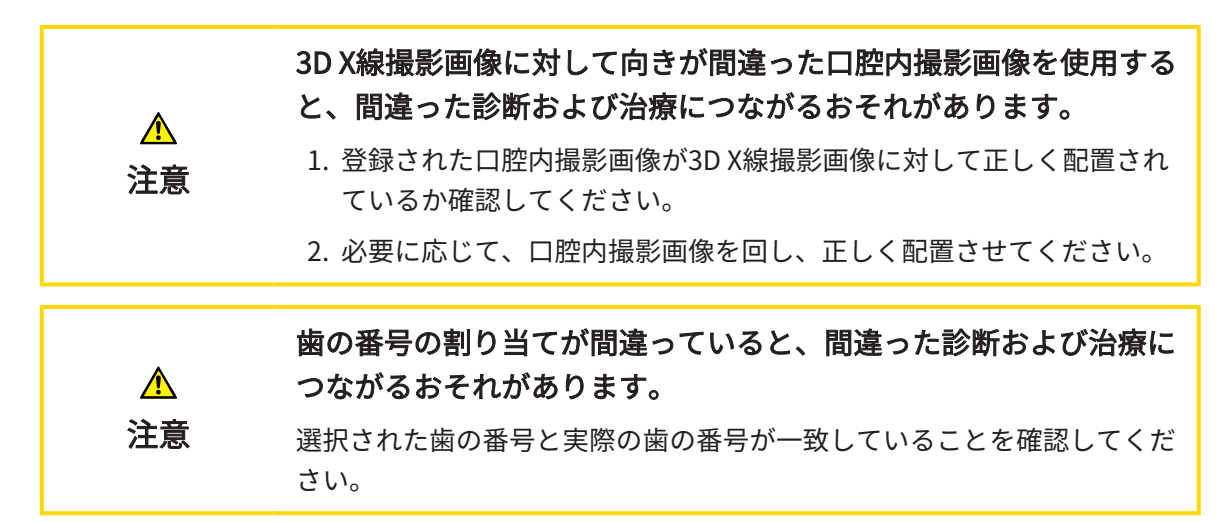

SICAT Endoを診断の準備および治療計画に口腔内撮影画像を使用することができます。[口腔内](#page-225-5) [撮影画像](#page-225-5)は、X線撮影マネージャウィンドウにおいてインポートおよび管理を行うことができま す。

口腔内撮影画像を SICAT Endoで使用するには、次の操作が必要となります。

- 口腔内撮影画像を含むDICOMファイルのインポート
- 歯の番号の口腔内撮影画像への割り当て
- 口腔内撮影画像の登録

SICAT Endo 口腔内撮影画像の次のファイル形式をサポートします。

■ シングルフレームファイルであるDICOMデータ

互換性のある撮影システムの一覧は、互換性のある口腔内撮影用センサートページ123 -[SIDEXIS 4\]](#page-122-0)をご参照ください。

口腔内撮影には次の操作が利用できます。

- 口腔内撮影画像をインポートし、歯を割り当てます | [ページ 124 SIDEXIS 4\]](#page-123-0)
- 口腔内撮影画像のプリポジショニングを行う | [ページ 129 SIDEXIS 4\]](#page-128-0)
- 口腔内撮影画像を登録する | [ページ 131 SIDEXIS 4\]](#page-130-0)

### 26.1 互換性のある口腔内撮影用センサー

<span id="page-122-0"></span>SICAT Endo 以下の口腔内撮影用センサーをサポートしています。

- XIOS XG Supreme、製造元:Sirona Dental Systems GmbH、ドイツ
- XIOS XG Select、製造元:Sirona Dental Systems GmbH、ドイツ
- XIOS Plus、製造元:Sirona Dental Systems GmbH、ドイツ
- Schick 33、製造元:Sirona Dental Inc.、米国
- Schick Elite、製造元:Sirona Dental Inc.、米国

## 26.2 口腔内撮影画像をインポートし、歯を割り当てます

<span id="page-123-0"></span>口腔内撮影画像に関する一般的な情報は、*口腔内撮影画像 |[▶](#page-120-0)ページ 121 - SIDEXIS 4* /をご参照く ださい。

以下の手順で、口腔内撮影画像をインポートし、1本または複数の歯を割り当てます。

- ☑ [ワークフロ](#page-57-0)ー・ステップの準備は、展開させておきます。これに関する情報は、ワークフロ [ーのツールバー \[](#page-57-0)[▶](#page-57-0)[ページ 58 - SIDEXIS 4\]](#page-57-0)をご参照ください。
- ☑ 口腔内撮影画像は、SICAT Endoにまだありません。口腔内撮影画像は1回のみインポートす ることができます。
- ☑ 口腔内撮影画像は、シングルフレームフォーマットのDICOMファイルとして利用できます。
- ☑ 口腔内撮影画像は、互換性のある口腔内撮影装置を使用して作成されました。これに関する 情報は、[互換性のある口腔内撮影用センサー \[](#page-122-0) [ページ 123 - SIDEXIS 4\]](#page-122-0)をご参照ください。

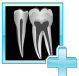

- 1. 口腔内撮影画像の管理·登録中のアイコンをクリックしてください。 ▶ X線撮影マネージャ のウィンドウが開きます。
	- 2. 検索するのボタンをクリックしてください。 ▶ 口腔内撮影画像を開く のウィンドウが開きます。
	- 3. 口腔内撮影画像を開くウィンドウの希望する口腔内撮影画像に移動し、ファイルを1つ以上 選択してください。Ctrlキーを押しながら複数のファイルを続けて選択することで、複数の ファイルを同時にインポートすることができます。
	- 4. 開くをクリックします。
		- ▶ 口腔内撮影画像を開くウイドウが閉じます。

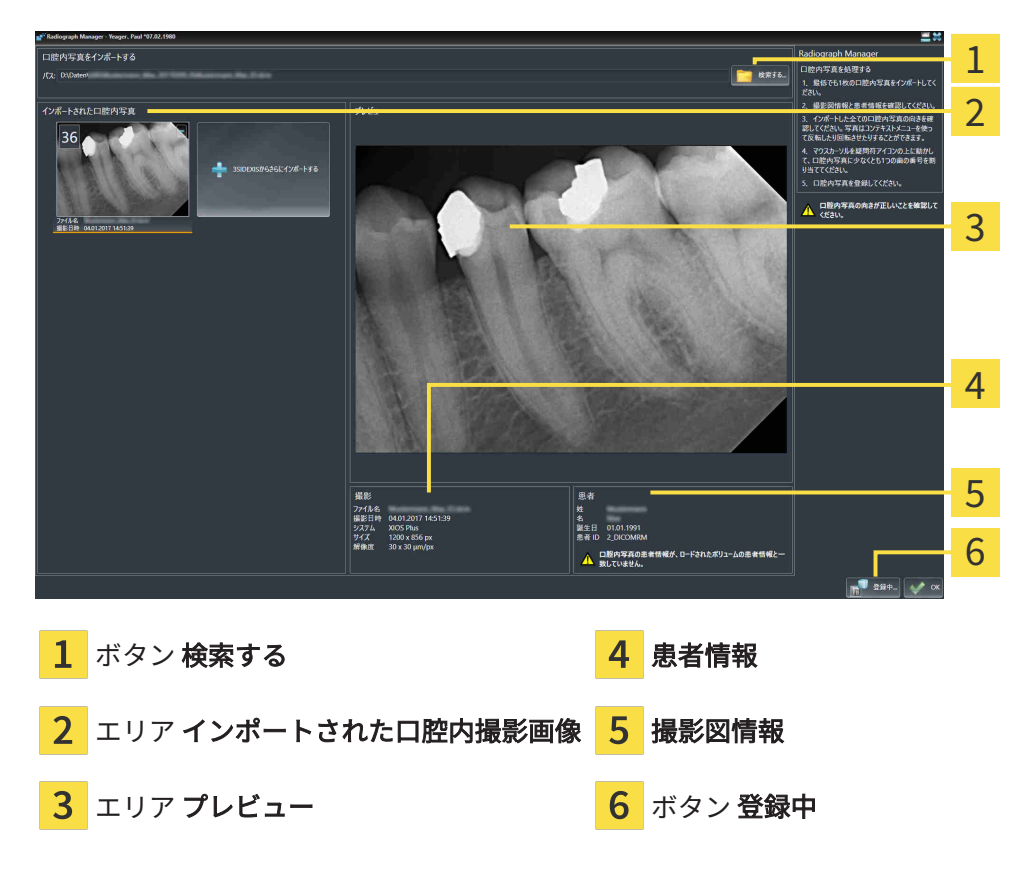

▶ SICAT Endo はインポートされた口腔内撮影画像を示します。

5. インポートされた口腔内撮影画像を選択するには、画像のインポートされた口腔内撮影画像 のエリアをクリックしてください。

▶ SICAT Endo はプレビューのエリアに選択された画像を表示します。

- 6. 患者に関する情報と、撮影画像に関する情報を確認してください。撮影画像と患者が一致し ており、3D X線撮影画像と口腔内撮影画像の撮影日が90日以上離れていないことを確認して ください。
- 7. 口腔内撮影画像が実際の歯の配置に対し正しい向きになっていることを確認してください。
- 8. インポートされた口腔内撮影画像が、実際の歯の配置に対し正しくアラインメントされてい ない場合は、撮影画像のインポートされた口腔内撮影画像エリアを右クリックし、コンテキ ストメニューから左右反転、垂直に反転させる、反時計回りに回転するもしくは時計回りに 回転するのうちいずれかの項目を選択してください。
	- ▶ SICAT Endo は撮影画像を水平または垂直方向に反転します。
	- ▶ SICAT Endo は撮影画像を左または右に90度のステップで回転します。

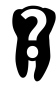

9. 撮影画像のクエスチョンマークにマウスポインタを重ねます。

▶ 歯の番号 のウィンドウが開きます。

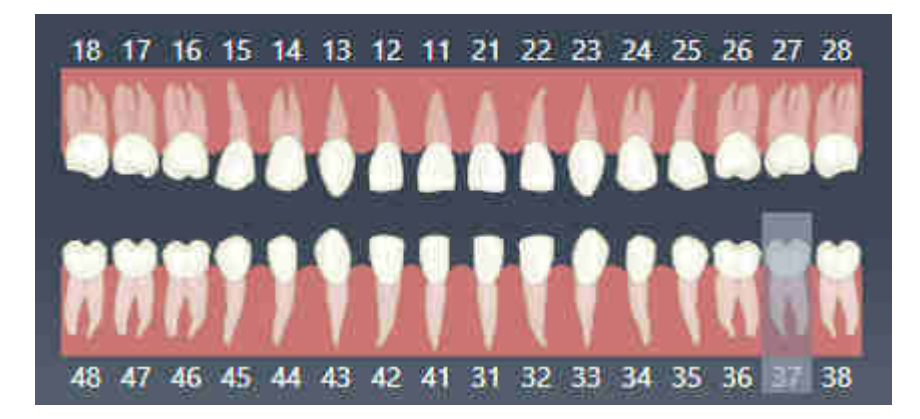

- 10. 実際の歯の配置に対し正しい歯の番号に続けてクリックすることにより、撮影画像を最大4 つの歯の番号に割り当ててください。
- 11. 歯の番号ウィンドウを閉じるには、ウィンドウの外側にマウスポインタを合わせてくださ い。
- ▶ SICAT Endo は歯の番号ウインドウを閉じます。
- ▶ SICAT Endo は口腔内撮影画像に関連した歯の番号を表示します。
- ▶ SICAT Endo X線撮影マネージャを閉じるときに変更内容を保存します。

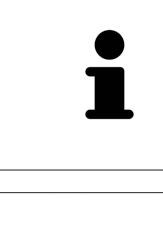

口腔内撮影画像をSIDEXIS 4にインポートするには、インポートされた口腔 内撮影画像エリアで、 さらにSIDEXISからインポートするボタンをクリッ クしてください。ボタン さらにSIDEXISからインポートするは、SIDEXIS 4 からどれだけの口腔内撮影画像をインポートできるかを示します。

コンテキストメニュー上のインポートされた口腔内撮影画像のエリアで は、次の機能を呼び出すことができます。 ■ 左右反転 ■ 垂直に反転させる ■ 反時計回りに回転する ■ 時計回りに回転する ■ 歯の番号 ■ 登録中 ■ 削除する

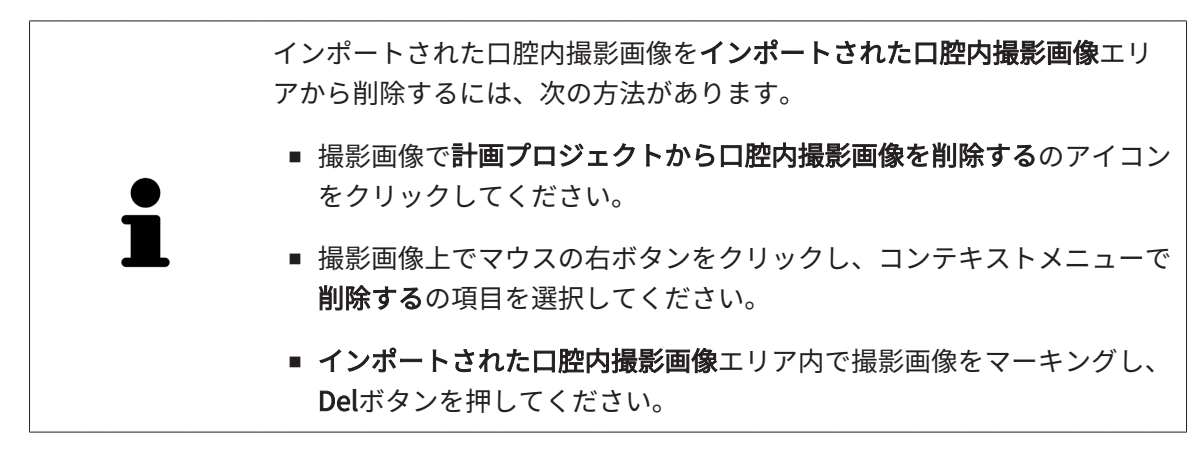

インポートされた口腔内撮影画像を登録するには、次のセクションの手順に従ってください。

■ [登録ウィザード \[](#page-127-0)[▶](#page-127-0)[ページ 128 - SIDEXIS 4\]](#page-127-0)

................................

<span id="page-127-0"></span>27 登録ウィザード

登録ウィザードは、口腔内撮影画像の登録に必要な機能を提供します。

登録ウィザードを使用するには、口腔内撮影画像がすでにインポートされており、歯の番号が割 り当てられている必要があります。これに関する情報は、[口腔内撮影画像をインポートし、歯を](#page-123-0) [割り当てます \[](#page-123-0)[▶](#page-123-0)[ページ 124 - SIDEXIS 4\]](#page-123-0)をご参照ください。

登録ウィザードでの作業を開始する前に、登録したい口腔内撮影画像を選択する必要がありま す。

登録ウィザードでは、口腔内撮影画像をパノラマ曲線上にプリアラインメントできます。3D投影 ビューでは、SICAT Endoが口腔内撮影画像を自動的に登録する前に、アラインメントの微調整 を行えます。

登録ウィザードは、次のステップで構成されます。

- 口腔内撮影画像のプリポジショニングを行う | [ページ 129 SIDEXIS 4\]](#page-128-0)
- 口腔内撮影画像を登録する | [ページ 131 SIDEXIS 4\]](#page-130-0)

パノラマビューにおけるプリポジショニングだけでは不十分な場合は、ステップ口腔内撮影画像 を登録するにおいて、アライメントを横断ビューまたは軸方向ビューでも調整することができま す。これに関する情報は、[横方向および軸方向のプリアライメントを調整する \[](#page-133-0)[▶](#page-133-0)[ページ 134 -](#page-133-0) [SIDEXIS 4\]](#page-133-0)をご参照ください。

口腔内撮影画像内に、登録の際に問題が発生する可能性があるエリアが含まれている場合には、 ステップ口腔内撮影画像を登録するにおいて、これらのエリアをマスクで着色することにより、 登録の対象から除外することができます。これに関する情報は、エリアをマスキングする |[▶](#page-136-0)[ペ](#page-136-0) [ージ 137 - SIDEXIS 4\]](#page-136-0)をご参照ください。

### 27.1 口腔内撮影画像のプリポジショニングを行う

<span id="page-128-0"></span>登録ウィザードに関する一般的な情報は、登録ウィザード |[▶](#page-127-0)ページ 128 - SIDEXIS 4 をご参照く ださい。

ステップ口腔内撮影画像のプリポジショニングを行うにおいては、口腔内撮影画像をパノラマ曲 線上にアラインメントして、3D X線撮影画像と口腔内撮影画像の間に可能な限り最適なオーバー レイを実現します。

- 図 [ワークフロ](#page-57-0)ー・ステップの準備は、展開させておきます。これに関する情報は、ワークフロ [ーのツールバー \[](#page-57-0)[▶](#page-57-0)[ページ 58 - SIDEXIS 4\]](#page-57-0)をご参照ください。
- ☑ 少なくとも1つの口腔内撮影画像をインポートされ、少なくとも1つの歯の番号が割り当てら れています。これに関する情報は、口腔内撮影画像をインポートし、歯を割り当てます |[▶](#page-123-0)[ペ](#page-123-0) [ージ 124 - SIDEXIS 4\]](#page-123-0)をご参照ください。
- 1. 口腔内撮影画像の管理・登録中のアイコンをクリックしてください。 ▶ X線撮影マネージャ のウィンドウが開きます。
- 2. 口腔内撮影画像を登録のために選択するには、撮影画像の上に左マウスボタンをクリックし てください。

▶ SICAT Endo は撮影画像をマークします。

3. 登録中のボタンをクリックしてください。

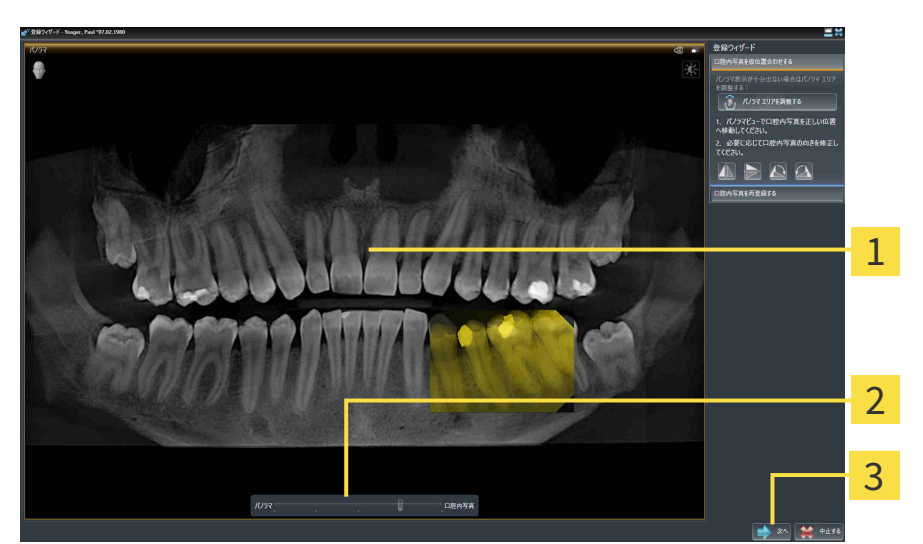

▶ 口腔内撮影画像のプリポジショニングを行うのステップが開きます。

<mark>1</mark> ウインドウ パノラマ インスコントリック <mark>3</mark> ボタン 次へ

2 透明度スライダー

- ▶ SICAT Endo パノラマウィンドウにおいて、口腔内撮影画像をパノラマ曲線上に表示しま す。
- 4. 口腔内撮影画像を移動させるには、撮影画像にマウスポインタを合わせてください。
- 5. マウスの左ボタンをクリックし、そのまま押し続けてください。
- 6. 希望する位置に口腔内撮影画像を移動します。
- 7. マウスの左ボタンを放してください。

▶ SICAT Endo 撮影画像の現在の位置を維持します。

- 8. 必要に応じて、口腔内撮影画像の向きを口腔内撮影画像のプリポジショニングを行うエリア において、左右反転ボタン、垂直に反転させるボタン、時計回りに回転するボタン、もしく は反時計回りに回転するボタンで調整することができます。
- 9. 登録の次のステップに移動するには、次へボタンをクリックしてください。

▶ 口腔内撮影画像を登録するのステップが開きます。

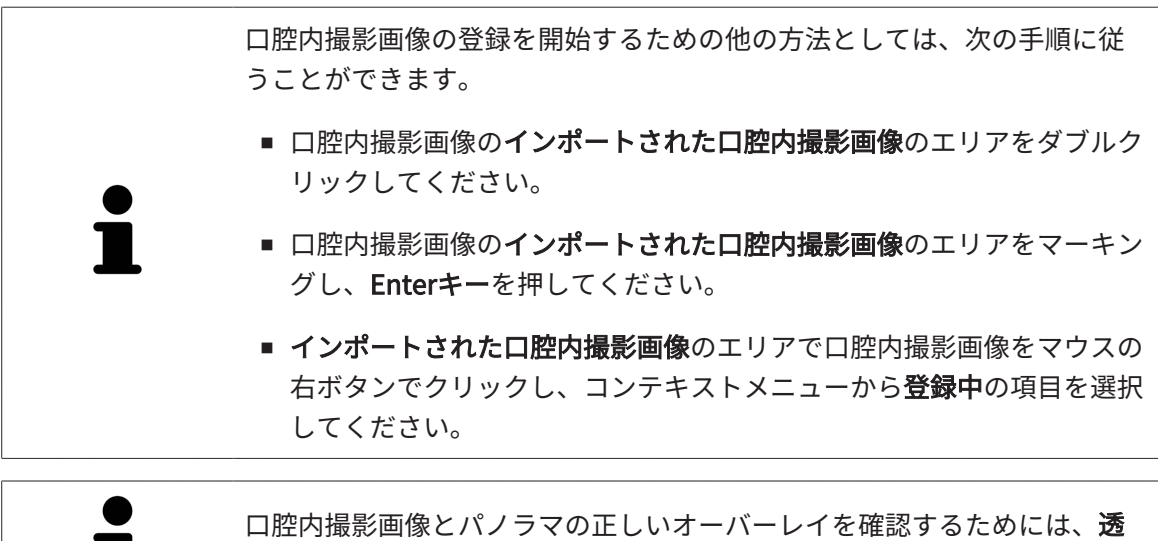

明度スライダーで画像の透明度を調整することができます。

[口腔内撮影画像を登録する \[](#page-130-0)[▶](#page-130-0)[ページ 131 - SIDEXIS 4\]](#page-130-0)を継続してください。

### 27.2 口腔内撮影画像を登録する

<span id="page-130-0"></span>登録ウィザードに関する一般的な情報は、登録ウィザード |[▶](#page-127-0)ページ 128 - SIDEXIS 4 をご参照く ださい。

口腔内撮影画像を登録するステップにおいては、自動登録を実行する前に、口腔内撮影画像の初 期位置の微調整を行うことができます。

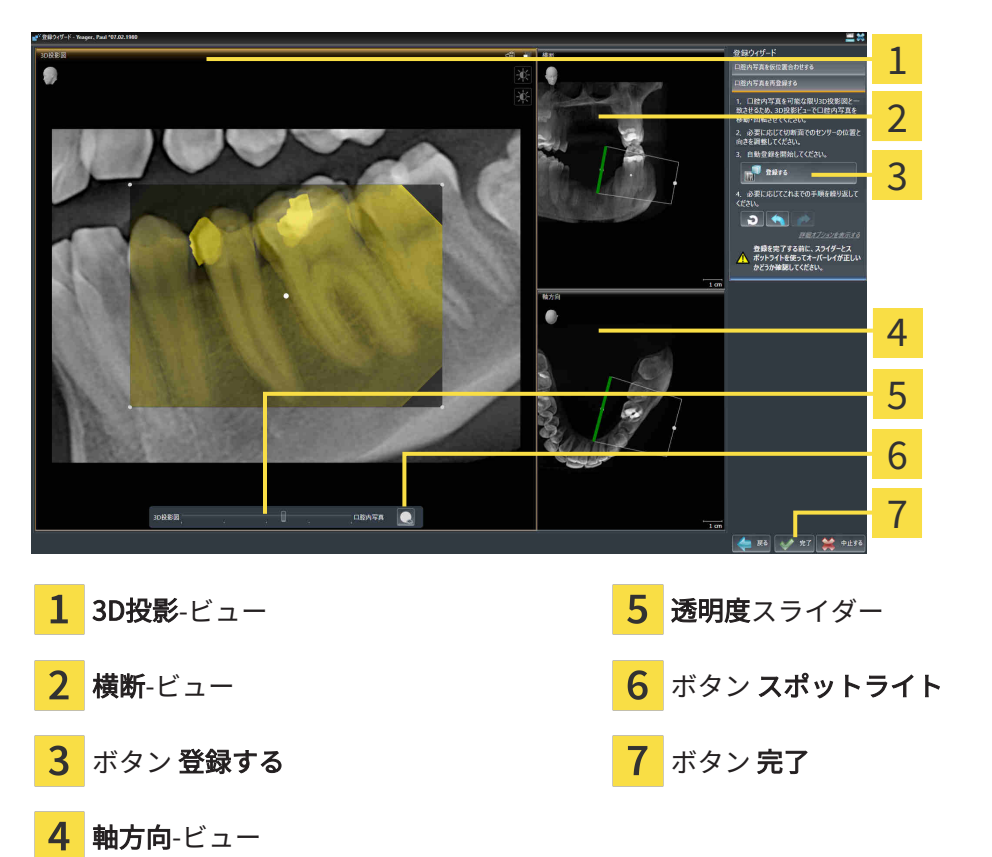

口腔内撮影画像のオーバーレイを3D投影ビューで調整するには、以下の手順に従って操作を行っ てください。

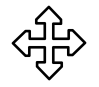

1. 3D投影ビューにおいて、マウスポインタを口腔内撮影画像に合わせてください。 ▶ マウスポインタの形が切り替わります。

- 2. マウスの左ボタンをクリックし、そのまま押し続けてください。
- 3. 希望する位置に口腔内撮影画像を移動します。
- 4. マウスの左ボタンを放してください。
	- ▶ SICAT Endo は口腔内撮影画像の現在の回転位置を維持します。
	- ▶ SICAT Endo 横断ビューおよび軸方向を必要に応じて調整します。

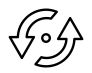

- 5. 口腔内撮影画像を回転させるには、3D投影ビューにおいて、マウスポインタを撮影画像の角 の確認箇所のいずれかに合わせてください。
	- ▶ マウスポインタの形が切り替わります。
- 6. マウスの左ボタンをクリックし、そのまま押し続けてください。
- 7. 口腔内撮影画像を希望する方向に回してください。
- 8. マウスの左ボタンを放してください。
- ▶ SICAT Endo 撮影画像の現在の位置を維持します。
- ▶ SICAT Endo 横断ビューおよび軸方向を必要に応じて調整します。

スポットライトをオンそしてオフにする

口腔内撮影画像と3D投影との正しいオーバーレイを確認するには、3D投影ビューにおいて、[ス](#page-225-6) [ポットライト](#page-225-6)を表示させることができます。

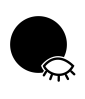

- 1. スポットライトボタンをクリックしてください。
- 2. マウスポインタをの口腔内撮影画像に合わせてください。 ▶ SICAT Endo はスポットライトを示します。
- 3. 口腔内撮影画像の確認したい箇所にマウスポインタを移動してください。
- 4. 確認したいすべての箇所でこの手順を繰り返してください。

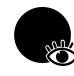

- 5. スポットライトを非表示にするには、再度スポットライトボタンをクリックしてください。
- ▶ SICAT Endo はスポットライトを非表示にします。

#### 横方向または軸方向のアライメントを調整する

もし3D投影ビューにおける口腔内撮影画像のアラインメントだけでは不十分な場合は、さらに横 断ビュー、または軸方向ビューにおいてアラインメントを行うことができます。これに関する情 報は、[横方向および軸方向のプリアライメントを調整する \[](#page-133-0)[▶](#page-133-0)[ページ 134 - SIDEXIS 4\]](#page-133-0)をご参照く ださい。

#### 口腔内撮影画像のエリアをマスクします

もし口腔内撮影画像の特定のエリアを自動登録から除外したい場合は、そのエリアを着色により マスクをかけることができます。SICAT Endo 自動登録の際にこれらのマスク領域を考慮に入れ ません。これに関する情報は、*[エリアをマスキングする \[](#page-136-0)[▶](#page-136-0)ページ 137 - SIDEXIS 4*<sup>]</sup>をご参照くだ さい。

### 自動登録を行う

- 自動登録を実行するには、口腔内撮影画像を登録するエリアで、登録するボタンをクリ ックしてください。
- ▶ SICAT Endo 口腔内撮影画像の3D X線撮影画像との登録を行います。
- ▶ SICAT Endo は登録ウィザードを閉じます。
- ▶ SICAT Endo は登録の結果をX線撮影マネージャウィンドウに表示します。

#### 登録を確認します

- 1. 3D投影ビュー、 横断ビューおよび軸方向ビューを使用して登録結果を確認してください。
- 2. 結果に満足できない場合は、マウスで口腔内撮影画像をドラッグアンドドロップで移動する ことで、口腔内撮影画像の位置を調整することができます。
- 3. 登録を完了するには、完了ボタンをクリックしてください。
- ▶ 登録ウィザードが閉じます。
- ▶ X線撮影マネージャ のウィンドウが開きます。

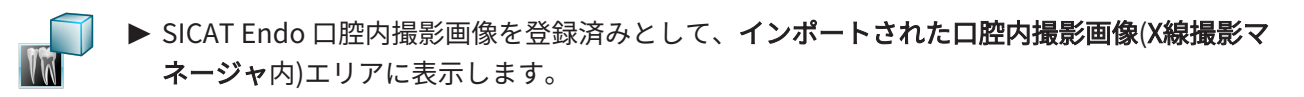

口腔内撮影画像とパノラマの正しいオーバーレイを確認するためには、透 明度スライダーで画像の透明度を調整することができます。

直前に行われた調整を取り消すには、最後のステップを取り消すボタンを クリックしてください。実施されたすべての調整をリセットするには、す べてのステップを取り消すボタンをクリックしてください。

### 27.3 横方向および軸方向のプリアライメントを調整する

<span id="page-133-0"></span> 口腔内撮影画像の3D投影とのオーバーレイの調整に関する一般的な情報は、[口腔内撮影画像を](#page-130-0) [登録する \[](#page-130-0)[▶](#page-130-0)[ページ 131 - SIDEXIS 4\]](#page-130-0)をご参照ください。

たとえ3D投影ビューにおいて口腔内撮影画像を実際の歯の配置に対して正しくアラインメントで きる場合でも、特定の撮影画像においては、SICAT Endoは、口腔内撮影画像を3D放射線撮影画 像と自動登録できない可能性があります。

この場合には、口腔内撮影画像の位置を横断ビューまたは軸方向ビューで調整してください。

1 2

アラインメントを横方向ビューで移動させる

 $\mathbf{1}$ 

確認箇所 1 はらにはない はんしゃ 2 確認箇所 2

- 1. 撮影装置および3D X線撮影のセンサを移動させるのは、マウスポインタを横断ビューで確認 箇所 1に合わせてください。
	- ▶ マウスポインタは4つの矢印が付いた十字に変わります。
- 2. マウスの左ボタンをクリックし、そのまま押し続けてください。
- 3. アラインメントを希望する方向に移動させてください。
- 4. マウスの左ボタンを放してください。
- ▶ SICAT Endo 現在のアラインメントを維持します。
- ▶ SICAT Endo 3D投影ビューおよび軸方向を必要に応じて調整します。

アラインメントを横方向ビューで回転させる

1. 撮影装置および3D X線撮影のセンサを回転させるには、マウスポインタを横断ビューで確認 箇所 2に合わせてください。

▶ マウスポインタは、回転する2つの矢印を持つ円に変わります。

- 2. マウスの左ボタンをクリックし、そのまま押し続けてください。
- 3. アラインメントを希望する方向に回転させてください。
- 4. マウスの左ボタンを放してください。
- ▶ SICAT Endo 現在のアラインメントを維持します。
- ▶ SICAT Endo 3D投影ビューおよび軸方向を必要に応じて調整します。

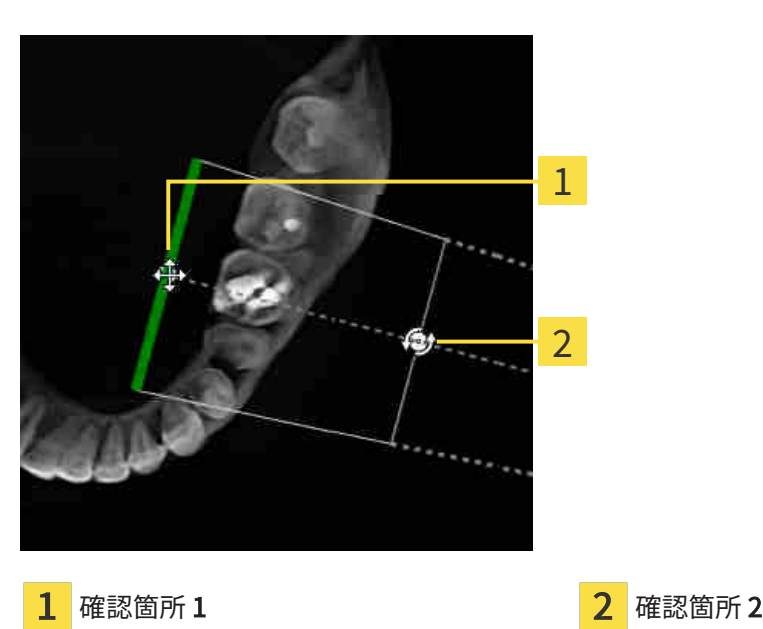

アラインメントを軸方向ビューで移動させる

- 1. 撮影装置および3D X線撮影のセンサを移動させるのは、マウスポインタを横断ビューで確認 箇所 1に合わせてください。
	- ▶ マウスポインタは4つの矢印が付いた十字に変わります。
- 2. マウスの左ボタンをクリックし、そのまま押し続けてください。
- 3. アラインメントを希望する方向に移動させてください。
- 4. マウスの左ボタンを放してください。
- ▶ SICAT Endo 現在のアラインメントを維持します。
- ▶ SICAT Endo 3D投影ビューおよび横断を必要に応じて調整します。

### アラインメントを軸方向ビューで回転させる

1. 撮影装置および3D X線撮影のセンサを回転させるには、マウスポインタを軸方向ビューで確 認箇所 2に合わせてください。

▶ マウスポインタは、回転する2つの矢印を持つ円に変わります。

- 2. マウスの左ボタンをクリックし、そのまま押し続けてください。
- 3. アラインメントを希望する方向に回転させてください。
- 4. マウスの左ボタンを放してください。
- ▶ SICAT Endo 現在のアラインメントを維持します。
- ▶ SICAT Endo 3D投影ビューおよび横断を必要に応じて調整します。

### 27.4 エリアをマスキングする

<span id="page-136-0"></span>口腔内撮影画像には、自動登録の際に問題を引き起こす可能性のあるエリアが含まれていること があります。例えば、

- 金属物体
- 反対側の顎の歯
- 撮影画像の一部でない口腔内撮影画像の周辺部

自動登録の際の問題を回避するために、それらのエリアにマスクをかけることができます。 SICAT Endo マスキングされたすべてのエリアを自動登録の際に除外します。

口腔内撮影画像の個々のエリアにマスキングをするには、以下の手順に従って操作を行ってくだ さい。

- 1. 口腔内撮影画像を登録するのエリアで、詳細オプションを表示するのボタンをクリックして ください。
	- ▶ SICAT Endo マスクを編集するボタンを表示します。

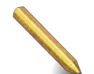

- 2. マスクを編集するのボタンをクリックしてください。
	- ▶ SICAT Endo 口腔内撮影画像の右端にマスクツールバーを表示します。

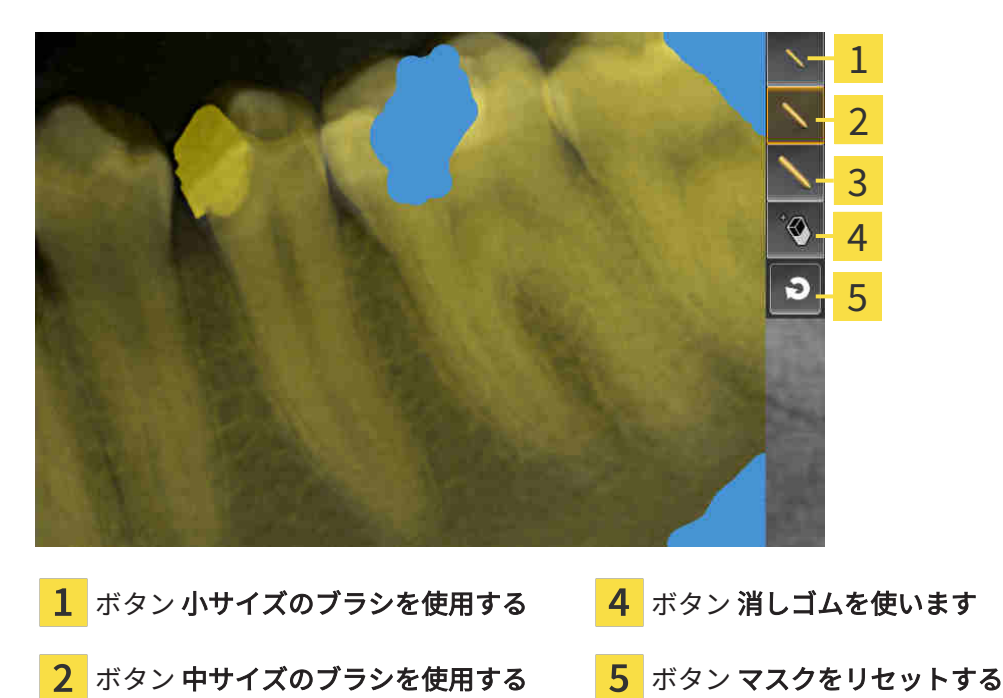

3 ボタン 大サイズのブラシを使用する

3. エリアを着色するには、小サイズのブラシを使用するボタン、中サイズのブラシを使用する ボタン、または大サイズのブラシを使用するボタンをクリックしてください。

▶ マウスポインタは円形に変わります。

4. 口腔内撮影画像の着色したいエリアにマウスポインタを合わせてください。

- 5. マウスの左ボタンをクリックし、そのまま押し続けてください。
- 6. 着色したいエリアにマウスポインタを移動してください。
- 7. マウスの左ボタンを放してください。
	- ▶ SICAT Endo マーキングされたエリアを青で表示します。
- 8. 必要に応じて、口腔内撮影画像の他の領域にマスクをかけるために、この手順を繰り返しま す。
- 9. 青でマーキングされたエリアを削除するには、消しゴムを使いますボタンをクリックしてく ださい。
	- ▶ マウスポインタは消しゴムに変わります。
- 10. 削除したい、青でマーキングされたエリアをマウスの左ボタンでクリックしてください。 ▶ SICAT Endo 口腔内撮影画像からマーキングされたエリアを削除します。
- 11. 行われたすべてのマーキングを削除するには、マスクをリセットするボタンをクリックして ください。
	- ▶ SICAT Endo 口腔内撮影画像から青でマーキングされたエリアを削除します。
- 12. 行われた変更を適用するには、口腔内撮影画像を登録するエリアで、編集を完了するボタン をクリックしてください。
- ▶ SICAT Endo 3D投影ビューのマスキングされたエリアを表示します。
- ▶ SICAT Endo マスキングされたエリアを自動登録の際に除外します。

マスクを編集するボタンを再び非表示にするには、口腔内撮影画像を登録 するエリアの詳細オプションを非表示にするボタンをクリックしてくださ い。

# 28 ENDOLINEウィザード

EndoLineウィザードは、診断と治療計画のための機能を提供します。

EndoLineウィザードを使用する前に、次の作業をオプションとして実行できます。

- 口腔内撮影画像をインポートし、歯を割り当てます |[▶](#page-123-0)[ページ 124 SIDEXIS 4\]](#page-123-0)。
- [口腔内撮影画像を登録する \[](#page-130-0)[▶](#page-130-0)[ページ 131 SIDEXIS 4\]](#page-130-0)
- 治療計画のための歯を選択する | [ページ 148 SIDEXIS 4\]](#page-147-0)

EndoLineウィザードでは、交差線を用いて治療を行いたいエリアを指定することができます。 このエリアには、[EndoLines](#page-225-7)を根管に配置することができます。

EndoLinesは、治療する根管のマーキングおよび歯根尖部を見つけるために使用できる測定線で す。EndoLinesは、ドリル穴の計画と配置のための基礎として役立ちます。

EndoLinesを表示するために、 SICAT Endoは様々なビューを使用します。これに関する情報 は、[EndoLineウィザードの中のビュー \[](#page-139-0)[▶](#page-139-0)[ページ 140 - SIDEXIS 4\]](#page-139-0)をご参照ください。

SICAT Endo 計画の際に作成されるすべてのオブジェクトを選択された歯に割り当てます。これ らのオブジェクトは、EndoLineまたはドリル穴である場合があります。これらのオブジェクト は、パノラマワークスペースと口腔内撮影画像ワークスペースに表示し、 オブジェクトブラウザ で管理・加工することができます。

作成されたオブジェクトを表示するには、SICAT Endoにおいて、ワークスペースにおいて様々 なビューおよびビューのコンパイルが利用できます。これに関する情報は、ワークスペース♪ [ページ 70 - SIDEXIS 4\]](#page-69-0)をご参照ください。

EndoLineウィザードは、次のステップで構成されます。

- [歯の領域をプリアラインメントする \[](#page-148-0)[▶](#page-148-0)[ページ 149 SIDEXIS 4\]](#page-148-0)
- EndoLinesをセットする | [ページ 151 SIDEXIS 4\]](#page-150-0)
- ドリル穴を計画する | [ページ 161 SIDEXIS 4\]](#page-160-0)

### 28.1 ENDOLINEウィザードの中のビュー

<span id="page-139-0"></span>EndoLineウィザードには、ステップごとに様々なビューをご利用いただけます。 ビューのカスタマイズに関する一般的な情報は、 ビューの調整 [▶](#page-77-0) ページ 78 - SIDEXIS 4はよび [3Dビューの調整 \[](#page-90-0)[▶](#page-90-0)[ページ 91 - SIDEXIS 4\]](#page-90-0)をご参照ください。

### ステップ「歯の領域のプリアラインメント」

ステップ歯の領域をプリアラインメントするには、次のビューが用意されています。

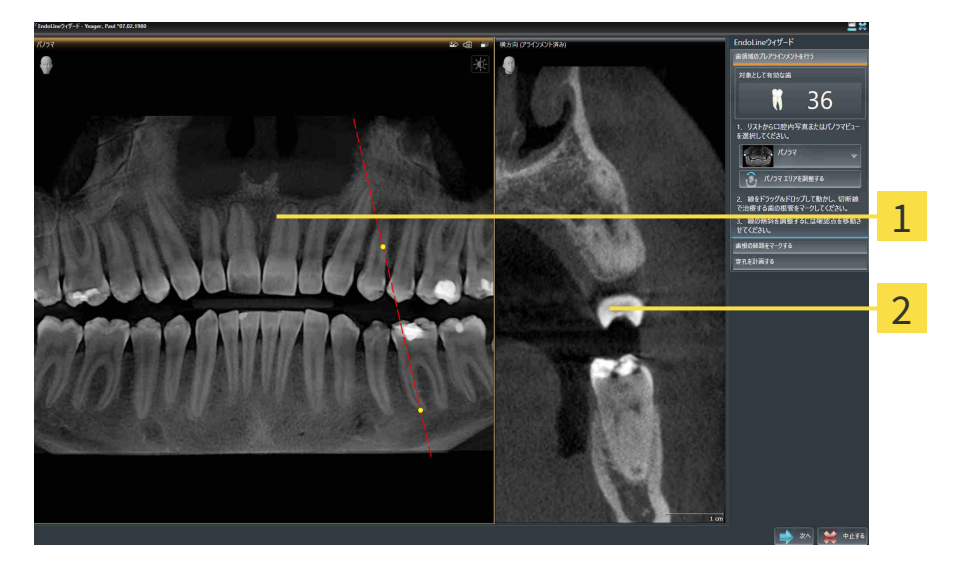

パノラマ-ビューまたは口腔内撮影画像ビ ビュー 横断 (アラインメント済み)  $\mathbf{1}$ ュー

パノラマビューまたは口腔内撮影画像ビューでは、交差線を用いて治療を行う根管のビューをプ リアラインメントすることができます。口腔内撮影画像ビューは、有効にされた歯に少なくとも 1つの口腔内撮影画像を登録している場合にのみ使用可能です。有効にされた歯の選択に関する 一般的な情報は、[治療計画のための歯を選択する \[](#page-147-0)[▶](#page-147-0)[ページ 148 - SIDEXIS 4\]](#page-147-0) をご参照ください。

横断 (アラインメント済み)ビューでは、パノラマビューまたは口腔内撮影画像ビューでマーキン グされた歯が側面から、および設定された交差線にアラインメントされる形で表示されます。

### ENDOLINESをセットする

ステップEndoLinesをセットするには、次のビューが用意されています。

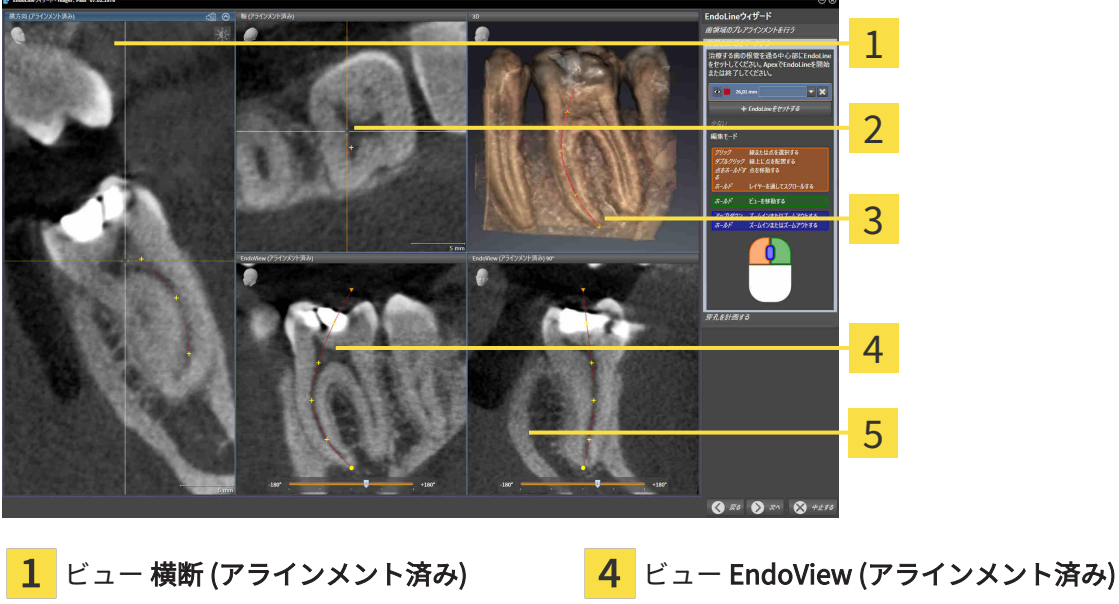

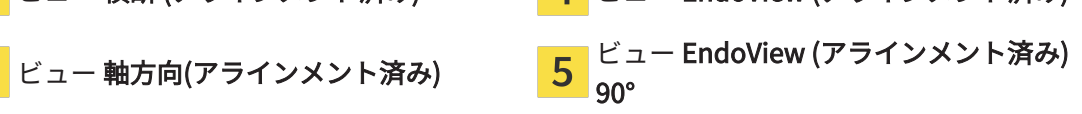

3D-ビュー

ステップEndoLinesをセットするの横断 (アラインメント済み)ビューは、ステップ歯の領域をプ リアラインメントするの横断 (アラインメント済み)ビューに相当します。ここでは、ステップ歯 の領域をプリアラインメントするでマーキングされた歯が対角に外側から内側に向けて、そして 交差線とアラインメントされた形で表示されます。

軸方向(アラインメント済み)ビューは、ステップ歯の領域をプリアラインメントするにおいてマ ーキングされ、設定した交差線に対してアラインメントされた歯を上から見たところを表示しま す。

3Dビューは、3D X線撮影画像のEndoLineを表示します。3Dビューの調整に関する情報は、[3Dビ](#page-90-0) [ューの調整 \[](#page-90-0)[▶](#page-90-0)[ページ 91 - SIDEXIS 4\]](#page-90-0)をご参照ください。

EndoView (アラインメント済み)は、EndoLineに対してアラインメントされたビューで、選択さ れたEndoLineを2D面に投影して表示します。EndoView (アラインメント済み) 90°とは、90度回 転されたEndoView (アラインメント済み)のことです。2つのビューは、すでにEndoLineが設定 されている場合にのみ表示されます。EndoViewに関する情報は、EndoView Ⅰ [ページ 145 -](#page-144-0) [SIDEXIS 4\]](#page-144-0)をご参照ください。

### ステップ「ドリル穴の計画」

ステップドリル穴を計画するには、次のビューが用意されています。

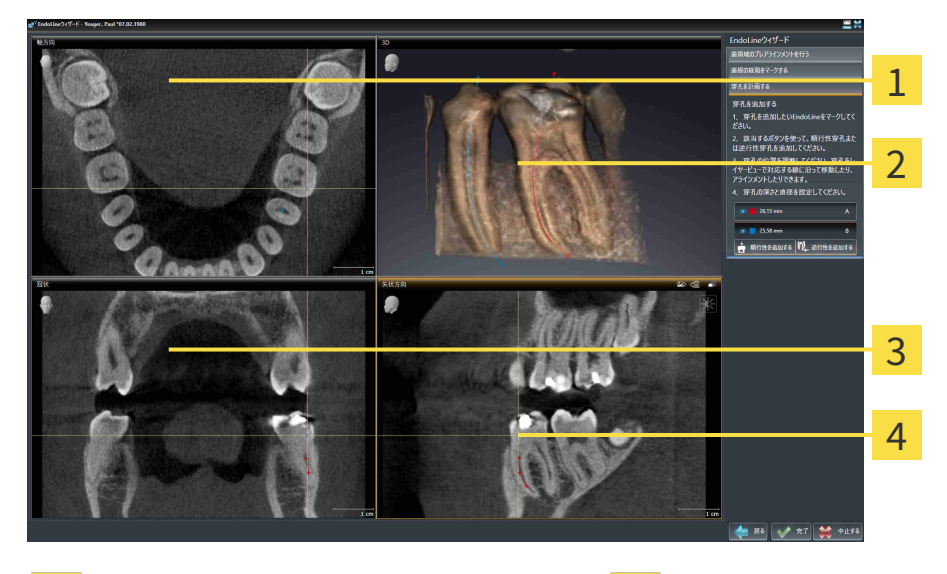

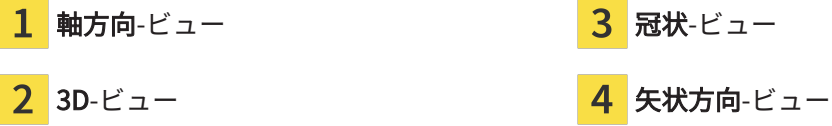

軸方向ビューは、上からのEndoLine表示します。

3Dビューは、3D X線撮影画像のEndoLineを表示します。3Dビューの調整に関する情報は、[3Dビ](#page-90-0) [ューの調整 \[](#page-90-0)[▶](#page-90-0)[ページ 91 - SIDEXIS 4\]](#page-90-0)をご参照ください。

冠状ビューは、前からのEndoLineを表示します。

矢状方向ビューは、右からのEndoLineを表示します。

まだドリル穴が計画されていない場合、SICAT Endoは、ステップドリル穴 を計画するが開かれる際、EndoLineウィザードにおいて、 軸方向ビュー、 3Dビュー、冠状ビューおよび矢状方向ビューを表示します。

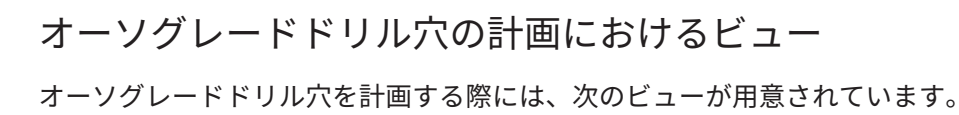

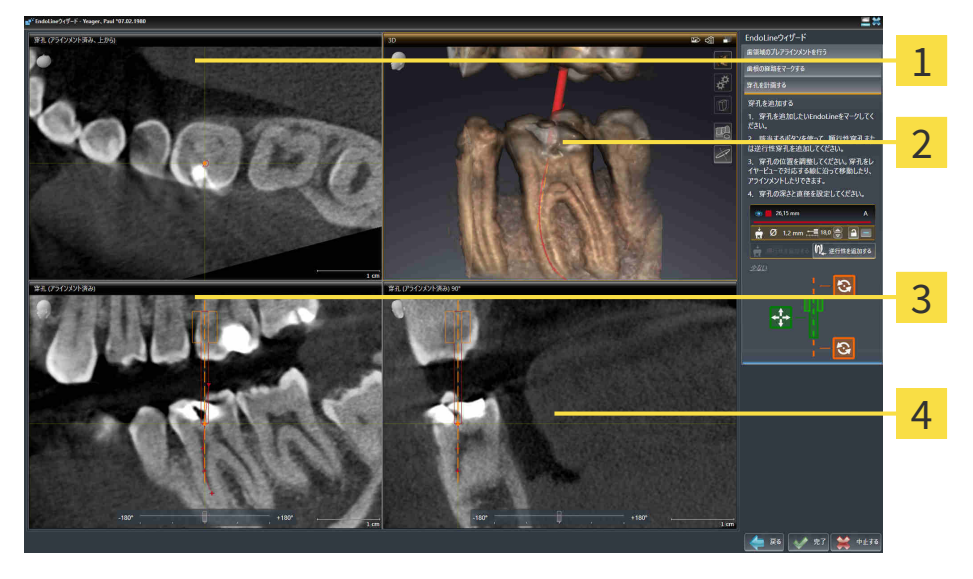

ビュー ドリル穴 (アラインメント済み、上 ヒュー トリルバ (アラインスノト海の、エー<mark>3)</mark>ビュー ドリル穴 (アラインメント済み)<br>から)  $\mathbf{1}$ 2 3D-ビュー インスコンコンコンコンコントラインメント済み) 90°

ドリル穴 (アラインメント済み、上から)ビューは、EndoLineにアラインメントされたドリル穴を 上から表示します。

3Dビューは、3D X線撮影画像で設定されたドリル穴を表示します。3Dビューの調整に関する情 報は、[3Dビューの調整 \[](#page-90-0)[▶](#page-90-0)[ページ 91 - SIDEXIS 4\]](#page-90-0)をご参照ください。

ドリル穴 (アラインメント済み)ビューは、EndoLineにアラインメントされたドリル穴を前から表 示します。

ドリル穴 (アラインメント済み) 90°ビューは、EndoLineにアラインメントされたドリル穴を側面 から表示します。

## レトログレードドリル穴の計画におけるビュー

レトログレードドリル穴を計画する際には、次のビューが用意されています。

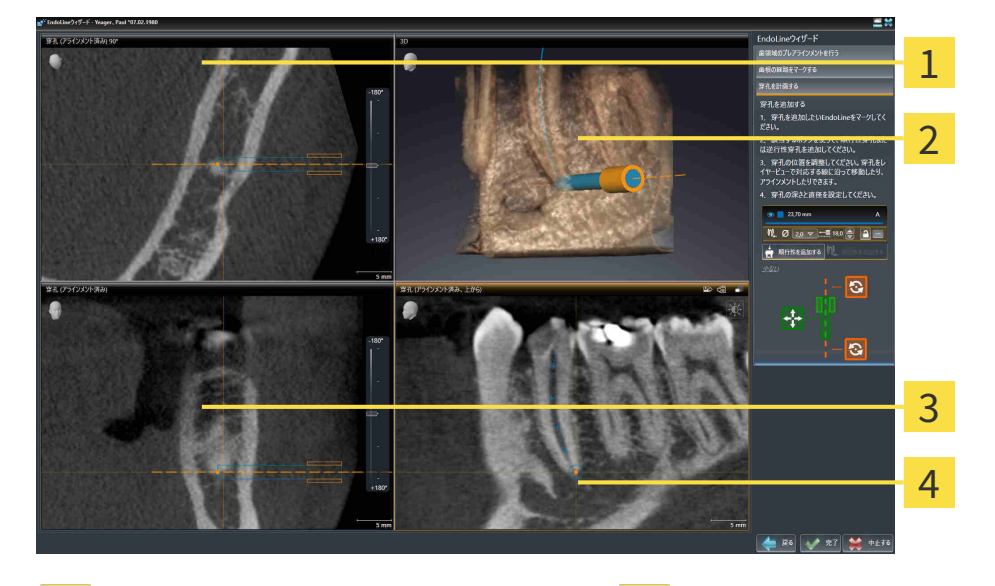

<mark>1</mark> ビュー ドリル穴 (アラインメント済み) 90° <mark>3</mark> ビュー ドリル穴 (アラインメント済み)

2 3D-ビュー インジェー マンディー インディー ドリル穴 (アラインメント済み、上 から)

ドリル穴 (アラインメント済み) 90°ビューは、EndoLineにアラインメントされたドリル穴を側面 から表示します。

3Dビューは、3D X線撮影画像で設定されたドリル穴を表示します。3Dビューの調整に関する情 報は、[3Dビューの調整 \[](#page-90-0)[▶](#page-90-0)[ページ 91 - SIDEXIS 4\]](#page-90-0)をご参照ください。

ドリル穴 (アラインメント済み)ビューは、EndoLineにアラインメントされたドリル穴を前から表 示します。

ドリル穴 (アラインメント済み、上から)ビューは、EndoLineにアラインメントされたドリル穴を 上から表示します。
## 28.1.1 ENDOVIEW

<span id="page-144-0"></span>SICAT EndoのEndoViewは、ソフトウェアが3D撮影の湾曲したEndoLineを2D面に投影して表示 することで、患者における歯の複雑な構造をビジュアル化します。この技術は、[Curved Planar](#page-225-0) [Reformation](#page-225-0)(曲面多断面再構成、CPR)と呼ばれています。これにより、湾曲した構造を展開して 表示することが可能となります。

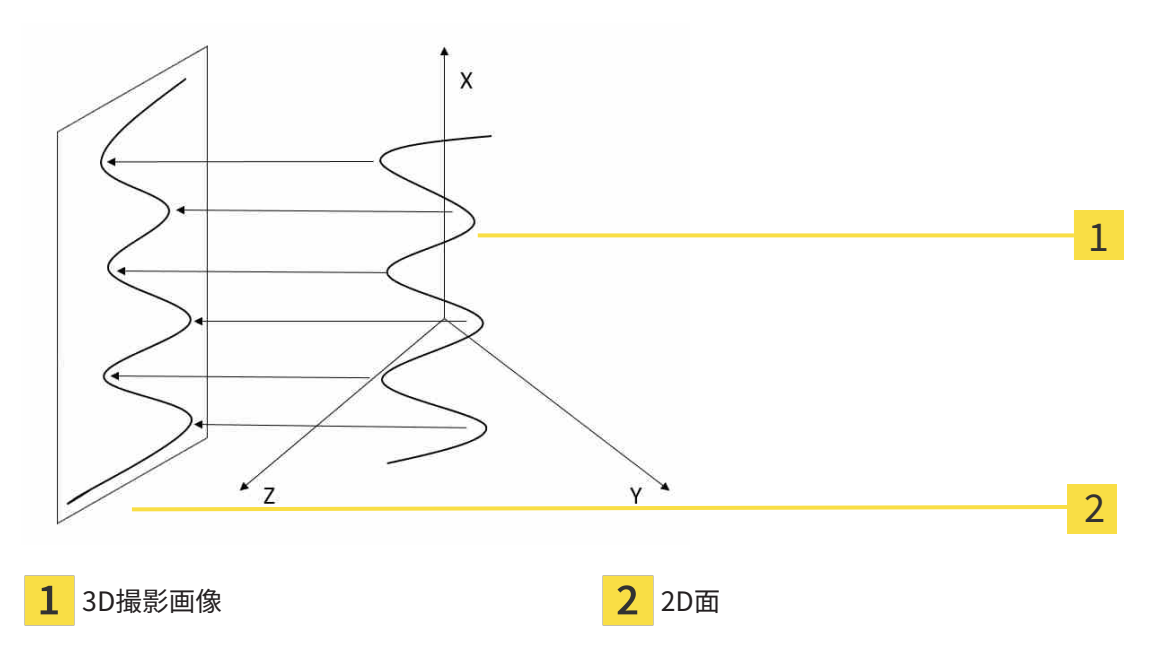

EndoLineを2D面に表示することで、実際の歯の構造を詳細に確認することができ、異常を容易 に識別することができます。同時に、EndoViewは、診断の精度を向上し、患者固有の治療計画 の作成を容易にします。

## 28.1.2 ENDOVIEWを回転する

EndoViewに関する一般的な情報は、*EndoView |[▶](#page-144-0)[ページ 145 - SIDEXIS 4\]](#page-144-0)*をご参照ください。

EndoView (アラインメント済み)ビューおよびEndoView (アラインメント済み) 90°ビューでは、 画像の一部を回転させるためにスライダを使用することができます。

- ☑ [EndoLinesをセ](#page-150-0)ットする手順はすでに開いています。これに関する情報は、EndoLinesをセ [ットする \[](#page-150-0)[▶](#page-150-0)[ページ 151 - SIDEXIS 4\]](#page-150-0)をご参照ください。
- ☑ 少なくとも1つのEndoLineが設定されています。
- ☑ EndoLineが選択されました。
- 1. 希望するビューをクリックして、EndoView (アラインメント済み)ビューEndoView (アライ ンメント済み) 90°ビューを有効にしてください。

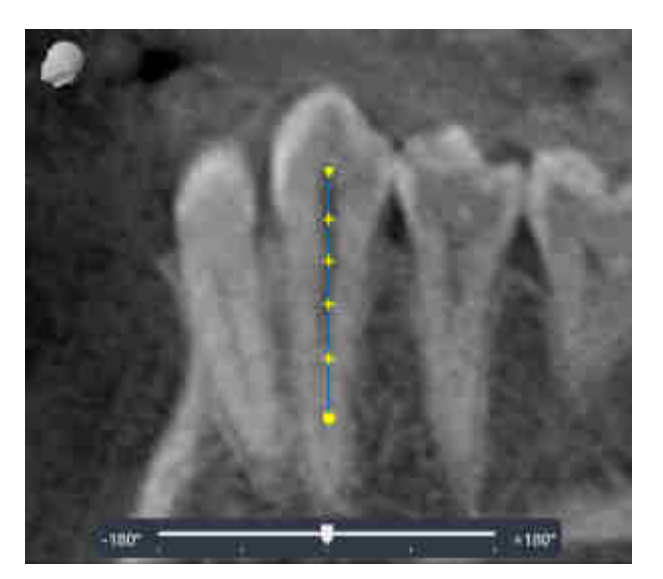

▶ SICAT Endo はビューを有効にします。

- 2. マウスポインタをのスライダーに合わせてください。
- 3. マウスの左ボタンをクリックし、そのまま押し続けてください。
- 4. 希望する位置にスライダーを移動させます。
- 5. マウスのボタンを放してください。
- ▶ SICAT Endo は画像の一部を回転させます。
- ▶ SICAT Endo EndoView (アラインメント済み)ビューおよびEndoView (アラインメント済み) 90°ビューを調整します。

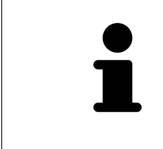

それに代わる方法として、EndoView (アラインメント済み)または EndoView (アラインメント済み) 90°の任意の箇所をクリックすることで画 像の一部を回転させることができます。マウスの左ボタン押し続け、画像 の一部を希望する方向へ回転させます。

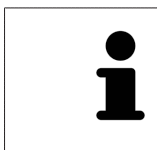

スライダーの範囲は、-180度から+180度の範囲で、90度ステップに分割さ れています。スライダーを使用して、ビューの回転角度を調整することが できます。

## 28.2 治療計画のための歯を選択する

<span id="page-147-0"></span>EndoLinesおよびドリル穴を計画するためには、治療を行う歯を選択する必要があります。

- ☑ 口腔内撮影画像ワークスペースまたはパノラマワークスペースを開きました。これに関する 情報は、[ワークスペース \[](#page-69-0)[▶](#page-69-0)[ページ 70 - SIDEXIS 4\]](#page-69-0)をご参照ください。
- 
- 1. オブジェクトバーにおいて有効な歯のエリアにマウスポインタを合わせてください。
	- ▶ 歯の番号 のウィンドウが開きます。

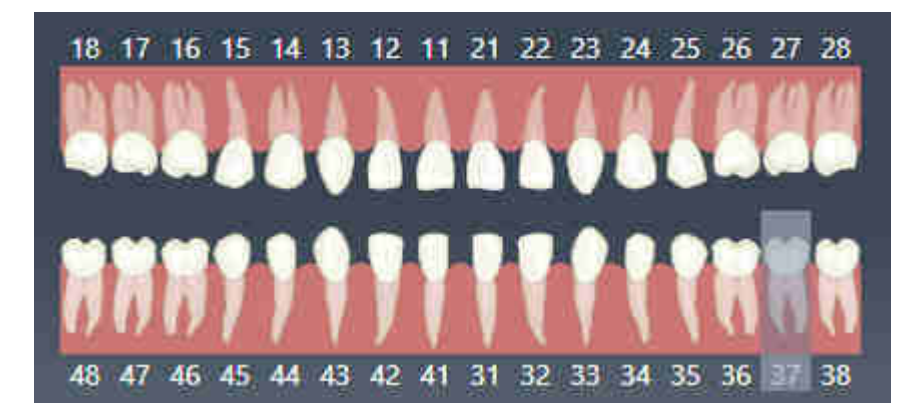

2. 治療したい歯にマウスポインタを移動してください。

▶ SICAT Endo 歯の番号を強調表示します。

- 3. ハイライトされた歯を選択するには、マウスの左ボタンで歯をクリックしてください。
	- ▶ SICAT Endo 歯を青でマーキングします。
	- ▶ SICAT Endo オブジェクトバーの有効な歯において歯の番号を表示します。
- 4. 歯の番号ウィンドウを閉じるには、マウスポインタを有効な歯のエリアの外へ移動させてく ださい。
- ▶ SICAT Endo は歯の番号ウインドウを閉じます。

# 28.3 歯の領域をプリアラインメントする

<span id="page-148-0"></span>EndoLineウィザードに関する一般的な情報は、EndoLineウィザード | [ページ 139 - SIDEXIS 4\]](#page-138-0) をご参照ください。

ステップ歯の領域をプリアラインメントするでは、交差線を用いて、治療を行う歯と歯根が良く 見えるようにビューを調整できます。

- ☑ 口腔内撮影画像ワークスペースまたはパノラマワークスペースにおいて、歯の番号スキーム で、オブジェクトバーの治療する歯を選択済みです。これに関する情報は、[治療計画のため](#page-147-0) [の歯を選択する \[](#page-147-0)[▶](#page-147-0)[ページ 148 - SIDEXIS 4\]](#page-147-0)をご参照ください。
- ☑ ワークフロー・ステップの診断するは、展開させておきます。これに関する情報は、[ワーク](#page-57-0) [フローのツールバー \[](#page-57-0)[▶](#page-57-0)[ページ 58 - SIDEXIS 4\]](#page-57-0)をご参照ください。
- 1. EndoLineおよびドリル穴を利用して歯根治療を計画するのアイコンをクリックしてくださ い。

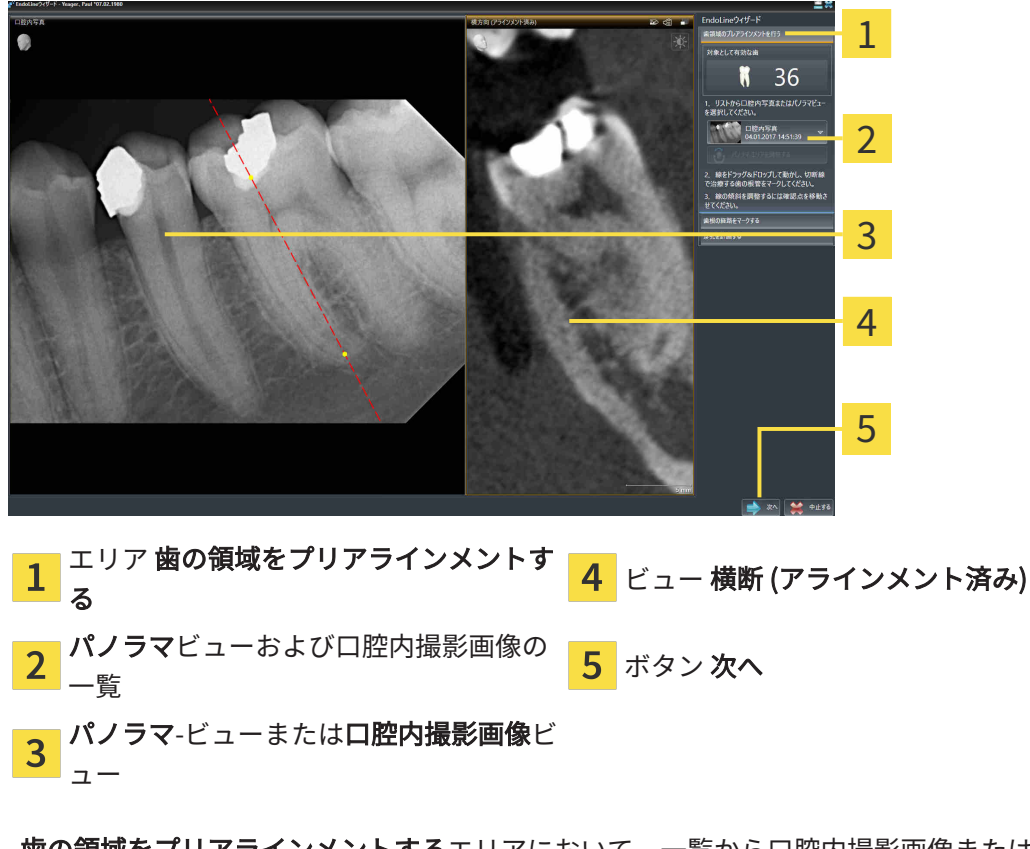

▶ 歯の領域をプリアラインメントするのステップが開きます。

- 2. 歯の領域をプリアラインメントするエリアにおいて、一覧から口腔内撮影画像またはパノラ マを選択してください。
	- ▶ SICAT Endo 口腔内撮影画像ビューまたはパノラマビューにおいて交差線を2つの黄色の 確認箇所を表示します。

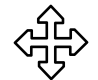

- 3. 交差線を移動させるには、交差線にマウスポインタを合わせてください。 ▶ マウスポインタの形が切り替わります。
- 4. マウスの左ボタンをクリックし、そのまま押し続けてください。
- 5. 希望する位置に交差線を移動します。
- 6. マウスの左ボタンを放してください。
	- ▶ SICAT Endo は交差線の現在の位置を維持します。
	- ▶ SICAT Endo 交差線の変更された位置の横断 (アラインメント済み)ビューを表示します。
- 7. 交差線を回転させるには、2つの黄色の確認箇所の1つにカーソルを合わせてください。 ▶ マウスポインタの形が切り替わります。
- 8. マウスの左ボタンをクリックし、そのまま押し続けてください。
- 9. 交差線を希望する方向に回してください。
- 10. マウスの左ボタンを放してください。
	- ▶ SICAT Endo 交差線の現在の回転位置を維持します。
	- ▶ SICAT Endo 交差線の変更された位置の横断 (アラインメント済み)ビューを表示します。
- 11. 次へをクリックします。
- ▶ SICAT Endo はビューの調整を適用します。
- ▶ ステップEndoLinesをセットするが開きます。

[EndoLinesをセットする \[](#page-150-0)[▶](#page-150-0)[ページ 151 - SIDEXIS 4\]](#page-150-0)を継続してください。

プリアラインメントのために、口腔内撮影画像とパノラマビューの間から 選択するためには、選択された歯に少なくとも1つの口腔内撮影画像を登録 されている必要があります。

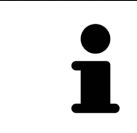

パノラマ エリアは、パノラマ エリアを調整するアイコンをクリックして調 整することができます。これに関する情報は、[パノラマ エリアを調整する](#page-105-0) [\[](#page-105-0)[▶](#page-105-0)[ページ 106 - SIDEXIS 4\]](#page-105-0)をご参照ください。

## 28.4 ENDOLINESをセットする

<span id="page-150-0"></span>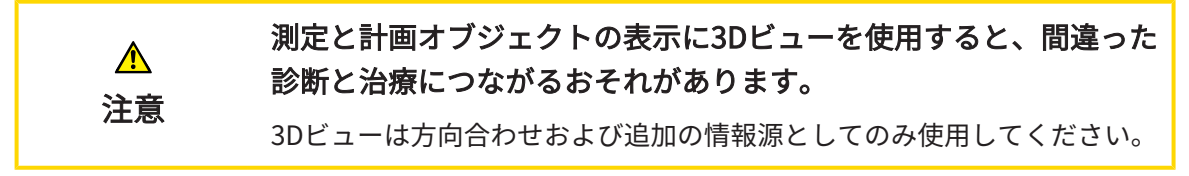

EndoLineウィザードに関する一般情報は、[EndoLineウィザード \[](#page-138-0) ページ 139 - SIDEXIS 47をご 参照ください。

ステップEndoLinesをセットするでは、アラインメントされたビューにおいてEndoLineを用いて 根管をマーキングすることができます。

SICAT Endo EndoLineを挿入する際に、始点と終点をマーキングし、始点は三角形で、終点は丸 でそれぞれ表示します。

点の順序は、事前に選択された歯の番号と患者の顎における歯の位置に依存します。上顎では、 始点は終点の下方に位置し、下顎では始点が終点の上に位置します。

☑ ステップ[歯の領](#page-148-0)域をプリアラインメントするが完了しました。これに関する情報は、歯の領 [域をプリアラインメントする \[](#page-148-0)[▶](#page-148-0)[ページ 149 - SIDEXIS 4\]](#page-148-0)をご参照ください。

☑ ステップEndoLinesをセットするはすでに開いています。

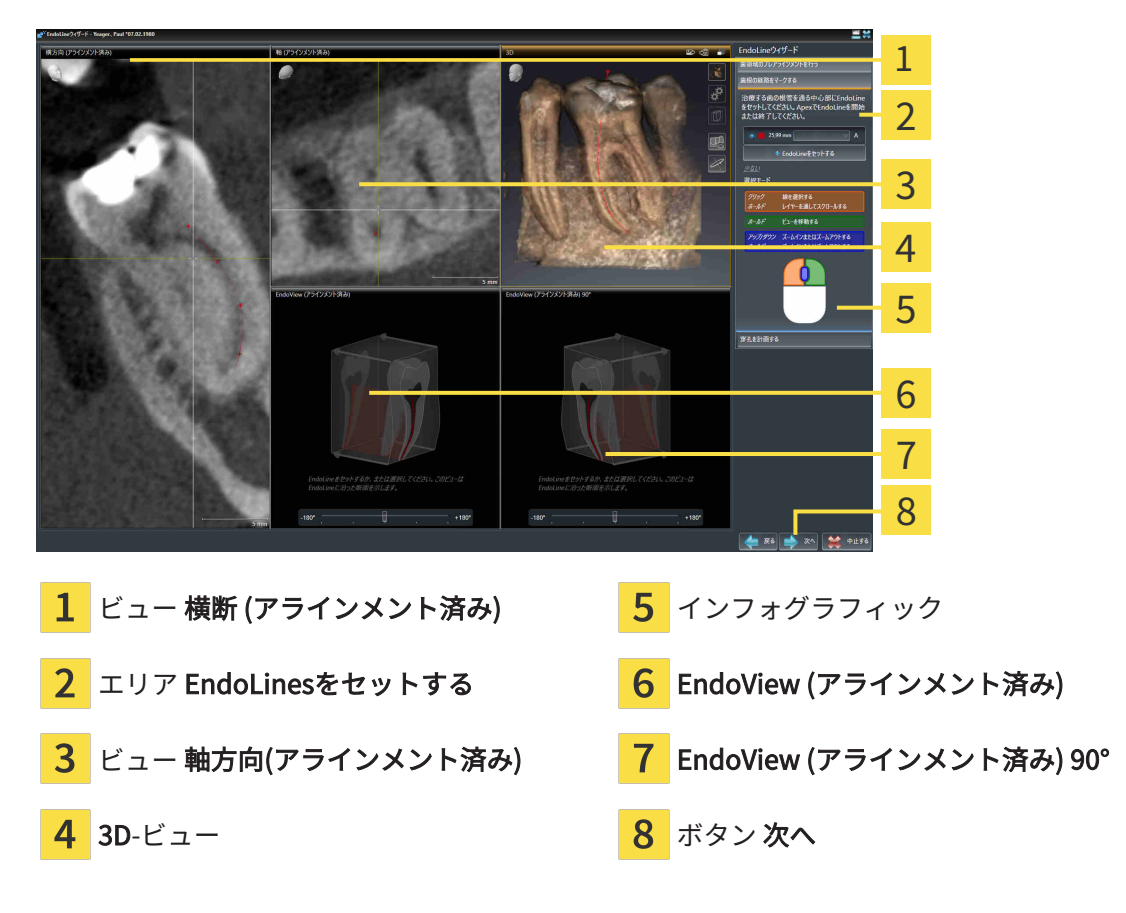

- $P_{\vee}^{\vee}$ 1. EndoLinesをセットするのエリアで、EndoLineをセットするのボタンをクリックしてくだ さい。
	- ▶ SICAT Endo 横断 (アラインメント済み)ビューおよび軸方向(アラインメント済み)ビュー を強調表示します。

▶ マウスポインタの形が切り替わります。

- 2. 横断 (アラインメント済み)ビューまたは軸方向(アラインメント済み)ビューにマウスポイン タを合わせます。
- 3. 歯尖部または始点を、マウスの左ボタンでクリックしてください。 ▶ SICAT Endo 確認箇所を設定します。
- 4. 歯根の経路をマーキングするためにさらなる確認箇所を追加してください。これには、根管 に沿ってさらなる箇所をマウスの左ボタンでクリックしてください。
- 5. 根管のマーキングを完了するためには、歯尖部または始点をダブルクリックします。
	- ▶ SICAT Endo 確認箇所を設定します。
	- ▶ SICAT Endo すべての確認箇所ならびにそれらをつなぐ線をEndoLineとして表示しま す。
	- ▶ SICAT Endo EndoView (アラインメント済み)ビューおよびEndoView (アラインメント済 み) 90°をEndoLineに合わせてアラインメントします。
- 6. 必要に応じて、これらの手順を繰り返し、さらに根管をマーキングしてください。
- 7. 設定されたEndoLinesをEndoView (アラインメント済み)ビューまたはEndoView (アライン メント済み) 90°ビューで確認してください。
- 8. 次へをクリックします。
- ▶ ドリル穴を計画するのステップが開きます。

[ドリル穴を計画する \[](#page-160-0)[▶](#page-160-0)[ページ 161 - SIDEXIS 4\]](#page-160-0)を継続してください。

EndoLineの説明や位置の色やテキストは編集することができます。これに関する情報は、[色と](#page-153-0) [テキストを調整する \[](#page-153-0)[▶](#page-153-0)[ページ 154 - SIDEXIS 4\]](#page-153-0)をご参照ください。

確認箇所を移動、追加または削除することで、EndoLineを編集することができます。これに関 する情報は、確認箇所を追加、移動および削除する |[▶](#page-154-0)ページ 155 - SIDEXIS 4 をご参照くださ い。

3Dビューでは、回転モードを使用することができます。これに関する情報は、[3Dビューを回転](#page-157-0) [する \[](#page-157-0)[▶](#page-157-0)[ページ 158 - SIDEXIS 4\]](#page-157-0)をご参照ください。

3Dビューでは、光学印象のインポートおよび登録が行えます。これに関する情報は、[光学印象を](#page-158-0) [3Dビューで表示する \[](#page-158-0)[▶](#page-158-0)[ページ 159 - SIDEXIS 4\]](#page-158-0)をご参照ください。

EndoLineを挿入する際、マウスボタンを用いて様々な機能を使用することができます。これに 関する情報は、[マウスボタンを使用する \[](#page-159-0)[▶](#page-159-0)[ページ 160 - SIDEXIS 4\]](#page-159-0)をご参照ください。

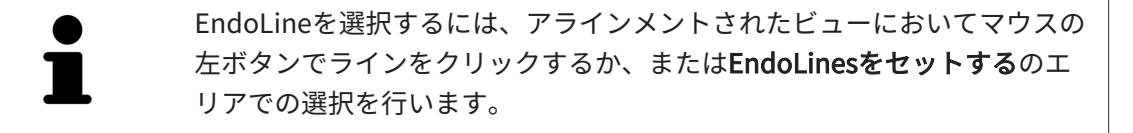

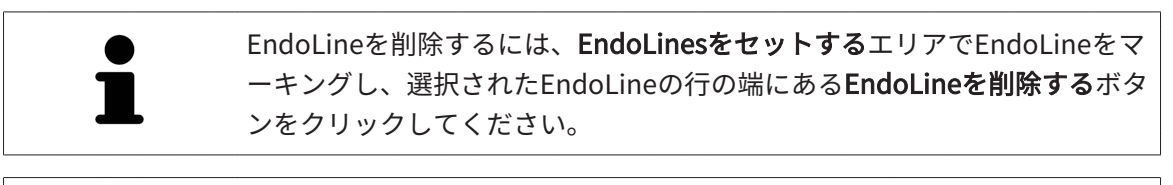

EndoView (アラインメント済み)またはEndoView (アラインメント済み) 90° の表示を調整するには、これらのビューのスライダーを使用してください スライダーを用いて、ビューを左または右に任意の角度で回転することが できます。

# <span id="page-153-0"></span>28.5 色とテキストを調整する

### 色を調整する

EndoLineの色を変更するには、次の手順に従って行ってください。

- 1. EndoLineの行にある色を変更するボタンをクリックしてください。
	- ▶ SICAT Endo EndoLineの色を変更します。
- 2. 色が希望の色と一致しない場合は、SICAT Endoが希望の色になるまで、色を変更するボタ ンを引き続きクリックしてください。
- ▶ SICAT Endo EndoLineの新しい色を表示します。

説明または位置情報のテキストを調整する

EndLineの説明または位置情報のテキストを変更するには、次の手順に従って行ってください。

- 1. EndoLineの説明を入力するには、Endolineの行の説明/位置フィールドをクリックしてくだ さい。
	- ▶ マウスポインタは、入力位置で点滅します。
- 2. 希望するEndoLineの説明を入力してください。
	- ▶ SICAT Endo 説明を表示します。
- 3. EndoLineの位置情報テキストを選択するには、Endolineの行において説明/位置フィールド の矢印アイコンをクリックしてください。
	- ▶ SICAT Endo 位置情報の一覧を表示します。
- 4. リストの中で希望する位置情報をクリックしてください。 ▶ SICAT Endo 説明/位置フィールドに位置情報を表示します。
- 5. 変更を適用し、説明/位置フィールドを閉じるには、説明/位置フィールドの外側をマウスの 左ボタンでクリックしてください。
- ▶ SICAT Endo 新しい説明または位置情報を表示します。

# <span id="page-154-0"></span>28.6 確認箇所を追加、移動および削除する

## ENDOLINEに確認箇所を追加する

EndoLineに確認箇所を追加するには、次の手順に従って行ってください。

1. 確認箇所を追加したいEndoLineの位置にマウスポインタを合わせてください。

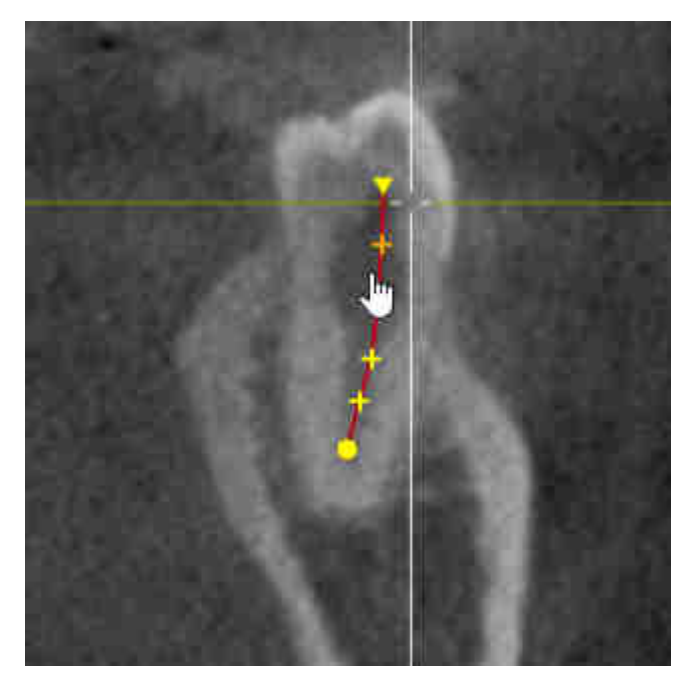

- ▶ マウスポインタの形が切り替わります。
- 2. そこ位置をダブルクリックしてください。
- ▶ SICAT Endo 十字の形で確認箇所を追加します。

## ENDOLINEを確認箇所を移動する

EndoLineの確認箇所を移動するには、次の手順に従って行ってください。

1. 移動したいEndoLineの確認箇所にマウスポインタを合わせてください。

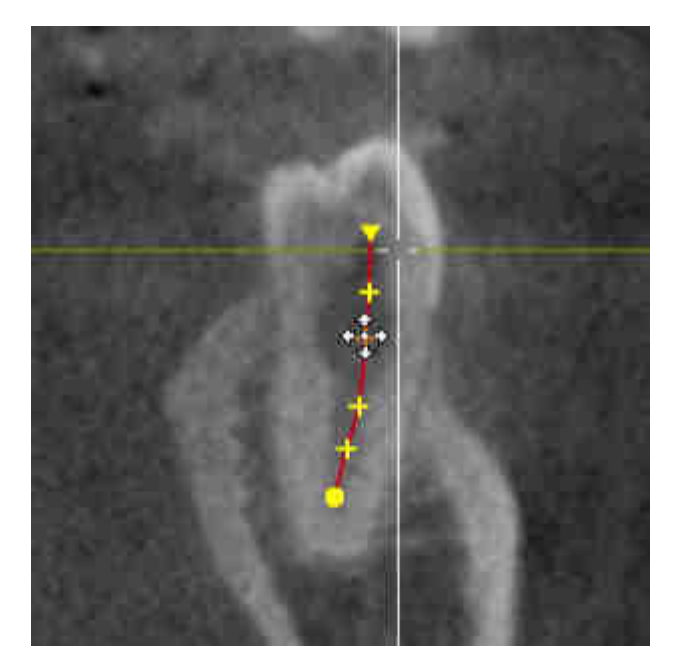

▶ マウスポインタの形が切り替わります。

- 2. マウスの左ボタンをクリックし、そのまま押し続けてください。
- 3. マウスを動かします。
	- ▶ 確認箇所はマウスポインタの動きを追従します。
	- ▶ SICAT Endo 確認箇所の新し位置に応じてEndoLineを調整します。
- 4. マウスの左ボタンを放してください。
- ▶ SICAT Endo 確認箇所の現在位置を維持します。
- ▶ SICAT Endo EndoLineの新しい経路を表示します。

## ENDOLINEから確認箇所を削除する

EndoLineから確認箇所を削除するには、次の手順に従って行ってください。

1. 削除したいEndoLineの確認箇所にマウスポインタを合わせてください。

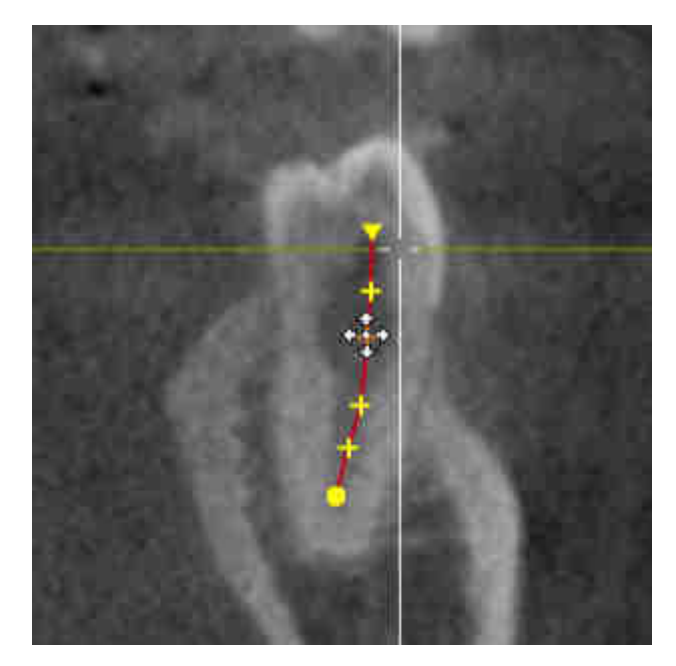

▶ マウスポインタの形が切り替わります。

- 2. マウスの左ボタンで確認箇所をクリックしてください。
	- ▶ SICAT Endo 確認箇所をマーキングします。
- 3. Delボタンを押します。
- ▶ SICAT Endo 確認箇所を削除します。
- ▶ SICAT Endo EndoLineを必要に応じて調整します。

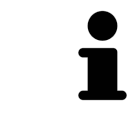

最後から2番目の確認箇所を削除すると、EndoLineが完全に削除されます のでご注意ください。

## 28.7 3Dビューを回転する

<span id="page-157-0"></span>3Dビューに関する一般的な情報は、 3Dビューの調整 [▶](#page-90-0) ページ 91 - SIDEXIS 4 をご参照くださ い。

3Dビューを回転する機能によって、EndoLineウィザードにおいて3D X線撮影画像の回転モード をオンまたはオフにすることができます。回転モードがオンになっている場合は、SICAT Endo は、3D X線撮影画像を時計回りに回転します。

回転モードを使用するには、次の手順に従って操作を行ってください。

- ☑ 3Dビューはすでに有効になっています。これに関する情報は、[ビュー \[](#page-76-0)[▶](#page-76-0)[ページ 77 SIDEXIS](#page-76-0) [4\]](#page-76-0)をご参照ください。
- 1. 希望する画像部分が表示されるように、3D X線撮影画像の表示を調整してください。
- 2. 希望する表示タイプが選択されていることを確認してください。これに関する情報は、[3Dビ](#page-93-0) [ューの表示タイプを切り替える \[](#page-93-0)[▶](#page-93-0)[ページ 94 - SIDEXIS 4\]](#page-93-0)をご参照ください。
- 3. 希望する切り取りモードが選択されていることを確認してください。これに関する情報は、 [3Dビューの切り抜きモードの切り替え \[](#page-96-0)[▶](#page-96-0)[ページ 97 - SIDEXIS 4\]](#page-96-0)をご参照ください。
- 4. 3Dビューを回転するのボタンをクリックしてください。 ▶ SICAT Endo 選択された画像部分の縦軸において3D X線撮影画像を反転させます。
	- 5. 回転モードを終了するには、3Dビューを回転するボタンを再度クリックしてください。
	- ▶ SICAT Endo 3D X線撮影画像の回転を終了します。

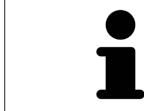

3Dビューの任意の箇所をクリックして、回転モードを終了させることもで きます。

## 28.8 光学印象を3Dビューで表示する

<span id="page-158-0"></span>3Dビューに関する一般的な情報は、 3Dビューの調整 [▶](#page-90-0) ページ 91 - SIDEXIS 4 をご参照くださ い。

既に光学印象をインポートおよび登録している場合には、3DビューのEndoLineウィザードで、 光学印象の非表示・表示を切り替えられます。

光学印象の表示・非表示を切り替えるには、次の手順に従って行ってください。

- **Ø 3Dビューはすでに有効になっています。これに関する情報は、ビュー /[▶](#page-76-0)[ページ 77 SIDEXIS](#page-76-0)** [4\]](#page-76-0)をご参照ください。
- ☑ 少なくとも1つの[光学印](#page-110-0)象をすでにインポート・登録済みです。これに関する情報は、光学印 [象をインポートし記録する \[](#page-110-0)[▶](#page-110-0)[ページ 111 - SIDEXIS 4\]](#page-110-0)をご参照ください。
- 1. 光学印象を表示するには、オブジェクトを表示するボタンをクリックしてください。
	- ▶ SICAT Endo 光学印象を表示します。
		- ▶ SICAT Endo 3D X線撮影画像の表示を更新します。
- 
- 2. 光学印象を非表示にするには、オブジェクトを非表示にするボタンをクリックしてくださ い。
- ▶ SICAT Endo 光学印象を非表示にします。
- ▶ SICAT Endo 3D X線撮影画像の表示を更新します。

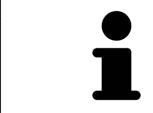

光学印象をまだインポート・登録していない場合は、SICAT Endoは、オブ ジェクトを表示するボタンを3Dビューに表示しません。

# 28.9 マウスボタンを使用する

<span id="page-159-0"></span>SICAT Endo EndoLine設定時のマウスボタンの使用方法を説明する画像を表示します。

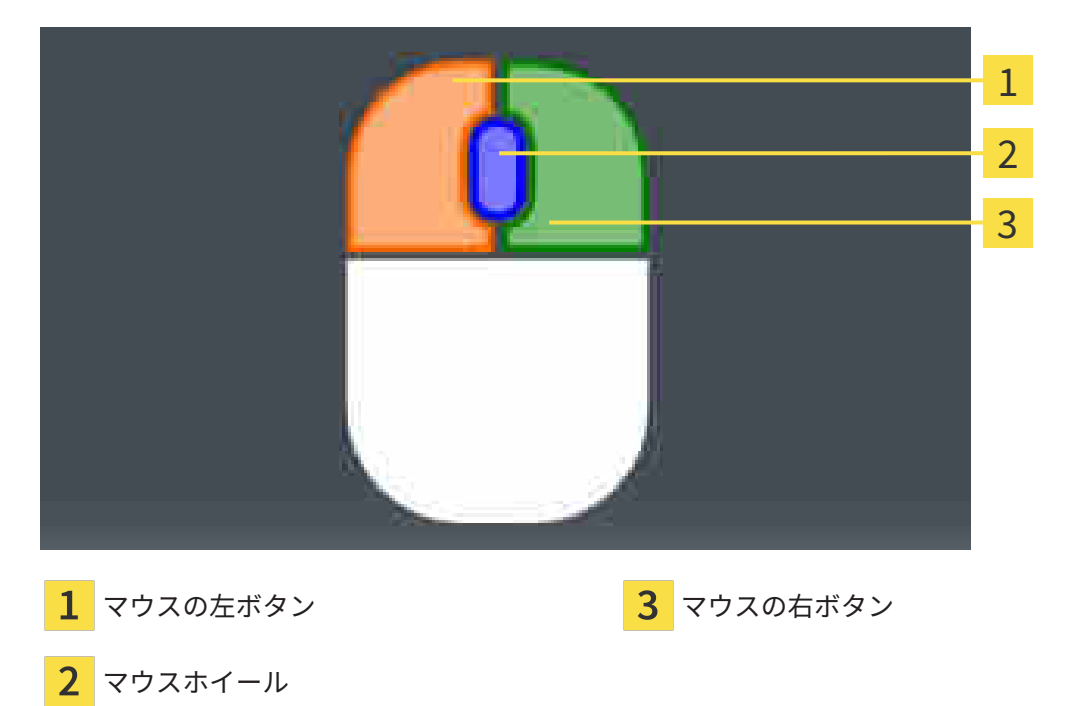

マウスボタンを有効にすると、SICAT Endoがグラフィック内のマウスボタンを強調表示しま す。マウスボタンにリンクされている操作は、操作モードよって異なります。

SICAT Endo 次の操作モードがあります。

- 作成
- 編集
- 選択

操作モードによって、様々な操作が利用できます。利用可能な操作は、グラフィック上部にテー ブルとして表示され、それぞれ対応するマウスボタンの色が付けられています。

グラフィックは、必要に応じて表示・非表示することができます。

# 28.10 ドリル穴を計画する

<span id="page-160-0"></span>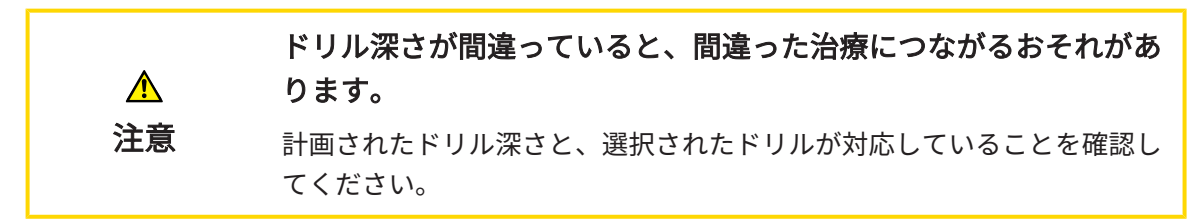

EndoLineウィザードに関する一般情報は、[EndoLineウィザード \[](#page-138-0) [ページ 139 - SIDEXIS 4\]](#page-138-0)をご 参照ください。

ステップドリル穴を計画するでは、オーソグレードおよびレトログレード[ドリル穴](#page-225-1)をEndoLine に追加・編集することができます。Pro EndoLineには、オーソグレードおよびレトログレードド リル穴をそれぞれ追加することができます。ドリル穴には、常にそれに対応するEndoLineと同 じ色が付けられています。

ステップ「 ドリル穴を計画する」を開く

☑ ステップEndoLinesをセットするが完了しました。これに関する情報は、[EndoLinesをセッ](#page-150-0) [トする \[](#page-150-0)[▶](#page-150-0)[ページ 151 - SIDEXIS 4\]](#page-150-0)をご参照ください。

☑ ステップEndoLinesをセットするは開いています。

- ステップ EndoLinesをセットする で、次へボタンをクリックしてください。
- 1 2 3 4 5 6 <mark>1</mark> 軸方向-ビュー フライン マイクロ <mark>4</mark> 冠状-ビュー <mark>2</mark> エリア ドリル穴を追加する ファント <mark>5</mark> 矢状方向-ビュー 3 3D-ビュー インファイル 1000mg 5 5 5 5 5 5 5 5 5 5 5 5 6 ボタン 完了
- ▶ ドリル穴を計画するのステップが開きます。

オーソグレードドリル穴を計画する

1. ドリル穴を追加するエリアにおいて、オーソグレードドリル穴を追加したいEndoLineを選 択してください。

▶ SICAT Endo EndoLineをマーキングします。

- 2. オーソグレードを追加するのボタンをクリックしてください。
	- ▶ SICAT Endo マーキングされたEndoLineにオーソグレードドリル穴を追加します。
	- ▶ SICAT Endo 次のようにビューを調整します。

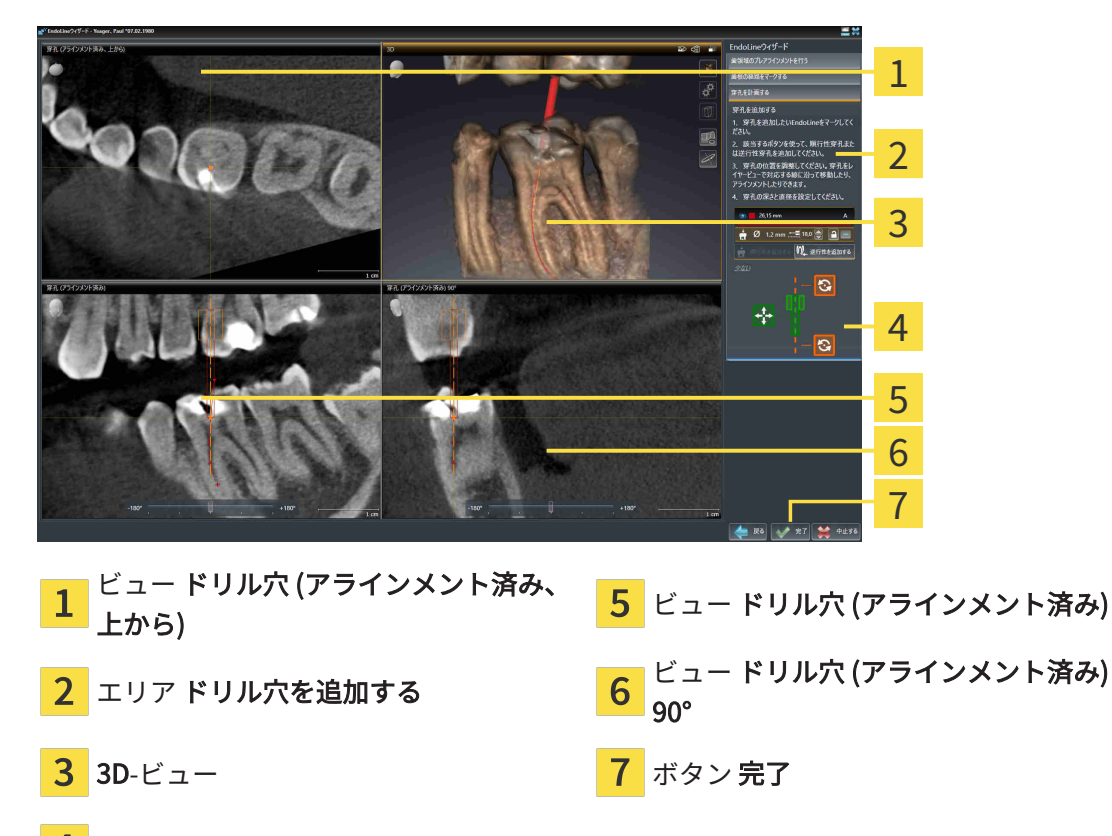

インフォグラフィック

- 3. EndLineに沿ったドリル穴の位置を調整するには、ドリル穴 (アラインメント済み)ビューま たはドリル穴 (アラインメント済み) 90°ビューにおいて、マウスポインタをドリル穴に合わ せてください。
	- ▶ マウスポインタの形が切り替わります。
	- 4. マウスの左ボタンをクリックし、そのまま押し続けてください。
	- 5. 希望する位置にドリル穴を移動させてください。
	- 6. マウスの左ボタンを放してください。
		- ▶ SICAT Endo ドリル穴の現在位置を維持します。
		- ▶ SICAT Endo ドリルチャンネルの変更された位置の他のビューを調整します。

7. ドリル穴の回転を調整するには、ドリル穴 (アラインメント済み)ビューまたはドリル穴 (ア ラインメント済み) 90°ビューにおいて、マウスポインタをドリル穴以外で EndoLineに合わ せてください。

▶ マウスポインタの形が切り替わります。

- 8. マウスの左ボタンをクリックし、そのまま押し続けてください。
- 9. EndoLineとドリル穴を希望する方向に回してください。
- 10. マウスの左ボタンを放してください。
	- ▶ SICAT Endo EndoLineとドリル穴の現在の回転位置を維持します。
	- ▶ SICAT Endo ドリルチャンネルの変更された位置の他のビューを調整します。
- 11. 必要に応じて、フィールド深さ [mm]の後ろの矢印キーをクリックし、ドリルスリーブの位 置を調整することができます。
	- ▶ SICAT Endo ドリルスリーブの新しい深さを示します。
	- 12. ドリル穴の計画を完了するには、完了ボタンをクリックしてください。
	- $\blacktriangleright$  EndoLineウィザードが閉じます。
	- ▶ 口腔内撮影画像ワークスペースが開きます。
	- ▶ SICAT Endo 計画されたドリル穴を表示します。

レトログレードドリル穴を計画する

1. ドリル穴を追加するエリアにおいて、レトログレードドリル穴を追加したいEndoLineを選 択してください。

▶ SICAT Endo EndoLineをマーキングします。

- $\omega$ 2. レトログレードを追加するのボタンをクリックしてください。
	- ▶ SICAT Endo マーキングされたEndoLineにレトログレードドリル穴を追加します。
	- ▶ SICAT Endo 次のようにビューを調整します。

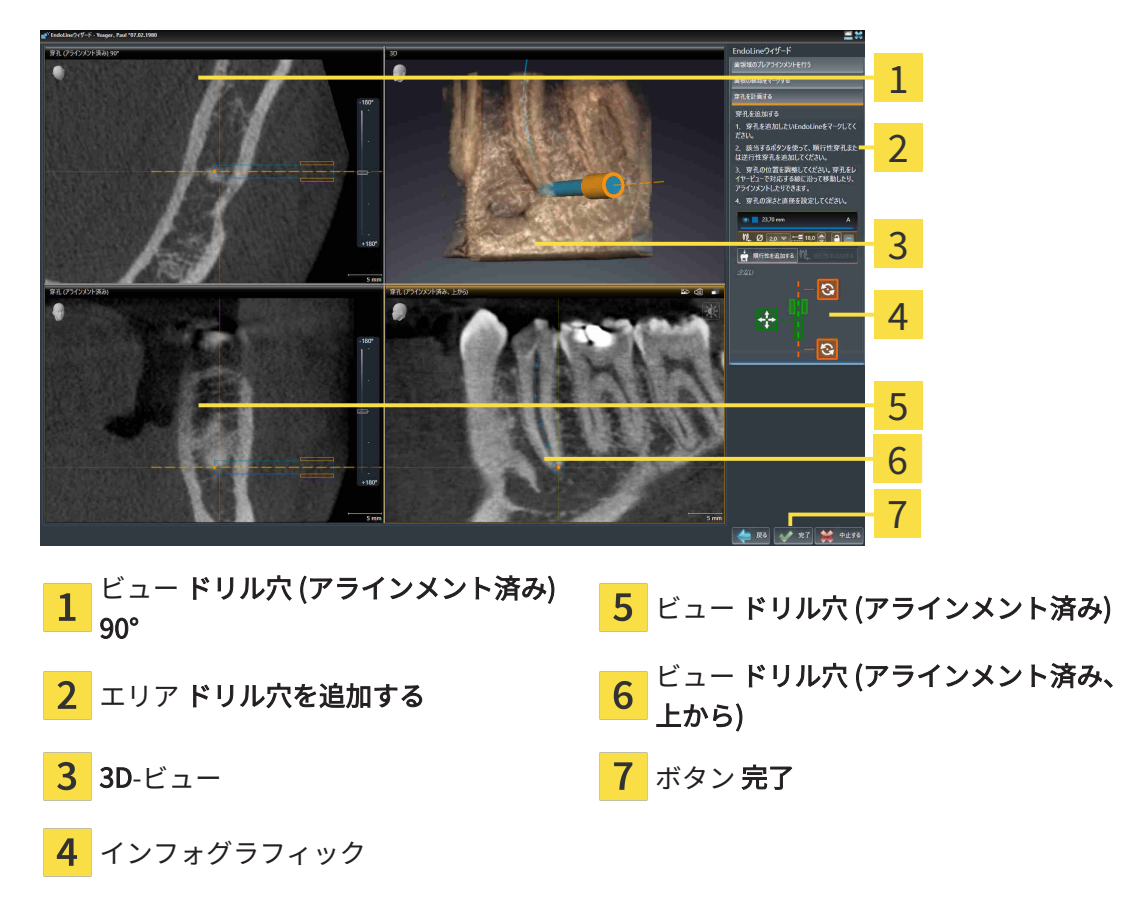

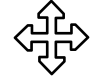

- 3. EndLineに沿ったドリル穴の位置を調整するには、ドリル穴 (アラインメント済み)ビューま たはドリル穴 (アラインメント済み) 90°ビューにおいて、マウスポインタをドリル穴に合わ せてください。
	- ▶ マウスポインタの形が切り替わります。
- 4. マウスの左ボタンをクリックし、そのまま押し続けてください。
- 5. 希望する位置にドリル穴を移動させてください。
- 6. マウスの左ボタンを放してください。
	- ▶ SICAT Endo ドリル穴の現在位置を維持します。
	- ▶ SICAT Endo ドリルチャンネルの変更された位置の他のビューを調整します。

7. ドリル穴の回転を調整するには、ドリル穴 (アラインメント済み)ビューまたはドリル穴 (ア ラインメント済み) 90°ビューにおいて、マウスポインタをドリル穴以外で EndoLineに合わ せてください。

▶ マウスポインタの形が切り替わります。

- 8. マウスの左ボタンをクリックし、そのまま押し続けてください。
- 9. EndoLineとドリル穴を希望する方向に回してください。
- 10. マウスの左ボタンを放してください。
	- ▶ SICAT Endo EndoLineとドリル穴の現在の回転位置を維持します。
	- ▶ SICAT Endo ドリルチャンネルの変更された位置の他のビューを調整します。
- 11. 必要に応じて、フィールド深さ [mm]の後ろの矢印キーをクリックし、ドリルスリーブの位 置を調整することができます。

▶ SICAT Endo ドリルスリーブの新しい深さを示します。

- 
- 12. 必要に応じて、直径 [mm]フィールドの後ろの矢印アイコンをクリックし、レトログレード ドリル穴の直径を調整することができます。
	- ▶ SICAT Endo 利用可能な直径の一覧を表示します。
- 13. 希望する直径をクリックしてください。
	- ▶ SICAT Endo ドリル穴の新しい直径を表示します。
- 14. ドリル穴の計画を完了するには、完了ボタンをクリックしてください。
- ▶ EndoLineウィザードが閉じます。
- ▶ 口腔内撮影画像ワークスペースが開きます。
- ▶ SICAT Endo 計画されたドリル穴を表示します。

ドリル穴をロックする

ドリル穴を変更から保護するために、この機能を使用してください。 ドリル穴をロックするには、次の手順に従って行ってください。 ☑ ドリル穴はすでにマーキングされています。

- オブジェクトをロックするのアイコンをクリックしてください。
- ▶ SICAT Endo 加工のためにドリル穴をロックします。
- ▶ SICAT Endo 対応するEndoLineをロックします。

### ドリル穴のロックを解除する

ドリル穴のロックを解除するには、次の手順に従って行ってください。

☑ ドリル穴はロックされています。

☑ ドリル穴はすでに有効になっています。

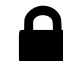

■ オブジェクトのロックを解除するのアイコンをクリックしてください。

- ▶ SICAT Endo ドリル穴のロックを解除します。
- ▶ SICAT Endo 対応するEndoLineのロックを解除します。

#### ドリル穴を削除する

ドリル穴を削除するには、次の手順に従って行ってください。

- 1. ドリル穴を追加するエリアで、削除したいドリル穴を含むEndo計画オブジェクトをクリッ クしてください。
	- ▶ SICAT Endo Endo計画オブジェクトをマーキングします。
- 2. Endo計画オブジェクトにおいて削除したいドリル穴をクリックしてください。 ▶ SICAT Endo ドリル穴をマーキングします。
- 3. ドリル穴を削除するボタンの行の端部をクリックしてください。
- ▶ SICAT Endo ドリル穴を削除します。

ドリル穴の編集がロックされている場合には、対応するEndoLineの編集も できません。EndoLineを編集するためには、対応するドリル穴のロックを 解除する必要があります。

# 29 距離/角度測定

SICAT Endoには2種類の測定タイプがあります:

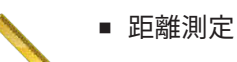

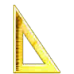

■ 角度測定

測定を追加するツールは、ワークフローのツールバーの診断するに記載されています。すべての 2Dレイヤービューに測定を追加することができます。測定を追加する度に、SICAT Endoはその 測定を測定のグループオブジェクトブラウザにも追加します。

測定に使用できる操作:

- 距離測定を追加する | [ページ 168 SIDEXIS 4\]](#page-167-0)
- 角度測定を追加する | [ページ 169 SIDEXIS 4\]](#page-168-0)
- [測定、個々の測定ポイント、測定値を移動する \[](#page-170-0)[▶](#page-170-0)[ページ 171 SIDEXIS 4\]](#page-170-0)
- 測定のアクティベーション、非表示および表示に関する情報は[オブジェクトブラウザを使用](#page-61-0) [したオブジェクトの管理 \[](#page-61-0)[▶](#page-61-0)[ページ 62 - SIDEXIS 4\]](#page-61-0)をご覧ください。
- 測定に焦点を当てる、測定を削除する、測定操作を元に戻して再度実行する手順に関する情 報は、[オブジェクトツールバーを使用したオブジェクトの管理 \[](#page-63-0)[▶](#page-63-0)[ページ 64 - SIDEXIS 4\]](#page-63-0)の節 をご覧ください。

# 29.1 距離測定を追加する

<span id="page-167-0"></span>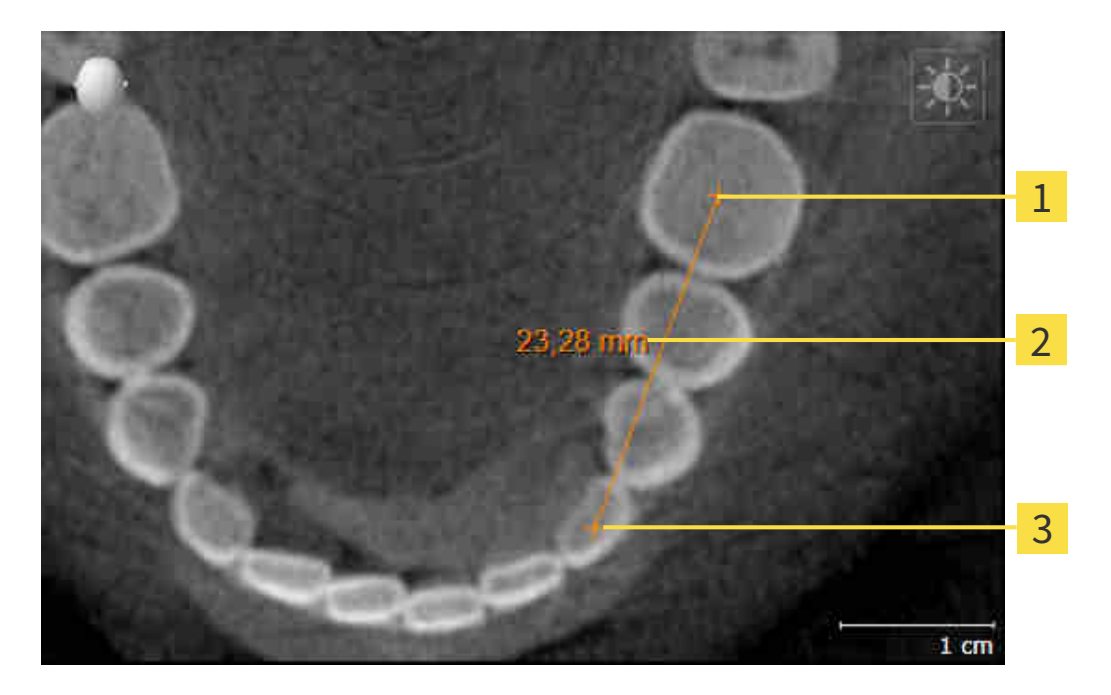

始点  $1<sup>1</sup>$ 

測定値

 $\overline{3}$ 終点

距離測定を追加するには、次の手順で行います。

☑ ワークフロー・ステップの診断する は、展開させておきます。

- 1. ワークフローステップ 診断する で 距離測定を追加する(D) アイコンをクリックします。 ▶ SICAT Endo 新しい距離測定をオブジェクトブラウザに追加します。
- 2. マウスポインタを希望の2Dレイヤビュー上に動かします。
	- ▶ マウスポインタは十字になります。
- 3. 距離測定の始点をクリックします。
	- ▶ SICAT Endo は小さい十字で始点を表します。
	- ▶ SICAT Endo は始点とマウスポインタ間に距離線を表示します。
	- ▶ SICAT Endo 距離線の中央および オブジェクトブラウザに始点とマウスポインタ間の現在 の距離を表示します。
- 4. マウスポインタを距離測定の終点に移動させ、マウスの左ボタンをクリックします。

▶ SICAT Endo は小さい十字で終点を表します。

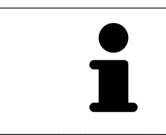

測定の追加は、ESCを押すことによっていつでも中断することができます。

# 29.2 角度測定を追加する

<span id="page-168-0"></span>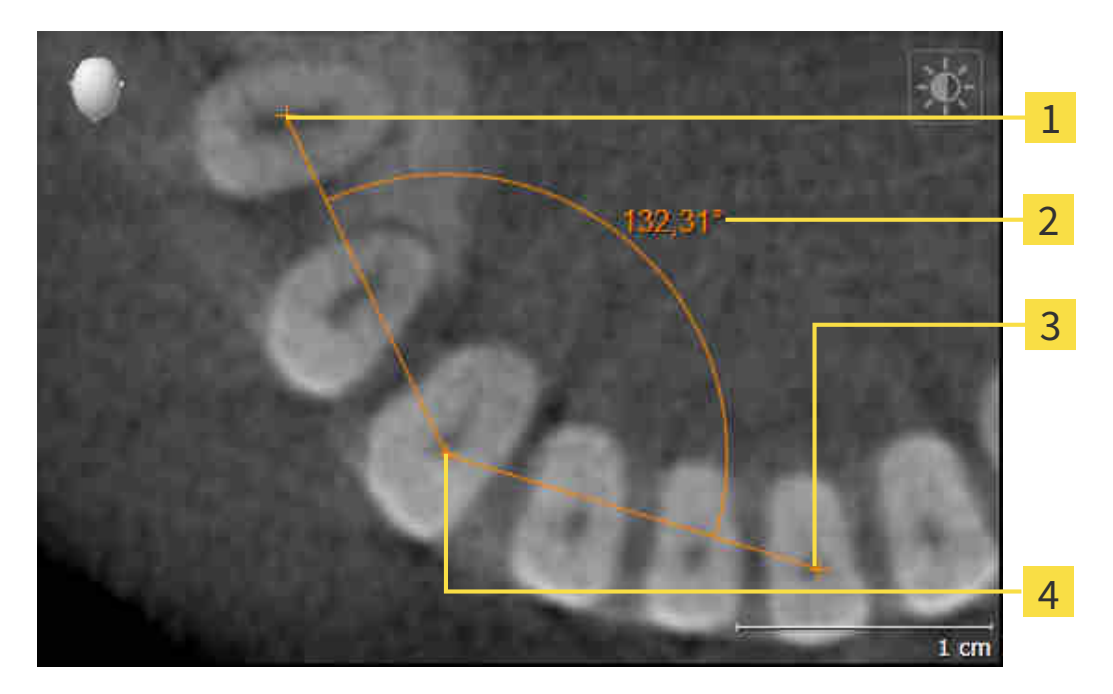

- 1 始点
- 測定値
- 終点
- $\overline{\mathbf{4}}$ 頂点

角度測定を追加するには、次の手順で行います。

☑ ワークフロー・ステップの診断する は、展開させておきます。

- 1. ワークフローステップ 診断する で 角度測定を追加する(A) アイコンをクリックします。 ▶ SICAT Endo 新しい角度測定をオブジェクトブラウザに追加します。
	- 2. マウスポインタを希望の2Dレイヤビュー上に動かします。
		- ▶ マウスポインタは十字になります。
	- 3. 角度測定の始点をクリックします。
		- ▶ SICAT Endo は小さい十字で始点を表します。
		- ▶ SICAT Endo は、角度測定の1本目の辺を始点からマウスポインタまでの線で表します。
	- 4. マウスポインタを角度測定の頂点に移動させ、マウスの左ボタンをクリックします。
		- ▶ SICAT Endo は小さい十字で頂点を表します。
		- ▶ SICAT Endo は、角度測定の2本目の辺を頂点からマウスポインタまでの線で表します。
		- ▶ SICAT Endo 角度測定の2つの頂点の間およびオブジェクトブラウザ に現在の角度を表示 します。

5. マウスポインタを2本目の辺の終点に移動させ、マウスの左ボタンをクリックします。

▶ SICAT Endo は小さい十字で終点を表します。

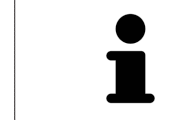

測定の追加は、ESCを押すことによっていつでも中断することができます。

## <span id="page-170-0"></span>29.3 測定、個々の測定ポイント、測定値を移動する

### 測定を移動する

測定を移動させるには、次の手順で行います。

- ☑ SICAT Endo はすでに希望の測定をいずれかの2Dレイヤービューに表示しています。これに 関する情報はオブジェクトブラウザを使用したオブジェクトの管理 |[▶](#page-61-0)[ページ 62 - SIDEXIS 4\]](#page-61-0) と [オブジェクトツールバーを使用したオブジェクトの管理 \[](#page-63-0)[▶](#page-63-0)[ページ 64 - SIDEXIS 4\]](#page-63-0)を参照し てください。
- 1. マウスポインタを測定の線上に動かします。 ▶ マウスポインタは十字になります。
- 2. マウスの左ボタンをクリックし、そのまま押し続けます。
- 3. マウスポインタを任意の測定位置に動かします。
	- ▶ 測定はマウスポインタの動きに従います。
- 4. マウスの左ボタンを放します。
- ▶ SICAT Endo は現在の測定ポイントを保持します。

個々の測定ポイントを移動する

個々の測定ポイントを移動するには、次の手順で行います。

- ☑ SICAT Endo はすでに希望の測定をいずれかの2Dレイヤービューに表示しています。これに 関する情報は[オブジェクトブラウザを使用したオブジェクトの管理 \[](#page-61-0)[▶](#page-61-0)[ページ 62 - SIDEXIS 4\]](#page-61-0) と [オブジェクトツールバーを使用したオブジェクトの管理 \[](#page-63-0)[▶](#page-63-0)[ページ 64 - SIDEXIS 4\]](#page-63-0)を参照し てください。
- 1. マウスポインタを希望の測定ポイント上に動かします。

▶ マウスポインタは十字になります。

- 2. マウスの左ボタンをクリックし、そのまま押し続けます。
- 3. マウスポインタをご希望の測定ポイントの位置に動かします。
	- ▶ 測定ポイントはマウスポインタの動きに従います。
	- ▶ マウスを動かすと、測定値は変化します。
- 4. マウスの左ボタンを放します。
- ▶ SICAT Endo は現在の測定ポイントの位置を保持します。

### 測定値を移動する

測定値を移動するには、次の手順で行います。

- ☑ SICAT Endo はすでに希望の測定をいずれかの2Dレイヤービューに表示しています。これに 関する情報は[オブジェクトブラウザを使用したオブジェクトの管理 \[](#page-61-0)[▶](#page-61-0)[ページ 62 - SIDEXIS 4\]](#page-61-0) と [オブジェクトツールバーを使用したオブジェクトの管理 \[](#page-63-0)[▶](#page-63-0)[ページ 64 - SIDEXIS 4\]](#page-63-0)を参照し てください。
- 1. マウスポインタを希望の測定値上に動かします。
	- ▶ マウスポインタは十字になります。
- 2. マウスの左ボタンをクリックし、そのまま押し続けます。
- 3. マウスポインタをご希望の測定値の位置に動かします。
	- ▶ 測定値はマウスポインタの動きに従います。
	- ▶ SICAT Endo は、測定値と付属の測定間に点線を表示します。
- 4. マウスの左ボタンを放します。
- ▶ SICAT Endo は現在の測定値の位置を保持します。

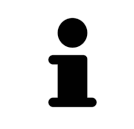

1回の測定の値を移動すると、SICAT Endoはその値を1つの絶対位置に設定 します。その数値の位置を、そのときの測定ツールに対する相対位置に戻 すときは、その数値をダブルクリックします。

### <span id="page-172-0"></span>30 患者教化 診断目的のためのハンドアウトの使用は、間違った診断および治療 ⚠ になるおそれがあります。 注意 医療画像の認証と治療計画のためのソフトウェア ユーザーインターフェイ スの医療画像には、表示機能のみ使用してください。 患者対応の表示で患者に診断について教化し、治療の効果を明確にすることができます。患者教 化は二つのステップで実行されます。

1. 内での練習中に SICAT Endo

2. ハンドアウトによる患者情報を通じて

ハンドアウトの内容は説明の間にディスプレイでまとめることができます。

患者はハンドアウトで論じた結果をよく理解することができ、他の人員にも伝えることができま す。

ハンドアウトの作成は次のステップで構成されています。

- **画像とスクリーンショットの作成 | [ページ 174 SIDEXIS 4\]](#page-173-0)**
- ハンドアウトの準備 | [ページ 178 SIDEXIS 4\]](#page-177-0)
- ハンドアウトを生成する | [ページ 180 SIDEXIS 4\]](#page-179-0)

## 30.1 画像とスクリーンショットの作成

<span id="page-173-0"></span>患者教化に関する一般的な情報は*患者教化 |[▶](#page-172-0)ページ 173 - SIDEXIS 4* ルこ記載されています。 画像とスクリーンショットの管理に関する一般的な情報はSICAT Endoオブジェクト [▶](#page-65-0) [ページ 66](#page-65-0) [- SIDEXIS 4\]](#page-65-0)に記載されています。

描画ツールは2種類あります。

- 矢印を描く
- 円を描く

矢印を描く

矢印を描くには、次のように行います。

- ☑ すでにボリュームを要件に応じて調整済みです。これに関する情報は*[ボリュームの配置を調](#page-100-0)* [整する \[](#page-100-0)[▶](#page-100-0)[ページ 101 - SIDEXIS 4\]](#page-100-0)を参照してください。
- ☑ ワークフロー・ステップの説明する は、展開させておきます。これに関する情報はワークフ ローのツールバーを参照してください。
- 1. ワークフローステップ 説明する で 矢印を描く アイコンをクリックします。
- 2. マウスポインタを希望のビュー上に動かします。
	- ▶ マウスポインタはペンになります。
- 3. 矢印の先端の希望する位置をクリックし、マウスの左ボタンをそのまま押し続けます。
- 4. マウスを動かします。
	- ▶ SICAT Endo はビューに矢印を表示します。
	- ▶ これ以後、矢印終点はマウスポインタの位置に一致します。
- 5. マウスポインタを希望する矢印終点位置に移動し、マウスの左ボタンから指を放します。
	- ▶ SICAT Endo はビューに完成した矢印を表示します。
	- ▶ まだ存在しない場合は、SICAT Endoは画像オブジェクトに必要な構造をオブジェクトブ ラウザに作成します。
	- ▶ 画像はレポート作成ウインドウにあります。
- 6. 矢印を描くのアイコンをクリックします。
- ▶ SICAT Endo は矢印の描画モードを終了します。

### 円を描く

円を描くには、次のように行います。

- ☑ すでにボリュームをフランクフルト水平などの要件に応じて調整済みです。これに関する情 報は[ボリュームの配置を調整する \[](#page-100-0)[▶](#page-100-0)[ページ 101 - SIDEXIS 4\]](#page-100-0)を参照してください。
- ☑ ワークフロー・ステップの説明する は、展開させておきます。これに関する情報はワークフ ローのツールバーを参照してください。

1. ワークフローステップ 説明する で 円を描く アイコンをクリックします。

2. マウスポインタを希望のビュー上に動かします。

▶ マウスポインタはペンになります。

- 3. 円の中心の希望する位置をクリックし、マウスの左ボタンをそのまま押し続けます。
- 4. マウスを動かします。
	- ▶ SICAT Endo はビューに円を表示します。
	- ▶ これ以後、円の半径は中心とマウスポインタの位置間の距離に一致します。
- 5. マウスポインタを希望する半径に到達するまで移動し、マウスの左ボタンから指を放しま す。
	- ▶ SICAT Endo はビューに完成した円を表示します。
	- ▶ まだ存在しない場合は、SICAT Endoは画像オブジェクトに必要な構造をオブジェクトブ ラウザに作成します。
	- ▶ 画像はレポート作成ウインドウにあります。
- 6. 円を描くのアイコンをクリックします。

▶ SICAT Endo は円の描画モードを終了します。

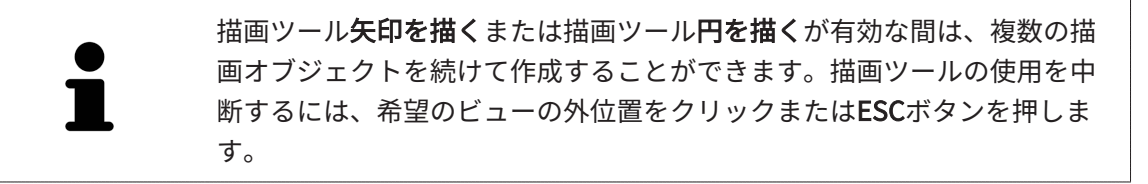

#### 描画ツールの設定

描画ツール矢印を描くまたは描画ツール円を描くを個別に設定することができます。設定の変更 は、その後作成した描画オブジェクトにのみ該当します。

描画ツールを設定するには、次のように行います。

- ☑ ワークフロー・ステップの説明する は、展開させておきます。これに関する情報はワークフ ローのツールバーを参照してください。
- 1. ワークフローステップ説明するで矢印を描くアイコンまたは円を描くアイコンの隣にある描 画ツールの設定アイコンをクリックします。

▶ 描画ツールの設定の透明なウィンドウが開きます。

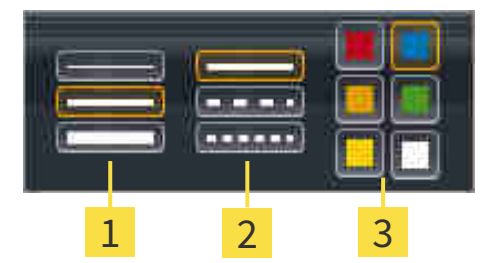

1 のアイコン 線の太さ

2 のアイコン 線の種類

 $\mathbf{R}$ のアイコン 線の色

- 2. 線の太さ、線の種類および描画ツールの線の色を作成するには、希望するアイコンをクリッ クしてください。
- 3. 描画ツールの設定の透明なウインドウ外側の任意のポイントをクリックします。
- ▶ SICAT Endo は描画ツールの設定の透明なウインドウを閉じます。
- ▶ SICAT Endo は設定をユーザープロファイルに保存します。
- ▶ SICAT Endo は、新規設定を今作成した描画オブジェクトに適用します。

スクリーンショットを「ハンドアウトを作成する」ウインドウに追 加する

それぞれのビューにスクリーンショットをクリップボードにコピーする (Ctrl+C) アイコンが含 まれている場合、各ビューのスクリーンショットを各ワークスペースやウインドウに作成するこ とができます。

スクリーンショットをハンドアウトに追加するには、次のように行います。

- 1. ビューのスクリーンショットを作成するには希望するビューの画像のツールバー内でスクリ ーンショットをクリップボードにコピーする(Ctrl+C)アイコンをクリックしてくださ  $U<sub>o</sub>$
- 2. ワークスペース全体のスクリーンショットを作成するにはワークスペースのツールバー内で スクリーンショットをクリップボードにコピーする(Ctrl+C)アイコンをクリックしてく ださい。
- ▶ SICAT Endo はスクリーンショットオブジェクトに必要な構造をオブジェクトブラウザに作成 し、オブジェクトを有効にします。
- ▶ スクリーンショットはレポート作成ウインドウにあります。

▶ SICAT Endo はスクリーンショットをクリップボードにコピーします。

[ハンドアウトの準備 \[](#page-177-0)[▶](#page-177-0)[ページ 178 - SIDEXIS 4\]](#page-177-0)で先に進みます。

## 30.2 ハンドアウトの準備

<span id="page-177-0"></span>患者教化に関する一般的な情報は*患者教化 |[▶](#page-172-0)ページ 173 - SIDEXIS 4*/に記載されています。 ハンドアウトの準備するために使用できる操作は以下の通りです。

- レポート作成のウィンドウを開く
- ハンドアウト設定の変更
- 要素を準備する

「レポート作成」のウィンドウを開く

☑ 少なくとも、画像オブジェクトまたはスクリーンショットオブジェクトを作成しました。

☑ ワークフロー・ステップの説明する は、展開させておきます。これに関する情報はワークフ ローのツールバーを参照してください。

■ Create Patient Information Reportアイコンをクリックしてください。

▶ レポート作成 のウィンドウが開きます。

ハンドアウト設定の変更

- ☑ レポート作成ウインドウはすでに開いています。
- 1. 画像ギャラリー用設定エリアで希望する画像配置用のアイコンをクリックします。 ▶ SICAT Endo が選択した設定に対応する画像を表示します。
- 2. グローバル設定エリアで希望の用紙サイズのボタンをクリックします。 ▶ SICAT Endo が選択した設定に対応して用紙サイズを変更します。
- 3. 患者情報の匿名化のチェックボックスを有効または無効にします。
	- ▶ SICAT Endo が、選択した設定に応じて実際の患者情報または匿名化された患者情報をハ ンドアウト上に表示します。

#### ハンドアウトのための要素を準備する

レポート作成ウインドウは画像オブジェクトからスクリーンショット、スクリーンショットオブ ジェクトからスクリーンショットを表示します。これに関する情報は[画像とスクリーンショット](#page-173-0) [の作成 \[](#page-173-0)[▶](#page-173-0)[ページ 174 - SIDEXIS 4\]](#page-173-0)を参照してください。

ハンドアウト用の要素の準備は以下のように行います。

☑ レポート作成ウインドウはすでに開いています。

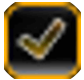

1. ハンドアウト内の要素を非表示にしたい場合は、要素のチェックボックスを無効にします。 ▶ SICAT Endo がハンドアウト内の要素を非表示にします。

R<sub>7</sub> 2. SICAT Endoで画像を個別に片側に表示したい場合はそれぞれのページに画像を表示アイコ KN ンをクリックしてください。

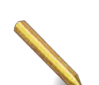

- 3. 要素に説明を追加したい場合は、要素の画像記述を編集するアイコンをクリックしてくださ い。
	- ▶ SICAT Endo は要素の拡大バージョンとテキスト入力欄を表示します。
- 4. テキスト入力欄にテキストを入力してください。
	- ▶ 既存のテキストブロックテキストの一部を入力した場合、SICAT Endoはテキストブロッ クのリストを表示します。
- 5. 希望のテキストブロックをクリックします。 ▶ SICAT Endo がテキストブロックをテキスト入力欄に追加します。
- 6. 希望したテキストがテキストブロックとして存在しない場合は、新しいテキストを入力して ください。
- 7. OKのボタンをクリックします。
	- ▶ SICAT Endo がテキストをスクリーンショットの説明として保存します。
	- ▶ 入力したテキストがテキストブロックとして存在しない場合は、SICAT Endoが説明を新 しいテキストブロックとしてユーザープロファイルに保存します。
- 8. ハンドアウトの要素の順序を変更したい場合は、ドラッグ&ドロップで調整してください。

マウスポインタをテキストブロック上に動かすと、SICAT Endoがテキスト ブロックをリストから削除するアイコンを表示します。テキストブロック をリストから削除するアイコンをクリックすると、SICAT Endoがテキスト ブロックをユーザープロファイルから削除します。

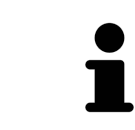

次のアイテムボタンと直前のアイテムボタンをクリックすることにより、 要素の拡大バージョンを示しているウインドウで要素間の切り替えができ ます。

オブジェクトブラウザで要素をハンドアウトから完全に削除することができます。これに関する 情報は[オブジェクトツールバーを使用したオブジェクトの管理 \[](#page-63-0)[▶](#page-63-0)[ページ 64 - SIDEXIS 4\]](#page-63-0)を参照し てください。

[ハンドアウトを生成する \[](#page-179-0)[▶](#page-179-0)[ページ 180 - SIDEXIS 4\]](#page-179-0)で先に進みます。

SICAT Endo は医療所ロゴおよび情報テキストを一般設定から引き継ぎま す。この表示に関する内容は、*歯科医院情報の使用 |[▶](#page-201-0)[ページ 202 - SIDEXIS](#page-201-0)* [4\]](#page-201-0)の節をご覧ください。

## 30.3 ハンドアウトを生成する

<span id="page-179-0"></span>ハンドアウトを作成するために使用できる操作は以下の通りです。

- ハンドアウトをPDFファイルで保存する
- ハンドアウトをプリントする

### ハンドアウトをPDFファイルで保存する

☑ レポート作成ウインドウはすでに開いています。

- 
- 1. 出力のコーナーで、PDFエクスポートのボタンをクリックします。 ▶ Windowsエクスプローラのウィンドウが開きます。
- 2. ハンドアウトを保存するディレクトリを変更してください。
- 3. ファイル名欄に名前を入力し、保存をクリックします。
- ▶ Windowsファイルエクスプローラーウインドウが閉じます。
- ▶ SICAT Endo はハンドアウトをPDFファイルで保存します。

ハンドアウトをプリントする

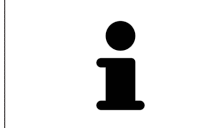

適切な品質のハンドアウトには特定の要件を満たしたプリンターが必要で す。システムの要件に関する内容は、システム要件 | [ページ 10 - SIDEXIS](#page-9-0) [4\]](#page-9-0)の節をご覧ください。

- ☑ レポート作成ウインドウはすでに開いています。
	- 1. 印刷するのボタンをクリックします。 ▶ 印刷する のウィンドウが開きます。
- 2. 希望するプリンターを選択し、必要とあればプリンター設定を調整してください。
- 3. 印刷するをクリックします。
- ▶ SICAT Endo はプリンターにハンドアウトを送信します。
31 データエクスポート

データをエクスポートすることができます。

SICAT SuiteをSIDEXIS 4のモジュールとして実行させると、データのエクスポートは、その目的 で用意されている、SIDEXIS 4の機能を利用してください。このエクスポートに関する内容は、 SIDEXIS 4の取扱説明書を参照してください。

# <span id="page-181-0"></span>32 注文プロセス

希望の製品を注文するには、次の手順で行います。

- SICAT Endoで、サージカルガイドのための希望する計画データをショッピングカートに入れ ます。これに関する情報はドリルテンプレートをショッピングカートに入れる [▶](#page-182-0) [ページ 183](#page-182-0) [- SIDEXIS 4\]](#page-182-0)を参照してください。
- ショッピングカートを確認し、注文を開始します。これに関する情報は[カートをチェックし](#page-187-0) [て、注文プロセスを完了する \[](#page-187-0)[▶](#page-187-0)[ページ 188 - SIDEXIS 4\]](#page-187-0)を参照してください。
- 注文は、SICAT Suiteが作動しているコンピューターで直接終了するか、インターネットに接 続されている別のコンピューターで終了します。これに関する情報は[インターネット接続を](#page-188-0) [使用した注文の終了 \[](#page-188-0)[▶](#page-188-0)[ページ 189 - SIDEXIS 4\]](#page-188-0)または[インターネット接続を使用しない注文](#page-192-0) の終了 | ページ 193 - SIDEXIS 4 を参照してください。

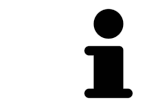

同一の3D X線撮影画像に関係する注文であれば、複数の注文内容をカート に追加できます。

## 32.1 ドリルテンプレートをショッピングカートに入れる

<span id="page-182-0"></span>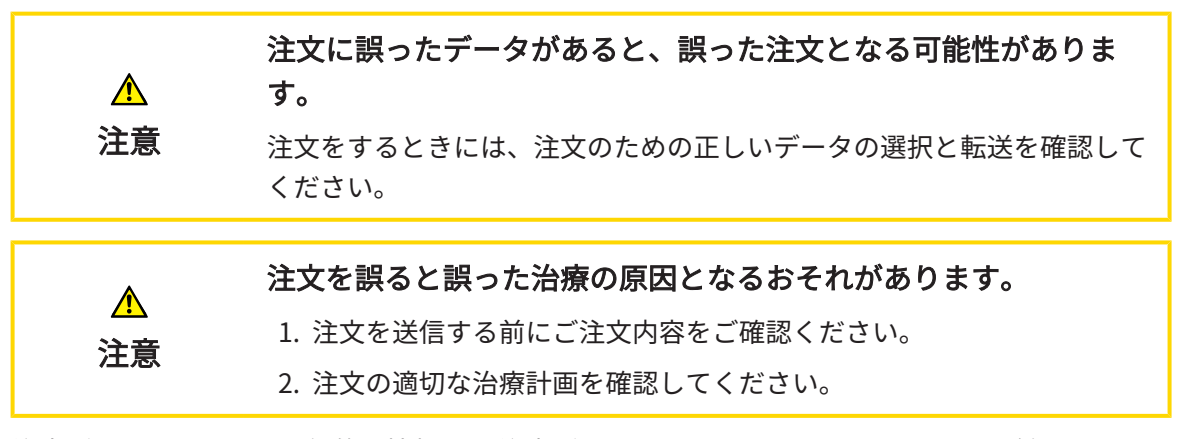

注文プロセスに関する一般的な情報は、注文プロセス | ページ 182 - SIDEXIS 4 をご参照くださ い。

SICAT Endoで注文プロセスの最初のステップとして、SICAT GUIDE (ENDO)ドリルテンプレート をショッピングカートに入れてください。SICAT GUIDE (ENDO)をショッピングカートに入れる ためには、特定の条件を満たす必要があります。すべての条件をまだ満たしてない場合は、 SICAT Endoを参照してください。

充足されていない前提条件があるとき

図 [ワークフ](#page-57-0)ロー・ステップ注文するは、展開させておきます。これに関する情報は、ワークフ [ローのツールバー \[](#page-57-0)[▶](#page-57-0)[ページ 58 - SIDEXIS 4\]](#page-57-0)をご参照ください。

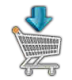

- 1. SICAT GUIDE (ENDO)を注文するのアイコンをクリックしてください。
	- ▶ 注文が完全ではありません のウィンドウが開きます。

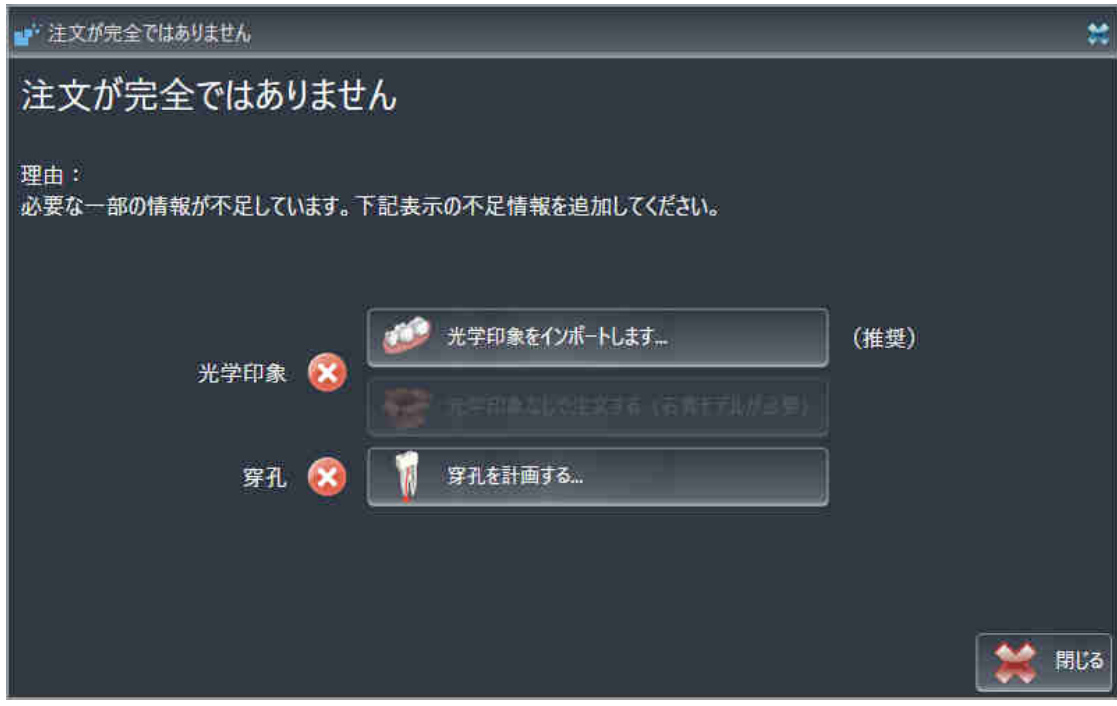

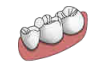

- 2. 光学印象をまだ登録していない場合は、光学印象をインポートしますボタンをクリックし、 3D X線撮影画像に合う適切な光学印象をインポートしてください。これに関する情報は、[光](#page-109-0) [学印象 \[](#page-109-0)[▶](#page-109-0)[ページ 110 - SIDEXIS 4\]](#page-109-0)をご参照ください。
- 3. ドリル穴をまだ計画していない場合は、ドリル穴を計画するボタンをクリックし、ドリル穴 を設定してください。これに関する情報は、[ドリル穴を計画する \[](#page-160-0)[▶](#page-160-0)[ページ 161 - SIDEXIS 4\]](#page-160-0) をご参照ください。

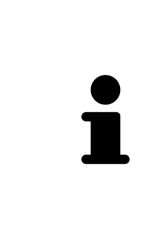

場合によっては、光学印象をインポートする前にボリュームの配置および パノラマ曲線を調整する必要があります。ボリュームの配置およびパノラ マ エリアを調整するウィンドウを光学印象をインポートし記録するウィン ドウからステップ 登録するで直接呼び出すことができます。直接呼び出す にはボタンパノラマ エリアを調整するをクリックします。これに関する情 報は[パノラマ エリアを調整する \[](#page-105-0)[▶](#page-105-0)[ページ 106 - SIDEXIS 4\]](#page-105-0)を参照してくだ さい。

光学印象の代わりにギブスをSICATに送信したい場合は、注文が完全ではあ りませんウインドウの光学印象なしで注文する(石膏モデルが必要)ボタ ンをクリックし、ドリルテンプレートを光学印象なしでショッピングカー トに入れることができます。その後、ステップドリルテンプレートを注文 するは情報この注文には光学印象は含まれていません。該当する石膏モデ ルをSICATまでお送りください。のを示します。

前提条件がすべて充足されているとき

- ☑ 少なくとも1つの光学印象をすでにインポート済みです。
- ☑ EndoLinesをすでに設定済みです。
- ☑ ドリル穴をすでに設定済みです。
- ☑ ワークフロー・ステップの注文するは、展開させておきます。これに関する情報は、[ワーク](#page-57-0) [フローのツールバー \[](#page-57-0)[▶](#page-57-0)[ページ 58 - SIDEXIS 4\]](#page-57-0)をご参照ください。

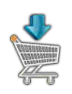

- SICAT GUIDE (ENDO)を注文するのアイコンをクリックしてください。
- ▶ ドリルテンプレートを注文する のウィンドウが開きます。

### ウインドウで注文を確認してください ドリルテンプレートを注文す る

#### ☑ ドリルテンプレートを注文するウインドウはすでに開いています:

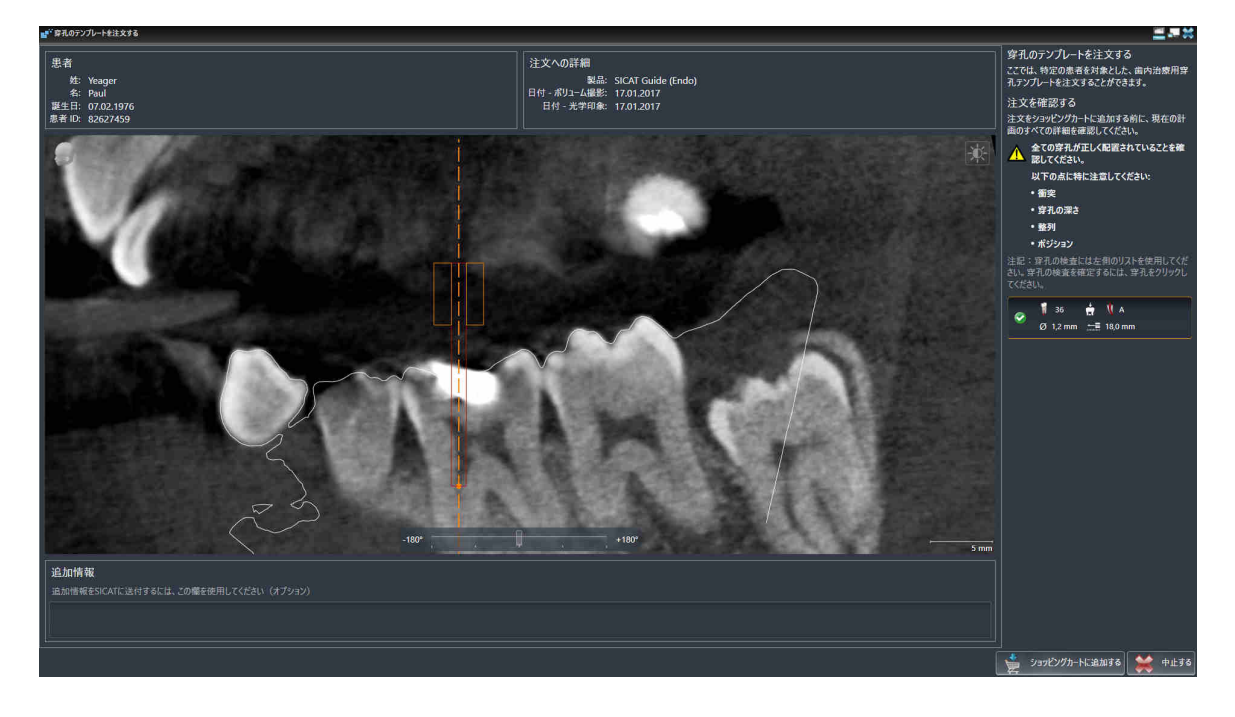

- 1. 患者情報と撮影図情報が正しいかどうか患者エリアと注文への詳細エリアを確認してくださ い。
- 2. すべてのドリル穴が正しく配置されていることを確認してください。
- 3. ドリル穴のテストを確認するには、注文を確認するエリアで対応するEndo計画オブジェク トをマーキングしてください。
	- ▶ SICAT Endo Endo計画オブジェクトをマーキングします。
- 4. チェックマークを入れてください。 ▶ SICAT Endo 緑色のチェックマークを表示します。
- 5. 注文に含まれているすべてのドリル穴で手順を繰り返してください。
- 6. 希望する場合、追加情報欄にSICATの追加情報を入力します。

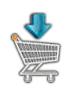

- 7. ショッピングカートに追加するのボタンをクリックしてください。
- ▶ SICAT Endo SICAT GUIDE (ENDO)のための希望する治療計画データをSICAT Suiteのショッピ ングカートに入れます。
- ▶ ドリルテンプレートを注文するウイドウが閉じます。
- ▶ SICAT Endo SICAT Suiteのショッピングカートを開きます。

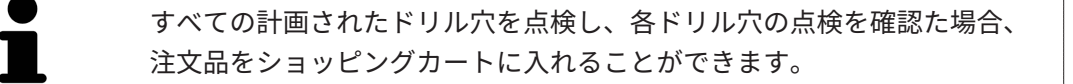

ドリル穴の点検においてエラーが見つかったにもかかわらず、既にチェッ クマークで点検を確認してしまった場合には、中止するボタンをクリック し、その後、再び注文品点検のためのステップを実行してください。

> 注文がショッピングカート内にある間は、計画の光学印象、EndoLineおよ びドリル穴を上書きすることはできません。これは、注文を終了するか削 除した場合において初めて可能です。計画の光学印象、EndoLineおよびド リル穴を上書きまたは削除した場合は、同じドリルテンプレートを再度注 文することはできません。

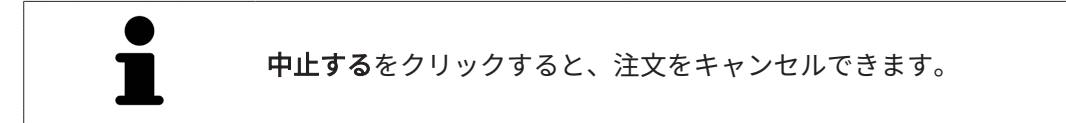

[カートをチェックして、注文プロセスを完了する \[](#page-187-0)[▶](#page-187-0)[ページ 188 - SIDEXIS 4\]](#page-187-0)を継続してくださ い。

### 32.2 カートを開く

<span id="page-186-0"></span>☑ カートには、製品を1個以上、入れておきます。

☑ 出力のフェーズで、カートの表示を開いておきます。この操作に関する内容は、SIDEXIS 4の 取扱説明書をご覧ください。

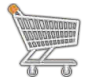

■ ショッピングカートをまだ開いていない場合、ナビゲーションバーのカートボタンをク リックします。

▶ カート のウィンドウが開きます。

上記に代えて、出力のフェーズで、カートボタンをクリックしても結構です。

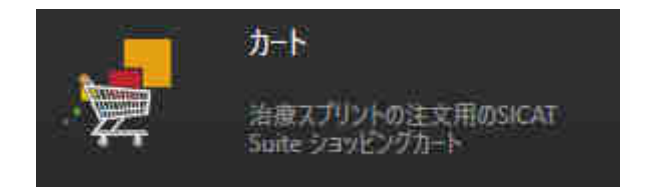

以下の操作で、処理を続けてください。

■ カートをチェックして、注文プロセスを完了する |[▶](#page-187-0)[ページ 188 - SIDEXIS 4\]](#page-187-0)

## 32.3 カートをチェックして、注文プロセスを完了する

- <span id="page-187-0"></span>☑ カートウインドウはすでに開いています。これに関する情報は[カートを開く \[](#page-186-0)[▶](#page-186-0)[ページ 187 -](#page-186-0) [SIDEXIS 4\]](#page-186-0)を参照してください。
- 1. カートウインドウで、希望の製品が含まれてるか確認します。
- 2. オーダーを完了するのボタンをクリックします。
- ▶ SICAT Suiteは注文ステータスを準備中にし、さらに、SICAT WebConnector経由で、SICAT サーバーに接続します。

▶ インターネットに接続して注文した場合、注文の変更はSICATポータルでのみ可能です。 以下の操作を続行します:

- インターネット接続を使用した注文の終了 | [ページ 189 SIDEXIS 4\]](#page-188-0)
- インターネット接続を使用しない注文の終了 | [ページ 193 SIDEXIS 4\]](#page-192-0)

### 32.4 インターネット接続を使用した注文の終了

<span id="page-188-0"></span>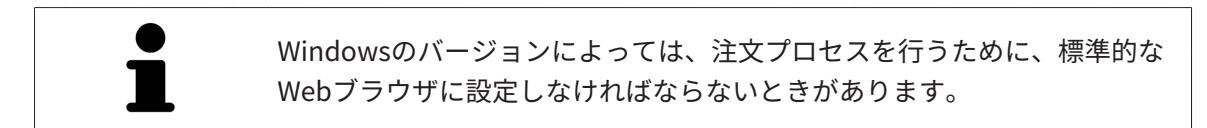

☑ SICAT Suiteが作動しているコンピューターは、インターネットに接続されています。 ☑ SICATポータルは自動的にブラウザで開かれました。

- 1. SICATのポータルページが開かないときは、ご自分のユーザー名とパスワードを使用して、 SICATのポータルページへログインします。
	- ▶ 注文一覧が開き、含まれている製品および価格が患者毎にグループ分けして表示されま す。
- 2. [SICATポータルでの注文手順 \[](#page-189-0)[▶](#page-189-0)[ページ 190 SIDEXIS 4\]](#page-189-0)以下の手順に従ってください。
- ▶ SICAT Suiteはアップロード用の注文データを準備します。
- ▶ 準備が完了すると、SICAT WebConnectorは注文データを暗号化された接続経由でSICATサー バーに転送します。
- ▶ ショッピングカートの注文ステータスがアップロードするに変わります。

また、トリート項目が強調されるよう、SIDEXIS 4のタイムラインでスタディのアイコンが変わ ります。

> SICAT Suiteでは、アップロードが完了するまで、注文内容の表示を続けま す。複数のコンピューターで現在のSIDEXISサーバーを利用している場合 は、他のコンピューターでアップロードされる注文にもこれは適応されま す。注文内容のアップロードを開始したコンピュータであれば、そのコン ピュータで、注文プロセスを一時停止する、再開する、キャンセルするの 各操作を行うことができます。

アップロード中にWindowsをログオフすると、SICAT WebConnectorはア ップロードを一時停止します。ソフトウェアは再度ログオン後に、自動的 にアップロードを続行します。

### 32.5 SICATポータルでの注文手順

<span id="page-189-0"></span>SICAT Suiteで注文プロセスを実行して完了したら、お手元の標準ブラウザで[SICAT Portal](#page-225-0)のペー ジが開きます。SICAT Portalでは、ご自分の注文内容をカスタマイズして、製作依頼先にする、 有資格の歯科技工所を選択し、製品の価格を確認できます。

SICAT Portalで注文プロセスを実行するには、次の手順で行います。

- 1. SICATのポータルページが開かないときは、ご自分のユーザー名とパスワードを使用して、 SICATのポータルページへログインします。
- 2. 希望の製品が含まれてるか確認します。
- 3. 必要に応じて、患者および付属の全製品を注文一覧から除去してください。注文を完了する と、SICAT Suiteでは、SICAT Portalで実施した変更内容が適用されます。
- 4. 請求書送付先と配送先住所が正しいか確認してください。正しくない場合修正してくださ い。
- 5. 希望の配達方法を選択してください。
- 6. 一般条件を承認し、注文を提出してください。

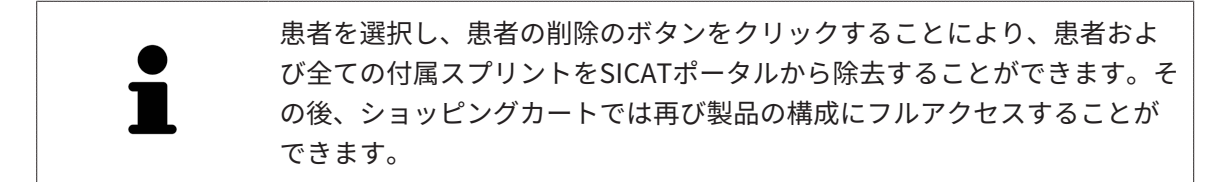

## <span id="page-190-0"></span>32.6 SICAT WEBCONNECTOR

SICAT WebConnectorはSICATサーバーとの通信用に特定のポートを必要と します。これに関する情報はシステム要件 | ページ 10 - SIDEXIS 4 を参照 してください。

Windowsのバージョンによっては、注文プロセスを行うために、標準的な Webブラウザに設定しなければならないときがあります。

SICAT Suiteを実行させているコンピュータがインターネットに接続できるときは、SICAT Suite で、ご自分の注文内容がバックグラウンドで暗号化され、WebConnector経由で送信されます。 SICAT Endo 直接、カートから送信のステータスを表示しますので、SICAT WebConnectoを一時 停止させることがあります。SICAT WebConnectorが送信を再開するのは、SICAT Suiteを閉じて 終了させた後になります。ご希望に沿ってアップロードが行われないことがありますが、そのと きは、SICAT WebConnectorのユーザーインターフェースを開いてください。

「SICAT SUITE WEBCONNECTOR」のウィンドウを開く

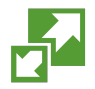

タスクバーの通知ウィンドウで、SICAT Suite WebConnectorアイコンをクリックしま す。

▶ SICAT Suite WebConnector のウィンドウが開きます。

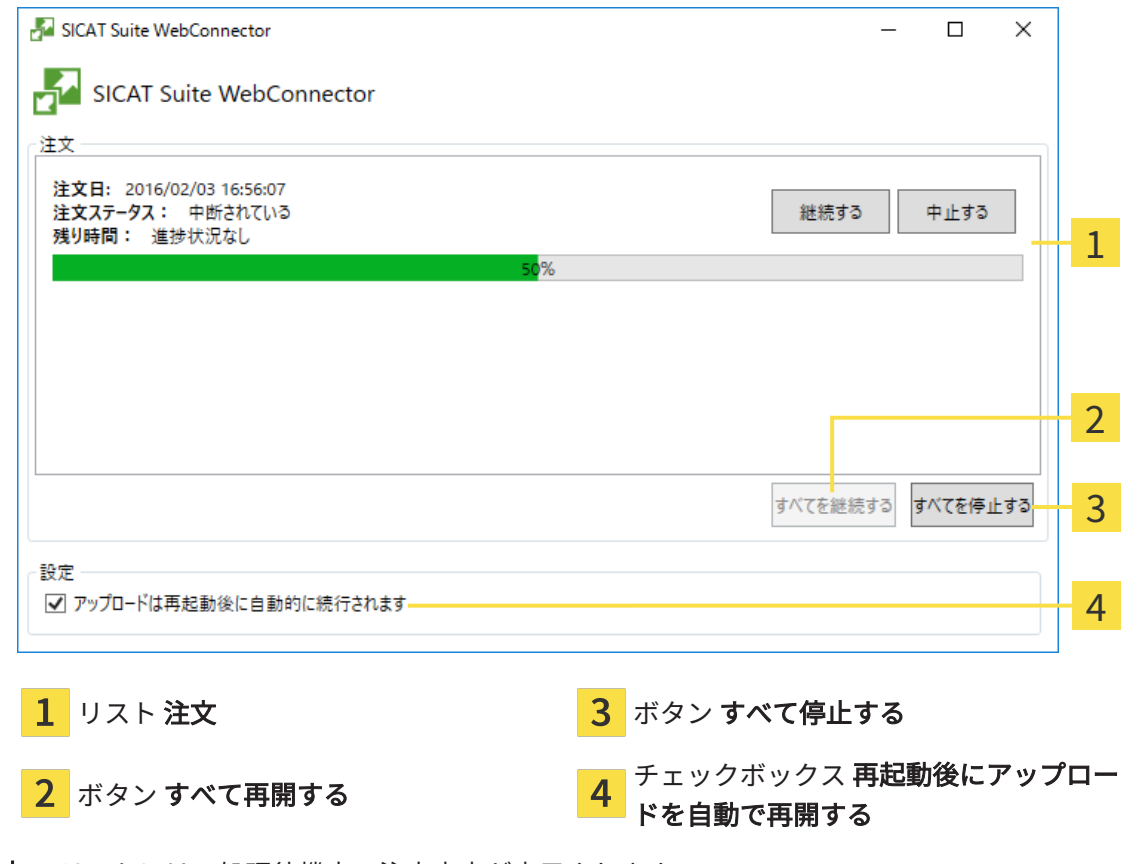

注文 のリストには、処理待機中の注文内容が表示されます。

#### アップロードの中断および続行

アップロードの処理は、中断させることができます。この操作は、例えば、お使いのインターネ ット接続で負荷が過大なときに役立ちます。設定内容で制御する対象は、SICAT WebConnector でのアップロード処理に限定されています。Webブラウザを利用するアップロード処理は、この 操作の影響を受けません。

☑ SICAT Suite WebConnectorウインドウはすでに開いています:

- 1. すべて停止するのボタンをクリックします。
	- ▶ SICAT WebConnectorでは、すべての注文について、アップロードを中断します。
- 2. すべて再開するのボタンをクリックします。
	- ▶ SICAT WebConnectorでは、すべての注文について、アップロードを再開します。

#### 再起動後の自動アップロード再開をオフにする

Windowsを再起動しても、SICAT WebConnectorでアップロードが自動で再開することがないよ うにすることができます。

**Ø SICAT Suite WebConnector**ウインドウはすでに開いています:

- 再起動後にアップロードを自動で再開するのチェックボックスで、チェックマークを外 します。
- ▶ お手元のコンピュータを再起動させても、SICAT WebConnectorでは、ご自分の注文のアッ プロードが自動で再開することは、なくなります。

### 32.7 インターネット接続を使用しない注文の終了

<span id="page-192-0"></span>SICAT Suiteを起動しているコンピューターにSICATサーバーとの接続が確立できない場合、 SICAT SuiteがウィンドウSICAT サーバーへの接続エラーを開きます。ウィンドウは問題に対する 以下の原因を表示します。

- インターネット接続が利用できません。SICAT WebConnectorはSICATサーバーへの接続を確 立できません。
- SICATポータルにアクセスできません。
- 「SICATWebConnector」サービスがインストールされていません。
- 「SICATWebConnector」サービスが起動していません。
- 未知のエラーが発生しました。SICAT WebConnectorはSICATサーバーへの接続を確立できま せん。

この章ではインターネット接続が使用できない場合のみを対象にスクリーンショットを示してい ます。

その原因の下で可能な問題を解決できる手順を発見します。

トラブルシューティングの代替手段として、注文をインターネット接続が有効な他のコンピュー ターのウェブブラウザからアップロードする方法があります。ウェブブラウザによる注文に対し て、SICAT Suiteは一度に全ての製品をショッピングカートにエクスポートし、患者毎に一つのサ ブフォルダを作成します。各サブフォルダには注文情報付のXMLファイルと製造に必要なデータ が付いているZIPアーカイブがあります。SICATポータルではXMLファイルとZIPアーカイブを連 続してアップロードすることができます。この送信は、暗号化して行われます。

インターネット接続を利用しない注文プロセスを完了するには、次の手順で行います。

☑ SICAT Suiteが作動しているコンピューターは、インターネットに接続されていません。

☑ ウインドウに表示されるメッセージ: SICAT サーバーへの接続エラー

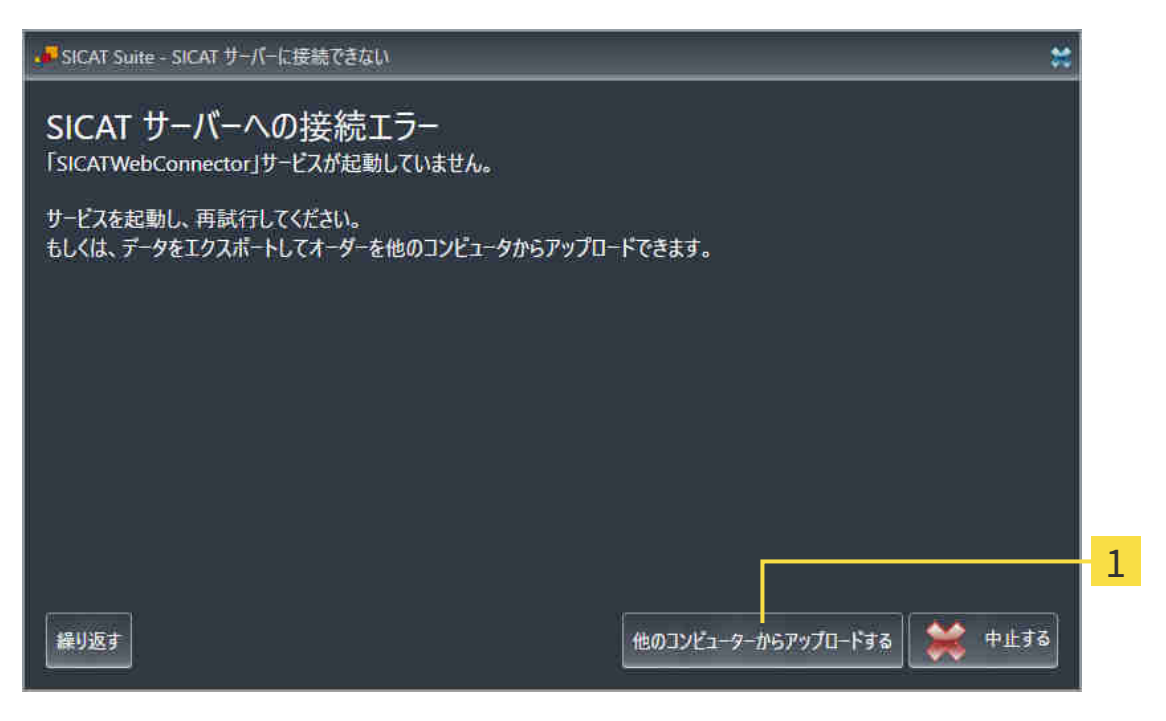

1 ボタン 他のコンピューターからアップロードする

- 1. 他のコンピューターからアップロードするのボタンをクリックします。
	- ▶ 他のコンピューターからオーダーをアップロードする のウィンドウが開きます。

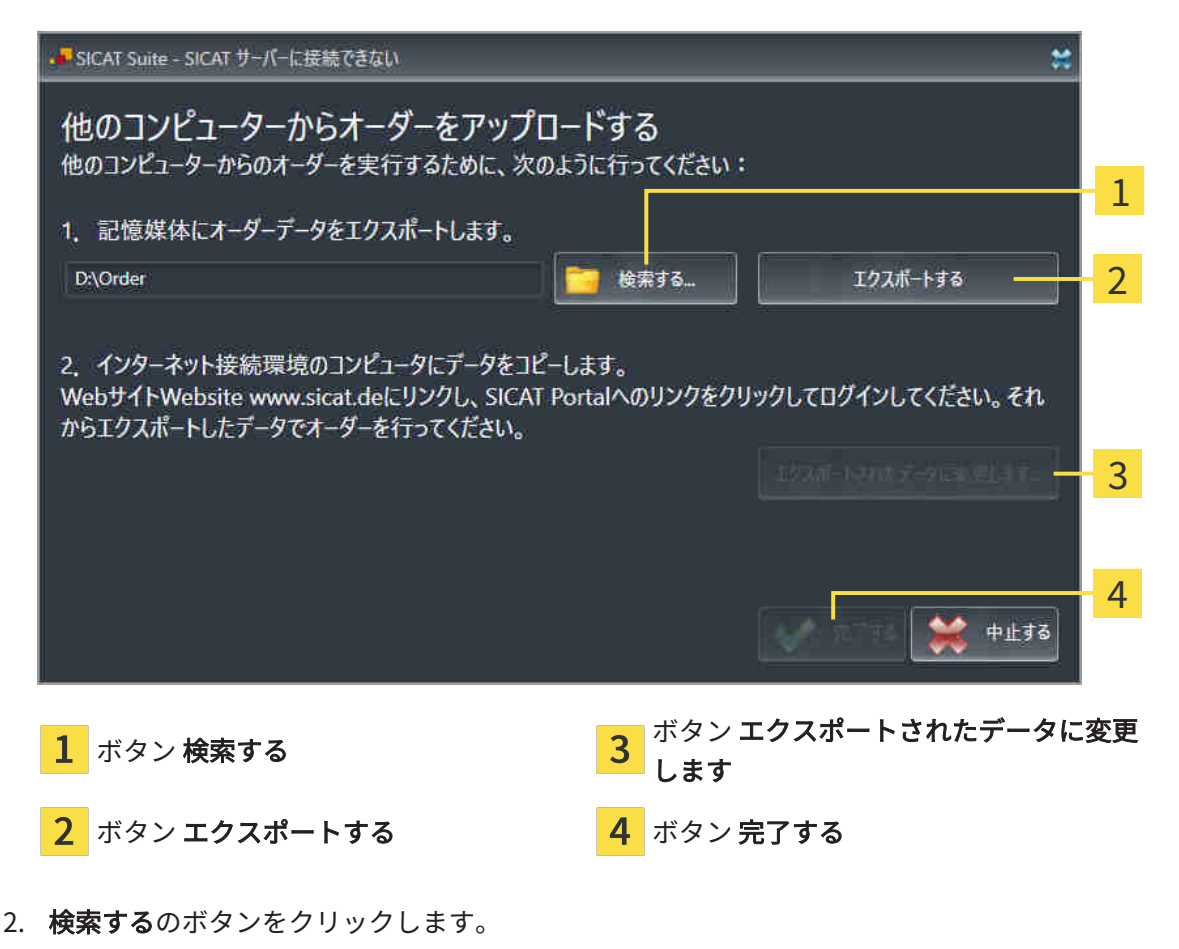

▶ Windowsエクスプローラのウィンドウが開きます。

- 3. 既存のディレクトリを選択するか、新しいディレクトリを作成して、OKをクリックしま す。ディレクトリのパス名は、字数を160字以下にしておく必要がありますので、ご注意く ださい。
- 4. エクスポートするのボタンをクリックします。
	- ▶ SICAT Suiteは、ショッピングカートの内容の注文に必要な全データを指定のフォルダに エクスポートします。この時、SICAT Suiteは患者毎に一つのサブフォルダを作成しま す。
- 5. エクスポートされたデータに変更しますのボタンをクリックします。
	- ▶ Windowsファイルエクスプローラーウインドウが開き、エクスポートしたデータのある ディレクトリが表示されます:

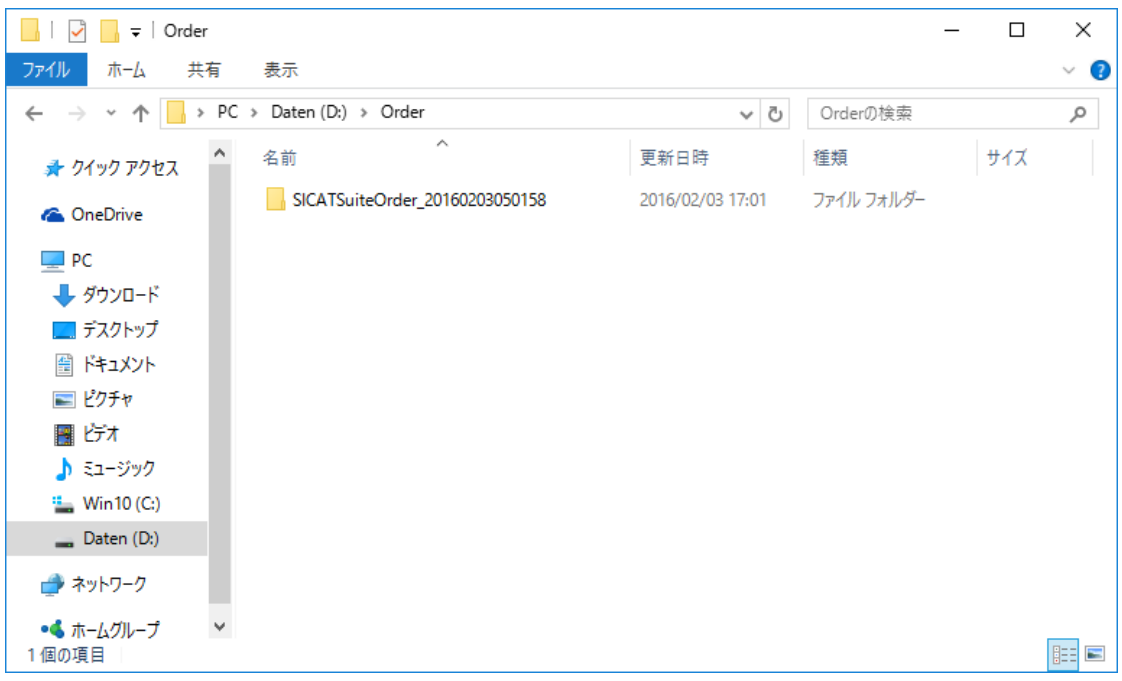

- 6. USBスティックなどの補助ツールを使用して、インターネットに接続しているコンピュータ ーに希望のスプリントのデータが含まれるフォルダをコピーします。
- 7. 他のコンピューターからオーダーをアップロードするウィンドウの完了するをクリックしま す。
	- ▶ SICAT Suiteは他のコンピューターからオーダーをアップロードするウィンドウを閉じま す。
	- ▶ SICAT Suiteは、注文に含まれる全ての製品をショッピングカートから除去します。
- 8. インターネットに接続されたコンピューター上でウェブブラウザを開き、インターネットペ ー[ジhttp://www.sicat.de](http://www.sicat.com/register)を開きます。
- 9. SICATポータルへのリンクをクリックします。
	- ▶ SICATポータルが開きます。
- 10. SICATのポータルページが開かないときは、ご自分のユーザー名とパスワードを使用して、 SICATのポータルページへログインします。
- 11. 注文をアップロードするためのリンクをクリックします。
- 12. インターネットに接続したコンピューターで希望の注文を選択します。これは、ファイル名 がSICATSuiteOrderで始まるXMLファイルです。
	- ▶ 注文一覧が開き、含まれている患者、付属の製品および価格が表示されます。
- 13. SICATポータルでの注文手順 [▶](#page-189-0) ページ 190 SIDEXIS 4以下の手順に従ってください。
- 14. 製品の治療計画データをアップロードするためのリンクがありますので、それをクリックし ます。
- 15. インターネットに接続したコンピューターで適切な製品データを選択します。これは、以前 アップロードしてXMLファイルと同じフォルダ内にあり、ファイル名がSICATSuiteExportで 始まるZipアーカイブです。
- ▶ 注文を実行した場合、ブラウザは製品データが含まれるアーカイブを暗号化された接続経由 でSICATサーバーに転送します。

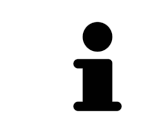

SICAT Suiteは、エクスポートしたデータを自動的に削除しません。注文プ ロセスが完了したら、セキュリティ上の理由により、エクスポートしたデ ータを手動で削除する必要があります。

# 33 設定

SICAT Suiteのバージョンのうち、SIDEXISと結合して、SIDEXISの設定内容 の多くが適用されるものは、複数あります。こうして適用された設定内容 のデータは、SICAT Endoで確認できますが、変更を加えることができるの は、SIDEXISの各種設定においてのみに限定されています。

設定ウインドウで一般設定を変更または閲覧することができます。設定のグループをクリックす ると、メニューで左側に以下のボタンが表示されます。

- 一般 これに関する情報は*[一般設定の使用 \[](#page-197-0)[▶](#page-197-0)[ページ 198 SIDEXIS 4\]](#page-197-0)*を参照してください。
- ライセンス これに関する情報は ライセンス /[▶](#page-45-0)ページ 46 SIDEXIS 47を参照してください。
- プラクティス 施設のロゴおよび情報テキストを表示または変更します(例えば、プリント アウトして使用するため)。これに関する情報は*[歯科医院情報の使用 \[](#page-201-0)[▶](#page-201-0)[ページ 202 -](#page-201-0)* [SIDEXIS 4\]](#page-201-0)を参照してください。
- [可](#page-202-0)視化 ビジュアル化に関連する、一般的な設定内容を変更します。これに関する情報は*可* [視化設定の変更 \[](#page-202-0)[▶](#page-202-0)[ページ 203 - SIDEXIS 4\]](#page-202-0)を参照してください。

設定を変更した場合、SICAT Endoが変更をすぐに反映し、お客様のユーザープロフィールに設 定を保存します。

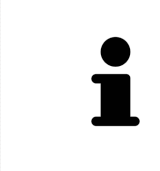

SICAT Suiteの設定は現在のワークステーションのアクティブなユーザーに 適用されます。SICAT Suiteには設定で変更した事項がすぐに反映されま す。SICAT Suiteでは、各種設定で別の種類へ切り替えても、変更後の設定 内容を継続的に保存して、同様に維持します。

## 33.1 一般設定の使用

<span id="page-197-0"></span>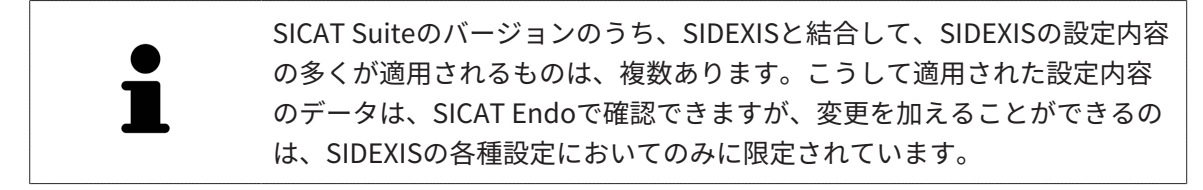

一般的な設定内容を開くには、次の手順で行います。

- 1. SIDEXIS 4のタイトルバーで、設定のアイコンをクリックします。
	- ▶ 設定 のウィンドウが開きます。
- 2. SICAT Suiteのグループをクリックします。

▶ SICAT Suiteのグループが開きます。

3. 一般のボタンをクリックします。

▶ 一般 のウィンドウが開きます。

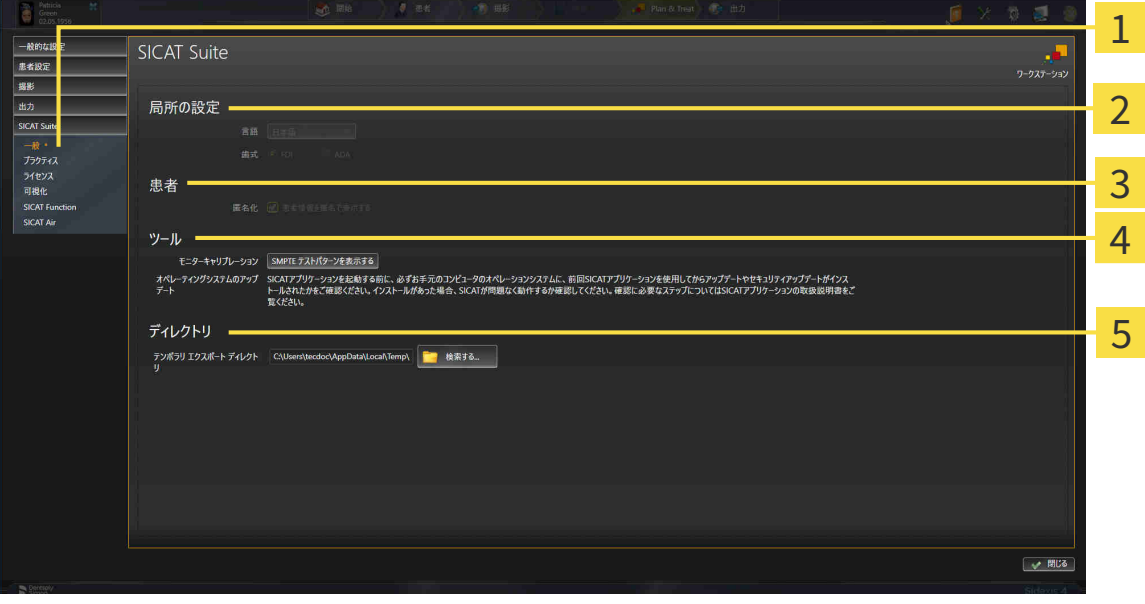

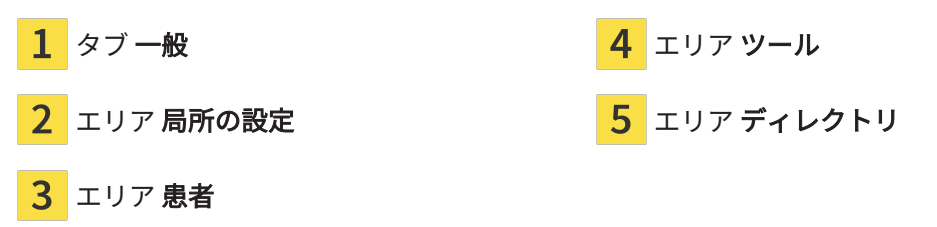

SICAT Endo では、SIDEXISの各種設定のうち、以下に挙げる内容が適用されますが、これらは、 このページで確認できます。

- 局所の設定エリアでは、言語リストからユーザーインターフェースの言語を閲覧することが できます。
- 局所の設定エリアでは、歯式 で現在の歯型図を閲覧できます。
- 患者エリアでは、患者情報を匿名で表示するのチェックボックスのステータスを閲覧できま す。このチェックボックスにチェックマークがあれば、SICAT Endoでは、SIDEXISで匿名化 した患者データを引き継ぎます。

変更が可能な設定内容は、以下のとおりです。

■ ディレクトリエリアでは、テンポラリ エクスポート ディレクトリ欄にSICAT Suiteが注文デ ータを保存するフォルダを指定することができます。このフォルダには、フルアクセスでき なくてはなりません。

一般設定の表示または変更の他に、SMPTEテスト画像を開いて、モニターをキャリブレーション することもできます。

■ ツール、モニターキャリブレーションでSMPTE テストパターンを表示するボタンをクリ ックして、モニターをキャリブレーションします。これに関する情報は[SMPTEテスト画](#page-199-0) **像によるモニターのキャリブレーション |[▶](#page-199-0) ページ 200 - SIDEXIS 4**7を参照してください。

> SICAT Endoがサポートしていない言語を、SIDEXISで選択すると、SICAT Endoでは、ユーザーインターフェースのテキストを英語で表示します。

対応している歯型図は[FDI](#page-225-1)と[ADA](#page-225-2)です。

## 33.2 SMPTEテスト画像によるモニターのキャリブレーシ

<span id="page-199-0"></span>ョン

環境の表示条件が十分でない場合、間違った診断および治療になる おそれがあります。

1. 環境条件が十分な表示品質を可能にする場合のみ、計画を実行してく ださい。例えば、照明が十分であるか確認してください。

2. SMPTEテスト画像を使用して、表示品質が十分か確認してください。

4個のメインプロパティが、SICATアプリケーションのデータを表示させるモニターの特性を決定 します。

- 輝度
- コントラスト

注意

 $\mathbf{\Lambda}$ 

- 空間分解能(直線性)
- ひずみ (エイリアシング)

[SMPTE](#page-225-3)テスト画像は参照画像であり、モニターのプロパティをチェックする際に使用します。

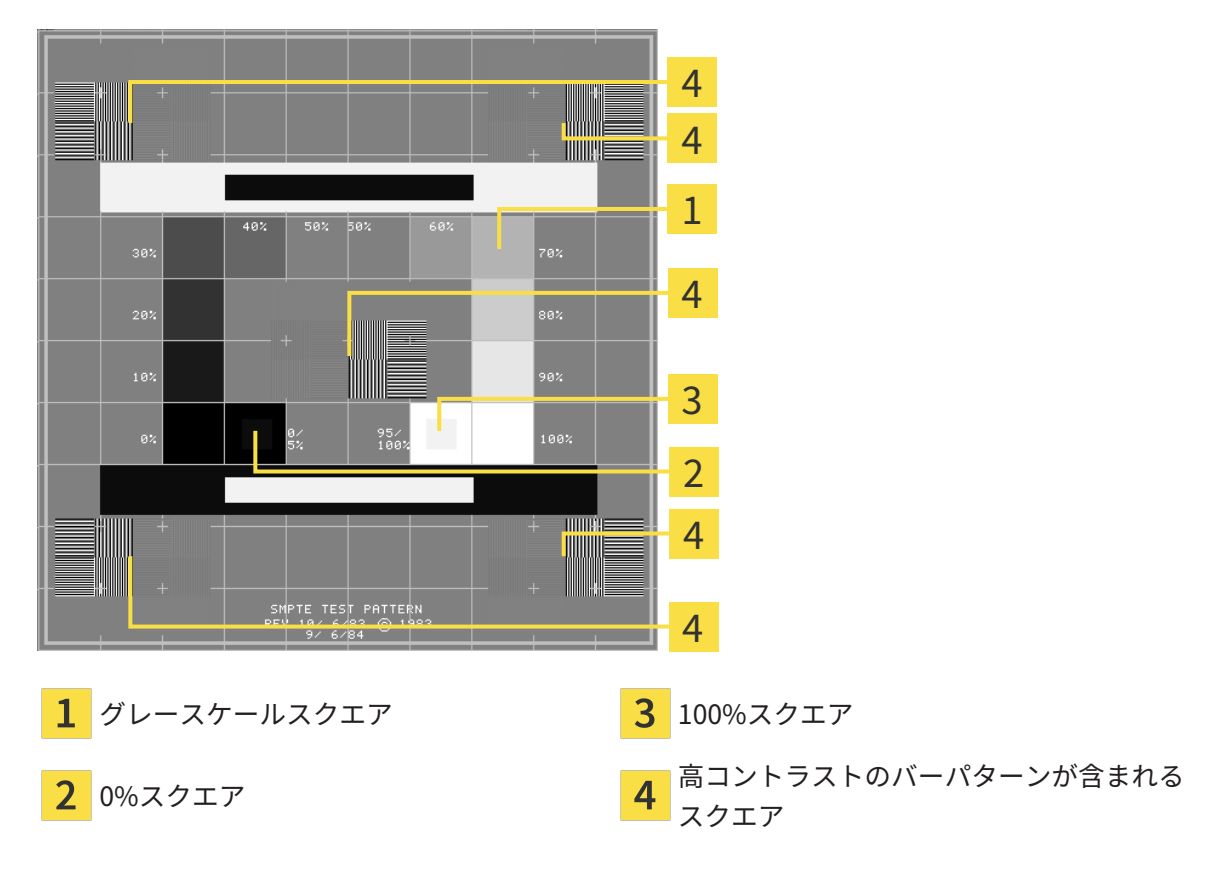

#### 輝度およびコントラストの点検

SMPTEテスト画像の中央では、一連のスクエアが黒(輝度0%)~白(輝度100%)のグレースケ ールを示しています。

- 0%スクエアには、0% ~ 5%間の輝度の違いを示す小さ方のスクエアが含まれます。
- 100%スクエアには、95% ~ 100%間の輝度の違いを示す小さ方のスクエアが含まれます。

モニターを点検または設定するには、次のように行います。

☑ SMPTEテスト画像はすでに開いています。

■ 0%スクエアおよび100%スクエアで、内側のスクエアと外側のスクエア間に視覚的違い が見えるか点検してください。必要に応じて、モニターの設定を変更してください。

多くのモニターは、100%スクエア内の輝度の相違のみ表示され、0%スク エア内には表示されません。0%スクエア内の様々な輝度レベルの相違を改 善するために、アンビエントライトを減らすことができます。

#### 空間分解能およびひずみの点検

SMPTEテスト画像の角および中央では、6個のスクエアに高コントラストのバーパターンが表示 されます。空間分解能およびひずみについては、様々な幅の、黒と白で切り替わる、垂直の線で 区別できる必要があります。

- 幅が広い~狭い (6ピクセル、4ピクセル、2ピクセル)
- 水平および垂直

モニターを点検または設定するには、次のように行います。

■ 高コントラストのバーパターンが表示される6個のスクエアで、全ての線が区別できるか どうか点検します。必要に応じて、モニターの設定を変更してください。

#### SMPTEテスト画像を閉じる

SMPTEテスト画像を閉じるには、次の手順で行います。

- ESCボタンを押します。
- ▶ SMPTEテスト画像が閉じます。

### 33.3 歯科医院情報の使用

<span id="page-201-0"></span>SIDEXISと結合しているSICAT Suiteのバージョンには施設ロゴとSIDEXISの情報テキストが適用 されています。そのため、SICAT Suiteの設定でこれらの設定の値しか閲覧できません。これらの 設定内容は、SIDEXISからご希望の変更を加えるようにしてください。

SICAT Suiteの各種アプリケーションでは、このページで表示する説明文を利用して、印刷物や PDFファイルをカスタマイズします。

歯科クリニックの説明文を開くには、次の手順で行います。

- 1. SIDEXIS 4のタイトルバーで、設定のアイコンをクリックします。
	- ▶ 設定 のウィンドウが開きます。
- 2. SICAT Suiteのグループをクリックします。

▶ SICAT Suiteのグループが開きます。

- 3. プラクティスのボタンをクリックします。
	- ▶ プラクティス のウィンドウが開きます。

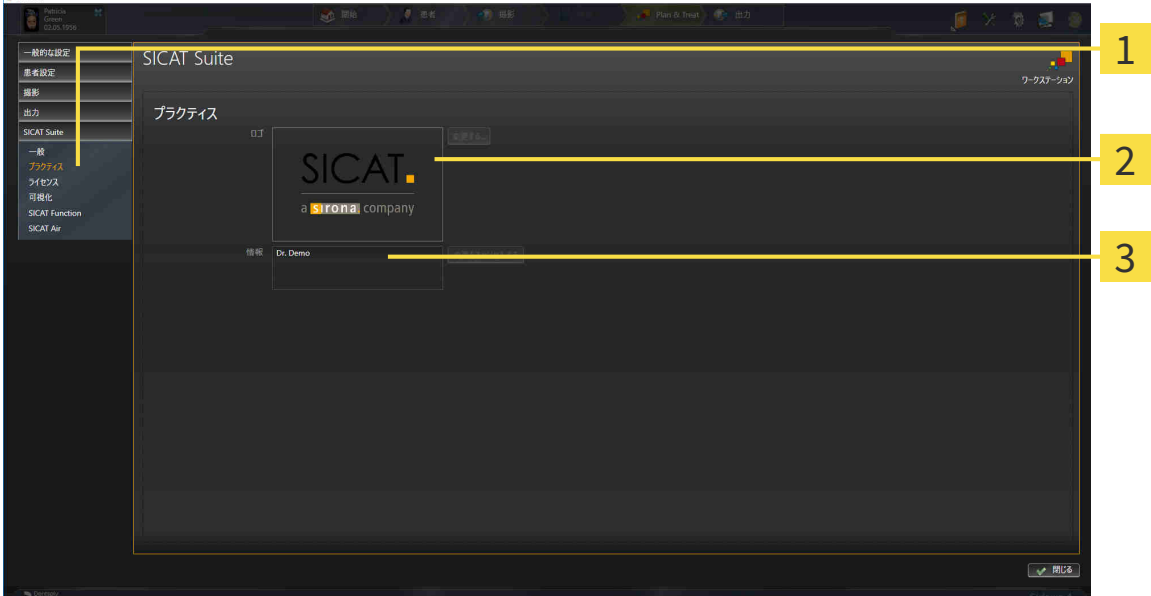

タブ プラクティス

エリア ロゴ

**Division** 

エリア 情報

以下の設定を閲覧することができます。

- ロゴエリアでは、施設ロゴを閲覧することができます。
- 情報エリアでは、施設を識別するテキスト(名前、住所など)を閲覧することができます。

### 33.4 可視化設定の変更

<span id="page-202-0"></span>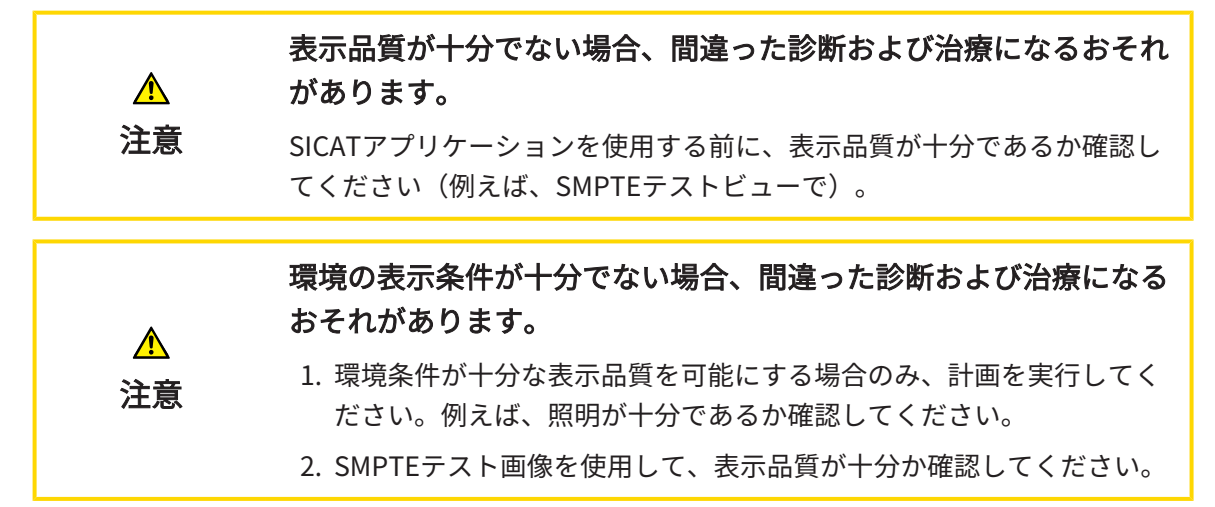

可視化設定は、すべてのSICATアプリケーションのボリューム、診断オブジェクト、計画オブジ ェクトの可視化を決定します。

可視化 ウィンドウを開くには、次の手順で行います。

- 1. SIDEXIS 4のタイトルバーで、設定のアイコンをクリックします。
	- ▶ 設定 のウィンドウが開きます。
- 2. SICAT Suiteのグループをクリックします。
	- ▶ SICAT Suiteのグループが開きます。
- 3. 可視化のボタンをクリックします。

▶ 可視化 のウィンドウが開きます。

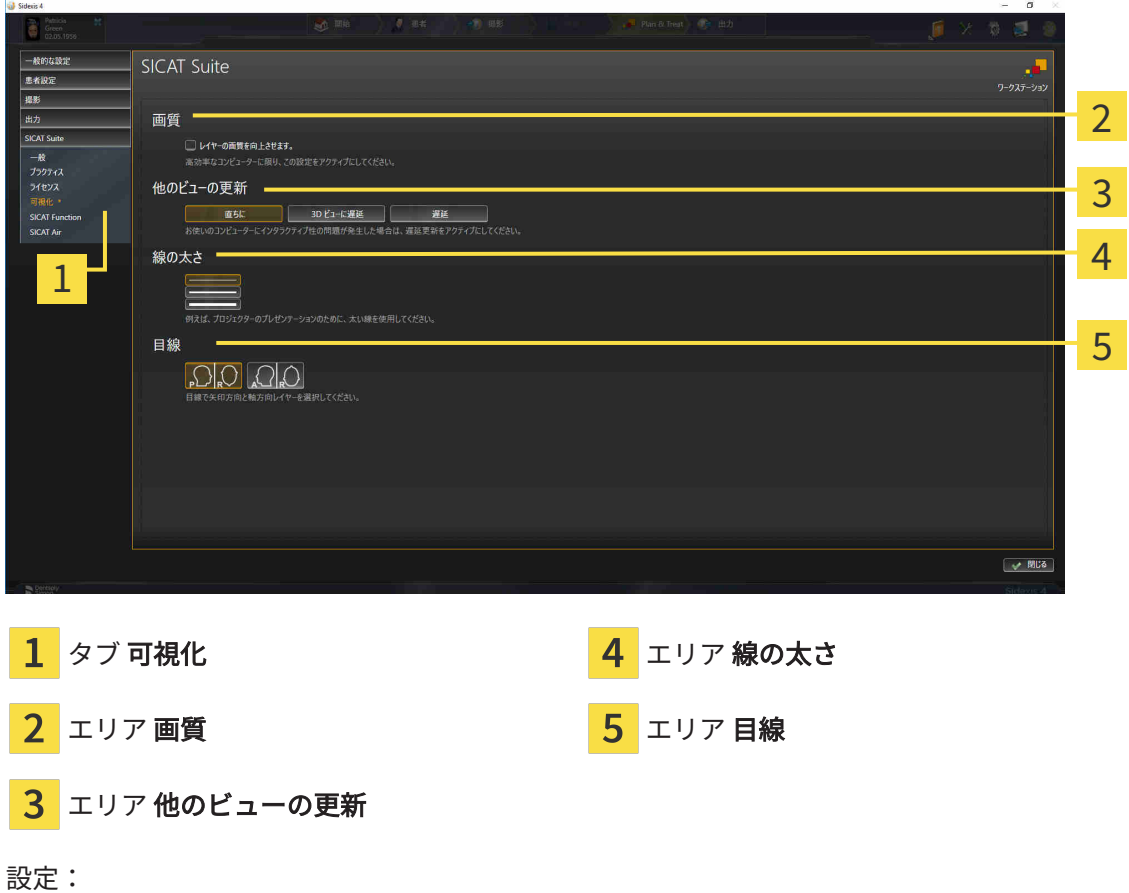

- レイヤーの画質を向上させます。 ソフトウェアが隣接するレイヤーを検知することによ り、レイヤーの表示品質を改善します。高効率なコンピューターに限り、この設定をアクテ ィブにしてください。
- 他のビューの更新 遅延更新は、別のレイヤーの遅延更新を犠牲にして作業に使用している ビューのインタラクティブ性を向上させます。遅延更新は、コンピューターにインタラクテ ィブ性の不具合が確認された場合のみアクティブにします。
- 線の太さ 線の太さを変更します。太めの線は、プロジェクターでのプレゼンテーションに 使用します。
- 目線 軸方向レイヤービューと矢状方向レイヤービューの目線を切り替えます。

## <span id="page-204-0"></span>34 サポート

SICATでご利用いただけるサポート態勢を以下に挙げます。

- PDFドキュメント
- 連絡先情報

■ SICAT SuiteやSICATの各種アプリケーションで、インストール済みのものに関するご案内 以下の操作で、処理を続けてください。

■ サポート態勢のページを開く | [ページ 206 - SIDEXIS 4\]](#page-205-0)

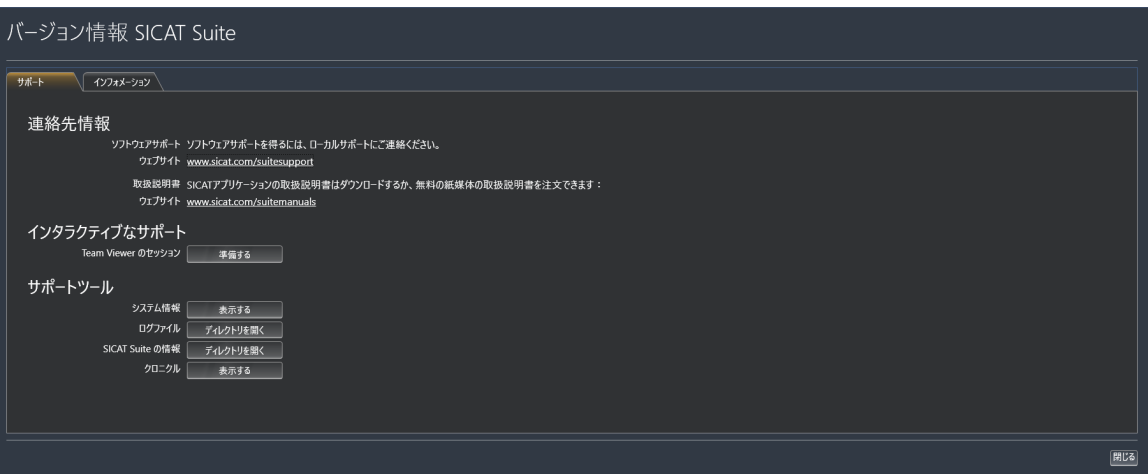

### 34.1 サポート態勢のページを開く

<span id="page-205-0"></span>SICAT Suite の情報 ウィンドウを開くには、次の手順で行います。

- 1. ヘルプのアイコンをクリックします。
- 2. SICAT Suite の情報項目をクリックします。
- ▶ SICAT Suite の情報 のウィンドウが開きます。

SICAT Suite の情報ウインドウは次のタブで構成されています:

- サポート これに関する情報は*[サポート \[](#page-204-0)[▶](#page-204-0)[ページ 205 SIDEXIS 4\]](#page-204-0)*を参照してください。
- インフォメーション これに関する情報は[インフォメーション \[](#page-207-0)[▶](#page-207-0)[ページ 208 SIDEXIS 4\]](#page-207-0)を 参照してください。

## 34.2 連絡先情報およびサポートツール

サポートウインドウには、SICATサポートの補助をうけられるように、関連する全ての情報およ びツールが含まれています。

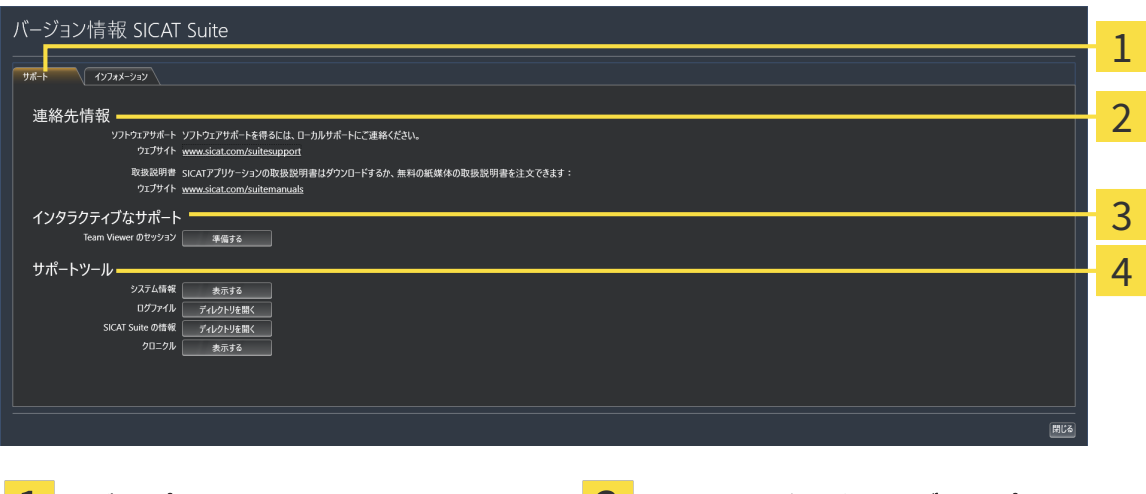

タブ サポート エリア インタラクティブなサポート

<mark>2</mark> エリア 連絡先情報 スピア コール エリア サポートツール

各種の取扱説明書を入手するときのお問い合わせ先は、連絡先情報エリアをご覧ください。 次のツールはインタラクティブなサポートエリアで使用することができます。

■ SICAT Endo では、Team Viewer のセッションエリアで、準備するのボタンをクリックする と、TeamViewerセッションが開きます。

TeamViewerは、マウス/キーボードのコマンドを遠隔操作し、コンピューターの画面に表示され ている内容をインターネット接続経由で転送することのできるソフトウェアです。TeamViewer は、明確な承認がある場合のみ接続を確立します。その際、SICATサポートにTeamViewer IDと パスワードを通知します。これにより、SICATサポートは現地で直接補助できるようになりま す。

次のツールはサポートツールエリアで使用することができます。

- SICAT Endo では、**システム情報**エリアで、**表示する**ボタンをクリックすると、OSのシステ ムに関する情報が開きます。
- SICAT Endoでは、ログファイルエリアで、ディレクトリを開くボタンをクリックすると、 Windowsエクスプローラのウィンドウで、SICAT Suiteのログディレクトリが開きます。
- SICAT Endo では、S**ICAT Suite の情報エリアで、ディレクトリを開く**ボタンをクリックする と、現時点でのインストール状況に関する情報をテキストファイルとしてエクスポートしま す。
- SICAT Suite の情報エリアでボタン通知を表示するをクリックするとSICAT Endoが通知ウィ ンドウを表示します。

## 34.3 インフォメーション

<span id="page-207-0"></span>インフォメーションウインドウでは、複数のタブにSICAT Suiteおよびインストールされている全 SICATアプリケーション経由で情報が表示されます。

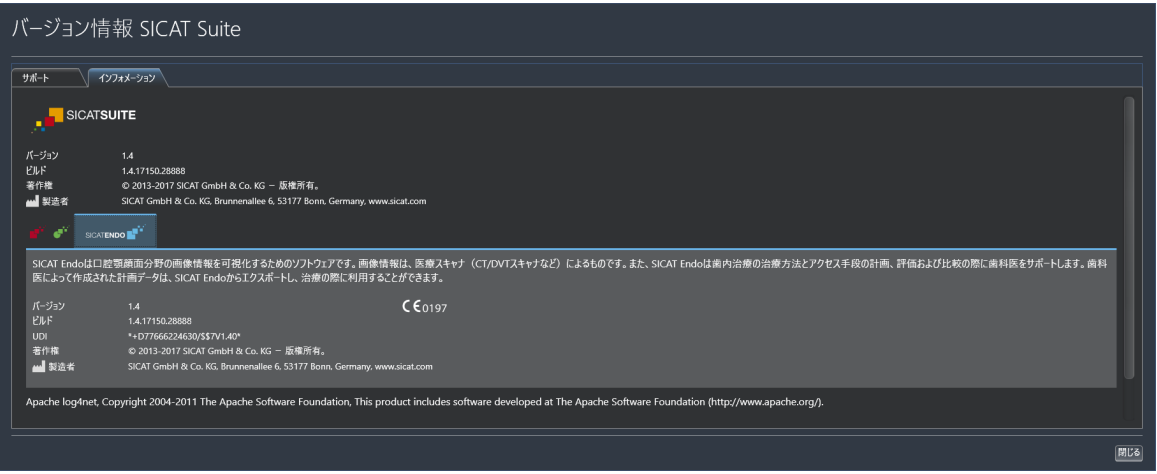

# 35 データを書き込み禁止で開く

データを書き込み禁止で開くことができます。

SIDEXIS 4モジュールとしてインストールしたSICAT Endoでは、データとして変更や保存はでき ませんが、確認が可能なものがありますが、いずれのデータがそれに該当するのかは、ライセン スのステータスに応じて異なります。

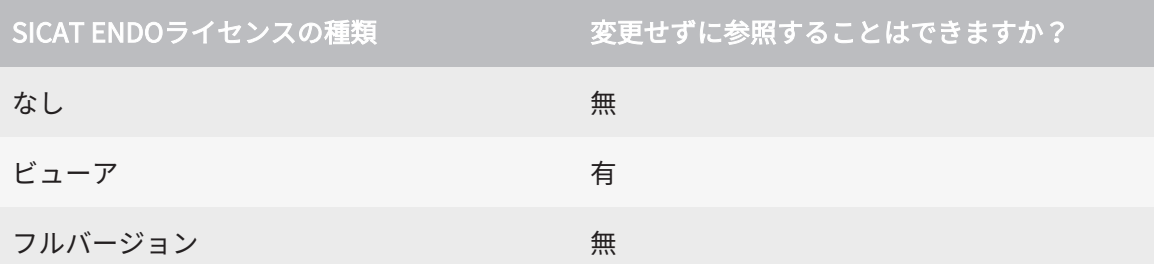

以下の場合はビューアライセンスがなくてもSICAT Endo のスタディを参照することができま す。

- SIDEXIS 4からSICAT Endoのスタディを外部にエクスポートし、他のコンピューター上のデ ータをSIDEXISにインポートします。SICAT Endo このコンピューター上にインストールされ ている必要があります。
- SIDEXIS 4から外部に SICAT Endoのスタディを含むWrap&Goパッケージを作成します。他の コンピューターにWrap&Goパッケージをインストールしてください。SICAT Endoの後にイ ンストールしてください。

いずれの場合でも計画の変更も保存もできません。

SIDEXIS 4やSICAT Suiteを実行させるコンピュータがネットワークに接続す る環境にあって、さらに、SIDEXIS 4とネットワークの構成設定によって は、複数のワークステーションに一括インストールできる場合、SIDEXIS 4 は、その一括インストールに含まれる1台となることがあります。この一括 インストールに含まれているときは、データセットを開いていても、結果 として、他のワークステーションが原因で書込権限を失ってしまう可能性 が大いにあります。こうしたケースが発生したときは、SIDEXIS 4がデータ セットを直ちに閉じて終了しますので、SICAT Endoの3D治療計画スタディ では、変更内容を保存できなくなります。

変更や保存が不可能な状態でデータを開くには、次の手順で行います。

- SICAT Suiteを3D X線撮影画像と一緒にSirona SIDEXIS 4から起動します。これに関する 情報は[SICAT Suite をスタートする \[](#page-40-0)[▶](#page-40-0)[ページ 41 - SIDEXIS 4\]](#page-40-0)を参照してください。
- ▶ SICAT Suiteは3D X線撮影画像および計画プロジェクトを現在のSIDEXIS 4検査からビューア モードで開きます。
- ▶ 特に問題ない場合はSICAT EndoはSIDEXIS 4のボリュームの配置とパノラマ曲線を採用しま す。これに関する情報はボリュームの配置およびパノラマエリア [[▶](#page-97-0)[ページ 98 - SIDEXIS 4\]](#page-97-0)を 参照してください。

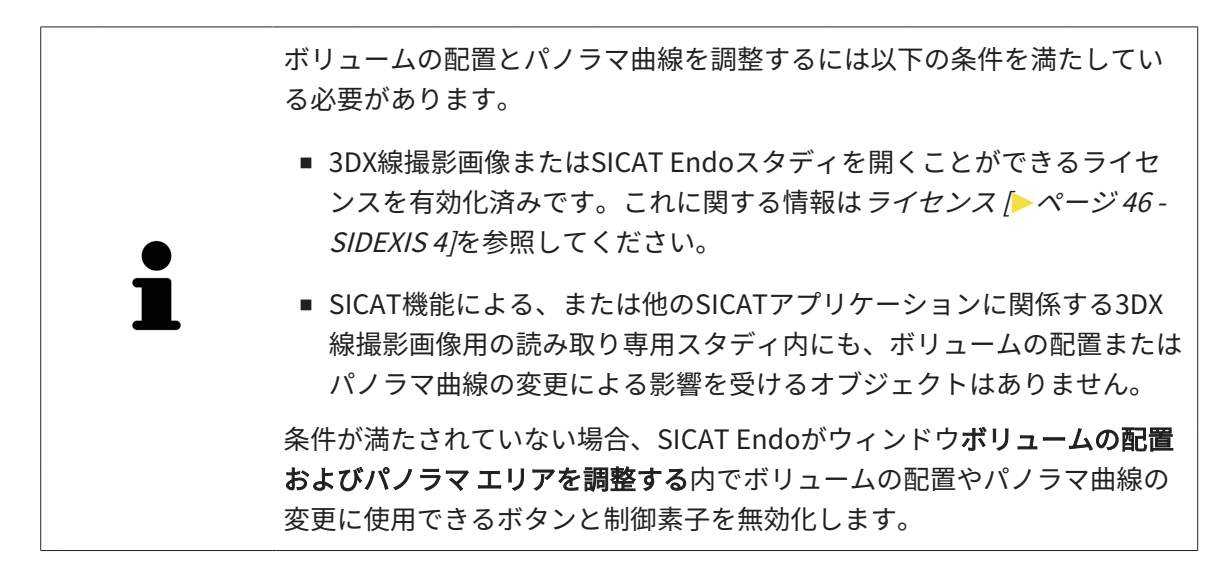

# 36 SICAT ENDOを閉じる

SICAT Endoを閉じるには、次の手順に従って行ってください。

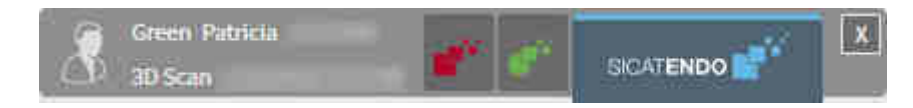

 $\overline{\mathbf{x}}$ ■ アクティブな患者ファイルのエリアで閉じるボタンをクリックします。

- ▶ SICAT Suiteはアクティブな患者ファイルを保存します。
- ▶ SICAT SuiteはすべてのSICATアプリケーションを閉じます。
- ▶ SICAT Suiteはアクティブな患者ファイルを閉じます。

.......................

37 SICAT SUITEを閉じる

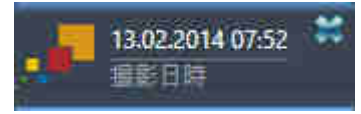

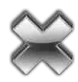

■ 現時点で開いているスタディの左上隅にある**閉じる**ボタンをクリックします。

- ▶ SICAT Suiteが閉じます。
- ▶ SICAT Suiteでは、SICATの各種アプリケーションのうち、フルバージョンで実行させている ものすべてで、変更後の治療計画プロジェクトがSIDEXIS 4に保存されます。

# 38 ショートカットキー

マウスポインタを特定の機能上に動かすと、SICAT Endoは機能の名称に加 えて括弧内にショートカットキーを表示します。

次のショートカットキーはすべてのSICATアプリケーションで使用できます。

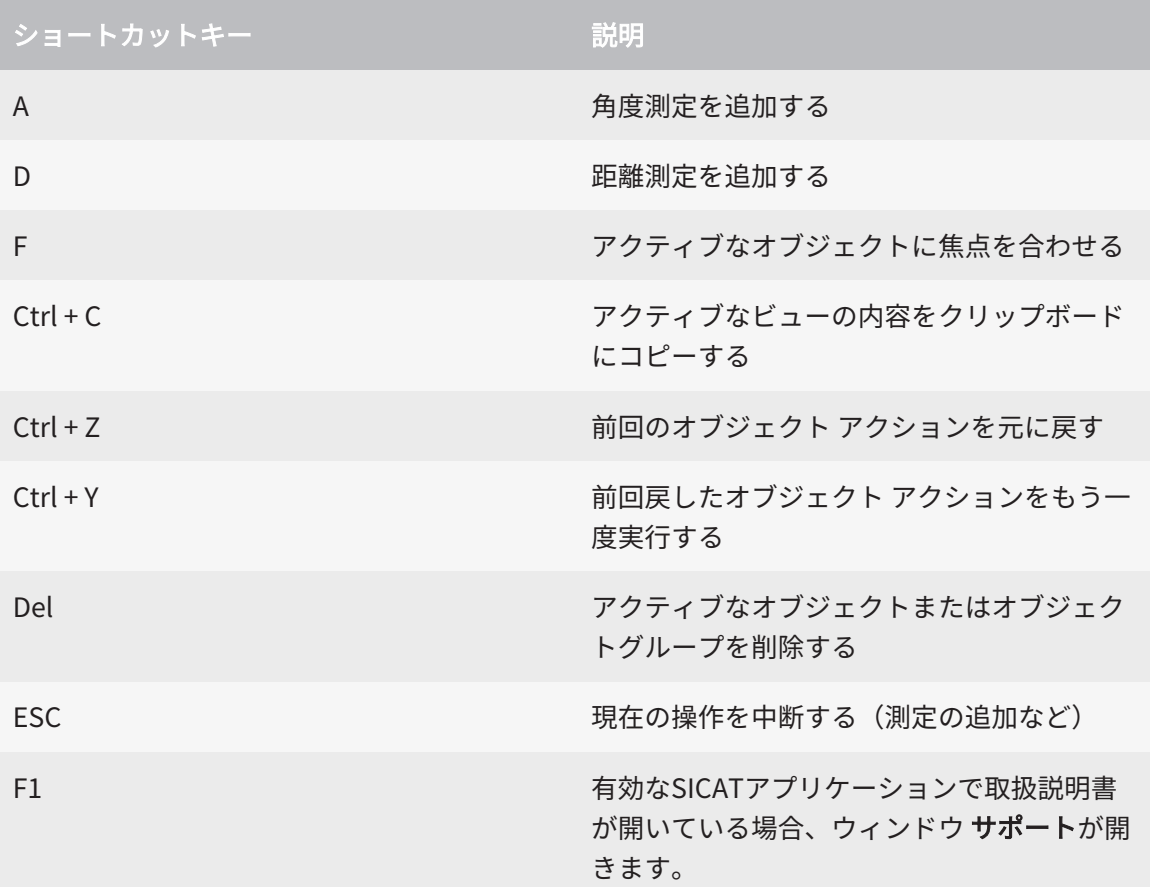

# 39 SICAT SUITEのアンインストール

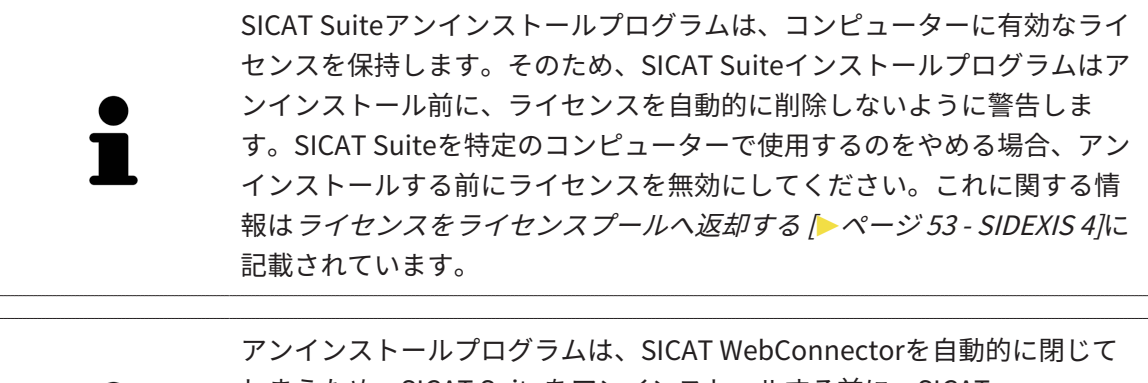

しまうため、SICAT Suiteをアンインストールする前に、SICAT WebConnectorがすべての注文を完全にアップロードしているかを確認し てください。SICAT WebConnectorに関する内容は、[SICAT WebConnector](#page-190-0) [\[](#page-190-0)[▶](#page-190-0)[ページ 191 - SIDEXIS 4\]](#page-190-0)の節をご覧ください。

SICAT Suiteをアンインストールするには、次のように行います。

☑ SICAT WebConnector はすべての注文を正常にアップロードしました。

- 1. Windowsコントロールパネルでプログラムおよび機能をクリックします。 ▶ プログラムおよび機能 のウィンドウが開きます。
- 2. リストから、SICAT Suiteのバージョンが含まれるSICAT Suiteを選択します。
- 3. アンインストールのボタンをクリックします。

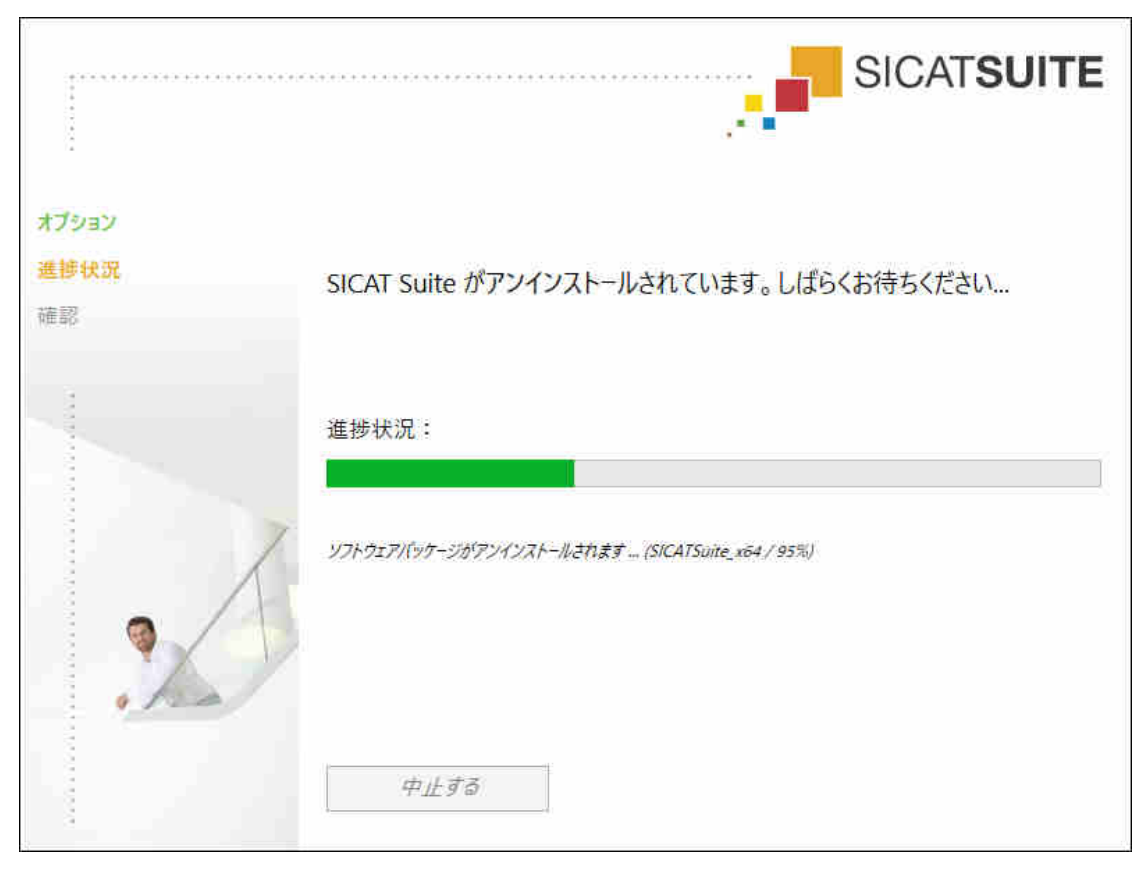

▶ アンインストールプログラムが起動し、進捗状況ウインドウが開きます。

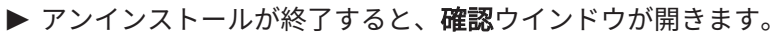

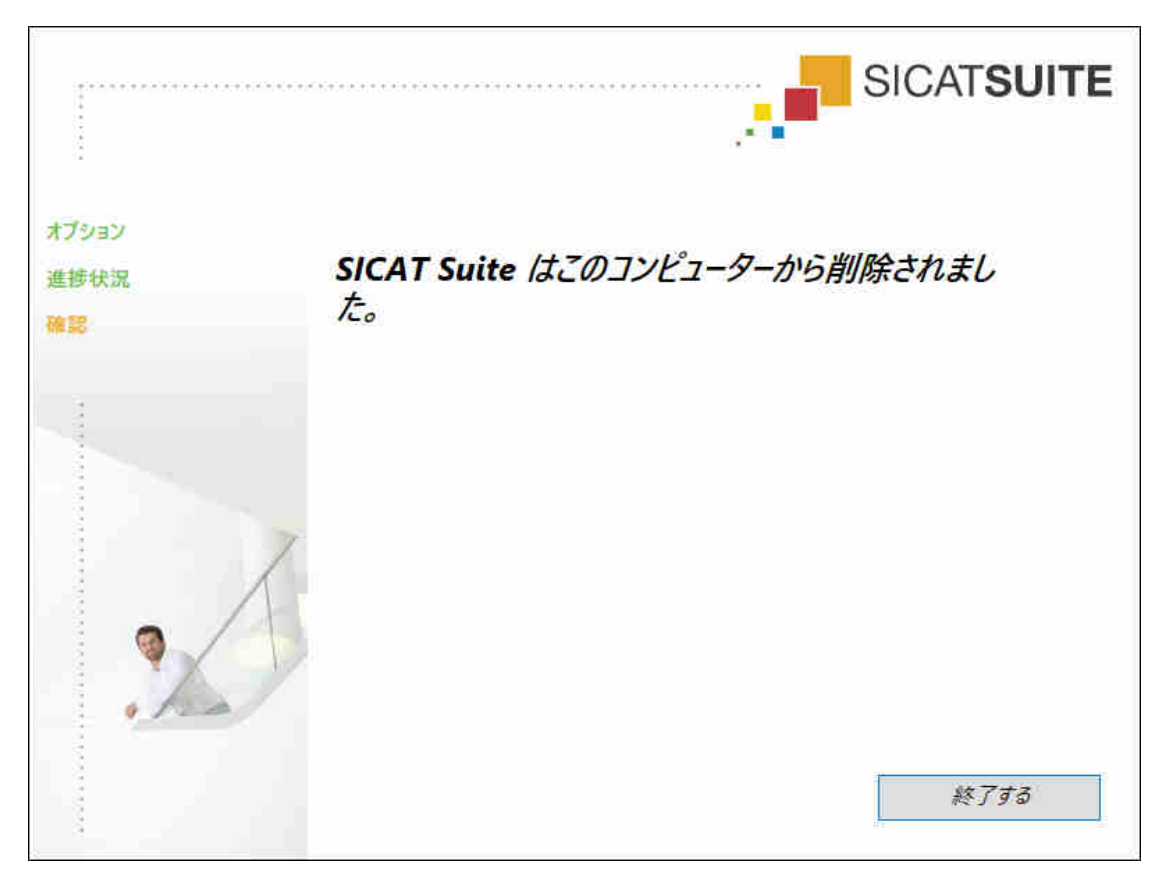

- 4. 終了するのボタンをクリックします。
- ▶ SICAT Suiteアンインストールプログラムが閉じます。

SICAT Suiteアンインストールプログラムを開くために、SICAT-Suiteイン ストールプログラムをSICAT Suiteがすでにインストールされているコンピ ューター上で起動することができます。 SICAT Suiteアンインストールプログラムは、SICAT Suiteと一緒にインスト ールされたいくつかの前提ソフトウェアのアンインストールプログラムを 呼び出します。別のアプリケーションが引き続き前提ソフトウェアを必要 としている場合、これらは保持されます。
## 40 安全に関する注意事項

## 3D X線撮影画像

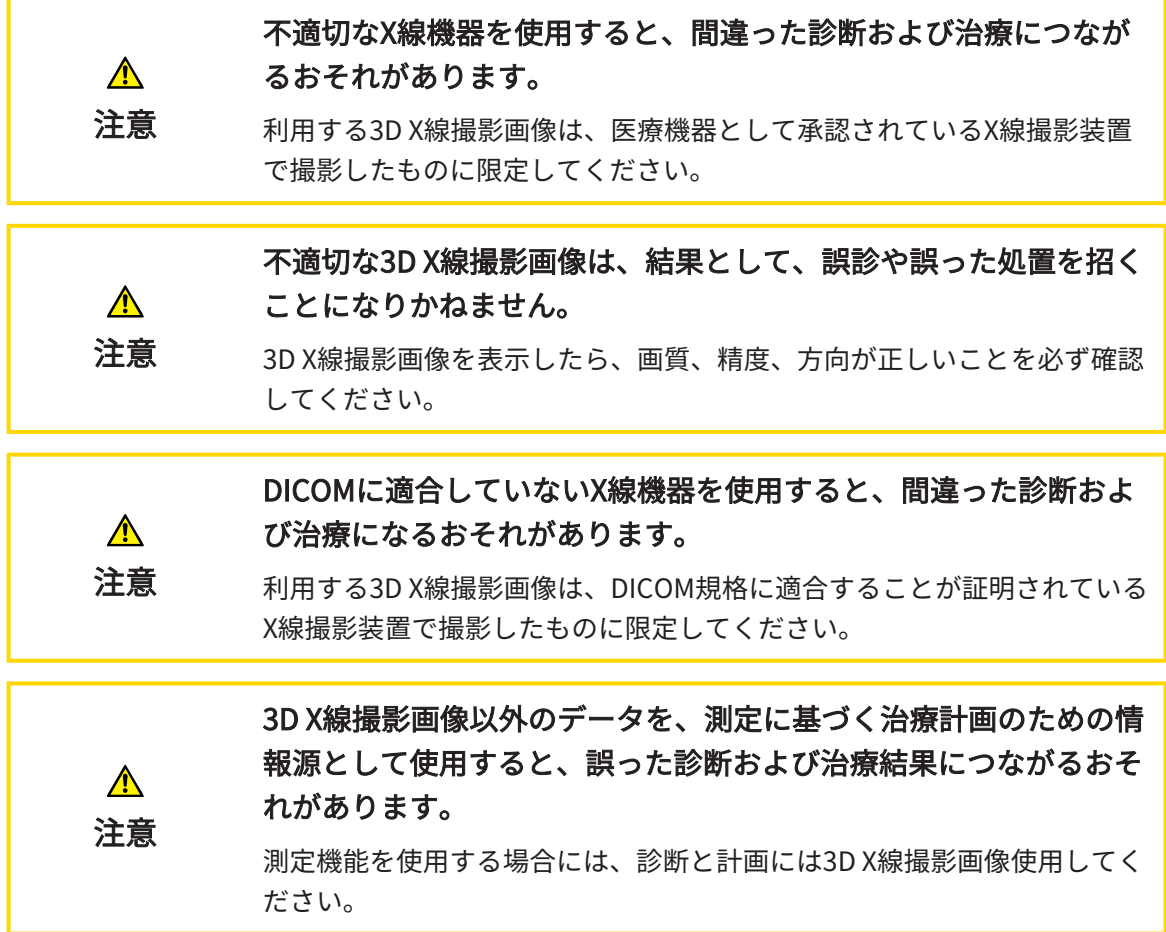

## 口腔内撮影画像

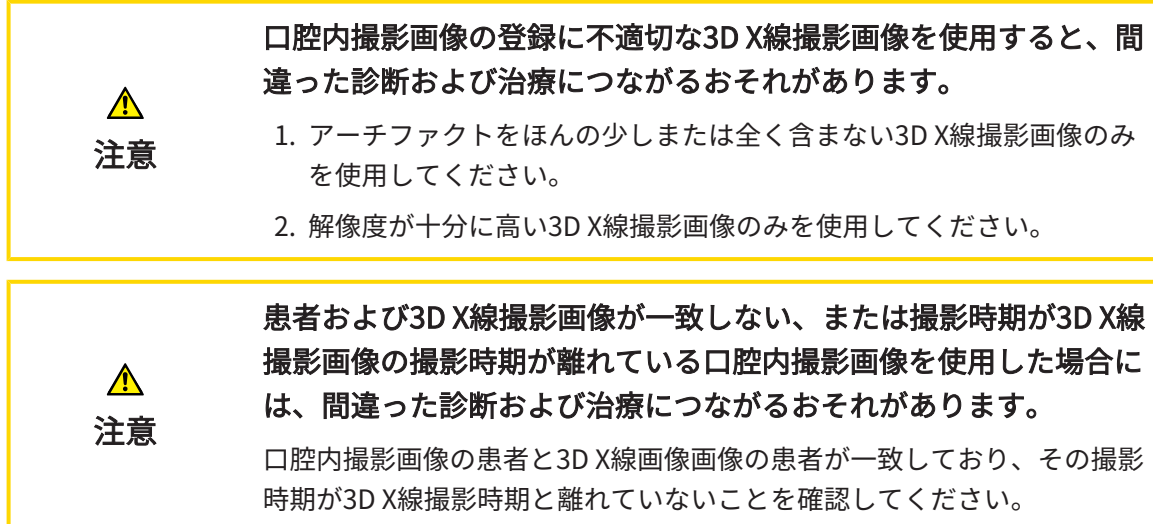

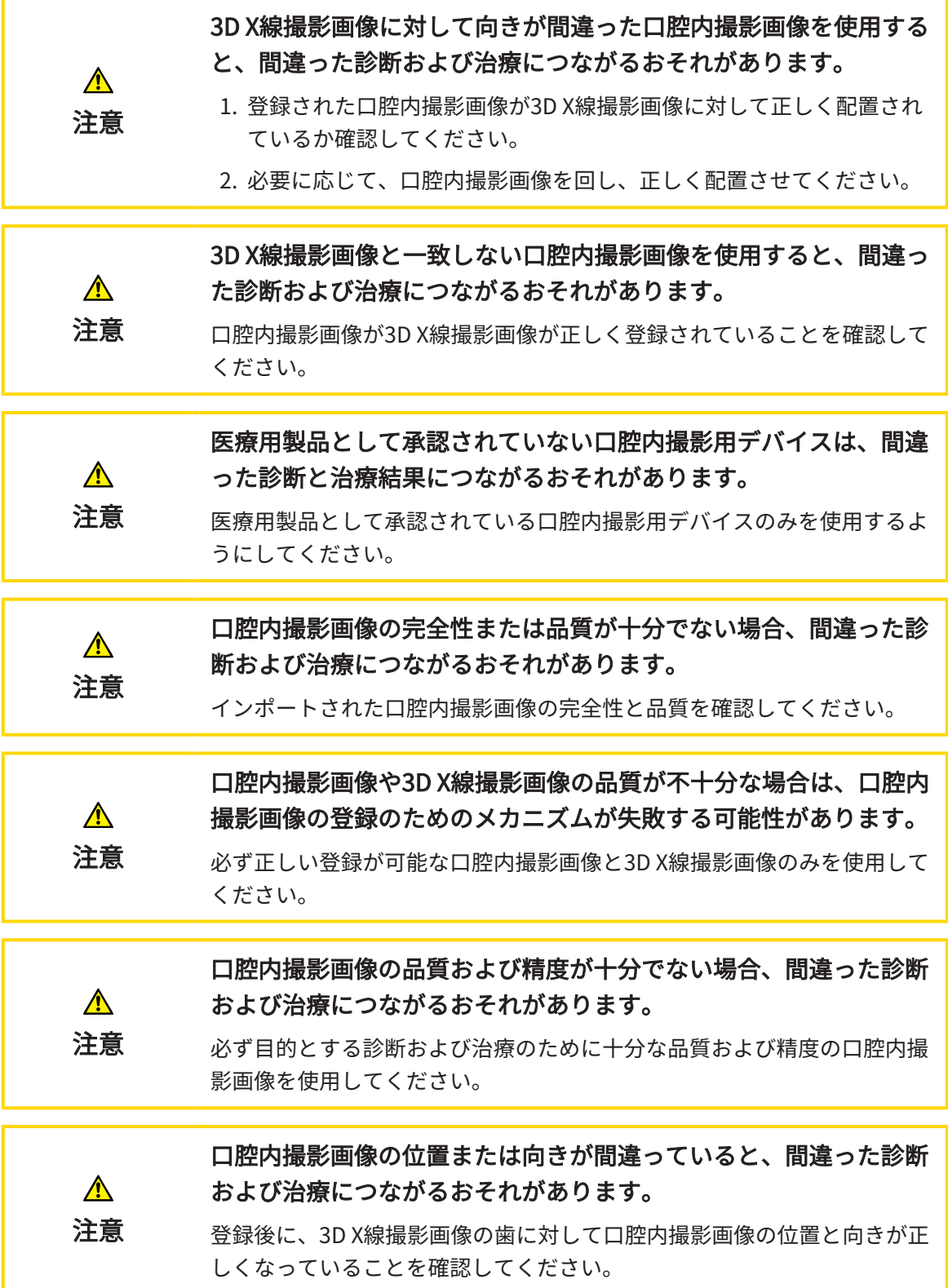

### 表示条件 表示品質が十分でない場合、間違った診断および治療になるおそれ  $\mathbf{A}$ があります。 注意 SICATアプリケーションを使用する前に、表示品質が十分であるか確認し てください(例えば、SMPTEテストビューで)。 環境の表示条件が十分でない場合、間違った診断および治療になる おそれがあります。  $\mathbf{\Lambda}$ 1. 環境条件が十分な表示品質を可能にする場合のみ、計画を実行してく 注意 ださい。例えば、照明が十分であるか確認してください。 2. SMPTEテスト画像を使用して、表示品質が十分か確認してください。

## データ管理

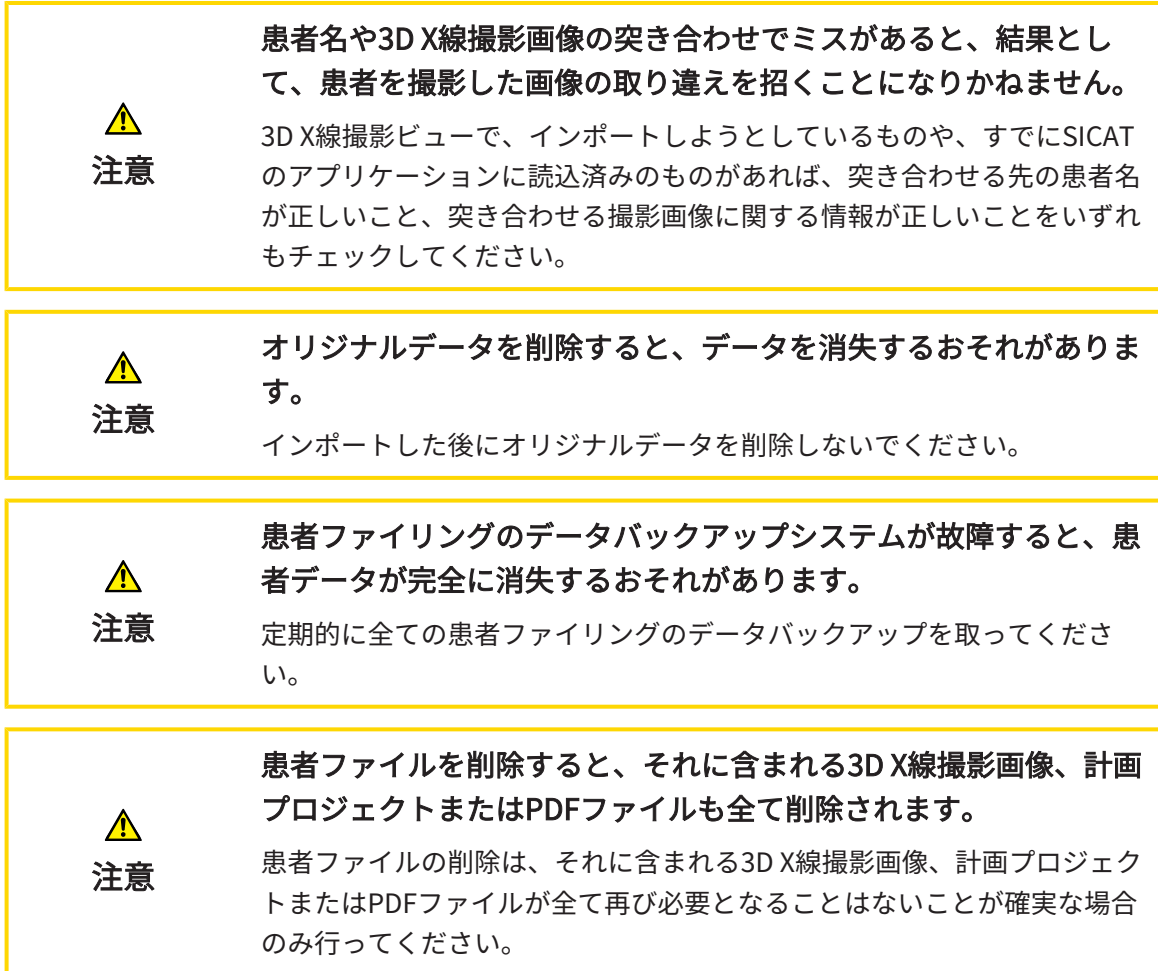

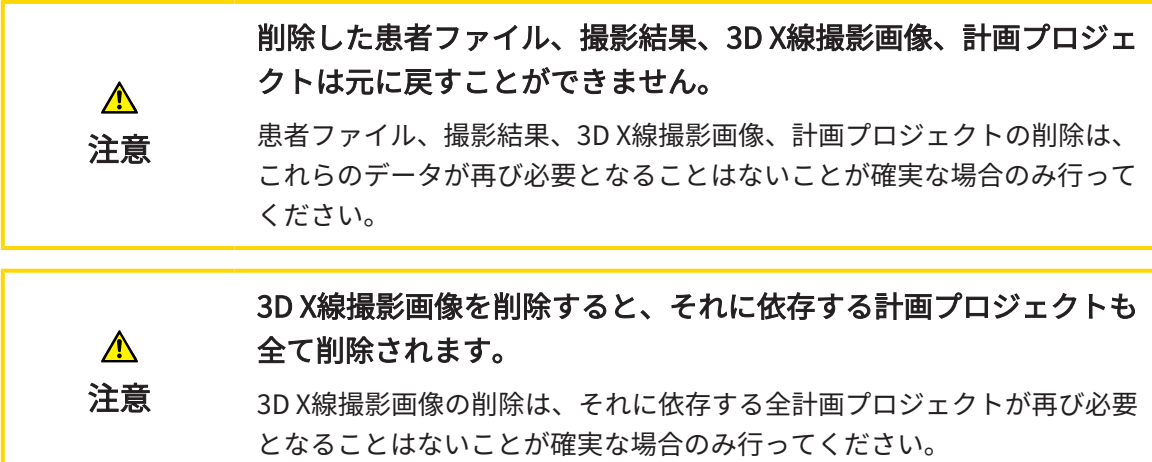

## オペレーターの資格

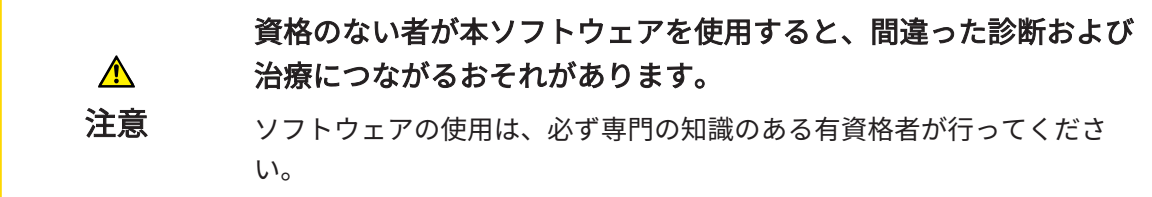

## 安全性

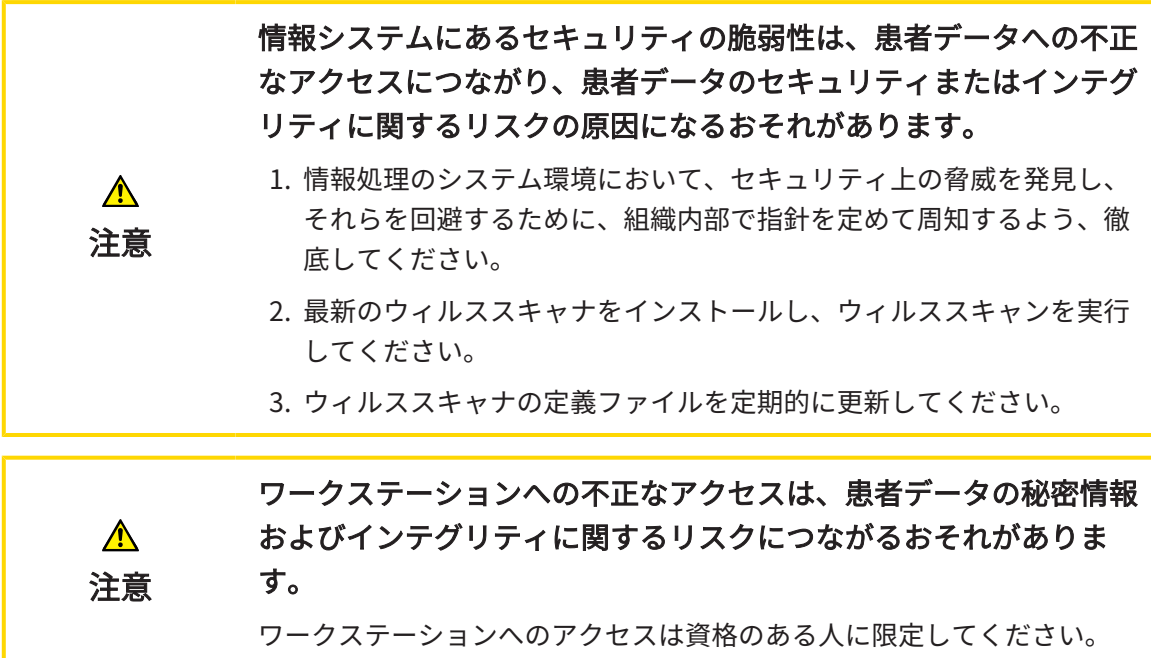

サイバーセキュリティの問題は、患者データへの不正なアクセスに つながり、患者データのセキュリティまたはインテグリティに関す  $\mathbf{\Lambda}$ るリスクの原因になるおそれがあります。 注意 お手元のSICATアプリケーションにおいて、サイバーセキュリティにかか わるトラブルの疑いがあるときは、直ちにテクニカルサポートまで、ご連 絡ください。

### ソフトウェアインストール

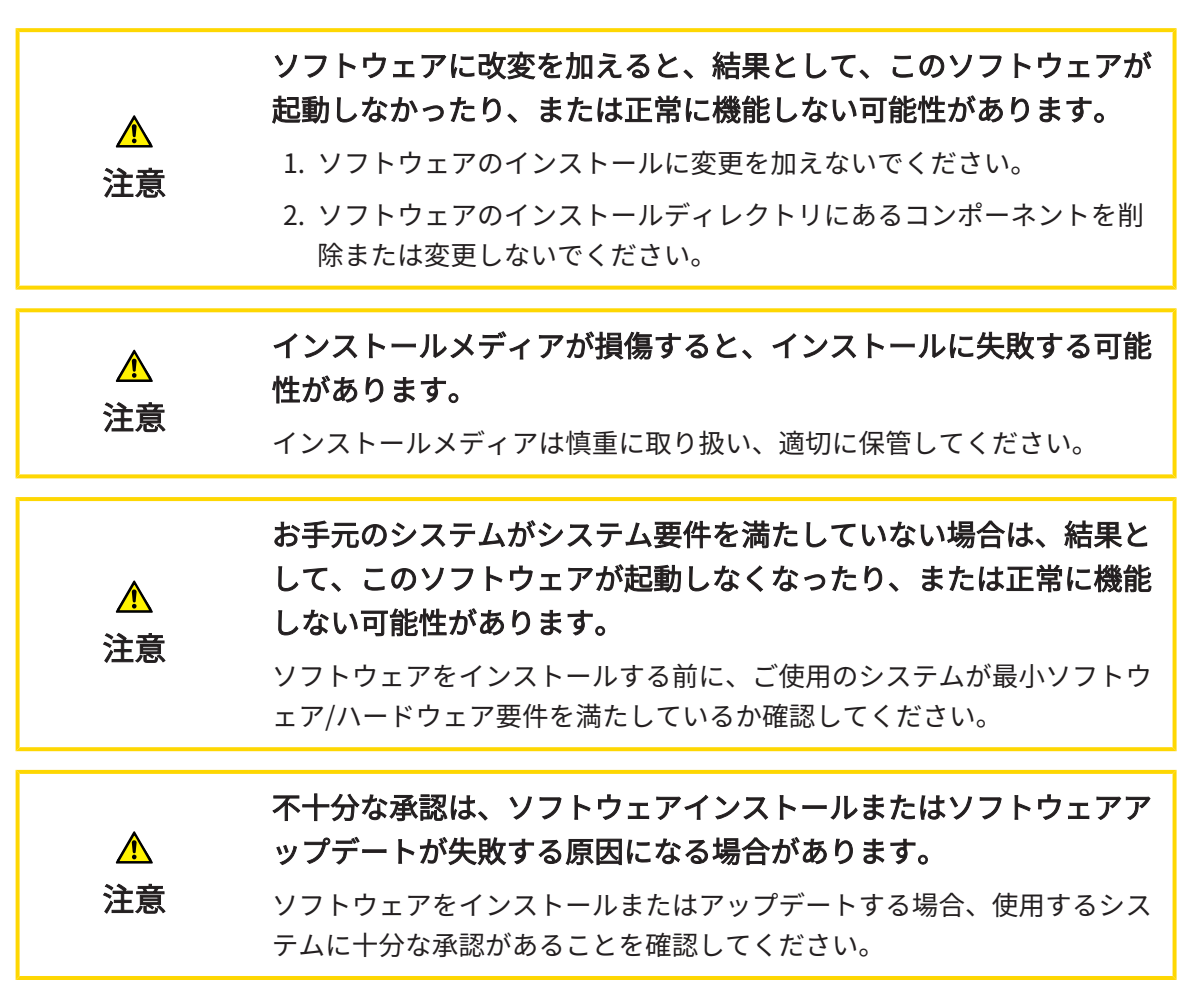

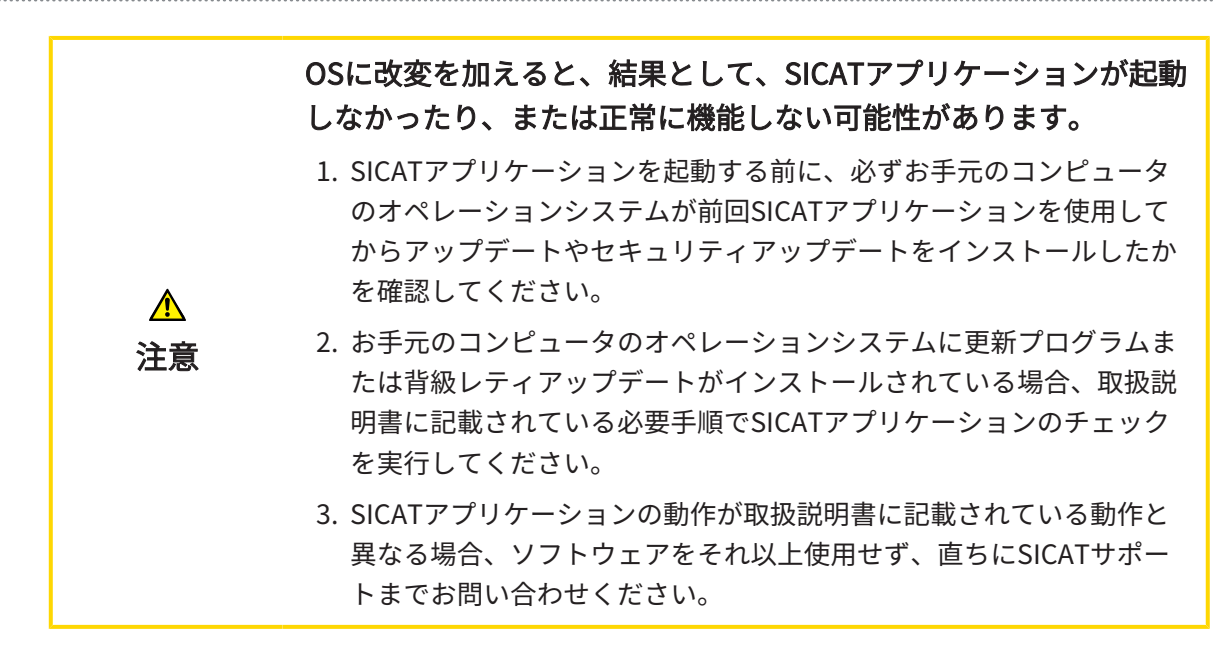

注文

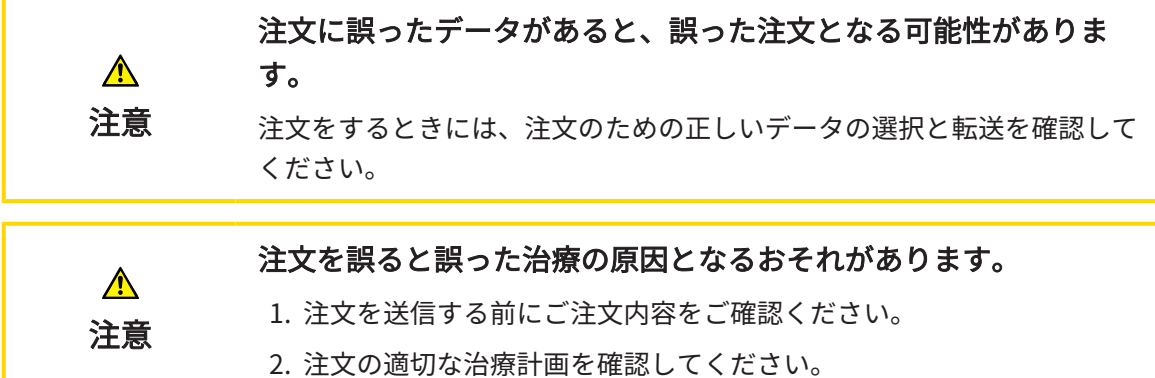

光学印象

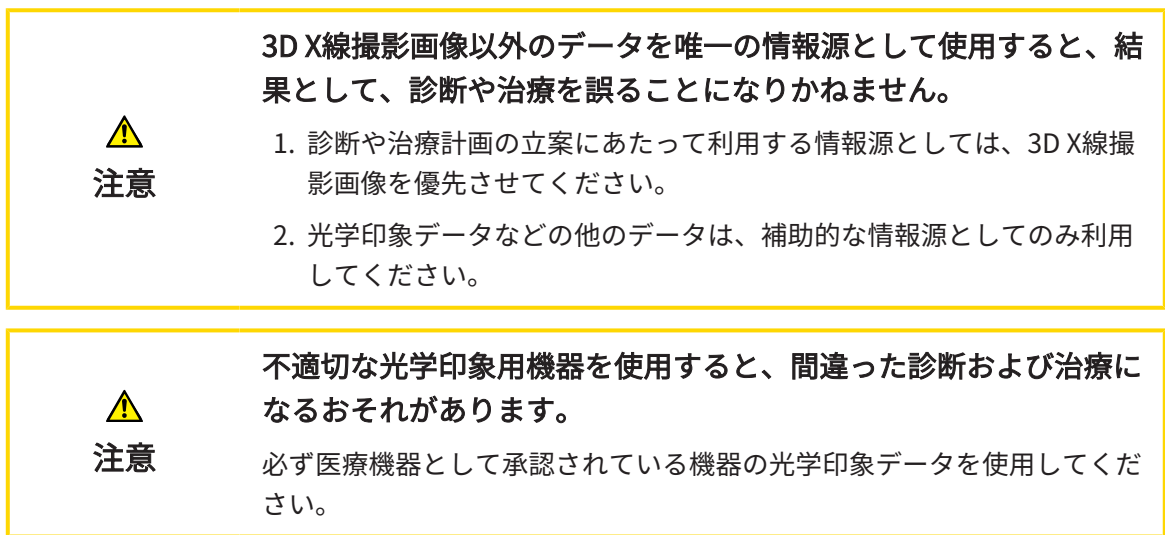

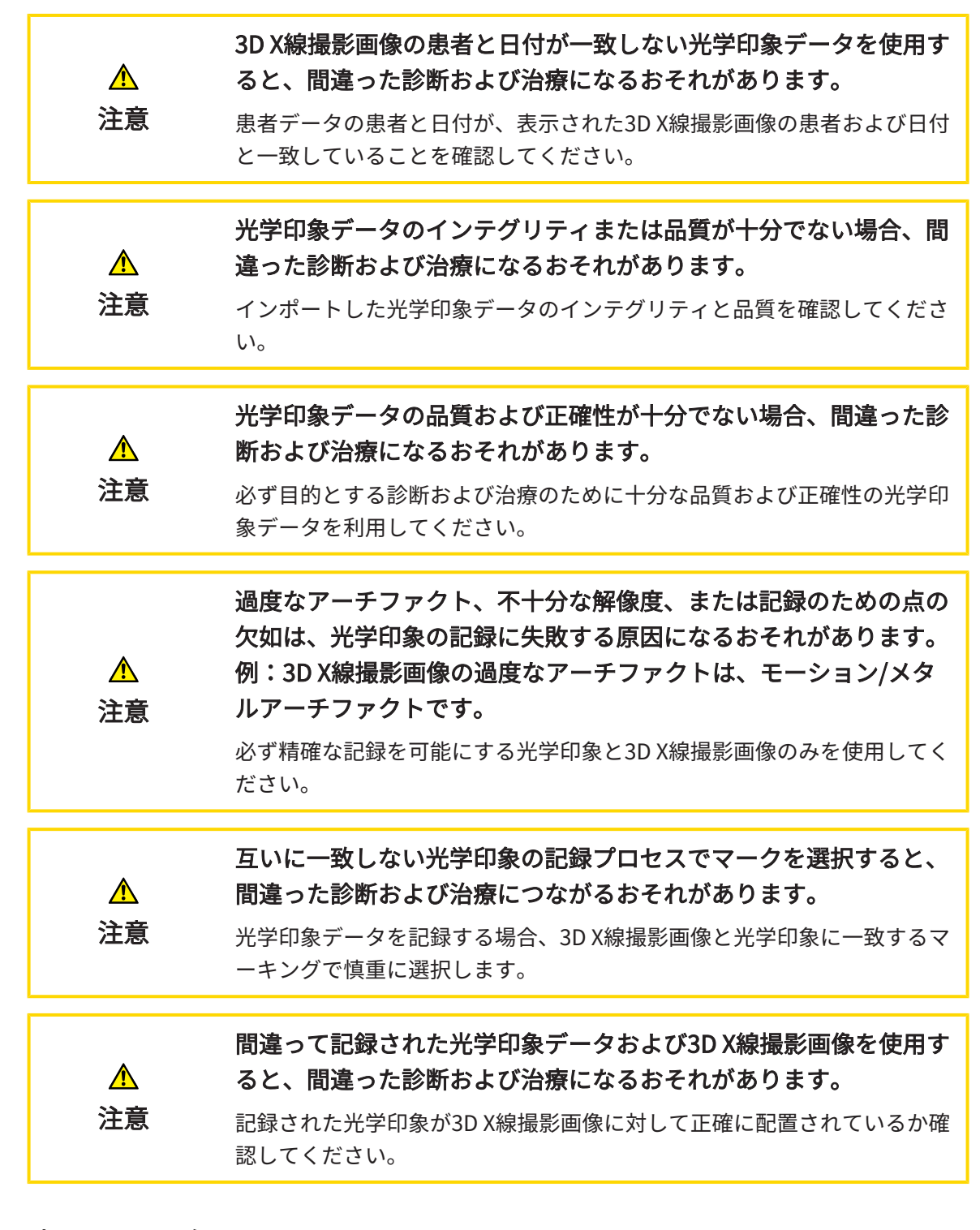

#### ネットワーク

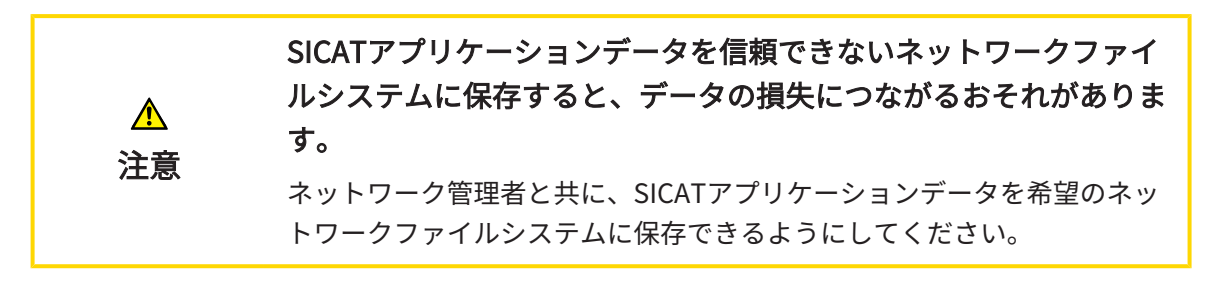

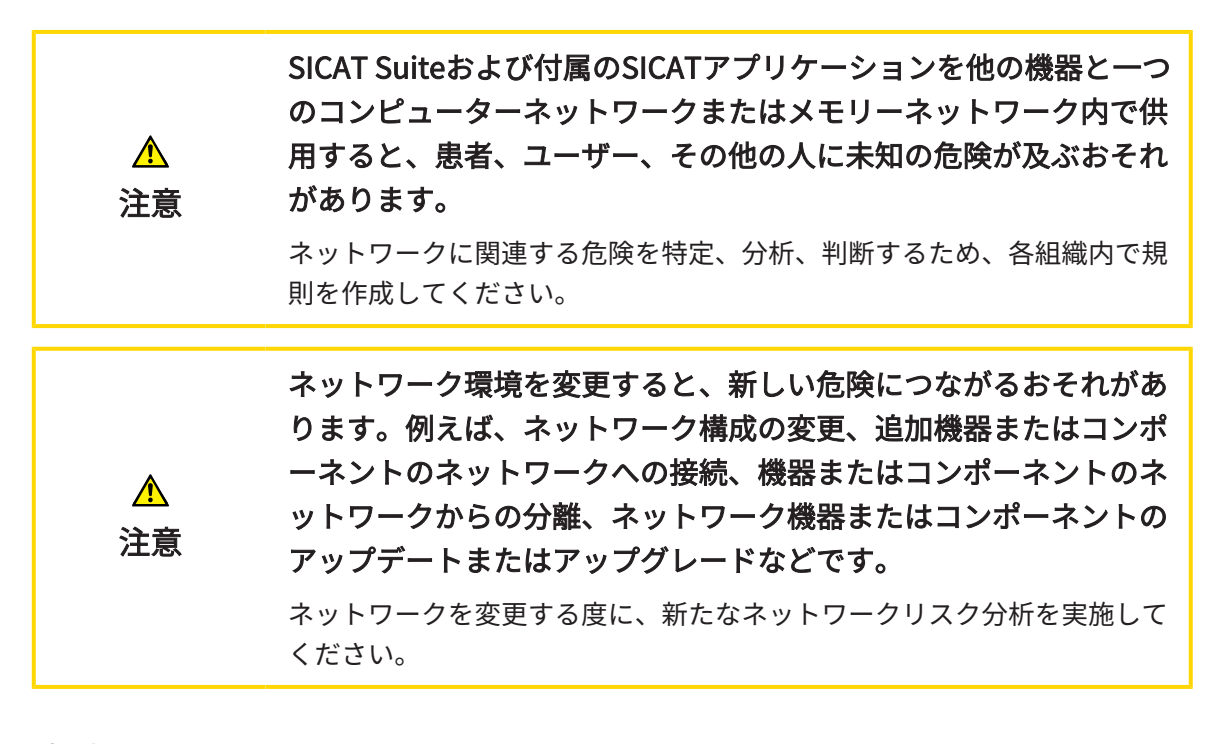

歯式

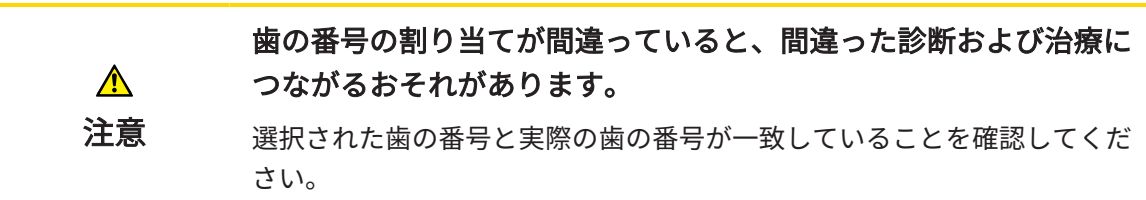

#### ドリル深さ

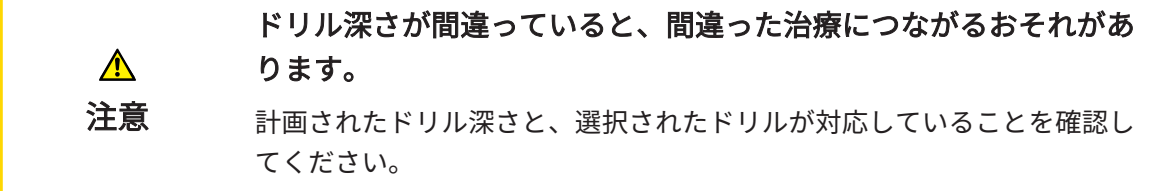

### 計画オブジェクト

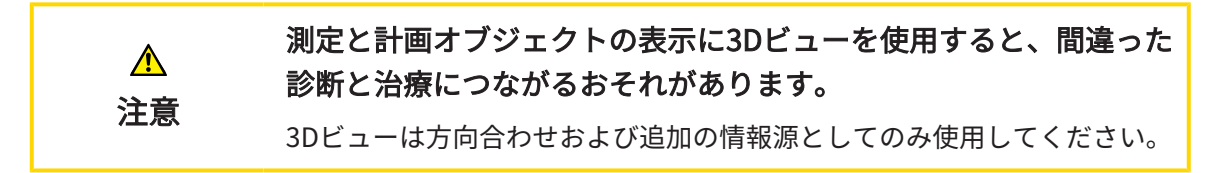

## 41 精度

次の表はすべてのSICATアプリケーションの精度を示しています。

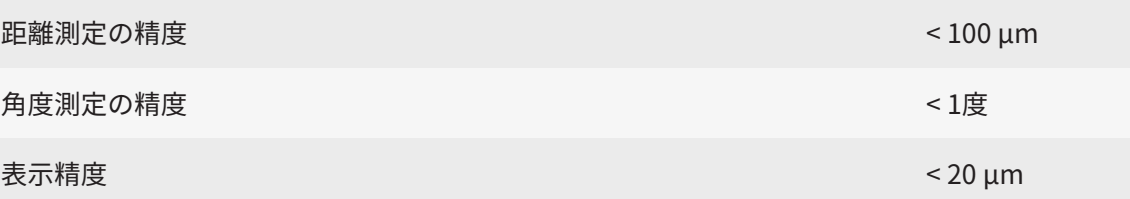

## 用語集

### ADA

American Dental Association (米国歯科医師 会)

#### CPR

3D X線撮影画像からの2D画像再構成を行う Curved Planar Reformation (曲面多断面再構成) は、複雑な構造を簡略化して表示する際に使用 されます。

#### EndoLine

EndoLineは、治療を行う根管のマーキング、そ して根尖位置の特定に利用される多機能測定線 です。

### FDI

Fédération Dentaire Internationale(国際歯科 連盟)

#### SICATポータル

SICATポータルは、SICATにスプリントを注文す ることのできるインターネットページです。

#### SIXD

光学印象を交換するためのファイルフォーマッ ト。

#### SMPTE

Society of Motion Picture and Television Engineers(映画テレビ技術者協会)

#### SSI

光学印象を交換するためのファイルフォーマッ ト。

#### STL

Surface Tessellation Language、メッシュデー タを交換するための標準ファイルフォーマット (例えば、光学印象を含む)。

### アプリケーション

SICATの各種アプリケーションは、いずれも SICAT Suiteに付属するプログラムです。

### スポットライト

口腔内撮影画像の登録における、円形の口腔内 撮影画像の登録に口腔内撮影画像および3D投影 のオーバーレイを検証するための円形に強調さ れた画像の一部。

#### ドリル穴

ソフトウェアでビジュアルに表現され、編集す ることができる、EndoLineをの基礎として計画 されたドリル経路。

#### フレーム

3Dビューでは、フレームに2Dレイヤービューの 位置が表示されます。

#### 記録

空間配置

#### 光学印象

光学印象は、歯、印象材または石膏モデルの3D 表面撮影の結果です。

#### 口腔内撮影画像

口腔内撮影画像は、個々の歯の2D X線撮影画像 で、口の外側にあるX線源の歯の背後にある歯科 用フィルムによって撮影され、詳細の高い正確 性がその特徴です。

#### 十字線

十字線は別のレイヤービューとの交差線です。

#### 通知ウィンドウ

通知ウィンドウとは、完了した手順に関するメ ッセージを、モニター画面の右下端に表示する ものをいいます。

# 索引

## アイコン

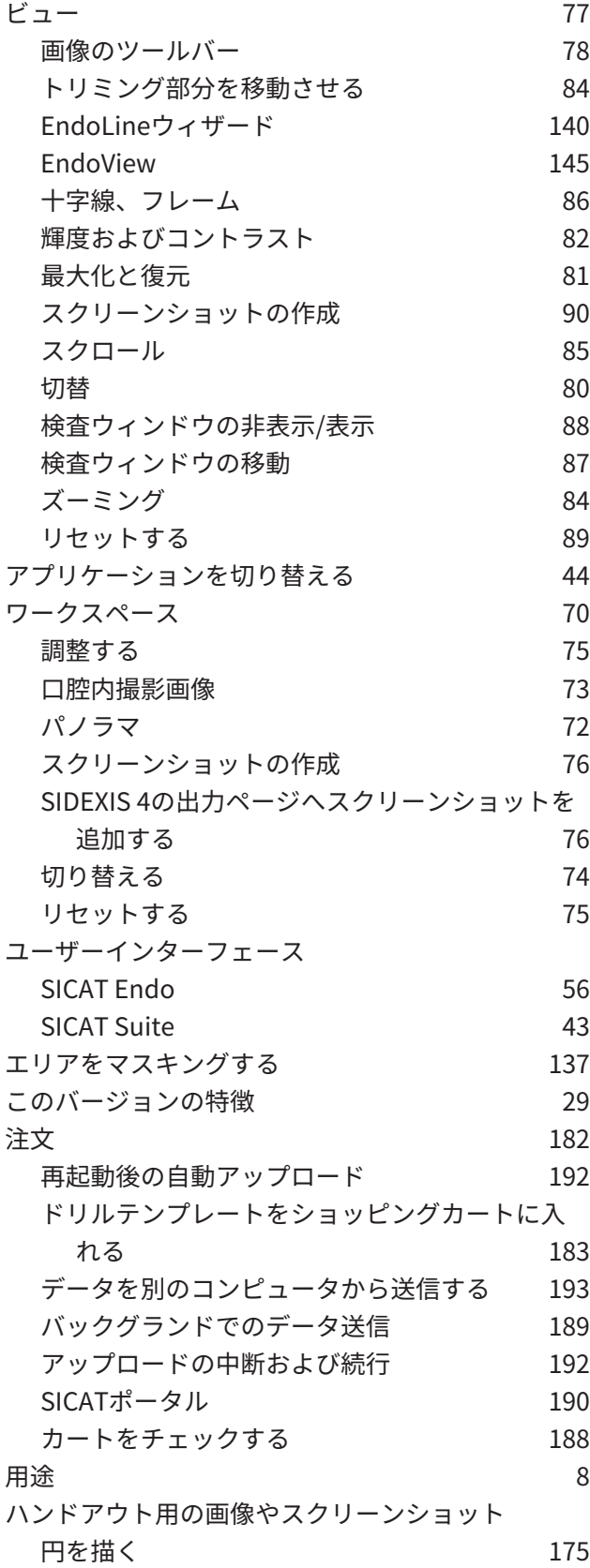

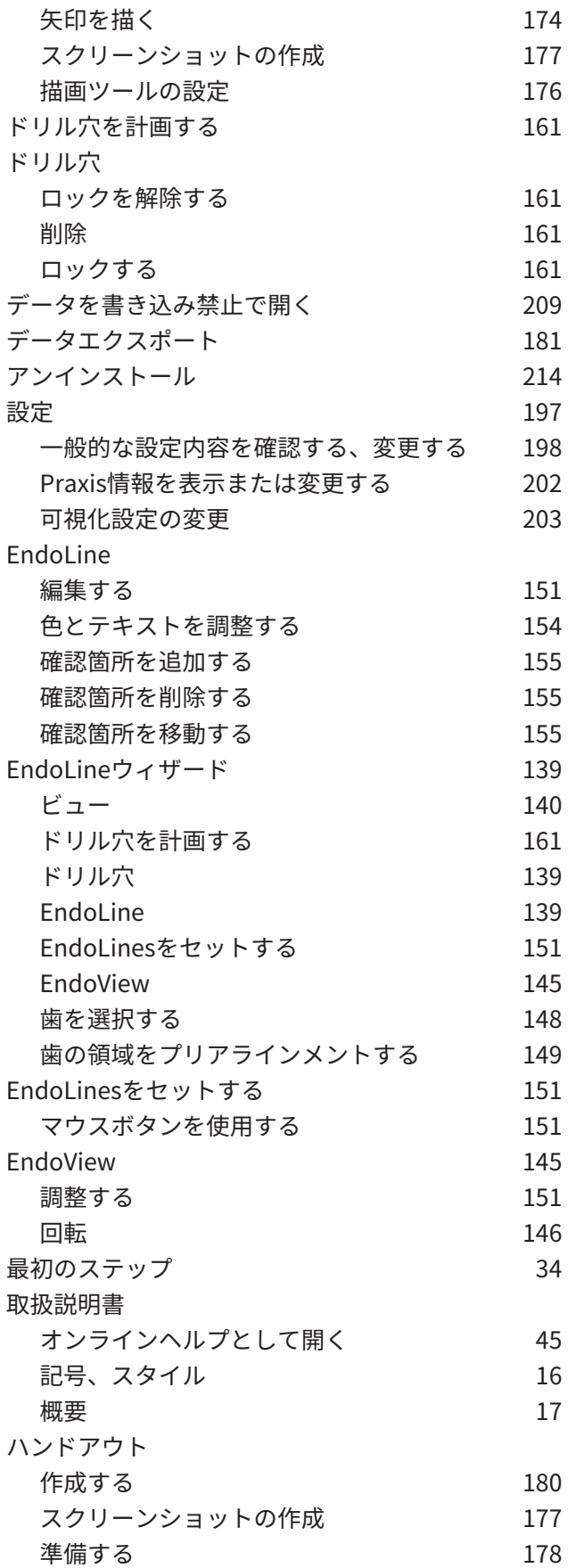

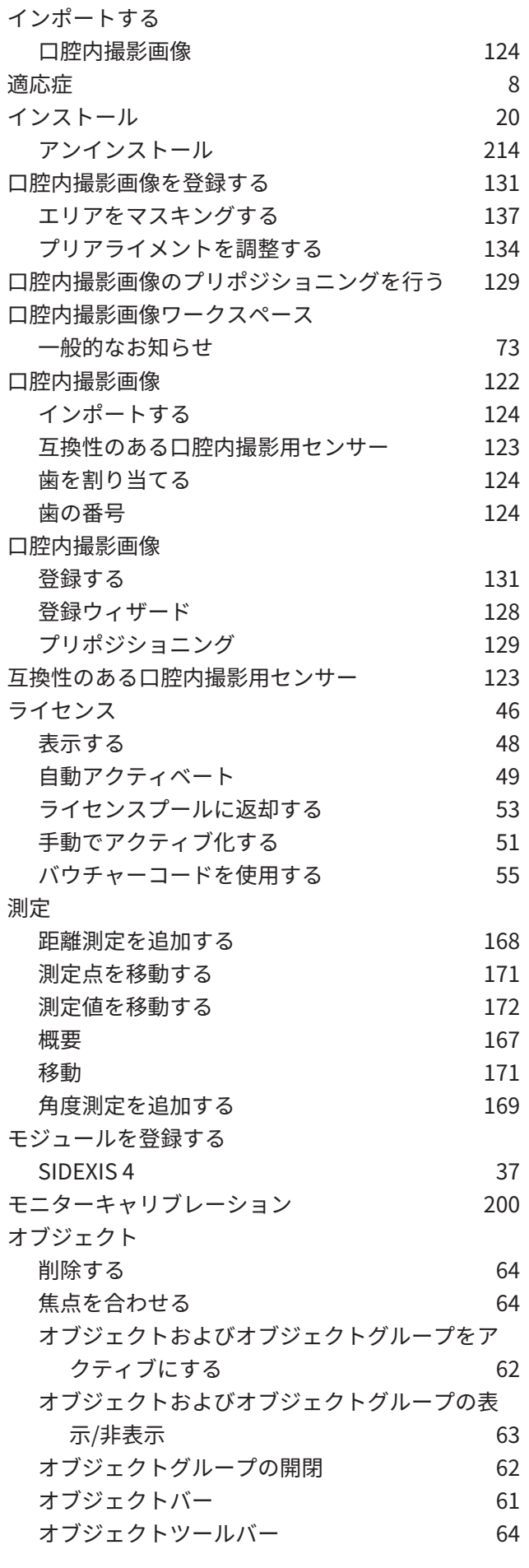

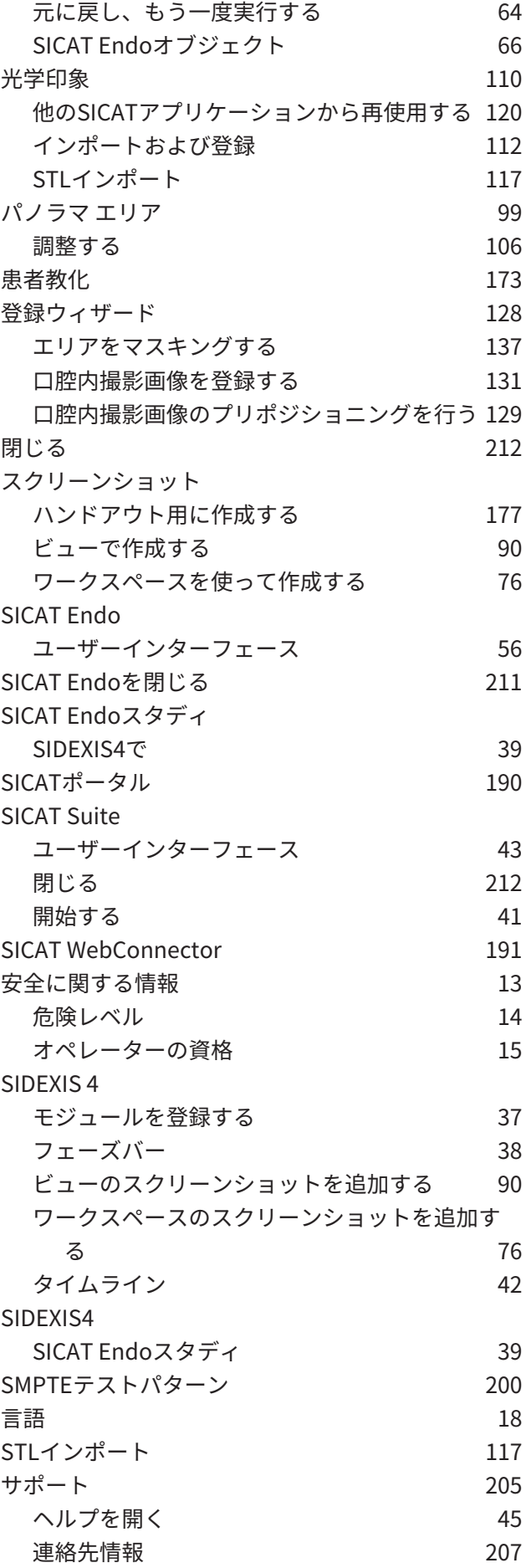

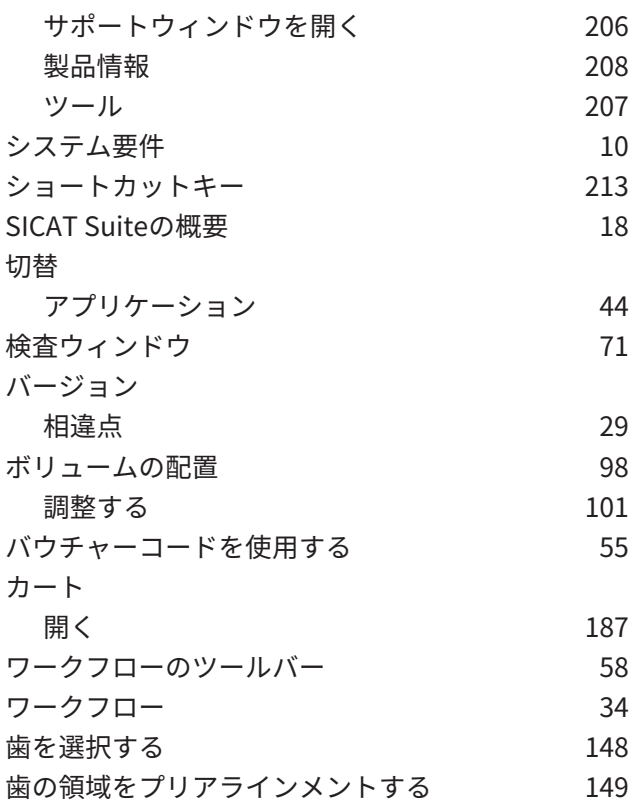

## 数字

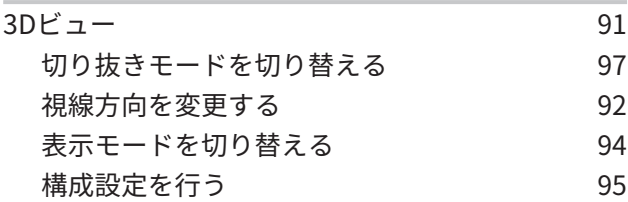

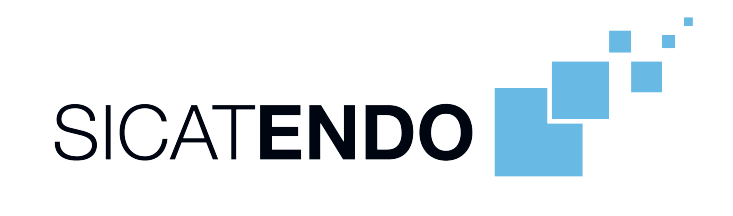

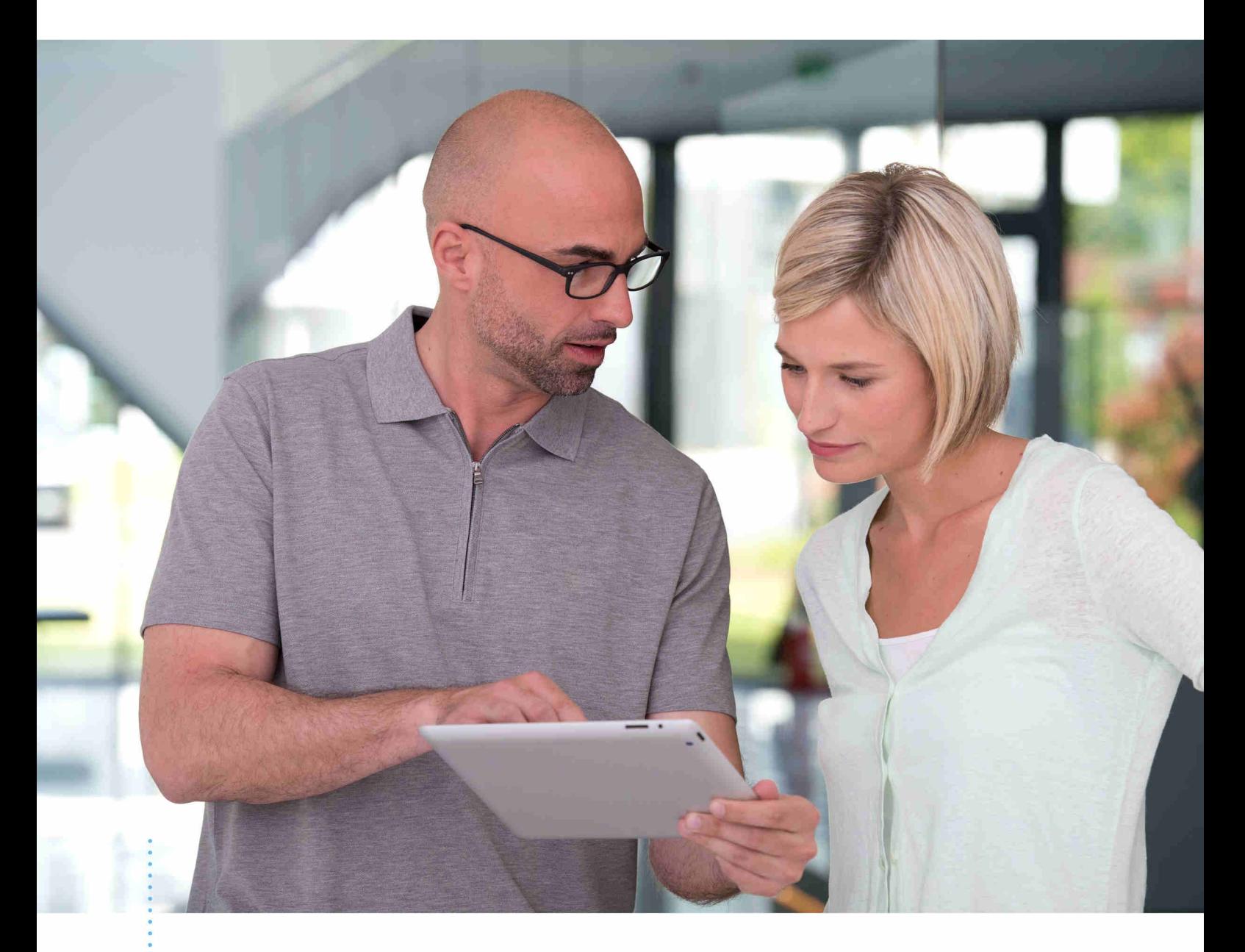

# SICAT ENDO バージョン *1.4*

取扱説明書 | 日本語 | SIDEXIS XG

# 目次 - SIDEXIS XG

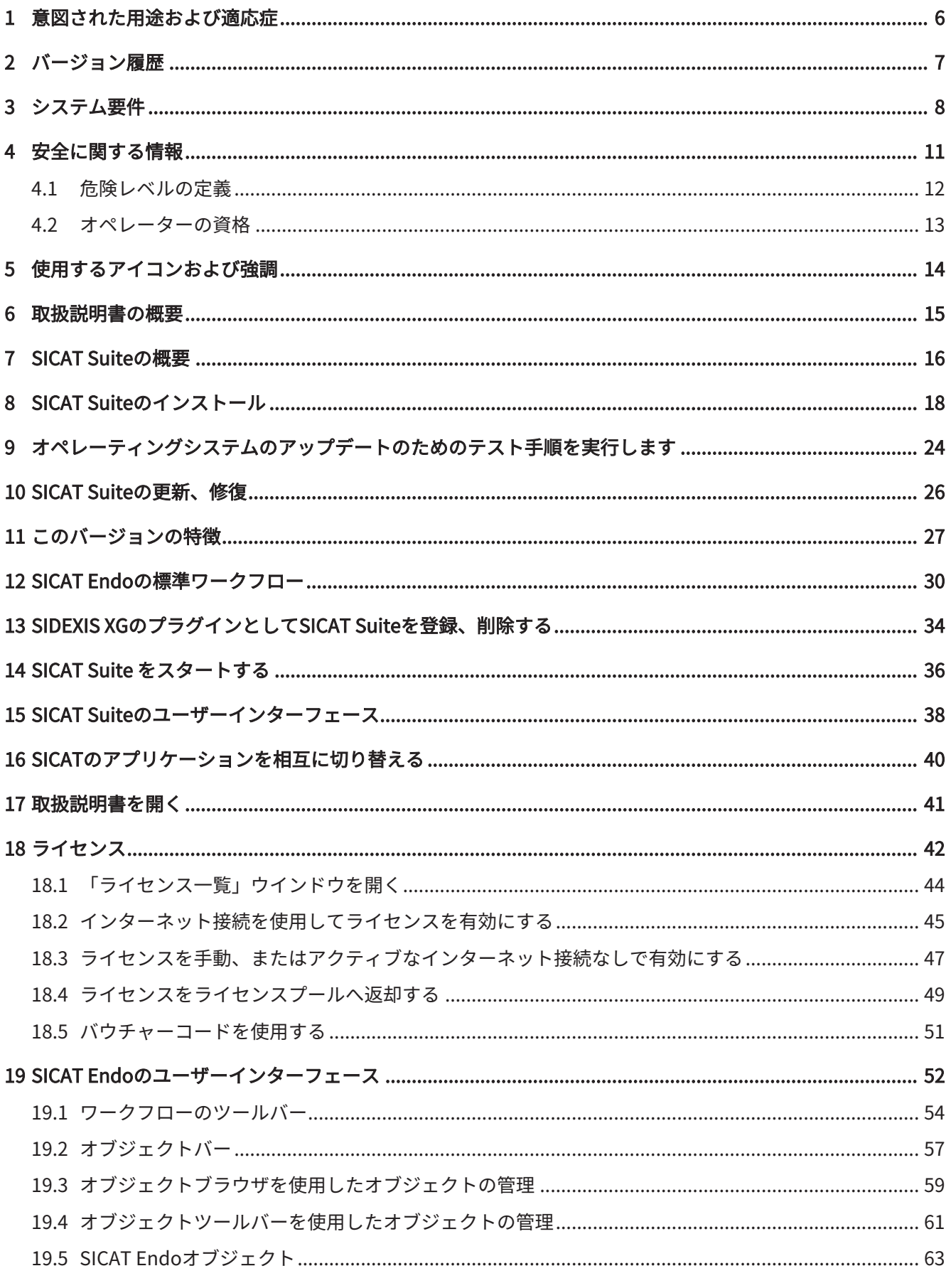

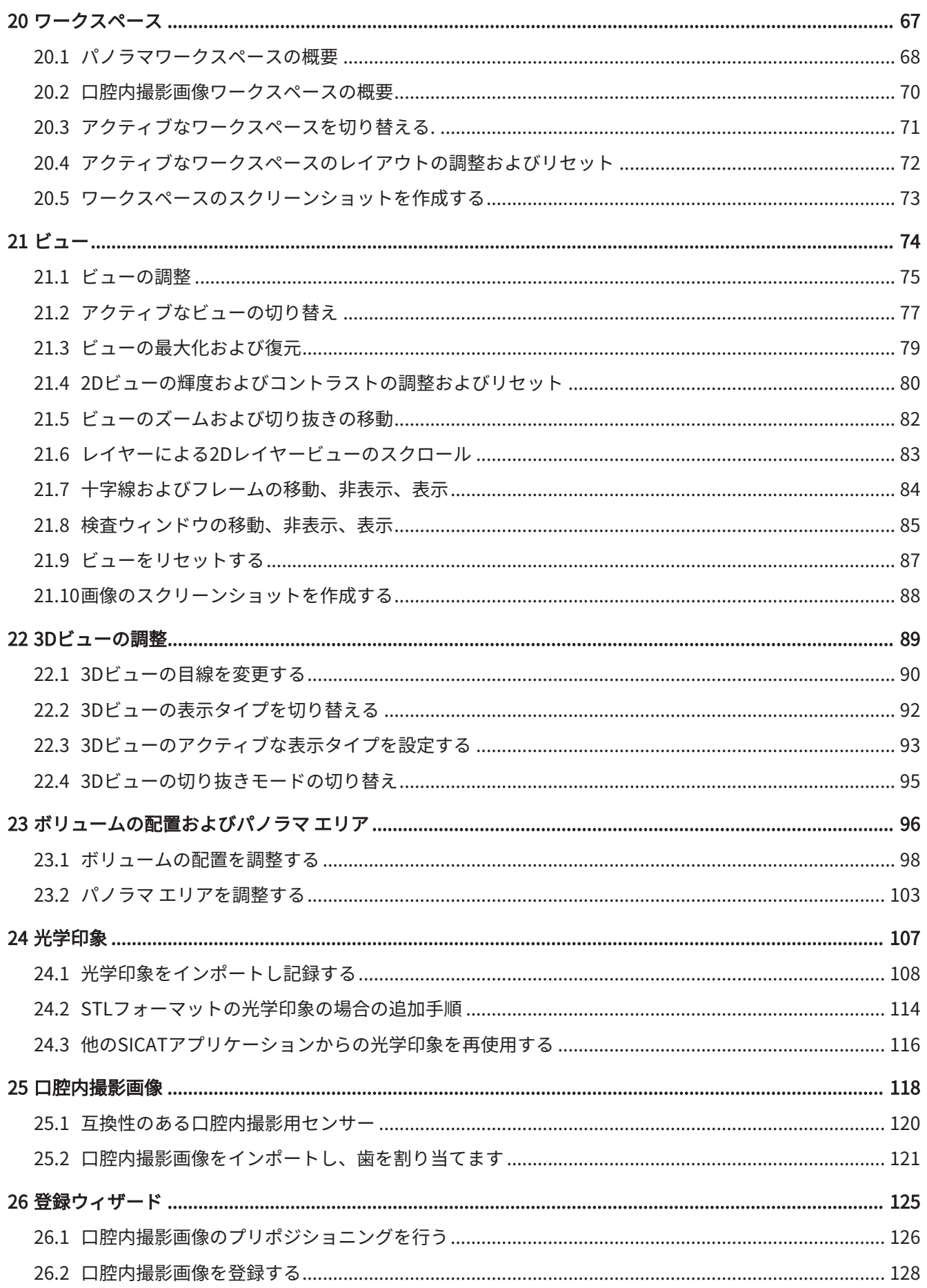

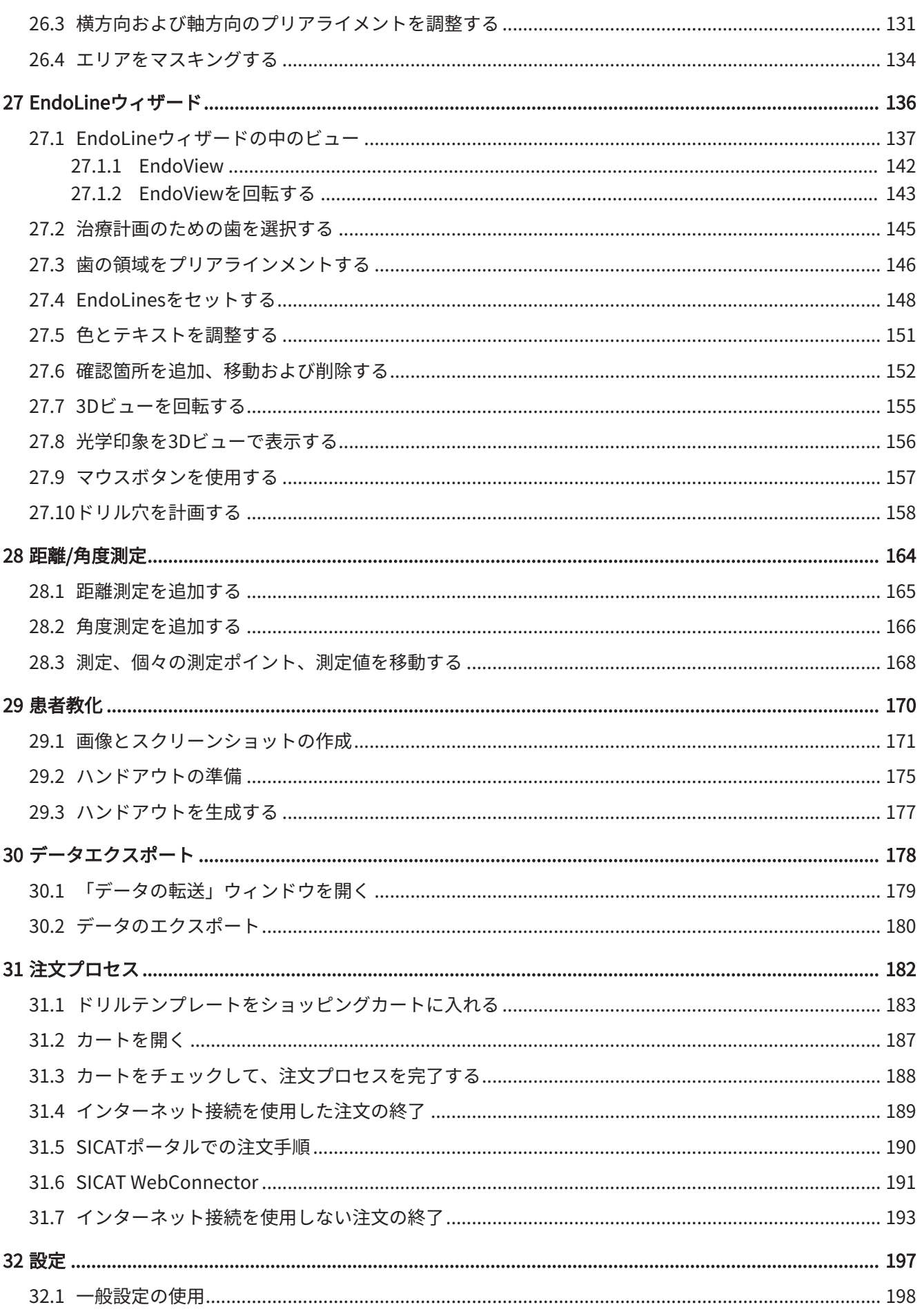

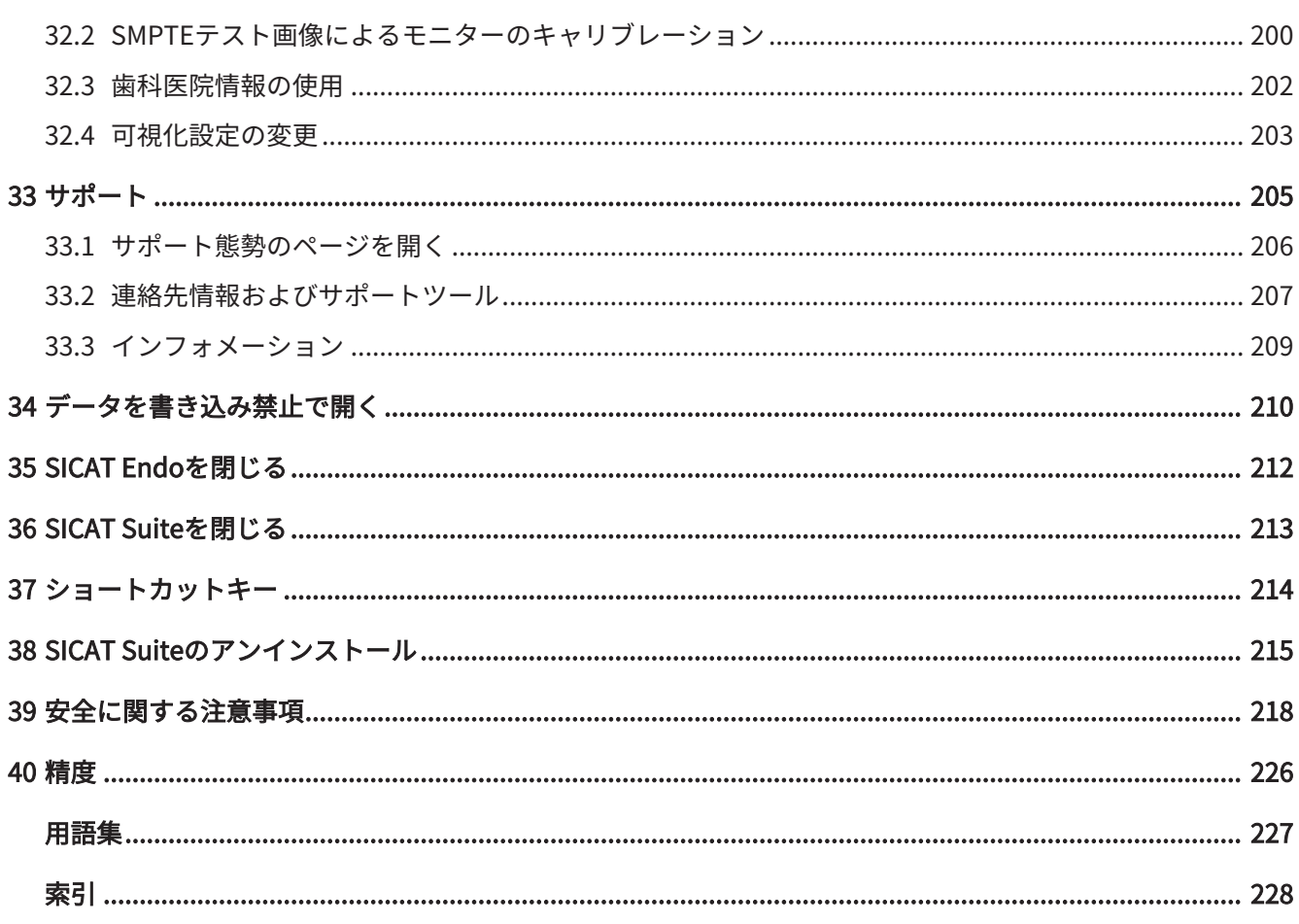

# <span id="page-234-0"></span>1 意図された用途および適応症

SICAT Endo 口腔・顎顔面領域の画像情報をビジュアル化するためのソフトウェアです。画像情 報は、医療スキャナ(CT/DVTスキャナなど)によるものです。また、SICAT Endoは、治療の選択 肢と歯内治療のためのアクセスルートの計画、評価および比較において歯科医をサポートしま す。歯科医によって作成された計画データは、SICAT Endoからエクスポートして、治療の実施 において使用することができます。

### 適応症

SICAT Endo 次の目的ためのソフトウェアです。

- 口腔・顎顔面領域診断のサポート
- さまざまな治療の選択肢を比較する際のサポート
- 歯内治療計画におけるサポート
- 歯内穿孔テンプレートを用いた治療計画におけるサポート

# <span id="page-235-0"></span>2 バージョン履歴

VERSION 1.4

■ 初版発行

<span id="page-236-0"></span>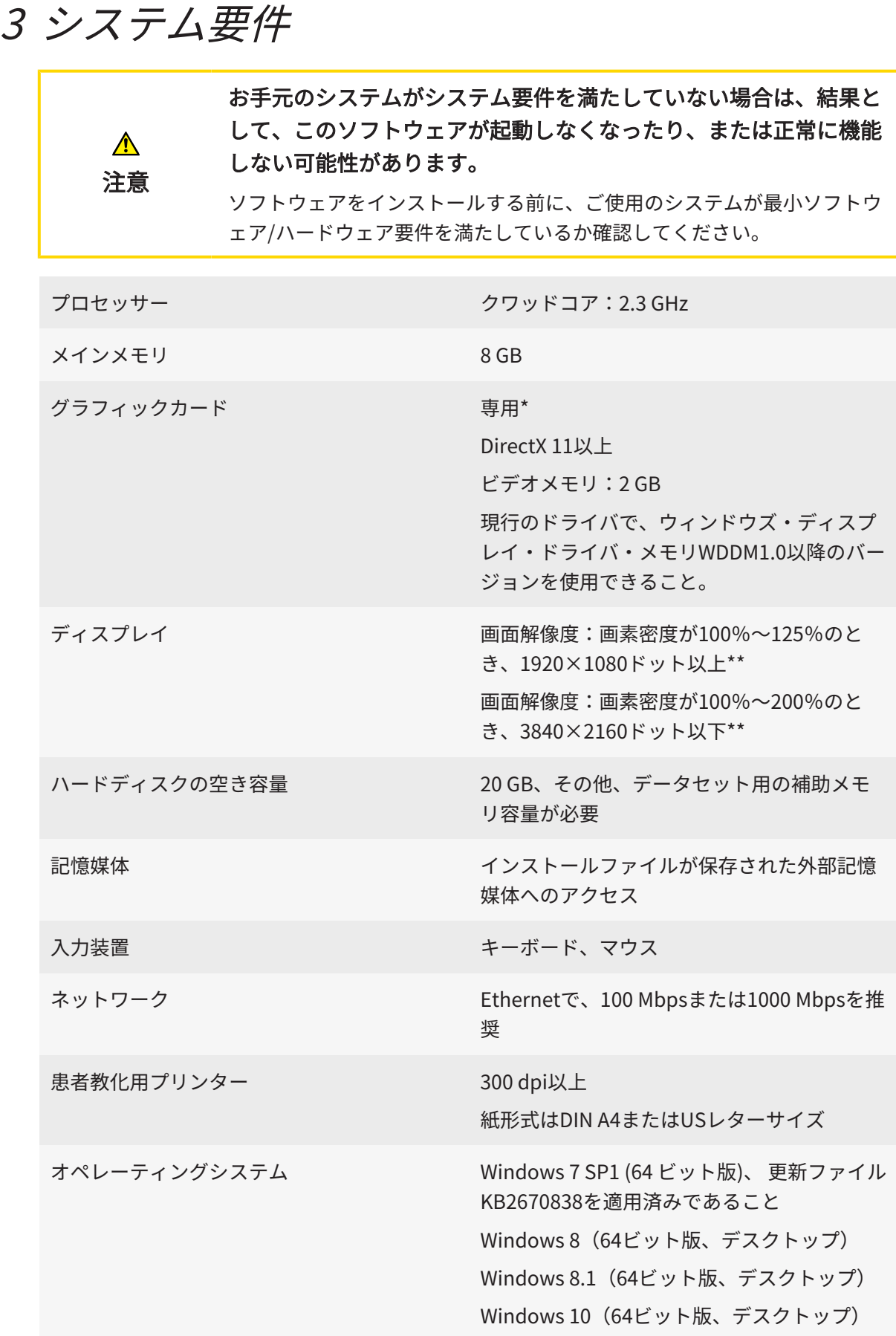

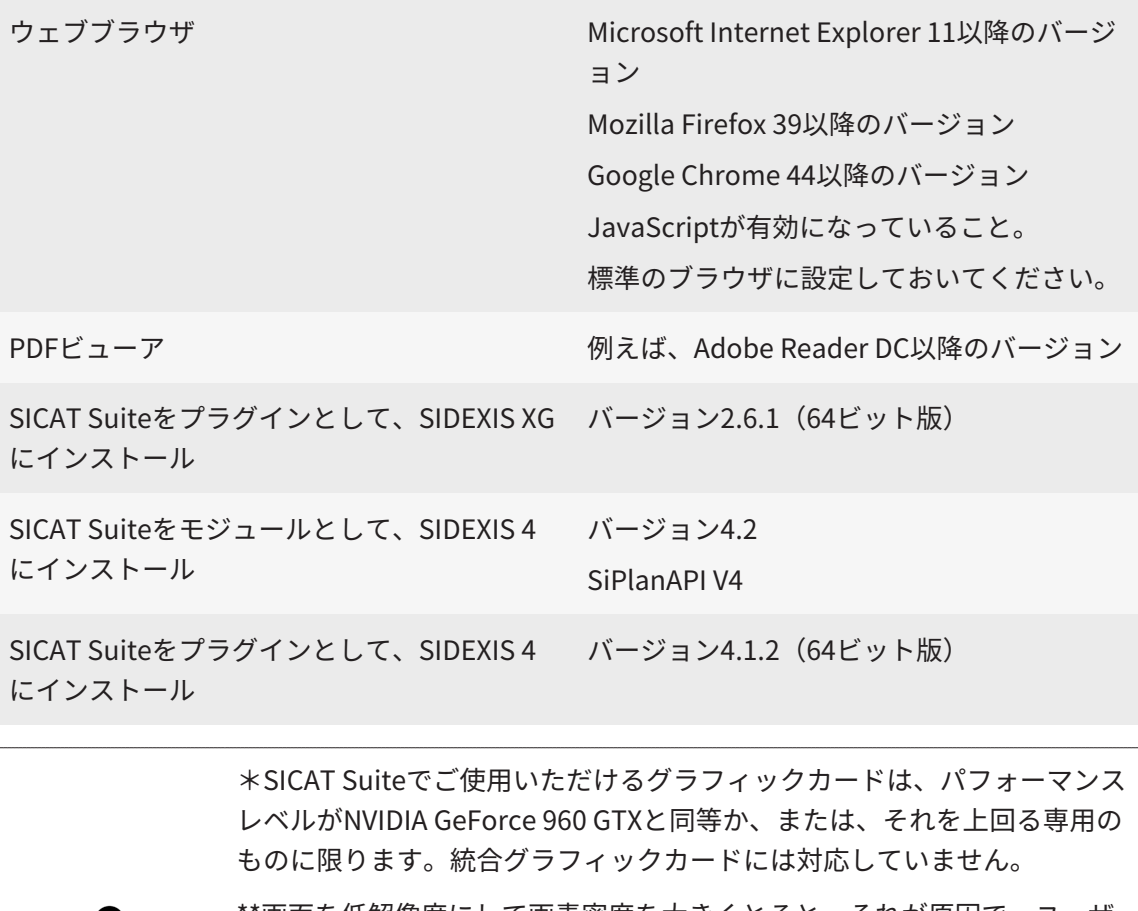

\*\*画面を低解像度にして画素密度を大きくとると、それが原因で、ユーザ ーインターフェースのある一部で、ソフトウェアの表示が不完全になるこ とがあります。

ディスプレイは、SMPTEテスト画像が正確に表示されるように調整する必 要があります。この調整に関する内容は、[SMPTEテスト画像によるモニタ](#page-428-0) [ーのキャリブレーション \[](#page-428-0)[▶](#page-428-0)[ページ 200 - SIDEXIS XG\]](#page-428-0)をご覧ください。

### 前提ソフトウェア

SICAT Suiteは、以下のソフトウェア・コンポーネントを必要としますが、これらコンポーネント が未インストールのときは、SICAT Suiteがインストールを行います。

- Microsoft .NET Framework 4.5
- CodeMeterライセンス管理ソフト6.30d
- SQL Server Compact Edition 4.0
- SICAT WebConnector

### SICAT WebConnectorはSICATサーバーとの通信用に特定のポートを必要とします。このポート はファイアウォール内でも有効にされている必要があります。

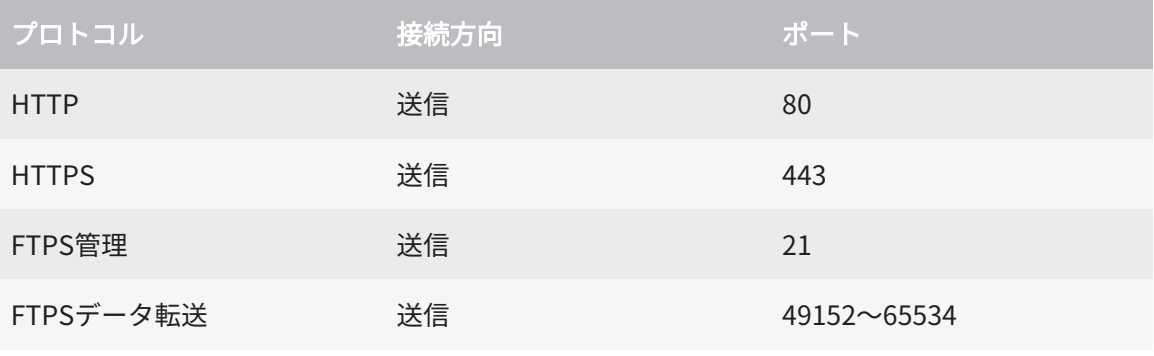

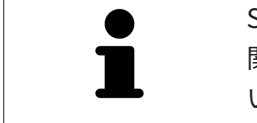

SICAT WebConnectorがなくても注文を実行することができます。これに 関する情報は[注文プロセス \[](#page-410-0)[▶](#page-410-0)[ページ 182 - SIDEXIS XG\]](#page-410-0)を参照してくださ い。

## <span id="page-239-0"></span>4 安全に関する情報

安全関連の章節を以下に挙げますが、お読みいただくことが大切です。

- 危険レベルの定義 | [ページ 12 SIDEXIS XG\]](#page-240-0)
- オペレーターの資格 | [ページ 13 SIDEXIS XG\]](#page-241-0)
- 安全に関する注意事項 | [ページ 218 SIDEXIS XG\]](#page-446-0)

## <span id="page-240-0"></span>4.1 危険レベルの定義

この取扱説明書では、オペレータ要員の皆様や患者様が負傷しないようにすること、および、物 的損害を予防することの両者を目的として、安全にかかわる識別表示として以下のものを使用し ています。

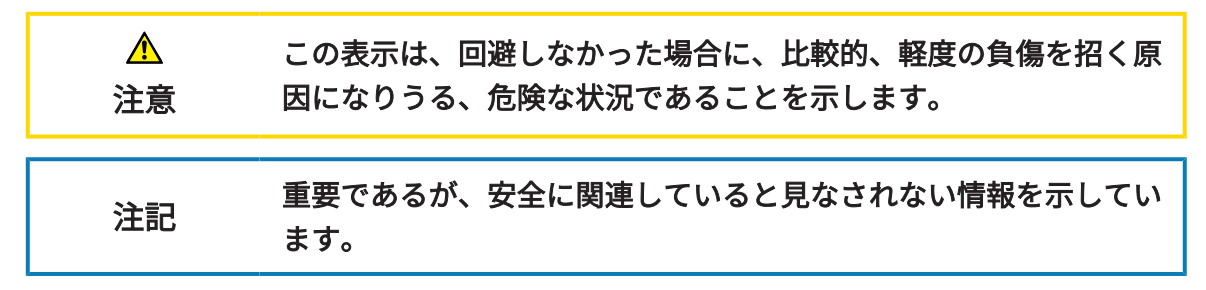

## 4.2 オペレーターの資格

<span id="page-241-0"></span>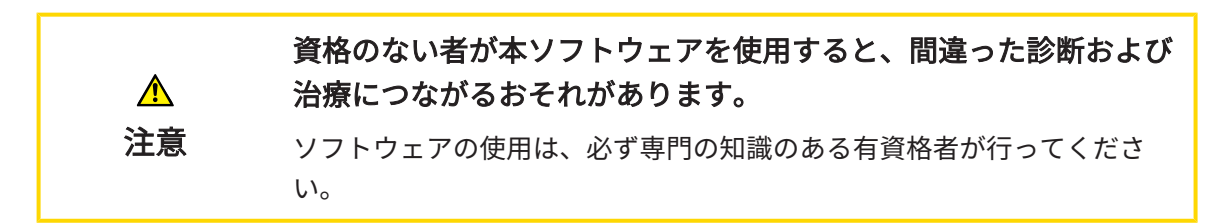

このソフトウェアを使用する要員の皆様は、スキルを有する熟練者の方か、または、正規の教育 訓練を修了された方のいずれかに限定してください。

教育またはトレーニングを終了する、または本ソフトウェアを一般的なトレーニングの枠内で使 用する場合、必ず有資格者が常時監視している状態で使用してください。

本ソフトウェアを使用するための前提条件:

- 本取扱説明書を読んでいること。
- ソフトウェアの基本構造および機能に習熟していること。
- ソフトウェアの故障を認識し、必要に応じて、適切な手順を実行することができること。

# <span id="page-242-0"></span>5 使用するアイコンおよび強調

### アイコン

この取扱説明書では、以下の記号を使用しています。

この注意アイコンは、例えば代替手順のような追加情報を示しています。

#### 強調

SICAT Suiteに表示される要素のテキストおよび記号は、太字で強調されています。これに含まれ るユーザーインターフェースのオブジェクト:

- 範囲の記号
- ボタンの記号
- アイコンの記号
- 画面に表示される注意およびメッセージのテキスト

#### 取扱説明

取扱説明は番号付きリストで記載されています。

☑ 前提条件にはこのアイコンが付けられています。

- 1. 手順には番号が付けられています。
	- ▶ 中間結果はこのアイコンが付けられ、挿入されています。
- 2. 中間結果の後、それ以降の手順が続きます。
- ▶ 最終条件にはこのアイコンが付けられています。
	- 一つの手順のみで構成される指示にはこのアイコンが付けられています。

## <span id="page-243-0"></span>6 取扱説明書の概要

SICAT Endo は、他の各種アプリケーションとともに、SICAT Suiteの一部を構成します。

SICAT Suiteは、SICATの各種アプリケーションを実行させる環境を提供します。したがって、各 種アプリケーションのインストールは、SICAT Suiteにより行います。これに関する情報は[SICAT](#page-246-0) Suiteのインストール | ページ 18 - SIDEXIS XG を参照してください。

現在、SICAT Suiteとしてお使いいただけるバージョンは、3種類あります。バージョンによっ て、操作手順の異なるものがいくらかあります。そのため、この取扱説明書では、バージョンご とで以下のように独立させています。

- SIDEXIS 4のモジュールを追加
- SIDEXIS XGのプラグイン
- スタンドアロン版

SICAT Suiteをインストールするときは、いずれか1バージョンを選択する操作は不要です。

各種アプリケーションのアンインストールも同様に、SICAT Suiteにより行います。これに関する 情報は[SICAT Suiteのアンインストール \[](#page-443-0)[▶](#page-443-0)[ページ 215 - SIDEXIS XG\]](#page-443-0)を参照してください。

## <span id="page-244-0"></span>7 SICAT SUITEの概要

SICAT Suiteは、以下のコンポーネントより構成されています。

- SICAT Function SICAT Functionの用途については、SICAT Functionの取扱説明書をご参照 ください。
- SICAT Air SICAT Airの用途については、SICAT Airの取扱説明書をご参照ください。
- SICAT Endo SICAT Endoの用途については、SICAT Endoの取扱説明書をご参照ください。

### 言語

SICAT Suiteのユーザーインターフェースは以下の言語に対応しています。

- 英語
- ドイツ語
- フランス語
- 日本語
- スペイン語
- イタリア語
- オランダ語
- ポルトガル語
- ロシア語

ライセンス認証

SICATアプリケーションまたは各機能を有効にするには以下の手順が必要となります。

- その場で販売担当者にご連絡ください。
- バウチャーコードを受け取ることができます。
- SICATポータルでバウチャーコードからライセンスキーが生成されます (SICATホームページ からアクセス可能)。
- SICATがお客様のアクティベーションキーにライセンスキーを追加します。
- アクティベーションキーでSICATアプリケーションまたはSICAT Suiteをインストールしたコ ンピュータ上の各機能を有効化します。

### フルバージョンおよびビューアモード

SICAT Suiteは2種類のモードでスタートすることができます。

- 最低一つのSICATアプリケーションのビューアライセンスが有効な場合、SICAT Suiteがビ ューアモードで起動します。
- 少なくとも一つのSICATアプリケーションのフルバージョンライセンスを有効にしている場 合、SICAT Suiteはフルバージョンで起動します。

原則として以下のルールを適用しています。

- 有効なフルバージョンライセンスのある[アプリケーション](#page-455-1)はフルバージョンでスタートしま す。
- 有効なビューアライセンスのあるアプリケーションはビューアモードでスタートします。
- 有効なライセンスのないアプリケーションはスタートしません。
- SICAT Suiteをインストールするときに、一つのモードに決定する必要はありません。

# <span id="page-246-0"></span>8 SICAT SUITEのインストール

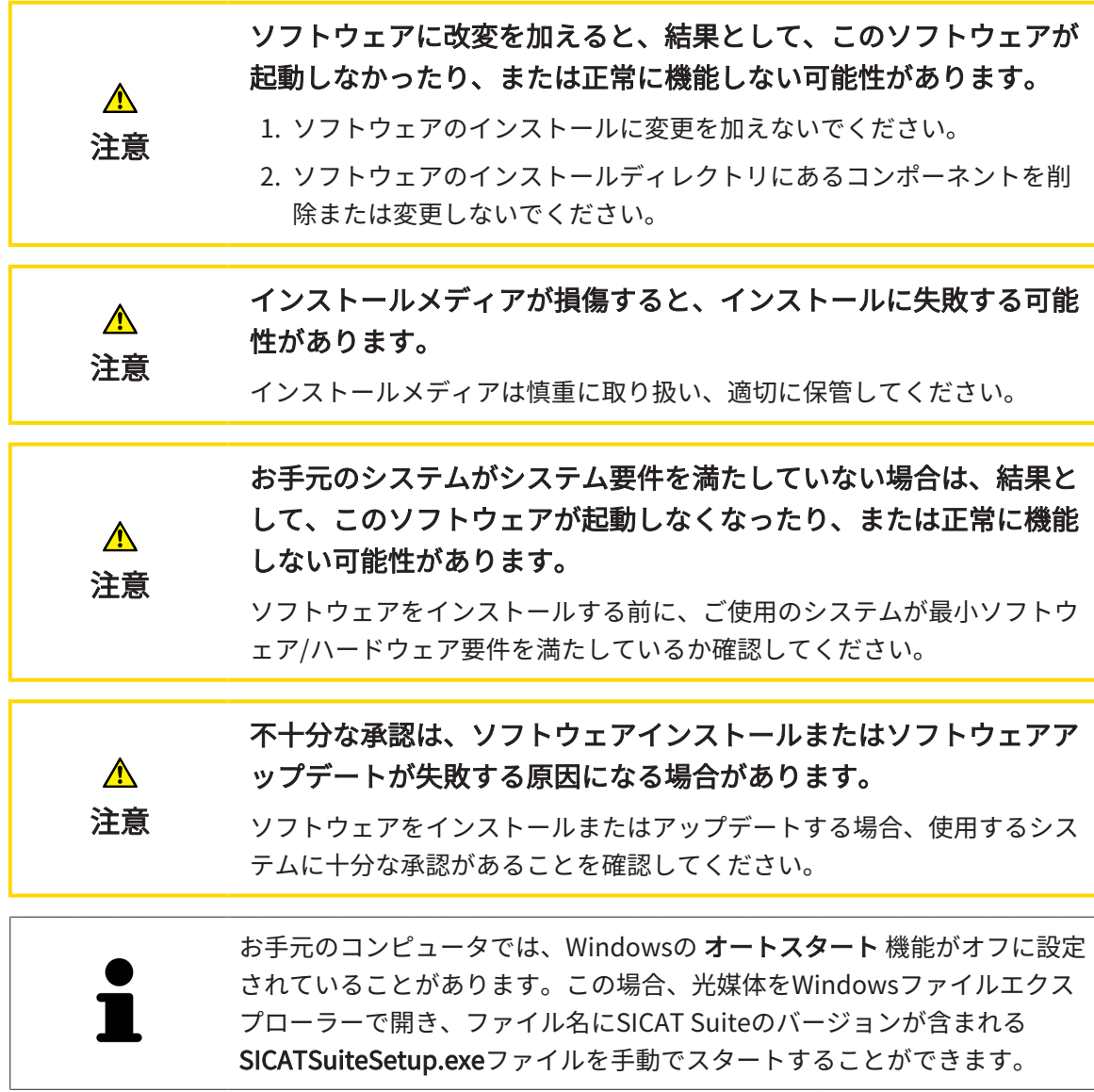

SICAT Suiteをインストールするには、次のように行います。

- ☑ お手元のコンピュータでは、システムの要件が満たされているようにしておいてください。 これに関する情報はシステム要件 | ページ8 - SIDEXIS XG を照してください。
- 1. SICAT Suiteインストールメディアをコンピューターの光学ドライブに挿入します。 ▶ オートスタート のウィンドウが開きます。

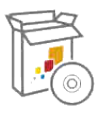

- 2. オートスタート のウィンドウで、 SICATSuiteSetup.exe を実行する のオプションを選択し ます。このとき、ファイル名には、SICAT Suiteのバージョン番号が含まれています。
	- ▶ ソフトウェアがコンピューター上で使用できない場合、前提ソフトウェアをインストー ルします。

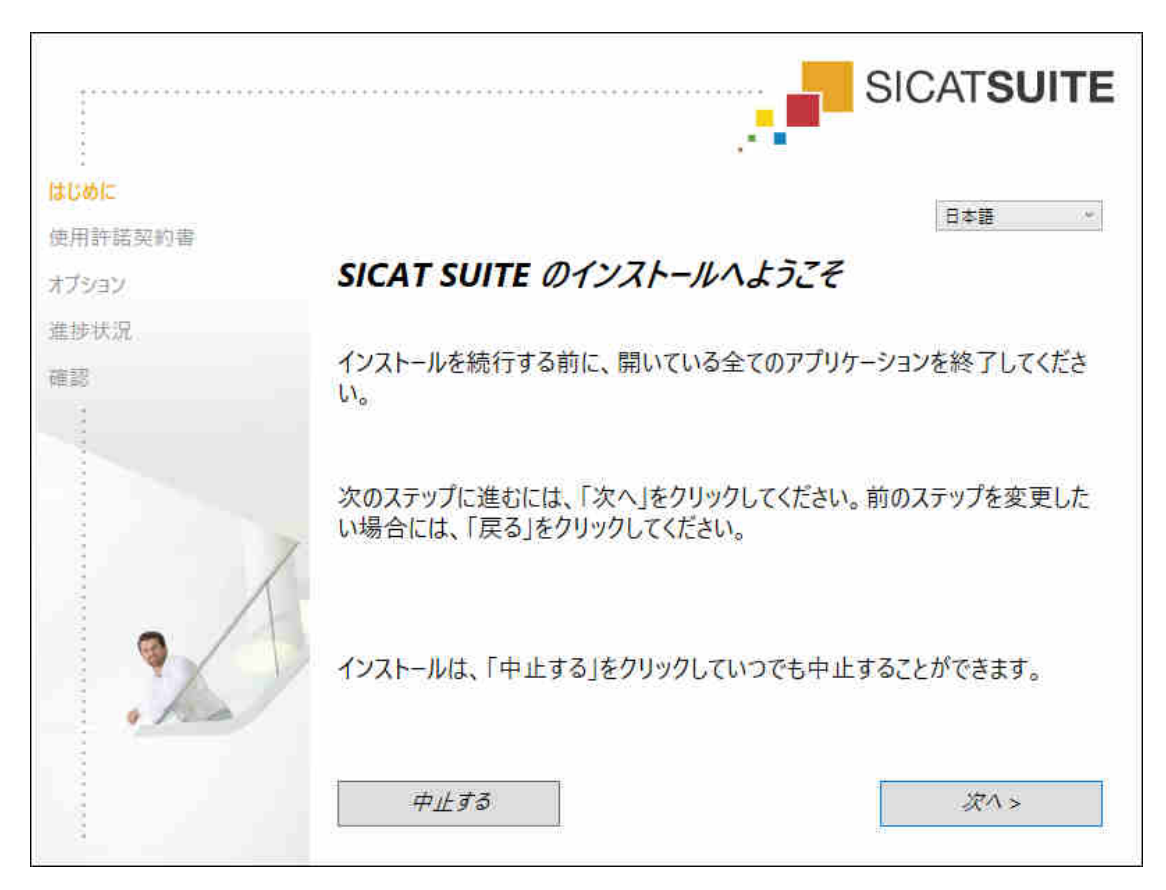

▶ SICAT Suiteのインストールプログラムが起動し、はじめに のウィンドウが開きます。

3. SICAT Suiteのインストールプログラムで使用する言語は、お好みのものを、はじめにのウ ィンドウの右上隅から選択したら、次へ をクリックします。

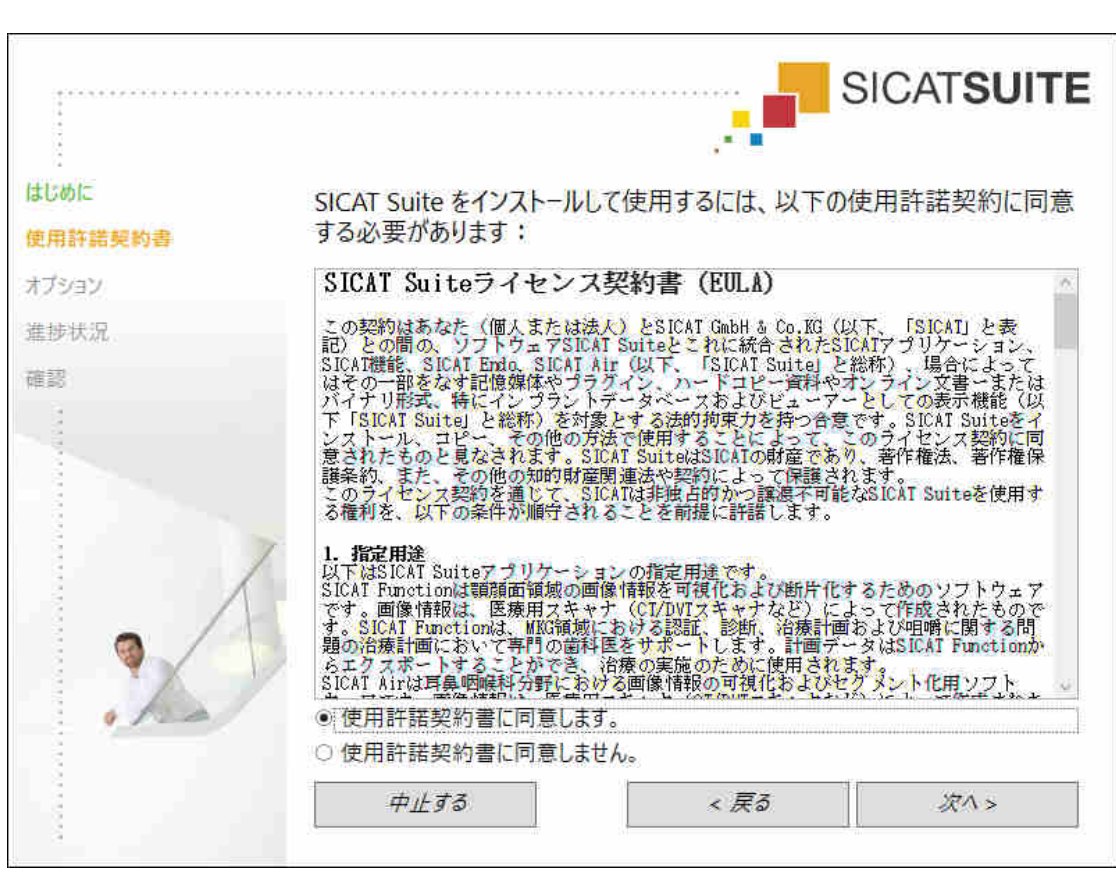

4. エンドユーザー使用許諾契約書をもれなく通読し、使用許諾契約書に同意します。のチェッ クボックスにチェックマークを入れたら、次へをクリックします。

▶ 使用許諾契約書 のウィンドウが開きます。

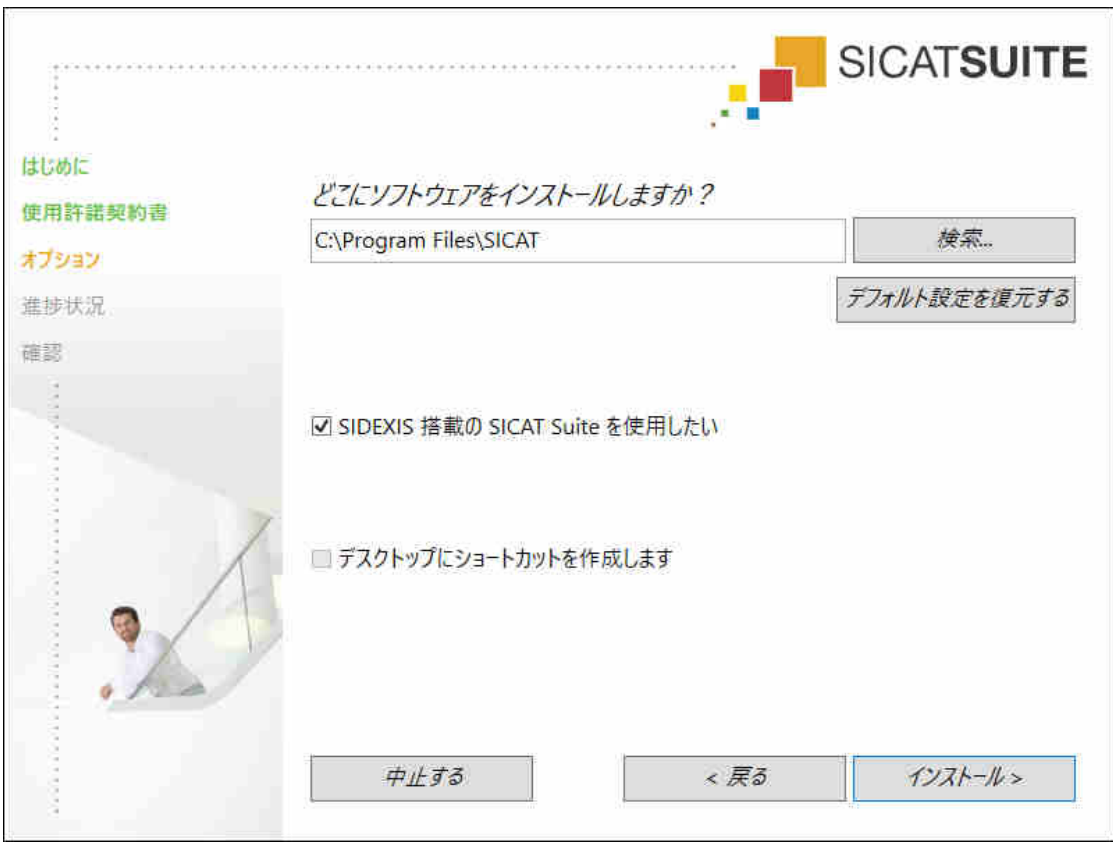

▶ オプション のウィンドウが開きます。

5. SICAT Suiteのインストールプログラムにより、SICAT Suiteをインストールする先のフォル ダが、ハードディスク上にありますが、このフォルダを変更するときは、検索するのボタン をクリックします。

▶ フォルダを選択する のウィンドウが開きます。

- 6. SICAT Suiteインストールプログラムに「SICAT Suite」ディレクトリを作成させたいフォル ダを参照し、OKをクリックしてください。
	- ▶ フォルダを選択すると、SICAT Suiteのインストールプログラムが、そのフォルダへのパ スを ソフトウェアをどこにインストールしますか? のボックス内に貼り付けます。
- 7. お手元のコンピュータにSIDEXIS XGか、または、SIDEXIS 4がインストールしてある場合、 SIDEXIS 搭載の SICAT Suite を使用したい のチェックボックスは、入力が可能です。SICAT Suiteの登録は、インストール中でも可能ですが、後ほど、SIDEXIS XGのプラグインか、ま たは、SIDEXIS 4のモジュールとして、マニュアル操作によっても結構です。
	- ▶ SIDEXIS 搭載の SICAT Suite を使用したいのチェックボックスにチェックマークを入れた 場合、デスクトップにショートカットを作成しますのチェックボックスは、グレーアウ ト表示で入力ができません。
- 8. 入力が可能な場合は、デスクトップにショートカットを作成しますのチェックボックスにチ ェックマークを入れるか外すかのいずれかを行います。
- 9. インストールするのボタンをクリックします。

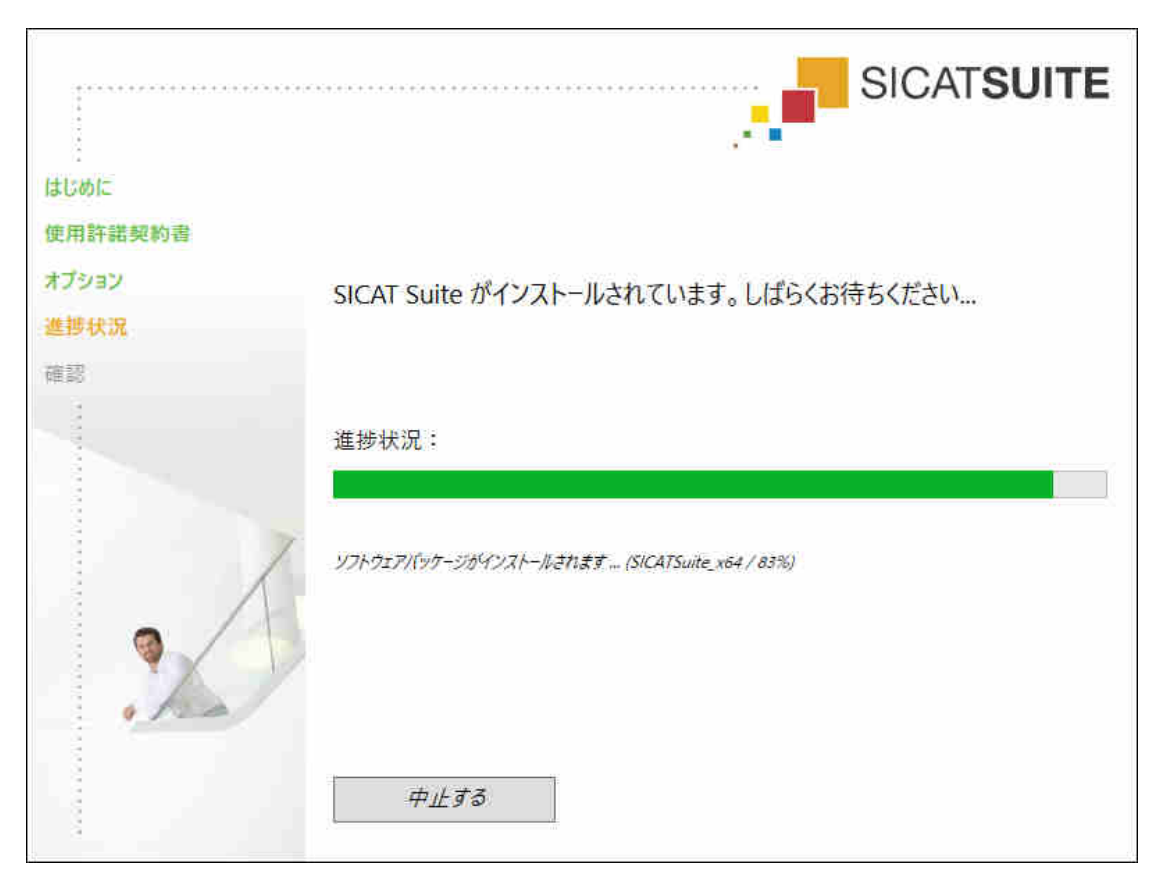

▶ 進捗状況 のウィンドウが開きます。

- ▶ SICAT Suiteと残りの前提ソフトウェアをインストールします。
- ▶ インストールが完了すると、確認 のウィンドウが開きます。

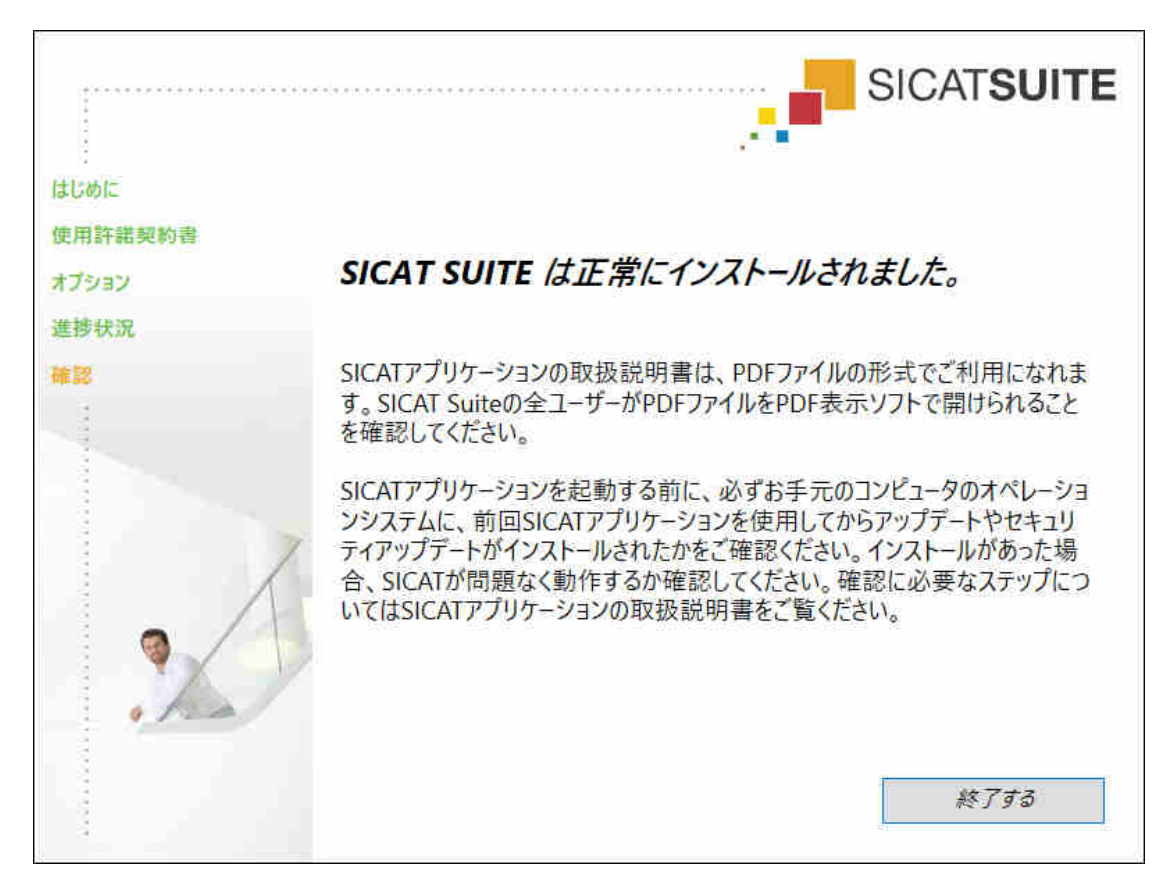

10. 終了するのボタンをクリックします。

▶ SICAT Suiteインストールプログラムが閉じます。
# 9 オペレーティングシステムのアップデートの ためのテスト手順を実行します

OSに改変を加えると、結果として、SICATアプリケーションが起動 しなかったり、または正常に機能しない可能性があります。 1. SICATアプリケーションを起動する前に、必ずお手元のコンピュータ のオペレーションシステムが前回SICATアプリケーションを使用して からアップデートやセキュリティアップデートをインストールしたか を確認してください。  $\mathbf{\Lambda}$ 2. お手元のコンピュータのオペレーションシステムに更新プログラムま 注意 たは背級レティアップデートがインストールされている場合、取扱説 明書に記載されている必要手順でSICATアプリケーションのチェック を実行してください。 3. SICATアプリケーションの動作が取扱説明書に記載されている動作と 異なる場合、ソフトウェアをそれ以上使用せず、直ちにSICATサポー トまでお問い合わせください。

お使いのコンピュータのオペレーションシステムに更新プログラムがインストールされている場 合、SICAT Endoが正常に動作しているか確認します。以下の点検手順を実行してください。点 検中に異常を発見した場合は影響を受けるコンピュータ上のSICAT Endoの使用を中止し、SICAT サポートまでお問い合わせください。

#### 準備

- 1. 意図しない変更が行われていないことを確認するために、患者「Patient Axx」を削除してく ださい。
- 2. ファイル「SICATSuite ReferenceDataset 1.4.zip」から基準データセットをインポートし てください。データセットはSICATスイートのインストールメディアにあります。
- 3. 基準データセット「Patient Axx」を SICAT Endoで開いてください。

#### ENDOLINE

- 1. FDI-歯型図が有効になっていることを確認してください。これに関する情報は、[一般設定の](#page-426-0) [使用 \[](#page-426-0)[▶](#page-426-0)[ページ 198 - SIDEXIS XG\]](#page-426-0)をご参照ください。
- 2. パノラマ-作業領域が有効になっていることを確認してください。
- 3. ビューを標準値に戻してください。
- 4. オブジェクトブラウザにおいて、グループ「 歯 45」を開いてください。
- 5. オブジェクトブラウザで、エレメント「15.24mm歯45番」を選択し、それに焦点を合わせ てください。

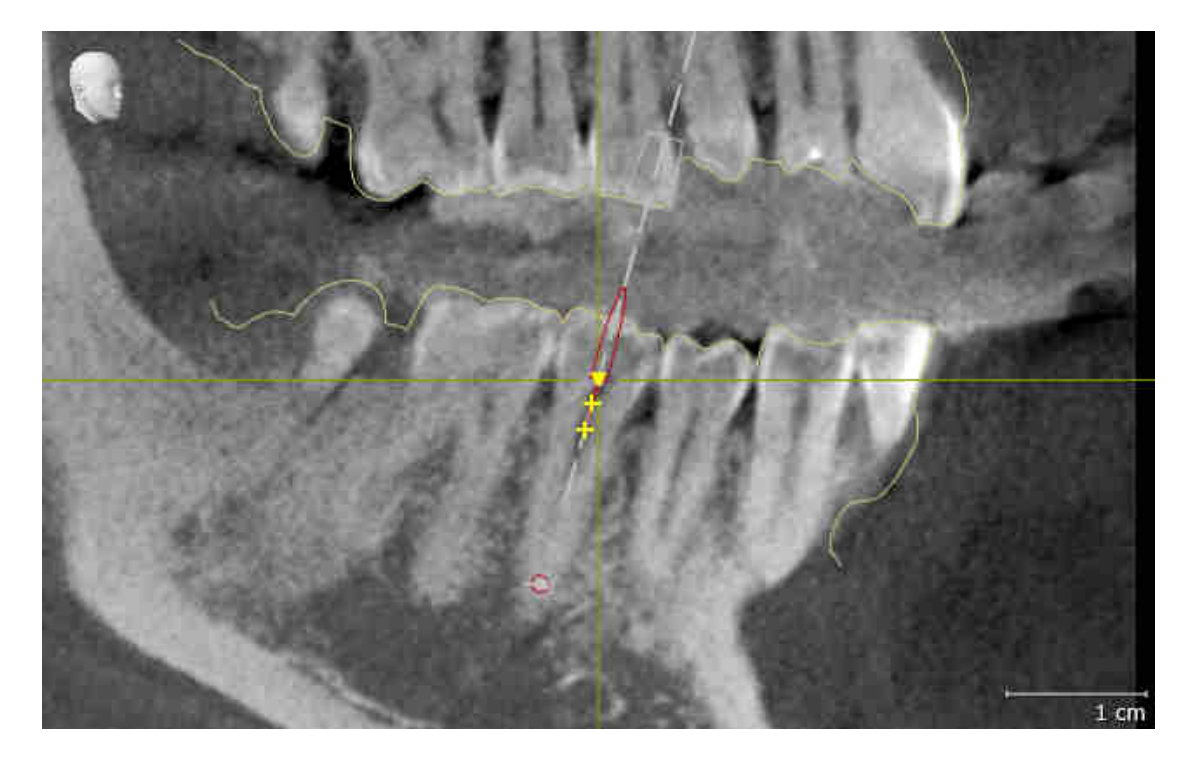

6. 縦ビューを次のスクリーンショットと比較してください。

. . . . . . . . . . . . . . . . . . .

- 7. オブジェクトブラウザにおいて、グループ「 歯 25」を開いてください。
- 8. オブジェクトブラウザで、エレメント「13.63 mm歯25番」を選択し、それに焦点を合わせ てください。
- 9. 横断ビューを次のスクリーンショットと比較してください。

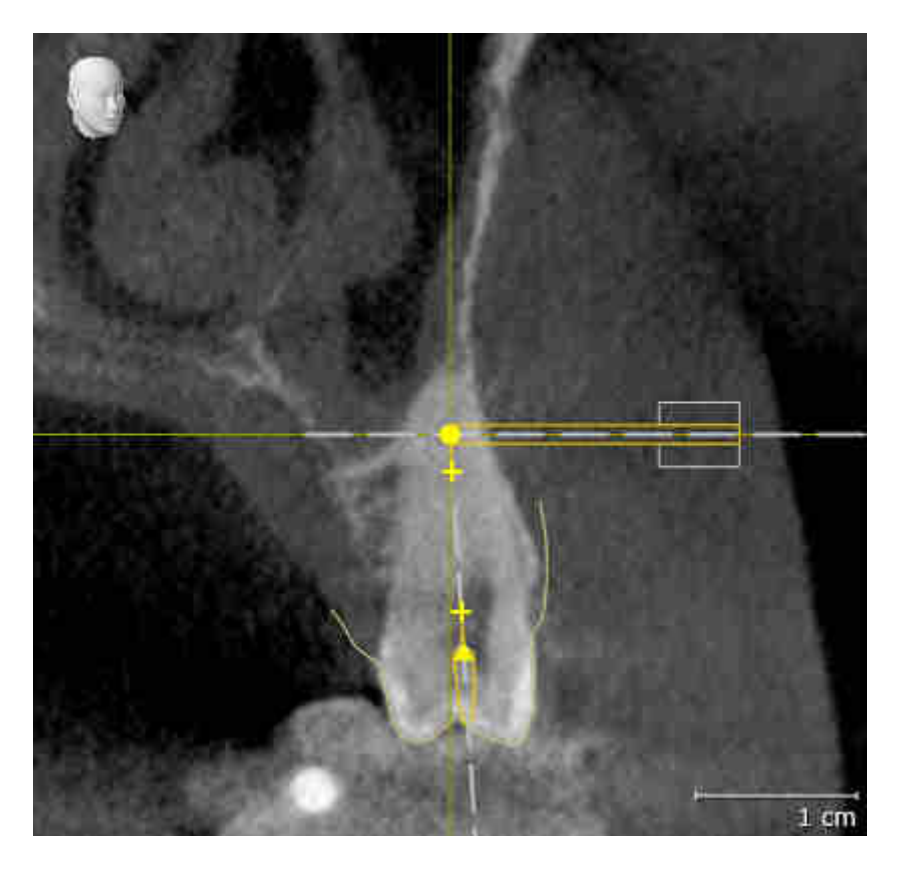

# 10 SICAT SUITEの更新、修復

### SICAT SUITEの更新

SICAT Suiteを更新するときは、SICAT Suiteのインストールプログラムを起動して、更新する の ボタンをクリックしてください。更新にあたって、インストールプログラムは、最初にSICAT Suiteの旧バージョンをアンインストールします。データと設定内容は、いずれももれなく保持 されます。

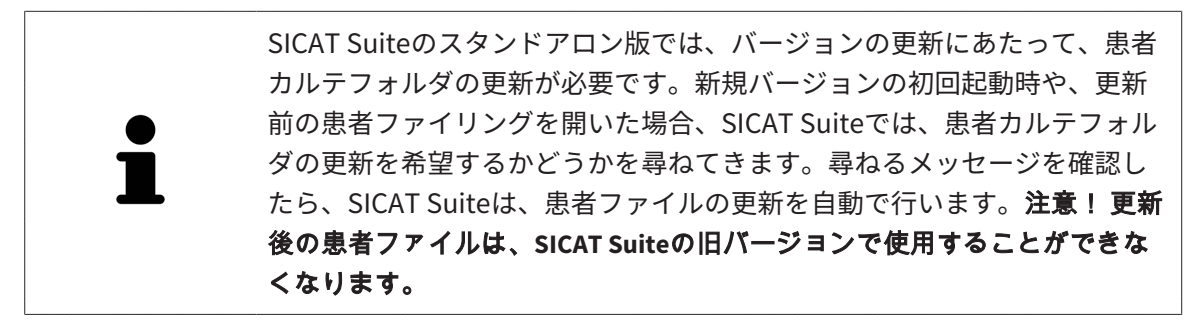

SIDEXIS XGをSIDEXIS 4.1.3以降のバージョンに更新し、その後、SICAT Suiteを更新すると、SICAT Suiteのインストールプログラムは、SICAT SuiteをSIDEXIS 4のモジュールとして登録します。3D X線撮影画像を開く と、SICAT Suiteでは、その3D X線撮影画像に関する3D治療計画スタディが SIDEX XG内に存在するかどうかをチェックし、存在すれば、そのスタディ をSIDEXIS XGからSIDEXIS 4へ適用します。

### SICAT SUITEの修復

SICAT Suiteを修復するときは、SICAT Suiteのインストールプログラムを起動して、修理する の ボタンをクリックしてください。データと設定内容は、いずれももれなく保持されます。

SICAT Suiteでは、更新と修復の両者で、SICAT Suiteのインストールプログラムを使用します。 これに関する情報はSICAT Suiteのインストール /[▶](#page-246-0)ページ 18 - SIDEXIS XG/を参照してくださ い。

# 11 このバージョンの特徴

SICAT Endo単独、または他のソフトウェアにリンクされた形で使用するかによって、特定の領 域に違いがあります。

### SIDEXIS XGのプラグインとしてマニュアル操作により記録します

SICAT Suiteは、インストール中に自動で埋込が行われますが、さらに、SIDEXIS XGのプラグイ ンとしてマニュアル操作により記録や削除を行うことができます。これに関する情報は[SIDEXIS](#page-262-0) [XGのプラグインとしてSICAT Suiteを登録、削除する \[](#page-262-0)[▶](#page-262-0)[ページ 34 - SIDEXIS XG\]](#page-262-0)を参照してくだ さい。

### プログラムの起動

SIDEXIS XGのプラグインとした場合、SICAT Suiteは、外部のアプリケーションとして起動しま す。SICAT SuiteをSIDEXIS XGのプラグインとして起動させる手順は、[SICAT Suite をスタートす](#page-264-0) [る \[](#page-264-0)[▶](#page-264-0)[ページ 36 - SIDEXIS XG\]](#page-264-0)の節をご覧ください。

### 患者データ、立体画像のデータ

SIDEXISに結合したバージョンのSICAT Endoでは、SIDEXISの患者データとボリュームデータを 利用します。したがって、データのバックアップは、SIDEXIS向けで設定されている手順に沿っ て行われます。

患者データに加えて、SICATの各種アプリケーションのユーザー設定内容に ついても、バックアップ保存を行っておくのがよいでしょう。ユーザー設 定内容は、各ユーザー別に2つのディレクトリに分割して保存されていま す。これら2つのディレクトリを開くときは、Windowsのエクスプローラ で、アドレスバーに %appdata%\SICAT GmbH & Co. KGと %localappdata %\SICAT GmbH & Co. KG を入力してください。

### 設定

SIDEXISに結合したバージョンでは、SICAT Suiteで表示されるパラメータが、いくらかの設定内 容のもののみに限定されますが、その理由は、SICAT Suiteで適用されるのがSIDEXISの設定内容 であるためです。

### ライセンス

スタンドアロン版と、別のソフトウェアに結合した、SICAT Suiteのバージョンは、いずれも共通 のライセンスで使用できます。SICAT Suiteをインストールするときに、一つのバージョンに決定 する必要はありません。

### スタディで、書込権限のあるものとないものを開く

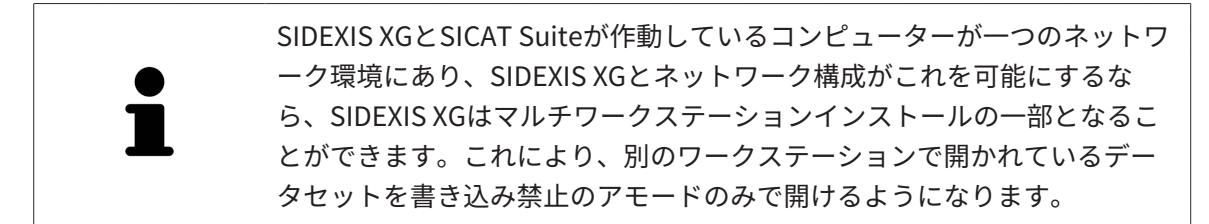

SICAT Endoのスタディで変更を行って、変更内容を保存できるようにするためには、以下の条 件を満たしておくことが必要です。

- SICAT Endoのフルバージョンライセンスのアクティベーションを完了しておくこと。
- SICAT Endoのスタディが帰属する3D X線撮影画像を開いているワークステーションが他にな いこと。

ライセンスのアクティベーションが完了していなければ、 SICAT Endoのスタディでは、変更と 変更内容の保存がいずれもできません。ビューアライセンスをアクティベーション済みの場合、 3DX線撮影画像とSICAT Endoスタディを表示することができます。

以下の表には、ライセンスのアクティベーション状況に応じた、機能の利用可否を示します。

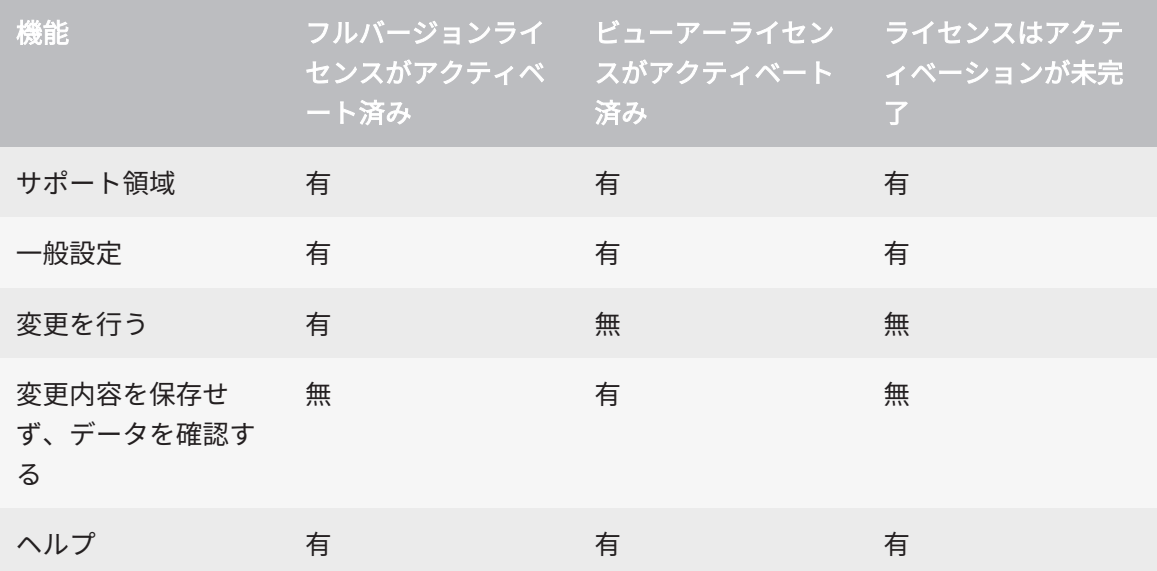

以下の場合はビューアライセンスがなくてもSICAT Endo のスタディを参照することができま す。

- SIDEXIS 4からSICAT Endoのスタディを外部にエクスポートし、他のコンピューター上のデ ータをSIDEXISにインポートします。SICAT Endo このコンピューター上にインストールされ ている必要があります。
- SIDEXIS 4から外部に SICAT Endoのスタディを含むWrap&Goパッケージを作成します。他の コンピューターにWrap&Goパッケージをインストールしてください。SICAT Endoの後にイ ンストールしてください。

いずれの場合でも計画の変更も保存もできません。

アプリケーションのライセンスに対して、アクティベーションが完了していても、条件によって は、SICAT Endoのスタディで変更を行ったり、変更内容を保存したりが、いずれもできないと きがあります。その原因として、例えば注文プロセス実行中の場合が考えられます。

詳細な情報は、[データを書き込み禁止で開く \[](#page-438-0)[▶](#page-438-0)[ページ 210 - SIDEXIS XG\]](#page-438-0)をご参照ください。

# 12 SICAT ENDOの標準ワークフロー

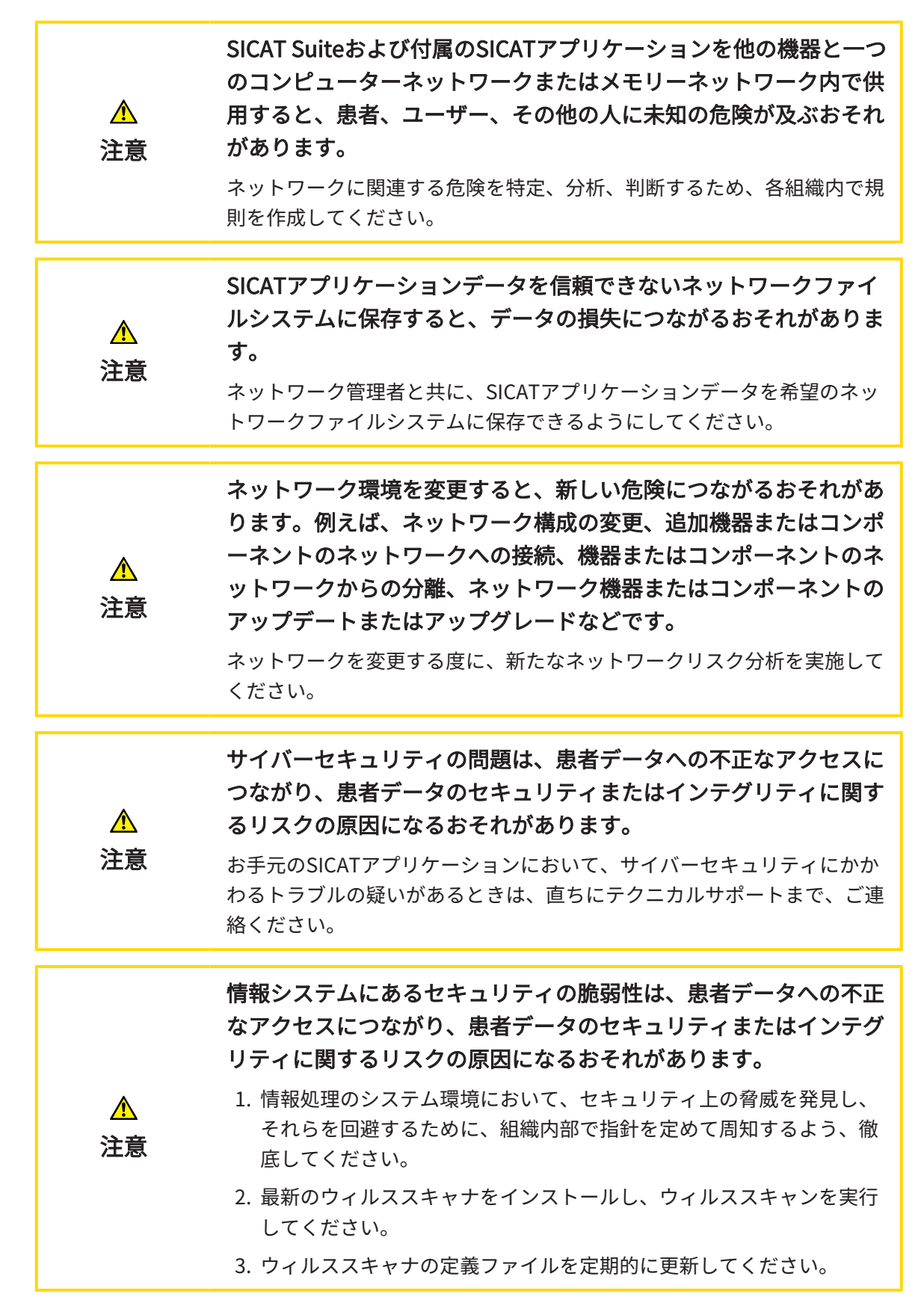

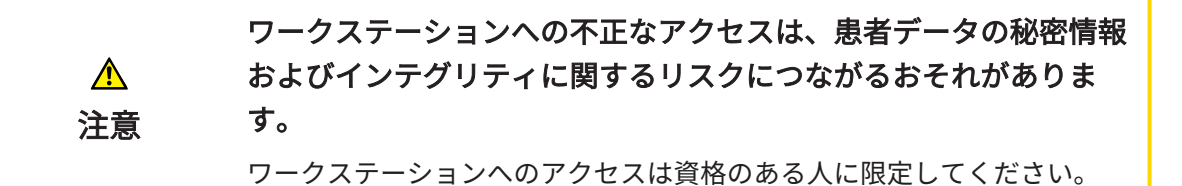

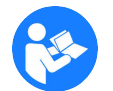

SICAT Suiteを使った作業を始める前に、本取扱説明書および、特にすべての安全上の注意事項を よくお読みください。後で情報を調べる時のため、本取扱説明書は手元に置いてください。

インストール

SICAT Suiteをインストールする手順は、[SICAT Suiteのインストール \[](#page-246-0)[▶](#page-246-0)[ページ 18 - SIDEXIS XG\]](#page-246-0) をご参照ください。

SIDEXIS XGのプラグインとしてSICAT Suiteを登録する手順は、[SIDEXIS XGのプラグインとして](#page-262-0) [SICAT Suiteを登録、削除する \[](#page-262-0)[▶](#page-262-0)[ページ 34 - SIDEXIS XG\]](#page-262-0)の節をご覧ください。

### フルバージョンで使用可能にする

■ SICAT Endoのライセンスが取得済みのときは、ライセンスのアクティベーションを行っ て、フルバージョンで使用できるようにします。これに関する情報は*ライセンスト*ン[ペー](#page-270-0) [ジ 42 - SIDEXIS XG\]](#page-270-0)を参照してください。

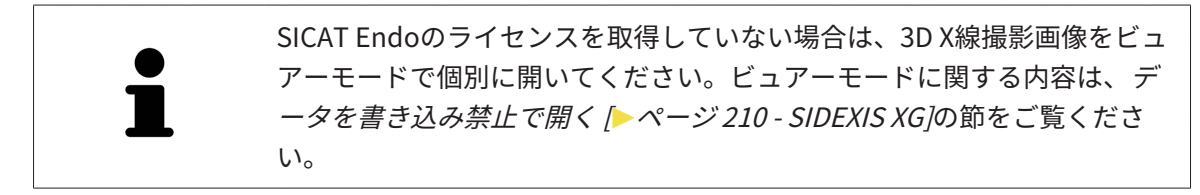

#### 設定

各種設定について、お好みの内容に変更するときは、設定のコーナーから行ってください。これ に関する情報は、[設定 \[](#page-425-0)[▶](#page-425-0)[ページ 197 - SIDEXIS XG\]](#page-425-0)をご参照ください。

### データセット

SICAT Endo 3つの異なるファイルタイプを組み合わせます。

- 3D X線撮影画像。例として、Sirona GALILEOSによるものがあります。
- 例えば、Sirona XIOS XGによる口腔内撮影画像
- デジタル[光学印象](#page-455-0)。例として、Sirona CERECによるものがあります。

### データセットを収集する

1. 必要に応じて、患者の口腔内撮影画像を作成してください。この手順に関する内容は、それ ぞれの機器の取扱説明書をご覧ください。

- 2. 患者の3D X線撮影画像を作成してください。この手順に関する内容は、それぞれの機器の取 扱説明書をご覧ください。
- 3. 上顎骨または下顎骨のデジタル光学印象を作成します。この手順に関する内容は、それぞれ の機器の取扱説明書をご覧ください。

データセットを開く

■ SIDEXIS XGのデータを使って作業するために、SIDEXIS XGで3D X線撮影画像が含まれる 検査を開き、SICAT Suiteをスタートします。これに関する情報は[SICAT Suite をスタート](#page-264-0) [する \[](#page-264-0)[▶](#page-264-0)[ページ 36 - SIDEXIS XG\]](#page-264-0)を参照してください。

歯内治療における典型的なデジタルワークフロー

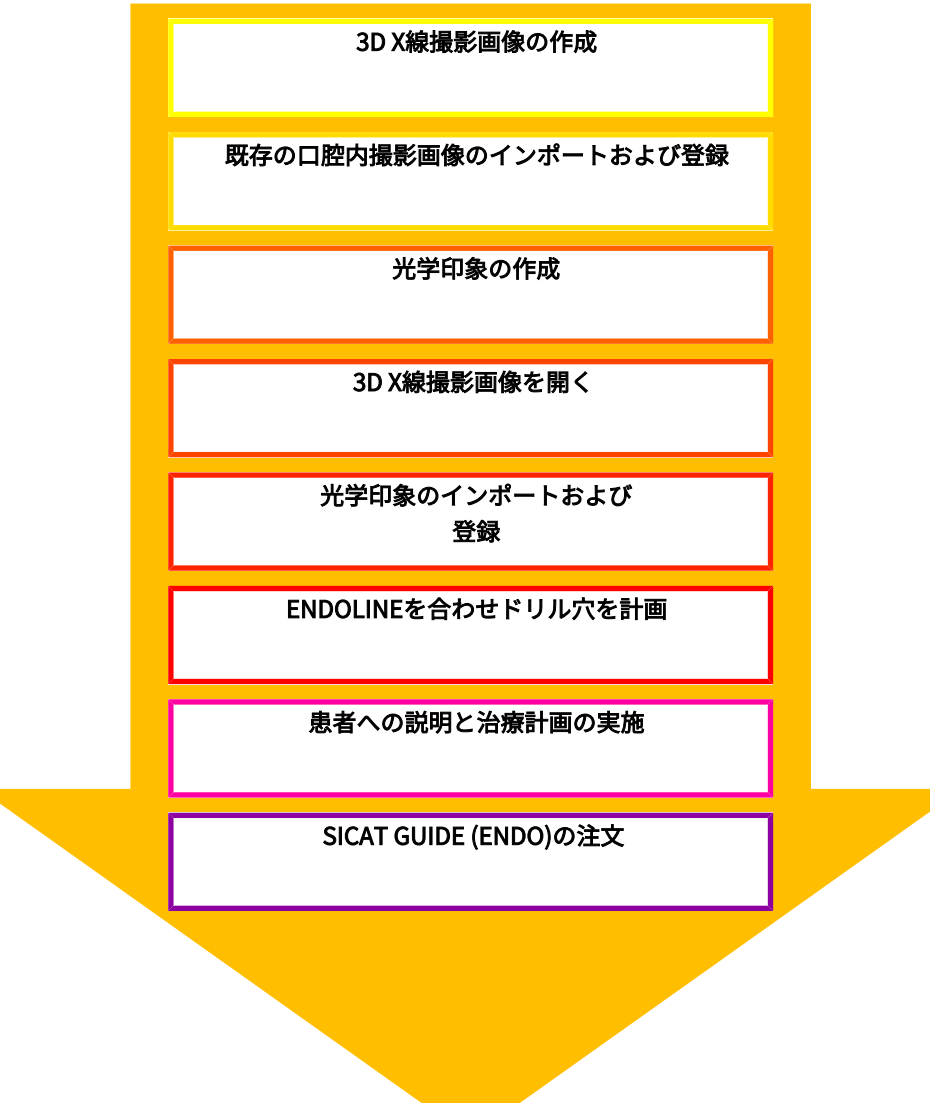

### 作業手順 SICAT ENDO

- 1. 必要に応じて、ボリュームの配置とパノラマ エリアを調整してください。これに関する情報 は、[ボリュームの配置およびパノラマ エリア \[](#page-324-0)[▶](#page-324-0)[ページ 96 - SIDEXIS XG\]](#page-324-0)をご参照くださ い。
- 2. SICAT Endoで、既存の口腔内撮影画像をインポートして登録してください。これに関する 情報は、口腔内撮影画像をインポートし、歯を割り当てます |[▶](#page-349-0)ページ 121 - SIDEXIS XG)お よび口腔内撮影画像を登録する |[▶](#page-356-0)ページ 128 - SIDEXIS XG |をご参照ください。
- 3. 3D X線撮影画像のデータとともに、光学印象をインポートして記録します。これに関する情 報は、[光学印象をインポートし記録する \[](#page-336-0)[▶](#page-336-0)[ページ 108 - SIDEXIS XG\]](#page-336-0)をご参照ください。
- 4. EndoLinesを合わせ、ドリル穴を計画します。これに関する情報は、 [歯の領域をプリアライ](#page-374-0) [ンメントする \[](#page-374-0)[▶](#page-374-0)[ページ 146 - SIDEXIS XG\]](#page-374-0)、[EndoLinesをセットする \[](#page-376-0)[▶](#page-376-0)[ページ 148 - SIDEXIS](#page-376-0) [XG\]](#page-376-0)および[ドリル穴を計画する \[](#page-386-0)[▶](#page-386-0)[ページ 158 - SIDEXIS XG\]](#page-386-0)をご参照ください。
- 5. Endo計画オブジェクトを口腔内撮影画像ワークスペースで評価してください。これに関す る情報は、[口腔内撮影画像ワークスペースの概要 \[](#page-298-0)[▶](#page-298-0)[ページ 70 - SIDEXIS XG\]](#page-298-0)をご参照くだ さい。
- 6. 患者教化を実行し、それに基づいて患者のハンドアウトを作成してください。これに関する 情報は、[患者教化 \[](#page-398-0)[▶](#page-398-0)[ページ 170 - SIDEXIS XG\]](#page-398-0)をご参照ください。
- 7. SICAT GUIDE (ENDO) 穿孔テンプレートをご注文ください。これに関する情報は、[注文プロ](#page-410-0) [セス \[](#page-410-0)[▶](#page-410-0)[ページ 182 - SIDEXIS XG\]](#page-410-0)をご参照ください。
- 8. 例えば、セカンドオピニオンを求める場合、データをエクスポートします。これに関する情 報は、[データエクスポート \[](#page-406-0)[▶](#page-406-0)[ページ 178 - SIDEXIS XG\]](#page-406-0)をご参照ください。

### データセットを使用する作業を終了する、中断する

■ 作業を終了または中断する時は、SICAT Suiteを閉じて、これを保存してください。これ に関する情報は[SICAT Suiteを閉じる \[](#page-441-0)[▶](#page-441-0)[ページ 213 - SIDEXIS XG\]](#page-441-0)を参照してください。

#### 取扱説明書、サポート

[取扱](#page-269-0)説明書は、 SICAT Suite ヘルプのウィンドウからご覧ください。これに関する情報は、*取扱* [説明書を開く \[](#page-269-0)[▶](#page-269-0)[ページ 41 - SIDEXIS XG\]](#page-269-0)をご参照ください。

それ以降のサポートは、サポートのページをご覧ください。これに関する情報は、サポート |[▶](#page-433-0) [ページ 205 - SIDEXIS XG\]](#page-433-0)をご参照ください。

# <span id="page-262-0"></span>13 SIDEXIS XGのプラグインとしてSICAT SUITE

## を登録、削除する

SICAT SuiteをSIDEXIS XGへインストールし、該当するチェックボックスに チェックマークを入れておくと、SICAT Suiteのインストールプログラム は、プラグインとしての登録を自動で行います。このインストールに関す る内容は、[SICAT Suiteのインストール \[](#page-246-0)[▶](#page-246-0)[ページ 18 - SIDEXIS XG\]](#page-246-0)の節をご 覧ください。

「NGPLUGINMANAGER」ウィンドウを開く

1. Windowsのキーを押して、SIDEXIS Managerを入力し、SIDEXIS Managerアイコンをクリッ クします。

▶ SIDEXIS Manager のウィンドウが開きます。

- 2. SIDEXIS Manager のウィンドウで、NGPluginManagerのアイコンをクリックします。
- 3. 必要に応じて、Windowsのユーザーアカウント制御のメッセージが出力されますので、そ れを承諾します。
- ▶ プラグイン・マネジャー のウィンドウが開きます。

### SICAT SUITEを登録する

- **Ø SICAT Suiteを正常にインストールします。これに関する情報は[SICAT Suiteのインストール](#page-246-0)** [\[](#page-246-0)[▶](#page-246-0)[ページ 18 - SIDEXIS XG\]](#page-246-0)を参照してください。
- ☑ プラグイン・マネジャーウインドウはすでに開いています:
- 1. Addのボタンをクリックします。

▶ Windowsエクスプローラのウィンドウが開きます。

- 2. SICAT Suiteのインストールディレクトリに切り替えます。名称は、例えば、C:\Program Files\SICAT\SICAT Suiteになっています。
- 3. Sicat.PlanAndTreat.XG.exeのファイルを選択します。
- 4. 開くのボタンをクリックします。
- ▶ SICAT Suiteは、SIDEXISのプラグインとして登録しておきます。

SICAT SUITEアイコンをセットする

- 1. ビューのメニューで、設定のアイテムをクリックします。 ▶ 設定ウィンドウが開き、そこに コマンドのタブがあります。
- 2. カテゴリで、プラグイン・プログラム項目をクリックします。
- 3. 設定ウィンドウから、SIDEXIS XGアイコンバー内でご希望の位置まで、SICAT Suiteのアイ コンをドラッグします。

### SICAT SUITEを削除する

- ☑ SICAT Suiteは、プラグインとしてSIDEXISに登録してある状態にしておきます。
- ☑ プラグイン・マネジャーウインドウはすでに開いています:
- 1. SICAT Suite項目を選択します。
- 2. Removeのボタンをクリックします。
- 3. SIDEXISを再起動します。
- ▶ 以上で、SICAT SuiteをSIDEXISのプラグインとして使用することは、できなくなります。

# <span id="page-264-0"></span>14 SICAT SUITE をスタートする

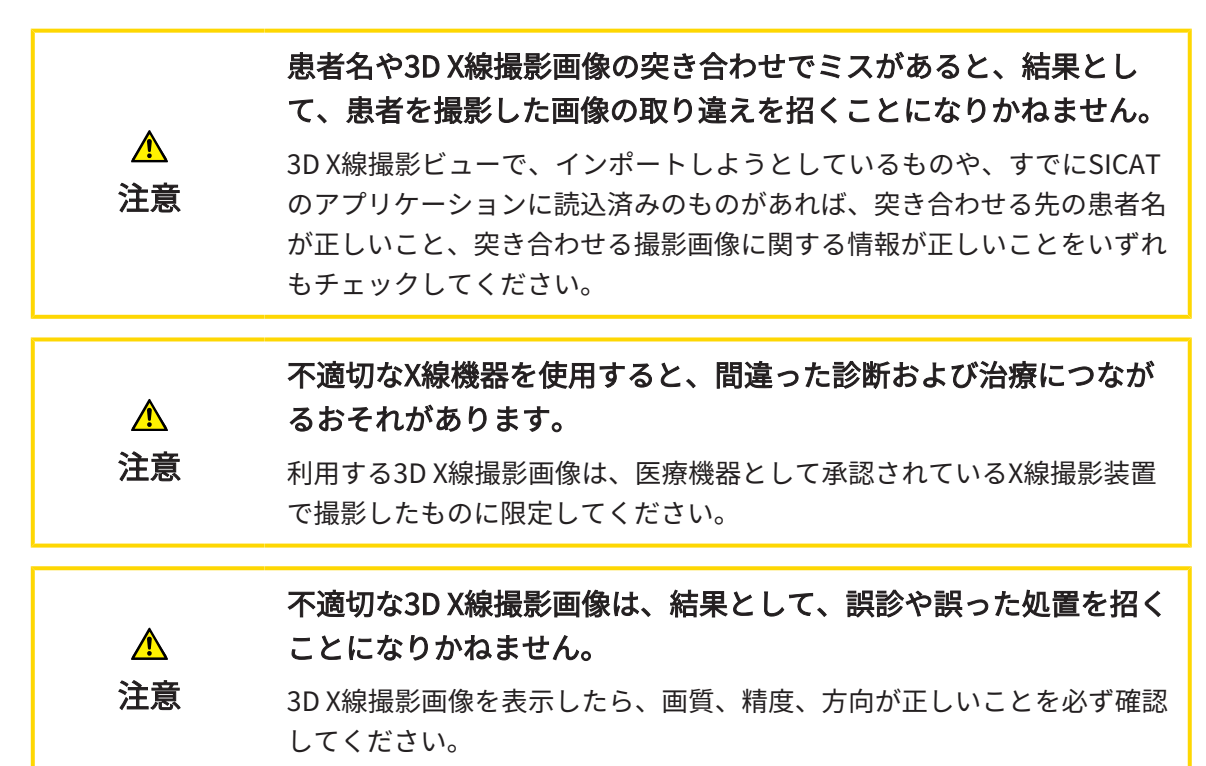

SICAT Endoを開始するには、まずSICAT Suiteを起動する必要があります。

SIDEXIS XGのプラグインとしたSICAT Suiteを起動させるときは、次の手順で行います。

- **Ø SICAT Suiteを正常にインストールします。これに関する情報は[SICAT Suiteのインストール](#page-246-0)** [\[](#page-246-0)[▶](#page-246-0)[ページ 18 - SIDEXIS XG\]](#page-246-0)を参照してください。
- ☑ SICAT Suiteは、SIDEXIS XGのプラグインとして登録を完了させておきます。これに関する情 報は[SIDEXIS XGのプラグインとしてSICAT Suiteを登録、削除する \[](#page-262-0)[▶](#page-262-0)[ページ 34 - SIDEXIS XG\]](#page-262-0) を参照してください。SIDEXIS XGへSICAT Suiteをインストールすると、登録は、自動で行う ことが可能です。
- ☑ SICAT Suiteボタンは、すでにSIDEXIS XGに作成されています。
- ☑ SIDEXIS XGで、3D X線撮影画像を開いておきます。
	- SICAT Suiteのボタンをクリックします。
- ▶ SICAT Suiteにより、SICATのアプリケーションの1つでデータセットが開きます。

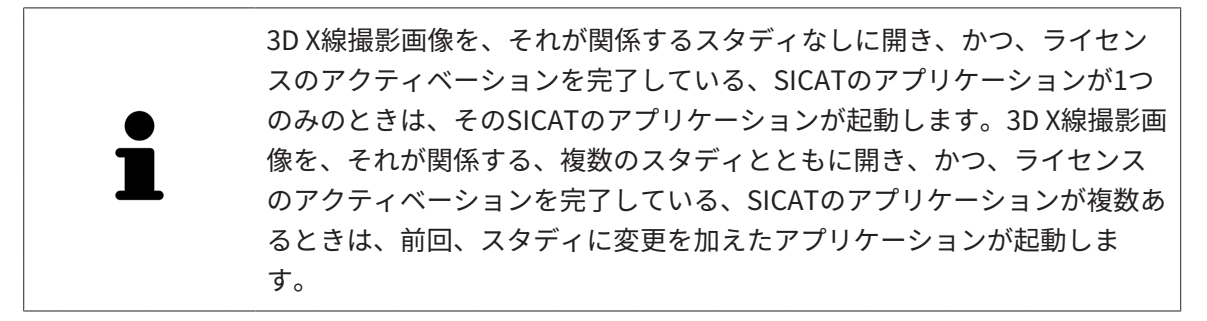

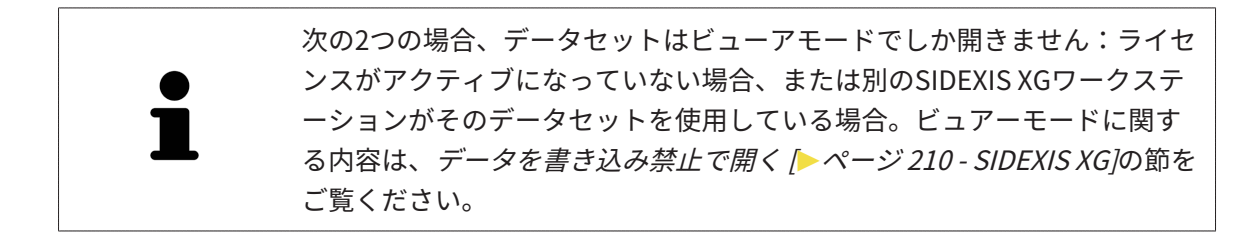

# 15 SICAT SUITEのユーザーインターフェース

SICAT Suiteのユーザーインターフェースは、以下のアイテムから構成されています。

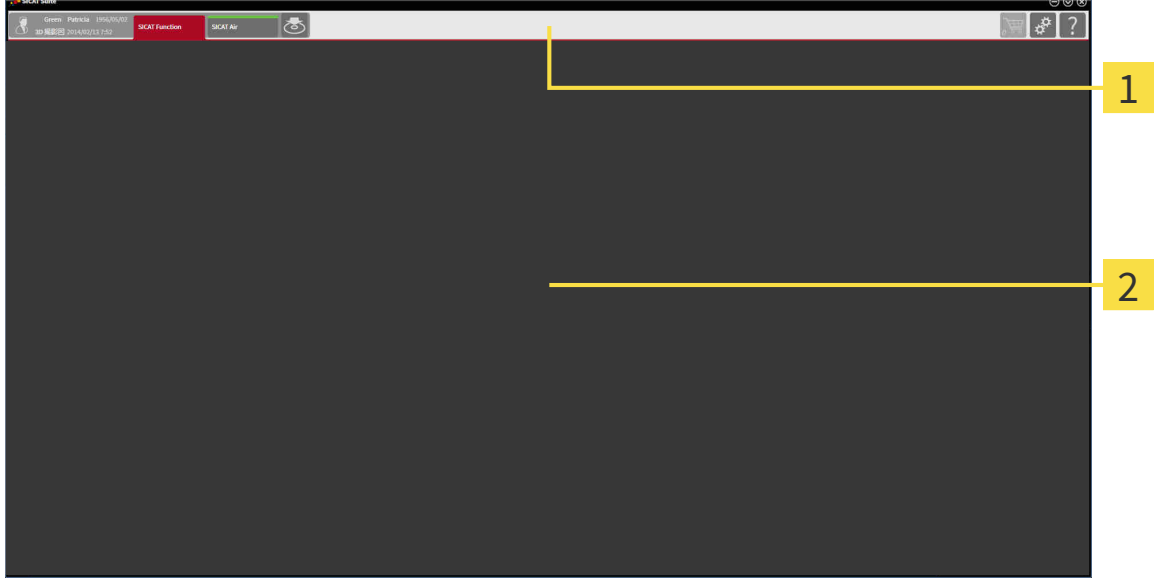

ナビゲーションバー

アプリケーション領域

- SICAT Suite 上端の[ナビゲーションバー](#page-455-1)は、各種ウインドウとアプリケーション間で切り替え るためのタブが表示されます。
- アプリケーション領域は、SICAT Suiteの上記以外の部分にあって、SICATのアプリケーショ ンのうち、開いているもののユーザーインターフェースを表示します。

ナビゲーションバー は、2つの異なるエリアから構成されています。左側のエリアと右側のエリ アは常に表示されています。

左側のエリアには次のタブがあります。

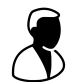

- 患者データ、ボリュームデータ 作業対象として選択している患者データとボリュームデー タの属性で、SIDEXIS XGの設定内容に応じて異なります。
- アプリケーション ボタンを利用すると、SICATの各種アプリケーションを相互に切り替え ることができます。これに関する情報はSICATのアプリケーションを相互に切り替える |[▶](#page-268-0)[ペ](#page-268-0) [ージ 40 - SIDEXIS XG\]](#page-268-0)を参照してください。

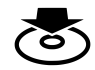

■ **データを共有する** - これに関する情報は*[データエクスポート \[](#page-406-0)[▶](#page-406-0)[ページ 178 - SIDEXIS XG\]](#page-406-0)*を参 照してください。

右側のエリアには次のタブがあります。

- カート これに関する情報は*[注文プロセス \[](#page-410-0)[▶](#page-410-0)[ページ 182 SIDEXIS XG\]](#page-410-0)*を参照してください。 量
- 設定 これに関する情報は*[設定 \[](#page-425-0)[▶](#page-425-0)[ページ 197 SIDEXIS XG\]](#page-425-0)*を参照してください。
- サポート これに関する情報は*[サポート \[](#page-433-0)[▶](#page-433-0)[ページ 205 SIDEXIS XG\]](#page-433-0)*を参照してください。

# <span id="page-268-0"></span>16 SICATのアプリケーションを相互に切り替え

### る

SICATアプリケーションを相互に切り替えるには、次のように行います。

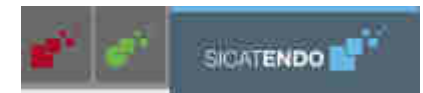

■ ナビゲーションバーから、SICATのアプリケーションで、切替をご希望のものが表示され ている方のボタンをクリックしてください。

▶ SICAT Suiteは、選択したアプリケーションに切り替わります。

# <span id="page-269-0"></span>17 取扱説明書を開く

サポートウィンドウを経由することで、SICATアプリケーションの取扱説明書をPDFファイル形 式で参照可能です。

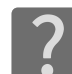

サポートウィンドウは、 ナビゲーションバーのサポートアイコンをクリックする、またはF1 ボ タンをクリックすることによって開くことができます。

サポートウィンドウは、以下に示す外観です。

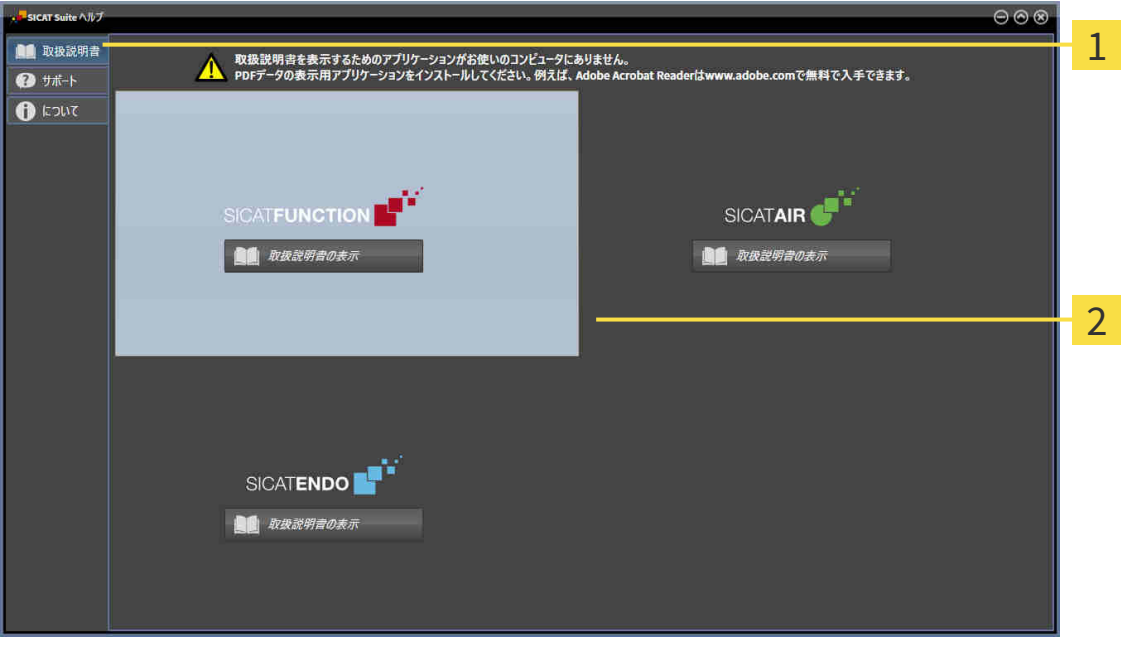

1 タブ 取扱説明書

2 ウインドウ 取扱説明書

希望するヘルプは、取扱説明書を表示するボタンをクリックして開くことができます。

### <span id="page-270-0"></span>18 ライセンス

SICAT Suiteはライセンスがアクティベート済みのSICATアプリケーションのみ表示します。

SICAT SuiteのSIDEXISと接続されたバージョンではSICAT Endo治療計画も 有効なSICAT Endoライセンスなしで表示することができます。

以下の種類のライセンスがあります。

- ビューアライセンスがあればアプリケーションをビューアモードで無期限使用することがで きます。
- デモライセンスでは一つまたは複数のSICATアプリケーションのフルバージョンに期間限定 でアクセスすることができます。
- フルバージョンライセンスでは一つまたは複数のSICATアプリケーションのフルバージョン に無期限でアクセスすることができます。

SICATアプリケーションまたは各機能を有効にするには以下の手順が必要となります。

- その場で販売担当者にご連絡ください。
- バウチャーコードを受け取ることができます。
- SICATポータルでバウチャーコードからライセンスキーが生成されます (SICATホームページ からアクセス可能)。
- SICATがお客様のアクティベーションキーにライセンスキーを追加します。
- アクティベーションキーでSICATアプリケーションまたはSICAT Suiteをインストールしたコ ンピュータ上の各機能を有効化します。

以下はライセンスの有効化および無効化に適用されます。

- お客様が受け取るSICATアプリケーションのライセンスキーはお使いの国で許可されている ものだけです。
- コンピューター上でアクティベーションキーを有効化すると、含まれているSICATアプリケ ーションの各ライセンスまたは機能がコンピューターに結合されます。使用したライセンス は、もう別のコンピューターでのアクティベーションに使用することはできません。
- ライセンスは、各SICATアプリケーションまたは各機能用に無効化することができます。ラ イセンスを返却すると、そのライセンスをあらためてアクティベーションできるコンピュー タは、同一または別の違いを問いません。
- SICATアプリケーションのフルバージョンライセンスを返却した場合、お使いの国で許可さ れている限り、自動的にビューアライセンスを受け取ります。
- フルバージョンライセンスを有効化すると、自動的にお使いの国で許可されている全てのア プリケーション用のビューアライセンスを受け取ります。

バウチャーコードをアクティベーションキーと交換する方法はバウチャーコードを使用する [ページ 51 - SIDEXIS XG\]](#page-279-0)をご覧ください。

お手元のコンピューターでアクティベーションが完了しているライセンスについては、ライセン スの概要のウィンドウで概要をご覧ください。デモライセンス使用時はSICAT Suiteは有効期限を 表示します。これに関する情報は*[「ライセンス一覧」ウインドウを開く \[](#page-272-0)[▶](#page-272-0)[ページ 44 - SIDEXIS](#page-272-0)* [XG\]](#page-272-0)を参照してください。

ライセンスは次の二通りの方法で有効にすることができます。

- SICAT Suiteが作動しているコンピューターがインターネットに接続されている場合、ライセ ンスのアクティベーションは自動で行うことができます。これに関する情報は[インターネッ](#page-273-0) [ト接続を使用してライセンスを有効にする \[](#page-273-0)[▶](#page-273-0)[ページ 45 - SIDEXIS XG\]](#page-273-0)を参照してください。
- 希望に応じて、またはSICAT Suiteが作動しているコンピューターがインターネットに接続さ れていない場合、ライセンス要求ファイルを使用することにより、ライセンスのアクティベ ーションを手動で行うことができます。ライセンス要求ファイルをSICATのインターネット ページにアップロードする必要があります。これで、ライセンスアクティベーションファイ ルを取得でき、これをSICAT Suiteで有効にしてください。これに関する情報は[ライセンスを](#page-275-0) [手動、またはアクティブなインターネット接続なしで有効にする \[](#page-275-0)[▶](#page-275-0)[ページ 47 - SIDEXIS XG\]](#page-275-0) を参照してください。

各アプリケーションまたは機能のライセンスを個別に無効にすることができます。ライセンスを 無効にした後、同じ、または別のアクティベーションキーを入力することができます。返却され たライセンスは、同一または別のコンピューターでのアクティベーションに使用することができ ます。これに関する情報は*[ライセンスをライセンスプールへ返却する \[](#page-277-0)[▶](#page-277-0)ページ 49 − SIDEXIS* [XG\]](#page-277-0)を参照してください。

### 18.1 「ライセンス一覧」ウインドウを開く

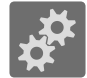

<span id="page-272-0"></span>1. ナビゲーションバー で、 設定のアイコンをクリックします。 ▶ 設定 のウィンドウが開きます。

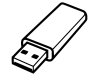

- 2. ライセンスタブをクリックします。
	- ▶ ライセンスの概要 のウィンドウが開きます。

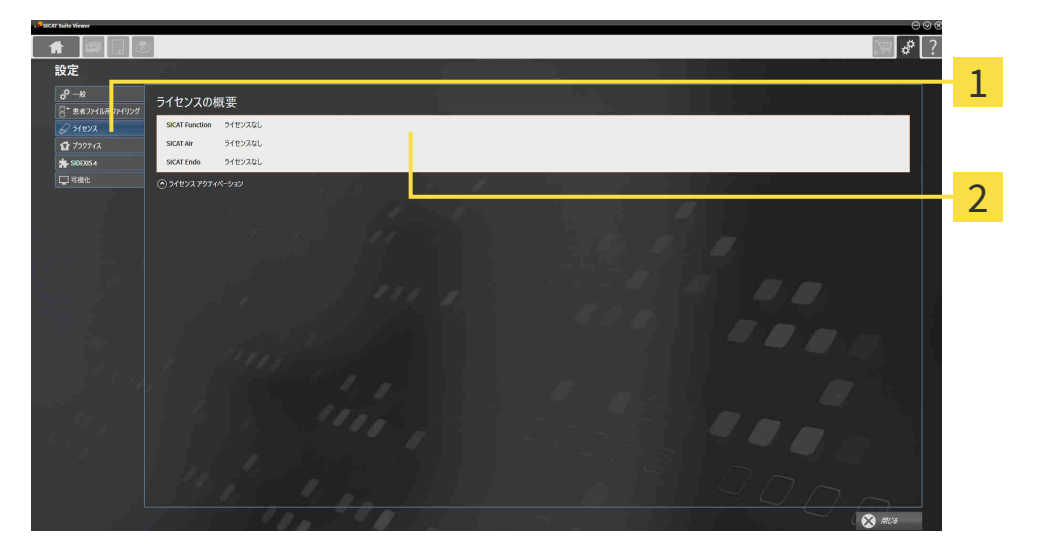

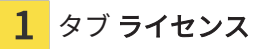

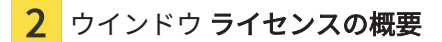

以下の操作を続行します:

- [インターネット接続を使用してライセンスを有効にする \[](#page-273-0)[▶](#page-273-0)[ページ 45 SIDEXIS XG\]](#page-273-0)
- [ライセンスを手動、またはアクティブなインターネット接続なしで有効にする \[](#page-275-0)[▶](#page-275-0)ページ47 [- SIDEXIS XG\]](#page-275-0)
- [ライセンスをライセンスプールへ返却する \[](#page-277-0)[▶](#page-277-0)[ページ 49 SIDEXIS XG\]](#page-277-0)

### <span id="page-273-0"></span>18.2 インターネット接続を使用してライセンスを有効にす る

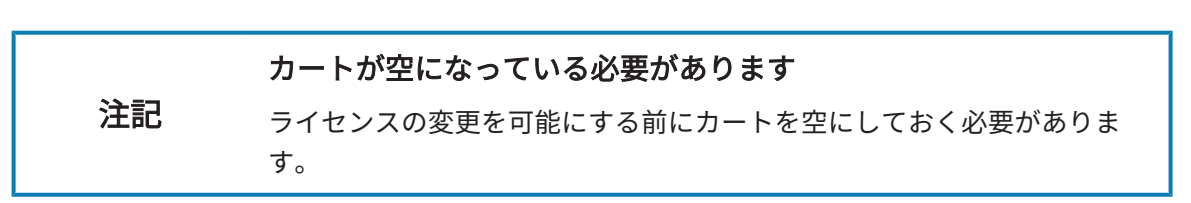

アクティベーションの手順を開始するときは、以下の手順に沿って、操作を行ってください。

- ☑ 少なくとも一つのSICATアプリケーションまたは個々の機能に有効なライセンスが欠けてい ます。
- ☑ SICAT Suiteが作動しているコンピューターは、インターネットに接続されています。
- ☑ ライセンスの概要ウインドウはすでに開いています:これに関する情報は「ライセンスー [覧」ウインドウを開く \[](#page-272-0)[▶](#page-272-0)[ページ 44 - SIDEXIS XG\]](#page-272-0)を参照してください。
- 1. ライセンスの概要 のウィンドウで、ライセンス アクティベーションのボタンをクリックし ます。

▶ ライセンスの概要エリアが開きます:

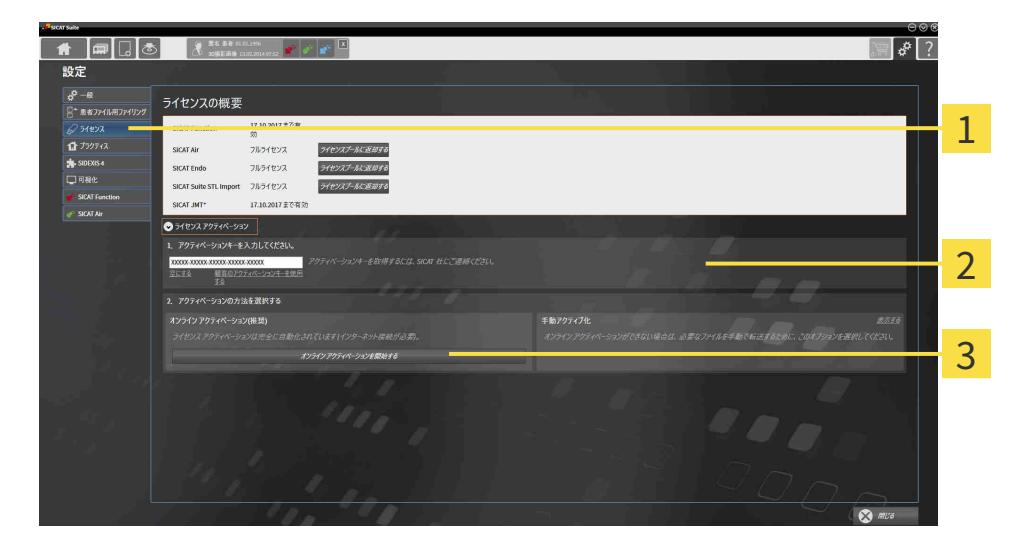

1 ボタン ライセンス アクティベーション

2 エリア

3 ボタン オンライン アクティベーションを開始する

- 2. 欄にアクティベーションキーを入力します。
- 3. オンライン アクティベーションを開始するのボタンをクリックします。
- 4. Windows ファイヤーウォールのウィンドウが開いたら、SICAT Suiteをインターネットへ接 続します。
- ▶ 取得されてインストールされているアプリケーションまたは個々の機能のためのライセンス は、ライセンスプールから取り除かれ、使用中のコンピューター上のSICAT Suiteで有効にな ります。
- ▶ [通知ウィンドウ](#page-455-2)が開き、次のメッセージが表示されます。ライセンスは正常に有効化されま した。.

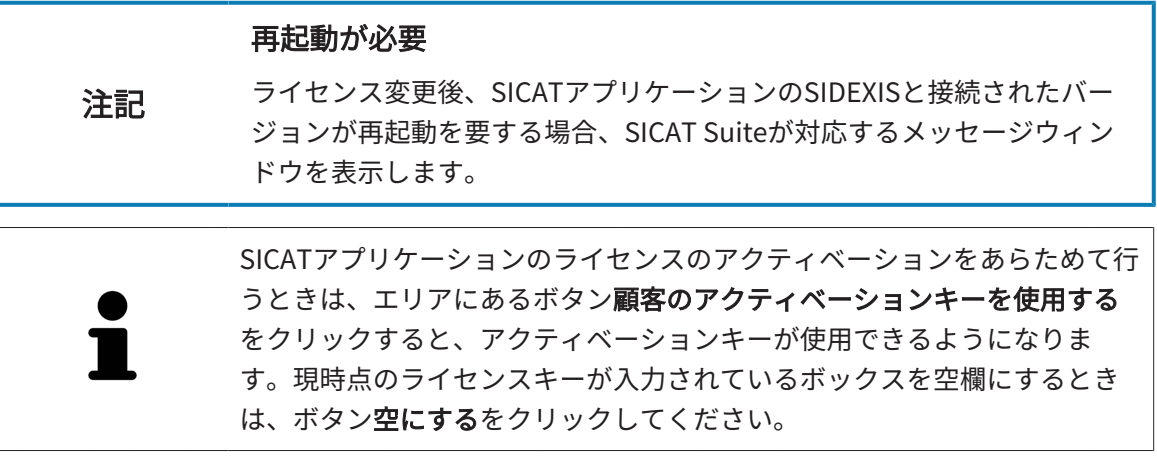

### <span id="page-275-0"></span>18.3 ライセンスを手動、またはアクティブなインターネッ ト接続なしで有効にする

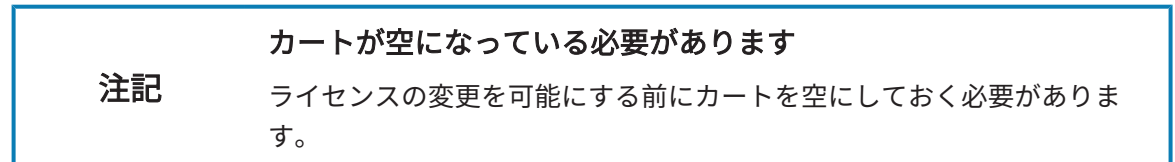

ライセンスを手動、またはアクティブなインターネット接続なしで有効にするには、次のように 行います。

- ☑ 少なくとも一つのSICATアプリケーションまたは個々の機能に有効なライセンスが欠けてい ます。
- ☑ ライセンスの概要ウインドウはすでに開いています:これに関する情報は「ライセンスー [覧」ウインドウを開く \[](#page-272-0)[▶](#page-272-0)[ページ 44 - SIDEXIS XG\]](#page-272-0)を参照してください。
- 1. ライセンスの概要ウィンドウのライセンス アクティベーションをクリックします。 ▶ ライセンス アクティベーション のコーナーがドロップダウンで展開します。
- 2. 手動アクティブ化エリアの表示するをクリックします。

**▶ 手動アクティブ化エリアが開きます:** 

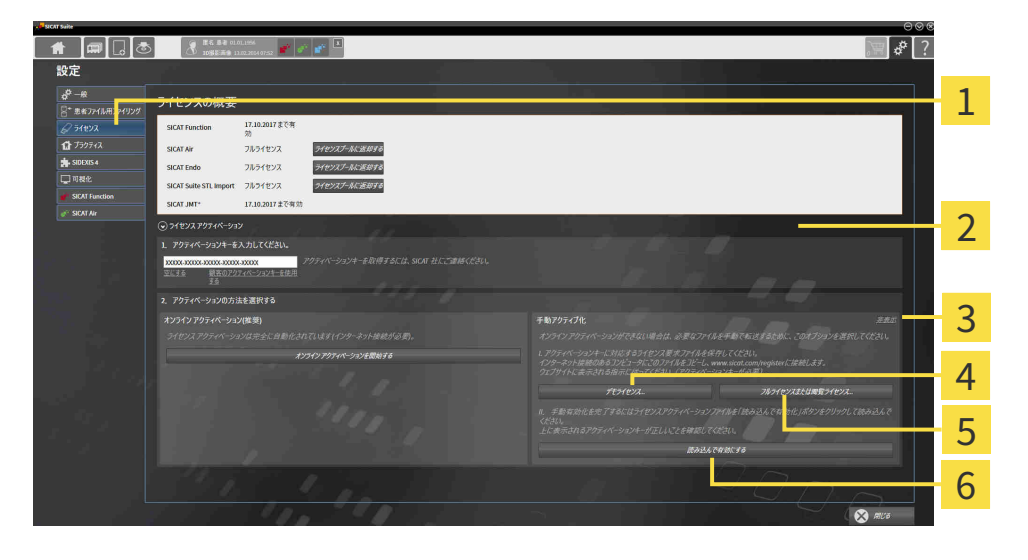

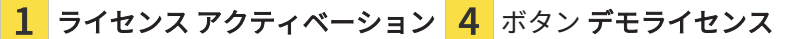

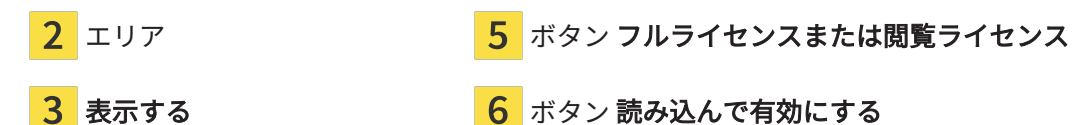

- 3. フルライセンスのアクティベーションをご希望のときは、フルライセンスまたは閲覧ライセ ンスのボタンをクリックします。
- 4. デモライセンスのアクティベーションをご希望のときは、デモライセンスのボタンをクリッ クします。

▶ Windowsエクスプローラのウィンドウが開きます。

- 5. ライセンス要求用のファイルを保存する目的で、お好みのフォルダを選択したら、OKをク リックします。
	- ▶ ファイル拡張子をWibuCmRaCとして、ライセンス要求用のファイルが作成され、選択し ておいたフォルダに保存されます。
- 6. USBスティックなどの補助ツールを使用して、インターネットに接続しているコンピュータ ーにライセンス要求ファイルをコピーします。
- 7. インターネットに接続されたコンピューター上でウェブブラウザを開き、インターネットペ ー[ジhttp://www.sicat.com/register](http://www.sicat.com/register)を開きます。
- 8. インターネットのアクティベーションページに表示される指示に従ってください。
	- ▶ インストールしたアプリケーションや個別の機能のために取得してあるライセンスが、 お持ちのライセンスプールからピックアップされます。
	- ▶ SICATのライセンスサーバーは、ファイル拡張子をWibuCmRaUとして、ライセンスのア クティベーション用ファイルを作成しますので、このファイルをお手元のコンピュータ へダウンロードしてください。
- 9. ダウンロードしたライセンスアクティベーションファイルをSICAT Suiteが作動しているコ ンピューターにコピーします。
- 10. アクティベーションキーが正確に入力されていることをチェックします。
- 11. ライセンスの概要 のウィンドウで、読み込んで有効にするのボタンをクリックします。 ▶ Windowsエクスプローラのウィンドウが開きます。
- 12. ライセンスのアクティベーション用ファイルを探して見つかったら、そのファイルをハイラ イト表示にして、OKをクリックします。
- ▶ ライセンスアクティベーションファイルのライセンスは、SICAT Suiteでは現在のコンピュー ターにインストールされます。
- ▶ [通知ウィンドウ](#page-455-2)が開き、次のメッセージが表示されます。ライセンスは正常に有効化されま した。.

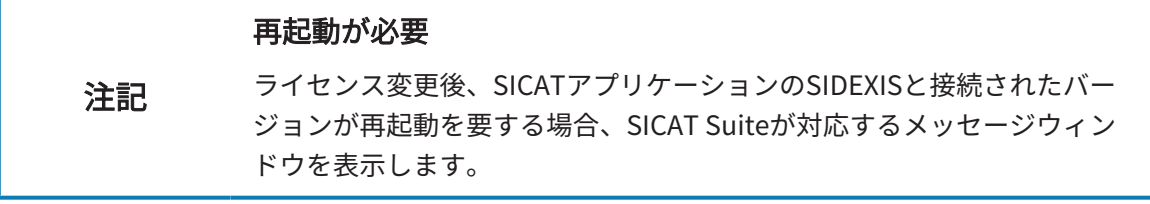

### <span id="page-277-0"></span>18.4 ライセンスをライセンスプールへ返却する

#### カートが空になっている必要があります

注記 ライセンスの変更を可能にする前にカートを空にしておく必要がありま す。

フルライセンスのアクティベーションを解除して、そのライセンスをライセンスプールに返却す るときは、以下の手順に沿って、操作を行ってください。

☑ SICATアプリケーションのフルライセンスはすでに有効になっています。

☑ SICAT Suiteが作動しているコンピューターは、インターネットに接続されています。

☑ ライセンスの概要ウインドウはすでに開いています:これに関する情報は「ライセンスー [覧」ウインドウを開く \[](#page-272-0)[▶](#page-272-0)[ページ 44 - SIDEXIS XG\]](#page-272-0)を参照してください。

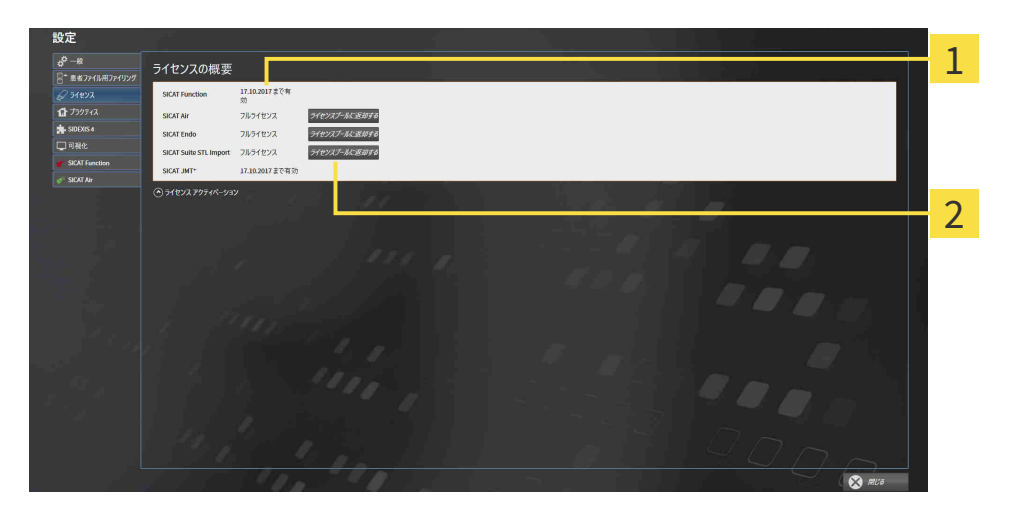

1 SICATアプリケーションおよび個々の機能のライセンスステータス

2 ボタン ライセンスプールに返却する

- ライセンスの概要のウィンドウから、SICATのアプリケーションで返却をご希望のもの か、または、個別の機能の列にあるライセンスプールに返却するのボタンをクリックし ます。
- ▶ 選択したライセンスはライセンスプールに返却され、再びアクティベーションのために使用 できる状態になります。
- ▶ [通知ウィンドウ](#page-455-2)が開き、次のメッセージが表示されます。ライセンスは正常にライセンスプ ールに返却されました。.
- ▶ ライセンスがない場合、アプリケーションはビューアモードでしか使用できません。全ての SICATアプリケーションのライセンスがライセンスプールに返却されると、SICAT Suiteは完 全にビューアモードになります。

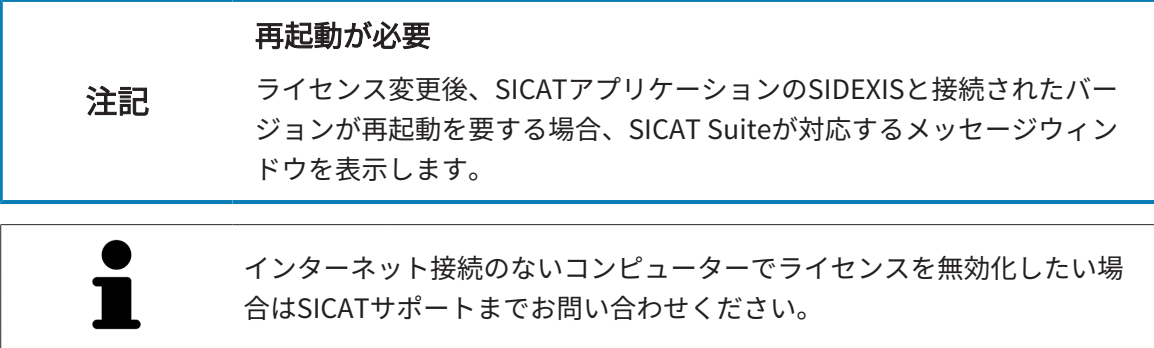

### 18.5 バウチャーコードを使用する

- <span id="page-279-0"></span>1. インターネットに接続されたコンピューター上でウェブブラウザを開き、インターネットペ ー[ジhttp://www.sicat.comを](http://www.sicat.com)開きます。
- 2. SICATポータルへのリンクをクリックします。

▶ SICATポータルが開きます。

- 3. SICATのポータルページが開かないときは、ご自分のユーザー名とパスワードを使用して、 SICATのポータルページへログインします。
- 4. アカウントマネジャーに、ご自分のライセンスを管理するためのアイテムがありますので、 それをクリックします。
- 5. ご自分のバウチャーコードを入力し、コードを確認します。
	- ▶ SICATポータルがライセンスキーを生成し、ライセンスキーをお客様のアクティベーショ ンキーに追加します。
- 6. SICAT Suiteを起動して、ライセンスのアクティベーションを行います。

これに関する情報はインターネット接続を使用してライセンスを有効にする | [ページ 45 -](#page-273-0) [SIDEXIS XG\]](#page-273-0)と ライセンスを手動、またはアクティブなインターネット接続なしで有効にする [ページ 47 - SIDEXIS XG\]](#page-275-0)を参照してください。

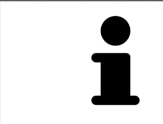

詳細なヘルプは、SICATのポータルページにFAQ (よくあるご質問)があり ますので、そちらをご覧ください。

# 19 SICAT ENDOのユーザーインターフェース

SICAT Endoのユーザーインターフェースは、以下のアイテムで構成されています。

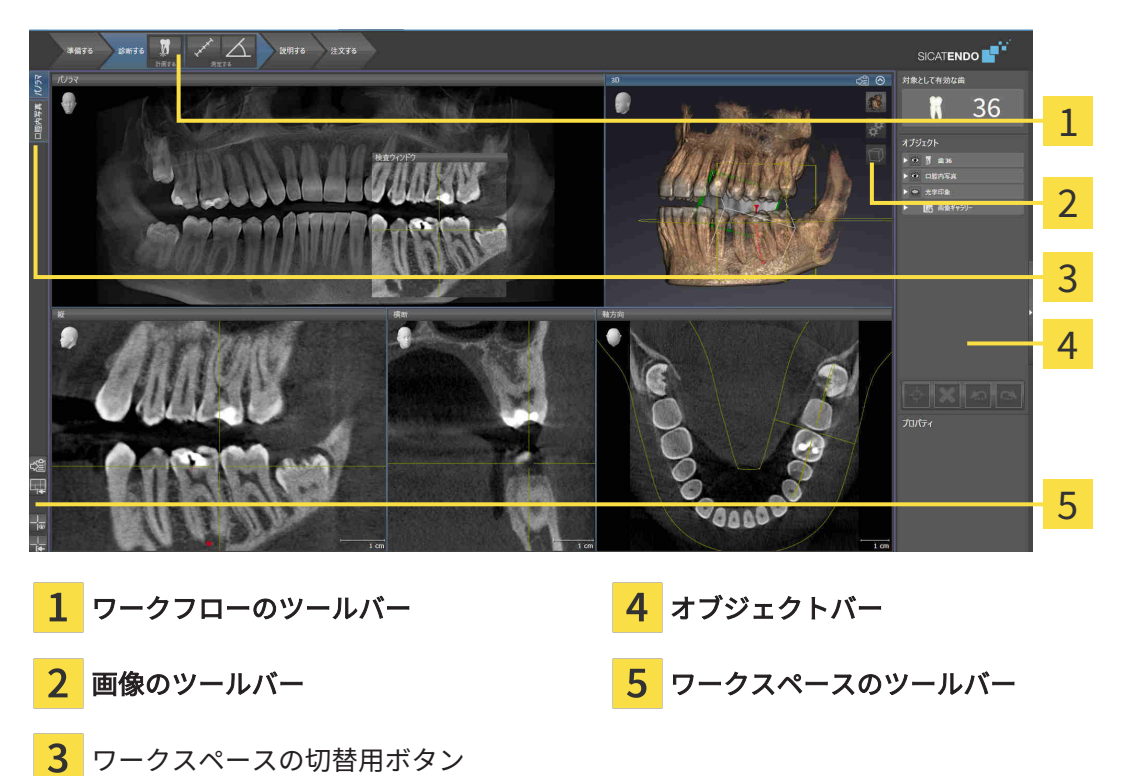

- ワークフローのツールバーは、複数のワークフロー・ステップから構成されますが、その中 には、アプリケーションのワークフローで使用する主要ツールが用意されています。これに は、診断オブジェクトおよび計画オブジェクトを追加およびインポートすることのできるツ ールが含まれます。これに関する情報は、ワークフローのツールバー ( [ページ 54 -](#page-282-0) [SIDEXIS XG\]](#page-282-0)をご参照ください。
- ワークスペースエリアは、 ワークフローのツールバーの下側にあって、ユーザーインターフ ェースの一部を構成します。この部分には、SICAT Endoで開いているワークスペースを表示 します。各ワークスペースに特定のビュー構造が含まれています。これに関する情報は、[ワ](#page-295-0) [ークスペース \[](#page-295-0)[▶](#page-295-0)[ページ 67 - SIDEXIS XG\]](#page-295-0)をご参照ください。
- 有効なビューにのみ画像のツールバーが表示されます。付属のビューの表示を調整するツー ルがあります。これに関する情報は、 [ビューの調整 \[](#page-303-0)[▶](#page-303-0)[ページ 75 - SIDEXIS XG\]](#page-303-0)および [3Dビ](#page-317-0) [ューの調整 \[](#page-317-0)[▶](#page-317-0)[ページ 89 - SIDEXIS XG\]](#page-317-0)をご参照ください。
- オブジェクトバーには、診断や治療計画のそれぞれで対象とするもの(オブジェクト)を管理 するための各種ツールが用意されています。これに関する情報は、オブジェクトバーノ ジ 57 - SIDEXIS XGおよび SICAT Endoオブジェクト |[▶](#page-291-0) ページ 63 - SIDEXIS XG をご参照く ださい。
- ワークスペースのツールバーには、各種ツールが用意されていますが、これらのツールで、 ワークスペースの一般的な各種設定や、含まれる画像のすべてに対して変更を加えたり、ワ ークスペースの内容を記録したりすることができます。これに関する情報は、 *[十字線および](#page-312-0)* [フレームの移動、非表示、表示 \[](#page-312-0)[▶](#page-312-0)[ページ 84 - SIDEXIS XG\]](#page-312-0)、[ビューをリセットする \[](#page-315-0)[▶](#page-315-0)[ペー](#page-315-0)

[ジ 87 - SIDEXIS XG\]](#page-315-0), [アクティブなワークスペースのレイアウトの調整およびリセット \[](#page-300-0)[▶](#page-300-0)[ペ](#page-300-0) [ージ 72 - SIDEXIS XG\]](#page-300-0)および [ワークスペースのスクリーンショットを作成する \[](#page-301-0)[▶](#page-301-0)[ページ](#page-301-0) [73 - SIDEXIS XG\]](#page-301-0)をご参照ください。

### 19.1 ワークフローのツールバー

<span id="page-282-0"></span>SICAT Endoでは、ワークフローのツールバーは4つのワークフローステップで構成されていま す:

- 1. 準備
- 2. 診断する
- 3. 説明する
- 4. 注文する

ワークフローステップの開閉

以下の各アイコンをクリックすると、ワークフロー・ステップを展開させたり畳み込んだりする ことができます。

#### 1.ワークフローステップ「準備」

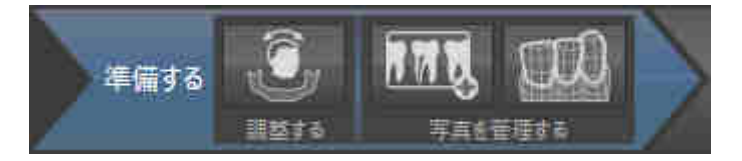

ワークフロー・ステップ「準備」では、以下のツールが使用できます。

- [ボリュームの](#page-326-0)配置およびパノラマ エリアを調整します これに関する情報は、 ボリュームの [配置を調整する \[](#page-326-0)[▶](#page-326-0)[ページ 98 - SIDEXIS XG\]](#page-326-0)および[パノラマ エリアを調整する \[](#page-331-0)[▶](#page-331-0)[ページ 103](#page-331-0) [- SIDEXIS XG\]](#page-331-0)をご参照ください。
- 口腔内撮影画像の管理・登録中 -これに関する情報は、 [口腔内撮影画像をインポートし、歯](#page-349-0) **RAX** [を割り当てます \[](#page-349-0)[▶](#page-349-0)[ページ 121 - SIDEXIS XG\]](#page-349-0)、[口腔内撮影画像のプリポジショニングを行う](#page-354-0) [\[](#page-354-0)[▶](#page-354-0)[ページ 126 - SIDEXIS XG\]](#page-354-0)および[口腔内撮影画像を登録する \[](#page-356-0)[▶](#page-356-0)[ページ 128 - SIDEXIS XG\]](#page-356-0)を ご参照ください。

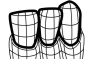

■ **[光学印象をインポートし記録する](#page-336-0)** - これに関する情報は、*光学印象をインポートし記録する* [\[](#page-336-0)[▶](#page-336-0)[ページ 108 - SIDEXIS XG\]](#page-336-0)をご参照ください。

2.ワークフローステップ「診断」

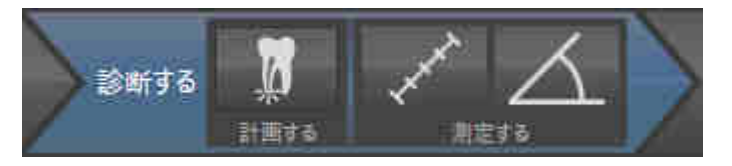

ワークフロー・ステップ「診断する」では、以下のツールが使用できます。

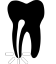

■ EndoLineおよびドリル穴を利用して歯根治療を計画する -これに関する情報は、 [歯の領域を](#page-374-0) [プリアラインメントする \[](#page-374-0)[▶](#page-374-0)[ページ 146 - SIDEXIS XG\]](#page-374-0)、[EndoLinesをセットする \[](#page-376-0)[▶](#page-376-0)[ページ](#page-376-0) 148 - SIDEXIS XGはおよびドリル穴を計画する |[▶](#page-386-0)ページ 158 - SIDEXIS XG|をご参照ください。

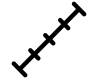

- E離測定を追加する(D) これに関する情報は、*距離測定を追加する | [ページ 165 SIDEXIS](#page-393-0)* [XG\]](#page-393-0)をご参照ください。
- 角度測定を追加する(A) これに関する情報は、*[角度測定を追加する \[](#page-394-0)[▶](#page-394-0)[ページ 166 SIDEXIS](#page-394-0)* [XG\]](#page-394-0)をご参照ください。
	- 3. ワークフローステップ「患者への説明」

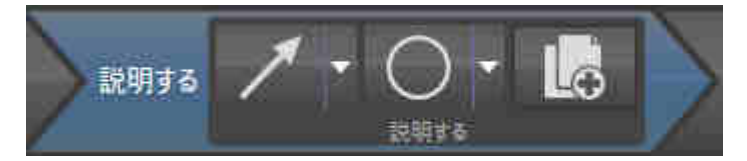

ワークフロー・ステップ「説明する」では、以下のツールが使用できます。

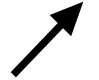

■ 矢印を描く - これに関する情報は、*[画像とスクリーンショットの作成 \[](#page-399-0)[▶](#page-399-0)[ページ 171 - SIDEXIS](#page-399-0)* [XG\]](#page-399-0)をご参照ください。

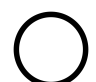

■ 円を描く - これに関する情報は、*[画像とスクリーンショットの作成 \[](#page-399-0)[▶](#page-399-0)[ページ 171 - SIDEXIS](#page-399-0)* [XG\]](#page-399-0)をご参照ください。

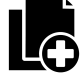

■ レポートを作成する - これに関する情報は、ハンドアウトの準備 /[▶](#page-403-0)[ページ 175 - SIDEXIS XG\]](#page-403-0) をご参照ください。

### 4.ワークフロー・ステップ「注文する」

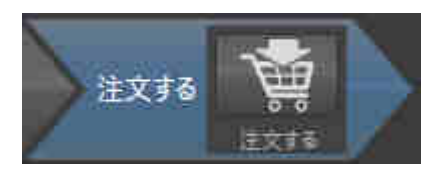

ワークフロー・ステップ「注文する」では、以下のツールが使用できます。

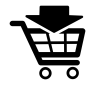

■ SICAT GUIDE (ENDO)を注文する - これに関する情報は、[ドリルテンプレートをショッピング](#page-411-0) [カートに入れる \[](#page-411-0)[▶](#page-411-0)[ページ 183 - SIDEXIS XG\]](#page-411-0)をご参照ください。

### 19.2 オブジェクトバー

<span id="page-285-0"></span>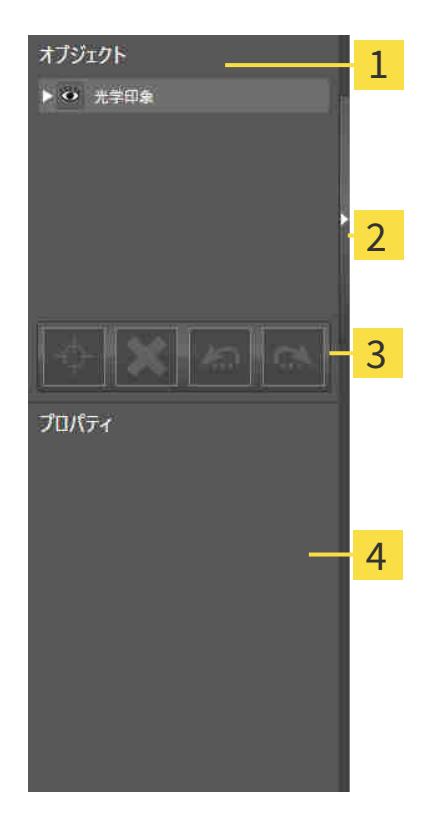

1 オブジェクトブラウザ

- 2 ボタンオブジェクトバーを非表示にするまたはボタン オブジェクトバーを表示する
- オブジェクトツールバー 3
- エリア プロパティ

オブジェクトバー には、以下のアイテムが用意されています。

■ オブジェクトブラウザ には、診断や治療計画の対象(オブジェクト)として、現時点のスタ ディに追加したりインポートしたりしたものをもれなく、カテゴリ分類して列挙したリスト を表示します。オブジェクトブラウザ は、複数のオブジェクトを自動でグループ分けしま す。例えば、測定 のグループには、測定対象のオブジェクトがもれなく含まれています。オ ブジェクトグループを開閉する、オブジェクトおよびオブジェクトグループをアクティブに

する、オブジェクトおよびオブジェクトグループを非表示または表示にすることができま す。これに関する情報は以下を参照してください [オブジェクトブラウザを使用したオブジェ](#page-287-0) [クトの管理 \[](#page-287-0)[▶](#page-287-0)[ページ 59 - SIDEXIS XG\]](#page-287-0)。

- オブジェクトツールバーには、各種のツールが用意されていますが、これらのツールによ り、オブジェクトに合焦すること、オブジェクトやオブジェクトグループを削除すること、 オブジェクトまたはオブジェクトグループに対して行った操作を取り消して元に戻したり、 再度、実行したりすることができます。これに関する情報は[オブジェクトツールバーを使用](#page-289-0) [したオブジェクトの管理 \[](#page-289-0)[▶](#page-289-0)[ページ 61 - SIDEXIS XG\]](#page-289-0)を参照してください。
- プロパティ のコーナーには、作業対象として選択しているオブジェクトについて、その詳細 を表示します。

#### オブジェクトバーの視点をオブジェクトバーの右側の二つのボタンで変更することができます。 オブジェクトバーを非表示にする および オブジェクトバーを表示する

SICAT Endoで作業対象として選択可能なオブジェクトは、SICAT Endoオブジェクト | [ページ](#page-291-0) [63 - SIDEXIS XG\]](#page-291-0)の節をご覧ください。

### <span id="page-287-0"></span>19.3 オブジェクトブラウザを使用したオブジェクトの管理

#### オブジェクトグループの開閉

オブジェクトグループを展開したり畳み込んだりするときは、以下の手順に沿って操作を行って ください。

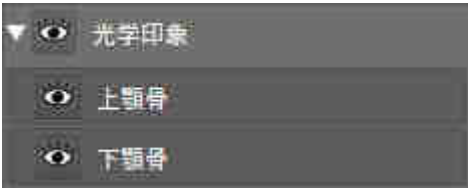

☑ 現在、希望のオブジェクトグループが開いています。

1. 畳み込みたいオブジェクトグループの横にある 閉じるのアイコンをクリックします。 ▶ オブジェクトグループの畳み込みが行われます。

- 2. 畳み込みたいオブジェクトグループの横にある 開くのアイコンをクリックします。
- ▶ オブジェクトグループが展開します。

オブジェクトおよびオブジェクトグループをアクティブにする

ツールによっては、作業対象として選択しているオブジェクトやオブジェクトグループ以外で は、利用できないものが、いくらかあります。

オブジェクトまたはオブジェクトグループを有効にするには、次のように行います。 ☑ 現在、希望のオブジェクトまたはオブジェクトグループが無効になっています。

- 希望のオブジェクトまたはオブジェクトグループをクリックします。
- ▶ SICAT Endo は、それまで有効であったオブジェクトまたはオブジェクトグループを無効 にします。
- ▶ SICAT Endo は希望のオブジェクトまたはオブジェクトグループを有効にします。
- ▶ SICAT Endo は、オブジェクトブラウザと画像のそれぞれで、オブジェクトやオブジェク トグループに色を付けてハイライト表示します。

オブジェクトをクリックすることによって、2Dビューで特定のオブジェク トも有効にすることができます。
### オブジェクトおよびオブジェクトグループの表示/非表示

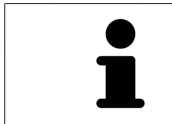

この機能は、特定のオブジェクトタイプを除いて利用できません。

オブジェクトやオブジェクトグループを非表示/表示にするには、以下の手順に沿って、操作を 行ってください。

☑ 現在、希望のオブジェクトまたはオブジェクトグループは表示されています。

- 
- 1. お好みのオブジェクトまたはオブジェクトグループの横にある 表示 のアイコンか、また は、 一部表示 のアイコンをクリックします。

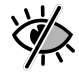

- ▶ SICAT Endo はオブジェクトまたはオブジェクトグループを非表示にします。
	- ▶ SICAT Endo では、オブジェクトまたはオブジェクトグループの横に アイコン非表示 が 表示されます。

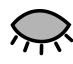

- 2. お好みのオブジェクトまたはオブジェクトグループの横にある非表示のアイコンをクリッ クします。
- ▶ SICAT Endo はオブジェクトまたはオブジェクトグループを表示します。
- ▶ SICAT Endo では、オブジェクトまたはオブジェクトグループの横に アイコン表示 が表示さ れます。

## 19.4 オブジェクトツールバーを使用したオブジェクトの管 理

この機能は、特定のオブジェクトタイプを除いて利用できません。

#### オブジェクトに焦点を合わせる

この機能は、画像内でオブジェクトを探す目的で使用してください。

あるオブジェクトに焦点を合わせるときは、以下の手順に沿って、操作を行ってください。 ☑ 希望のオブジェクトはすでにアクティブになっています。これに関する情報は以下を参照し てください [オブジェクトブラウザを使用したオブジェクトの管理 \[](#page-287-0)[▶](#page-287-0)[ページ 59 - SIDEXIS](#page-287-0) [XG\]](#page-287-0)。

■ アクティブ オブジェクトを合わせる(F)のアイコンをクリックします。

▶ SICAT Endo は、ビューの焦点をアクティブなオブジェクトに移動させます。

▶ SICAT Endo には、ビュー内でアクティブなオブジェクトが表示されます。

オブジェクトへの合焦は、オブジェクトブラウザからか、または、ビュー で、オブジェクトをダブルクリックしても同様に可能です。ただし、3D画 像を除きます。

#### オブジェクトおよびオブジェクトグループの除去

オブジェクトまたはオブジェクトグループを削除するときは、以下の手順に沿って、操作を行っ てください。

☑ 希望のオブジェクトまたはオブジェクトグループは既にアクティブにしています。これに関 する情報は以下を参照してください [オブジェクトブラウザを使用したオブジェクトの管理](#page-287-0) [\[](#page-287-0)[▶](#page-287-0)[ページ 59 - SIDEXIS XG\]](#page-287-0)。

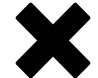

■ アクティブ オブジェクト/アクティブ グループを削除する(Del)のアイコンをクリックし ます。

▶ SICAT Endo はオブジェクトまたはオブジェクトグループを除去します。

#### オブジェクトアクションを元に戻し、もう一度実行する

オブジェクトまたはオブジェクトグループに対して直前に行った操作を取り消して元に戻した り、再度、実行したりするときは、以下の手順に沿って、操作を行ってください。

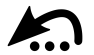

1. 前回のオブジェクト アクションを元に戻す (Ctrl+Z) のアイコンをクリックします。

▶ SICAT Endo は、最後のオブジェクトアクションまたはグループアクションを元に戻しま す。

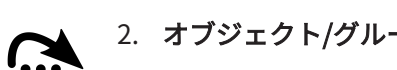

2. オブジェクト/グループ アクションを再実行する (Ctrl+Y) のアイコンをクリックします。

▶ SICAT Endo は、前回戻したオブジェクトアクションまたはグループアクションをもう一度実 行します。

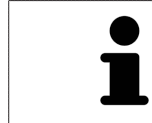

SICATアプリケーションで撮影結果を開いている間のみ、元に戻してもう一 度実行することができます。

## 19.5 SICAT ENDOオブジェクト

SICAT Endoでは、オブジェクトブラウザが、アプリケーション固有のオブジェクトグループと オブジェクトを次のようにグループに分類します。

- 口腔内撮影画像
- 光学印象
- Endo計画オブジェクト
	- EndoLine
	- ドリル穴
- 画像ギャラリー
	- 画像
	- スクリーンショット

口腔内撮影画像オブジェクトグループ

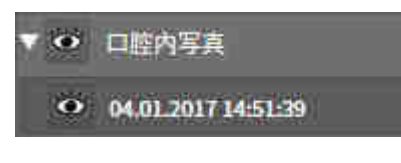

口腔内撮影画像のインポートおよび登録を完了させた後、SICAT Endoは、オブジェクトブラウ ザに、口腔内撮影画像オブジェクトグループを表示します。口腔内撮影画像オブジェクトグルー プには、常に少なくとも1つの口腔内撮影画像が含まれています。SICAT Endo 各口腔内撮影画像 の撮影日と撮影時刻を表示します。

#### 光学印象オブジェクトグループ

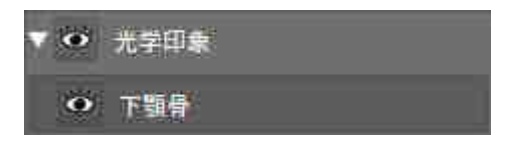

少なくとも1つの光学印象をインポート・登録した後、SICAT Endoは、光学印象オブジェクトグ ループをオブジェクトブラウザに表示します。光学印象オブジェクトグループには、次のオブジ ェクトが含まれている可能性があります。

#### ■ 上顎骨

#### ■ 下顎骨

1つのオブジェクトに焦点を当てると、SICAT Endoは、選択されたオブジェクトのすべての2Dビ ューに焦点を合わせます。

上顎骨のオブジェクトや下顎骨のオブジェクトを削除すると、SICAT Endoは、既存の光学印象 をすべてスタディから削除します。

### ENDO計画オブジェクトグループ

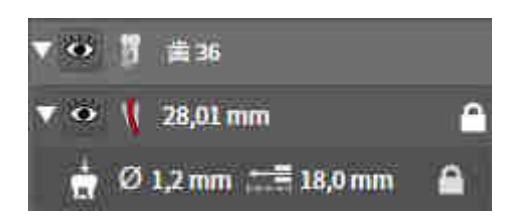

EndoLineとドリル穴の計画が完了した後、SICAT EndoはEndo計画対象グループを オブジェク トブラウザに表示します。Endo計画オブジェクトは、常に歯と結びづけられており、EndoLine とドリル穴の形としてのEndoLineウィザードの結果です。Endo計画オブジェクトグループに は、EndoLineオブジェクトおよびサブオブジェクトとしてのドリル穴が含まれています。ドリ ル穴は、常にEndolineと結びつけられています。ドイル穴のおかげで、歯内治療計画を立てるこ とができます。

オブジェクトの1つまたはサブオブジェクトのいずれか1つにピントを合わせると、SICAT Endo では、いずれの2Dビューでも、選択しているオブジェクトにピントが合います。

#### ギャラリーオブジェクトグループ

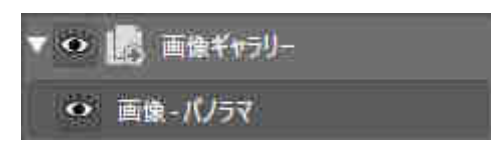

次の内容は、画像ギャラリーオブジェクトグループに適用されます。

- マウスポインタを画像ギャラリーオブジェクトグループの上に合わせると、SICAT Endoが歯 車のアイコンを表示します。歯車のアイコンをクリックすると、SICAT Endoはレポート作成 ウインドウを開きます。
	- 機能アクティブ オブジェクト/アクティブ グループを削除する(Del)を使用し、画像ギャラリ ーオブジェクトグループを削除することができます。SICAT Endo すべての関連する画像オブ ジェクトおよびスクリーンショットオブジェクトを削除します。

### 画像オブジェクト

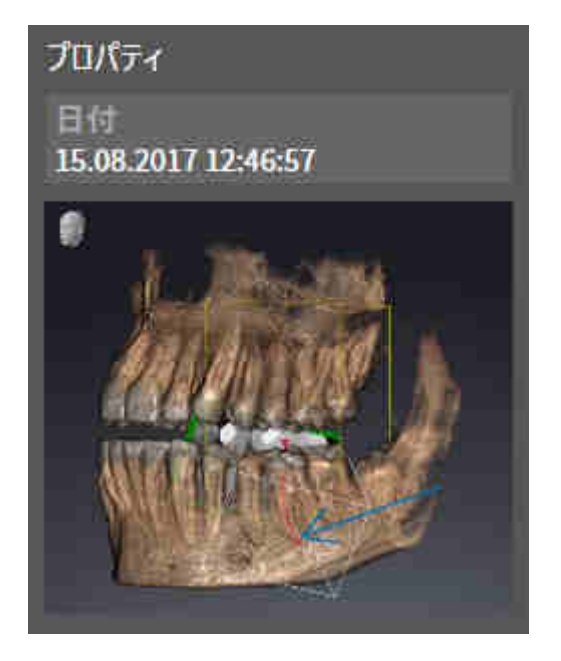

次は、画像オブジェクトに適用されます:

- 画像-オブジェクトは、画像ギャラリーオブジェクトグループの下部にあります。
- SICAT Endo 各2Dビュー用ワークスペースで1つの層のすべての描画オブジェクトをまとめ、 画像オブジェクトを作成します。
- SICAT Endo 3Dビューのワークスペースで特定の目線と特定のズーム比のすべての描画オブ ジェクトをまとめ、画像オブジェクトを作成します。
- 画像オブジェクトを作成および有効にした後、オブジェクトブラウザはプロパティエリアに 次のことを表示します:

– オブジェクトの作成時点

– オブジェクトのプレビュー

- 機能前回のオブジェクト アクションを元に戻す (Ctrl+Z) とオブジェクト/グループ アクシ ョンを再実行する (Ctrl+Y) は、個々の注釈に使用することができます。
- 機能アクティブ オブジェクト/アクティブ グループを削除する(Del)を使用すれば、画像オブ ジェクトおよび含まれるすべての注釈を一度に削除できます。SICAT Endo 画像オブジェクト を、オブジェクトブラウザから、そしてレポート作成ウィンドウの両方から削除します。
- 画像オブジェクトに焦点を合わせた場合、SICAT Endoは、含まれる最後の注釈が作成された 時点に該当するビューを復元します。

### スクリーンショットオブジェクト

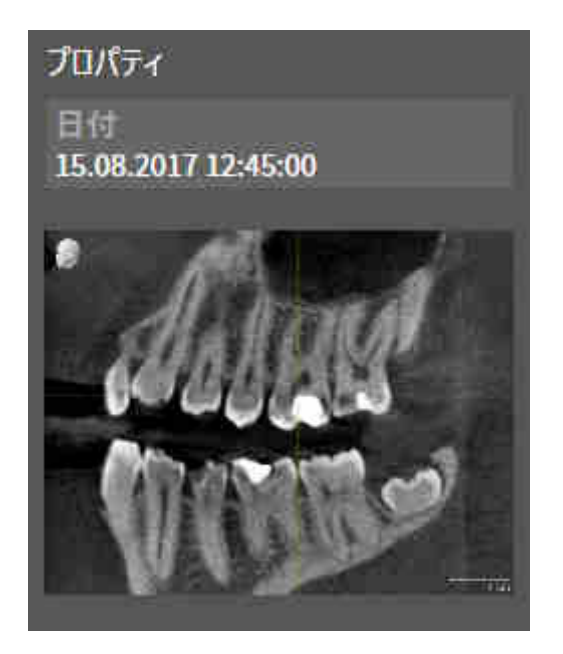

次は、スクリーンショットオブジェクトに適用されます:

- スクリーンショット-オブジェクトは、画像ギャラリーオブジェクトグループの下部にありま す。
- SICAT Endo スクリーンショットオブジェクトをスクリーンショットごとに作成します。
- スクリーンショットオブジェクトを作成および有効にした後、オブジェクトブラウザはプロ パティエリアに次のことを表示します:
	- オブジェクトの作成時点
	- オブジェクトのプレビュー
- 機能アクティブ オブジェクト/アクティブ グループを削除する(Del)を使用し、スクリーンシ ョットオブジェクトを削除することができます。SICAT Endo スクリーンショットオブジェク トを、オブジェクトブラウザから、そしてレポート作成ウィンドウの両方から削除します。
- スクリーンショットオブジェクトに焦点を合わせた場合、SICAT Endoはオブジェクトを作成 した時点に該当するビューを復元します。
- 表示および非表示機能は使用できません。

# <span id="page-295-0"></span>20 ワークスペース

SICATのアプリケーションでは、スタディを複数のビューで表示し、ワークスペースに画像をま とめて配置します。

SICAT Endoには、異なる2種類のワークスペースが用意されています。

- パノラマ-ワークステーション- これに関する情報は、[パノラマワークスペースの概要 \[](#page-296-0)[▶](#page-296-0)[ペー](#page-296-0) [ジ 68 - SIDEXIS XG\]](#page-296-0)の節をご覧ください。
- 口腔内画像ワークスペース これに関する情報は、*[口腔内撮影画像ワークスペースの概要 \[](#page-298-0)*[▶](#page-298-0) [ページ 70 - SIDEXIS XG\]](#page-298-0)の節をご覧ください。
- ワークスペースおよびそれに含まれるビュー用として、以下の操作を行うことができます。
- [アクティブなワークスペースを切り替える. \[](#page-299-0)[▶](#page-299-0)[ページ 71 SIDEXIS XG\]](#page-299-0).
- [アクティブなワークスペースのレイアウトの調整およびリセット \[](#page-300-0)[▶](#page-300-0)[ページ 72 SIDEXIS](#page-300-0) [XG\]](#page-300-0).
- [ビューの調整 \[](#page-303-0)[▶](#page-303-0)[ページ 75 SIDEXIS XG\]](#page-303-0).
- 3Dビューを調整することもできます。これに関する情報は3Dビューの調整 / [ページ 89 -](#page-317-0) [SIDEXIS XG\]](#page-317-0)を参照してください。
- アクティブなワークスペースは、その内容を記録することができます。これに関する情報は [ワークスペースのスクリーンショットを作成する \[](#page-301-0)[▶](#page-301-0)[ページ 73 - SIDEXIS XG\]](#page-301-0)を参照してくだ さい。

バリラマ 控内写真

# <span id="page-296-0"></span> $|\chi|$ 1 ¢ 36 2 3 4 5 6 1 パノラマ-ビュー イング インディング 4 縦-ビュー 2 検査ウィンドウ イング おおし あいちょう あいちょう あいじょう 3 3D-ビュー インコン 1000mg 5 1000mg 5 1000mg 5 1000mg 5 1000mg 5 1000mg 5 1000mg 5 1000mg 5 1000mg 5 1000mg 5 1000mg

### 20.1 パノラマワークスペースの概要

#### パノラマビュー

パノラマビューは、仮想的なオルソパントモグラフ(OPG)に相当します。これは、正射影を特 定の太さのパノラマ曲線上に表示します。パノラマ曲線および太さを両顎に調整することができ ます。この調整に関する内容は、パノラマエリアを調整する |[▶](#page-331-0)[ページ 103 - SIDEXIS XG\]](#page-331-0)の節を ご覧ください。

#### 検査ウィンドウ

検査ウィンドウ は、 パノラマビューに埋め込まれています。レイヤーをパノラマ曲線に対して 平行にすることによって、パノラマビューに、3次元の画像が追加されることになります。検査 ウィンドウ は、表示/非表示することができます。この切替に関する内容は、[検査ウィンドウの](#page-313-0) [移動、非表示、表示 \[](#page-313-0)[▶](#page-313-0)[ページ 85 - SIDEXIS XG\]](#page-313-0)の節をご覧ください。

#### 3Dビュー

3Dビューには、開いている3D治療計画スタディの3Dビューを表示します。

#### 縦ビュー

縦ビューには、パノラマ歯列弓に対して接線をなすレイヤーを表示します。

横断ビュー

横断ビューには、パノラマ歯列弓に対して矢状断のレイヤーを表示します。

### 軸方向ビュー

デフォルトの軸方向ビューでは、上方からみたレイヤーを表示します。軸方向ビューでは、視線 方向の切替が可能です。この切替に関する内容は、[可視化設定の変更 \[](#page-431-0)[▶](#page-431-0)[ページ 203 - SIDEXIS](#page-431-0) [XG\]](#page-431-0)の節をご覧ください。

ビューの機能に関しては、*[ビューの調整 \[](#page-303-0)*  $\triangleright$  *[ペ](#page-317-0)ージ 75 - SIDEXIS XG* /および3Dビューの調整  $\triangleright$  ペ [ージ 89 - SIDEXIS XG\]](#page-317-0)をご参照ください。

<span id="page-298-0"></span>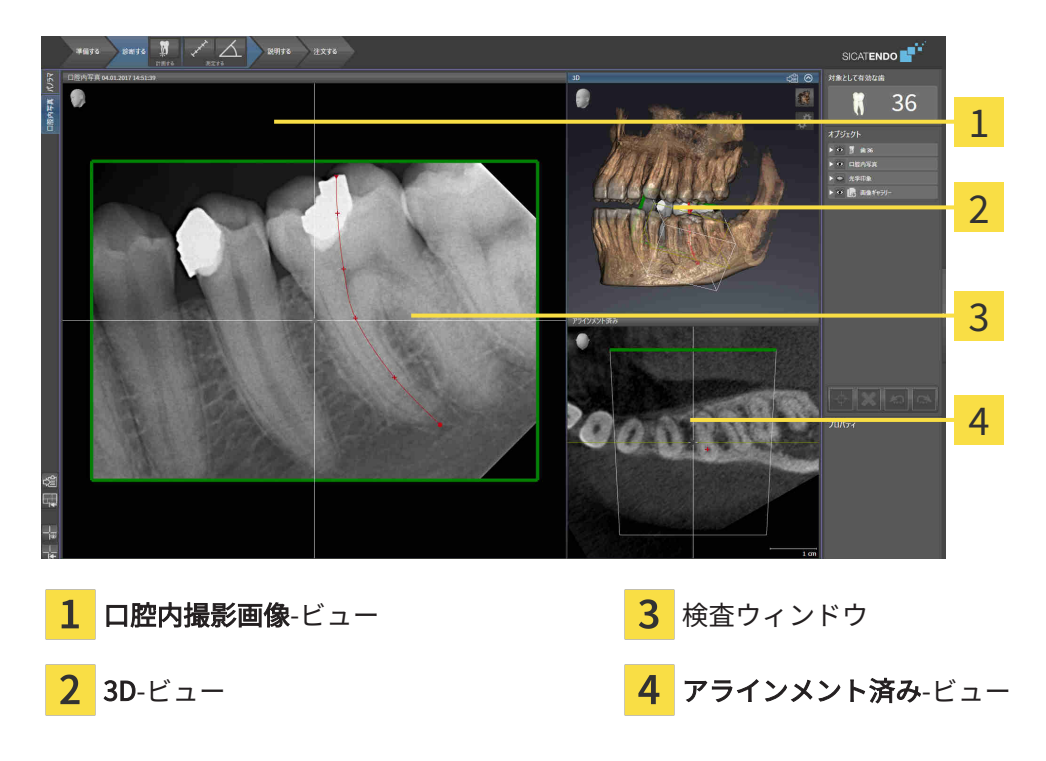

## 20.2 口腔内撮影画像ワークスペースの概要

口腔内撮影画像-ビュー

口腔内撮影画像ビューは、オブジェクトブラウザで選択された口腔内撮影画像を示します。

検査ウィンドウ

検査ウィンドウ は、 口腔内撮影画像ビューに埋め込まれています。レイヤーを口腔内撮影画像 対して平行にすることによって、口腔内撮影画像ビューに、3Dの画像が追加されることになりま す。検査ウィンドウは非表示にしたり、表示して登録の確認や根管の評価のために使用すること ができます。

3D-ビュー

3Dビューには、開いているスタディの3Dビューを表示します。

アラインメント済み-ビュー

デフォルトでは、 アラインメント済みビューは、口腔内撮影画像の断面を表示しますが、これ は、口腔内撮影画像ビューにおける十字線の位置によって定義されます。

# 20.3 アクティブなワークスペースを切り替える.

<span id="page-299-0"></span>アクティブなワークスペースを切り替えるときは、以下の手順に沿って、操作を行ってくださ い。

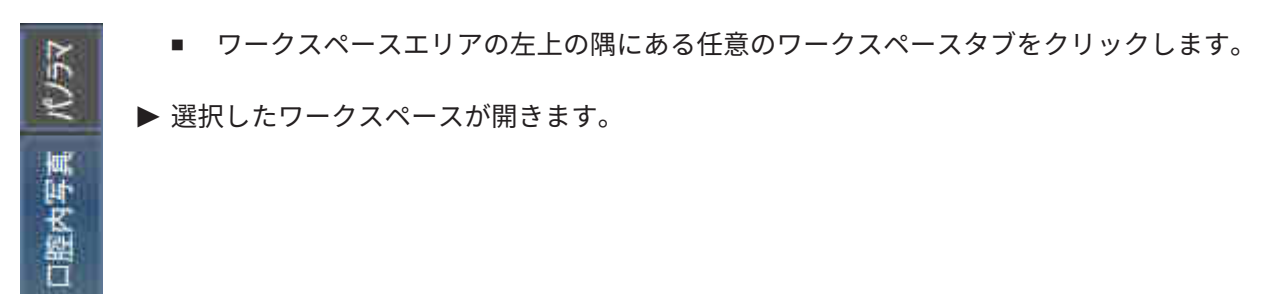

# <span id="page-300-0"></span>20.4 アクティブなワークスペースのレイアウトの調整およ びリセット

#### アクティブなワークスペースのレイアウトを調整する

アクティブなワークスペースのレイアウトのレイアウトを調整するときは、以下の手順に沿っ て、操作を行ってください。

- 1. マウスポインタを二つ以上のビューの間を境界線上に移動させます。
	- ▶ マウスポインターの形状が切り替わります。

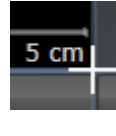

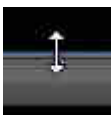

- 2. マウスの左ボタンをクリックしたら、その左ボタンを押したままにします。
- 3. マウスを動かします。
	- ▶ 境界線の位置が変わります。
	- ▶ 境界線の全側面でビューの大きさが変わります。
- 4. マウスの左ボタンを放します。
- ▶ SICAT Endo では、境界線の現在位置、および、ビューの現在のサイズが、境界線のすべての 側で維持されます。

アクティブなワークスペースのレイアウトをリセットする

アクティブなワークスペースのレイアウトをデフォルトに復元するときは、以下の手順に沿っ て、操作を行ってください。

- ワークスペースのツールバー で、 アクティブなワークスペースのレイアウトをリセット するのアイコンをクリックします。
- ▶ SICAT Endo は、アクティブなワークスペースを標準のレイアウトにリセットします。これ は、ソフトウェアがすべてのビューを標準サイズに表示することを意味しています。

### 20.5 ワークスペースのスクリーンショットを作成する

<span id="page-301-0"></span>ワークスペースのスクリーンショットは、Windowsのクリップボードにコピーして、文書を作成 する目的で使用することができます。

ワークスペースのスクリーンショットをWINDOWSのクリップボード にコピーする

ワークスペースのスクリーンショットをWindowsのクリップボードに追加するときは、以下の手 順に沿って、操作を行ってください。

☑ ご希望のワークスペースはすでにアクティブです。これに関する情報は[アクティブなワーク](#page-299-0) [スペースを切り替える. \[](#page-299-0)[▶](#page-299-0)[ページ 71 - SIDEXIS XG\]](#page-299-0)を参照してください。

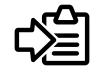

- ワークスペースのツールバーから、アクティブなワークスペースのスクリーンショット をクリップボードにコピーするのアイコンをクリックします。
- ▶ SICAT Endo では、ワークスペースのスクリーンショットがWindowsのクリップボードにコ ピーされます。

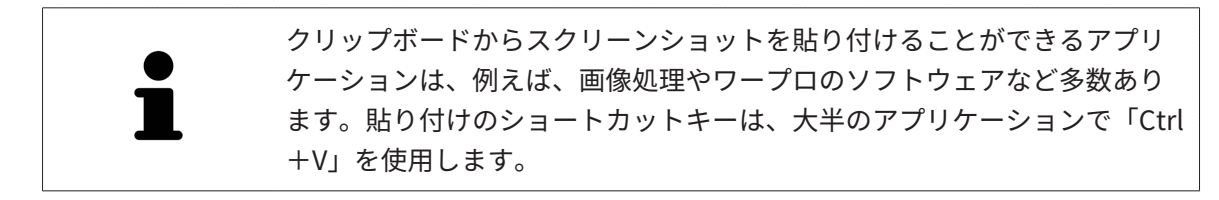

# 21 ビュー

ビューはワークスペースに含まれています。ワークスペースとビューは、各種ありますが、その 詳細は以下の節をご覧ください。 [ワークスペース \[](#page-295-0) [ページ 67 - SIDEXIS XG\]](#page-295-0).

ビューを調整することができます。これに関する情報は*[ビューの調整 \[](#page-303-0)[▶](#page-303-0)[ページ 75 - SIDEXIS](#page-303-0)* [XG\]](#page-303-0) と [3Dビューの調整 \[](#page-317-0)[▶](#page-317-0)[ページ 89 - SIDEXIS XG\]](#page-317-0)を参照してください。

### 21.1 ビューの調整

<span id="page-303-0"></span>ビューの調整に用いるツールの中には、アクティブなビュー以外では使用できないものもありま す。ビューを有効にする手順は、次をご参照ください。アクティブなビューの切り替え | > [ペー](#page-305-0) [ジ 77 - SIDEXIS XG\]](#page-305-0)。

アクティブなビューに含まれる要素:

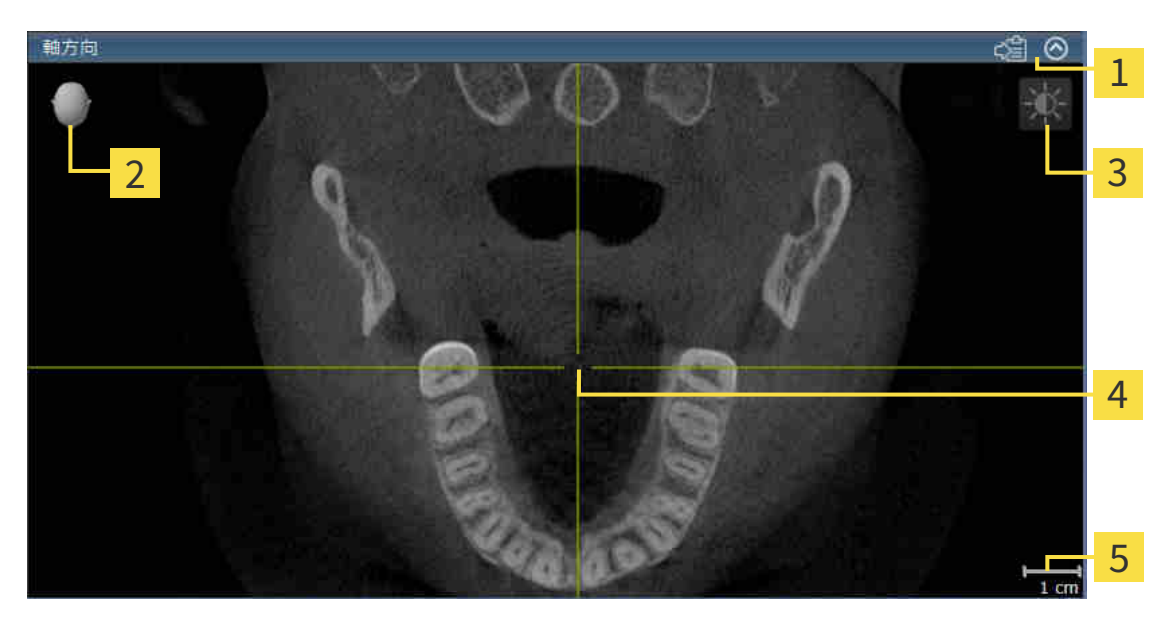

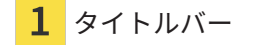

- オリエンテーションヘッド
- 画像のツールバー
- 十字線
- 5 尺度

2Dレイヤービューには[十字線](#page-455-0)が表示されます。十字線は別のレイヤービューとの交差線です。 SICAT Endo すべてのレイヤービューを同期させます。これは、全ての十字線が3D X線データ内 で同じ位置に表示されることを意味します。これにより、円弧構造をビュー超しに割り当てるこ とができます。

3Dビューでは、[フレーム](#page-455-1)を表示して、2Dレイヤービューの現在位置を表示します。

- [アクティブなビューの切り替え \[](#page-305-0)[▶](#page-305-0)[ページ 77 SIDEXIS XG\]](#page-305-0)
- ビューの最大化および復元 | [ページ 79 SIDEXIS XG\]](#page-307-0)
- 2Dビューの輝度およびコントラストの調整およびリセット |[▶](#page-308-0)[ページ 80 SIDEXIS XG\]](#page-308-0)
- [ビューのズームおよび切り抜きの移動 \[](#page-310-0)[▶](#page-310-0)[ページ 82 SIDEXIS XG\]](#page-310-0)
- [レイヤーによる2Dレイヤービューのスクロール \[](#page-311-0)[▶](#page-311-0)[ページ 83 SIDEXIS XG\]](#page-311-0)
- 十字線およびフレームの移動、非表示、表示 | ページ 84 SIDEXIS XGI
- 検査ウィンドウの移動、非表示、表示 | [ページ 85 SIDEXIS XG\]](#page-313-0)
- ビューをリセットする |[▶](#page-315-0)[ページ 87 SIDEXIS XG\]](#page-315-0)

3Dビューを調整することもできます。これに関する情報は、[3Dビューの調整 \[](#page-317-0)> [ページ 89 -](#page-317-0) [SIDEXIS XG\]](#page-317-0)をご参照ください。

アクティブなビューの内容を記録することができます。これに関する情報は、[画像のスクリーン](#page-316-0) [ショットを作成する \[](#page-316-0)[▶](#page-316-0)[ページ 88 - SIDEXIS XG\]](#page-316-0)をご参照ください。

# 21.2 アクティブなビューの切り替え

<span id="page-305-0"></span>画像のツールバーとタイトルバーが表示されるのは、アクティブなビューに限ります。 ビューをアクティブにするには、次のように行います。

1. マウスポインタを希望のビュー上に動かします。

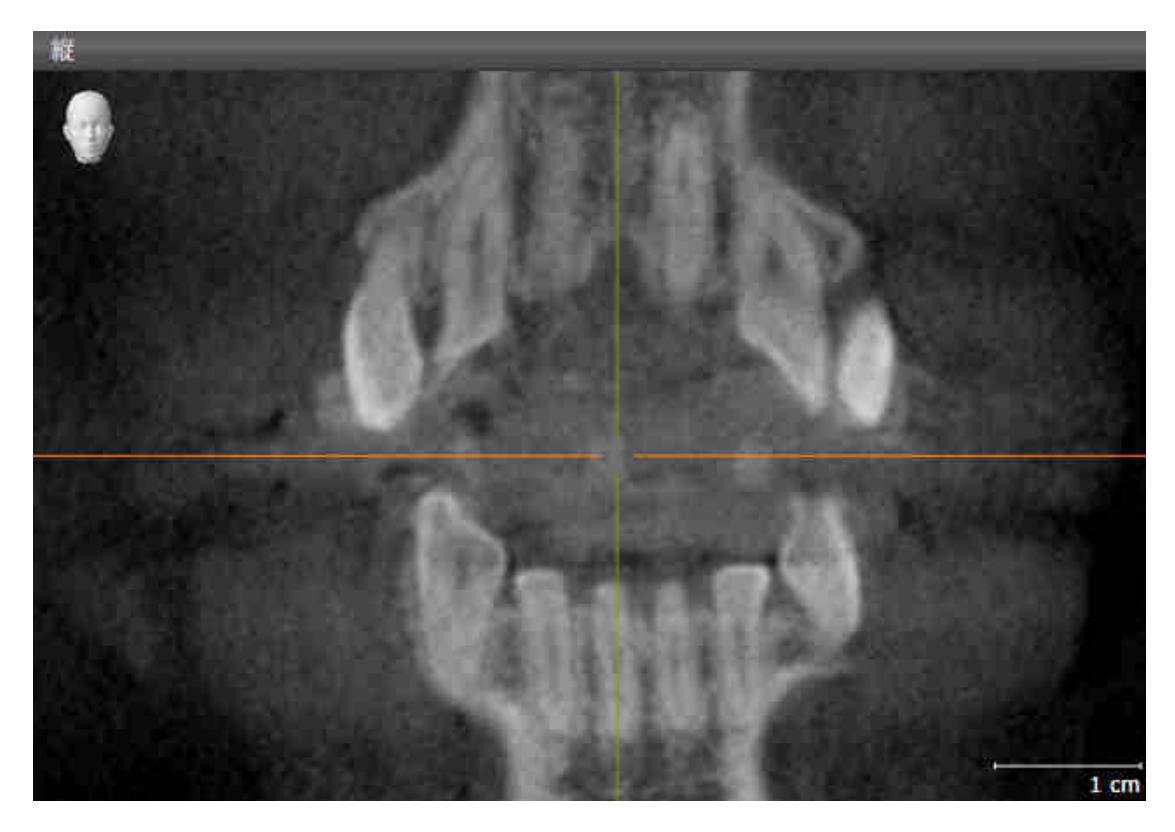

- 2. 希望のビューをクリックします。
- $\blacktriangleright$  SICAT Endo がビューをアクティブにします。

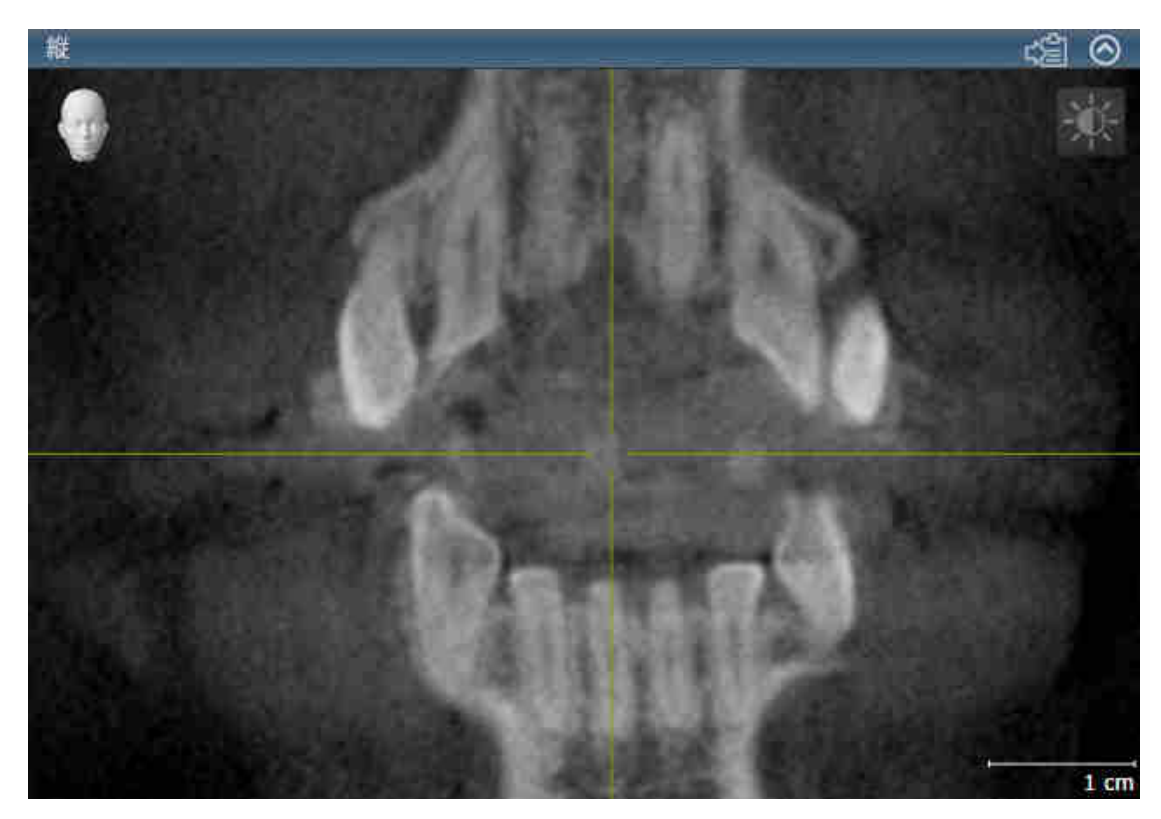

アクティブなビューは、タイトルバーがオレンジ色になりますので、それとわかります。

## 21.3 ビューの最大化および復元

<span id="page-307-0"></span>ビューの最大化および前回のサイズの復元は、以下の手順に沿って、操作を行ってください。 ☑ 希望のビューはすでにアクティブになっています。これに関する情報は以下を参照してくだ さい [アクティブなビューの切り替え \[](#page-305-0)[▶](#page-305-0)[ページ 77 - SIDEXIS XG\]](#page-305-0)。

- ☑ 希望のビューは最大化していません。
- 

∾

- $\blacktriangleright$  SICAT Endo がビューを最大化します。
- 2. 最大化したビューのタイトルバーにある、戻すのアイコンをクリックします。

1. 希望のビューのタイトルバーにある最大化するのアイコンをクリックします。

 $\blacktriangleright$  SICAT Endo では、ビューが元のサイズに戻ります。

ビューの最大化および前回のサイズの復元のために、次の代替操作を使用 できます。 ■ ビューを最大化するために、希望のビューのタイトルバーをダブルクリ ックすることができます。

> ■ ビューの前回のサイズを復元するために、最大化したビューのタイトル バーをダブルクリックすることができます。

# <span id="page-308-0"></span>21.4 2Dビューの輝度およびコントラストの調整およびリ セット

2Dビューで、明るさとコントラストを調整するときは、以下の手順に沿って、操作を行ってくだ さい。

☑ 希望の2Dビューはすでにアクティブになっています。これに関する情報は[アクティブなビ](#page-305-0) <sub>ユ</sub>ーの切り替え / ページ 77 - SIDEXIS XG /を参照してください。

- 1. 2Dビューの画像のツールバーに輝度およびコントラストの調整のアイコンがありますので、 それにマウスポインタを重ねます。
	- ▶ 輝度およびコントラストの調整の透明なウィンドウが開きます。

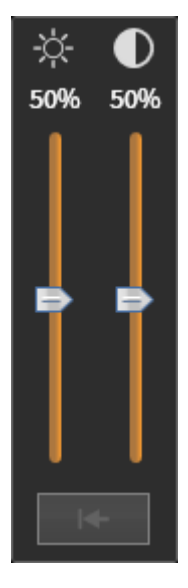

- 
- 2. マウスポインタを輝度のスライダーに重ねます。
	- 3. 左マウスボタンをクリックしたら、押したままにして、マウスポインタを上下方向に移動さ せます。
		- ▶ SICAT Endo では、2Dビューを輝度のスライダー位置に応じた明るさに調整します。
	- 4. マウスの左ボタンを放します。
		- ▶ SICAT Endo は2Dビューの現在の輝度を保持します。
- 
- 5. マウスポインタをコントラストのスライダーに重ねます。
- 6. 左マウスボタンをクリックしたら、左マウスボタンを押したままにして、マウスポインタを 上下方向に移動させます。
	- ▶ SICAT Endo では、2Dビューをコントラストのスライダー位置に応じたコントラストに調 整します。
- 7. マウスの左ボタンを放します。
	- ▶ SICAT Endo は2Dビューの現在のコントラストを保持します。
- 8. マウスポインタを、輝度およびコントラストの調整の透明なウィンドウから外れた位置まで 移動させます。
- ▶ 輝度およびコントラストの調整 の透明なウィンドウが閉じます。

2Dビューの明るさとコントラストをデフォルトに復元するときは、明るさとコントラストをリセ ットするのアイコンをクリックしてください。

全2Dレイヤービューの輝度とコントラストは相互に関連しています。

### <span id="page-310-0"></span>21.5 ビューのズームおよび切り抜きの移動

ビューのズーム ズーム機能は、ビューの内容を拡大または縮小します。 ビューをズーミングするときは、以下の手順に沿って、操作を行ってください。 1. マウスポインタを希望のビュー上に動かします。 2. マウスホイールを前に回します。 ▶ ビューがズームインします。

- 3. マウスホイールを後ろに回します。
- ▶ ビューがズームアウトします。

上記の手順に代えて、マウスホイールをクリックして、マウスを上下方向 に移動させても、ズームインやズームアウトができます。

#### ビューの切り抜きを移動する

トリミング部分を移動させるときは、以下の手順に沿って、操作を行ってください。

- 1. マウスポインタを希望のビュー上に動かします。
- 2. マウスの右ボタンをクリックし、そのまま押し続けます。 ▶ マウスポインタの形が切り替わります。
- 3. マウスを動かします。

▶ ビューの切り抜きは、マウスポインタの動きに応じて移動します。

- 4. マウスの右ボタンを放します。
- ▶ SICAT Endo では、移動後のトリミング部分がそのまま維持されます。

## 21.6 レイヤーによる2Dレイヤービューのスクロール

<span id="page-311-0"></span>2Dレイヤービューで、レイヤーをスクロールするときは、以下の手順に沿って、操作を行ってく ださい。

- 1. マウスポインタを希望の2Dレイヤビュー上に動かします。
- 2. マウスの左ボタンをクリックし、そのまま押し続けます。 ▶ マウスポインタは双方向の矢印になります。
- 3. マウスを上下方向に移動させます。
	- ▶ 横断のレイヤーを除き、レイヤーは、平行に移動します。
	- ▶ 横断のレイヤーは、パノラマ歯列弓に沿って移動した状態が表示されます。
	- ▶ SICAT Endo は別のビューのレイヤーおよび十字線を現在の焦点に応じて調整します。
	- ▶ SICAT Endo では、3Dビューで、その時点の焦点でピントが合うようにフレームの調整が 行われます。
- 4. マウスの左ボタンを放します。
- ▶ SICAT Endo では、スクロールしてからのレイヤーが維持されます。

### <span id="page-312-0"></span>21.7 十字線およびフレームの移動、非表示、表示

十字線の移動

2Dレイヤービューで、十字線を移動させるときは、以下の手順に沿って、操作を行ってくださ い。

☑ 現在、すべての字線とフレームが表示されています。

- 1. マウスポインタを希望のビューで十字線の中心に動かします。
	- ▶ マウスポインタが下記の十字線に切り替わります。

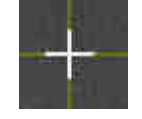

- 2. マウスの左ボタンをクリックし、そのまま押し続けます。
- 3. マウスを動かします。
	- ▶ ビューの十字線は、マウスポインタの動きに従います。
	- ▶ SICAT Endo は別のビューのレイヤーおよび十字線を現在の焦点に応じて調整します。
	- ▶ SICAT Endo では、3Dビューで、その時点の焦点でピントが合うようにフレームの調整が 行われます。
- 4. マウスの左ボタンを放します。
- ▶ SICAT Endo では、十字線が移動後の位置を維持します。

十字線をすぐにマウスポインタの位置へ移動させる場合、2Dビューでダブ ルクリックすることができます。

十字線およびフレームの非表示/表示

十字線およびフレームを非表示/表示にするには、次のように行います。 ☑ 現在、すべての字線とフレームが表示されています。

1. ワークスペースのツールバー で、 十字線とフレームを非表示にするのアイコンをクリック ľЖ します。

- ▶ SICAT Endo では、すべての2Dレイヤービューで十字線が隠れます。
- ▶ SICAT Endo では、3Dビューででフレームが隠れます。

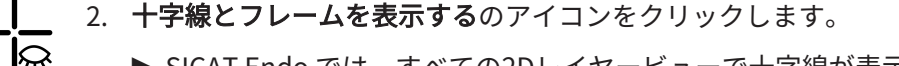

- ▶ SICAT Endo では、すべての2Dレイヤービューで十字線が表示されます。
- ▶ SICAT Endo では、3Dビューでフレームが表示されます。

### <span id="page-313-0"></span>21.8 検査ウィンドウの移動、非表示、表示

#### 検査ウィンドウの移動

検査ウィンドウ を移動させるときは、以下の手順に沿って、操作を行ってください。

☑ ワークスペースパノラマまたはワークスペース口腔内撮影画像はすでに開いています。これ に関する情報は次を参照してください アクティブなワークスペースを切り替える. | [ページ](#page-299-0) [71 - SIDEXIS XG\]](#page-299-0)。

☑ 検査ウィンドウは、隠さずに表示しておきます。

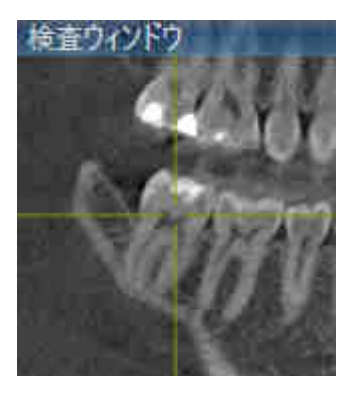

1. パノラマビュー、または口腔内撮影画像ビューでマウスポインタを検査ウィンドウのタイト ルバーに合わせてください。

**▶ マウスポインタは手のマークになります。** 

- 2. マウスの左ボタンをクリックし、そのまま押し続けてください。
- 3. マウスを動かします。
	- ▶ 検査ウィンドウは、マウスポインタの動きに追随します。
	- ▶ SICAT Endo 別のビューのレイヤーおよび十字線を現在の焦点に応じて調整します。
	- ▶ SICAT Endo 3Dビューで、その時点の焦点でピントが合うようにフレームの調整します。
- 4. マウスの左ボタンを放してください。
- ▶ SICAT Endo 検査ウィンドウが移動後の位置を維持します。

検査ウィンドウの非表示/表示

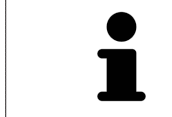

検査ウィンドウの表示と隠すの別を表示するアイコンは、ステータス表示 と切替用のアイコンとを同時に兼ねています。

検査ウィンドウを非表示にしたり、表示したりするためには、以下の手順に従って操作を行って ください。

☑ ワークスペースパノラマまたはワークスペース口腔内撮影画像はすでに開いています。これ に関する情報は、アクティブなワークスペースを切り替える. Ⅰ[▶](#page-299-0)ページ 71 - SIDEXIS XG をご 参照ください。

☑ 検査ウィンドウは、すでに表示されています。

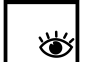

1. 画像のツールバーのパノラマビューにおいてまたは 口腔内撮影画像ビューにおいて、 検査 ウィンドウを非表示にするシンボルをクリックしてください。 ▶ SICAT Endo 検査ウィンドウを非表示にします。

- 
- 2. 画像のツールバーのパノラマビューにおいてまたは口腔内撮影画像ビューにおいて、検査 ウィンドウを表示するシンボルをクリックしてください。
	- ▶ SICAT Endo 検査ウィンドウを表示します。

## 21.9 ビューをリセットする

<span id="page-315-0"></span>すべてのビューをリセットするときは、以下の手順に沿って、操作を行ってください。

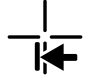

- ワークスペースのツールバー で、ビューをリセットするのアイコンをクリックします。
- ▶ SICAT Endo では、すべてのビューで、ズーミング、トリミング部分の移動、スクロール、十 字線の移動、検査ウィンドウの移動のそれぞれがデフォルト値に復元されます。
- ▶ SICAT Endo では、3Dビューで視線方向がデフォルト値に復元されます。

### 21.10 画像のスクリーンショットを作成する

<span id="page-316-0"></span>画像のスクリーンショットを作成し、以下の手順で出力すると、文書作成を目的として使用する ことができます。

- SIDEXIS XGで現時点の診察ページにエクスポートする。
- Windowsのクリップボードにコピーする

ビューのスクリーンショットを、SIDEXISで現時点の診察ページにエ クスポートする

ビューのスクリーンショットを、SIDEXISで現時点の診察ページにエクスポートするときは、次 の手順で行います。

- ☑ 希望のビューはすでにアクティブになっています。これに関する情報は[アクティブなビュー](#page-305-0) [の切り替え \[](#page-305-0)[▶](#page-305-0)[ページ 77 - SIDEXIS XG\]](#page-305-0)を参照してください。
- 
- ビューのタイトルバーから、スクリーンショットをSIDEXISで現在の診察ページにエキス ポートするのアイコンをクリックします。
- ▶ SICAT Endo ビューのスクリーンショットが、SIDEXISで現在の診察ページにエクスポートさ れます。

SICATアプリケーション内に作成したスクリーンショットをSIDEXIS XGから開く場合は対応する スタディでSICATアプリケーションを起動します。

画像のスクリーンショットをWINDOWSのクリップボードにコピーす る

画像のスクリーンショットをWindowsのクリップボードに追加するときは、以下の手順に沿っ て、操作を行ってください。

☑ 希望のビューはすでにアクティブになっています。これに関する情報は[アクティブなビュー](#page-305-0) の切り替え | ページ 77 - SIDEXIS XG | を参照してください。

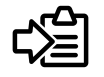

- ビューのタイトルバーから、スクリーンショットをクリップボードにコピーする(Ctrl+ C)のアイコンをクリックします。
- ▶ SICAT Endo では、画像のスクリーンショットがWindowsのクリップボードにコピーされま す。

クリップボードからスクリーンショットを貼り付けることができるアプリ ケーションは、例えば、画像処理やワープロのソフトウェアなど多数あり ます。貼り付けのショートカットキーは、大半のアプリケーションで「Ctrl +V」を使用します。

# <span id="page-317-0"></span>22 3Dビューの調整

3Dビューでは、随時、視線方向を変更することが可能です。これに関する情報は以下を参照して ください [3Dビューの目線を変更する \[](#page-318-0)[▶](#page-318-0)[ページ 90 - SIDEXIS XG\]](#page-318-0)。 3D画像の構成設定を行うときは、以下の操作を行うことができます。

- [3Dビューの表示タイプを切り替える \[](#page-320-0)[▶](#page-320-0)[ページ 92 SIDEXIS XG\]](#page-320-0)
- [3Dビューのアクティブな表示タイプを設定する \[](#page-321-0)[▶](#page-321-0)[ページ 93 SIDEXIS XG\]](#page-321-0)
- 3Dビューを回転させる | [ページ 155 SIDEXIS XG\]](#page-383-0)

### 22.1 3Dビューの目線を変更する

<span id="page-318-0"></span>3Dビューで視線方向を変更する手段は、2種類あります。

- インタラクティブ方式により変更を行う
- 標準目線を選択する

#### インタラクティブ方式により3Dビューの目線を変更する

3Dビューでインタラクティブ方式により視線方向を変更するときは、以下の手順に沿って、操作 を行ってください。

- 1. マウスポインタを 3D 画像に重ねます。
- 2. マウスの左ボタンをクリックし、そのまま押し続けます。 **▶ マウスポインタは手のマークになります。**
- 3. マウスを動かします。
	- ▶ 目線はマウスの動きに合わせて変化します。
- 4. マウスの左ボタンを放します。
- ▶ SICAT Endo では、3Dビューで変更後の視線方向をそのまま維持します。

### 標準目線を選択する

3Dビューで、デフォルトの視線方向を選択するときは、以下の手順に沿って、操作を行ってくだ さい。

- 
- 1. 3Dビューで左上隅にある、オリエンテーションヘッドのアイコンにマウスポインタを重ねま す。

▶ 目線の透明なウィンドウが開きます。

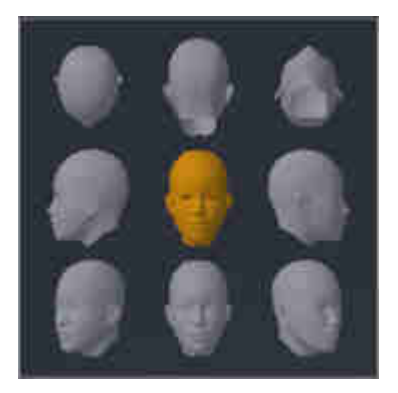

- ▶ 目線 の透明なウィンドウ中央部で、オリエンテーションヘッドのハイライト表示されて いるものがありますが、それが現時点の視線方向です。
- 2. オリエンテーションヘッドのアイコンのうち、デフォルトにしたい視線方向を示しているも のをクリックします。

▶ 3D画像の視線方向が、選択した視線方向に切り替わります。

3. マウスポインタを、目線の透明なウィンドウから外れた位置まで移動させます。

▶ 目線 の透明なウィンドウが閉じます。

## 22.2 3Dビューの表示タイプを切り替える

<span id="page-320-0"></span>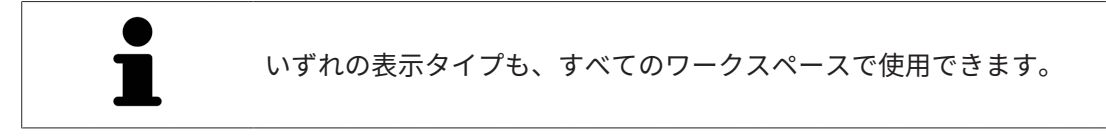

3D画像の表示タイプを切り替えるときは、以下の手順に沿って、操作を行ってください。

- ☑ 3D画像を作業対象として選択しておきます。これに関する情報は以下を参照してください [ア](#page-305-0) [クティブなビューの切り替え \[](#page-305-0)[▶](#page-305-0)[ページ 77 - SIDEXIS XG\]](#page-305-0)。
- 1. 3Dビューの画像のツールバーで、 表示モードを切り替えるのアイコンにマウスポインタを 重ねます。
	- ▶ 表示モードを切り替えるの透明なウィンドウが開きます。

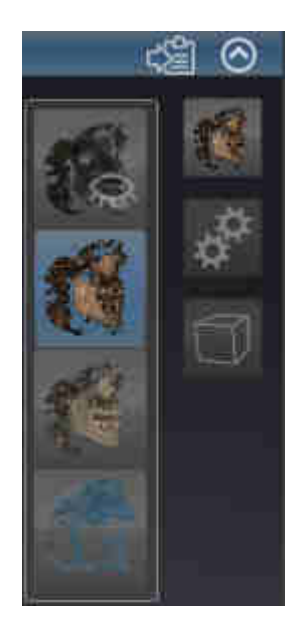

- 2. 任意の表示タイプのアイコンをクリックします。 ▶ SICAT Endo は希望の表示タイプをアクティブにします。
- 3. マウスポインタを、表示モードを切り替えるの透明なウィンドウから外れた位置まで移動さ せます。
- ▶ 表示モードを切り替える の透明なウィンドウが閉じます。

### 22.3 3Dビューのアクティブな表示タイプを設定する

<span id="page-321-0"></span>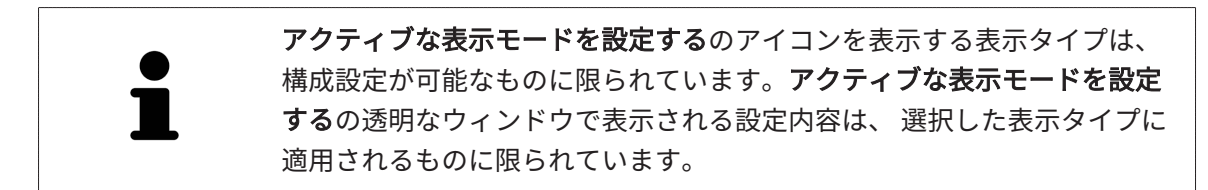

3Dビューで選択している表示タイプについて、構成設定を行うときは、以下の手順に沿って、操 作を行ってください。

- ☑ 3D画像を作業対象として選択しておきます。これに関する情報は[アクティブなビューの切り](#page-305-0) [替え \[](#page-305-0)[▶](#page-305-0)[ページ 77 - SIDEXIS XG\]](#page-305-0)を参照してください。
- ☑ 希望の表示タイプはすでにアクティブになっています。これに関する情報は[3Dビューの表示](#page-320-0) [タイプを切り替える \[](#page-320-0)[▶](#page-320-0)[ページ 92 - SIDEXIS XG\]](#page-320-0)を参照してください。
- ☑ アクティブな表示タイプは設定可能です。

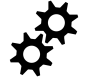

1. 3Dビューの画像のツールバーで、 アクティブな表示モードを設定するのアイコンにマウス ポインタを重ねます。

▶ アクティブな表示モードを設定するの透明なウィンドウが開きます。

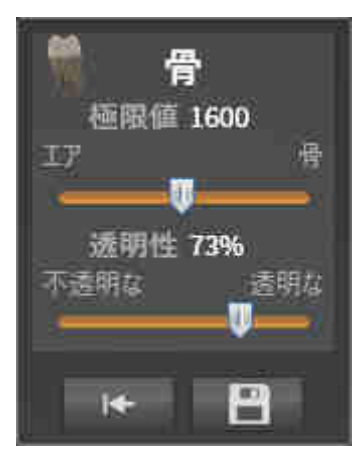

- 2. 希望のスライダーを動かします。
	- ▶ SICAT Endo では、3D画像に対して、スライダーの位置に応じた調整が行われます。
- 3. 表示があれば、詳細設定の横にある矢印アイコンをクリックします。 ▶ 詳細設定 のコーナーがドロップダウンで展開します。
- 4. 使用できるチェックボックスをアクティブまたは無効にします。
	- ▶ SICAT Endo では、3D画像に対して、チェックボックス内のチェックマーク有無に応じた 調整が行われます。
- 5. 希望のスライダーを動かします。
	- ▶ SICAT Endo では、3D画像に対して、スライダーの位置に応じた調整が行われます。
- 6. マウスポインタを、アクティブな表示モードを設定するの透明なウィンドウから外れた位置 まで移動させます。
- ▶ アクティブな表示モードを設定する の透明なウィンドウが閉じます。
- **| ◆** 現在の設定内容は、**現在の表示タイプの設定をデフォルト設定にリセットする**のボタンをクリッ クすると、変更前にプリセットしていた設定内容へ戻して復元することができます。

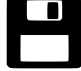

現在の設定内容は、 現在の表示タイプの設定をデフォルト設定として保存する のボタンをクリ ックすると、プリセットの設定内容として保存できます。

## 22.4 3Dビューの切り抜きモードの切り替え

3Dビューの表示タイプを切り替えるには、次のように行います。

- ☑ 3D画像を作業対象として選択しておきます。これに関する情報は[アクティブなビューの切り](#page-305-0) [替え \[](#page-305-0)[▶](#page-305-0)[ページ 77 - SIDEXIS XG\]](#page-305-0)を参照してください。
- 1. 3Dビューの画像のツールバーで、 切り抜きモードを切り替えるのアイコンにマウスポイン タを重ねます。
	- ▶ 切り抜きモードを切り替えるの透明なウィンドウが開きます。

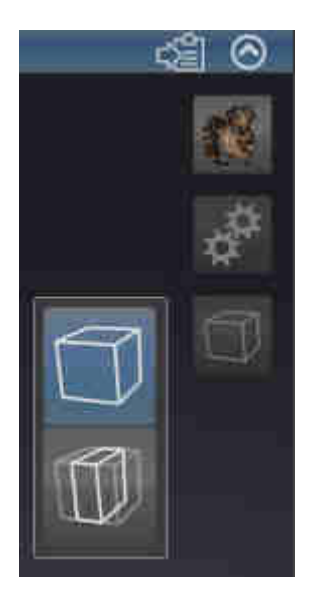

- 2. 任意の切り抜きモードのアイコンをクリックします。 ▶ SICAT Endo は任意の切り抜きモードを有効にします。
- 3. マウスポインタを、切り抜きモードを切り替えるの透明なウィンドウから外れた位置まで移 動させます。
- ▶ 切り抜きモードを切り替える の透明なウィンドウが閉じます。
# <span id="page-324-0"></span>23 ボリュームの配置およびパノラマ エリア

ボリュームの配置の調整が必要な場合は、作業開始に3D X線ビューでこれ を実行してください。ボリュームの配置を後で調整する場合は、診断また は計画の一部を場合によっては繰り返す必要があります。

#### ボリュームの配置

すべてのビューのボリューム配置は、3本の主軸にボリュームを回して調整できます。これは、 次のような場合に必要になることがあります。

- 3D X線撮影の際に、患者の位置決めが最適ではなかった
- 軸方向レイヤーの配置がフランクフルト水平に平行または咬合平面に平行などの用途後の配 置
- パノラマビューの最適化

SICAT Endoで、ボリュームの配置を調整すると、この調整した内容は、SICATの別アプリケーシ ョンすべてに適用されます。

ボリュームの配置を調整する手順は、[ボリュームの配置を調整する \[](#page-326-0)[▶](#page-326-0)[ページ 98 - SIDEXIS XG\]](#page-326-0) の節をご覧ください。

#### パノラマ エリア

SICAT Endo では、ボリュームとパノラマ エリアをベースとして計算を行い、パノラマ画像を出 力します。パノラマビューを最適化するには、パノラマ エリアが患者の両顎と合致するように調 整を行うとよいでしょう。これは、効果的かつ効率的な診断および治療計画のために重要となり ます。

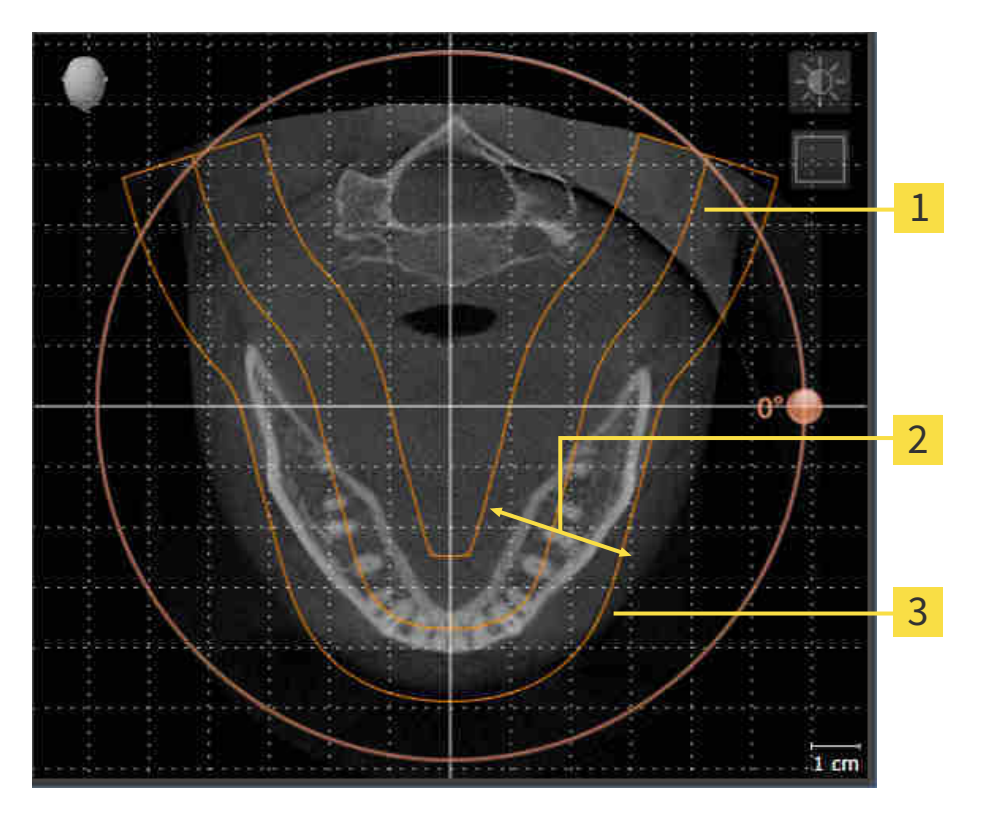

パノラマ曲線

2 厚さ

3 パノラマエリア

パノラマ エリアは次の二つの要素によって確定されています。

- パノラマ歯列弓の形状と位置
- パノラマ エリアの幅

最適な調整結果を得るために、パノラマ エリアは、以下の2項目の条件をいずれも満たしておい てください。

- パノラマ エリアは、全ての歯と両顎が完全に含まれていなくてはなりません。
- パノラマ エリアは、できるだけ薄くしてください。

SICAT Endo で、パノラマ エリアを調整すると、この調整した内容は、SICATの別アプリケーシ ョンのすべてに適用されます。

パノラマエリアを調整する手順は、以下の節をご覧ください。 パノラマエリアを調整する | [ペ](#page-331-0) [ージ 103 - SIDEXIS XG\]](#page-331-0).

### 23.1 ボリュームの配置を調整する

<span id="page-326-0"></span>ボリュームの配置に関する一般的な情報はボリュームの配置およびパノラマエリア/ [ページ 96](#page-324-0) - SIDEXIS XGIに記載されています。

ボリュームの配置は、以下の手順で調整を行います。

- ボリュームの配置およびパノラマ エリアを調整するのウィンドウを開く
- 冠状ビューでボリュームを回す
- 矢状方向ビューでボリュームを回す
- 軸方向ビューでボリュームを回す

「ボリュームの配置およびパノラマ エリアを調整する」のウィンド ウを開く

☑ ワークフロー・ステップの準備する は、展開させておきます。

■ ボリュームの配置およびパノラマ エリアを調整しますのアイコンをクリックします。

▶ ボリュームの配置およびパノラマ エリアを調整する のウィンドウが開きます。

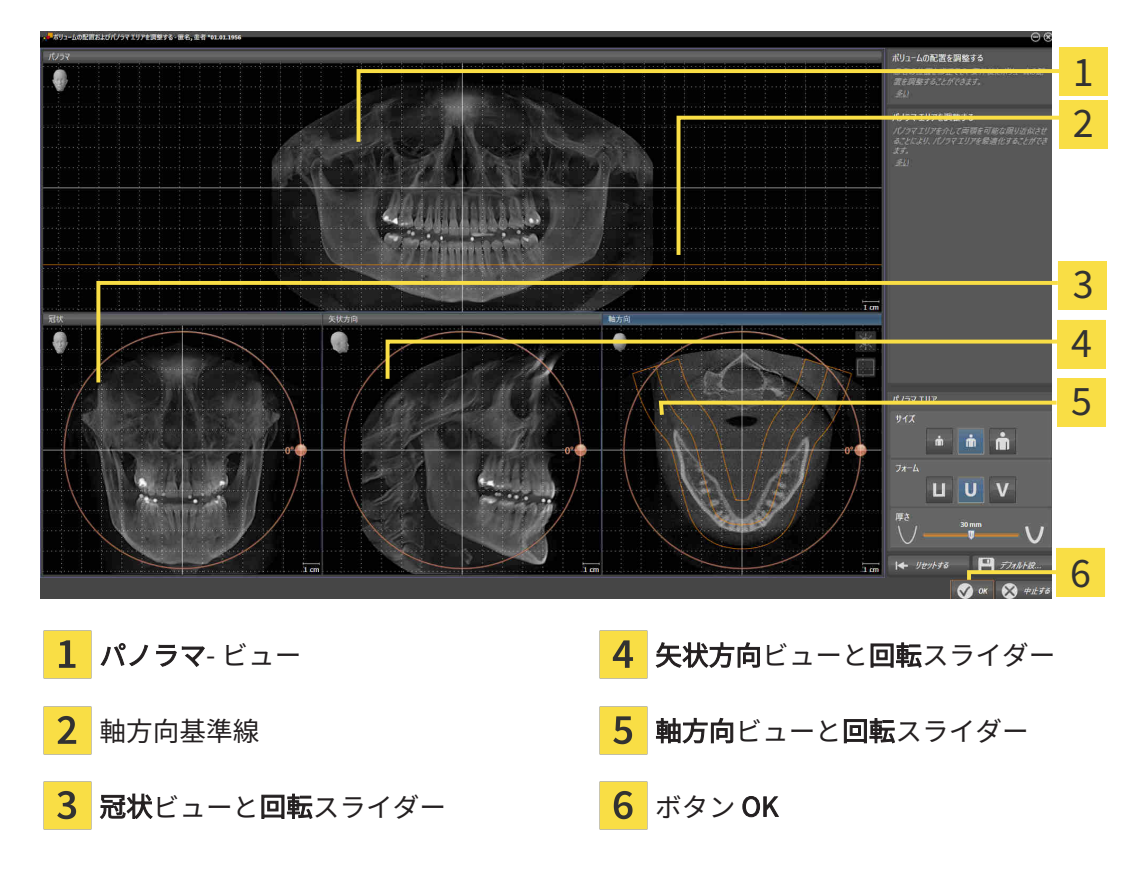

冠状ビューでボリュームを回す

1. 冠状ビューをアクティブにします。

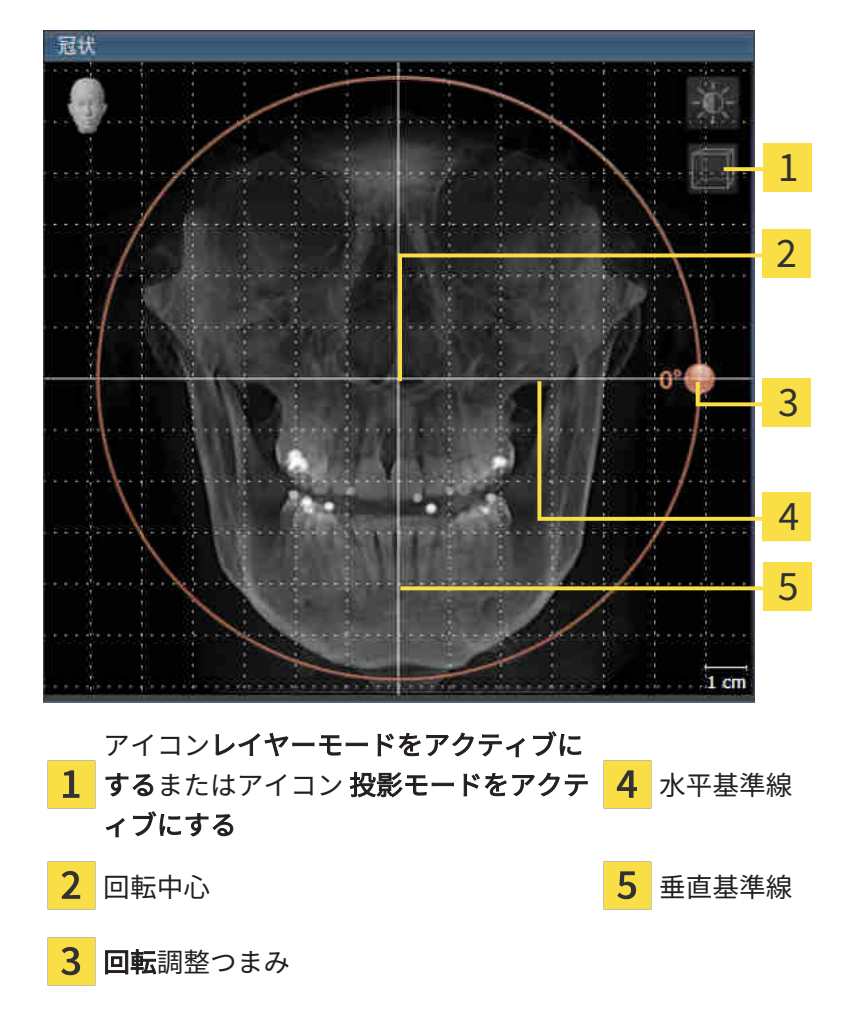

- 2. 投影モードがアクティブであることを確認してください。必要に応じて、投影モードをアク ティブにするのアイコンをクリックします。
- 3. マウスポインタを回転調整つまみに重ねます。
- 4. マウスの左ボタンをクリックし、そのまま押し続けます。
- 5. 円形に沿って、お好みの方向へ回転調節つまみを移動させます。
	- ▶ SICAT Endo では、冠状ビューで立体画像が回転中心を中心に円を描いて回転しますが、 他のビューでも、それに同期して回転が行われます。
- 6. 希望するボリュームの回転がなされた場合はマウスの左ボタンを放します。水平基準線、垂 直基準線、格子線は、位置や方向の確認に利用します。

矢状方向ビューでボリュームを回す

1. 矢状方向ビューをアクティブにします。

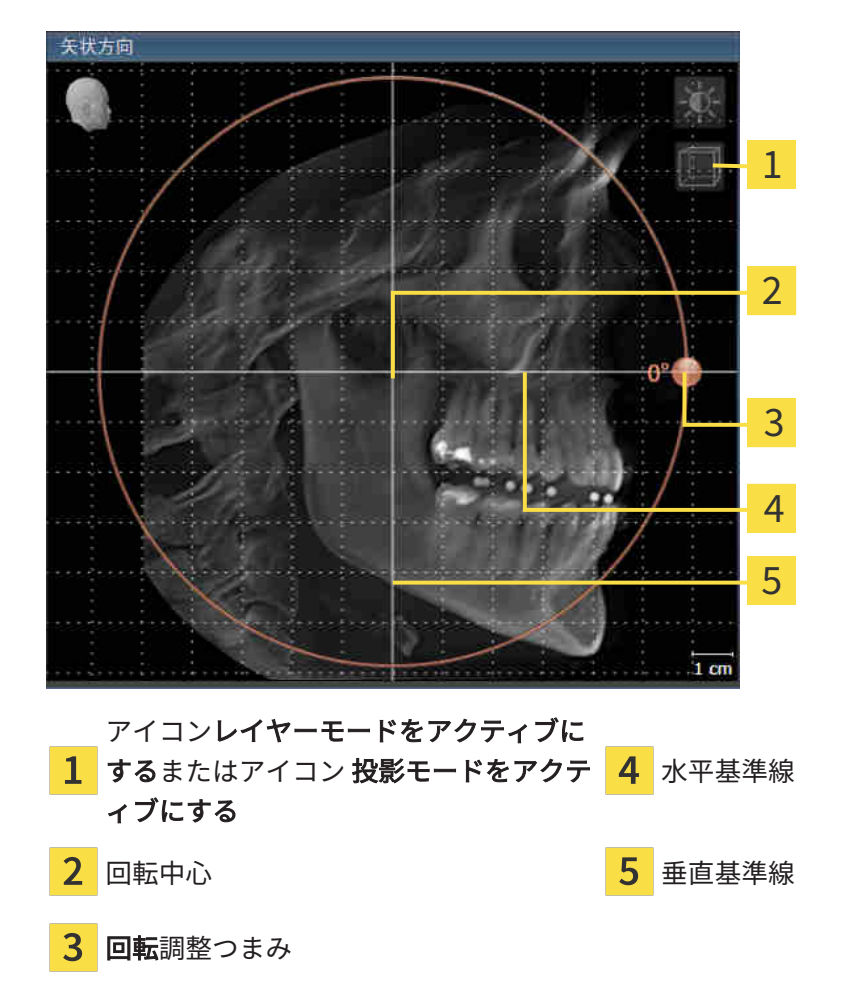

- 2. 投影モードがアクティブであることを確認してください。必要に応じて、投影モードをアク ティブにするのアイコンをクリックします。
- 3. マウスポインタを回転調整つまみに重ねます。
- 4. マウスの左ボタンをクリックし、そのまま押し続けます。
- 5. 円形に沿って、お好みの方向へ回転調節つまみを移動させます。
	- ▶ SICAT Endo では、矢状方向ビューで立体画像が回転中心を中心に円を描いて回転します が、他のビューでも、それに同期して回転が行われます。
- 6. 希望するボリュームの回転がなされた場合はマウスの左ボタンを放します。水平基準線、垂 直基準線、格子線は、位置や方向の確認に利用します。

軸方向ビューでボリュームを回す

1. 軸方向ビューをアクティブにします。

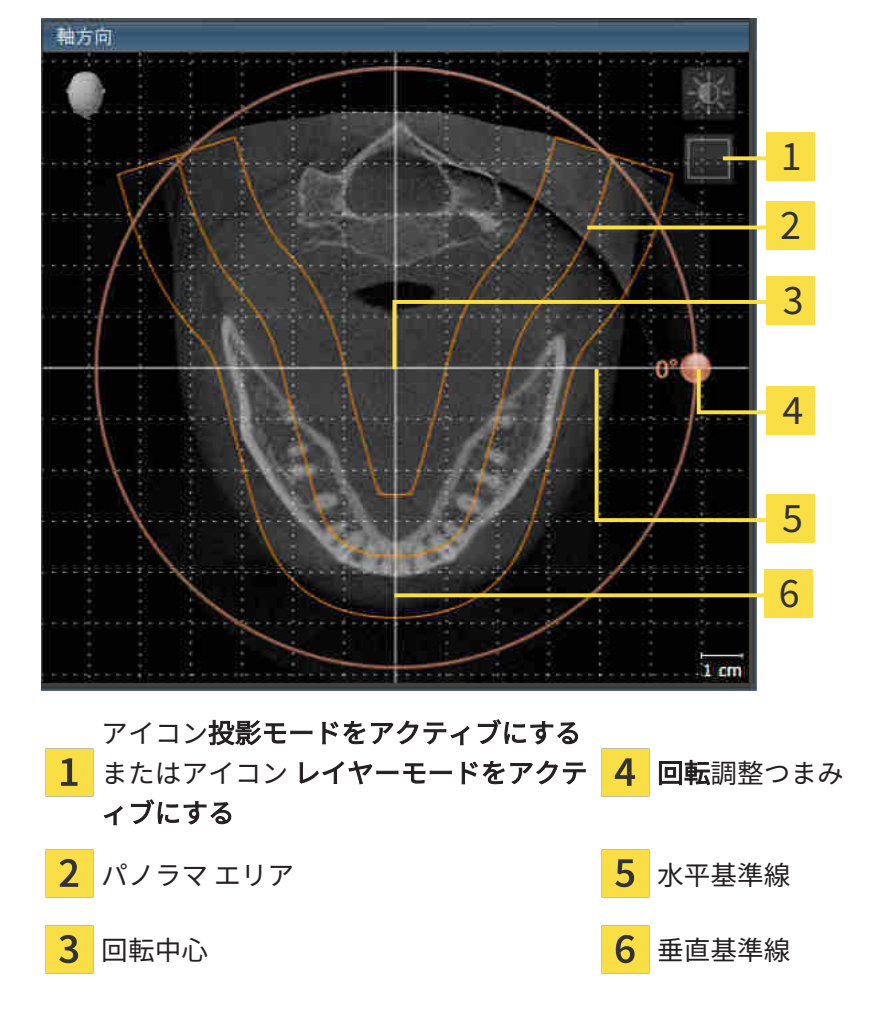

- 2. レイヤーモードがアクティブであることを確認してください。必要に応じて、レイヤーモー ドをアクティブにするのアイコンをクリックします。
- 3. 例えば、パノラマビューで軸方向基準線をマウスの左ボタンをクリックし、左ボタンを押し たままマウスを上下に動かして下顎骨/歯の根のレイヤーをスクロールします。
- 4. その必要があれば、パノラマ エリアの移動は、軸方向ビューで行います。このときは、パノ ラマ エリア上で左マウスボタンをクリックしたら、左マウスボタンを押したまま、マウスを 移動させます。 SICAT Endo では、パノラマ エリアが移動すれば、それに応じて、回転中 心、水平基準線、垂直基準線がいずれも移動します。
- 5. マウスポインタを回転調整つまみに重ねます。
- 6. マウスの左ボタンをクリックし、そのまま押し続けます。
- 7. 円形に沿って、お好みの方向へ回転調節つまみを移動させます。
	- ▶ SICAT Endo では、軸方向ビューで立体画像が回転中心を中心に円を描いて回転します が、他のビューでも、それに同期して回転が行われます。
- 8. 希望するボリュームの回転がなされた場合はマウスの左ボタンを放します。パノラマ エリ ア、水平基準線、垂直基準線、格子線は、位置や方向の確認に利用します。
- 9. 調整した後の内容を保存するときは、OKをクリックします。
	- ▶ ボリュームの配置を調整すると、それがSICATのアプリケーションに現在あるオブジェク トに影響する場合は、SICAT Endoで、通知ウィンドウが開き、影響の詳細に関してお知 らせします。
- 10. それでもなお、ボリュームの配置の調整を行いたいときは、通知ウィンドウに調整するのボ タンがありますので、それをクリックします。
- ▶ SICAT Endo は調整されたボリュームの配置を保存し、配置に応じてボリュームをすべてのビ ューで表示します。

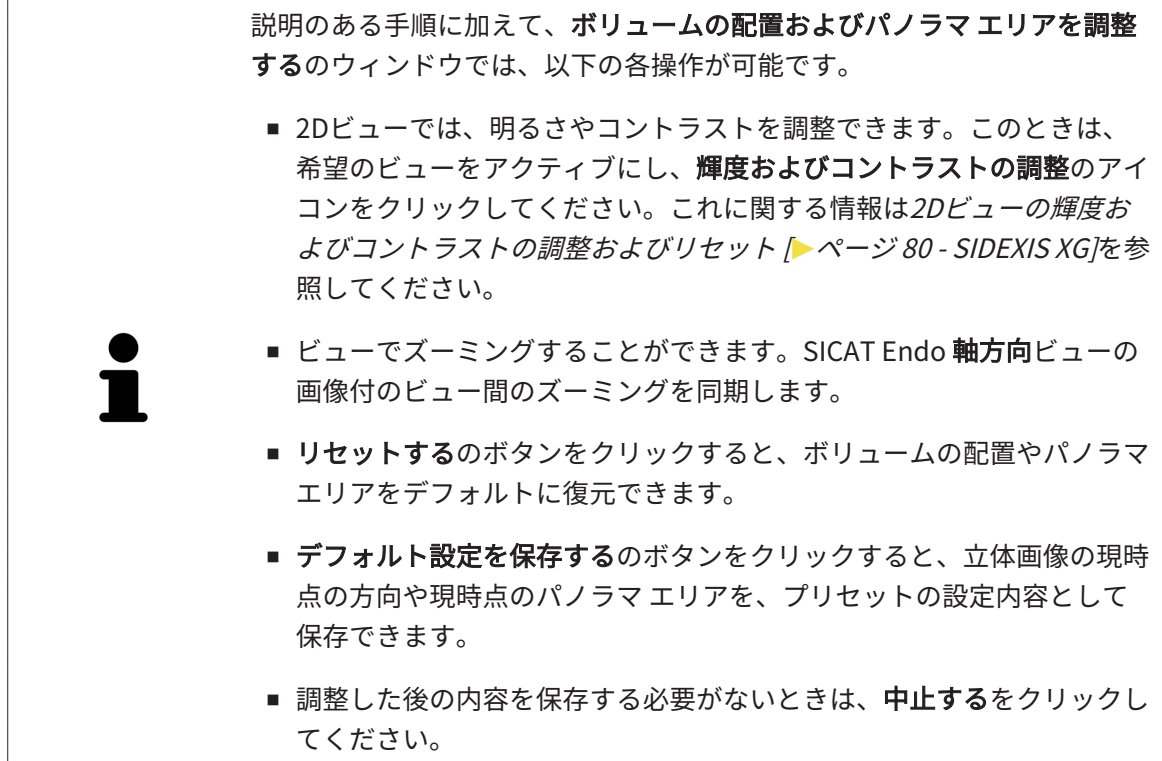

#### 23.2 パノラマ エリアを調整する

<span id="page-331-0"></span>パノラマエリアに関する一般的な情報は、ボリュームの配置およびパノラマエリア [▶](#page-324-0) [ページ 96](#page-324-0) [- SIDEXIS XG\]](#page-324-0)の節をご覧ください。

パノラマ エリアの調整は、以下の手順で調整を行います。

- ボリュームの配置およびパノラマ エリアを調整するのウィンドウを開く
- 軸方向ビューのレイヤー位置を調整する
- パノラマ エリアを移動する
- 軸方向ビューでボリュームを回す
- サイズ、フォーム、厚さのそれぞれのパノラマ エリアを調整する

「ボリュームの配置およびパノラマ エリアを調整する」のウィンド ウを開く

☑ ワークフロー・ステップの準備する は、展開させておきます。

. . . . . . . . . . . . . . . .

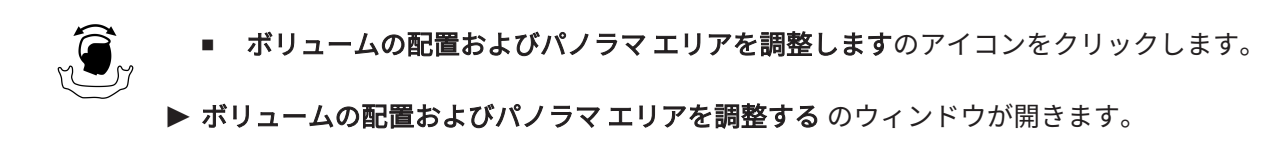

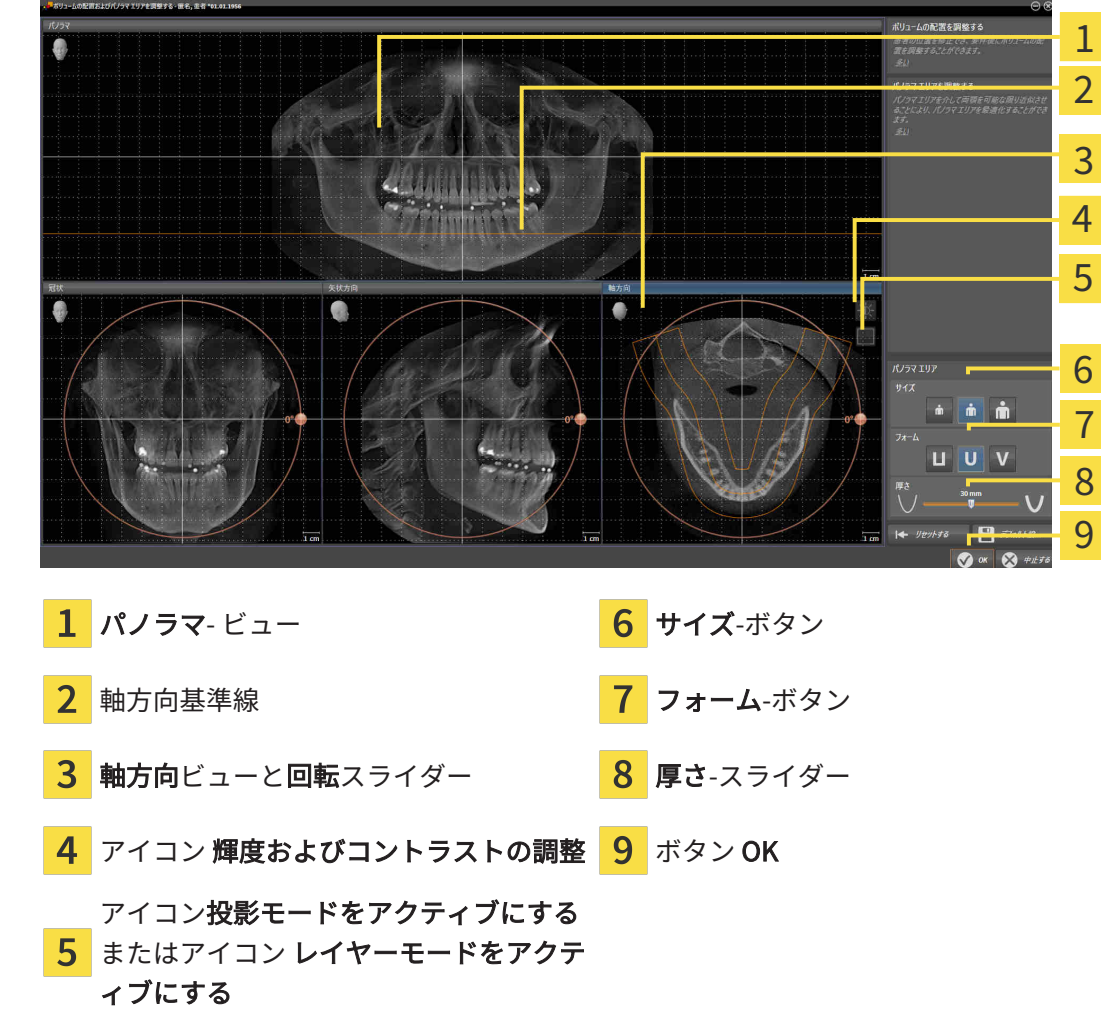

軸方向ビューのレイヤー位置を調整する

- 1. 軸方向ビューで、レイヤーモードが選択されていることを確認します。必要に応じて、レイ ヤーモードをアクティブにするのアイコンをクリックします。
	- 2. パノラマビューで、軸方向基準線にマウスポインタを重ねます。軸方向基準線は、軸方向ビ ューの現在のレイヤー位置を示しています。
	- 3. マウスの左ボタンをクリックし、そのまま押し続けます。
	- 4. マウスを上下方向に移動させます。
		- ▶ 軸方向画像のレイヤーは、パノラマビューで、水平断面の基準線がある位置に合わせ て、調整が行われます。
	- 5. 軸方向基準線が下顎骨/歯の根に来たら、マウスの左ボタンから指を放します。

▶ 軸方向ビューでは、調整後のレイヤーが表示されて維持されます。

パノラマ エリアを移動する

- 1. 軸方向ビューで、マウスポインタをパノラマ エリアに重ねます。
- 2. マウスの左ボタンをクリックし、そのまま押し続けます。 ▶ マウスポインタの形が切り替わります。
- 3. マウスを動かします。
	- ▶ SICAT Endo では、マウスポインタの位置に合わせて、パノラマ エリアの調整が行われま す。
- 4. パノラマ エリアの中央の曲線が下顎骨/歯の根に来たら、マウスの左ボタンから指を放しま す。

▶ パノラマ エリアは現在位置を保持します。

軸方向ビューでボリュームを回す

- 1. 軸方向ビューで、マウスポインタを回転調整つまみに重ねます。
- 2. マウスの左ボタンをクリックし、そのまま押し続けます。
- 3. 円形に沿って、お好みの方向へ回転調節つまみを移動させます。
	- ▶ SICAT Endo では、軸方向ビューで、回転調整つまみに合わせて、立体画像が回転中心を 中心に円を描いて回転しますが、他のビューでも、それに同期して回転が行われます。
- 4. 下顎骨/歯の根がパノラマ エリアの中央の曲線に来たら、マウスの左ボタンから指を放しま す。

パノラマ エリアのサイズ、フォームおよび厚さを調整する

- 1. パノラマ エリアのサイズは、患者の下顎骨と合致が最も良好なものを選択します。このとき は、そのサイズに該当する、サイズのボタンをクリックします。
- 2. パノラマ エリアのフォームは、患者の下顎骨と合致が最も良好なものを選択します。このと H きは、そのサイズに該当する、フォームのボタンをクリックします。

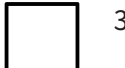

- 3. **軸方向**ビューで、投影モードが選択してあることを確認します。必要に応じて、**投影モード** をアクティブにするのアイコンをクリックします。
- 4. 厚さのスライダー位置を移動させて、パノラマ エリアの厚さを選択します。パノラマ エリ アに全ての歯と両顎が完全に含まれていることを確認します。厚さは、できるだけ薄くして ください。
- 5. 調整した後の内容を保存するときは、OKをクリックします。
- ▶ SICAT Endo では、ボリュームの配置とパノラマ エリアについて、いずれも調整した後のも のが保存され、パノラマ画像は、その調整後のデータにより表示されます。

説明のある手順に加えて、ボリュームの配置およびパノラマ エリアを調整 するのウィンドウでは、以下の各操作が可能です。 ■ 2Dビューでは、明るさやコントラストを調整できます。このときは、 希望のビューをアクティブにし、輝度およびコントラストの調整のアイ コンをクリックしてください。これに関する情報は[2Dビューの輝度お](#page-308-0) [よびコントラストの調整およびリセット \[](#page-308-0)[▶](#page-308-0)[ページ 80 - SIDEXIS XG\]](#page-308-0)を参 照してください。 ■ ビューでズーミングすることができます。SICAT Endo 軸方向ビューの 画像付のビュー間のズーミングを同期します。 ■ リセットするのボタンをクリックすると、ボリュームの配置やパノラマ エリアをデフォルトに復元できます。 ■ デフォルト設定を保存するのボタンをクリックすると、立体画像の現時 点の方向や現時点のパノラマ エリアを、プリセットの設定内容として 保存できます。 ■ 調整した後の内容を保存する必要がないときは、中止するをクリックし てください。

# <span id="page-335-0"></span>24 光学印象

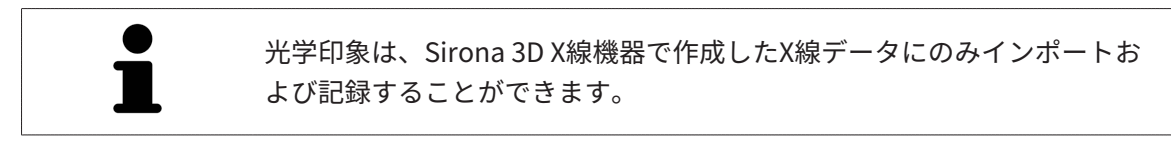

SICAT Endo 同じ患者1名について、X線撮影画像と[光学印象](#page-455-0)の対応が相互にとれていれば、その 両者を同時に表示できます。表示の組み合わせは、分析および診断のための追加情報を提供しま す。さらに、治療の実施は光学印象をベースにしています。

光学印象を含むデータを SICAT Endoで使用するには、次の操作が必要となります。

■ X線データへの光学印象の[記録](#page-455-1)

SICAT Endo は、次の光学印象用ファイルフォーマットに対応しています。

- [SIXD](#page-455-2)ファイル (上顎骨の光学印象と下顎骨の光学印象が含まれます)
- [SSI](#page-455-3)ファイル (上顎骨の光学印象と下顎骨の光学印象が含まれます)
- 上顎または下顎の光学印象を含む[STL](#page-455-4)ファイル (SICAT Suite STL インポートライセンスが必 要です)

次のツールは光学印象に使用することができます。

- 光学印象をインポートし記録する | [ページ 108 SIDEXIS XG\]](#page-336-0)
- [他のSICATアプリケーションからの光学印象を再使用する \[](#page-344-0)[▶](#page-344-0)[ページ 116 SIDEXIS XG\]](#page-344-0)
- 光学印象のアクティベーション、非表示および表示に関する情報は[オブジェクトブラウザを](#page-287-0) [使用したオブジェクトの管理 \[](#page-287-0)[▶](#page-287-0)[ページ 59 - SIDEXIS XG\]](#page-287-0)をご覧ください。
- 光学印象に焦点を当てること、および光学印象を削除することに関する情報は、[オブジェク](#page-289-0) [トツールバーを使用したオブジェクトの管理 \[](#page-289-0)[▶](#page-289-0)[ページ 61 - SIDEXIS XG\]](#page-289-0)の節をご覧くださ い。

STL形式の光学印象はインポートの際に追加の操作が必要です。これに関する情報は[STLフォー](#page-342-0) [マットの光学印象の場合の追加手順 \[](#page-342-0) [ページ 114 - SIDEXIS XG\]](#page-342-0)を参照してください。

## 24.1 光学印象をインポートし記録する

<span id="page-336-0"></span>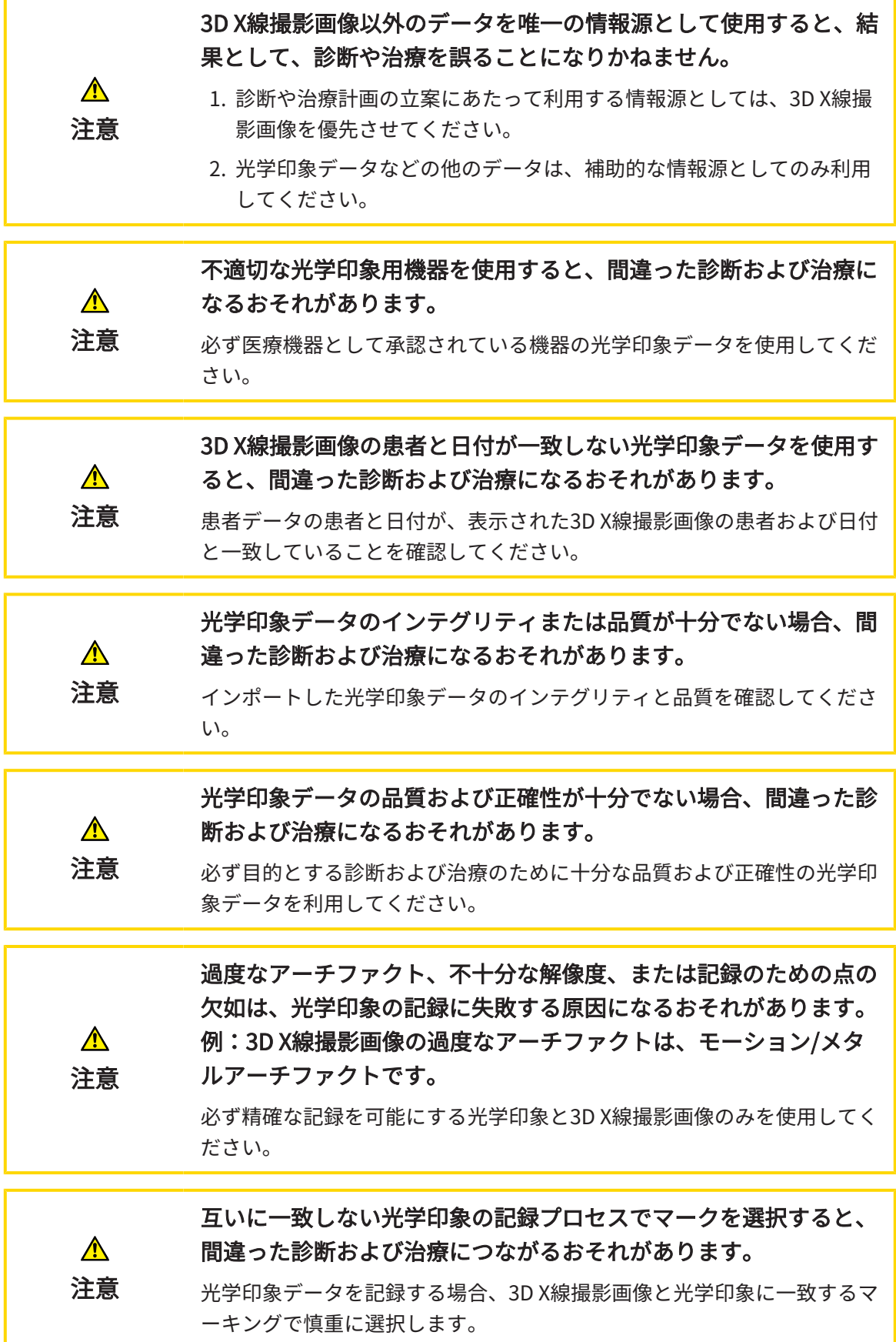

注意

 $\bigwedge$ 

間違って記録された光学印象データおよび3D X線撮影画像を使用す ると、間違った診断および治療になるおそれがあります。

記録された光学印象が3D X線撮影画像に対して正確に配置されているか確 認してください。

これにより、3DX線撮影画像と光学印象が互いに適合しているかどうか確認 することができ、アシスタント光学印象をインポートし記録するが患者デ ータを常時表示し、設定匿名にするを無視します。

光学印象がX線データに正確に配置されているか検査するには、検査ウィン ドウを使用することができます。検査ウィンドウを移動し、検査ウィンド ウでレイヤーをスクロールすることができます。

光学印象に関する一般的な情報は、光学印象 |[▶](#page-335-0)ページ 107 - SIDEXIS XG をご参照ください。 光学印象のインポートおよび登録は、次のように行います。

☑ ワークフロー・ステップの準備するは、展開させておきます。

1. 光学印象をインポートし記録するのアイコンをクリックしてください。

- ▶ インポートするのステップで、光学印象をインポートし記録するウィザードが開いてい ます。
- 2. 検索するのボタンをクリックしてください。
	- ▶ ファイルを光学印象で開く のウィンドウが開きます。
- 3. ファイルを光学印象で開くウインドウで、光学印象を含む任意のファイルに切り替え、ファ イルを選択し、開くをクリックします。
	- ▶ ファイルを光学印象で開くウイドウが閉じます。

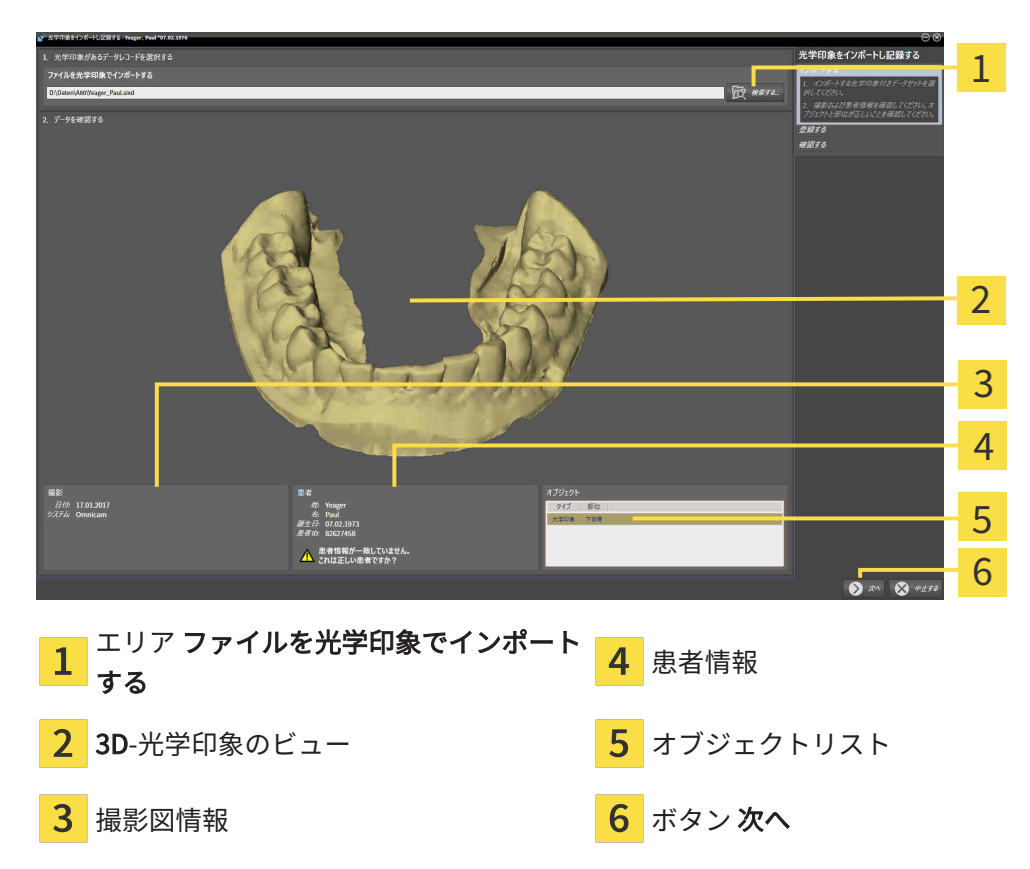

▶ SICAT Endo 光学印象を含む選択されたファイルを開きます。

- 4. 撮影図情報と患者情報を確認してください。
- 5. オブジェクトと部位が正しいことを確認してください。オブジェクトリストの背景色は3D ビューでのオブジェクトの色に相当します。
- 6. 次へをクリックします。

▶ 3D X線撮影画像の患者データと光学印象のそれが異なる場合、SICAT Endoは、異なる患 者情報ウィンドウを開きます。

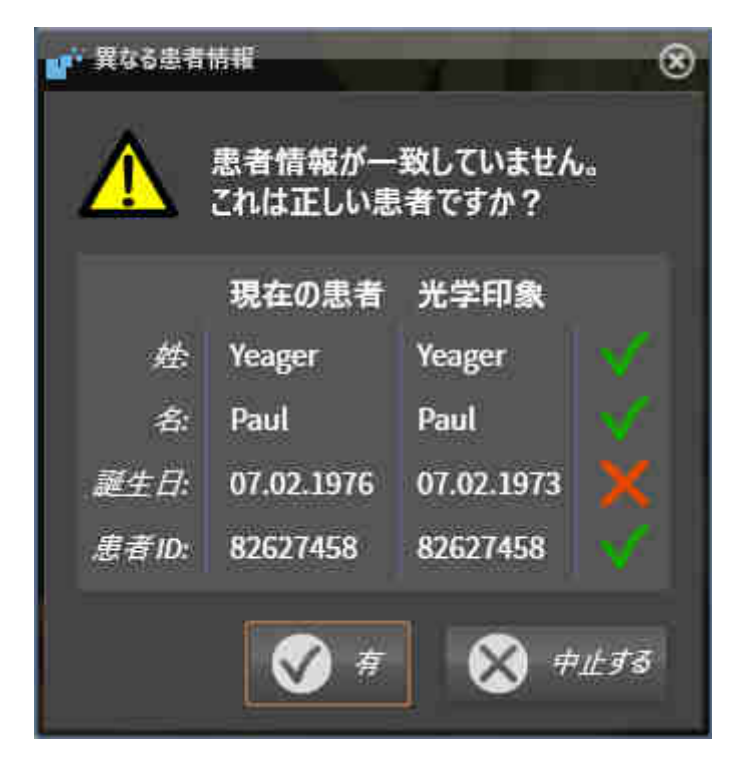

7. 患者情報を比較してください。光学印象が現在の患者と一致していることを確認できる場合 は、はいボタンをクリックしてください。

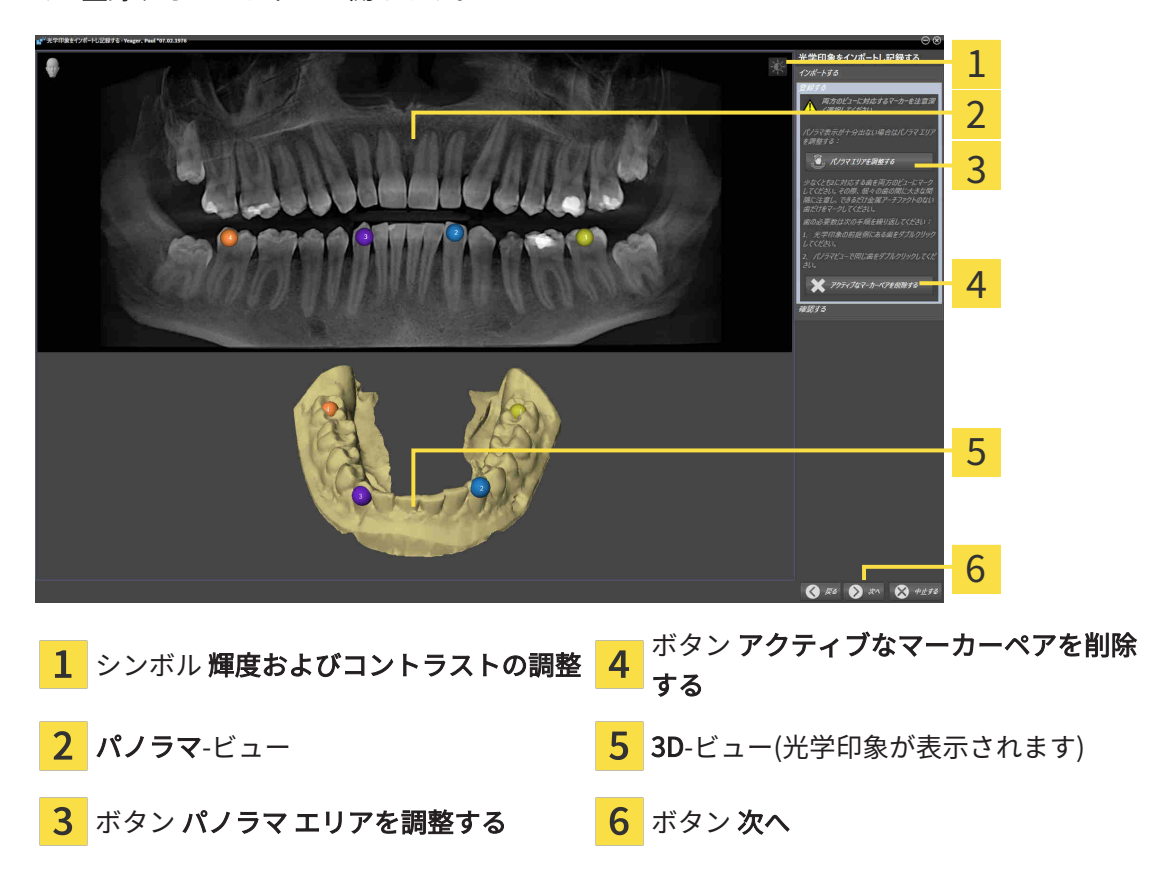

▶ 登録するのステップが開きます。

- 8. パノラマビューの光学印象および3Dビューの光学印象の前庭側の両方で、同じ歯をマウスの 左ボタンでダブルクリックします。その際、個々の歯の間に大きな間隔に注意し、金属アー チファクトのない歯だけをマークしてください。両方のビューで一致する歯が2個以上識別 表示されるまで、この手順を繰り返します。
	- ▶ 両方のビューにある様々な色と番号のマークは、光学印象の割り当てられた歯を示して います。
- 9. 次へをクリックします。
	- ▶ SICAT Endo X線データによる光学印象の記録を計算します。
	- ▶ 確認するのステップが開きます。

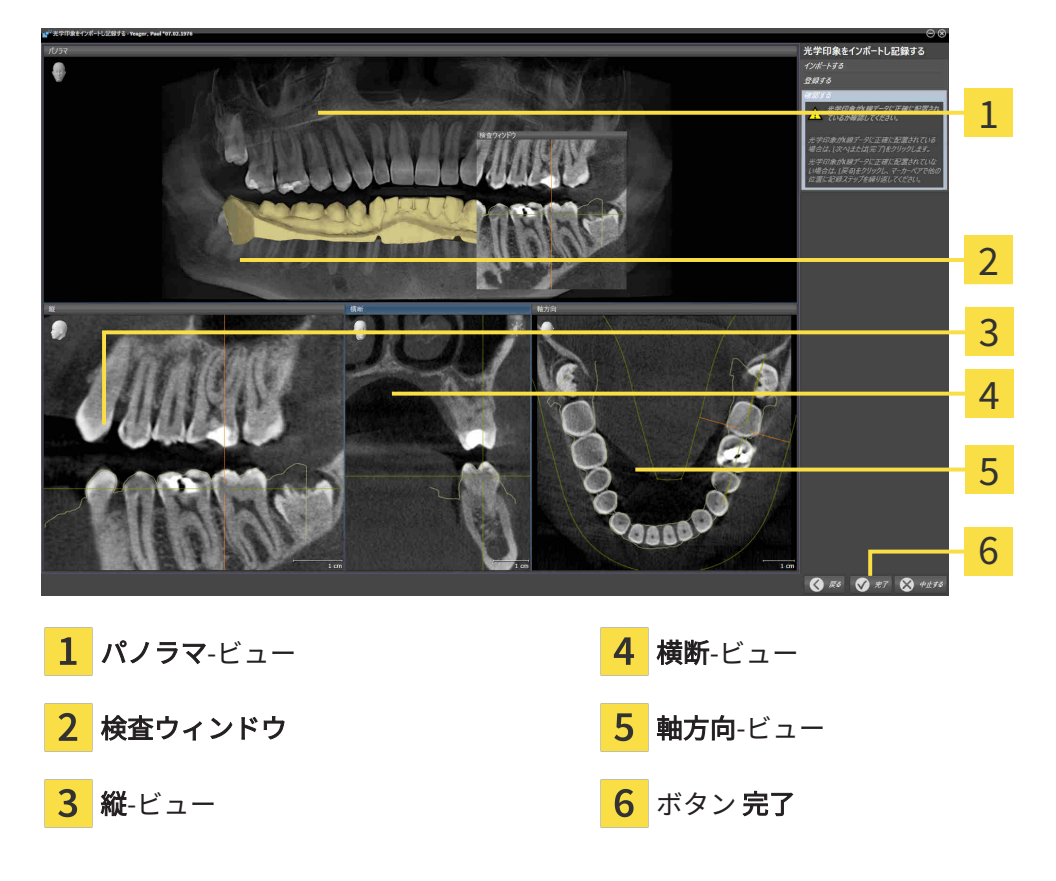

- 10. 光学印象がX線データに正確に配置されているか2Dレイヤービューを確認してください。レ イヤーをスクロールし、表示されている輪郭をチェックしてください。
- 11. 光学印象がX線データに正確に配置されていない場合、戻る ボタンをクリックし、別の位置 にあるマーカーのペアで 登録するのステップを繰り返してください。
- 12. 光学印象がX線データに正確に配置されている場合は、完了ボタンをクリックします。
- ▶ 光学印象をインポートし記録するウィザードが閉じます。
- ▶ SICAT Endo 選択した光学印象をオブジェクトブラウザに追加する
- ▶ SICAT Endo 記録されている光学印象を表示します。

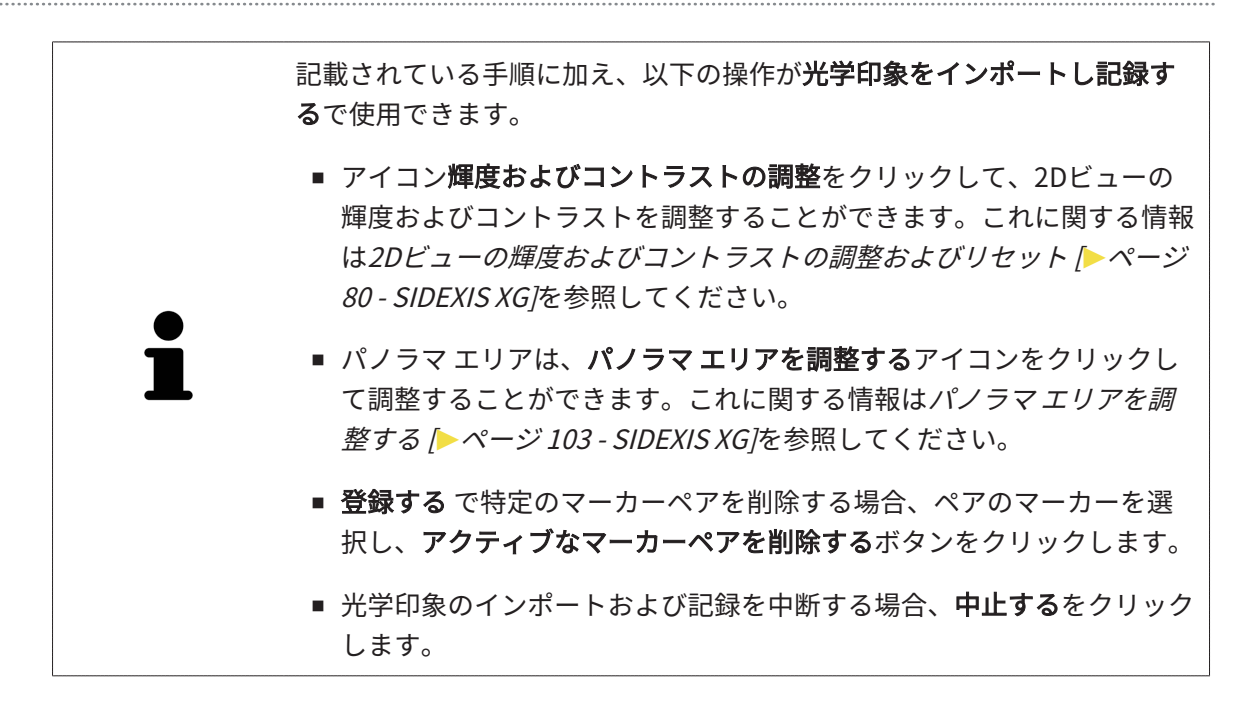

<span id="page-342-0"></span>STLファイルに光学印象の位置と向きに関する情報は含まれていません。そのため、位置と向き を必要に応じて調整する必要があります。

**Ø SICAT Suite STL Import**ライセンスは既に有効化済みです。

- 1. STL形式のファイルから光学印象を開きます。これに関する情報は光学印象をインポートし 記録するを参照してください。
	- ▶ ウィンドウSTLインポートアシスタントが開きます。

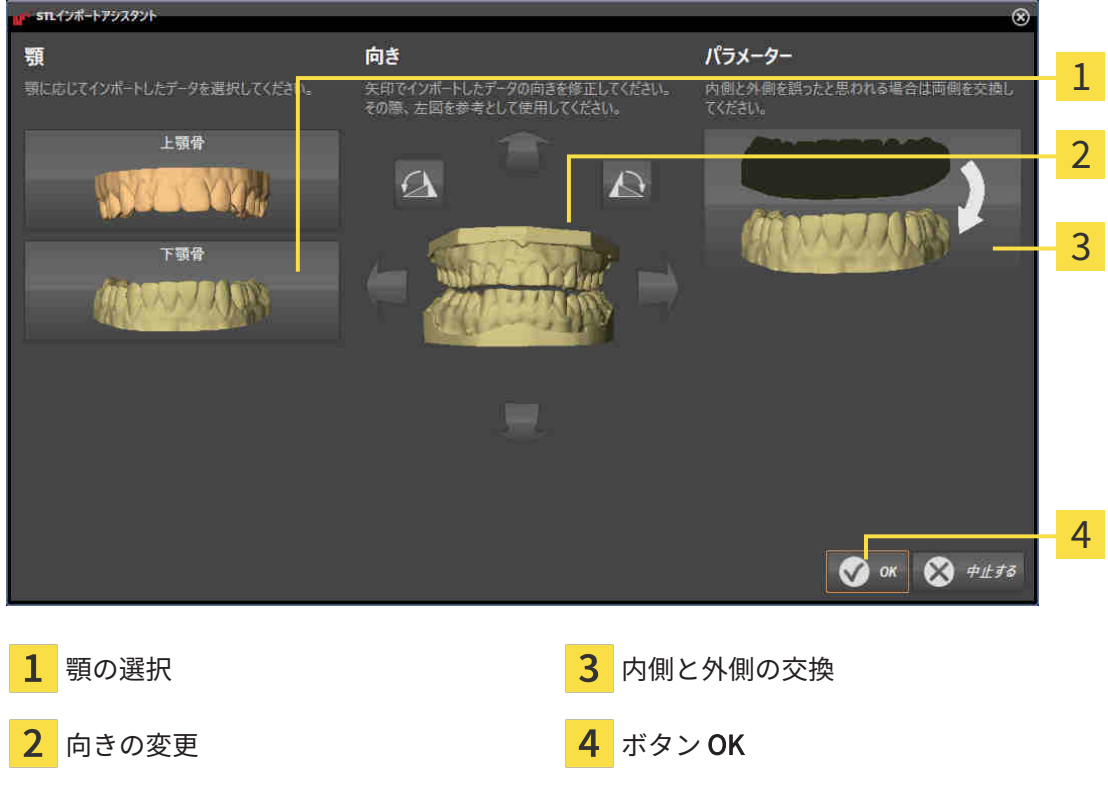

- 2. 顎エリアで光学印象が上顎骨か下顎骨のいずれを含んでいるか、対応するアイコンをクリッ クして選択してください。
- 3. 大まかな事前配置のために、向きエリアで矢印アイコンまたは回転アイコンをクリックする ことで、必要に応じて光学印象の向きを変更してください。
	- 4. パラメータエリアで光学印象表示をクリックすることで、光学印象の内側と外側を必要に応 じて交換してください。
	- 5. OKのボタンをクリックします。
	- 6. 必要に応じて二つ目のSTLファイルに同様の手順を行ってください。SICAT Endo 二つ目の STFファイルをそれぞれ異なる顎に割り当てます。
		- ▶ SICAT Endo にインポートした光学印象光学印象をインポートし記録するがアシスタント に表示されます。

7. 光学印象の登録に進みます。これに関する情報は光学印象をインポートし記録するを参照し てください。

<span id="page-344-0"></span>24.3 他のSICATアプリケーションからの光学印象を再使用 する

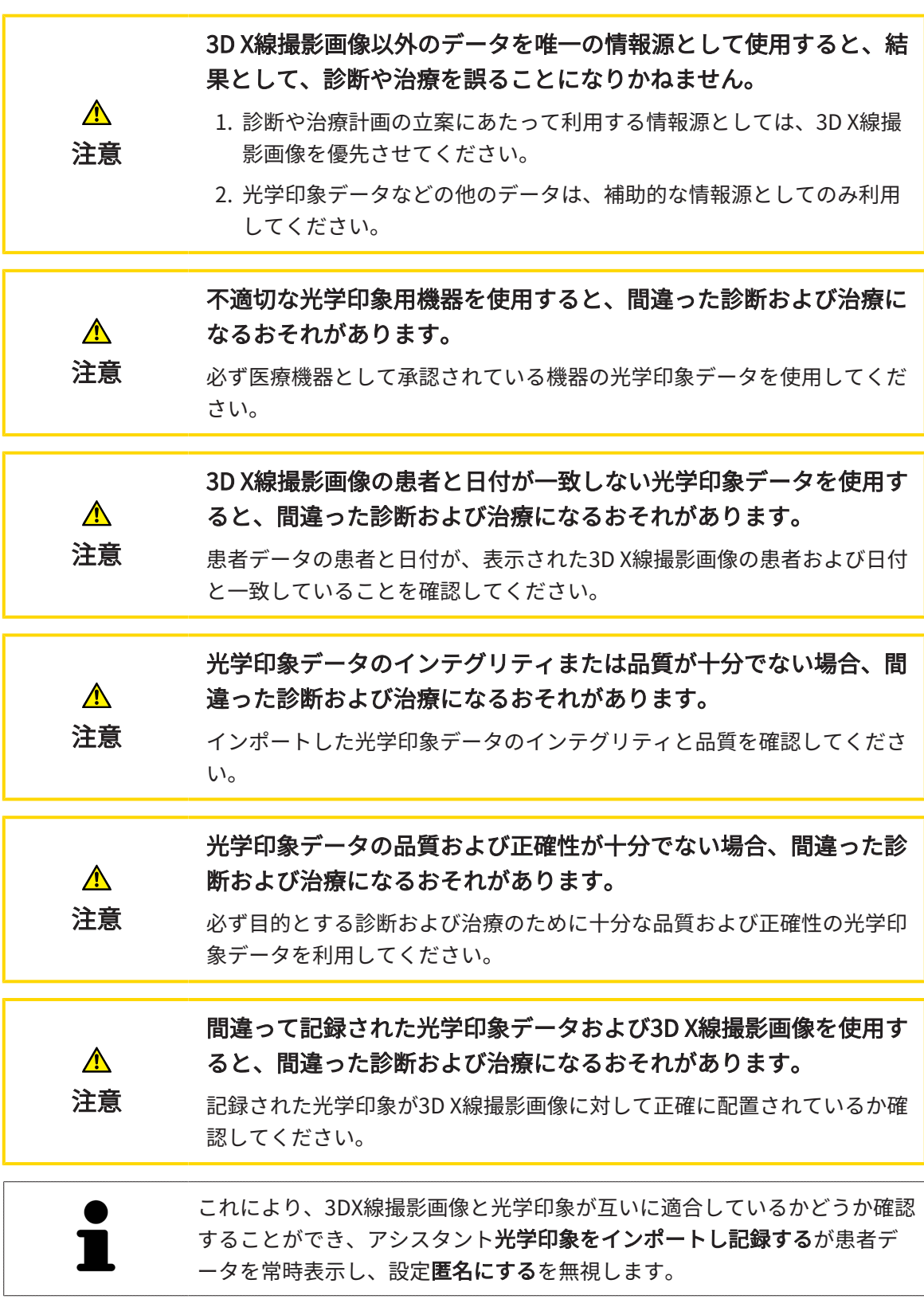

光学印象に関する一般的な情報は、以下の節をご覧ください。 [光学印象 \[](#page-335-0) [ページ 107 - SIDEXIS](#page-335-0) [XG\]](#page-335-0).

他のSICATアプリケーションからの光学印象を再使用するには、次のように行います:

- ☑ ワークフロー・ステップの準備する は、展開させておきます。
- ☑ 開いているスタディのために、光学印象を他のSICATアプリケーションにすでにインポート しましたが、SICAT Endoでまだ使用していません。
- 1. 光学印象をインポートし記録するのアイコンをクリックします。
	- ▶ インポートするのステップで、アシスタント機能光学印象をインポートし記録するが開 いています。
- 2. 他のSICATアプリケーションからの光学印象を再使用するエリアで希望の光学印象のある行 をクリックします。
- 3. SICAT Endo に選択した光学印象が表示されます。
- 4. 撮影図情報と患者情報を確認してください。オブジェクトと部位が正しいことを確認してく ださい。オブジェクトリストの背景色は3D ビューでのオブジェクトの色に相当します。
- 5. 完了のボタンをクリックします。
- ▶ アシスタント機能の光学印象をインポートし記録するが閉じます。
- ▶ SICAT Endo 選択した光学印象をオブジェクトブラウザに追加する
- ▶ SICAT Endo に選択した光学印象が表示されます。

他のSICATアプリケーションからの光学印象の引き継ぎを中断する場合は、中止するをクリック します。

# <span id="page-346-0"></span>25 口腔内撮影画像

. . . . . . . . . . . . . . . . . . .

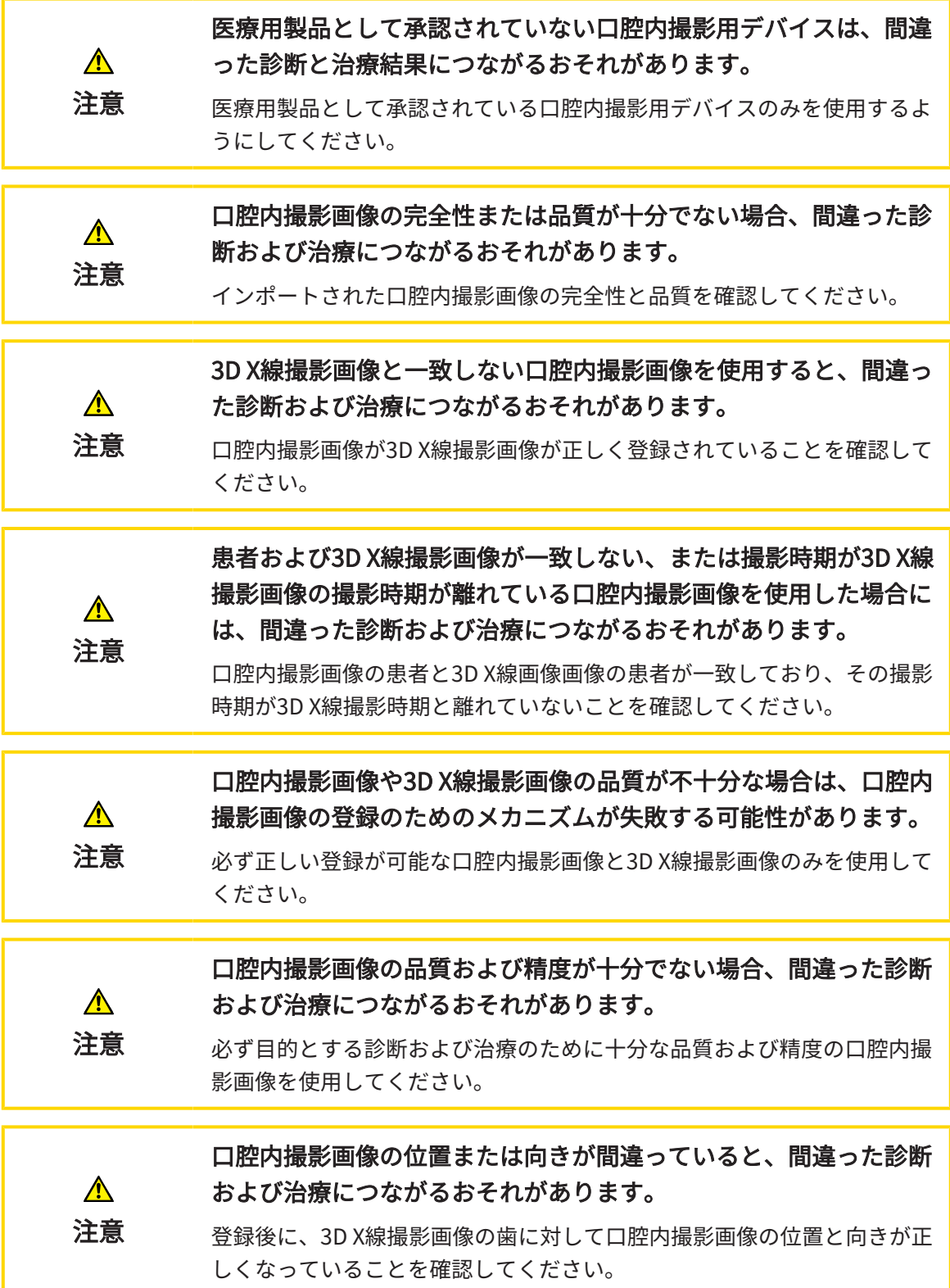

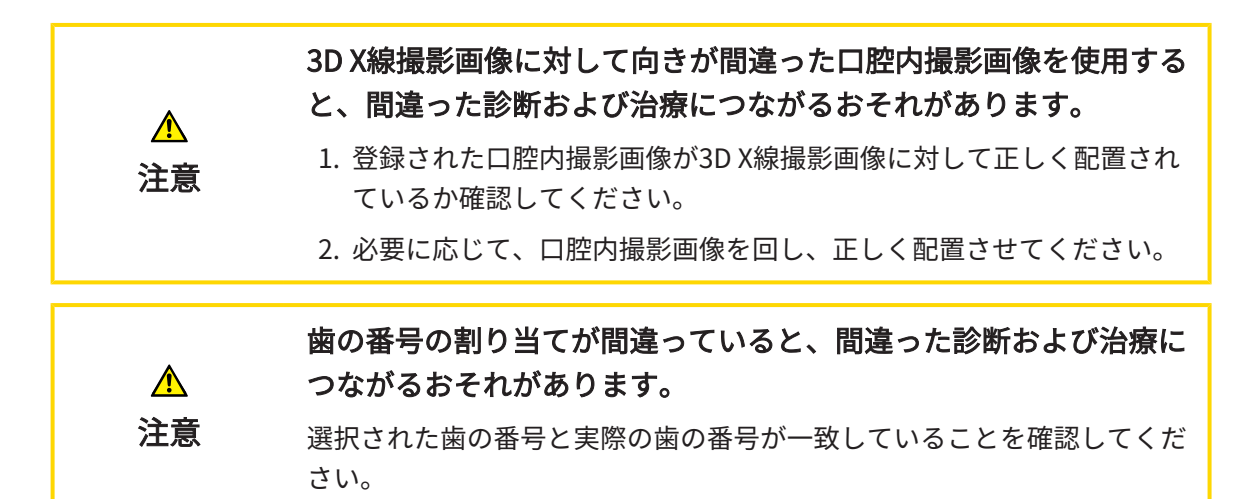

SICAT Endoを診断の準備および治療計画に口腔内撮影画像を使用することができます。[口腔内](#page-455-5) [撮影画像](#page-455-5)は、X線撮影マネージャウィンドウにおいてインポートおよび管理を行うことができま す。

口腔内撮影画像を SICAT Endoで使用するには、次の操作が必要となります。

- 口腔内撮影画像を含むDICOMファイルのインポート
- 歯の番号の口腔内撮影画像への割り当て
- 口腔内撮影画像の登録

SICAT Endo 口腔内撮影画像の次のファイル形式をサポートします。

■ シングルフレームファイルであるDICOMデータ

互換性のある撮影システムの一覧は、[互換性のある口腔内撮影用センサー \[](#page-348-0)[▶](#page-348-0)[ページ 120 -](#page-348-0) [SIDEXIS XG\]](#page-348-0)をご参照ください。

口腔内撮影には次の操作が利用できます。

- 口腔内撮影画像をインポートし、歯を割り当てます | [ページ 121 SIDEXIS XG\]](#page-349-0)
- [口腔内撮影画像のプリポジショニングを行う \[](#page-354-0)[▶](#page-354-0)[ページ 126 SIDEXIS XG\]](#page-354-0)
- 口腔内撮影画像を登録する / [ページ 128 SIDEXIS XG\]](#page-356-0)

## 25.1 互換性のある口腔内撮影用センサー

<span id="page-348-0"></span>SICAT Endo 以下の口腔内撮影用センサーをサポートしています。

■ XIOS XG Supreme、製造元:Sirona Dental Systems GmbH、ドイツ

- XIOS XG Select、製造元:Sirona Dental Systems GmbH、ドイツ
- XIOS Plus、製造元:Sirona Dental Systems GmbH、ドイツ
- Schick 33、製造元:Sirona Dental Inc.、米国
- Schick Elite、製造元:Sirona Dental Inc.、米国

## 25.2 口腔内撮影画像をインポートし、歯を割り当てます

<span id="page-349-0"></span>口腔内撮影画像に関する一般的な情報は、*口腔内撮影画像 |[▶](#page-346-0)ページ 118 - SIDEXIS XG* /をご参照 ください。

以下の手順で、口腔内撮影画像をインポートし、1本または複数の歯を割り当てます。

- ☑ [ワークフロ](#page-282-0)ー・ステップの準備は、展開させておきます。これに関する情報は、ワークフロ [ーのツールバー \[](#page-282-0)[▶](#page-282-0)[ページ 54 - SIDEXIS XG\]](#page-282-0)をご参照ください。
- ☑ 口腔内撮影画像は、SICAT Endoにまだありません。口腔内撮影画像は1回のみインポートす ることができます。
- ☑ 口腔内撮影画像は、シングルフレームフォーマットのDICOMファイルとして利用できます。
- ☑ 口腔内撮影画像は、互換性のある口腔内撮影装置を使用して作成されました。これに関する 情報は、[互換性のある口腔内撮影用センサー \[](#page-348-0)[▶](#page-348-0)[ページ 120 - SIDEXIS XG\]](#page-348-0)をご参照ください。

1. 口腔内撮影画像の管理·登録中のアイコンをクリックしてください。 **1771** ▶ X線撮影マネージャ のウィンドウが開きます。

- 2. 検索するのボタンをクリックしてください。 ▶ 口腔内撮影画像を開く のウィンドウが開きます。
- 3. 口腔内撮影画像を開くウィンドウの希望する口腔内撮影画像に移動し、ファイルを1つ以上 選択してください。Ctrlキーを押しながら複数のファイルを続けて選択することで、複数の ファイルを同時にインポートすることができます。
- 4. 開くをクリックします。
	- ▶ 口腔内撮影画像を開くウイドウが閉じます。

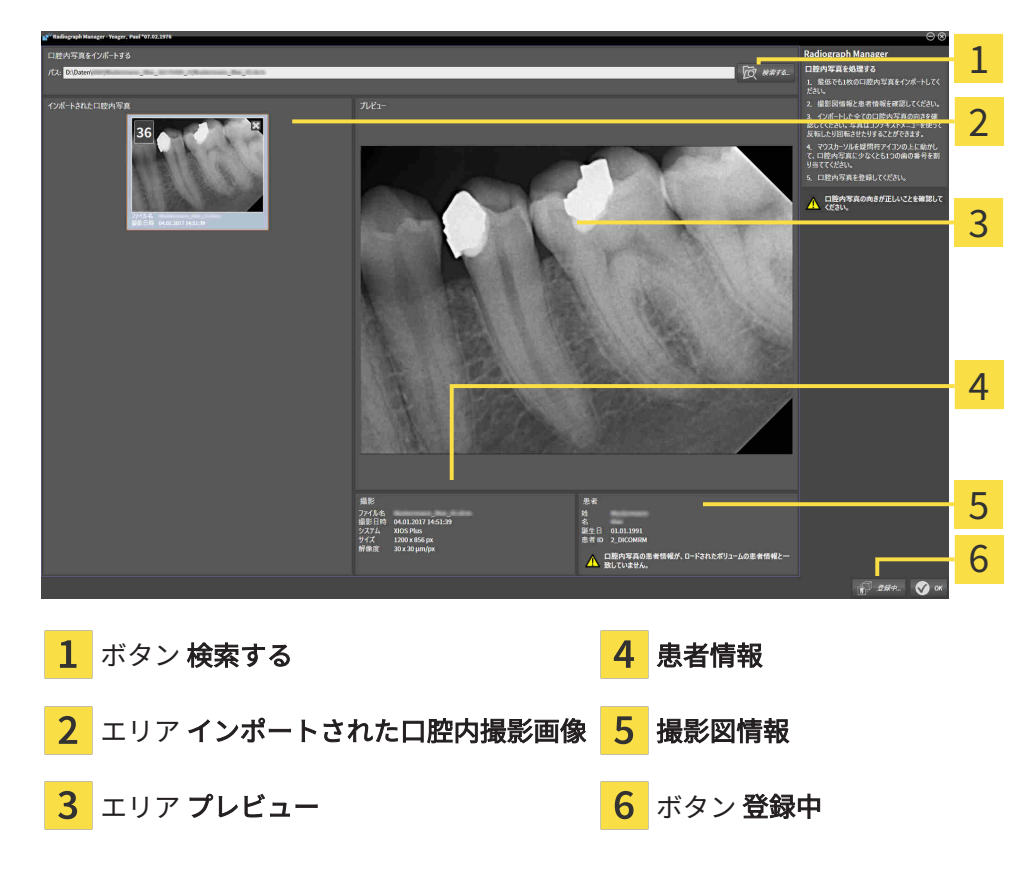

▶ SICAT Endo はインポートされた口腔内撮影画像を示します。

5. インポートされた口腔内撮影画像を選択するには、画像のインポートされた口腔内撮影画像 のエリアをクリックしてください。

▶ SICAT Endo はプレビューのエリアに選択された画像を表示します。

- 6. 患者に関する情報と、撮影画像に関する情報を確認してください。撮影画像と患者が一致し ており、3D X線撮影画像と口腔内撮影画像の撮影日が90日以上離れていないことを確認して ください。
- 7. 口腔内撮影画像が実際の歯の配置に対し正しい向きになっていることを確認してください。
- 8. インポートされた口腔内撮影画像が、実際の歯の配置に対し正しくアラインメントされてい ない場合は、撮影画像のインポートされた口腔内撮影画像エリアを右クリックし、コンテキ ストメニューから左右反転、垂直に反転させる、反時計回りに回転するもしくは時計回りに 回転するのうちいずれかの項目を選択してください。
	- ▶ SICAT Endo は撮影画像を水平または垂直方向に反転します。
	- ▶ SICAT Endo は撮影画像を左または右に90度のステップで回転します。

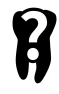

9. 撮影画像のクエスチョンマークにマウスポインタを重ねます。

▶ 歯の番号 のウィンドウが開きます。

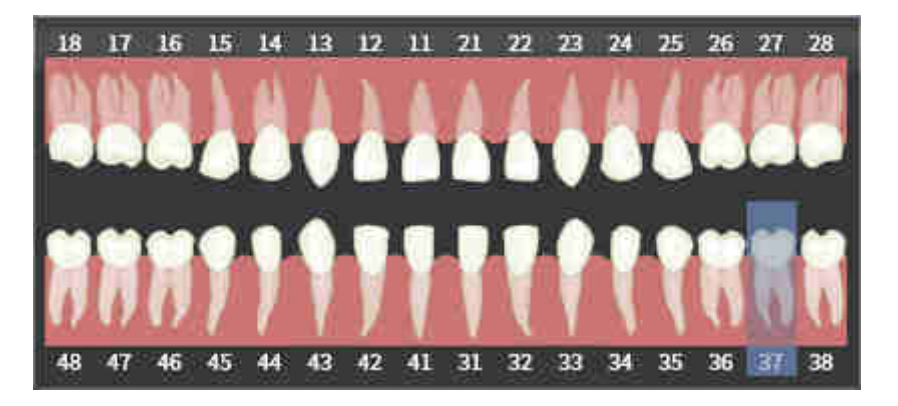

- 10. 実際の歯の配置に対し正しい歯の番号に続けてクリックすることにより、撮影画像を最大4 つの歯の番号に割り当ててください。
- 11. 歯の番号ウィンドウを閉じるには、ウィンドウの外側にマウスポインタを合わせてくださ い。
- ▶ SICAT Endo は歯の番号ウインドウを閉じます。
- ▶ SICAT Endo は口腔内撮影画像に関連した歯の番号を表示します。
- ▶ SICAT Endo X線撮影マネージャを閉じるときに変更内容を保存します。

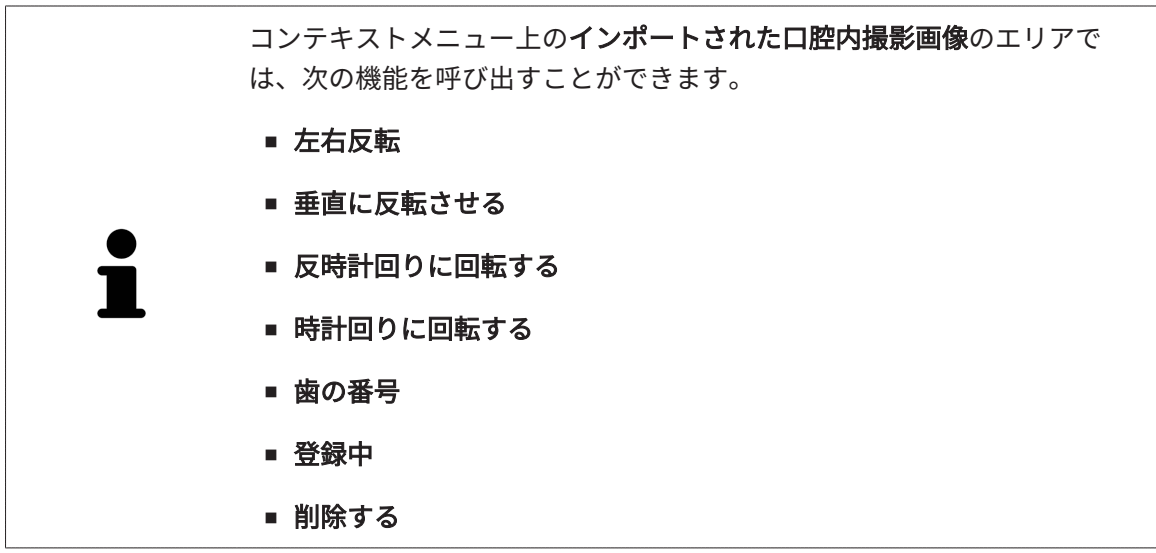

. . . . . . . . . . . . . . . .

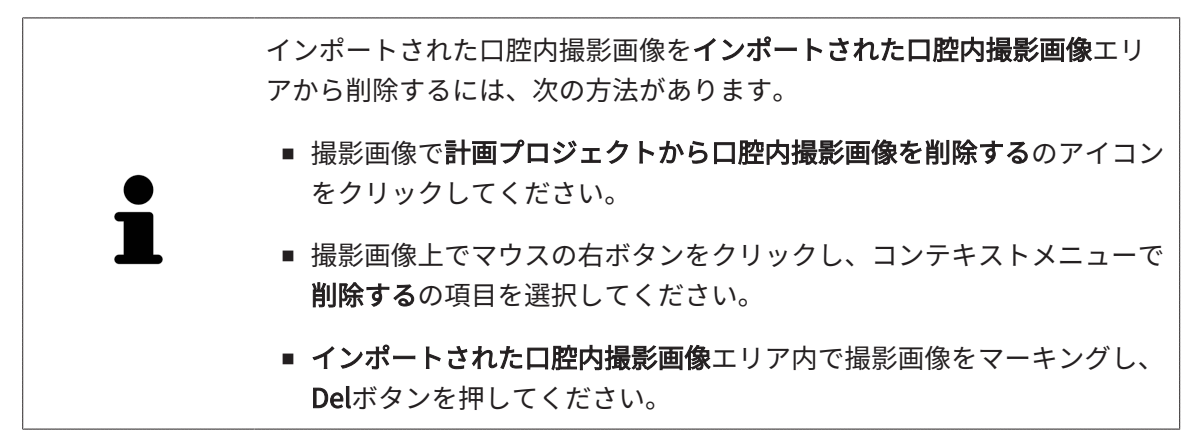

インポートされた口腔内撮影画像を登録するには、次のセクションの手順に従ってください。

■ [登録ウィザード \[](#page-353-0)[▶](#page-353-0)[ページ 125 - SIDEXIS XG\]](#page-353-0)

# <span id="page-353-0"></span>26 登録ウィザード

登録ウィザードは、口腔内撮影画像の登録に必要な機能を提供します。

登録ウィザードを使用するには、口腔内撮影画像がすでにインポートされており、歯の番号が割 り当てられている必要があります。これに関する情報は、[口腔内撮影画像をインポートし、歯を](#page-349-0) [割り当てます \[](#page-349-0)[▶](#page-349-0)[ページ 121 - SIDEXIS XG\]](#page-349-0)をご参照ください。

登録ウィザードでの作業を開始する前に、登録したい口腔内撮影画像を選択する必要がありま す。

登録ウィザードでは、口腔内撮影画像をパノラマ曲線上にプリアラインメントできます。3D投影 ビューでは、SICAT Endoが口腔内撮影画像を自動的に登録する前に、アラインメントの微調整 を行えます。

登録ウィザードは、次のステップで構成されます。

- 口腔内撮影画像のプリポジショニングを行う | [ページ 126 SIDEXIS XG\]](#page-354-0)
- 口腔内撮影画像を登録する | [ページ 128 SIDEXIS XG\]](#page-356-0)

パノラマビューにおけるプリポジショニングだけでは不十分な場合は、ステップ口腔内撮影画像 を登録するにおいて、アライメントを横断ビューまたは軸方向ビューでも調整することができま す。これに関する情報は、[横方向および軸方向のプリアライメントを調整する \[](#page-359-0)[▶](#page-359-0)[ページ 131 -](#page-359-0) [SIDEXIS XG\]](#page-359-0)をご参照ください。

口腔内撮影画像内に、登録の際に問題が発生する可能性があるエリアが含まれている場合には、 ステップ口腔内撮影画像を登録するにおいて、これらのエリアをマスクで着色することにより、 登録の対象から除外することができます。これに関する情報は、エリアをマスキングする |[▶](#page-362-0)[ペ](#page-362-0) [ージ 134 - SIDEXIS XG\]](#page-362-0)をご参照ください。

## 26.1 口腔内撮影画像のプリポジショニングを行う

<span id="page-354-0"></span>登録ウィザードに関する一般的な情報は、登録ウィザード |[▶](#page-353-0)ページ 125 - SIDEXIS XG /をご参照 ください。

ステップ口腔内撮影画像のプリポジショニングを行うにおいては、口腔内撮影画像をパノラマ曲 線上にアラインメントして、3D X線撮影画像と口腔内撮影画像の間に可能な限り最適なオーバー レイを実現します。

- 図 [ワークフロ](#page-282-0)ー・ステップの準備は、展開させておきます。これに関する情報は、ワークフロ [ーのツールバー \[](#page-282-0)[▶](#page-282-0)[ページ 54 - SIDEXIS XG\]](#page-282-0)をご参照ください。
- ☑ 少なくとも1つの口腔内撮影画像をインポートされ、少なくとも1つの歯の番号が割り当てら れています。これに関する情報は、口腔内撮影画像をインポートし、歯を割り当てます |[▶](#page-349-0)[ペ](#page-349-0) [ージ 121 - SIDEXIS XG\]](#page-349-0)をご参照ください。
- 1. 口腔内撮影画像の管理・登録中のアイコンをクリックしてください。 ▶ X線撮影マネージャ のウィンドウが開きます。
- 2. 口腔内撮影画像を登録のために選択するには、撮影画像の上に左マウスボタンをクリックし てください。

▶ SICAT Endo は撮影画像をマークします。

- 3. 登録中のボタンをクリックしてください。
	- ▶ 口腔内撮影画像のプリポジショニングを行うのステップが開きます。

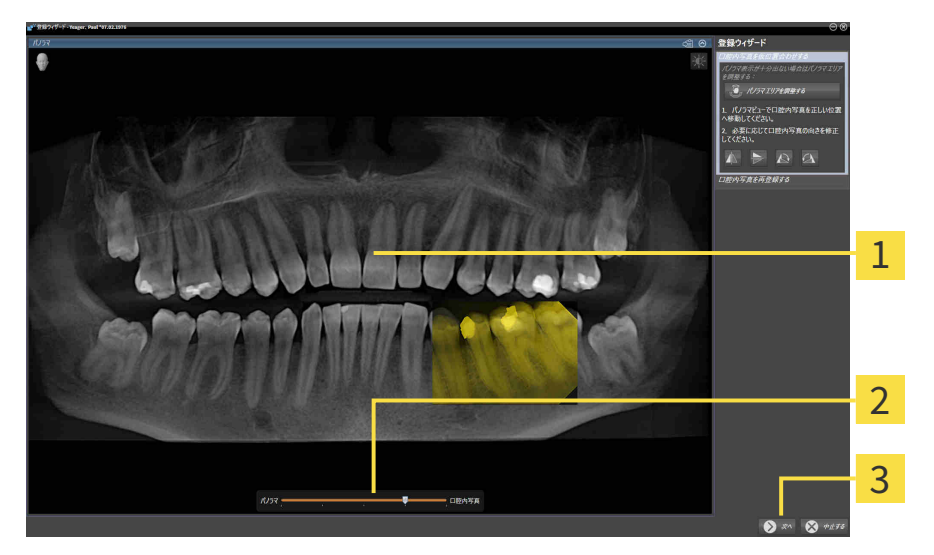

<mark>1</mark> ウインドウ パノラマ インスタン タイン 次へ

- 2 透明度スライダー
- ▶ SICAT Endo パノラマウィンドウにおいて、口腔内撮影画像をパノラマ曲線上に表示しま す。
- 4. 口腔内撮影画像を移動させるには、撮影画像にマウスポインタを合わせてください。
- 5. マウスの左ボタンをクリックし、そのまま押し続けてください。
- 6. 希望する位置に口腔内撮影画像を移動します。
- 7. マウスの左ボタンを放してください。
	- ▶ SICAT Endo 撮影画像の現在の位置を維持します。
- 8. 必要に応じて、口腔内撮影画像の向きを口腔内撮影画像のプリポジショニングを行うエリア において、左右反転ボタン、垂直に反転させるボタン、時計回りに回転するボタン、もしく は反時計回りに回転するボタンで調整することができます。
- 9. 登録の次のステップに移動するには、次へボタンをクリックしてください。

▶ 口腔内撮影画像を登録するのステップが開きます。

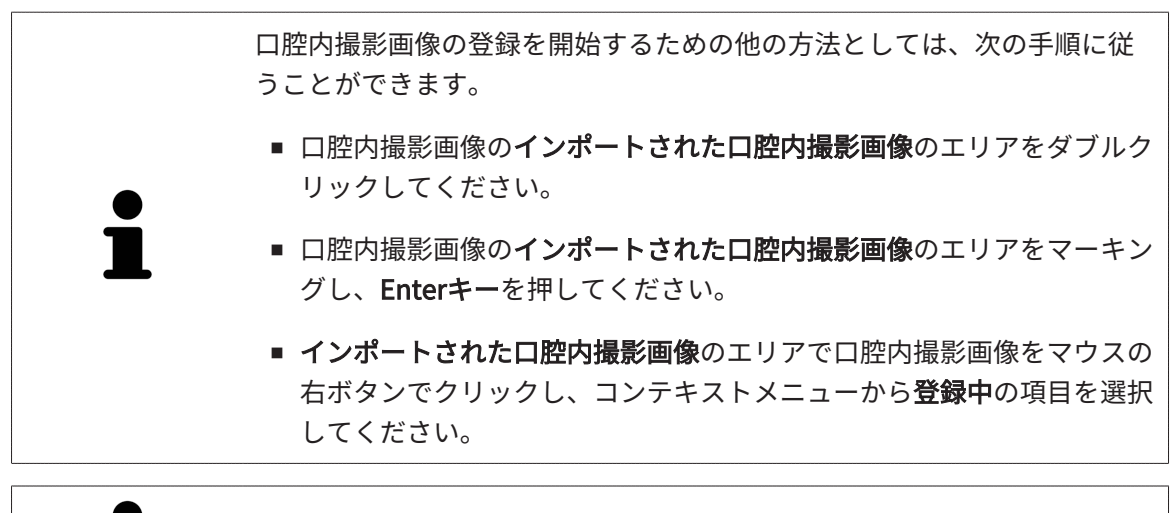

口腔内撮影画像とパノラマの正しいオーバーレイを確認するためには、透 明度スライダーで画像の透明度を調整することができます。

[口腔内撮影画像を登録する \[](#page-356-0)[▶](#page-356-0)[ページ 128 - SIDEXIS XG\]](#page-356-0)を継続してください。

## 26.2 口腔内撮影画像を登録する

<span id="page-356-0"></span>登録ウィザードに関する一般的な情報は、登録ウィザード |[▶](#page-353-0)ページ 125 - SIDEXIS XG /をご参照 ください。

口腔内撮影画像を登録するステップにおいては、自動登録を実行する前に、口腔内撮影画像の初 期位置の微調整を行うことができます。

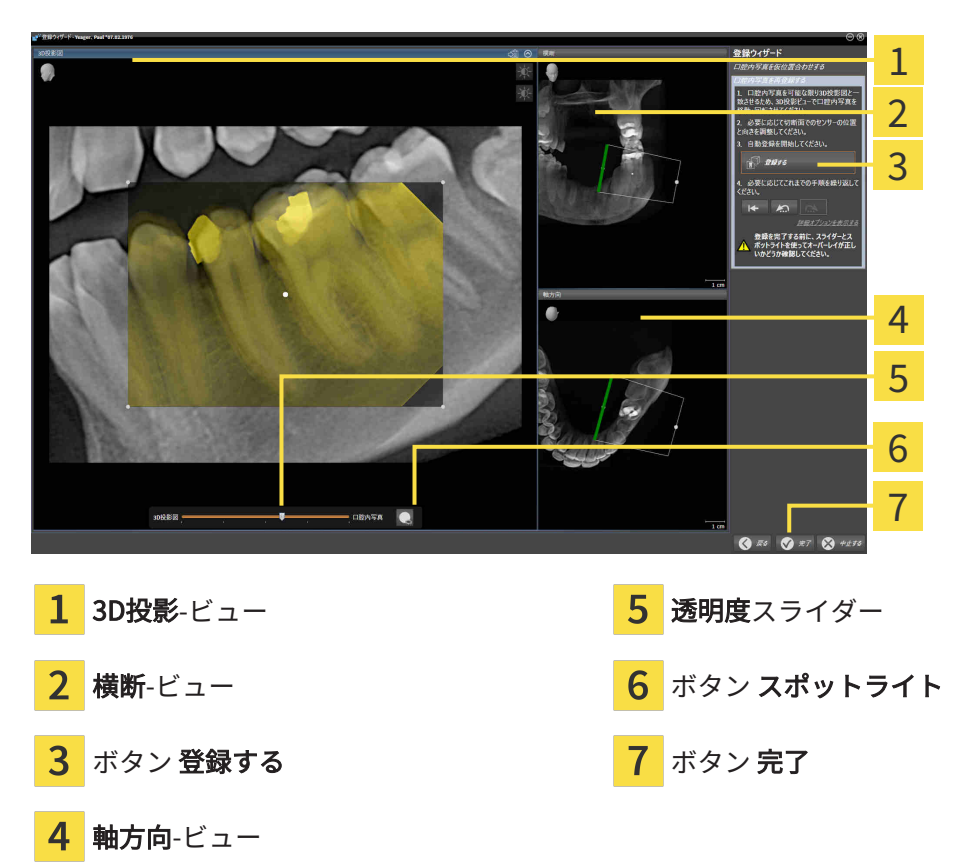

口腔内撮影画像のオーバーレイを3D投影ビューで調整するには、以下の手順に従って操作を行っ てください。

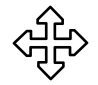

1. 3D投影ビューにおいて、マウスポインタを口腔内撮影画像に合わせてください。 ▶ マウスポインタの形が切り替わります。

- 2. マウスの左ボタンをクリックし、そのまま押し続けてください。
- 3. 希望する位置に口腔内撮影画像を移動します。
- 4. マウスの左ボタンを放してください。
	- ▶ SICAT Endo は口腔内撮影画像の現在の回転位置を維持します。
	- ▶ SICAT Endo 横断ビューおよび軸方向を必要に応じて調整します。

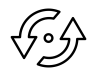

- 5. 口腔内撮影画像を回転させるには、3D投影ビューにおいて、マウスポインタを撮影画像の角 の確認箇所のいずれかに合わせてください。
	- ▶ マウスポインタの形が切り替わります。

6. マウスの左ボタンをクリックし、そのまま押し続けてください。

- 7. 口腔内撮影画像を希望する方向に回してください。
- 8. マウスの左ボタンを放してください。
- ▶ SICAT Endo 撮影画像の現在の位置を維持します。
- ▶ SICAT Endo 横断ビューおよび軸方向を必要に応じて調整します。

スポットライトをオンそしてオフにする

口腔内撮影画像と3D投影との正しいオーバーレイを確認するには、3D投影ビューにおいて、[ス](#page-455-6) [ポットライト](#page-455-6)を表示させることができます。

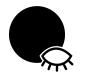

- 1. スポットライトボタンをクリックしてください。
- 2. マウスポインタをの口腔内撮影画像に合わせてください。 ▶ SICAT Endo はスポットライトを示します。
- 3. 口腔内撮影画像の確認したい箇所にマウスポインタを移動してください。
- 4. 確認したいすべての箇所でこの手順を繰り返してください。
- 5. スポットライトを非表示にするには、再度スポットライトボタンをクリックしてください。
- ▶ SICAT Endo はスポットライトを非表示にします。

#### 横方向または軸方向のアライメントを調整する

もし3D投影ビューにおける口腔内撮影画像のアラインメントだけでは不十分な場合は、さらに横 断ビュー、または軸方向ビューにおいてアラインメントを行うことができます。これに関する情 報は、[横方向および軸方向のプリアライメントを調整する \[](#page-359-0)[▶](#page-359-0)[ページ 131 - SIDEXIS XG\]](#page-359-0)をご参照 ください。

#### 口腔内撮影画像のエリアをマスクします

もし口腔内撮影画像の特定のエリアを自動登録から除外したい場合は、そのエリアを着色により マスクをかけることができます。SICAT Endo 自動登録の際にこれらのマスク領域を考慮に入れ ません。これに関する情報は、*エリアをマスキングする |[▶](#page-362-0)ページ 134 - SIDEXIS XG*<sup>をご参照く</sup> ださい。

#### 自動登録を行う

- 自動登録を実行するには、口腔内撮影画像を登録するエリアで、登録するボタンをクリ ックしてください。
- ▶ SICAT Endo 口腔内撮影画像の3D X線撮影画像との登録を行います。
- ▶ SICAT Endo は登録ウィザードを閉じます。
- ▶ SICAT Endo は登録の結果をX線撮影マネージャウィンドウに表示します。

登録を確認します

- 1. 3D投影ビュー、横断ビューおよび軸方向ビューを使用して登録結果を確認してください。
- 2. 結果に満足できない場合は、マウスで口腔内撮影画像をドラッグアンドドロップで移動する ことで、口腔内撮影画像の位置を調整することができます。
- 3. 登録を完了するには、完了ボタンをクリックしてください。
- ▶ 登録ウィザードが閉じます。
- **▶ X線撮影マネージャ のウィンドウが開きます。**

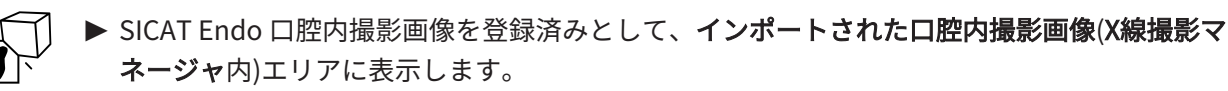

口腔内撮影画像とパノラマの正しいオーバーレイを確認するためには、透 明度スライダーで画像の透明度を調整することができます。

直前に行われた調整を取り消すには、最後のステップを取り消すボタンを クリックしてください。実施されたすべての調整をリセットするには、す べてのステップを取り消すボタンをクリックしてください。

## 26.3 横方向および軸方向のプリアライメントを調整する

<span id="page-359-0"></span> 口腔内撮影画像の3D投影とのオーバーレイの調整に関する一般的な情報は、[口腔内撮影画像を](#page-356-0) [登録する \[](#page-356-0)[▶](#page-356-0)[ページ 128 - SIDEXIS XG\]](#page-356-0)をご参照ください。

たとえ3D投影ビューにおいて口腔内撮影画像を実際の歯の配置に対して正しくアラインメントで きる場合でも、特定の撮影画像においては、SICAT Endoは、口腔内撮影画像を3D放射線撮影画 像と自動登録できない可能性があります。

この場合には、口腔内撮影画像の位置を横断ビューまたは軸方向ビューで調整してください。

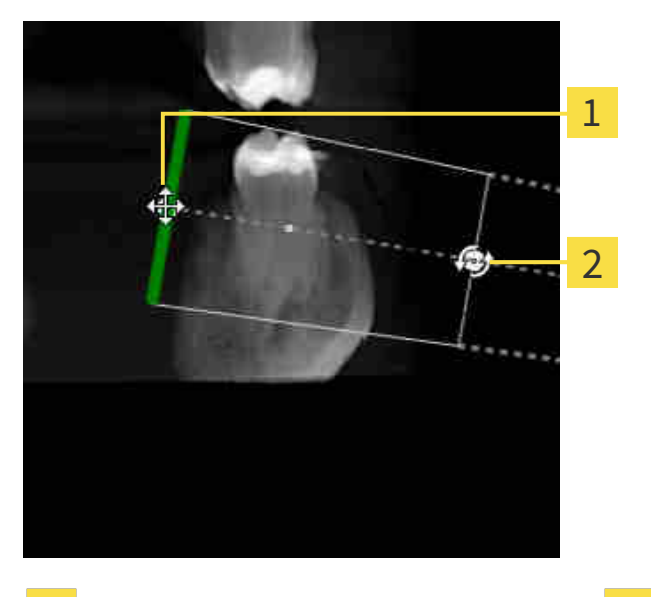

アラインメントを横方向ビューで移動させる

1

**【確認箇所 1 はらしているのは、これのことには、これのことになる。 2 確認箇所 2** 

1. 撮影装置および3D X線撮影のセンサを移動させるのは、マウスポインタを横断ビューで確認 箇所 1に合わせてください。

▶ マウスポインタは4つの矢印が付いた十字に変わります。

- 2. マウスの左ボタンをクリックし、そのまま押し続けてください。
- 3. アラインメントを希望する方向に移動させてください。
- 4. マウスの左ボタンを放してください。
- ▶ SICAT Endo 現在のアラインメントを維持します。
- ▶ SICAT Endo 3D投影ビューおよび軸方向を必要に応じて調整します。
アラインメントを横方向ビューで回転させる

1. 撮影装置および3D X線撮影のセンサを回転させるには、マウスポインタを横断ビューで確認 箇所 2に合わせてください。

▶ マウスポインタは、回転する2つの矢印を持つ円に変わります。

- 2. マウスの左ボタンをクリックし、そのまま押し続けてください。
- 3. アラインメントを希望する方向に回転させてください。
- 4. マウスの左ボタンを放してください。
- ▶ SICAT Endo 現在のアラインメントを維持します。
- ▶ SICAT Endo 3D投影ビューおよび軸方向を必要に応じて調整します。

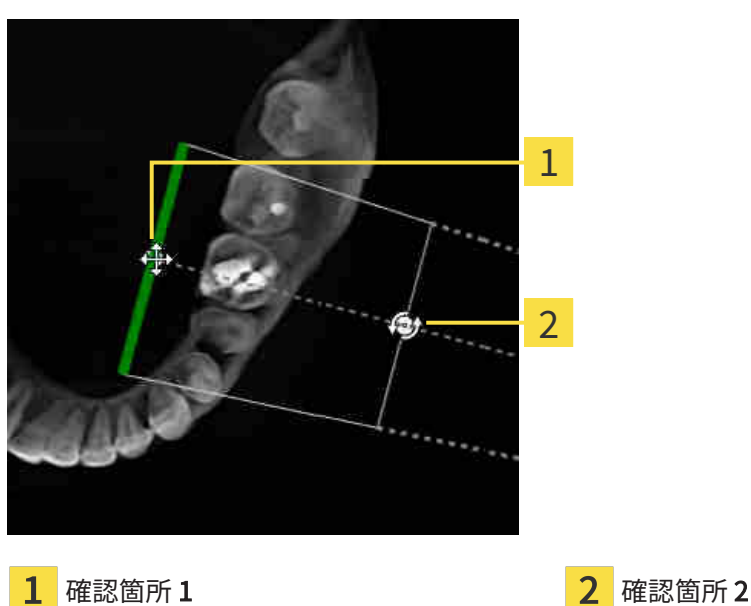

アラインメントを軸方向ビューで移動させる

- 1. 撮影装置および3D X線撮影のセンサを移動させるのは、マウスポインタを横断ビューで確認 箇所 1に合わせてください。
	- ▶ マウスポインタは4つの矢印が付いた十字に変わります。
- 2. マウスの左ボタンをクリックし、そのまま押し続けてください。
- 3. アラインメントを希望する方向に移動させてください。
- 4. マウスの左ボタンを放してください。
- ▶ SICAT Endo 現在のアラインメントを維持します。
- ▶ SICAT Endo 3D投影ビューおよび横断を必要に応じて調整します。

アラインメントを軸方向ビューで回転させる

1. 撮影装置および3D X線撮影のセンサを回転させるには、マウスポインタを軸方向ビューで確 認箇所 2に合わせてください。

▶ マウスポインタは、回転する2つの矢印を持つ円に変わります。

- 2. マウスの左ボタンをクリックし、そのまま押し続けてください。
- 3. アラインメントを希望する方向に回転させてください。
- 4. マウスの左ボタンを放してください。
- ▶ SICAT Endo 現在のアラインメントを維持します。
- ▶ SICAT Endo 3D投影ビューおよび横断を必要に応じて調整します。

### 26.4 エリアをマスキングする

口腔内撮影画像には、自動登録の際に問題を引き起こす可能性のあるエリアが含まれていること があります。例えば、

- 金属物体
- 反対側の顎の歯
- 撮影画像の一部でない口腔内撮影画像の周辺部

自動登録の際の問題を回避するために、それらのエリアにマスクをかけることができます。 SICAT Endo マスキングされたすべてのエリアを自動登録の際に除外します。

口腔内撮影画像の個々のエリアにマスキングをするには、以下の手順に従って操作を行ってくだ さい。

- 1. 口腔内撮影画像を登録するのエリアで、詳細オプションを表示するのボタンをクリックして ください。
	- ▶ SICAT Endo マスクを編集するボタンを表示します。
- 2. マスクを編集するのボタンをクリックしてください。
	- ▶ SICAT Endo 口腔内撮影画像の右端にマスクツールバーを表示します。

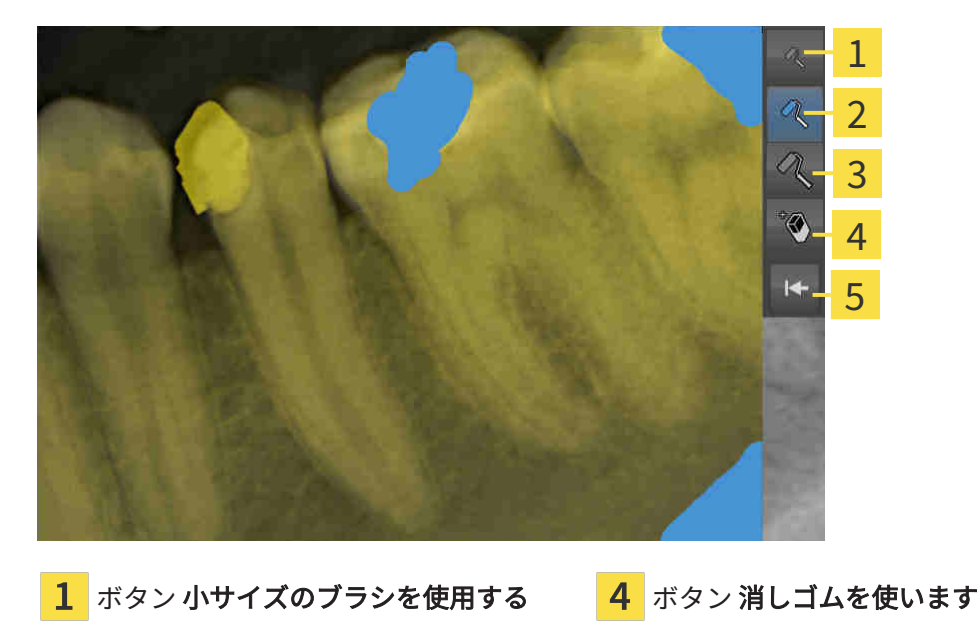

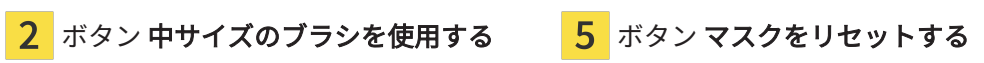

3 ボタン 大サイズのブラシを使用する

- 3. エリアを着色するには、小サイズのブラシを使用するボタン、中サイズのブラシを使用する ボタン、または大サイズのブラシを使用するボタンをクリックしてください。
	- ▶ マウスポインタは円形に変わります。
- 4. 口腔内撮影画像の着色したいエリアにマウスポインタを合わせてください。
- 5. マウスの左ボタンをクリックし、そのまま押し続けてください。
- 6. 着色したいエリアにマウスポインタを移動してください。
- 7. マウスの左ボタンを放してください。
	- ▶ SICAT Endo マーキングされたエリアを青で表示します。
- 8. 必要に応じて、口腔内撮影画像の他の領域にマスクをかけるために、この手順を繰り返しま す。
- 9. 青でマーキングされたエリアを削除するには、消しゴムを使いますボタンをクリックしてく ださい。

▶ マウスポインタは消しゴムに変わります。

- 10. 削除したい、青でマーキングされたエリアをマウスの左ボタンでクリックしてください。 ▶ SICAT Endo 口腔内撮影画像からマーキングされたエリアを削除します。
- 11. 行われたすべてのマーキングを削除するには、マスクをリセットするボタンをクリックして ください。
	- ▶ SICAT Endo 口腔内撮影画像から青でマーキングされたエリアを削除します。
- 12. 行われた変更を適用するには、口腔内撮影画像を登録するエリアで、編集を完了するボタン をクリックしてください。
- ▶ SICAT Endo 3D投影ビューのマスキングされたエリアを表示します。
- ▶ SICAT Endo マスキングされたエリアを自動登録の際に除外します。

マスクを編集するボタンを再び非表示にするには、口腔内撮影画像を登録 するエリアの詳細オプションを非表示にするボタンをクリックしてくださ い。

## <span id="page-364-0"></span>27 ENDOLINEウィザード

EndoLineウィザードは、診断と治療計画のための機能を提供します。

EndoLineウィザードを使用する前に、次の作業をオプションとして実行できます。

- [口腔内撮影画像をインポートし、歯を割り当てます \[](#page-349-0)[▶](#page-349-0)[ページ 121 SIDEXIS XG\]](#page-349-0)。
- [口腔内撮影画像を登録する \[](#page-356-0)[▶](#page-356-0)[ページ 128 SIDEXIS XG\]](#page-356-0)
- 治療計画のための歯を選択する | [ページ 145 SIDEXIS XG\]](#page-373-0)

EndoLineウィザードでは、交差線を用いて治療を行いたいエリアを指定することができます。 このエリアには、[EndoLines](#page-455-0)を根管に配置することができます。

EndoLinesは、治療する根管のマーキングおよび歯根尖部を見つけるために使用できる測定線で す。EndoLinesは、ドリル穴の計画と配置のための基礎として役立ちます。

EndoLinesを表示するために、 SICAT Endoは様々なビューを使用します。これに関する情報 は、[EndoLineウィザードの中のビュー \[](#page-365-0) ページ 137 - SIDEXIS XG ]をご参照ください。

SICAT Endo 計画の際に作成されるすべてのオブジェクトを選択された歯に割り当てます。これ らのオブジェクトは、EndoLineまたはドリル穴である場合があります。これらのオブジェクト は、パノラマワークスペースと口腔内撮影画像ワークスペースに表示し、 オブジェクトブラウザ で管理・加工することができます。

作成されたオブジェクトを表示するには、SICAT Endoにおいて、ワークスペースにおいて様々 なビューおよびビューのコンパイルが利用できます。これに関する情報は、ワークスペース♪ [ページ 67 - SIDEXIS XG\]](#page-295-0)をご参照ください。

EndoLineウィザードは、次のステップで構成されます。

- [歯の領域をプリアラインメントする \[](#page-374-0)[▶](#page-374-0)[ページ 146 SIDEXIS XG\]](#page-374-0)
- [EndoLinesをセットする \[](#page-376-0)[▶](#page-376-0)[ページ 148 SIDEXIS XG\]](#page-376-0)
- [ドリル穴を計画する \[](#page-386-0)[▶](#page-386-0) [ページ 158 SIDEXIS XG\]](#page-386-0)

### 27.1 ENDOLINEウィザードの中のビュー

<span id="page-365-0"></span>EndoLineウィザードには、ステップごとに様々なビューをご利用いただけます。 ビューのカスタマイズに関する一般的な情報は、 [ビューの調整 \[](#page-303-0) [ページ 75 - SIDEXIS XG\]](#page-303-0)および [3Dビューの調整 \[](#page-317-0)[▶](#page-317-0)[ページ 89 - SIDEXIS XG\]](#page-317-0)をご参照ください。

ステップ「歯の領域のプリアラインメント」

ステップ歯の領域をプリアラインメントするには、次のビューが用意されています。

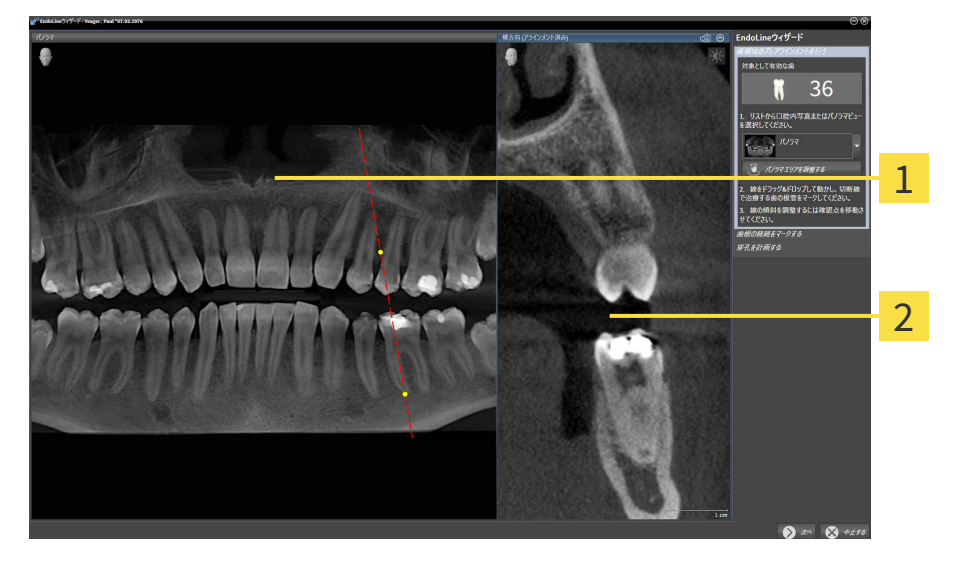

パノラマ-ビューまたは口腔内撮影画像ビ ビュー 横断 (アラインメント済み) 1 ュー

パノラマビューまたは口腔内撮影画像ビューでは、交差線を用いて治療を行う根管のビューをプ リアラインメントすることができます。口腔内撮影画像ビューは、有効にされた歯に少なくとも 1つの口腔内撮影画像を登録している場合にのみ使用可能です。有効にされた歯の選択に関する 一般的な情報は、[治療計画のための歯を選択する \[](#page-373-0)[▶](#page-373-0)[ページ 145 - SIDEXIS XG\]](#page-373-0) をご参照くださ い。

横断 (アラインメント済み)ビューでは、パノラマビューまたは口腔内撮影画像ビューでマーキン グされた歯が側面から、および設定された交差線にアラインメントされる形で表示されます。

#### ENDOLINESをセットする

ステップEndoLinesをセットするには、次のビューが用意されています。

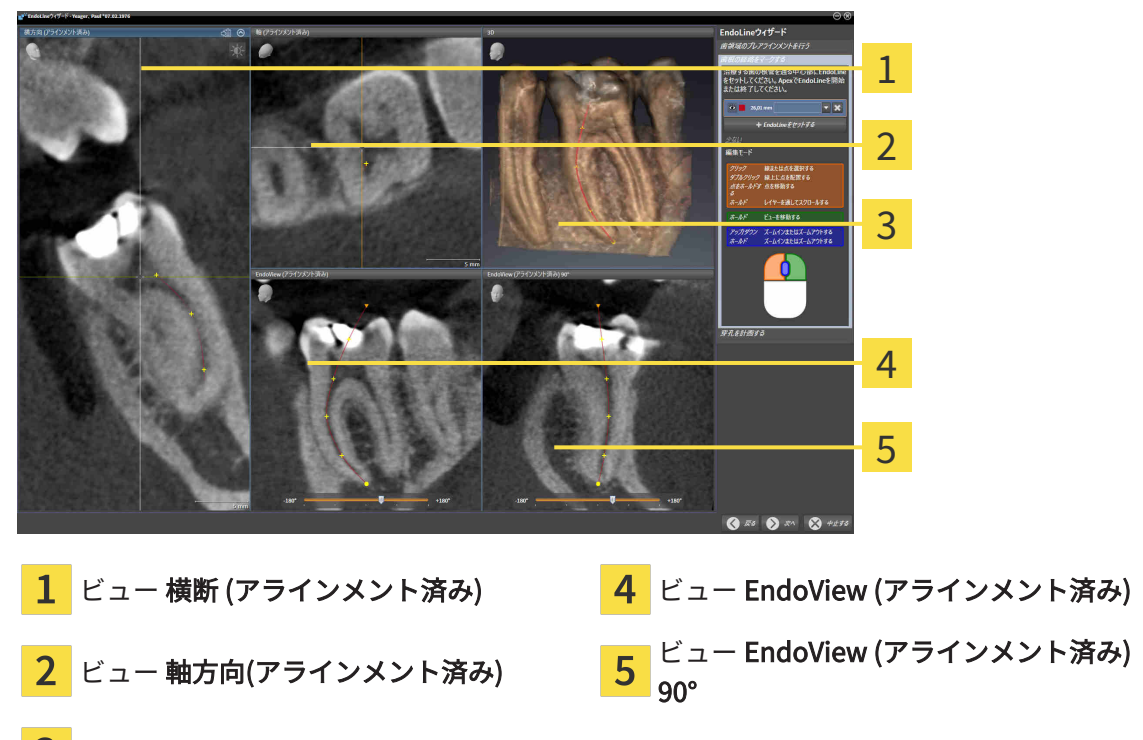

3D-ビュー

ステップEndoLinesをセットするの横断 (アラインメント済み)ビューは、ステップ歯の領域をプ リアラインメントするの横断 (アラインメント済み)ビューに相当します。ここでは、ステップ歯 の領域をプリアラインメントするでマーキングされた歯が対角に外側から内側に向けて、そして 交差線とアラインメントされた形で表示されます。

軸方向(アラインメント済み)ビューは、ステップ歯の領域をプリアラインメントするにおいてマ ーキングされ、設定した交差線に対してアラインメントされた歯を上から見たところを表示しま す。

3Dビューは、3D X線撮影画像のEndoLineを表示します。3Dビューの調整に関する情報は、[3Dビ](#page-317-0) [ューの調整 \[](#page-317-0)[▶](#page-317-0)[ページ 89 - SIDEXIS XG\]](#page-317-0)をご参照ください。

EndoView (アラインメント済み)は、EndoLineに対してアラインメントされたビューで、選択さ れたEndoLineを2D面に投影して表示します。EndoView (アラインメント済み) 90°とは、90度回 転されたEndoView (アラインメント済み)のことです。2つのビューは、すでにEndoLineが設定 されている場合にのみ表示されます。EndoViewに関する情報は、EndoView Ⅰ [ページ 142 -](#page-370-0) [SIDEXIS XG\]](#page-370-0)をご参照ください。

# ステップ「ドリル穴の計画」 ステップドリル穴を計画するには、次のビューが用意されています。 1 2 **Anna**  $\bullet$ 3 4  $\mathbf{1}$ 軸方向-ビュー 冠状-ビュー 2 3D-ビュー インスコン 2 5D-ビュー インスコン 100mg インスコン 2 5D-ビュー

軸方向ビューは、上からのEndoLine表示します。

3Dビューは、3D X線撮影画像のEndoLineを表示します。3Dビューの調整に関する情報は、[3Dビ](#page-317-0) [ューの調整 \[](#page-317-0)[▶](#page-317-0)[ページ 89 - SIDEXIS XG\]](#page-317-0)をご参照ください。

冠状ビューは、前からのEndoLineを表示します。

矢状方向ビューは、右からのEndoLineを表示します。

まだドリル穴が計画されていない場合、SICAT Endoは、ステップドリル穴 を計画するが開かれる際、EndoLineウィザードにおいて、 軸方向ビュー、 3Dビュー、冠状ビューおよび矢状方向ビューを表示します。

# オーソグレードドリル穴の計画におけるビュー

オーソグレードドリル穴を計画する際には、次のビューが用意されています。

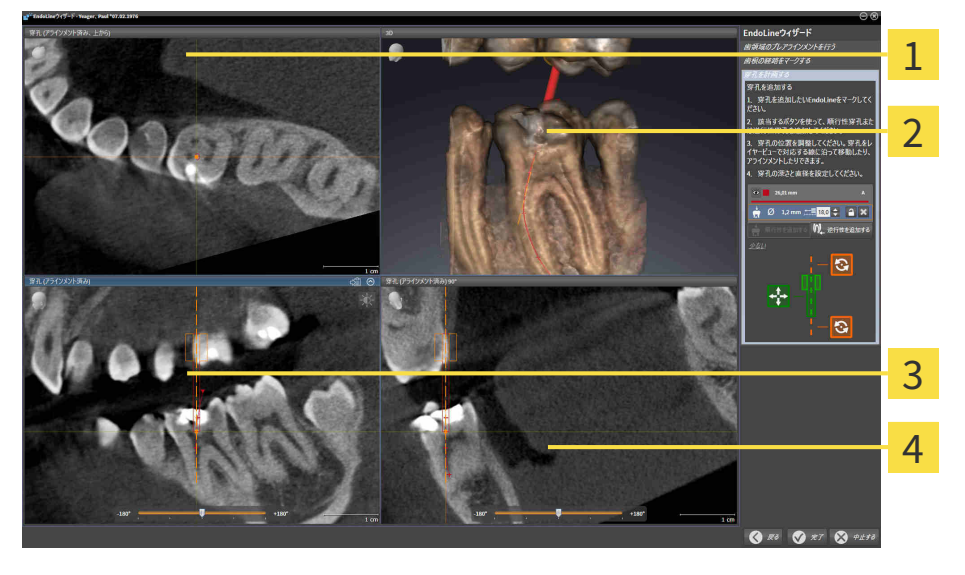

ビュー ドリル穴 (アラインメント済み、上 ヒュー トリルバ (アラインメント演み、エー<mark>3)</mark>ビュー ドリル穴 (アラインメント済み)<br>から)  $\mathbf{1}$ 

<mark>2</mark> 3D-ビュー インスコール マイクロー インディー ドリル穴 (アラインメント済み) 90°

ドリル穴 (アラインメント済み、上から)ビューは、EndoLineにアラインメントされたドリル穴を 上から表示します。

3Dビューは、3D X線撮影画像で設定されたドリル穴を表示します。3Dビューの調整に関する情 報は、[3Dビューの調整 \[](#page-317-0)[▶](#page-317-0)[ページ 89 - SIDEXIS XG\]](#page-317-0)をご参照ください。

ドリル穴 (アラインメント済み)ビューは、EndoLineにアラインメントされたドリル穴を前から表 示します。

ドリル穴 (アラインメント済み) 90°ビューは、EndoLineにアラインメントされたドリル穴を側面 から表示します。

レトログレードドリル穴の計画におけるビュー レトログレードドリル穴を計画する際には、次のビューが用意されています。

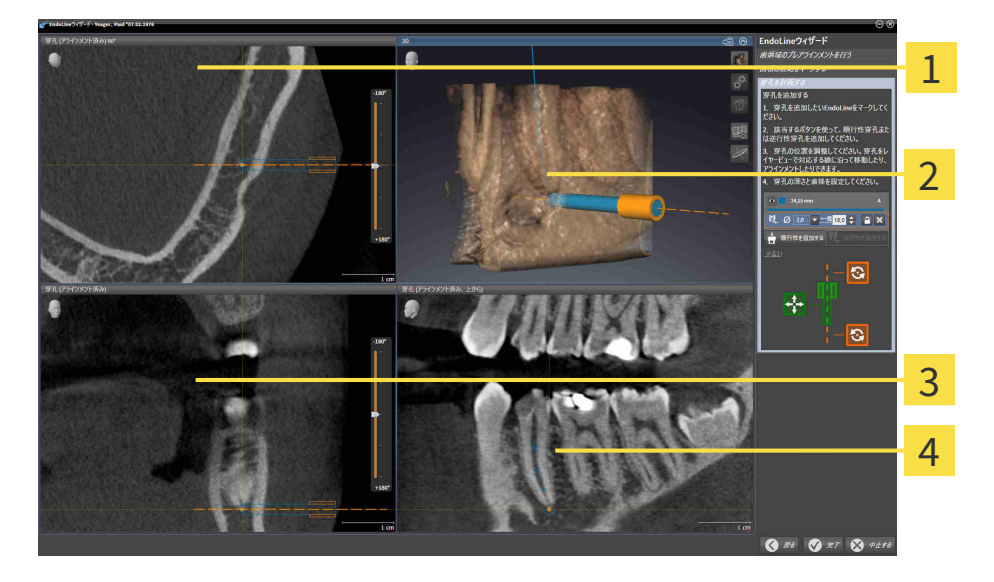

<mark>1</mark> ビュー ドリル穴 (アラインメント済み) 90° <mark>3</mark> ビュー ドリル穴 (アラインメント済み)

2 3D-ビュー インタン コードリル穴 (アラインメント済み、上 から)

ドリル穴 (アラインメント済み) 90°ビューは、EndoLineにアラインメントされたドリル穴を側面 から表示します。

3Dビューは、3D X線撮影画像で設定されたドリル穴を表示します。3Dビューの調整に関する情 報は、[3Dビューの調整 \[](#page-317-0)[▶](#page-317-0)[ページ 89 - SIDEXIS XG\]](#page-317-0)をご参照ください。

ドリル穴 (アラインメント済み)ビューは、EndoLineにアラインメントされたドリル穴を前から表 示します。

ドリル穴 (アラインメント済み、上から)ビューは、EndoLineにアラインメントされたドリル穴を 上から表示します。

### 27.1.1 ENDOVIEW

<span id="page-370-0"></span>SICAT EndoのEndoViewは、ソフトウェアが3D撮影の湾曲したEndoLineを2D面に投影して表示 することで、患者における歯の複雑な構造をビジュアル化します。この技術は、[Curved Planar](#page-455-1) [Reformation](#page-455-1)(曲面多断面再構成、CPR)と呼ばれています。これにより、湾曲した構造を展開して 表示することが可能となります。

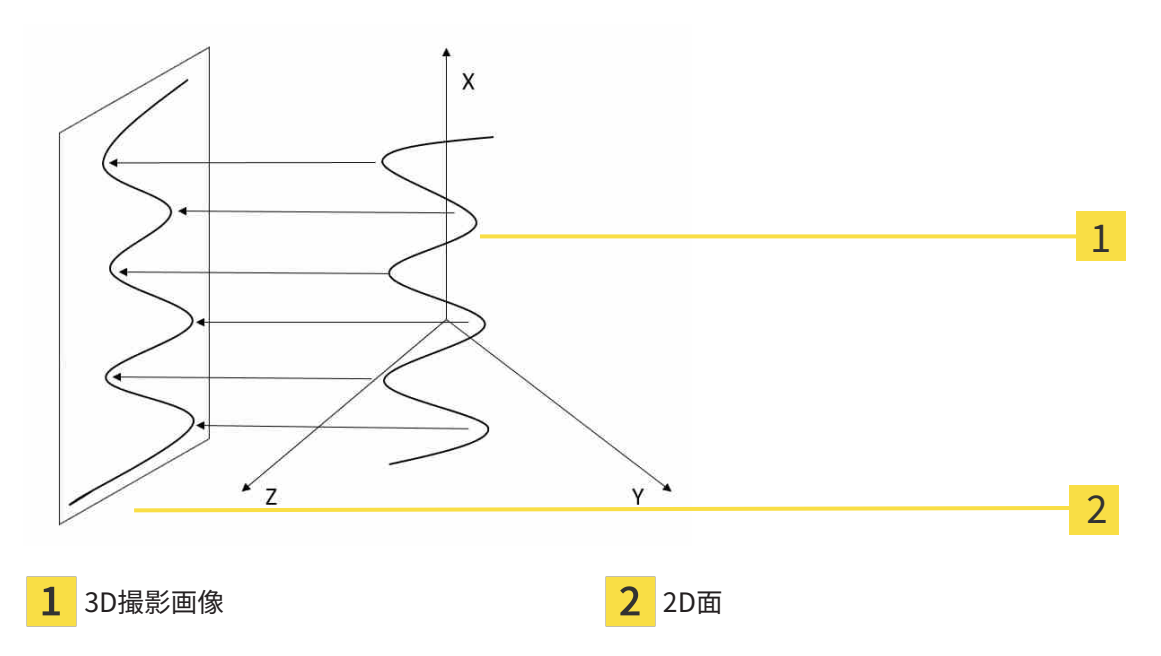

EndoLineを2D面に表示することで、実際の歯の構造を詳細に確認することができ、異常を容易 に識別することができます。同時に、EndoViewは、診断の精度を向上し、患者固有の治療計画 の作成を容易にします。

#### 27.1.2 ENDOVIEWを回転する

EndoViewに関する一般的な情報は、*EndoView |[▶](#page-370-0)ページ 142 - SIDEXIS XG*/をご参照ください。

EndoView (アラインメント済み)ビューおよびEndoView (アラインメント済み) 90°ビューでは、 画像の一部を回転させるためにスライダを使用することができます。

- ☑ [EndoLinesをセ](#page-376-0)ットする手順はすでに開いています。これに関する情報は、EndoLinesをセ [ットする \[](#page-376-0)[▶](#page-376-0)[ページ 148 - SIDEXIS XG\]](#page-376-0)をご参照ください。
- ☑ 少なくとも1つのEndoLineが設定されています。
- ☑ EndoLineが選択されました。
- 1. 希望するビューをクリックして、EndoView (アラインメント済み)ビューEndoView (アライ ンメント済み) 90°ビューを有効にしてください。

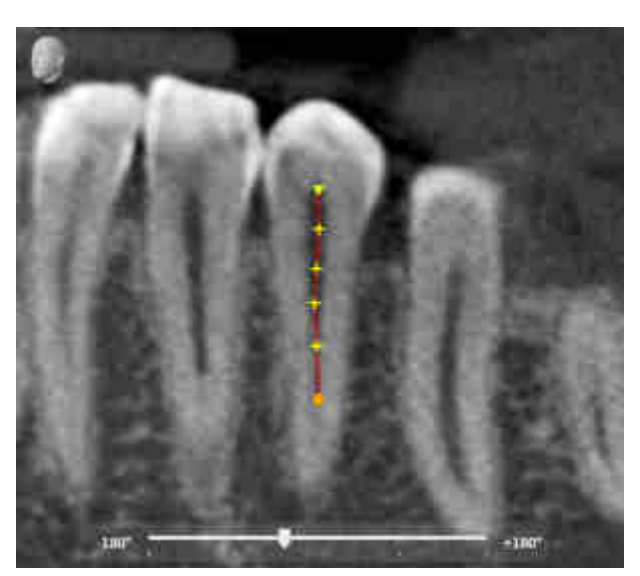

▶ SICAT Endo はビューを有効にします。

- 2. マウスポインタをのスライダーに合わせてください。
- 3. マウスの左ボタンをクリックし、そのまま押し続けてください。
- 4. 希望する位置にスライダーを移動させます。
- 5. マウスのボタンを放してください。
- ▶ SICAT Endo は画像の一部を回転させます。
- ▶ SICAT Endo EndoView (アラインメント済み)ビューおよびEndoView (アラインメント済み) 90°ビューを調整します。

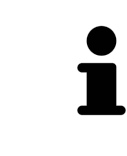

それに代わる方法として、EndoView (アラインメント済み)または EndoView (アラインメント済み) 90°の任意の箇所をクリックすることで画 像の一部を回転させることができます。マウスの左ボタン押し続け、画像 の一部を希望する方向へ回転させます。

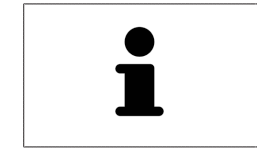

スライダーの範囲は、-180度から+180度の範囲で、90度ステップに分割さ れています。スライダーを使用して、ビューの回転角度を調整することが できます。

### 27.2 治療計画のための歯を選択する

<span id="page-373-0"></span>EndoLinesおよびドリル穴を計画するためには、治療を行う歯を選択する必要があります。

☑ 口腔内撮影画像ワークスペースまたはパノラマワークスペースを開きました。これに関する 情報は、[ワークスペース \[](#page-295-0)[▶](#page-295-0)[ページ 67 - SIDEXIS XG\]](#page-295-0)をご参照ください。

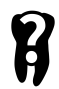

1. オブジェクトバーにおいて有効な歯のエリアにマウスポインタを合わせてください。

```
▶ 歯の番号 のウィンドウが開きます。
```
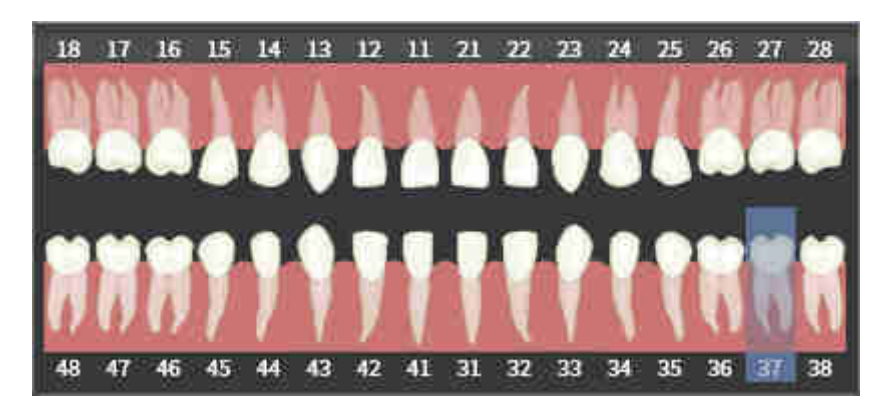

2. 治療したい歯にマウスポインタを移動してください。

▶ SICAT Endo 歯の番号を強調表示します。

- 3. ハイライトされた歯を選択するには、マウスの左ボタンで歯をクリックしてください。 ▶ SICAT Endo 歯を青でマーキングします。
	- ▶ SICAT Endo オブジェクトバーの有効な歯において歯の番号を表示します。
- 4. 歯の番号ウィンドウを閉じるには、マウスポインタを有効な歯のエリアの外へ移動させてく ださい。
- ▶ SICAT Endo は歯の番号ウインドウを閉じます。

W

### 27.3 歯の領域をプリアラインメントする

<span id="page-374-0"></span>EndoLineウィザードに関する一般的な情報は、EndoLineウィザード | [ページ 136 - SIDEXIS](#page-364-0) [XG\]](#page-364-0)をご参照ください。

ステップ歯の領域をプリアラインメントするでは、交差線を用いて、治療を行う歯と歯根が良く 見えるようにビューを調整できます。

- ☑ 口腔内撮影画像ワークスペースまたはパノラマワークスペースにおいて、歯の番号スキーム で、オブジェクトバーの治療する歯を選択済みです。これに関する情報は、[治療計画のため](#page-373-0) の歯を選択する | ページ 145 - SIDEXIS XG をご参照ください。
- ☑ ワークフロー・ステップの診断するは、展開させておきます。これに関する情報は、[ワーク](#page-282-0) [フローのツールバー \[](#page-282-0)[▶](#page-282-0)[ページ 54 - SIDEXIS XG\]](#page-282-0)をご参照ください。
- 1. EndoLineおよびドリル穴を利用して歯根治療を計画するのアイコンをクリックしてくださ い。

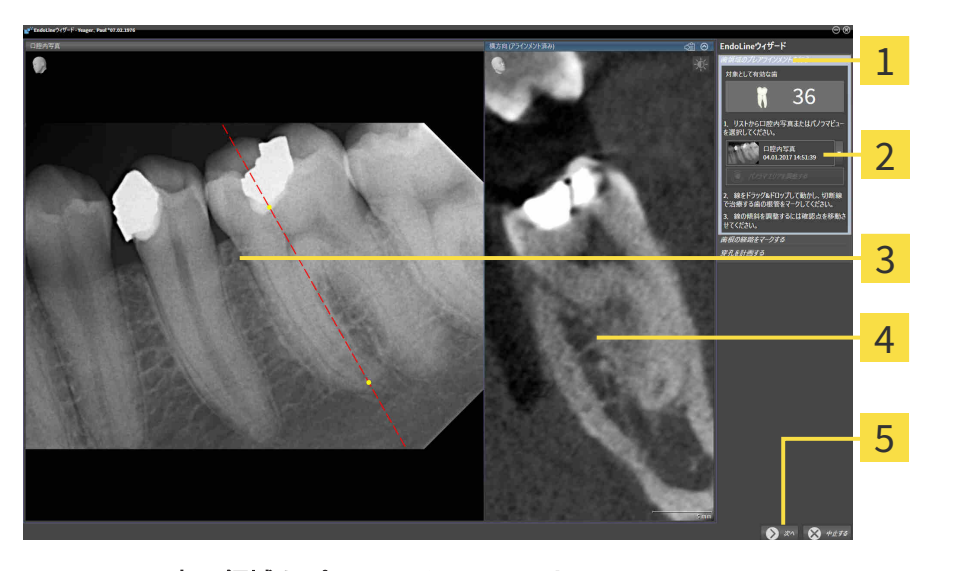

▶ 歯の領域をプリアラインメントするのステップが開きます。

- エリア 歯の領域をプリアラインメントす  $\mathbf{1}$ ビュー 横断 (アラインメント済み) る パノラマビューおよび口腔内撮影画像の ハンフヾヒュー<sub>のふびロ症内域を買<mark>する</mark>ボタン次へ</sub> 3 パノラマ-ビューまたは口腔内撮影画像ビ ュー
- 2. 歯の領域をプリアラインメントするエリアにおいて、一覧から口腔内撮影画像またはパノラ マを選択してください。
	- ▶ SICAT Endo 口腔内撮影画像ビューまたはパノラマビューにおいて交差線を2つの黄色の 確認箇所を表示します。

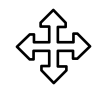

- 3. 交差線を移動させるには、交差線にマウスポインタを合わせてください。
	- ▶ マウスポインタの形が切り替わります。
- 4. マウスの左ボタンをクリックし、そのまま押し続けてください。
- 5. 希望する位置に交差線を移動します。
- 6. マウスの左ボタンを放してください。
	- ▶ SICAT Endo は交差線の現在の位置を維持します。
	- ▶ SICAT Endo 交差線の変更された位置の横断 (アラインメント済み)ビューを表示します。

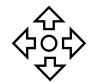

- 7. 交差線を回転させるには、2つの黄色の確認箇所の1つにカーソルを合わせてください。 ▶ マウスポインタの形が切り替わります。
- 8. マウスの左ボタンをクリックし、そのまま押し続けてください。
- 9. 交差線を希望する方向に回してください。
- 10. マウスの左ボタンを放してください。
	- ▶ SICAT Endo 交差線の現在の回転位置を維持します。
	- ▶ SICAT Endo 交差線の変更された位置の横断 (アラインメント済み)ビューを表示します。
- 11. 次へをクリックします。
- ▶ SICAT Endo はビューの調整を適用します。
- ▶ ステップEndoLinesをセットするが開きます。

[EndoLinesをセットする \[](#page-376-0)[▶](#page-376-0)[ページ 148 - SIDEXIS XG\]](#page-376-0)を継続してください。

プリアラインメントのために、口腔内撮影画像とパノラマビューの間から 選択するためには、選択された歯に少なくとも1つの口腔内撮影画像を登録 されている必要があります。

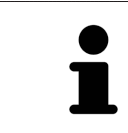

パノラマ エリアは、パノラマ エリアを調整するアイコンをクリックして調 整することができます。これに関する情報は、[パノラマ エリアを調整する](#page-331-0) [\[](#page-331-0)[▶](#page-331-0)[ページ 103 - SIDEXIS XG\]](#page-331-0)をご参照ください。

### 27.4 ENDOLINESをセットする

<span id="page-376-0"></span>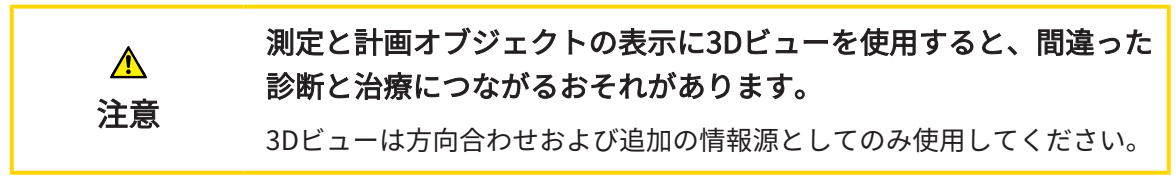

EndoLineウィザードに関する一般情報は、*[EndoLineウィザード \[](#page-364-0)[▶](#page-364-0)ページ136 - SIDEXIS XG]*を ご参照ください。

ステップEndoLinesをセットするでは、アラインメントされたビューにおいてEndoLineを用いて 根管をマーキングすることができます。

SICAT Endo EndoLineを挿入する際に、始点と終点をマーキングし、始点は三角形で、終点は丸 でそれぞれ表示します。

点の順序は、事前に選択された歯の番号と患者の顎における歯の位置に依存します。上顎では、 始点は終点の下方に位置し、下顎では始点が終点の上に位置します。

☑ ステップ[歯の領](#page-374-0)域をプリアラインメントするが完了しました。これに関する情報は、歯の頷 [域をプリアラインメントする \[](#page-374-0)[▶](#page-374-0)[ページ 146 - SIDEXIS XG\]](#page-374-0)をご参照ください。

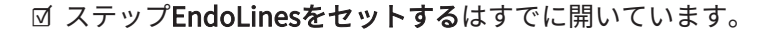

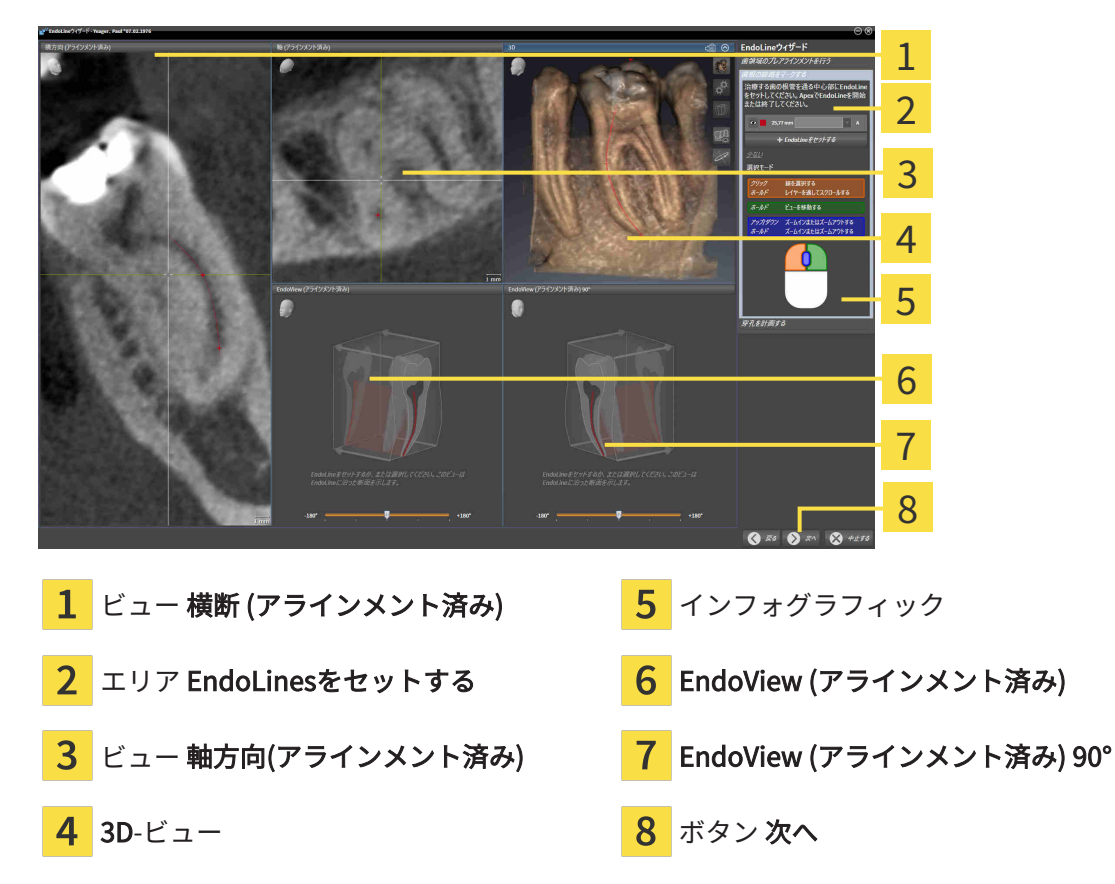

- $D_{\vee}^{\circ}$ 1. EndoLinesをセットするのエリアで、EndoLineをセットするのボタンをクリックしてくだ さい。
	- ▶ SICAT Endo 横断 (アラインメント済み)ビューおよび軸方向(アラインメント済み)ビュー を強調表示します。

▶ マウスポインタの形が切り替わります。

- 2. 横断 (アラインメント済み)ビューまたは軸方向(アラインメント済み)ビューにマウスポイン タを合わせます。
- 3. 歯尖部または始点を、マウスの左ボタンでクリックしてください。

▶ SICAT Endo 確認箇所を設定します。

- 4. 歯根の経路をマーキングするためにさらなる確認箇所を追加してください。これには、根管 に沿ってさらなる箇所をマウスの左ボタンでクリックしてください。
- 5. 根管のマーキングを完了するためには、歯尖部または始点をダブルクリックします。
	- ▶ SICAT Endo 確認箇所を設定します。
	- ▶ SICAT Endo すべての確認箇所ならびにそれらをつなぐ線をEndoLineとして表示しま す。
	- ▶ SICAT Endo EndoView (アラインメント済み)ビューおよびEndoView (アラインメント済 み) 90°をEndoLineに合わせてアラインメントします。
- 6. 必要に応じて、これらの手順を繰り返し、さらに根管をマーキングしてください。
- 7. 設定されたEndoLinesをEndoView (アラインメント済み)ビューまたはEndoView (アライン メント済み) 90°ビューで確認してください。
- 8. 次へをクリックします。
- ▶ ドリル穴を計画するのステップが開きます。

[ドリル穴を計画する \[](#page-386-0)[▶](#page-386-0)[ページ 158 - SIDEXIS XG\]](#page-386-0)を継続してください。

EndoLineの説明や位置の色やテキストは編集することができます。これに関する情報は、[色と](#page-379-0) [テキストを調整する \[](#page-379-0)[▶](#page-379-0)[ページ 151 - SIDEXIS XG\]](#page-379-0)をご参照ください。

確認箇所を移動、追加または削除することで、EndoLineを編集することができます。これに関 する情報は、[確認箇所を追加、移動および削除する \[](#page-380-0)[▶](#page-380-0)[ページ 152 - SIDEXIS XG\]](#page-380-0)をご参照くださ い。

3Dビューでは、回転モードを使用することができます。これに関する情報は、[3Dビューを回転](#page-383-0) [する \[](#page-383-0)[▶](#page-383-0)[ページ 155 - SIDEXIS XG\]](#page-383-0)をご参照ください。

3Dビューでは、光学印象のインポートおよび登録が行えます。これに関する情報は、[光学印象を](#page-384-0) [3Dビューで表示する \[](#page-384-0)[▶](#page-384-0)[ページ 156 - SIDEXIS XG\]](#page-384-0)をご参照ください。

EndoLineを挿入する際、マウスボタンを用いて様々な機能を使用することができます。これに 関する情報は、[マウスボタンを使用する \[](#page-385-0)[▶](#page-385-0)[ページ 157 - SIDEXIS XG\]](#page-385-0)をご参照ください。

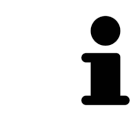

EndoLineを選択するには、アラインメントされたビューにおいてマウスの 左ボタンでラインをクリックするか、またはEndoLinesをセットするのエ リアでの選択を行います。

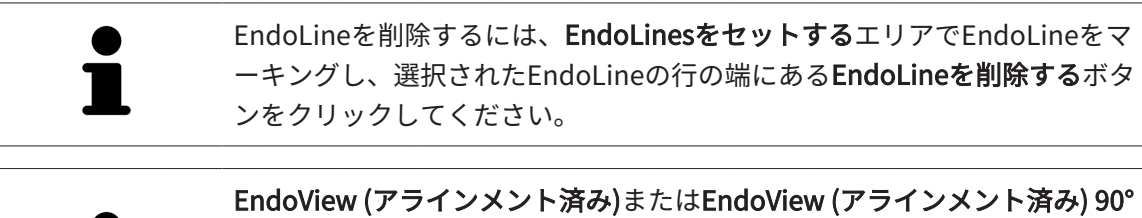

の表示を調整するには、これらのビューのスライダーを使用してください スライダーを用いて、ビューを左または右に任意の角度で回転することが できます。

### <span id="page-379-0"></span>27.5 色とテキストを調整する

#### 色を調整する

EndoLineの色を変更するには、次の手順に従って行ってください。

- 1. EndoLineの行にある色を変更するボタンをクリックしてください。
	- ▶ SICAT Endo EndoLineの色を変更します。
- 2. 色が希望の色と一致しない場合は、SICAT Endoが希望の色になるまで、色を変更するボタ ンを引き続きクリックしてください。
- ▶ SICAT Endo EndoLineの新しい色を表示します。

#### 説明または位置情報のテキストを調整する

EndLineの説明または位置情報のテキストを変更するには、次の手順に従って行ってください。

- 1. EndoLineの説明を入力するには、Endolineの行の説明/位置フィールドをクリックしてくだ さい。
	- ▶ マウスポインタは、入力位置で点滅します。
- 2. 希望するEndoLineの説明を入力してください。
	- ▶ SICAT Endo 説明を表示します。
- 3. EndoLineの位置情報テキストを選択するには、Endolineの行において説明/位置フィールド の矢印アイコンをクリックしてください。
	- ▶ SICAT Endo 位置情報の一覧を表示します。
	- 4. リストの中で希望する位置情報をクリックしてください。
		- ▶ SICAT Endo 説明/位置フィールドに位置情報を表示します。
	- 5. 変更を適用し、説明/位置フィールドを閉じるには、説明/位置フィールドの外側をマウスの 左ボタンでクリックしてください。
	- ▶ SICAT Endo 新しい説明または位置情報を表示します。

### <span id="page-380-0"></span>27.6 確認箇所を追加、移動および削除する

#### ENDOLINEに確認箇所を追加する

EndoLineに確認箇所を追加するには、次の手順に従って行ってください。

1. 確認箇所を追加したいEndoLineの位置にマウスポインタを合わせてください。

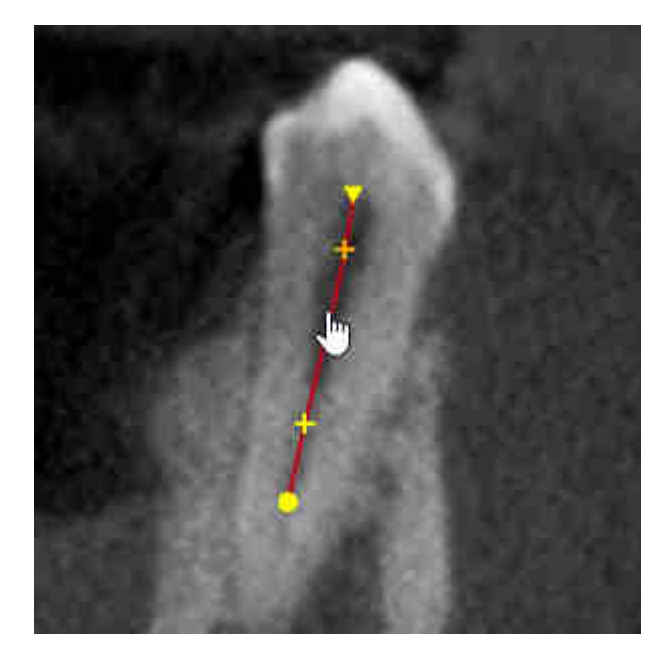

- ▶ マウスポインタの形が切り替わります。
- 2. そこ位置をダブルクリックしてください。
- ▶ SICAT Endo 十字の形で確認箇所を追加します。

#### ENDOLINEを確認箇所を移動する

EndoLineの確認箇所を移動するには、次の手順に従って行ってください。

1. 移動したいEndoLineの確認箇所にマウスポインタを合わせてください。

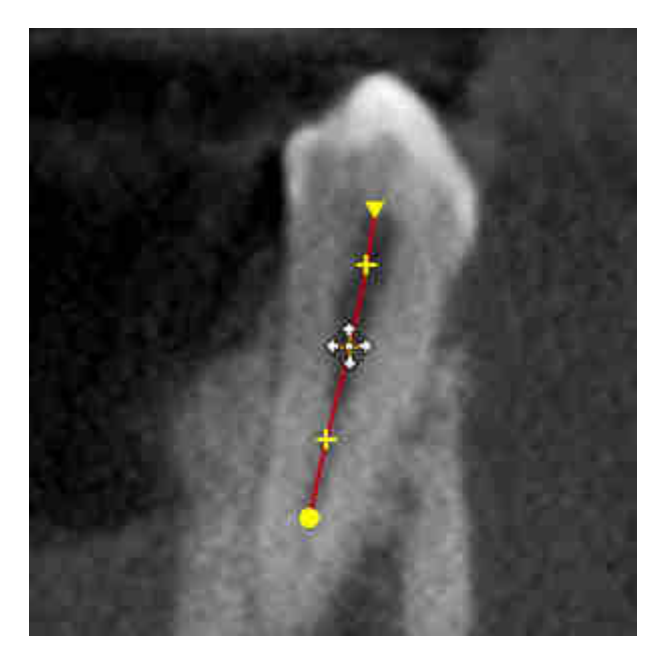

▶ マウスポインタの形が切り替わります。

- 2. マウスの左ボタンをクリックし、そのまま押し続けてください。
- 3. マウスを動かします。
	- ▶ 確認箇所はマウスポインタの動きを追従します。
	- ▶ SICAT Endo 確認箇所の新し位置に応じてEndoLineを調整します。
- 4. マウスの左ボタンを放してください。
- ▶ SICAT Endo 確認箇所の現在位置を維持します。
- ▶ SICAT Endo EndoLineの新しい経路を表示します。

. . . . . . . . . . . . . .

#### ENDOLINEから確認箇所を削除する

EndoLineから確認箇所を削除するには、次の手順に従って行ってください。

1. 削除したいEndoLineの確認箇所にマウスポインタを合わせてください。

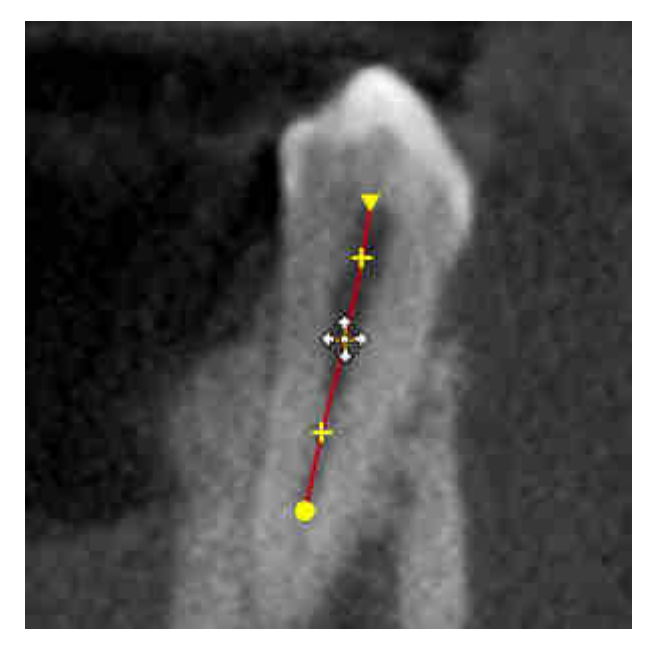

▶ マウスポインタの形が切り替わります。

- 2. マウスの左ボタンで確認箇所をクリックしてください。
	- ▶ SICAT Endo 確認箇所をマーキングします。
- 3. Delボタンを押します。
- ▶ SICAT Endo 確認箇所を削除します。
- ▶ SICAT Endo EndoLineを必要に応じて調整します。

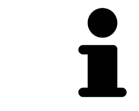

最後から2番目の確認箇所を削除すると、EndoLineが完全に削除されます のでご注意ください。

### 27.7 3Dビューを回転する

<span id="page-383-0"></span>3Dビューに関する一般的な情報は、 3Dビューの調整 ( ページ 89 - SIDEXIS XG /をご参照くださ い。

3Dビューを回転する機能によって、EndoLineウィザードにおいて3D X線撮影画像の回転モード をオンまたはオフにすることができます。回転モードがオンになっている場合は、SICAT Endo は、3D X線撮影画像を時計回りに回転します。

回転モードを使用するには、次の手順に従って操作を行ってください。

- ☑ 3Dビューはすでに有効になっています。これに関する情報は、[ビュー \[](#page-302-0)[▶](#page-302-0)[ページ 74 SIDEXIS](#page-302-0) [XG\]](#page-302-0)をご参照ください。
- 1. 希望する画像部分が表示されるように、3D X線撮影画像の表示を調整してください。
- 2. 希望する表示タイプが選択されていることを確認してください。これに関する情報は、[3Dビ](#page-320-0) [ューの表示タイプを切り替える \[](#page-320-0)[▶](#page-320-0)[ページ 92 - SIDEXIS XG\]](#page-320-0)をご参照ください。
- 3. 希望する切り取りモードが選択されていることを確認してください。これに関する情報は、 3Dビューの切り抜きモードの切り替え |[▶](#page-323-0)ページ 95 - SIDEXIS XG /をご参照ください。
- 4. 3Dビューを回転するのボタンをクリックしてください。 ▶ SICAT Endo 選択された画像部分の縦軸において3D X線撮影画像を反転させます。
	- 5. 回転モードを終了するには、3Dビューを回転するボタンを再度クリックしてください。

▶ SICAT Endo 3D X線撮影画像の回転を終了します。

3Dビューの任意の箇所をクリックして、回転モードを終了させることもで きます。

### 27.8 光学印象を3Dビューで表示する

<span id="page-384-0"></span>3Dビューに関する一般的な情報は、 3Dビューの調整 [▶](#page-317-0) ページ 89 - SIDEXIS XG /をご参照くださ い。

既に光学印象をインポートおよび登録している場合には、3DビューのEndoLineウィザードで、 光学印象の非表示・表示を切り替えられます。

光学印象の表示・非表示を切り替えるには、次の手順に従って行ってください。

- **Ø 3Dビューはすでに有効になっています。これに関する情報は、ビュー /[▶](#page-302-0)[ページ 74 SIDEXIS](#page-302-0)** [XG\]](#page-302-0)をご参照ください。
- ☑ 少なくとも1つの[光学印](#page-336-0)象をすでにインポート・登録済みです。これに関する情報は、光学印 [象をインポートし記録する \[](#page-336-0)[▶](#page-336-0)[ページ 108 - SIDEXIS XG\]](#page-336-0)をご参照ください。
- 1. 光学印象を表示するには、オブジェクトを表示するボタンをクリックしてください。
	- ▶ SICAT Endo 光学印象を表示します。
		- ▶ SICAT Endo 3D X線撮影画像の表示を更新します。

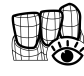

- 2. 光学印象を非表示にするには、オブジェクトを非表示にするボタンをクリックしてくださ い。
- ▶ SICAT Endo 光学印象を非表示にします。
- ▶ SICAT Endo 3D X線撮影画像の表示を更新します。

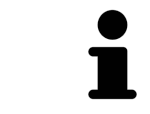

光学印象をまだインポート・登録していない場合は、SICAT Endoは、オブ ジェクトを表示するボタンを3Dビューに表示しません。

### 27.9 マウスボタンを使用する

<span id="page-385-0"></span>SICAT Endo EndoLine設定時のマウスボタンの使用方法を説明する画像を表示します。

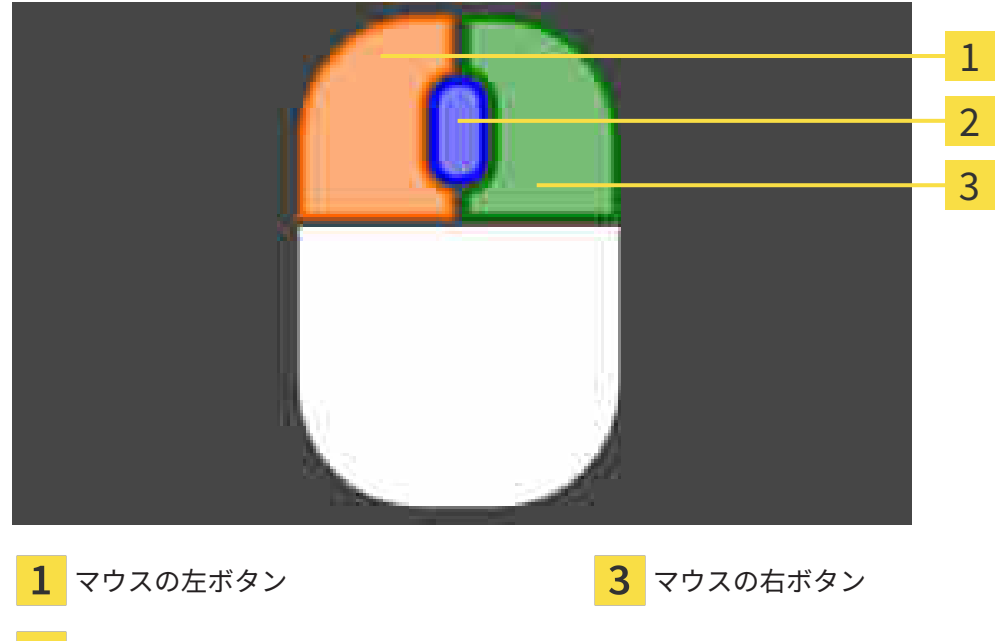

2 マウスホイール

マウスボタンを有効にすると、SICAT Endoがグラフィック内のマウスボタンを強調表示しま す。マウスボタンにリンクされている操作は、操作モードよって異なります。

SICAT Endo 次の操作モードがあります。

- 作成
- 編集
- 選択

操作モードによって、様々な操作が利用できます。利用可能な操作は、グラフィック上部にテー ブルとして表示され、それぞれ対応するマウスボタンの色が付けられています。

グラフィックは、必要に応じて表示・非表示することができます。

### 27.10 ドリル穴を計画する

<span id="page-386-0"></span>ドリル深さが間違っていると、間違った治療につながるおそれがあ  $\mathbf{\Lambda}$ ります。 注意 計画されたドリル深さと、選択されたドリルが対応していることを確認し てください。

EndoLineウィザードに関する一般情報は、*[EndoLineウィザード \[](#page-364-0)[▶](#page-364-0)ページ136 - SIDEXIS XG]*を ご参照ください。

ステップドリル穴を計画するでは、オーソグレードおよびレトログレード[ドリル穴](#page-455-2)をEndoLine に追加・編集することができます。Pro EndoLineには、オーソグレードおよびレトログレードド リル穴をそれぞれ追加することができます。ドリル穴には、常にそれに対応するEndoLineと同 じ色が付けられています。

#### ステップ「 ドリル穴を計画する」を開く

- ☑ ステップEndoLinesをセットするが完了しました。これに関する情報は、[EndoLinesをセッ](#page-376-0) [トする \[](#page-376-0)[▶](#page-376-0)[ページ 148 - SIDEXIS XG\]](#page-376-0)をご参照ください。
- ☑ ステップEndoLinesをセットするは開いています。
	- ステップ EndoLinesをセットする で、次へボタンをクリックしてください。
- ▶ ドリル穴を計画するのステップが開きます。

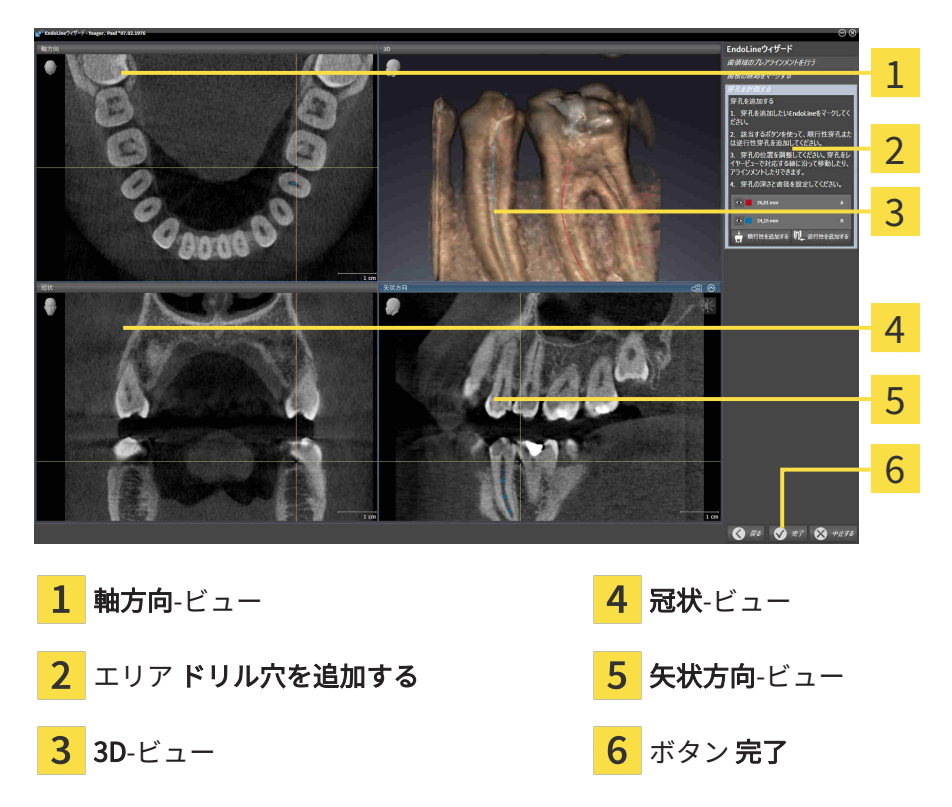

オーソグレードドリル穴を計画する

1. ドリル穴を追加するエリアにおいて、オーソグレードドリル穴を追加したいEndoLineを選 択してください。

▶ SICAT Endo EndoLineをマーキングします。

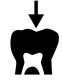

- 2. オーソグレードを追加するのボタンをクリックしてください。
	- ▶ SICAT Endo マーキングされたEndoLineにオーソグレードドリル穴を追加します。
	- ▶ SICAT Endo 次のようにビューを調整します。

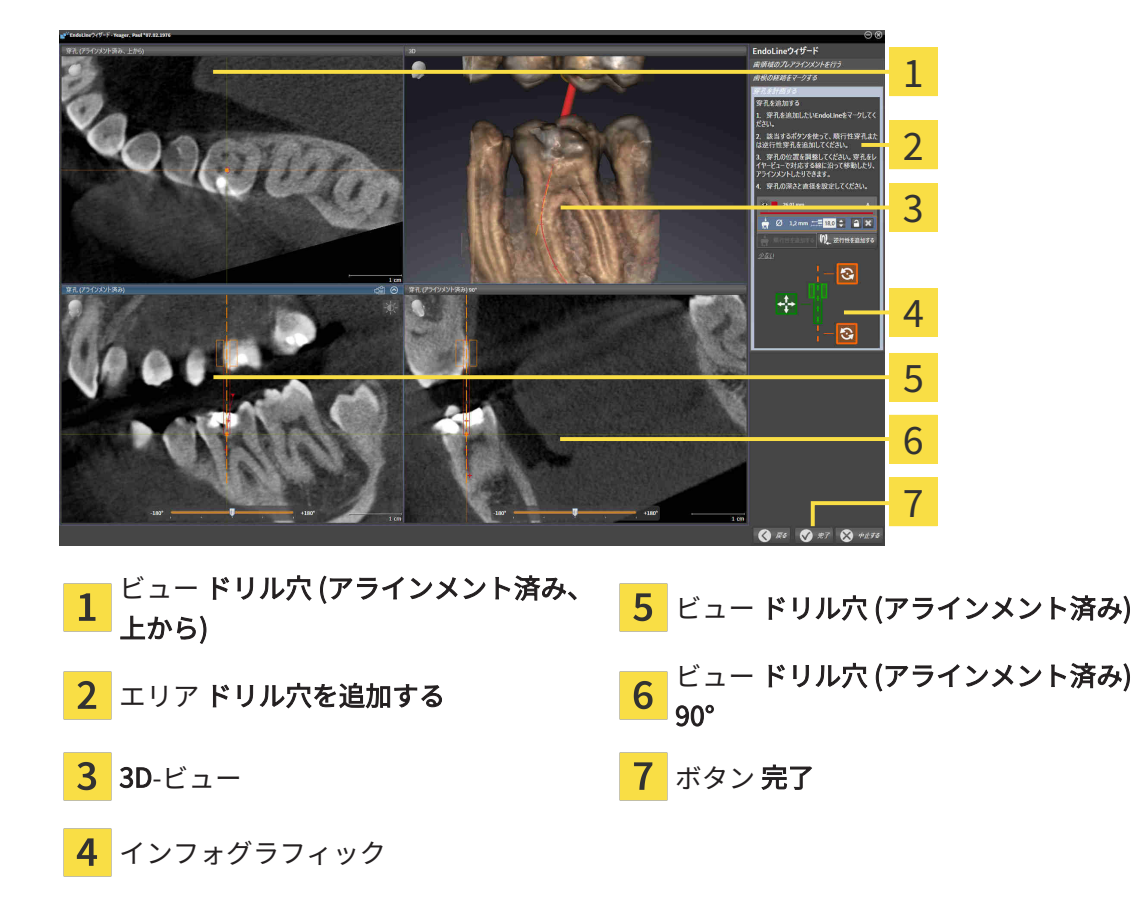

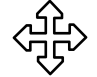

3. EndLineに沿ったドリル穴の位置を調整するには、ドリル穴 (アラインメント済み)ビューま たはドリル穴 (アラインメント済み) 90°ビューにおいて、マウスポインタをドリル穴に合わ せてください。

▶ マウスポインタの形が切り替わります。

- 4. マウスの左ボタンをクリックし、そのまま押し続けてください。
- 5. 希望する位置にドリル穴を移動させてください。
- 6. マウスの左ボタンを放してください。
	- ▶ SICAT Endo ドリル穴の現在位置を維持します。
	- ▶ SICAT Endo ドリルチャンネルの変更された位置の他のビューを調整します。

7. ドリル穴の回転を調整するには、ドリル穴 (アラインメント済み)ビューまたはドリル穴 (ア ラインメント済み) 90°ビューにおいて、マウスポインタをドリル穴以外で EndoLineに合わ せてください。

▶ マウスポインタの形が切り替わります。

- 8. マウスの左ボタンをクリックし、そのまま押し続けてください。
- 9. EndoLineとドリル穴を希望する方向に回してください。
- 10. マウスの左ボタンを放してください。
	- ▶ SICAT Endo EndoLineとドリル穴の現在の回転位置を維持します。
	- ▶ SICAT Endo ドリルチャンネルの変更された位置の他のビューを調整します。
- 11. 必要に応じて、フィールド深さ [mm]の後ろの矢印キーをクリックし、ドリルスリーブの位 置を調整することができます。
	- ▶ SICAT Endo ドリルスリーブの新しい深さを示します。
	- 12. ドリル穴の計画を完了するには、完了ボタンをクリックしてください。
	- ▶ EndoLineウィザードが閉じます。
	- ▶ 口腔内撮影画像ワークスペースが開きます。
	- ▶ SICAT Endo 計画されたドリル穴を表示します。

レトログレードドリル穴を計画する

1. ドリル穴を追加するエリアにおいて、レトログレードドリル穴を追加したいEndoLineを選 択してください。

▶ SICAT Endo EndoLineをマーキングします。

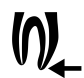

- 2. レトログレードを追加するのボタンをクリックしてください。
	- ▶ SICAT Endo マーキングされたEndoLineにレトログレードドリル穴を追加します。
	- ▶ SICAT Endo 次のようにビューを調整します。

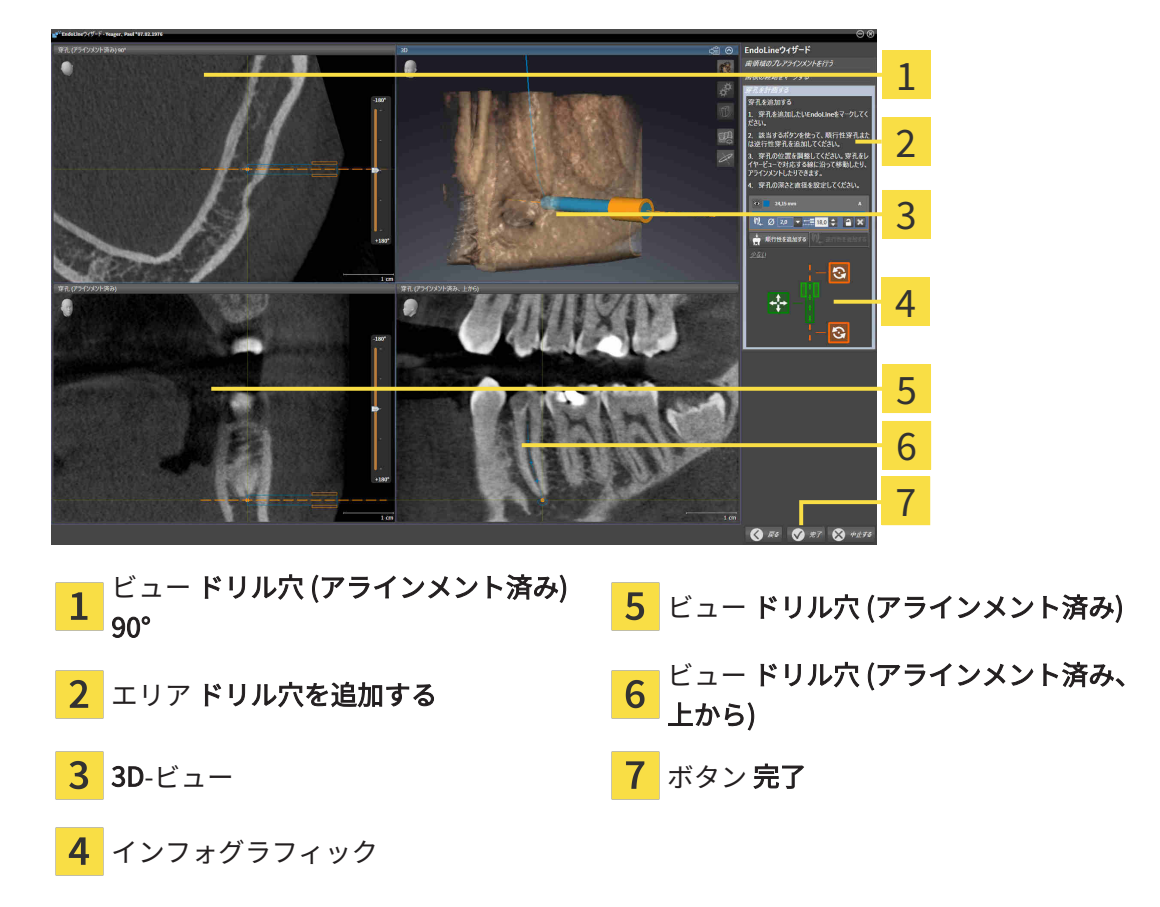

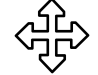

- 3. EndLineに沿ったドリル穴の位置を調整するには、ドリル穴 (アラインメント済み)ビューま たはドリル穴 (アラインメント済み) 90°ビューにおいて、マウスポインタをドリル穴に合わ せてください。
	- ▶ マウスポインタの形が切り替わります。
- 4. マウスの左ボタンをクリックし、そのまま押し続けてください。
- 5. 希望する位置にドリル穴を移動させてください。
- 6. マウスの左ボタンを放してください。
	- ▶ SICAT Endo ドリル穴の現在位置を維持します。
	- ▶ SICAT Endo ドリルチャンネルの変更された位置の他のビューを調整します。

7. ドリル穴の回転を調整するには、ドリル穴 (アラインメント済み)ビューまたはドリル穴 (ア ラインメント済み) 90°ビューにおいて、マウスポインタをドリル穴以外で EndoLineに合わ せてください。

▶ マウスポインタの形が切り替わります。

- 8. マウスの左ボタンをクリックし、そのまま押し続けてください。
- 9. EndoLineとドリル穴を希望する方向に回してください。
- 10. マウスの左ボタンを放してください。
	- ▶ SICAT Endo EndoLineとドリル穴の現在の回転位置を維持します。
	- ▶ SICAT Endo ドリルチャンネルの変更された位置の他のビューを調整します。
- 11. 必要に応じて、フィールド深さ [mm]の後ろの矢印キーをクリックし、ドリルスリーブの位 置を調整することができます。
	- ▶ SICAT Endo ドリルスリーブの新しい深さを示します。
	- 12. 必要に応じて、直径 [mm]フィールドの後ろの矢印アイコンをクリックし、レトログレード ドリル穴の直径を調整することができます。
		- ▶ SICAT Endo 利用可能な直径の一覧を表示します。
	- 13. 希望する直径をクリックしてください。
		- ▶ SICAT Endo ドリル穴の新しい直径を表示します。
	- 14. ドリル穴の計画を完了するには、完了ボタンをクリックしてください。
	- ▶ EndoLineウィザードが閉じます。
	- ▶ 口腔内撮影画像ワークスペースが開きます。
	- ▶ SICAT Endo 計画されたドリル穴を表示します。

ドリル穴をロックする

ドリル穴を変更から保護するために、この機能を使用してください。 ドリル穴をロックするには、次の手順に従って行ってください。 ☑ ドリル穴はすでにマーキングされています。

■ オブジェクトをロックするのアイコンをクリックしてください。

- ▶ SICAT Endo 加工のためにドリル穴をロックします。
- ▶ SICAT Endo 対応するEndoLineをロックします。

#### ドリル穴のロックを解除する

ドリル穴のロックを解除するには、次の手順に従って行ってください。

- ☑ ドリル穴はロックされています。
- ☑ ドリル穴はすでに有効になっています。

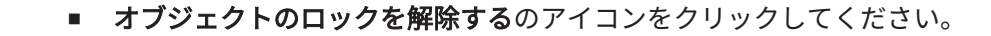

- ▶ SICAT Endo ドリル穴のロックを解除します。
- ▶ SICAT Endo 対応するEndoLineのロックを解除します。

#### ドリル穴を削除する

ドリル穴を削除するには、次の手順に従って行ってください。

- 1. ドリル穴を追加するエリアで、削除したいドリル穴を含むEndo計画オブジェクトをクリッ クしてください。
	- ▶ SICAT Endo Endo計画オブジェクトをマーキングします。
- 2. Endo計画オブジェクトにおいて削除したいドリル穴をクリックしてください。 ▶ SICAT Endo ドリル穴をマーキングします。
- 3. ドリル穴を削除するボタンの行の端部をクリックしてください。
- ▶ SICAT Endo ドリル穴を削除します。

ドリル穴の編集がロックされている場合には、対応するEndoLineの編集も できません。EndoLineを編集するためには、対応するドリル穴のロックを 解除する必要があります。

### 28 距離/角度測定

SICAT Endoには2種類の測定タイプがあります:

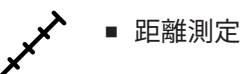

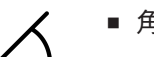

■ 角度測定

測定を追加するツールは、ワークフローのツールバーの診断するに記載されています。すべての 2Dレイヤービューに測定を追加することができます。測定を追加する度に、SICAT Endoはその 測定を測定のグループオブジェクトブラウザにも追加します。

測定に使用できる操作:

- 距離測定を追加する | [ページ 165 SIDEXIS XG\]](#page-393-0)
- 角度測定を追加する / [ページ 166 SIDEXIS XG\]](#page-394-0)
- [測定、個々の測定ポイント、測定値を移動する \[](#page-396-0)> [ページ 168 SIDEXIS XG\]](#page-396-0)
- 測定のアクティベーション、非表示および表示に関する情報は[オブジェクトブラウザを使用](#page-287-0) [したオブジェクトの管理 \[](#page-287-0)[▶](#page-287-0)[ページ 59 - SIDEXIS XG\]](#page-287-0)をご覧ください。
- 測定に焦点を当てる、測定を削除する、測定操作を元に戻して再度実行する手順に関する情 報は、[オブジェクトツールバーを使用したオブジェクトの管理 \[](#page-289-0)[▶](#page-289-0)[ページ 61 - SIDEXIS XG\]](#page-289-0)の 節をご覧ください。

### 28.1 距離測定を追加する

<span id="page-393-0"></span>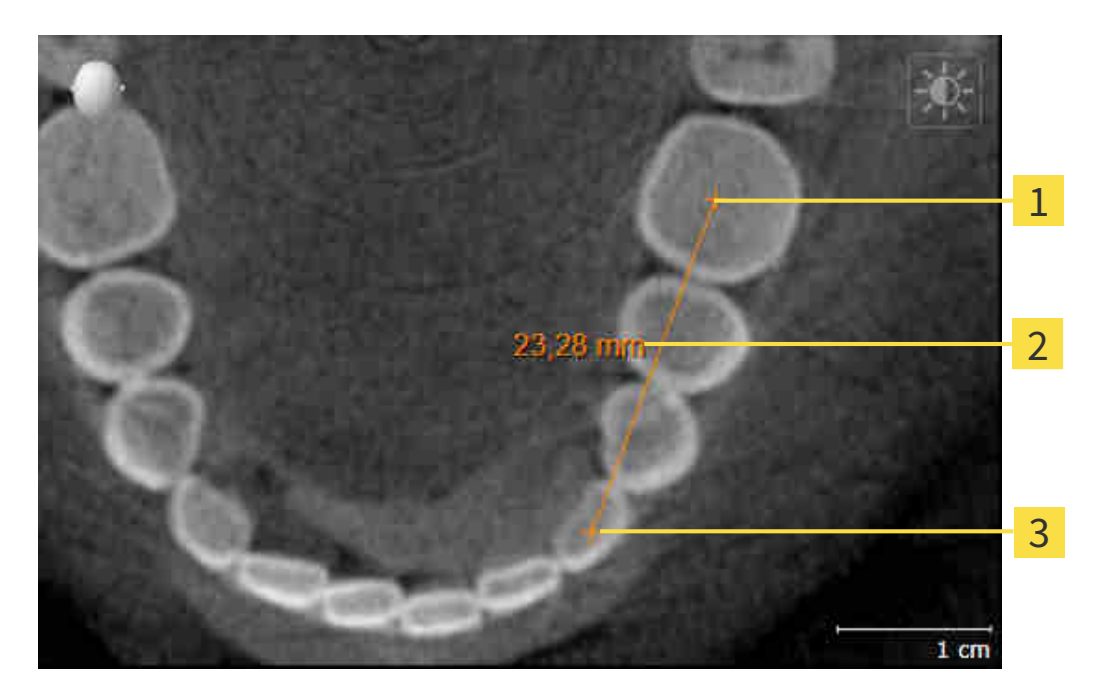

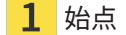

 $\overline{2}$ 測定値

3 終点

距離測定を追加するには、次の手順で行います。

☑ ワークフロー・ステップの診断する は、展開させておきます。

- 
- 1. ワークフローステップ 診断する で 距離測定を追加する(D) アイコンをクリックします。 ▶ SICAT Endo 新しい距離測定をオブジェクトブラウザに追加します。
- 2. マウスポインタを希望の2Dレイヤビュー上に動かします。
	- ▶ マウスポインタは十字になります。
- 3. 距離測定の始点をクリックします。
	- ▶ SICAT Endo は小さい十字で始点を表します。
	- ▶ SICAT Endo は始点とマウスポインタ間に距離線を表示します。
	- ▶ SICAT Endo 距離線の中央および オブジェクトブラウザに始点とマウスポインタ間の現在 の距離を表示します。
- 4. マウスポインタを距離測定の終点に移動させ、マウスの左ボタンをクリックします。

▶ SICAT Endo は小さい十字で終点を表します。

測定の追加は、ESCを押すことによっていつでも中断することができます。

### 28.2 角度測定を追加する

<span id="page-394-0"></span>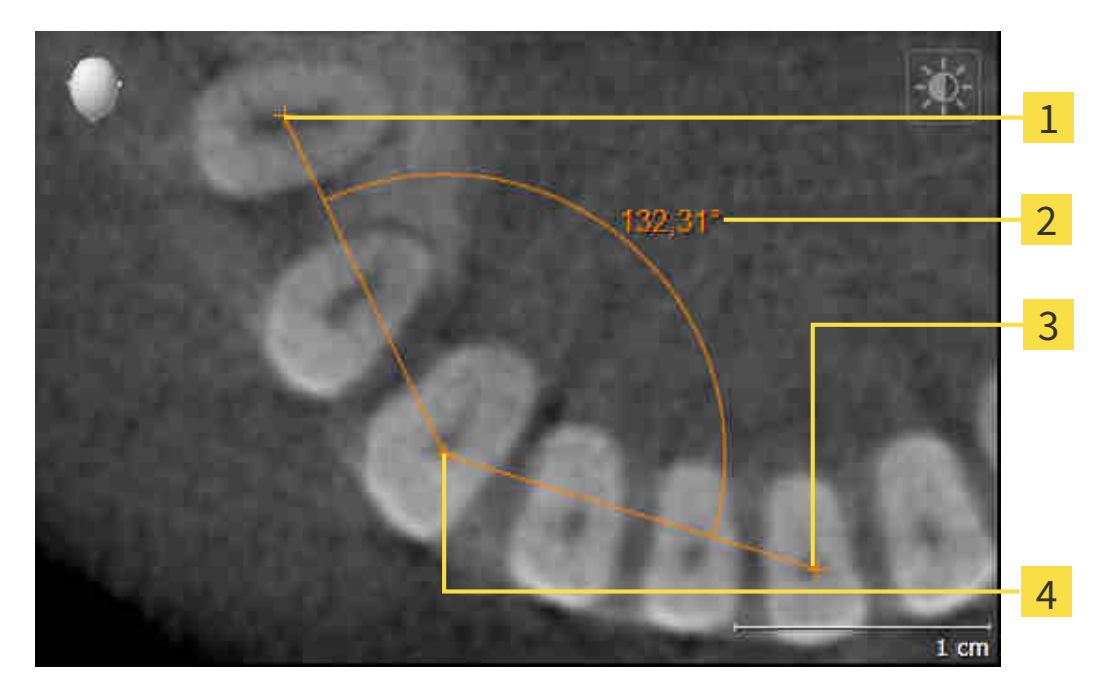

- 始点 1
- 測定値
- 終点
- $\mathbf 4$ 頂点

角度測定を追加するには、次の手順で行います。

☑ ワークフロー・ステップの診断する は、展開させておきます。

- 1. ワークフローステップ 診断する で 角度測定を追加する(A) アイコンをクリックします。 ▶ SICAT Endo 新しい角度測定をオブジェクトブラウザに追加します。
	- 2. マウスポインタを希望の2Dレイヤビュー上に動かします。
		- ▶ マウスポインタは十字になります。
	- 3. 角度測定の始点をクリックします。
		- ▶ SICAT Endo は小さい十字で始点を表します。
		- ▶ SICAT Endo は、角度測定の1本目の辺を始点からマウスポインタまでの線で表します。
	- 4. マウスポインタを角度測定の頂点に移動させ、マウスの左ボタンをクリックします。
		- ▶ SICAT Endo は小さい十字で頂点を表します。
		- ▶ SICAT Endo は、角度測定の2本目の辺を頂点からマウスポインタまでの線で表します。
		- ▶ SICAT Endo 角度測定の2つの頂点の間およびオブジェクトブラウザ に現在の角度を表示 します。

5. マウスポインタを2本目の辺の終点に移動させ、マウスの左ボタンをクリックします。

▶ SICAT Endo は小さい十字で終点を表します。

測定の追加は、ESCを押すことによっていつでも中断することができます。
### 28.3 測定、個々の測定ポイント、測定値を移動する

#### 測定を移動する

測定を移動させるには、次の手順で行います。

- ☑ SICAT Endo はすでに希望の測定をいずれかの2Dレイヤービューに表示しています。これに 関する情報は[オブジェクトブラウザを使用したオブジェクトの管理 \[](#page-287-0)[▶](#page-287-0)[ページ 59 - SIDEXIS](#page-287-0) [XG\]](#page-287-0) と [オブジェクトツールバーを使用したオブジェクトの管理 \[](#page-289-0)[▶](#page-289-0)[ページ 61 - SIDEXIS XG\]](#page-289-0)を 参照してください。
- 1. マウスポインタを測定の線上に動かします。
	- ▶ マウスポインタは十字になります。
- 2. マウスの左ボタンをクリックし、そのまま押し続けます。
- 3. マウスポインタを任意の測定位置に動かします。
	- ▶ 測定はマウスポインタの動きに従います。
- 4. マウスの左ボタンを放します。
- ▶ SICAT Endo は現在の測定ポイントを保持します。

個々の測定ポイントを移動する

個々の測定ポイントを移動するには、次の手順で行います。

- ☑ SICAT Endo はすでに希望の測定をいずれかの2Dレイヤービューに表示しています。これに 関する情報は[オブジェクトブラウザを使用したオブジェクトの管理 \[](#page-287-0)[▶](#page-287-0)[ページ 59 - SIDEXIS](#page-287-0) [XG\]](#page-287-0) と [オブジェクトツールバーを使用したオブジェクトの管理 \[](#page-289-0)[▶](#page-289-0)[ページ 61 - SIDEXIS XG\]](#page-289-0)を 参照してください。
- 1. マウスポインタを希望の測定ポイント上に動かします。
	- ▶ マウスポインタは十字になります。
- 2. マウスの左ボタンをクリックし、そのまま押し続けます。
- 3. マウスポインタをご希望の測定ポイントの位置に動かします。
	- ▶ 測定ポイントはマウスポインタの動きに従います。
	- ▶ マウスを動かすと、測定値は変化します。
- 4. マウスの左ボタンを放します。
- ▶ SICAT Endo は現在の測定ポイントの位置を保持します。

#### 測定値を移動する

測定値を移動するには、次の手順で行います。

- ☑ SICAT Endo はすでに希望の測定をいずれかの2Dレイヤービューに表示しています。これに 関する情報は[オブジェクトブラウザを使用したオブジェクトの管理 \[](#page-287-0)[▶](#page-287-0)[ページ 59 - SIDEXIS](#page-287-0) [XG\]](#page-287-0) と [オブジェクトツールバーを使用したオブジェクトの管理 \[](#page-289-0)[▶](#page-289-0)[ページ 61 - SIDEXIS XG\]](#page-289-0)を 参照してください。
- 1. マウスポインタを希望の測定値上に動かします。

▶ マウスポインタは十字になります。

- 2. マウスの左ボタンをクリックし、そのまま押し続けます。
- 3. マウスポインタをご希望の測定値の位置に動かします。
	- ▶ 測定値はマウスポインタの動きに従います。
	- ▶ SICAT Endo は、測定値と付属の測定間に点線を表示します。
- 4. マウスの左ボタンを放します。
- ▶ SICAT Endo は現在の測定値の位置を保持します。

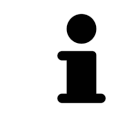

1回の測定の値を移動すると、SICAT Endoはその値を1つの絶対位置に設定 します。その数値の位置を、そのときの測定ツールに対する相対位置に戻 すときは、その数値をダブルクリックします。

<span id="page-398-0"></span>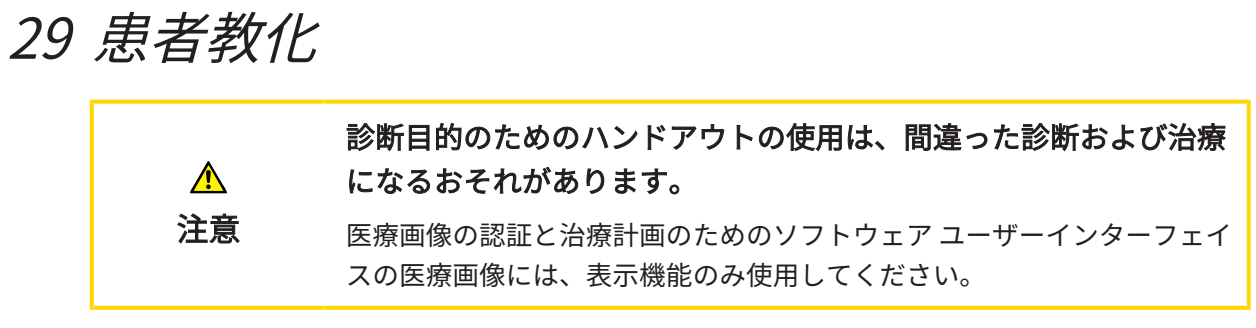

患者対応の表示で患者に診断について教化し、治療の効果を明確にすることができます。患者教 化は二つのステップで実行されます。

- 1. 内での練習中に SICAT Endo
- 2. ハンドアウトによる患者情報を通じて

ハンドアウトの内容は説明の間にディスプレイでまとめることができます。

ソースは描画オブジェクトからなる画像とスクリーンショットです。

患者はハンドアウトで論じた結果をよく理解することができ、他の人員にも伝えることができま す。

ハンドアウトの作成は次のステップで構成されています。

- [画像とスクリーンショットの作成 \[](#page-399-0)[▶](#page-399-0)[ページ 171 SIDEXIS XG\]](#page-399-0)
- [ハンドアウトの準備 \[](#page-403-0)[▶](#page-403-0)[ページ 175 SIDEXIS XG\]](#page-403-0)
- ハンドアウトを生成する | [ページ 177 SIDEXIS XG\]](#page-405-0)

### 29.1 画像とスクリーンショットの作成

<span id="page-399-0"></span>患者教化に関する一般的な情報は*患者教化 |[▶](#page-398-0)ページ170 - SIDEXIS XG]*に記載されています。 画像とスクリーンショットの管理に関する一般的な情報はSICAT Endoオブジェクト [▶](#page-291-0) [ページ 63](#page-291-0) [- SIDEXIS XG\]](#page-291-0)に記載されています。

描画ツールは2種類あります。

- 矢印を描く
- 円を描く

#### 矢印を描く

矢印を描くには、次のように行います。

- ☑ すでにボリュームを要件に応じて調整済みです。これに関する情報は[ボリュームの配置を調](#page-326-0) [整する \[](#page-326-0)[▶](#page-326-0)[ページ 98 - SIDEXIS XG\]](#page-326-0)を参照してください。
- ☑ ワークフロー・ステップの説明する は、展開させておきます。これに関する情報はワークフ ローのツールバーを参照してください。
- 1. ワークフローステップ 説明する で 矢印を描く アイコンをクリックします。
- 2. マウスポインタを希望のビュー上に動かします。
	- ▶ マウスポインタはペンになります。
- 3. 矢印の先端の希望する位置をクリックし、マウスの左ボタンをそのまま押し続けます。
- 4. マウスを動かします。
	- ▶ SICAT Endo はビューに矢印を表示します。
	- ▶ これ以後、矢印終点はマウスポインタの位置に一致します。
- 5. マウスポインタを希望する矢印終点位置に移動し、マウスの左ボタンから指を放します。
	- ▶ SICAT Endo はビューに完成した矢印を表示します。
	- ▶ まだ存在しない場合は、SICAT Endoは画像オブジェクトに必要な構造をオブジェクトブ ラウザに作成します。
	- ▶ 画像はレポート作成ウインドウにあります。
- 6. 矢印を描くのアイコンをクリックします。
- ▶ SICAT Endo は矢印の描画モードを終了します。

#### 円を描く

円を描くには、次のように行います。

- ☑ すでにボリュームをフランクフルト水平などの要件に応じて調整済みです。これに関する情 報は[ボリュームの配置を調整する \[](#page-326-0)[▶](#page-326-0)[ページ 98 - SIDEXIS XG\]](#page-326-0)を参照してください。
- ☑ ワークフロー・ステップの説明する は、展開させておきます。これに関する情報はワークフ ローのツールバーを参照してください。
- 1. ワークフローステップ 説明する で 円を描く アイコンをクリックします。
- 2. マウスポインタを希望のビュー上に動かします。

▶ マウスポインタはペンになります。

- 3. 円の中心の希望する位置をクリックし、マウスの左ボタンをそのまま押し続けます。
- 4. マウスを動かします。
	- ▶ SICAT Endo はビューに円を表示します。
	- ▶ これ以後、円の半径は中心とマウスポインタの位置間の距離に一致します。
- 5. マウスポインタを希望する半径に到達するまで移動し、マウスの左ボタンから指を放しま す。
	- ▶ SICAT Endo はビューに完成した円を表示します。
	- ▶ まだ存在しない場合は、SICAT Endoは画像オブジェクトに必要な構造をオブジェクトブ ラウザに作成します。
	- ▶ 画像はレポート作成ウインドウにあります。
- 6. 円を描くのアイコンをクリックします。
- ▶ SICAT Endo は円の描画モードを終了します。

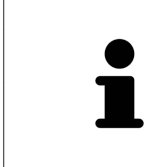

描画ツール矢印を描くまたは描画ツール円を描くが有効な間は、複数の描 画オブジェクトを続けて作成することができます。描画ツールの使用を中 断するには、希望のビューの外位置をクリックまたはESCボタンを押しま す。

#### 描画ツールの設定

描画ツール矢印を描くまたは描画ツール円を描くを個別に設定することができます。設定の変更 は、その後作成した描画オブジェクトにのみ該当します。

描画ツールを設定するには、次のように行います。

- ☑ ワークフロー・ステップの説明する は、展開させておきます。これに関する情報はワークフ ローのツールバーを参照してください。
- 1. ワークフローステップ説明するで矢印を描くアイコンまたは円を描くアイコンの隣にある描 画ツールの設定アイコンをクリックします。
	- ▶ 描画ツールの設定の透明なウィンドウが開きます。

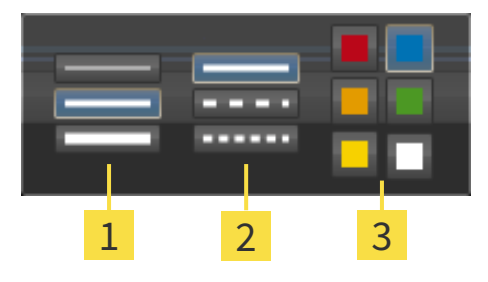

1 のアイコン 線の太さ

2 のアイコン 線の種類

3 のアイコン 線の色

- 2. 線の太さ、線の種類および描画ツールの線の色を作成するには、希望するアイコンをクリッ クしてください。
- 3. 描画ツールの設定の透明なウインドウ外側の任意のポイントをクリックします。
- ▶ SICAT Endo は描画ツールの設定の透明なウインドウを閉じます。
- ▶ SICAT Endo は設定をユーザープロファイルに保存します。
- ▶ SICAT Endo は、新規設定を今作成した描画オブジェクトに適用します。

スクリーンショットを「ハンドアウトを作成する」ウインドウに追 加する

それぞれのビューにスクリーンショットをクリップボードにコピーする (Ctrl+C) アイコンが含 まれている場合、各ビューのスクリーンショットを各ワークスペースやウインドウに作成するこ とができます。

スクリーンショットをハンドアウトに追加するには、次のように行います。

- 1. ビューのスクリーンショットを作成するには希望するビューの画像のツールバー内でスクリ ーンショットをクリップボードにコピーする(Ctrl+C)アイコンをクリックしてくださ  $U<sub>o</sub>$ 
	- 2. ワークスペース全体のスクリーンショットを作成するにはワークスペースのツールバー内で スクリーンショットをクリップボードにコピーする(Ctrl+C)アイコンをクリックしてく ださい。
	- ▶ SICAT Endo はスクリーンショットオブジェクトに必要な構造をオブジェクトブラウザに作成 し、オブジェクトを有効にします。
	- ▶ スクリーンショットはレポート作成ウインドウにあります。

▶ SICAT Endo はスクリーンショットをクリップボードにコピーします。

[ハンドアウトの準備 \[](#page-403-0)[▶](#page-403-0)[ページ 175 - SIDEXIS XG\]](#page-403-0)で先に進みます。

### 29.2 ハンドアウトの準備

<span id="page-403-0"></span>患者教化に関する一般的な情報は*[患者教化 \[](#page-398-0)[▶](#page-398-0)[ページ 170 - SIDEXIS XG\]](#page-398-0)*に記載されています。 ハンドアウトの準備するために使用できる操作は以下の通りです。

- レポート作成のウィンドウを開く
- ハンドアウト設定の変更
- 要素を準備する

「レポート作成」のウィンドウを開く

☑ 少なくとも、画像オブジェクトまたはスクリーンショットオブジェクトを作成しました。

☑ ワークフロー・ステップの説明する は、展開させておきます。これに関する情報はワークフ ローのツールバーを参照してください。

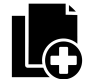

■ Create Patient Information Reportアイコンをクリックしてください。

▶ レポート作成 のウィンドウが開きます。

ハンドアウト設定の変更

- ☑ レポート作成ウインドウはすでに開いています。
- 1. 画像ギャラリー用設定エリアで希望する画像配置用のアイコンをクリックします。 ▶ SICAT Endo が選択した設定に対応する画像を表示します。
- 2. グローバル設定エリアで希望の用紙サイズのボタンをクリックします。
	- ▶ SICAT Endo が選択した設定に対応して用紙サイズを変更します。
- 3. 患者情報の匿名化のチェックボックスを有効または無効にします。
	- ▶ SICAT Endo が、選択した設定に応じて実際の患者情報または匿名化された患者情報をハ ンドアウト上に表示します。

ハンドアウトのための要素を準備する

レポート作成ウインドウは画像オブジェクトからスクリーンショット、スクリーンショットオブ ジェクトからスクリーンショットを表示します。これに関する情報は*[画像とスクリーンショット](#page-399-0)* [の作成 \[](#page-399-0)[▶](#page-399-0)[ページ 171 - SIDEXIS XG\]](#page-399-0)を参照してください。

ハンドアウト用の要素の準備は以下のように行います。

☑ レポート作成ウインドウはすでに開いています。

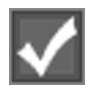

1. ハンドアウト内の要素を非表示にしたい場合は、要素のチェックボックスを無効にします。 ▶ SICAT Endo がハンドアウト内の要素を非表示にします。

R<sub>7</sub> 2. SICAT Endoで画像を個別に片側に表示したい場合はそれぞれのページに画像を表示アイコ **KN** ンをクリックしてください。

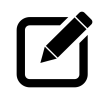

- 3. 要素に説明を追加したい場合は、要素の画像記述を編集するアイコンをクリックしてくださ い。
	- ▶ SICAT Endo は要素の拡大バージョンとテキスト入力欄を表示します。
- 4. テキスト入力欄にテキストを入力してください。
	- ▶ 既存のテキストブロックテキストの一部を入力した場合、SICAT Endoはテキストブロッ クのリストを表示します。
- 5. 希望のテキストブロックをクリックします。
	- ▶ SICAT Endo がテキストブロックをテキスト入力欄に追加します。
- 6. 希望したテキストがテキストブロックとして存在しない場合は、新しいテキストを入力して ください。
- 7. OKのボタンをクリックします。
	- ▶ SICAT Endo がテキストをスクリーンショットの説明として保存します。
	- ▶ 入力したテキストがテキストブロックとして存在しない場合は、SICAT Endoが説明を新 しいテキストブロックとしてユーザープロファイルに保存します。
- 8. ハンドアウトの要素の順序を変更したい場合は、ドラッグ&ドロップで調整してください。

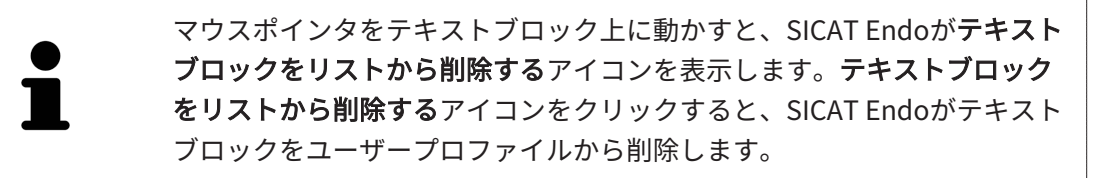

次のアイテムボタンと直前のアイテムボタンをクリックすることにより、 要素の拡大バージョンを示しているウインドウで要素間の切り替えができ ます。

オブジェクトブラウザで要素をハンドアウトから完全に削除することができます。これに関する 情報はオブジェクトツールバーを使用したオブジェクトの管理 | ページ 61 - SIDEXIS XG | を参照 してください。

[ハンドアウトを生成する \[](#page-405-0)[▶](#page-405-0)[ページ 177 - SIDEXIS XG\]](#page-405-0)で先に進みます。

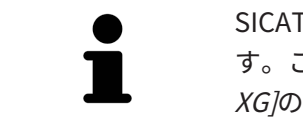

SICAT Endo は医療所ロゴおよび情報テキストを一般設定から引き継ぎま す。この表示に関する内容は、*歯科医院情報の使用 [▶](#page-430-0) [ページ 202 - SIDEXIS](#page-430-0)* [XG\]](#page-430-0)の節をご覧ください。

## 29.3 ハンドアウトを生成する

<span id="page-405-0"></span>ハンドアウトを作成するために使用できる操作は以下の通りです。

- ハンドアウトをPDFファイルで保存する
- ハンドアウトをプリントする

ハンドアウトをPDFファイルで保存する

☑ レポート作成ウインドウはすでに開いています。

- **PDF**
- 1. 出力のコーナーで、PDFエクスポートのボタンをクリックします。 ▶ Windowsエクスプローラのウィンドウが開きます。
	- 2. ハンドアウトを保存するディレクトリを変更してください。
	- 3. ファイル名欄に名前を入力し、保存をクリックします。
	- ▶ Windowsファイルエクスプローラーウインドウが閉じます。
	- ▶ SICAT Endo はハンドアウトをPDFファイルで保存します。

ハンドアウトをプリントする

適切な品質のハンドアウトには特定の要件を満たしたプリンターが必要で す。システムの要件に関する内容は、システム要件  $\triangleright$  [ページ 8 - SIDEXIS](#page-236-0) [XG\]](#page-236-0)の節をご覧ください。

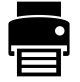

- ☑ レポート作成ウインドウはすでに開いています。
- 1. 印刷するのボタンをクリックします。 ▶ 印刷する のウィンドウが開きます。
- 2. 希望するプリンターを選択し、必要とあればプリンター設定を調整してください。
- 3. 印刷するをクリックします。
- ▶ SICAT Endo はプリンターにハンドアウトを送信します。

# 30 データエクスポート

データをエクスポートすることができます。

患者データとボリュームデータは、いずれも現時点で開いているものをエクスポートできます。 このとき対象となるスタディは、SIDEXIS XGから開いたものになります。

### 注記 エクスポートしたデータの再インポート SICAT SuiteをSIDEXIS XGのプラグインとしてインストールしたときは、 SICAT Suiteから事前にエクスポートしたデータをインポートできる先 は、SICAT Suiteのスタンドアロン版に限定されます。

SICAT Suiteは以下のデータをエクスポートすることができます。

- 患者ファイル (DICOM)
- 3Dスタディ
- 文書

エクスポートしたデータには次の要素が含まれています。

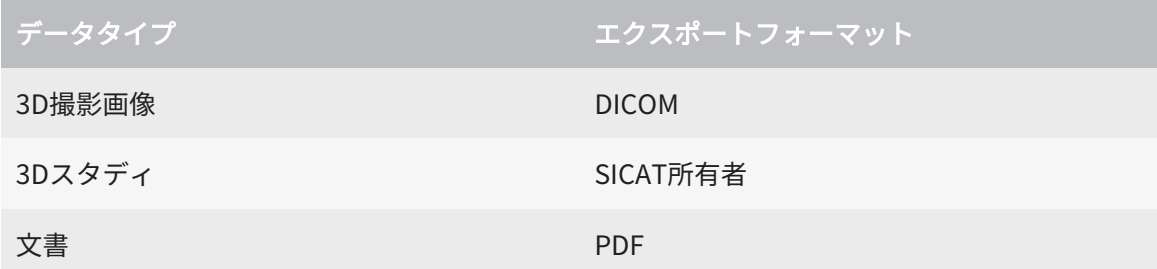

SICAT Suiteでは、3D X線撮影画像とスタディのエクスポートにあたって、ZIP形式の圧縮ファイ ルか、または、DICOMディレクトリのいずれかを利用します。必要な場合、SICAT Suiteは患者 ファイルをエクスポートのために匿名化することができます。

データをエクスポートするには、次の操作を規定の手順で実行します。

- データを共有するウインドウを開く。これに関する情報は[「データの転送」ウィンドウを開](#page-407-0) [く \[](#page-407-0)[▶](#page-407-0)[ページ 179 - SIDEXIS XG\]](#page-407-0)を参照してください。
- 希望のデータをエクスポートします。これに関する情報はデータのエクスポート | [ページ](#page-408-0) [180 - SIDEXIS XG\]](#page-408-0)を参照してください。

## 30.1 「データの転送」ウィンドウを開く

<span id="page-407-0"></span>データをエクスポートするにはまずデータを共有するウィンドウを開く必要があります。

SICAT SuiteをSIDEXIS XGのプラグインとしてインストールした場合に、 データを共有するウィ ンドウを開くには、次の手順で行います。

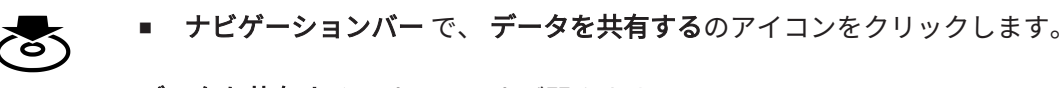

▶ データを共有する のウィンドウが開きます。

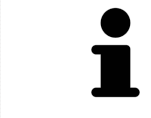

SICAT Suiteはアクティブな患者ファイルの選択した3D X線撮影画像と計画 プロジェクトのみエクスポートします。

[データのエクスポート \[](#page-408-0) ページ 180 - SIDEXIS XG [で続行してください。

## 30.2 データのエクスポート

<span id="page-408-0"></span>スタディをエクスポートするには、次の手順で行います。

■ データを共有するウインドウはすでに開いています:これに関する情報は[「データの転送」](#page-407-0) [ウィンドウを開く \[](#page-407-0)[▶](#page-407-0)[ページ 179 - SIDEXIS XG\]](#page-407-0)を参照してください。

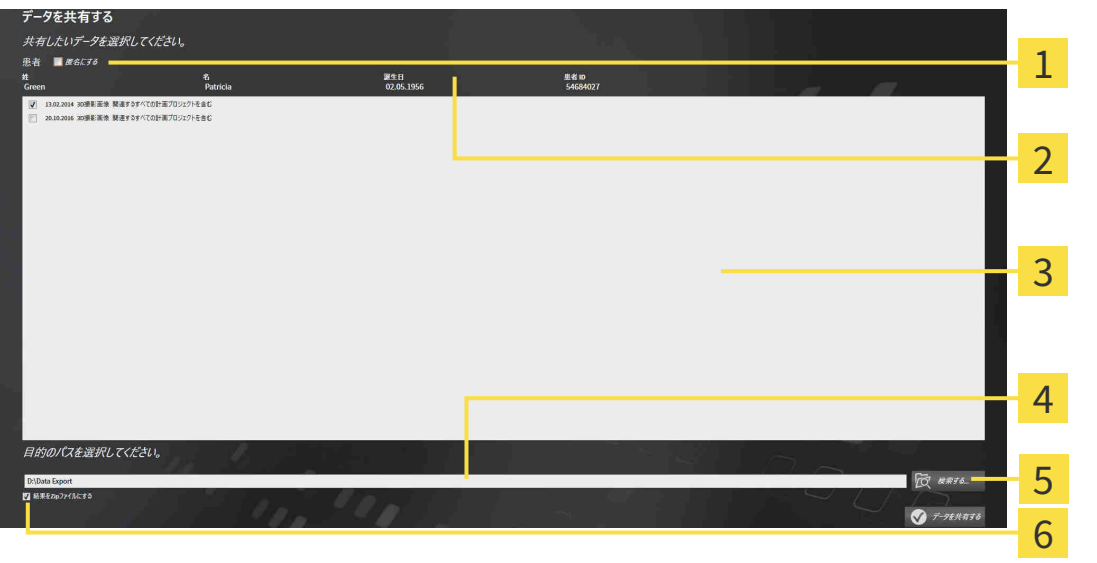

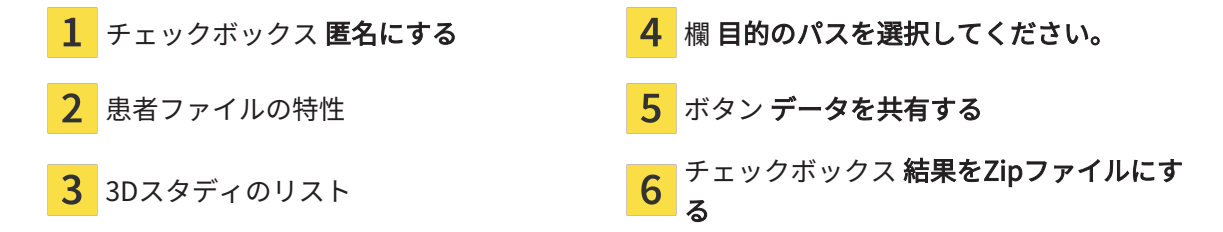

- 1. 希望する場合、データを共有するウインドウで匿名にするのチェックボックスにチェックを 入れます。
	- ▶ エクスポートした患者ファイルの特性は、姓(患者)、名(匿名)、1月1日(誕生日が 誕生年月)に変わります。患者ファイリング内の患者ファイルの特性は変更されませ  $\mathcal{L}_{\alpha}$
- 2. 希望の患者の任意の3Dスタディが選択されていることを確認してください。

3. 検索するのボタンをクリックします。 ▶ フォルダを検索する のウィンドウが開きます。

- 4. フォルダを検索するウインドウでエクスポート先フォルダを選択し、OKをクリックしま す。
	- ▶ フォルダを検索するウインドウが閉じ、SICAT Suiteが任意のフォルダへのパスを目的の パスを選択してください。欄に転記します。
- 5. 結果をZipファイルにするのチェックボックスをアクティブまたは無効にします。

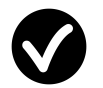

6. データを共有するのボタンをクリックします。

▶ SICAT Suiteは選択したスタディをZIP形式の圧縮ファイルか、または、選択したフォルダに エクスポートします。

ZIP形式の圧縮ファイルとフォルダの両者いずれにおいても、それぞれで保存されるのは、 DICOM形式の3D X線撮影画像、および、ファイル形式がプロプライエタリ・フォーマットの治療 計画データです。3D X線撮影画像は、すべてのDICOMビューワで確認できますが、治療計画デー タは、SICATの各種アプリケーションのうち、そのデータが関係するものを使用します。

# <span id="page-410-0"></span>31 注文プロセス

希望の製品を注文するには、次の手順で行います。

- SICAT Endoで、サージカルガイドのための希望する計画データをショッピングカートに入れ ます。これに関する情報はドリルテンプレートをショッピングカートに入れる [▶](#page-411-0) [ページ 183](#page-411-0) [- SIDEXIS XG\]](#page-411-0)を参照してください。
- ショッピングカートを確認し、注文を開始します。これに関する情報は[カートをチェックし](#page-416-0) [て、注文プロセスを完了する \[](#page-416-0)[▶](#page-416-0)[ページ 188 - SIDEXIS XG\]](#page-416-0)を参照してください。
- 注文は、SICAT Suiteが作動しているコンピューターで直接終了するか、インターネットに接 続されている別のコンピューターで終了します。これに関する情報は[インターネット接続を](#page-417-0) [使用した注文の終了 \[](#page-417-0)[▶](#page-417-0)[ページ 189 - SIDEXIS XG\]](#page-417-0)または[インターネット接続を使用しない注文](#page-421-0) の終了 | ページ 193 - SIDEXIS XG | を参照してください。

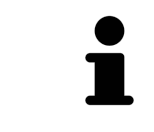

同一の3D X線撮影画像に関係する注文であれば、複数の注文内容をカート に追加できます。SICAT Suite終了時にショッピングカートの内容が消失す るため、注文は最後まで実行する必要があります。

## 31.1 ドリルテンプレートをショッピングカートに入れる

<span id="page-411-0"></span>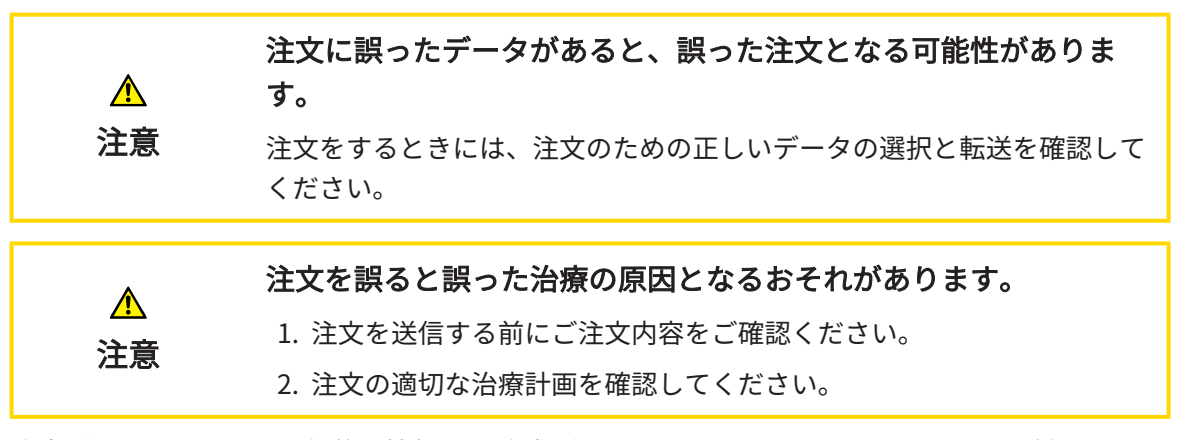

注文プロセスに関する一般的な情報は、注文プロセス | ページ 182 - SIDEXIS XG をご参照くだ さい。

SICAT Endoで注文プロセスの最初のステップとして、SICAT GUIDE (ENDO)ドリルテンプレート をショッピングカートに入れてください。SICAT GUIDE (ENDO)をショッピングカートに入れる ためには、特定の条件を満たす必要があります。すべての条件をまだ満たしてない場合は、 SICAT Endoを参照してください。

充足されていない前提条件があるとき

- 図 [ワークフ](#page-282-0)ロー・ステップ注文するは、展開させておきます。これに関する情報は、ワークフ [ローのツールバー \[](#page-282-0)[▶](#page-282-0)[ページ 54 - SIDEXIS XG\]](#page-282-0)をご参照ください。
- 1. SICAT GUIDE (ENDO)を注文するのアイコンをクリックしてください。
	- ▶ 注文が完全ではありません のウィンドウが開きます。

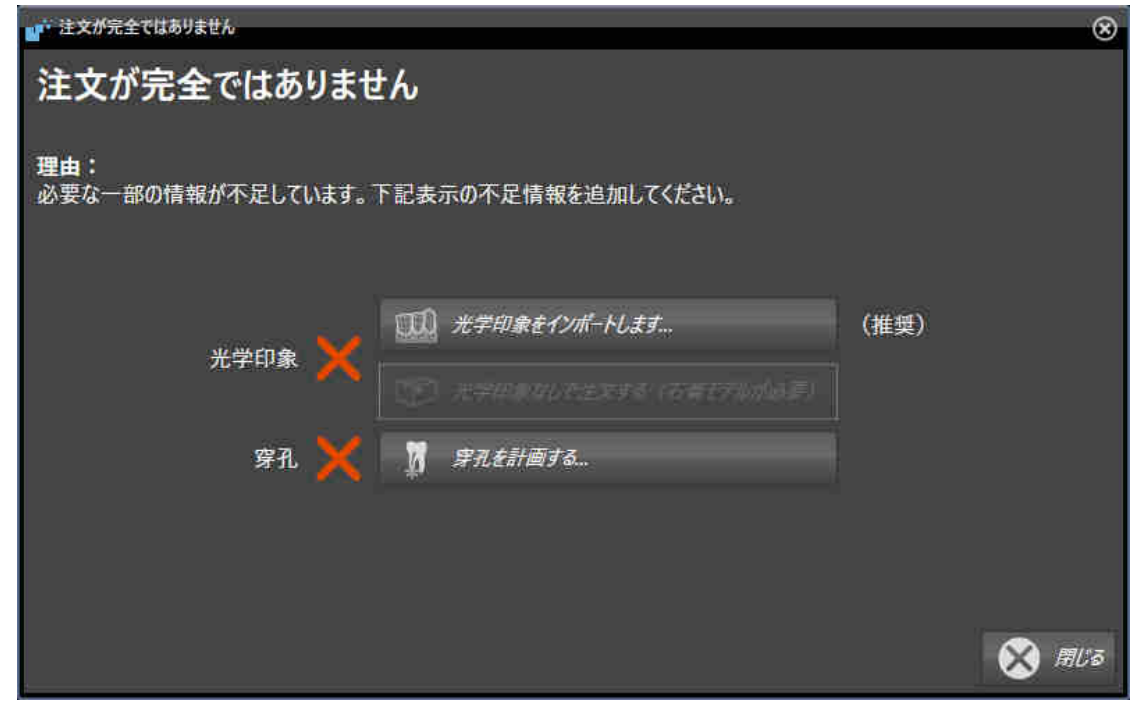

- 2. 光学印象をまだ登録していない場合は、光学印象をインポートしますボタンをクリックし、 3D X線撮影画像に合う適切な光学印象をインポートしてください。これに関する情報は、[光](#page-335-0) [学印象 \[](#page-335-0)[▶](#page-335-0)[ページ 107 - SIDEXIS XG\]](#page-335-0)をご参照ください。
	- 3. ドリル穴をまだ計画していない場合は、ドリル穴を計画するボタンをクリックし、ドリル穴 を設定してください。これに関する情報は、ドリル穴を計画する / [ページ 158 - SIDEXIS](#page-386-0) [XG\]](#page-386-0)をご参照ください。

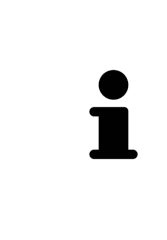

場合によっては、光学印象をインポートする前にボリュームの配置および パノラマ曲線を調整する必要があります。ボリュームの配置およびパノラ マ エリアを調整するウィンドウを光学印象をインポートし記録するウィン ドウからステップ 登録するで直接呼び出すことができます。直接呼び出す にはボタンパノラマ エリアを調整するをクリックします。これに関する情 報は[パノラマ エリアを調整する \[](#page-331-0)[▶](#page-331-0)[ページ 103 - SIDEXIS XG\]](#page-331-0)を参照してくだ さい。

光学印象の代わりにギブスをSICATに送信したい場合は、注文が完全ではあ りませんウインドウの光学印象なしで注文する(石膏モデルが必要)ボタ ンをクリックし、ドリルテンプレートを光学印象なしでショッピングカー トに入れることができます。その後、ステップドリルテンプレートを注文 するは情報この注文には光学印象は含まれていません。該当する石膏モデ ルをSICATまでお送りください。のを示します。

前提条件がすべて充足されているとき

- ☑ 少なくとも1つの光学印象をすでにインポート済みです。
- ☑ EndoLinesをすでに設定済みです。
- ☑ ドリル穴をすでに設定済みです。
- ☑ ワークフロー・ステップの注文するは、展開させておきます。これに関する情報は、[ワーク](#page-282-0) [フローのツールバー \[](#page-282-0)[▶](#page-282-0)[ページ 54 - SIDEXIS XG\]](#page-282-0)をご参照ください。

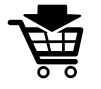

- SICAT GUIDE (ENDO)を注文するのアイコンをクリックしてください。
- ▶ ドリルテンプレートを注文する のウィンドウが開きます。

### ウインドウで注文を確認してください ドリルテンプレートを注文す る

#### ☑ ドリルテンプレートを注文するウインドウはすでに開いています:

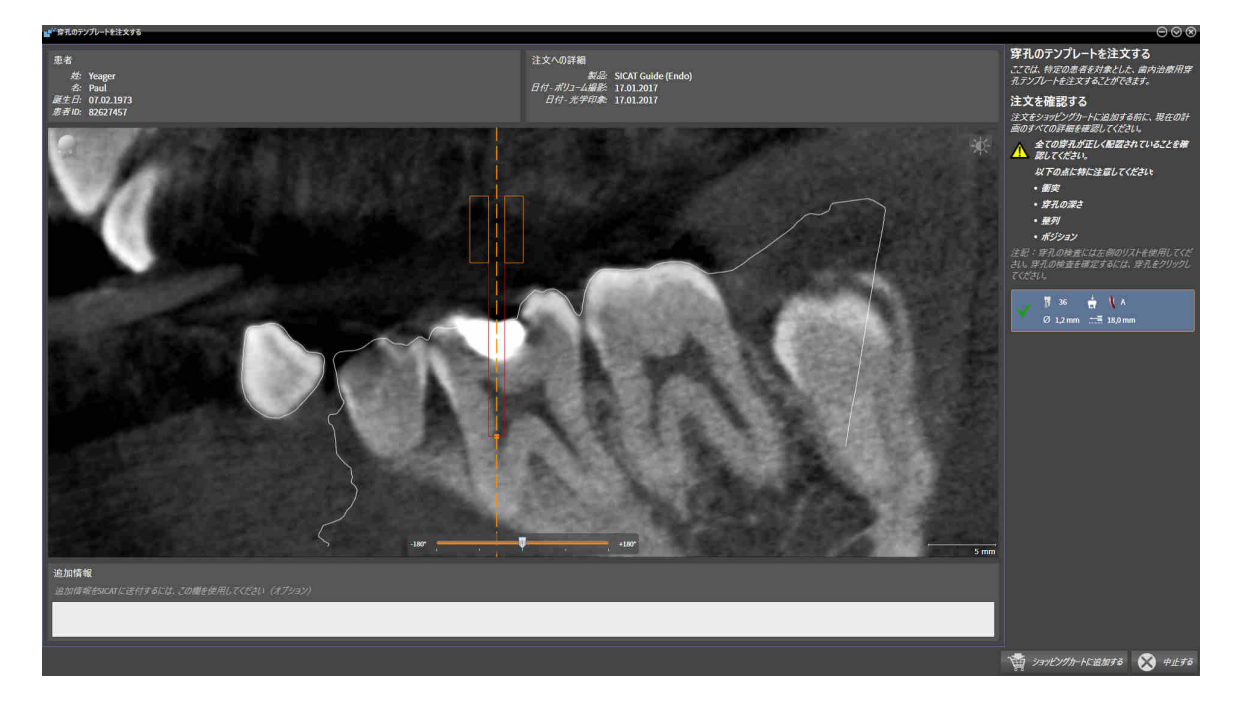

- 1. 患者情報と撮影図情報が正しいかどうか患者エリアと注文への詳細エリアを確認してくださ い。
- 2. すべてのドリル穴が正しく配置されていることを確認してください。
- 3. ドリル穴のテストを確認するには、注文を確認するエリアで対応するEndo計画オブジェク トをマーキングしてください。
	- ▶ SICAT Endo Endo計画オブジェクトをマーキングします。
- 4. チェックマークを入れてください。 ▶ SICAT Endo 緑色のチェックマークを表示します。
- 5. 注文に含まれているすべてのドリル穴で手順を繰り返してください。
- 6. 希望する場合、追加情報欄にSICATの追加情報を入力します。

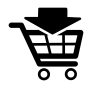

- 7. ショッピングカートに追加するのボタンをクリックしてください。
- ▶ SICAT Endo SICAT GUIDE (ENDO)のための希望する治療計画データをSICAT Suiteのショッピ ングカートに入れます。
- ▶ ドリルテンプレートを注文するウイドウが閉じます。
- ▶ SICAT Endo SICAT Suiteのショッピングカートを開きます。

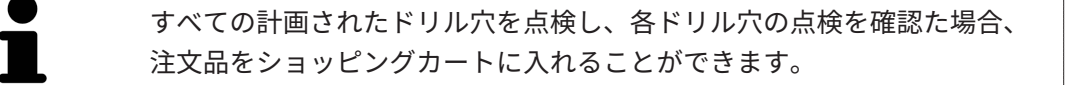

ドリル穴の点検においてエラーが見つかったにもかかわらず、既にチェッ クマークで点検を確認してしまった場合には、中止するボタンをクリック し、その後、再び注文品点検のためのステップを実行してください。

> 注文がショッピングカート内にある間は、計画の光学印象、EndoLineおよ びドリル穴を上書きすることはできません。これは、注文を終了するか削 除した場合において初めて可能です。計画の光学印象、EndoLineおよびド リル穴を上書きまたは削除した場合は、同じドリルテンプレートを再度注 文することはできません。

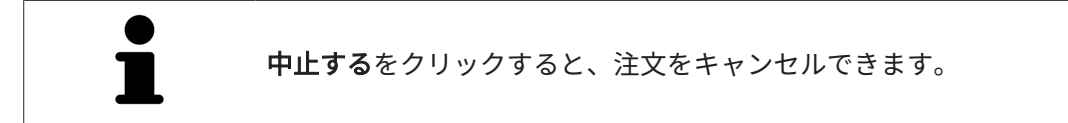

[カートをチェックして、注文プロセスを完了する \[](#page-416-0)[▶](#page-416-0)[ページ 188 - SIDEXIS XG\]](#page-416-0)を継続してくださ い。

## 31.2 カートを開く

<span id="page-415-0"></span>カートアイコンでは、カート内にあるアイテムの数量を示しています。

☑ カートには、製品を1個以上、入れておきます。

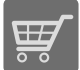

■ ショッピングカートをまだ開いていない場合、ナビゲーションバーのカートボタンをク リックします。

▶ カート のウィンドウが開きます。

以下の操作で、処理を続けてください。

■ [カートをチェックして、注文プロセスを完了する \[](#page-416-0)[▶](#page-416-0)[ページ 188 - SIDEXIS XG\]](#page-416-0)

...................................

. . . . . . . . . . . . . . . . .

## 31.3 カートをチェックして、注文プロセスを完了する

- <span id="page-416-0"></span>☑ カートウインドウはすでに開いています。これに関する情報は[カートを開く \[](#page-415-0)[▶](#page-415-0)[ページ 187 -](#page-415-0) [SIDEXIS XG\]](#page-415-0)を参照してください。
- 1. カートウインドウで、希望の製品が含まれてるか確認します。
- 2. オーダーを完了するのボタンをクリックします。
- ▶ SICAT Suiteは注文ステータスを準備中にし、さらに、SICAT WebConnector経由で、SICAT サーバーに接続します。

▶ インターネットに接続して注文した場合、注文の変更はSICATポータルでのみ可能です。 以下の操作を続行します:

- [インターネット接続を使用した注文の終了 \[](#page-417-0)[▶](#page-417-0)[ページ 189 SIDEXIS XG\]](#page-417-0)
- インターネット接続を使用しない注文の終了 | [ページ 193 SIDEXIS XG\]](#page-421-0)

## 31.4 インターネット接続を使用した注文の終了

<span id="page-417-0"></span>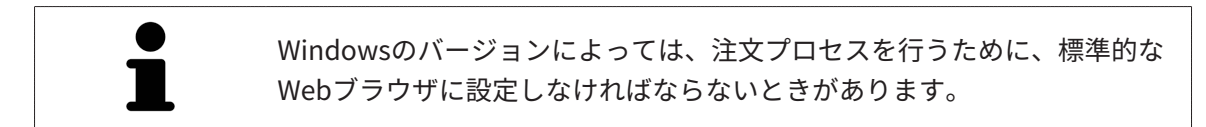

☑ SICAT Suiteが作動しているコンピューターは、インターネットに接続されています。 ☑ SICATポータルは自動的にブラウザで開かれました。

- 1. SICATのポータルページが開かないときは、ご自分のユーザー名とパスワードを使用して、 SICATのポータルページへログインします。
	- ▶ 注文一覧が開き、含まれている製品および価格が患者毎にグループ分けして表示されま す。
- 2. SICATポータルでの注文手順 |[▶](#page-418-0)ページ 190 SIDEXIS XG以下の手順に従ってください。
- ▶ SICAT Suiteはアップロード用の注文データを準備します。
- ▶ 準備が完了すると、SICAT WebConnectorは注文データを暗号化された接続経由でSICATサー バーに転送します。
- ▶ ショッピングカートの注文ステータスがアップロードするに変わります。

同一の3D X線撮影画像に関係する注文であれば、複数の注文内容をカート に追加できます。カートに入れた注文アイテムは、SICAT Endoを閉じて終 了させるときに失われますので、アイテムを追加した後は、注文処理を完 了させておくのがよいでしょう。

SIDEXIS XGを閉じて、再び開くと、SICAT Suiteでは、実際のステータスと は無関係に、注文内容のアップロードが完了した旨の表示が出力されま す。実際のステータスは、SICAT WebConnectorでご覧ください。SICAT WebConnectorに関する内容は、SICAT WebConnector |[▶](#page-419-0)[ページ 191 -](#page-419-0) [SIDEXIS XG\]](#page-419-0)の節をご覧ください。

アップロード中にWindowsをログオフすると、SICAT WebConnectorはア ップロードを一時停止します。ソフトウェアは再度ログオン後に、自動的 にアップロードを続行します。

### 31.5 SICATポータルでの注文手順

<span id="page-418-0"></span>SICAT Suiteで注文プロセスを実行して完了したら、お手元の標準ブラウザで[SICAT Portal](#page-455-0)のペー ジが開きます。SICAT Portalでは、ご自分の注文内容をカスタマイズして、製作依頼先にする、 有資格の歯科技工所を選択し、製品の価格を確認できます。

SICAT Portalで注文プロセスを実行するには、次の手順で行います。

- 1. SICATのポータルページが開かないときは、ご自分のユーザー名とパスワードを使用して、 SICATのポータルページへログインします。
- 2. 希望の製品が含まれてるか確認します。
- 3. 必要に応じて、患者および付属の全製品を注文一覧から除去してください。注文を完了する と、SICAT Suiteでは、SICAT Portalで実施した変更内容が適用されます。
- 4. 請求書送付先と配送先住所が正しいか確認してください。正しくない場合修正してくださ い。
- 5. 希望の配達方法を選択してください。
- 6. 一般条件を承認し、注文を提出してください。

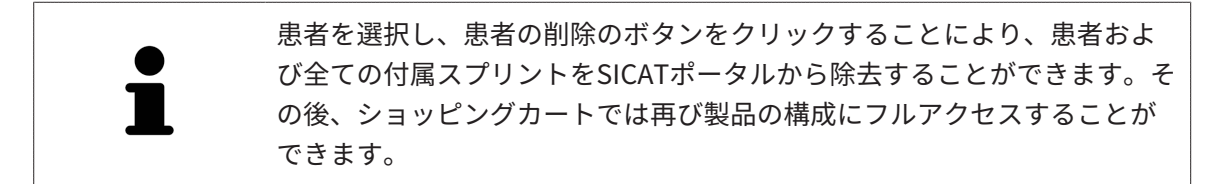

## <span id="page-419-0"></span>31.6 SICAT WEBCONNECTOR

SICAT WebConnectorはSICATサーバーとの通信用に特定のポートを必要と します。これに関する情報はシステム要件 | ページ 8 - SIDEXIS XG を参照 してください。

Windowsのバージョンによっては、注文プロセスを行うために、標準的な Webブラウザに設定しなければならないときがあります。

SICAT Suiteを実行させているコンピュータがインターネットに接続できるときは、SICAT Suite で、ご自分の注文内容がバックグラウンドで暗号化され、WebConnector経由で送信されます。 SICAT Endo 直接、カートから送信のステータスを表示しますので、SICAT WebConnectoを一時 停止させることがあります。SICAT WebConnectorが送信を再開するのは、SICAT Suiteを閉じて 終了させた後になります。ご希望に沿ってアップロードが行われないことがありますが、そのと きは、SICAT WebConnectorのユーザーインターフェースを開いてください。

「SICAT SUITE WEBCONNECTOR」のウィンドウを開く

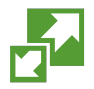

タスクバーの通知ウィンドウで、SICAT Suite WebConnectorアイコンをクリックしま す。

▶ SICAT Suite WebConnector のウィンドウが開きます。

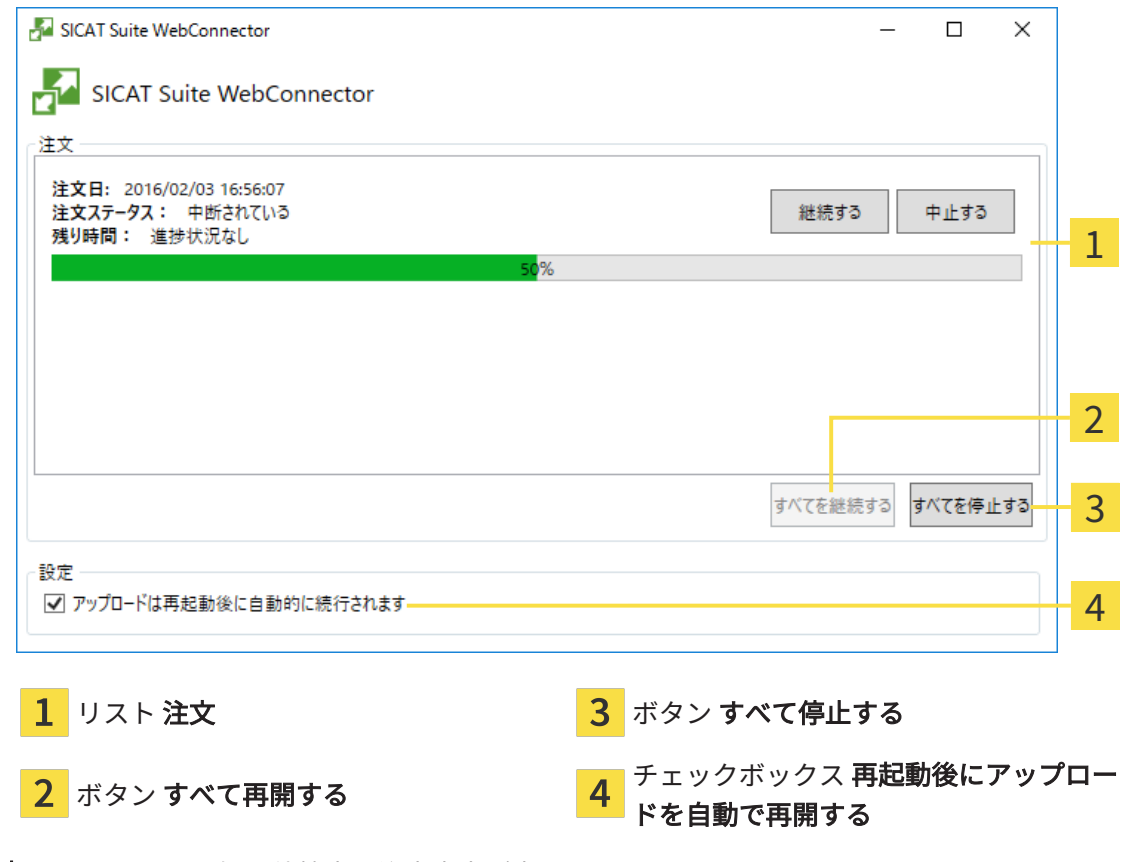

注文 のリストには、処理待機中の注文内容が表示されます。

#### アップロードの中断および続行

アップロードの処理は、中断させることができます。この操作は、例えば、お使いのインターネ ット接続で負荷が過大なときに役立ちます。設定内容で制御する対象は、SICAT WebConnector でのアップロード処理に限定されています。Webブラウザを利用するアップロード処理は、この 操作の影響を受けません。

☑ SICAT Suite WebConnectorウインドウはすでに開いています:

- 1. すべて停止するのボタンをクリックします。
	- ▶ SICAT WebConnectorでは、すべての注文について、アップロードを中断します。
- 2. すべて再開するのボタンをクリックします。
	- ▶ SICAT WebConnectorでは、すべての注文について、アップロードを再開します。

#### 再起動後の自動アップロード再開をオフにする

Windowsを再起動しても、SICAT WebConnectorでアップロードが自動で再開することがないよ うにすることができます。

**Ø SICAT Suite WebConnector**ウインドウはすでに開いています:

- 再起動後にアップロードを自動で再開するのチェックボックスで、チェックマークを外 します。
- ▶ お手元のコンピュータを再起動させても、SICAT WebConnectorでは、ご自分の注文のアッ プロードが自動で再開することは、なくなります。

## 31.7 インターネット接続を使用しない注文の終了

<span id="page-421-0"></span>SICAT Suiteを起動しているコンピューターにSICATサーバーとの接続が確立できない場合、 SICAT SuiteがウィンドウSICAT サーバーへの接続エラーを開きます。ウィンドウは問題に対する 以下の原因を表示します。

- インターネット接続が利用できません。SICAT WebConnectorはSICATサーバーへの接続を確 立できません。
- SICATポータルにアクセスできません。
- 「SICATWebConnector」サービスがインストールされていません。
- 「SICATWebConnector」サービスが起動していません。
- 未知のエラーが発生しました。SICAT WebConnectorはSICATサーバーへの接続を確立できま せん。

この章ではインターネット接続が使用できない場合のみを対象にスクリーンショットを示してい ます。

その原因の下で可能な問題を解決できる手順を発見します。

トラブルシューティングの代替手段として、注文をインターネット接続が有効な他のコンピュー ターのウェブブラウザからアップロードする方法があります。ウェブブラウザによる注文に対し て、SICAT Suiteは一度に全ての製品をショッピングカートにエクスポートし、患者毎に一つのサ ブフォルダを作成します。各サブフォルダには注文情報付のXMLファイルと製造に必要なデータ が付いているZIPアーカイブがあります。SICATポータルではXMLファイルとZIPアーカイブを連 続してアップロードすることができます。この送信は、暗号化して行われます。

インターネット接続を利用しない注文プロセスを完了するには、次の手順で行います。

☑ SICAT Suiteが作動しているコンピューターは、インターネットに接続されていません。

☑ ウインドウに表示されるメッセージ: SICAT サーバーへの接続エラー

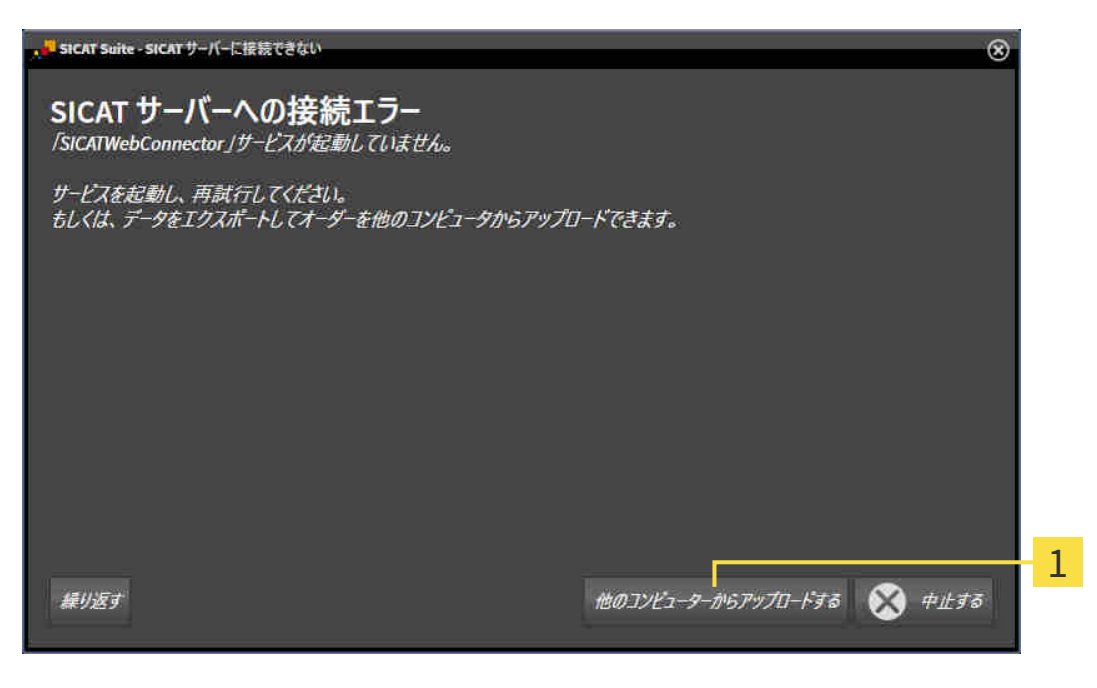

1 ボタン 他のコンピューターからアップロードする

- 1. 他のコンピューターからアップロードするのボタンをクリックします。
	- ▶ 他のコンピューターからオーダーをアップロードする のウィンドウが開きます。

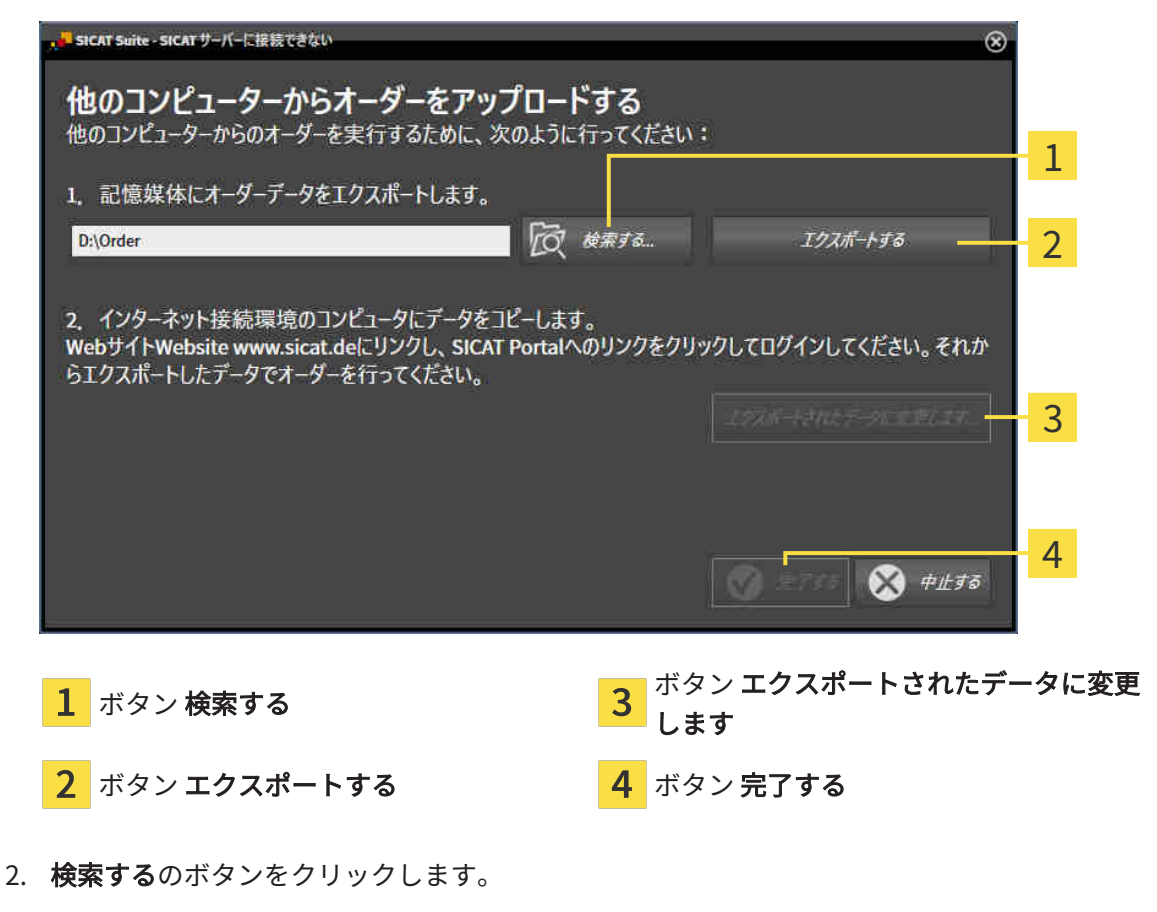

▶ Windowsエクスプローラのウィンドウが開きます。

- 3. 既存のディレクトリを選択するか、新しいディレクトリを作成して、OKをクリックしま す。ディレクトリのパス名は、字数を160字以下にしておく必要がありますので、ご注意く ださい。
- 4. エクスポートするのボタンをクリックします。
	- ▶ SICAT Suiteは、ショッピングカートの内容の注文に必要な全データを指定のフォルダに エクスポートします。この時、SICAT Suiteは患者毎に一つのサブフォルダを作成しま す。
- 5. エクスポートされたデータに変更しますのボタンをクリックします。
	- ▶ Windowsファイルエクスプローラーウインドウが開き、エクスポートしたデータのある ディレクトリが表示されます:

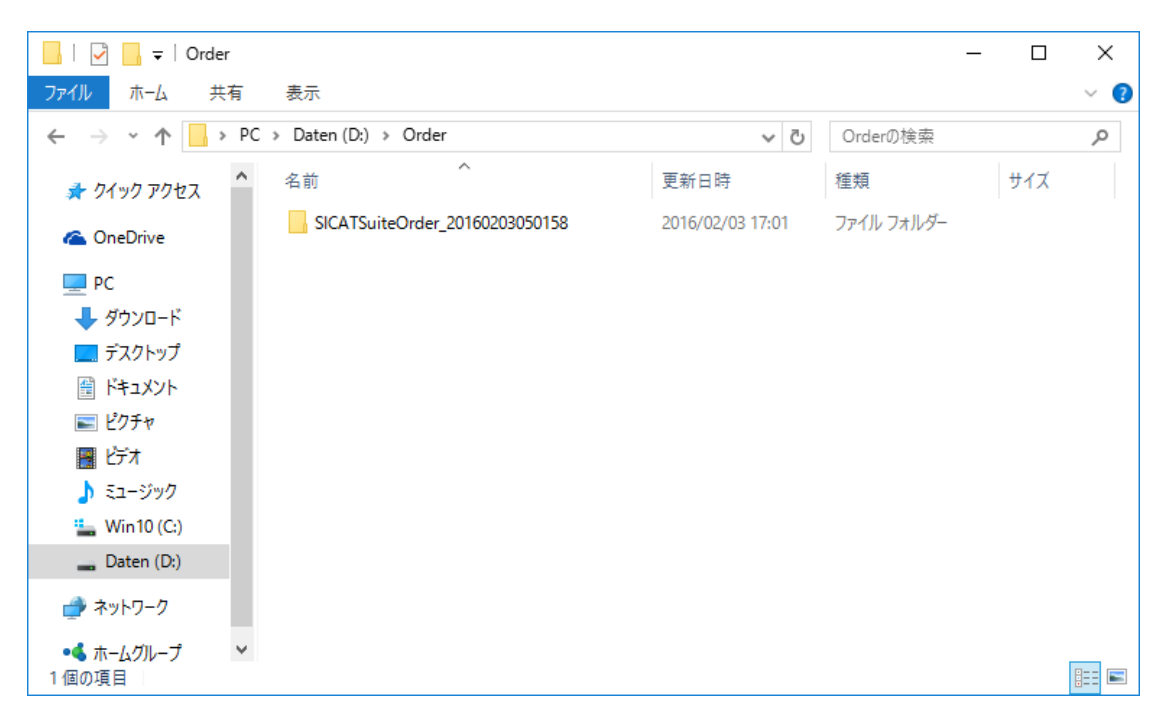

- 6. USBスティックなどの補助ツールを使用して、インターネットに接続しているコンピュータ ーに希望のスプリントのデータが含まれるフォルダをコピーします。
- 7. 他のコンピューターからオーダーをアップロードするウィンドウの完了するをクリックしま す。
	- ▶ SICAT Suiteは他のコンピューターからオーダーをアップロードするウィンドウを閉じま す。
	- ▶ SICAT Suiteは、注文に含まれる全ての製品をショッピングカートから除去します。
- 8. インターネットに接続されたコンピューター上でウェブブラウザを開き、インターネットペ ー[ジhttp://www.sicat.de](http://www.sicat.com/register)を開きます。
- 9. SICATポータルへのリンクをクリックします。
	- ▶ SICATポータルが開きます。
- 10. SICATのポータルページが開かないときは、ご自分のユーザー名とパスワードを使用して、 SICATのポータルページへログインします。
- 11. 注文をアップロードするためのリンクをクリックします。
- 12. インターネットに接続したコンピューターで希望の注文を選択します。これは、ファイル名 がSICATSuiteOrderで始まるXMLファイルです。
	- ▶ 注文一覧が開き、含まれている患者、付属の製品および価格が表示されます。
- 13. [SICATポータルでの注文手順 \[](#page-418-0)> [ページ 190 SIDEXIS XG\]](#page-418-0)以下の手順に従ってください。
- 14. 製品の治療計画データをアップロードするためのリンクがありますので、それをクリックし ます。
- 15. インターネットに接続したコンピューターで適切な製品データを選択します。これは、以前 アップロードしてXMLファイルと同じフォルダ内にあり、ファイル名がSICATSuiteExportで 始まるZipアーカイブです。
- ▶ 注文を実行した場合、ブラウザは製品データが含まれるアーカイブを暗号化された接続経由 でSICATサーバーに転送します。

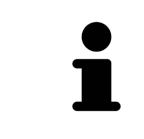

SICAT Suiteは、エクスポートしたデータを自動的に削除しません。注文プ ロセスが完了したら、セキュリティ上の理由により、エクスポートしたデ ータを手動で削除する必要があります。

# 32 設定

SICAT Suiteのバージョンのうち、SIDEXISと結合して、SIDEXISの設定内容 の多くが適用されるものは、複数あります。こうして適用された設定内容 のデータは、SICAT Endoで確認できますが、変更を加えることができるの は、SIDEXISの各種設定においてのみに限定されています。

設定ウインドウで一般設定を変更または閲覧することができます。設定アイコンをクリックする と、設定ウインドウの左側のページにあるオプションバーに次のタブが表示されます。

- 一般 これに関する情報は*[一般設定の使用 \[](#page-426-0)[▶](#page-426-0)[ページ 198 SIDEXIS XG\]](#page-426-0)*を参照してください。
- ライセンス これに関する情報は ライセンス / ページ 42 SIDEXIS XG を参照してくださ い。
- プラクティス 施設のロゴおよび情報テキストを表示または変更します(例えば、プリント アウトして使用するため)。これに関する情報は*歯科医院情報の使用 |[▶](#page-430-0)[ページ 202 -](#page-430-0)* [SIDEXIS XG\]](#page-430-0)を参照してください。
- [可](#page-431-0)視化 ビジュアル化に関連する、一般的な設定内容を変更します。これに関する情報は*可* [視化設定の変更 \[](#page-431-0)[▶](#page-431-0)[ページ 203 - SIDEXIS XG\]](#page-431-0)を参照してください。

設定を変更した場合、SICAT Endoが変更をすぐに反映し、お客様のユーザープロフィールに設 定を保存します。

### 32.1 一般設定の使用

<span id="page-426-0"></span>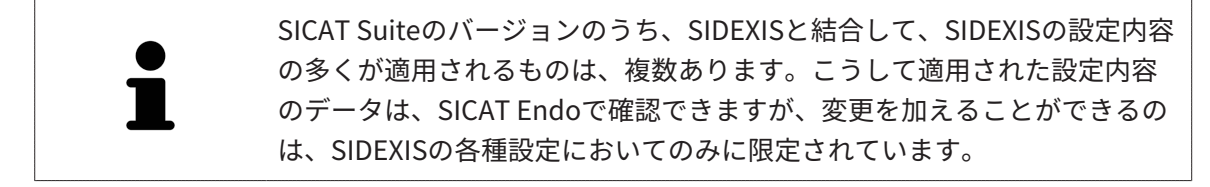

一般的な設定内容を開くには、次の手順で行います。

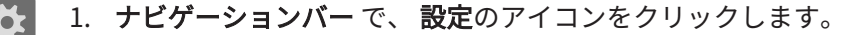

- ▶ 設定 のウィンドウが開きます。
- 2. 一般タブをクリックします。
	- ▶ 一般 のウィンドウが開きます。

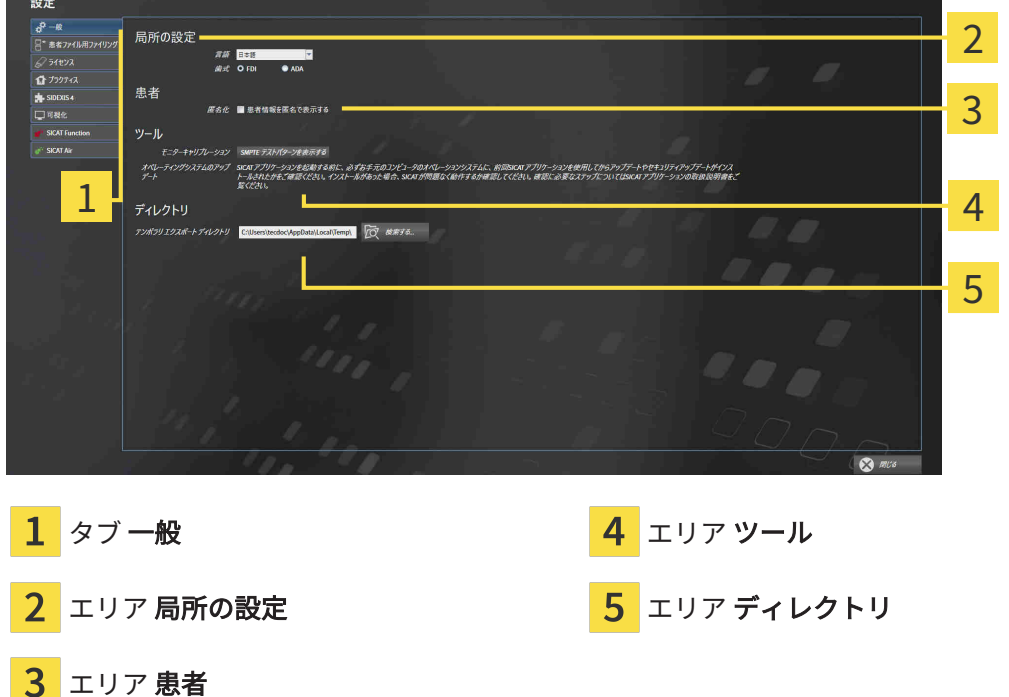

SICAT Endo では、SIDEXISの各種設定のうち、以下に挙げる内容が適用されますが、これらは、 このページで確認できます。

- 局所の設定エリアでは、言語リストからユーザーインターフェースの言語を閲覧することが できます。
- 局所の設定エリアでは、歯式で現在の歯型図を閲覧できます。
- 患者エリアでは、患者情報を匿名で表示するのチェックボックスのステータスを閲覧できま す。このチェックボックスにチェックマークがあれば、SICAT Endoでは、SIDEXISで匿名化 した患者データを引き継ぎます。

変更が可能な設定内容は、以下のとおりです。

■ ディレクトリエリアでは、テンポラリ エクスポート ディレクトリ欄にSICAT Suiteが注文デ ータを保存するフォルダを指定することができます。このフォルダには、フルアクセスでき なくてはなりません。

一般設定の表示または変更の他に、SMPTEテスト画像を開いて、モニターをキャリブレーション することもできます。

■ ツール、モニターキャリブレーションでSMPTE テストパターンを表示するボタンをクリ ックして、モニターをキャリブレーションします。これに関する情報は[SMPTEテスト画](#page-428-0) [像によるモニターのキャリブレーション \[](#page-428-0)[▶](#page-428-0)[ページ 200 - SIDEXIS XG\]](#page-428-0)を参照してくださ い。

> SICAT Endoがサポートしていない言語を、SIDEXISで選択すると、SICAT Endoでは、ユーザーインターフェースのテキストを英語で表示します。

SIDEXIS XGで表示言語を変更したら、SICAT Suiteを再起動して、変更内容 をアクティブにしてください。

対応している歯型図は[FDI](#page-455-1)と[ADA](#page-455-2)です。

## 32.2 SMPTEテスト画像によるモニターのキャリブレーシ

<span id="page-428-0"></span>ョン

環境の表示条件が十分でない場合、間違った診断および治療になる おそれがあります。

1. 環境条件が十分な表示品質を可能にする場合のみ、計画を実行してく ださい。例えば、照明が十分であるか確認してください。

2. SMPTEテスト画像を使用して、表示品質が十分か確認してください。

4個のメインプロパティが、SICATアプリケーションのデータを表示させるモニターの特性を決定 します。

- 輝度
- コントラスト

注意

 $\Lambda$ 

- 空間分解能(直線性)
- ひずみ (エイリアシング)

[SMPTE](#page-455-3)テスト画像は参照画像であり、モニターのプロパティをチェックする際に使用します。

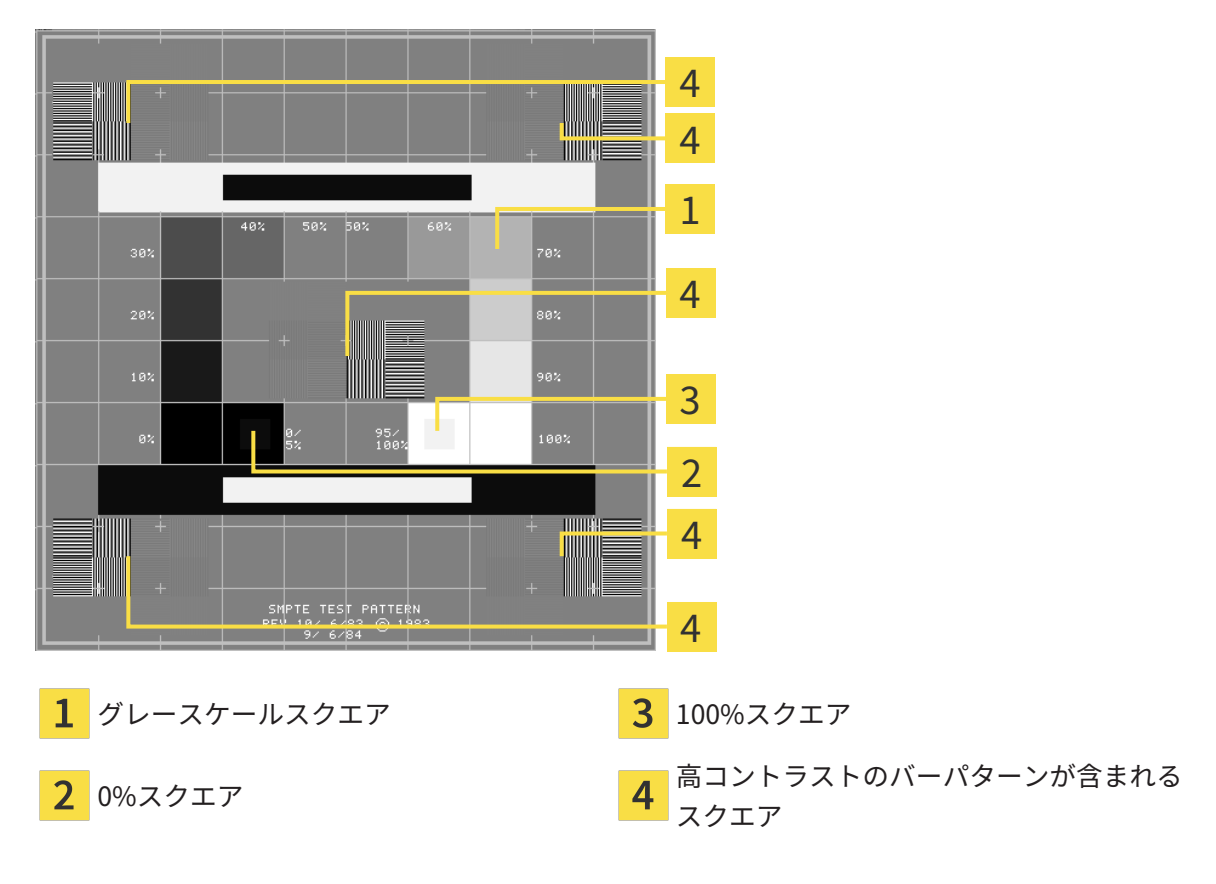

#### 輝度およびコントラストの点検

SMPTEテスト画像の中央では、一連のスクエアが黒(輝度0%)~白(輝度100%)のグレースケ ールを示しています。

- 0%スクエアには、0% ~ 5%間の輝度の違いを示す小さ方のスクエアが含まれます。
- 100%スクエアには、95% ~ 100%間の輝度の違いを示す小さ方のスクエアが含まれます。

モニターを点検または設定するには、次のように行います。

☑ SMPTEテスト画像はすでに開いています。

■ 0%スクエアおよび100%スクエアで、内側のスクエアと外側のスクエア間に視覚的違い が見えるか点検してください。必要に応じて、モニターの設定を変更してください。

多くのモニターは、100%スクエア内の輝度の相違のみ表示され、0%スク エア内には表示されません。0%スクエア内の様々な輝度レベルの相違を改 善するために、アンビエントライトを減らすことができます。

#### 空間分解能およびひずみの点検

SMPTEテスト画像の角および中央では、6個のスクエアに高コントラストのバーパターンが表示 されます。空間分解能およびひずみについては、様々な幅の、黒と白で切り替わる、垂直の線で 区別できる必要があります。

- 幅が広い~狭い (6ピクセル、4ピクセル、2ピクセル)
- 水平および垂直

モニターを点検または設定するには、次のように行います。

■ 高コントラストのバーパターンが表示される6個のスクエアで、全ての線が区別できるか どうか点検します。必要に応じて、モニターの設定を変更してください。

#### SMPTEテスト画像を閉じる

SMPTEテスト画像を閉じるには、次の手順で行います。

- ESCボタンを押します。
- ▶ SMPTEテスト画像が閉じます。

### 32.3 歯科医院情報の使用

<span id="page-430-0"></span>SIDEXISと結合しているSICAT Suiteのバージョンには施設ロゴとSIDEXISの情報テキストが適用 されています。そのため、SICAT Suiteの設定でこれらの設定の値しか閲覧できません。これらの 設定内容は、SIDEXISからご希望の変更を加えるようにしてください。

SICAT Suiteの各種アプリケーションでは、このページで表示する説明文を利用して、印刷物や PDFファイルをカスタマイズします。

歯科クリニックの説明文を開くには、次の手順で行います。

- 1. ナビゲーションバー で、 設定のアイコンをクリックします。
	- ▶ 設定 のウィンドウが開きます。
- 2. プラクティスタブをクリックします。
	- ▶ プラクティス のウィンドウが開きます。

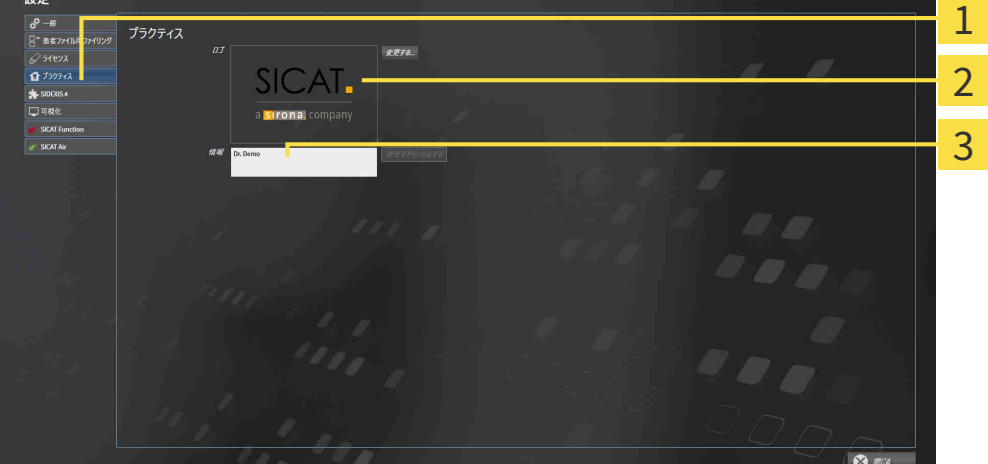

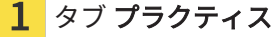

- エリア ロゴ
- エリア 情報 3

以下の設定を閲覧することができます。

- ロゴエリアでは、施設ロゴを閲覧することができます。
- 情報エリアでは、施設を識別するテキスト(名前、住所など)を閲覧することができます。

### 32.4 可視化設定の変更

<span id="page-431-0"></span>表示品質が十分でない場合、間違った診断および治療になるおそれ  $\bigwedge$ があります。 注意 SICATアプリケーションを使用する前に、表示品質が十分であるか確認し てください(例えば、SMPTEテストビューで)。 環境の表示条件が十分でない場合、間違った診断および治療になる おそれがあります。 1. 環境条件が十分な表示品質を可能にする場合のみ、計画を実行してく 注意 ださい。例えば、照明が十分であるか確認してください。 2. SMPTEテスト画像を使用して、表示品質が十分か確認してください。

可視化設定は、すべてのSICATアプリケーションのボリューム、診断オブジェクト、計画オブジ ェクトの可視化を決定します。

可視化 ウィンドウを開くには、次の手順で行います。

- 1. 設定のアイコンをクリックします。
	- ▶ 設定 のウィンドウが開きます。
	- 2. 可視化タブをクリックします。
		- ▶ 可視化 のウィンドウが開きます。

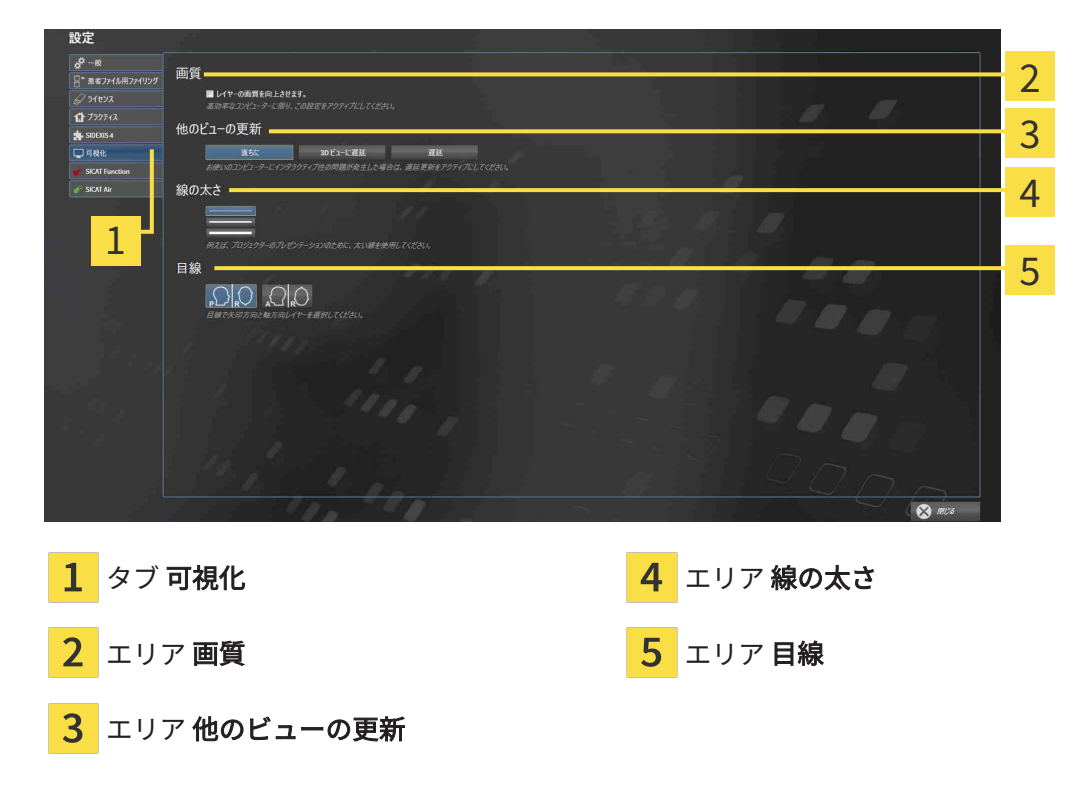
設定:

- レイヤーの画質を向上させます。 ソフトウェアが隣接するレイヤーを検知することによ り、レイヤーの表示品質を改善します。高効率なコンピューターに限り、この設定をアクテ ィブにしてください。
- 他のビューの更新 遅延更新は、別のレイヤーの遅延更新を犠牲にして作業に使用している ビューのインタラクティブ性を向上させます。遅延更新は、コンピューターにインタラクテ ィブ性の不具合が確認された場合のみアクティブにします。
- 線の太さ 線の太さを変更します。太めの線は、プロジェクターでのプレゼンテーションに 使用します。
- 目線 軸方向レイヤービューと矢状方向レイヤービューの目線を切り替えます。

### 33 サポート

<span id="page-433-0"></span>SICATでご利用いただけるサポート態勢を以下に挙げます。

- PDFドキュメント
- 連絡先情報

■ SICAT SuiteやSICATの各種アプリケーションで、インストール済みのものに関するご案内 以下の操作で、処理を続けてください。

■ サポート態勢のページを開く | [ページ 206 - SIDEXIS XG\]](#page-434-0)

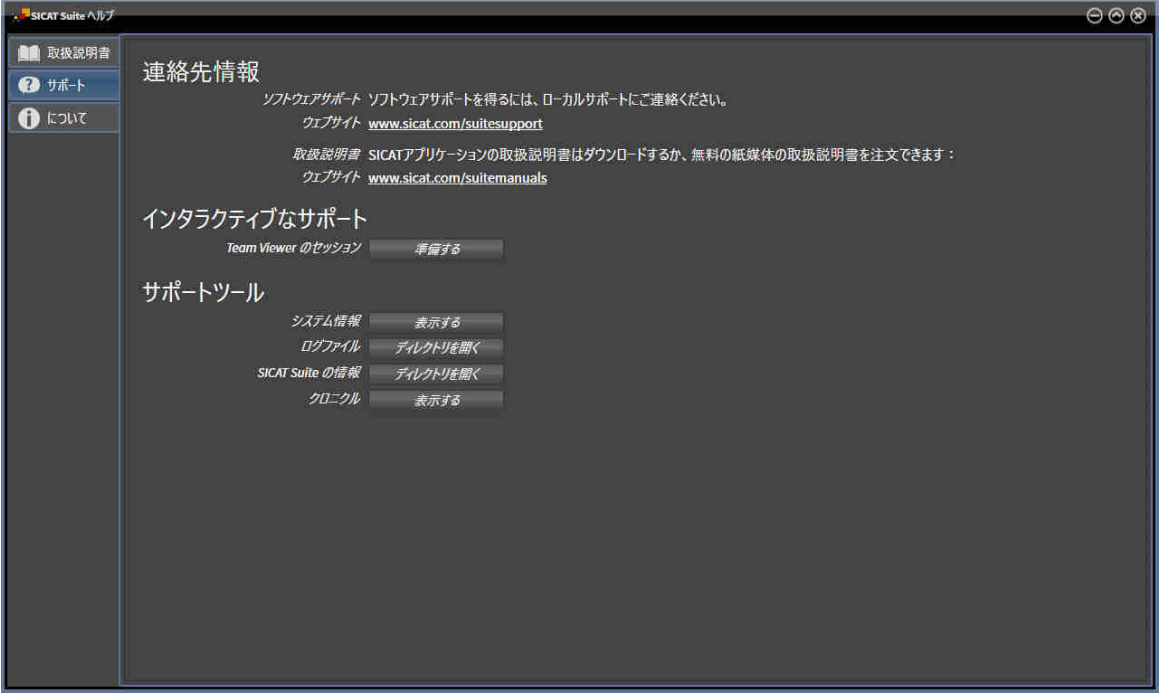

33.1 サポート態勢のページを開く

<span id="page-434-0"></span>サポートウィンドウは、 ナビゲーションバーのサポートアイコンをクリックする、またはF1 ボ タンをクリックすることによって開くことができます。

<span id="page-434-1"></span>SICAT Suiteサポートウインドウは次のタブで構成されます。

■ 取扱説明書 - これに関する情報は*[取扱説明書を開く \[](#page-269-0)[▶](#page-269-0)[ページ 41 - SIDEXIS XG\]](#page-269-0)*を参照してく ださい。

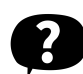

■ サポート - これに関する情報は*[連絡先情報およびサポートツール \[](#page-435-0)[▶](#page-435-0)[ページ 207 - SIDEXIS XG\]](#page-435-0)* を参照してください。

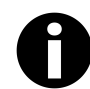

■ インフォメーション - これに関する情報は*[インフォメーション \[](#page-437-0)[▶](#page-437-0)[ページ 209 - SIDEXIS XG\]](#page-437-0)*を 参照してください。

### 33.2 連絡先情報およびサポートツール

<span id="page-435-1"></span><span id="page-435-0"></span>サポートウインドウには、SICATサポートの補助をうけられるように、関連する全ての情報およ びツールが含まれています。

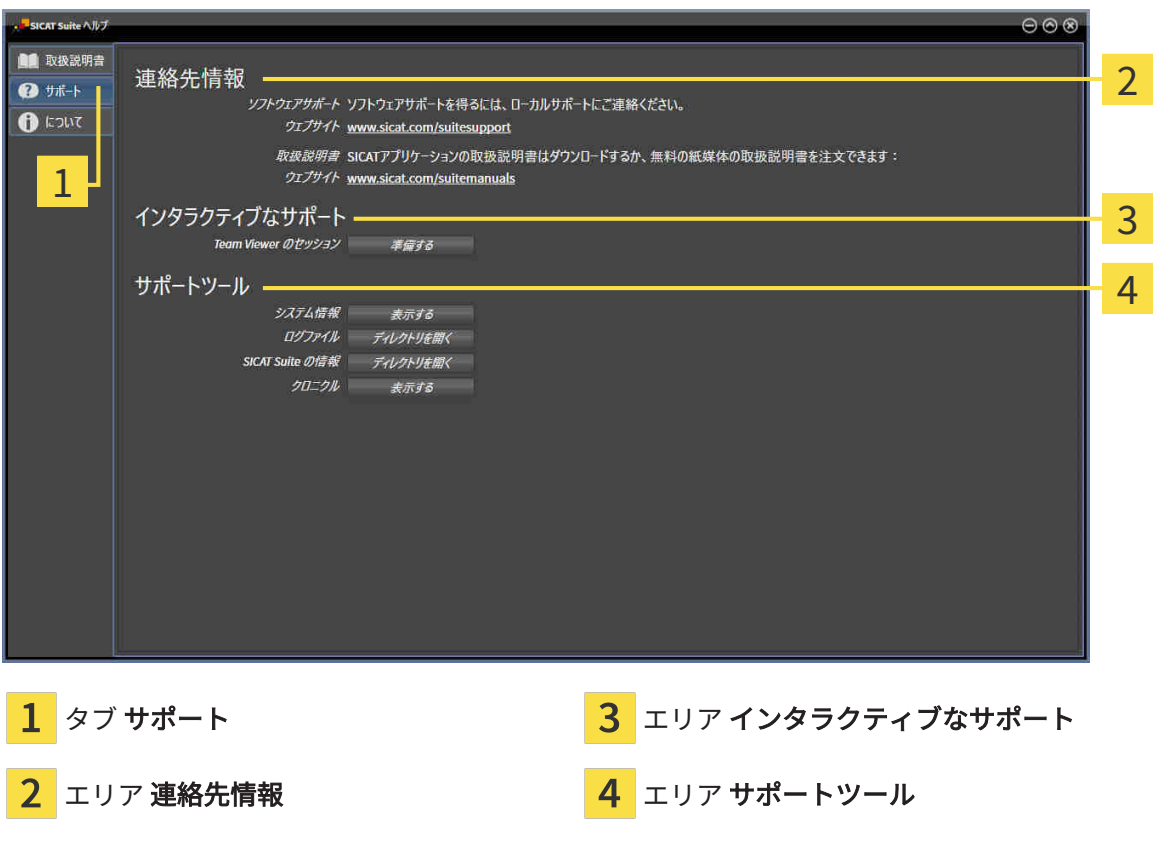

各種の取扱説明書を入手するときのお問い合わせ先は、連絡先情報エリアをご覧ください。 次のツールはインタラクティブなサポートエリアで使用することができます。

■ SICAT Endo では、Team Viewer のセッションエリアで、準備するのボタンをクリックする と、TeamViewerセッションが開きます。

TeamViewerは、マウス/キーボードのコマンドを遠隔操作し、コンピューターの画面に表示され ている内容をインターネット接続経由で転送することのできるソフトウェアです。TeamViewer は、明確な承認がある場合のみ接続を確立します。その際、SICATサポートにTeamViewer IDと パスワードを通知します。これにより、SICATサポートは現地で直接補助できるようになりま す。

次のツールはサポートツールエリアで使用することができます。

- SICAT Endo では、システム情報エリアで、表示するボタンをクリックすると、OSのシステ ムに関する情報が開きます。
- SICAT Endoでは、ログファイルエリアで、ディレクトリを開くボタンをクリックすると、 Windowsエクスプローラのウィンドウで、SICAT Suiteのログディレクトリが開きます。
- SICAT Endo では、SICAT Suite の情報エリアで、ディレクトリを開くボタンをクリックする と、現時点でのインストール状況に関する情報をテキストファイルとしてエクスポートしま す。
- SICAT Suite の情報エリアでボタン通知を表示するをクリックするとSICAT Endoが通知ウィ ンドウを表示します。

### 33.3 インフォメーション

<span id="page-437-1"></span><span id="page-437-0"></span>インフォメーションウインドウでは、複数のタブにSICAT Suiteおよびインストールされている全 SICATアプリケーション経由で情報が表示されます。

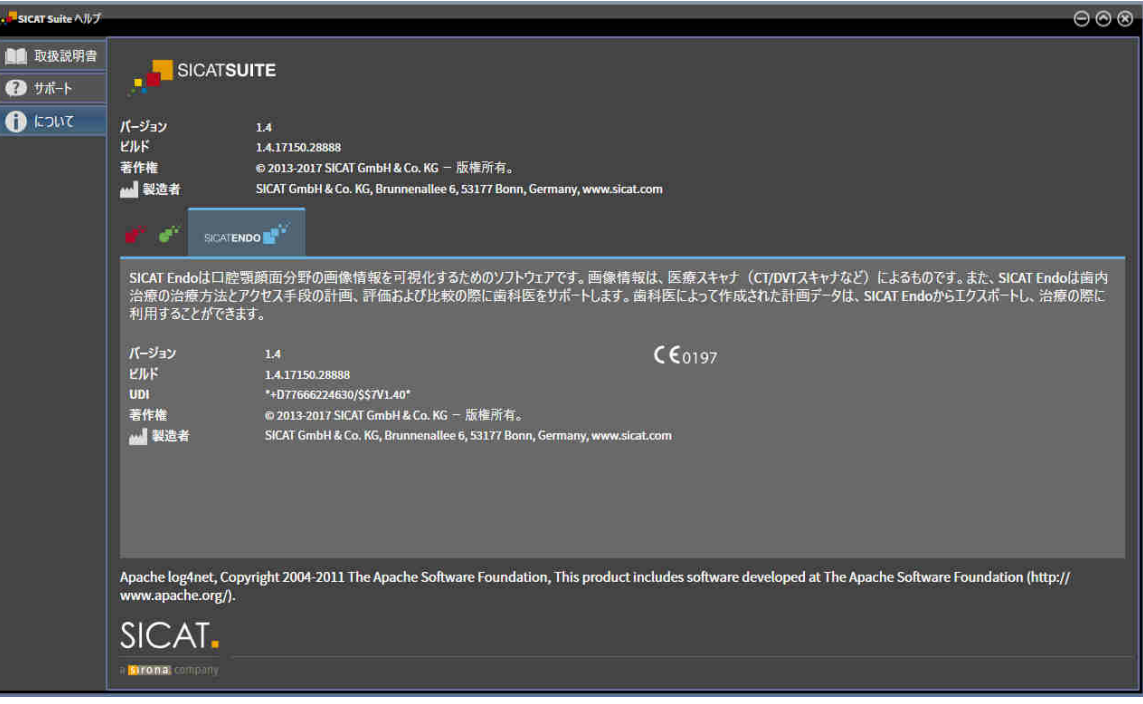

# 34 データを書き込み禁止で開く

<span id="page-438-0"></span>データを書き込み禁止で開くことができます。

SIDEXIS XGのプラグインとしてインストールしたSICAT Endo では、データのうち、確認は可能 で、変更を加えたり保存したりが不可能なものは、ライセンスのステータスと、現時点の3D X線 撮影画像を利用するかどうかに応じて異なります。

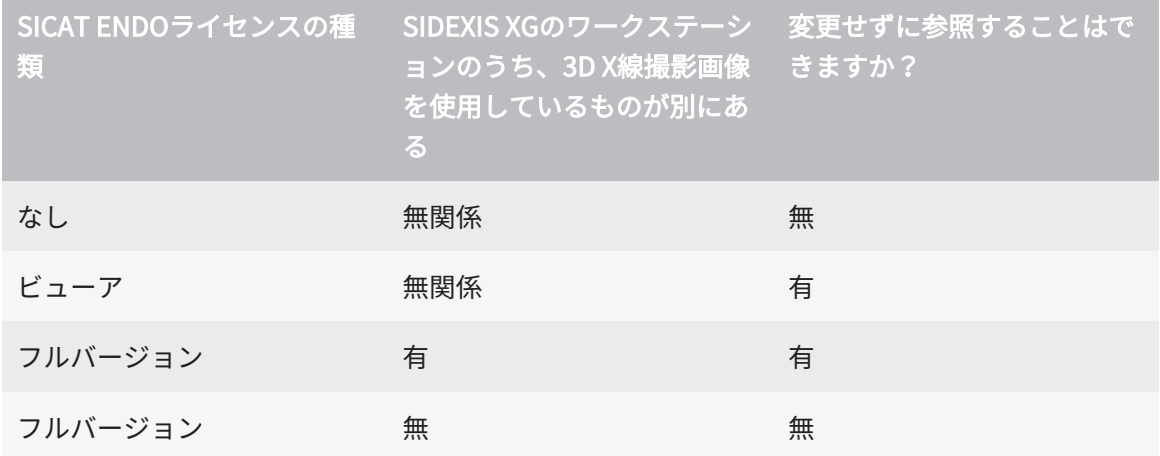

以下の場合はビューアライセンスがなくてもSICAT Endo のスタディを参照することができま す。

- SIDEXIS 4からSICAT Endoのスタディを外部にエクスポートし、他のコンピューター上のデ ータをSIDEXISにインポートします。SICAT Endo このコンピューター上にインストールされ ている必要があります。
- SIDEXIS 4から外部に SICAT Endoのスタディを含むWrap&Goパッケージを作成します。他の コンピューターにWrap&Goパッケージをインストールしてください。SICAT Endoの後にイ ンストールしてください。

いずれの場合でも計画の変更も保存もできません。

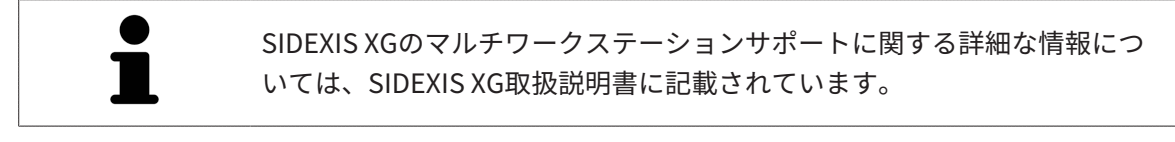

変更や保存が不可能な状態でデータを開くには、次の手順で行います。

- 1. SICAT Suiteを3D X線撮影画像と一緒にSirona SIDEXIS XGから起動します。これに関する情 報は[SICAT Suite をスタートする \[](#page-264-0)[▶](#page-264-0)[ページ 36 - SIDEXIS XG\]](#page-264-0)を参照してください。
	- ▶ SICAT Suiteは3D X線撮影画像および計画プロジェクトを現在のSIDEXIS XG検査からビ ューアモードで開きます。
	- ▶ 別のSIDEXIS XGワークステーションが現在の3D X線撮影画像を使用すると、ウインドウ が開き、というメッセージが表示されます: 患者ファイルは他のユーザーによって編集 されているため、読み取り専用モードのみで開くことができます。
- 2. メッセージウインドウの読み取りモードで開くボタンをクリックします。
- ▶ SICAT Suiteは3D X線撮影画像および計画プロジェクトを現在のSIDEXIS XG検査からビューア モードで開きます。

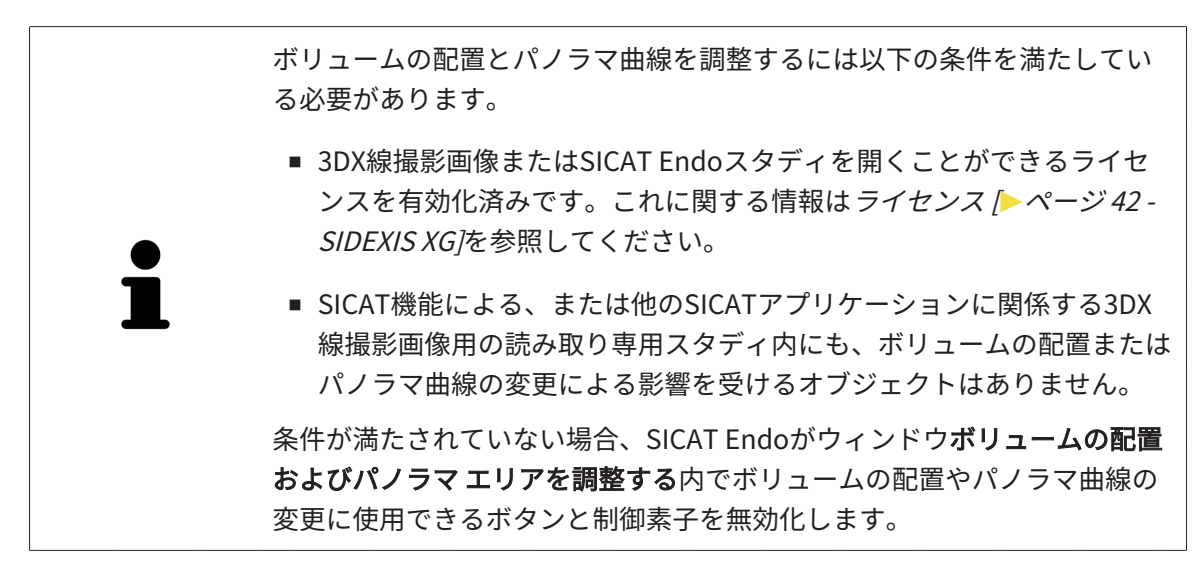

## 35 SICAT ENDOを閉じる

<span id="page-440-0"></span>SICAT Endoを閉じるには、次の手順に従って行ってください。

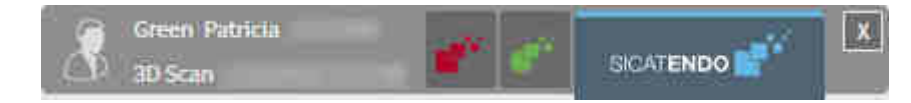

 $\overline{\mathbf{x}}$ ■ アクティブな患者ファイルのエリアで閉じるボタンをクリックします。

- ▶ SICAT Suiteはアクティブな患者ファイルを保存します。
- ▶ SICAT SuiteはすべてのSICATアプリケーションを閉じます。
- ▶ SICAT Suiteはアクティブな患者ファイルを閉じます。

### 36 SICAT SUITEを閉じる

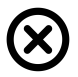

<span id="page-441-0"></span>■ SICAT Endoの右上の隅にある閉じるボタンをクリックします。

- ▶ すべてのSICATアプリケーションが閉じます。
- ▶ SIDEXISは、すべてのSICATアプリケーションの変更された計画プロジェクトを保存します。 これらはフルバージョンで作動します。

# 37 ショートカットキー

マウスポインタを特定の機能上に動かすと、SICAT Endoは機能の名称に加 えて括弧内にショートカットキーを表示します。

<span id="page-442-0"></span>次のショートカットキーはすべてのSICATアプリケーションで使用できます。

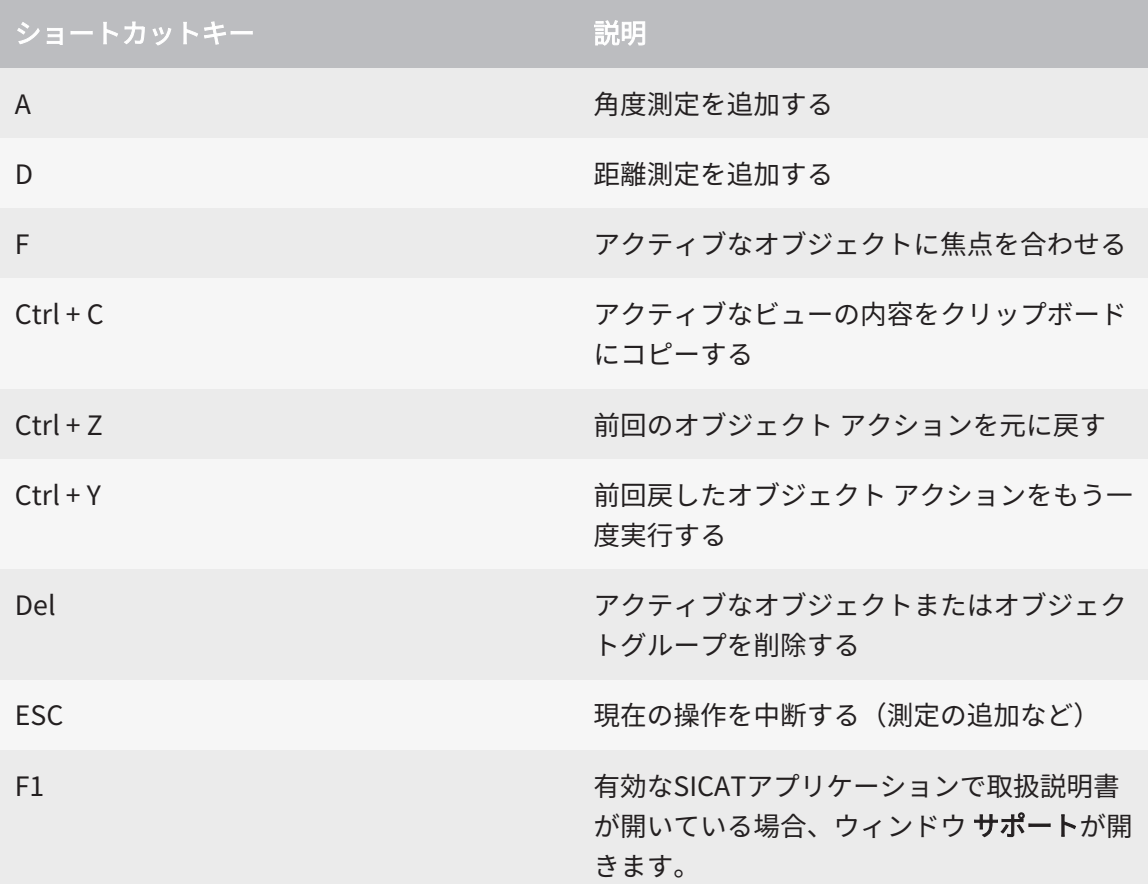

# 38 SICAT SUITEのアンインストール

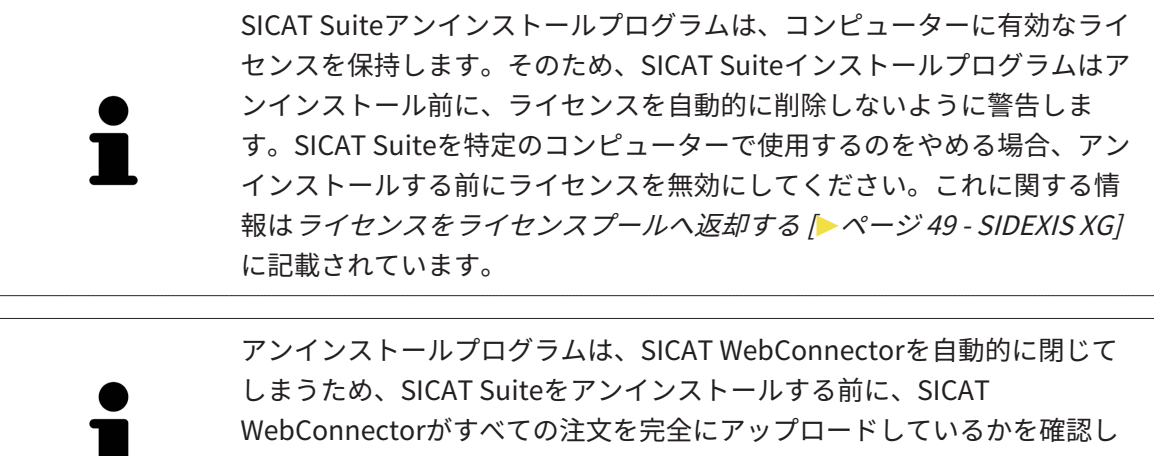

てください。SICAT WebConnectorに関する内容は、[SICAT WebConnector](#page-419-0) [\[](#page-419-0)[▶](#page-419-0)[ページ 191 - SIDEXIS XG\]](#page-419-0)の節をご覧ください。

<span id="page-443-0"></span>SICAT Suiteをアンインストールするには、次のように行います。

☑ SICAT WebConnector はすべての注文を正常にアップロードしました。

- 1. Windowsコントロールパネルでプログラムおよび機能をクリックします。 ▶ プログラムおよび機能 のウィンドウが開きます。
- 2. リストから、SICAT Suiteのバージョンが含まれるSICAT Suiteを選択します。
- 3. アンインストールのボタンをクリックします。

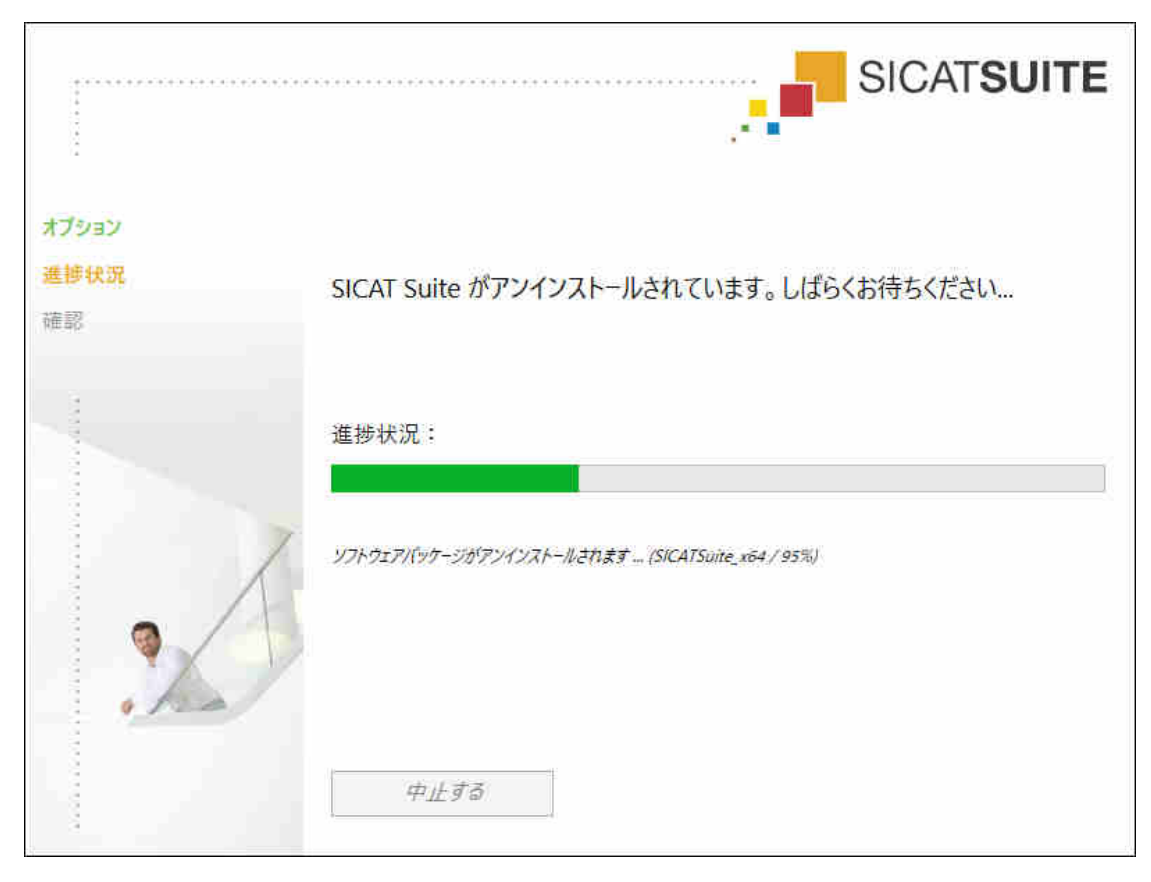

▶ アンインストールプログラムが起動し、進捗状況ウインドウが開きます。

▶ アンインストールが終了すると、確認ウインドウが開きます。

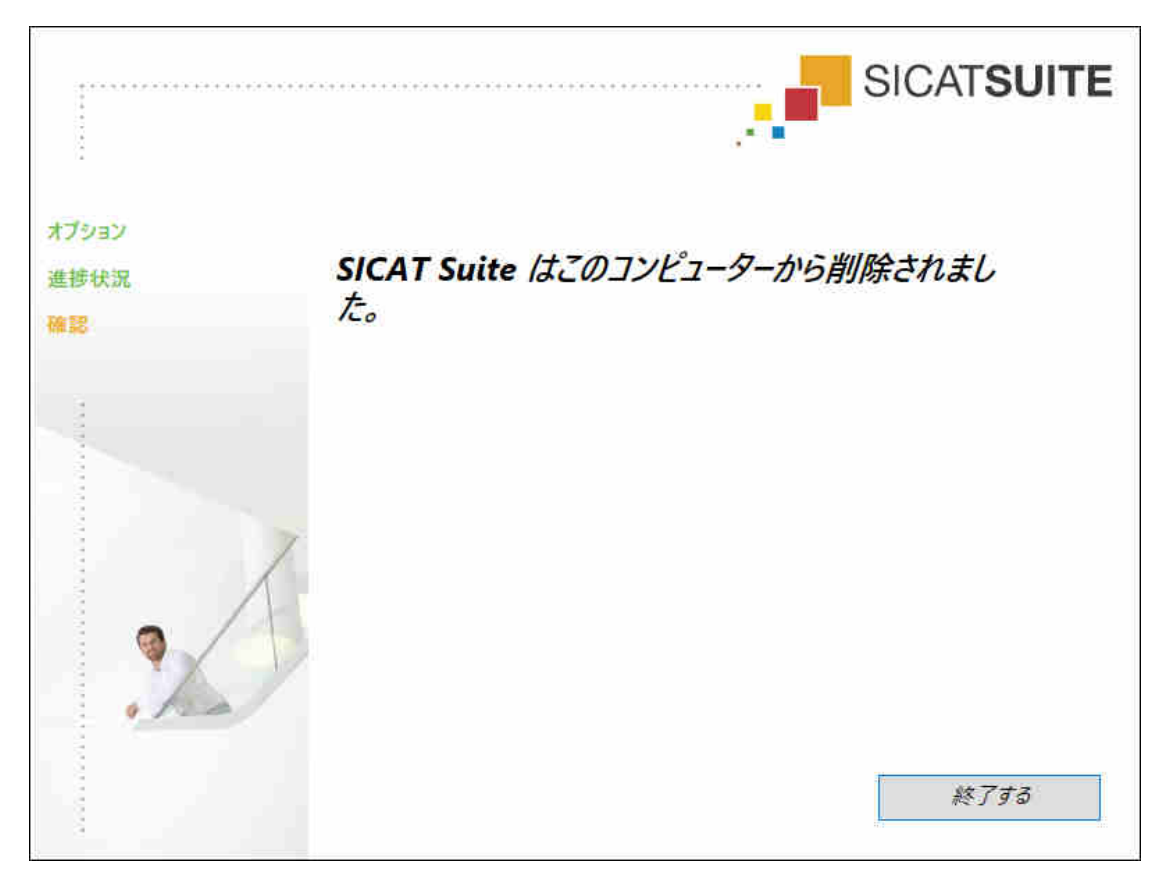

4. 終了するのボタンをクリックします。

▶ SICAT Suiteアンインストールプログラムが閉じます。

SICAT Suiteアンインストールプログラムを開くために、SICAT-Suiteイン ストールプログラムをSICAT Suiteがすでにインストールされているコンピ ューター上で起動することができます。 SICAT Suiteアンインストールプログラムは、SICAT Suiteと一緒にインスト ールされたいくつかの前提ソフトウェアのアンインストールプログラムを 呼び出します。別のアプリケーションが引き続き前提ソフトウェアを必要 としている場合、これらは保持されます。

. . . . . . . . . . . . . . . . .

## 39 安全に関する注意事項

### 3D X線撮影画像

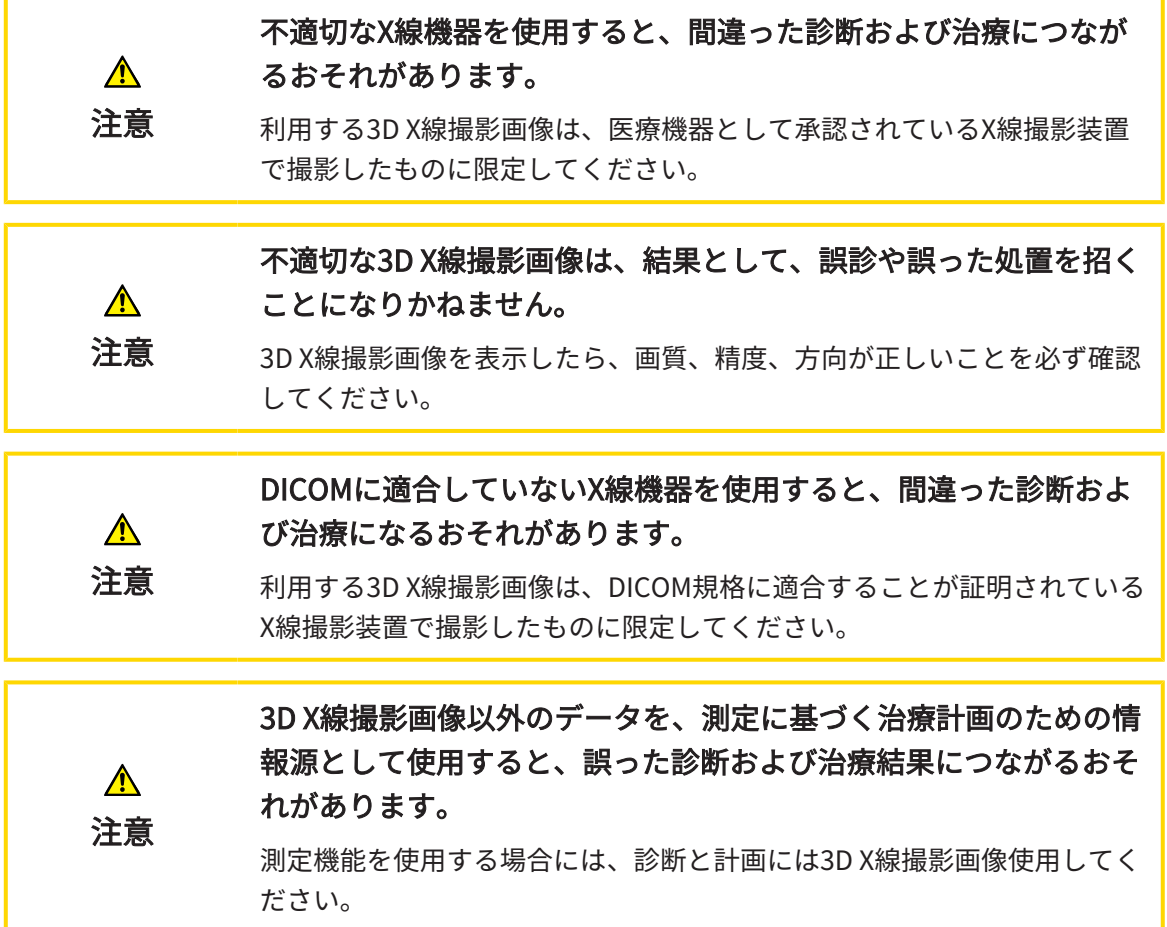

### 口腔内撮影画像

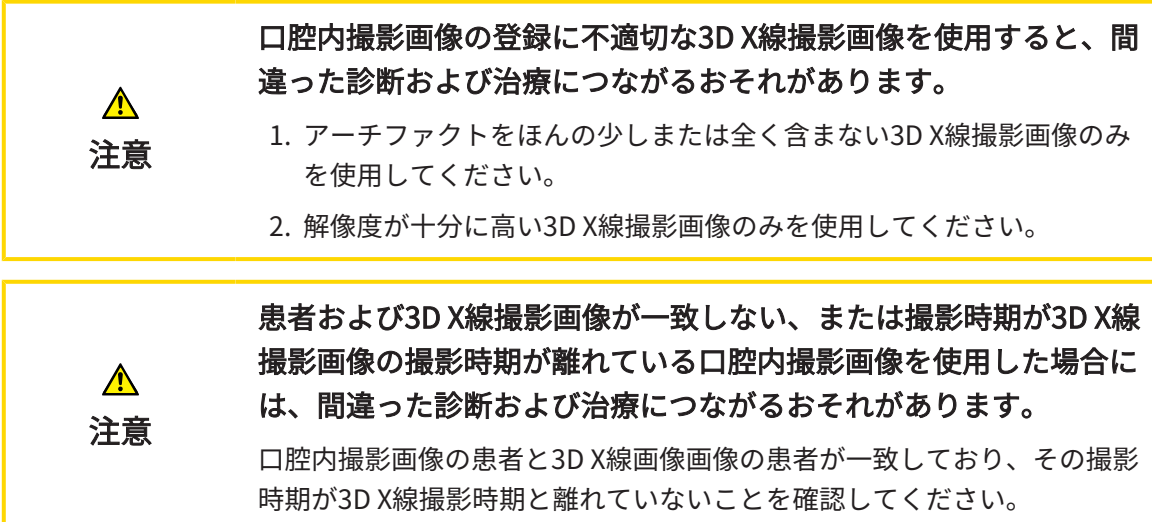

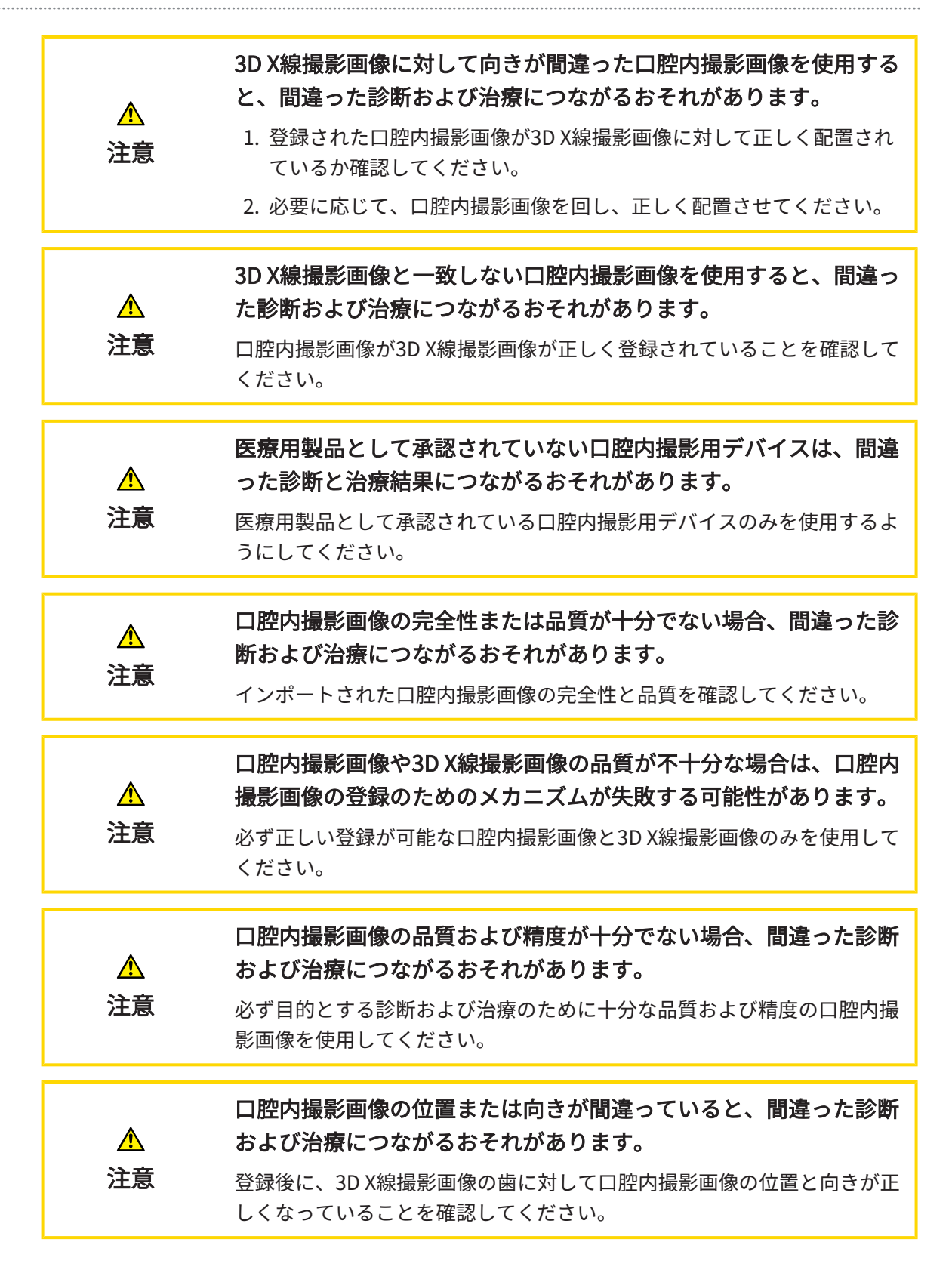

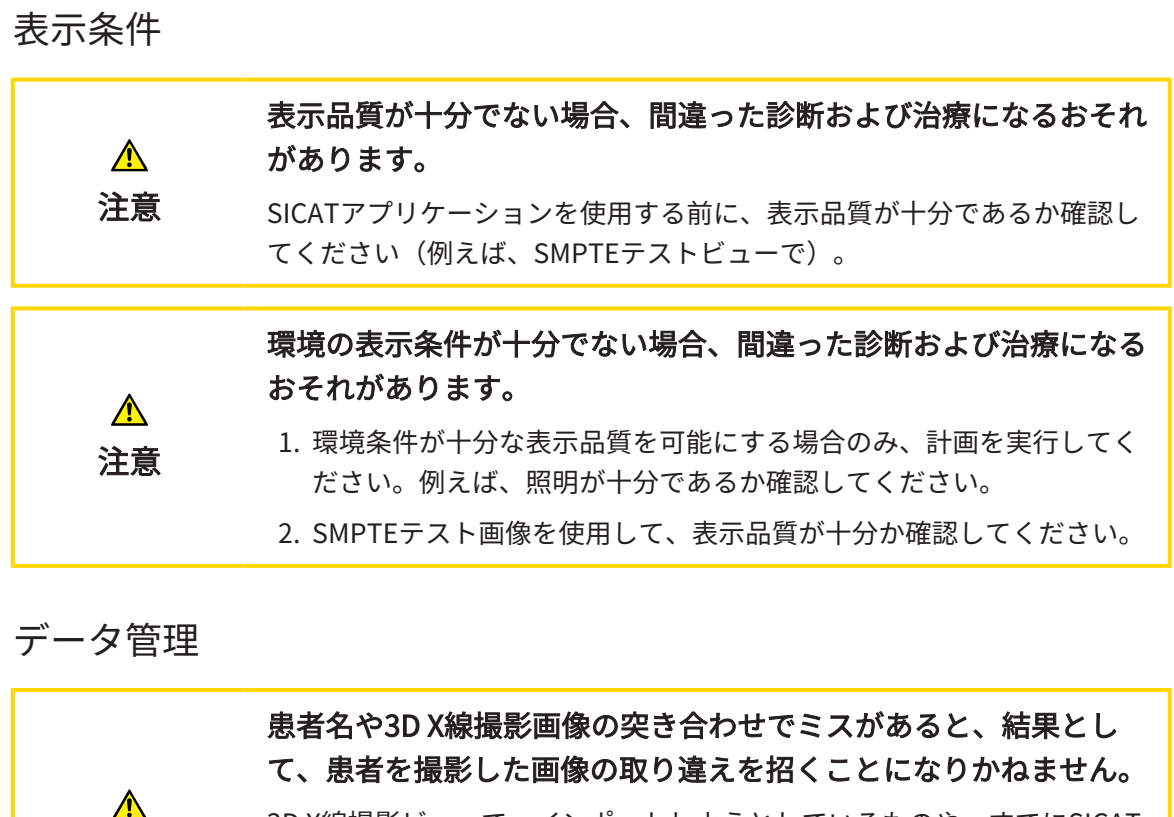

3D X線撮影ビューで、インポートしようとしているものや、すでにSICAT のアプリケーションに読込済みのものがあれば、突き合わせる先の患者名 が正しいこと、突き合わせる撮影画像に関する情報が正しいことをいずれ もチェックしてください。

オリジナルデータを削除すると、データを消失するおそれがありま す。

インポートした後にオリジナルデータを削除しないでください。

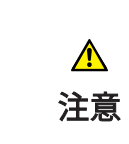

注意

 $\mathbf{\Lambda}$ 

注意

注意

 $\mathbf{\Lambda}$ 

患者ファイリングのデータバックアップシステムが故障すると、患 者データが完全に消失するおそれがあります。

定期的に全ての患者ファイリングのデータバックアップを取ってくださ い。

患者ファイルを削除すると、それに含まれる3D X線撮影画像、計画 プロジェクトまたはPDFファイルも全て削除されます。

患者ファイルの削除は、それに含まれる3D X線撮影画像、計画プロジェク トまたはPDFファイルが全て再び必要となることはないことが確実な場合 のみ行ってください。

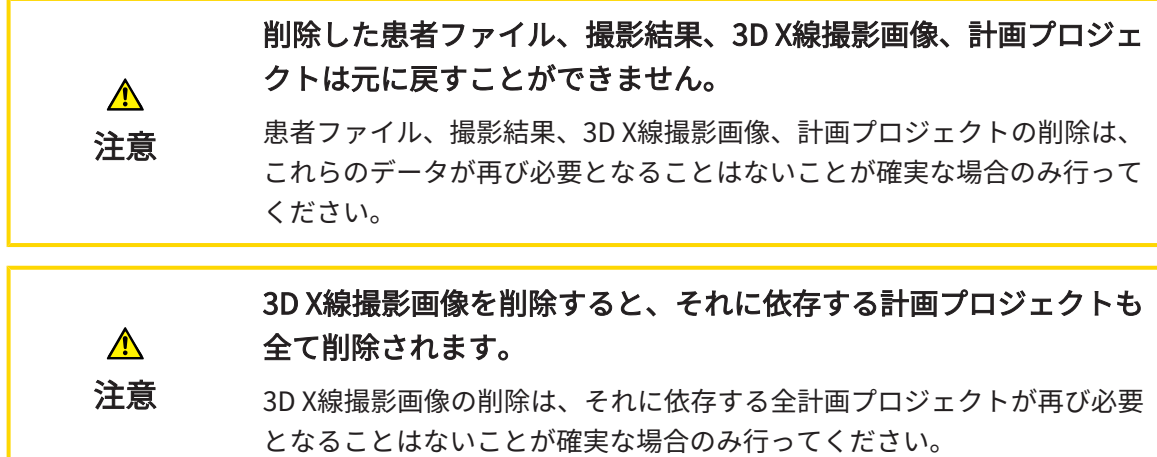

### オペレーターの資格

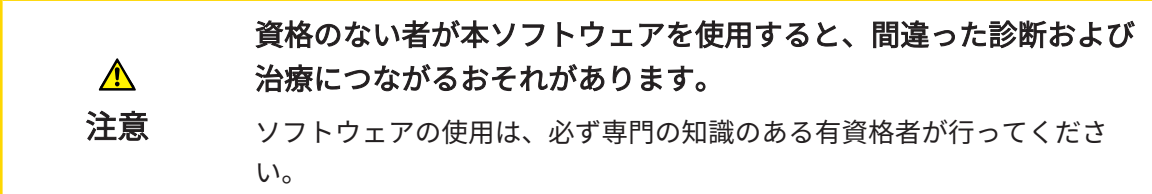

安全性

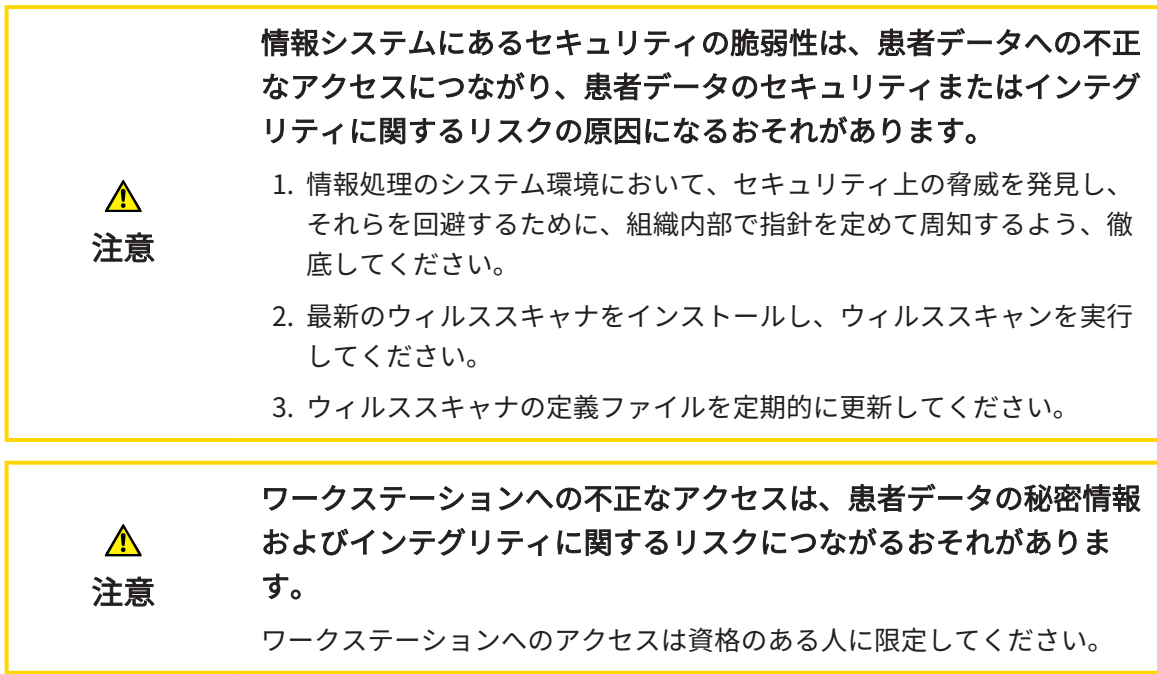

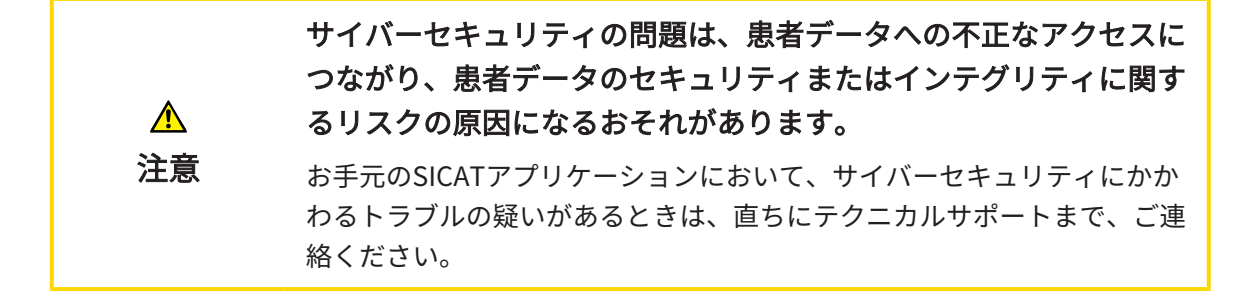

#### ソフトウェアインストール

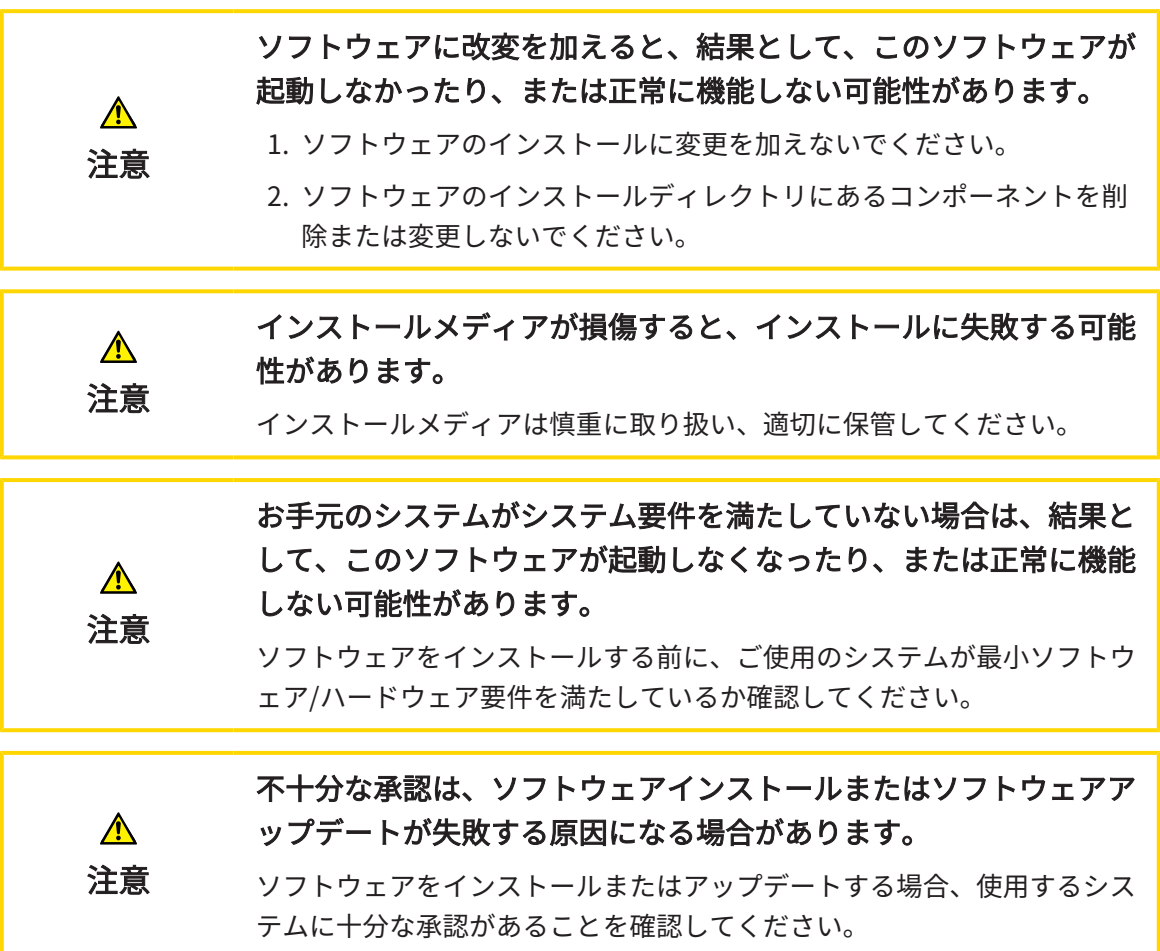

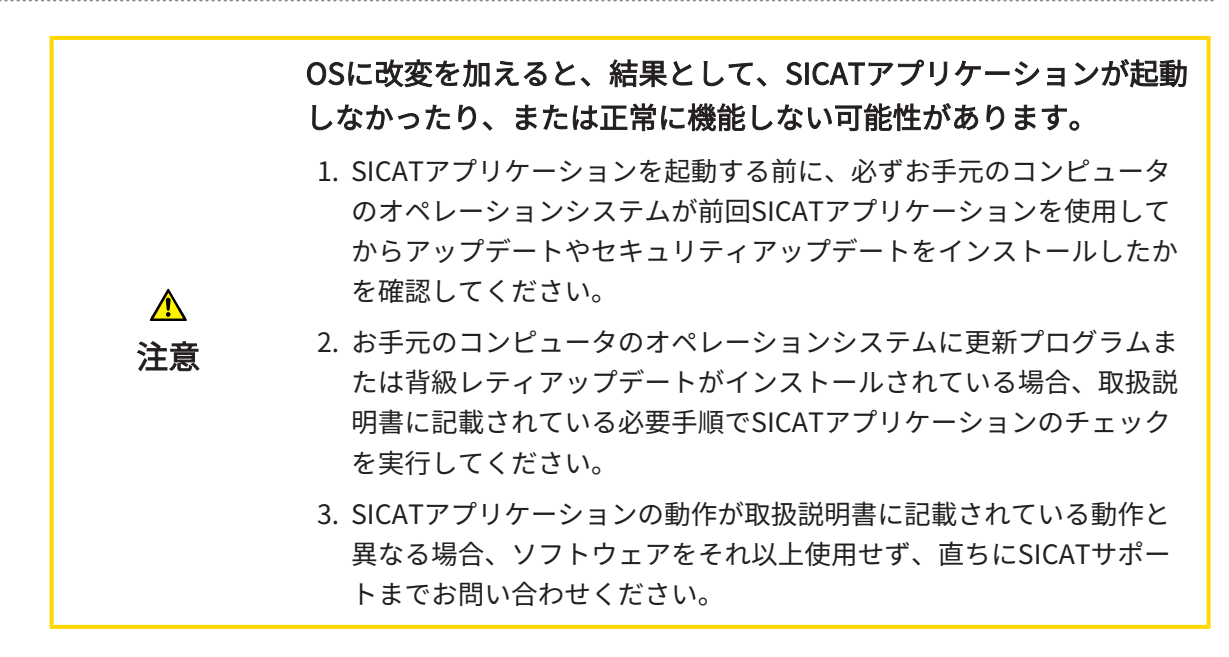

注文

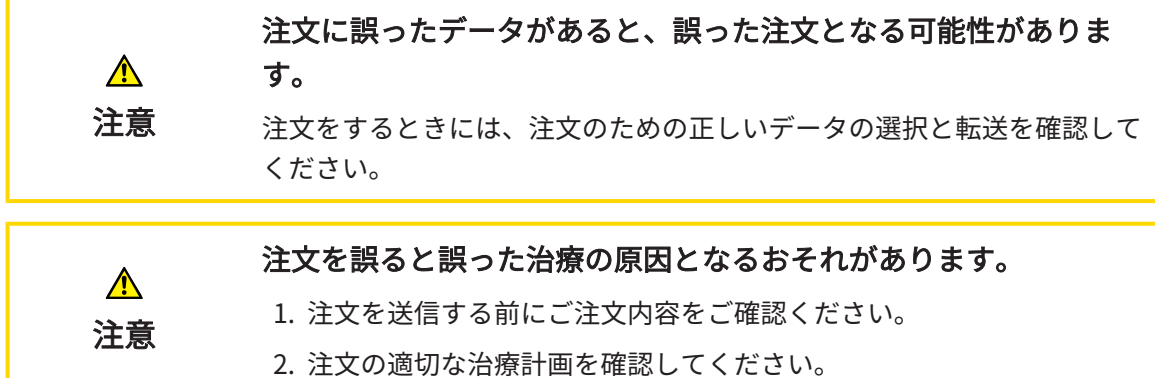

光学印象

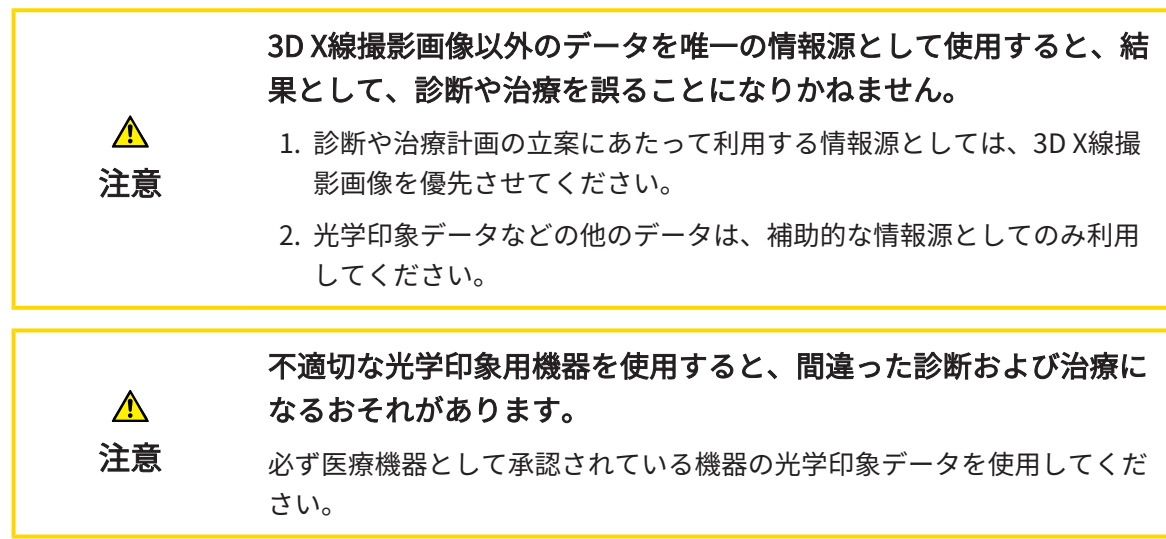

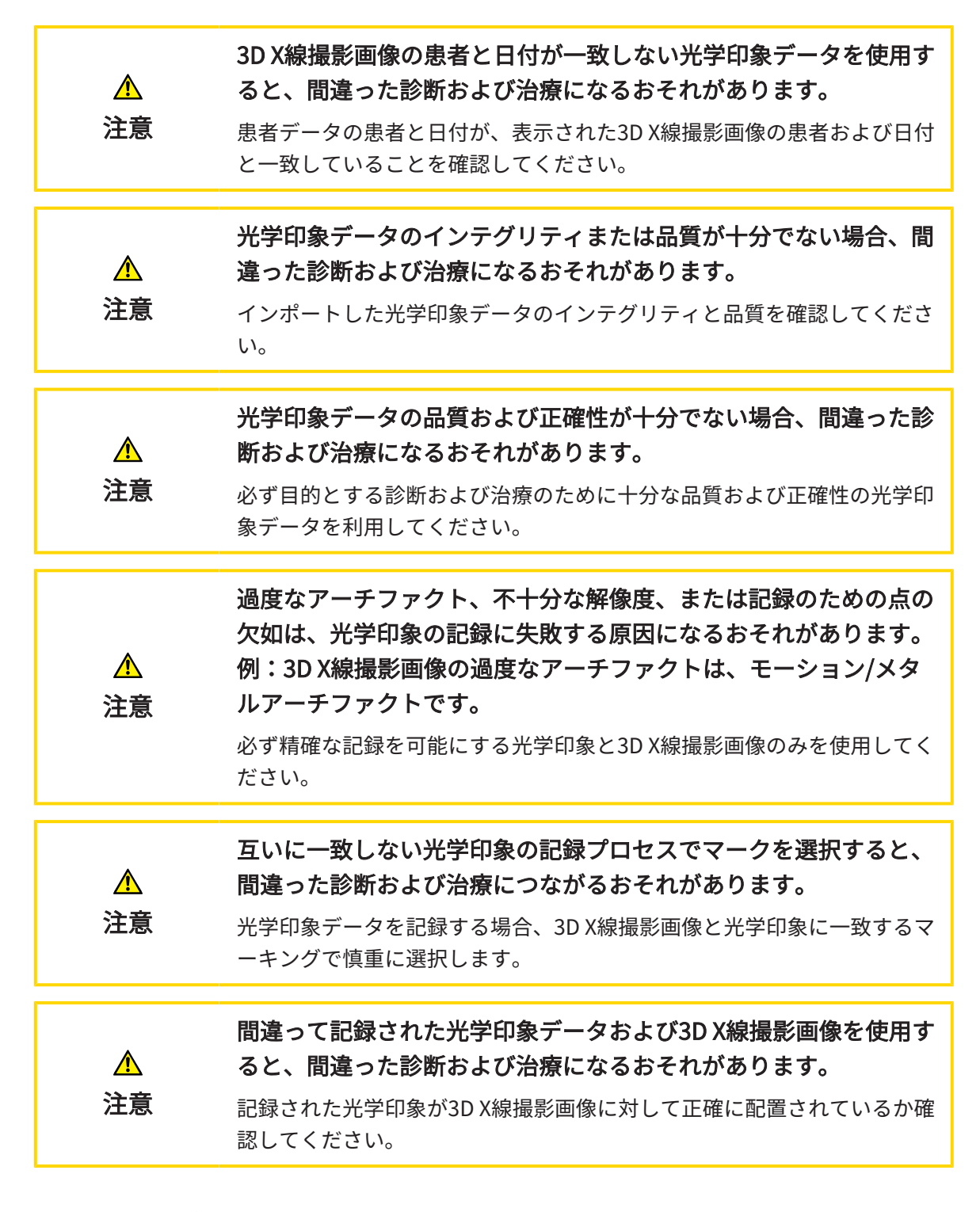

#### ネットワーク

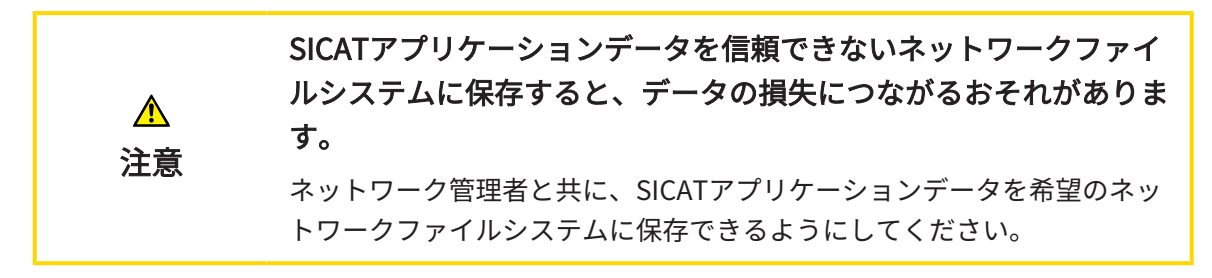

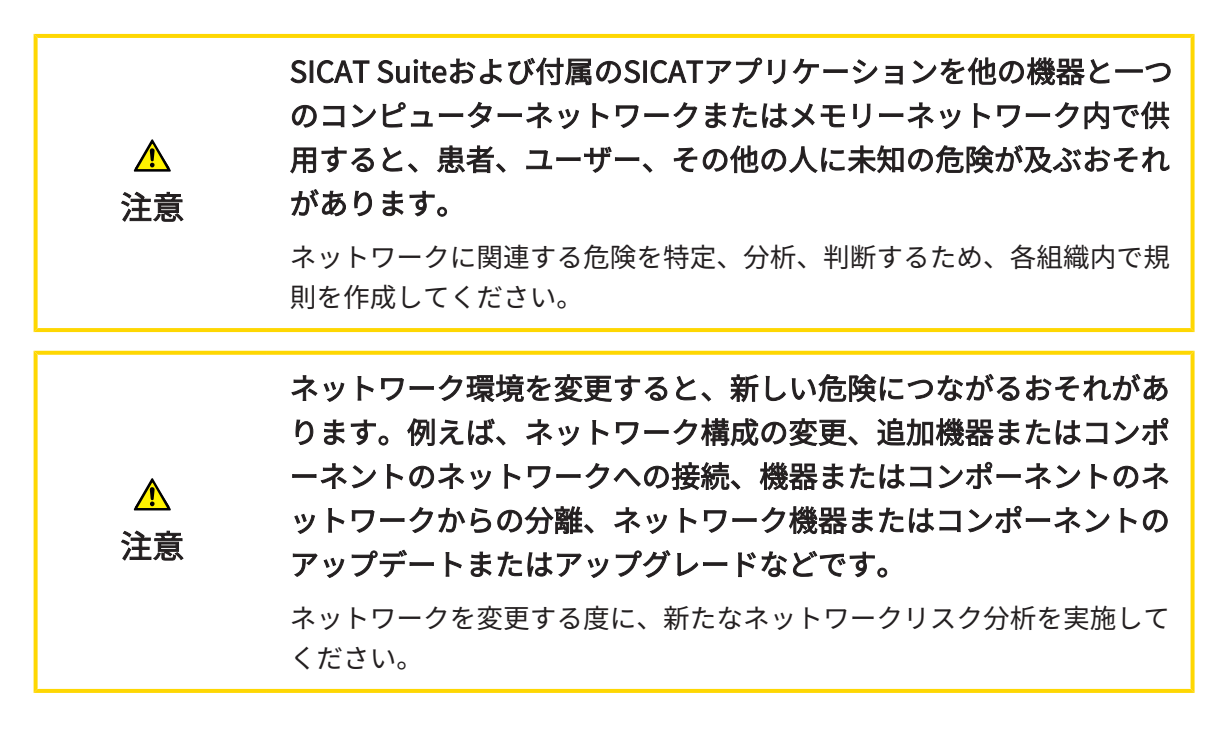

歯式

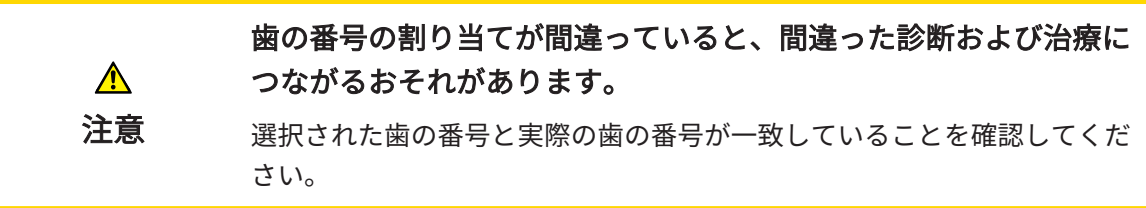

ドリル深さ

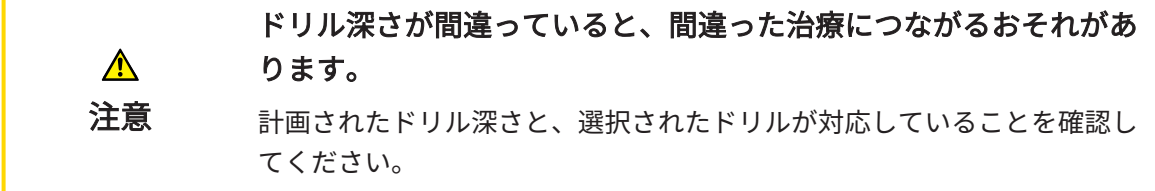

#### 計画オブジェクト

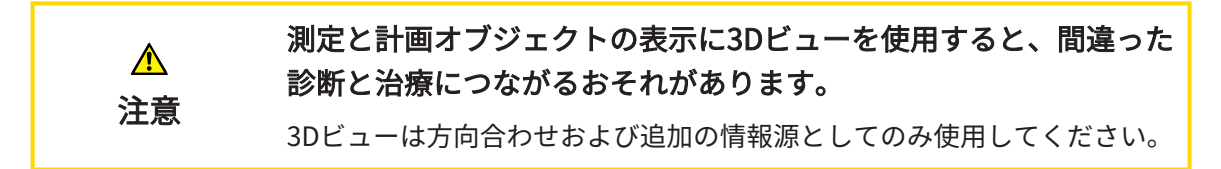

## 40 精度

次の表はすべてのSICATアプリケーションの精度を示しています。

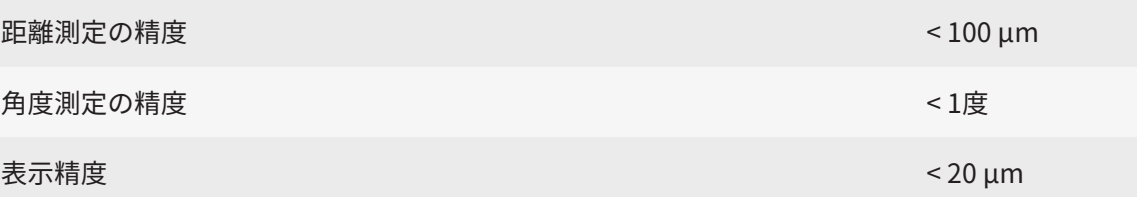

### 用語集

#### ADA

American Dental Association (米国歯科医師 会)

#### CPR

3D X線撮影画像からの2D画像再構成を行う Curved Planar Reformation (曲面多断面再構成) は、複雑な構造を簡略化して表示する際に使用 されます。

#### EndoLine

EndoLineは、治療を行う根管のマーキング、そ して根尖位置の特定に利用される多機能測定線 です。

#### FDI

Fédération Dentaire Internationale(国際歯科 連盟)

#### SICATポータル

SICATポータルは、SICATにスプリントを注文す ることのできるインターネットページです。

#### SIXD

光学印象を交換するためのファイルフォーマッ ト。

#### **SMPTF**

Society of Motion Picture and Television Engineers(映画テレビ技術者協会)

#### SSI

光学印象を交換するためのファイルフォーマッ ト。

#### STL

Surface Tessellation Language、メッシュデー タを交換するための標準ファイルフォーマット (例えば、光学印象を含む)。

#### アプリケーション

SICATの各種アプリケーションは、いずれも SICAT Suiteに付属するプログラムです。

スポットライト

口腔内撮影画像の登録における、円形の口腔内 撮影画像の登録に口腔内撮影画像および3D投影 のオーバーレイを検証するための円形に強調さ れた画像の一部。

#### ドリル穴

ソフトウェアでビジュアルに表現され、編集す ることができる、EndoLineをの基礎として計画 されたドリル経路。

#### ナビゲーションバー

SICAT Suiteの上部にあるナビゲーションバーに は、SICAT Suiteの最も重要なアイコンが含まれ ます。患者ファイルがアクティブになっている 場合、ナビゲーションバーを使用して患者ファ イルと各種アプリケーション間で切り替えるこ とができます。

#### フレーム

3Dビューでは、フレームに2Dレイヤービューの 位置が表示されます。

#### 記録

空間配置

#### 光学印象

光学印象は、歯、印象材または石膏モデルの3D 表面撮影の結果です。

#### 口腔内撮影画像

口腔内撮影画像は、個々の歯の2D X線撮影画像 で、口の外側にあるX線源の歯の背後にある歯科 用フィルムによって撮影され、詳細の高い正確 性がその特徴です。

#### 十字線

十字線は別のレイヤービューとの交差線です。

#### 通知ウィンドウ

通知ウィンドウとは、完了した手順に関するメ ッセージを、モニター画面の右下端に表示する ものをいいます。

## 索引

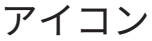

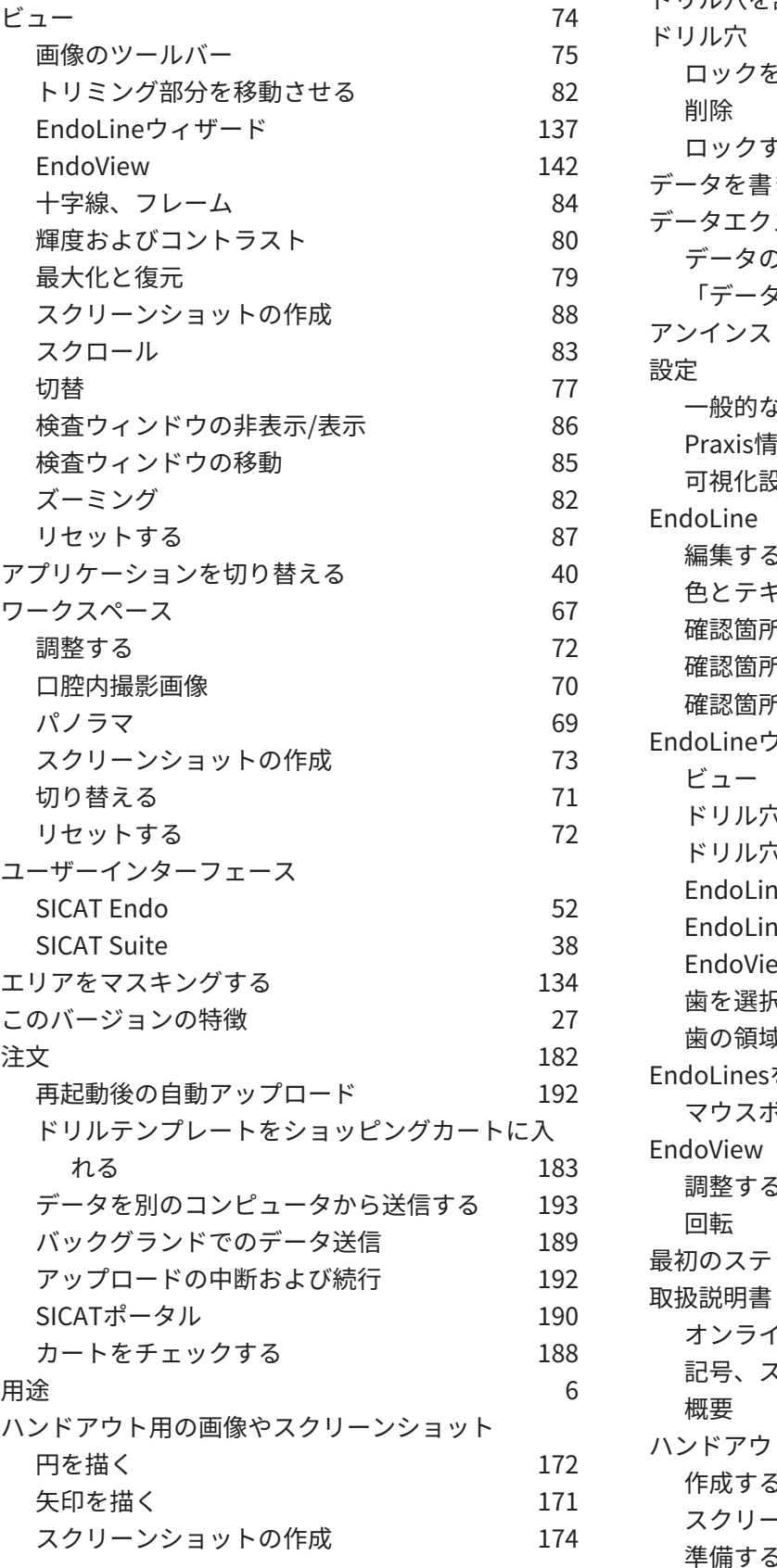

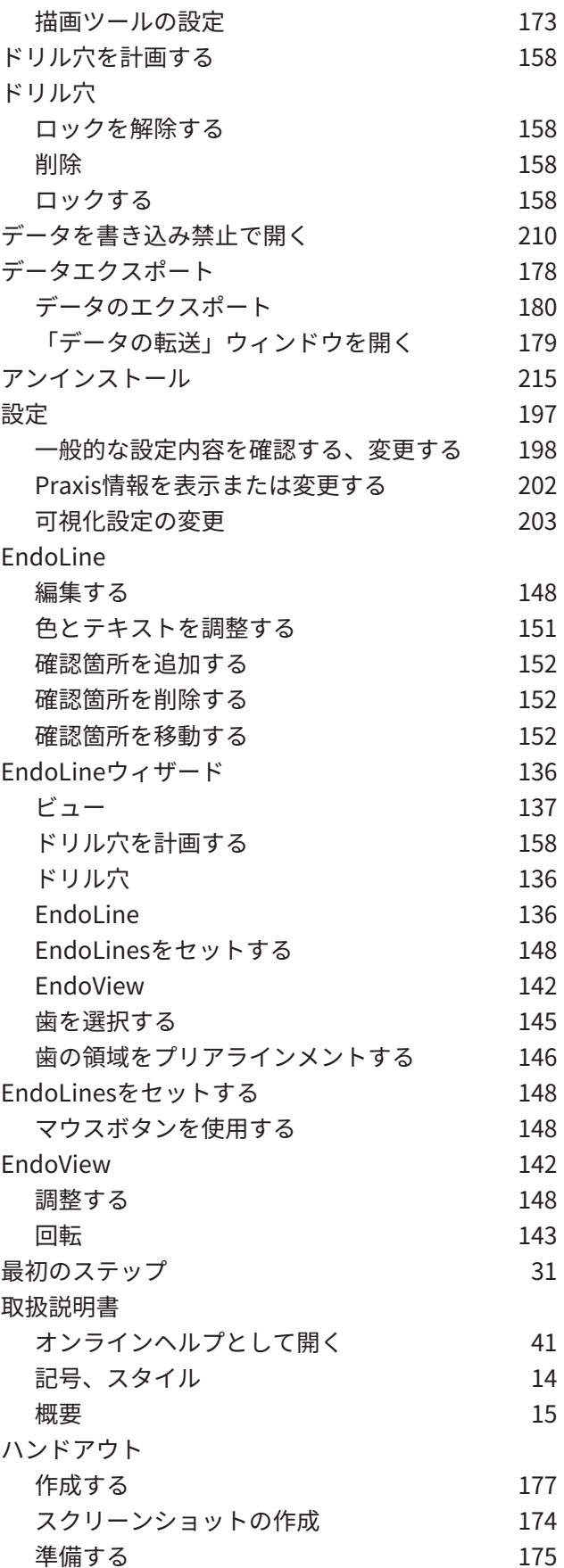

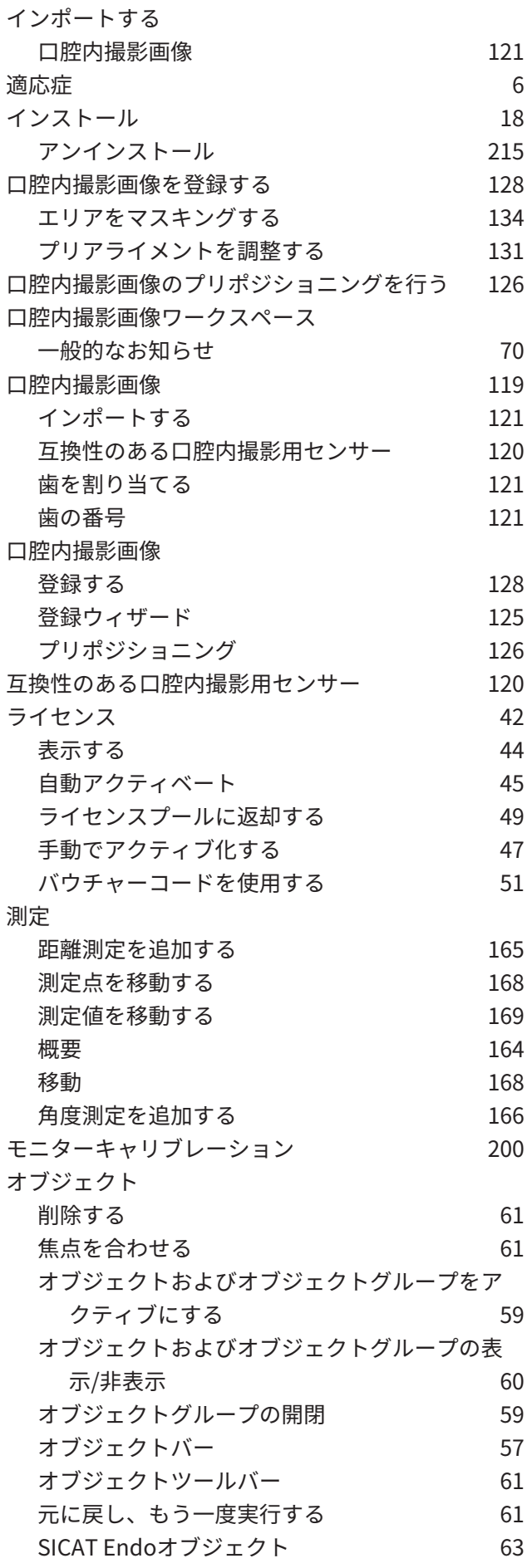

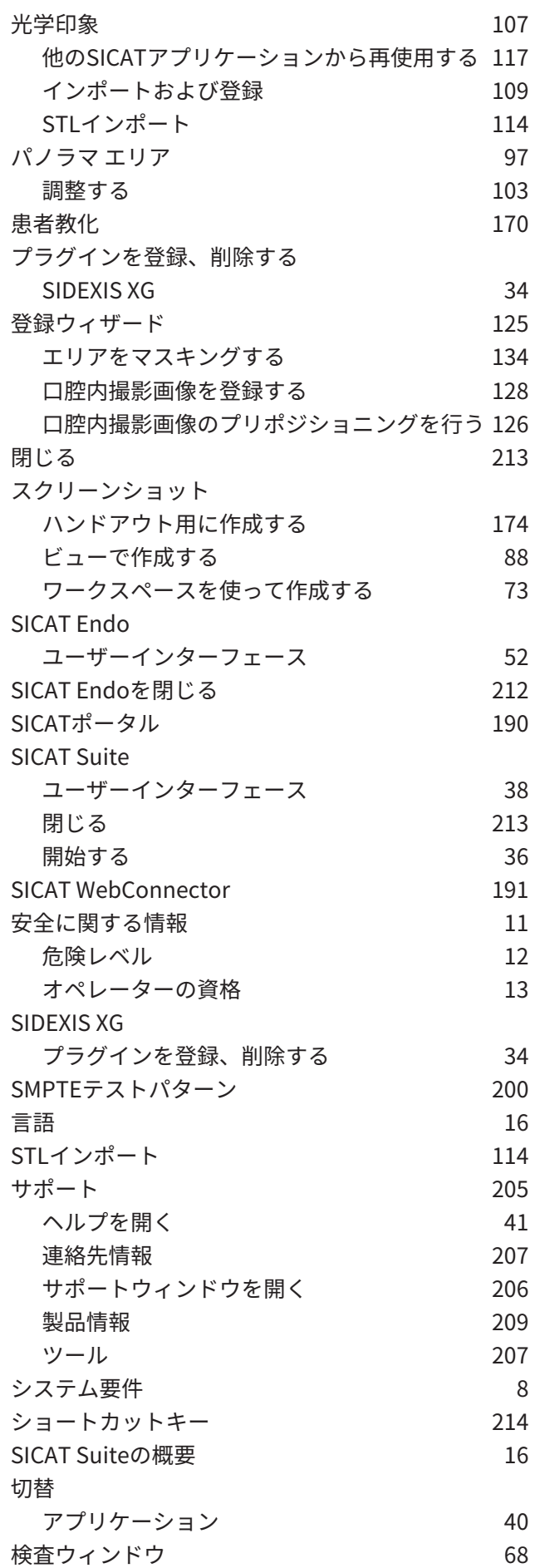

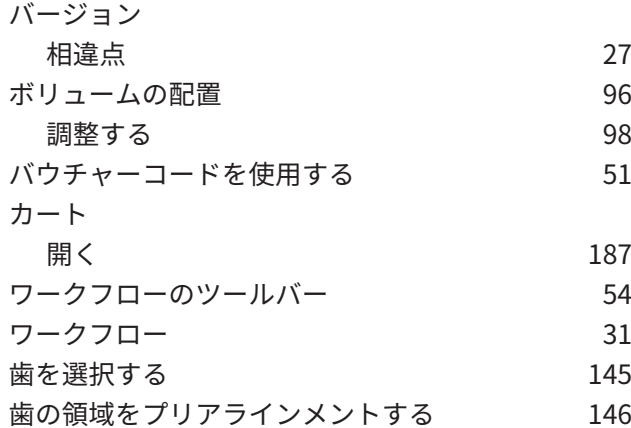

### 数字

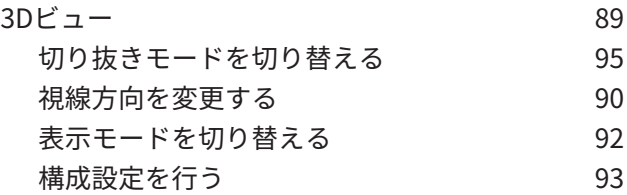

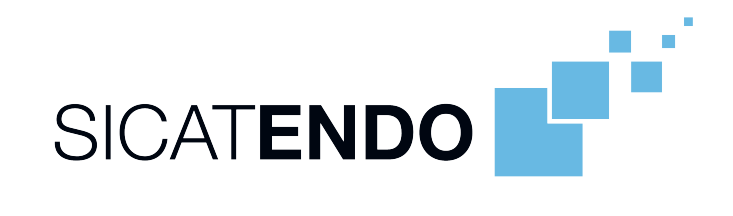

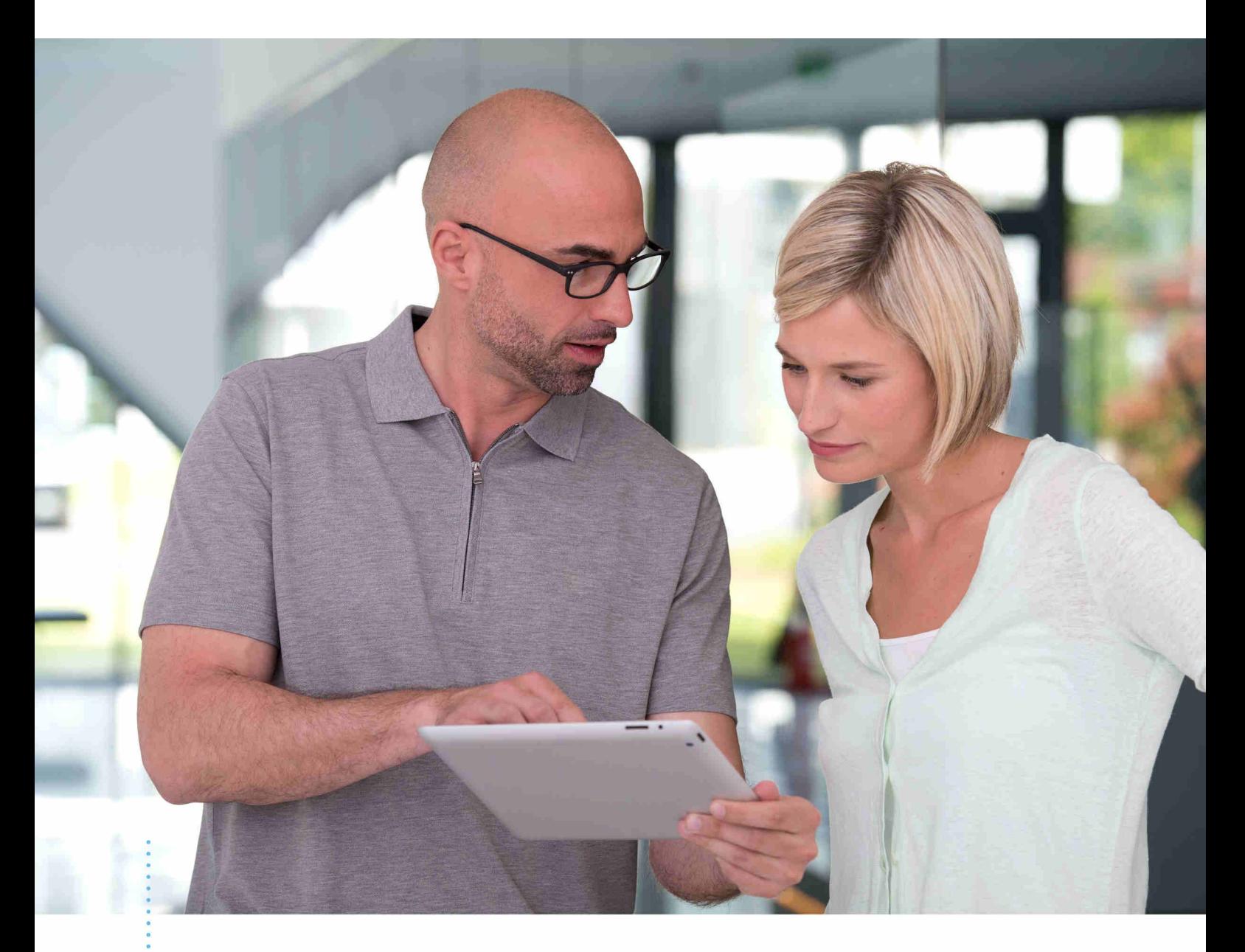

# SICAT ENDO バージョン *1.4*

取扱説明書 | 日本語 | Standalone

# 目次 - Standalone

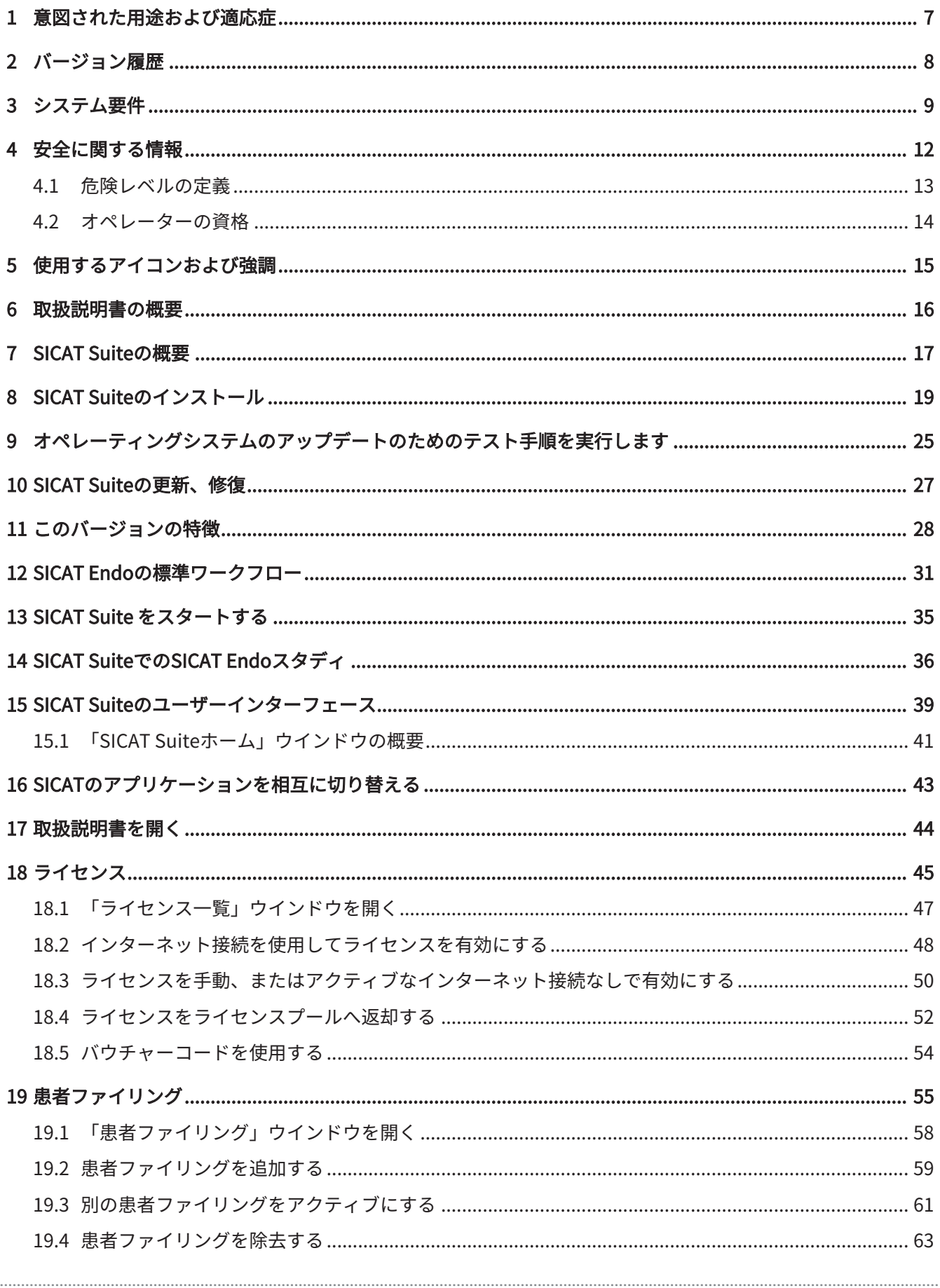

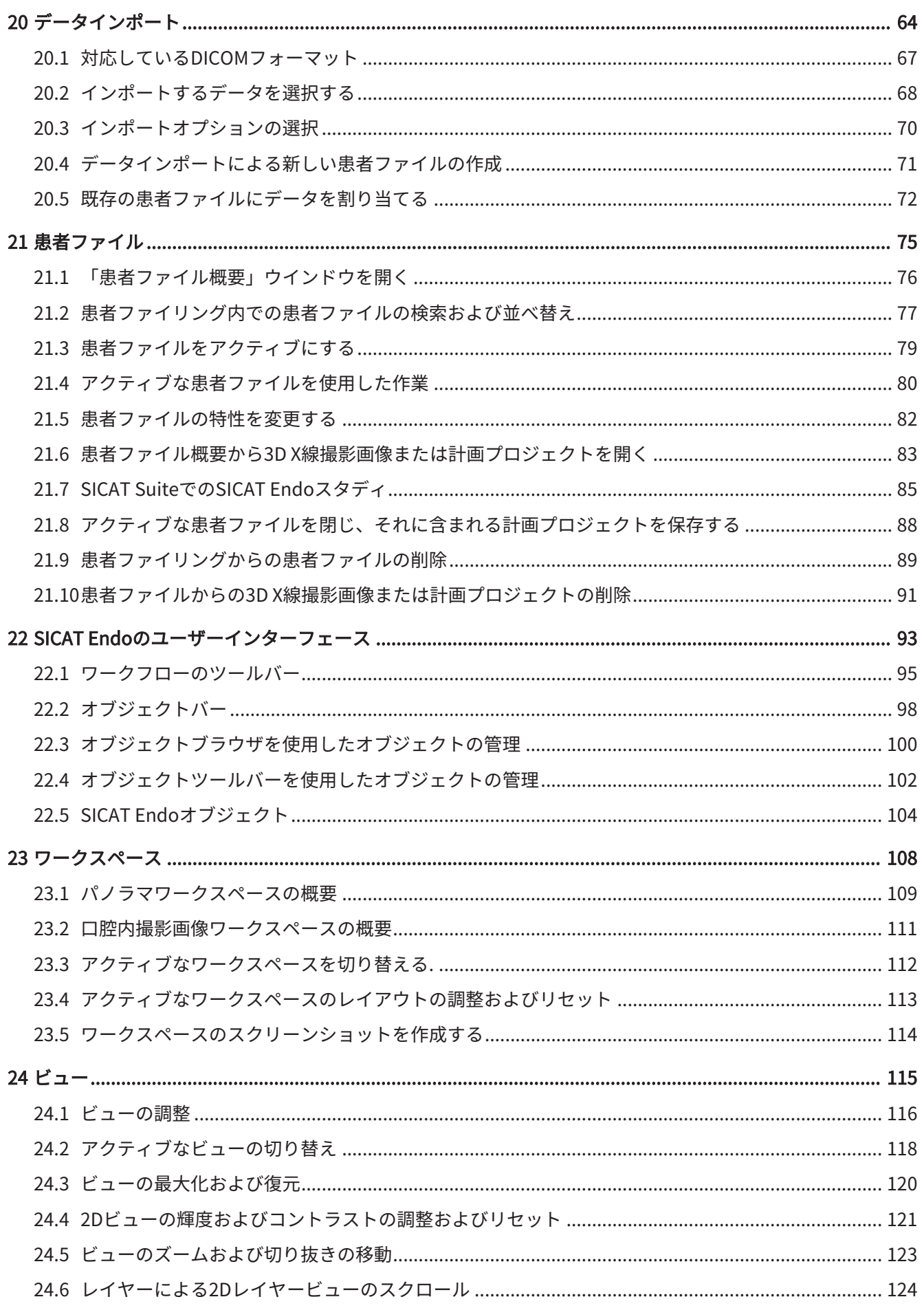

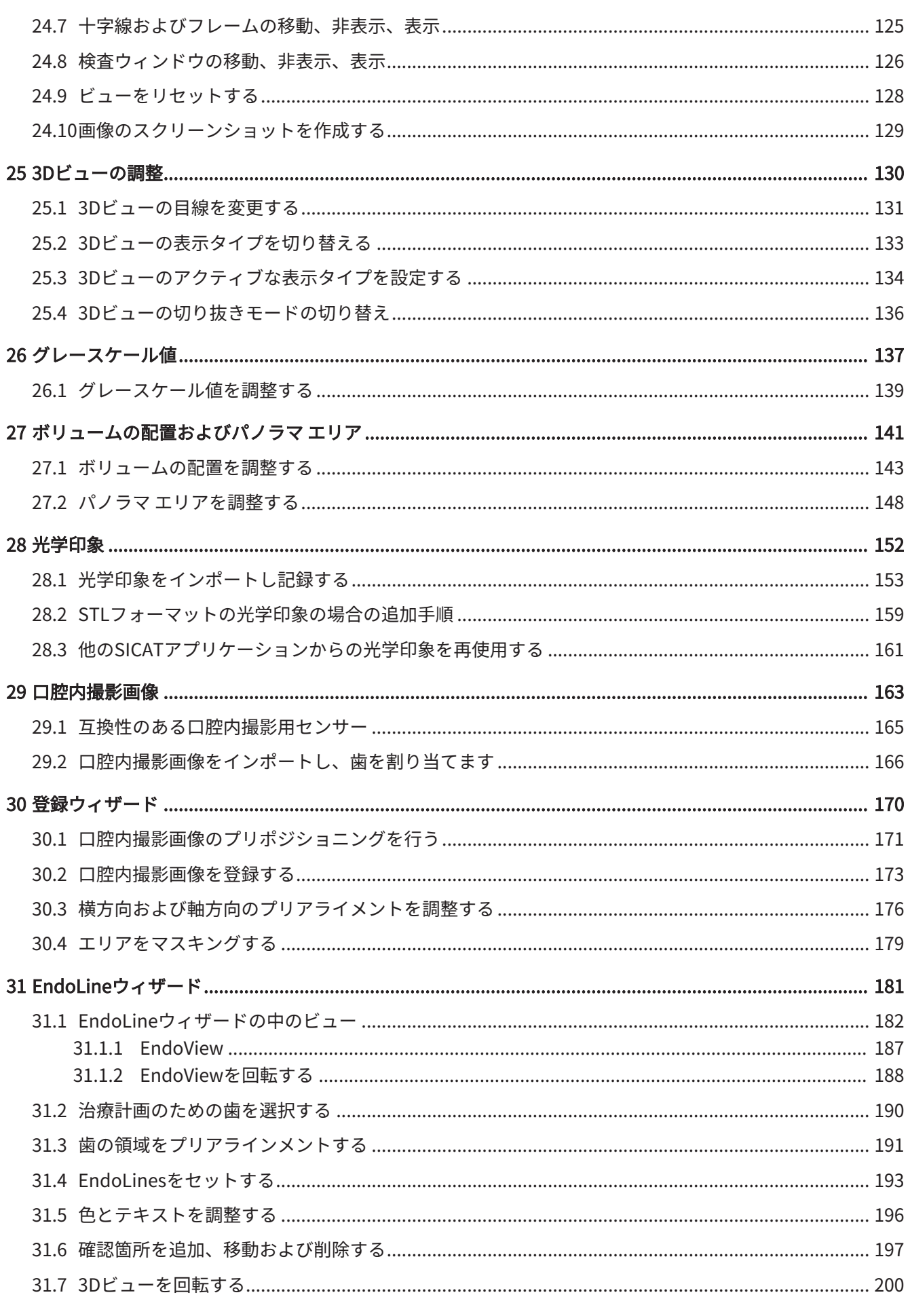

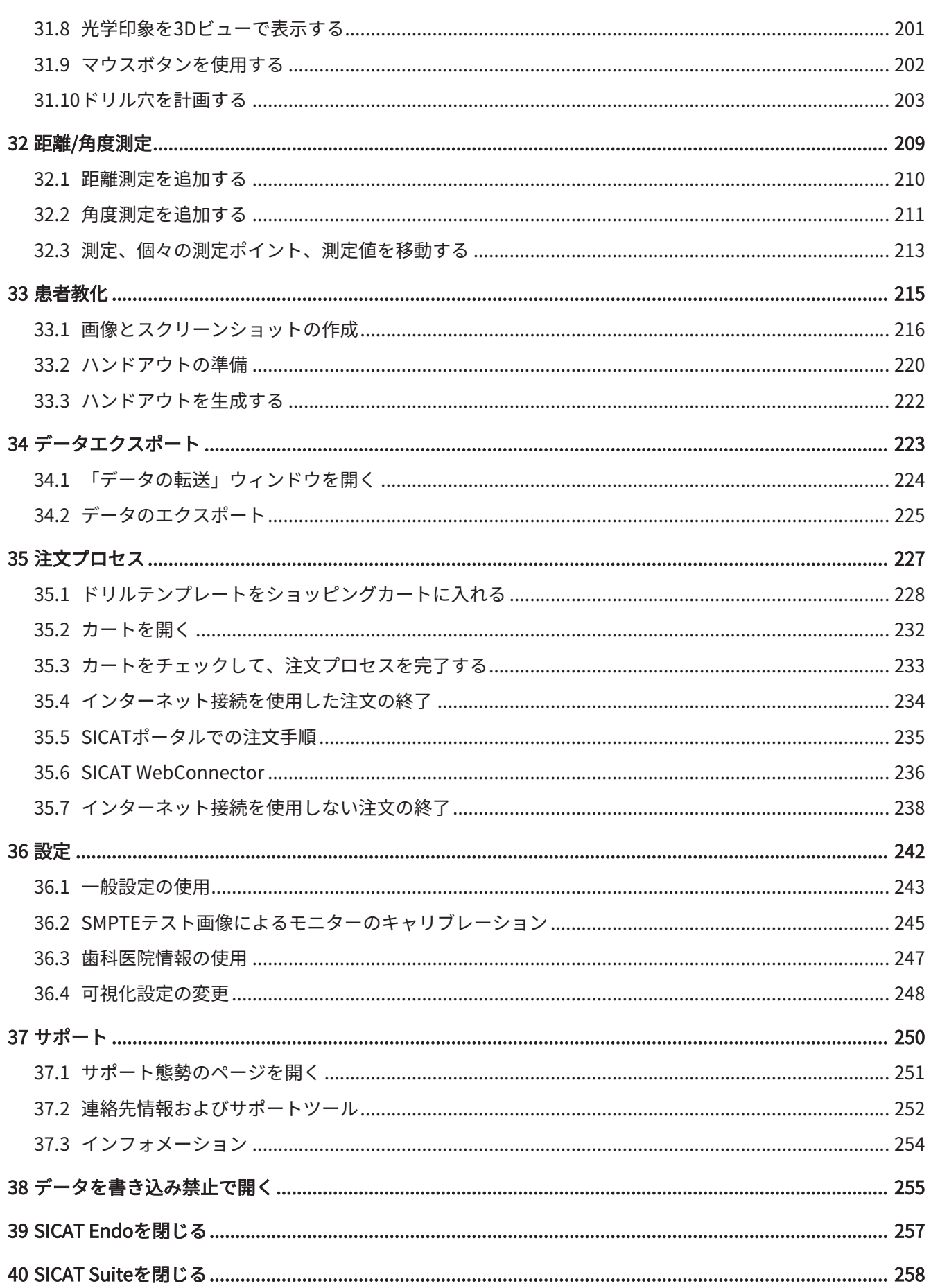

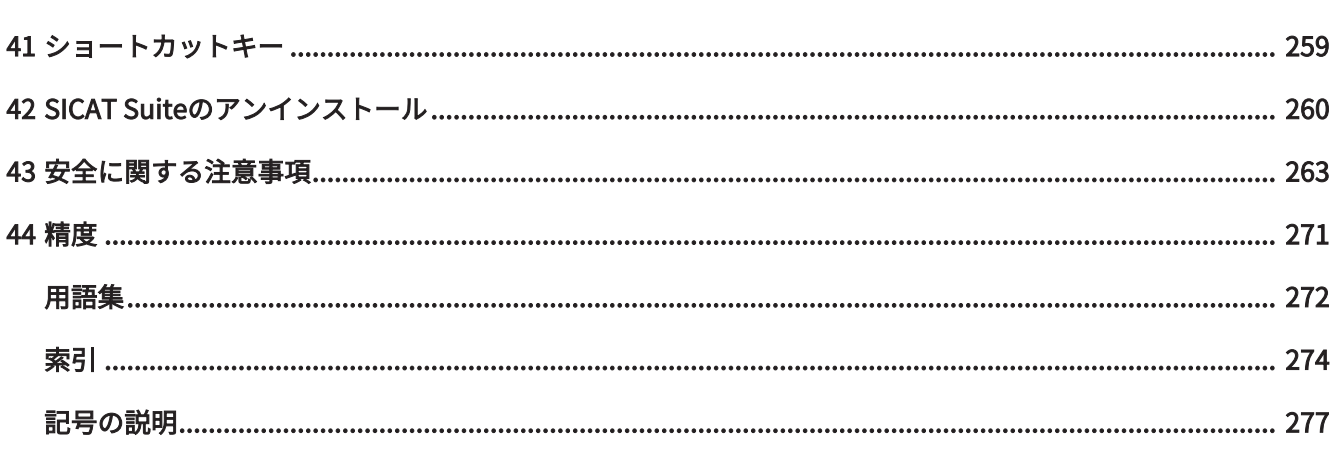

# <span id="page-465-0"></span>1 意図された用途および適応症

SICAT Endo 口腔・顎顔面領域の画像情報をビジュアル化するためのソフトウェアです。画像情 報は、医療スキャナ(CT/DVTスキャナなど)によるものです。また、SICAT Endoは、治療の選択 肢と歯内治療のためのアクセスルートの計画、評価および比較において歯科医をサポートしま す。歯科医によって作成された計画データは、SICAT Endoからエクスポートして、治療の実施 において使用することができます。

#### 適応症

SICAT Endo 次の目的ためのソフトウェアです。

- 口腔・顎顔面領域診断のサポート
- さまざまな治療の選択肢を比較する際のサポート
- 歯内治療計画におけるサポート
- 歯内穿孔テンプレートを用いた治療計画におけるサポート

. . . . . . . . . . . . . . . . . . . .

# <span id="page-466-0"></span>2 バージョン履歴

VERSION 1.4

■ 初版発行

### <span id="page-467-0"></span>3 システム要件

### お手元のシステムがシステム要件を満たしていない場合は、結果と して、このソフトウェアが起動しなくなったり、または正常に機能  $\mathbf{\Lambda}$ しない可能性があります。 注意 ソフトウェアをインストールする前に、ご使用のシステムが最小ソフトウ ェア/ハードウェア要件を満たしているか確認してください。 プロセッサー クワッドコア:2.3 GHz メインメモリ 8GB グラフィックカード 専用\* DirectX 11以上 ビデオメモリ:2 GB 現行のドライバで、ウィンドウズ・ディスプ レイ・ドライバ・メモリWDDM1.0以降のバー ジョンを使用できること。 ディスプレイ 画面解像度:画素密度が100%~125%のと き、1920×1080ドット以上\*\* 画面解像度:画素密度が100%~200%のと き、3840×2160ドット以下\*\* ハードディスクの空き容量 20 GB、その他、データセット用の補助メモ リ容量が必要 記憶媒体 インストールファイルが保存された外部記憶 媒体へのアクセス 入力装置 さんしょう しょうしょう しゅうしゃ キーボード、マウス ネットワーク アンディスク Ethernetで、100 Mbpsまたは1000 Mbpsを推 奨 患者教化用プリンター 300 dpi以上 紙形式はDIN A4またはUSレターサイズ オペレーティングシステム Windows 7 SP1 (64 ビット版)、 更新ファイル KB2670838を適用済みであること Windows 8 (64ビット版、デスクトップ) Windows 8.1 (64ビット版、デスクトップ) Windows 10 (64ビット版、デスクトップ)
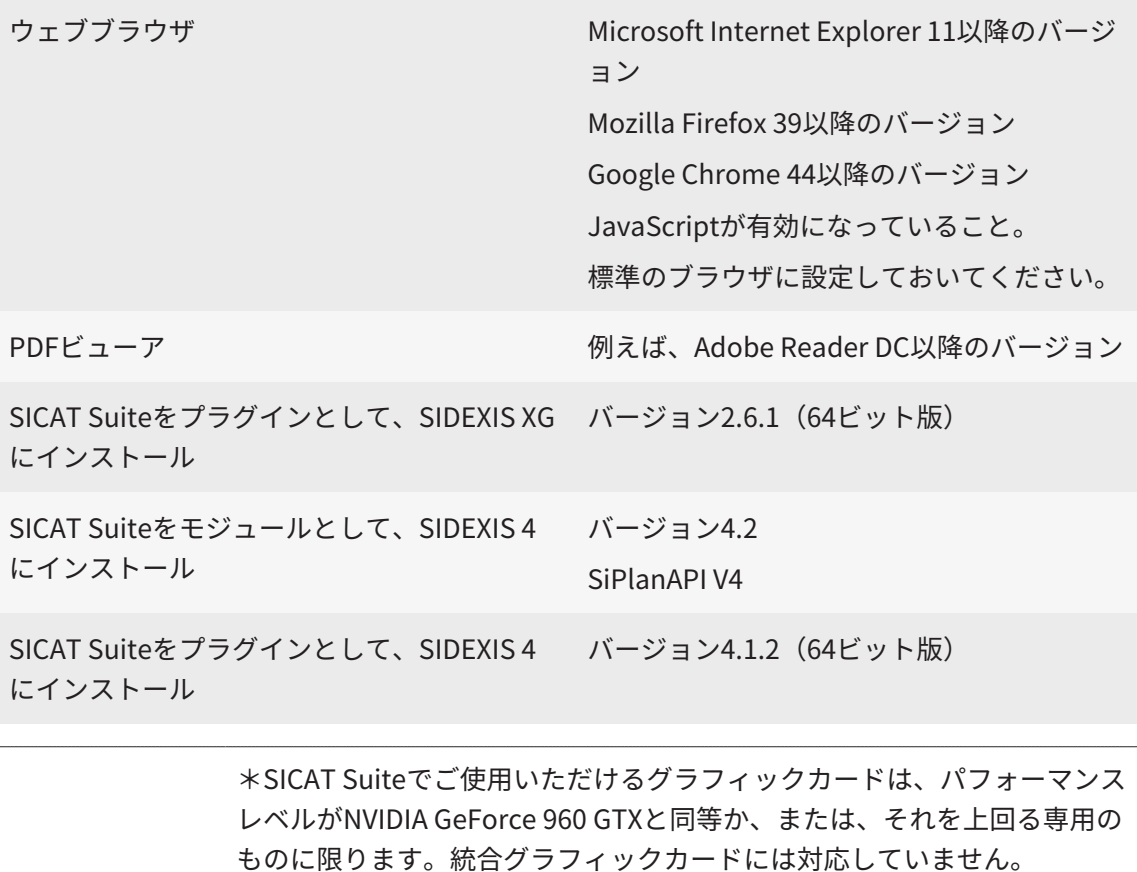

\*\*画面を低解像度にして画素密度を大きくとると、それが原因で、ユーザ ーインターフェースのある一部で、ソフトウェアの表示が不完全になるこ とがあります。 ディスプレイは、SMPTEテスト画像が正確に表示されるように調整する必 要があります。この調整に関する内容は、[SMPTEテスト画像によるモニタ](#page-703-0)

[ーのキャリブレーション \[](#page-703-0)[▶](#page-703-0)[ページ 245 - Standalone\]](#page-703-0)をご覧ください。

#### 前提ソフトウェア

SICAT Suiteは、以下のソフトウェア・コンポーネントを必要としますが、これらコンポーネント が未インストールのときは、SICAT Suiteがインストールを行います。

- Microsoft .NET Framework 4.5
- CodeMeterライセンス管理ソフト6.30d
- SQL Server Compact Edition 4.0
- SICAT WebConnector

SICAT WebConnectorはSICATサーバーとの通信用に特定のポートを必要とします。このポート はファイアウォール内でも有効にされている必要があります。

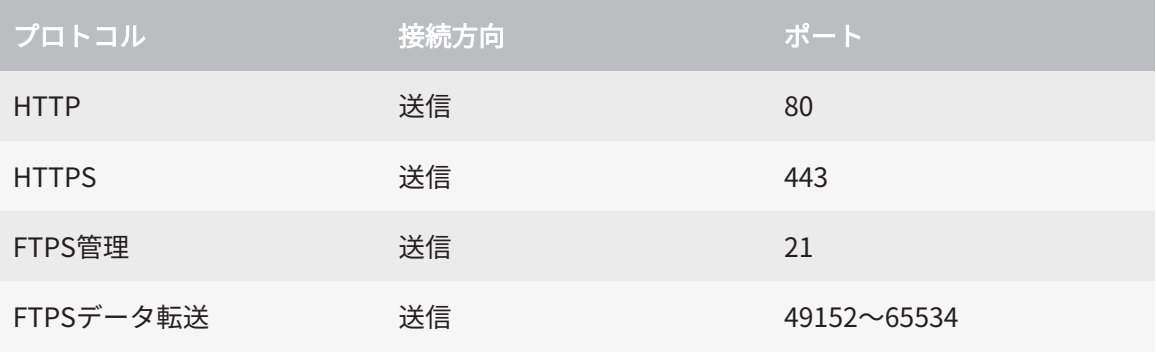

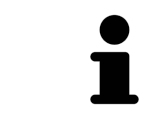

SICAT WebConnectorがなくても注文を実行することができます。これに 関する情報は[注文プロセス \[](#page-685-0)[▶](#page-685-0)[ページ 227 - Standalone\]](#page-685-0)を参照してくださ い。

## 4 安全に関する情報

安全関連の章節を以下に挙げますが、お読みいただくことが大切です。

- 危険レベルの定義 | [ページ 13 Standalone\]](#page-471-0)
- オペレーターの資格 | [ページ 14 Standalone\]](#page-472-0)
- 安全に関する注意事項 | [ページ 263 Standalone\]](#page-721-0)

## <span id="page-471-0"></span>4.1 危険レベルの定義

この取扱説明書では、オペレータ要員の皆様や患者様が負傷しないようにすること、および、物 的損害を予防することの両者を目的として、安全にかかわる識別表示として以下のものを使用し ています。

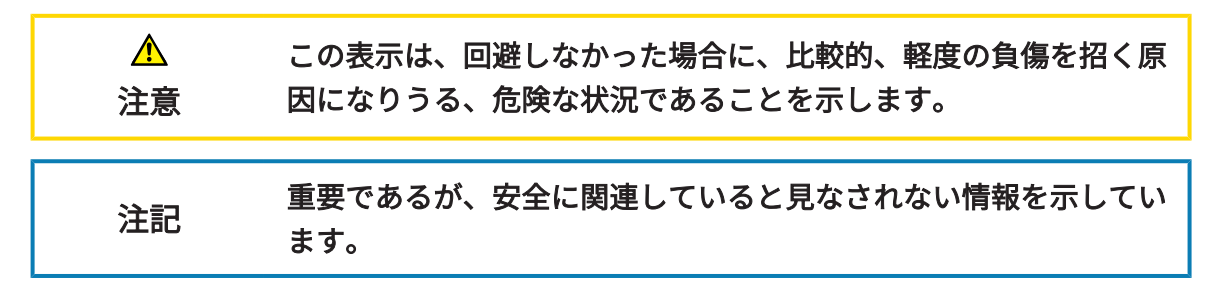

## <span id="page-472-0"></span>4.2 オペレーターの資格

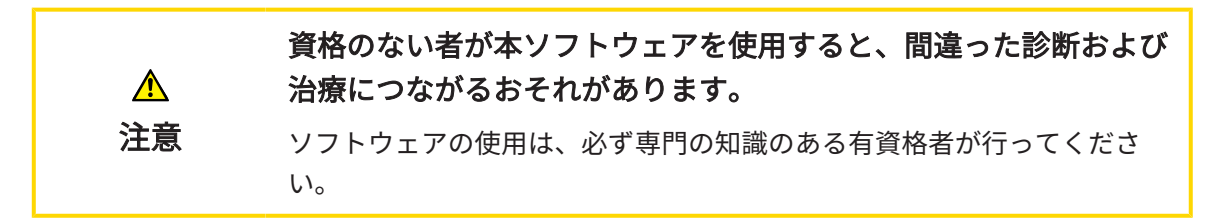

このソフトウェアを使用する要員の皆様は、スキルを有する熟練者の方か、または、正規の教育 訓練を修了された方のいずれかに限定してください。

教育またはトレーニングを終了する、または本ソフトウェアを一般的なトレーニングの枠内で使 用する場合、必ず有資格者が常時監視している状態で使用してください。

本ソフトウェアを使用するための前提条件:

- 本取扱説明書を読んでいること。
- ソフトウェアの基本構造および機能に習熟していること。
- ソフトウェアの故障を認識し、必要に応じて、適切な手順を実行することができること。

# 5 使用するアイコンおよび強調

#### アイコン

この取扱説明書では、以下の記号を使用しています。

この注意アイコンは、例えば代替手順のような追加情報を示しています。

#### 強調

SICAT Suiteに表示される要素のテキストおよび記号は、太字で強調されています。これに含まれ るユーザーインターフェースのオブジェクト:

- 範囲の記号
- ボタンの記号
- アイコンの記号
- 画面に表示される注意およびメッセージのテキスト

#### 取扱説明

取扱説明は番号付きリストで記載されています。

☑ 前提条件にはこのアイコンが付けられています。

- 1. 手順には番号が付けられています。
	- ▶ 中間結果はこのアイコンが付けられ、挿入されています。
- 2. 中間結果の後、それ以降の手順が続きます。
- ▶ 最終条件にはこのアイコンが付けられています。
	- 一つの手順のみで構成される指示にはこのアイコンが付けられています。

## 6 取扱説明書の概要

SICAT Endo は、他の各種アプリケーションとともに、SICAT Suiteの一部を構成します。

SICAT Suiteは、SICATの各種アプリケーションを実行させる環境を提供します。したがって、各 種アプリケーションのインストールは、SICAT Suiteにより行います。これに関する情報は[SICAT](#page-477-0) Suiteのインストール |[▶](#page-477-0)ページ 19 - Standalone |を参照してください。

現在、SICAT Suiteとしてお使いいただけるバージョンは、3種類あります。バージョンによっ て、操作手順の異なるものがいくらかあります。そのため、この取扱説明書では、バージョンご とで以下のように独立させています。

- SIDEXIS 4のモジュールを追加
- SIDEXIS XGのプラグイン
- スタンドアロン版

SICAT Suiteをインストールするときは、いずれか1バージョンを選択する操作は不要です。

各種アプリケーションのアンインストールも同様に、SICAT Suiteにより行います。これに関する 情報は[SICAT Suiteのアンインストール \[](#page-718-0)[▶](#page-718-0)[ページ 260 - Standalone\]](#page-718-0)を参照してください。

## 7 SICAT SUITEの概要

SICAT Suiteは、以下のコンポーネントより構成されています。

- SICAT Function SICAT Functionの用途については、SICAT Functionの取扱説明書をご参照 ください。
- SICAT Air SICAT Airの用途については、SICAT Airの取扱説明書をご参照ください。
- SICAT Endo SICAT Endoの用途については、SICAT Endoの取扱説明書をご参照ください。

#### 言語

SICAT Suiteのユーザーインターフェースは以下の言語に対応しています。

- 英語
- ドイツ語
- フランス語
- 日本語
- スペイン語
- イタリア語
- オランダ語
- ポルトガル語
- ロシア語

ライセンス認証

SICATアプリケーションまたは各機能を有効にするには以下の手順が必要となります。

- その場で販売担当者にご連絡ください。
- バウチャーコードを受け取ることができます。
- SICATポータルでバウチャーコードからライセンスキーが生成されます (SICATホームページ からアクセス可能)。
- SICATがお客様のアクティベーションキーにライセンスキーを追加します。
- アクティベーションキーでSICATアプリケーションまたはSICAT Suiteをインストールしたコ ンピュータ上の各機能を有効化します。

## フルバージョンおよびビューアモード

SICAT Suiteは2種類のモードでスタートすることができます。

- 最低一つのSICATアプリケーションのビューアライセンスが有効な場合、SICAT Suiteがビ ューアモードで起動します。
- 少なくとも一つのSICATアプリケーションのフルバージョンライセンスを有効にしている場 合、SICAT Suiteはフルバージョンで起動します。

原則として以下のルールを適用しています。

- 有効なフルバージョンライセンスのある[アプリケーション](#page-730-0)はフルバージョンでスタートしま す。
- 有効なビューアライセンスのあるアプリケーションはビューアモードでスタートします。
- 有効なライセンスのないアプリケーションはスタートしません。
- SICAT Suiteをインストールするときに、一つのモードに決定する必要はありません。

# <span id="page-477-0"></span>8 SICAT SUITEのインストール

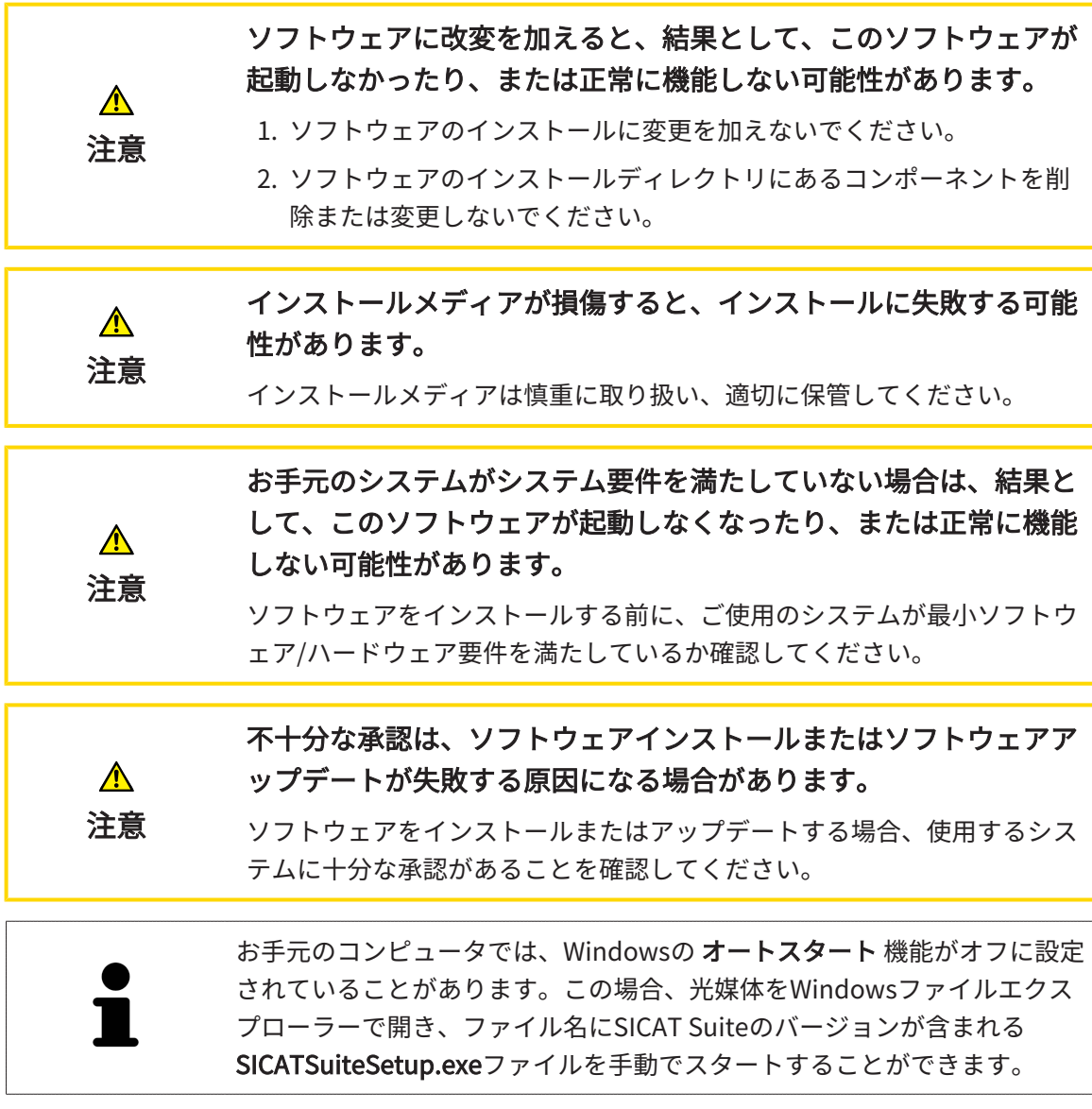

SICAT Suiteをインストールするには、次のように行います。

- ☑ お手元のコンピュータでは、システムの要件が満たされているようにしておいてください。 これに関する情報はシステム要件 | ページ9 - Standalone を参照してください。
- 1. SICAT Suiteインストールメディアをコンピューターの光学ドライブに挿入します。 ▶ オートスタート のウィンドウが開きます。

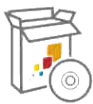

- 2. オートスタート のウィンドウで、 SICATSuiteSetup.exe を実行する のオプションを選択し ます。このとき、ファイル名には、SICAT Suiteのバージョン番号が含まれています。
	- ▶ ソフトウェアがコンピューター上で使用できない場合、前提ソフトウェアをインストー ルします。

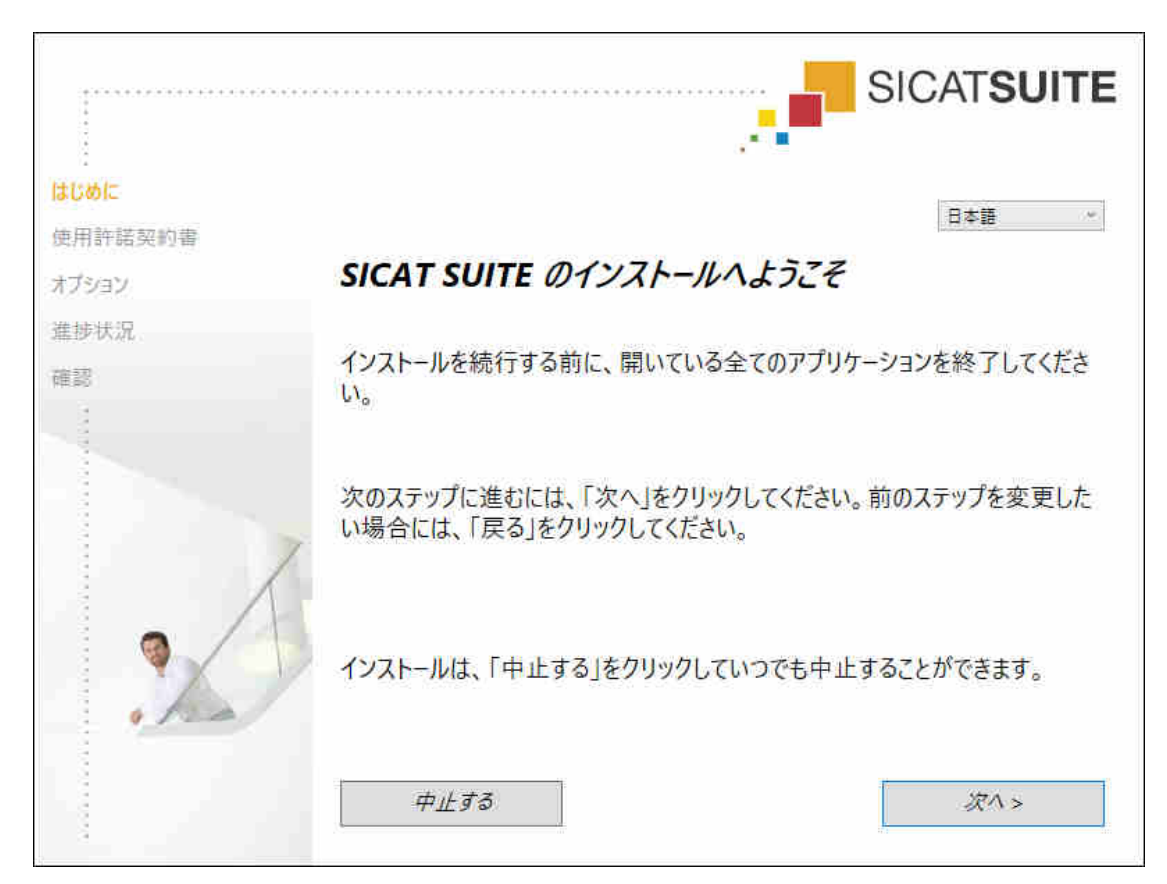

▶ SICAT Suiteのインストールプログラムが起動し、はじめに のウィンドウが開きます。

3. SICAT Suiteのインストールプログラムで使用する言語は、お好みのものを、 はじめに のウ ィンドウの右上隅から選択したら、次へ をクリックします。

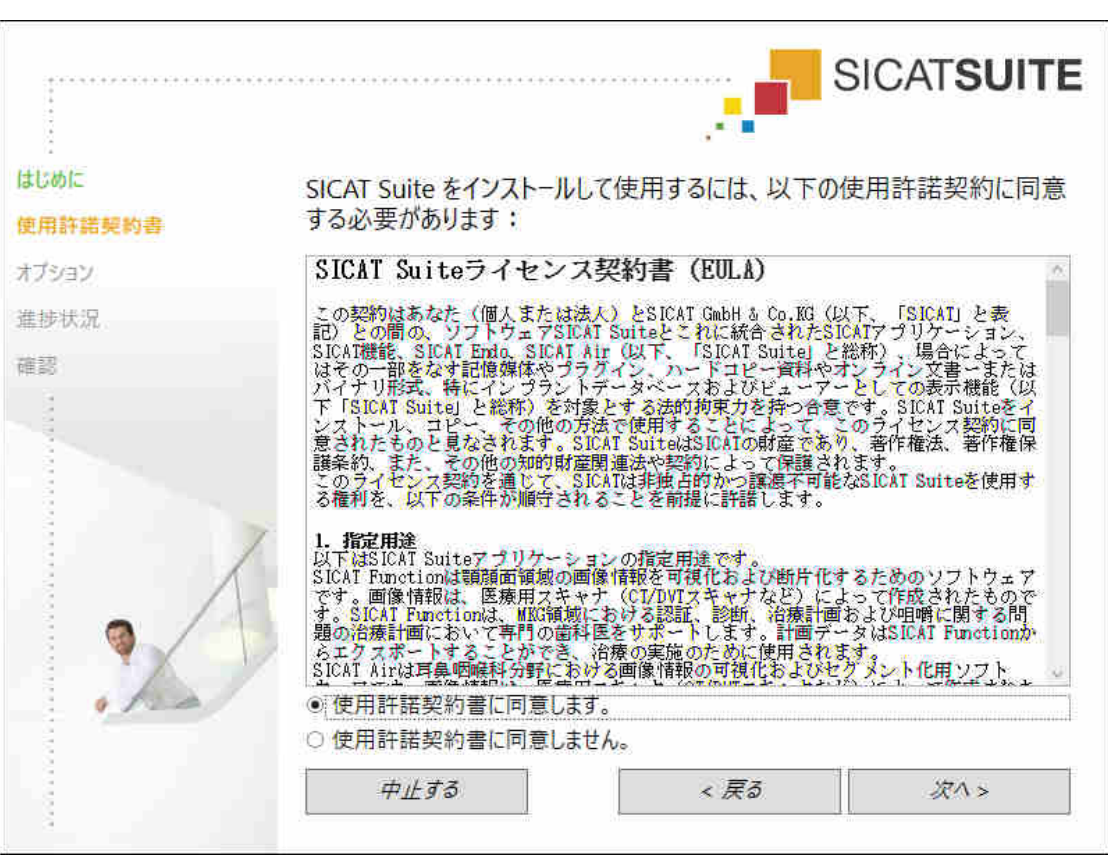

4. エンドユーザー使用許諾契約書をもれなく通読し、使用許諾契約書に同意します。のチェッ クボックスにチェックマークを入れたら、次へをクリックします。

▶ 使用許諾契約書 のウィンドウが開きます。

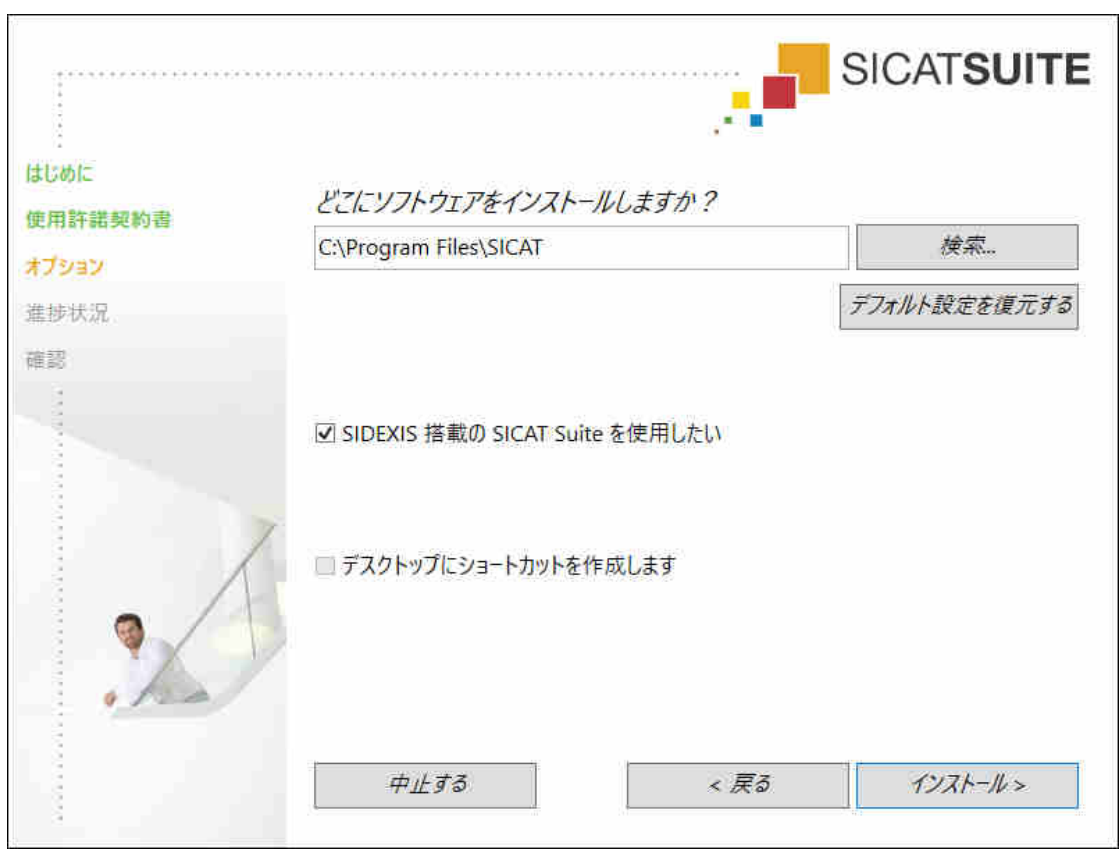

▶ オプション のウィンドウが開きます。

5. SICAT Suiteのインストールプログラムにより、SICAT Suiteをインストールする先のフォル ダが、ハードディスク上にありますが、このフォルダを変更するときは、検索するのボタン をクリックします。

▶ フォルダを選択する のウィンドウが開きます。

- 6. SICAT Suiteインストールプログラムに「SICAT Suite」ディレクトリを作成させたいフォル ダを参照し、OKをクリックしてください。
	- ▶ フォルダを選択すると、SICAT Suiteのインストールプログラムが、そのフォルダへのパ スを ソフトウェアをどこにインストールしますか? のボックス内に貼り付けます。
- 7. お手元のコンピュータにSIDEXIS XGか、または、SIDEXIS 4がインストールしてある場合、 SIDEXIS 搭載の SICAT Suite を使用したい のチェックボックスは、入力が可能です。SICAT Suiteの登録は、インストール中でも可能ですが、後ほど、SIDEXIS XGのプラグインか、ま たは、SIDEXIS 4のモジュールとして、マニュアル操作によっても結構です。
	- ▶ SIDEXIS 搭載の SICAT Suite を使用したいのチェックボックスにチェックマークを入れた 場合、デスクトップにショートカットを作成しますのチェックボックスは、グレーアウ ト表示で入力ができません。
- 8. 入力が可能な場合は、デスクトップにショートカットを作成しますのチェックボックスにチ ェックマークを入れるか外すかのいずれかを行います。
- 9. インストールするのボタンをクリックします。

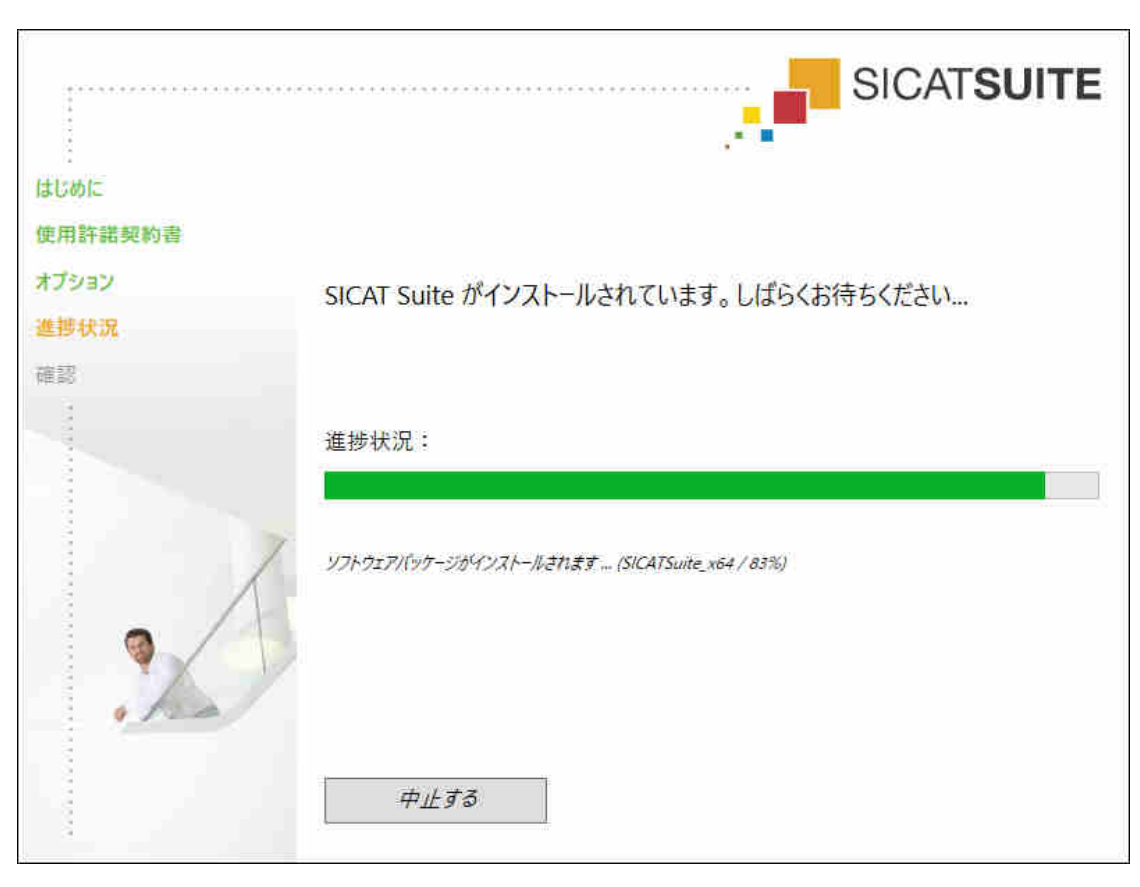

▶ 進捗状況 のウィンドウが開きます。

- ▶ SICAT Suiteと残りの前提ソフトウェアをインストールします。
- ▶ インストールが完了すると、確認 のウィンドウが開きます。

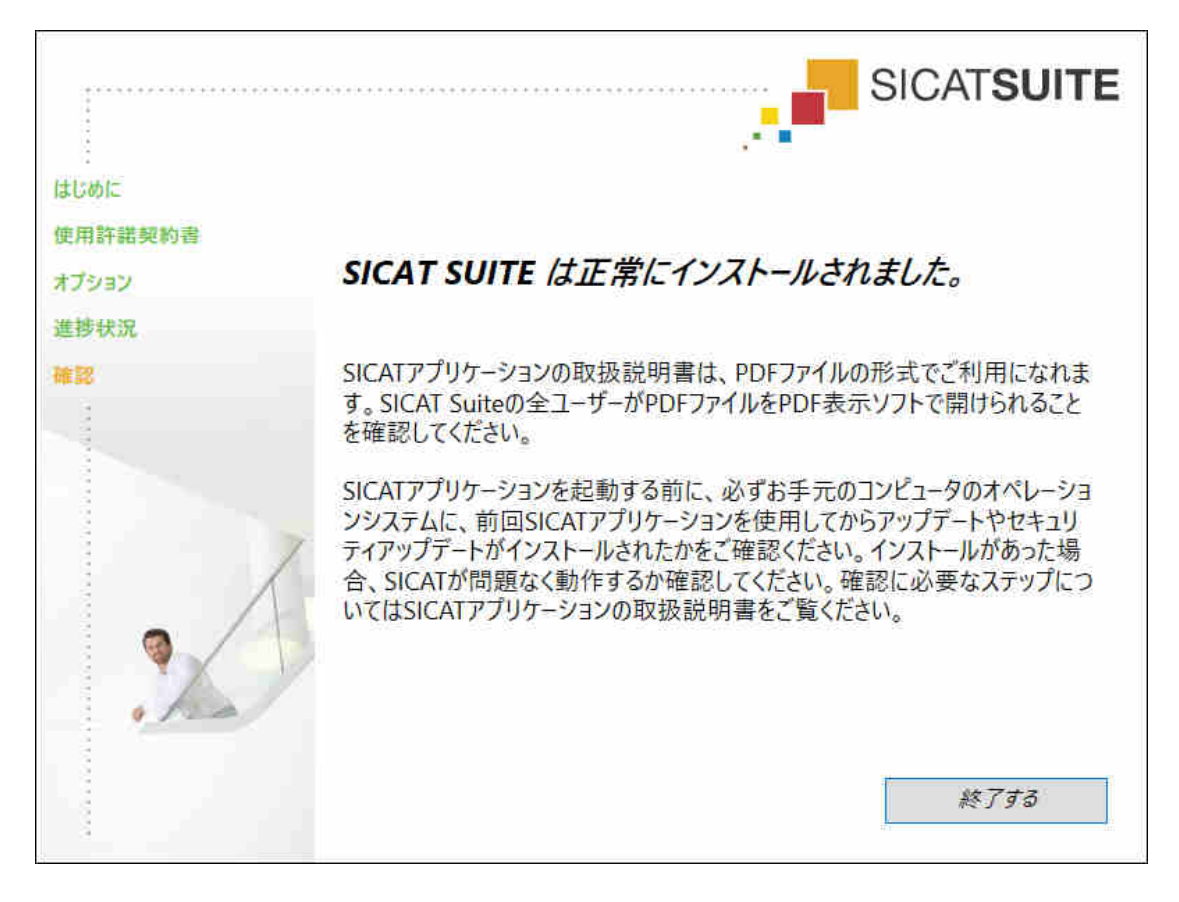

10. 終了するのボタンをクリックします。

▶ SICAT Suiteインストールプログラムが閉じます。

## 9 オペレーティングシステムのアップデートの ためのテスト手順を実行します

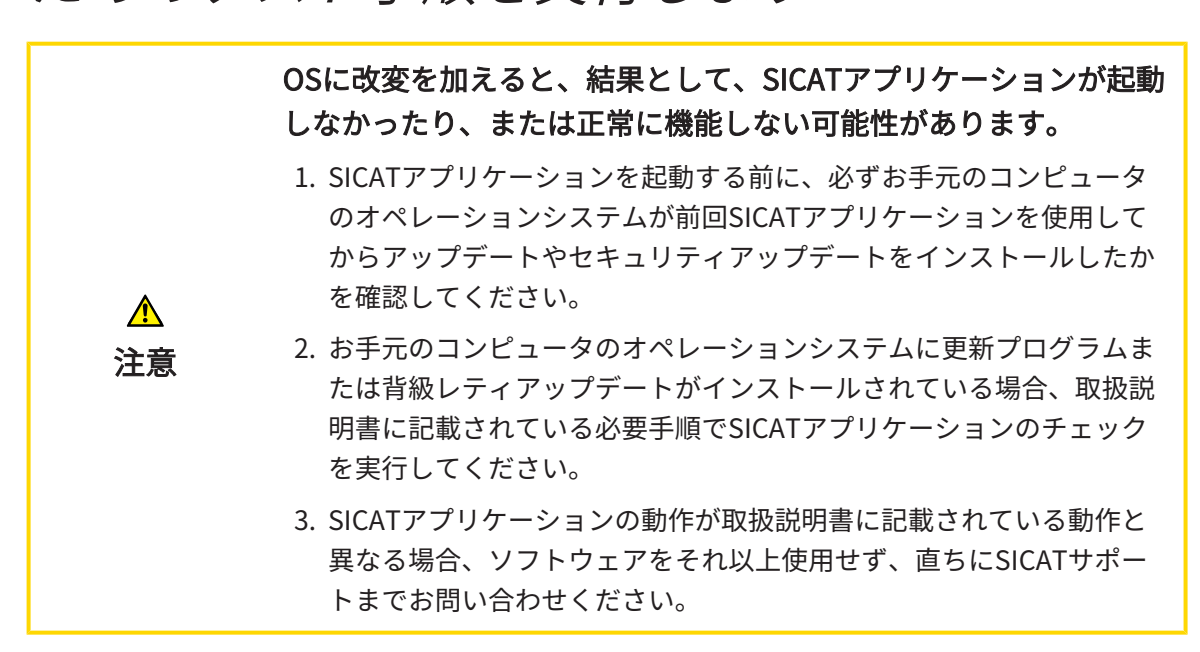

お使いのコンピュータのオペレーションシステムに更新プログラムがインストールされている場 合、SICAT Endoが正常に動作しているか確認します。以下の点検手順を実行してください。点 検中に異常を発見した場合は影響を受けるコンピュータ上のSICAT Endoの使用を中止し、SICAT サポートまでお問い合わせください。

#### 準備

- 1. 意図しない変更が行われていないことを確認するために、患者「Patient Axx」を削除してく ださい。
- 2. ファイル「SICATSuite ReferenceDataset 1.4.zip」から基準データセットをインポートし てください。データセットはSICATスイートのインストールメディアにあります。
- 3. 基準データセット「Patient Axx」を SICAT Endoで開いてください。

#### ENDOLINE

- 1. FDI-歯型図が有効になっていることを確認してください。これに関する情報は、[一般設定の](#page-701-0) [使用 \[](#page-701-0)[▶](#page-701-0)[ページ 243 - Standalone\]](#page-701-0)をご参照ください。
- 2. パノラマ-作業領域が有効になっていることを確認してください。
- 3. ビューを標準値に戻してください。
- 4. オブジェクトブラウザにおいて、グループ「 歯 45」を開いてください。
- 5. オブジェクトブラウザで、エレメント「15.24mm歯45番」を選択し、それに焦点を合わせ てください。

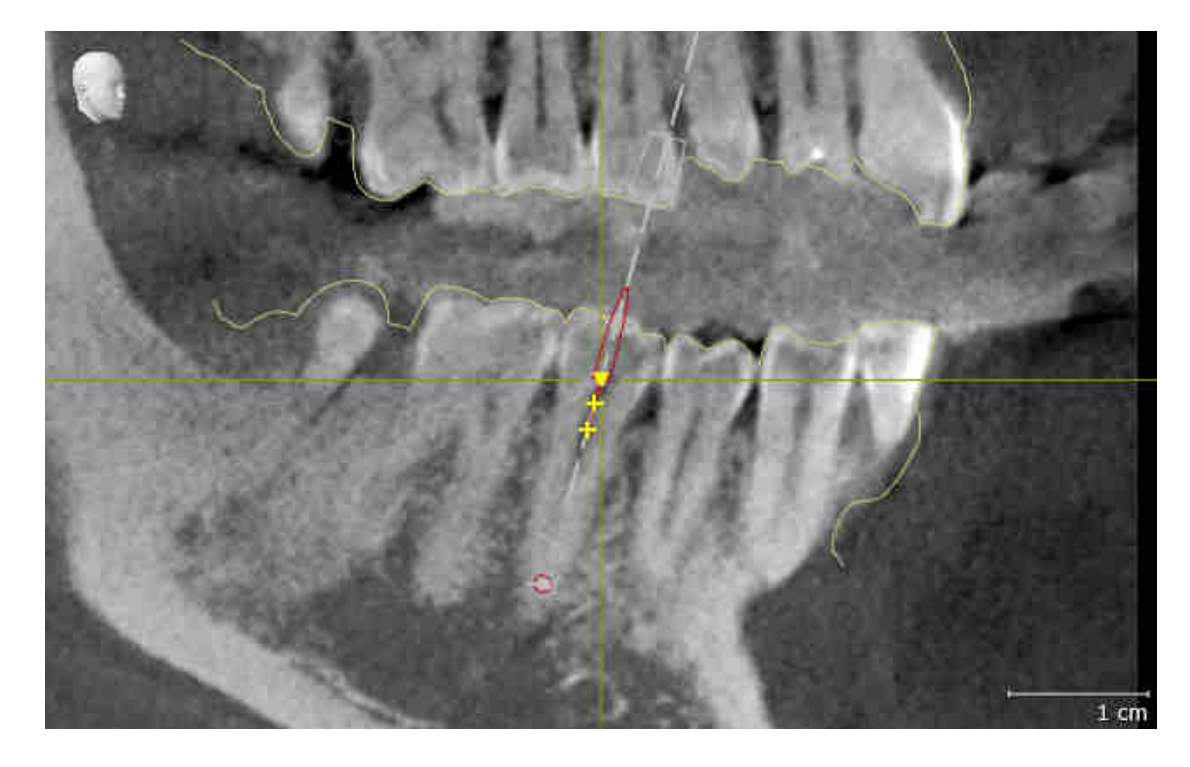

6. 縦ビューを次のスクリーンショットと比較してください。

- 7. オブジェクトブラウザにおいて、グループ「 歯 25」を開いてください。
- 8. オブジェクトブラウザで、エレメント「13.63 mm歯25番」を選択し、それに焦点を合わせ てください。
- 9. 横断ビューを次のスクリーンショットと比較してください。

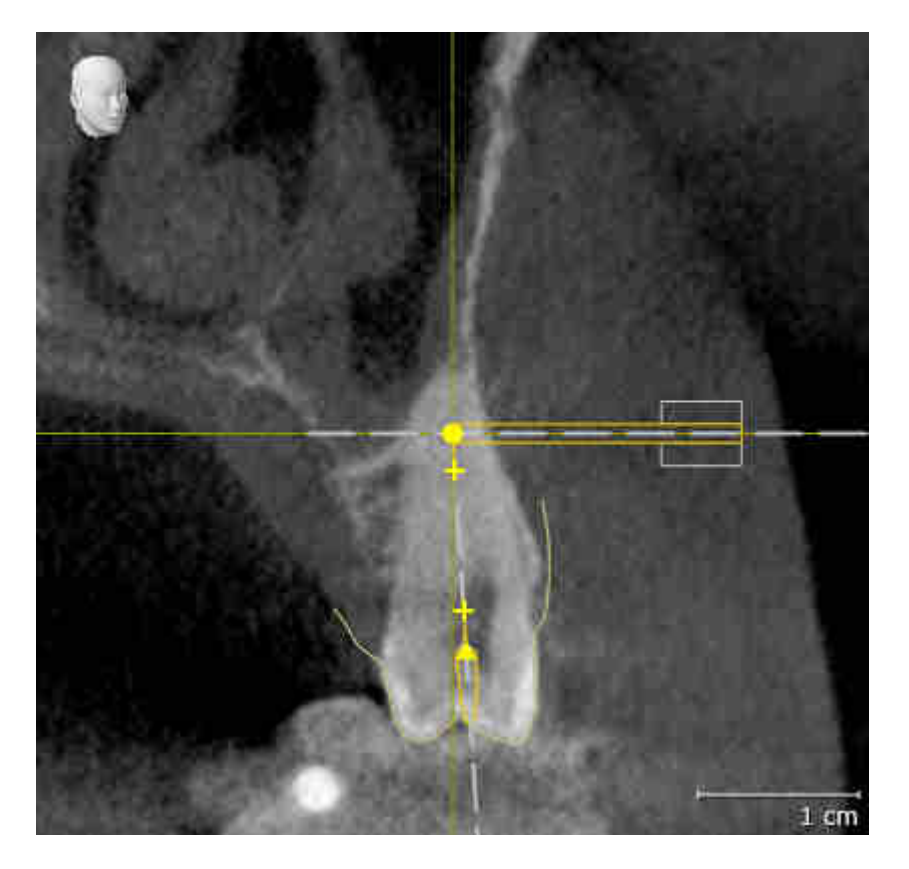

# 10 SICAT SUITEの更新、修復

## SICAT SUITEの更新

SICAT Suiteを更新するときは、SICAT Suiteのインストールプログラムを起動して、更新する の ボタンをクリックしてください。更新にあたって、インストールプログラムは、最初にSICAT Suiteの旧バージョンをアンインストールします。データと設定内容は、いずれももれなく保持 されます。

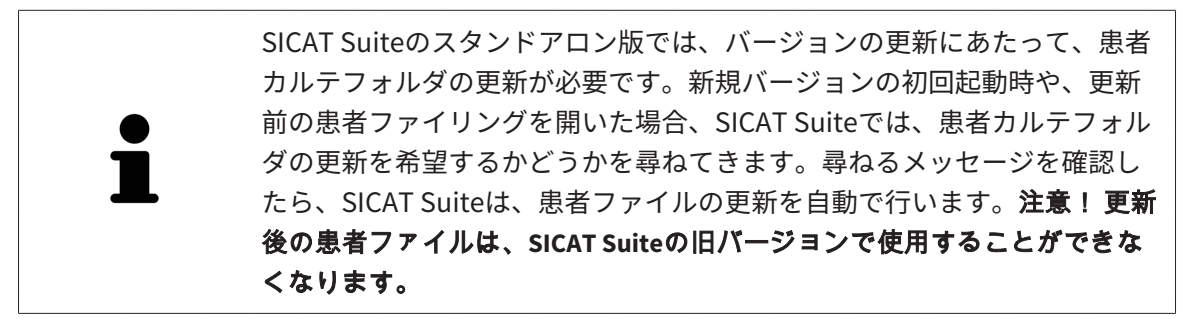

SIDEXIS XGをSIDEXIS 4.1.3以降のバージョンに更新し、その後、SICAT Suiteを更新すると、SICAT Suiteのインストールプログラムは、SICAT SuiteをSIDEXIS 4のモジュールとして登録します。3D X線撮影画像を開く と、SICAT Suiteでは、その3D X線撮影画像に関する3D治療計画スタディが SIDEX XG内に存在するかどうかをチェックし、存在すれば、そのスタディ をSIDEXIS XGからSIDEXIS 4へ適用します。

## SICAT SUITEの修復

SICAT Suiteを修復するときは、SICAT Suiteのインストールプログラムを起動して、修理する の ボタンをクリックしてください。データと設定内容は、いずれももれなく保持されます。

SICAT Suiteでは、更新と修復の両者で、SICAT Suiteのインストールプログラムを使用します。 これに関する情報はSICAT Suiteのインストール / ページ 19 - Standalone /を参照してくださ い。

## 11 このバージョンの特徴

SICAT Endo単独、または他のソフトウェアにリンクされた形で使用するかによって、特定の領 域に違いがあります。

### 患者データ、立体画像のデータ

SICAT Suiteのスタンドアロンバージョンには、ボリュームデータおよび患者の固有の中央管理が 含まれます。SICAT Suiteのスタンドアロンバージョンの患者ファイルのコンセプトは、標準的な 患者ファイルに例えることができます。

- 患者ファイルは、書類整理庫に例えることのできる患者ファイリングに保存されます。
- 患者ファイルをアクティブにすることは、患者ファイルを書類保管庫から取り出してテーブ ルに置くことに例えることができます。
- 患者ファイルからの患者データをSICATアプリケーションで開くことは、患者ファイルから 書類を取り出すことに例えることができます。
- 3D X線撮影画像を患者ファイルに追加することは、標準的な患者ファイルの2D X線撮影画像 を追加することに例えることができます。
- 3D X線撮影画像は、複数のプロジェクトの基礎となり得ます。プロジェクトは患者ファイル の一部でもあります。
- 付属のプロジェクトを含む3D X線撮影画像はスタディと呼ばれます。

患者ファイルフォルダーの管理に関する内容は、[患者ファイリング \[](#page-513-0) [ページ 55 - Standalone\]](#page-513-0) の節をご覧ください。患者ファイルの管理に関する内容は、*[患者ファイル \[](#page-533-0)[▶](#page-533-0)[ページ 75 -](#page-533-0)* [Standalone\]](#page-533-0)の節をご覧ください。

> 患者データに加えて、SICATの各種アプリケーションのユーザー設定内容に ついても、バックアップ保存を行っておくのがよいでしょう。ユーザー設 定内容は、各ユーザー別に2つのディレクトリに分割して保存されていま す。これら2つのディレクトリを開くときは、Windowsのエクスプローラ で、アドレスバーに %appdata%\SICAT GmbH & Co. KGと %localappdata %\SICAT GmbH & Co. KG を入力してください。

#### 設定

スタンドアロン版では、SICAT Suite自体が設定内容のすべてを管理します。これに関する情報は 設定 / ページ 242 - Standalone |を参照してください。

### ライセンス

スタンドアロン版と、別のソフトウェアに結合した、SICAT Suiteのバージョンは、いずれも共通 のライセンスで使用できます。SICAT Suiteをインストールするときに、一つのバージョンに決定 する必要はありません。

## スタディの書込権限のあるものとないものを開く

SICAT Endoの3D治療計画スタディに対して変更を行い、その変更内容を保存するときは、以下 の各条件を満たしておいてください。

- SICAT Endoのフルバージョンライセンスのアクティベーションを完了しておく必要がありま す。
- [患者ファイリング](#page-730-1)を開いておくこと。

ライセンスのアクティベーションが完了していなければ、 SICAT Endoの3D治療計画スタディで は、変更と変更内容の保存がいずれもできません。SICAT Endoビューアライセンスがすでに有 効にされている場合、3D X線撮影とSICAT Endoスタディを閲覧することができます。

以下の表には、SICATアプリケーション用ライセンスのアクティベーションを完了し、かつ、開 いている患者ファイルフォルダーがあるときに、利用できる機能が示されます。

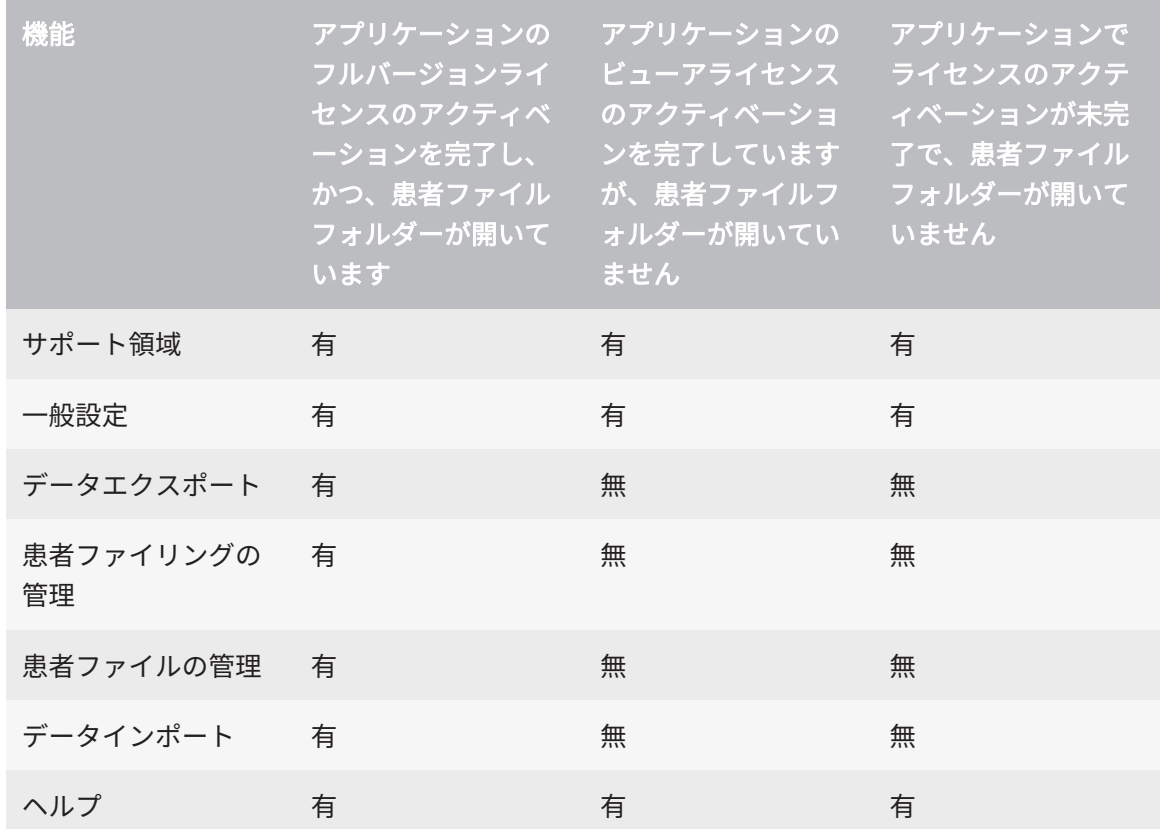

以下の表には、SICAT Endoについてライセンスのアクティベーションを完了し、開いている患 者ファイルフォルダーがあるときに、利用できる機能を示します。

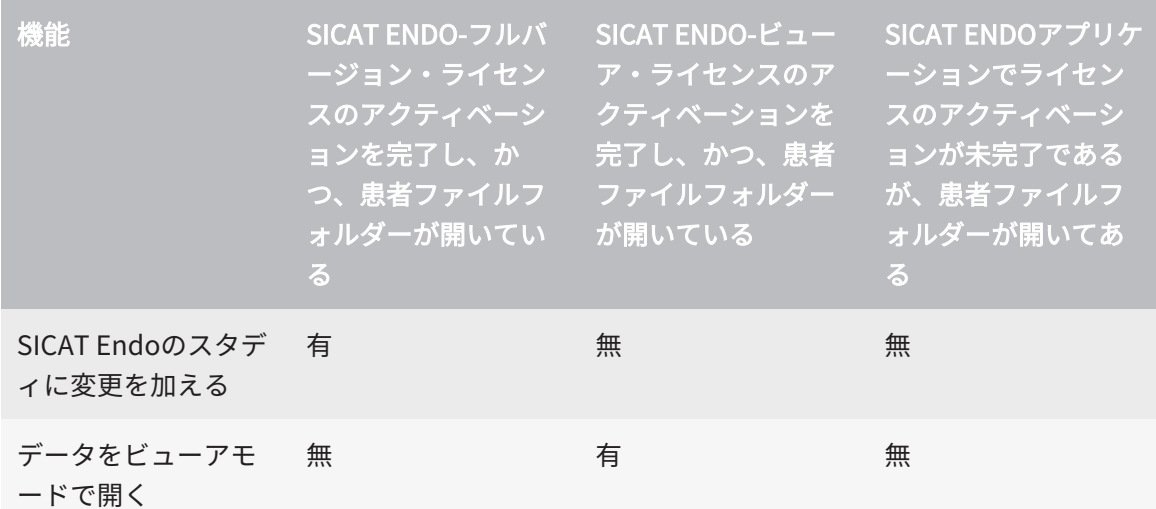

アプリケーションのライセンスに対して、アクティベーションが完了していても、条件によって は、SICAT Endoのスタディで変更を行ったり、変更内容を保存したりが、いずれもできないと きがあります。その原因として、例えば注文プロセス実行中の場合が考えられます。

スタンドアロンバージョンでは、ライセンスステータスは SICAT Suiteホームウインドウで使用 できる機能にも影響します。これに関する情報は[「SICAT Suiteホーム」ウインドウの概要 \[](#page-499-0)入 [ージ 41 - Standalone\]](#page-499-0)を参照してください。

詳細な情報は、[データを書き込み禁止で開く \[](#page-713-0) [ページ 255 - Standalone\]](#page-713-0)をご参照ください。

## 12 SICAT ENDOの標準ワークフロー

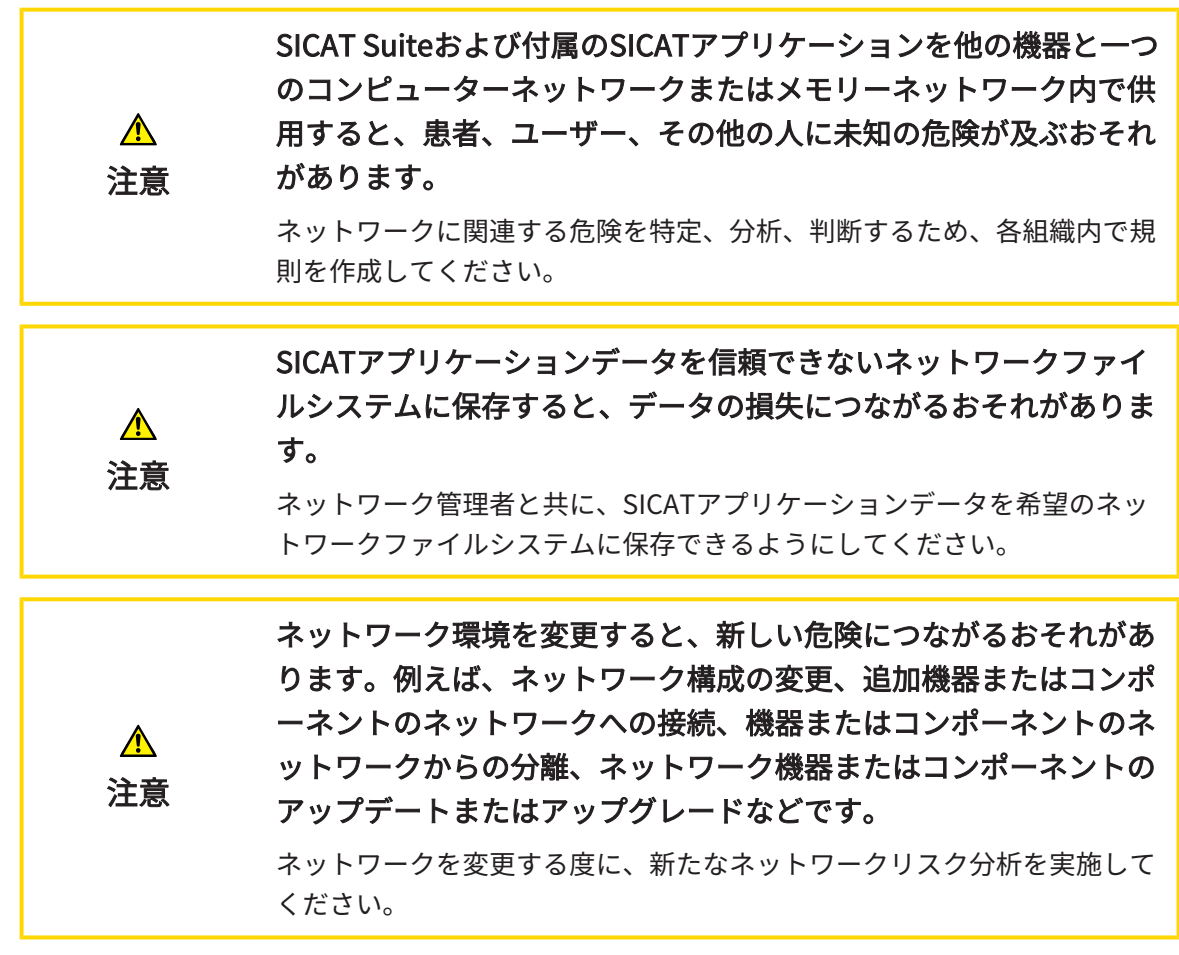

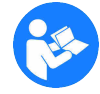

SICAT Suiteを使った作業を始める前に、本取扱説明書および、特にすべての安全上の注意事項を よくお読みください。後で情報を調べる時のため、本取扱説明書は手元に置いてください。

#### インストール

SICAT Suiteをインストールする手順は、[SICAT Suiteのインストール \[](#page-477-0)[▶](#page-477-0)[ページ 19 - Standalone\]](#page-477-0) をご参照ください。

### フルバージョンで使用可能にする

- 1. SICAT Endoのライセンスが取得済みのときは、ライセンスのアクティベーションを行っ て、フルバージョンで使用できるようにします。これに関する情報は[ライセンス \[](#page-503-0)[▶](#page-503-0)[ページ](#page-503-0) [45 - Standalone\]](#page-503-0)を参照してください。
- 2. データを保存できるため、少なくとも一つの患者ファイリングを登録し、これをアクティブ にします。これに関する情報は[患者ファイリング \[](#page-513-0)[▶](#page-513-0)[ページ 55 - Standalone\]](#page-513-0)を参照してく ださい。

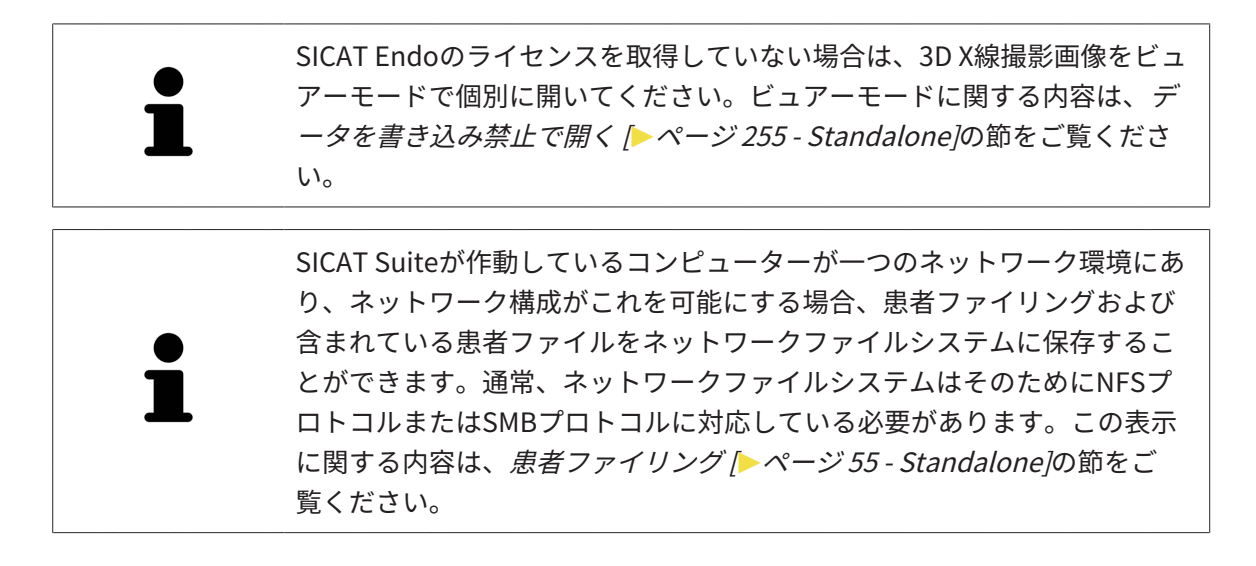

### 開始

SICAT Suiteの起動手順は、[SICAT Suite をスタートする \[](#page-493-0)[▶](#page-493-0)[ページ 35 - Standalone\]](#page-493-0)の節をご覧 ください。

#### 設定

各種設定について、お好みの内容に変更するときは、設定のコーナーから行ってください。これ に関する情報は、[設定 \[](#page-700-0)[▶](#page-700-0)[ページ 242 - Standalone\]](#page-700-0)をご参照ください。

### データセット

SICAT Endo 3つの異なるファイルタイプを組み合わせます。

- 3D X線撮影画像。例として、Sirona GALILEOSによるものがあります。
- 例えば、Sirona XIOS XGによる口腔内撮影画像
- デジタル[光学印象](#page-731-0)。例として、Sirona CERECによるものがあります。

### データセットを収集する

- 1. 必要に応じて、患者の口腔内撮影画像を作成してください。この手順に関する内容は、それ ぞれの機器の取扱説明書をご覧ください。
- 2. 患者の3D X線撮影画像を作成してください。この手順に関する内容は、それぞれの機器の取 扱説明書をご覧ください。
- 3. 上顎骨または下顎骨のデジタル光学印象を作成します。この手順に関する内容は、それぞれ の機器の取扱説明書をご覧ください。

## データセットを開く

- 1. 3D X線撮影画像を患者ファイリングにインポートします。これに関する情報は[データインポ](#page-522-0) [ート \[](#page-522-0)[▶](#page-522-0)[ページ 64 - Standalone\]](#page-522-0)を参照してください。
- 2. [患者ファイル](#page-730-2)を検索し、インポートしたデータを管理する手順は、患者ファイル | [ページ](#page-533-0) [75 - Standalone\]](#page-533-0)の節に記載の手順に従ってください。
- 3. 患者ファイルのデータで作業するには、SICAT Endoで、患者ファイルを開きます。これに 関する情報は*[患者ファイル概要から3D X線撮影画像または計画プロジェクトを開く \[](#page-541-0)*[▶](#page-541-0)[ペー](#page-541-0) [ジ 83 - Standalone\]](#page-541-0)を参照してください。

歯内治療における典型的なデジタルワークフロー

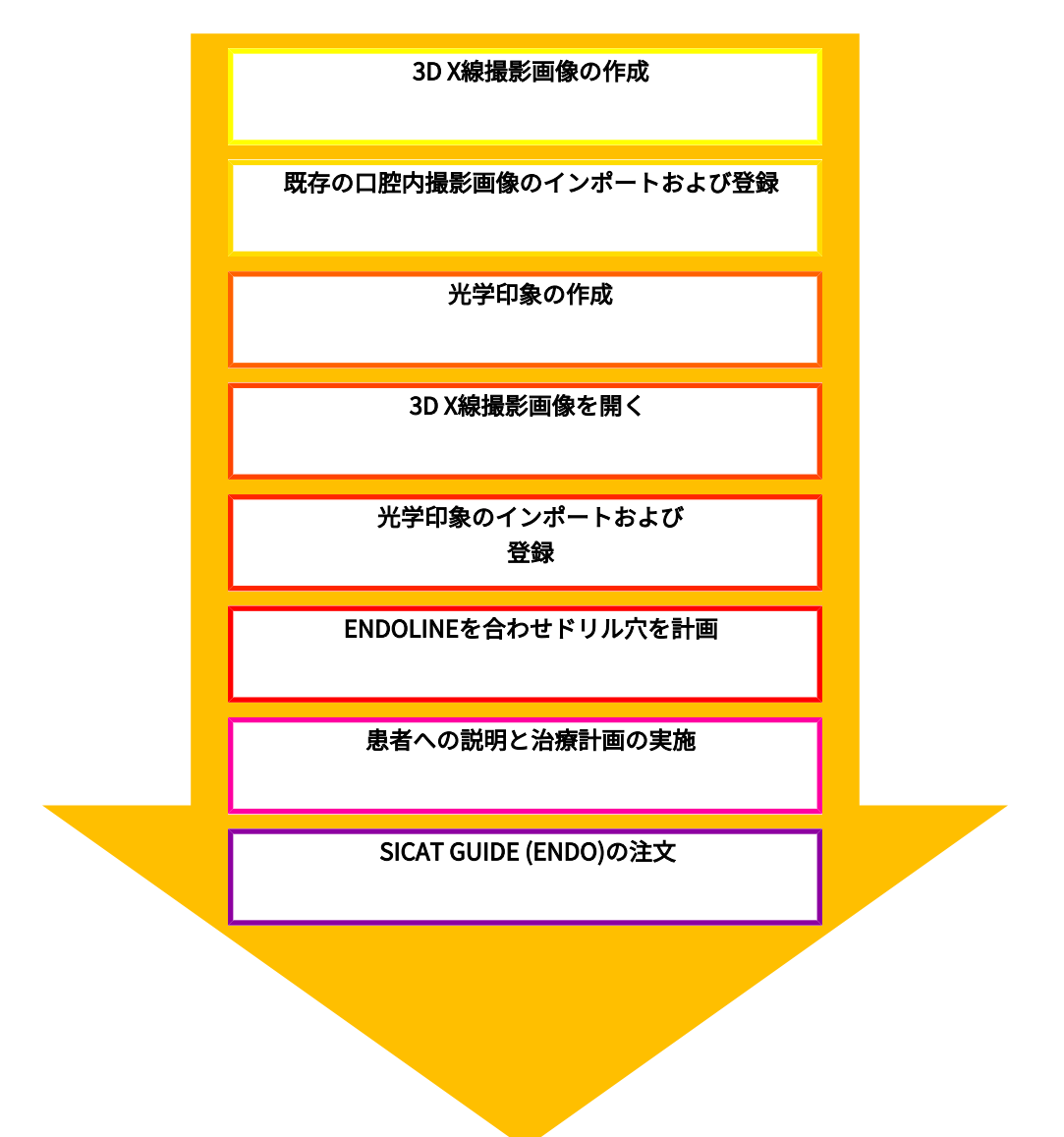

## 作業手順 SICAT ENDO

- 1. 必要に応じて、ボリュームの配置とパノラマ エリアを調整してください。これに関する情報 は、[ボリュームの配置およびパノラマ エリア \[](#page-599-0)[▶](#page-599-0)[ページ 141 - Standalone\]](#page-599-0)をご参照くださ い。
- 2. SICAT Endoで、既存の口腔内撮影画像をインポートして登録してください。これに関する 情報は、[口腔内撮影画像をインポートし、歯を割り当てます \[](#page-624-0)[▶](#page-624-0)[ページ 166 - Standalone\]](#page-624-0)お よび[口腔内撮影画像を登録する \[](#page-631-0)[▶](#page-631-0)[ページ 173 - Standalone\]](#page-631-0)をご参照ください。
- 3. 3D X線撮影画像のデータとともに、光学印象をインポートして記録します。これに関する情 報は、[光学印象をインポートし記録する \[](#page-611-0)[▶](#page-611-0)[ページ 153 - Standalone\]](#page-611-0)をご参照ください。
- 4. EndoLinesを合わせ、ドリル穴を計画します。これに関する情報は、 [歯の領域をプリアライ](#page-649-0) [ンメントする \[](#page-649-0)[▶](#page-649-0)[ページ 191 - Standalone\]](#page-649-0)、[EndoLinesをセットする \[](#page-651-0)[▶](#page-651-0)[ページ 193 -](#page-651-0) Standaloneはよびドリル穴を計画する [ ページ 203 - [Standalone\]](#page-651-0)をご参照ください。
- 5. Endo計画オブジェクトを口腔内撮影画像ワークスペースで評価してください。これに関す る情報は、[口腔内撮影画像ワークスペースの概要 \[](#page-569-0)> [ページ 111 - Standalone\]](#page-569-0)をご参照くだ さい。
- 6. 患者教化を実行し、それに基づいて患者のハンドアウトを作成してください。これに関する 情報は、[患者教化 \[](#page-673-0)[▶](#page-673-0)[ページ 215 - Standalone\]](#page-673-0)をご参照ください。
- 7. SICAT GUIDE (ENDO) 穿孔テンプレートをご注文ください。これに関する情報は、[注文プロ](#page-685-0) [セス \[](#page-685-0)[▶](#page-685-0)[ページ 227 - Standalone\]](#page-685-0)をご参照ください。
- 8. 例えば、セカンドオピニオンを求める場合、データをエクスポートします。これに関する情 報は、[データエクスポート \[](#page-681-0)[▶](#page-681-0)[ページ 223 - Standalone\]](#page-681-0)をご参照ください。

### データセットを使用する作業を終了する、中断する

■ 作業を終了または中断する時は、アクティブな患者ファイルを閉じて、これを保存して ください。これに関する情報はSICAT Suiteを閉じる [▶](#page-716-0) [ページ 258 - Standalone\]](#page-716-0)を参照 してください。

#### 取扱説明書、サポート

[取扱](#page-502-0)説明書は、 SICAT Suite ヘルプのウィンドウからご覧ください。これに関する情報は、*取扱* [説明書を開く \[](#page-502-0)[▶](#page-502-0)[ページ 44 - Standalone\]](#page-502-0)をご参照ください。

それ以降のサポートは、サポートのページをご覧ください。これに関する情報は、サポート [ページ 250 - Standalone\]](#page-708-0)をご参照ください。

# <span id="page-493-0"></span>13 SICAT SUITE をスタートする

SICAT Endoを開始するには、まずSICAT Suiteを起動する必要があります。 SICAT Suiteを起動するには、次の手順で行います。

☑ SICAT Suiteを正常にインストールします。これに関する情報は[SICAT Suiteのインストール](#page-477-0) [\[](#page-477-0)[▶](#page-477-0)[ページ 19 - Standalone\]](#page-477-0)を参照してください。

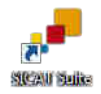

- インストール時にデスクトップアイコンを作成した場合、Windowsのデスクトップにあ るアイコンSICAT Suiteをクリックします。
- ▶ SICAT Suiteがスタートし、SICAT Suiteホームウィンドウが開きます。これに関する情報は [「SICAT Suiteホーム」ウインドウの概要 \[](#page-499-0)[▶](#page-499-0)[ページ 41 - Standalone\]](#page-499-0)を参照してください。

Windowsボタンを押し、SICAT Suite と入力して、SICAT Suiteアイコンをクリックすることによ ってSICAT Suiteをスタートすることもできます。

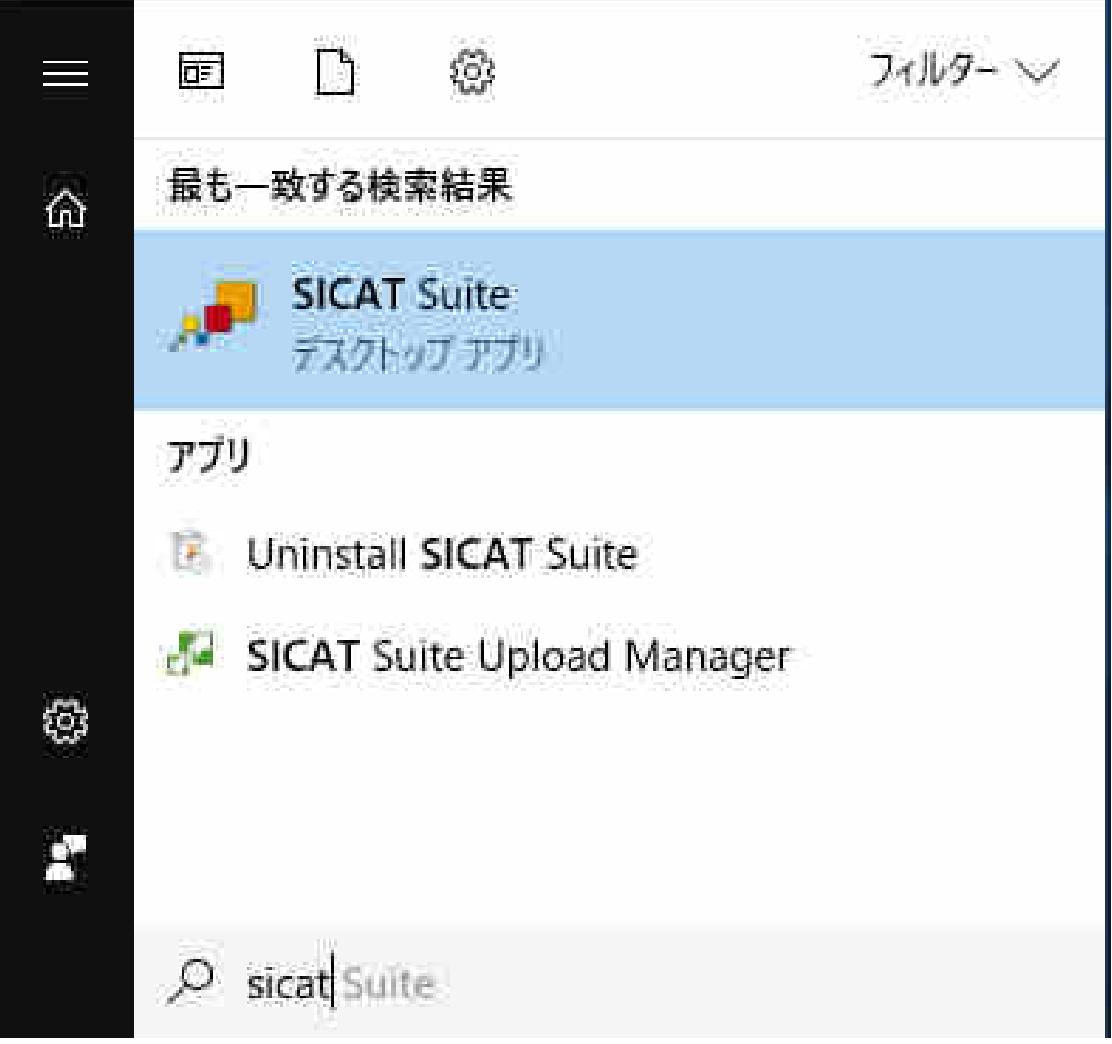

# 14 SICAT SUITEでのSICAT ENDOスタディ

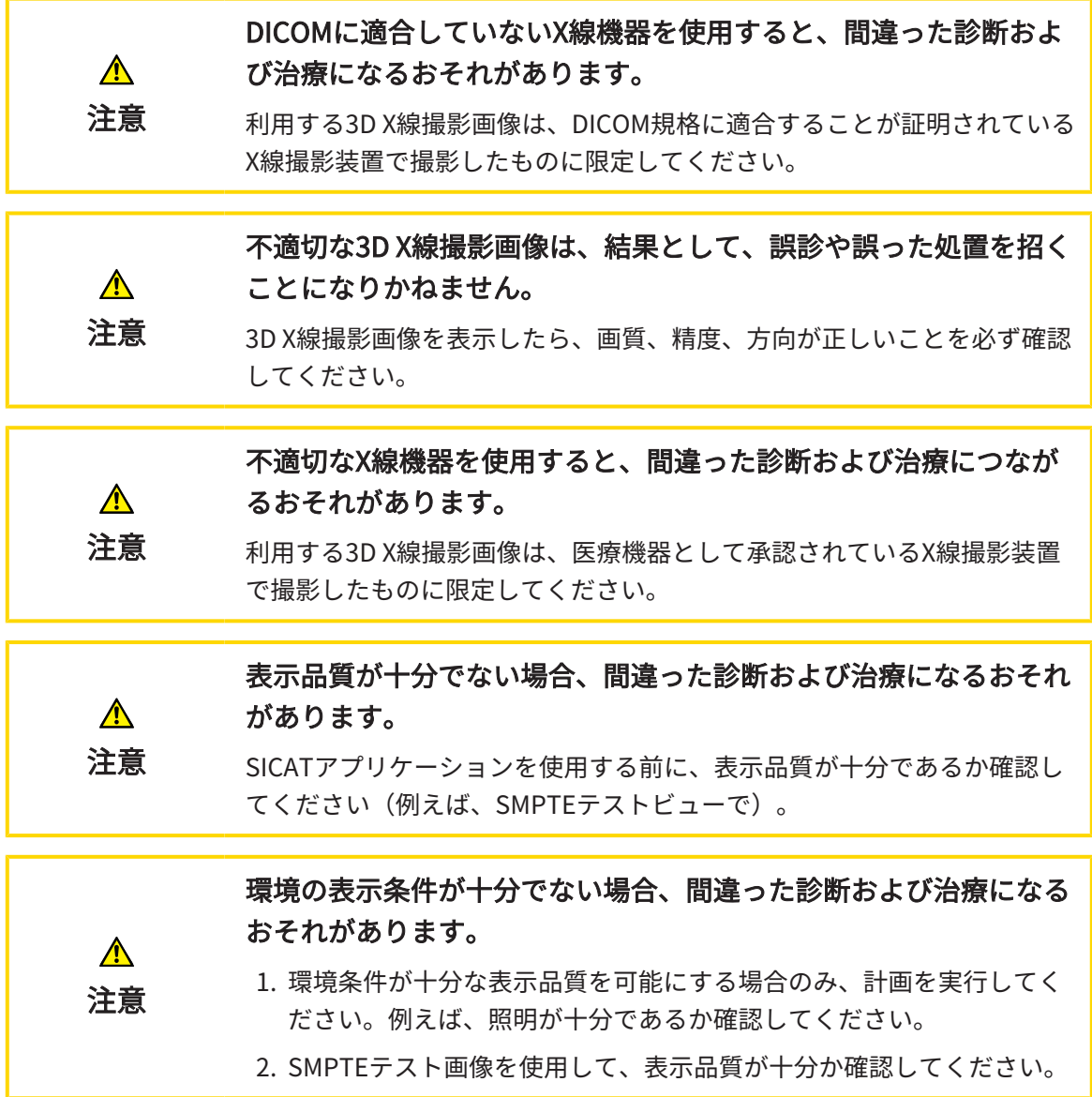

以下の条件が満たされた場合、患者ファイルの概要は、SICAT Endoスタディの情報を表示しま す。

- SICAT Suiteをスタンドアロンバージョンとして使用します。
- 3D撮影図と計画プロジェクトのエリアからSICAT Endoスタディを選択しました。

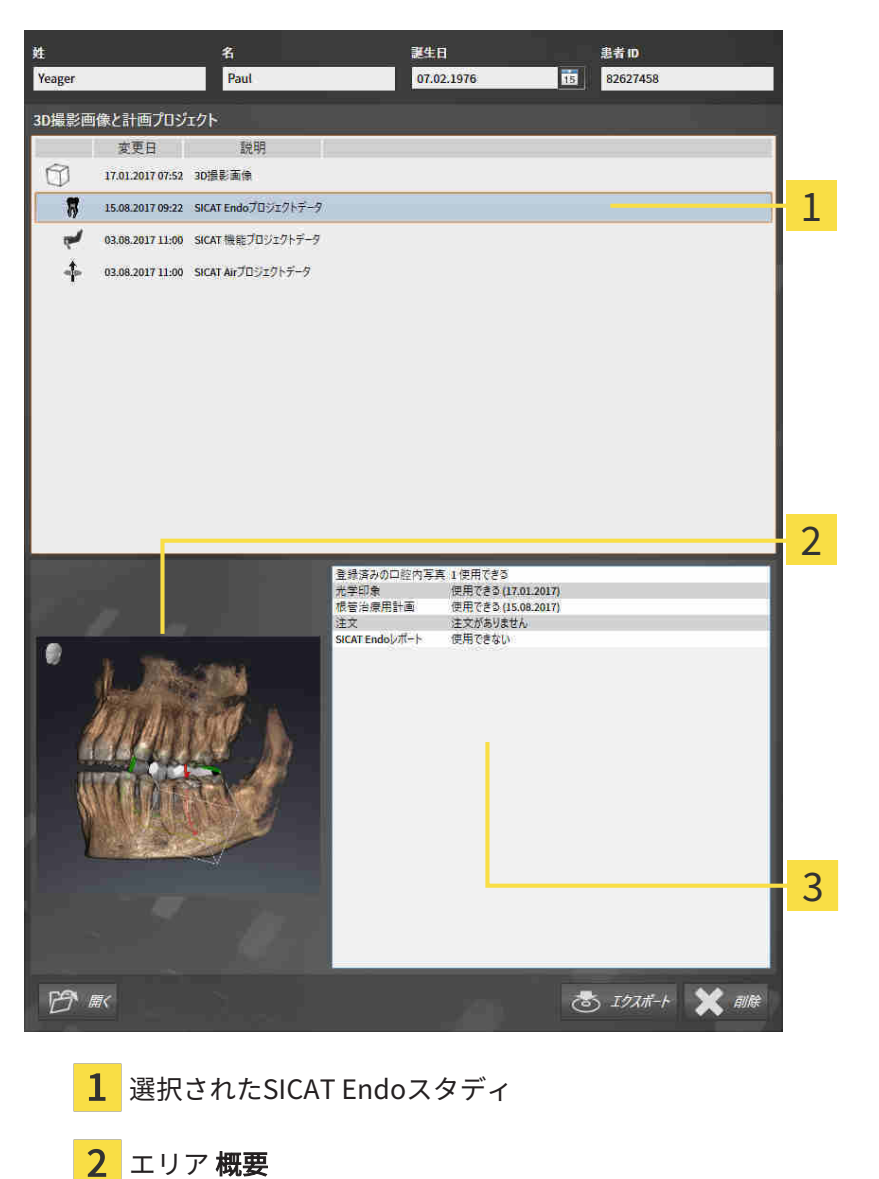

エリア 詳細

3

#### 概要のエリアは3Dビューを表示します。

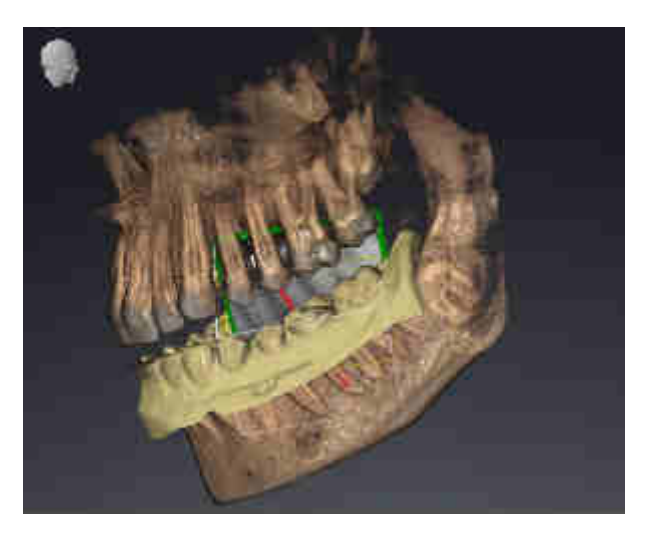

詳細エリアに次の情報が表示されます:

- 利用可能な登録済み口腔内撮影画像
- 利用可能な光学印象
- 利用可能な根管治療計画
- 利用可能なステータスと日付が含む注文

■ 利用可能なレポート

# 15 SICAT SUITEのユーザーインターフェース

SICAT Suiteのユーザーインターフェースは、以下のアイテムから構成されています。

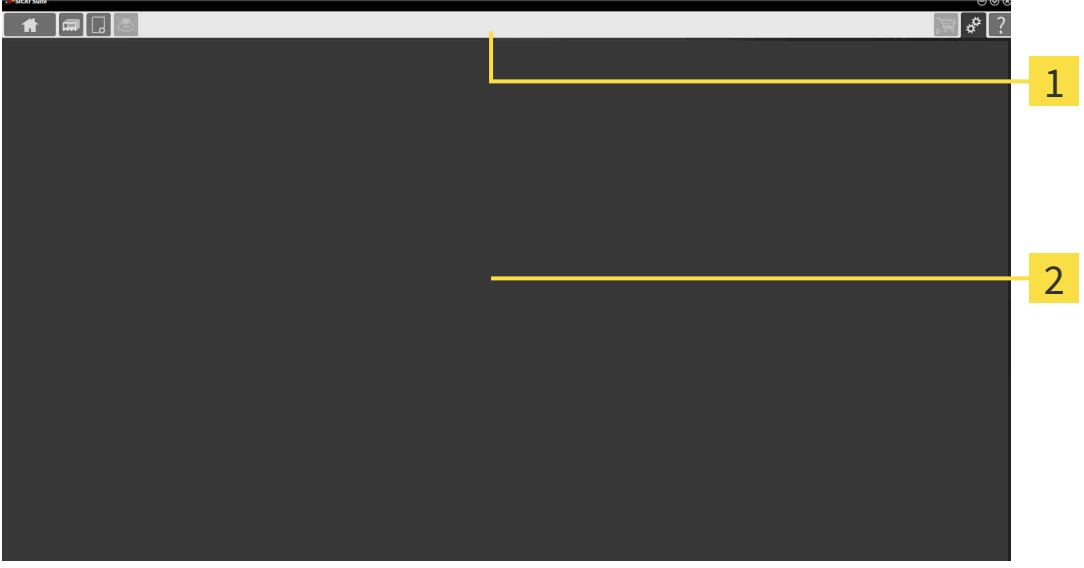

ナビゲーションバー

アプリケーション領域

- SICAT Suite 上端の[ナビゲーションバー](#page-730-3)は、各種ウインドウとアプリケーション間で切り替え るためのタブが表示されます。
- アプリケーション領域は、SICAT Suiteの上記以外の部分にあって、SICATのアプリケーショ ンのうち、開いているもののユーザーインターフェースを表示します。

ナビゲーションバーは3つのエリアで構成されています。左側のエリアと右側のエリアは常に表 示されています。SICAT Suiteでは、一つの患者ファイルがアクティブになっている場合のみ、そ のエリアが中央に表示されます。

左側のエリアには次のタブがあります。

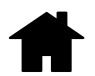

- SICAT Suiteホーム これに関する情報は「SICAT Suiteホーム」ウインドウの概要 | [ページ](#page-499-0) [41 - Standalone\]](#page-499-0)を参照してください。
- **患者ファイル** これに関する情報は*[患者ファイル \[](#page-533-0)[▶](#page-533-0)[ページ 75 Standalone\]](#page-533-0)*を参照してくだ さい。

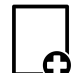

■ 新規データを追加する - これに関する情報は[データインポート \[](#page-522-0)[▶](#page-522-0)[ページ 64 - Standalone\]](#page-522-0)を 参照してください。

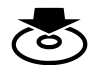

■ データを共有する - これに関する情報はデータエクスポート /[▶](#page-681-0)ページ 223 - Standalone を参 照してください。

中央のエリアには次のタブがあります。

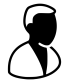

- 有効な患者ファイル これに関する情報はアクティブな患者ファイルを使用した作業 |[▶](#page-538-0)[ペー](#page-538-0) [ジ 80 - Standalone\]](#page-538-0)を参照してください。
- アプリケーション これに関する情報はSICATのアプリケーションを相互に切り替える | [ペ](#page-501-0) [ージ 43 - Standalone\]](#page-501-0)を参照してください。

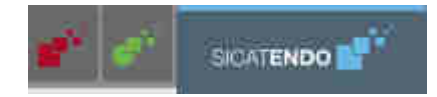

右側のエリアには次のタブがあります。

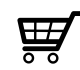

カート - これに関する情報は注文プロセス | ページ 227 - Standalone を参照してください。

- 設定 これに関する情報は*設定 | ページ 242 Standalone* / を参照してください。
	- **サポート** これに関する情報は*[サポート \[](#page-708-0)[▶](#page-708-0)[ページ 250 Standalone\]](#page-708-0)*を参照してください。

## 15.1 「SICAT SUITEホーム」ウインドウの概要

<span id="page-499-0"></span>SICAT Suiteのスタンドアロンバージョンをスタートすると、SICAT Suiteホームウインドウが表 示されます。

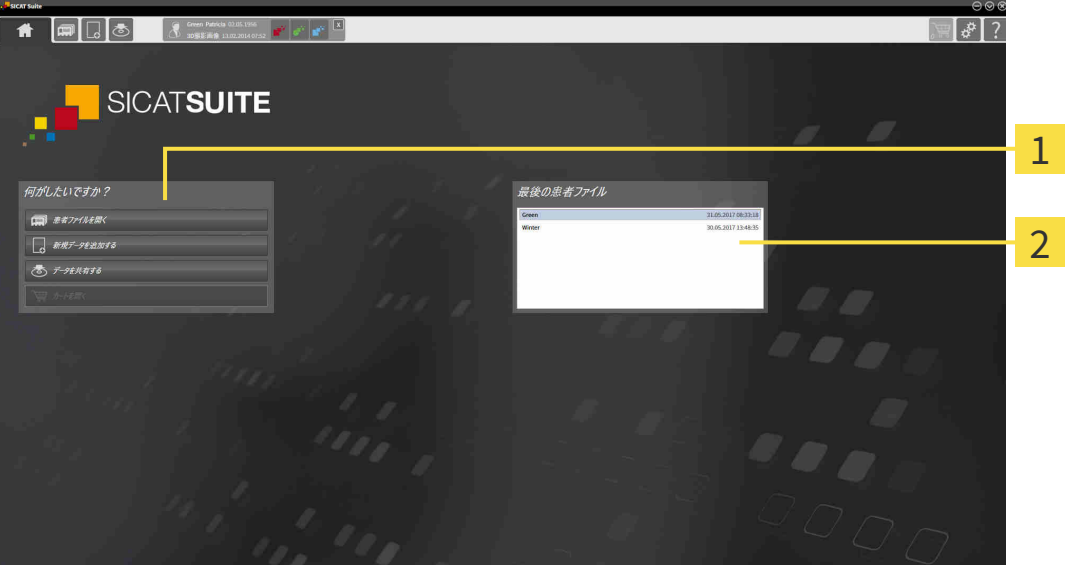

1 エリア 何がしたいですか?

2 エリア 最後の患者ファイル

SICAT Suiteホームアイコンをクリックすると、いつでもこのウインドウに戻ることができます。 SICAT Suiteホームウインドウの内容は、以下のパラメーターによって異なります。

- アクティベーションの状態とライセンスの種類
- 患者ファイルフォルダの状態

アクティベート済みのライセンスがない場合、SICAT Suiteホームメッセージとボタンだけの ラ イセンスを有効にするウィンドウが表示されます。

最低一つのSICATアプリケーションのビューアライセンスが有効で、SICATアプリケーションの フルバージョンライセンスがない場合はSICAT Suiteがビューアモードで起動します。このモード では、患者ファイリングへの接続、患者ファイリングの作成ができず、患者データをインポー ト、編集、保存する機能が使用できません。そのため、SICAT Suiteホームボタンと新規データを 見るボタンしかライセンスを有効にするウインドウに表示されません。

フルバージョンライセンスはアクティブになっているが、SICAT Suiteで患者ファイリングが作成 され、アクティブになっていない場合、患者ファイリングを作成することはできますが、患者デ ータをインポート、編集、保存する機能は使用できません。そのため、SICAT Suiteホームボタン と新規データを見るボタンしか患者ファイリングを設定するウインドウに表示されません。

フルバージョンライセンスがアクティブで、SICAT Suiteで患者ファイリングが作成され、アクテ ィブになっている場合、SICAT Suiteホーム ウインドウの何がしたいですか?エリアに次のボタ ンが表示されます。

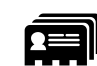

■ 開く - これに関する情報は*[患者ファイル \[](#page-533-0)[▶](#page-533-0)[ページ 75 - Standalone\]](#page-533-0)*を参照してください。

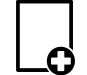

■ 新規データを追加する - これに関する情報はデータインポート | ページ 64 - Standalone | を 参照してください。

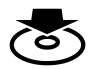

■ データを共有する - これに関する情報はデータエクスポート /[▶](#page-681-0)ページ 223 - Standalone を参 照してください。

盒

- カート これに関する情報は*[注文プロセス \[](#page-685-0)[▶](#page-685-0)[ページ 227 Standalone\]](#page-685-0)*を参照してください。
	- さらに、最後の患者ファイルエリアに、直近に開いた患者ファイルのリストが表示されま す。これらの患者ファイルは、ダブルクリックすると開くことができます。

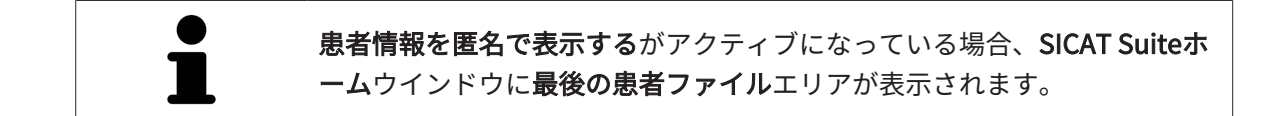

# <span id="page-501-0"></span>16 SICATのアプリケーションを相互に切り替え

## る

SICATアプリケーションを相互に切り替えるには、次のように行います。

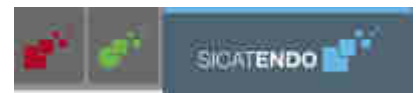

■ ナビゲーションバーから、SICATのアプリケーションで、切替をご希望のものが表示され ている方のボタンをクリックしてください。

▶ SICAT Suiteは、選択したアプリケーションに切り替わります。

. . . . . . . . . . . . . . . . . . .

# <span id="page-502-0"></span>17 取扱説明書を開く

サポートウィンドウを経由することで、SICATアプリケーションの取扱説明書をPDFファイル形 式で参照可能です。

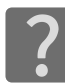

サポートウィンドウは、 ナビゲーションバーのサポートアイコンをクリックする、またはF1 ボ タンをクリックすることによって開くことができます。

サポートウィンドウは、以下に示す外観です。

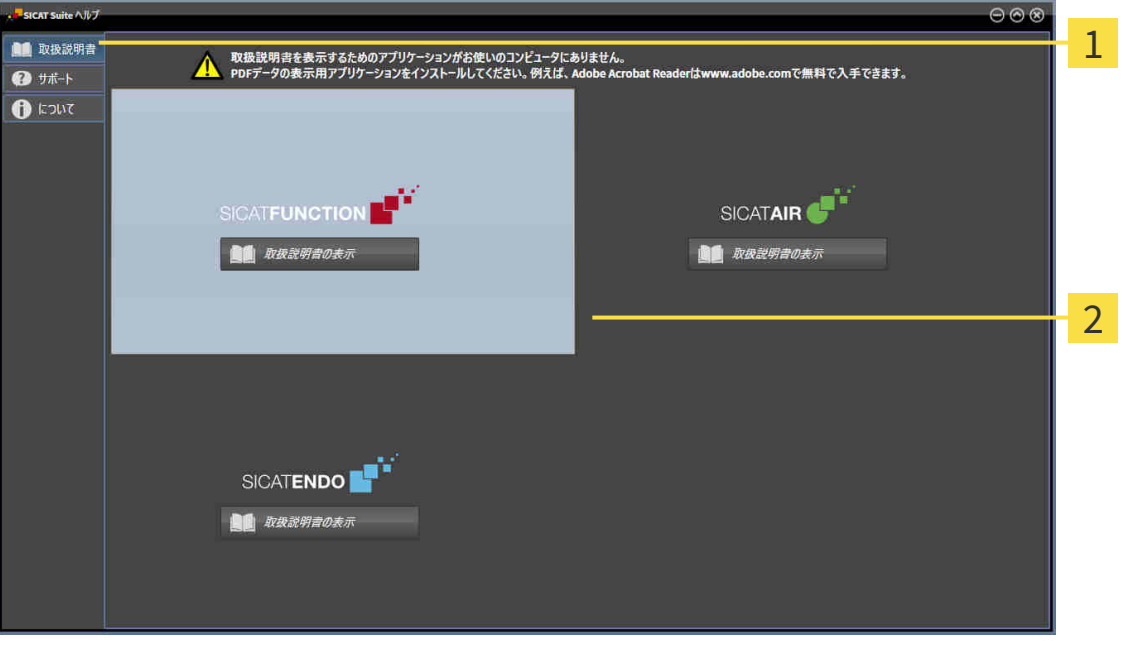

 $\mathbf{1}$ タブ 取扱説明書

2 ウインドウ 取扱説明書

希望するヘルプは、取扱説明書を表示するボタンをクリックして開くことができます。

## <span id="page-503-0"></span>18 ライセンス

SICAT Suiteはライセンスがアクティベート済みのSICATアプリケーションのみ表示します。

SICAT Suiteで機能 新規データを追加する または 新規データを見る が有効 なライセンスに基づき使用できる場合、以前エクスポートしたデータセッ トを有効なSICAT Endoライセンスなしで表示することができます。

以下の種類のライセンスがあります。

- ビューアライセンスがあればアプリケーションをビューアモードで無期限使用することがで きます。
- デモライセンスでは一つまたは複数のSICATアプリケーションのフルバージョンに期間限定 でアクセスすることができます。
- フルバージョンライセンスでは一つまたは複数のSICATアプリケーションのフルバージョン に無期限でアクセスすることができます。

SICATアプリケーションまたは各機能を有効にするには以下の手順が必要となります。

- その場で販売担当者にご連絡ください。
- バウチャーコードを受け取ることができます。
- SICATポータルでバウチャーコードからライセンスキーが生成されます (SICATホームページ からアクセス可能)。
- SICATがお客様のアクティベーションキーにライセンスキーを追加します。
- アクティベーションキーでSICATアプリケーションまたはSICAT Suiteをインストールしたコ ンピュータ上の各機能を有効化します。

以下はライセンスの有効化および無効化に適用されます。

- お客様が受け取るSICATアプリケーションのライセンスキーはお使いの国で許可されている ものだけです。
- コンピューター上でアクティベーションキーを有効化すると、含まれているSICATアプリケ ーションの各ライセンスまたは機能がコンピューターに結合されます。使用したライセンス は、もう別のコンピューターでのアクティベーションに使用することはできません。
- ライセンスは、各SICATアプリケーションまたは各機能用に無効化することができます。ラ イセンスを返却すると、そのライセンスをあらためてアクティベーションできるコンピュー タは、同一または別の違いを問いません。
- SICATアプリケーションのフルバージョンライセンスを返却した場合、お使いの国で許可さ れている限り、自動的にビューアライセンスを受け取ります。
- フルバージョンライセンスを有効化すると、自動的にお使いの国で許可されている全てのア プリケーション用のビューアライセンスを受け取ります。

バウチャーコードをアクティベーションキーと交換する方法は[バウチャーコードを使用する \[](#page-512-0)[▶](#page-512-0) [ページ 54 - Standalone\]](#page-512-0)をご覧ください。
お手元のコンピューターでアクティベーションが完了しているライセンスについては、ライセン スの概要のウィンドウで概要をご覧ください。デモライセンス使用時はSICAT Suiteは有効期限を 表示します。これに関する情報は[「ライセンス一覧」ウインドウを開く \[](#page-505-0) [ページ 47 -](#page-505-0) [Standalone\]](#page-505-0)を参照してください。

ライセンスは次の二通りの方法で有効にすることができます。

- SICAT Suiteが作動しているコンピューターがインターネットに接続されている場合、ライセ ンスのアクティベーションは自動で行うことができます。これに関する情報は[インターネッ](#page-506-0) [ト接続を使用してライセンスを有効にする \[](#page-506-0)[▶](#page-506-0)[ページ 48 - Standalone\]](#page-506-0)を参照してくださ い。
- 希望に応じて、またはSICAT Suiteが作動しているコンピューターがインターネットに接続さ れていない場合、ライセンス要求ファイルを使用することにより、ライセンスのアクティベ ーションを手動で行うことができます。ライセンス要求ファイルをSICATのインターネット ページにアップロードする必要があります。これで、ライセンスアクティベーションファイ ルを取得でき、これをSICAT Suiteで有効にしてください。これに関する情報は[ライセンスを](#page-508-0) [手動、またはアクティブなインターネット接続なしで有効にする \[](#page-508-0)[▶](#page-508-0)[ページ 50 -](#page-508-0) [Standalone\]](#page-508-0)を参照してください。

各アプリケーションまたは機能のライセンスを個別に無効にすることができます。ライセンスを 無効にした後、同じ、または別のアクティベーションキーを入力することができます。返却され たライセンスは、同一または別のコンピューターでのアクティベーションに使用することができ ます。これに関する情報は[ライセンスをライセンスプールへ返却する \[](#page-510-0)[▶](#page-510-0)[ページ 52 -](#page-510-0) [Standalone\]](#page-510-0)を参照してください。

# 18.1 「ライセンス一覧」ウインドウを開く

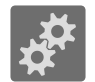

<span id="page-505-0"></span>1. ナビゲーションバー で、 設定のアイコンをクリックします。 ▶ 設定 のウィンドウが開きます。

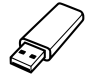

2. ライセンスタブをクリックします。

▶ ライセンスの概要 のウィンドウが開きます。

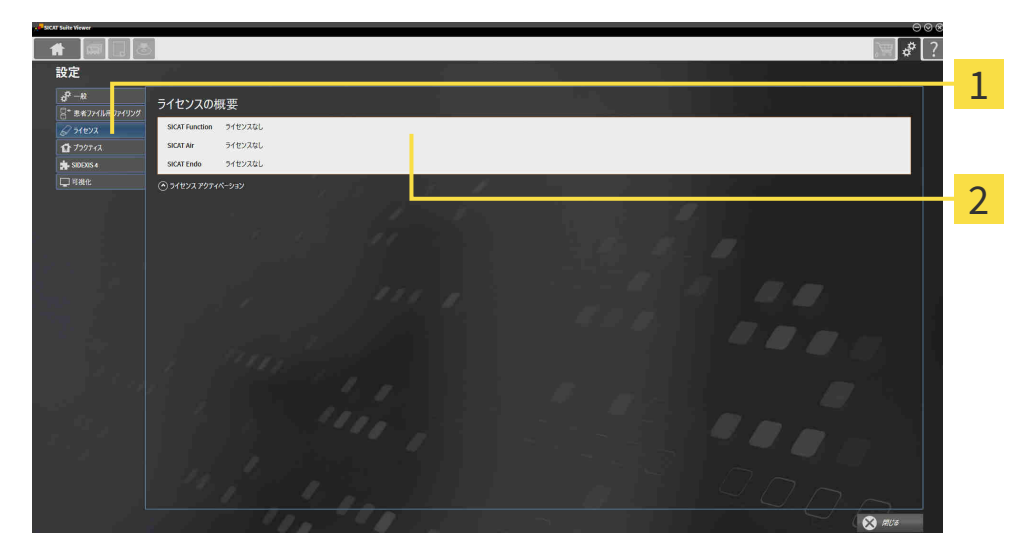

1 タブ ライセンス

2 ウインドウ ライセンスの概要

以下の操作を続行します:

- インターネット接続を使用してライセンスを有効にする | [ページ 48 Standalone\]](#page-506-0)
- [ライセンスを手動、またはアクティブなインターネット接続なしで有効にする \[](#page-508-0)[▶](#page-508-0)[ページ 50](#page-508-0) [- Standalone\]](#page-508-0)
- [ライセンスをライセンスプールへ返却する \[](#page-510-0)[▶](#page-510-0)[ページ 52 Standalone\]](#page-510-0)

## <span id="page-506-0"></span>18.2 インターネット接続を使用してライセンスを有効にす る

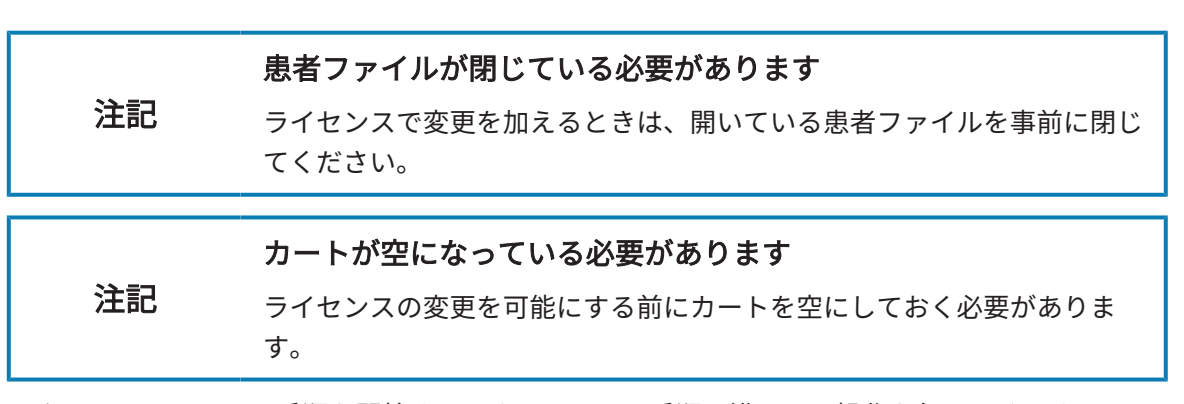

アクティベーションの手順を開始するときは、以下の手順に沿って、操作を行ってください。

- ☑ 少なくとも一つのSICATアプリケーションまたは個々の機能に有効なライセンスが欠けてい ます。
- ☑ SICAT Suiteが作動しているコンピューターは、インターネットに接続されています。
- 図 ライセンスの概要ウインドウはすでに開いています:これに関する情報は「ライセンスー [覧」ウインドウを開く \[](#page-505-0)[▶](#page-505-0)[ページ 47 - Standalone\]](#page-505-0)を参照してください。
- 1. ライセンスの概要 のウィンドウで、ライセンス アクティベーションのボタンをクリックし ます。
	- **▶ ライセンスの概要エリアが開きます:**

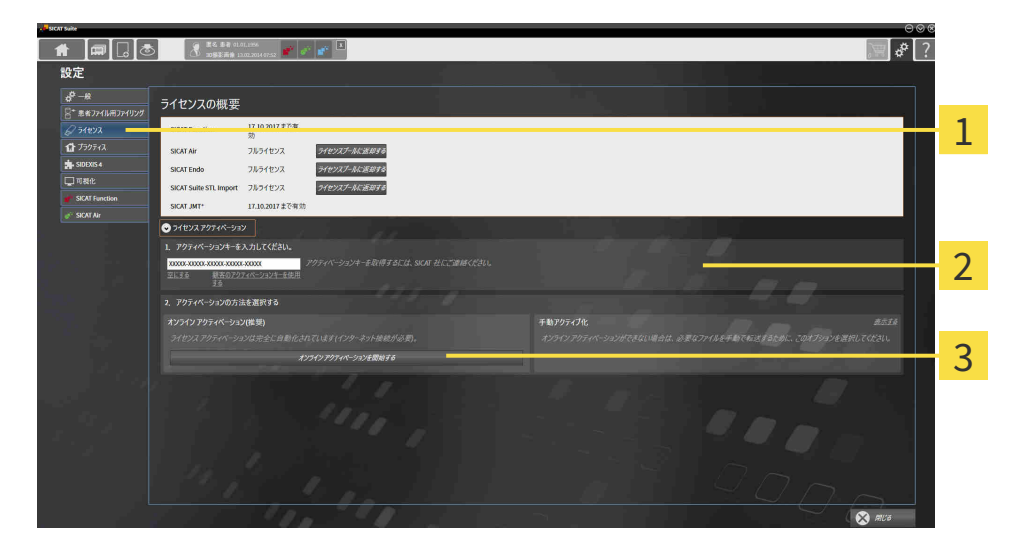

1 ボタン ライセンス アクティベーション

エリア

3 ボタン オンライン アクティベーションを開始する

- 2. 欄にアクティベーションキーを入力します。
- 3. オンライン アクティベーションを開始するのボタンをクリックします。
- 4. Windows ファイヤーウォールのウィンドウが開いたら、SICAT Suiteをインターネットへ接 続します。
- ▶ 取得されてインストールされているアプリケーションまたは個々の機能のためのライセンス は、ライセンスプールから取り除かれ、使用中のコンピューター上のSICAT Suiteで有効にな ります。
- ▶ [通知ウィンドウ](#page-731-0)が開き、次のメッセージが表示されます。ライセンスは正常に有効化されま した。.

SICATアプリケーションのライセンスのアクティベーションをあらためて行 うときは、エリアにあるボタン顧客のアクティベーションキーを使用する をクリックすると、アクティベーションキーが使用できるようになりま す。現時点のライセンスキーが入力されているボックスを空欄にするとき は、ボタン空にするをクリックしてください。

# <span id="page-508-0"></span>18.3 ライセンスを手動、またはアクティブなインターネッ ト接続なしで有効にする

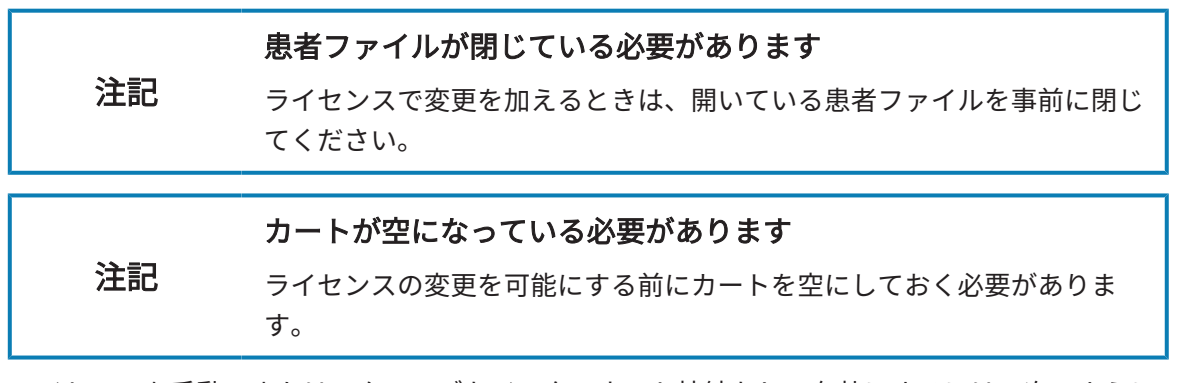

ライセンスを手動、またはアクティブなインターネット接続なしで有効にするには、次のように 行います。

- ☑ 少なくとも一つのSICATアプリケーションまたは個々の機能に有効なライセンスが欠けてい ます。
- ライセンスの概要ウインドウはすでに開いています:これに関する情報は「ライセンスー [覧」ウインドウを開く \[](#page-505-0)[▶](#page-505-0)[ページ 47 - Standalone\]](#page-505-0)を参照してください。
- 1. ライセンスの概要ウィンドウのライセンス アクティベーションをクリックします。
	- ▶ ライセンス アクティベーション のコーナーがドロップダウンで展開します。
- 2. 手動アクティブ化エリアの表示するをクリックします。

▶ 手動アクティブ化エリアが開きます:

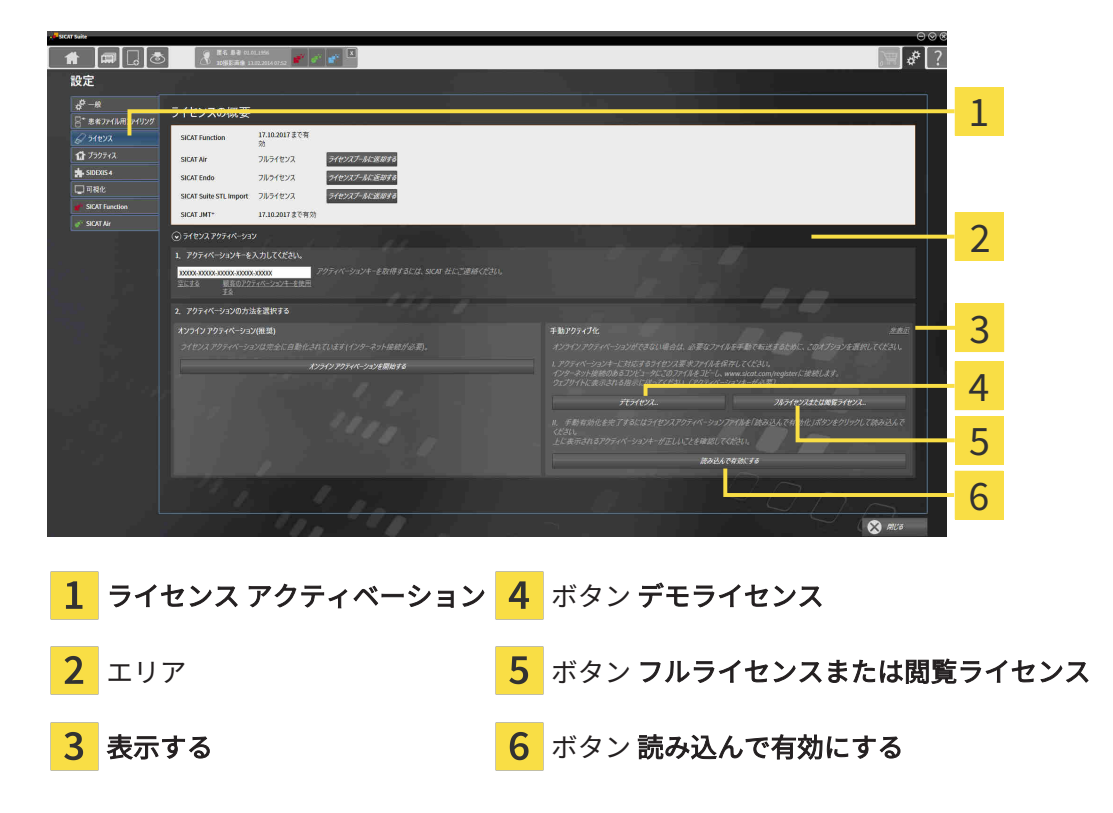

- 3. フルライセンスのアクティベーションをご希望のときは、フルライセンスまたは閲覧ライセ ンスのボタンをクリックします。
- 4. デモライセンスのアクティベーションをご希望のときは、デモライセンスのボタンをクリッ クします。
	- ▶ Windowsエクスプローラのウィンドウが開きます。
- 5. ライセンス要求用のファイルを保存する目的で、お好みのフォルダを選択したら、OKをク リックします。
	- ▶ ファイル拡張子をWibuCmRaCとして、ライセンス要求用のファイルが作成され、選択し ておいたフォルダに保存されます。
- 6. USBスティックなどの補助ツールを使用して、インターネットに接続しているコンピュータ ーにライセンス要求ファイルをコピーします。
- 7. インターネットに接続されたコンピューター上でウェブブラウザを開き、インターネットペ ー[ジhttp://www.sicat.com/register](http://www.sicat.com/register)を開きます。
- 8. インターネットのアクティベーションページに表示される指示に従ってください。
	- ▶ インストールしたアプリケーションや個別の機能のために取得してあるライセンスが、 お持ちのライセンスプールからピックアップされます。
	- ▶ SICATのライセンスサーバーは、ファイル拡張子をWibuCmRaUとして、ライセンスのア クティベーション用ファイルを作成しますので、このファイルをお手元のコンピュータ へダウンロードしてください。
- 9. ダウンロードしたライセンスアクティベーションファイルをSICAT Suiteが作動しているコ ンピューターにコピーします。
- 10. アクティベーションキーが正確に入力されていることをチェックします。
- 11. ライセンスの概要 のウィンドウで、読み込んで有効にするのボタンをクリックします。 ▶ Windowsエクスプローラのウィンドウが開きます。
- 12. ライセンスのアクティベーション用ファイルを探して見つかったら、そのファイルをハイラ イト表示にして、OKをクリックします。
- ▶ ライセンスアクティベーションファイルのライセンスは、SICAT Suiteでは現在のコンピュー ターにインストールされます。
- ▶ [通知ウィンドウ](#page-731-0)が開き、次のメッセージが表示されます。ライセンスは正常に有効化されま した。.

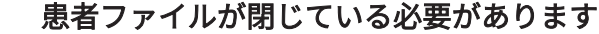

<span id="page-510-0"></span>注記 ライセンスで変更を加えるときは、開いている患者ファイルを事前に閉じ てください。

#### カートが空になっている必要があります

注記 ライセンスの変更を可能にする前にカートを空にしておく必要がありま す。

フルライセンスのアクティベーションを解除して、そのライセンスをライセンスプールに返却す るときは、以下の手順に沿って、操作を行ってください。

☑ SICATアプリケーションのフルライセンスはすでに有効になっています。

- ☑ SICAT Suiteが作動しているコンピューターは、インターネットに接続されています。
- ☑ ライセンスの概要ウインドウはすでに開いています:これに関する情報は「ライセンスー [覧」ウインドウを開く \[](#page-505-0)[▶](#page-505-0)[ページ 47 - Standalone\]](#page-505-0)を参照してください。

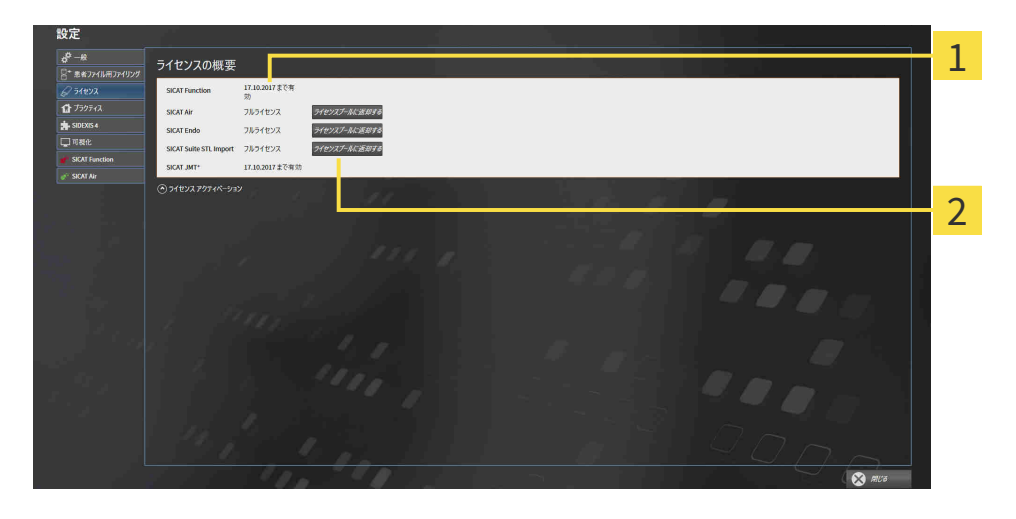

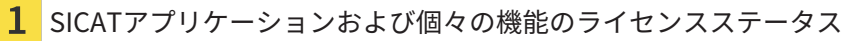

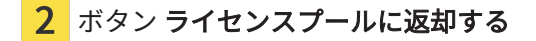

- ライセンスの概要のウィンドウから、SICATのアプリケーションで返却をご希望のもの か、または、個別の機能の列にあるライセンスプールに返却するのボタンをクリックし ます。
- ▶ 選択したライセンスはライセンスプールに返却され、再びアクティベーションのために使用 できる状態になります。
- ▶ [通知ウィンドウ](#page-731-0)が開き、次のメッセージが表示されます。ライセンスは正常にライセンスプ ールに返却されました。.
- ▶ ライセンスがない場合、アプリケーションはビューアモードでしか使用できません。全ての SICATアプリケーションのライセンスがライセンスプールに返却されると、SICAT Suiteは完 全にビューアモードになります。

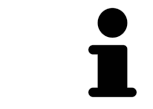

インターネット接続のないコンピューターでライセンスを無効化したい場 合はSICATサポートまでお問い合わせください。

...............................

#### 18.5 バウチャーコードを使用する

- 1. インターネットに接続されたコンピューター上でウェブブラウザを開き、インターネットペ ー[ジhttp://www.sicat.comを](http://www.sicat.com)開きます。
- 2. SICATポータルへのリンクをクリックします。

▶ SICATポータルが開きます。

- 3. SICATのポータルページが開かないときは、ご自分のユーザー名とパスワードを使用して、 SICATのポータルページへログインします。
- 4. アカウントマネジャーに、ご自分のライセンスを管理するためのアイテムがありますので、 それをクリックします。
- 5. ご自分のバウチャーコードを入力し、コードを確認します。
	- ▶ SICATポータルがライセンスキーを生成し、ライセンスキーをお客様のアクティベーショ ンキーに追加します。
- 6. SICAT Suiteを起動して、ライセンスのアクティベーションを行います。

これに関する情報はインターネット接続を使用してライセンスを有効にする | [ページ 48 -](#page-506-0) [Standalone\]](#page-506-0) と [ライセンスを手動、またはアクティブなインターネット接続なしで有効にする](#page-508-0) [\[](#page-508-0)[▶](#page-508-0)[ページ 50 - Standalone\]](#page-508-0)を参照してください。

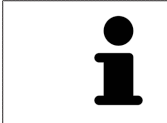

詳細なヘルプは、SICATのポータルページにFAQ (よくあるご質問)があり ますので、そちらをご覧ください。

19 患者ファイリング

#### ヒューズ

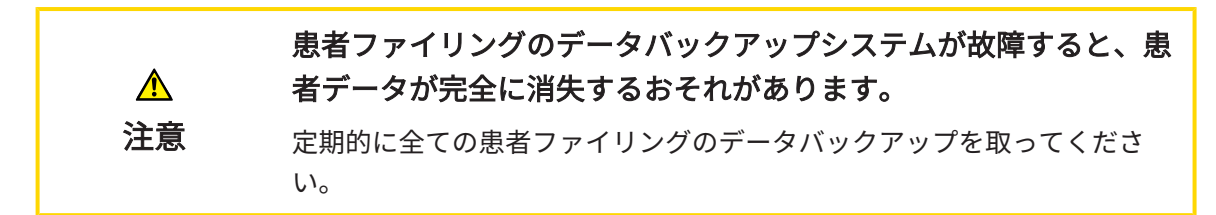

患者ファイルフォルダーにある患者データにつきましては、ご自分自身の責任でバックアップフ ァイルを作成してください。。患者ファイルフォルダーの保存場所は、患者ファイル用ファイリ ングの各種設定で確認できます。患者ファイルフォルダーを患者ファイル用ファイリングのリス トから削除してあるときは、 適切なデータ保存媒体にその患者ファイルフォルダーが保存してあ っても、SICAT Suiteでは、該当する患者ファイルフォルダーを表示しません。

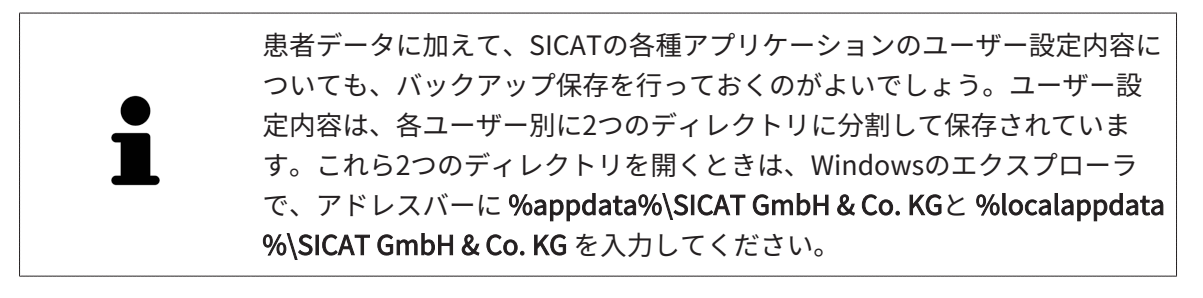

#### データのセキュリティ

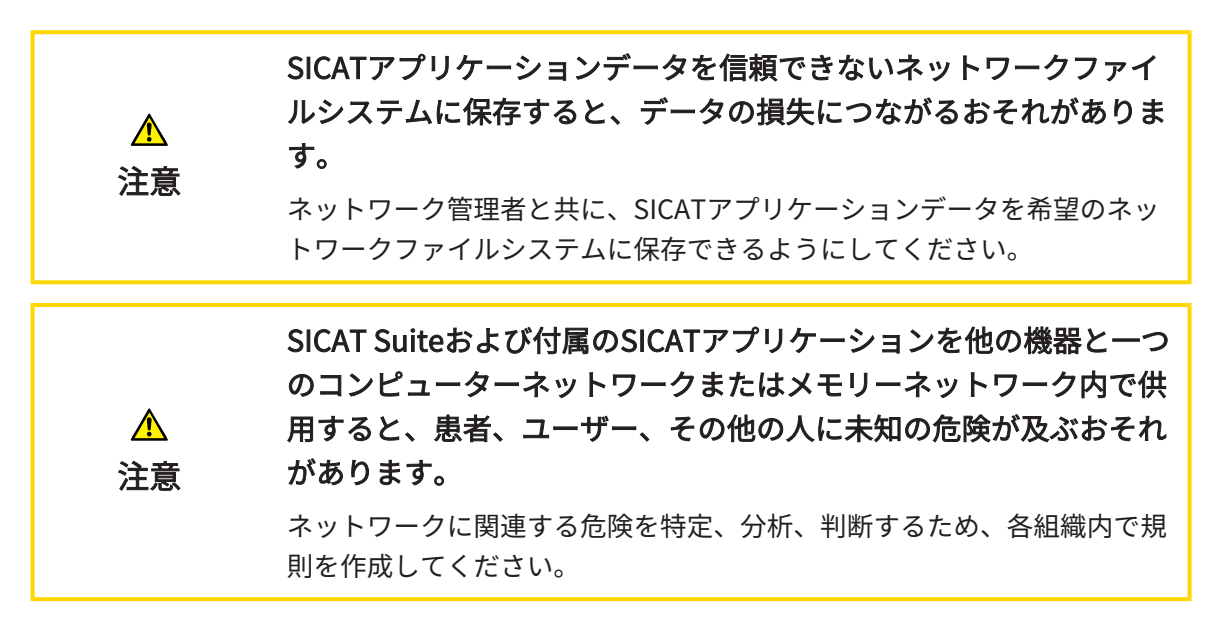

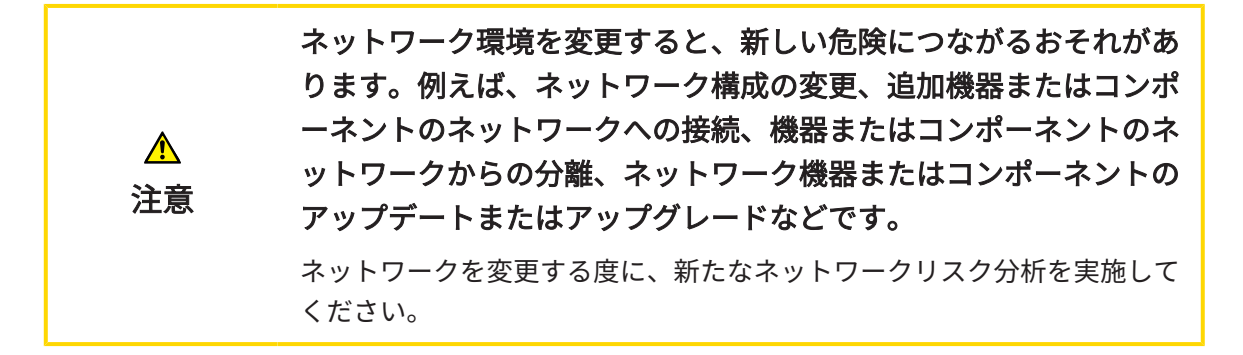

一般的なお知らせ

患者ファイリングの管理機能は、SICAT Suiteでアプリケーションのライセ ンスがアクティブになっている場合のみ使用することできます。

> SICAT Suiteのスタンドアロン版では、バージョンの更新にあたって、患者 カルテフォルダの更新が必要です。新規バージョンの初回起動時や、更新 前の患者ファイリングを開いた場合、SICAT Suiteでは、患者カルテフォル ダの更新を希望するかどうかを尋ねてきます。尋ねるメッセージを確認し たら、SICAT Suiteは、患者ファイルの更新を自動で行います。注意!更新 後の患者ファイルは、**SICAT Suite**の旧バージョンで使用することができな くなります。

SICAT Suiteは患者データを次のように管理します。

- 一人の患者の全3D[撮影画像](#page-730-0)と付属する全ての[計画プロジェクト](#page-731-1)が患者ファイルに整理されて います。
- 患者ファイルが患者ファイリングに保存されます。
- 患者ファイリングはローカルファイルシステムまたはネットワークファイルシステム上のフ ォルダに保存されます。

SICAT Suiteをフルバージョンで作動させるには、少なくとも一つの[患者ファイリング](#page-730-1)が必要で す。複数の患者ファイリングを管理することができます。ただし、ある時点で同時にアクティブ にできる患者ファイリングは、常に一つだけです。ローカルファイルシステムでもネットワーク ファイルシステムでも、患者ファイリングに同時にアクセスできるSICAT Suiteは一つだけです。 使用中の患者ファイリングの患者ファイルのみ編集および保存することができます。

ネットワークファイルシステム上の患者ファイリングには、特定の最小帯 域幅のネットワーク接続が必要です。システムの要件に関する内容は、[シ](#page-467-0) [ステム要件 \[](#page-467-0)[▶](#page-467-0)[ページ 9 - Standalone\]](#page-467-0)の節をご覧ください。

患者ファイリングを管理するために使用できる操作:

- [「患者ファイリング」ウインドウを開く \[](#page-516-0)[▶](#page-516-0)[ページ 58 Standalone\]](#page-516-0)
- [患者ファイリングを追加する \[](#page-517-0)[▶](#page-517-0)[ページ 59 Standalone\]](#page-517-0)
- [別の患者ファイリングをアクティブにする \[](#page-519-0) [ページ 61 Standalone\]](#page-519-0)
- [患者ファイリングを除去する \[](#page-521-0) [ページ 63 Standalone\]](#page-521-0)

# 19.1 「患者ファイリング」ウインドウを開く

<span id="page-516-0"></span>患者ファイル用ファイリング ウィンドウを開くには、次の手順で行います。

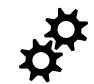

- 1. ナビゲーションバー で、 設定のアイコンをクリックします。 ▶ 設定 のウィンドウが開きます。
- 
- 2. 患者ファイル用ファイリングタブをクリックします。
	- ▶ 患者ファイル用ファイリング のウィンドウが開きます。

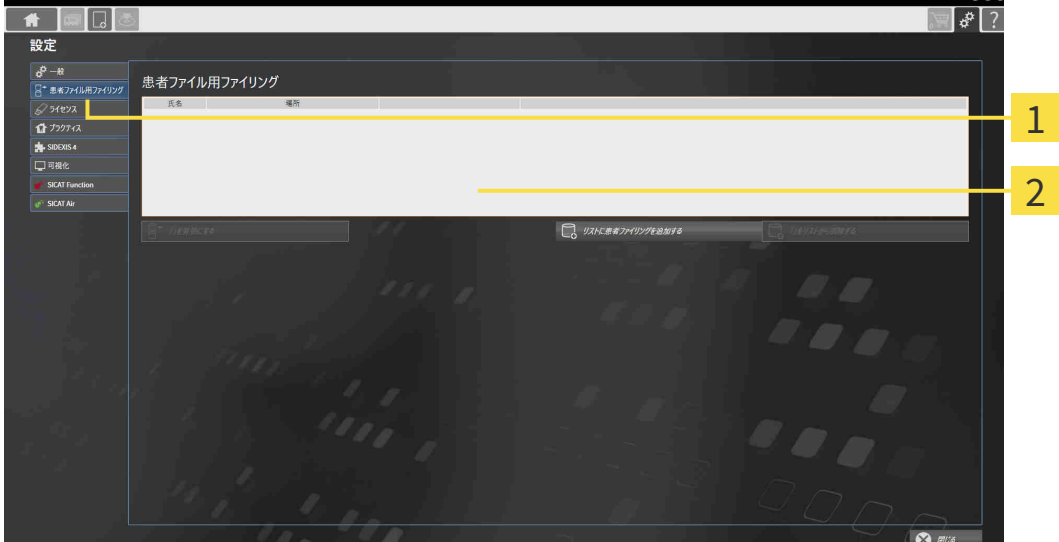

1 タブ 患者ファイル用ファイリング

2 ウインドウ 患者ファイル用ファイリング

以下の操作を続行します:

- 患者ファイリングを追加する | [ページ 59 Standalone\]](#page-517-0)
- 別の患者ファイリングをアクティブにする | [ページ 61 Standalone\]](#page-519-0)
- 患者ファイリングを除去する | [ページ 63 Standalone\]](#page-521-0)

#### 19.2 患者ファイリングを追加する

<span id="page-517-0"></span>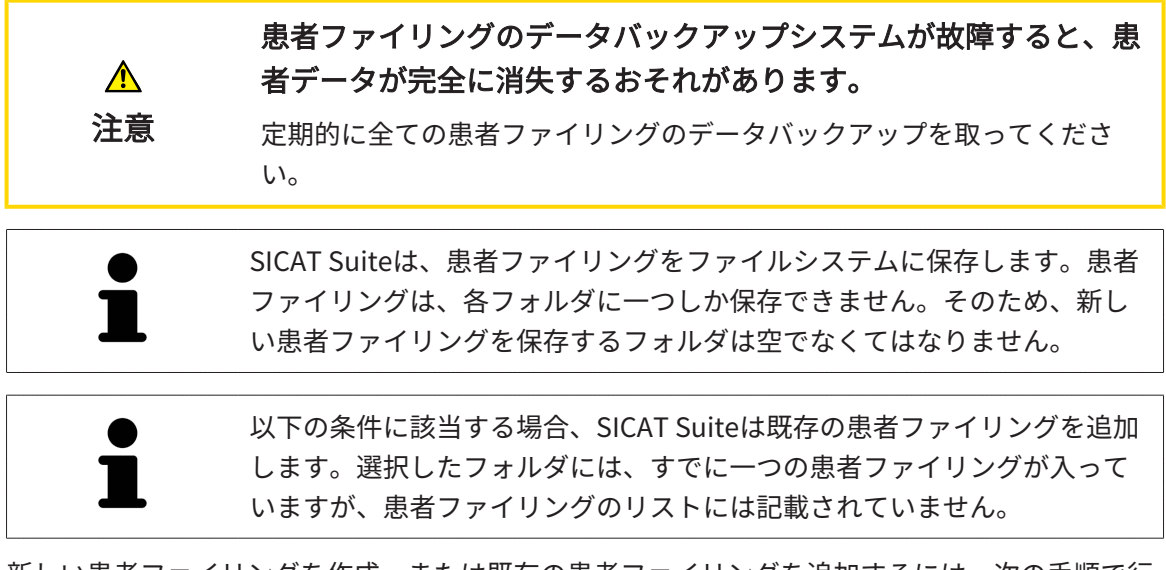

新しい患者ファイリングを作成、または既存の患者ファイリングを追加するには、次の手順で行 います。

☑ 患者ファイル用ファイリング のウィンドウを開いておきます。この表示に関する内容は、 [「患者ファイリング」ウインドウを開く \[](#page-516-0)[▶](#page-516-0)[ページ 58 - Standalone\]](#page-516-0)の節をご覧ください。

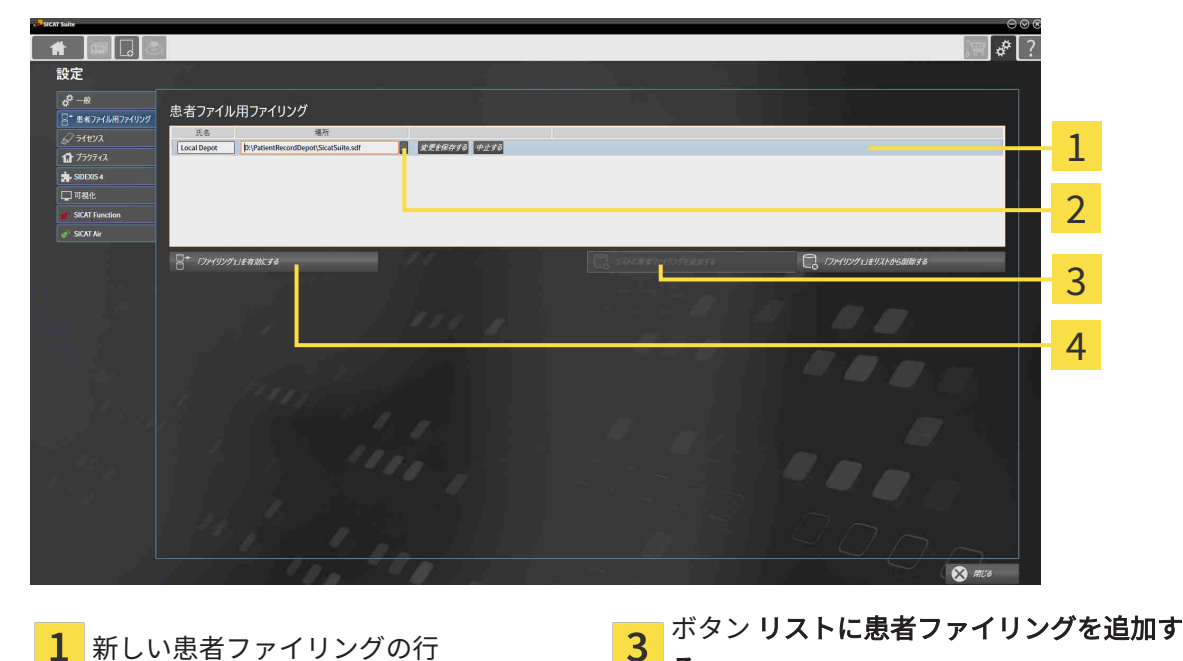

 $\overline{\textbf{2}}$  ボタン 検索する <br>  $\overline{\textbf{4}}$   $\overline{\textbf{4}}$   $\overline{\textbf{4}}$   $\overline{\textbf{5}}$   $\overline{\textbf{6}}$   $\overline{\textbf{7}}$   $\overline{\textbf{8}}$   $\overline{\textbf{8}}$   $\overline{\textbf{8}}$   $\overline{\textbf{8}}$   $\overline{\textbf{8}}$   $\overline{\textbf{8}}$   $\overline{\textbf{8}}$   $\overline{\textbf{8}}$   $\overline{\textbf{8}}$   $\overline{\textbf{8}}$   $\overline$ するボタン

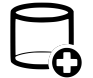

1. 患者ファイル用ファイリング のウィンドウで、リストに患者ファイリングを追加するのボタ ンをクリックします。

る

- ▶ SICAT Suiteは、患者ファイル用ファイリングのリストに新しい患者ファイリングのため に新しい行を追加します。
- 2. 新しい患者ファイリングの行にある検索するボタンをクリックします。

▶ 検索する のウィンドウが開きます。

- 3. 検索するウインドウで任意のフォルダを選択し、OKをクリックします。
	- ▶ 検索するウインドウは閉じ、SICAT Suiteは任意のフォルダへのパスを新しい患者ファイ リングの行に追加します。
- 4. 新しい患者ファイリングの行にある氏名欄をクリックし、新しい患者ファイリングに対して 覚えやすい名前を入力します。
- 5. 新しい患者ファイリングがなおも選択されている場合は、変更を保存するをクリックしま す。

▶ 患者ファイルがアクティブになっている場合、確認メッセージが表示されます。

- 6. 確認メッセージにある患者ファイリングを変更する(患者ファイルが閉じます)ボタンをクリ ックします。
- ▶ SICAT Suiteは新しい患者ファイリングをアクティブにします。これに付属する行の書式は太 字に変わります。
- ▶ SICAT Suiteは、それまでアクティブになっていた患者ファイリングを無効にします。これに 付属する行の書式は標準に変わります。

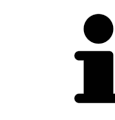

中止するをクリックして、患者ファイリングの追加を中断することができ ます。

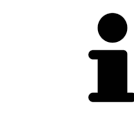

作成した患者ファイリングは、各フォルダ内に一つのSDFファイルであるこ とから識別することができます。

### 19.3 別の患者ファイリングをアクティブにする

<span id="page-519-0"></span>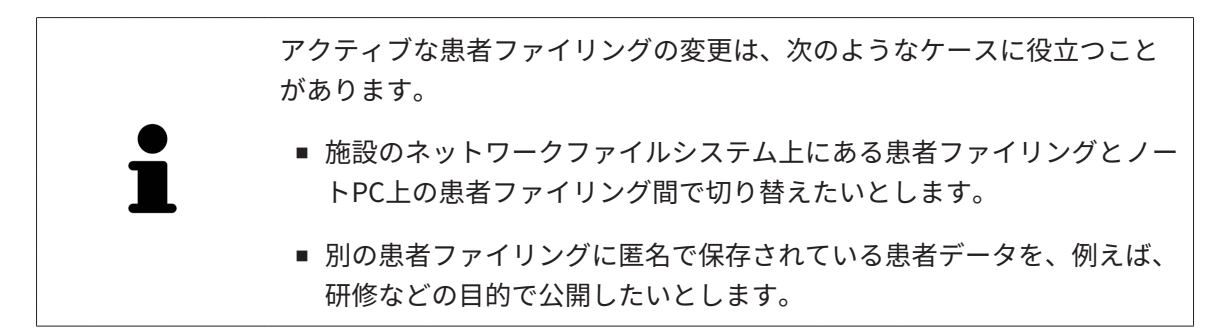

別の患者ファイルフォルダを開くときは、次の手順で行います。

- ☑ アクティブになっている患者ファイルはありません。患者ファイルがアクティブになってい る場合、SICAT Suiteによって自動的に閉じられます。
- ☑ アクティブにしたい患者ファイリングは、別のコンピューターのSICAT Suiteで開かれていま せん。
- ☑ 患者ファイル用ファイリングウインドウはすでに開いています: これに関する情報は[「患者](#page-516-0) [ファイリング」ウインドウを開く \[](#page-516-0)[▶](#page-516-0)[ページ 58 - Standalone\]](#page-516-0)を参照してください。

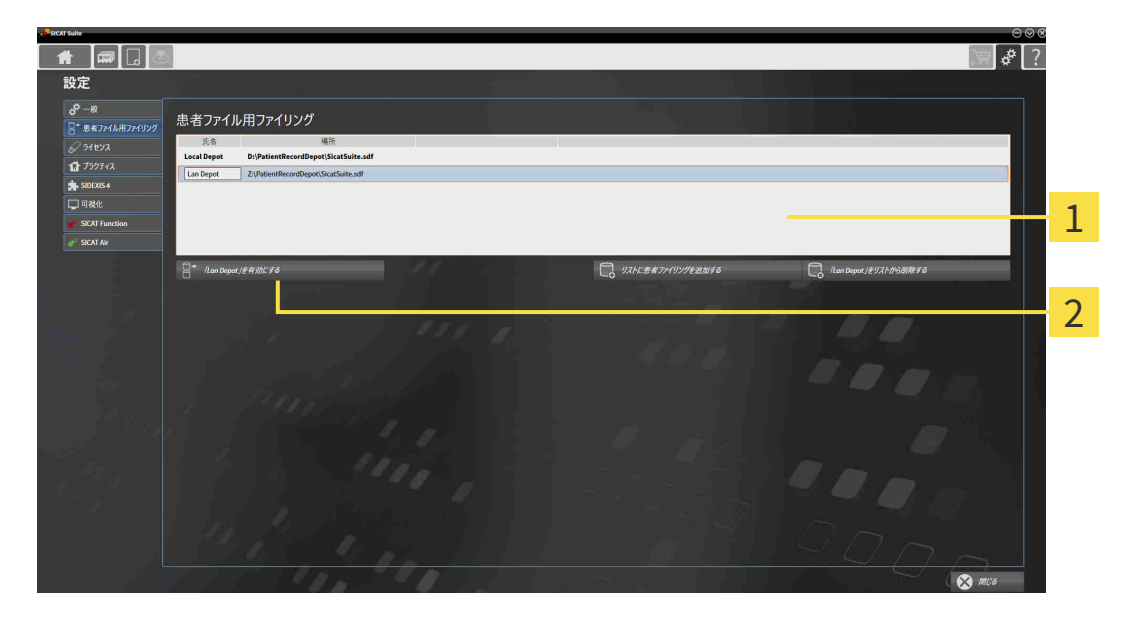

- 1 リスト 患者ファイル用ファイリング
- 選択した患者ファイリングをアクティブにするボタン
- 1. 患者ファイル用ファイリングウインドウで患者ファイル用ファイリングのリストから希望の 患者ファイリングをクリックします。

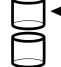

- 2. 選択した患者ファイリングをアクティブにするボタンをクリックします。
	- ▶ 患者ファイルがアクティブになっている場合、確認メッセージが表示されます。
- 3. 確認メッセージにある患者ファイリングを変更する(患者ファイルが閉じます)ボタンをクリ ックします。
- ▶ SICAT Suiteは選択した患者ファイリングをアクティブにします。

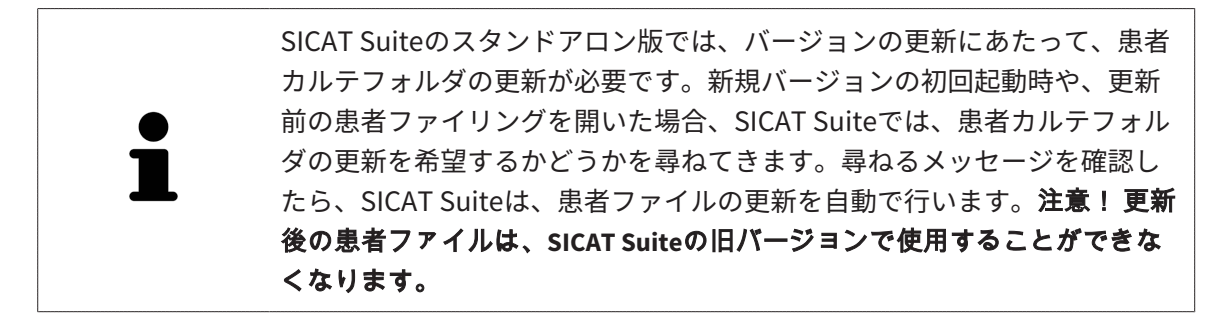

#### 19.4 患者ファイリングを除去する

<span id="page-521-0"></span>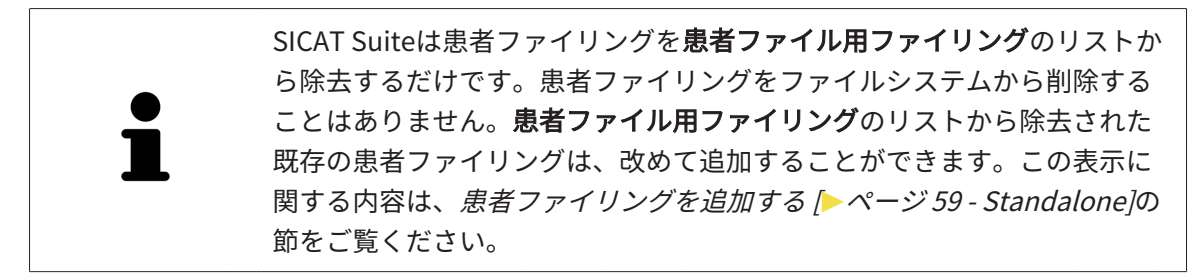

患者ファイリングを**患者ファイル用ファイリング**のリストから除去するには、次のように行いま す。

☑ 開いている患者ファイルはありません。

☑ 患者ファイル用ファイリング のウィンドウを開いておきます。この表示に関する内容は、 [「患者ファイリング」ウインドウを開く \[](#page-516-0)[▶](#page-516-0)[ページ 58 - Standalone\]](#page-516-0)の節をご覧ください。

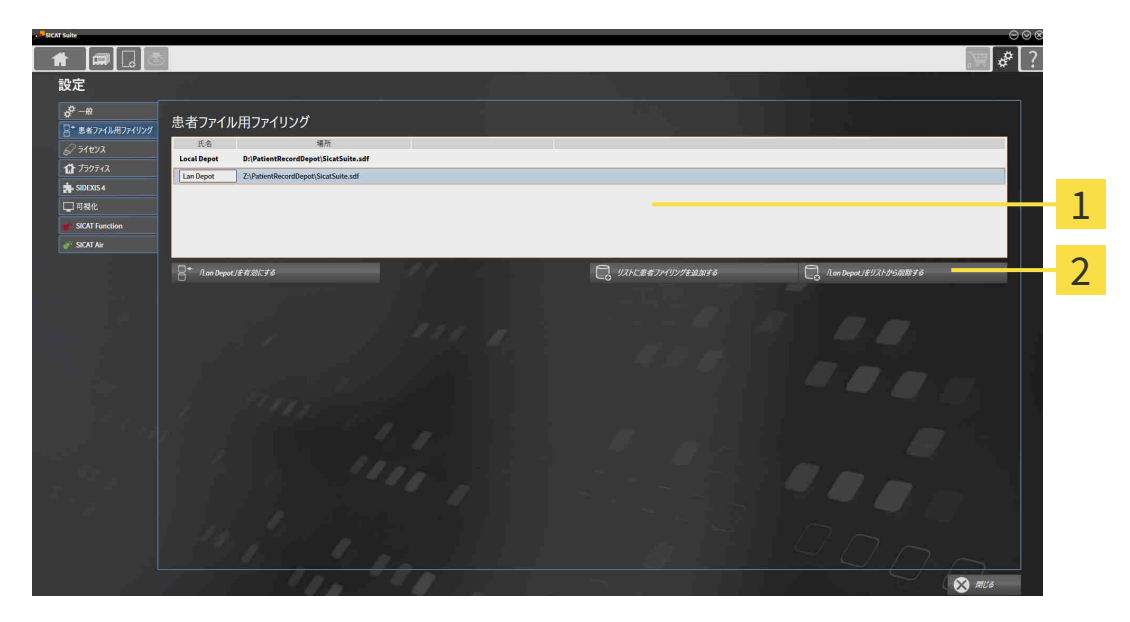

1 のリスト 患者ファイル用ファイリング

- 1. 患者ファイル用ファイリングウインドウで患者ファイル用ファイリングのリストから希望の 患者ファイリングをクリックします。
- 
- 2. 選択した患者ファイリングを除去するボタンをクリックします。
- ▶ SICAT Suiteは選択した患者ファイリングを**患者ファイル用ファイリング**のリストから除去し ます。

 $\mathcal{P}$ 選択した患者ファイリングを除去するボタン

<span id="page-522-0"></span>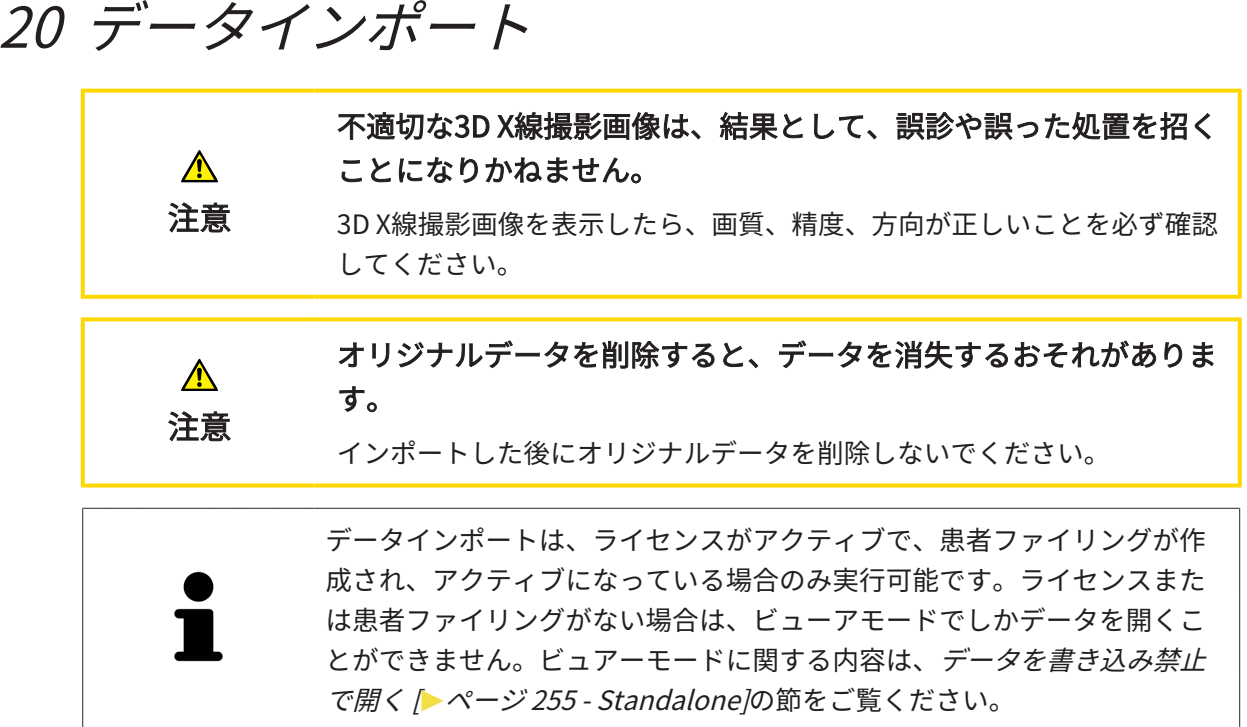

SICAT Suiteは、以下のデータショーマットの3D X線撮影画像をインポートすることができま す。

- SICAT Suite DICOMデータ
- 3D X線撮影画像(DICOM形式、DICOMに関する内容は、*[対応しているDICOMフォーマット](#page-525-0)* [\[](#page-525-0)[▶](#page-525-0)[ページ 67 - Standalone\]](#page-525-0)の節をご覧ください)
- SICATインプラントデータ
- SICATドリルテンプレート注文データ
- GALILEOS Wrap&Goデータ

次の二つの設定で、SICAT Suite 3D X線撮影画像を使用中の患者ファイリングにインポートする 方法を規定します。

- インポート設定は、SICAT Suiteが3D X線撮影画像をインポートするか、インポートしない か、既存の3D X線撮影画像に上書きするか、コピーを作成するか規定します。
- 割り当て設定は、SICAT Suiteがインポートした3D X線撮影画像を割り当てる患者ファイルを 規定します。

1件のデータセットに、SICATのアプリケーションで作成した3D治療計画スタディが複数、含ま れているときは、SICAT Suiteでは、3D治療計画スタディを、それら含まれる3D X線撮影画像と 併せてインポートを行います。

#### 3D X線撮影画像のインポートに適用する設定内容

アクティブな患者ファイリングに患者ファイルが含まれている場合、3D X線撮影画像用に異なる インポート設定を選択することができます。使用可能なインポート設定は、インポートするデー タのIDがアクティブな患者ファイリング内の患者ファイルのIDと一致するかどうかによって異な ります。

各3D X線撮影画像に対して、それぞれインポート設定を選択することができます。

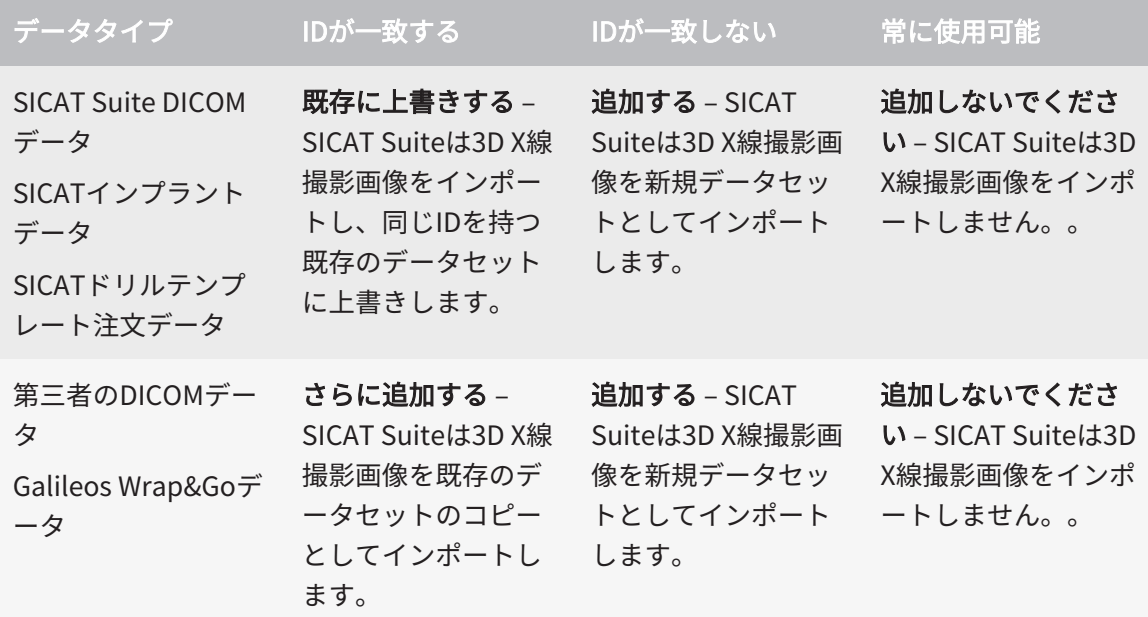

#### 患者ファイル割り当て用の特性比較

SICAT Suiteはインポートするデータの様々な特性を分析します。特性の種類:

- 姓
- 名
- 誕生日
- 患者ID、社会保険番号、施設の内部患者IDなど

#### 患者ファイル割り当て用の設定

次のリストは、SICAT Suiteが特性比較に基づいて提案するインポートオプションを示していま す。

- インポートするデータの全特性がアクティブな患者ファイリングにある患者ファイルの特性 と一致しています。SICAT Suiteは既存の患者ファイルに追加するおよび対応する患者ファイ ルを提案します。
- インポートするデータの特性の一部がアクティブな患者ファイリングにある患者ファイルの 特性と一致しています。SICAT Suiteは新規患者ファイルを作成するを提案します。

どちらの場合も、データを手動で別の患者ファイルに割り当てることができます。

データをインポートするには、次の操作を規定の手順で実行します。

- インポートするデータを選択する | [ページ 68 Standalone\]](#page-526-0)
- インポートオプションの選択 | ページ 70 Standalonel
- [既存の患者ファイルにデータを割り当てる \[](#page-530-0)[▶](#page-530-0)[ページ 72 Standalone\]](#page-530-0)

あるいは

■ [データインポートによる新しい患者ファイルの作成 \[](#page-529-0)[▶](#page-529-0)[ページ 71 - Standalone\]](#page-529-0)

### 20.1 対応しているDICOMフォーマット

<span id="page-525-0"></span>DICOMデータセットをインポートする場合、SICAT Suiteは次の基準を満たしているデータセッ トに対応しています。

- データセットのフォーマットがDICOM 3.0である。
- データセットにパラレルレイヤーしか含まれない。
- データセットが圧縮されていない、JPEG形式またはJPEG 2000形式で圧縮されている。
- データセットが次のリストの対応しているタイプのいずれかと一致する。

対応しているデータセットタイプ:

- CT画像
- デジタルX線画像
- デジタルロ内X線画像
- X線3D頭蓋顔面画像
- セカンダリーキャプチャー画像(グレースケール) (モダリティCT用のみ)
- マルチフレームグレースケールワードセカンダリーキャプチャー画像 (モダリティCT用の み)

その他の基準については、DICOM適合性宣言を参照してください。この宣言書は、ご要望に応じ てSICATからご提供させていただきます。お問い合わせ先がご必要のときは、裏面をご覧くださ い。

### 20.2 インポートするデータを選択する

▶ 新規データ のウィンドウが開きます。

<span id="page-526-0"></span>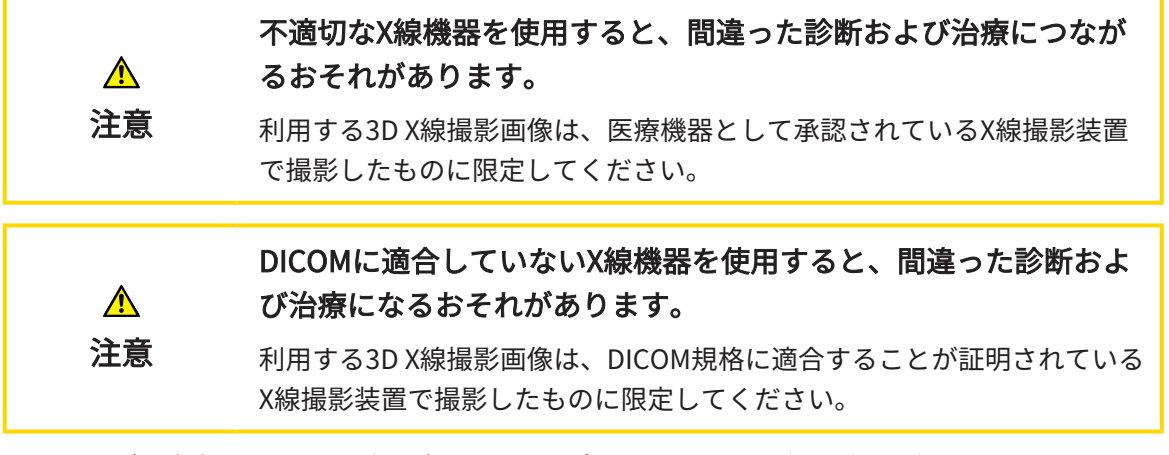

アクティブな患者ファイリングのデータをインポートするには、次の手順で行います。

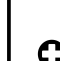

1. ナビゲーションバー で、 新規データのアイコンをクリックします。

- $\parallel$   $\parallel$   $\parallel$   $\parallel$ ' آ⊄ ا 新規データ 1  $\sqrt{2}$   $\frac{1}{2}$   $\sqrt{2}$   $\frac{1}{2}$   $\frac{1}{2}$   $\frac{1$  $\frac{1}{2}$ 名 联生日 線影日時 2 3  $\overline{\mathcal{A}}$ 1 欄 データはどこにあるのですか? 3 のリスト 見つけられたデータ 2 ボタン 検索する インスポップ インシン追加する 2. 検索する のボタンをクリックします。
- - ▶ ファイルまたはディレクトリを選択する のウィンドウが開きます。

- 3. ファイルまたはディレクトリを選択するウインドウで任意のファイルまたはフォルダを選択 し、OKをクリックします。
- ▶ SICAT Suiteはファイルまたはディレクトリを選択するのウィンドウが閉じ、ファイルかフォ ルダで選択したものへのパスをデータはどこにあるのですか?欄に転記します。
- ▶ SICAT Suiteは、検索したフォルダのいずれかに含まれている互換性のあるファイルを見つけ られたデータリストにファイルの内容を表示します。
- ▶ フォルダを選択した場合、SICAT Suiteはそのフォルダおよび全てのサブフォルダを検索しま す。SICAT Suiteは、検索したフォルダのいずれかに含まれている互換性のあるファイルを見 つけられたデータリストに表示します。

SICAT Suiteにデータをインポートする際に、ドラッグ&ドロップを利用す ることもできます。

> 説明されている手順を利用する場合、検索は自動で開始します。検索は、 検索を停止するボタンをクリックして中断することができます。ファイル またはフォルダへのパスを手動でデータはどこにあるのですか?欄に入力 する場合、検索を開始するボタンをクリックします。フォルダの内容が変 わった、または誤って検索を終了した場合、検索を新たに開始するには、 これが役に立つこともあります。

互換性があるにもかかわらず、SICAT Suiteが特定のファイルを検出しない 場合、そのファイルへのパスが長過ぎることが原因の可能性があります。 それらのファイルをファイルシステムの一つ上の階層にコピーし、改めて 検索を開始してください。

以降の操作は、インポートオプションの選択 |[▶](#page-528-0)[ページ 70 - Standalone\]](#page-528-0)の節に沿って、進めて ください。

## 20.3 インポートオプションの選択

<span id="page-528-0"></span>各スタディのインポートオプションを選択するには、次の手順で行います。

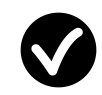

1. 見つけられたデータリストから希望のスタディを選択し、追加するボタンをクリックしま す。

▶ 追加する のウィンドウが開きます。

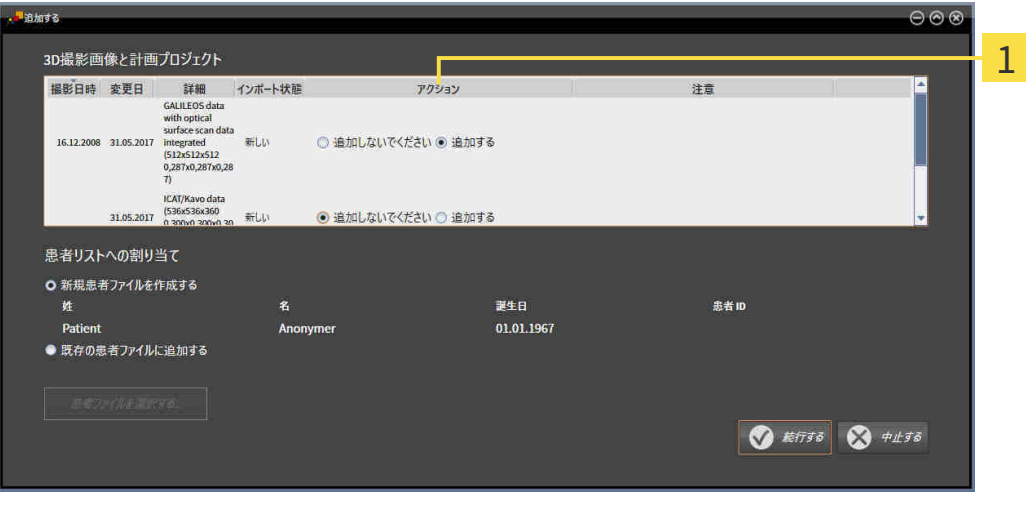

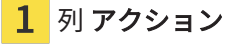

- 2. 追加するウィンドウでアクション列から各[スタディ](#page-731-2)用に以下のエントリを選択します。追加 しないでください、 さらに追加する、 追加する または 既存に上書きする。オプションに関 する詳細な説明は、[データインポート \[](#page-522-0)[▶](#page-522-0)[ページ 64 - Standalone\]](#page-522-0)の節をご覧ください。
- ▶ これらをインポートするかどうかについては、全てのスタディに対して個別に設定します。 以下の操作を続行します:
- [既存の患者ファイルにデータを割り当てる \[](#page-530-0)[▶](#page-530-0)[ページ 72 Standalone\]](#page-530-0)
- データインポートによる新しい患者ファイルの作成 | [ページ 71 Standalone\]](#page-529-0)

# <span id="page-529-0"></span>20.4 データインポートによる新しい患者ファイルの作成

アクティブな患者ファイリングに同じ特性の組み合わせを持つ患者ファイ ルがない場合、データインポートによって新しい患者ファイルを作成する ことができます。

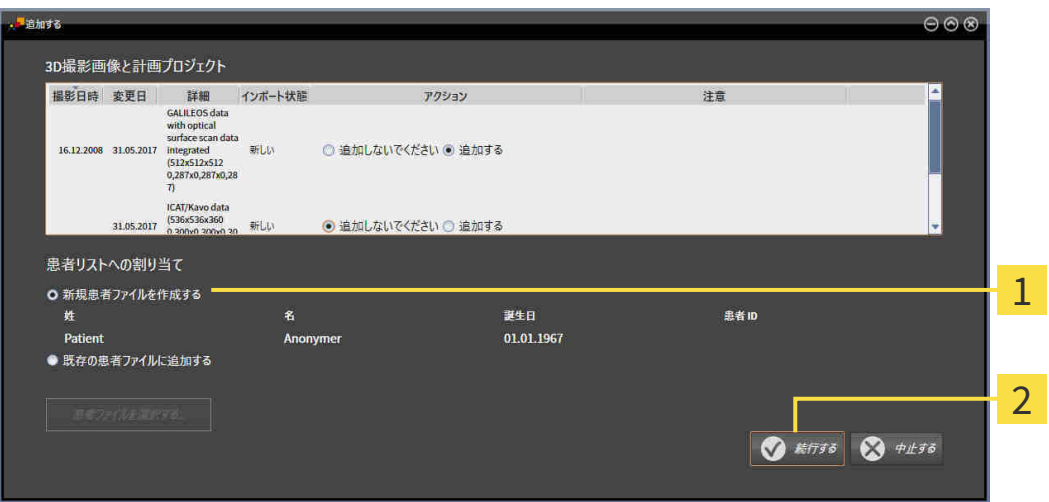

#### 1 オプション 新規患者ファイルを作成する

2 ボタン 続行する

インポートするデータを新しい患者ファイルに割り当てるには、次の手順で行います。

- 患者リストへの割り当てエリアで新規患者ファイルを作成するオプションを選択し、続 行するボタンをクリックします。
- ▶ SICAT Suiteは、選択したデータの特性を持つ新しい患者ファイルを作成します。
- ▶ SICAT Suiteは、選択したデータをインポートし、これらを新しい患者ファイルに割り当てま す。
- ▶ 患者ファイルの概要ウインドウが開き、SICAT Suiteでインポートされた患者ファイルが患者 ファイルリスト内で強調されます。この表示に関する内容は、[患者ファイル \[](#page-533-0) [ページ 75 -](#page-533-0) [Standalone\]](#page-533-0)の節をご覧ください。

### 20.5 既存の患者ファイルにデータを割り当てる

<span id="page-530-0"></span>患者名や3D X線撮影画像の突き合わせでミスがあると、結果とし て、患者を撮影した画像の取り違えを招くことになりかねません。  $\bigwedge$ 3D X線撮影ビューで、インポートしようとしているものや、すでにSICAT 注意 のアプリケーションに読込済みのものがあれば、突き合わせる先の患者名 が正しいこと、突き合わせる撮影画像に関する情報が正しいことをいずれ もチェックしてください。

次の条件に該当する場合、SICAT Suiteは既存の患者ファイルに追加するオ プションを付属の患者ファイルによって自動的に選択します:インポート するデータの全特性がアクティブな患者ファイリングにある患者ファイル の特性と一致しています。

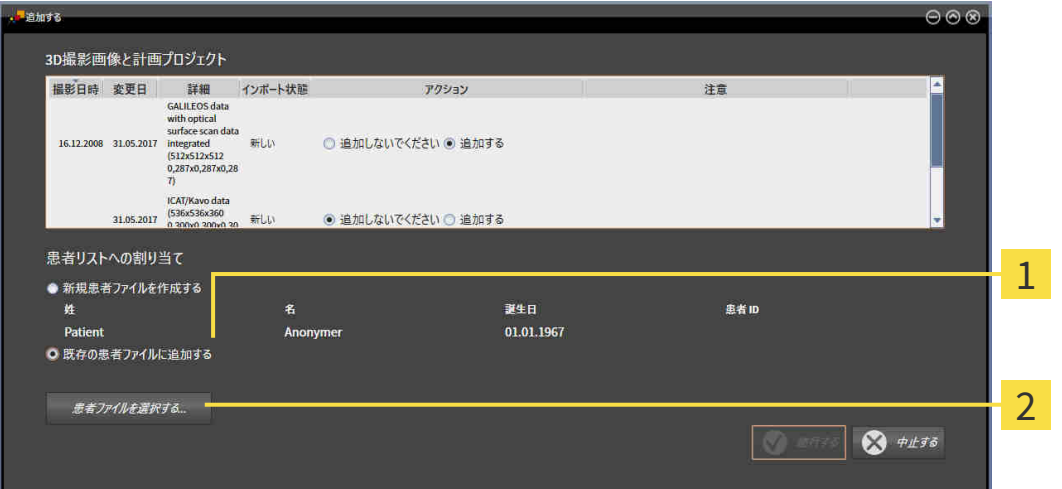

#### 1 オプション 既存の患者ファイルに追加する

#### 2 ボタン 患者ファイルを選択する

インポートするデータを既存の患者ファイルに手動で割り当てるには、次の手順で行います。 ☑ アクティブな患者ファイリングには、最低一つの患者ファイルが含まれます。

1. 患者リストへの割り当てエリアで既存の患者ファイルに追加するオプションを選択し、患者 ファイルを選択するボタンをクリックします。

▶ 患者ファイルを選択するウィンドウが開き、既存の患者ファイルのリストが表示されま す。

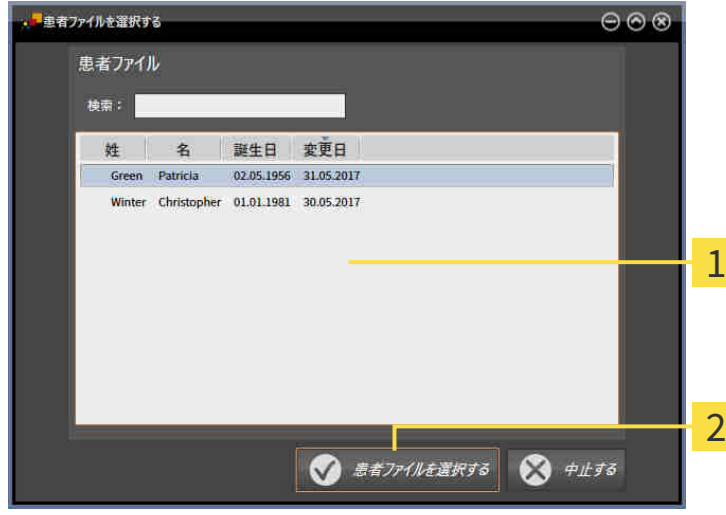

1 のリスト 患者ファイル

2 ボタン 患者ファイルを選択する

- 2. 希望する患者ファイルをクリックし、患者ファイルを選択するボタンをクリックします。 ▶ 患者ファイルを選択するウイドウが閉じます。
	- ▶ 追加するウインドウに選択した患者ファイルの特性が表示されます。

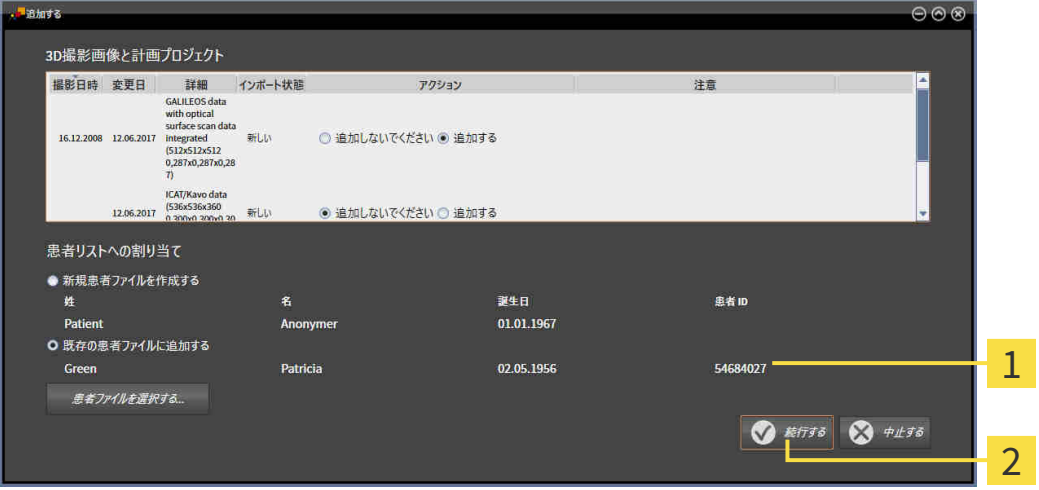

1 選択した患者ファイルの特性

2 ボタン 続行する

3. 追加する のウィンドウで、続行するのボタンをクリックします。

4. インポートするデータの特性が選択した患者ファイルの特性と一致しない場合、次の警告メ ッセージが表示されます。

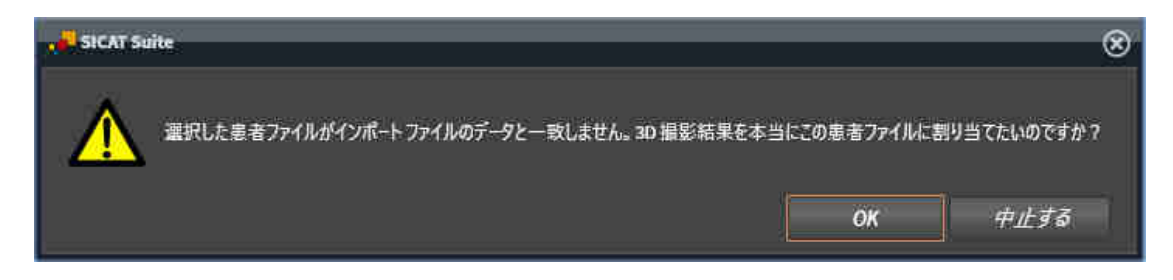

- 5. それでもデータをインポートする場合、OKをクリックします。
- ▶ SICAT Suiteは、選択したデータをインポートし、これらを既存の患者ファイルに割り当てま す。
- ▶ 患者ファイルの概要ウインドウが開き、SICAT Suiteでインポートされた患者ファイルが患者 ファイルリスト内で強調されます。この表示に関する内容は、[患者ファイル \[](#page-533-0) [ページ 75 -](#page-533-0) [Standalone\]](#page-533-0)の節をご覧ください。

# <span id="page-533-0"></span>21 患者ファイル

患者ファイルには複数の3Dスタディが含まれる可能性があります。スタディは3D X線撮影画像と 付属の計画プロジェクトで構成されています。さらに、患者ファイルには計画中に作成された文 書が含まれる場合があります。

患者ファイルを管理するために使用できる操作:

- 「患者ファイル概要」ウインドウを開く | [ページ 76 Standalone\]](#page-534-0)
- [患者ファイリング内での患者ファイルの検索および並べ替え \[](#page-535-0)[▶](#page-535-0)[ページ 77 Standalone\]](#page-535-0)
- 患者ファイルをアクティブにする | [ページ 79 Standalone\]](#page-537-0)
- 患者ファイル概要から3D X線撮影画像または計画プロジェクトを開く |[▶](#page-541-0)[ページ 83 -](#page-541-0) [Standalone\]](#page-541-0)
- アクティブな患者ファイルを使用した作業 | [ページ 80 Standalone\]](#page-538-0)
- [患者ファイルの特性を変更する \[](#page-540-0)[▶](#page-540-0)[ページ 82 Standalone\]](#page-540-0)
- [患者ファイリングからの患者ファイルの削除 \[](#page-547-0)[▶](#page-547-0)[ページ 89 Standalone\]](#page-547-0)
- [患者ファイルからの3D X線撮影画像または計画プロジェクトの削除 \[](#page-549-0)[▶](#page-549-0)[ページ 91 -](#page-549-0) Standalone<sub>l</sub>

さらに、患者ファイルへのデータのインポートおよび患者ファイルからのデータのエクスポート を行うことができます。

- データインポート | [ページ 64 Standalone\]](#page-522-0)
- データエクスポート |[▶](#page-681-0)[ページ 223 Standalone\]](#page-681-0)

### 21.1 「患者ファイル概要」ウインドウを開く

<span id="page-534-0"></span>患者ファイルの概要 ウィンドウを開くには、次の手順で行います。

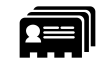

■ ナビゲーションバー で、 患者ファイルのアイコンをクリックします。

▶ 患者ファイルの概要 のウィンドウが開きます。

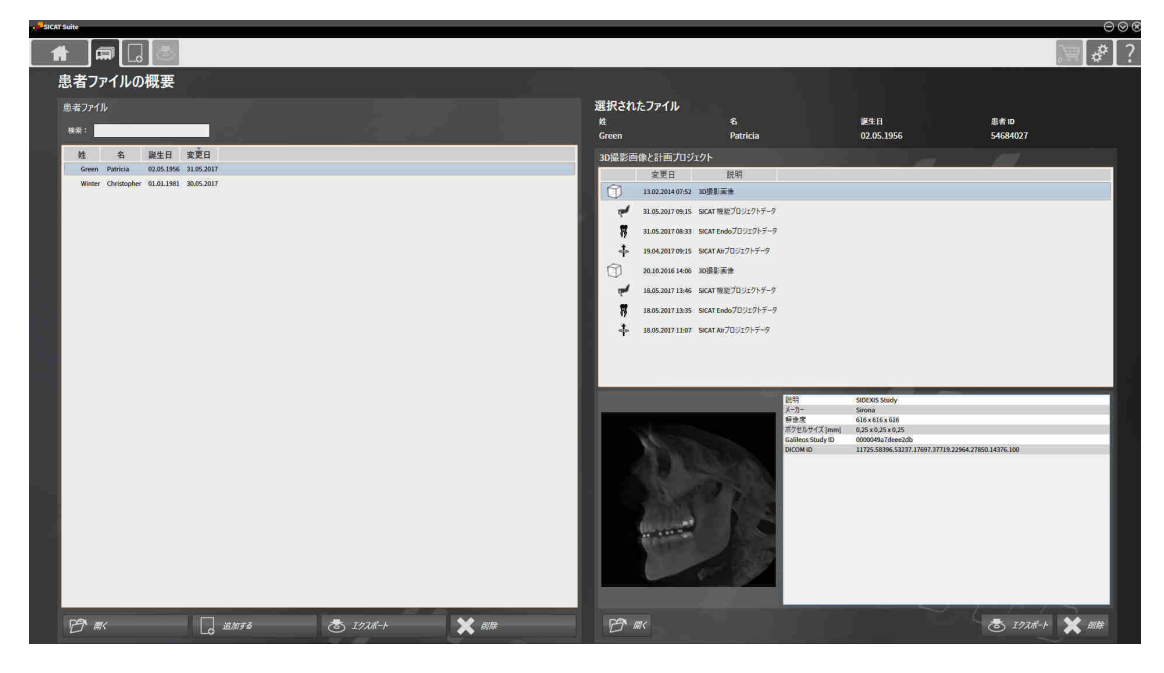

以下の操作を続行します:

- [患者ファイリング内での患者ファイルの検索および並べ替え \[](#page-535-0)[▶](#page-535-0)[ページ 77 Standalone\]](#page-535-0)
- [患者ファイルをアクティブにする \[](#page-537-0)[▶](#page-537-0)[ページ 79 Standalone\]](#page-537-0)
- [患者ファイル概要から3D X線撮影画像または計画プロジェクトを開く \[](#page-541-0)[▶](#page-541-0)[ページ 83 -](#page-541-0) [Standalone\]](#page-541-0)
- [アクティブな患者ファイルを使用した作業 \[](#page-538-0)[▶](#page-538-0)[ページ 80 Standalone\]](#page-538-0)
- 患者ファイルの特性を変更する | [ページ 82 Standalone\]](#page-540-0)
- [患者ファイリングからの患者ファイルの削除 \[](#page-547-0)[▶](#page-547-0)[ページ 89 Standalone\]](#page-547-0)
- [患者ファイルからの3D X線撮影画像または計画プロジェクトの削除 \[](#page-549-0)[▶](#page-549-0)[ページ 91 -](#page-549-0) [Standalone\]](#page-549-0)

# <span id="page-535-0"></span>21.2 患者ファイリング内での患者ファイルの検索および並 べ替え

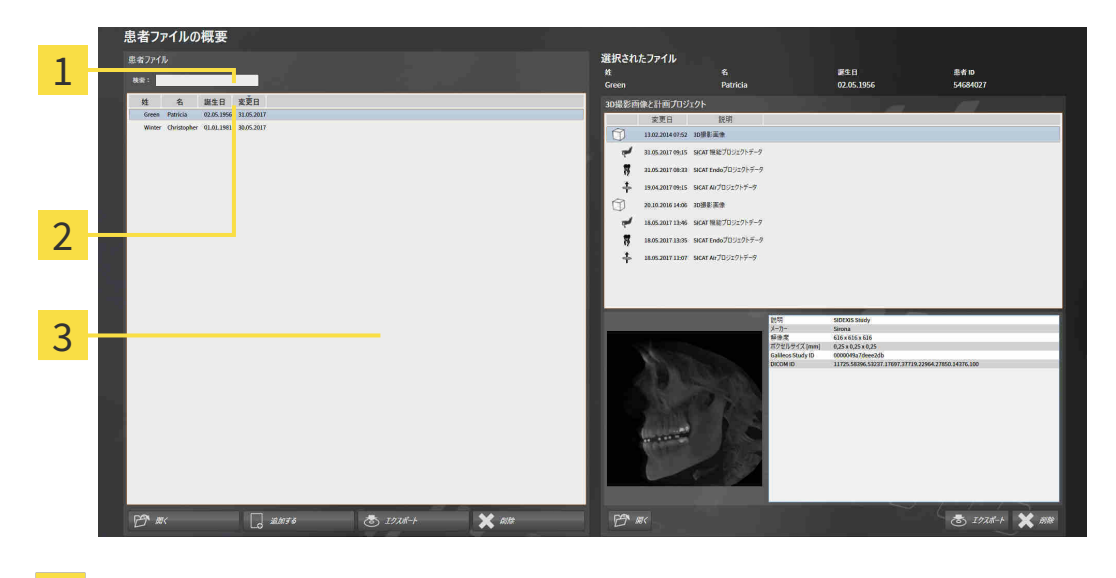

- 欄 検索:
- 2 列のタイトル (特性を含む)
- 3 のリスト 患者ファイル

#### 患者ファイルの検索

SICAT Suiteは、入力した検索テキストに従って全ての患者ファイルの特性を検索します。 患者ファイルを検索するには、次のように行います。

- ☑ 患者ファイルの概要 のウィンドウを開いておきます。この表示に関する内容は、[「患者ファ](#page-534-0) [イル概要」ウインドウを開く \[](#page-534-0)[▶](#page-534-0)[ページ 76 - Standalone\]](#page-534-0)の節をご覧ください。
	- 検索:欄に希望の検索テキストを入力します。
- ▶ 患者ファイルリストに、入力した検索テキストが特性に含まれる全患者ファイルが表示され ます。

SICAT Suiteは、入力を始めると直ちに検索を開始します。

#### 特性に基づく患者ファイルの並べ替え

以下の特性に基づいて、患者ファイルを並べ替えることができます。

- 姓
- 名
- 誕生日
- 変更日

患者ファイルを特性に基づいて並べ替えるには、次のように行います。

☑ 患者ファイルの概要 のウィンドウを開いておきます。この表示に関する内容は、[「患者ファ](#page-534-0) [イル概要」ウインドウを開く \[](#page-534-0)[▶](#page-534-0)[ページ 76 - Standalone\]](#page-534-0)の節をご覧ください。

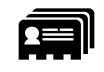

1. 患者ファイルリストで希望の特性の列のタイトルをクリックします。 ▶ SICAT Suiteは、患者ファイルリストを希望の特性で順番に並べ替えます。

2. 患者ファイルリストで希望の特性の列のタイトルをもう一度クリックします。 ▶ SICAT Suiteは、患者ファイルリストを希望の特性で逆の順序に並べ替えます。

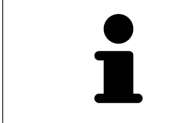

通常、患者ファイルは変更日の降順に並べ替えられています。

### 21.3 患者ファイルをアクティブにする

<span id="page-537-0"></span>患者ファイルを使用して作業するために、これを次のようにアクティブにします。 ☑ 患者ファイルの概要 のウィンドウを開いておきます。この表示に関する内容は、[「患者ファ](#page-534-0) [イル概要」ウインドウを開く \[](#page-534-0)[▶](#page-534-0)[ページ 76 - Standalone\]](#page-534-0)の節をご覧ください。

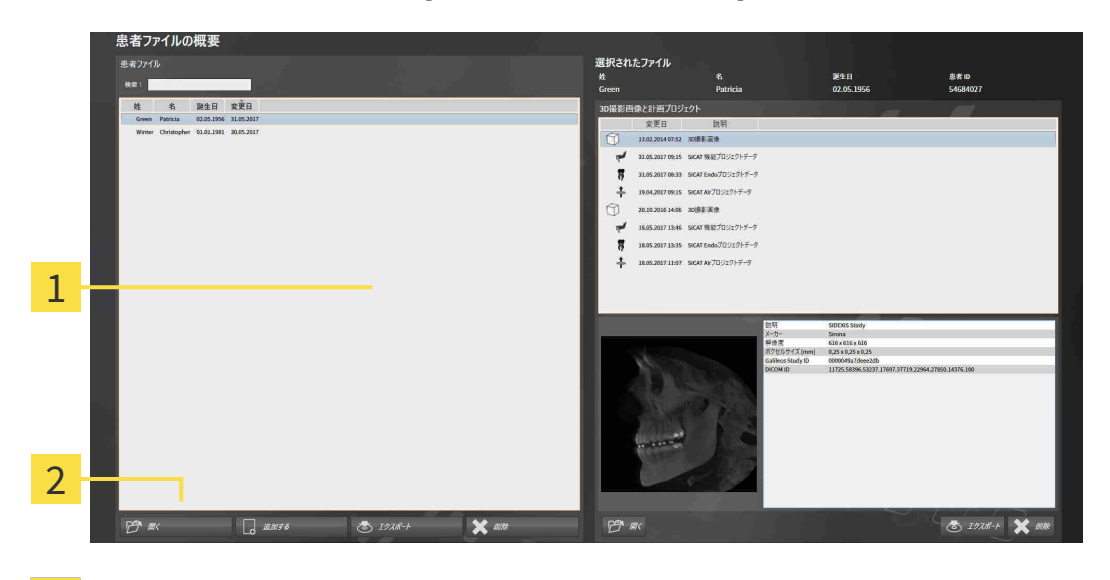

1 のリスト 患者ファイル

- 2 選択した患者ファイルをアクティブにするボタン
- 1. 患者ファイルリストから希望の患者ファイルを選択します。
- 2. 選択した患者ファイルをアクティブにするボタンをクリックします。

▶ SICAT Suiteは選択した患者ファイルをアクティブにします。

以降の操作は、アクティブな患者ファイルを使用した作業 | [ページ 80 - Standalone\]](#page-538-0)の節に沿 って、行ってください。

### 21.4 アクティブな患者ファイルを使用した作業

<span id="page-538-0"></span>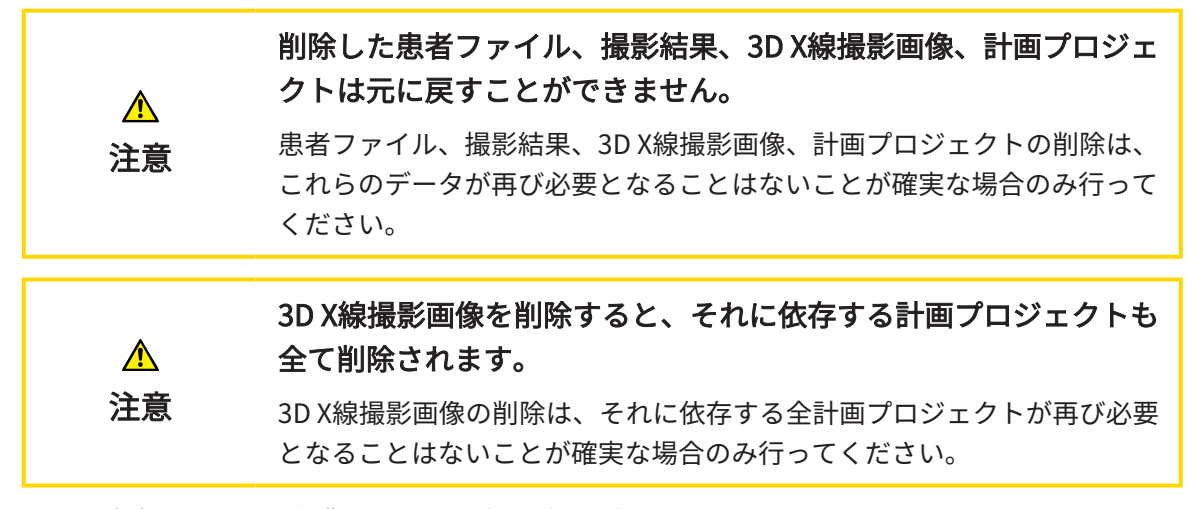

開いた患者ファイルで作業するには、次の手順で行います。

☑ 患者ファイルがすでにアクティブです。これに関する情報は*[患者ファイルをアクティブにす](#page-537-0)* [る \[](#page-537-0)[▶](#page-537-0)[ページ 79 - Standalone\]](#page-537-0)を参照してください。

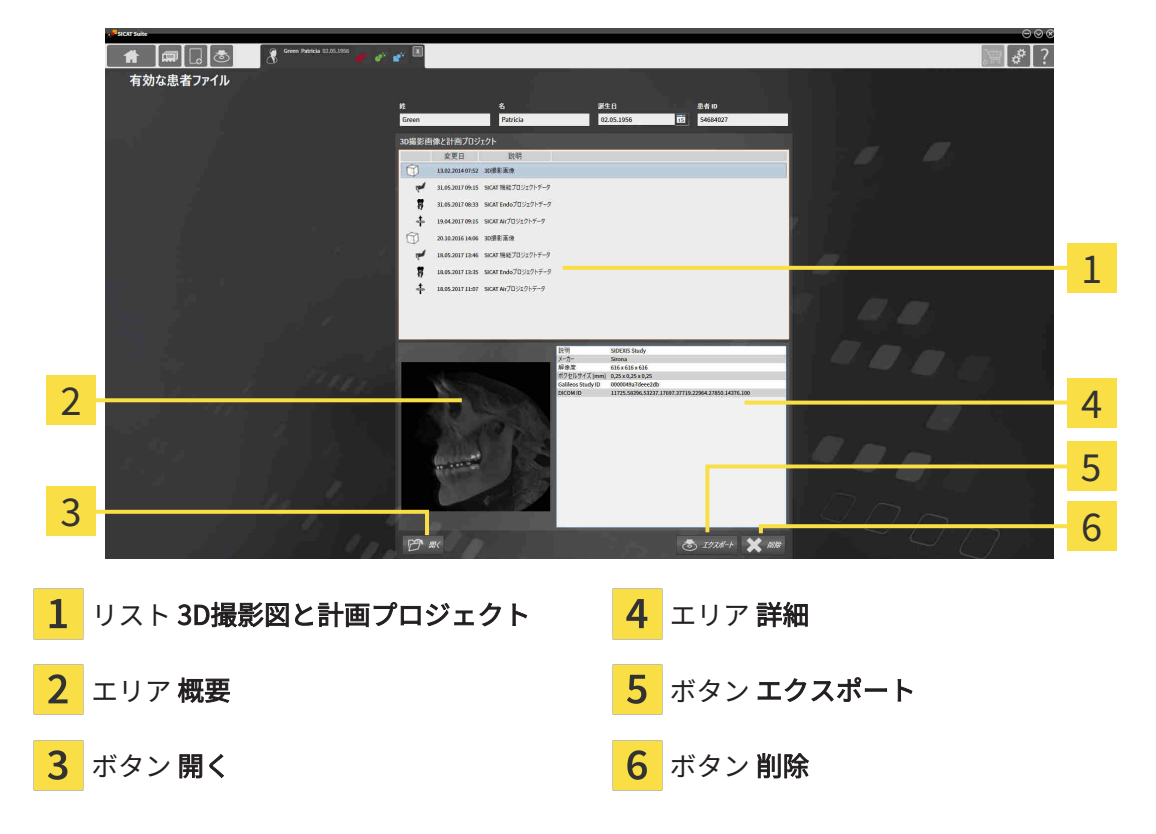

- 1. アクティブな患者ファイルウインドウで 3D撮影図と計画プロジェクトリストから希望の3D X線撮影画像または希望の計画プロジェクトまたは希望の計画プロジェクトを選択します。
	- ▶ 概要エリアに、選択した3D X線撮影画像または選択した計画プロジェクトのプレビュー が表示されます。
	- ▶ 詳細エリアに、選択した3D X線撮影画像または選択した計画プロジェクトの詳細 (DICOMメタデータなど)が表示されます。

2. SICATアプリケーションの選択した3D X線撮影画像、または付属のSICATアプリケーション の選択した計画プロジェクトを開くには、開く ボタンをクリックします。

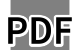

- 3. 選択した文書を標準のPDFビューアで開くには、開くボタンをクリックします。
- 4. 選択したスタディをアクティブな患者ファイルからエクスポートするには、エクスポートボ タンをクリックします。これに関する情報はデータエクスポート |[▶](#page-681-0)[ページ 223 -](#page-681-0) [Standalone\]](#page-681-0)を参照してください。
- 5. 選択した3D X線撮影画像または計画プロジェクトをアクティブな患者ファイルから削除する には、削除ボタンをクリックします。これに関する情報は*[患者ファイルからの3D X線撮影画](#page-549-0)* [像または計画プロジェクトの削除 \[](#page-549-0)[▶](#page-549-0)[ページ 91 - Standalone\]](#page-549-0)を参照してください。
- 6. アクティブな患者ファイルの特性の変更手順は、*患者ファイルの特性を変更する |[▶](#page-540-0)[ページ](#page-540-0)* [82 - Standalone\]](#page-540-0)の節をご覧ください。

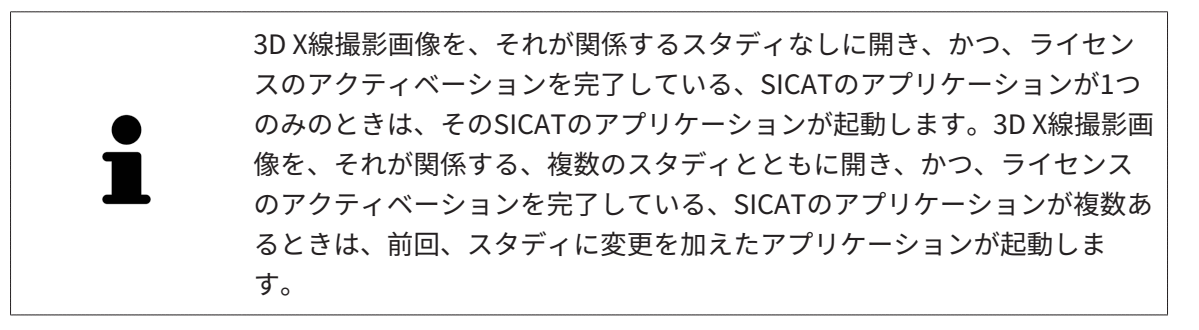
# 21.5 患者ファイルの特性を変更する

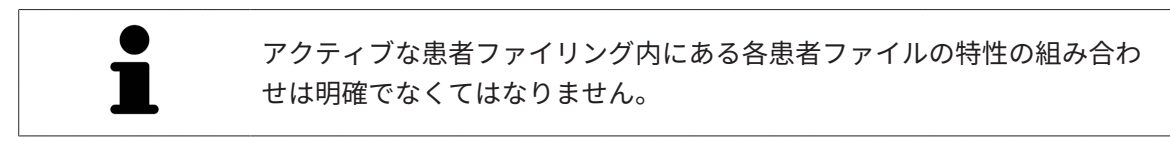

患者ファイルの以下の特性を変更することができます。

- 姓
- 名
- 誕生日
- 患者 ID

患者ファイルの特性を変更するには、次の手順で行います。

☑ 患者ファイルがすでにアクティブです。これに関する情報は*[患者ファイルをアクティブにす](#page-537-0)* [る \[](#page-537-0)[▶](#page-537-0)[ページ 79 - Standalone\]](#page-537-0)を参照してください。

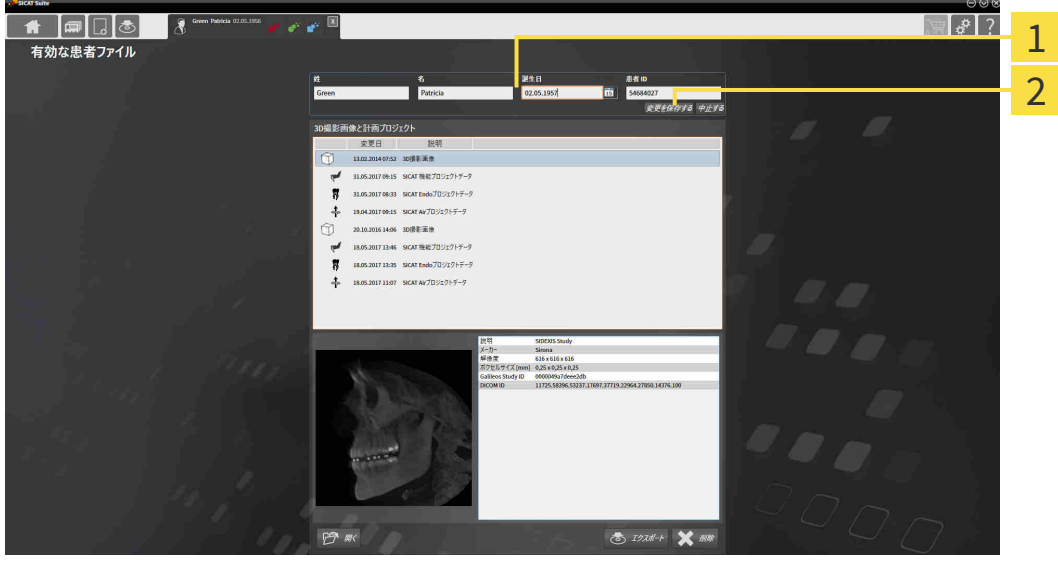

- 特性欄 1
- $\overline{2}$ ボタン 変更を保存する
- 1. アクティブな患者ファイルウインドウで特性欄に希望の値を入力します。
- 2. 変更を保存するのボタンをクリックします。

▶ SICAT Suiteが変更内容を保存します。

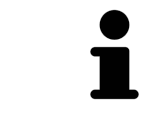

患者IDはDICOM IDと一致しません。任意の各IDを患者IDとして入力するこ とができます(社会保険番号、施設の内部患者IDなど)。

# 21.6 患者ファイル概要から3D X線撮影画像または計画プロ ジェクトを開く

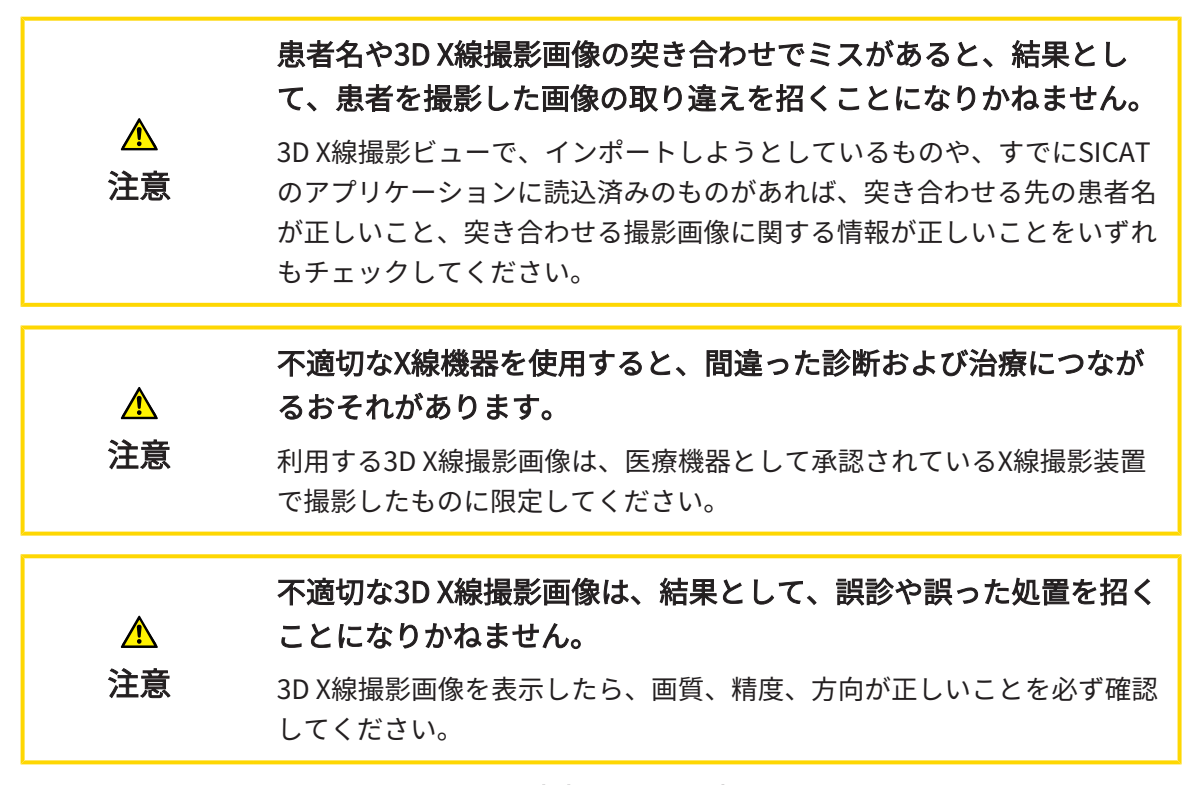

3D X線撮影画像または計画プロジェクトを**患者ファイルの概要**から開くには、次の手順で行いま す。

☑ 患者ファイルの概要 のウィンドウを開いておきます。この表示に関する内容は、[「患者ファ](#page-534-0) [イル概要」ウインドウを開く \[](#page-534-0)[▶](#page-534-0)[ページ 76 - Standalone\]](#page-534-0)の節をご覧ください。

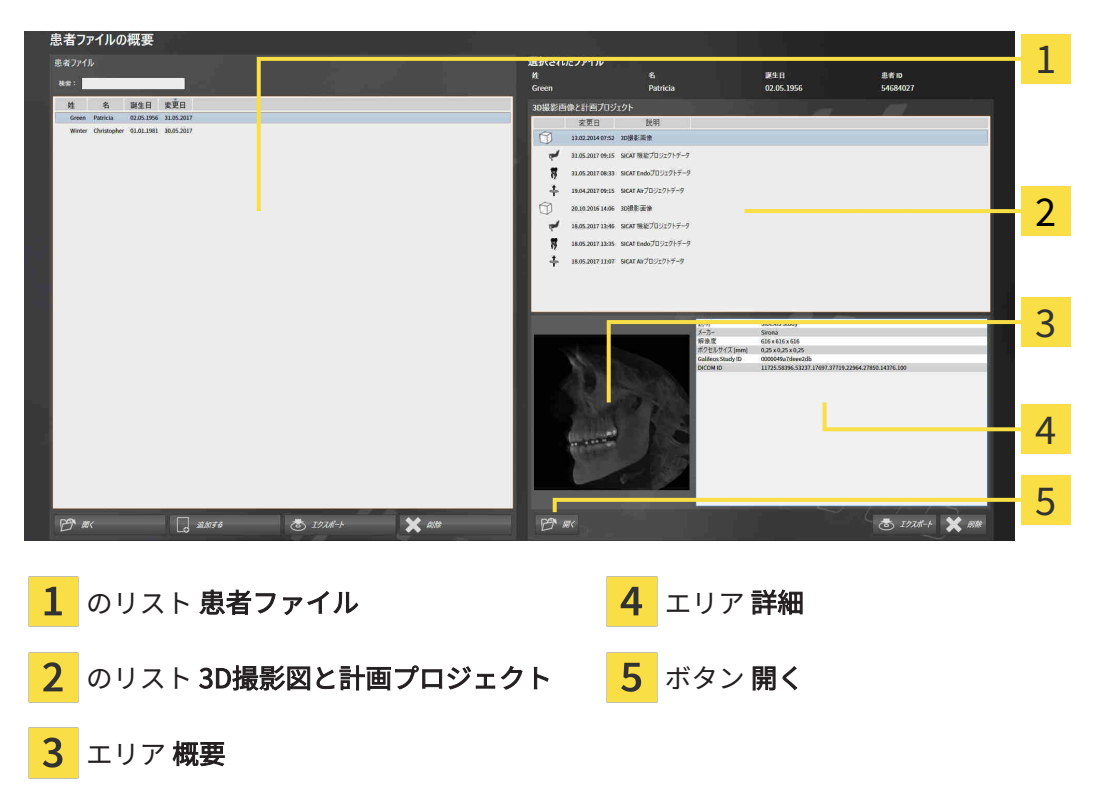

- 1. 患者ファイルの概要ウィンドウで患者ファイルリストから希望の患者ファイルを選択しま す。
	- ▶ 選択されたファイルエリアで 3D撮影図と計画プロジェクトリストに選択した患者ファイ ルの全ての3D X線撮影画像、計画プロジェクトまたはPDFファイルが表示されます。
- 2. 3D撮影図と計画プロジェクトリストから任意のデータセットまたは文書を選択します。
	- ▶ 概要エリアと 詳細 エリアに、選択したデータセットまたは文書に関する情報が表示され ます。
- 3. 開く のボタンをクリックします。
	- ▶ データセットを選択すると、これはSICATアプリケーションで開かれます。
- ▶ 文書を選択すると、これは標準のPDFビューアで開かれます。 **PDF**

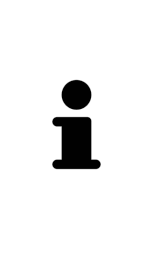

3D X線撮影画像を、それが関係するスタディなしに開き、かつ、ライセン スのアクティベーションを完了している、SICATのアプリケーションが1つ のみのときは、そのSICATのアプリケーションが起動します。3D X線撮影画 像を、それが関係する、複数のスタディとともに開き、かつ、ライセンス のアクティベーションを完了している、SICATのアプリケーションが複数あ るときは、前回、スタディに変更を加えたアプリケーションが起動しま す。

# 21.7 SICAT SUITEでのSICAT ENDOスタディ

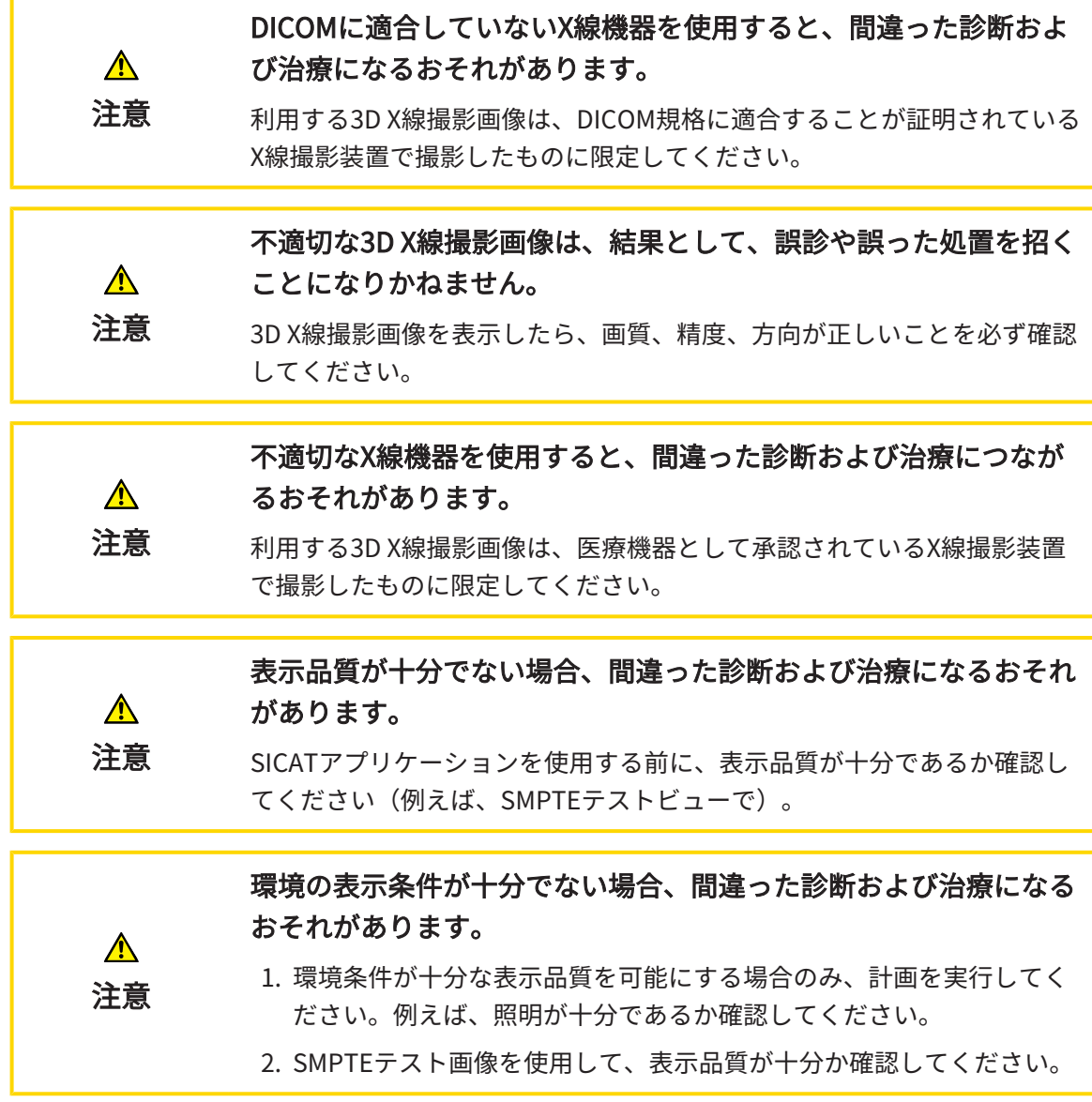

以下の条件が満たされた場合、患者ファイルの概要は、SICAT Endoスタディの情報を表示しま す。

- SICAT Suiteをスタンドアロンバージョンとして使用します。
- 3D撮影図と計画プロジェクトのエリアからSICAT Endoスタディを選択しました。

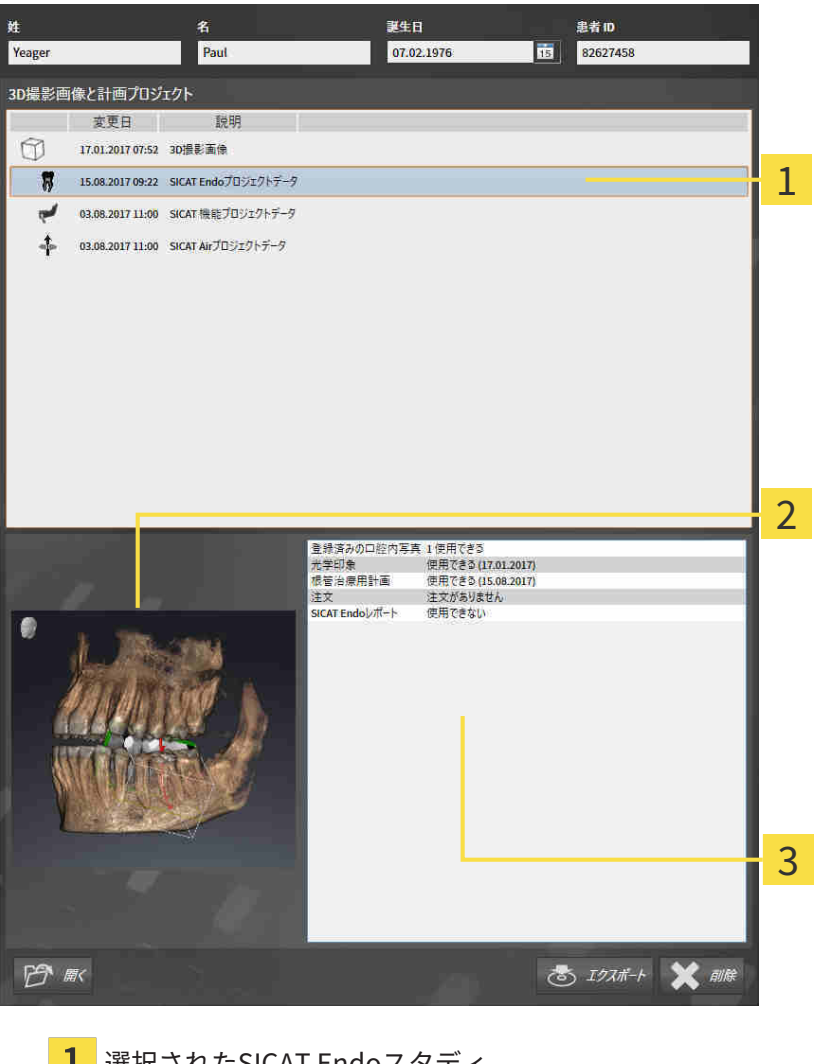

1 選択されたSICAT Endoスタディ

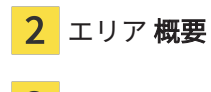

エリア 詳細

概要のエリアは3Dビューを表示します。

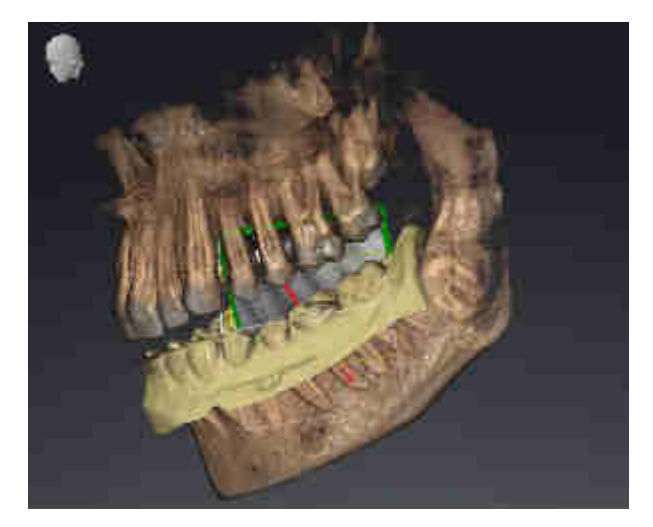

詳細エリアに次の情報が表示されます:

- 利用可能な登録済み口腔内撮影画像
- 利用可能な光学印象
- 利用可能な根管治療計画
- 利用可能なステータスと日付が含む注文

■ 利用可能なレポート

# 21.8 アクティブな患者ファイルを閉じ、それに含まれる計 画プロジェクトを保存する

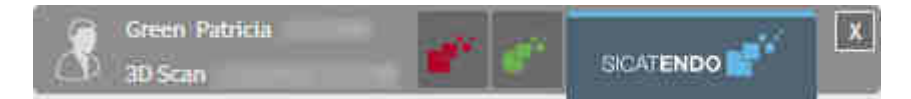

アクティブな患者ファイルを閉じるために、それに含まれる計画プロジェクトを保存するには、 次のように行います。

 $|x|$ 

■ アクティブな患者ファイルのエリアで閉じるボタンをクリックします。

▶ SICAT Suiteはアクティブな患者ファイルを閉じ、計画プロジェクトで実行した変更内容を保 存します。

# 21.9 患者ファイリングからの患者ファイルの削除

患者ファイルを削除すると、それに含まれる3D X線撮影画像、計画 プロジェクトまたはPDFファイルも全て削除されます。 ⚠ 患者ファイルの削除は、それに含まれる3D X線撮影画像、計画プロジェク 注意 トまたはPDFファイルが全て再び必要となることはないことが確実な場合 のみ行ってください。

患者ファイルおよびそれに含まれる全ての3D X線撮影画像および計画プロジェクトを削除するに は、次の手順で行います。

☑ 患者ファイルの概要 のウィンドウを開いておきます。この表示に関する内容は、[「患者ファ](#page-534-0) [イル概要」ウインドウを開く \[](#page-534-0)[▶](#page-534-0)[ページ 76 - Standalone\]](#page-534-0)の節をご覧ください。

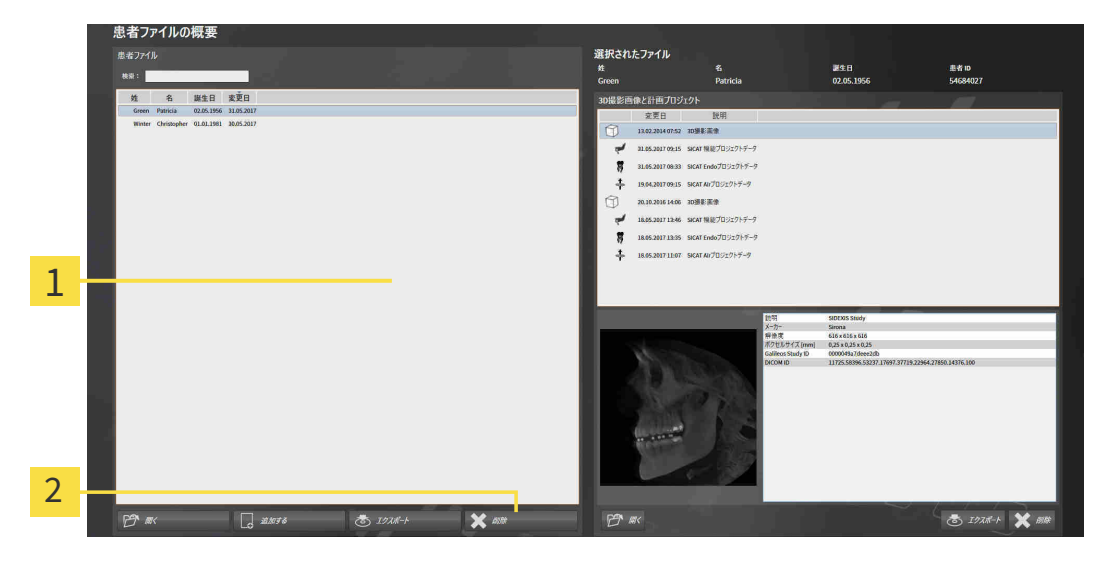

1 のリスト 患者ファイル

2 選択した患者ファイルを削除するボタン

1. 患者ファイルの概要ウィンドウで患者ファイルリストから希望の患者ファイルを選択しま す。

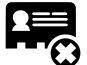

- 2. 選択した患者ファイルを削除するボタンをクリックします。
	- ▶ 確認メッセージが開きます。

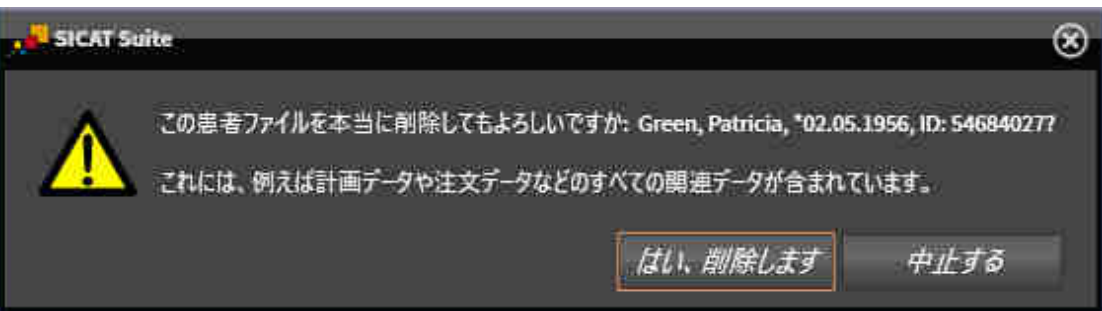

- 3. 選択したデータを削除する場合、確認メッセージのはい、削除しますをクリックします。
- ▶ SICAT Suiteは選択した患者ファイル、それに含まれる全ての3D X線撮影画像および計画プロ ジェクトをアクティブな患者ファイリングから削除し、患者ファイルのリストから除去しま す。

# 21.10 患者ファイルからの3D X線撮影画像または計画プロジ ェクトの削除

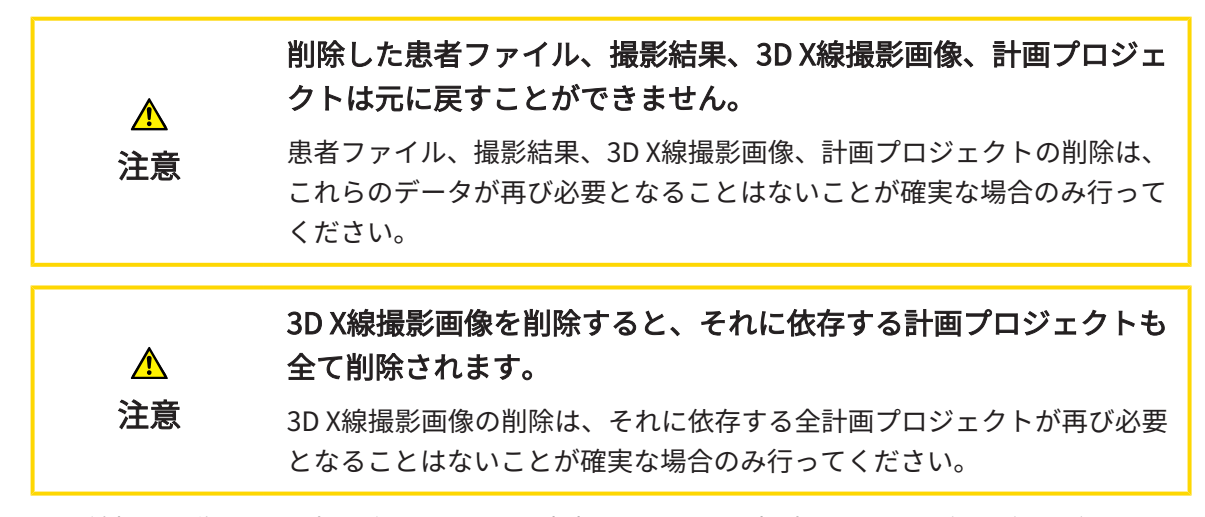

3D X線撮影画像および計画プロジェクトを患者ファイルから削除するには、次の手順で行いま す。

☑ **患者ファイルの概要** のウィンドウを開いておきます。この表示に関する内容は、「*患者ファ* [イル概要」ウインドウを開く \[](#page-534-0)[▶](#page-534-0)[ページ 76 - Standalone\]](#page-534-0)の節をご覧ください。

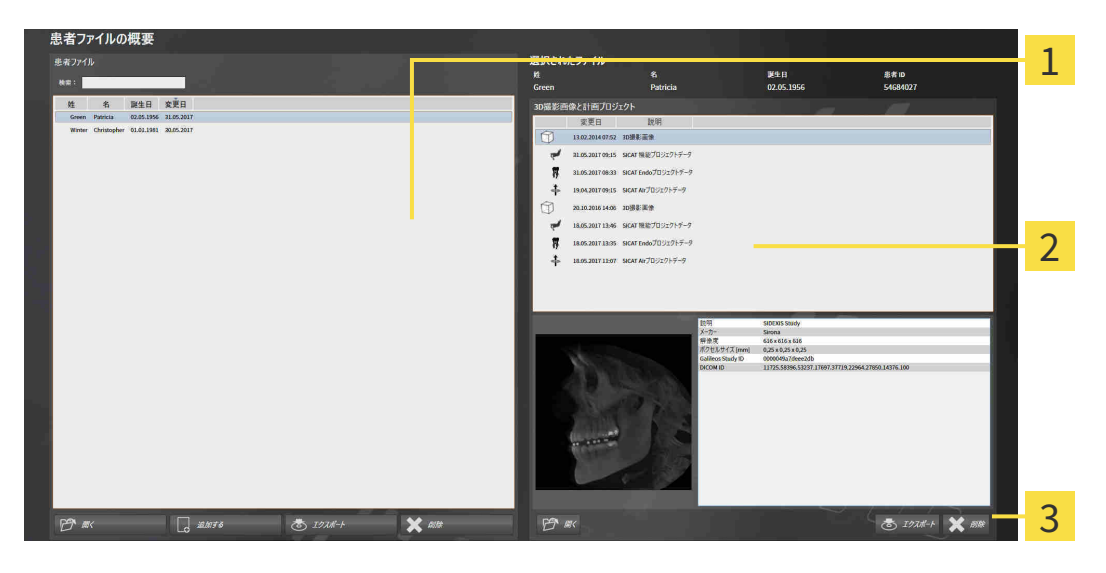

- 1 のリスト 患者ファイル
- 2 のリスト 3D撮影図と計画プロジェクト
- 3 ボタン 削除
- 1. 患者ファイルの概要ウィンドウで患者ファイルリストから希望の患者ファイルを選択しま す。
	- ▶ 選択されたファイルエリアで3D撮影図と計画プロジェクトリストに選択した患者ファイ ルの全ての3D X線撮影画像と計画プロジェクトが表示されます。
- 2. 3D撮影図と計画プロジェクトリストから希望の3D X線撮影画像または希望の計画プロジェ クトまたは希望の計画プロジェクトを選択します。
- 
- 3. 削除 のボタンをクリックします。
	- ▶ 確認メッセージが開きます。

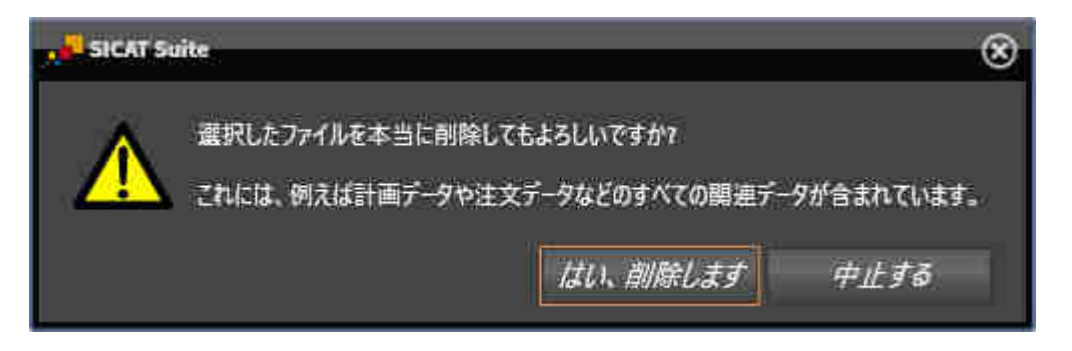

- 4. 選択したデータを削除する場合、確認メッセージのはい、削除します をクリックします。
- ▶ SICAT Suiteは、選択した3D X線撮影画像または計画プロジェクトを患者ファイルおよび 3D 撮影図と計画プロジェクトリストから削除します。

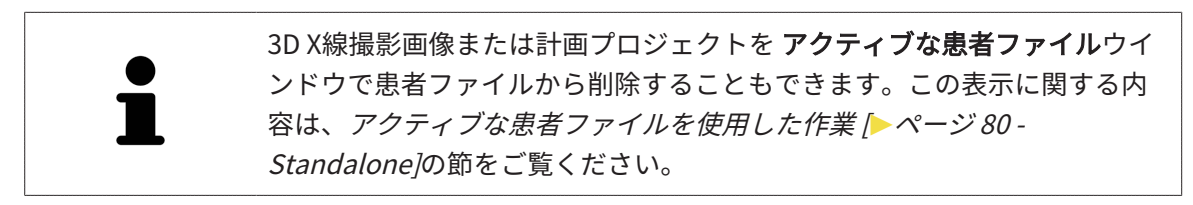

# 22 SICAT ENDOのユーザーインターフェース

SICAT Endoのユーザーインターフェースは、以下のアイテムで構成されています。

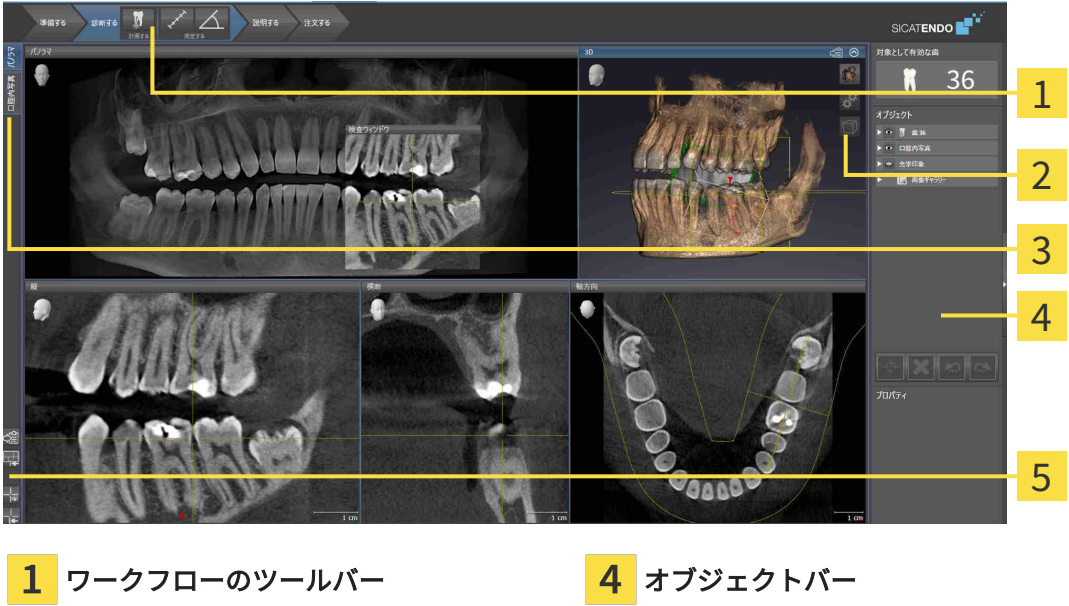

**|画像のツールバー ワークスペースのツールバー** 

- 3 ワークスペースの切替用ボタン
- ワークフローのツールバーは、複数のワークフロー・ステップから構成されますが、その中 には、アプリケーションのワークフローで使用する主要ツールが用意されています。これに は、診断オブジェクトおよび計画オブジェクトを追加およびインポートすることのできるツ ールが含まれます。これに関する情報は、ワークフローのツールバー | [ページ 95 -](#page-553-0) [Standalone\]](#page-553-0)をご参照ください。
- ワークスペースエリアは、 ワークフローのツールバーの下側にあって、ユーザーインターフ ェースの一部を構成します。この部分には、SICAT Endoで開いているワークスペースを表示 します。各ワークスペースに特定のビュー構造が含まれています。これに関する情報は、[ワ](#page-566-0) [ークスペース \[](#page-566-0)[▶](#page-566-0)[ページ 108 - Standalone\]](#page-566-0)をご参照ください。
- 有効なビューにのみ画像のツールバーが表示されます。付属のビューの表示を調整するツー ルがあります。これに関する情報は、 [ビューの調整 \[](#page-574-0) ページ 116 - Standaloneはよび [3Dビ](#page-588-0) ューの調整 | ページ 130 - Standalone | をご参照ください。
- オブジェクトバーには、診断や治療計画のそれぞれで対象とするもの(オブジェクト)を管理 するための各種ツールが用意されています。これに関する情報は、オブジェクトバー/[▶](#page-556-0)[ペー](#page-556-0) ジ 98 - StandaloneおよびSICAT Endoオブジェクト |[▶](#page-562-0)[ページ 104 - Standalone\]](#page-562-0)をご参照く ださい。
- ワークスペースのツールバーには、各種ツールが用意されていますが、これらのツールで、 ワークスペースの一般的な各種設定や、含まれる画像のすべてに対して変更を加えたり、ワ ークスペースの内容を記録したりすることができます。これに関する情報は、 *[十字線および](#page-583-0)* [フレームの移動、非表示、表示 \[](#page-583-0)[▶](#page-583-0)[ページ 125 - Standalone\]](#page-583-0)、[ビューをリセットする \[](#page-586-0)[▶](#page-586-0)[ペー](#page-586-0)

[ジ 128 - Standalone\]](#page-586-0), [アクティブなワークスペースのレイアウトの調整およびリセット \[](#page-571-0)  $\triangleright$  [ペ](#page-571-0) [ージ 113 - Standalone\]](#page-571-0)および [ワークスペースのスクリーンショットを作成する \[](#page-572-0) [ページ](#page-572-0) [114 - Standalone\]](#page-572-0)をご参照ください。

## 22.1 ワークフローのツールバー

<span id="page-553-0"></span>SICAT Endoでは、ワークフローのツールバーは4つのワークフローステップで構成されていま す:

- 1. 準備
- 2. 診断する
- 3. 説明する
- 4. 注文する

#### ワークフローステップの開閉

以下の各アイコンをクリックすると、ワークフロー・ステップを展開させたり畳み込んだりする ことができます。

### 1.ワークフローステップ「準備」

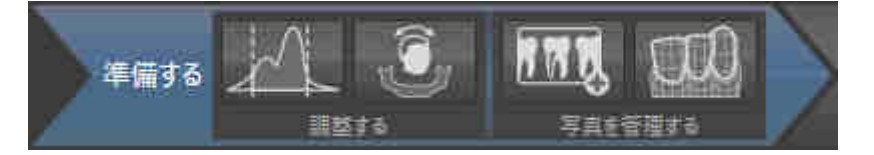

ワークフロー・ステップ「準備」では、以下のツールが使用できます。

■ グレースケール値を調整する - これに関する情報は[グレースケール値を調整する \[](#page-597-0)[▶](#page-597-0)[ページ](#page-597-0) [139 - Standalone\]](#page-597-0)を参照してください。このツールが使用でき、また、必要になるのは、シ ロナ社製以外の機器で表示するボリュームに限ります。

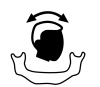

- [ボリュームの](#page-601-0)配置およびパノラマ エリアを調整します これに関する情報は、 ボリュームの [配置を調整する \[](#page-601-0)[▶](#page-601-0)[ページ 143 - Standalone\]](#page-601-0)および[パノラマ エリアを調整する \[](#page-606-0)[▶](#page-606-0)[ページ 148](#page-606-0) [- Standalone\]](#page-606-0)をご参照ください。
- 口腔内撮影画像の管理・登録中 -これに関する情報は、 *[口腔内撮影画像をインポートし、歯](#page-624-0)* **RAA** [を割り当てます \[](#page-624-0)[▶](#page-624-0)[ページ 166 - Standalone\]](#page-624-0)、[口腔内撮影画像のプリポジショニングを行う](#page-629-0) [\[](#page-629-0)[▶](#page-629-0)[ページ 171 - Standalone\]](#page-629-0)および[口腔内撮影画像を登録する \[](#page-631-0)[▶](#page-631-0)[ページ 173 - Standalone\]](#page-631-0)を ご参照ください。

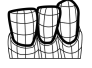

■ [光学印象をインポートし記録する](#page-611-0) - これに関する情報は、*光学印象をインポートし記録する* [\[](#page-611-0)[▶](#page-611-0)[ページ 153 - Standalone\]](#page-611-0)をご参照ください。

2.ワークフローステップ「診断」

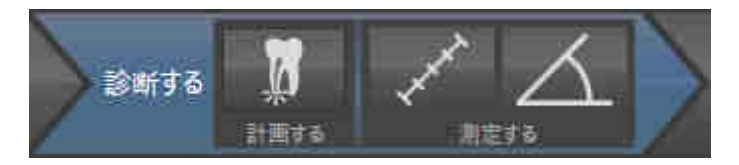

ワークフロー・ステップ「診断する」では、以下のツールが使用できます。

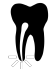

■ EndoLineおよびドリル穴を利用して歯根治療を計画する -これに関する情報は、 [歯の領域を](#page-649-0) [プリアラインメントする \[](#page-649-0)[▶](#page-649-0)[ページ 191 - Standalone\]](#page-649-0)、[EndoLinesをセットする \[](#page-651-0)[▶](#page-651-0)[ページ](#page-651-0) 193 - Standaloneおよび[ドリル穴を計画する \[](#page-661-0)[▶](#page-661-0)[ページ 203 - Standalone\]](#page-661-0)をご参照くださ い。

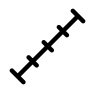

■ 距離測定を追加する(D) - これに関する情報は、*距離測定を追加する | ページ 210* -[Standalone\]](#page-668-0)をご参照ください。

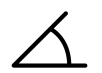

■ 角度測定を追加する(A) - これに関する情報は、[角度測定を追加する \[](#page-669-0)[▶](#page-669-0) [ページ 211 -](#page-669-0) [Standalone\]](#page-669-0)をご参照ください。

### 3.ワークフローステップ「患者への説明」

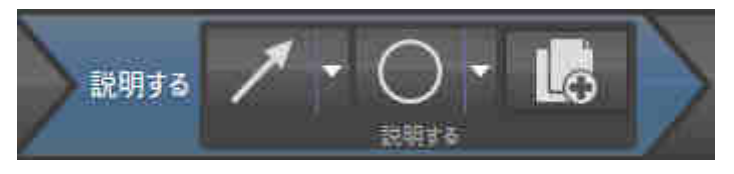

ワークフロー・ステップ「説明する」では、以下のツールが使用できます。

■ 矢印を描く - これに関する情報は、*[画像とスクリーンショットの作成 \[](#page-674-0)[▶](#page-674-0)[ページ 216 -](#page-674-0)* [Standalone\]](#page-674-0)をご参照ください。

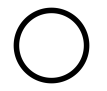

■ 円を描く - これに関する情報は、*画像とスクリーンショットの作成 |[▶](#page-674-0)[ページ 216 -](#page-674-0)* [Standalone\]](#page-674-0)をご参照ください。

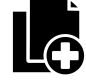

■ **レポートを作成する** - これに関する情報は、*[ハンドアウトの準備 \[](#page-678-0)[▶](#page-678-0)[ページ 220 - Standalone\]](#page-678-0)* をご参照ください。

4.ワークフロー・ステップ「注文する」

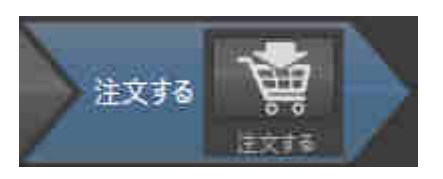

ワークフロー・ステップ「注文する」では、以下のツールが使用できます。

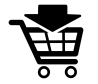

■ SICAT GUIDE (ENDO)を注文する - これに関する情報は、[ドリルテンプレートをショッピング](#page-686-0) [カートに入れる \[](#page-686-0)[▶](#page-686-0)[ページ 228 - Standalone\]](#page-686-0)をご参照ください。

# 22.2 オブジェクトバー

<span id="page-556-0"></span>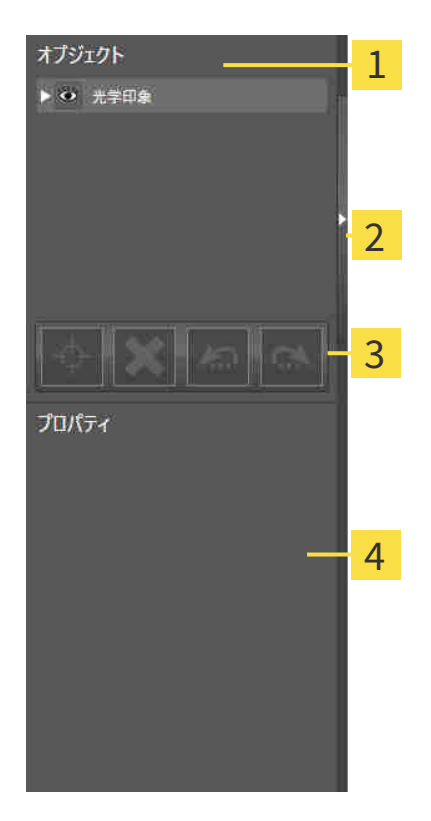

- 1 オブジェクトブラウザ
- ボタンオブジェクトバーを非表示にするまたはボタン オブジェクトバーを表示する  $\mathcal{P}$
- 3 オブジェクトツールバー
- エリア プロパティ

オブジェクトバー には、以下のアイテムが用意されています。

■ オブジェクトブラウザ には、診断や治療計画の対象(オブジェクト)として、現時点のスタ ディに追加したりインポートしたりしたものをもれなく、カテゴリ分類して列挙したリスト を表示します。オブジェクトブラウザ は、複数のオブジェクトを自動でグループ分けしま す。例えば、測定 のグループには、測定対象のオブジェクトがもれなく含まれています。オ ブジェクトグループを開閉する、オブジェクトおよびオブジェクトグループをアクティブに

する、オブジェクトおよびオブジェクトグループを非表示または表示にすることができま す。これに関する情報は以下を参照してください [オブジェクトブラウザを使用したオブジェ](#page-558-0) [クトの管理 \[](#page-558-0)[▶](#page-558-0)[ページ 100 - Standalone\]](#page-558-0)。

- オブジェクトツールバーには、各種のツールが用意されていますが、これらのツールによ り、オブジェクトに合焦すること、オブジェクトやオブジェクトグループを削除すること、 オブジェクトまたはオブジェクトグループに対して行った操作を取り消して元に戻したり、 再度、実行したりすることができます。これに関する情報は[オブジェクトツールバーを使用](#page-560-0) [したオブジェクトの管理 \[](#page-560-0)[▶](#page-560-0)[ページ 102 - Standalone\]](#page-560-0)を参照してください。
- プロパティ のコーナーには、作業対象として選択しているオブジェクトについて、その詳細 を表示します。

オブジェクトバーの視点をオブジェクトバーの右側の二つのボタンで変更することができます。 オブジェクトバーを非表示にする および オブジェクトバーを表示する

SICAT Endoで作業対象として選択可能なオブジェクトは、SICAT Endoオブジェクト | [ページ](#page-562-0) [104 - Standalone\]](#page-562-0)の節をご覧ください。

# <span id="page-558-0"></span>22.3 オブジェクトブラウザを使用したオブジェクトの管理

## オブジェクトグループの開閉

オブジェクトグループを展開したり畳み込んだりするときは、以下の手順に沿って操作を行って ください。

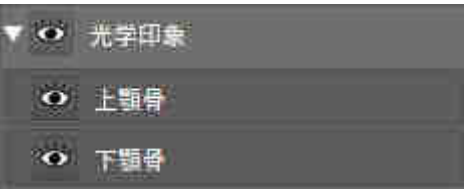

☑ 現在、希望のオブジェクトグループが開いています。

1. 畳み込みたいオブジェクトグループの横にある 閉じるのアイコンをクリックします。 ▶ オブジェクトグループの畳み込みが行われます。

#### 2. 畳み込みたいオブジェクトグループの横にある 開くのアイコンをクリックします。

▶ オブジェクトグループが展開します。

オブジェクトおよびオブジェクトグループをアクティブにする

ツールによっては、作業対象として選択しているオブジェクトやオブジェクトグループ以外で は、利用できないものが、いくらかあります。

オブジェクトまたはオブジェクトグループを有効にするには、次のように行います。 ☑ 現在、希望のオブジェクトまたはオブジェクトグループが無効になっています。

- 希望のオブジェクトまたはオブジェクトグループをクリックします。
- ▶ SICAT Endo は、それまで有効であったオブジェクトまたはオブジェクトグループを無効 にします。
- ▶ SICAT Endo は希望のオブジェクトまたはオブジェクトグループを有効にします。
- ▶ SICAT Endo は、オブジェクトブラウザと画像のそれぞれで、オブジェクトやオブジェク トグループに色を付けてハイライト表示します。

オブジェクトをクリックすることによって、2Dビューで特定のオブジェク トも有効にすることができます。

## オブジェクトおよびオブジェクトグループの表示/非表示

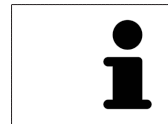

この機能は、特定のオブジェクトタイプを除いて利用できません。

オブジェクトやオブジェクトグループを非表示/表示にするには、以下の手順に沿って、操作を 行ってください。

☑ 現在、希望のオブジェクトまたはオブジェクトグループは表示されています。

- 
- 1. お好みのオブジェクトまたはオブジェクトグループの横にある 表示 のアイコンか、また は、 一部表示 のアイコンをクリックします。

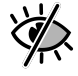

- ▶ SICAT Endo はオブジェクトまたはオブジェクトグループを非表示にします。
	- ▶ SICAT Endo では、オブジェクトまたはオブジェクトグループの横に アイコン非表示 が 表示されます。

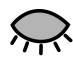

- 2. お好みのオブジェクトまたはオブジェクトグループの横にある非表示のアイコンをクリッ クします。
- ▶ SICAT Endo はオブジェクトまたはオブジェクトグループを表示します。
- ▶ SICAT Endo では、オブジェクトまたはオブジェクトグループの横に アイコン表示 が表示さ れます。

# 22.4 オブジェクトツールバーを使用したオブジェクトの管

<span id="page-560-0"></span>理

この機能は、特定のオブジェクトタイプを除いて利用できません。

### オブジェクトに焦点を合わせる

この機能は、画像内でオブジェクトを探す目的で使用してください。

あるオブジェクトに焦点を合わせるときは、以下の手順に沿って、操作を行ってください。 ☑ 希望のオブジェクトはすでにアクティブになっています。これに関する情報は以下を参照し てください [オブジェクトブラウザを使用したオブジェクトの管理 \[](#page-558-0)[▶](#page-558-0)[ページ 100 -](#page-558-0) [Standalone\]](#page-558-0)。

■ アクティブ オブジェクトを合わせる(F)のアイコンをクリックします。

▶ SICAT Endo は、ビューの焦点をアクティブなオブジェクトに移動させます。

▶ SICAT Endo には、ビュー内でアクティブなオブジェクトが表示されます。

オブジェクトへの合焦は、オブジェクトブラウザからか、または、ビュー で、オブジェクトをダブルクリックしても同様に可能です。ただし、3D画 像を除きます。

## オブジェクトおよびオブジェクトグループの除去

オブジェクトまたはオブジェクトグループを削除するときは、以下の手順に沿って、操作を行っ てください。

☑ 希望のオブジェクトまたはオブジェクトグループは既にアクティブにしています。これに関 する情報は以下を参照してください [オブジェクトブラウザを使用したオブジェクトの管理](#page-558-0) [\[](#page-558-0)[▶](#page-558-0)[ページ 100 - Standalone\]](#page-558-0)。

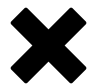

■ アクティブ オブジェクト/アクティブ グループを削除する(Del)のアイコンをクリックし ます。

▶ SICAT Endo はオブジェクトまたはオブジェクトグループを除去します。

### オブジェクトアクションを元に戻し、もう一度実行する

オブジェクトまたはオブジェクトグループに対して直前に行った操作を取り消して元に戻した り、再度、実行したりするときは、以下の手順に沿って、操作を行ってください。

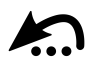

1. 前回のオブジェクト アクションを元に戻す(Ctrl+Z)のアイコンをクリックします。

▶ SICAT Endo は、最後のオブジェクトアクションまたはグループアクションを元に戻しま す。

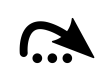

2. オブジェクト/グループ アクションを再実行する (Ctrl+Y) のアイコンをクリックします。

▶ SICAT Endo は、前回戻したオブジェクトアクションまたはグループアクションをもう一度実 行します。

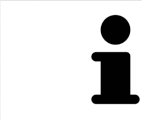

SICATアプリケーションで撮影結果を開いている間のみ、元に戻してもう一 度実行することができます。

# 22.5 SICAT ENDOオブジェクト

<span id="page-562-0"></span>SICAT Endoでは、オブジェクトブラウザが、アプリケーション固有のオブジェクトグループと オブジェクトを次のようにグループに分類します。

- 口腔内撮影画像
- 光学印象
- Endo計画オブジェクト
	- EndoLine
	- ドリル穴
- 画像ギャラリー
	- 画像
	- スクリーンショット

口腔内撮影画像オブジェクトグループ

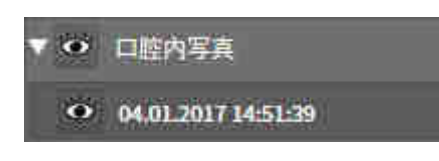

口腔内撮影画像のインポートおよび登録を完了させた後、SICAT Endoは、オブジェクトブラウ ザに、口腔内撮影画像オブジェクトグループを表示します。口腔内撮影画像オブジェクトグルー プには、常に少なくとも1つの口腔内撮影画像が含まれています。SICAT Endo 各口腔内撮影画像 の撮影日と撮影時刻を表示します。

### 光学印象オブジェクトグループ

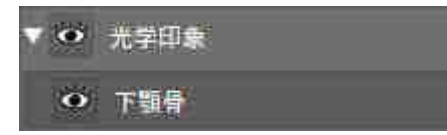

少なくとも1つの光学印象をインポート・登録した後、SICAT Endoは、光学印象オブジェクトグ ループをオブジェクトブラウザに表示します。光学印象オブジェクトグループには、次のオブジ ェクトが含まれている可能性があります。

#### ■ 上顎骨

#### ■ 下顎骨

1つのオブジェクトに焦点を当てると、SICAT Endoは、選択されたオブジェクトのすべての2Dビ ューに焦点を合わせます。

上顎骨のオブジェクトや下顎骨のオブジェクトを削除すると、SICAT Endoは、既存の光学印象 をすべてスタディから削除します。

ENDO計画オブジェクトグループ

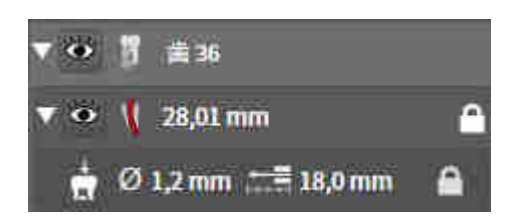

EndoLineとドリル穴の計画が完了した後、SICAT EndoはEndo計画対象グループを オブジェク トブラウザに表示します。Endo計画オブジェクトは、常に歯と結びづけられており、EndoLine とドリル穴の形としてのEndoLineウィザードの結果です。Endo計画オブジェクトグループに は、EndoLineオブジェクトおよびサブオブジェクトとしてのドリル穴が含まれています。ドリ ル穴は、常にEndolineと結びつけられています。ドイル穴のおかげで、歯内治療計画を立てるこ とができます。

オブジェクトの1つまたはサブオブジェクトのいずれか1つにピントを合わせると、SICAT Endo では、いずれの2Dビューでも、選択しているオブジェクトにピントが合います。

### ギャラリーオブジェクトグループ

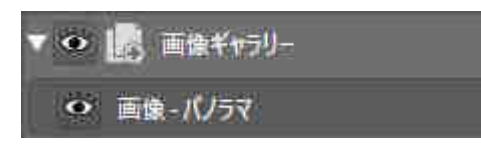

次の内容は、画像ギャラリーオブジェクトグループに適用されます。

- マウスポインタを画**像ギャラリー**オブジェクトグループの上に合わせると、SICAT Endoが歯 車のアイコンを表示します。歯車のアイコンをクリックすると、SICAT Endoはレポート作成 ウインドウを開きます。
	- 機能アクティブ オブジェクト/アクティブ グループを削除する(Del)を使用し、画像ギャラリ ーオブジェクトグループを削除することができます。SICAT Endo すべての関連する画像オブ ジェクトおよびスクリーンショットオブジェクトを削除します。

## 画像オブジェクト

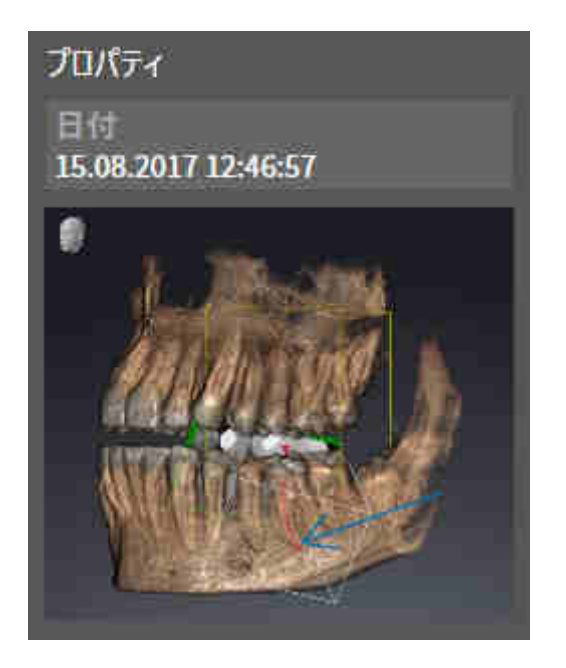

次は、画像オブジェクトに適用されます:

- 画像-オブジェクトは、画像ギャラリーオブジェクトグループの下部にあります。
- SICAT Endo 各2Dビュー用ワークスペースで1つの層のすべての描画オブジェクトをまとめ、 画像オブジェクトを作成します。
- SICAT Endo 3Dビューのワークスペースで特定の目線と特定のズーム比のすべての描画オブ ジェクトをまとめ、画像オブジェクトを作成します。
- 画像オブジェクトを作成および有効にした後、オブジェクトブラウザはプロパティエリアに 次のことを表示します:
	- オブジェクトの作成時点
	- オブジェクトのプレビュー
- 機能前回のオブジェクト アクションを元に戻す (Ctrl+Z) とオブジェクト/グループ アクシ ョンを再実行する (Ctrl+Y) は、個々の注釈に使用することができます。
- 機能アクティブ オブジェクト/アクティブ グループを削除する(Del)を使用すれば、画像オブ ジェクトおよび含まれるすべての注釈を一度に削除できます。SICAT Endo 画像オブジェクト を、オブジェクトブラウザから、そしてレポート作成ウィンドウの両方から削除します。
- 画像オブジェクトに焦点を合わせた場合、SICAT Endoは、含まれる最後の注釈が作成された 時点に該当するビューを復元します。

## スクリーンショットオブジェクト

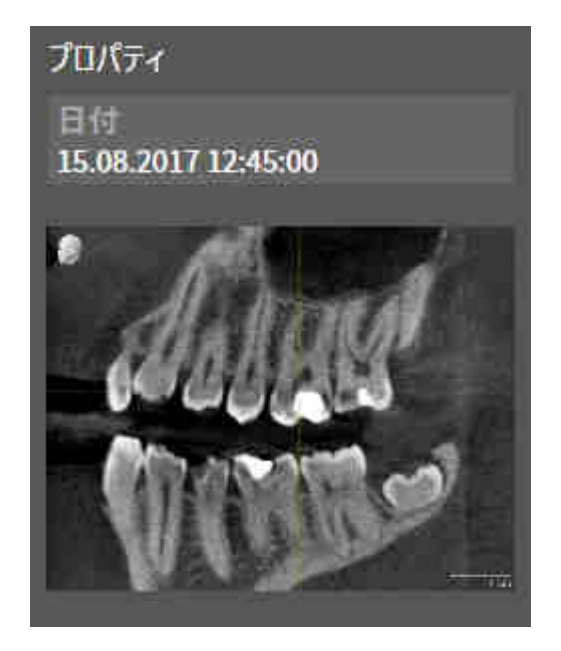

次は、スクリーンショットオブジェクトに適用されます:

- スクリーンショット-オブジェクトは、画像ギャラリーオブジェクトグループの下部にありま す。
- SICAT Endo スクリーンショットオブジェクトをスクリーンショットごとに作成します。
- スクリーンショットオブジェクトを作成および有効にした後、オブジェクトブラウザはプロ パティエリアに次のことを表示します:
	- オブジェクトの作成時点
	- オブジェクトのプレビュー
- 機能アクティブ オブジェクト/アクティブ グループを削除する(Del)を使用し、スクリーンシ ョットオブジェクトを削除することができます。SICAT Endo スクリーンショットオブジェク トを、オブジェクトブラウザから、そしてレポート作成ウィンドウの両方から削除します。
- スクリーンショットオブジェクトに焦点を合わせた場合、SICAT Endoはオブジェクトを作成 した時点に該当するビューを復元します。
- 表示および非表示機能は使用できません。

# <span id="page-566-0"></span>23 ワークスペース

SICATのアプリケーションでは、スタディを複数のビューで表示し、ワークスペースに画像をま とめて配置します。

SICAT Endoには、異なる2種類のワークスペースが用意されています。

- パノラマ-ワークステーション- これに関する情報は、[パノラマワークスペースの概要 \[](#page-567-0)[▶](#page-567-0)[ペー](#page-567-0) [ジ 109 - Standalone\]](#page-567-0)の節をご覧ください。
- 口腔内画像ワークスペース これに関する情報は、*[口腔内撮影画像ワークスペースの概要 \[](#page-569-0)*[▶](#page-569-0) [ページ 111 - Standalone\]](#page-569-0)の節をご覧ください。
- ワークスペースおよびそれに含まれるビュー用として、以下の操作を行うことができます。
- [アクティブなワークスペースを切り替える. \[](#page-570-0)[▶](#page-570-0)[ページ 112 Standalone\]](#page-570-0).
- [アクティブなワークスペースのレイアウトの調整およびリセット \[](#page-571-0)[▶](#page-571-0)[ページ 113 -](#page-571-0) [Standalone\]](#page-571-0).
- [ビューの調整 \[](#page-574-0) [ページ 116 Standalone\]](#page-574-0).
- 3Dビューを調整することもできます。これに関する情報は3Dビューの調整 | [ページ 130 -](#page-588-0) [Standalone\]](#page-588-0)を参照してください。
- アクティブなワークスペースは、その内容を記録することができます。これに関する情報は [ワークスペースのスクリーンショットを作成する \[](#page-572-0)[▶](#page-572-0)[ページ 114 - Standalone\]](#page-572-0)を参照してく ださい。

バリラマ 控内写真

# 23.1 パノラマワークスペースの概要

<span id="page-567-0"></span>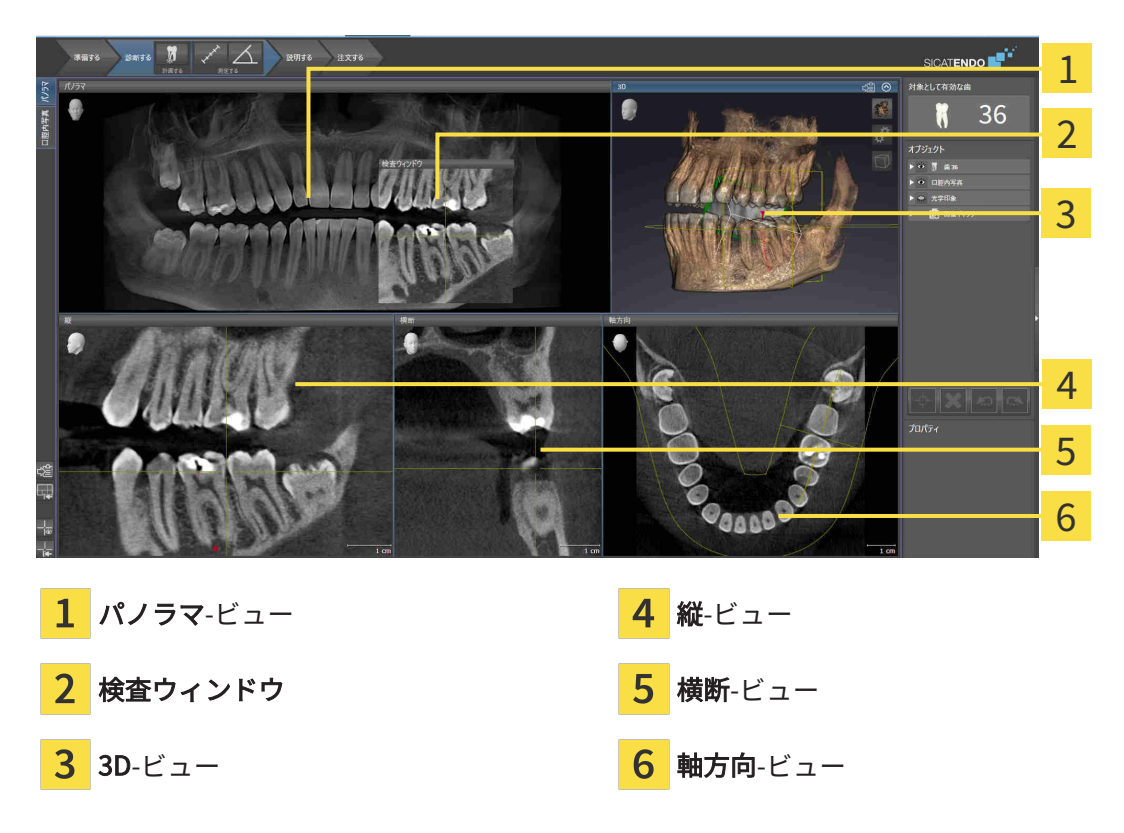

### パノラマビュー

パノラマビューは、仮想的なオルソパントモグラフ(OPG)に相当します。これは、正射影を特 定の太さのパノラマ曲線上に表示します。パノラマ曲線および太さを両顎に調整することができ ます。この調整に関する内容は、パノラマエリアを調整する | [ページ 148 - Standalone\]](#page-606-0)の節を ご覧ください。

### 検査ウィンドウ

検査ウィンドウ は、 パノラマビューに埋め込まれています。レイヤーをパノラマ曲線に対して 平行にすることによって、パノラマビューに、3次元の画像が追加されることになります。検査 ウィンドウ は、表示/非表示することができます。この切替に関する内容は、[検査ウィンドウの](#page-584-0) [移動、非表示、表示 \[](#page-584-0)[▶](#page-584-0)[ページ 126 - Standalone\]](#page-584-0)の節をご覧ください。

### 3Dビュー

3Dビューには、開いている3D治療計画スタディの3Dビューを表示します。

### 縦ビュー

縦ビューには、パノラマ歯列弓に対して接線をなすレイヤーを表示します。

### 横断ビュー

横断ビューには、パノラマ歯列弓に対して矢状断のレイヤーを表示します。

## 軸方向ビュー

デフォルトの軸方向ビューでは、上方からみたレイヤーを表示します。軸方向ビューでは、視線 方向の切替が可能です。この切替に関する内容は、[可視化設定の変更 \[](#page-706-0) [ページ 248 -](#page-706-0) [Standalone\]](#page-706-0)の節をご覧ください。

ビューの機能に関しては、*[ビューの調整 \[](#page-574-0)> [ページ 116 - Standalone\]](#page-574-0)*および[3Dビューの調整 \[](#page-588-0)> [ページ 130 - Standalone\]](#page-588-0)をご参照ください。

# 23.2 口腔内撮影画像ワークスペースの概要

<span id="page-569-0"></span>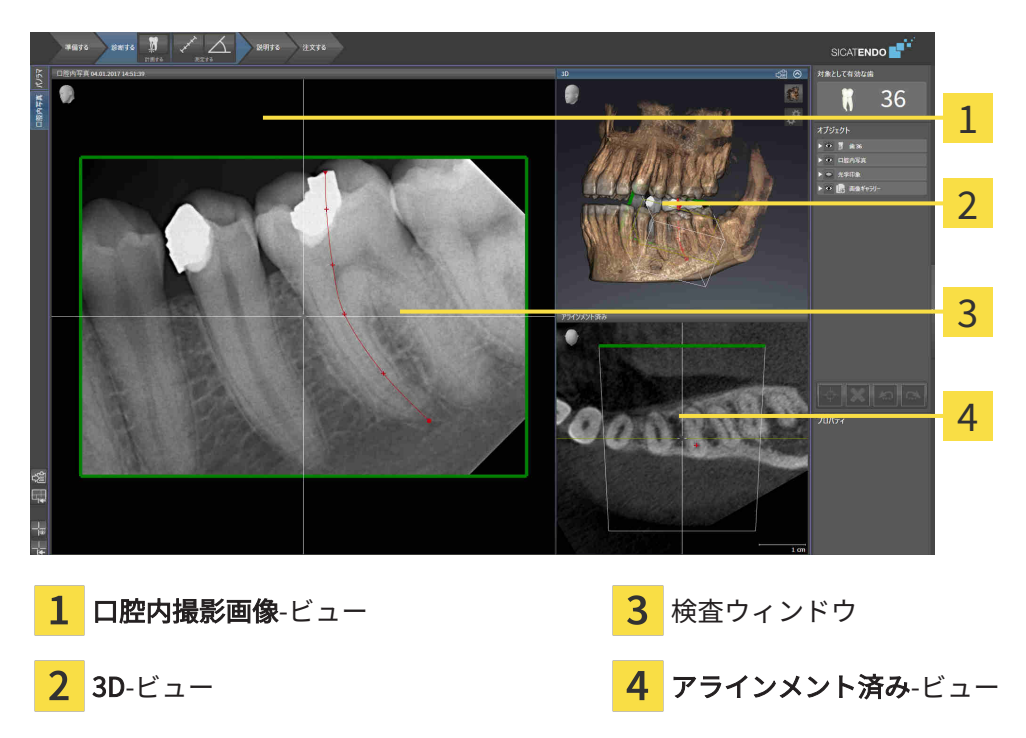

口腔内撮影画像-ビュー

口腔内撮影画像ビューは、オブジェクトブラウザで選択された口腔内撮影画像を示します。

検査ウィンドウ

検査ウィンドウ は、 口腔内撮影画像ビューに埋め込まれています。レイヤーを口腔内撮影画像 対して平行にすることによって、口腔内撮影画像ビューに、3Dの画像が追加されることになりま す。検査ウィンドウは非表示にしたり、表示して登録の確認や根管の評価のために使用すること ができます。

3D-ビュー

3Dビューには、開いているスタディの3Dビューを表示します。

## アラインメント済み-ビュー

デフォルトでは、 アラインメント済みビューは、口腔内撮影画像の断面を表示しますが、これ は、口腔内撮影画像ビューにおける十字線の位置によって定義されます。

# 23.3 アクティブなワークスペースを切り替える.

<span id="page-570-0"></span>アクティブなワークスペースを切り替えるときは、以下の手順に沿って、操作を行ってくださ い。

- 口腔内写真 パノラマ
- ワークスペースエリアの左上の隅にある任意のワークスペースタブをクリックします。

▶ 選択したワークスペースが開きます。

# <span id="page-571-0"></span>23.4 アクティブなワークスペースのレイアウトの調整およ びリセット

### アクティブなワークスペースのレイアウトを調整する

アクティブなワークスペースのレイアウトのレイアウトを調整するときは、以下の手順に沿っ て、操作を行ってください。

- 1. マウスポインタを二つ以上のビューの間を境界線上に移動させます。
	- ▶ マウスポインターの形状が切り替わります。

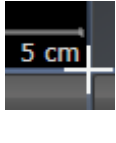

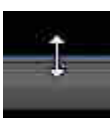

- 2. マウスの左ボタンをクリックしたら、その左ボタンを押したままにします。
- 3. マウスを動かします。
	- ▶ 境界線の位置が変わります。
	- ▶ 境界線の全側面でビューの大きさが変わります。
- 4. マウスの左ボタンを放します。
- ▶ SICAT Endo では、境界線の現在位置、および、ビューの現在のサイズが、境界線のすべての 側で維持されます。

アクティブなワークスペースのレイアウトをリセットする

アクティブなワークスペースのレイアウトをデフォルトに復元するときは、以下の手順に沿っ て、操作を行ってください。

- ワークスペースのツールバー で、 アクティブなワークスペースのレイアウトをリセット するのアイコンをクリックします。
- ▶ SICAT Endo は、アクティブなワークスペースを標準のレイアウトにリセットします。これ は、ソフトウェアがすべてのビューを標準サイズに表示することを意味しています。

# 23.5 ワークスペースのスクリーンショットを作成する

<span id="page-572-0"></span>ワークスペースのスクリーンショットは、Windowsのクリップボードにコピーして、文書を作成 する目的で使用することができます。

ワークスペースのスクリーンショットをWINDOWSのクリップボード にコピーする

ワークスペースのスクリーンショットをWindowsのクリップボードに追加するときは、以下の手 順に沿って、操作を行ってください。

☑ ご希望のワークスペースはすでにアクティブです。これに関する情報は[アクティブなワーク](#page-570-0) [スペースを切り替える. \[](#page-570-0)[▶](#page-570-0)[ページ 112 - Standalone\]](#page-570-0)を参照してください。

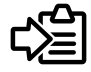

- ワークスペースのツールバーから、アクティブなワークスペースのスクリーンショット をクリップボードにコピーするのアイコンをクリックします。
- ▶ SICAT Endo では、ワークスペースのスクリーンショットがWindowsのクリップボードにコ ピーされます。

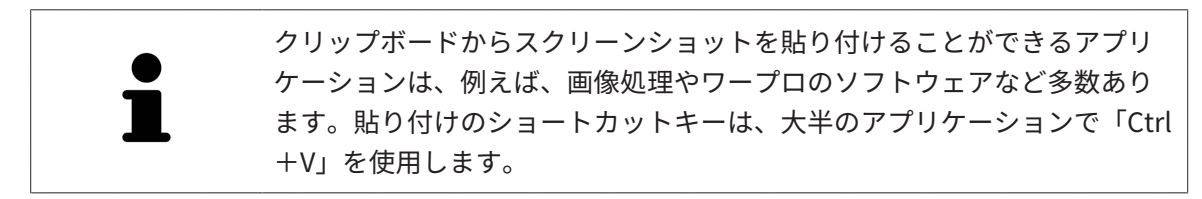

# 24 ビュー

ビューはワークスペースに含まれています。ワークスペースとビューは、各種ありますが、その 詳細は以下の節をご覧ください。 [ワークスペース \[](#page-566-0) [ページ 108 - Standalone\]](#page-566-0).

ビューを調整することができます。これに関する情報は[ビューの調整 \[](#page-574-0)[▶](#page-574-0)[ページ 116 -](#page-574-0) [Standalone\]](#page-574-0)と 3Dビューの調整 | ページ 130 - Standalone | を参照してください。

# 24.1 ビューの調整

<span id="page-574-0"></span>ビューの調整に用いるツールの中には、アクティブなビュー以外では使用できないものもありま す。ビューを有効にする手順は、次をご参照ください。アクティブなビューの切り替え | [ペー](#page-576-0) [ジ 118 - Standalone\]](#page-576-0)。

アクティブなビューに含まれる要素:

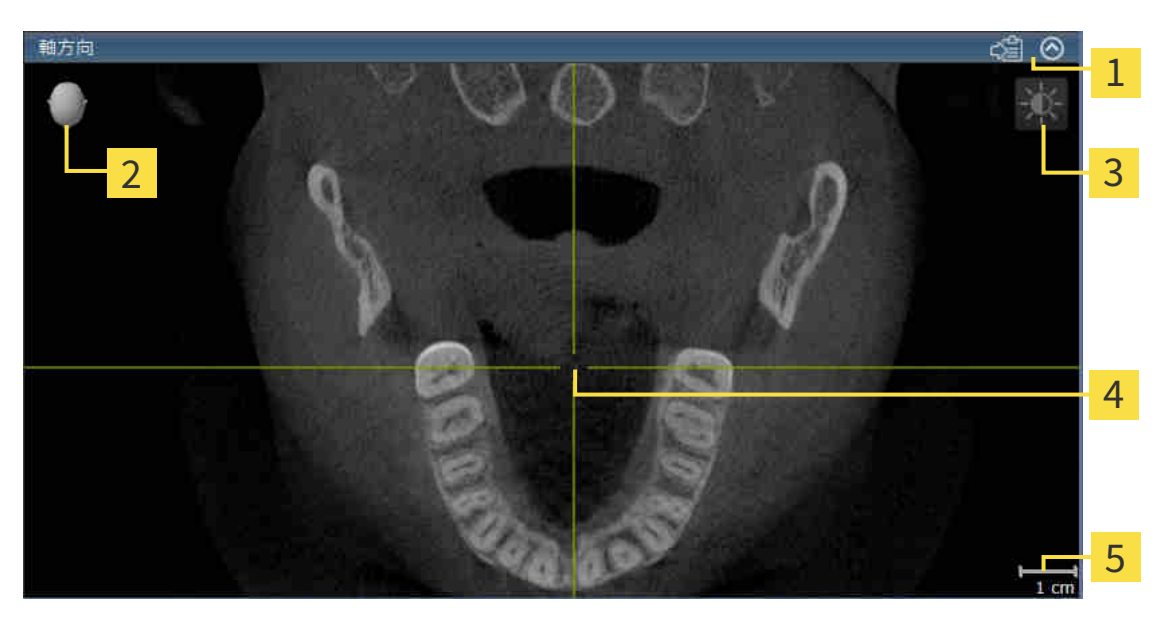

- タイトルバー
- オリエンテーションヘッド
- 画像のツールバー
- 十字線
- 5 尺度

2Dレイヤービューには[十字線](#page-731-0)が表示されます。十字線は別のレイヤービューとの交差線です。 SICAT Endo すべてのレイヤービューを同期させます。これは、全ての十字線が3D X線データ内 で同じ位置に表示されることを意味します。これにより、円弧構造をビュー超しに割り当てるこ とができます。

3Dビューでは、[フレーム](#page-730-0)を表示して、2Dレイヤービューの現在位置を表示します。

ビューの調整には、次の操作が使用できます:

- [アクティブなビューの切り替え \[](#page-576-0)[▶](#page-576-0)[ページ 118 Standalone\]](#page-576-0)
- ビューの最大化および復元 | [ページ 120 Standalone\]](#page-578-0)
- [2Dビューの輝度およびコントラストの調整およびリセット \[](#page-579-0)[▶](#page-579-0)[ページ 121 Standalone\]](#page-579-0)
- [ビューのズームおよび切り抜きの移動 \[](#page-581-0)[▶](#page-581-0)[ページ 123 Standalone\]](#page-581-0)
- [レイヤーによる2Dレイヤービューのスクロール \[](#page-582-0)[▶](#page-582-0)ページ124 Standalone]
- 十字線およびフレームの移動、非表示、表示 | ページ 125 Standalonel
- 検査ウィンドウの移動、非表示、表示 | [ページ 126 Standalone\]](#page-584-0)
- [ビューをリセットする \[](#page-586-0)[▶](#page-586-0)[ページ 128 Standalone\]](#page-586-0)

3Dビューを調整することもできます。これに関する情報は、[3Dビューの調整 \[](#page-588-0) [ページ 130 -](#page-588-0) [Standalone\]](#page-588-0)をご参照ください。

アクティブなビューの内容を記録することができます。これに関する情報は、[画像のスクリーン](#page-587-0) ショットを作成する | ページ 129 - Standalone ]をご参照ください。
# 24.2 アクティブなビューの切り替え

<span id="page-576-0"></span>画像のツールバーとタイトルバーが表示されるのは、アクティブなビューに限ります。 ビューをアクティブにするには、次のように行います。

1. マウスポインタを希望のビュー上に動かします。

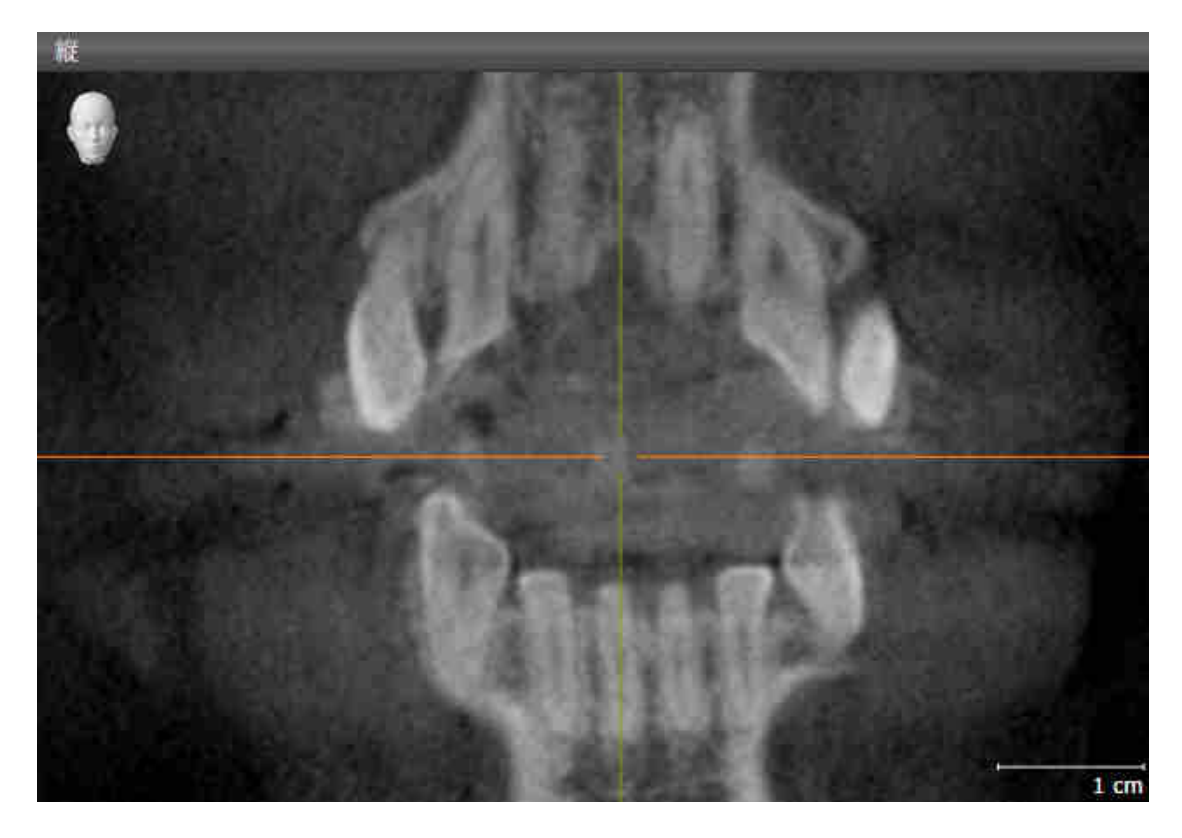

- 2. 希望のビューをクリックします。
- $\blacktriangleright$  SICAT Endo がビューをアクティブにします。

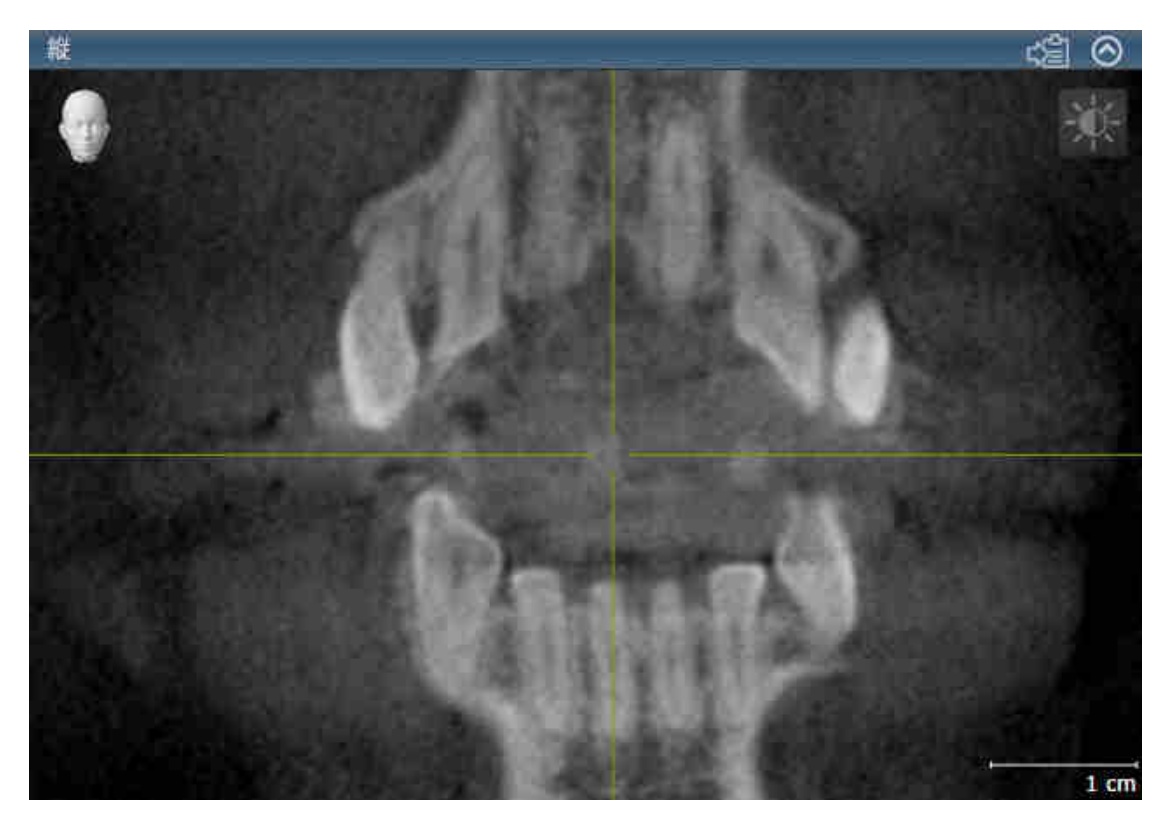

アクティブなビューは、タイトルバーがオレンジ色になりますので、それとわかります。

. . . . . . . . . . . . . . .

24.3 ビューの最大化および復元 ビューの最大化および前回のサイズの復元は、以下の手順に沿って、操作を行ってください。 ☑ 希望のビューはすでにアクティブになっています。これに関する情報は以下を参照してくだ さい [アクティブなビューの切り替え \[](#page-576-0)[▶](#page-576-0)[ページ 118 - Standalone\]](#page-576-0)。 ☑ 希望のビューは最大化していません。 1. 希望のビューのタイトルバーにある最大化するのアイコンをクリックします。 ▶ SICAT Endo がビューを最大化します。 2. 最大化したビューのタイトルバーにある、戻すのアイコンをクリックします。  $\blacktriangleright$  SICAT Endo では、ビューが元のサイズに戻ります。 ビューの最大化および前回のサイズの復元のために、次の代替操作を使用 できます。 ■ ビューを最大化するために、希望のビューのタイトルバーをダブルクリ ックすることができます。 ■ ビューの前回のサイズを復元するために、最大化したビューのタイトル

バーをダブルクリックすることができます。

# <span id="page-579-0"></span>24.4 2Dビューの輝度およびコントラストの調整およびリ セット

2Dビューで、明るさとコントラストを調整するときは、以下の手順に沿って、操作を行ってくだ さい。

☑ 希望の2Dビューはすでにアクティブになっています。これに関する情報は[アクティブなビ](#page-576-0) ューの切り替え / ページ 118 - Standalone を参照してください。

1. 2Dビューの画像のツールバーに輝度およびコントラストの調整のアイコンがありますので、 それにマウスポインタを重ねます。

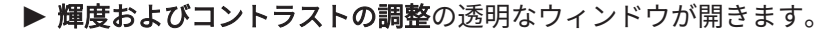

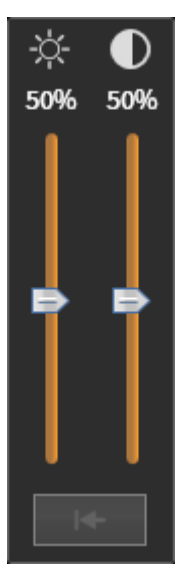

- - マウスポインタを輝度のスライダーに重ねます。
		- 3. 左マウスボタンをクリックしたら、押したままにして、マウスポインタを上下方向に移動さ せます。
			- ▶ SICAT Endo では、2Dビューを輝度のスライダー位置に応じた明るさに調整します。
		- 4. マウスの左ボタンを放します。

▶ SICAT Endo は2Dビューの現在の輝度を保持します。

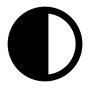

- 5. マウスポインタをコントラストのスライダーに重ねます。
- 6. 左マウスボタンをクリックしたら、左マウスボタンを押したままにして、マウスポインタを 上下方向に移動させます。
	- ▶ SICAT Endo では、2Dビューをコントラストのスライダー位置に応じたコントラストに調 整します。
- 7. マウスの左ボタンを放します。
	- ▶ SICAT Endo は2Dビューの現在のコントラストを保持します。

8. マウスポインタを、輝度およびコントラストの調整の透明なウィンドウから外れた位置まで 移動させます。

#### ▶ 輝度およびコントラストの調整 の透明なウィンドウが閉じます。

2Dビューの明るさとコントラストをデフォルトに復元するときは、明るさとコントラストをリセ ットするのアイコンをクリックしてください。

全2Dレイヤービューの輝度とコントラストは相互に関連しています。

### 24.5 ビューのズームおよび切り抜きの移動

ビューのズーム ズーム機能は、ビューの内容を拡大または縮小します。 ビューをズーミングするときは、以下の手順に沿って、操作を行ってください。 1. マウスポインタを希望のビュー上に動かします。 2. マウスホイールを前に回します。 ▶ ビューがズームインします。

- 3. マウスホイールを後ろに回します。
- ▶ ビューがズームアウトします。

上記の手順に代えて、マウスホイールをクリックして、マウスを上下方向 に移動させても、ズームインやズームアウトができます。

#### ビューの切り抜きを移動する

トリミング部分を移動させるときは、以下の手順に沿って、操作を行ってください。

- 1. マウスポインタを希望のビュー上に動かします。
- 2. マウスの右ボタンをクリックし、そのまま押し続けます。 ▶ マウスポインタの形が切り替わります。
- 3. マウスを動かします。

▶ ビューの切り抜きは、マウスポインタの動きに応じて移動します。

- 4. マウスの右ボタンを放します。
- ▶ SICAT Endo では、移動後のトリミング部分がそのまま維持されます。

### 24.6 レイヤーによる2Dレイヤービューのスクロール

2Dレイヤービューで、レイヤーをスクロールするときは、以下の手順に沿って、操作を行ってく ださい。

- 1. マウスポインタを希望の2Dレイヤビュー上に動かします。
- 2. マウスの左ボタンをクリックし、そのまま押し続けます。
	- ▶ マウスポインタは双方向の矢印になります。
- 3. マウスを上下方向に移動させます。
	- ▶ 横断のレイヤーを除き、レイヤーは、平行に移動します。
	- ▶ 横断のレイヤーは、パノラマ歯列弓に沿って移動した状態が表示されます。
	- ▶ SICAT Endo は別のビューのレイヤーおよび十字線を現在の焦点に応じて調整します。
	- ▶ SICAT Endo では、3Dビューで、その時点の焦点でピントが合うようにフレームの調整が 行われます。
- 4. マウスの左ボタンを放します。
- ▶ SICAT Endo では、スクロールしてからのレイヤーが維持されます。

#### 24.7 十字線およびフレームの移動、非表示、表示

#### 十字線の移動

2Dレイヤービューで、十字線を移動させるときは、以下の手順に沿って、操作を行ってくださ い。

☑ 現在、すべての字線とフレームが表示されています。

- 1. マウスポインタを希望のビューで十字線の中心に動かします。
	- ▶ マウスポインタが下記の十字線に切り替わります。

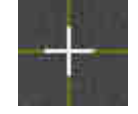

- 2. マウスの左ボタンをクリックし、そのまま押し続けます。
- 3. マウスを動かします。
	- ▶ ビューの十字線は、マウスポインタの動きに従います。
	- ▶ SICAT Endo は別のビューのレイヤーおよび十字線を現在の焦点に応じて調整します。
	- ▶ SICAT Endo では、3Dビューで、その時点の焦点でピントが合うようにフレームの調整が 行われます。
- 4. マウスの左ボタンを放します。
- ▶ SICAT Endo では、十字線が移動後の位置を維持します。

十字線をすぐにマウスポインタの位置へ移動させる場合、2Dビューでダブ ルクリックすることができます。

十字線およびフレームの非表示/表示

十字線およびフレームを非表示/表示にするには、次のように行います。 ☑ 現在、すべての字線とフレームが表示されています。

- 1. ワークスペースのツールバー で、 十字線とフレームを非表示にするのアイコンをクリック ľЖ します。
	- ▶ SICAT Endo では、すべての2Dレイヤービューで十字線が隠れます。
	- ▶ SICAT Endo では、3Dビューででフレームが隠れます。
- 2. 十字線とフレームを表示するのアイコンをクリックします。 k
	- ▶ SICAT Endo では、すべての2Dレイヤービューで十字線が表示されます。
	- ▶ SICAT Endo では、3Dビューでフレームが表示されます。

### 24.8 検査ウィンドウの移動、非表示、表示

#### 検査ウィンドウの移動

検査ウィンドウ を移動させるときは、以下の手順に沿って、操作を行ってください。

☑ ワークスペースパノラマまたはワークスペース口腔内撮影画像はすでに開いています。これ に関する情報は次を参照してください アクティブなワークスペースを切り替える. |[▶](#page-570-0)[ページ](#page-570-0) [112 - Standalone\]](#page-570-0)。

☑ 検査ウィンドウは、隠さずに表示しておきます。

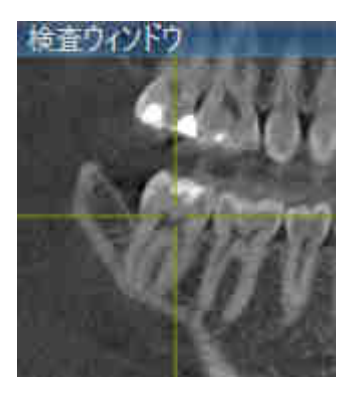

- 1. パノラマビュー、または口腔内撮影画像ビューでマウスポインタを検査ウィンドウのタイト ルバーに合わせてください。
	- **▶ マウスポインタは手のマークになります。**
- 2. マウスの左ボタンをクリックし、そのまま押し続けてください。
- 3. マウスを動かします。
	- ▶ 検査ウィンドウは、マウスポインタの動きに追随します。
	- ▶ SICAT Endo 別のビューのレイヤーおよび十字線を現在の焦点に応じて調整します。
	- ▶ SICAT Endo 3Dビューで、その時点の焦点でピントが合うようにフレームの調整します。
- 4. マウスの左ボタンを放してください。
- ▶ SICAT Endo 検査ウィンドウが移動後の位置を維持します。

検査ウィンドウの非表示/表示

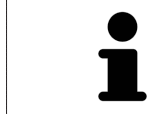

検査ウィンドウの表示と隠すの別を表示するアイコンは、ステータス表示 と切替用のアイコンとを同時に兼ねています。

検査ウィンドウを非表示にしたり、表示したりするためには、以下の手順に従って操作を行って ください。

☑ ワークスペースパノラマまたはワークスペース口腔内撮影画像はすでに開いています。これ に関する情報は、[アクティブなワークスペースを切り替える. \[](#page-570-0) [ページ 112 - Standalone\]](#page-570-0)を ご参照ください。

☑ 検査ウィンドウは、すでに表示されています。

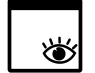

- 1. 画像のツールバーのパノラマビューにおいてまたは 口腔内撮影画像ビューにおいて、 検査 ウィンドウを非表示にするシンボルをクリックしてください。 ▶ SICAT Endo 検査ウィンドウを非表示にします。
- 2. 画像のツールバーのパノラマビューにおいてまたは口腔内撮影画像ビューにおいて、検査 ウィンドウを表示するシンボルをクリックしてください。
	- ▶ SICAT Endo 検査ウィンドウを表示します。

## 24.9 ビューをリセットする

すべてのビューをリセットするときは、以下の手順に沿って、操作を行ってください。

■ ワークスペースのツールバー で、 ビューをリセットするのアイコンをクリックします。 

- ▶ SICAT Endo では、すべてのビューで、ズーミング、トリミング部分の移動、スクロール、十 字線の移動、検査ウィンドウの移動のそれぞれがデフォルト値に復元されます。
- ▶ SICAT Endo では、3Dビューで視線方向がデフォルト値に復元されます。

### 24.10 画像のスクリーンショットを作成する

画像のスクリーンショットを作成し、以下の手順で出力すると、文書作成を目的として使用する ことができます。

■ Windowsのクリップボードにコピーする

画像のスクリーンショットをWINDOWSのクリップボードにコピーす る

画像のスクリーンショットをWindowsのクリップボードに追加するときは、以下の手順に沿っ て、操作を行ってください。

☑ 希望のビューはすでにアクティブになっています。これに関する情報は[アクティブなビュー](#page-576-0) [の切り替え \[](#page-576-0) [ページ 118 - Standalone\]](#page-576-0)を参照してください。

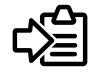

- ビューのタイトルバーから、スクリーンショットをクリップボードにコピーする (Ctrl+ C)のアイコンをクリックします。
- ▶ SICAT Endo では、画像のスクリーンショットがWindowsのクリップボードにコピーされま す。

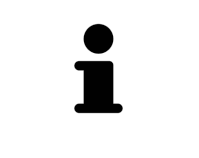

クリップボードからスクリーンショットを貼り付けることができるアプリ ケーションは、例えば、画像処理やワープロのソフトウェアなど多数あり ます。貼り付けのショートカットキーは、大半のアプリケーションで「Ctrl +V」を使用します。

# 25 3Dビューの調整

3Dビューでは、随時、視線方向を変更することが可能です。これに関する情報は以下を参照して ください [3Dビューの目線を変更する \[](#page-589-0)[▶](#page-589-0)[ページ 131 - Standalone\]](#page-589-0)。

3D画像の構成設定を行うときは、以下の操作を行うことができます。

- [3Dビューの表示タイプを切り替える \[](#page-591-0)[▶](#page-591-0)[ページ 133 Standalone\]](#page-591-0)
- [3Dビューのアクティブな表示タイプを設定する \[](#page-592-0)[▶](#page-592-0)[ページ 134 Standalone\]](#page-592-0)
- 3Dビューを回転させる / [ページ 200 Standalone\]](#page-658-0)

#### 25.1 3Dビューの目線を変更する

<span id="page-589-0"></span>3Dビューで視線方向を変更する手段は、2種類あります。

- インタラクティブ方式により変更を行う
- 標準日線を選択する

インタラクティブ方式により3Dビューの目線を変更する

3Dビューでインタラクティブ方式により視線方向を変更するときは、以下の手順に沿って、操作 を行ってください。

- 1. マウスポインタを 3D 画像に重ねます。
- 2. マウスの左ボタンをクリックし、そのまま押し続けます。 **▶ マウスポインタは手のマークになります。**
- 3. マウスを動かします。
	- ▶ 目線はマウスの動きに合わせて変化します。
- 4. マウスの左ボタンを放します。
- ▶ SICAT Endo では、3Dビューで変更後の視線方向をそのまま維持します。

標準目線を選択する

3Dビューで、デフォルトの視線方向を選択するときは、以下の手順に沿って、操作を行ってくだ さい。

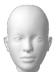

1. 3Dビューで左上隅にある、オリエンテーションヘッドのアイコンにマウスポインタを重ねま す。

▶ 目線の透明なウィンドウが開きます。

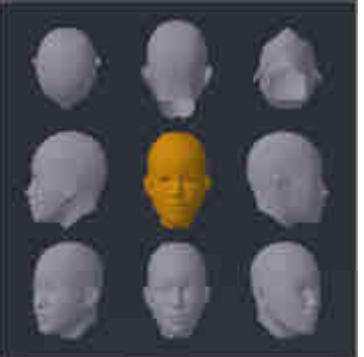

- ▶ 目線 の透明なウィンドウ中央部で、オリエンテーションヘッドのハイライト表示されて いるものがありますが、それが現時点の視線方向です。
- 2. オリエンテーションヘッドのアイコンのうち、デフォルトにしたい視線方向を示しているも のをクリックします。
- ▶ 3D画像の視線方向が、選択した視線方向に切り替わります。
- 3. マウスポインタを、目線の透明なウィンドウから外れた位置まで移動させます。

▶ 目線 の透明なウィンドウが閉じます。

### 25.2 3Dビューの表示タイプを切り替える

<span id="page-591-0"></span>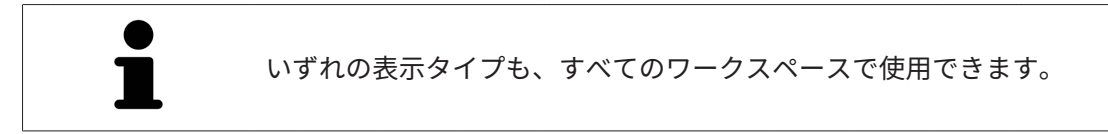

3D画像の表示タイプを切り替えるときは、以下の手順に沿って、操作を行ってください。

- ☑ 3D画像を作業対象として選択しておきます。これに関する情報は以下を参照してください [ア](#page-576-0) [クティブなビューの切り替え \[](#page-576-0)[▶](#page-576-0)[ページ 118 - Standalone\]](#page-576-0)。
- 1. 3Dビューの画像のツールバーで、 表示モードを切り替えるのアイコンにマウスポインタを 重ねます。
	- ▶ 表示モードを切り替えるの透明なウィンドウが開きます。

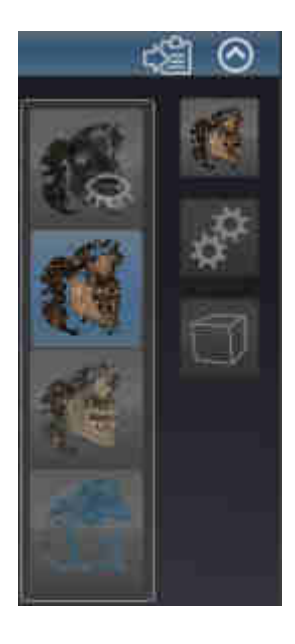

- 2. 任意の表示タイプのアイコンをクリックします。 ▶ SICAT Endo は希望の表示タイプをアクティブにします。
- 3. マウスポインタを、表示モードを切り替えるの透明なウィンドウから外れた位置まで移動さ せます。
- ▶ 表示モードを切り替える の透明なウィンドウが閉じます。

### 25.3 3Dビューのアクティブな表示タイプを設定する

<span id="page-592-0"></span>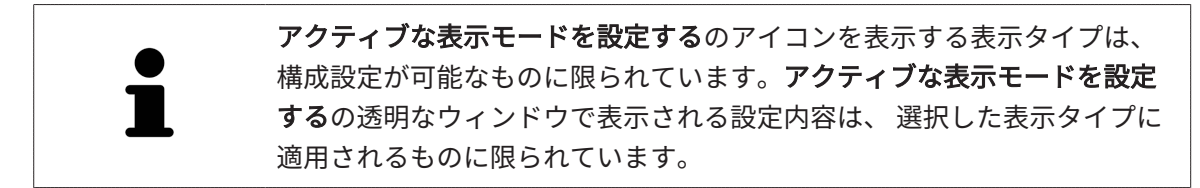

3Dビューで選択している表示タイプについて、構成設定を行うときは、以下の手順に沿って、操 作を行ってください。

- ☑ 3D画像を作業対象として選択しておきます。これに関する情報は[アクティブなビューの切り](#page-576-0) [替え \[](#page-576-0)[▶](#page-576-0)[ページ 118 - Standalone\]](#page-576-0)を参照してください。
- ☑ 希望の表示タイプはすでにアクティブになっています。これに関する情報は[3Dビューの表示](#page-591-0) [タイプを切り替える \[](#page-591-0)[▶](#page-591-0)[ページ 133 - Standalone\]](#page-591-0)を参照してください。
- ☑ アクティブな表示タイプは設定可能です。

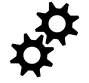

1. 3Dビューの画像のツールバーで、 アクティブな表示モードを設定するのアイコンにマウス ポインタを重ねます。

▶ アクティブな表示モードを設定するの透明なウィンドウが開きます。

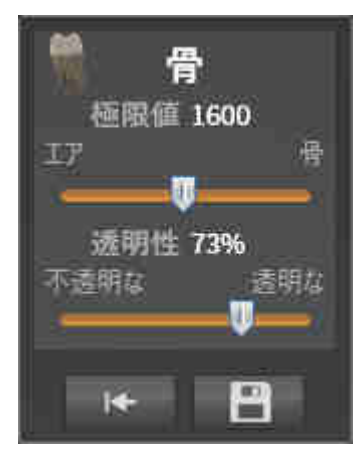

- 2. 希望のスライダーを動かします。
	- ▶ SICAT Endo では、3D画像に対して、スライダーの位置に応じた調整が行われます。
- 3. 表示があれば、詳細設定の横にある矢印アイコンをクリックします。
	- ▶ 詳細設定 のコーナーがドロップダウンで展開します。
- 4. 使用できるチェックボックスをアクティブまたは無効にします。
	- ▶ SICAT Endo では、3D画像に対して、チェックボックス内のチェックマーク有無に応じた 調整が行われます。
- 5. 希望のスライダーを動かします。
	- ▶ SICAT Endo では、3D画像に対して、スライダーの位置に応じた調整が行われます。
- 6. マウスポインタを、アクティブな表示モードを設定するの透明なウィンドウから外れた位置 まで移動させます。
- ▶ アクティブな表示モードを設定する の透明なウィンドウが閉じます。

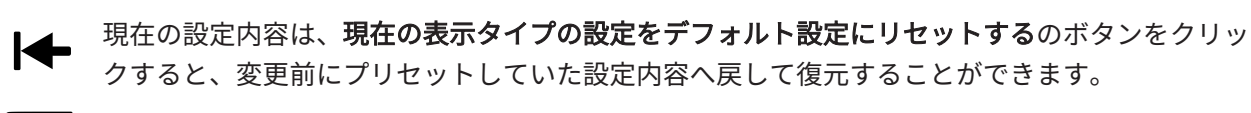

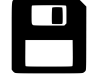

| 現在の設定内容は、 **現在の表示タイプの設定をデフォルト設定として保存する** のボタンをクリ ックすると、プリセットの設定内容として保存できます。

### 25.4 3Dビューの切り抜きモードの切り替え

<span id="page-594-0"></span>3Dビューの表示タイプを切り替えるには、次のように行います。

- ☑ 3D画像を作業対象として選択しておきます。これに関する情報は[アクティブなビューの切り](#page-576-0) [替え \[](#page-576-0)[▶](#page-576-0)[ページ 118 - Standalone\]](#page-576-0)を参照してください。
- 1. 3Dビューの画像のツールバーで、 切り抜きモードを切り替えるのアイコンにマウスポイン タを重ねます。
	- ▶ 切り抜きモードを切り替えるの透明なウィンドウが開きます。

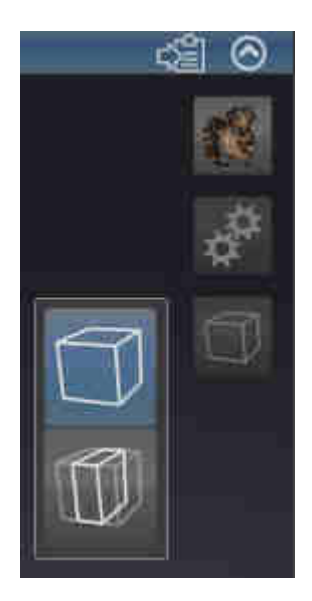

2. 任意の切り抜きモードのアイコンをクリックします。

▶ SICAT Endo は任意の切り抜きモードを有効にします。

- 3. マウスポインタを、切り抜きモードを切り替えるの透明なウィンドウから外れた位置まで移 動させます。
- ▶ 切り抜きモードを切り替える の透明なウィンドウが閉じます。

# <span id="page-595-0"></span>26 グレースケール値

グレースケール値を他社製3D X線機器によって作成されたボリューム用と してのみ調整することができます。

ボリュームの表示が不十分な場合、ボリュームのグレースケール値をグレースケール値を調整す るウインドウで調整することができます。

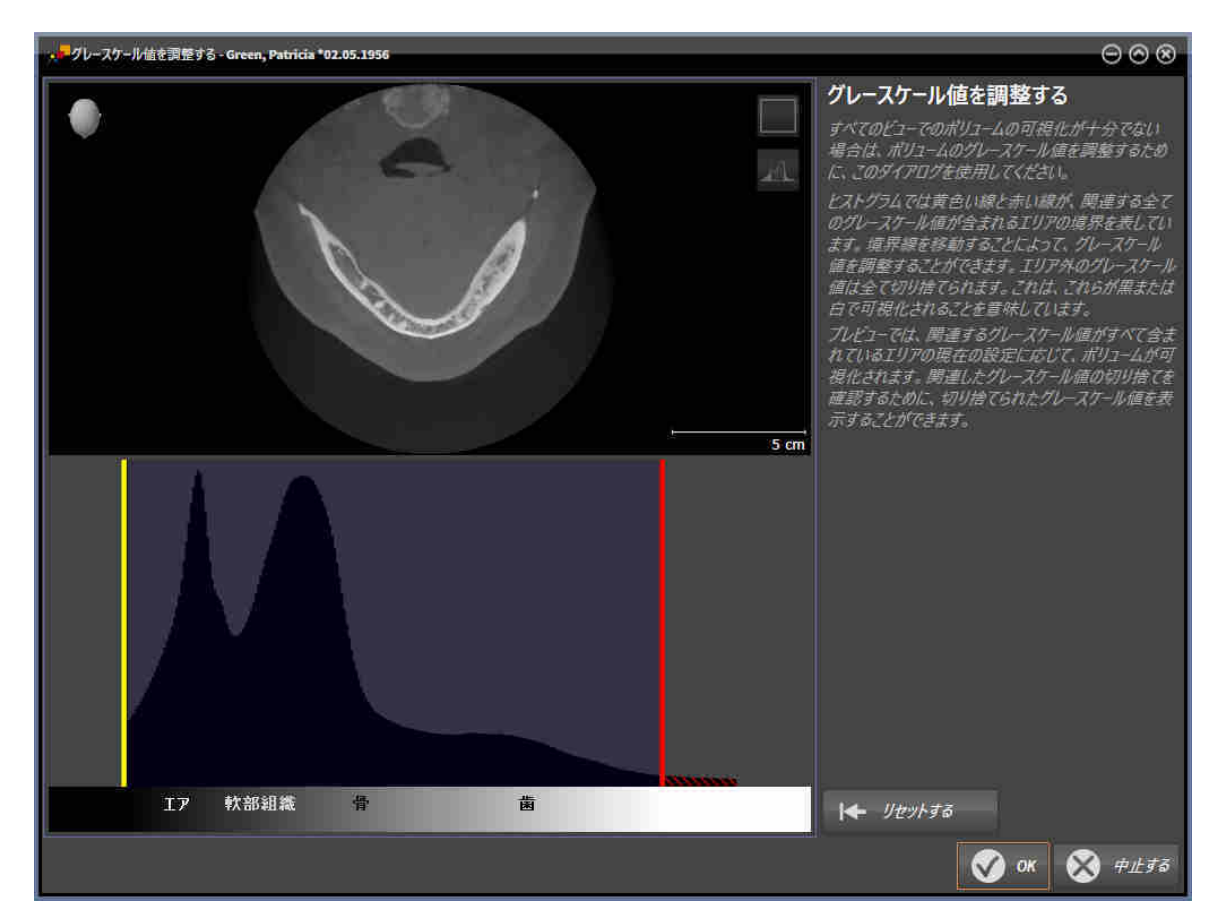

グレースケール値を調整するウインドウは二つの部分で構成されています。

- 上側は軸方向レイヤービューまたは冠状投影ビューを示しています。
- 下側は、グレースケール値の度数分布を含むヒストラムを示しています。

ヒストグラムでは黄色い線と赤い線が、関連する全てのグレースケール値が含まれるエリアの境 界を表しています。境界を移動することによって、グレースケール値を調整することができま す。SICAT Endo エリア外のグレースケール値を全て切り捨てます。これは、ソフトウェアがこ れらを黒または白で表示することを意味しています。

SICAT Endo ボリュームを軸方向レイヤービューまたは冠状投影ビューで、関連する全てのグレ ースケール値が含まれるエリアに応じて表示します。SICAT Endoに関連するビュー情報が隠れ ていないことを確認するために、ソフトウェアは切り捨てたグレースケール値を表示することが できます。

軸方向レイヤービューでは、レイヤーをスクロールし、これらを個別に切り捨てたグレースケー ル値でチェックすることができます。

冠状投影ビューでは、全てのレイヤーを一度に切り捨てたグレースケール値でチェックすること ができます。

グレースケール値の調整は、全てのビューでボリュームの表示が不十分な場合にのみ行います。 これに関する情報は[グレースケール値を調整する \[](#page-597-0) [ページ 139 - Standalone\]](#page-597-0)を参照してくださ い。

例えば、特定の解剖学的組織をハイライト表示するときは、2Dビューの明るさやコントラストを 調整して、一時的に変更することができます。これに関する情報は[2Dビューの輝度およびコント](#page-579-0) [ラストの調整およびリセット \[](#page-579-0)[▶](#page-579-0)[ページ 121 - Standalone\]](#page-579-0)を参照してください。

その他、3Dビューの表示を調整することができます。これに関する情報は[3Dビューの表示タイ](#page-591-0) [プを切り替える \[](#page-591-0)[▶](#page-591-0)[ページ 133 - Standalone\]](#page-591-0)、[3Dビューのアクティブな表示タイプを設定する](#page-592-0) [\[](#page-592-0)[▶](#page-592-0)[ページ 134 - Standalone\]](#page-592-0)と[3Dビューの切り抜きモードの切り替え \[](#page-594-0)[▶](#page-594-0)[ページ 136 -](#page-594-0) [Standalone\]](#page-594-0)を参照してください。

#### 26.1 グレースケール値を調整する

<span id="page-597-0"></span>グレースケール値に関する一般的な情報は、グレースケール値 | [ページ 137 - Standalone\]](#page-595-0)の節 をご覧ください。

ボリュームのグレースケール値を調整するには、次の手順で行います。

☑ ワークフロー・ステップの準備する は、展開させておきます。

1. グレースケール値を調整するのアイコンをクリックします。

▶ グレースケール値を調整する のウィンドウが開きます。

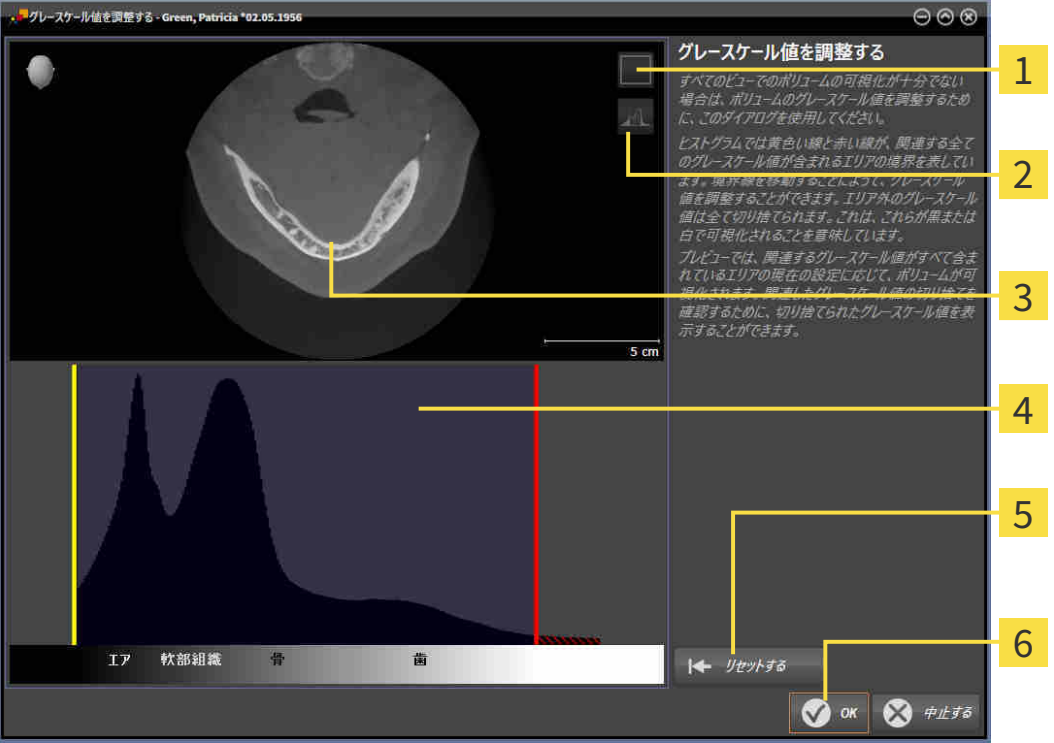

アイコン冠状の投影モードをアクティブにするまたはアイコン 軸方向レイヤーモードを  $\mathbf{1}$ アクティブにする

アイコン切り捨てたグレースケール値を表示しないまたはアイコン 切り捨てたグレース  $\overline{2}$ ケール値を表示する

- 3 軸方向レイヤービューまたは冠状投影ビュー
- ヒストグラム
- ボタン リセットする
- ボタン OK
- 2. 軸方向レイヤーモードがアクティブであることを確認してください。必要に応じて、軸方向 レイヤーモードをアクティブにするのアイコンをクリックします。
- 3. 関連する全てのグレースケール値が含まれるエリアの下限を調整するには、黄色い線を移動 させます。
- ▶ SICAT Endo は軸方向レイヤービューで全てのグレースケール値を適度に調整します。
- ▶ SICAT Endo は関連する最低グレースケール値より低い全てのグレースケール値を黄色で 表示します。
- 4. 軸方向レイヤーをスクロールします。関連する全てのグレースケール値が黄色で表示されて いないことを確認します。必要に応じて、黄色い線をもう一度移動させます。
- 5. 関連する全てのグレースケール値が含まれるエリアの上限を調整するには、赤色の線を移動 させます。
	- ▶ SICAT Endo は軸方向レイヤービューで全てのグレースケール値を適度に調整します。
	- ▶ SICAT Endo は関連する最高グレースケール値より高い全てのグレースケール値を赤色で 表示します。
- 6. 軸方向レイヤーをスクロールします。関連する全てのグレースケール値が赤色で表示されて いないことを確認します。必要に応じて、赤色の線をもう一度移動させます。
- 7. OKをクリックします。
- ▶ グレースケール値を調整するウインドウが閉じ、SICAT Endoが調整されたグレースケール値 に応じてすべてのビューでボリュームを表示します。

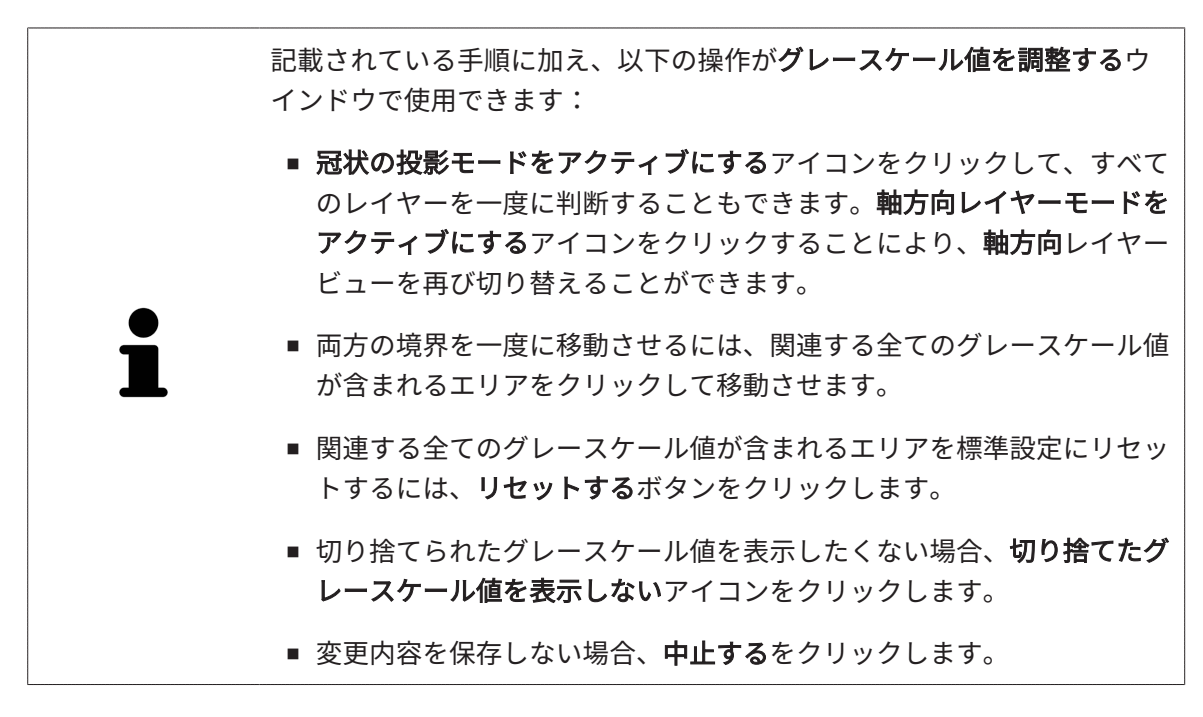

# <span id="page-599-0"></span>27 ボリュームの配置およびパノラマ エリア

ボリュームの配置の調整が必要な場合は、作業開始に3D X線ビューでこれ を実行してください。ボリュームの配置を後で調整する場合は、診断また は計画の一部を場合によっては繰り返す必要があります。

#### ボリュームの配置

すべてのビューのボリューム配置は、3本の主軸にボリュームを回して調整できます。これは、 次のような場合に必要になることがあります。

- 3D X線撮影の際に、患者の位置決めが最適ではなかった
- 軸方向レイヤーの配置がフランクフルト水平に平行または咬合平面に平行などの用途後の配 置
- パノラマビューの最適化

SICAT Endoで、ボリュームの配置を調整すると、この調整した内容は、SICATの別アプリケーシ ョンすべてに適用されます。

ボリュームの配置を調整する手順は、[ボリュームの配置を調整する \[](#page-601-0) ~~ ~ ジ 143 - Standalone] の節をご覧ください。

#### パノラマ エリア

SICAT Endo では、ボリュームとパノラマ エリアをベースとして計算を行い、パノラマ画像を出 力します。パノラマビューを最適化するには、パノラマ エリアが患者の両顎と合致するように調 整を行うとよいでしょう。これは、効果的かつ効率的な診断および治療計画のために重要となり ます。

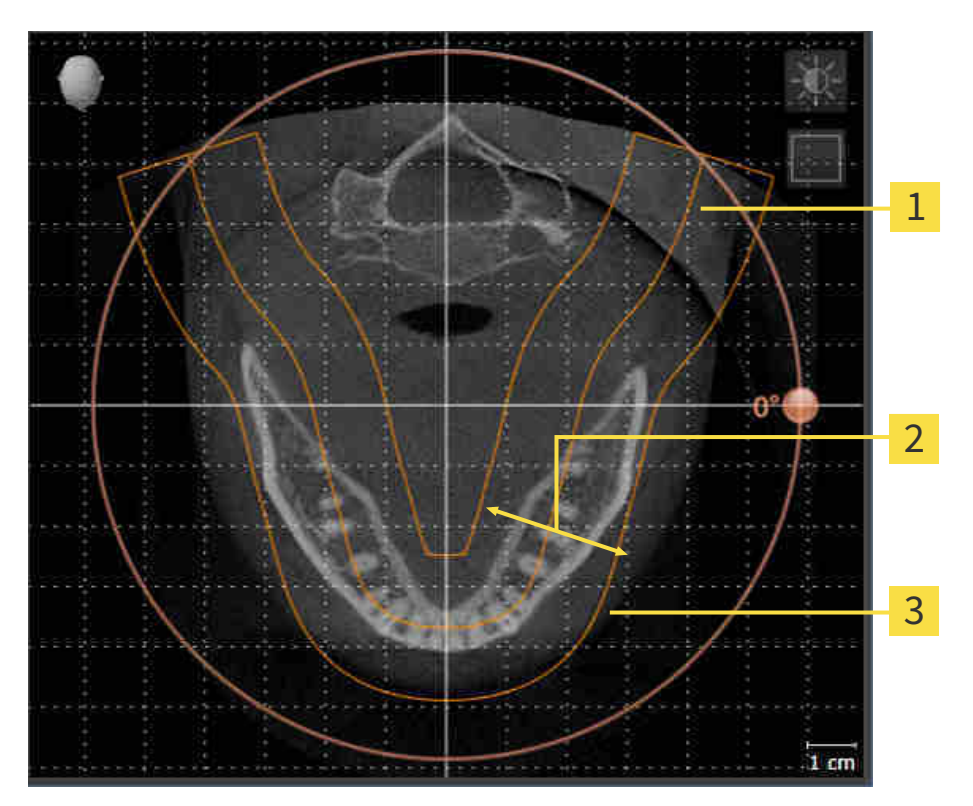

1 パノラマ曲線

2 厚さ

3 パノラマエリア

パノラマ エリアは次の二つの要素によって確定されています。

- パノラマ歯列弓の形状と位置
- パノラマ エリアの幅

最適な調整結果を得るために、パノラマ エリアは、以下の2項目の条件をいずれも満たしておい てください。

- パノラマ エリアは、全ての歯と両顎が完全に含まれていなくてはなりません。
- パノラマ エリアは、できるだけ薄くしてください。

SICAT Endo で、パノラマ エリアを調整すると、この調整した内容は、SICATの別アプリケーシ ョンのすべてに適用されます。

パノラマエリアを調整する手順は、以下の節をご覧ください。 パノラマエリアを調整する | [ペ](#page-606-0) [ージ 148 - Standalone\]](#page-606-0).

#### 27.1 ボリュームの配置を調整する

<span id="page-601-0"></span>ボリュームの配置に関する一般的な情報はボリュームの配置およびパノラマエリアト[ページ](#page-599-0) 141 - Standaloneに記載されています。

ボリュームの配置は、以下の手順で調整を行います。

- ボリュームの配置およびパノラマ エリアを調整するのウィンドウを開く
- 冠状ビューでボリュームを回す
- 矢状方向ビューでボリュームを回す
- 軸方向ビューでボリュームを回す

「ボリュームの配置およびパノラマ エリアを調整する」のウィンド ウを開く

☑ ワークフロー・ステップの準備する は、展開させておきます。

■ ボリュームの配置およびパノラマ エリアを調整しますのアイコンをクリックします。

▶ ボリュームの配置およびパノラマ エリアを調整する のウィンドウが開きます。

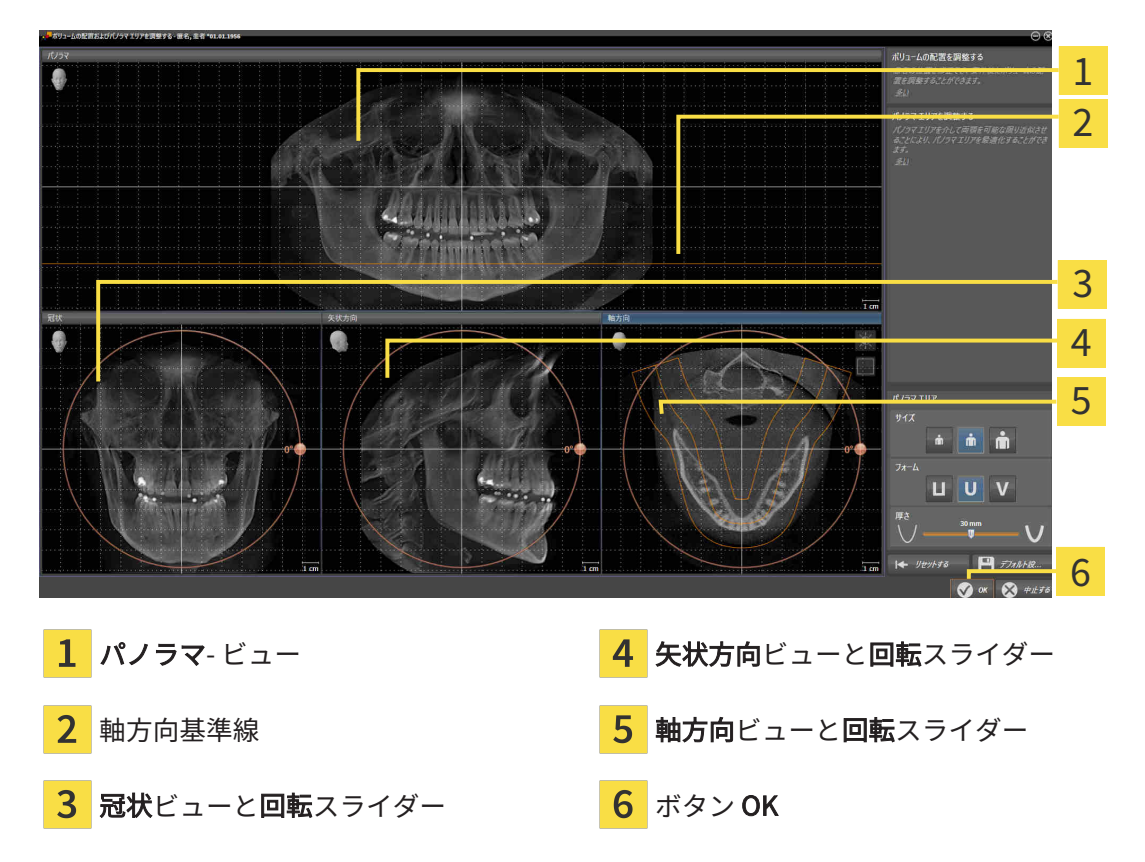

冠状ビューでボリュームを回す

1. 冠状ビューをアクティブにします。

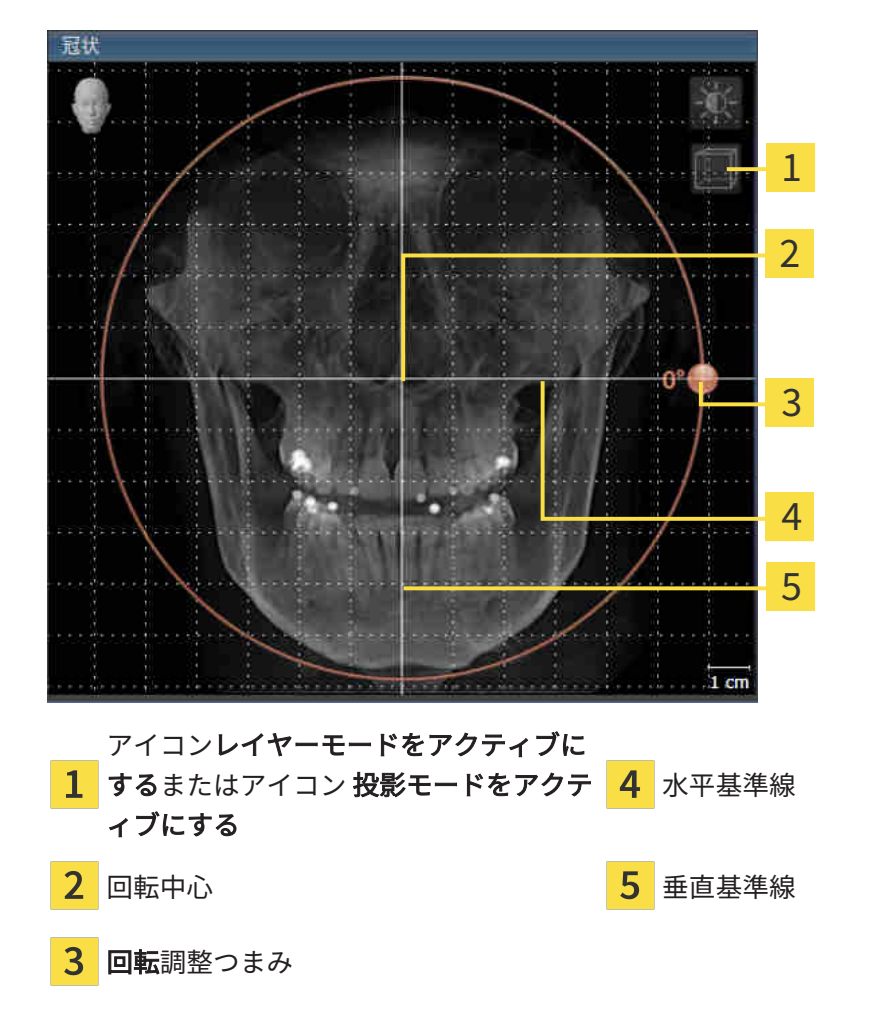

- 2. 投影モードがアクティブであることを確認してください。必要に応じて、投影モードをアク ティブにするのアイコンをクリックします。
- 3. マウスポインタを回転調整つまみに重ねます。
- 4. マウスの左ボタンをクリックし、そのまま押し続けます。
- 5. 円形に沿って、お好みの方向へ回転調節つまみを移動させます。
	- ▶ SICAT Endo では、冠状ビューで立体画像が回転中心を中心に円を描いて回転しますが、 他のビューでも、それに同期して回転が行われます。
- 6. 希望するボリュームの回転がなされた場合はマウスの左ボタンを放します。水平基準線、垂 直基準線、格子線は、位置や方向の確認に利用します。

矢状方向ビューでボリュームを回す

1. 矢状方向ビューをアクティブにします。

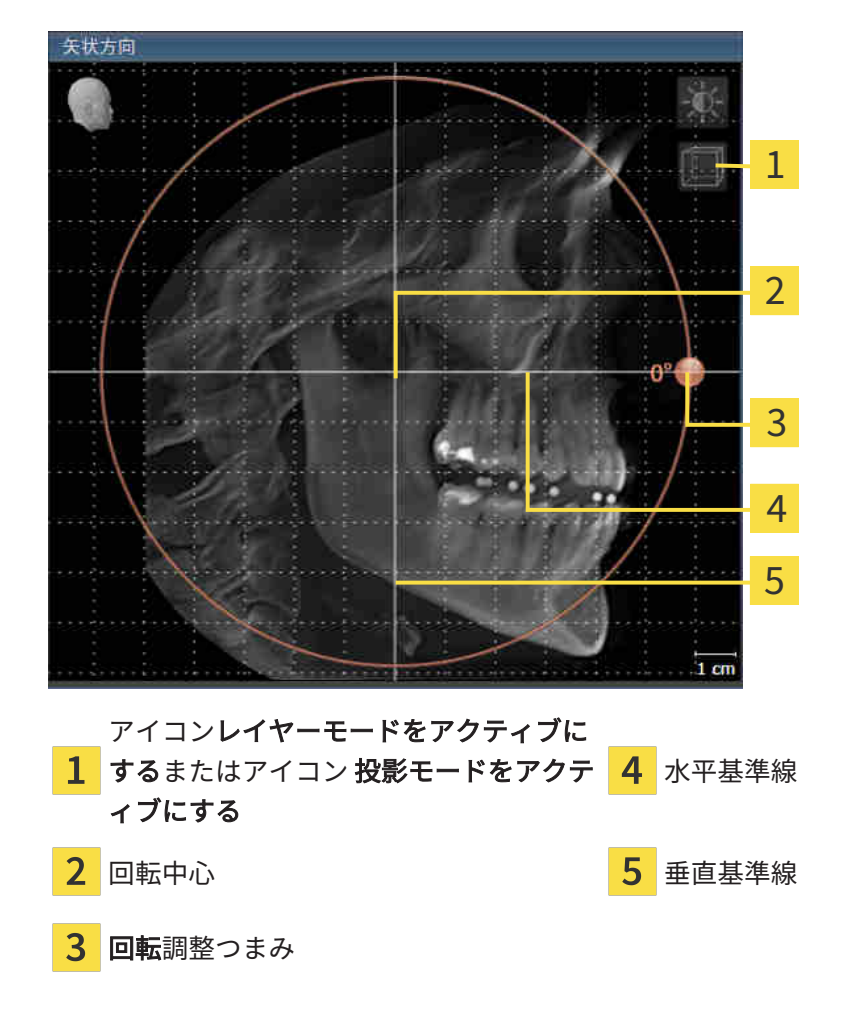

- 2. 投影モードがアクティブであることを確認してください。必要に応じて、投影モードをアク ティブにするのアイコンをクリックします。
- 3. マウスポインタを回転調整つまみに重ねます。
- 4. マウスの左ボタンをクリックし、そのまま押し続けます。
- 5. 円形に沿って、お好みの方向へ回転調節つまみを移動させます。
	- ▶ SICAT Endo では、矢状方向ビューで立体画像が回転中心を中心に円を描いて回転します が、他のビューでも、それに同期して回転が行われます。
- 6. 希望するボリュームの回転がなされた場合はマウスの左ボタンを放します。水平基準線、垂 直基準線、格子線は、位置や方向の確認に利用します。

軸方向ビューでボリュームを回す

1. 軸方向ビューをアクティブにします。

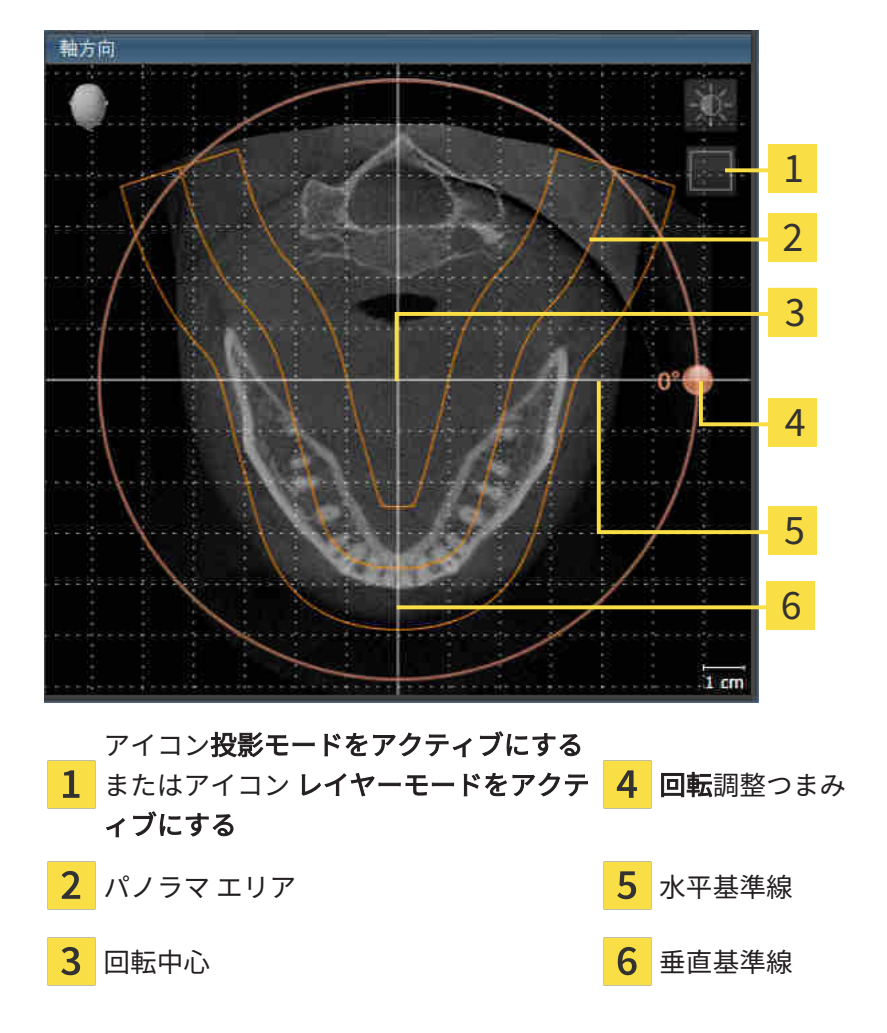

- 2. レイヤーモードがアクティブであることを確認してください。必要に応じて、レイヤーモー ドをアクティブにするのアイコンをクリックします。
- 3. 例えば、パノラマビューで軸方向基準線をマウスの左ボタンをクリックし、左ボタンを押し たままマウスを上下に動かして下顎骨/歯の根のレイヤーをスクロールします。
- 4. その必要があれば、パノラマ エリアの移動は、軸方向ビューで行います。このときは、パノ ラマ エリア上で左マウスボタンをクリックしたら、左マウスボタンを押したまま、マウスを 移動させます。 SICAT Endo では、パノラマ エリアが移動すれば、それに応じて、回転中 心、水平基準線、垂直基準線がいずれも移動します。
- 5. マウスポインタを回転調整つまみに重ねます。
- 6. マウスの左ボタンをクリックし、そのまま押し続けます。
- 7. 円形に沿って、お好みの方向へ回転調節つまみを移動させます。
	- ▶ SICAT Endo では、軸方向ビューで立体画像が回転中心を中心に円を描いて回転します が、他のビューでも、それに同期して回転が行われます。
- 8. 希望するボリュームの回転がなされた場合はマウスの左ボタンを放します。パノラマ エリ ア、水平基準線、垂直基準線、格子線は、位置や方向の確認に利用します。
- 9. 調整した後の内容を保存するときは、OKをクリックします。
	- ▶ ボリュームの配置を調整すると、それがSICATのアプリケーションに現在あるオブジェク トに影響する場合は、SICAT Endoで、通知ウィンドウが開き、影響の詳細に関してお知 らせします。
- 10. それでもなお、ボリュームの配置の調整を行いたいときは、通知ウィンドウに調整するのボ タンがありますので、それをクリックします。
- ▶ SICAT Endo は調整されたボリュームの配置を保存し、配置に応じてボリュームをすべてのビ ューで表示します。

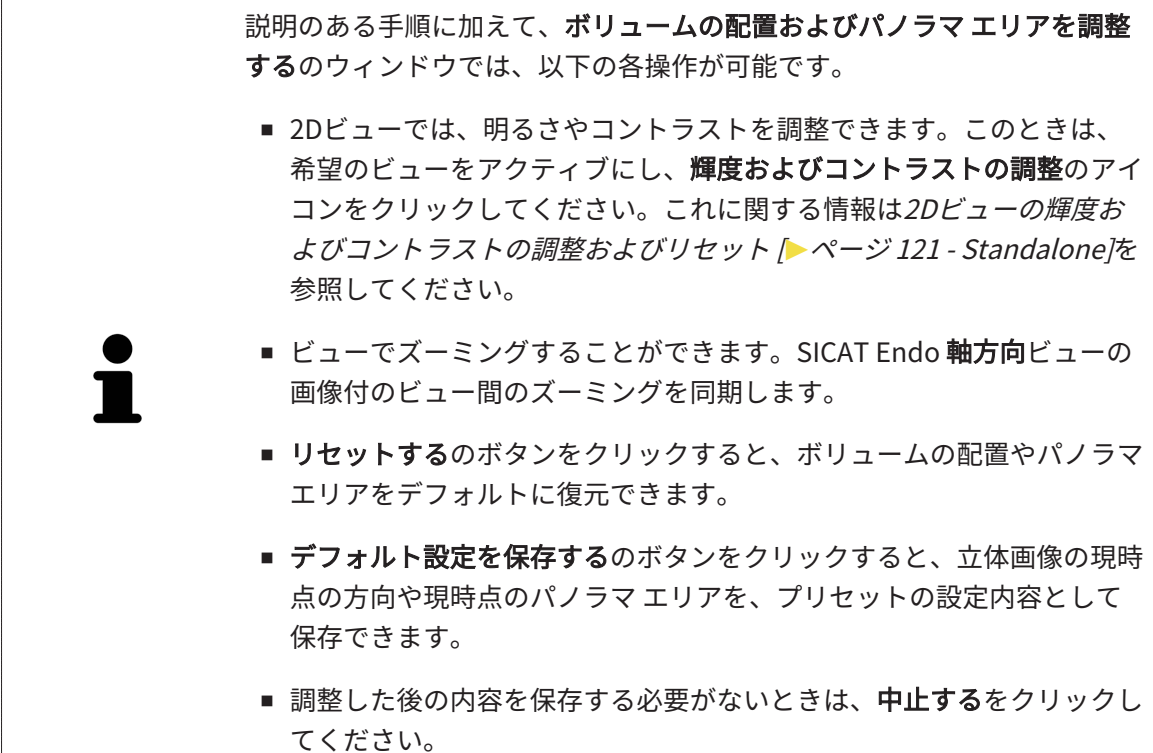

### 27.2 パノラマ エリアを調整する

<span id="page-606-0"></span>パノラマエリアに関する一般的な情報は、ボリュームの配置およびパノラマエリア |[▶](#page-599-0)[ページ](#page-599-0) [141 - Standalone\]](#page-599-0)の節をご覧ください。

パノラマ エリアの調整は、以下の手順で調整を行います。

#### ■ ボリュームの配置およびパノラマ エリアを調整するのウィンドウを開く

- 軸方向ビューのレイヤー位置を調整する
- パノラマ エリアを移動する
- 軸方向ビューでボリュームを回す
- サイズ、フォーム、厚さのそれぞれのパノラマ エリアを調整する

「ボリュームの配置およびパノラマ エリアを調整する」のウィンド ウを開く

☑ ワークフロー・ステップの準備する は、展開させておきます。

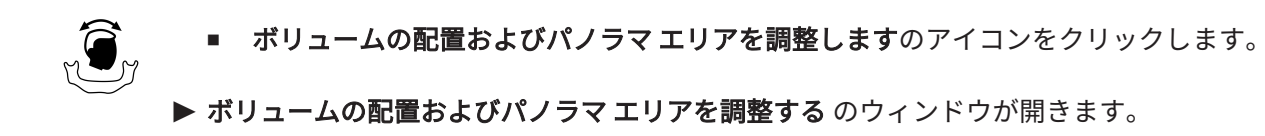

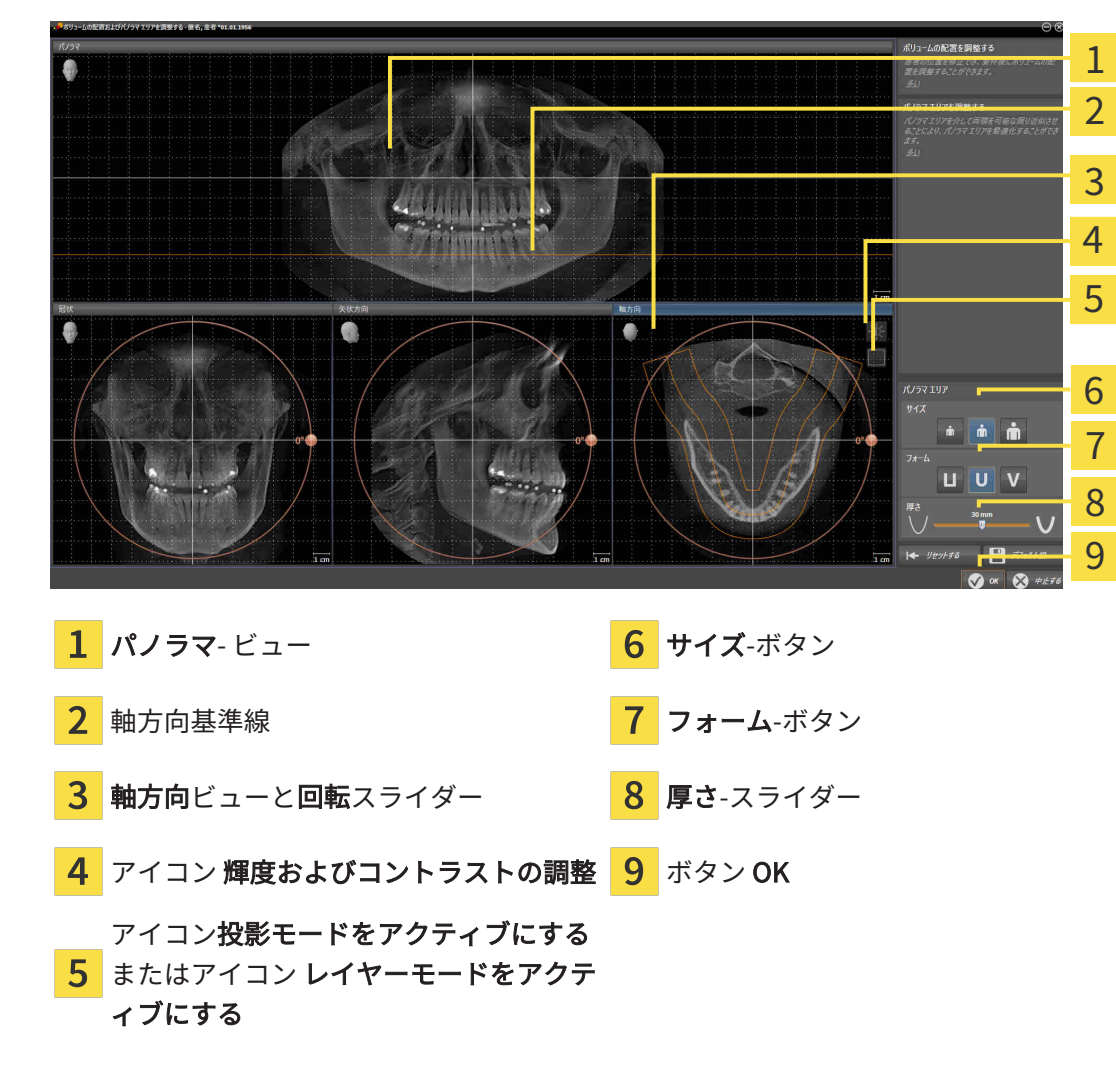

軸方向ビューのレイヤー位置を調整する

- 
- 1. 軸方向ビューで、レイヤーモードが選択されていることを確認します。必要に応じて、レイ ヤーモードをアクティブにするのアイコンをクリックします。
- 2. パノラマビューで、軸方向基準線にマウスポインタを重ねます。軸方向基準線は、軸方向ビ ューの現在のレイヤー位置を示しています。
- 3. マウスの左ボタンをクリックし、そのまま押し続けます。
- 4. マウスを上下方向に移動させます。
	- ▶ 軸方向画像のレイヤーは、パノラマビューで、水平断面の基準線がある位置に合わせ て、調整が行われます。
- 5. 軸方向基準線が下顎骨/歯の根に来たら、マウスの左ボタンから指を放します。
	- ▶ 軸方向ビューでは、調整後のレイヤーが表示されて維持されます。

#### パノラマ エリアを移動する

- 1. 軸方向ビューで、マウスポインタをパノラマ エリアに重ねます。
- 2. マウスの左ボタンをクリックし、そのまま押し続けます。
	- ▶ マウスポインタの形が切り替わります。
- 3. マウスを動かします。
	- ▶ SICAT Endo では、マウスポインタの位置に合わせて、パノラマ エリアの調整が行われま す。
- 4. パノラマ エリアの中央の曲線が下顎骨/歯の根に来たら、マウスの左ボタンから指を放しま す。

▶ パノラマ エリアは現在位置を保持します。

軸方向ビューでボリュームを回す

- 1. 軸方向ビューで、マウスポインタを回転調整つまみに重ねます。
- 2. マウスの左ボタンをクリックし、そのまま押し続けます。
- 3. 円形に沿って、お好みの方向へ回転調節つまみを移動させます。
	- ▶ SICAT Endo では、軸方向ビューで、回転調整つまみに合わせて、立体画像が回転中心を 中心に円を描いて回転しますが、他のビューでも、それに同期して回転が行われます。
- 4. 下顎骨/歯の根がパノラマ エリアの中央の曲線に来たら、マウスの左ボタンから指を放しま す。

パノラマ エリアのサイズ、フォームおよび厚さを調整する

- 1. パノラマ エリアのサイズは、患者の下顎骨と合致が最も良好なものを選択します。このとき は、そのサイズに該当する、サイズのボタンをクリックします。
- 2. パノラマ エリアのフォームは、患者の下顎骨と合致が最も良好なものを選択します。このと きは、そのサイズに該当する、フォームのボタンをクリックします。

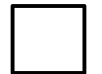

3. 軸方向ビューで、投影モードが選択してあることを確認します。必要に応じて、投影モード をアクティブにするのアイコンをクリックします。

4. 厚さのスライダー位置を移動させて、パノラマ エリアの厚さを選択します。パノラマ エリ アに全ての歯と両顎が完全に含まれていることを確認します。厚さは、できるだけ薄くして ください。

- 5. 調整した後の内容を保存するときは、OKをクリックします。
- ▶ SICAT Endo では、ボリュームの配置とパノラマ エリアについて、いずれも調整した後のも のが保存され、パノラマ画像は、その調整後のデータにより表示されます。

説明のある手順に加えて、ボリュームの配置およびパノラマ エリアを調整 するのウィンドウでは、以下の各操作が可能です。 ■ 2Dビューでは、明るさやコントラストを調整できます。このときは、 希望のビューをアクティブにし、輝度およびコントラストの調整のアイ コンをクリックしてください。これに関する情報は[2Dビューの輝度お](#page-579-0) [よびコントラストの調整およびリセット \[](#page-579-0)[▶](#page-579-0)[ページ 121 - Standalone\]](#page-579-0)を 参照してください。 ■ ビューでズーミングすることができます。SICAT Endo 軸方向ビューの 画像付のビュー間のズーミングを同期します。 ■ リセットするのボタンをクリックすると、ボリュームの配置やパノラマ エリアをデフォルトに復元できます。 ■ デフォルト設定を保存するのボタンをクリックすると、立体画像の現時 点の方向や現時点のパノラマ エリアを、プリセットの設定内容として 保存できます。 ■ 調整した後の内容を保存する必要がないときは、中止するをクリックし てください。

# 28 光学印象

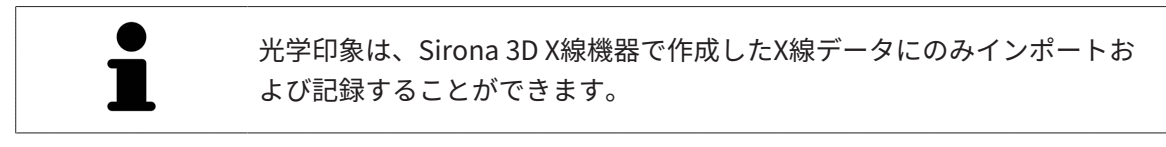

SICAT Endo 同じ患者1名について、X線撮影画像と[光学印象](#page-731-0)の対応が相互にとれていれば、その 両者を同時に表示できます。表示の組み合わせは、分析および診断のための追加情報を提供しま す。さらに、治療の実施は光学印象をベースにしています。

光学印象を含むデータを SICAT Endoで使用するには、次の操作が必要となります。

■ X線データへの光学印象の[記録](#page-730-0)

SICAT Endo は、次の光学印象用ファイルフォーマットに対応しています。

- [SIXD](#page-730-1)ファイル(上顎骨の光学印象と下顎骨の光学印象が含まれます)
- [SSI](#page-730-2)ファイル (上顎骨の光学印象と下顎骨の光学印象が含まれます)
- 上顎または下顎の光学印象を含む[STL](#page-730-3)ファイル (SICAT Suite STL インポートライセンスが必 要です)

次のツールは光学印象に使用することができます。

- 光学印象をインポートし記録する | [ページ 153 Standalone\]](#page-611-0)
- 他のSICATアプリケーションからの光学印象を再使用する | [ページ 161 Standalone\]](#page-619-0)
- 光学印象のアクティベーション、非表示および表示に関する情報は[オブジェクトブラウザを](#page-558-0) [使用したオブジェクトの管理 \[](#page-558-0)[▶](#page-558-0)[ページ 100 - Standalone\]](#page-558-0)をご覧ください。
- 光学印象に焦点を当てること、および光学印象を削除することに関する情報は、[オブジェク](#page-560-0) [トツールバーを使用したオブジェクトの管理 \[](#page-560-0)[▶](#page-560-0)[ページ 102 - Standalone\]](#page-560-0)の節をご覧くださ い。

STL形式の光学印象はインポートの際に追加の操作が必要です。これに関する情報は[STLフォー](#page-617-0) [マットの光学印象の場合の追加手順 \[](#page-617-0)[▶](#page-617-0)[ページ 159 - Standalone\]](#page-617-0)を参照してください。

# 28.1 光学印象をインポートし記録する

<span id="page-611-0"></span>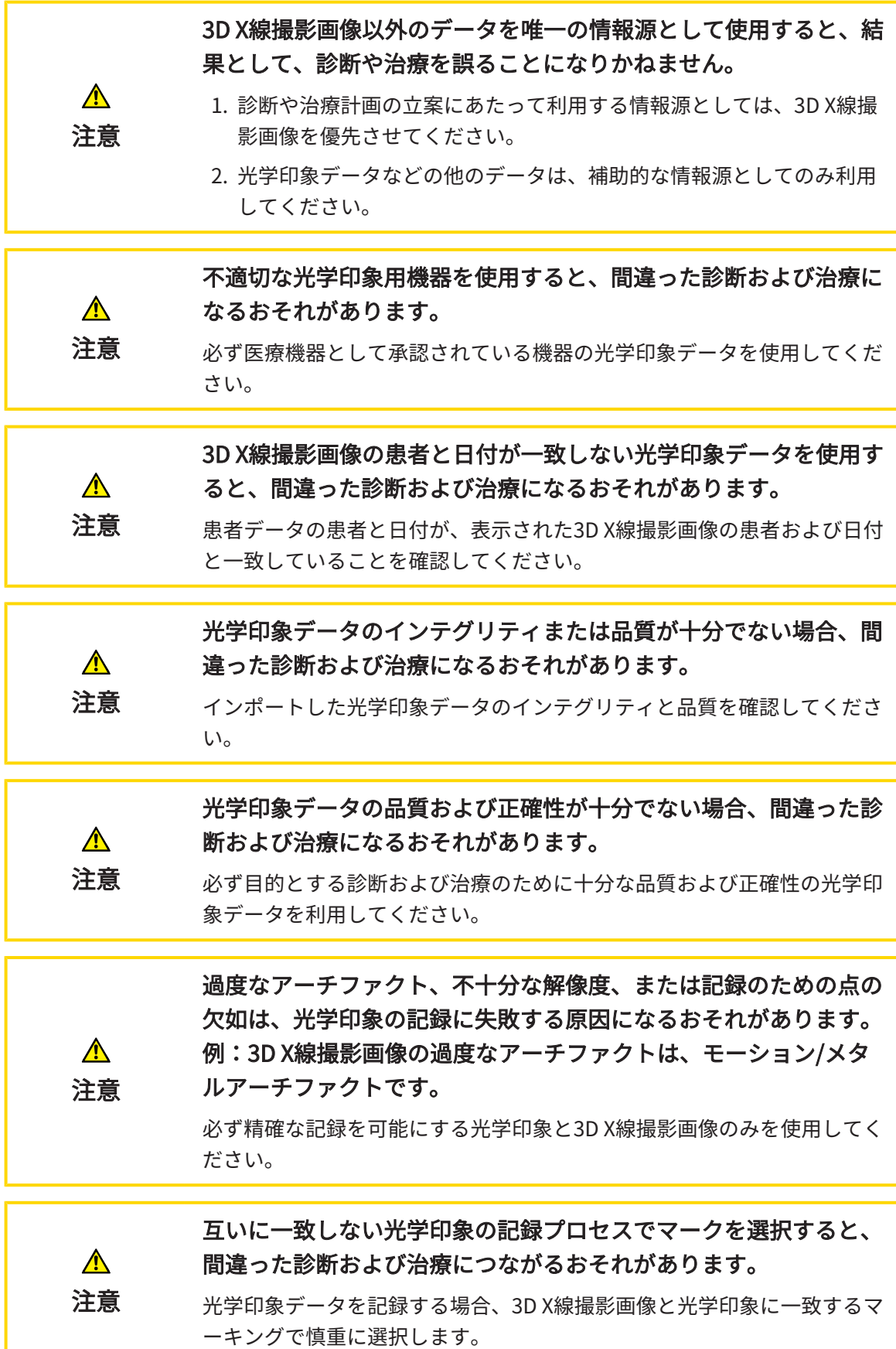
間違って記録された光学印象データおよび3D X線撮影画像を使用す  $\bigwedge$ ると、間違った診断および治療になるおそれがあります。

記録された光学印象が3D X線撮影画像に対して正確に配置されているか確 認してください。

これにより、3DX線撮影画像と光学印象が互いに適合しているかどうか確認 することができ、アシスタント光学印象をインポートし記録するが患者デ ータを常時表示し、設定**匿名にする**を無視します。

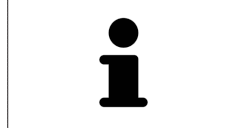

注意

光学印象がX線データに正確に配置されているか検査するには、検査ウィン ドウを使用することができます。検査ウィンドウを移動し、検査ウィンド ウでレイヤーをスクロールすることができます。

光学印象に関する一般的な情報は、[光学印象 \[](#page-610-0) [ページ 152 - Standalone\]](#page-610-0)をご参照ください。 光学印象のインポートおよび登録は、次のように行います。 ☑ ワークフロー・ステップの準備するは、展開させておきます。

1. 光学印象をインポートし記録するのアイコンをクリックしてください。

▶ インポートするのステップで、光学印象をインポートし記録するウィザードが開いてい ます。

- 2. 検索するのボタンをクリックしてください。
	- ▶ ファイルを光学印象で開く のウィンドウが開きます。
- 3. ファイルを光学印象で開くウインドウで、光学印象を含む任意のファイルに切り替え、ファ イルを選択し、開くをクリックします。
	- ▶ ファイルを光学印象で開くウイドウが閉じます。

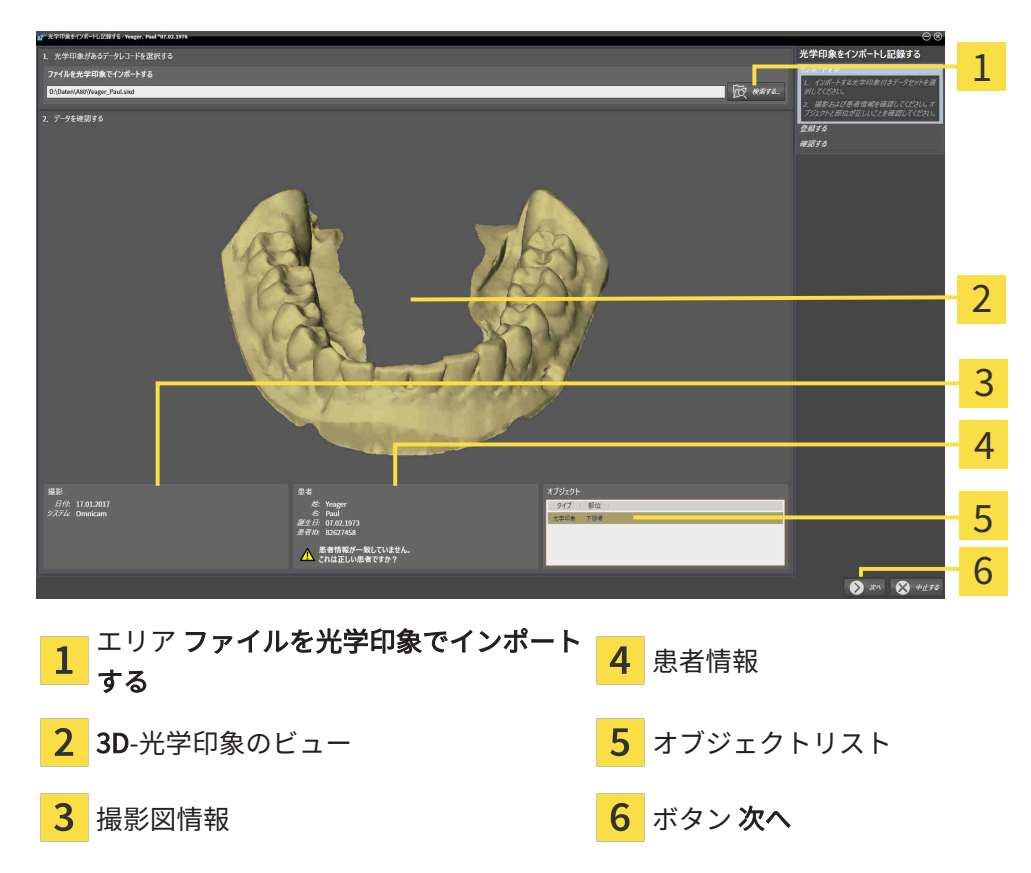

▶ SICAT Endo 光学印象を含む選択されたファイルを開きます。

- 4. 撮影図情報と患者情報を確認してください。
- 5. オブジェクトと部位が正しいことを確認してください。オブジェクトリストの背景色は3D ビューでのオブジェクトの色に相当します。
- 6. 次へをクリックします。

▶ 3D X線撮影画像の患者データと光学印象のそれが異なる場合、SICAT Endoは、異なる患 者情報ウィンドウを開きます。

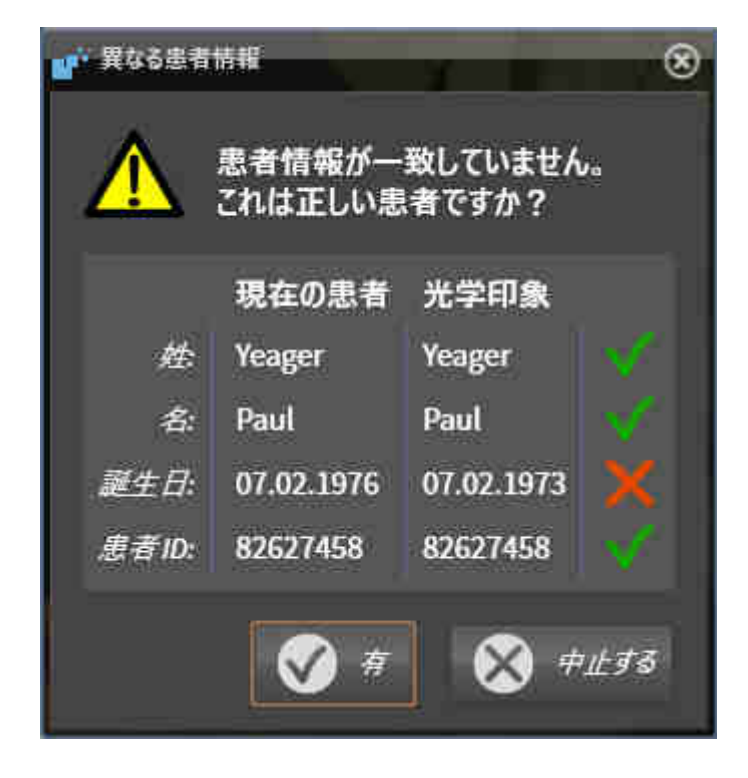

7. 患者情報を比較してください。光学印象が現在の患者と一致していることを確認できる場合 は、はいボタンをクリックしてください。

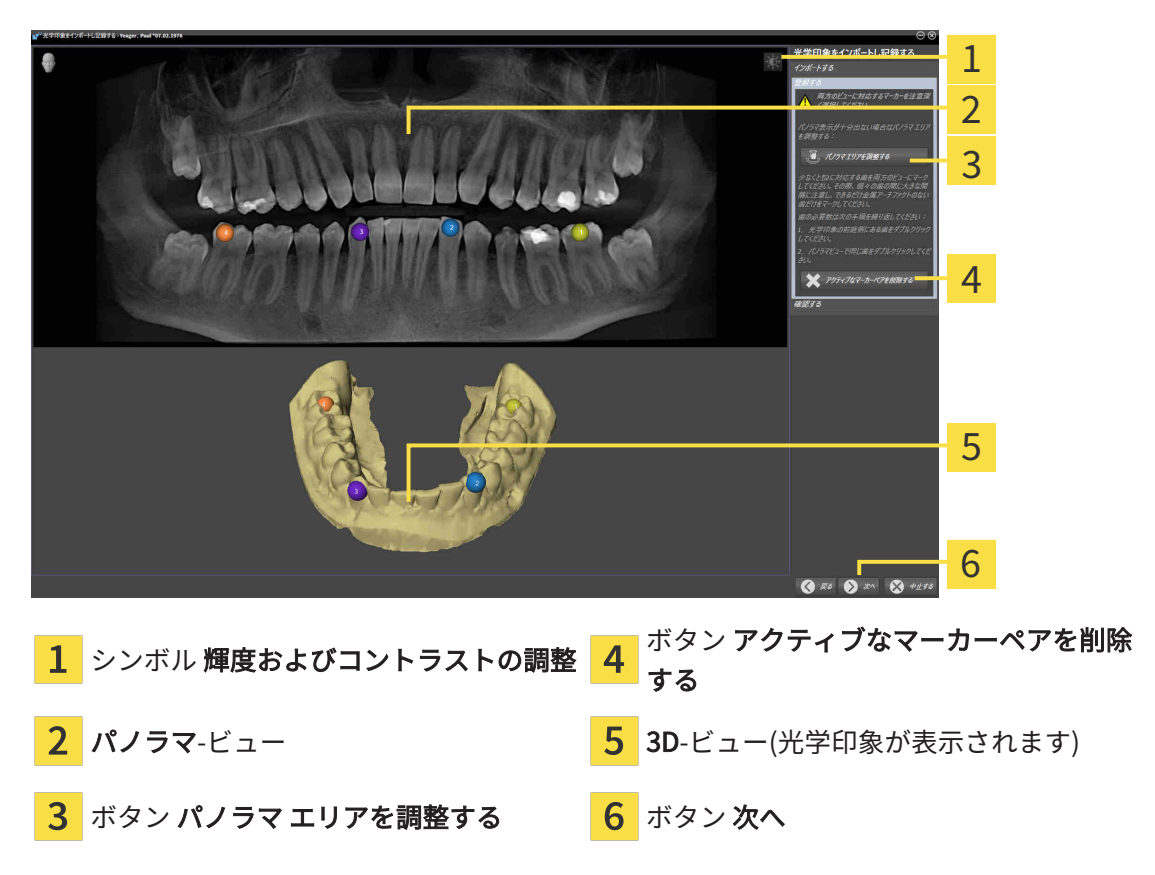

▶ 登録するのステップが開きます。

- 8. パノラマビューの光学印象および3Dビューの光学印象の前庭側の両方で、同じ歯をマウスの 左ボタンでダブルクリックします。その際、個々の歯の間に大きな間隔に注意し、金属アー チファクトのない歯だけをマークしてください。両方のビューで一致する歯が2個以上識別 表示されるまで、この手順を繰り返します。
	- ▶ 両方のビューにある様々な色と番号のマークは、光学印象の割り当てられた歯を示して います。
- 9. 次へをクリックします。
	- ▶ SICAT Endo X線データによる光学印象の記録を計算します。
	- ▶ 確認するのステップが開きます。

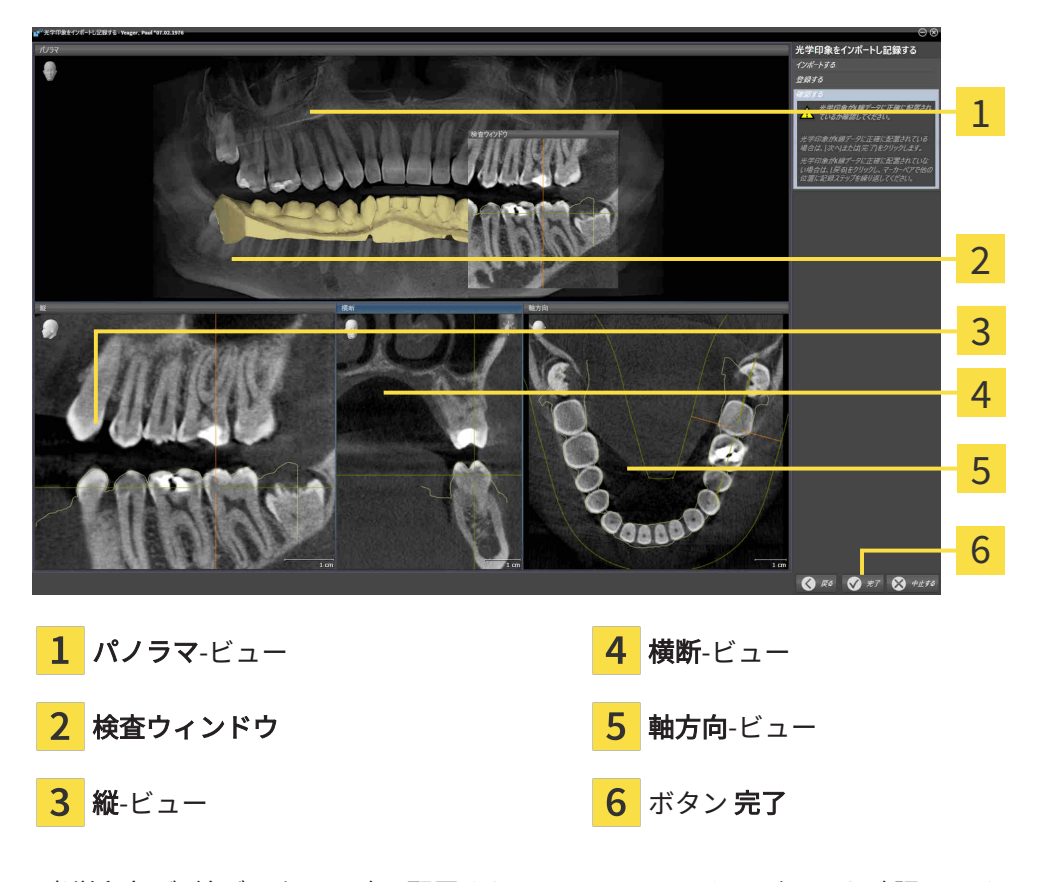

- 10. 光学印象がX線データに正確に配置されているか2Dレイヤービューを確認してください。レ イヤーをスクロールし、表示されている輪郭をチェックしてください。
- 11. 光学印象がX線データに正確に配置されていない場合、戻る ボタンをクリックし、別の位置 にあるマーカーのペアで 登録するのステップを繰り返してください。
- 12. 光学印象がX線データに正確に配置されている場合は、完了ボタンをクリックします。
- ▶ 光学印象をインポートし記録するウィザードが閉じます。
- ▶ SICAT Endo 選択した光学印象をオブジェクトブラウザに追加する
- ▶ SICAT Endo 記録されている光学印象を表示します。

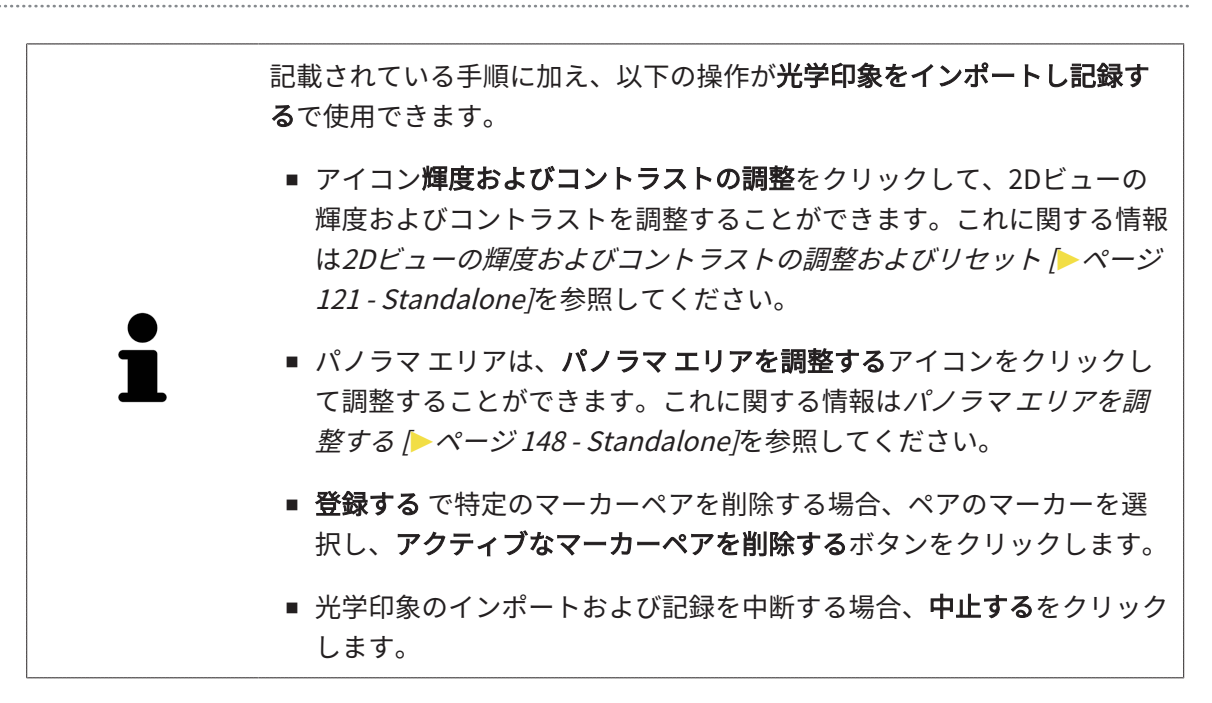

## 28.2 STLフォーマットの光学印象の場合の追加手順

STLファイルに光学印象の位置と向きに関する情報は含まれていません。そのため、位置と向き を必要に応じて調整する必要があります。

**Ø SICAT Suite STL Import**ライセンスは既に有効化済みです。

- 1. STL形式のファイルから光学印象を開きます。これに関する情報は光学印象をインポートし 記録するを参照してください。
	- ▶ ウィンドウSTLインポートアシスタントが開きます。

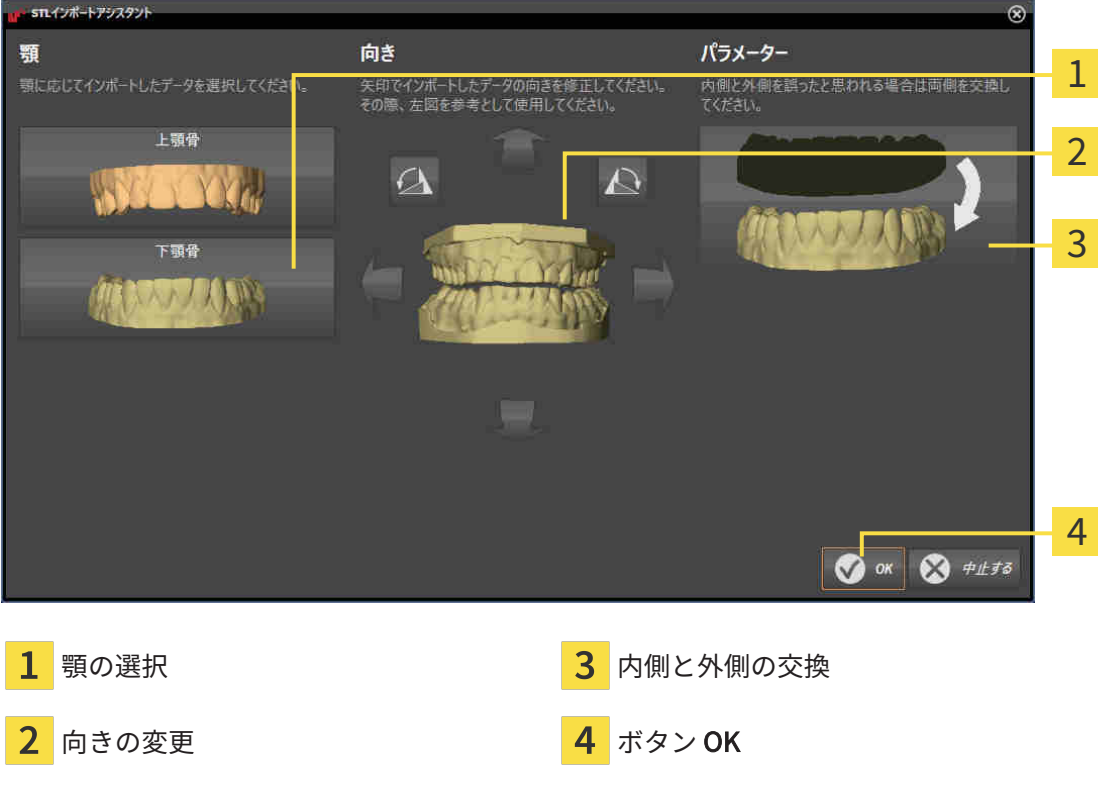

- 2. 顎エリアで光学印象が上顎骨か下顎骨のいずれを含んでいるか、対応するアイコンをクリッ クして選択してください。
- 3. 大まかな事前配置のために、向きエリアで矢印アイコンまたは回転アイコンをクリックする ことで、必要に応じて光学印象の向きを変更してください。
	- 4. パラメータエリアで光学印象表示をクリックすることで、光学印象の内側と外側を必要に応 じて交換してください。
	- 5. OKのボタンをクリックします。
	- 6. 必要に応じて二つ目のSTLファイルに同様の手順を行ってください。SICAT Endo 二つ目の STFファイルをそれぞれ異なる顎に割り当てます。
		- ▶ SICAT Endo にインポートした光学印象光学印象をインポートし記録するがアシスタント に表示されます。

7. 光学印象の登録に進みます。これに関する情報は光学印象をインポートし記録するを参照し てください。

28.3 他のSICATアプリケーションからの光学印象を再使用 する

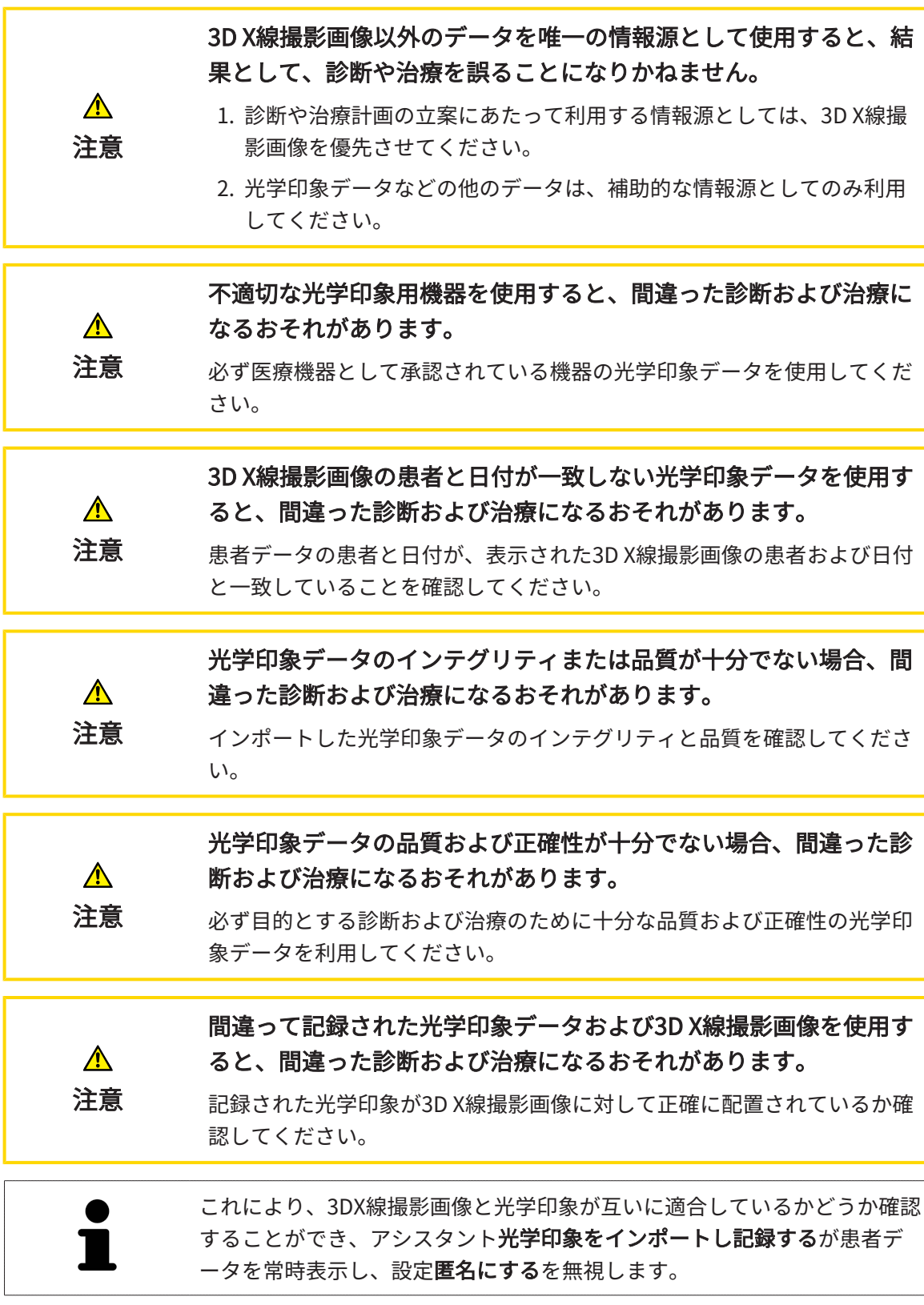

光学印象に関する一般的な情報は、以下の節をご覧ください。 [光学印象 \[](#page-610-0)[▶](#page-610-0)[ページ 152 -](#page-610-0) [Standalone\]](#page-610-0).

.....................................

他のSICATアプリケーションからの光学印象を再使用するには、次のように行います:

- ☑ ワークフロー・ステップの準備する は、展開させておきます。
- ☑ 開いているスタディのために、光学印象を他のSICATアプリケーションにすでにインポート しましたが、SICAT Endoでまだ使用していません。
- 1. 光学印象をインポートし記録するのアイコンをクリックします。
	- ▶ インポートするのステップで、アシスタント機能光学印象をインポートし記録するが開 いています。
- 2. 他のSICATアプリケーションからの光学印象を再使用するエリアで希望の光学印象のある行 をクリックします。
- 3. SICAT Endo に選択した光学印象が表示されます。
- 4. 撮影図情報と患者情報を確認してください。オブジェクトと部位が正しいことを確認してく ださい。オブジェクトリストの背景色は3D ビューでのオブジェクトの色に相当します。
- 5. 完了のボタンをクリックします。
- ▶ アシスタント機能の 光学印象をインポートし記録する が閉じます。
- ▶ SICAT Endo 選択した光学印象をオブジェクトブラウザに追加する
- ▶ SICAT Endo に選択した光学印象が表示されます。

他のSICATアプリケーションからの光学印象の引き継ぎを中断する場合は、中止するをクリック します。

#### <span id="page-621-0"></span>29 口腔内撮影画像 医療用製品として承認されていない口腔内撮影用デバイスは、間違  $\mathbf{\Lambda}$ った診断と治療結果につながるおそれがあります。 注意 医療用製品として承認されている口腔内撮影用デバイスのみを使用するよ うにしてください。 口腔内撮影画像の完全性または品質が十分でない場合、間違った診  $\bigwedge$ 断および治療につながるおそれがあります。 注意 インポートされた口腔内撮影画像の完全性と品質を確認してください。 3D X線撮影画像と一致しない口腔内撮影画像を使用すると、間違っ  $\bigwedge$ た診断および治療につながるおそれがあります。 注意 口腔内撮影画像が3D X線撮影画像が正しく登録されていることを確認して ください。 患者および3D X線撮影画像が一致しない、または撮影時期が3D X線 撮影画像の撮影時期が離れている口腔内撮影画像を使用した場合に ⚠ は、間違った診断および治療につながるおそれがあります。 注意 口腔内撮影画像の患者と3D X線画像画像の患者が一致しており、その撮影 時期が3D X線撮影時期と離れていないことを確認してください。 口腔内撮影画像や3D X線撮影画像の品質が不十分な場合は、口腔内  $\bigwedge$ 撮影画像の登録のためのメカニズムが失敗する可能性があります。 注意 必ず正しい登録が可能な口腔内撮影画像と3D X線撮影画像のみを使用して ください。 口腔内撮影画像の品質および精度が十分でない場合、間違った診断  $\mathbf{\Lambda}$ および治療につながるおそれがあります。 注意 必ず目的とする診断および治療のために十分な品質および精度の口腔内撮 影画像を使用してください。 口腔内撮影画像の位置または向きが間違っていると、間違った診断  $\bigwedge$ および治療につながるおそれがあります。 注意 登録後に、3D X線撮影画像の歯に対して口腔内撮影画像の位置と向きが正 しくなっていることを確認してください。

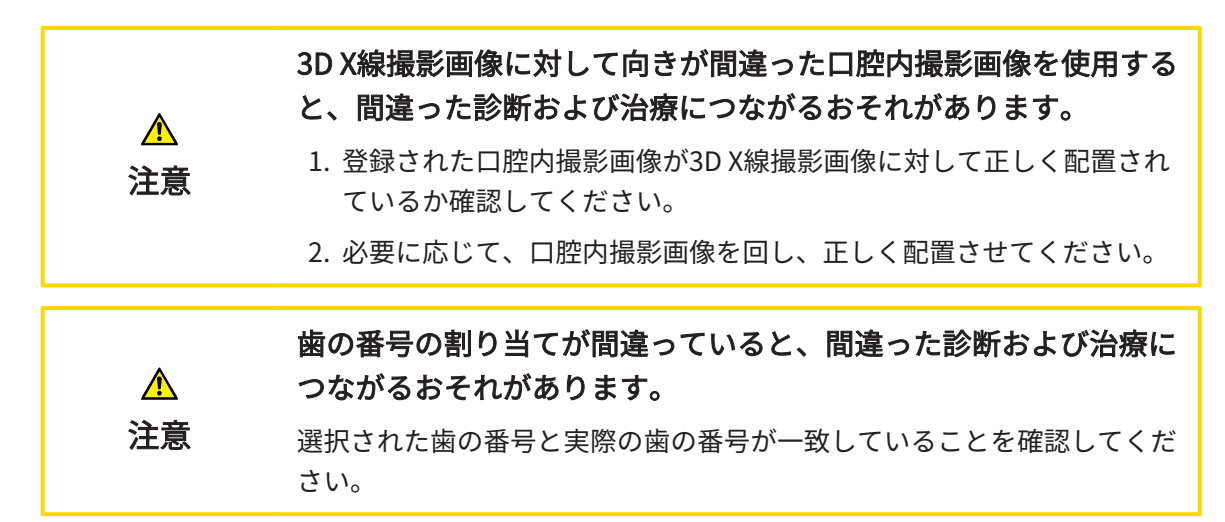

SICAT Endoを診断の準備および治療計画に口腔内撮影画像を使用することができます。[口腔内](#page-731-0) [撮影画像](#page-731-0)は、X線撮影マネージャウィンドウにおいてインポートおよび管理を行うことができま す。

口腔内撮影画像を SICAT Endoで使用するには、次の操作が必要となります。

- 口腔内撮影画像を含むDICOMファイルのインポート
- 歯の番号の口腔内撮影画像への割り当て
- 口腔内撮影画像の登録

SICAT Endo 口腔内撮影画像の次のファイル形式をサポートします。

■ シングルフレームファイルであるDICOMデータ

互換性のある撮影システムの一覧は、互換性のある口腔内撮影用センサートページ165 -[Standalone\]](#page-623-0)をご参照ください。

口腔内撮影には次の操作が利用できます。

- [口腔内撮影画像をインポートし、歯を割り当てます \[](#page-624-0)[▶](#page-624-0)ページ166 Standalone]
- 口腔内撮影画像のプリポジショニングを行う | [ページ 171 Standalone\]](#page-629-0)
- 口腔内撮影画像を登録する | [ページ 173 Standalone\]](#page-631-0)

# 29.1 互換性のある口腔内撮影用センサー

<span id="page-623-0"></span>SICAT Endo 以下の口腔内撮影用センサーをサポートしています。

■ XIOS XG Supreme、製造元:Sirona Dental Systems GmbH、ドイツ

- XIOS XG Select、製造元:Sirona Dental Systems GmbH、ドイツ
- XIOS Plus、製造元:Sirona Dental Systems GmbH、ドイツ
- Schick 33、製造元:Sirona Dental Inc.、米国
- Schick Elite、製造元:Sirona Dental Inc.、米国

## 29.2 口腔内撮影画像をインポートし、歯を割り当てます

<span id="page-624-0"></span>口腔内撮影画像に関する一般的な情報は、[口腔内撮影画像 \[](#page-621-0)[▶](#page-621-0)[ページ 163 - Standalone\]](#page-621-0)をご参照 ください。

以下の手順で、口腔内撮影画像をインポートし、1本または複数の歯を割り当てます。

- ☑ ワークフロー・ステップの準備は、展開させておきます。これに関する情報は、[ワークフロ](#page-553-0) [ーのツールバー \[](#page-553-0)[▶](#page-553-0)[ページ 95 - Standalone\]](#page-553-0)をご参照ください。
- ☑ 口腔内撮影画像は、SICAT Endoにまだありません。口腔内撮影画像は1回のみインポートす ることができます。
- ☑ 口腔内撮影画像は、シングルフレームフォーマットのDICOMファイルとして利用できます。
- ☑ 口腔内撮影画像は、互換性のある口腔内撮影装置を使用して作成されました。これに関する 情報は、[互換性のある口腔内撮影用センサー \[](#page-623-0)[▶](#page-623-0)[ページ 165 - Standalone\]](#page-623-0)をご参照くださ い。

1. 口腔内撮影画像の管理·登録中のアイコンをクリックしてください。 **RAA** ▶ X線撮影マネージャ のウィンドウが開きます。

- 2. 検索するのボタンをクリックしてください。
	- ▶ 口腔内撮影画像を開く のウィンドウが開きます。
- 3. 口腔内撮影画像を開くウィンドウの希望する口腔内撮影画像に移動し、ファイルを1つ以上 選択してください。Ctrlキーを押しながら複数のファイルを続けて選択することで、複数の ファイルを同時にインポートすることができます。
- 4. 開くをクリックします。
	- ▶ 口腔内撮影画像を開くウイドウが閉じます。

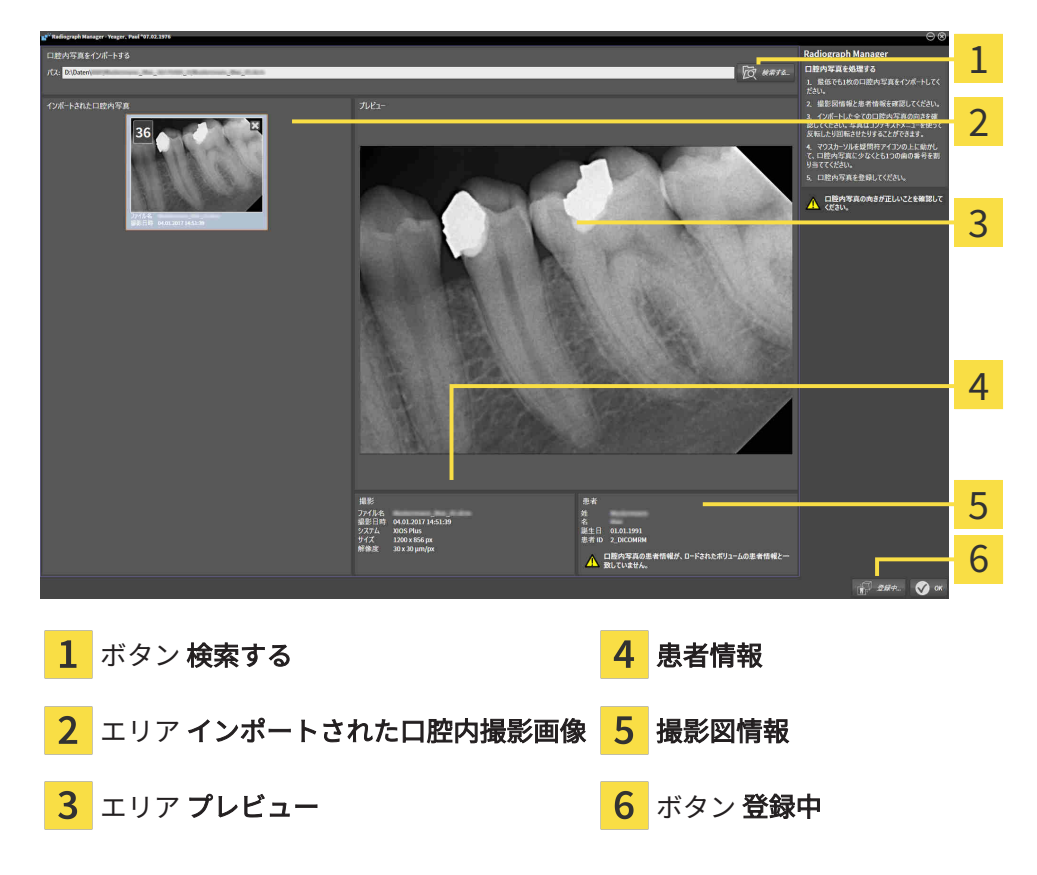

▶ SICAT Endo はインポートされた口腔内撮影画像を示します。

5. インポートされた口腔内撮影画像を選択するには、画像のインポートされた口腔内撮影画像 のエリアをクリックしてください。

▶ SICAT Endo はプレビューのエリアに選択された画像を表示します。

- 6. 患者に関する情報と、撮影画像に関する情報を確認してください。撮影画像と患者が一致し ており、3D X線撮影画像と口腔内撮影画像の撮影日が90日以上離れていないことを確認して ください。
- 7. 口腔内撮影画像が実際の歯の配置に対し正しい向きになっていることを確認してください。
- 8. インポートされた口腔内撮影画像が、実際の歯の配置に対し正しくアラインメントされてい ない場合は、撮影画像のインポートされた口腔内撮影画像エリアを右クリックし、コンテキ ストメニューから左右反転、垂直に反転させる、反時計回りに回転するもしくは時計回りに 回転するのうちいずれかの項目を選択してください。
	- ▶ SICAT Endo は撮影画像を水平または垂直方向に反転します。
	- ▶ SICAT Endo は撮影画像を左または右に90度のステップで回転します。

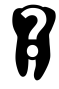

9. 撮影画像のクエスチョンマークにマウスポインタを重ねます。

▶ 歯の番号 のウィンドウが開きます。

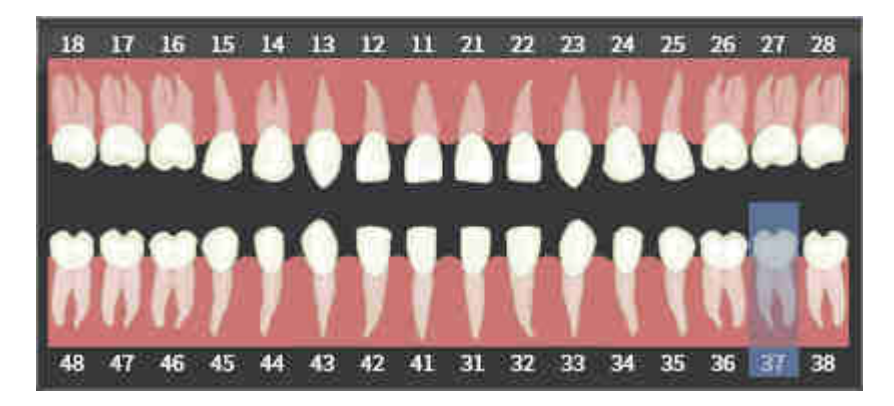

- 10. 実際の歯の配置に対し正しい歯の番号に続けてクリックすることにより、撮影画像を最大4 つの歯の番号に割り当ててください。
- 11. 歯の番号ウィンドウを閉じるには、ウィンドウの外側にマウスポインタを合わせてくださ い。
- ▶ SICAT Endo は歯の番号ウインドウを閉じます。
- ▶ SICAT Endo は口腔内撮影画像に関連した歯の番号を表示します。
- ▶ SICAT Endo X線撮影マネージャを閉じるときに変更内容を保存します。

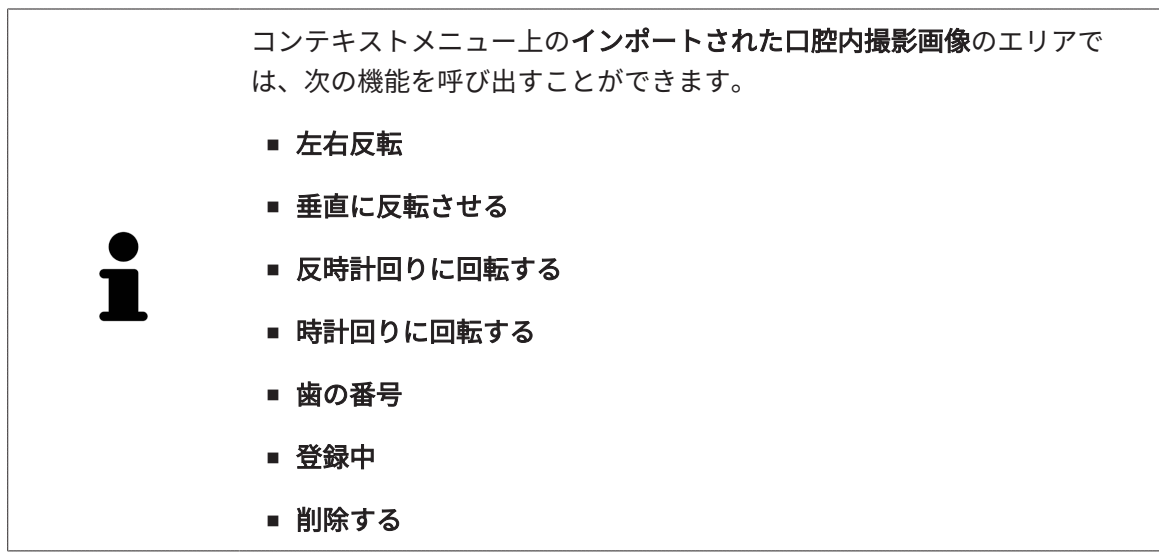

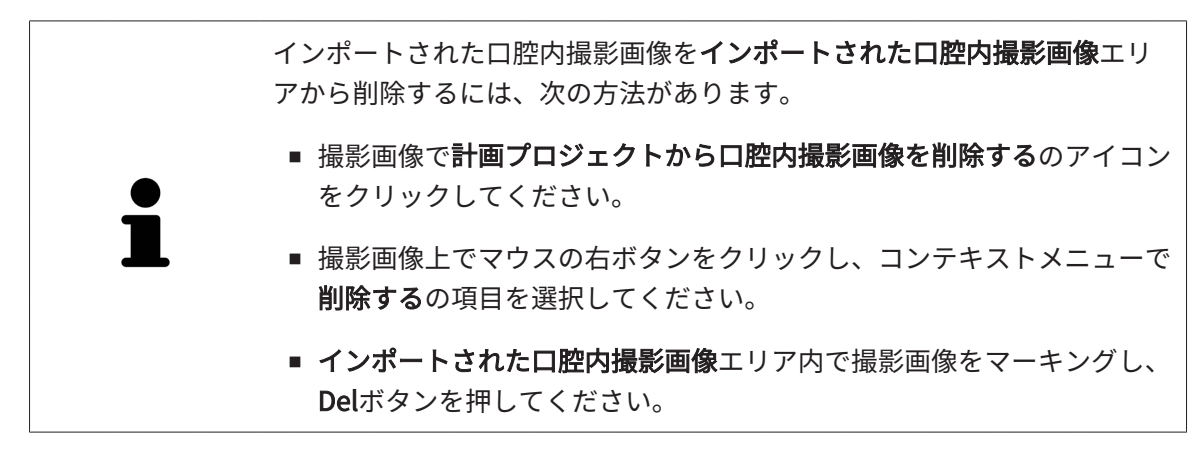

インポートされた口腔内撮影画像を登録するには、次のセクションの手順に従ってください。

■ [登録ウィザード \[](#page-628-0)[▶](#page-628-0)[ページ 170 - Standalone\]](#page-628-0)

<span id="page-628-0"></span>30 登録ウィザード

登録ウィザードは、口腔内撮影画像の登録に必要な機能を提供します。

登録ウィザードを使用するには、口腔内撮影画像がすでにインポートされており、歯の番号が割 り当てられている必要があります。これに関する情報は、[口腔内撮影画像をインポートし、歯を](#page-624-0) [割り当てます \[](#page-624-0)[▶](#page-624-0)[ページ 166 - Standalone\]](#page-624-0)をご参照ください。

登録ウィザードでの作業を開始する前に、登録したい口腔内撮影画像を選択する必要がありま す。

登録ウィザードでは、口腔内撮影画像をパノラマ曲線上にプリアラインメントできます。3D投影 ビューでは、SICAT Endoが口腔内撮影画像を自動的に登録する前に、アラインメントの微調整 を行えます。

登録ウィザードは、次のステップで構成されます。

■ [口腔内撮影画像のプリポジショニングを行う \[](#page-629-0)[▶](#page-629-0)[ページ 171 - Standalone\]](#page-629-0)

■ 口腔内撮影画像を登録する | [ページ 173 - Standalone\]](#page-631-0)

パノラマビューにおけるプリポジショニングだけでは不十分な場合は、ステップ口腔内撮影画像 を登録するにおいて、アライメントを横断ビューまたは軸方向ビューでも調整することができま す。これに関する情報は、[横方向および軸方向のプリアライメントを調整する \[](#page-634-0)[▶](#page-634-0)[ページ 176 -](#page-634-0) [Standalone\]](#page-634-0)をご参照ください。

口腔内撮影画像内に、登録の際に問題が発生する可能性があるエリアが含まれている場合には、 ステップ口腔内撮影画像を登録するにおいて、これらのエリアをマスクで着色することにより、 登録の対象から除外することができます。これに関する情報は、エリアをマスキングする |[▶](#page-637-0)[ペ](#page-637-0) [ージ 179 - Standalone\]](#page-637-0)をご参照ください。

### 30.1 口腔内撮影画像のプリポジショニングを行う

<span id="page-629-0"></span>登録ウィザードに関する一般的な情報は、登録ウィザード / ページ 170 - Standalone /をご参照 ください。

ステップ口腔内撮影画像のプリポジショニングを行うにおいては、口腔内撮影画像をパノラマ曲 線上にアラインメントして、3D X線撮影画像と口腔内撮影画像の間に可能な限り最適なオーバー レイを実現します。

- 図 [ワークフロ](#page-553-0)ー・ステップの準備は、展開させておきます。これに関する情報は、ワークフロ [ーのツールバー \[](#page-553-0)[▶](#page-553-0)[ページ 95 - Standalone\]](#page-553-0)をご参照ください。
- ☑ 少なくとも1つの口腔内撮影画像をインポートされ、少なくとも1つの歯の番号が割り当てら れています。これに関する情報は、口腔内撮影画像をインポートし、歯を割り当てます |[▶](#page-624-0)[ペ](#page-624-0) [ージ 166 - Standalone\]](#page-624-0)をご参照ください。
- 1. 口腔内撮影画像の管理・登録中のアイコンをクリックしてください。 ▶ X線撮影マネージャ のウィンドウが開きます。
- 2. 口腔内撮影画像を登録のために選択するには、撮影画像の上に左マウスボタンをクリックし てください。

▶ SICAT Endo は撮影画像をマークします。

- 3. 登録中のボタンをクリックしてください。
	- $\geqslant$  0 0 1 2 3
	- ▶ 口腔内撮影画像のプリポジショニングを行うのステップが開きます。

<mark>1</mark> ウインドウ パノラマ インスコントリック <mark>3</mark> ボタン 次へ

2 透明度スライダー

- ▶ SICAT Endo パノラマウィンドウにおいて、口腔内撮影画像をパノラマ曲線上に表示しま す。
- 4. 口腔内撮影画像を移動させるには、撮影画像にマウスポインタを合わせてください。
- 5. マウスの左ボタンをクリックし、そのまま押し続けてください。
- 6. 希望する位置に口腔内撮影画像を移動します。
- 7. マウスの左ボタンを放してください。

▶ SICAT Endo 撮影画像の現在の位置を維持します。

- 8. 必要に応じて、口腔内撮影画像の向きを口腔内撮影画像のプリポジショニングを行うエリア において、左右反転ボタン、垂直に反転させるボタン、時計回りに回転するボタン、もしく は反時計回りに回転するボタンで調整することができます。
- 9. 登録の次のステップに移動するには、次へボタンをクリックしてください。

▶ 口腔内撮影画像を登録するのステップが開きます。

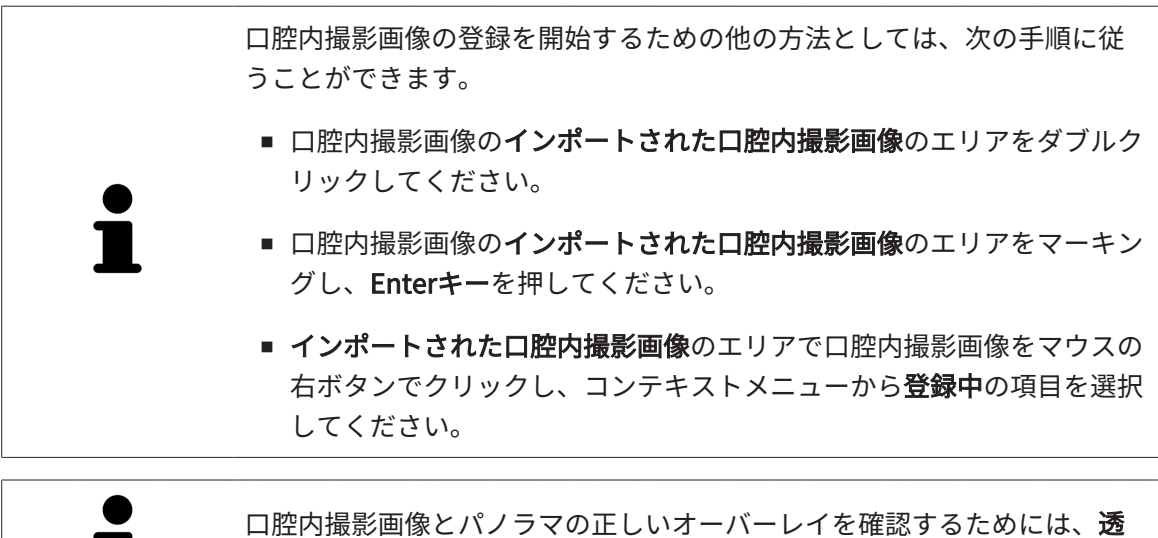

明度スライダーで画像の透明度を調整することができます。

[口腔内撮影画像を登録する \[](#page-631-0)[▶](#page-631-0)[ページ 173 - Standalone\]](#page-631-0)を継続してください。

### 30.2 口腔内撮影画像を登録する

<span id="page-631-0"></span>登録ウィザードに関する一般的な情報は、登録ウィザード / ページ 170 - Standalone /をご参照 ください。

口腔内撮影画像を登録するステップにおいては、自動登録を実行する前に、口腔内撮影画像の初 期位置の微調整を行うことができます。

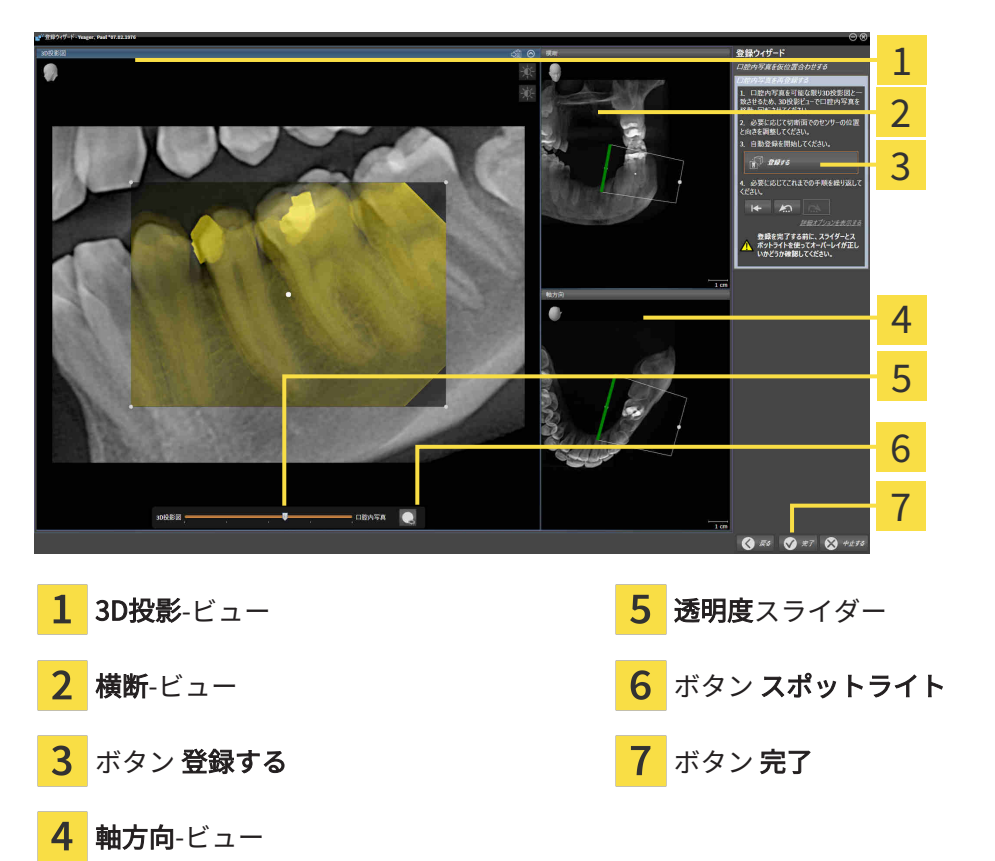

口腔内撮影画像のオーバーレイを3D投影ビューで調整するには、以下の手順に従って操作を行っ てください。

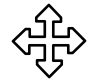

1. 3D投影ビューにおいて、マウスポインタを口腔内撮影画像に合わせてください。 ▶ マウスポインタの形が切り替わります。

- 2. マウスの左ボタンをクリックし、そのまま押し続けてください。
- 3. 希望する位置に口腔内撮影画像を移動します。
- 4. マウスの左ボタンを放してください。
	- ▶ SICAT Endo は口腔内撮影画像の現在の回転位置を維持します。
	- ▶ SICAT Endo 横断ビューおよび軸方向を必要に応じて調整します。

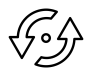

- 5. 口腔内撮影画像を回転させるには、3D投影ビューにおいて、マウスポインタを撮影画像の角 の確認箇所のいずれかに合わせてください。
	- ▶ マウスポインタの形が切り替わります。
- 6. マウスの左ボタンをクリックし、そのまま押し続けてください。
- 7. 口腔内撮影画像を希望する方向に回してください。
- 8. マウスの左ボタンを放してください。
- ▶ SICAT Endo 撮影画像の現在の位置を維持します。
- ▶ SICAT Endo 横断ビューおよび軸方向を必要に応じて調整します。

スポットライトをオンそしてオフにする

口腔内撮影画像と3D投影との正しいオーバーレイを確認するには、3D投影ビューにおいて、[ス](#page-730-0) [ポットライト](#page-730-0)を表示させることができます。

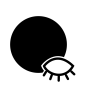

- 1. スポットライトボタンをクリックしてください。
- 2. マウスポインタをの口腔内撮影画像に合わせてください。 ▶ SICAT Endo はスポットライトを示します。
- 3. 口腔内撮影画像の確認したい箇所にマウスポインタを移動してください。
- 4. 確認したいすべての箇所でこの手順を繰り返してください。

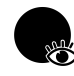

- 5. スポットライトを非表示にするには、再度スポットライトボタンをクリックしてください。
- ▶ SICAT Endo はスポットライトを非表示にします。

#### 横方向または軸方向のアライメントを調整する

もし3D投影ビューにおける口腔内撮影画像のアラインメントだけでは不十分な場合は、さらに横 断ビュー、または軸方向ビューにおいてアラインメントを行うことができます。これに関する情 報は、[横方向および軸方向のプリアライメントを調整する \[](#page-634-0)[▶](#page-634-0)[ページ 176 - Standalone\]](#page-634-0)をご参照 ください。

#### 口腔内撮影画像のエリアをマスクします

もし口腔内撮影画像の特定のエリアを自動登録から除外したい場合は、そのエリアを着色により マスクをかけることができます。SICAT Endo 自動登録の際にこれらのマスク領域を考慮に入れ ません。これに関する情報は、*エリアをマスキングする |[▶](#page-637-0)ページ 179 - Standalone*<sup>をご参照く</sup> ださい。

#### 自動登録を行う

- 自動登録を実行するには、口腔内撮影画像を登録するエリアで、登録するボタンをクリ ックしてください。
- ▶ SICAT Endo 口腔内撮影画像の3D X線撮影画像との登録を行います。
- ▶ SICAT Endo は登録ウィザードを閉じます。
- ▶ SICAT Endo は登録の結果をX線撮影マネージャウィンドウに表示します。

#### 登録を確認します

- 1. 3D投影ビュー、横断ビューおよび軸方向ビューを使用して登録結果を確認してください。
- 2. 結果に満足できない場合は、マウスで口腔内撮影画像をドラッグアンドドロップで移動する ことで、口腔内撮影画像の位置を調整することができます。
- 3. 登録を完了するには、完了ボタンをクリックしてください。
- ▶ 登録ウィザードが閉じます。
- ▶ X線撮影マネージャ のウィンドウが開きます。

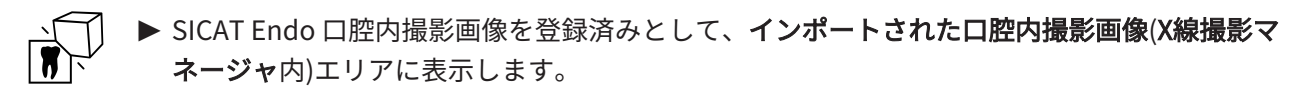

口腔内撮影画像とパノラマの正しいオーバーレイを確認するためには、透 明度スライダーで画像の透明度を調整することができます。

直前に行われた調整を取り消すには、最後のステップを取り消すボタンを クリックしてください。実施されたすべての調整をリセットするには、す べてのステップを取り消すボタンをクリックしてください。

### 30.3 横方向および軸方向のプリアライメントを調整する

<span id="page-634-0"></span> 口腔内撮影画像の3D投影とのオーバーレイの調整に関する一般的な情報は、[口腔内撮影画像を](#page-631-0) [登録する \[](#page-631-0)[▶](#page-631-0)[ページ 173 - Standalone\]](#page-631-0)をご参照ください。

たとえ3D投影ビューにおいて口腔内撮影画像を実際の歯の配置に対して正しくアラインメントで きる場合でも、特定の撮影画像においては、SICAT Endoは、口腔内撮影画像を3D放射線撮影画 像と自動登録できない可能性があります。

この場合には、口腔内撮影画像の位置を横断ビューまたは軸方向ビューで調整してください。

1 2

アラインメントを横方向ビューで移動させる

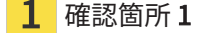

確認箇所 1 はらにはない はんしゃ 2 確認箇所 2

- 1. 撮影装置および3D X線撮影のセンサを移動させるのは、マウスポインタを横断ビューで確認 箇所 1に合わせてください。
	- ▶ マウスポインタは4つの矢印が付いた十字に変わります。
- 2. マウスの左ボタンをクリックし、そのまま押し続けてください。
- 3. アラインメントを希望する方向に移動させてください。
- 4. マウスの左ボタンを放してください。
- ▶ SICAT Endo 現在のアラインメントを維持します。
- ▶ SICAT Endo 3D投影ビューおよび軸方向を必要に応じて調整します。

アラインメントを横方向ビューで回転させる

1. 撮影装置および3D X線撮影のセンサを回転させるには、マウスポインタを横断ビューで確認 箇所 2に合わせてください。

▶ マウスポインタは、回転する2つの矢印を持つ円に変わります。

- 2. マウスの左ボタンをクリックし、そのまま押し続けてください。
- 3. アラインメントを希望する方向に回転させてください。
- 4. マウスの左ボタンを放してください。
- ▶ SICAT Endo 現在のアラインメントを維持します。
- ▶ SICAT Endo 3D投影ビューおよび軸方向を必要に応じて調整します。

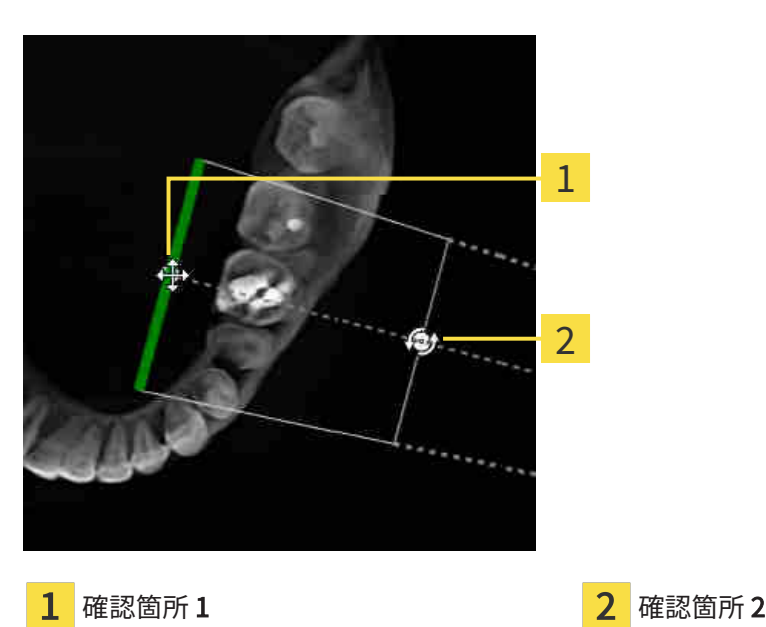

アラインメントを軸方向ビューで移動させる

- 1. 撮影装置および3D X線撮影のセンサを移動させるのは、マウスポインタを横断ビューで確認 箇所 1に合わせてください。
	- ▶ マウスポインタは4つの矢印が付いた十字に変わります。
- 2. マウスの左ボタンをクリックし、そのまま押し続けてください。
- 3. アラインメントを希望する方向に移動させてください。
- 4. マウスの左ボタンを放してください。
- ▶ SICAT Endo 現在のアラインメントを維持します。
- ▶ SICAT Endo 3D投影ビューおよび横断を必要に応じて調整します。

#### アラインメントを軸方向ビューで回転させる

1. 撮影装置および3D X線撮影のセンサを回転させるには、マウスポインタを軸方向ビューで確 認箇所 2に合わせてください。

▶ マウスポインタは、回転する2つの矢印を持つ円に変わります。

- 2. マウスの左ボタンをクリックし、そのまま押し続けてください。
- 3. アラインメントを希望する方向に回転させてください。
- 4. マウスの左ボタンを放してください。
- ▶ SICAT Endo 現在のアラインメントを維持します。
- ▶ SICAT Endo 3D投影ビューおよび横断を必要に応じて調整します。

#### 30.4 エリアをマスキングする

<span id="page-637-0"></span>口腔内撮影画像には、自動登録の際に問題を引き起こす可能性のあるエリアが含まれていること があります。例えば、

- 金属物体
- 反対側の顎の歯
- 撮影画像の一部でない口腔内撮影画像の周辺部

自動登録の際の問題を回避するために、それらのエリアにマスクをかけることができます。 SICAT Endo マスキングされたすべてのエリアを自動登録の際に除外します。

口腔内撮影画像の個々のエリアにマスキングをするには、以下の手順に従って操作を行ってくだ さい。

- 1. 口腔内撮影画像を登録するのエリアで、詳細オプションを表示するのボタンをクリックして ください。
	- ▶ SICAT Endo マスクを編集するボタンを表示します。
- 2. マスクを編集するのボタンをクリックしてください。
	- ▶ SICAT Endo 口腔内撮影画像の右端にマスクツールバーを表示します。

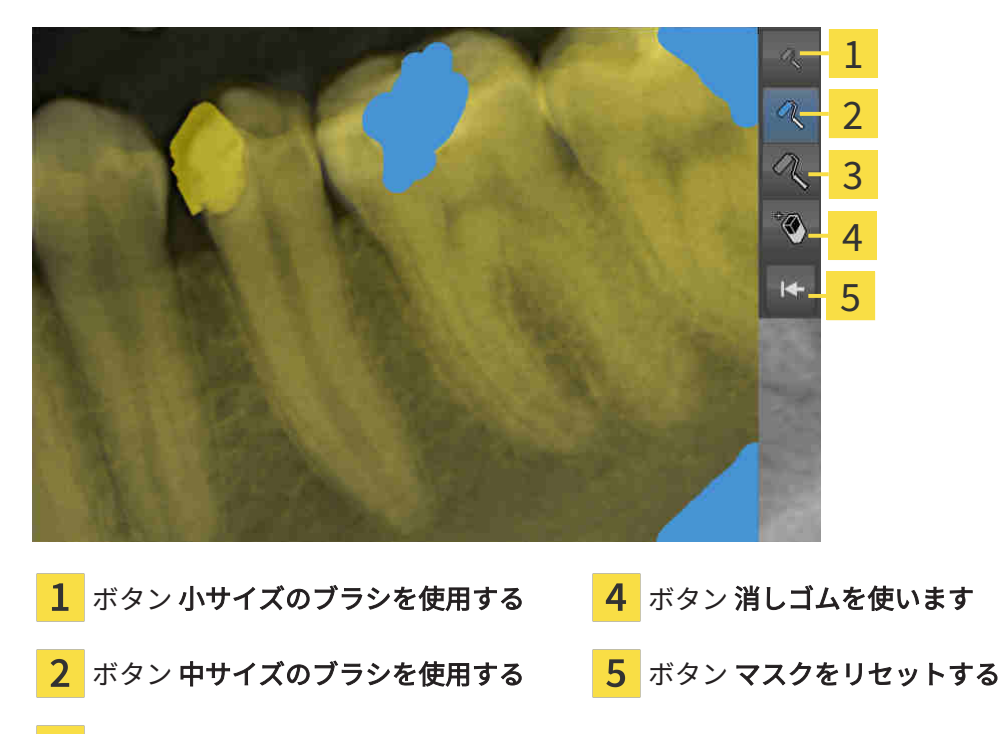

3 ボタン 大サイズのブラシを使用する

3. エリアを着色するには、小サイズのブラシを使用するボタン、中サイズのブラシを使用する ボタン、または大サイズのブラシを使用するボタンをクリックしてください。

▶ マウスポインタは円形に変わります。

4. 口腔内撮影画像の着色したいエリアにマウスポインタを合わせてください。

- 5. マウスの左ボタンをクリックし、そのまま押し続けてください。
- 6. 着色したいエリアにマウスポインタを移動してください。
- 7. マウスの左ボタンを放してください。
	- ▶ SICAT Endo マーキングされたエリアを青で表示します。
- 8. 必要に応じて、口腔内撮影画像の他の領域にマスクをかけるために、この手順を繰り返しま す。
- 9. 青でマーキングされたエリアを削除するには、消しゴムを使いますボタンをクリックしてく ださい。
	- ▶ マウスポインタは消しゴムに変わります。
- 10. 削除したい、青でマーキングされたエリアをマウスの左ボタンでクリックしてください。 ▶ SICAT Endo 口腔内撮影画像からマーキングされたエリアを削除します。
- 11. 行われたすべてのマーキングを削除するには、マスクをリセットするボタンをクリックして ください。
	- ▶ SICAT Endo 口腔内撮影画像から青でマーキングされたエリアを削除します。
- 12. 行われた変更を適用するには、口腔内撮影画像を登録するエリアで、編集を完了するボタン をクリックしてください。
- ▶ SICAT Endo 3D投影ビューのマスキングされたエリアを表示します。
- ▶ SICAT Endo マスキングされたエリアを自動登録の際に除外します。

マスクを編集するボタンを再び非表示にするには、口腔内撮影画像を登録 するエリアの詳細オプションを非表示にするボタンをクリックしてくださ い。

# 31 ENDOLINEウィザード

EndoLineウィザードは、診断と治療計画のための機能を提供します。

EndoLineウィザードを使用する前に、次の作業をオプションとして実行できます。

- 口腔内撮影画像をインポートし、歯を割り当てます |[▶](#page-624-0)[ページ 166 Standalone\]](#page-624-0)。
- [口腔内撮影画像を登録する \[](#page-631-0)[▶](#page-631-0) [ページ 173 Standalone\]](#page-631-0)
- 治療計画のための歯を選択する | [ページ 190 Standalone\]](#page-648-0)

EndoLineウィザードでは、交差線を用いて治療を行いたいエリアを指定することができます。 このエリアには、[EndoLines](#page-730-1)を根管に配置することができます。

EndoLinesは、治療する根管のマーキングおよび歯根尖部を見つけるために使用できる測定線で す。EndoLinesは、ドリル穴の計画と配置のための基礎として役立ちます。

EndoLinesを表示するために、 SICAT Endoは様々なビューを使用します。これに関する情報 は、EndoLineウィザードの中のビュー/ ページ 182 - Standalone)をご参照ください。

SICAT Endo 計画の際に作成されるすべてのオブジェクトを選択された歯に割り当てます。これ らのオブジェクトは、EndoLineまたはドリル穴である場合があります。これらのオブジェクト は、パノラマワークスペースと口腔内撮影画像ワークスペースに表示し、 オブジェクトブラウザ で管理・加工することができます。

作成されたオブジェクトを表示するには、SICAT Endoにおいて、ワークスペースにおいて様々 なビューおよびビューのコンパイルが利用できます。これに関する情報は、ワークスペース♪ [ページ 108 - Standalone\]](#page-566-0)をご参照ください。

EndoLineウィザードは、次のステップで構成されます。

- [歯の領域をプリアラインメントする \[](#page-649-0)[▶](#page-649-0)[ページ 191 Standalone\]](#page-649-0)
- [EndoLinesをセットする \[](#page-651-0)[▶](#page-651-0)[ページ 193 Standalone\]](#page-651-0)
- ドリル穴を計画する | [ページ 203 Standalone\]](#page-661-0)

### 31.1 ENDOLINEウィザードの中のビュー

<span id="page-640-0"></span>EndoLineウィザードには、ステップごとに様々なビューをご利用いただけます。

ビューのカスタマイズに関する一般的な情報は、 [ビューの調整 \[](#page-574-0)[▶](#page-574-0)[ページ 116 - Standalone\]](#page-574-0)およ び[3Dビューの調整 \[](#page-588-0)[▶](#page-588-0)[ページ 130 - Standalone\]](#page-588-0)をご参照ください。

ステップ「歯の領域のプリアラインメント」

ステップ歯の領域をプリアラインメントするには、次のビューが用意されています。

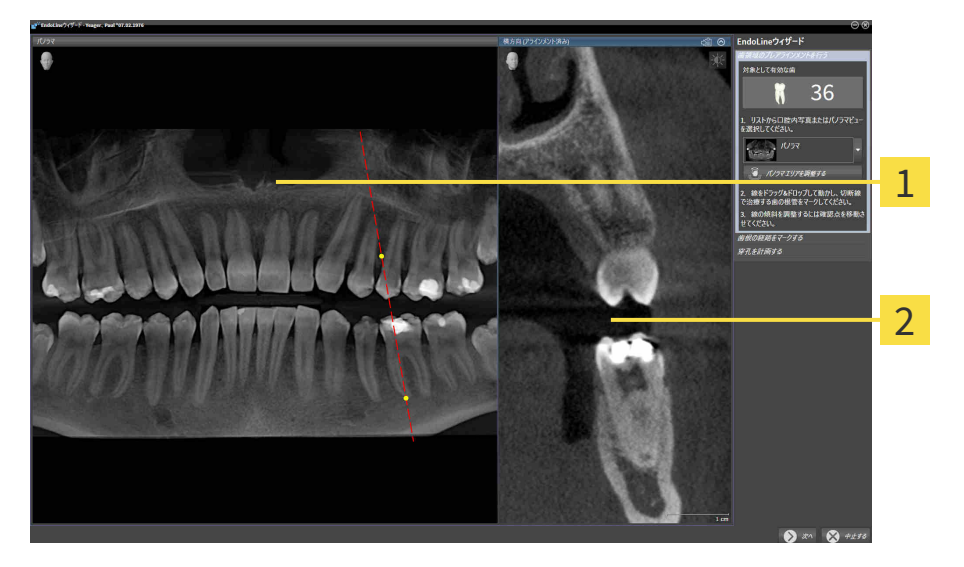

パノラマ-ビューまたは口腔内撮影画像ビ ビュー 横断 (アラインメント済み)  $\mathbf{1}$ ュー

パノラマビューまたは口腔内撮影画像ビューでは、交差線を用いて治療を行う根管のビューをプ リアラインメントすることができます。口腔内撮影画像ビューは、有効にされた歯に少なくとも 1つの口腔内撮影画像を登録している場合にのみ使用可能です。有効にされた歯の選択に関する 一般的な情報は、[治療計画のための歯を選択する \[](#page-648-0)[▶](#page-648-0)[ページ 190 - Standalone\]](#page-648-0) をご参照くださ い。

横断 (アラインメント済み)ビューでは、パノラマビューまたは口腔内撮影画像ビューでマーキン グされた歯が側面から、および設定された交差線にアラインメントされる形で表示されます。

#### ENDOLINESをセットする

ステップEndoLinesをセットするには、次のビューが用意されています。

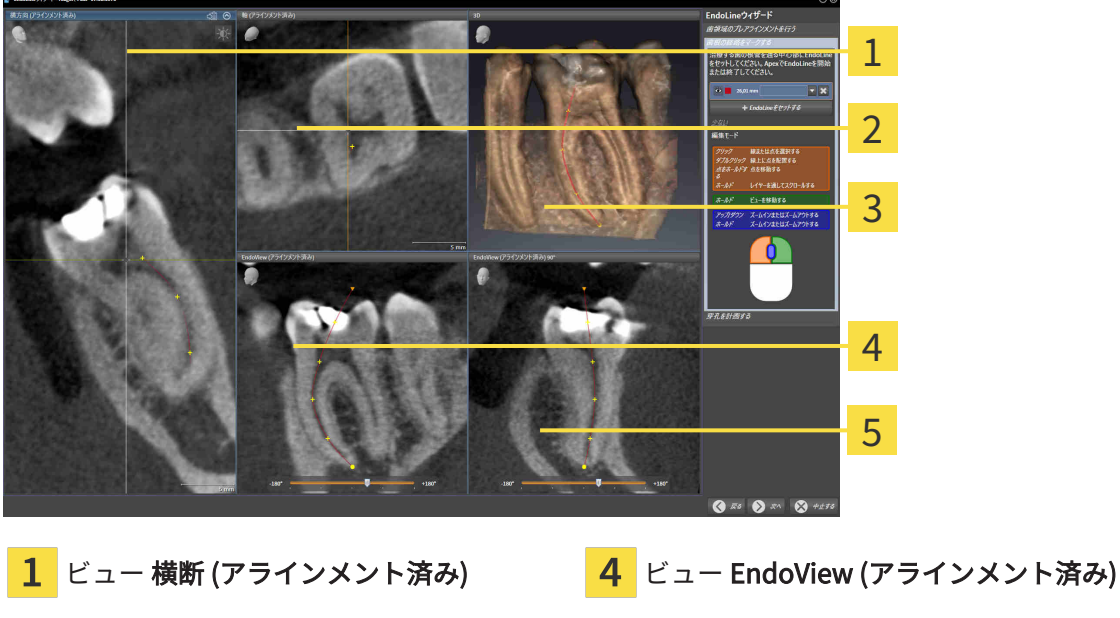

ビュー 軸方向(アラインメント済み)  $5\,$  ビュー EndoView (アラインメント済み) 90°

3D-ビュー

ステップEndoLinesをセットするの横断 (アラインメント済み)ビューは、ステップ歯の領域をプ リアラインメントするの横断 (アラインメント済み)ビューに相当します。ここでは、ステップ歯 の領域をプリアラインメントするでマーキングされた歯が対角に外側から内側に向けて、そして 交差線とアラインメントされた形で表示されます。

軸方向(アラインメント済み)ビューは、ステップ歯の領域をプリアラインメントするにおいてマ ーキングされ、設定した交差線に対してアラインメントされた歯を上から見たところを表示しま す。

3Dビューは、3D X線撮影画像のEndoLineを表示します。3Dビューの調整に関する情報は、[3Dビ](#page-588-0) [ューの調整 \[](#page-588-0)[▶](#page-588-0)[ページ 130 - Standalone\]](#page-588-0)をご参照ください。

EndoView (アラインメント済み)は、EndoLineに対してアラインメントされたビューで、選択さ れたEndoLineを2D面に投影して表示します。EndoView (アラインメント済み) 90°とは、90度回 転されたEndoView (アラインメント済み)のことです。2つのビューは、すでにEndoLineが設定 されている場合にのみ表示されます。EndoViewに関する情報は、EndoView Ⅰ [ページ 187 -](#page-645-0) [Standalone\]](#page-645-0)をご参照ください。

### ステップ「ドリル穴の計画」

ステップドリル穴を計画するには、次のビューが用意されています。

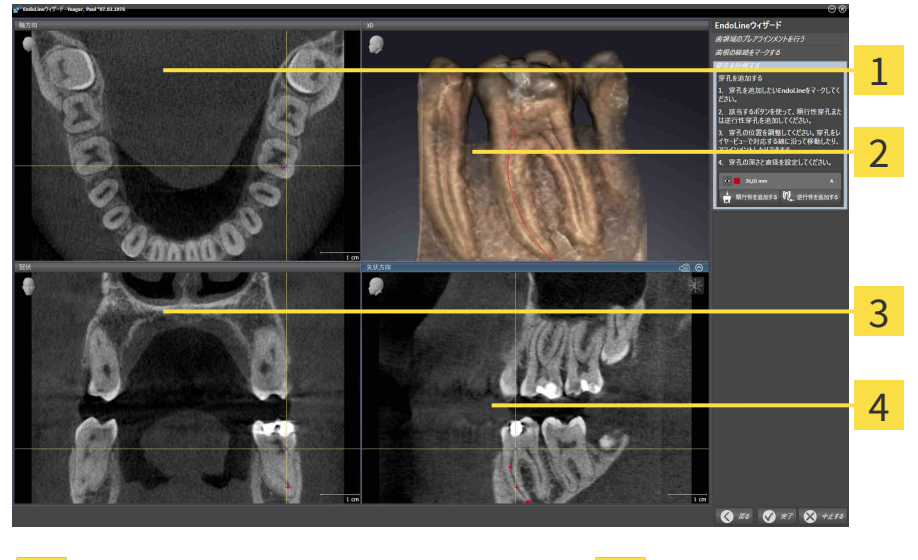

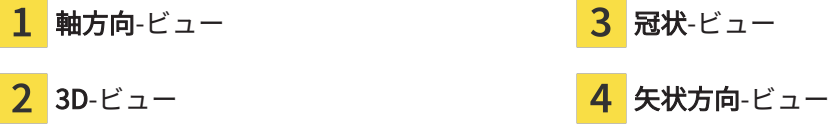

軸方向ビューは、上からのEndoLine表示します。

3Dビューは、3D X線撮影画像のEndoLineを表示します。3Dビューの調整に関する情報は、[3Dビ](#page-588-0) [ューの調整 \[](#page-588-0)[▶](#page-588-0)[ページ 130 - Standalone\]](#page-588-0)をご参照ください。

冠状ビューは、前からのEndoLineを表示します。

矢状方向ビューは、右からのEndoLineを表示します。

まだドリル穴が計画されていない場合、SICAT Endoは、ステップドリル穴 を計画するが開かれる際、EndoLineウィザードにおいて、 軸方向ビュー、 3Dビュー、冠状ビューおよび矢状方向ビューを表示します。

# オーソグレードドリル穴の計画におけるビュー オーソグレードドリル穴を計画する際には、次のビューが用意されています。

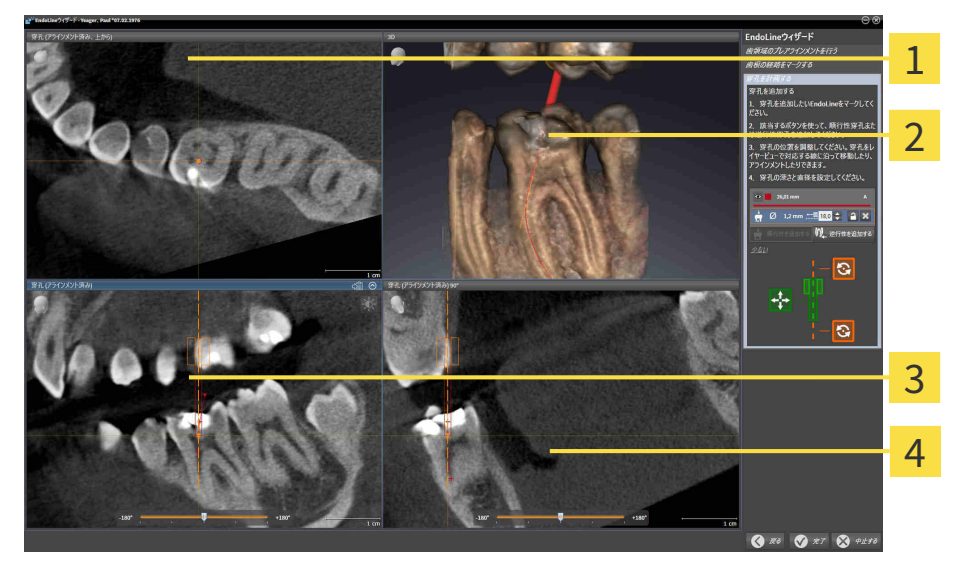

ビュー ドリル穴 (アラインメント済み、上 ヒュー トリルバ (アラインスノト海の、エー<mark>3)</mark>ビュー ドリル穴 (アラインメント済み)<br>から)  $\mathbf{1}$ 2 3D-ビュー インスコンコンコンコンコントラインメント済み) 90°

ドリル穴 (アラインメント済み、上から)ビューは、EndoLineにアラインメントされたドリル穴を 上から表示します。

3Dビューは、3D X線撮影画像で設定されたドリル穴を表示します。3Dビューの調整に関する情 報は、[3Dビューの調整 \[](#page-588-0)[▶](#page-588-0)[ページ 130 - Standalone\]](#page-588-0)をご参照ください。

ドリル穴 (アラインメント済み)ビューは、EndoLineにアラインメントされたドリル穴を前から表 示します。

ドリル穴 (アラインメント済み) 90°ビューは、EndoLineにアラインメントされたドリル穴を側面 から表示します。

レトログレードドリル穴の計画におけるビュー

レトログレードドリル穴を計画する際には、次のビューが用意されています。

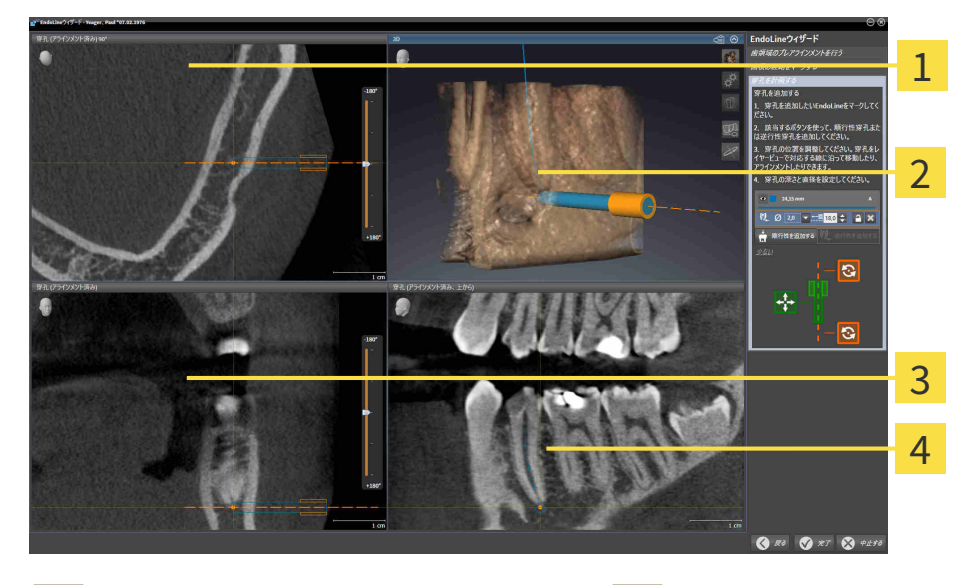

<mark>1</mark> ビュー ドリル穴 (アラインメント済み) 90° 3 ビュー ドリル穴 (アラインメント済み) 3D-ビュー <mark> 4</mark> ビュー ドリル穴 (アラインメント済み、上<br><mark> 4</mark> <sub>から)</sub>

ドリル穴 (アラインメント済み) 90°ビューは、EndoLineにアラインメントされたドリル穴を側面 から表示します。

3Dビューは、3D X線撮影画像で設定されたドリル穴を表示します。3Dビューの調整に関する情 報は、3Dビューの調整 | ページ 130 - Standalone | をご参照ください。

ドリル穴 (アラインメント済み)ビューは、EndoLineにアラインメントされたドリル穴を前から表 示します。

ドリル穴 (アラインメント済み、上から)ビューは、EndoLineにアラインメントされたドリル穴を 上から表示します。

#### 31.1.1 ENDOVIEW

<span id="page-645-0"></span>SICAT EndoのEndoViewは、ソフトウェアが3D撮影の湾曲したEndoLineを2D面に投影して表示 することで、患者における歯の複雑な構造をビジュアル化します。この技術は、[Curved Planar](#page-730-2) [Reformation](#page-730-2)(曲面多断面再構成、CPR)と呼ばれています。これにより、湾曲した構造を展開して 表示することが可能となります。

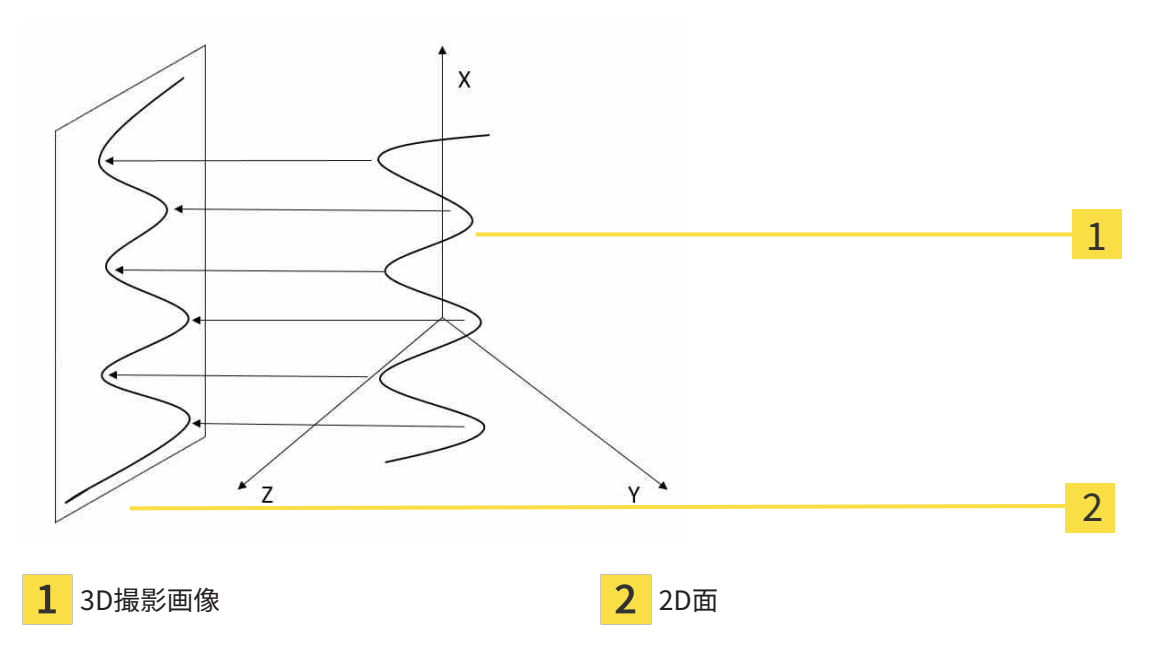

EndoLineを2D面に表示することで、実際の歯の構造を詳細に確認することができ、異常を容易 に識別することができます。同時に、EndoViewは、診断の精度を向上し、患者固有の治療計画 の作成を容易にします。

#### 31.1.2 ENDOVIEWを回転する

EndoViewに関する一般的な情報は、[EndoView \[](#page-645-0)>[ページ 187 - Standalone\]](#page-645-0)をご参照ください。

EndoView (アラインメント済み)ビューおよびEndoView (アラインメント済み) 90°ビューでは、 画像の一部を回転させるためにスライダを使用することができます。

- ☑ [EndoLinesをセ](#page-651-0)ットする手順はすでに開いています。これに関する情報は、EndoLinesをセ [ットする \[](#page-651-0)[▶](#page-651-0)[ページ 193 - Standalone\]](#page-651-0)をご参照ください。
- ☑ 少なくとも1つのEndoLineが設定されています。
- ☑ EndoLineが選択されました。
- 1. 希望するビューをクリックして、EndoView (アラインメント済み)ビューEndoView (アライ ンメント済み) 90°ビューを有効にしてください。

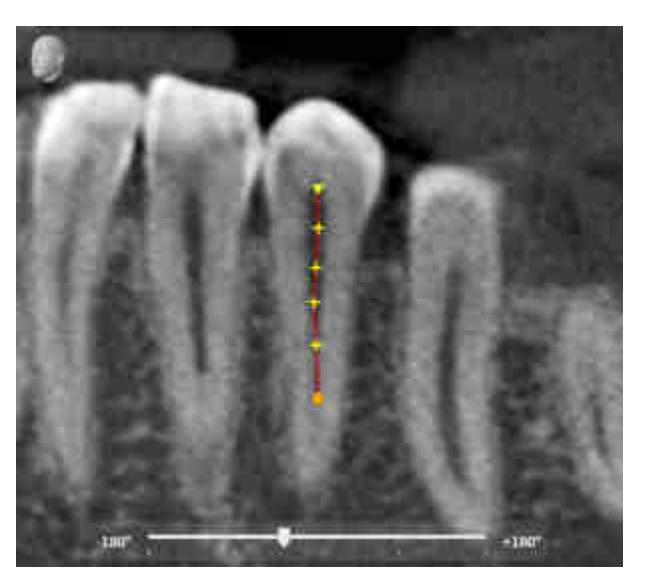

▶ SICAT Endo はビューを有効にします。

- 2. マウスポインタをのスライダーに合わせてください。
- 3. マウスの左ボタンをクリックし、そのまま押し続けてください。
- 4. 希望する位置にスライダーを移動させます。
- 5. マウスのボタンを放してください。
- ▶ SICAT Endo は画像の一部を回転させます。
- ▶ SICAT Endo EndoView (アラインメント済み)ビューおよびEndoView (アラインメント済み) 90°ビューを調整します。

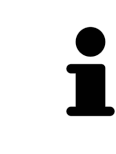

それに代わる方法として、EndoView (アラインメント済み)または EndoView (アラインメント済み) 90°の任意の箇所をクリックすることで画 像の一部を回転させることができます。マウスの左ボタン押し続け、画像 の一部を希望する方向へ回転させます。

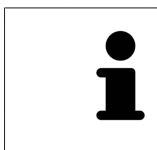

スライダーの範囲は、-180度から+180度の範囲で、90度ステップに分割さ れています。スライダーを使用して、ビューの回転角度を調整することが できます。
## 31.2 治療計画のための歯を選択する

<span id="page-648-0"></span>EndoLinesおよびドリル穴を計画するためには、治療を行う歯を選択する必要があります。

- ☑ 口腔内撮影画像ワークスペースまたはパノラマワークスペースを開きました。これに関する 情報は、[ワークスペース \[](#page-566-0) [ページ 108 - Standalone\]](#page-566-0)をご参照ください。
- 
- 1. オブジェクトバーにおいて有効な歯のエリアにマウスポインタを合わせてください。
	- ▶ 歯の番号 のウィンドウが開きます。

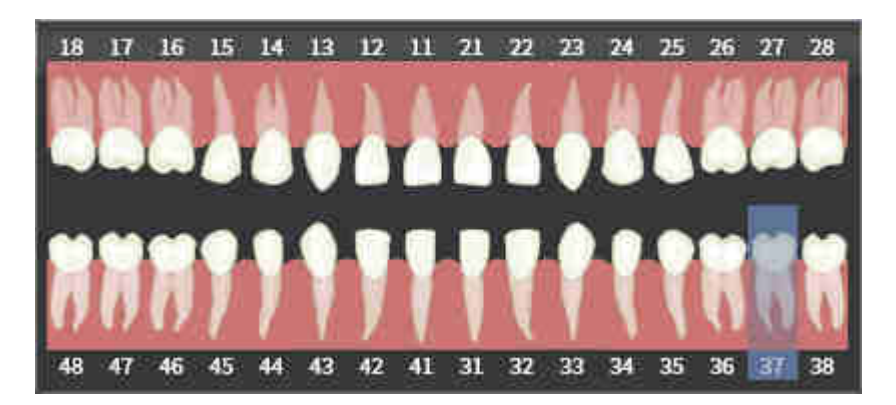

- 2. 治療したい歯にマウスポインタを移動してください。
	- ▶ SICAT Endo 歯の番号を強調表示します。
- 3. ハイライトされた歯を選択するには、マウスの左ボタンで歯をクリックしてください。
	- ▶ SICAT Endo 歯を青でマーキングします。
	- ▶ SICAT Endo オブジェクトバーの有効な歯において歯の番号を表示します。
- 4. 歯の番号ウィンドウを閉じるには、マウスポインタを有効な歯のエリアの外へ移動させてく ださい。
- ▶ SICAT Endo は歯の番号ウインドウを閉じます。

W

## 31.3 歯の領域をプリアラインメントする

<span id="page-649-0"></span>EndoLineウィザードに関する一般的な情報は、*[EndoLineウィザード \[](#page-639-0)[▶](#page-639-0)[ページ 181 -](#page-639-0)* [Standalone\]](#page-639-0)をご参照ください。

ステップ歯の領域をプリアラインメントするでは、交差線を用いて、治療を行う歯と歯根が良く 見えるようにビューを調整できます。

- ☑ 口腔内撮影画像ワークスペースまたはパノラマワークスペースにおいて、歯の番号スキーム で、オブジェクトバーの治療する歯を選択済みです。これに関する情報は、[治療計画のため](#page-648-0) の歯を選択する | ページ 190 - Standalone をご参照ください。
- ☑ ワークフロー・ステップの診断するは、展開させておきます。これに関する情報は、[ワーク](#page-553-0) [フローのツールバー \[](#page-553-0)[▶](#page-553-0)[ページ 95 - Standalone\]](#page-553-0)をご参照ください。
- 1. EndoLineおよびドリル穴を利用して歯根治療を計画するのアイコンをクリックしてくださ い。

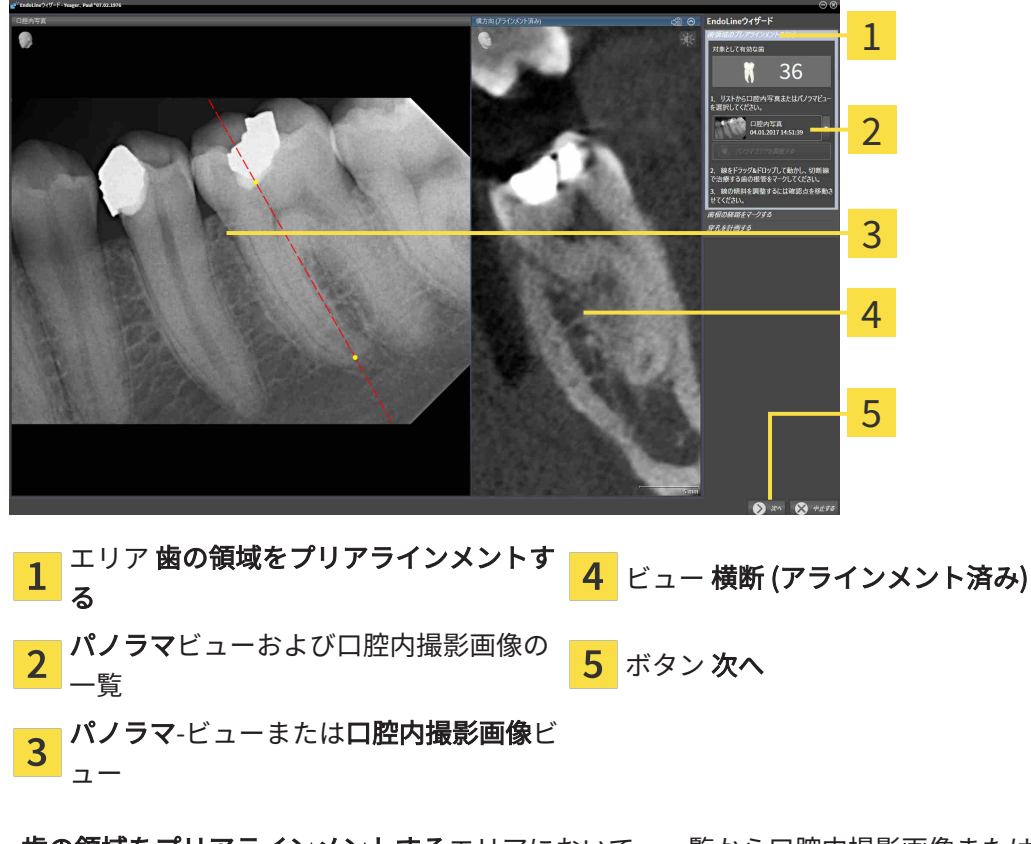

▶ 歯の領域をプリアラインメントするのステップが開きます。

- 2. 歯の領域をプリアラインメントするエリアにおいて、一覧から口腔内撮影画像またはパノラ マを選択してください。
	- ▶ SICAT Endo 口腔内撮影画像ビューまたはパノラマビューにおいて交差線を2つの黄色の 確認箇所を表示します。

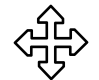

- 3. 交差線を移動させるには、交差線にマウスポインタを合わせてください。 ▶ マウスポインタの形が切り替わります。
- 4. マウスの左ボタンをクリックし、そのまま押し続けてください。
- 5. 希望する位置に交差線を移動します。
- 6. マウスの左ボタンを放してください。
	- ▶ SICAT Endo は交差線の現在の位置を維持します。
	- ▶ SICAT Endo 交差線の変更された位置の横断 (アラインメント済み)ビューを表示します。

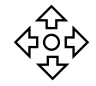

- 7. 交差線を回転させるには、2つの黄色の確認箇所の1つにカーソルを合わせてください。 ▶ マウスポインタの形が切り替わります。
- 8. マウスの左ボタンをクリックし、そのまま押し続けてください。
- 9. 交差線を希望する方向に回してください。
- 10. マウスの左ボタンを放してください。
	- ▶ SICAT Endo 交差線の現在の回転位置を維持します。
	- ▶ SICAT Endo 交差線の変更された位置の横断 (アラインメント済み)ビューを表示します。
- 11. 次へをクリックします。
- ▶ SICAT Endo はビューの調整を適用します。
- ▶ ステップEndoLinesをセットするが開きます。

[EndoLinesをセットする \[](#page-651-0)[▶](#page-651-0)[ページ 193 - Standalone\]](#page-651-0)を継続してください。

プリアラインメントのために、口腔内撮影画像とパノラマビューの間から 選択するためには、選択された歯に少なくとも1つの口腔内撮影画像を登録 されている必要があります。

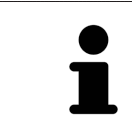

パノラマ エリアは、パノラマ エリアを調整するアイコンをクリックして調 整することができます。これに関する情報は、[パノラマ エリアを調整する](#page-606-0) [\[](#page-606-0)[▶](#page-606-0)[ページ 148 - Standalone\]](#page-606-0)をご参照ください。

### 31.4 ENDOLINESをセットする

<span id="page-651-0"></span>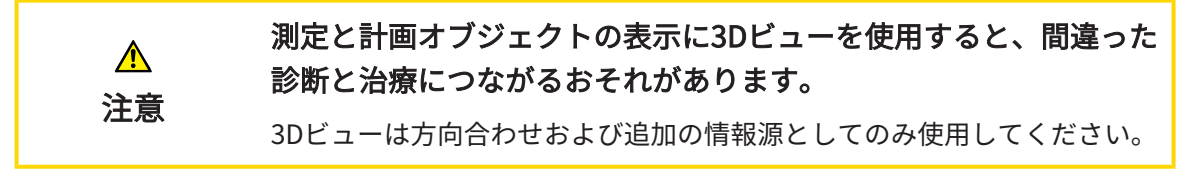

EndoLineウィザードに関する一般情報は、[EndoLineウィザード \[](#page-639-0) [ページ 181 - Standalone\]](#page-639-0)を ご参照ください。

ステップEndoLinesをセットするでは、アラインメントされたビューにおいてEndoLineを用いて 根管をマーキングすることができます。

SICAT Endo EndoLineを挿入する際に、始点と終点をマーキングし、始点は三角形で、終点は丸 でそれぞれ表示します。

点の順序は、事前に選択された歯の番号と患者の顎における歯の位置に依存します。上顎では、 始点は終点の下方に位置し、下顎では始点が終点の上に位置します。

☑ ステップ[歯の領](#page-649-0)域をプリアラインメントするが完了しました。これに関する情報は、歯の領 [域をプリアラインメントする \[](#page-649-0)[▶](#page-649-0)[ページ 191 - Standalone\]](#page-649-0)をご参照ください。

☑ ステップEndoLinesをセットするはすでに開いています。

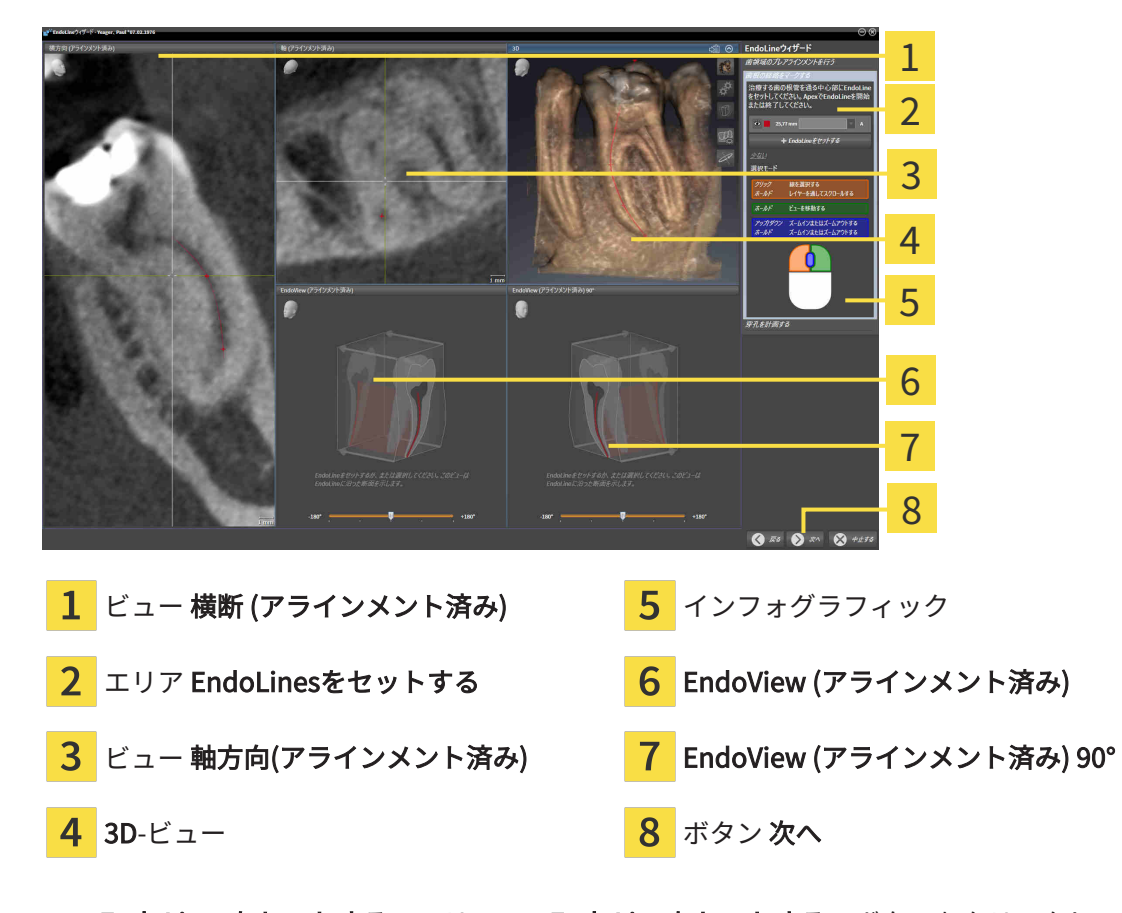

- $P_{\vee}^{\vee}$ 1. EndoLinesをセットするのエリアで、EndoLineをセットするのボタンをクリックしてくだ さい。
	- ▶ SICAT Endo 横断 (アラインメント済み)ビューおよび軸方向(アラインメント済み)ビュー を強調表示します。

▶ マウスポインタの形が切り替わります。

- 2. 横断 (アラインメント済み)ビューまたは軸方向(アラインメント済み)ビューにマウスポイン タを合わせます。
- 3. 歯尖部または始点を、マウスの左ボタンでクリックしてください。 ▶ SICAT Endo 確認箇所を設定します。
- 4. 歯根の経路をマーキングするためにさらなる確認箇所を追加してください。これには、根管 に沿ってさらなる箇所をマウスの左ボタンでクリックしてください。
- 5. 根管のマーキングを完了するためには、歯尖部または始点をダブルクリックします。
	- ▶ SICAT Endo 確認箇所を設定します。
	- ▶ SICAT Endo すべての確認箇所ならびにそれらをつなぐ線をEndoLineとして表示しま す。
	- ▶ SICAT Endo EndoView (アラインメント済み)ビューおよびEndoView (アラインメント済 み) 90°をEndoLineに合わせてアラインメントします。
- 6. 必要に応じて、これらの手順を繰り返し、さらに根管をマーキングしてください。
- 7. 設定されたEndoLinesをEndoView (アラインメント済み)ビューまたはEndoView (アライン メント済み) 90°ビューで確認してください。
- 8. 次へをクリックします。
- ▶ ドリル穴を計画するのステップが開きます。

[ドリル穴を計画する \[](#page-661-0)[▶](#page-661-0)[ページ 203 - Standalone\]](#page-661-0)を継続してください。

EndoLineの説明や位置の色やテキストは編集することができます。これに関する情報は、[色と](#page-654-0) [テキストを調整する \[](#page-654-0)[▶](#page-654-0)[ページ 196 - Standalone\]](#page-654-0)をご参照ください。

確認箇所を移動、追加または削除することで、EndoLineを編集することができます。これに関 する情報は、確認箇所を追加、移動および削除する |[▶](#page-655-0)ページ 197 - Standalone をご参照くださ い。

3Dビューでは、回転モードを使用することができます。これに関する情報は、*[3Dビューを回転](#page-658-0)* [する \[](#page-658-0)[▶](#page-658-0)[ページ 200 - Standalone\]](#page-658-0)をご参照ください。

3Dビューでは、光学印象のインポートおよび登録が行えます。これに関する情報は、[光学印象を](#page-659-0) [3Dビューで表示する \[](#page-659-0)[▶](#page-659-0)[ページ 201 - Standalone\]](#page-659-0)をご参照ください。

EndoLineを挿入する際、マウスボタンを用いて様々な機能を使用することができます。これに 関する情報は、[マウスボタンを使用する \[](#page-660-0)[▶](#page-660-0)[ページ 202 - Standalone\]](#page-660-0)をご参照ください。

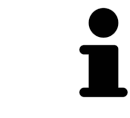

EndoLineを選択するには、アラインメントされたビューにおいてマウスの 左ボタンでラインをクリックするか、またはEndoLinesをセットするのエ リアでの選択を行います。

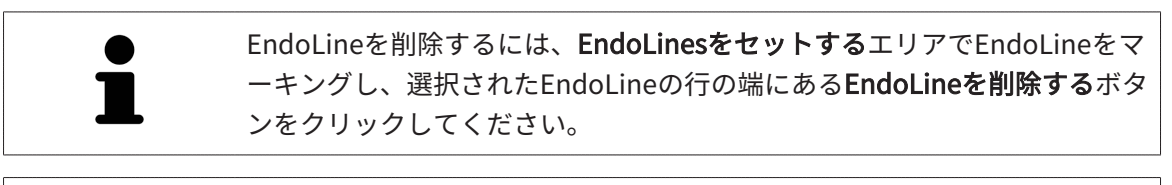

EndoView (アラインメント済み)またはEndoView (アラインメント済み) 90° の表示を調整するには、これらのビューのスライダーを使用してください スライダーを用いて、ビューを左または右に任意の角度で回転することが できます。

## <span id="page-654-0"></span>31.5 色とテキストを調整する

### 色を調整する

EndoLineの色を変更するには、次の手順に従って行ってください。

- 1. EndoLineの行にある色を変更するボタンをクリックしてください。
	- ▶ SICAT Endo EndoLineの色を変更します。
- 2. 色が希望の色と一致しない場合は、SICAT Endoが希望の色になるまで、色を変更するボタ ンを引き続きクリックしてください。
- ▶ SICAT Endo EndoLineの新しい色を表示します。

説明または位置情報のテキストを調整する

EndLineの説明または位置情報のテキストを変更するには、次の手順に従って行ってください。

- 1. EndoLineの説明を入力するには、Endolineの行の説明/位置フィールドをクリックしてくだ さい。
	- ▶ マウスポインタは、入力位置で点滅します。
- 2. 希望するEndoLineの説明を入力してください。
	- ▶ SICAT Endo 説明を表示します。
- 3. EndoLineの位置情報テキストを選択するには、Endolineの行において説明/位置フィールド の矢印アイコンをクリックしてください。
	- ▶ SICAT Endo 位置情報の一覧を表示します。
- 4. リストの中で希望する位置情報をクリックしてください。 ▶ SICAT Endo 説明/位置フィールドに位置情報を表示します。
- 5. 変更を適用し、説明/位置フィールドを閉じるには、説明/位置フィールドの外側をマウスの 左ボタンでクリックしてください。
- ▶ SICAT Endo 新しい説明または位置情報を表示します。

## <span id="page-655-0"></span>31.6 確認箇所を追加、移動および削除する

### ENDOLINEに確認箇所を追加する

EndoLineに確認箇所を追加するには、次の手順に従って行ってください。

1. 確認箇所を追加したいEndoLineの位置にマウスポインタを合わせてください。

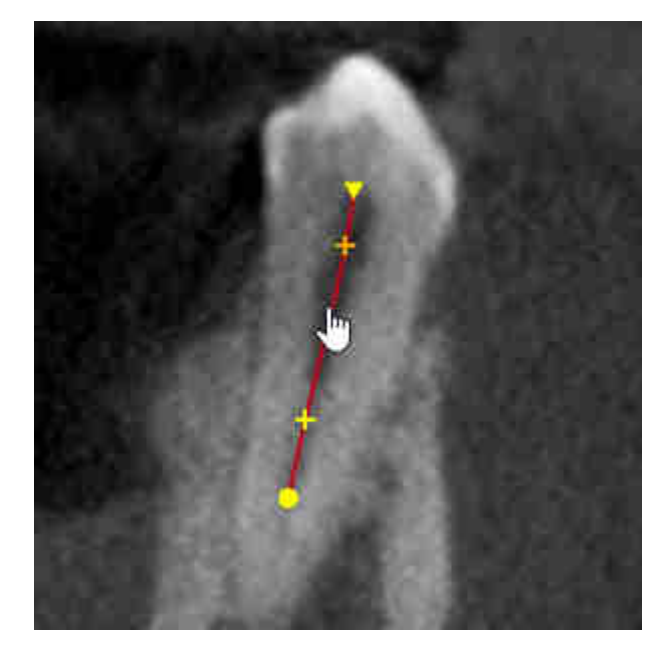

- ▶ マウスポインタの形が切り替わります。
- 2. そこ位置をダブルクリックしてください。
- ▶ SICAT Endo 十字の形で確認箇所を追加します。

### ENDOLINEを確認箇所を移動する

EndoLineの確認箇所を移動するには、次の手順に従って行ってください。

1. 移動したいEndoLineの確認箇所にマウスポインタを合わせてください。

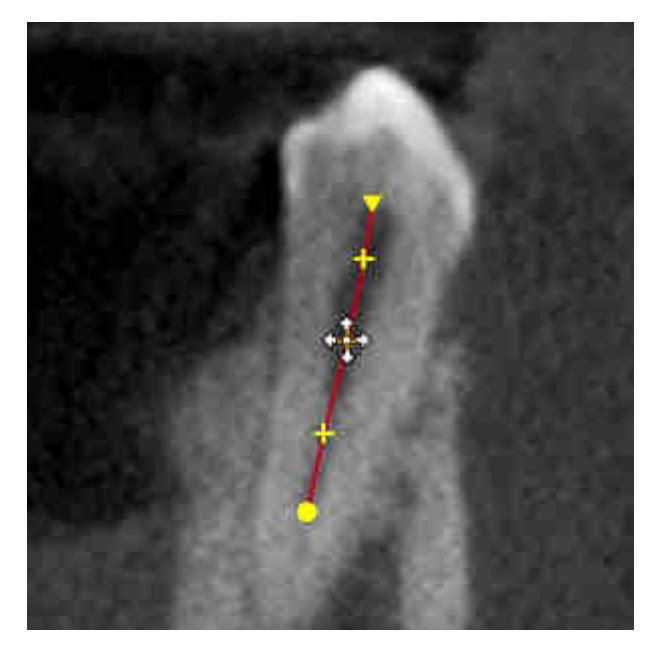

▶ マウスポインタの形が切り替わります。

- 2. マウスの左ボタンをクリックし、そのまま押し続けてください。
- 3. マウスを動かします。
	- ▶ 確認箇所はマウスポインタの動きを追従します。
	- ▶ SICAT Endo 確認箇所の新し位置に応じてEndoLineを調整します。
- 4. マウスの左ボタンを放してください。
- ▶ SICAT Endo 確認箇所の現在位置を維持します。
- ▶ SICAT Endo EndoLineの新しい経路を表示します。

### ENDOLINEから確認箇所を削除する

EndoLineから確認箇所を削除するには、次の手順に従って行ってください。

1. 削除したいEndoLineの確認箇所にマウスポインタを合わせてください。

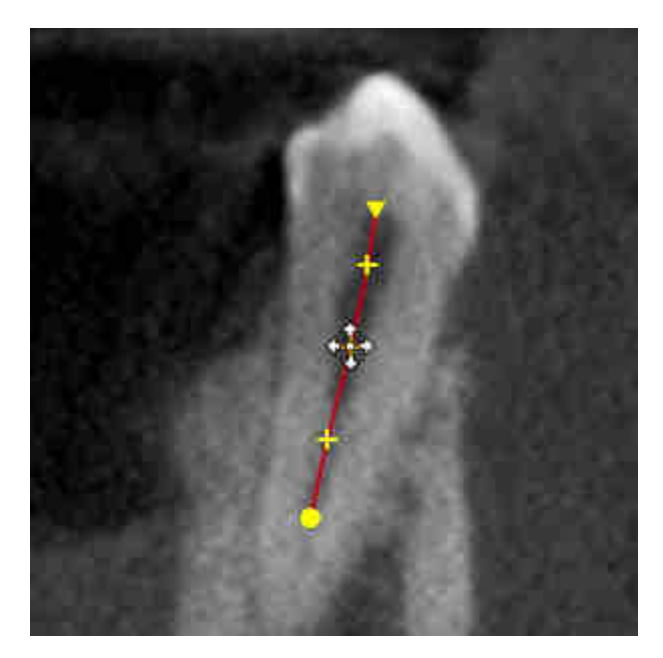

▶ マウスポインタの形が切り替わります。

- 2. マウスの左ボタンで確認箇所をクリックしてください。
	- ▶ SICAT Endo 確認箇所をマーキングします。
- 3. Delボタンを押します。
- ▶ SICAT Endo 確認箇所を削除します。
- ▶ SICAT Endo EndoLineを必要に応じて調整します。

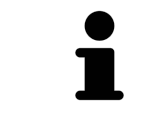

最後から2番目の確認箇所を削除すると、EndoLineが完全に削除されます のでご注意ください。

### 31.7 3Dビューを回転する

<span id="page-658-0"></span>3Dビューに関する一般的な情報は、 3Dビューの調整 ( ページ 130 - Standalone)をご参照くだ さい。

3Dビューを回転する機能によって、EndoLineウィザードにおいて3D X線撮影画像の回転モード をオンまたはオフにすることができます。回転モードがオンになっている場合は、SICAT Endo は、3D X線撮影画像を時計回りに回転します。

回転モードを使用するには、次の手順に従って操作を行ってください。

- **Ø 3Dビューはすでに有効になっています。これに関する情報は、ビュー[[▶](#page-573-0)ページ115 -**[Standalone\]](#page-573-0)をご参照ください。
- 1. 希望する画像部分が表示されるように、3D X線撮影画像の表示を調整してください。
- 2. 希望する表示タイプが選択されていることを確認してください。これに関する情報は、[3Dビ](#page-591-0) [ューの表示タイプを切り替える \[](#page-591-0)[▶](#page-591-0)[ページ 133 - Standalone\]](#page-591-0)をご参照ください。
- 3. 希望する切り取りモードが選択されていることを確認してください。これに関する情報は、 [3Dビューの切り抜きモードの切り替え \[](#page-594-0)[▶](#page-594-0)[ページ 136 - Standalone\]](#page-594-0)をご参照ください。
- 4. 3Dビューを回転するのボタンをクリックしてください。 ▶ SICAT Endo 選択された画像部分の縦軸において3D X線撮影画像を反転させます。
	- 5. 回転モードを終了するには、3Dビューを回転するボタンを再度クリックしてください。

▶ SICAT Endo 3D X線撮影画像の回転を終了します。

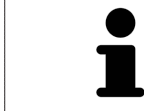

3Dビューの任意の箇所をクリックして、回転モードを終了させることもで きます。

## 31.8 光学印象を3Dビューで表示する

<span id="page-659-0"></span>3Dビューに関する一般的な情報は、 3Dビューの調整 ( ページ 130 - Standalone)をご参照くだ さい。

既に光学印象をインポートおよび登録している場合には、3DビューのEndoLineウィザードで、 光学印象の非表示・表示を切り替えられます。

光学印象の表示・非表示を切り替えるには、次の手順に従って行ってください。

- ☑ 3Dビューはすでに有効になっています。これに関する情報は、[ビュー \[](#page-573-0)[▶](#page-573-0)[ページ 115 -](#page-573-0) [Standalone\]](#page-573-0)をご参照ください。
- ☑ 少なくとも1つの[光学印](#page-611-0)象をすでにインポート・登録済みです。これに関する情報は、光学印 [象をインポートし記録する \[](#page-611-0)[▶](#page-611-0)[ページ 153 - Standalone\]](#page-611-0)をご参照ください。
- 1. 光学印象を表示するには、オブジェクトを表示するボタンをクリックしてください。
	- ▶ SICAT Endo 光学印象を表示します。
		- ▶ SICAT Endo 3D X線撮影画像の表示を更新します。

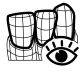

- 2. 光学印象を非表示にするには、オブジェクトを非表示にするボタンをクリックしてくださ い。
- ▶ SICAT Endo 光学印象を非表示にします。
- ▶ SICAT Endo 3D X線撮影画像の表示を更新します。

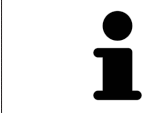

光学印象をまだインポート・登録していない場合は、SICAT Endoは、オブ ジェクトを表示するボタンを3Dビューに表示しません。

## 31.9 マウスボタンを使用する

<span id="page-660-0"></span>SICAT Endo EndoLine設定時のマウスボタンの使用方法を説明する画像を表示します。

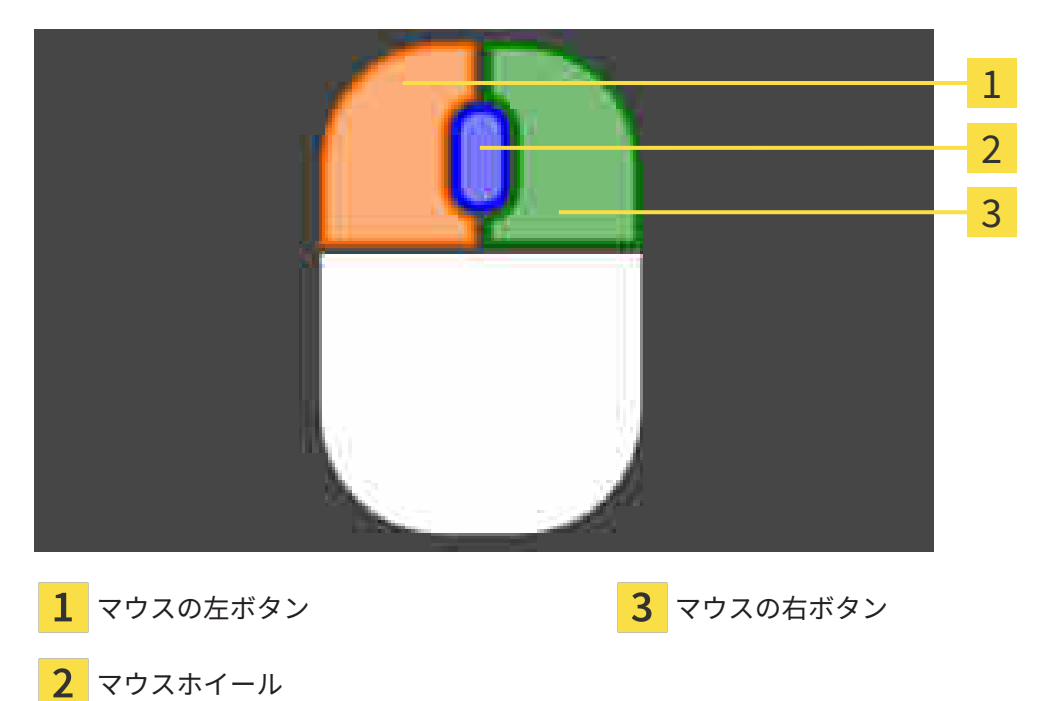

マウスボタンを有効にすると、SICAT Endoがグラフィック内のマウスボタンを強調表示しま す。マウスボタンにリンクされている操作は、操作モードよって異なります。

SICAT Endo 次の操作モードがあります。

- 作成
- 編集
- 選択

操作モードによって、様々な操作が利用できます。利用可能な操作は、グラフィック上部にテー ブルとして表示され、それぞれ対応するマウスボタンの色が付けられています。

グラフィックは、必要に応じて表示・非表示することができます。

......................................

## 31.10 ドリル穴を計画する

<span id="page-661-0"></span>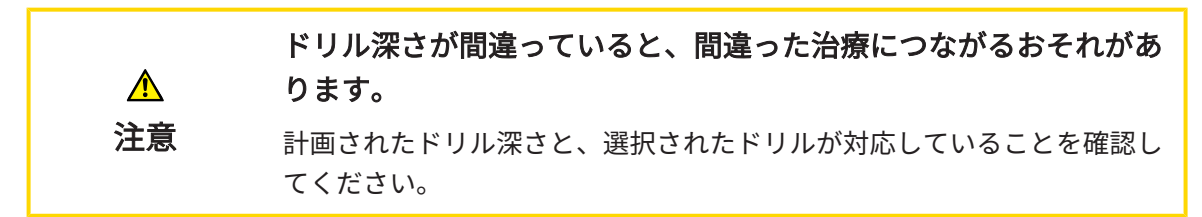

EndoLineウィザードに関する一般情報は、*[EndoLineウィザード \[](#page-639-0) ページ 181 - Standalone*]を ご参照ください。

ステップドリル穴を計画するでは、オーソグレードおよびレトログレード[ドリル穴](#page-730-0)をEndoLine に追加・編集することができます。Pro EndoLineには、オーソグレードおよびレトログレードド リル穴をそれぞれ追加することができます。ドリル穴には、常にそれに対応するEndoLineと同 じ色が付けられています。

ステップ「 ドリル穴を計画する」を開く

☑ ステップEndoLinesをセットするが完了しました。これに関する情報は、[EndoLinesをセッ](#page-651-0) [トする \[](#page-651-0)[▶](#page-651-0)[ページ 193 - Standalone\]](#page-651-0)をご参照ください。

☑ ステップEndoLinesをセットするは開いています。

▶ ドリル穴を計画するのステップが開きます。

- ステップ EndoLinesをセットする で、次へボタンをクリックしてください。
- 

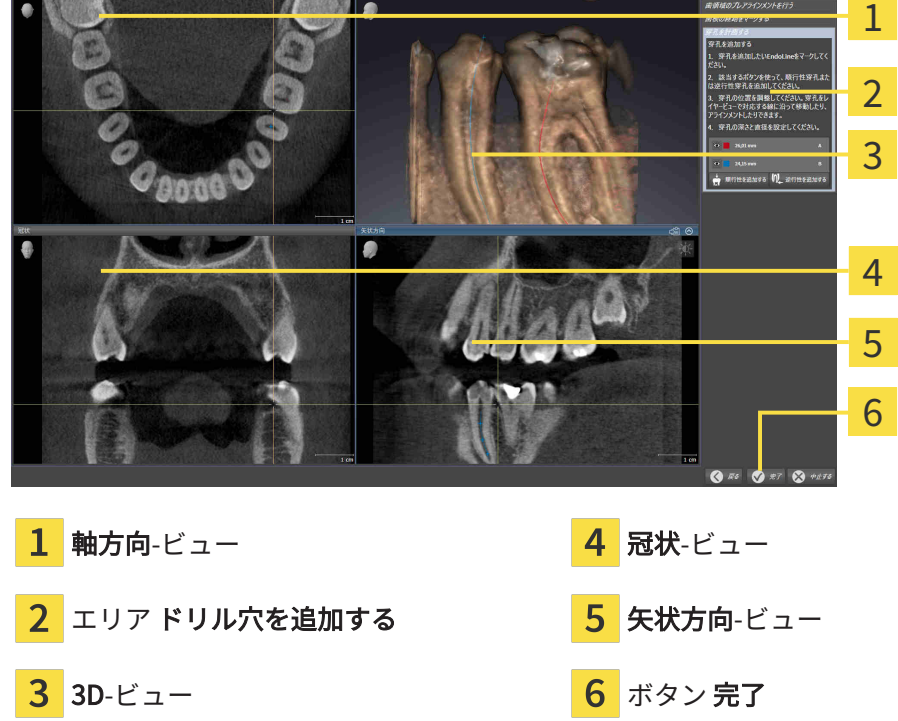

オーソグレードドリル穴を計画する

1. ドリル穴を追加するエリアにおいて、オーソグレードドリル穴を追加したいEndoLineを選 択してください。

▶ SICAT Endo EndoLineをマーキングします。

- 2. オーソグレードを追加するのボタンをクリックしてください。
	- ▶ SICAT Endo マーキングされたEndoLineにオーソグレードドリル穴を追加します。
	- ▶ SICAT Endo 次のようにビューを調整します。

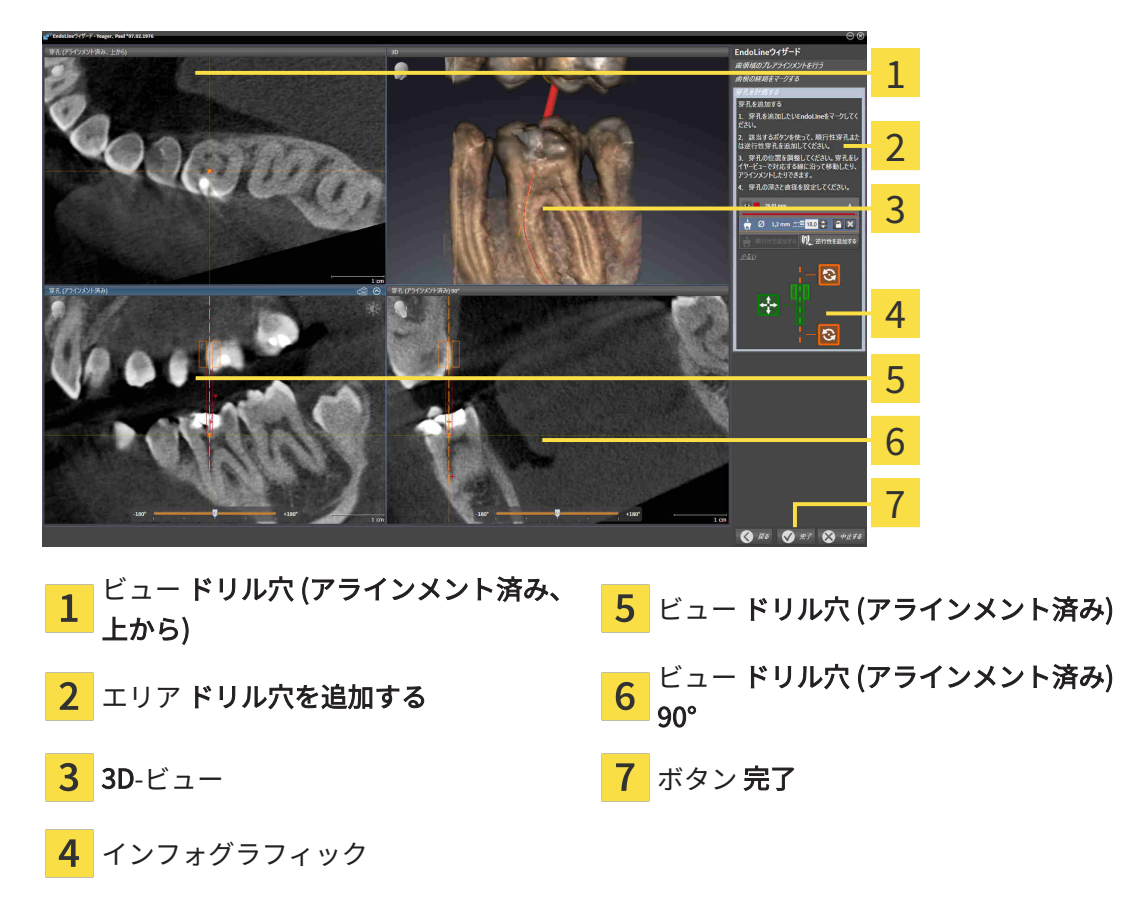

- 
- 3. EndLineに沿ったドリル穴の位置を調整するには、ドリル穴 (アラインメント済み)ビューま たはドリル穴 (アラインメント済み) 90°ビューにおいて、マウスポインタをドリル穴に合わ せてください。
	- ▶ マウスポインタの形が切り替わります。
- 4. マウスの左ボタンをクリックし、そのまま押し続けてください。
- 5. 希望する位置にドリル穴を移動させてください。
- 6. マウスの左ボタンを放してください。
	- ▶ SICAT Endo ドリル穴の現在位置を維持します。
	- ▶ SICAT Endo ドリルチャンネルの変更された位置の他のビューを調整します。

7. ドリル穴の回転を調整するには、ドリル穴 (アラインメント済み)ビューまたはドリル穴 (ア ラインメント済み) 90°ビューにおいて、マウスポインタをドリル穴以外で EndoLineに合わ せてください。

▶ マウスポインタの形が切り替わります。

- 8. マウスの左ボタンをクリックし、そのまま押し続けてください。
- 9. EndoLineとドリル穴を希望する方向に回してください。
- 10. マウスの左ボタンを放してください。
	- ▶ SICAT Endo EndoLineとドリル穴の現在の回転位置を維持します。
	- ▶ SICAT Endo ドリルチャンネルの変更された位置の他のビューを調整します。
- 11. 必要に応じて、フィールド深さ [mm]の後ろの矢印キーをクリックし、ドリルスリーブの位 置を調整することができます。
	- ▶ SICAT Endo ドリルスリーブの新しい深さを示します。
	- 12. ドリル穴の計画を完了するには、完了ボタンをクリックしてください。
	- $\blacktriangleright$  EndoLineウィザードが閉じます。
	- ▶ 口腔内撮影画像ワークスペースが開きます。
	- ▶ SICAT Endo 計画されたドリル穴を表示します。

レトログレードドリル穴を計画する

1. ドリル穴を追加するエリアにおいて、レトログレードドリル穴を追加したいEndoLineを選 択してください。

▶ SICAT Endo EndoLineをマーキングします。

- $\omega$ 2. レトログレードを追加するのボタンをクリックしてください。
	- ▶ SICAT Endo マーキングされたEndoLineにレトログレードドリル穴を追加します。
	- ▶ SICAT Fndo 次のようにビューを調整します。

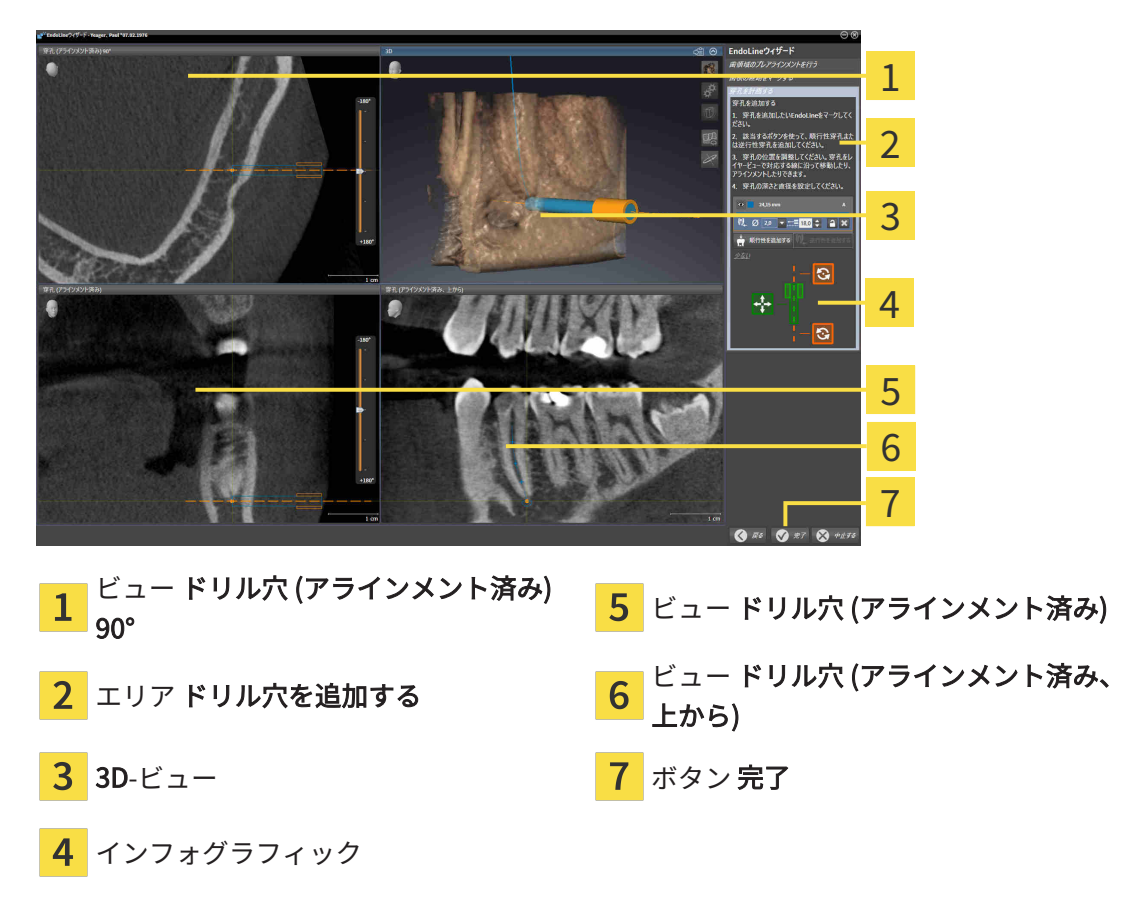

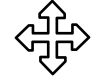

- 3. EndLineに沿ったドリル穴の位置を調整するには、ドリル穴 (アラインメント済み)ビューま たはドリル穴 (アラインメント済み) 90°ビューにおいて、マウスポインタをドリル穴に合わ せてください。
	- ▶ マウスポインタの形が切り替わります。
- 4. マウスの左ボタンをクリックし、そのまま押し続けてください。
- 5. 希望する位置にドリル穴を移動させてください。
- 6. マウスの左ボタンを放してください。
	- ▶ SICAT Endo ドリル穴の現在位置を維持します。
	- ▶ SICAT Endo ドリルチャンネルの変更された位置の他のビューを調整します。

7. ドリル穴の回転を調整するには、ドリル穴 (アラインメント済み)ビューまたはドリル穴 (ア ラインメント済み) 90°ビューにおいて、マウスポインタをドリル穴以外で EndoLineに合わ せてください。

▶ マウスポインタの形が切り替わります。

- 8. マウスの左ボタンをクリックし、そのまま押し続けてください。
- 9. EndoLineとドリル穴を希望する方向に回してください。
- 10. マウスの左ボタンを放してください。
	- ▶ SICAT Endo EndoLineとドリル穴の現在の回転位置を維持します。
	- ▶ SICAT Endo ドリルチャンネルの変更された位置の他のビューを調整します。
- 11. 必要に応じて、フィールド深さ [mm]の後ろの矢印キーをクリックし、ドリルスリーブの位 置を調整することができます。

▶ SICAT Endo ドリルスリーブの新しい深さを示します。

- 
- 12. 必要に応じて、直径 [mm]フィールドの後ろの矢印アイコンをクリックし、レトログレード ドリル穴の直径を調整することができます。
	- ▶ SICAT Endo 利用可能な直径の一覧を表示します。
- 13. 希望する直径をクリックしてください。
	- ▶ SICAT Endo ドリル穴の新しい直径を表示します。
- 14. ドリル穴の計画を完了するには、完了ボタンをクリックしてください。
- ▶ EndoLineウィザードが閉じます。
- ▶ 口腔内撮影画像ワークスペースが開きます。
- ▶ SICAT Endo 計画されたドリル穴を表示します。

ドリル穴をロックする

ドリル穴を変更から保護するために、この機能を使用してください。 ドリル穴をロックするには、次の手順に従って行ってください。 ☑ ドリル穴はすでにマーキングされています。

- オブジェクトをロックするのアイコンをクリックしてください。
- ▶ SICAT Endo 加工のためにドリル穴をロックします。
- ▶ SICAT Endo 対応するEndoLineをロックします。

#### ドリル穴のロックを解除する

ドリル穴のロックを解除するには、次の手順に従って行ってください。

☑ ドリル穴はロックされています。

☑ ドリル穴はすでに有効になっています。

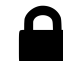

■ オブジェクトのロックを解除するのアイコンをクリックしてください。

- ▶ SICAT Endo ドリル穴のロックを解除します。
- ▶ SICAT Endo 対応するEndoLineのロックを解除します。

#### ドリル穴を削除する

ドリル穴を削除するには、次の手順に従って行ってください。

- 1. ドリル穴を追加するエリアで、削除したいドリル穴を含むEndo計画オブジェクトをクリッ クしてください。
	- ▶ SICAT Endo Endo計画オブジェクトをマーキングします。
- 2. Endo計画オブジェクトにおいて削除したいドリル穴をクリックしてください。 ▶ SICAT Endo ドリル穴をマーキングします。
- 3. ドリル穴を削除するボタンの行の端部をクリックしてください。
- ▶ SICAT Endo ドリル穴を削除します。

ドリル穴の編集がロックされている場合には、対応するEndoLineの編集も できません。EndoLineを編集するためには、対応するドリル穴のロックを 解除する必要があります。

## 32 距離/角度測定

SICAT Endoには2種類の測定タイプがあります:

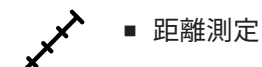

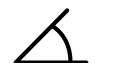

■ 角度測定

測定を追加するツールは、ワークフローのツールバーの診断するに記載されています。すべての 2Dレイヤービューに測定を追加することができます。測定を追加する度に、SICAT Endoはその 測定を測定のグループオブジェクトブラウザにも追加します。

測定に使用できる操作:

- 距離測定を追加する | [ページ 210 Standalone\]](#page-668-0)
- 角度測定を追加する | [ページ 211 Standalone\]](#page-669-0)
- [測定、個々の測定ポイント、測定値を移動する \[](#page-671-0)[▶](#page-671-0)[ページ 213 Standalone\]](#page-671-0)
- 測定のアクティベーション、非表示および表示に関する情報は[オブジェクトブラウザを使用](#page-558-0) [したオブジェクトの管理 \[](#page-558-0)[▶](#page-558-0)[ページ 100 - Standalone\]](#page-558-0)をご覧ください。
- 測定に焦点を当てる、測定を削除する、測定操作を元に戻して再度実行する手順に関する情 報は、[オブジェクトツールバーを使用したオブジェクトの管理 \[](#page-560-0)[▶](#page-560-0)[ページ 102 - Standalone\]](#page-560-0) の節をご覧ください。

## 32.1 距離測定を追加する

<span id="page-668-0"></span>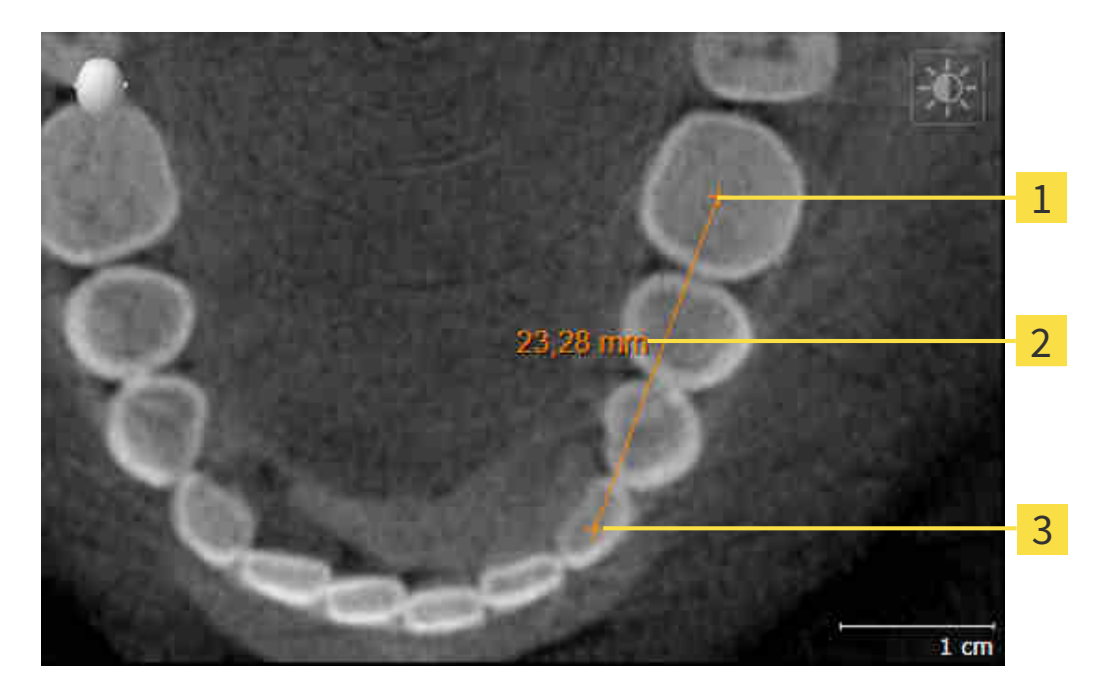

始点  $1<sup>1</sup>$ 

測定値

 $\overline{3}$ 終点

距離測定を追加するには、次の手順で行います。

☑ ワークフロー・ステップの診断する は、展開させておきます。

- 1. ワークフローステップ 診断する で 距離測定を追加する(D) アイコンをクリックします。 ▶ SICAT Endo 新しい距離測定をオブジェクトブラウザに追加します。
- 2. マウスポインタを希望の2Dレイヤビュー上に動かします。
	- ▶ マウスポインタは十字になります。
- 3. 距離測定の始点をクリックします。
	- ▶ SICAT Endo は小さい十字で始点を表します。
	- ▶ SICAT Endo は始点とマウスポインタ間に距離線を表示します。
	- ▶ SICAT Endo 距離線の中央および オブジェクトブラウザに始点とマウスポインタ間の現在 の距離を表示します。
- 4. マウスポインタを距離測定の終点に移動させ、マウスの左ボタンをクリックします。

▶ SICAT Endo は小さい十字で終点を表します。

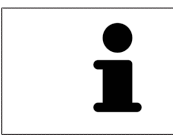

測定の追加は、ESCを押すことによっていつでも中断することができます。

## 32.2 角度測定を追加する

<span id="page-669-0"></span>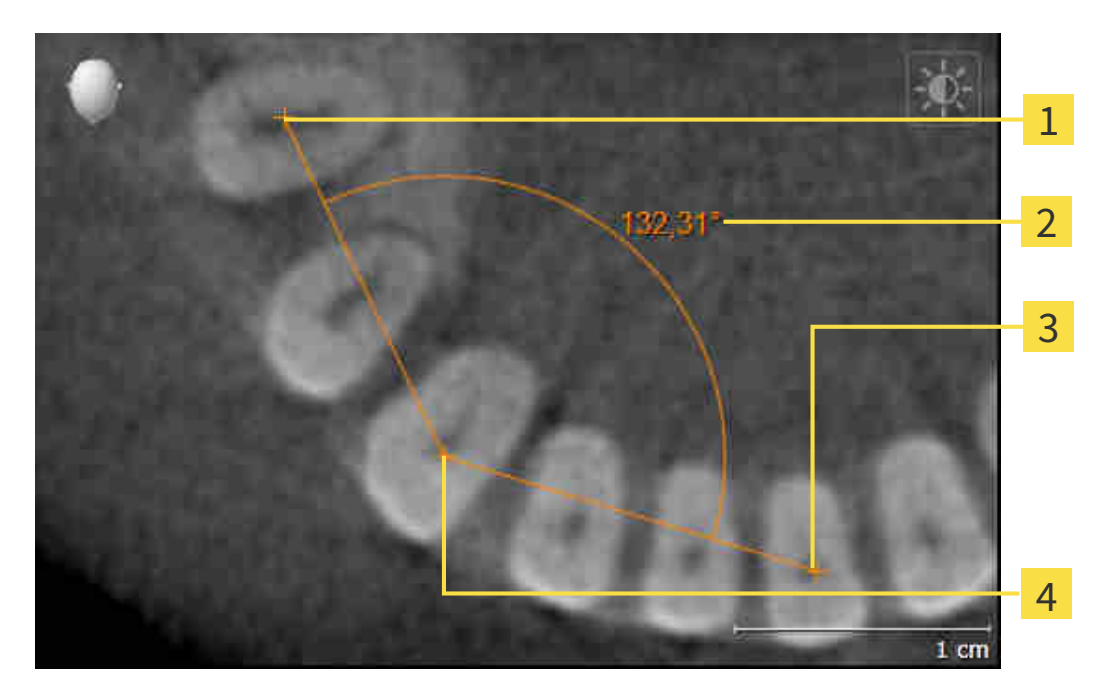

- 1 始点
- 測定値
- 終点
- $\overline{\mathbf{4}}$ 頂点

角度測定を追加するには、次の手順で行います。

☑ ワークフロー・ステップの診断する は、展開させておきます。

- 
- 1. ワークフローステップ 診断する で 角度測定を追加する(A) アイコンをクリックします。 ▶ SICAT Endo 新しい角度測定をオブジェクトブラウザに追加します。
- 2. マウスポインタを希望の2Dレイヤビュー上に動かします。
	- ▶ マウスポインタは十字になります。
- 3. 角度測定の始点をクリックします。
	- ▶ SICAT Endo は小さい十字で始点を表します。
	- ▶ SICAT Endo は、角度測定の1本目の辺を始点からマウスポインタまでの線で表します。
- 4. マウスポインタを角度測定の頂点に移動させ、マウスの左ボタンをクリックします。
	- ▶ SICAT Endo は小さい十字で頂点を表します。
	- ▶ SICAT Endo は、角度測定の2本目の辺を頂点からマウスポインタまでの線で表します。
	- ▶ SICAT Endo 角度測定の2つの頂点の間およびオブジェクトブラウザ に現在の角度を表示 します。

5. マウスポインタを2本目の辺の終点に移動させ、マウスの左ボタンをクリックします。

▶ SICAT Endo は小さい十字で終点を表します。

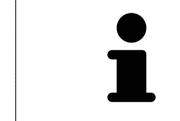

測定の追加は、ESCを押すことによっていつでも中断することができます。

## <span id="page-671-0"></span>32.3 測定、個々の測定ポイント、測定値を移動する

#### 測定を移動する

測定を移動させるには、次の手順で行います。

- ☑ SICAT Endo はすでに希望の測定をいずれかの2Dレイヤービューに表示しています。これに 関する情報は[オブジェクトブラウザを使用したオブジェクトの管理 \[](#page-558-0)[▶](#page-558-0)[ページ 100 -](#page-558-0) [Standalone\]](#page-558-0)と オブジェクトツールバーを使用したオブジェクトの管理 |[▶](#page-560-0) [ページ 102 -](#page-560-0) [Standalone\]](#page-560-0)を参照してください。
- 1. マウスポインタを測定の線上に動かします。 ▶ マウスポインタは十字になります。
- 2. マウスの左ボタンをクリックし、そのまま押し続けます。
- 3. マウスポインタを任意の測定位置に動かします。
	- ▶ 測定はマウスポインタの動きに従います。
- 4. マウスの左ボタンを放します。
- ▶ SICAT Endo は現在の測定ポイントを保持します。

個々の測定ポイントを移動する

個々の測定ポイントを移動するには、次の手順で行います。

- ☑ SICAT Endo はすでに希望の測定をいずれかの2Dレイヤービューに表示しています。これに 関する情報は[オブジェクトブラウザを使用したオブジェクトの管理 \[](#page-558-0)[▶](#page-558-0)[ページ 100 -](#page-558-0) [Standalone\]](#page-558-0)と [オブジェクトツールバーを使用したオブジェクトの管理 \[](#page-560-0)[▶](#page-560-0)[ページ 102 -](#page-560-0) [Standalone\]](#page-560-0)を参照してください。
- 1. マウスポインタを希望の測定ポイント上に動かします。
	- ▶ マウスポインタは十字になります。
- 2. マウスの左ボタンをクリックし、そのまま押し続けます。
- 3. マウスポインタをご希望の測定ポイントの位置に動かします。
	- ▶ 測定ポイントはマウスポインタの動きに従います。
	- ▶ マウスを動かすと、測定値は変化します。
- 4. マウスの左ボタンを放します。
- ▶ SICAT Endo は現在の測定ポイントの位置を保持します。

#### 測定値を移動する

測定値を移動するには、次の手順で行います。

- ☑ SICAT Endo はすでに希望の測定をいずれかの2Dレイヤービューに表示しています。これに 関する情報はオブジェクトブラウザを使用したオブジェクトの管理 [▶](#page-558-0) [ページ 100 -](#page-558-0) [Standalone\]](#page-558-0) と [オブジェクトツールバーを使用したオブジェクトの管理 \[](#page-560-0)[▶](#page-560-0)[ページ 102 -](#page-560-0) [Standalone\]](#page-560-0)を参照してください。
- 1. マウスポインタを希望の測定値上に動かします。
	- ▶ マウスポインタは十字になります。
- 2. マウスの左ボタンをクリックし、そのまま押し続けます。
- 3. マウスポインタをご希望の測定値の位置に動かします。
	- ▶ 測定値はマウスポインタの動きに従います。
	- ▶ SICAT Endo は、測定値と付属の測定間に点線を表示します。
- 4. マウスの左ボタンを放します。
- ▶ SICAT Endo は現在の測定値の位置を保持します。

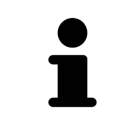

1回の測定の値を移動すると、SICAT Endoはその値を1つの絶対位置に設定 します。その数値の位置を、そのときの測定ツールに対する相対位置に戻 すときは、その数値をダブルクリックします。

### <span id="page-673-0"></span>33 患者教化 診断目的のためのハンドアウトの使用は、間違った診断および治療 ⚠ になるおそれがあります。 注意 医療画像の認証と治療計画のためのソフトウェア ユーザーインターフェイ スの医療画像には、表示機能のみ使用してください。 患者対応の表示で患者に診断について教化し、治療の効果を明確にすることができます。患者教

化は二つのステップで実行されます。

- 1. 内での練習中に SICAT Endo
- 2. ハンドアウトによる患者情報を通じて

ハンドアウトの内容は説明の間にディスプレイでまとめることができます。

患者はハンドアウトで論じた結果をよく理解することができ、他の人員にも伝えることができま す。

ハンドアウトの作成は次のステップで構成されています。

- 画像とスクリーンショットの作成 | [ページ 216 Standalone\]](#page-674-0)
- ハンドアウトの準備 | [ページ 220 Standalone\]](#page-678-0)
- ハンドアウトを生成する | [ページ 222 Standalone\]](#page-680-0)

### 33.1 画像とスクリーンショットの作成

<span id="page-674-0"></span>患者教化に関する一般的な情報は*患者教化 |[▶](#page-673-0)ページ 215 - Standalone* /に記載されています。 画像とスクリーンショットの管理に関する一般的な情報はSICAT Endoオブジェクト | [ページ](#page-562-0) [104 - Standalone\]](#page-562-0)に記載されています。

描画ツールは2種類あります。

- 矢印を描く
- 円を描く

矢印を描く

矢印を描くには、次のように行います。

- ☑ すでにボリュームを要件に応じて調整済みです。これに関する情報は[ボリュームの配置を調](#page-601-0) [整する \[](#page-601-0)[▶](#page-601-0)[ページ 143 - Standalone\]](#page-601-0)を参照してください。
- ☑ ワークフロー・ステップの説明する は、展開させておきます。これに関する情報はワークフ ローのツールバーを参照してください。
- 1. ワークフローステップ 説明する で 矢印を描く アイコンをクリックします。
- 2. マウスポインタを希望のビュー上に動かします。
	- ▶ マウスポインタはペンになります。
- 3. 矢印の先端の希望する位置をクリックし、マウスの左ボタンをそのまま押し続けます。
- 4. マウスを動かします。
	- ▶ SICAT Endo はビューに矢印を表示します。
	- ▶ これ以後、矢印終点はマウスポインタの位置に一致します。
- 5. マウスポインタを希望する矢印終点位置に移動し、マウスの左ボタンから指を放します。
	- ▶ SICAT Endo はビューに完成した矢印を表示します。
	- ▶ まだ存在しない場合は、SICAT Endoは画像オブジェクトに必要な構造をオブジェクトブ ラウザに作成します。
	- ▶ 画像はレポート作成ウインドウにあります。
- 6. 矢印を描くのアイコンをクリックします。
- ▶ SICAT Endo は矢印の描画モードを終了します。

### 円を描く

円を描くには、次のように行います。

- ☑ すでにボリュームをフランクフルト水平などの要件に応じて調整済みです。これに関する情 報は[ボリュームの配置を調整する \[](#page-601-0)[▶](#page-601-0)[ページ 143 - Standalone\]](#page-601-0)を参照してください。
- ☑ ワークフロー・ステップの説明する は、展開させておきます。これに関する情報はワークフ ローのツールバーを参照してください。
- 1. ワークフローステップ 説明する で 円を描く アイコンをクリックします。
- 2. マウスポインタを希望のビュー上に動かします。

▶ マウスポインタはペンになります。

- 3. 円の中心の希望する位置をクリックし、マウスの左ボタンをそのまま押し続けます。
- 4. マウスを動かします。
	- ▶ SICAT Endo はビューに円を表示します。
	- ▶ これ以後、円の半径は中心とマウスポインタの位置間の距離に一致します。
- 5. マウスポインタを希望する半径に到達するまで移動し、マウスの左ボタンから指を放しま す。
	- ▶ SICAT Endo はビューに完成した円を表示します。
	- ▶ まだ存在しない場合は、SICAT Endoは画像オブジェクトに必要な構造をオブジェクトブ ラウザに作成します。
	- ▶ 画像はレポート作成ウインドウにあります。
- 6. 円を描くのアイコンをクリックします。
- ▶ SICAT Endo は円の描画モードを終了します。

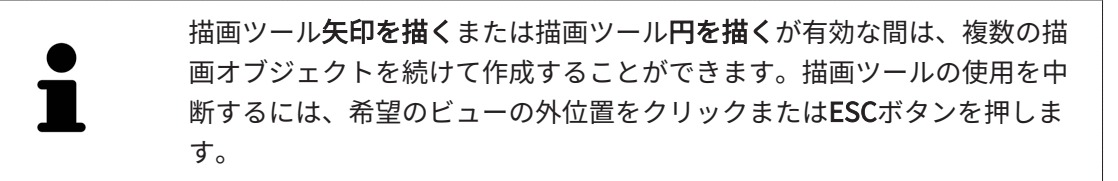

#### 描画ツールの設定

描画ツール矢印を描くまたは描画ツール円を描くを個別に設定することができます。設定の変更 は、その後作成した描画オブジェクトにのみ該当します。

描画ツールを設定するには、次のように行います。

- ☑ ワークフロー・ステップの説明する は、展開させておきます。これに関する情報はワークフ ローのツールバーを参照してください。
- 1. ワークフローステップ説明するで矢印を描くアイコンまたは円を描くアイコンの隣にある描 画ツールの設定アイコンをクリックします。

▶ 描画ツールの設定の透明なウィンドウが開きます。

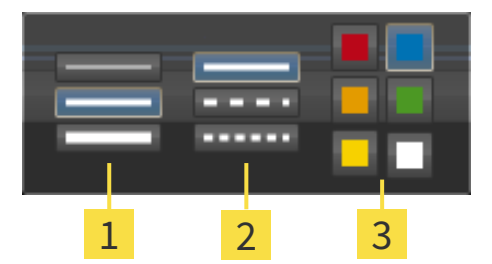

1 のアイコン 線の太さ

 $\overline{2}$ のアイコン 線の種類

 $\mathbf{R}$ のアイコン 線の色

- 2. 線の太さ、線の種類および描画ツールの線の色を作成するには、希望するアイコンをクリッ クしてください。
- 3. 描画ツールの設定の透明なウインドウ外側の任意のポイントをクリックします。
- ▶ SICAT Endo は描画ツールの設定の透明なウインドウを閉じます。
- ▶ SICAT Endo は設定をユーザープロファイルに保存します。
- ▶ SICAT Endo は、新規設定を今作成した描画オブジェクトに適用します。

スクリーンショットを「ハンドアウトを作成する」ウインドウに追 加する

それぞれのビューにスクリーンショットをクリップボードにコピーする (Ctrl+C) アイコンが含 まれている場合、各ビューのスクリーンショットを各ワークスペースやウインドウに作成するこ とができます。

スクリーンショットをハンドアウトに追加するには、次のように行います。

- 1. ビューのスクリーンショットを作成するには希望するビューの画像のツールバー内でスクリ ーンショットをクリップボードにコピーする(Ctrl+C)アイコンをクリックしてくださ  $U<sub>o</sub>$ 
	- 2. ワークスペース全体のスクリーンショットを作成するにはワークスペースのツールバー内で スクリーンショットをクリップボードにコピーする(Ctrl+C)アイコンをクリックしてく ださい。
	- ▶ SICAT Endo はスクリーンショットオブジェクトに必要な構造をオブジェクトブラウザに作成 し、オブジェクトを有効にします。
	- ▶ スクリーンショットはレポート作成ウインドウにあります。

▶ SICAT Endo はスクリーンショットをクリップボードにコピーします。

[ハンドアウトの準備 \[](#page-678-0)[▶](#page-678-0)[ページ 220 - Standalone\]](#page-678-0)で先に進みます。

### 33.2 ハンドアウトの準備

<span id="page-678-0"></span>患者教化に関する一般的な情報は*[患者教化 \[](#page-673-0) > ページ 215 - Standalone* /に記載されています。 ハンドアウトの準備するために使用できる操作は以下の通りです。

- レポート作成のウィンドウを開く
- ハンドアウト設定の変更
- 要素を準備する

「レポート作成」のウィンドウを開く

- ☑ 少なくとも、画像オブジェクトまたはスクリーンショットオブジェクトを作成しました。
- ☑ ワークフロー・ステップの説明する は、展開させておきます。これに関する情報はワークフ ローのツールバーを参照してください。

■ Create Patient Information Reportアイコンをクリックしてください。

ハンドアウト設定の変更

☑ レポート作成ウインドウはすでに開いています。

▶ レポート作成 のウィンドウが開きます。

- 1. 画像ギャラリー用設定エリアで希望する画像配置用のアイコンをクリックします。 ▶ SICAT Endo が選択した設定に対応する画像を表示します。
- 2. グローバル設定エリアで希望の用紙サイズのボタンをクリックします。 ▶ SICAT Endo が選択した設定に対応して用紙サイズを変更します。
- 3. 患者情報の匿名化のチェックボックスを有効または無効にします。
	- ▶ SICAT Endo が、選択した設定に応じて実際の患者情報または匿名化された患者情報をハ ンドアウト上に表示します。

#### ハンドアウトのための要素を準備する

レポート作成ウインドウは画像オブジェクトからスクリーンショット、スクリーンショットオブ ジェクトからスクリーンショットを表示します。これに関する情報は[画像とスクリーンショット](#page-674-0) [の作成 \[](#page-674-0)[▶](#page-674-0)[ページ 216 - Standalone\]](#page-674-0)を参照してください。

ハンドアウト用の要素の準備は以下のように行います。

☑ レポート作成ウインドウはすでに開いています。

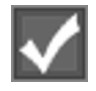

1. ハンドアウト内の要素を非表示にしたい場合は、要素のチェックボックスを無効にします。 ▶ SICAT Endo がハンドアウト内の要素を非表示にします。

R<sub>7</sub> 2. SICAT Endoで画像を個別に片側に表示したい場合はそれぞれのページに画像を表示アイコ KY ンをクリックしてください。

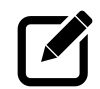

- 3. 要素に説明を追加したい場合は、要素の画像記述を編集するアイコンをクリックしてくださ い。
	- ▶ SICAT Endo は要素の拡大バージョンとテキスト入力欄を表示します。
- 4. テキスト入力欄にテキストを入力してください。
	- ▶ 既存のテキストブロックテキストの一部を入力した場合、SICAT Endoはテキストブロッ クのリストを表示します。
- 5. 希望のテキストブロックをクリックします。 ▶ SICAT Endo がテキストブロックをテキスト入力欄に追加します。
- 6. 希望したテキストがテキストブロックとして存在しない場合は、新しいテキストを入力して ください。
- 7. OKのボタンをクリックします。
	- ▶ SICAT Endo がテキストをスクリーンショットの説明として保存します。
	- ▶ 入力したテキストがテキストブロックとして存在しない場合は、SICAT Endoが説明を新 しいテキストブロックとしてユーザープロファイルに保存します。
- 8. ハンドアウトの要素の順序を変更したい場合は、ドラッグ&ドロップで調整してください。

マウスポインタをテキストブロック上に動かすと、SICAT Endoがテキスト ブロックをリストから削除するアイコンを表示します。テキストブロック をリストから削除するアイコンをクリックすると、SICAT Endoがテキスト ブロックをユーザープロファイルから削除します。

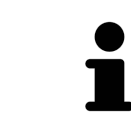

次のアイテムボタンと直前のアイテムボタンをクリックすることにより、 要素の拡大バージョンを示しているウインドウで要素間の切り替えができ ます。

オブジェクトブラウザで要素をハンドアウトから完全に削除することができます。これに関する 情報は[オブジェクトツールバーを使用したオブジェクトの管理 \[](#page-560-0)[▶](#page-560-0)[ページ 102 - Standalone\]](#page-560-0)を参 照してください。

[ハンドアウトを生成する \[](#page-680-0)[▶](#page-680-0)[ページ 222 - Standalone\]](#page-680-0)で先に進みます。

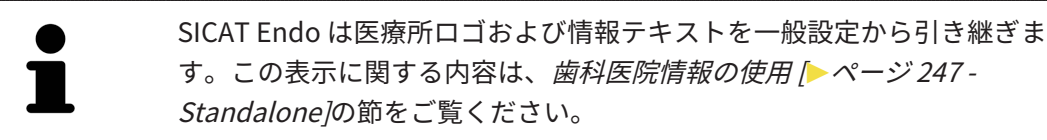

### 33.3 ハンドアウトを生成する

<span id="page-680-0"></span>ハンドアウトを作成するために使用できる操作は以下の通りです。

- ハンドアウトをPDFファイルで保存する
- ハンドアウトをプリントする

#### ハンドアウトをPDFファイルで保存する

☑ レポート作成ウインドウはすでに開いています。

- 1. 出力のコーナーで、PDFエクスポートのボタンをクリックします。 ▶ Windowsエクスプローラのウィンドウが開きます。
	- 2. ハンドアウトを保存するディレクトリを変更してください。
	- 3. ファイル名欄に名前を入力し、保存をクリックします。
	- ▶ Windowsファイルエクスプローラーウインドウが閉じます。
	- ▶ SICAT Endo はハンドアウトをPDFファイルで保存します。

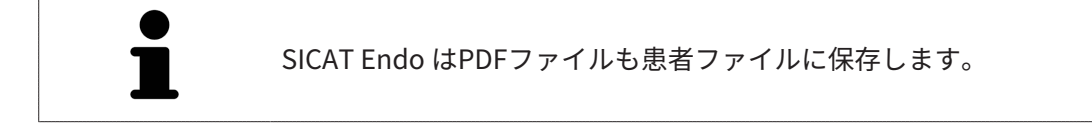

ハンドアウトをプリントする

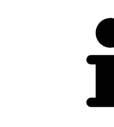

適切な品質のハンドアウトには特定の要件を満たしたプリンターが必要で す。システムの要件に関する内容は、システム要件 [▶](#page-467-0) [ページ 9 -](#page-467-0) [Standalone\]](#page-467-0)の節をご覧ください。

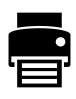

- ☑ レポート作成ウインドウはすでに開いています。
- 1. 印刷するのボタンをクリックします。
	- ▶ 印刷する のウィンドウが開きます。
- 2. 希望するプリンターを選択し、必要とあればプリンター設定を調整してください。
- 3. 印刷するをクリックします。
- ▶ SICAT Endo はプリンターにハンドアウトを送信します。

# 34 データエクスポート

データをエクスポートすることができます。

現在開いている患者ファイルのスタディをエクスポートすることができます。 SICAT Suiteは以下のデータをエクスポートすることができます。

- 患者ファイル (DICOM)
- 3Dスタディ
- 文書

エクスポートしたデータには次の要素が含まれています。

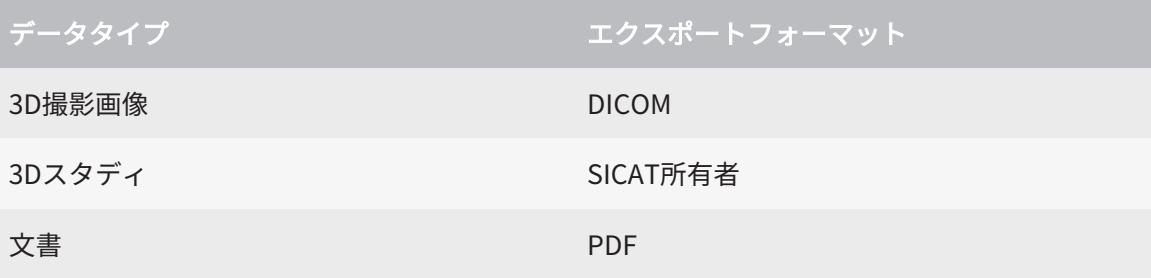

SICAT Suiteでは、3D X線撮影画像とスタディのエクスポートにあたって、ZIP形式の圧縮ファイ ルか、または、DICOMディレクトリのいずれかを利用します。必要な場合、SICAT Suiteは患者 ファイルをエクスポートのために匿名化することができます。

文書をエクスポートするには、3D撮影図と計画プロジェクトエリアの文書を選択し、エクスポー **PDF** トボタンをクリックします。その後、Windows ファイルエクスプローラーウインドウが開き、 エクスポート先のディレクトリを選択することができます。

データをエクスポートするには、次の操作を規定の手順で実行します。

- データを共有するウインドウを開く。これに関する情報は[「データの転送」ウィンドウを開](#page-682-0) [く \[](#page-682-0)[▶](#page-682-0)[ページ 224 - Standalone\]](#page-682-0)を参照してください。
- 希望のデータをエクスポートします。これに関する情報は[データのエクスポート \[](#page-683-0)[▶](#page-683-0)[ページ](#page-683-0) [225 - Standalone\]](#page-683-0)を参照してください。

## 34.1 「データの転送」ウィンドウを開く

<span id="page-682-0"></span>データをエクスポートするにはまずデータを共有するウィンドウを開く必要があります。

SICAT Suiteのスタンドアロンバージョンで データを共有するウインドウを開くには、次の操作 のうちいずれかを実行します:

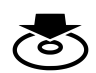

- 患者ファイルが有効になっている場合、ナビゲーションバーでデータを共有するアイコ ンをクリックします。
- ▶ データを共有する のウィンドウが開きます。
- SICAT Suiteホーム のウィンドウで、データを共有するのボタンをクリックします。
- ▶ データを共有する のウィンドウが開きます。
- アクティブな患者ファイルウインドウで3D X線撮影図、スタディまたは計画プロジェク トを選択し、データを共有するボタンをクリックします。
- ▶ SICAT Suiteは患者ファイルを有効にし、選択したデータに関するデータを共有するウイ ンドウが開きます。
- 患者ファイルの概要ウインドウで患者ファイルを選択し、選択した患者ファイルを転送 するボタンをクリックします。
- ▶ SICAT Suiteは患者ファイルを有効にし、データを共有するウインドウが開きます。患者 ファイルの全ての3D X線撮影図と計画プロジェクトをエクスポートするために選択しま す。
- 患者ファイルの概要ウインドウで3D X線撮影図または計画プロジェクトを選択し、デー タを共有するボタンをクリックします。
- ▶ SICAT Suiteは患者ファイルを有効にし、データを共有するウインドウが開きます。

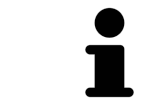

SICAT Suiteはアクティブな患者ファイルの選択した3D X線撮影画像と計画 プロジェクトのみエクスポートします。

データのエクスポート | ページ 225 - Standalone/で続行してください。

## 34.2 データのエクスポート

<span id="page-683-0"></span>スタディをエクスポートするには、次の手順で行います。

図 データを共有するウインドウはすでに開いています:これに関する情報は[「データの転送」](#page-682-0) [ウィンドウを開く \[](#page-682-0)[▶](#page-682-0)[ページ 224 - Standalone\]](#page-682-0)を参照してください。

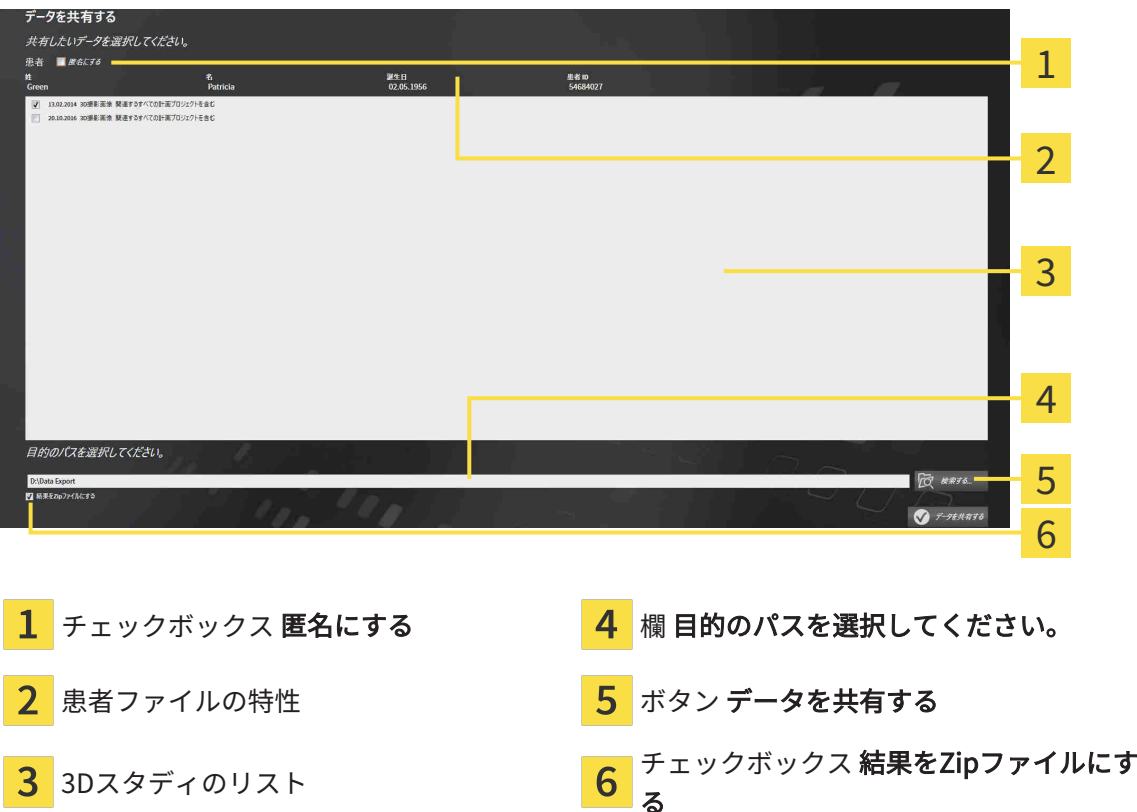

- 1. 希望する場合、データを共有するウインドウで匿名にするのチェックボックスにチェックを 入れます。
	- ▶ エクスポートした患者ファイルの特性は、姓(患者)、名(匿名)、1月1日(誕生日が 誕生年月)に変わります。患者ファイリング内の患者ファイルの特性は変更されませ ん。
- 2. 希望の患者の任意の3Dスタディが選択されていることを確認してください。

3. 検索するのボタンをクリックします。

▶ フォルダを検索する のウィンドウが開きます。

- 4. フォルダを検索するウインドウでエクスポート先フォルダを選択し、OKをクリックしま す。
	- ▶ フォルダを検索するウインドウが閉じ、SICAT Suiteが任意のフォルダへのパスを目的の パスを選択してください。欄に転記します。
- 5. 結果をZipファイルにするのチェックボックスをアクティブまたは無効にします。
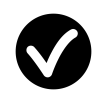

6. データを共有するのボタンをクリックします。

▶ SICAT Suiteは選択したスタディをZIP形式の圧縮ファイルか、または、選択したフォルダに エクスポートします。

ZIP形式の圧縮ファイルとフォルダの両者いずれにおいても、それぞれで保存されるのは、 DICOM形式の3D X線撮影画像、および、ファイル形式がプロプライエタリ・フォーマットの治療 計画データです。3D X線撮影画像は、すべてのDICOMビューワで確認できますが、治療計画デー タは、SICATの各種アプリケーションのうち、そのデータが関係するものを使用します。

## <span id="page-685-0"></span>35 注文プロセス

希望の製品を注文するには、次の手順で行います。

- SICAT Endoで、サージカルガイドのための希望する計画データをショッピングカートに入れ ます。これに関する情報はドリルテンプレートをショッピングカートに入れる [▶](#page-686-0) [ページ 228](#page-686-0) [- Standalone\]](#page-686-0)を参照してください。
- ショッピングカートを確認し、注文を開始します。これに関する情報は[カートをチェックし](#page-691-0) [て、注文プロセスを完了する \[](#page-691-0)[▶](#page-691-0)[ページ 233 - Standalone\]](#page-691-0)を参照してください。
- 注文は、SICAT Suiteが作動しているコンピューターで直接終了するか、インターネットに接 続されている別のコンピューターで終了します。これに関する情報は[インターネット接続を](#page-692-0) [使用した注文の終了 \[](#page-692-0)[▶](#page-692-0)[ページ 234 - Standalone\]](#page-692-0)または[インターネット接続を使用しない注](#page-696-0) [文の終了 \[](#page-696-0)[▶](#page-696-0)[ページ 238 - Standalone\]](#page-696-0)を参照してください。

様々な患者、3D X線撮影図およびアプリケーションに属する注文をショッ ピングカートに追加することができます。ショッピングカートの内容は、 SICAT Suite終了時も保持されます。

## 35.1 ドリルテンプレートをショッピングカートに入れる

<span id="page-686-0"></span>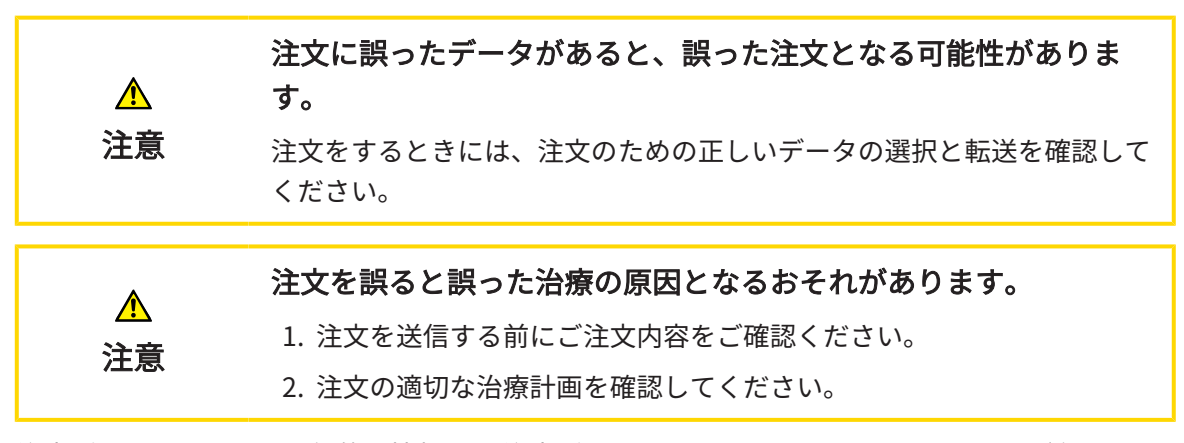

注文プロセスに関する一般的な情報は、注文プロセス | ページ 227 - Standalone [をご参照くだ さい。

SICAT Endoで注文プロセスの最初のステップとして、SICAT GUIDE (ENDO)ドリルテンプレート をショッピングカートに入れてください。SICAT GUIDE (ENDO)をショッピングカートに入れる ためには、特定の条件を満たす必要があります。すべての条件をまだ満たしてない場合は、 SICAT Endoを参照してください。

充足されていない前提条件があるとき

- [ワークフ](#page-553-0)ロー・ステップ注文するは、展開させておきます。これに関する情報は、ワークフ [ローのツールバー \[](#page-553-0)[▶](#page-553-0)[ページ 95 - Standalone\]](#page-553-0)をご参照ください。
- 1. SICAT GUIDE (ENDO)を注文するのアイコンをクリックしてください。
	- ▶ 注文が完全ではありません のウィンドウが開きます。

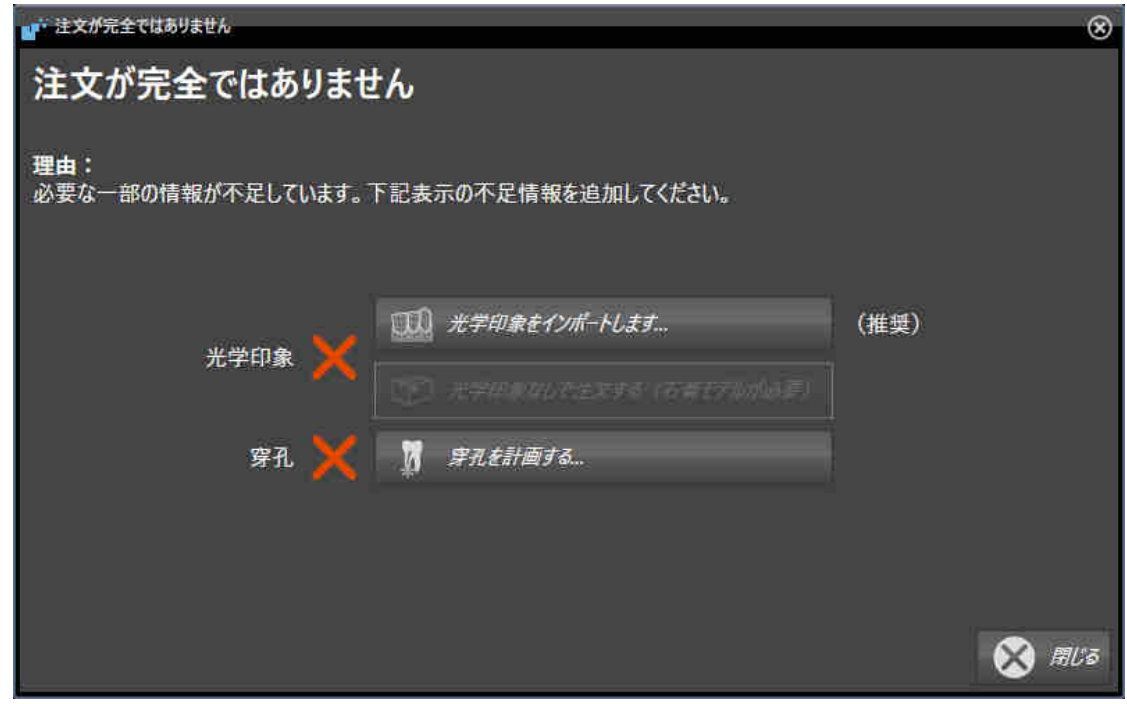

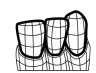

- 2. 光学印象をまだ登録していない場合は、光学印象をインポートしますボタンをクリックし、 3D X線撮影画像に合う適切な光学印象をインポートしてください。これに関する情報は、[光](#page-610-0) [学印象 \[](#page-610-0)[▶](#page-610-0)[ページ 152 - Standalone\]](#page-610-0)をご参照ください。
- 3. ドリル穴をまだ計画していない場合は、ドリル穴を計画するボタンをクリックし、ドリル穴 を設定してください。これに関する情報は、ドリル穴を計画する | [ページ 203 -](#page-661-0) [Standalone\]](#page-661-0)をご参照ください。

場合によっては、光学印象をインポートする前にボリュームの配置および パノラマ曲線を調整する必要があります。ボリュームの配置およびパノラ マ エリアを調整するウィンドウを光学印象をインポートし記録するウィン ドウからステップ 登録するで直接呼び出すことができます。直接呼び出す にはボタンパノラマ エリアを調整するをクリックします。これに関する情 報は[パノラマ エリアを調整する \[](#page-606-0)[▶](#page-606-0)[ページ 148 - Standalone\]](#page-606-0)を参照してく ださい。

光学印象の代わりにギブスをSICATに送信したい場合は、注文が完全ではあ りませんウインドウの光学印象なしで注文する(石膏モデルが必要)ボタ ンをクリックし、ドリルテンプレートを光学印象なしでショッピングカー トに入れることができます。その後、ステップドリルテンプレートを注文 するは情報この注文には光学印象は含まれていません。該当する石膏モデ ルをSICATまでお送りください。のを示します。

#### 前提条件がすべて充足されているとき

- ☑ 少なくとも1つの光学印象をすでにインポート済みです。
- ☑ EndoLinesをすでに設定済みです。
- ☑ ドリル穴をすでに設定済みです。
- ☑ ワークフロー・ステップの注文するは、展開させておきます。これに関する情報は、[ワーク](#page-553-0) [フローのツールバー \[](#page-553-0)[▶](#page-553-0)[ページ 95 - Standalone\]](#page-553-0)をご参照ください。

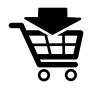

- SICAT GUIDE (ENDO)を注文するのアイコンをクリックしてください。
- ▶ ドリルテンプレートを注文する のウィンドウが開きます。

### ウインドウで注文を確認してください ドリルテンプレートを注文す る

#### ☑ ドリルテンプレートを注文するウインドウはすでに開いています:

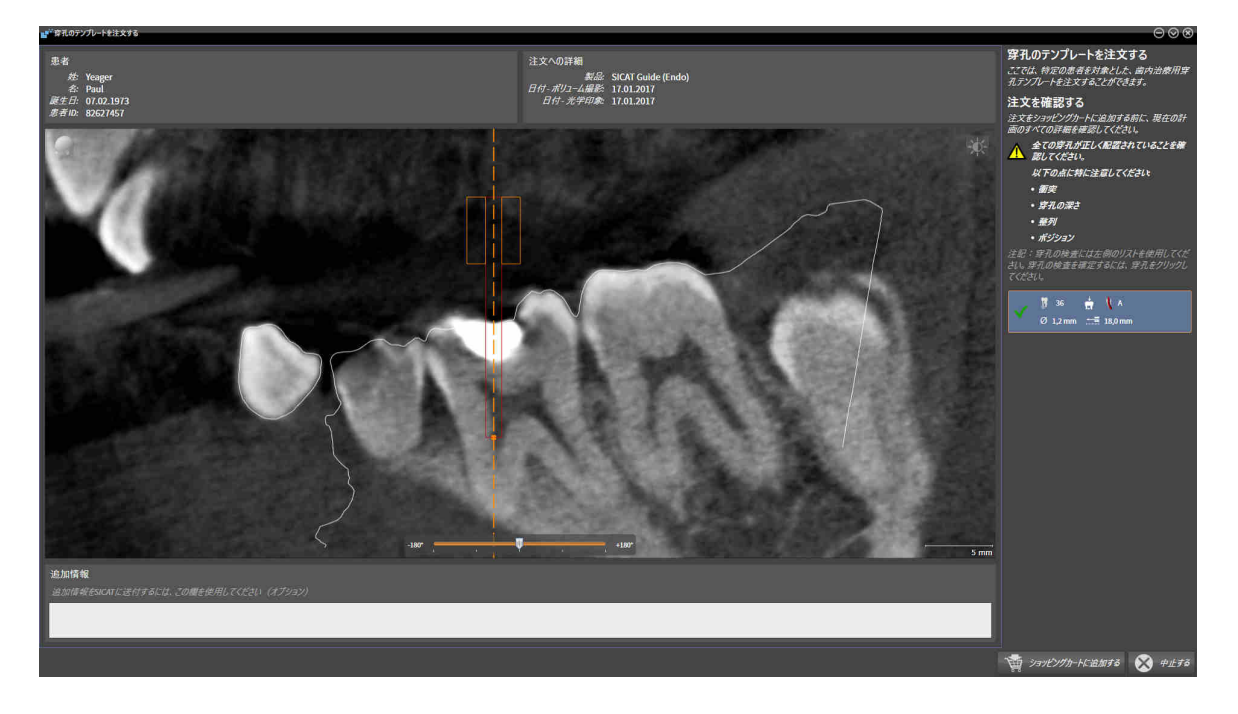

- 1. 患者情報と撮影図情報が正しいかどうか患者エリアと注文への詳細エリアを確認してくださ  $U<sub>o</sub>$
- 2. すべてのドリル穴が正しく配置されていることを確認してください。
- 3. ドリル穴のテストを確認するには、注文を確認するエリアで対応するEndo計画オブジェク トをマーキングしてください。
	- ▶ SICAT Endo Endo計画オブジェクトをマーキングします。
- 4. チェックマークを入れてください。
	- ▶ SICAT Endo 緑色のチェックマークを表示します。
- 5. 注文に含まれているすべてのドリル穴で手順を繰り返してください。
- 6. 希望する場合、追加情報欄にSICATの追加情報を入力します。

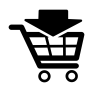

- 7. ショッピングカートに追加するのボタンをクリックしてください。
- ▶ SICAT Endo SICAT GUIDE (ENDO)のための希望する治療計画データをSICAT Suiteのショッピ ングカートに入れます。
- ▶ ドリルテンプレートを注文するウイドウが閉じます。
- ▶ SICAT Endo SICAT Suiteのショッピングカートを開きます。

すべての計画されたドリル穴を点検し、各ドリル穴の点検を確認た場合、 注文品をショッピングカートに入れることができます。

ドリル穴の点検においてエラーが見つかったにもかかわらず、既にチェッ クマークで点検を確認してしまった場合には、中止するボタンをクリック し、その後、再び注文品点検のためのステップを実行してください。

注文がショッピングカート内にある間は、計画の光学印象、EndoLineおよ びドリル穴を上書きすることはできません。これは、注文を終了するか削 除した場合において初めて可能です。計画の光学印象、EndoLineおよびド リル穴を上書きまたは削除した場合は、同じドリルテンプレートを再度注 文することはできません。

中止するをクリックすると、注文をキャンセルできます。

[カートをチェックして、注文プロセスを完了する \[](#page-691-0)[▶](#page-691-0)[ページ 233 - Standalone\]](#page-691-0)を継続してくださ  $U<sub>o</sub>$ 

### 35.2 カートを開く

<span id="page-690-0"></span>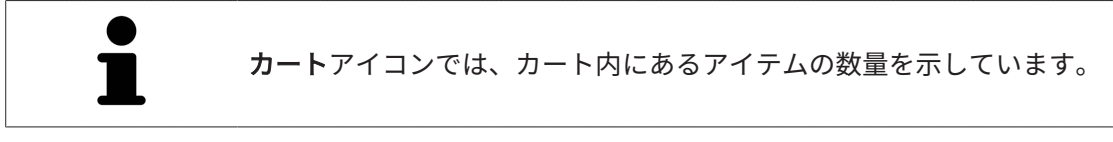

☑ カートには、製品を1個以上、入れておきます。

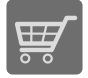

■ ショッピングカートをまだ開いていない場合、ナビゲーションバーのカートボタンをク リックします。

▶ カート のウィンドウが開きます。

以下の操作で、処理を続けてください。

■ [カートをチェックして、注文プロセスを完了する \[](#page-691-0)[▶](#page-691-0)ページ233 - Standalone]

## 35.3 カートをチェックして、注文プロセスを完了する

- <span id="page-691-0"></span>☑ カートウインドウはすでに開いています。これに関する情報はカートを開く ( [ページ 232 -](#page-690-0) [Standalone\]](#page-690-0)を参照してください。
- 1. カートウインドウで、希望の製品が含まれてるか確認します。
- 2. オーダーを完了するのボタンをクリックします。
- ▶ SICAT Suiteは注文ステータスを準備中にし、さらに、SICAT WebConnector経由で、SICAT サーバーに接続します。

▶ インターネットに接続して注文した場合、注文の変更はSICATポータルでのみ可能です。 以下の操作を続行します:

- [インターネット接続を使用した注文の終了 \[](#page-692-0)[▶](#page-692-0)[ページ 234 Standalone\]](#page-692-0)
- インターネット接続を使用しない注文の終了 | [ページ 238 Standalone\]](#page-696-0)

....................................

### 35.4 インターネット接続を使用した注文の終了

<span id="page-692-0"></span>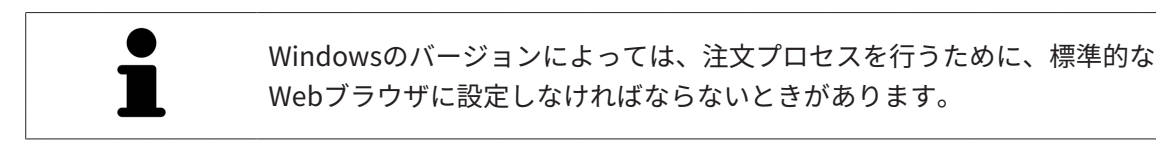

☑ SICAT Suiteが作動しているコンピューターは、インターネットに接続されています。 ☑ SICATポータルは自動的にブラウザで開かれました。

- 1. SICATのポータルページが開かないときは、ご自分のユーザー名とパスワードを使用して、 SICATのポータルページへログインします。
	- ▶ 注文一覧が開き、含まれている製品および価格が患者毎にグループ分けして表示されま す。
- 2. [SICATポータルでの注文手順 \[](#page-693-0)[▶](#page-693-0)[ページ 235 Standalone\]](#page-693-0)以下の手順に従ってください。
- ▶ SICAT Suiteはアップロード用の注文データを準備します。
- ▶ 準備が完了すると、SICAT WebConnectorは注文データを暗号化された接続経由でSICATサー バーに転送します。
- ▶ ショッピングカートの注文ステータスがアップロードするに変わります。

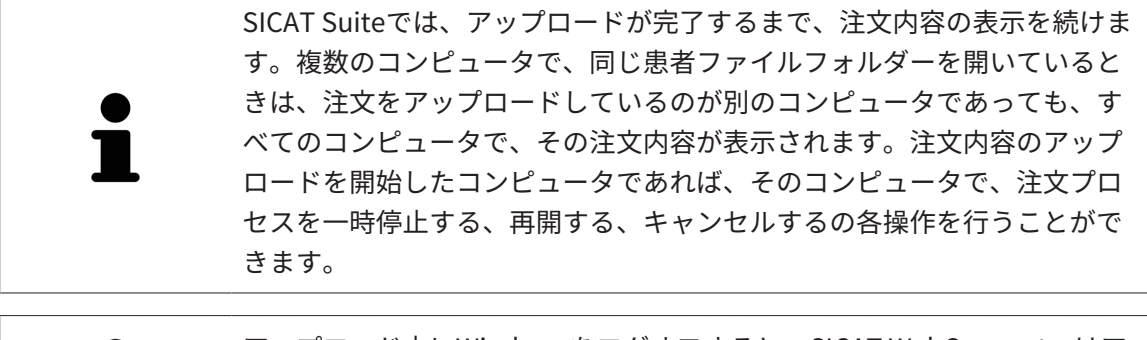

アップロード中にWindowsをログオフすると、SICAT WebConnectorはア ップロードを一時停止します。ソフトウェアは再度ログオン後に、自動的 にアップロードを続行します。

### 35.5 SICATポータルでの注文手順

<span id="page-693-0"></span>SICAT Suiteで注文プロセスを実行して完了したら、お手元の標準ブラウザで[SICAT Portal](#page-730-0)のペー ジが開きます。SICAT Portalでは、ご自分の注文内容をカスタマイズして、製作依頼先にする、 有資格の歯科技工所を選択し、製品の価格を確認できます。

SICAT Portalで注文プロセスを実行するには、次の手順で行います。

- 1. SICATのポータルページが開かないときは、ご自分のユーザー名とパスワードを使用して、 SICATのポータルページへログインします。
- 2. 希望の製品が含まれてるか確認します。
- 3. 必要に応じて、患者および付属の全製品を注文一覧から除去してください。注文を完了する と、SICAT Suiteでは、SICAT Portalで実施した変更内容が適用されます。
- 4. 請求書送付先と配送先住所が正しいか確認してください。正しくない場合修正してくださ い。
- 5. 希望の配達方法を選択してください。
- 6. 一般条件を承認し、注文を提出してください。

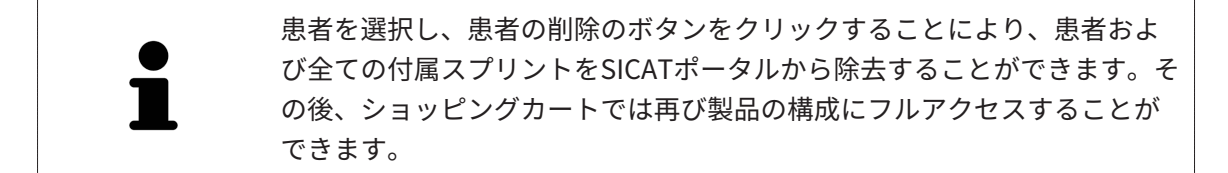

## <span id="page-694-0"></span>35.6 SICAT WEBCONNECTOR

SICAT WebConnectorはSICATサーバーとの通信用に特定のポートを必要と します。これに関する情報はシステム要件 | ページ 9 - Standalone を参照 してください。

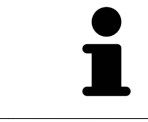

Windowsのバージョンによっては、注文プロセスを行うために、標準的な Webブラウザに設定しなければならないときがあります。

SICAT Suiteを実行させているコンピュータがインターネットに接続できるときは、SICAT Suite で、ご自分の注文内容がバックグラウンドで暗号化され、WebConnector経由で送信されます。 SICAT Endo 直接、カートから送信のステータスを表示しますので、SICAT WebConnectoを一時 停止させることがあります。SICAT WebConnectorが送信を再開するのは、SICAT Suiteを閉じて 終了させた後になります。ご希望に沿ってアップロードが行われないことがありますが、そのと きは、SICAT WebConnectorのユーザーインターフェースを開いてください。

「SICAT SUITE WEBCONNECTOR」のウィンドウを開く

- 
- タスクバーの通知ウィンドウで、SICAT Suite WebConnectorアイコンをクリックしま す。

▶ SICAT Suite WebConnector のウィンドウが開きます。

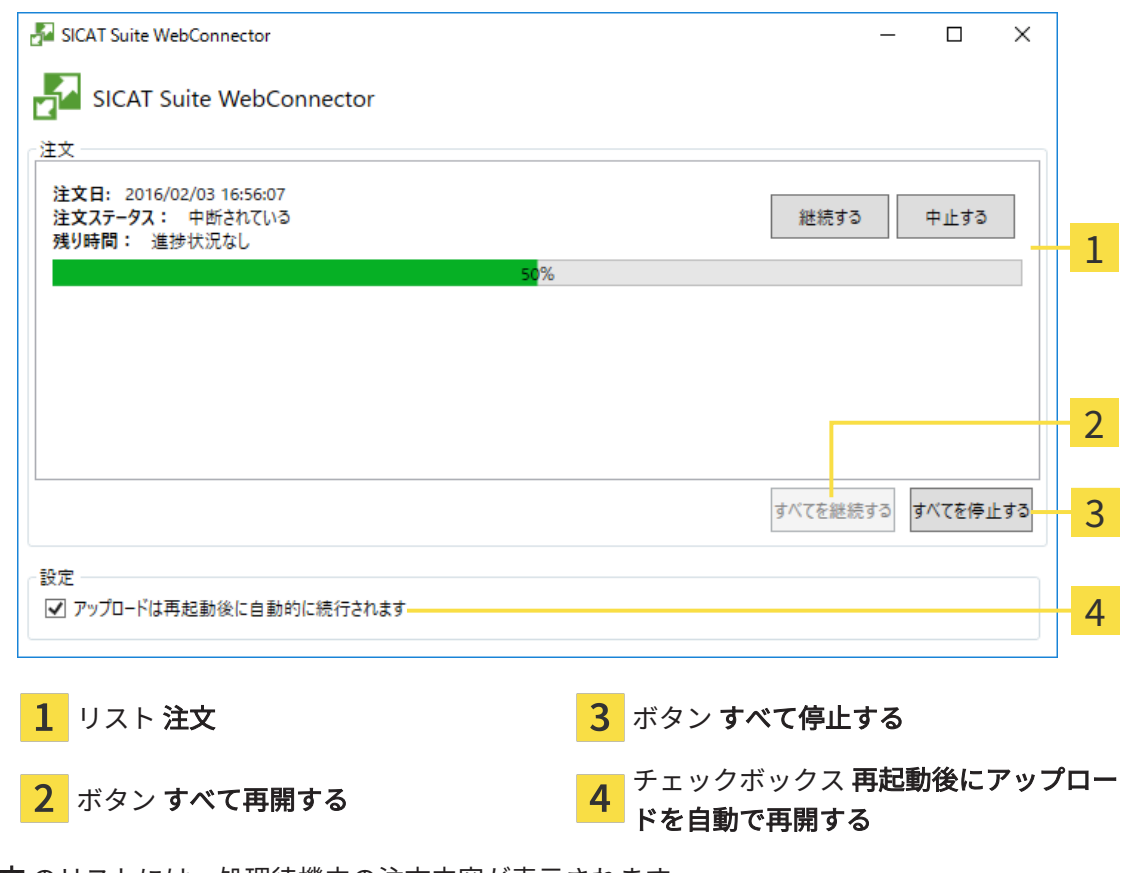

注文 のリストには、処理待機中の注文内容が表示されます。

#### アップロードの中断および続行

アップロードの処理は、中断させることができます。この操作は、例えば、お使いのインターネ ット接続で負荷が過大なときに役立ちます。設定内容で制御する対象は、SICAT WebConnector でのアップロード処理に限定されています。Webブラウザを利用するアップロード処理は、この 操作の影響を受けません。

- ☑ SICAT Suite WebConnectorウインドウはすでに開いています:
- 1. すべて停止するのボタンをクリックします。
	- ▶ SICAT WebConnectorでは、すべての注文について、アップロードを中断します。
- 2. すべて再開するのボタンをクリックします。
	- ▶ SICAT WebConnectorでは、すべての注文について、アップロードを再開します。

#### 再起動後の自動アップロード再開をオフにする

Windowsを再起動しても、SICAT WebConnectorでアップロードが自動で再開することがないよ うにすることができます。

**Ø SICAT Suite WebConnector**ウインドウはすでに開いています:

- 再起動後にアップロードを自動で再開するのチェックボックスで、チェックマークを外 します。
- ▶ お手元のコンピュータを再起動させても、SICAT WebConnectorでは、ご自分の注文のアッ プロードが自動で再開することは、なくなります。

### 35.7 インターネット接続を使用しない注文の終了

<span id="page-696-0"></span>SICAT Suiteを起動しているコンピューターにSICATサーバーとの接続が確立できない場合、 SICAT SuiteがウィンドウSICAT サーバーへの接続エラーを開きます。ウィンドウは問題に対する 以下の原因を表示します。

- インターネット接続が利用できません。SICAT WebConnectorはSICATサーバーへの接続を確 立できません。
- SICATポータルにアクセスできません。
- 「SICATWebConnector」サービスがインストールされていません。
- 「SICATWebConnector」サービスが起動していません。
- 未知のエラーが発生しました。SICAT WebConnectorはSICATサーバーへの接続を確立できま せん。

この章ではインターネット接続が使用できない場合のみを対象にスクリーンショットを示してい ます。

その原因の下で可能な問題を解決できる手順を発見します。

トラブルシューティングの代替手段として、注文をインターネット接続が有効な他のコンピュー ターのウェブブラウザからアップロードする方法があります。ウェブブラウザによる注文に対し て、SICAT Suiteは一度に全ての製品をショッピングカートにエクスポートし、患者毎に一つのサ ブフォルダを作成します。各サブフォルダには注文情報付のXMLファイルと製造に必要なデータ が付いているZIPアーカイブがあります。SICATポータルではXMLファイルとZIPアーカイブを連 続してアップロードすることができます。この送信は、暗号化して行われます。

インターネット接続を利用しない注文プロセスを完了するには、次の手順で行います。

☑ SICAT Suiteが作動しているコンピューターは、インターネットに接続されていません。

☑ ウインドウに表示されるメッセージ: SICAT サーバーへの接続エラー

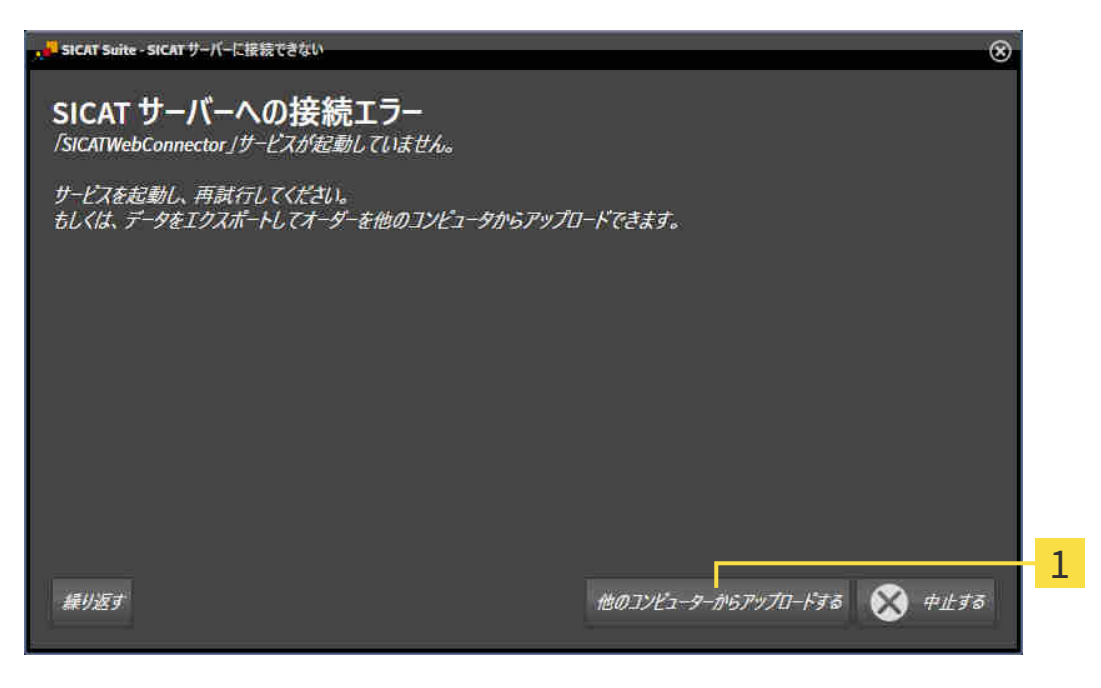

1 ボタン 他のコンピューターからアップロードする

- 1. 他のコンピューターからアップロードするのボタンをクリックします。
	- ▶ 他のコンピューターからオーダーをアップロードする のウィンドウが開きます。

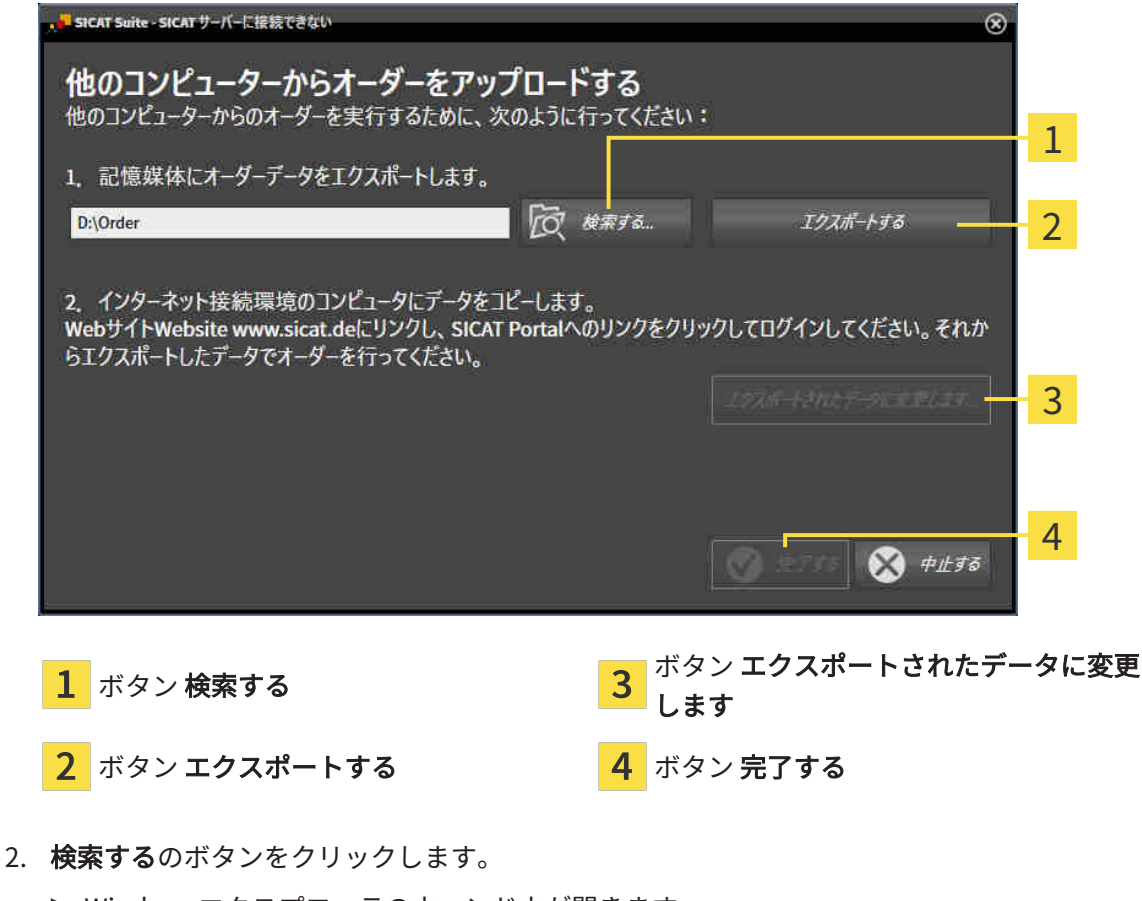

▶ Windowsエクスプローラのウィンドウが開きます。

- 3. 既存のディレクトリを選択するか、新しいディレクトリを作成して、OKをクリックしま す。ディレクトリのパス名は、字数を160字以下にしておく必要がありますので、ご注意く ださい。
- 4. エクスポートするのボタンをクリックします。
	- ▶ SICAT Suiteは、ショッピングカートの内容の注文に必要な全データを指定のフォルダに エクスポートします。この時、SICAT Suiteは患者毎に一つのサブフォルダを作成しま す。
- 5. エクスポートされたデータに変更しますのボタンをクリックします。
	- ▶ Windowsファイルエクスプローラーウインドウが開き、エクスポートしたデータのある ディレクトリが表示されます:

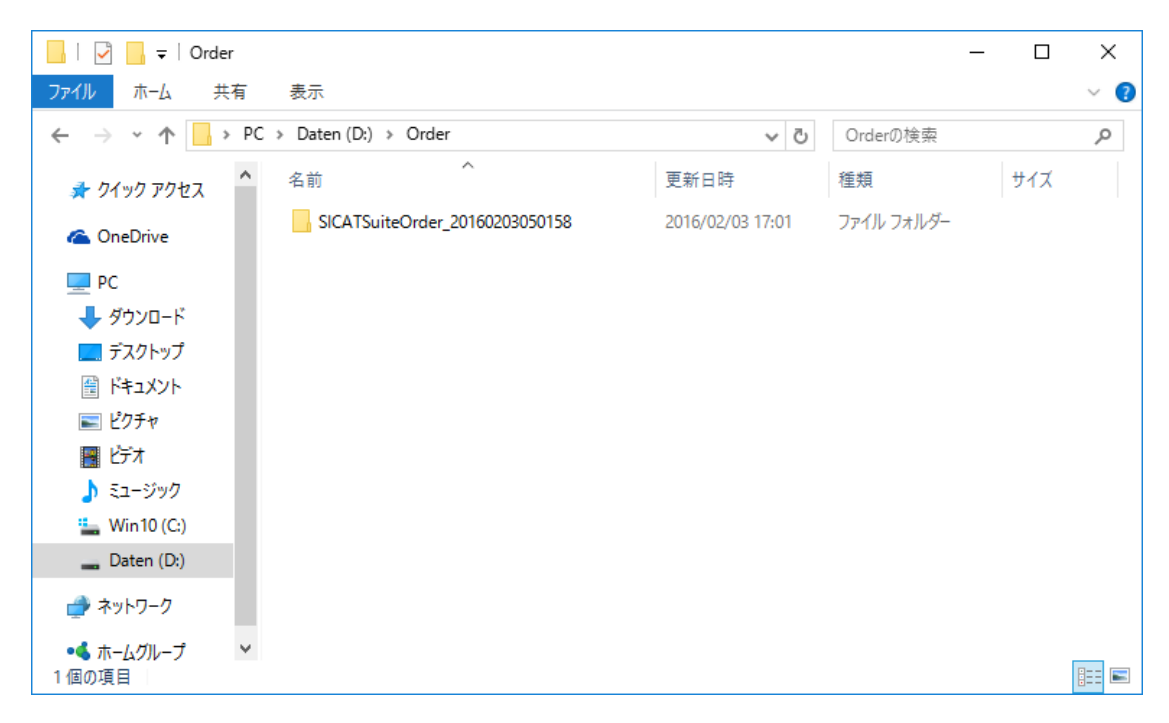

- 6. USBスティックなどの補助ツールを使用して、インターネットに接続しているコンピュータ ーに希望のスプリントのデータが含まれるフォルダをコピーします。
- 7. 他のコンピューターからオーダーをアップロードするウィンドウの完了するをクリックしま す。
	- ▶ SICAT Suiteは他のコンピューターからオーダーをアップロードするウィンドウを閉じま す。
	- ▶ SICAT Suiteは、注文に含まれる全ての製品をショッピングカートから除去します。
- 8. インターネットに接続されたコンピューター上でウェブブラウザを開き、インターネットペ ー[ジhttp://www.sicat.deを](http://www.sicat.com/register)開きます。
- 9. SICATポータルへのリンクをクリックします。
	- ▶ SICATポータルが開きます。
- 10. SICATのポータルページが開かないときは、ご自分のユーザー名とパスワードを使用して、 SICATのポータルページへログインします。
- 11. 注文をアップロードするためのリンクをクリックします。
- 12. インターネットに接続したコンピューターで希望の注文を選択します。これは、ファイル名 がSICATSuiteOrderで始まるXMLファイルです。

▶ 注文一覧が開き、含まれている患者、付属の製品および価格が表示されます。

- 13. SICATポータルでの注文手順 /> ページ 235 Standalone以下の手順に従ってください。
- 14. 製品の治療計画データをアップロードするためのリンクがありますので、それをクリックし ます。
- 15. インターネットに接続したコンピューターで適切な製品データを選択します。これは、以前 アップロードしてXMLファイルと同じフォルダ内にあり、ファイル名がSICATSuiteExportで 始まるZipアーカイブです。
- ▶ 注文を実行した場合、ブラウザは製品データが含まれるアーカイブを暗号化された接続経由 でSICATサーバーに転送します。

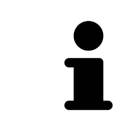

SICAT Suiteは、エクスポートしたデータを自動的に削除しません。注文プ ロセスが完了したら、セキュリティ上の理由により、エクスポートしたデ ータを手動で削除する必要があります。

## 36 設定

設定ウインドウで一般設定を変更または閲覧することができます。設定アイコンをクリックする と、設定ウインドウの左側のページにあるオプションバーに次のタブが表示されます。

- 一般 これに関する情報は*[一般設定の使用 \[](#page-701-0)[▶](#page-701-0)[ページ 243 Standalone\]](#page-701-0)*を参照してください。
- 患者ファイル用ファイリング SICAT Suiteのスタンドアロンバージョンでのみ使用可能。こ れに関する情報は[患者ファイリング \[](#page-513-0)[▶](#page-513-0)[ページ 55 - Standalone\]](#page-513-0)を参照してください。
- ライセンス これに関する情報は [ライセンス \[](#page-503-0)[▶](#page-503-0)[ページ 45 Standalone\]](#page-503-0)を参照してくださ い。
- プラクティス 施設のロゴおよび情報テキストを表示または変更します(例えば、プリント アウトして使用するため)。これに関する情報は歯科医院情報の使用 | [ページ 247 -](#page-705-0) [Standalone\]](#page-705-0)を参照してください。
- [可](#page-706-0)視化 ビジュアル化に関連する、一般的な設定内容を変更します。これに関する情報は可 [視化設定の変更 \[](#page-706-0)[▶](#page-706-0)[ページ 248 - Standalone\]](#page-706-0)を参照してください。

設定を変更した場合、SICAT Endoが変更をすぐに反映し、お客様のユーザープロフィールに設 定を保存します。

### 36.1 一般設定の使用

<span id="page-701-0"></span>一般的な設定内容を開くには、次の手順で行います。

- 1. ナビゲーションバー で、 設定のアイコンをクリックします。 ▶ 設定 のウィンドウが開きます。
- 

2. 一般タブをクリックします。

▶ 一般 のウィンドウが開きます。

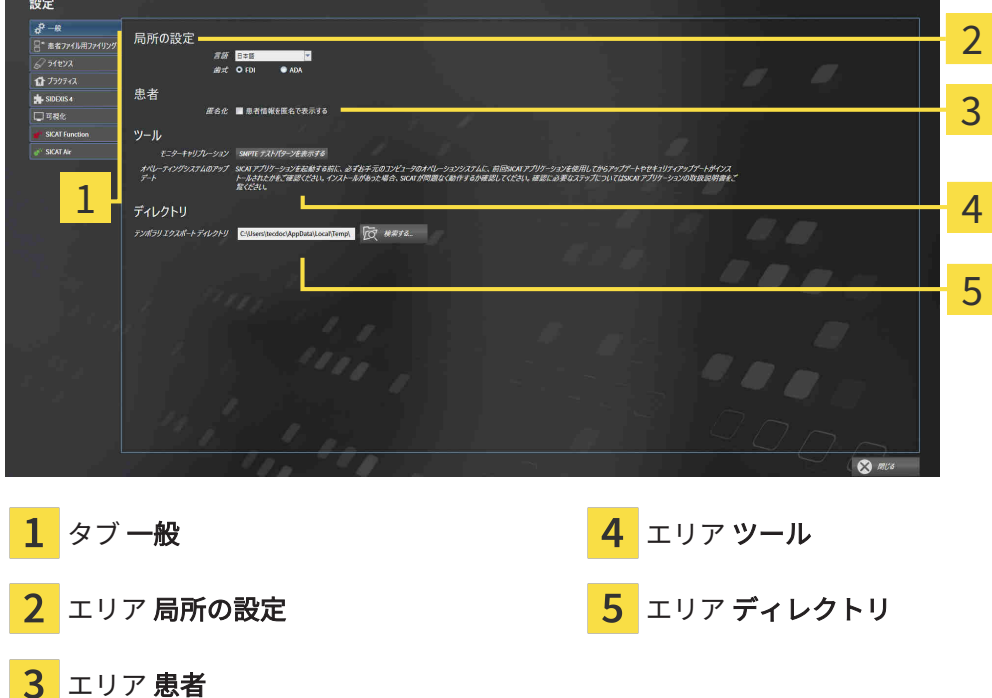

以下の設定を変更することができます。

- 局所の設定エリアでは、言語リストからユーザーインターフェースの言語を変更することが できます。
- 局所の設定エリアでは、歯式で現在の歯型図を変更できます。
- 患者エリアでは、患者情報を匿名で表示するのチェックボックスのステータスを変更または 閲覧できます。チェックボックスが選択されている場合、SICAT Suiteでは患者ファイルの特 性はナビゲーションバーに患者(姓)、匿名(名)、誕生年月で01.01. (誕生日)と表示さ れます。SICAT Suiteホームウインドウで、SICAT Suiteは最後の患者ファイルリストを表示 しません。
- ディレクトリエリアでは、テンポラリ エクスポート ディレクトリ欄にSICAT Suiteが注文デ ータを保存するフォルダを指定することができます。このフォルダには、フルアクセスでき なくてはなりません。

一般設定の表示または変更の他に、SMPTEテスト画像を開いて、モニターをキャリブレーション することもできます。

■ ツール、モニターキャリブレーションでSMPTE テストパターンを表示するボタンをクリ ックして、モニターをキャリブレーションします。これに関する情報は[SMPTEテスト画](#page-703-0) [像によるモニターのキャリブレーション \[](#page-703-0)[▶](#page-703-0)[ページ 245 - Standalone\]](#page-703-0)を参照してくださ い。

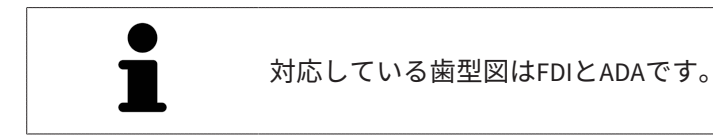

36.2 SMPTEテスト画像によるモニターのキャリブレーシ

<span id="page-703-0"></span>ョン

環境の表示条件が十分でない場合、間違った診断および治療になる おそれがあります。 ∧ 1. 環境条件が十分な表示品質を可能にする場合のみ、計画を実行してく 注意 ださい。例えば、照明が十分であるか確認してください。 2. SMPTEテスト画像を使用して、表示品質が十分か確認してください。

4個のメインプロパティが、SICATアプリケーションのデータを表示させるモニターの特性を決定 します。

- 輝度
- コントラスト
- 空間分解能(直線性)
- ひずみ (エイリアシング)

[SMPTE](#page-730-3)テスト画像は参照画像であり、モニターのプロパティをチェックする際に使用します。

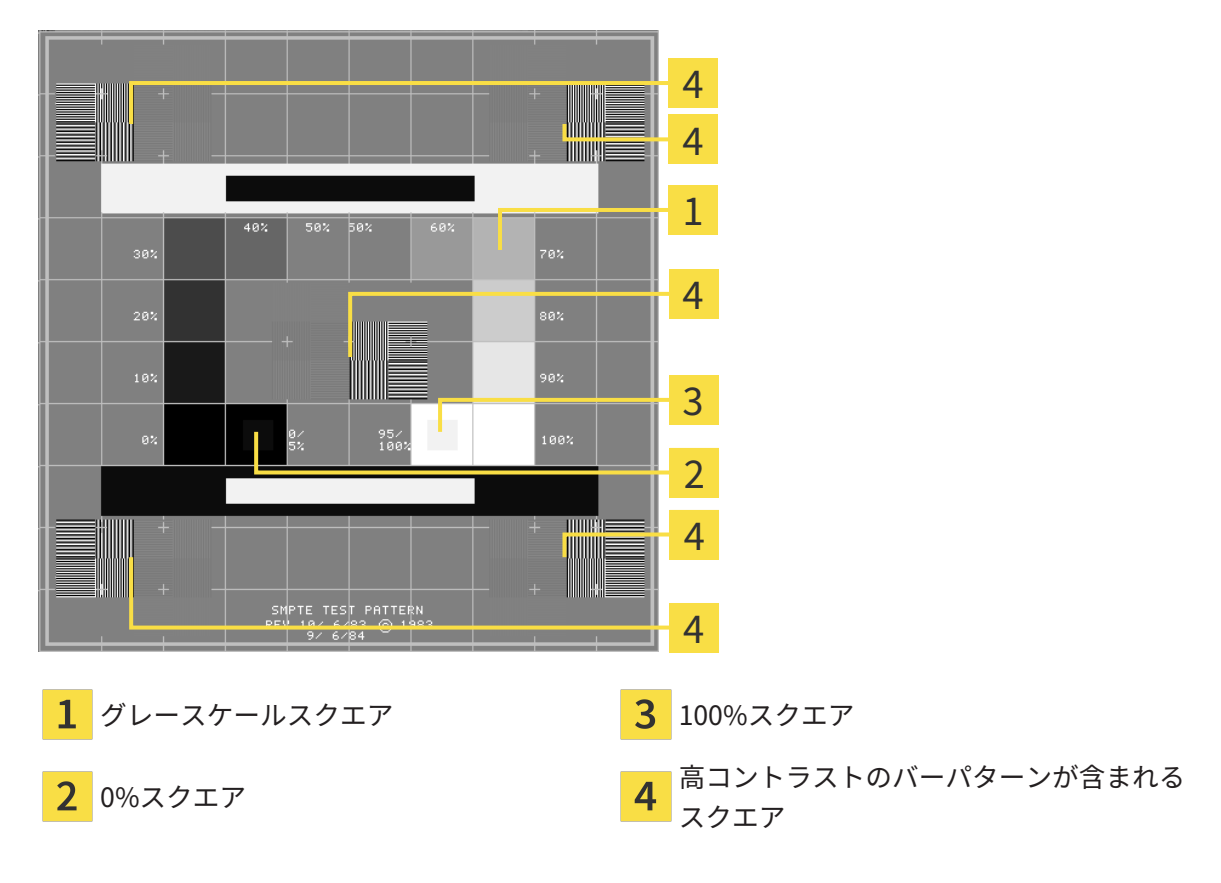

#### 輝度およびコントラストの点検

SMPTEテスト画像の中央では、一連のスクエアが黒(輝度0%)~白(輝度100%)のグレースケ ールを示しています。

- 0%スクエアには、0% ~ 5%間の輝度の違いを示す小さ方のスクエアが含まれます。
- 100%スクエアには、95% ~ 100%間の輝度の違いを示す小さ方のスクエアが含まれます。

モニターを点検または設定するには、次のように行います。

☑ SMPTEテスト画像はすでに開いています。

■ 0%スクエアおよび100%スクエアで、内側のスクエアと外側のスクエア間に視覚的違い が見えるか点検してください。必要に応じて、モニターの設定を変更してください。

多くのモニターは、100%スクエア内の輝度の相違のみ表示され、0%スク エア内には表示されません。0%スクエア内の様々な輝度レベルの相違を改 善するために、アンビエントライトを減らすことができます。

#### 空間分解能およびひずみの点検

SMPTEテスト画像の角および中央では、6個のスクエアに高コントラストのバーパターンが表示 されます。空間分解能およびひずみについては、様々な幅の、黒と白で切り替わる、垂直の線で 区別できる必要があります。

- 幅が広い~狭い (6ピクセル、4ピクセル、2ピクセル)
- 水平および垂直

モニターを点検または設定するには、次のように行います。

■ 高コントラストのバーパターンが表示される6個のスクエアで、全ての線が区別できるか どうか点検します。必要に応じて、モニターの設定を変更してください。

#### SMPTEテスト画像を閉じる

SMPTEテスト画像を閉じるには、次の手順で行います。

- ESCボタンを押します。
- ▶ SMPTEテスト画像が閉じます。

### 36.3 歯科医院情報の使用

<span id="page-705-0"></span>SICAT Suiteの各種アプリケーションでは、このページで表示する説明文を利用して、印刷物や PDFファイルをカスタマイズします。

歯科クリニックの説明文を開くには、次の手順で行います。

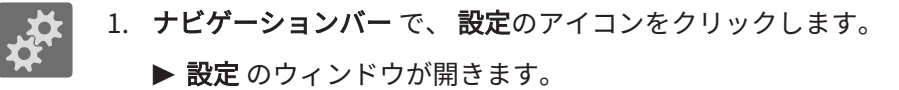

- 2. プラクティスタブをクリックします。
	- ▶ プラクティス のウィンドウが開きます。

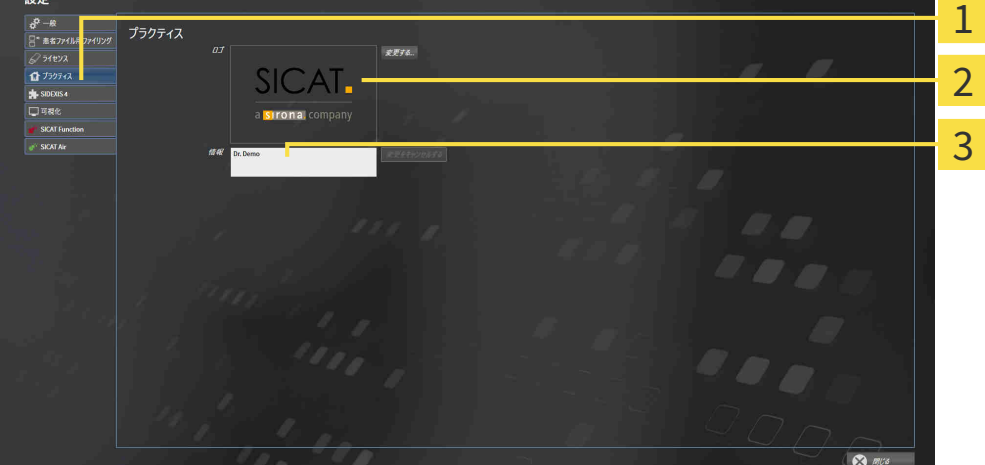

- 1 タブ プラクティス
- $\overline{2}$ エリア ロゴ
- 3 エリア 情報

以下の設定を変更することができます。

- ロゴエリアでは、歯科医院のロゴを設定することができます。変更するボタンで歯科医院の ロゴを選択することができます。SICAT Suiteは指定のファイルをSICAT Suiteユーザーディ レクトリにコピーします。
- 情報エリアでは、歯科医院を識別するテキスト(名前、住所など)を入力することができま す。Enterボタンを押して、行数を最大5行まで増やすことができます。変更をキャンセルす るボタンをクリックして、情報テキストの変更を元に戻すことができます。

### 36.4 可視化設定の変更

<span id="page-706-0"></span>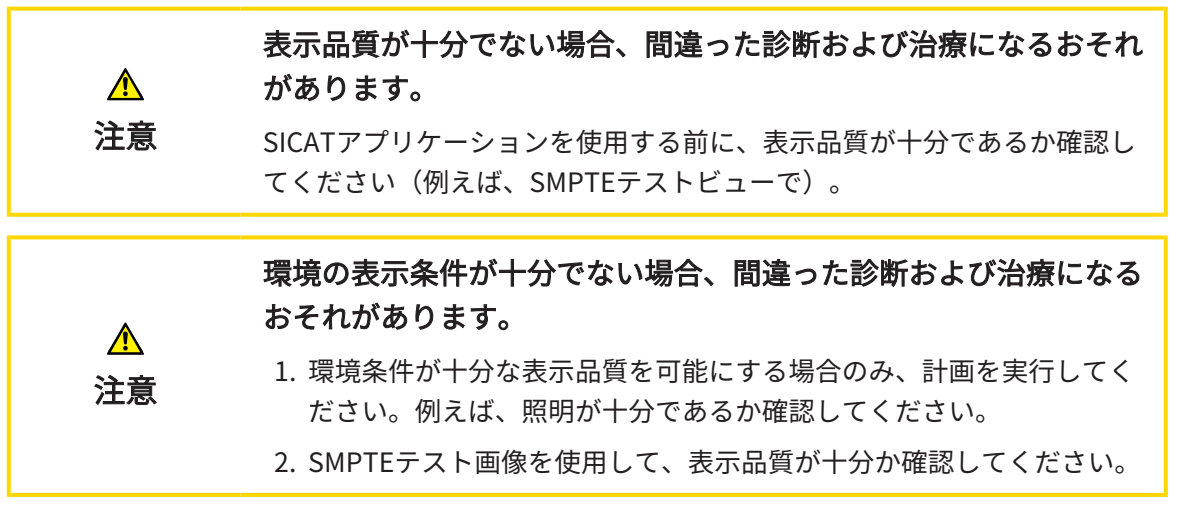

可視化設定は、すべてのSICATアプリケーションのボリューム、診断オブジェクト、計画オブジ ェクトの可視化を決定します。

可視化 ウィンドウを開くには、次の手順で行います。

- 1. 設定のアイコンをクリックします。 ▶ 設定 のウィンドウが開きます。
- 2. 可視化タブをクリックします。
	- ▶ 可視化 のウィンドウが開きます。

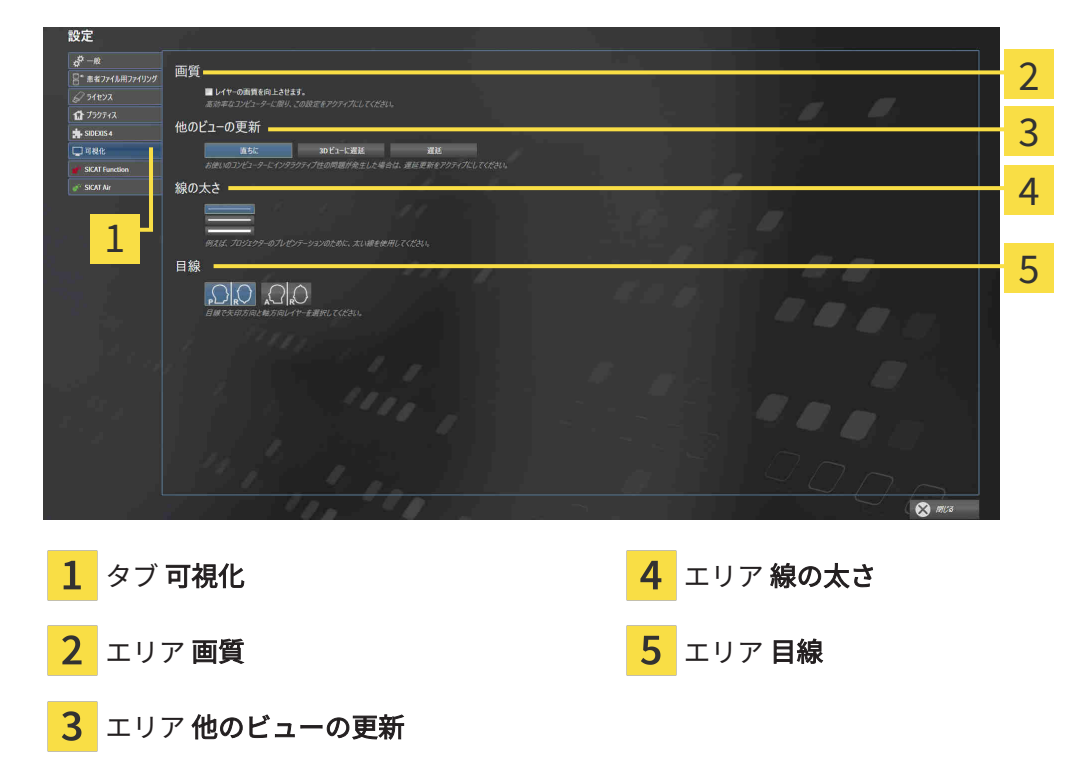

設定:

- レイヤーの画質を向上させます。 ソフトウェアが隣接するレイヤーを検知することによ り、レイヤーの表示品質を改善します。高効率なコンピューターに限り、この設定をアクテ ィブにしてください。
- 他のビューの更新 遅延更新は、別のレイヤーの遅延更新を犠牲にして作業に使用している ビューのインタラクティブ性を向上させます。遅延更新は、コンピューターにインタラクテ ィブ性の不具合が確認された場合のみアクティブにします。
- 線の太さ 線の太さを変更します。太めの線は、プロジェクターでのプレゼンテーションに 使用します。
- 目線 軸方向レイヤービューと矢状方向レイヤービューの目線を切り替えます。

## 37 サポート

SICATでご利用いただけるサポート態勢を以下に挙げます。

- PDFドキュメント
- 連絡先情報

■ SICAT SuiteやSICATの各種アプリケーションで、インストール済みのものに関するご案内 以下の操作で、処理を続けてください。

■ [サポート態勢のページを開く \[](#page-709-0)[▶](#page-709-0)[ページ 251 - Standalone\]](#page-709-0)

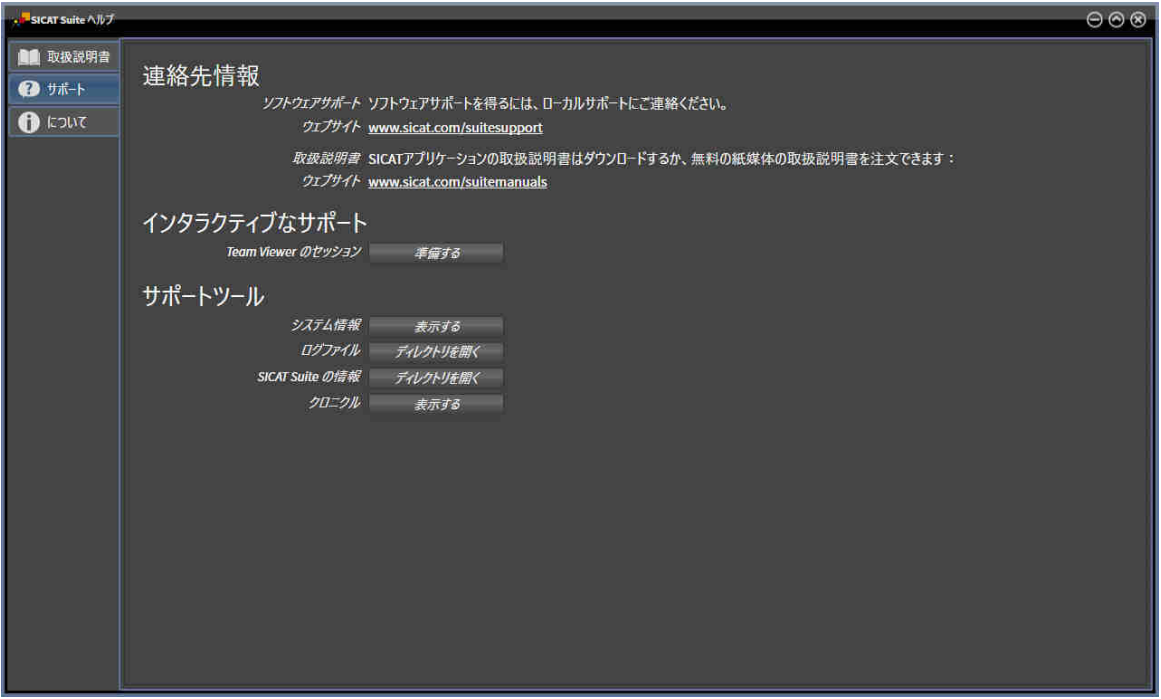

37.1 サポート態勢のページを開く

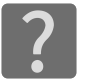

<span id="page-709-0"></span>サポートウィンドウは、 ナビゲーションバーのサポートアイコンをクリックする、またはF1 ボ タンをクリックすることによって開くことができます。

SICAT Suiteサポートウインドウは次のタブで構成されます。

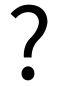

■ 取扱説明書 - これに関する情報は*[取扱説明書を開く \[](#page-502-0)[▶](#page-502-0)[ページ 44 - Standalone\]](#page-502-0)*を参照してく ださい。

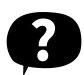

■ サポート - これに関する情報は*[連絡先情報およびサポートツール \[](#page-710-0)[▶](#page-710-0)[ページ 252 - Standalone\]](#page-710-0)* を参照してください。

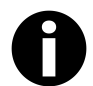

■ インフォメーション - これに関する情報は[インフォメーション \[](#page-712-0)[▶](#page-712-0)[ページ 254 - Standalone\]](#page-712-0)を 参照してください。

## 37.2 連絡先情報およびサポートツール

<span id="page-710-0"></span>サポートウインドウには、SICATサポートの補助をうけられるように、関連する全ての情報およ びツールが含まれています。

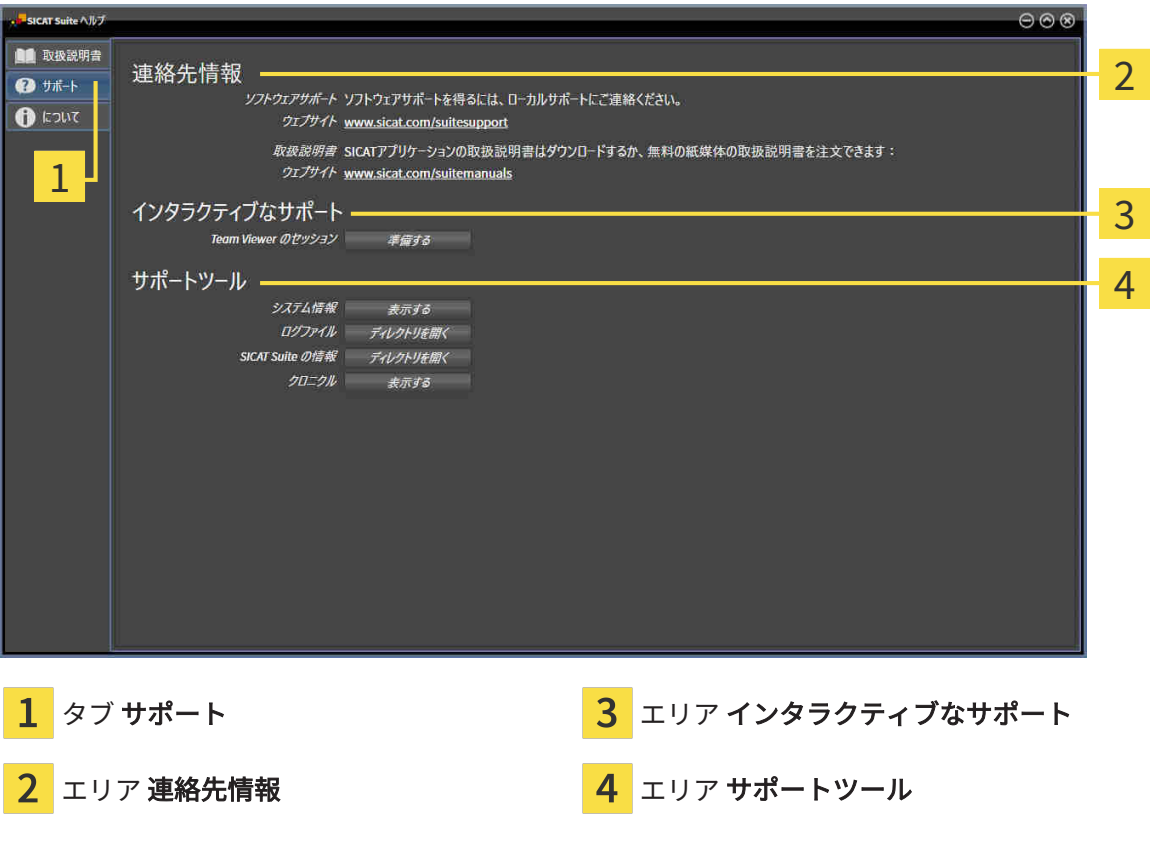

各種の取扱説明書を入手するときのお問い合わせ先は、連絡先情報エリアをご覧ください。 次のツールはインタラクティブなサポートエリアで使用することができます。

■ SICAT Endo では、Team Viewer のセッションエリアで、準備するのボタンをクリックする と、TeamViewerセッションが開きます。

TeamViewerは、マウス/キーボードのコマンドを遠隔操作し、コンピューターの画面に表示され ている内容をインターネット接続経由で転送することのできるソフトウェアです。TeamViewer は、明確な承認がある場合のみ接続を確立します。その際、SICATサポートにTeamViewer IDと パスワードを通知します。これにより、SICATサポートは現地で直接補助できるようになりま す。

次のツールはサポートツールエリアで使用することができます。

- SICAT Endo では、システム情報エリアで、表示するボタンをクリックすると、OSのシステ ムに関する情報が開きます。
- SICAT Endoでは、ログファイルエリアで、ディレクトリを開くボタンをクリックすると、 Windowsエクスプローラのウィンドウで、SICAT Suiteのログディレクトリが開きます。
- SICAT Endo では、SICAT Suite の情報エリアで、ディレクトリを開くボタンをクリックする と、現時点でのインストール状況に関する情報をテキストファイルとしてエクスポートしま す。
- SICAT Suite の情報エリアでボタン通知を表示するをクリックするとSICAT Endoが通知ウィ ンドウを表示します。

## 37.3 インフォメーション

<span id="page-712-0"></span>インフォメーションウインドウでは、複数のタブにSICAT Suiteおよびインストールされている全 SICATアプリケーション経由で情報が表示されます。

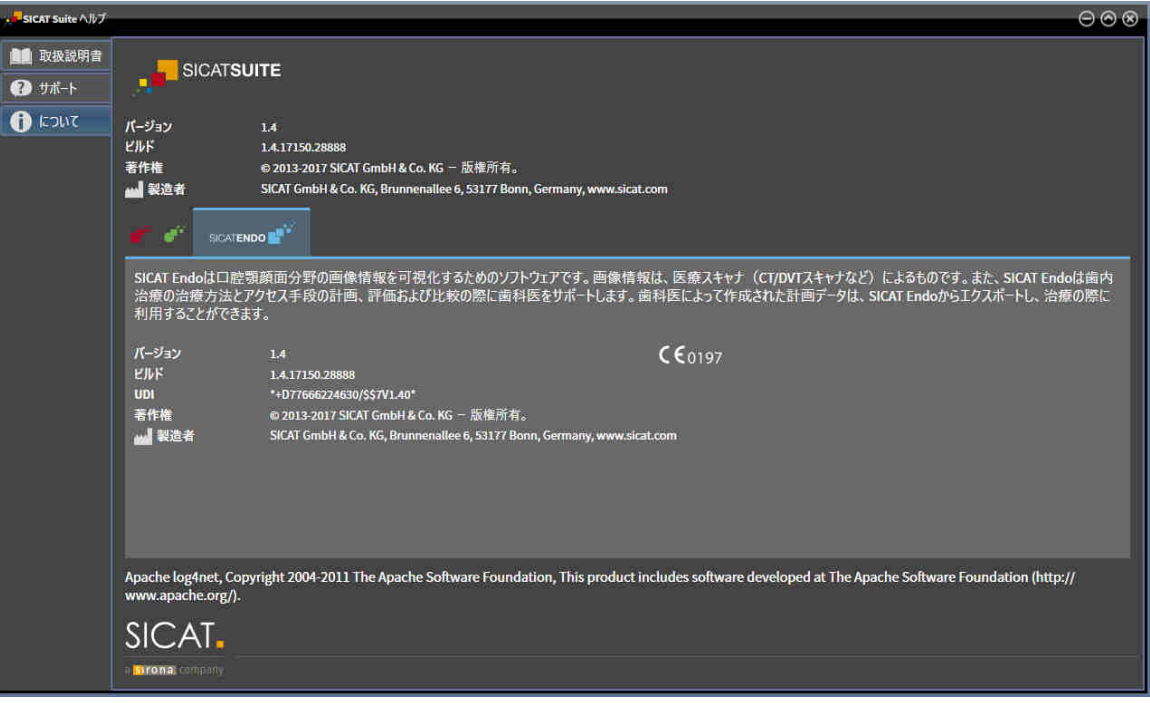

## 38 データを書き込み禁止で開く

データを書き込み禁止で開くことができます。

スタンドアロンバージョンで変更を加えることなく、保存せずに閲覧ができるデータタイプは、 患者ファイリングのライセンスステータスの有無によって異なります。

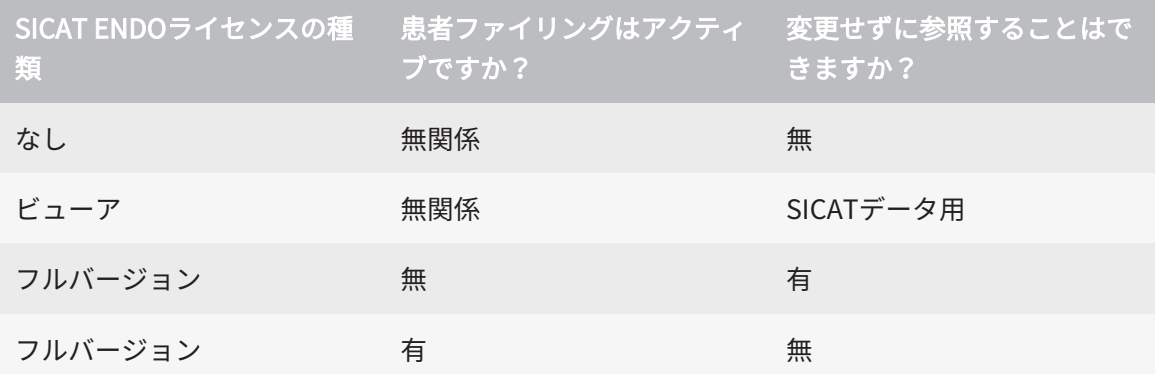

SICAT Endoのフルバージョンライセンスを有効化済みでアクティブな患者ファイリングがない 場合は、DICOMデータは表示のみ可能です。

データを変更を加えることなく、保存せずに閲覧ができるようにするには、次のように行いま す。

- 
- 1. ナビゲーションバー で、 データの閲覧のアイコンをクリックします。
- 夕の問覧 1  $\sqrt{\mathcal{R}}$   $\mathcal{R}$   $\mathcal{R}$   $\mathcal{R}$   $\mathcal{R}$  $6nF\overline{r}-8$ 名 調生日 撮影日時 ファイルタイプ 解像度 ボクセルサイ 2 3 1 欄 データはどこにあるのですか? 2 リスト 見つけられたデータ **3** ボタン見る
- ▶ データの閲覧 のウィンドウが開きます。

2. 検索するのボタンをクリックします。 ▶ ファイルまたはディレクトリを選択する のウィンドウが開きます。

- 3. ファイルまたはディレクトリを選択するウインドウで、閲覧したいファイルまたはフォルダ とファイルを選択し、OKをクリックします。
	- ▶ SICAT Suiteはファイルまたはディレクトリを選択するのウィンドウが閉じ、ファイルか フォルダで選択したものへのパスをデータはどこにあるのですか?欄に転記します。
	- ▶ SICAT Suiteは、検索したフォルダのいずれかに含まれている互換性のあるファイルを見 つけられたデータリストにファイルの内容を表示します。
	- ▶ フォルダを選択した場合、SICAT Suiteはそのフォルダおよび全てのサブフォルダを検索 します。SICAT Suiteは、検索したフォルダのいずれかに含まれている互換性のあるファ イルを見つけられたデータリストに表示します。
- 4. 見つけられたデータリストから希望の3D X線撮影図または計画プロジェクトを選択し、デー タの閲覧ボタンをクリックします。
	- ▶ SICAT Suiteは、3D X線撮影図と計画プロジェクトが含まれる一時的な患者ファイルを作 成し、これを有効にします。
- 5. アクティブな患者ファイルを使用した作業 /[▶](#page-538-0)ページ 80 Standalone /で続行してくださ  $L_{\lambda_{\alpha}}$

データを選択するために、互換性のあるファイルやフォルダをデータはどこにあるのですか?欄 にドラッグ&ドロップすることができます。

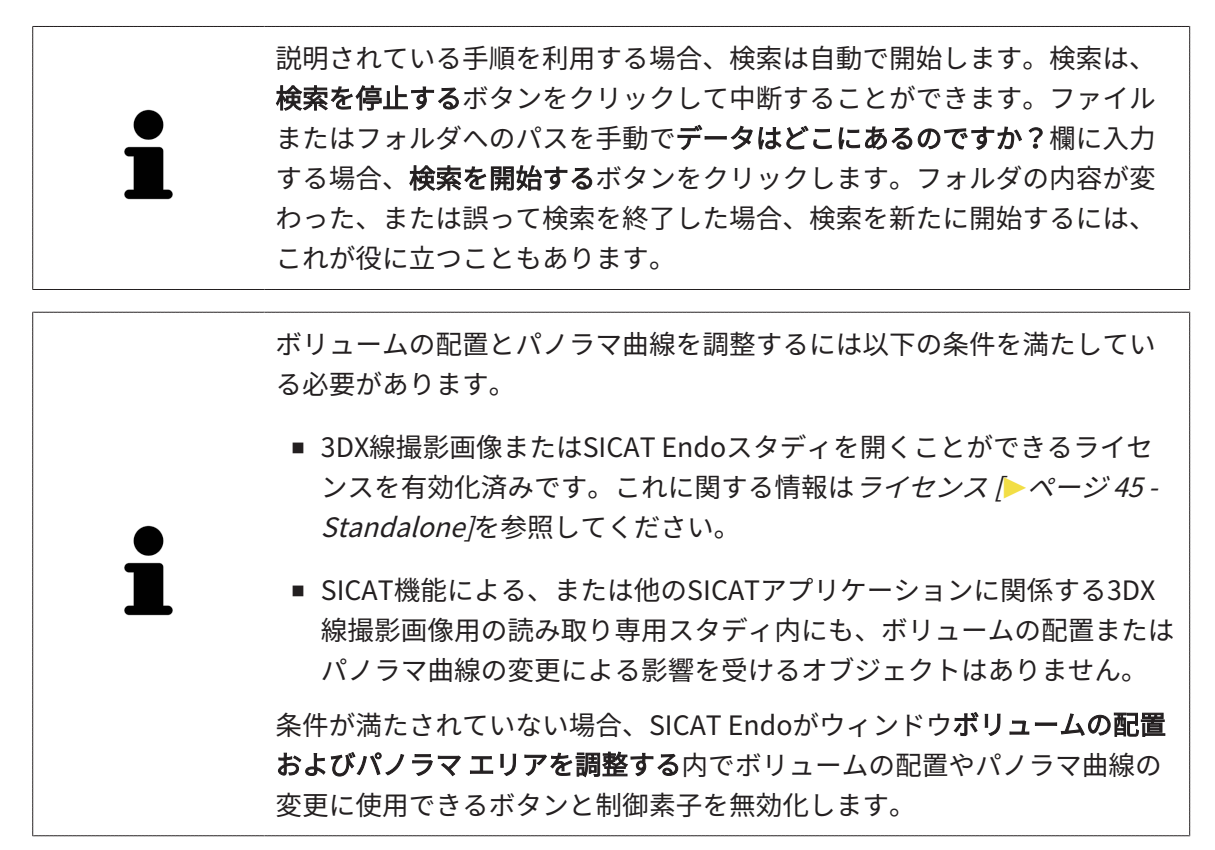

## 39 SICAT ENDOを閉じる

SICAT Endoを閉じるには、次の手順に従って行ってください。

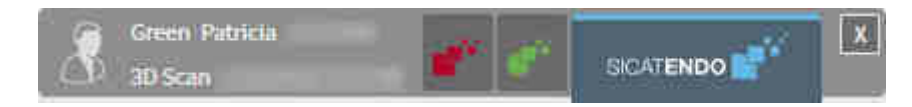

 $\overline{\mathbf{x}}$ ■ アクティブな患者ファイルのエリアで閉じるボタンをクリックします。

- ▶ SICAT Suiteはアクティブな患者ファイルを保存します。
- ▶ SICAT SuiteはすべてのSICATアプリケーションを閉じます。
- ▶ SICAT Suiteはアクティブな患者ファイルを閉じます。

## 40 SICAT SUITEを閉じる

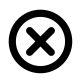

■ SICAT Suiteの右上の隅にある閉じるボタンをクリックします。

- ▶ SICAT Suiteがフルバージョンで作動し、編集権限があり、スタディを開いている場合、全て の計画プロジェクトを保存します。
- ▶ SICAT Suiteが閉じます。

# 41 ショートカットキー

マウスポインタを特定の機能上に動かすと、SICAT Endoは機能の名称に加 えて括弧内にショートカットキーを表示します。

次のショートカットキーはすべてのSICATアプリケーションで使用できます。

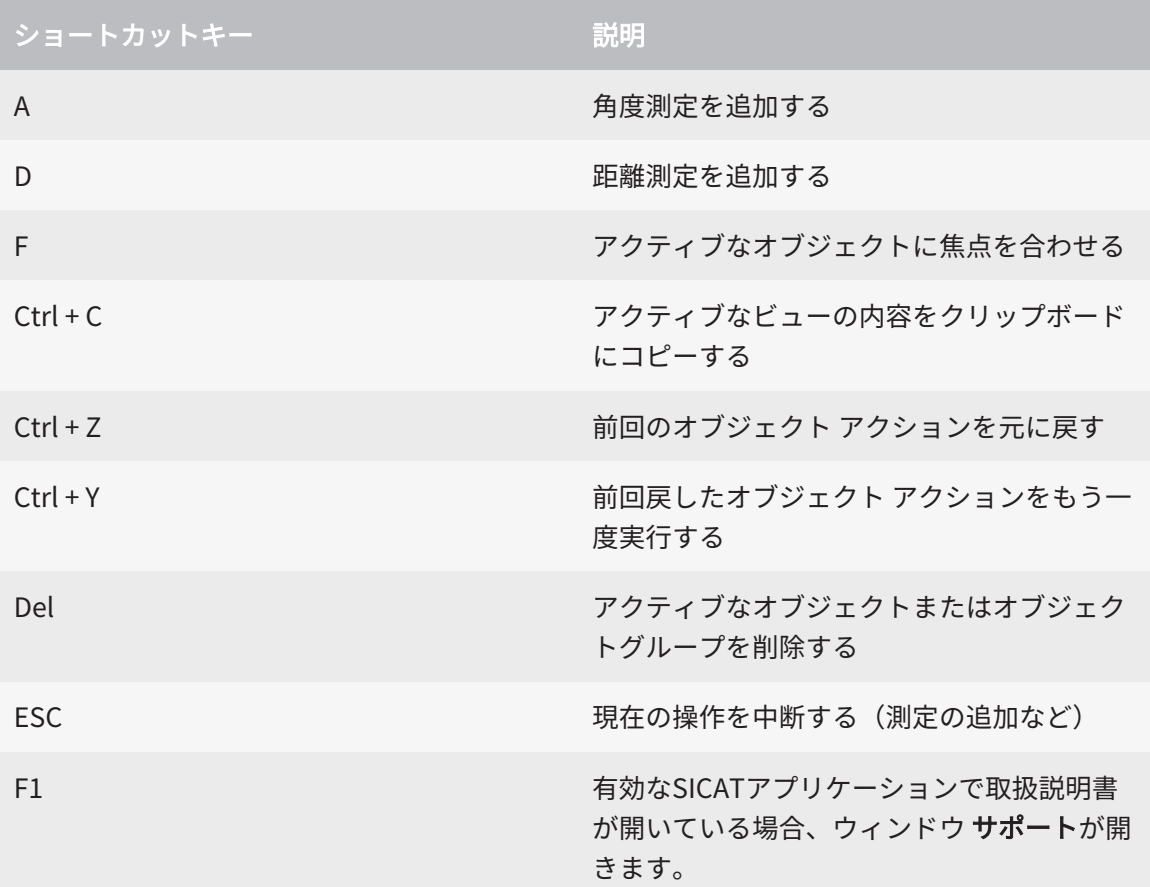

# 42 SICAT SUITEのアンインストール

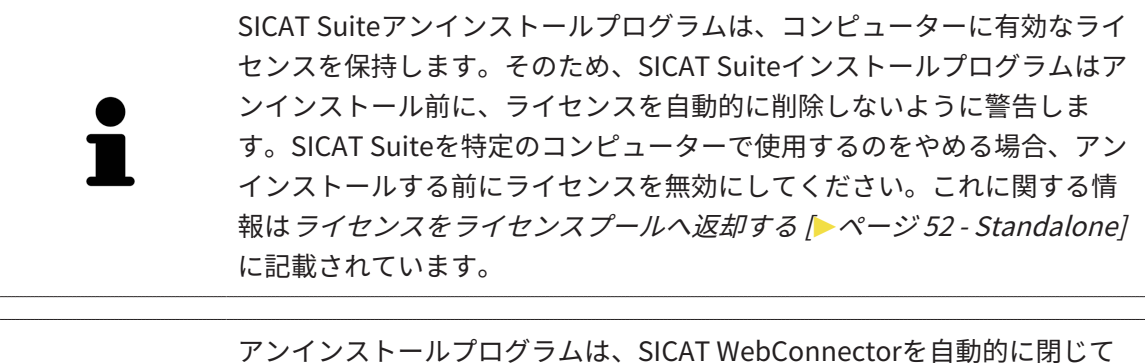

しまうため、SICAT Suiteをアンインストールする前に、SICAT WebConnectorがすべての注文を完全にアップロードしているかを確認し てください。SICAT WebConnectorに関する内容は、[SICAT WebConnector](#page-694-0) [\[](#page-694-0)[▶](#page-694-0)[ページ 236 - Standalone\]](#page-694-0)の節をご覧ください。

SICAT Suiteをアンインストールするには、次のように行います。

☑ SICAT WebConnector はすべての注文を正常にアップロードしました。

- 1. Windowsコントロールパネルでプログラムおよび機能をクリックします。 ▶ プログラムおよび機能 のウィンドウが開きます。
- 2. リストから、SICAT Suiteのバージョンが含まれるSICAT Suiteを選択します。
- 3. アンインストールのボタンをクリックします。

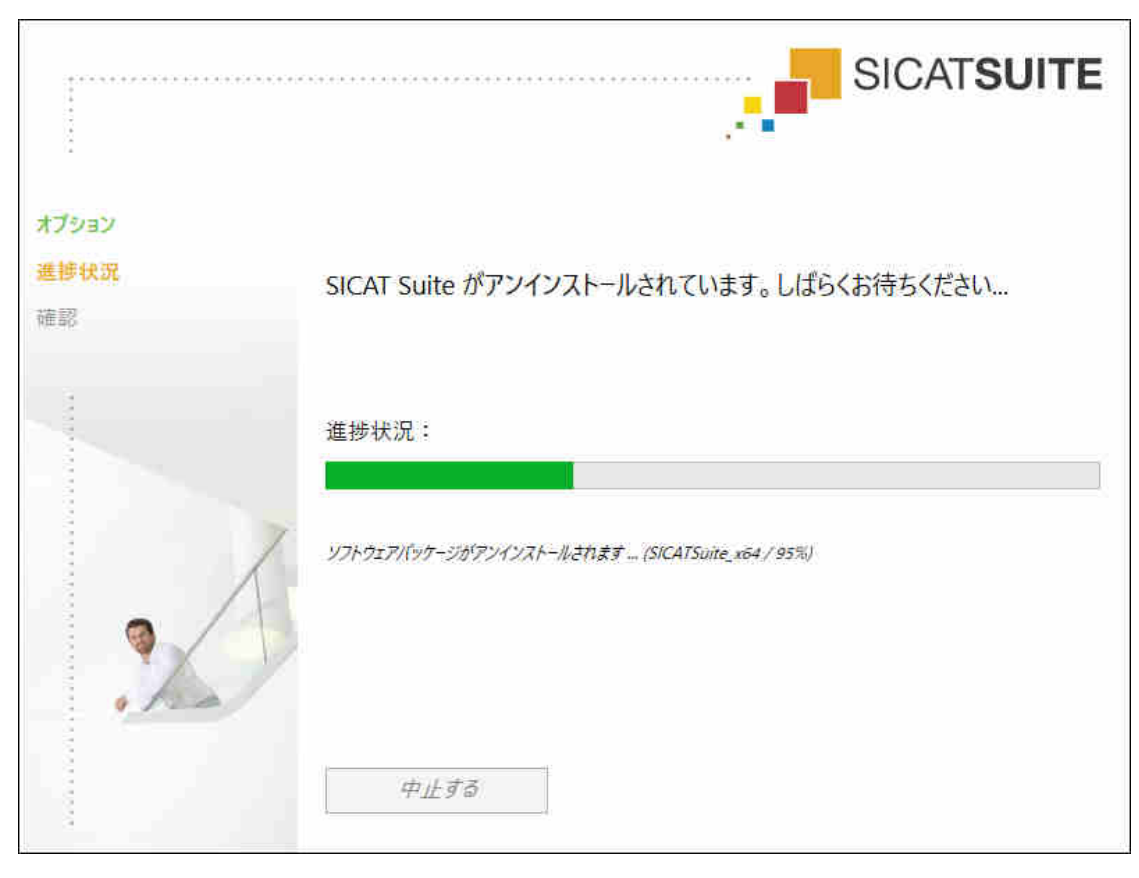

▶ アンインストールプログラムが起動し、進捗状況ウインドウが開きます。

▶ アンインストールが終了すると、確認ウインドウが開きます。

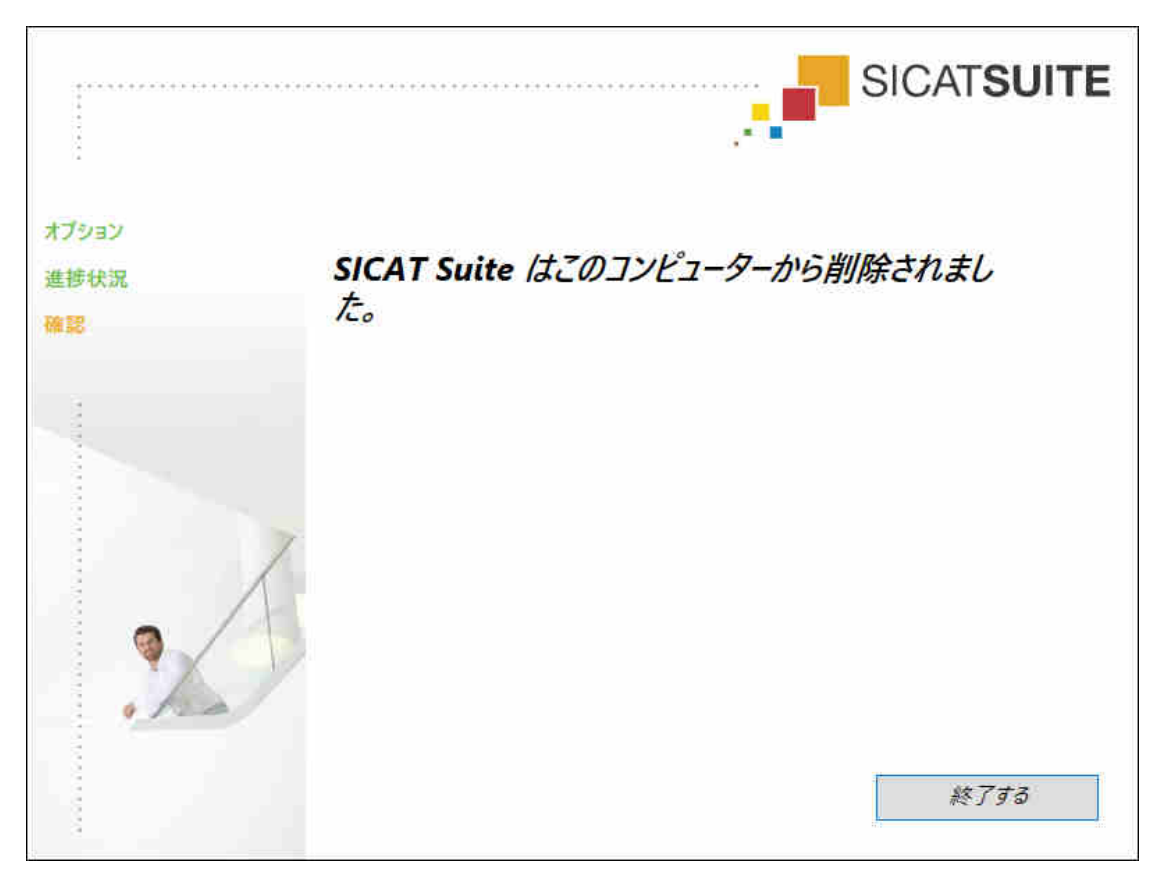
- 4. 終了するのボタンをクリックします。
- ▶ SICAT Suiteアンインストールプログラムが閉じます。

SICAT Suiteアンインストールプログラムを開くために、SICAT-Suiteイン ストールプログラムをSICAT Suiteがすでにインストールされているコンピ ューター上で起動することができます。 SICAT Suiteアンインストールプログラムは、SICAT Suiteと一緒にインスト ールされたいくつかの前提ソフトウェアのアンインストールプログラムを 呼び出します。別のアプリケーションが引き続き前提ソフトウェアを必要 としている場合、これらは保持されます。

# 43 安全に関する注意事項

### 3D X線撮影画像

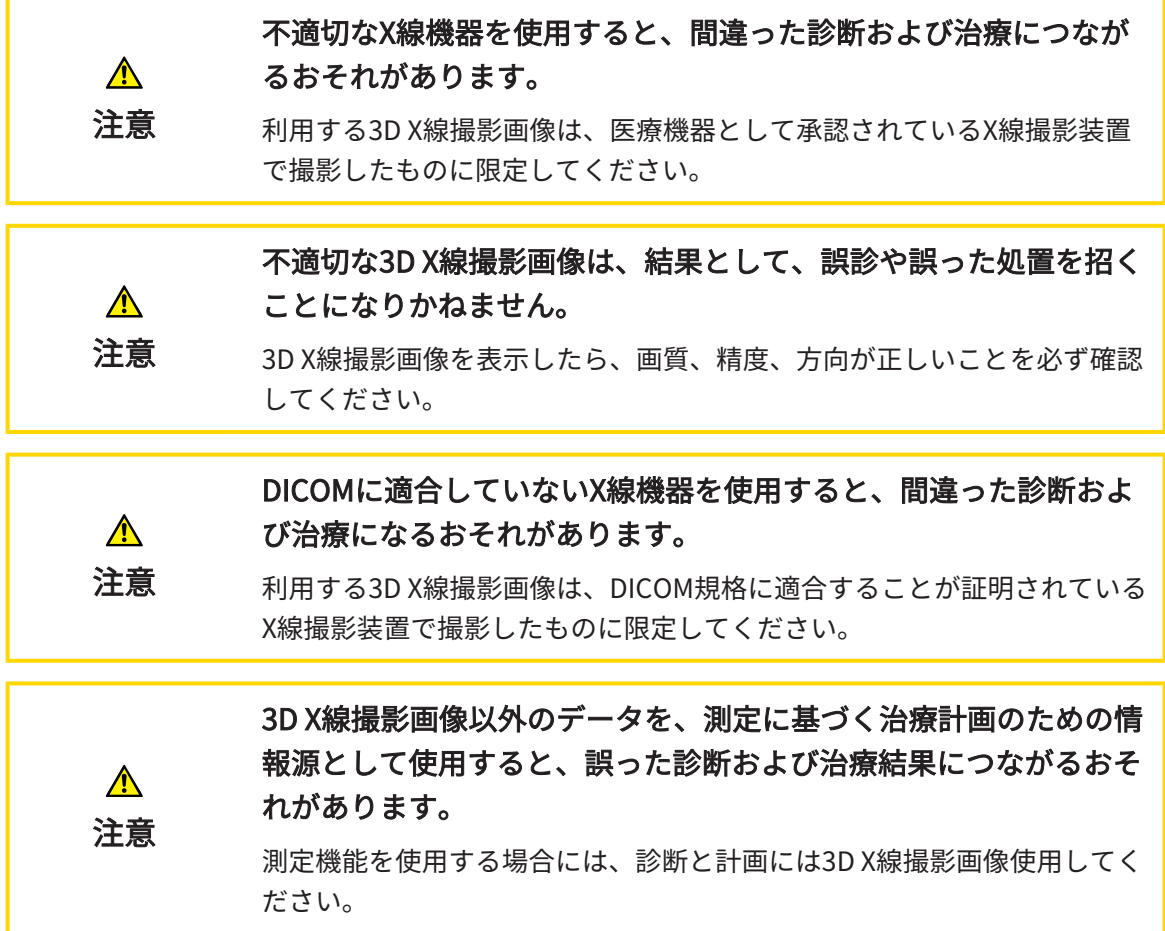

### 口腔内撮影画像

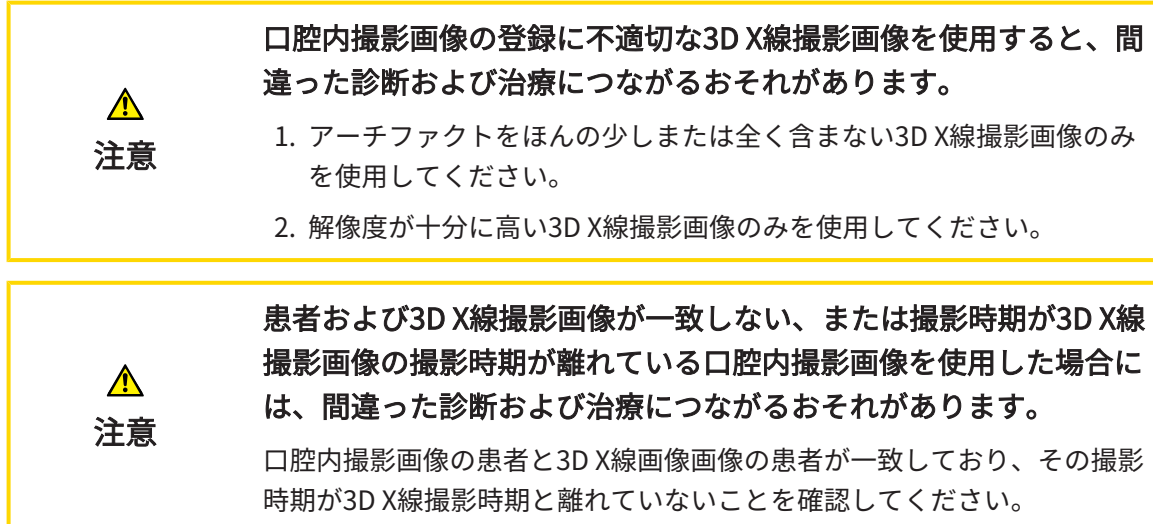

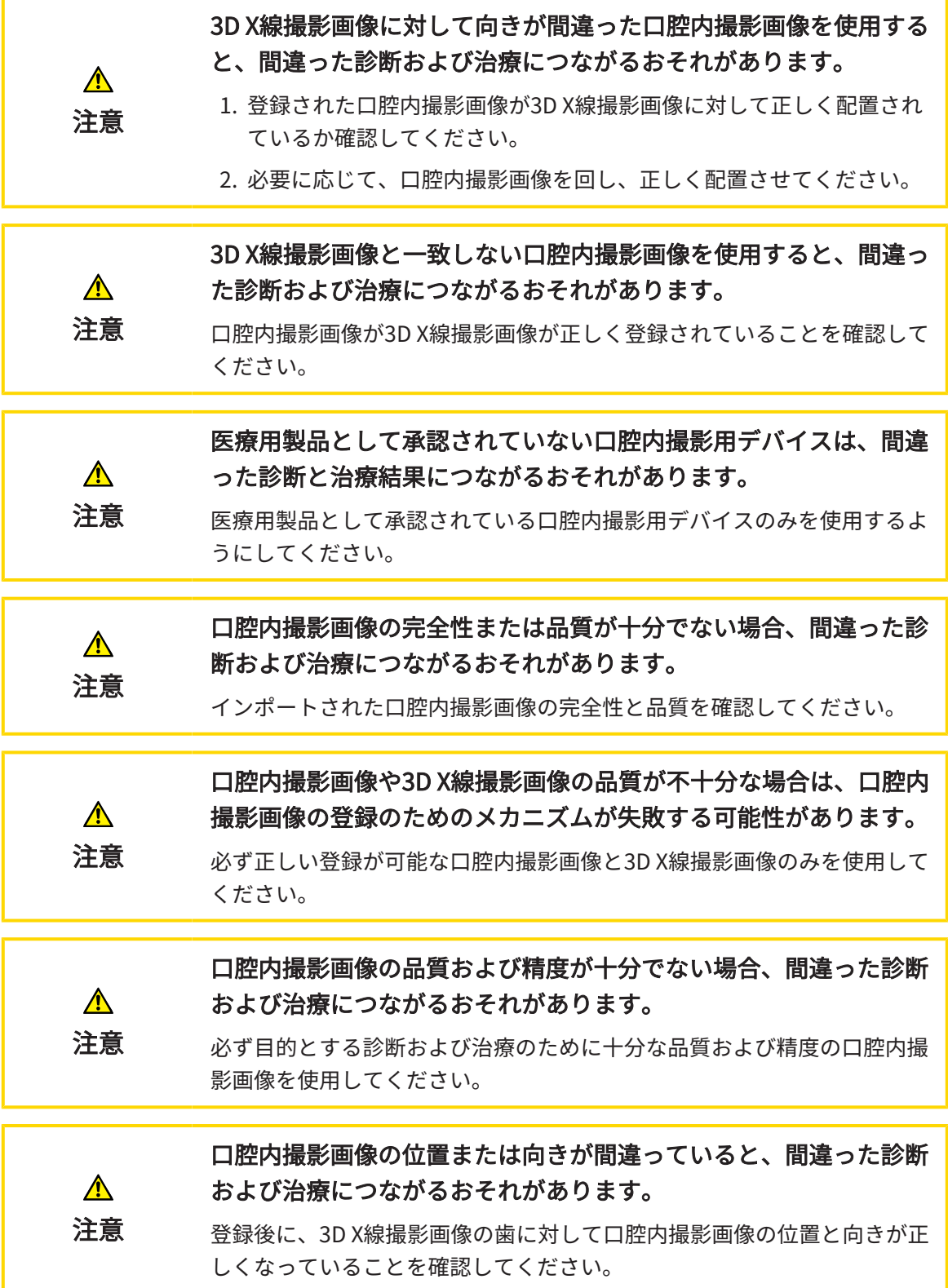

#### 表示条件 表示品質が十分でない場合、間違った診断および治療になるおそれ  $\mathbf{A}$ があります。 注意 SICATアプリケーションを使用する前に、表示品質が十分であるか確認し てください(例えば、SMPTEテストビューで)。 環境の表示条件が十分でない場合、間違った診断および治療になる おそれがあります。  $\bigwedge$ 1. 環境条件が十分な表示品質を可能にする場合のみ、計画を実行してく 注意 ださい。例えば、照明が十分であるか確認してください。 2. SMPTEテスト画像を使用して、表示品質が十分か確認してください。

#### データ管理

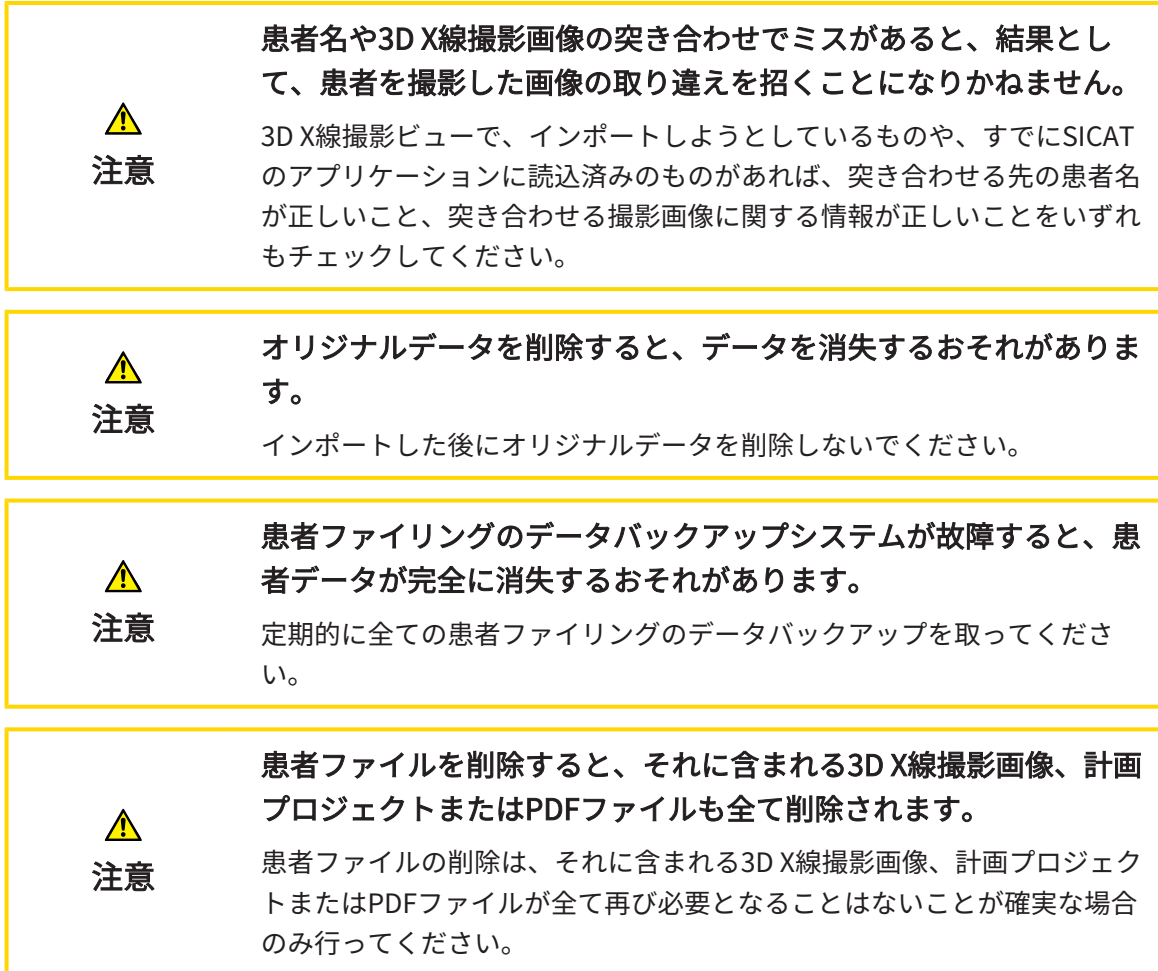

...................................

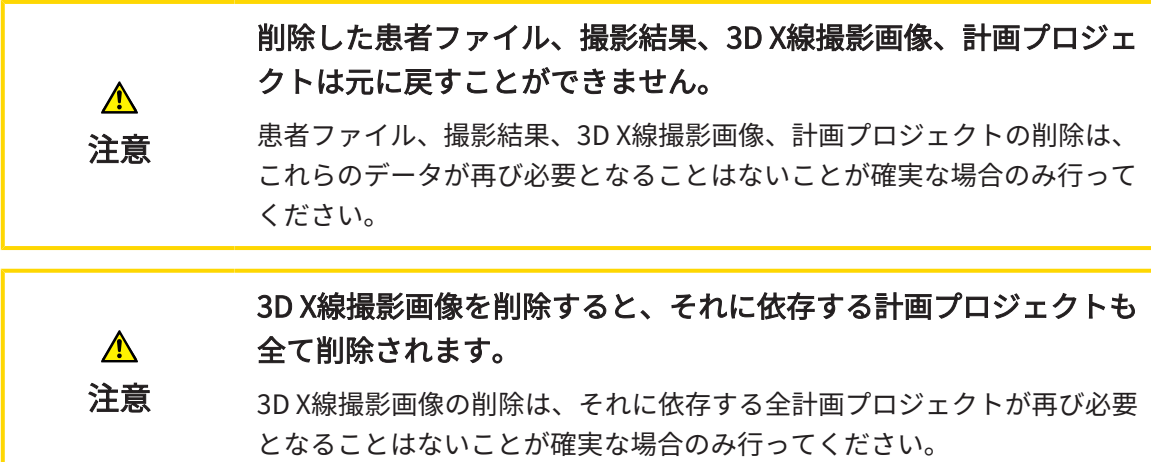

### オペレーターの資格

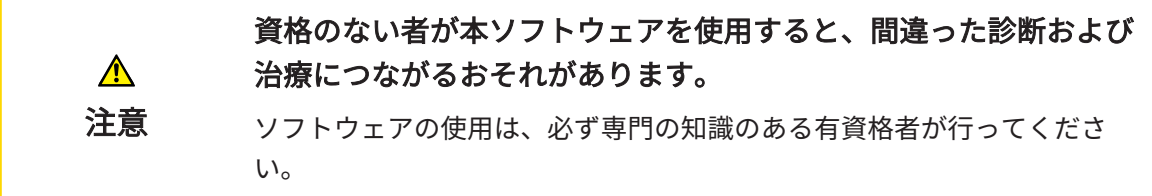

### 安全性

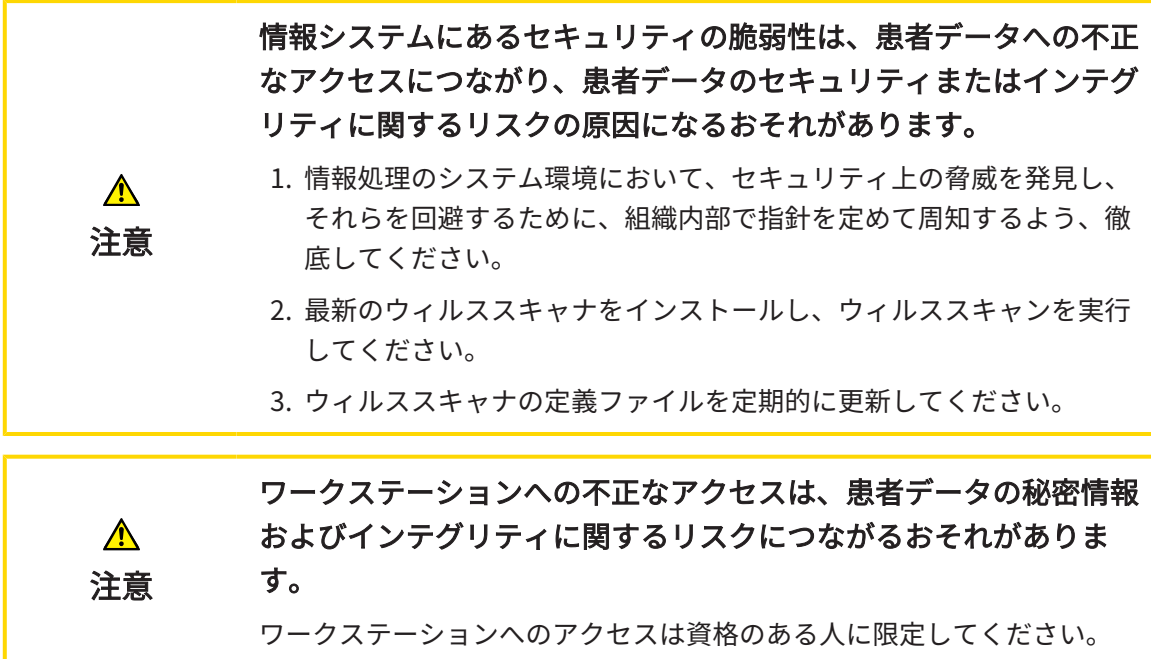

サイバーセキュリティの問題は、患者データへの不正なアクセスに つながり、患者データのセキュリティまたはインテグリティに関す  $\mathbf{\Lambda}$ るリスクの原因になるおそれがあります。 注意 お手元のSICATアプリケーションにおいて、サイバーセキュリティにかか わるトラブルの疑いがあるときは、直ちにテクニカルサポートまで、ご連 絡ください。

#### ソフトウェアインストール

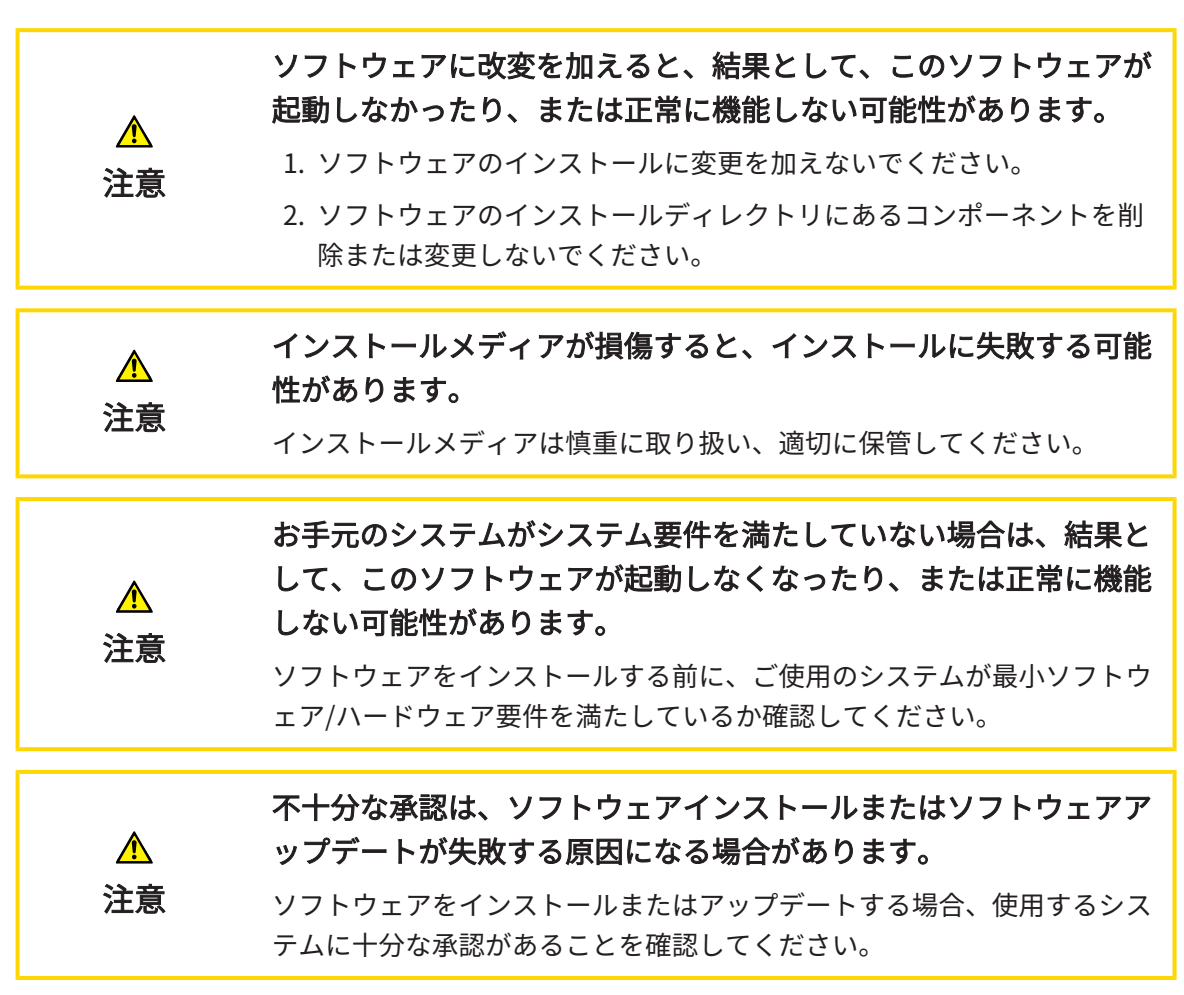

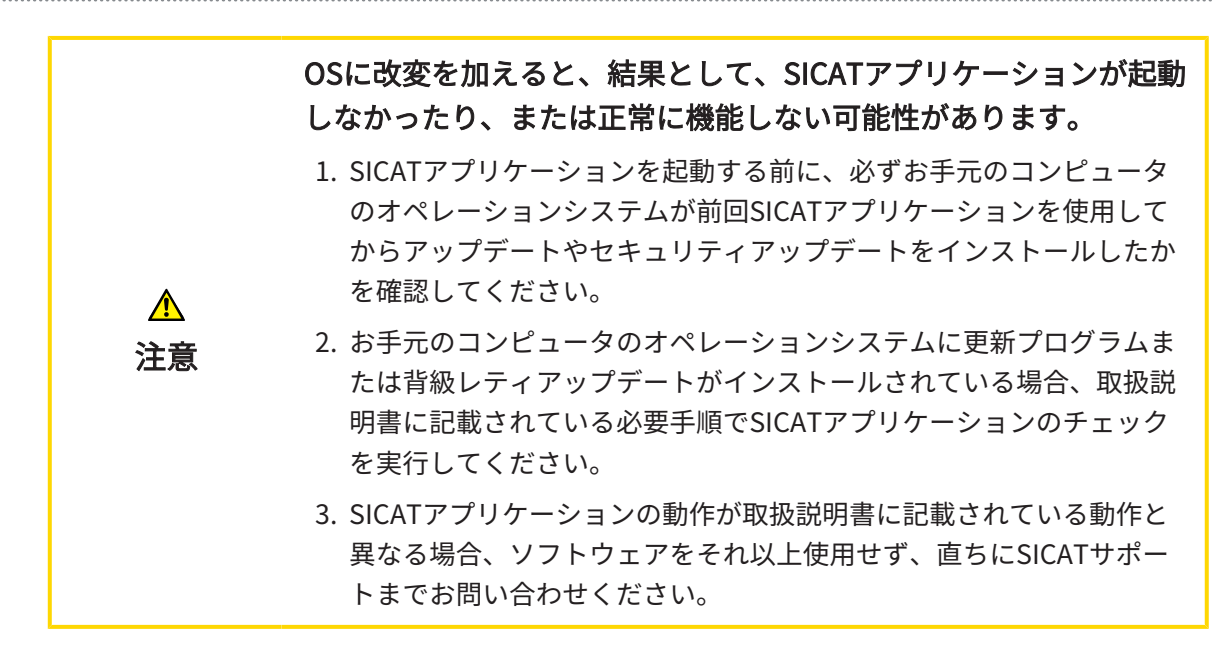

注文

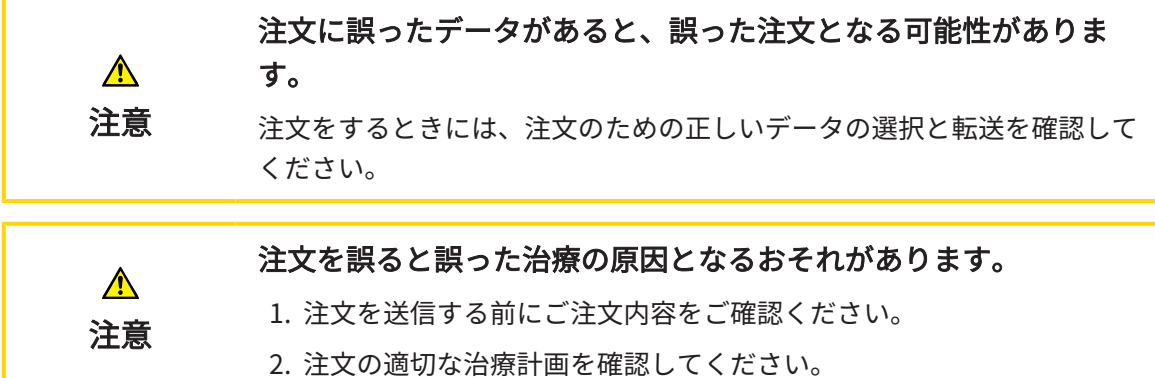

光学印象

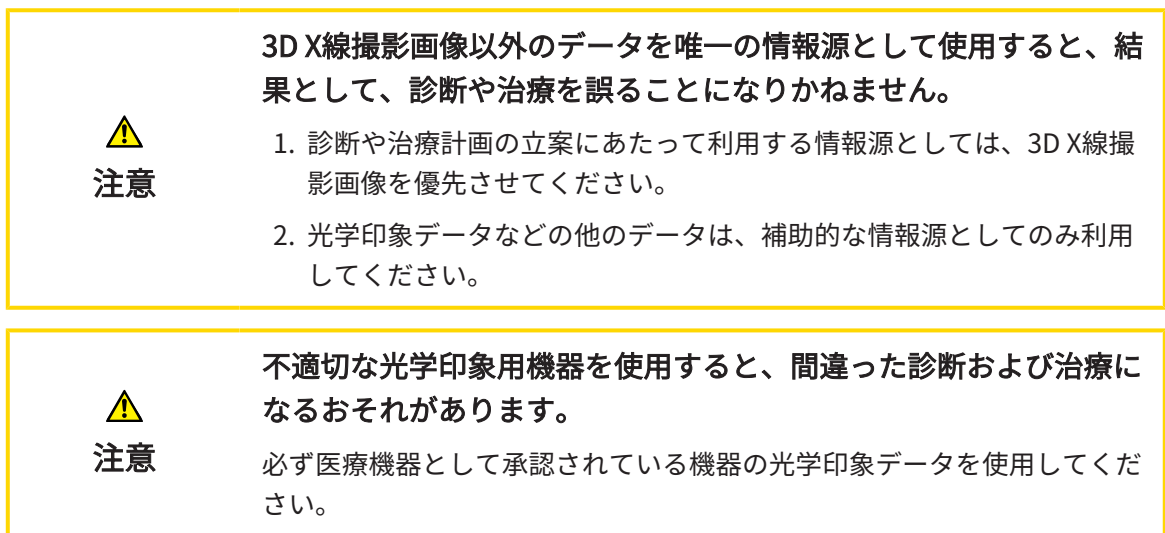

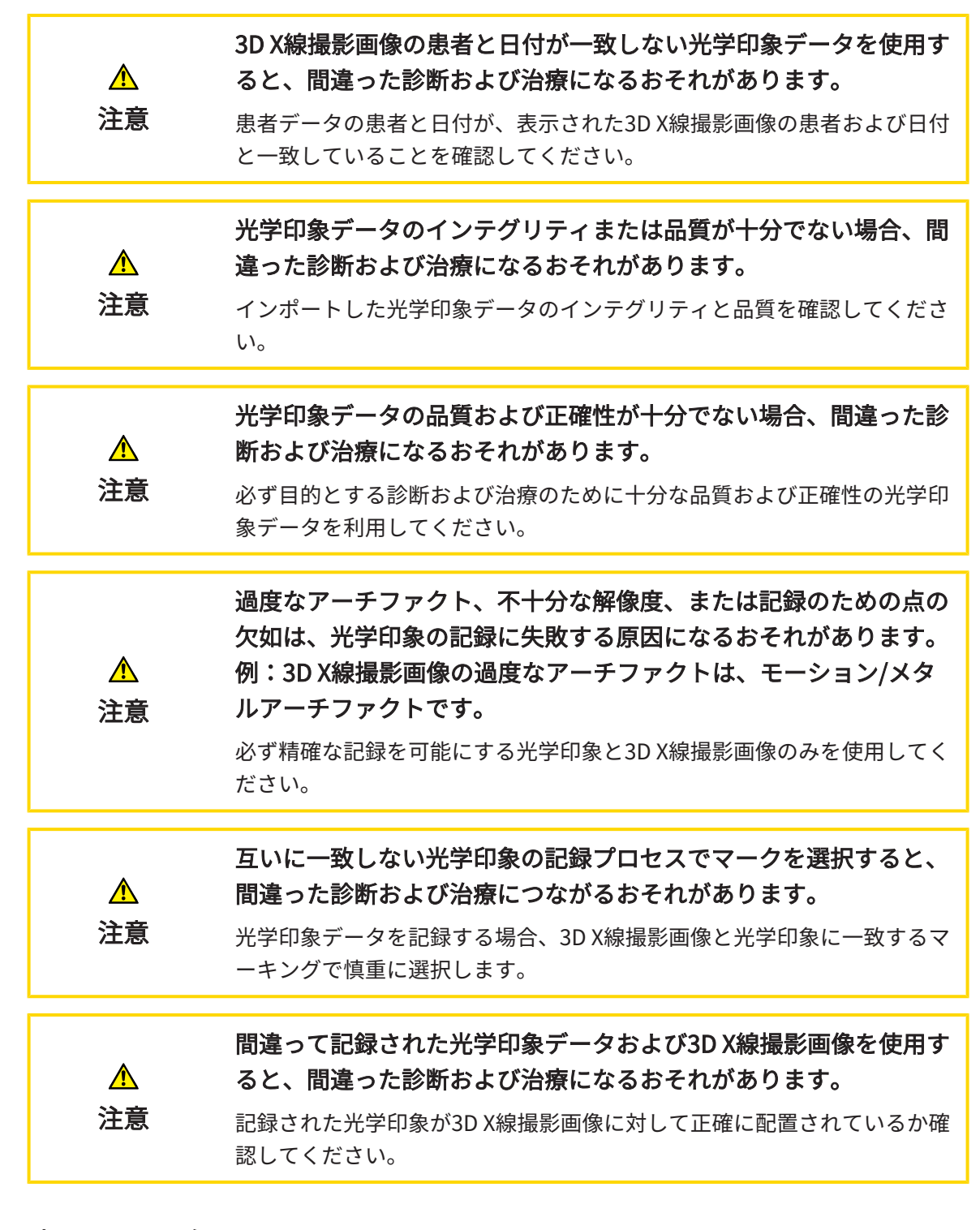

#### ネットワーク

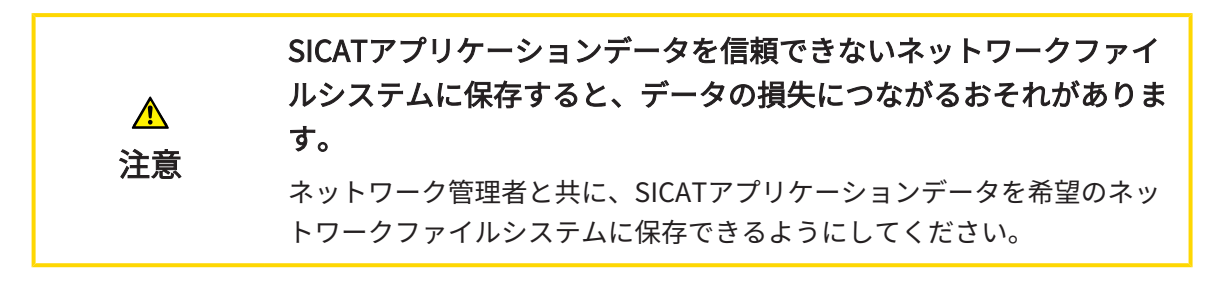

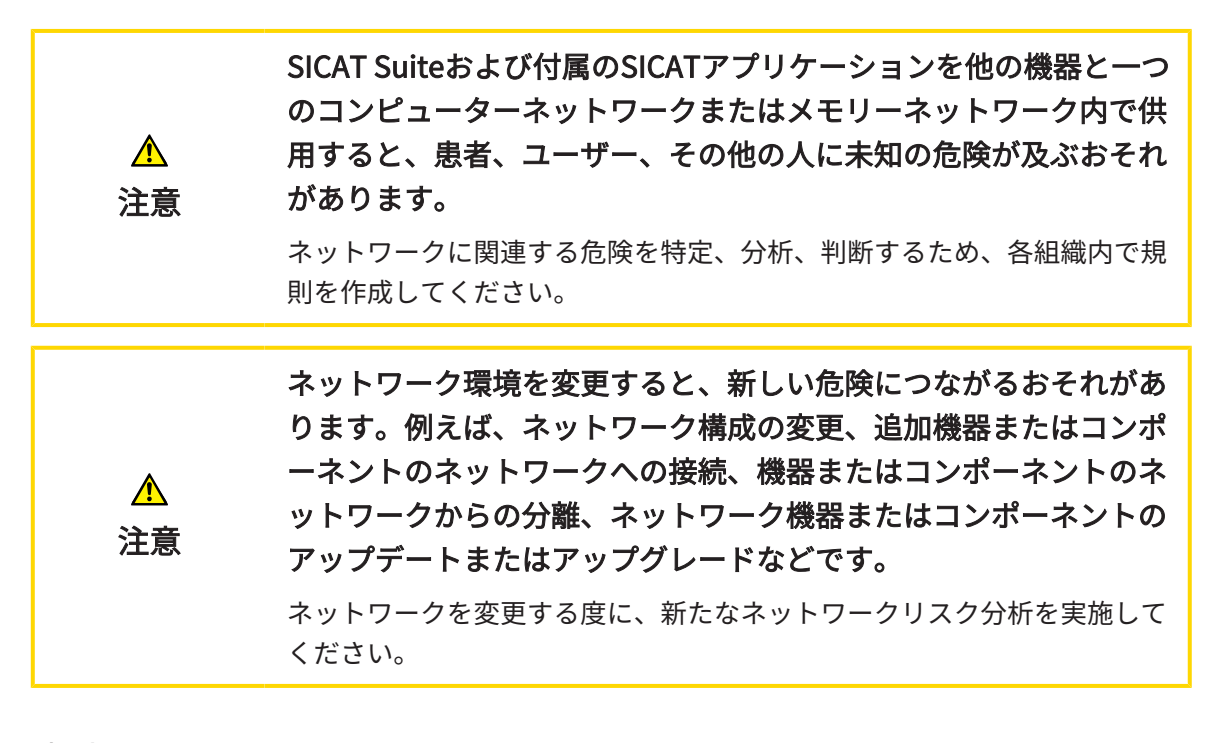

歯式

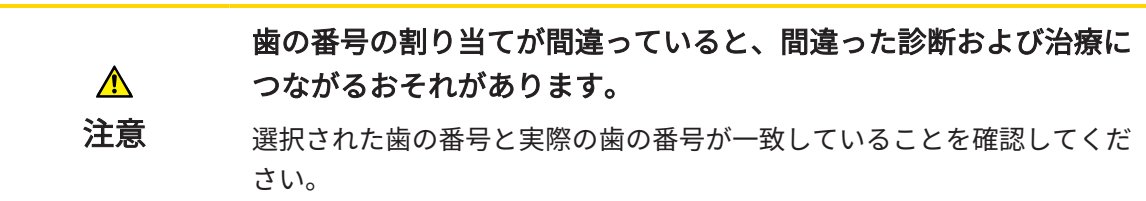

#### ドリル深さ

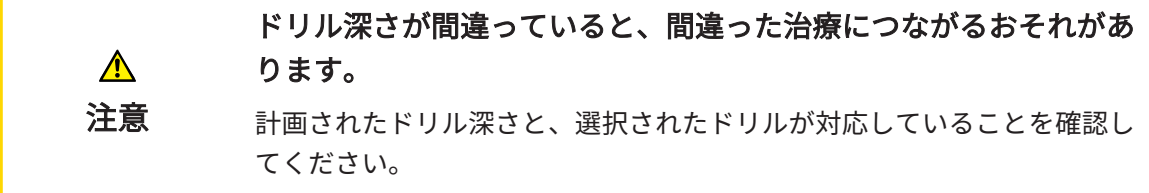

#### 計画オブジェクト

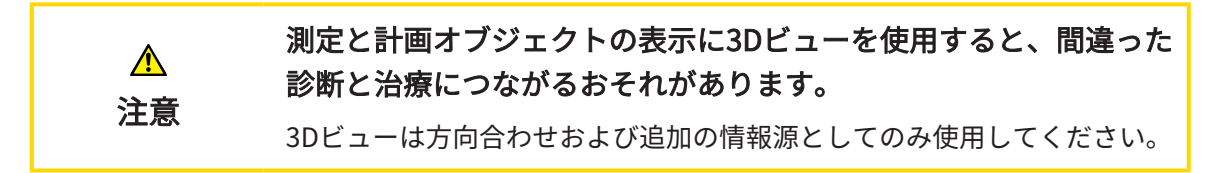

# 44 精度

次の表はすべてのSICATアプリケーションの精度を示しています。

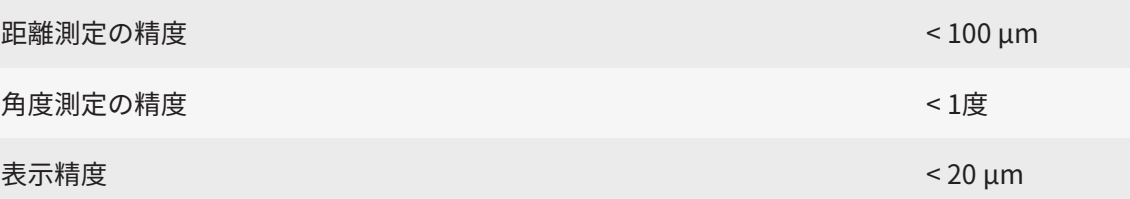

## 用語集

#### 3D X線撮影画像

3D X線撮影画像とは容積測定タイプのX線画像の ことです。

#### ADA

American Dental Association (米国歯科医師 会)

#### CPR

3D X線撮影画像からの2D画像再構成を行う Curved Planar Reformation (曲面多断面再構成) は、複雑な構造を簡略化して表示する際に使用 されます。

#### EndoLine

EndoLineは、治療を行う根管のマーキング、そ して根尖位置の特定に利用される多機能測定線 です。

#### FDI

Fédération Dentaire Internationale(国際歯科 連盟)

#### SICATポータル

SICATポータルは、SICATにスプリントを注文す ることのできるインターネットページです。

#### SIXD

光学印象を交換するためのファイルフォーマッ ト。

#### SMPTE

Society of Motion Picture and Television Engineers(映画テレビ技術者協会)

#### SSI

光学印象を交換するためのファイルフォーマッ ト。

#### STL

Surface Tessellation Language、メッシュデー タを交換するための標準ファイルフォーマット (例えば、光学印象を含む)。

SICATの各種アプリケーションは、いずれも SICAT Suiteに付属するプログラムです。

#### スポットライト

口腔内撮影画像の登録における、円形の口腔内 撮影画像の登録に口腔内撮影画像および3D投影 のオーバーレイを検証するための円形に強調さ れた画像の一部。

#### ドリル穴

ソフトウェアでビジュアルに表現され、編集す ることができる、EndoLineをの基礎として計画 されたドリル経路。

#### ナビゲーションバー

SICAT Suiteの上部にあるナビゲーションバーに は、SICAT Suiteの最も重要なアイコンが含まれ ます。患者ファイルがアクティブになっている 場合、ナビゲーションバーを使用して患者ファ イルと各種アプリケーション間で切り替えるこ とができます。

#### フレーム

3Dビューでは、フレームに2Dレイヤービューの 位置が表示されます。

#### 患者ファイリング

患者ファイリングには患者ファイルが含まれて います。SICAT Suiteは患者ファイリングをロー カルファイルシステムまたはネットワークファ イルシステム上のフォルダ内に保存します。

#### 患者ファイル

患者ファイルには、特定の患者に属するすべて の3D撮影画像および計画プロジェクトが含まれ ます。SICAT Suiteは、患者ファイルを患者ファ イリングに保存します。

#### 記録

空間配置

#### 計画プロジェクト

計画プロジェクトは、SICATアプリケーション の3D X線撮影画像をベースにした計画データで 構成されます。

#### 光学印象

光学印象は、歯、印象材または石膏モデルの3D 表面撮影の結果です。

#### 口腔内撮影画像

口腔内撮影画像は、個々の歯の2D X線撮影画像 で、口の外側にあるX線源の歯の背後にある歯科 用フィルムによって撮影され、詳細の高い正確 性がその特徴です。

#### 撮影結果

3D治療計画スタディは、3D X線撮影画像と、そ れに関係する治療計画プロジェクトとで構成さ れます。

#### 十字線

十字線は別のレイヤービューとの交差線です。

通知ウィンドウ

通知ウィンドウとは、完了した手順に関するメ ッセージを、モニター画面の右下端に表示する ものをいいます。

# 索引

#### アイコン

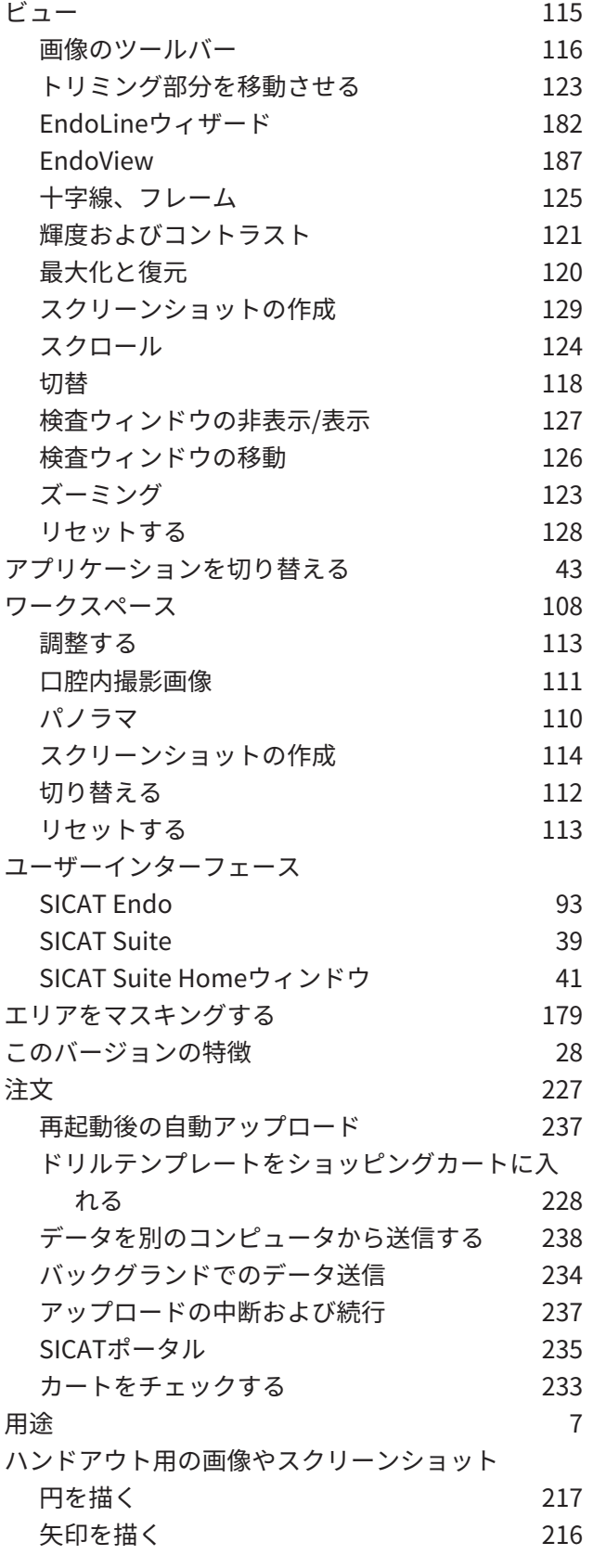

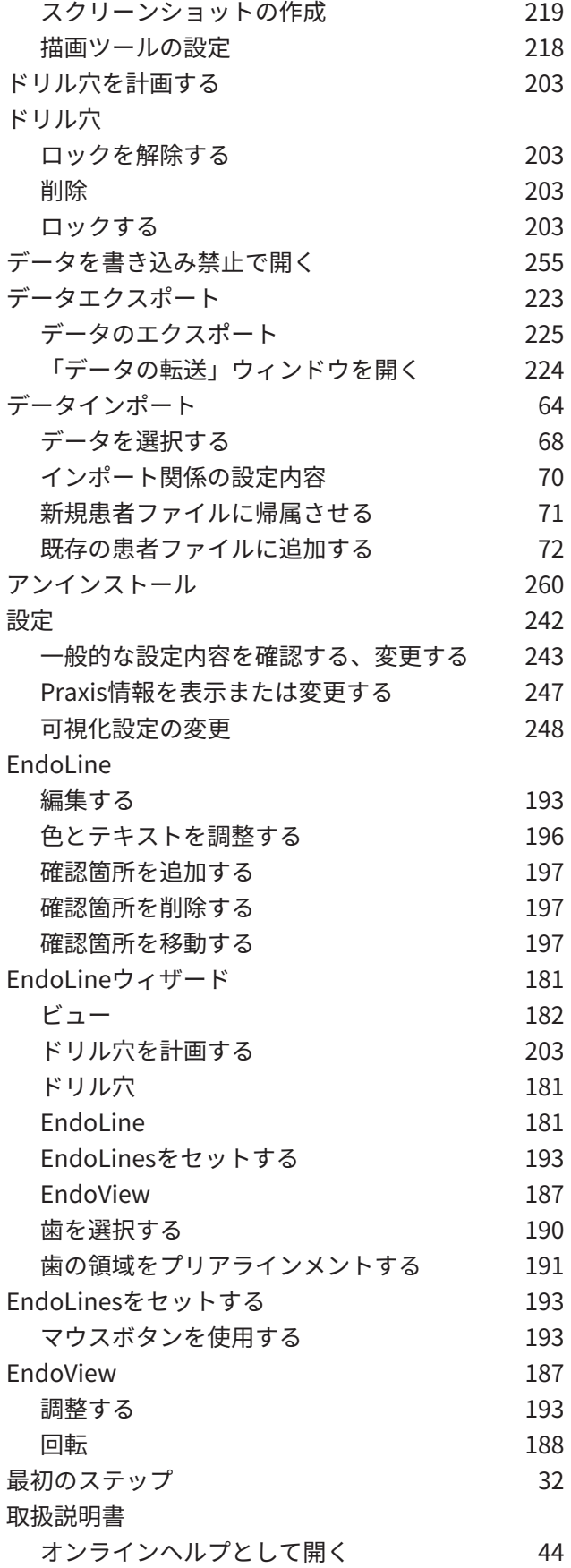

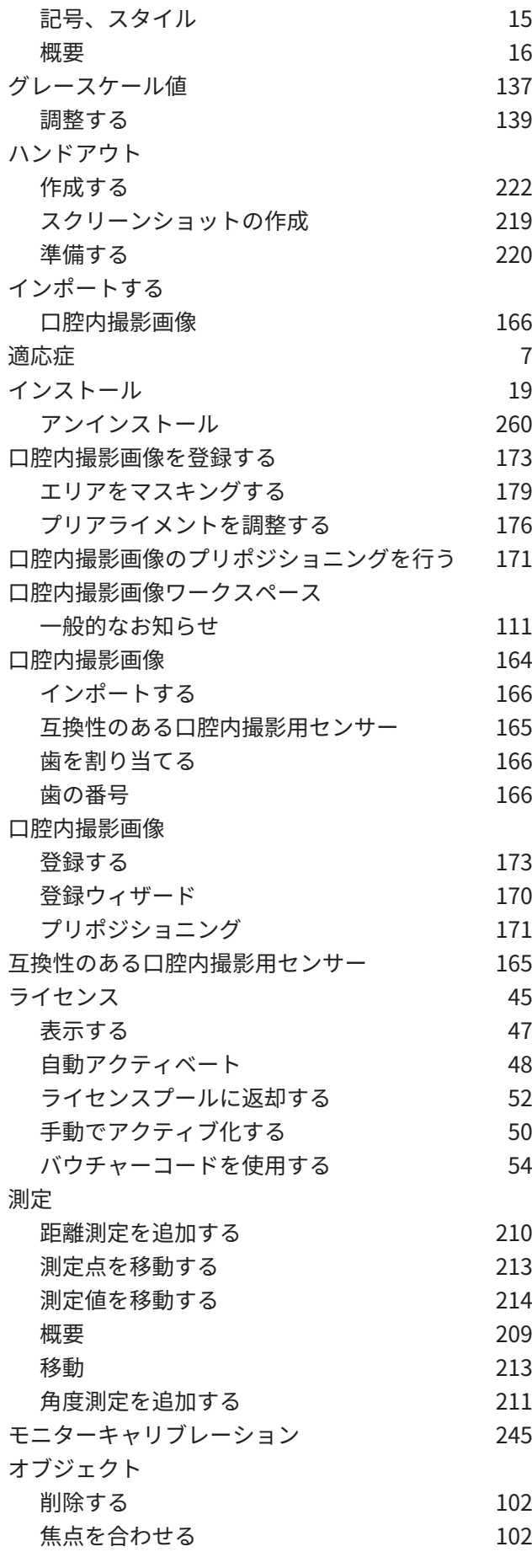

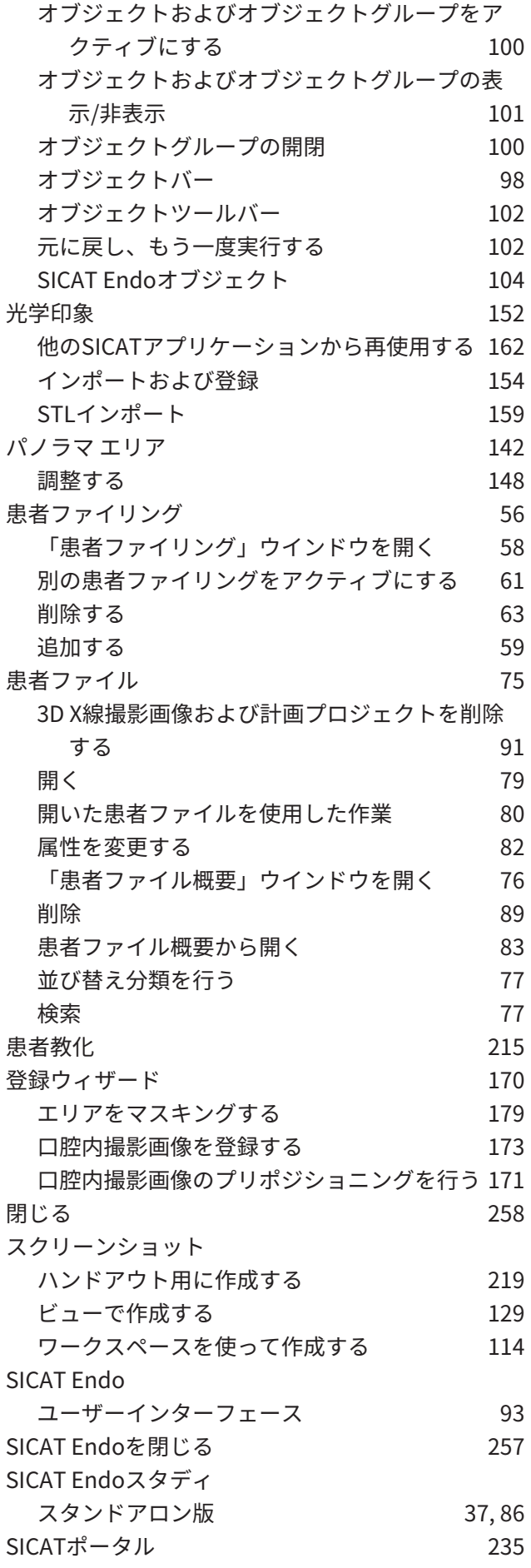

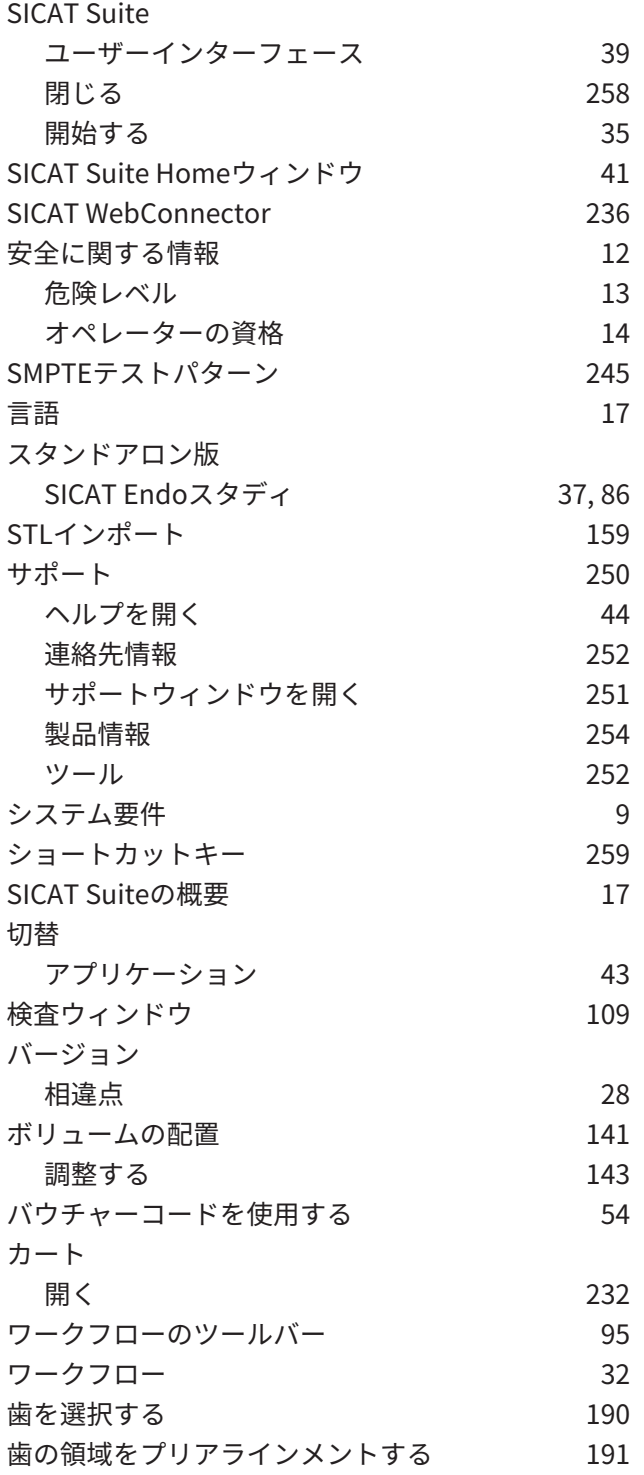

### 数字

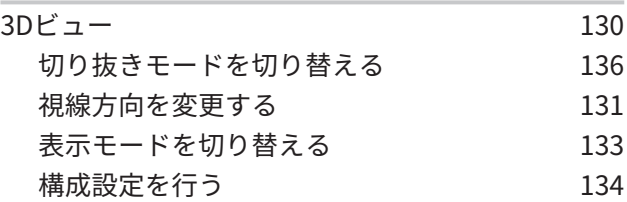

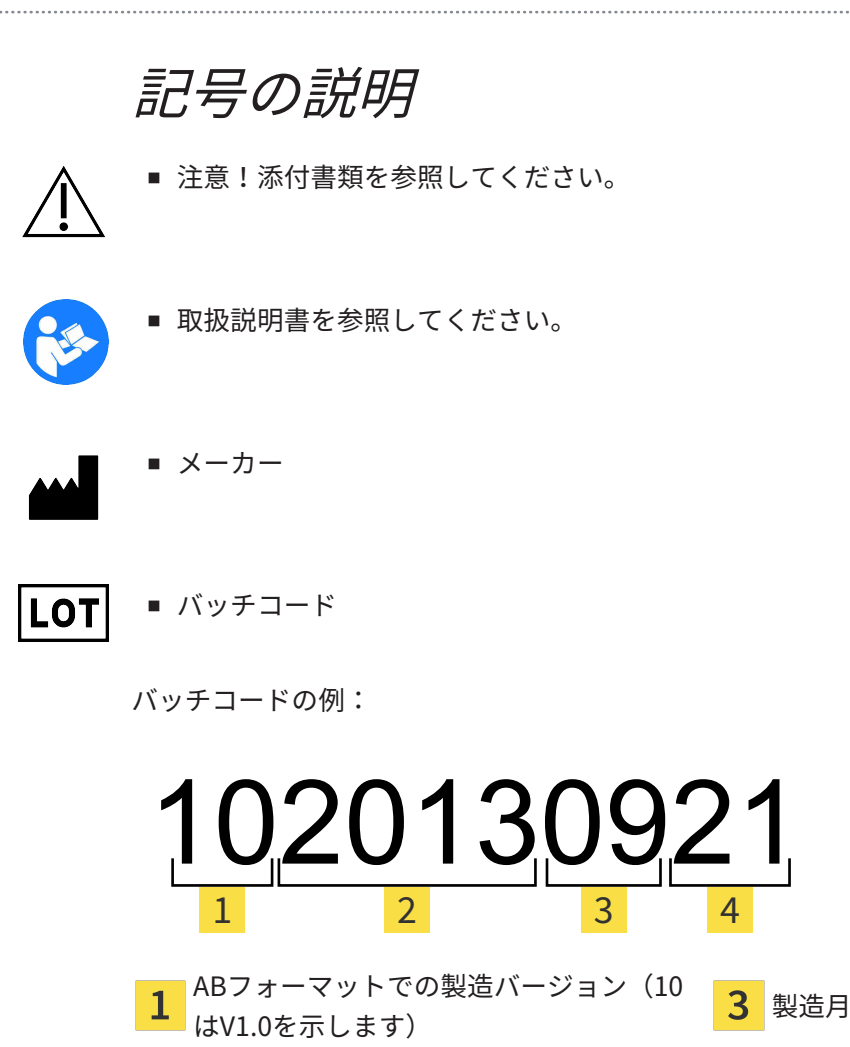

製造年 きょうしょう こうしょう インタン タイム かいりょう かいしょう 製造日

 $\overline{2}$ 

状態: 2017-12-19

# お問い合わせ先

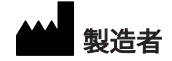

SICAT GMBH & CO. KG BRUNNENALLEE 6 53177 BONN、ドイツ WWW.SICAT.COM

 $CE_{0197}$ 

#### 世界各地のサポート

WWW.SICAT.COM/SUITESUPPORT

電話番号: +49 6251 161670

全ての権利は当社に帰属します。この取扱説明書につき ましては、翻訳を含め、全部または一部の別を問わず、 複写をお断りいたします。ただし、SICAT社が書面によ り承諾している場合を除きます。

本取扱説明書に記載されている情報は発行当時のもので あり、予告なしに変更される場合があります。

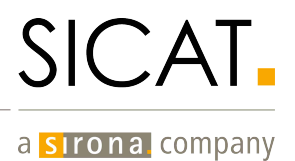